# **HASZNÁLATI ÚTMUTATÓ**

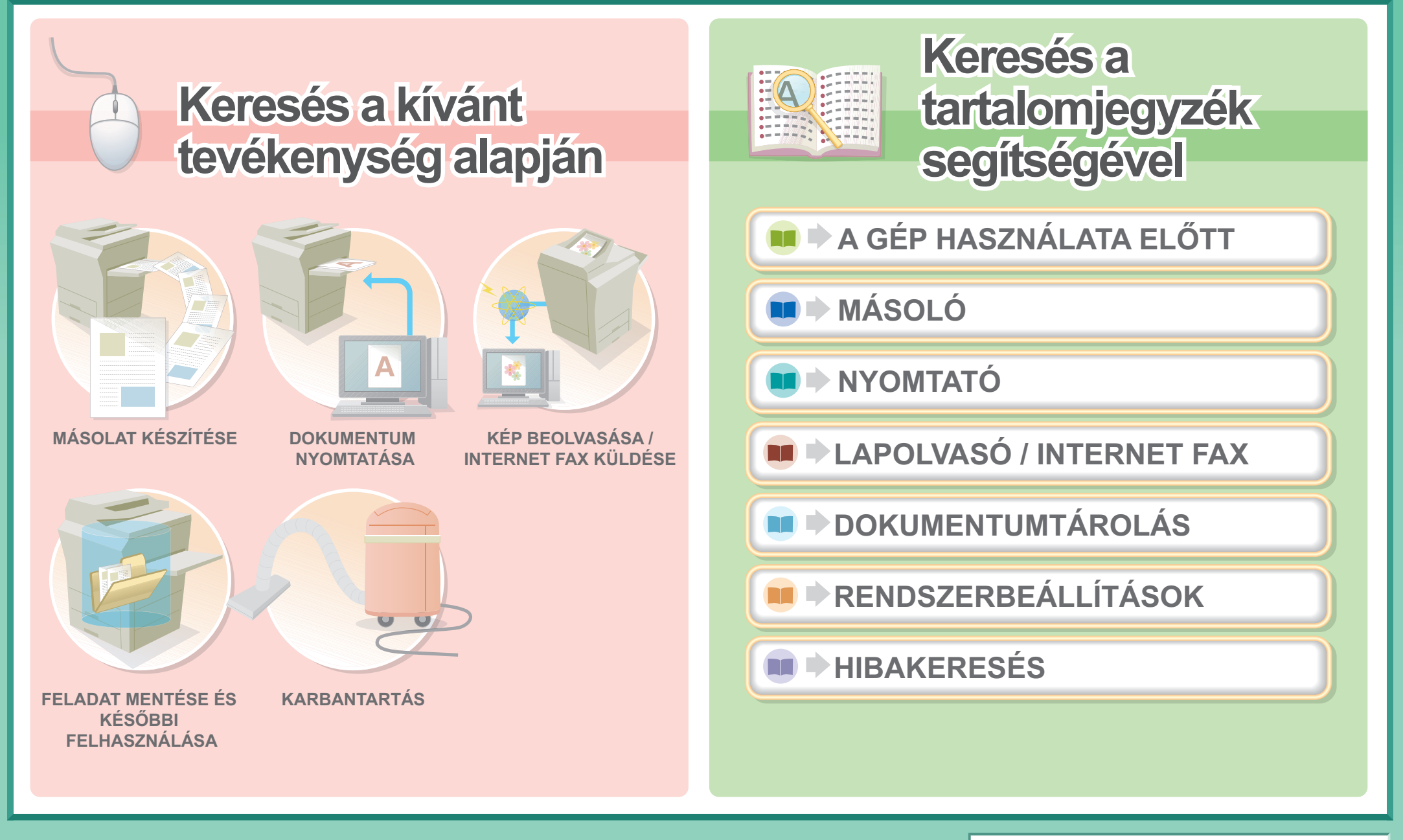

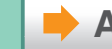

# **MÁSOLAT KÉSZÍTÉSE**

<span id="page-1-0"></span>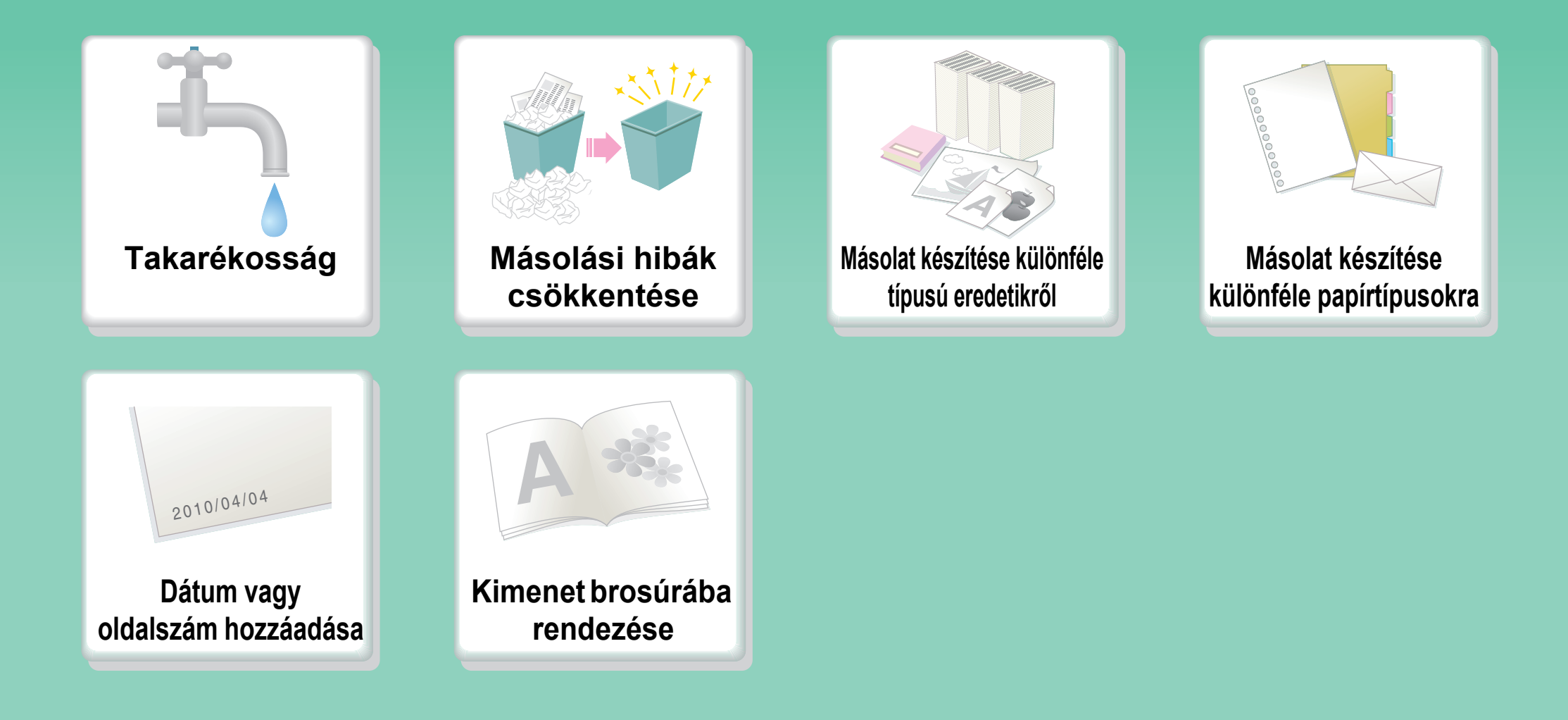

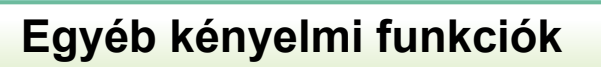

## **Takarékosság**

<span id="page-2-0"></span>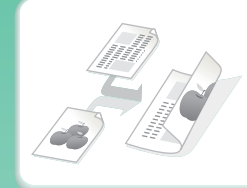

**[Másolás a papír mindkét](#page-165-0)  oldalára**

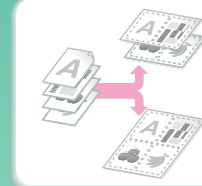

**Több oldal másolása a [papírlap egyik oldalára](#page-221-0)**

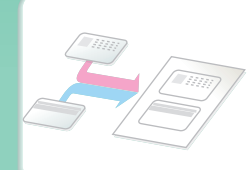

**[Másolás egy kártya elejére](#page-230-0)  és hátuljára**

### **Másolási hibák csökkentése**

<span id="page-3-0"></span>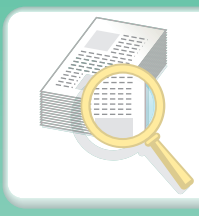

**[Egy példány nyomtatása](#page-267-0)  korrektúrához**

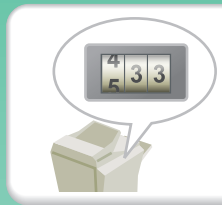

**[A beolvasott oldalak](#page-270-0)  számának ellen őrzése másolás előtt**

## <span id="page-4-0"></span>**Másolat készítése különféle típusú eredetikr ől**

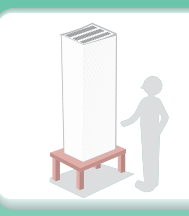

**[Az egyszerre betölthet](#page-202-0) őnél több oldalnyi eredeti**

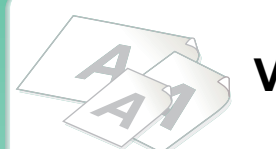

**[Vegyes méret](#page-272-0) ű eredetik**

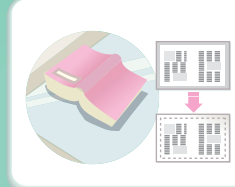

**[Vastag eredeti \(árnyékos](#page-195-0)  oldalszélek)**

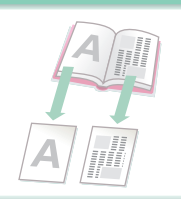

**Könyvként összef űzött [eredeti \(egyszerre egy oldal\)](#page-197-0)**

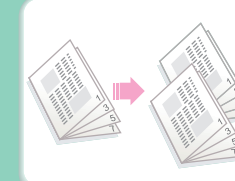

**Könyv vagy brosúra [\(másolatok készítése](#page-223-0)  szemközti oldalakról)**

### <span id="page-5-0"></span>**Másolat készítése különféle papírtípusokra**

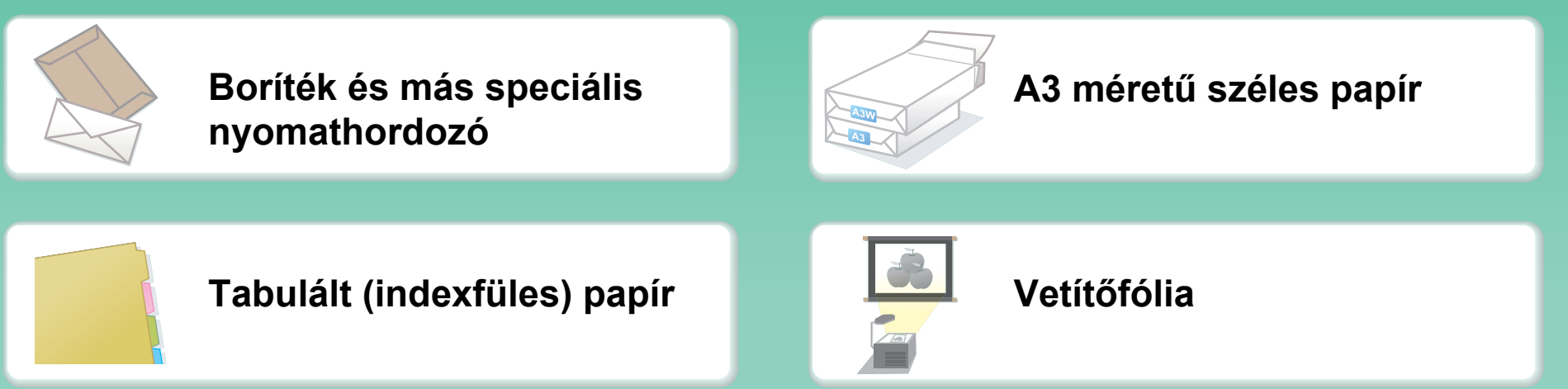

### **Dátum vagy oldalszám hozzáadása**

<span id="page-6-0"></span>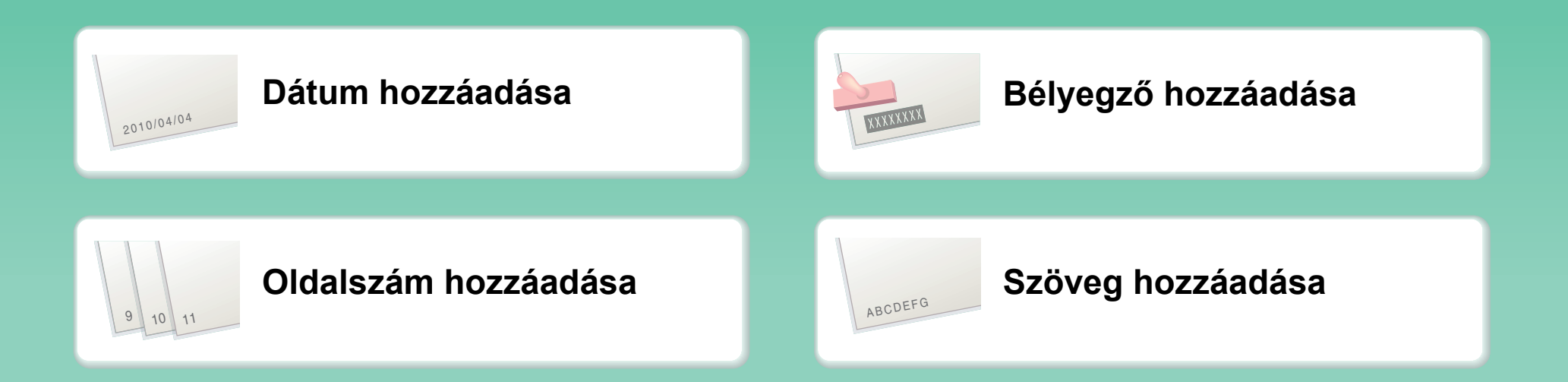

### **Kimenet brosúrába rendezése**

<span id="page-7-0"></span>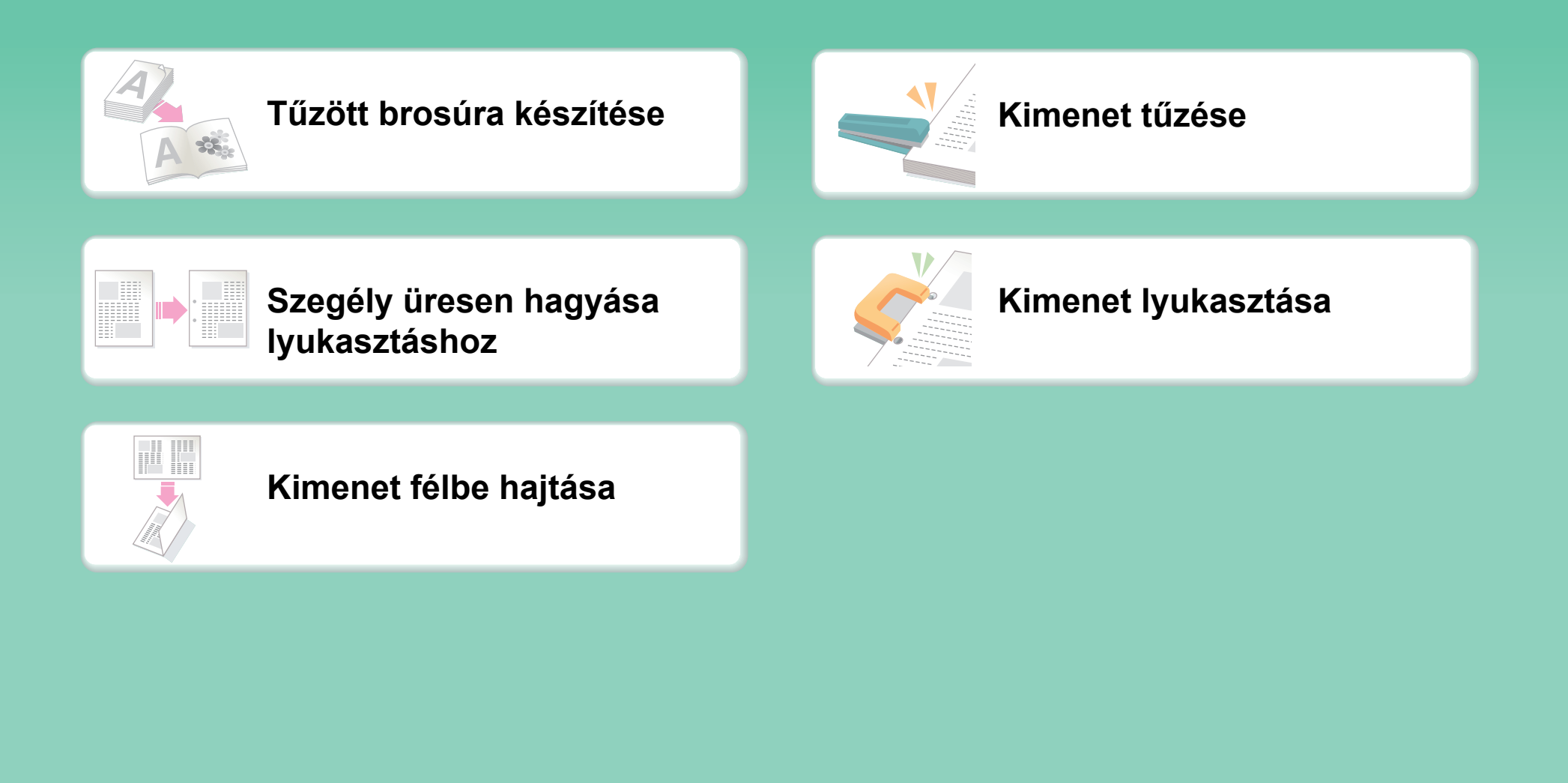

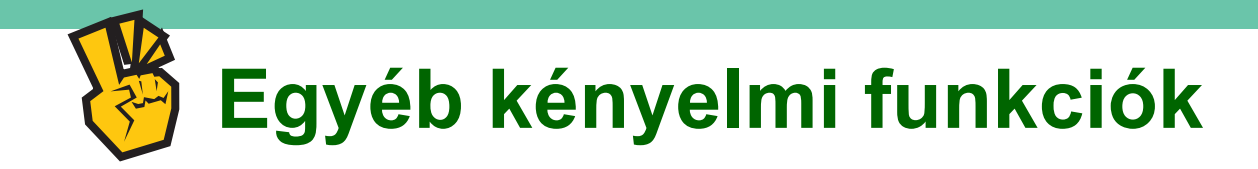

### <span id="page-8-0"></span>**Speciális célokra használható funkciók**

- z **[Másolat készítése elrendezett fényképekr](#page-254-0) ől**
- z **Nagyméret ű [poszter készítése](#page-256-0)**
- z **[Tükrözött másolat készítése](#page-259-0)**
- z **[Másolás a papír közepére](#page-262-0)**
- z **[Negatív másolat készítése](#page-264-0)**

### **Kényelmi funkciók**

- z **[Két gép egyidej](#page-204-0) ű használata**
- z **Els ő[bbségadás a másolási feladatnak](#page-277-0)**
- z **[Fenntartott feladat állapotának ellen](#page-282-0) őrzése**
- z **[Borító/betétlapok beillesztése a másolatba](#page-208-0)**
- z **[Vékony eredeti másolása](#page-275-0)**

## **DOKUMENTUM NYOMTATÁSA**

<span id="page-9-0"></span>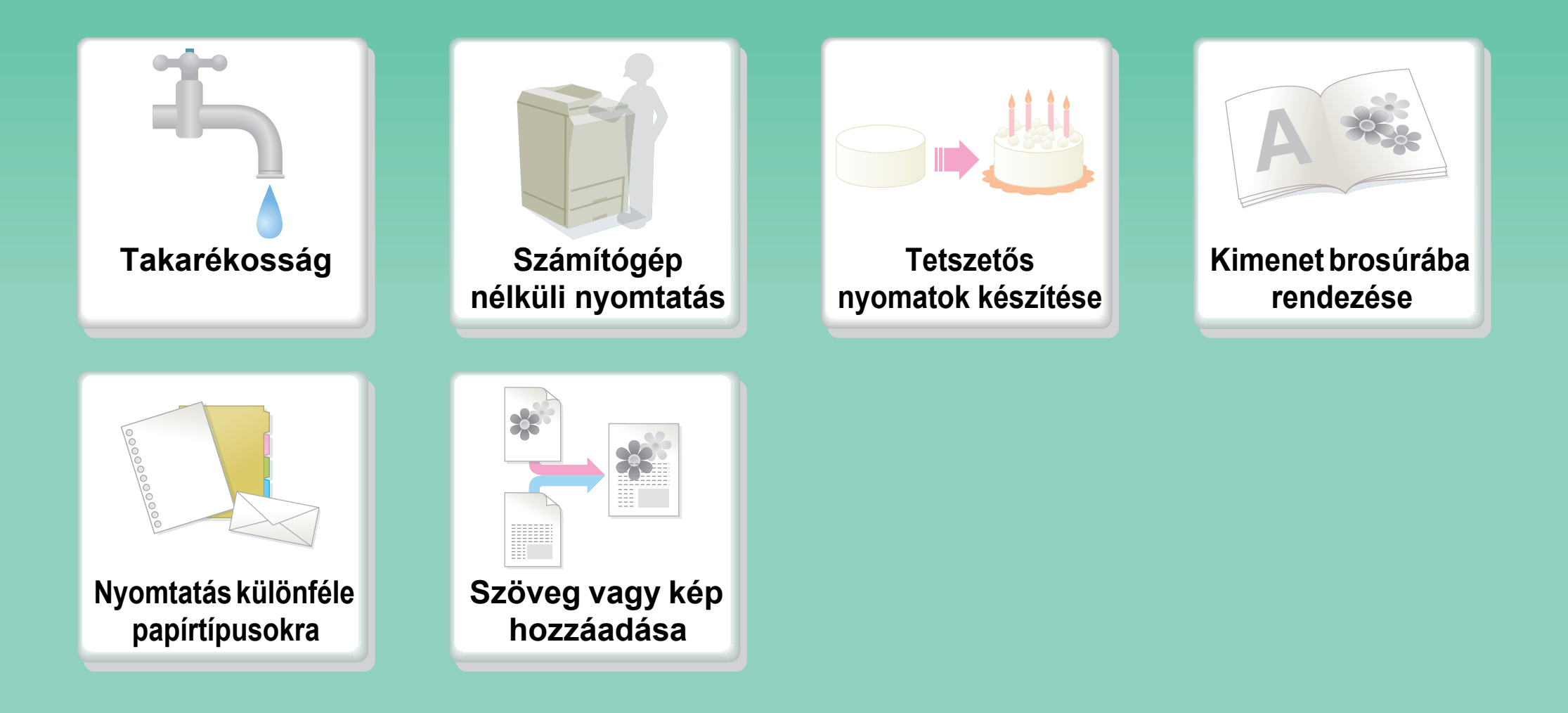

## **Takarékosság**

<span id="page-10-0"></span>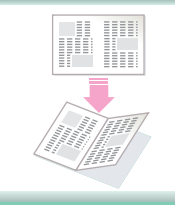

**[Nyomtatás a papír mindkét](#page-320-0)  oldalára**

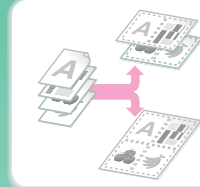

**[Több oldal nyomtatása a](#page-323-0)  papír egyik oldalára**

## **Számítógép nélküli nyomtatás**

<span id="page-11-0"></span>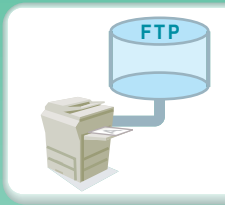

**[FTP szerveren lév](#page-354-0) ő fájl nyomtatása**

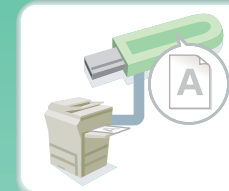

**[USB-tárolóeszközön lév](#page-355-0)őfájl nyomtatása**

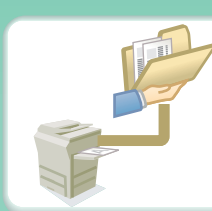

**[Hálózati mappában lév](#page-357-0) ő fájl nyomtatása**

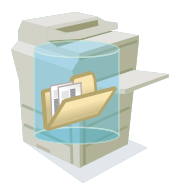

**[A készüléken tárolt fájl](#page-350-0)  nyomtatása**

### **Tetszetős nyomatok készítése**

<span id="page-12-0"></span>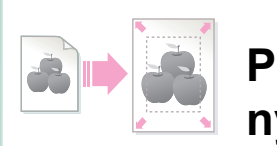

**[Papírmérethez igazított](#page-322-0)  nyomtatás**

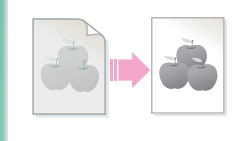

**Fényerő [és kontraszt](#page-335-0)  módosítása**

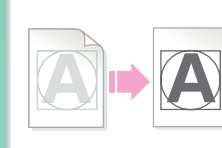

**[Halvány szöveg és vonalak](#page-336-0)  kiemelése**

### **Kimenet brosúrába rendezése**

<span id="page-13-0"></span>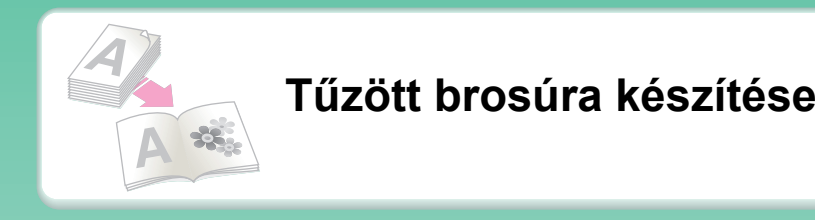

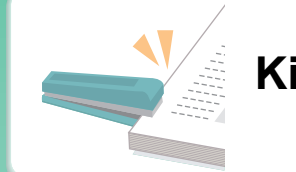

### **[Kimenet t](#page-325-0) űzése**

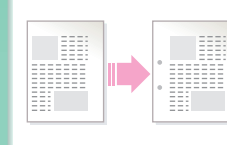

**[Szegély üresen hagyása](#page-329-0)  lyukasztáshoz**

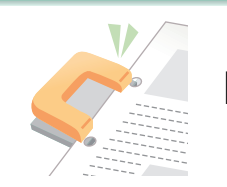

**[Kimenet lyukasztása](#page-325-0)**

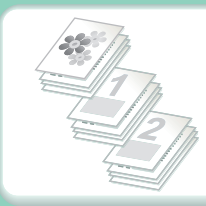

**Meghatározott oldalak [nyomtatása a papír elüls](#page-347-0) ő oldalára**

## **Nyomtatás különféle papírtípusokra**

<span id="page-14-0"></span>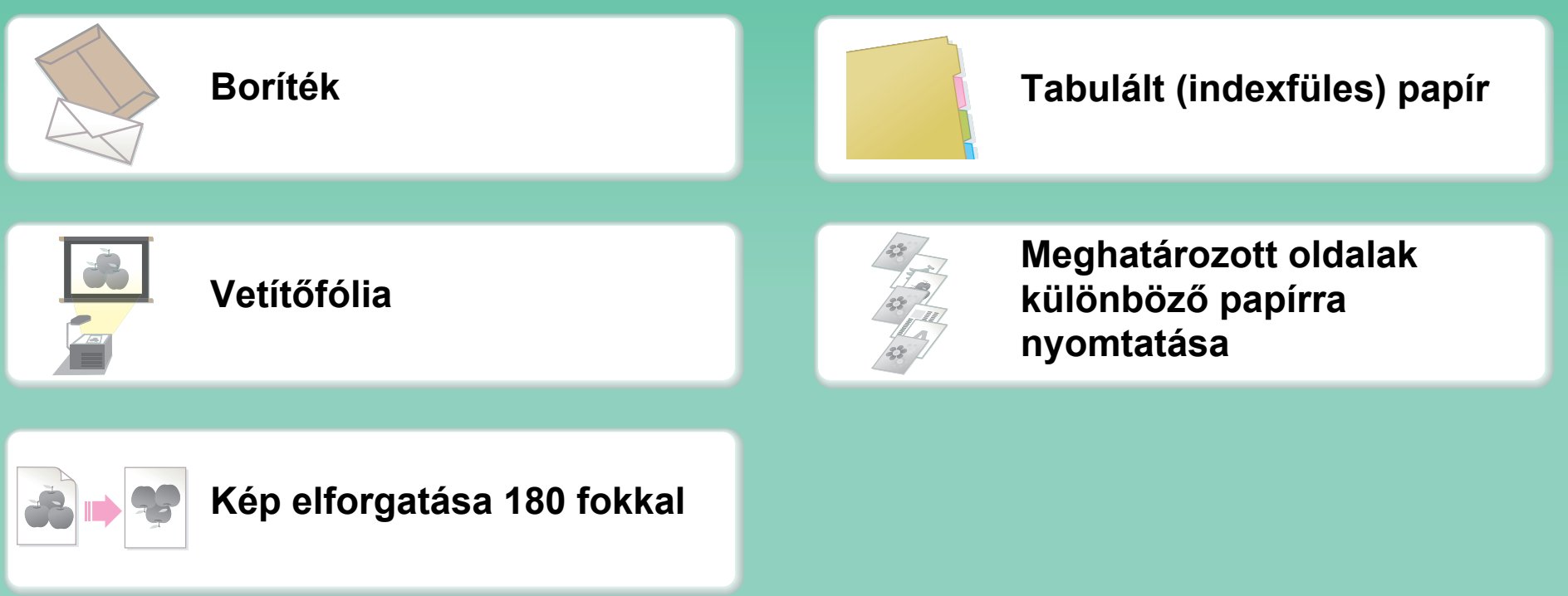

## **Szöveg vagy kép hozzáadása**

<span id="page-15-0"></span>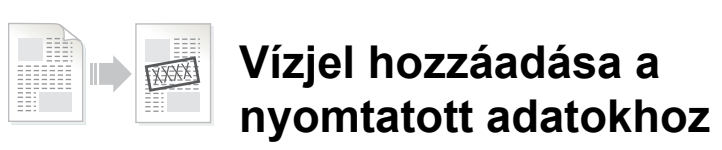

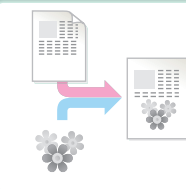

**Átfed ő kép nyomtatása a [nyomtatott adatokra](#page-338-0)**

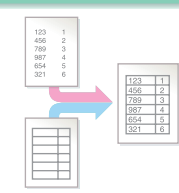

**Átfed ő fix űrlap nyomtatása [a nyomtatott adatokra](#page-339-0)**

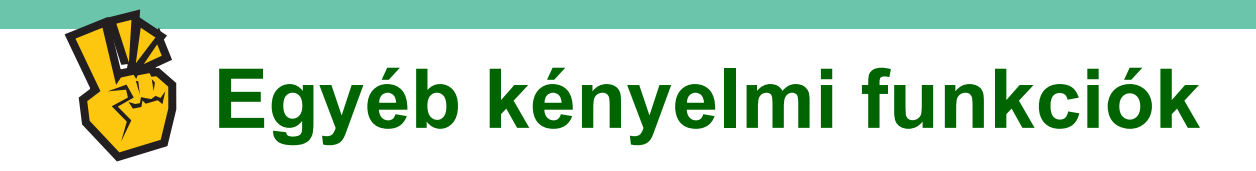

### <span id="page-16-0"></span>**A nyomtatott adatok méretének vagy tájolásának javítása**

- z **[Nyomtatási kép nagyítása vagy kicsinyítése](#page-332-0)**
- z **[Tükörkép nyomtatása](#page-334-0)**

### **Fontos a biztonság**

- z **[Bizalmas anyagok nyomtatása](#page-350-0)**
- z **[Titkosított PDF-fájl nyomtatása](#page-365-0)**

### **Speciális célokra használható funkciók**

- z **["Számlamásolat" nyomtatása](#page-343-0)**
- z **Nagyméret ű [poszter készítése](#page-330-0)**

### **Kényelmi funkciók**

- z **Els ő[bbségadás a nyomtatási feladatnak](#page-366-0)**
- z **[Két gép egyidej](#page-349-0) ű használata**
- z **[Gyakran használt nyomtatási beállítások tárolása](#page-308-0)**
- z **[Nyomtatási feladat tárolása](#page-350-0)**
- z **[Kimenet nyomtatása és hajtása](#page-348-0)**

# <span id="page-17-0"></span>**KÉP BEOLVASÁSA / INTERNET FAX KÜLDÉSE**

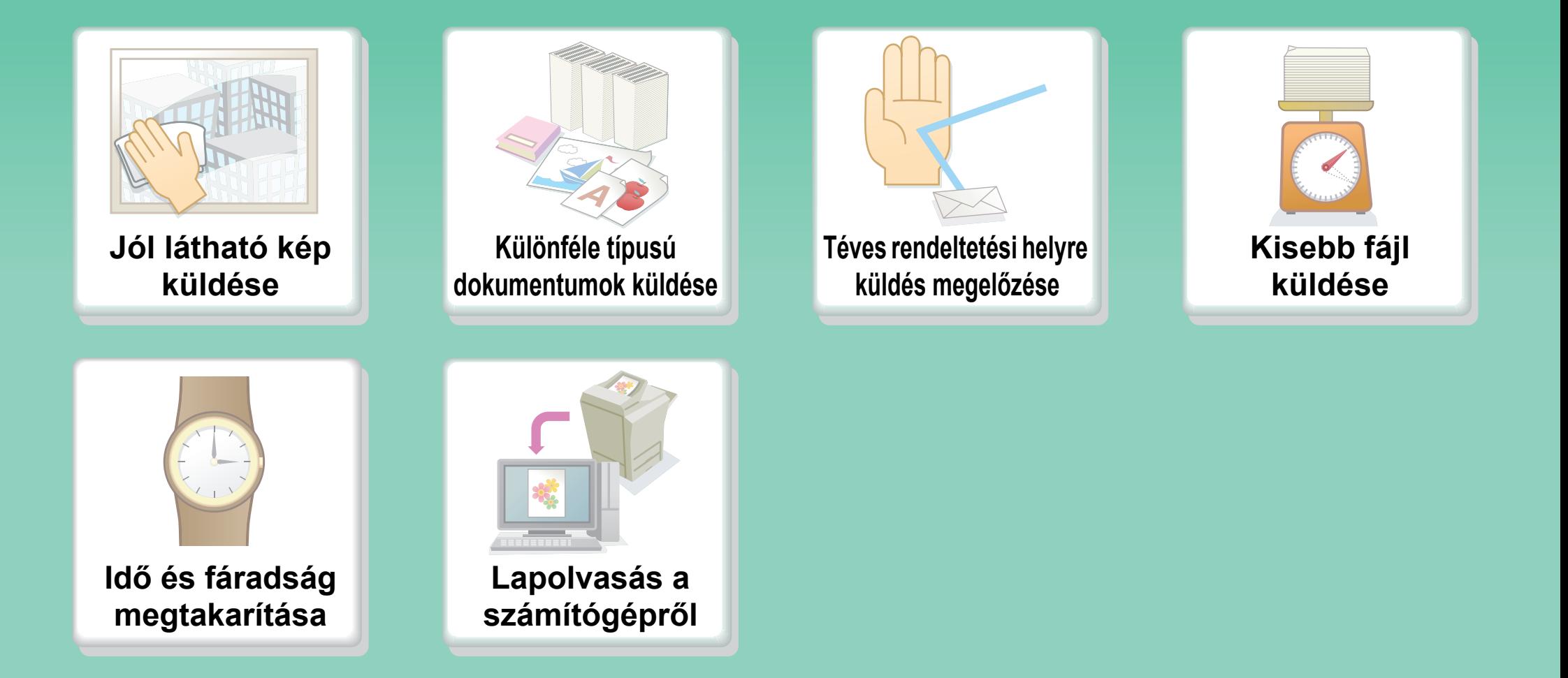

## **Jól látható kép küldése**

<span id="page-18-0"></span>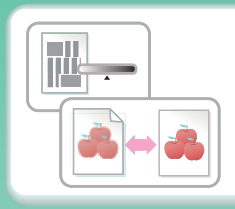

**[A kontraszt vagy](#page-432-0)  képmin őség módosítása**

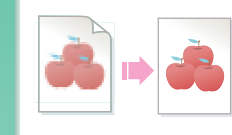

**[Felbontás módosítása](#page-434-0) küldés előtt**

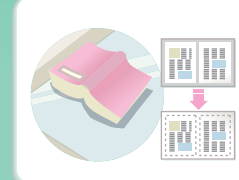

**[Árnyékos oldalszélek](#page-446-0)  nélküli küldés**

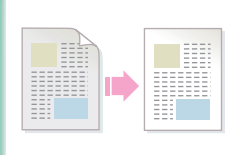

**Elküldött dokumentum [hátterének halványítása](#page-452-0)**

## <span id="page-19-0"></span>**Különféle típusú dokumentumok küldése**

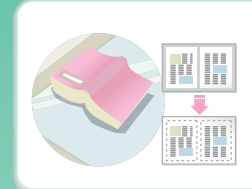

**[Vastag eredeti \(árnyékos](#page-446-0)  oldalszélek)**

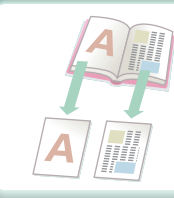

**Könyvként összef űzött [eredeti \(egyszerre egy oldal\)](#page-448-0)**

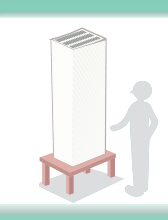

**[Az egyszerre betölthet](#page-457-0) őnél több oldalnyi eredeti**

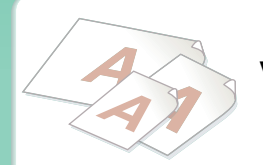

**[Vegyes méret](#page-459-0) ű eredetik**

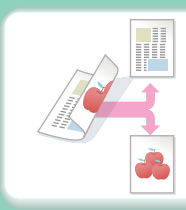

**[Kétoldalas eredeti](#page-425-0)**

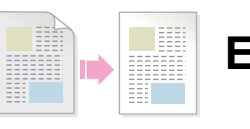

**[Eredeti háttérrel](#page-452-0)**

### <span id="page-20-0"></span>**Téves rendeltetési helyre küldés megel őzése**

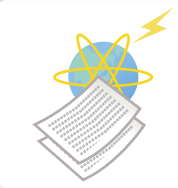

**[Küldés eredményének](#page-470-0)  ellenőrzése**

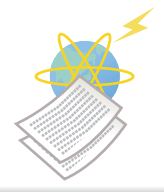

**[Korábbi küldési naplók](#page-480-0)  ellenőrzése**

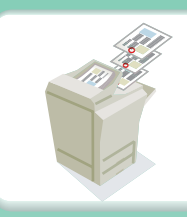

**Bélyegz ő a beolvasott [eredeti oldalakon](#page-465-0)**

## **Kisebb fájl küldése**

<span id="page-21-0"></span>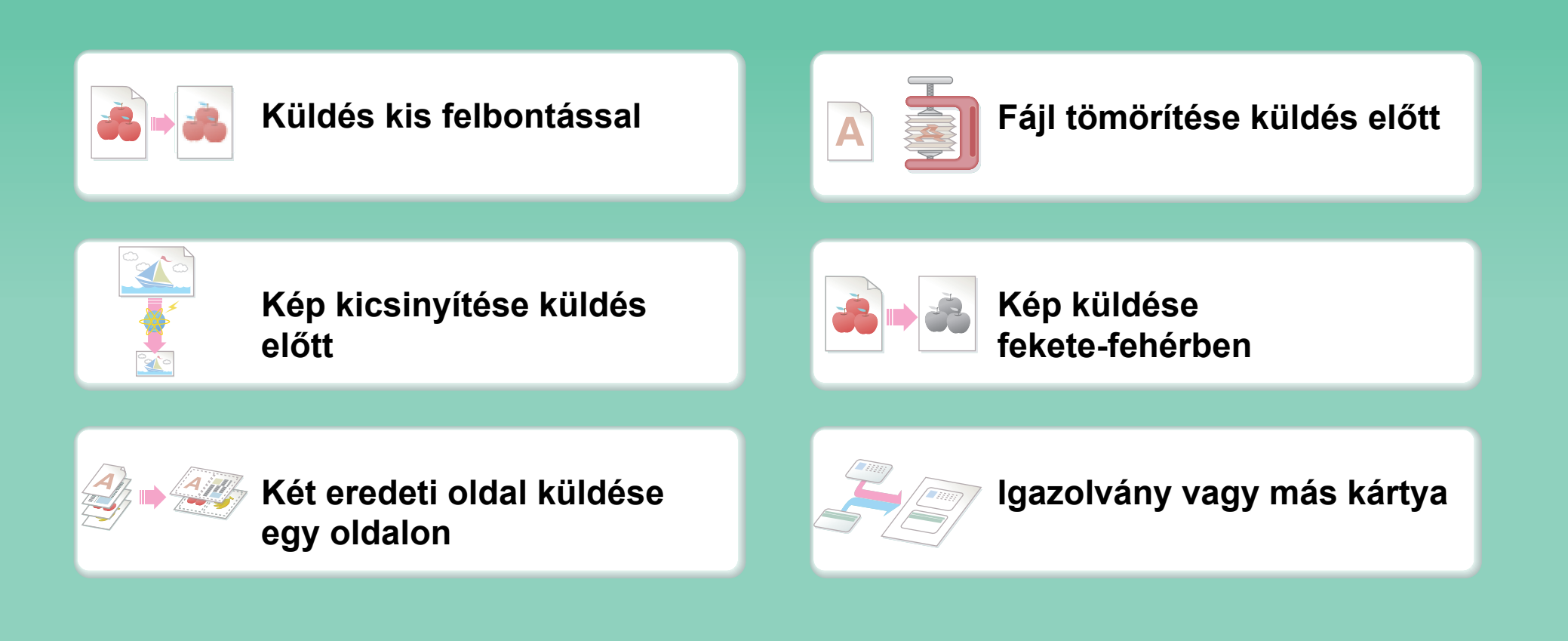

## **Idő és fáradság megtakarítása**

<span id="page-22-0"></span>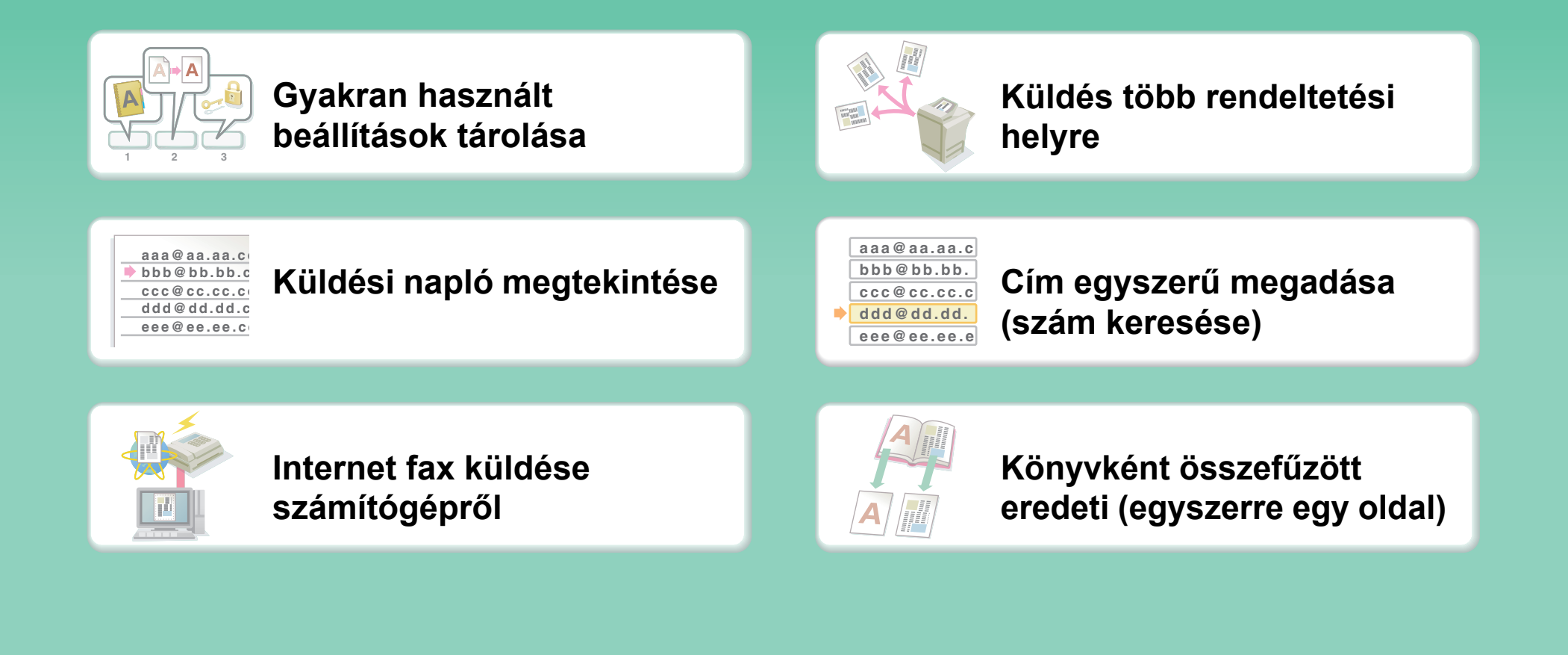

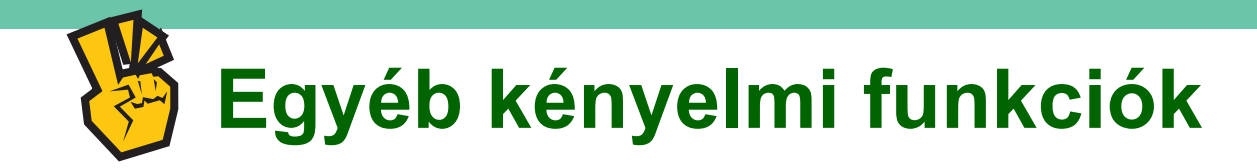

### <span id="page-23-0"></span>**Kényelmes kezelési funkciók**

- z **[Fogadott fax továbbítása hálózati címre](#page-486-0)**
- z **[Rendeltetési helyek listájának nyomtatása](#page-564-0)**

### **Kényelmi funkciók**

- z **[Vékony eredeti beolvasása](#page-461-0)**
- z **[Rendeltetési hely kiválasztása globális címjegyzékb](#page-396-0) ől**
- z **[Küldés a megadott id](#page-450-0) őben**
- z **Els ő[bbségadás a küldésnek](#page-479-0)**
- z **[Küldés USB-memória módban](#page-406-0)**

# <span id="page-24-0"></span>**FELADAT MENTÉSE ÉS KÉSŐBBI FELHASZNÁLÁSA**

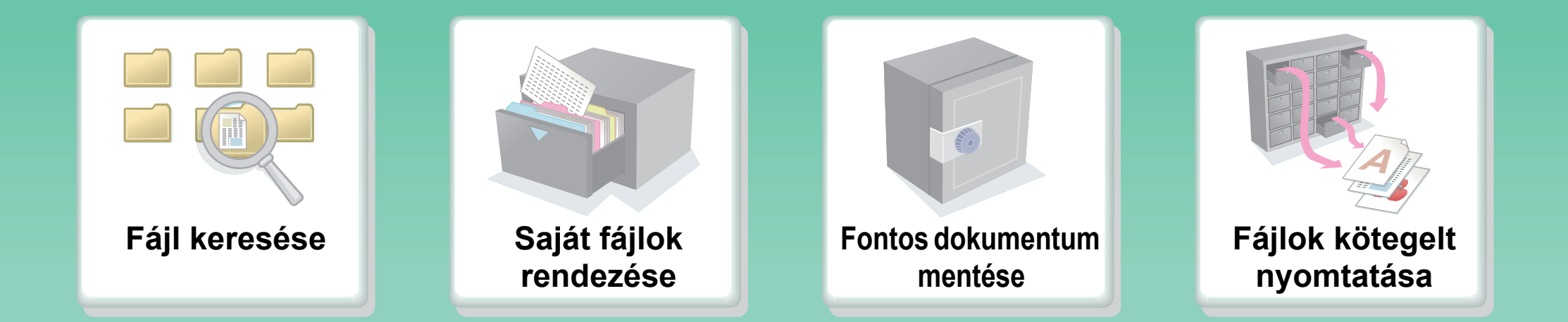

## **Fájl keresése**

<span id="page-25-0"></span>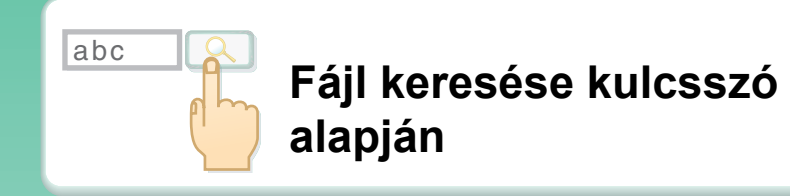

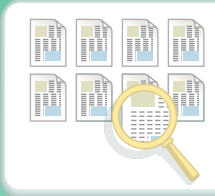

**[Keresés a fájlok tartalma](#page-527-0)  alapján**

## **Saját fájlok rendezése**

<span id="page-26-0"></span>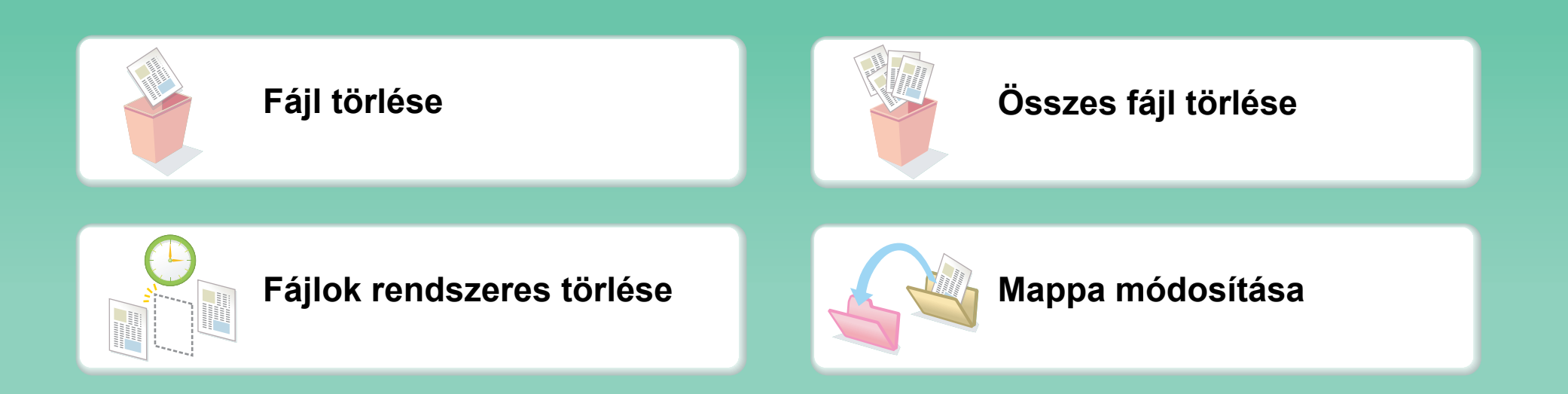

## **KARBANTARTÁS**

<span id="page-27-0"></span>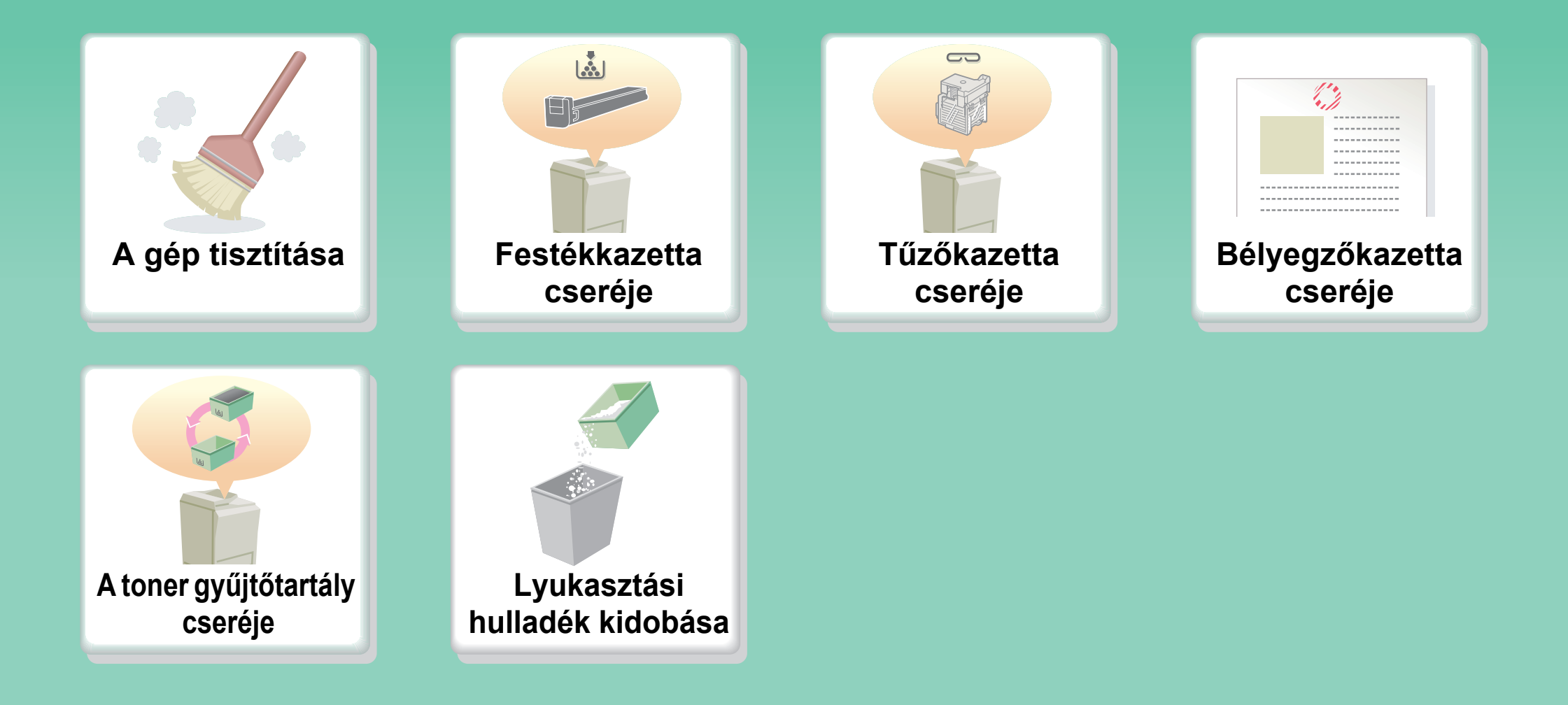

## **A gép tisztítása**

<span id="page-28-0"></span>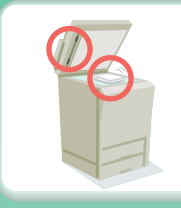

**A dokumentumüveg és az automata [dokumentumadagoló tisztítása](#page-98-0)**

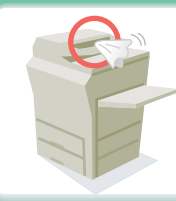

**[Az eredetiadagoló henger](#page-100-0)  tisztítása**

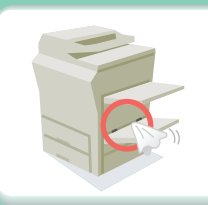

**[Az oldalsó adagolóhenger](#page-100-1)  tisztítása**

### <span id="page-29-0"></span>**A HASZNÁLATI ÚTMUTATÓRÓL**

Az útmutatóban kétféleképpen kereshet egy adott témakört: a "Kívánt tevékenység..." menü segítségével vagy a szokásos tartalomjegyzékből.

A következő leírás azt feltételezi, hogy az Adobe Reader 8.0 programot használja (egyes gombok alapértelmezett állapotban nem jelennek meg).

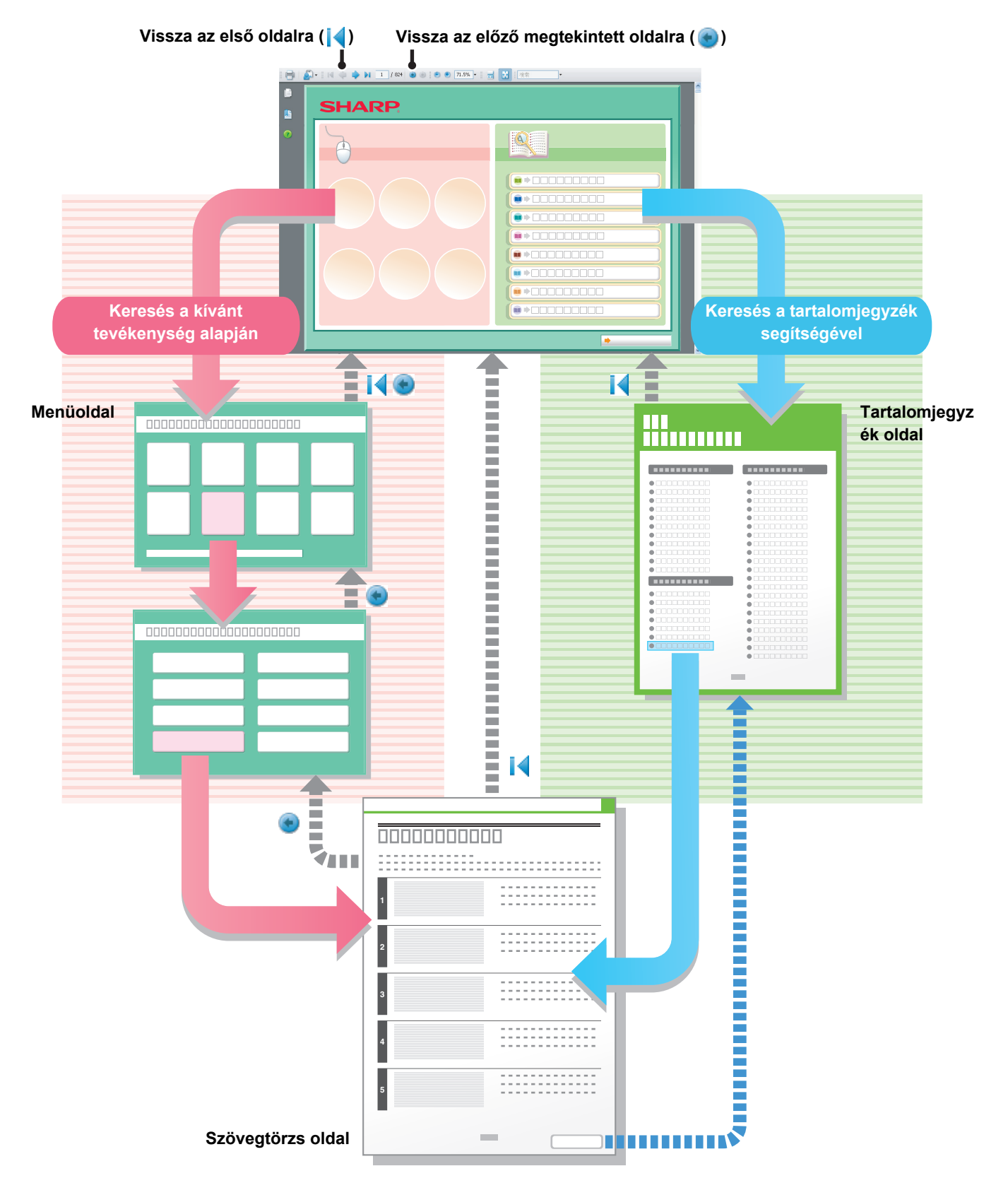

### **A KÉZIKÖNYV HASZNÁLATA**

Az alábbi gombokra kattintva a megtekinteni kívánt oldalra léphet.

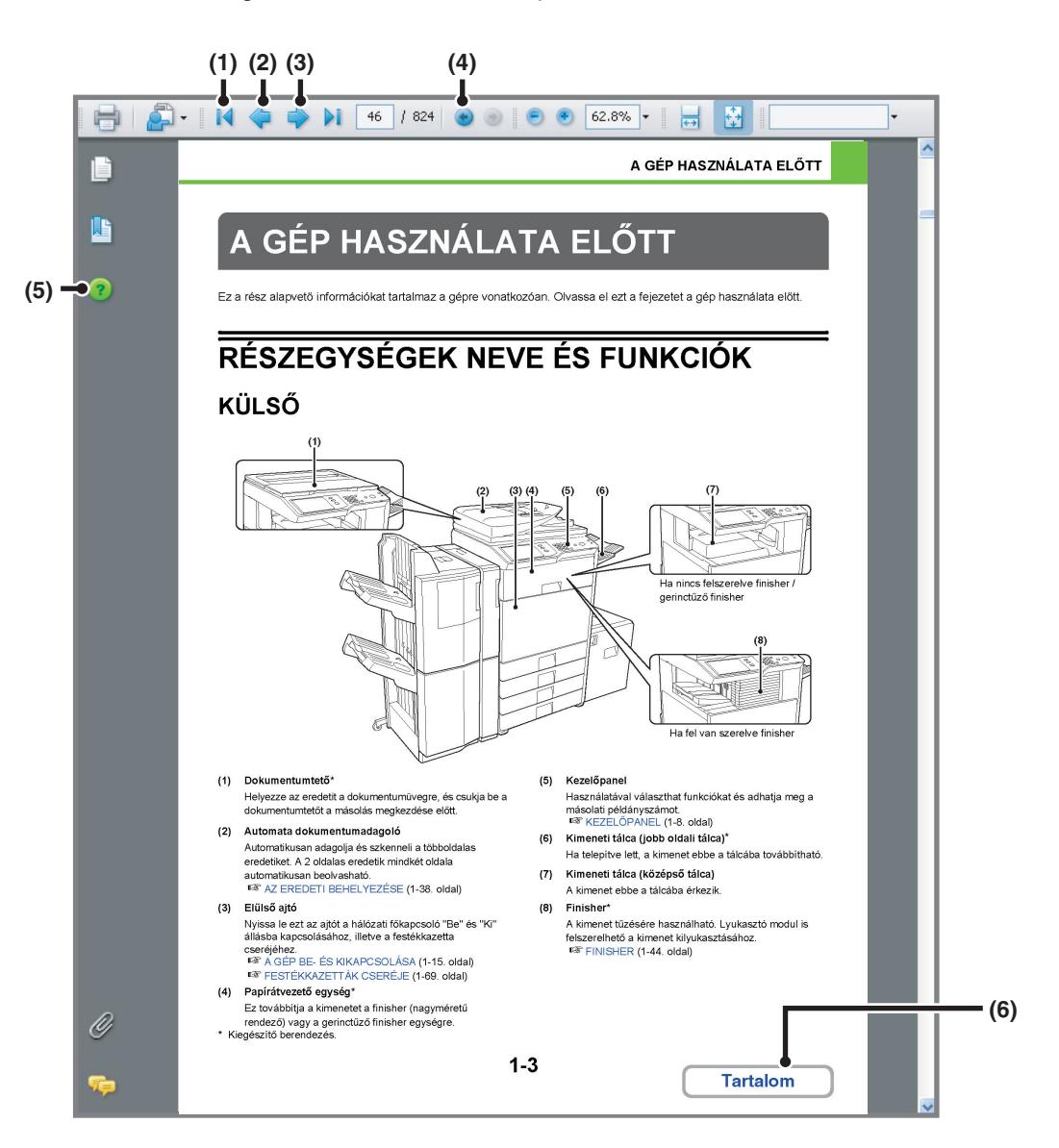

#### **(1) Vissza az első oldalra gomb**

Ha egy művelet nem várt eredménnyel jár, erre a gombra kattintva elölről kezdheti.

#### **(2) Előző oldal gomb**

Az előző oldalt jeleníti meg.

**(3) Következő oldal gomb** A következő oldalt jeleníti meg.

#### **(4) Vissza az előző megtekintett oldalra gomb** A jelenlegi oldal előtt megjelenített oldalt jeleníti meg.

#### **(5) Adobe Reader Súgó gombja** Megnyitja az Adobe Reader súgóját.

#### **(6) Tartalom gomb**

Megjeleníti az adott fejezet tartalomjegyzékét. Például ha az aktuális oldal a nyomtatóról szóló fejezet szövegtörzsében található, ez a gomb a nyomtatóról szóló fejezet tartalomjegyzékét jeleníti meg.

• Ha valamelyik gomb nem látható, a megjelenítéséhez az Adobe Reader súgójában talál segítséget. .<br>V

#### • **Figyelmeztetés a nyomtatáshoz**

Az összes oldal nyomtatása esetén a "Kívánt tevékenység..." menü oldalait is kinyomtatja. Ha csak a funkciók leírását tartalmazó oldalakat szeretné kinyomtatni, adjon meg egy oldaltartományt.

### **A GÉPHEZ TARTOZÓ KÉZIKÖNYVEK**

#### **PDF formátumú kézikönyvek (ez a kézikönyv)**

A PDF formátumú kézikönyvek leírásokat tartalmaznak a gép használatáról minden egyes módban. A PDF kézikönyvek megtekintéséhez töltse le azokat a gép merevlemezéről. A kézikönyvek letöltésének műveletsora az Első lépések dokumentum "A Használati útmutató letöltése" című részében található.

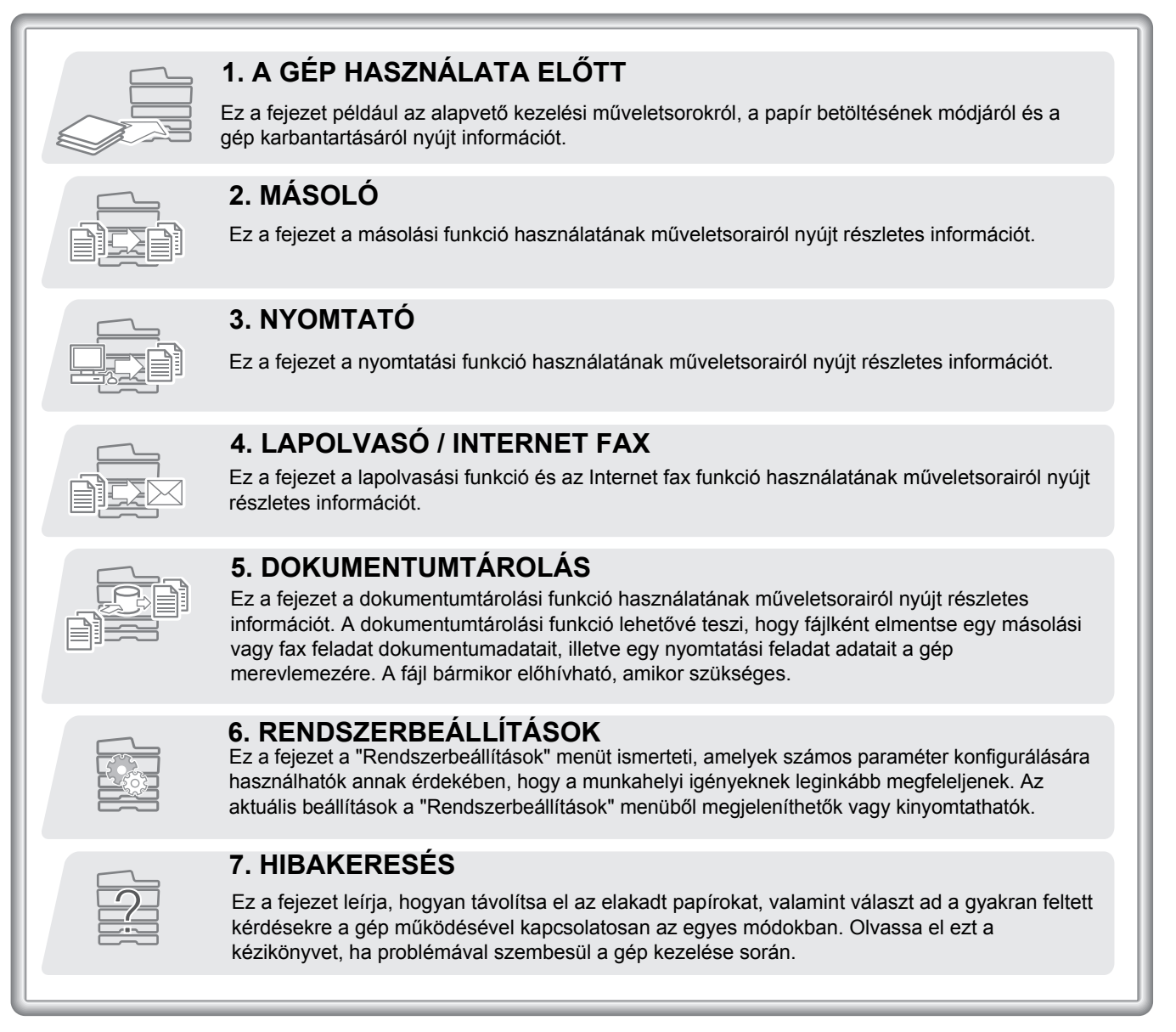

#### **Nyomtatott kézikönyvek**

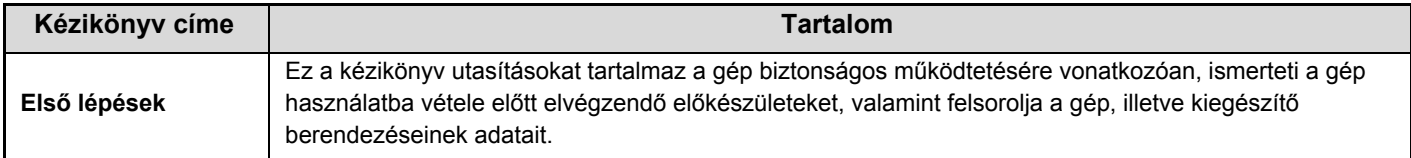

### **A KEZELÉSI KÉZIKÖNYVRŐL**

Ez a kézikönyv az MX-M282N/MX-M362N/MX-M452N/MX-M502N digitális többfunkciós rendszer használatát ismerteti.

#### **Jegyezze meg!**

- A kézikönyvben idézett illesztőprogram- és szoftvertelepítésre vonatkozó információkhoz olvassa el a Szoftvertelepítési útmutatót.
- Az Ön által használt operációs rendszerre vonatkozó információkhoz olvassa el az operációs rendszer használati utasítását vagy az Online Súgó funkciót.
- A képernyők és műveletsorok leírásai Windows környezetben elsődlegesen Windows Vista® rendszerre vonatkoznak. A képernyők az operációs rendszer vagy az alkalmazás verziójától függően eltérőek lehetnek.
- A képernyők és műveletsorok leírásai Macintosh környezetben Mac OS X esetében a Mac OS X 10.4 verziójára vonatkoznak. A képernyők az operációs rendszer vagy az alkalmazás verziójától függően eltérőek lehetnek.
- Ahol "MX-xxxx" látható a kézikönyvben, az "xxx"-et helyettesítse be az Ön által használt típus nevével.
- Ez a kézikönyv tartalmaz utalásokat a fax funkcióra. Azonban, meg kell jegyeznünk, hogy a fax funkció bizonyos országokban és régiókban nem használható.
- Nagy gondot fordítottunk ennek a kézikönyvnek az elkészítésére. Ha megjegyzése vagy problémája lenne a kézikönyvvel, lépjen kapcsolatba az Önhöz legközelebb lévő hivatalos márkaképviselettel.
- Ezt a terméket szigorú minőségi ellenőrzési és vizsgálati folyamatoknak vetették alá. Ha esetlegesen hibát vagy egyéb problémát fedezne fel, lépjen kapcsolatba viszonteladójával vagy a legközelebbi hivatalos szerviz képviselettel.
- A törvényben foglalt eseteken kívül a SHARP nem felelős a termék vagy opcionális kiegészítőinek használata során fellépő hibákért, a termék és opcionális kiegészítőinek helytelen használatából adódó egyéb meghibásodásokért vagy a termék használatából eredő bármilyen kárért.

#### **Figyelem!**

- Tilos a kézikönyv tartalmának előzetes írásos engedély nélküli másolása, adaptációja vagy fordítása. Kivételt képeznek ez alól a szerzői jogokra vonatkozó törvényben foglaltak szerinti esetek.
- Az itt olvasható minden információ előzetes tájékoztatás nélkül változtatható.

#### **A kézikönyvben bemutatott illusztrációk, kezelőpanel és érintőpanel**

A kiegészítő berendezések általában opcionálisak, azonban néhány típus esetében bizonyos kiegészítő berendezések az alapfelszereltség részei.

A kézikönyv leírásai feltételezik, hogy az automata dokumentumadagoló, a jobb oldali tálca és a gépasztal 2x500 lapos papírfiókkal telepítve lett az MX-M502N készülékre.

Egyes funkciók és műveletsorok esetében a leírások azt feltételezik, hogy a fentieken kívüli berendezéseket is felszereltek.

A folyamatos termékfejlesztés és módosítások következtében a kézikönyvben megjelenő kijelző képernyők, üzenetek és billentyűnevek eltérhetnek a gépen aktuálisan láthatóktól.

### **A kézikönyvben használt ikonok**

A kézikönyvben szereplő ikonok az alábbi információtípusokat jelölik:

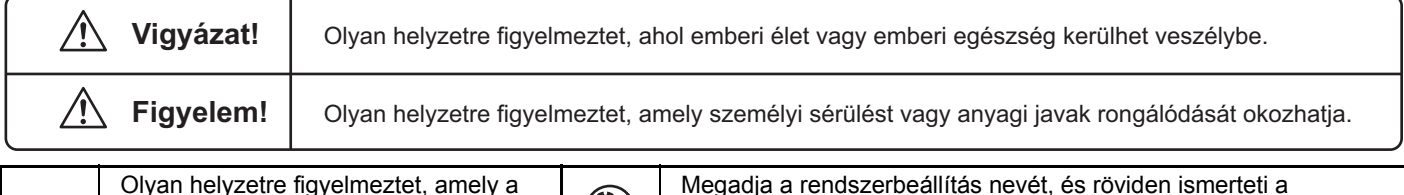

beállítást.

Általános beállítást ír le.

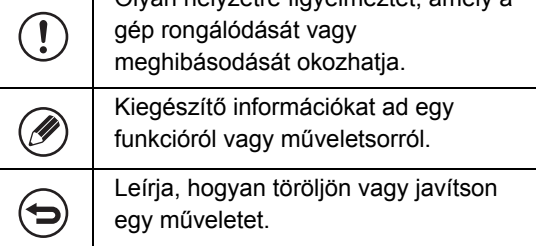

Olyan beállítást ír le, amelyet csak rendszergazda konfigurálhat.

**Ha a "Rendszerbeállítások:" jelenik meg:**

**Ha a "Rendszerbeállítások (Rendszergazda):" jelenik meg:**

# <span id="page-33-1"></span><span id="page-33-0"></span>**1. FEJEZET A GÉP HASZNÁLATA ELŐTT**

Ez a kézikönyv információkat ad például az alapvető kezelési műveletsorokról, a papír betöltésének módjáról és a gép karbantartásáról.

#### **[A GÉP HASZNÁLATA EL](#page-35-0)ŐTT**

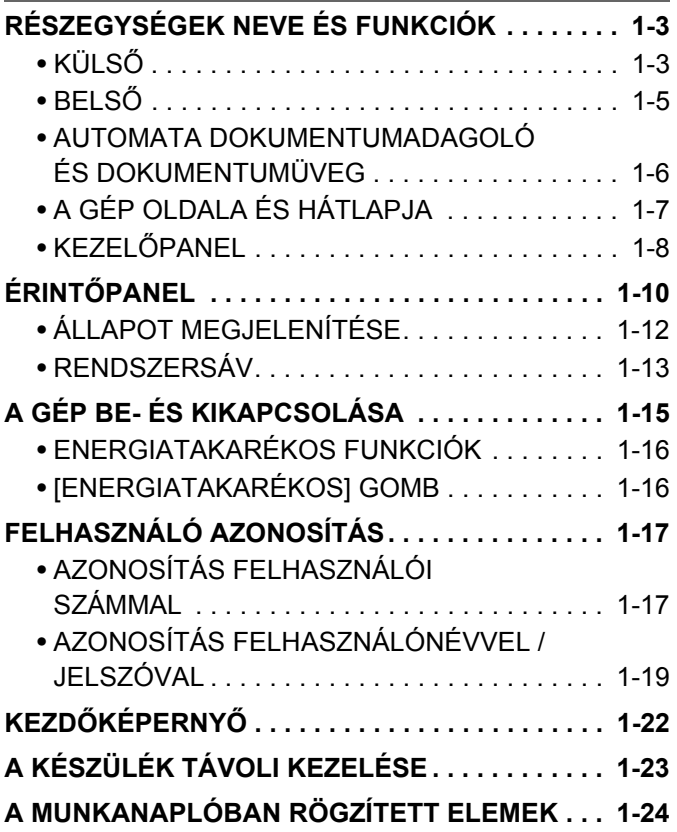

#### **[PAPÍR BETÖLTÉSE](#page-59-0)**

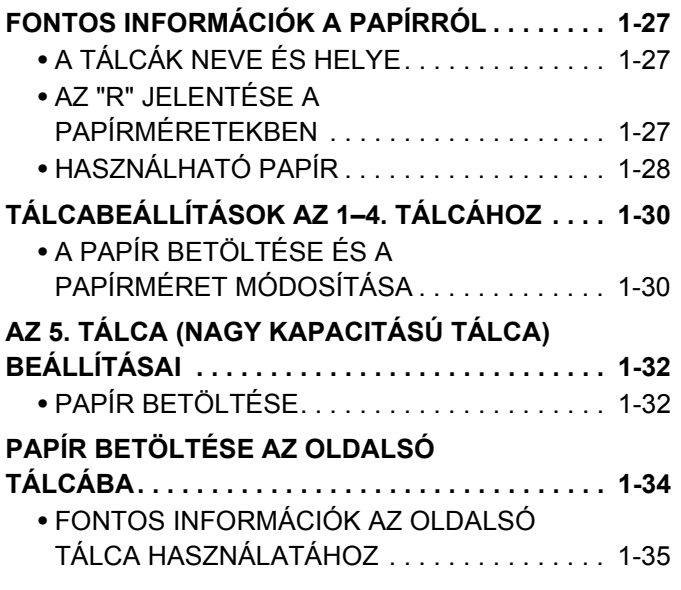

#### **[EREDETIK](#page-70-0)**

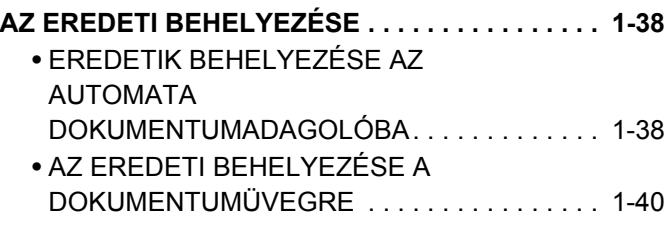

#### **KIEGÉSZÍTŐ [BERENDEZÉSEK](#page-74-0)**

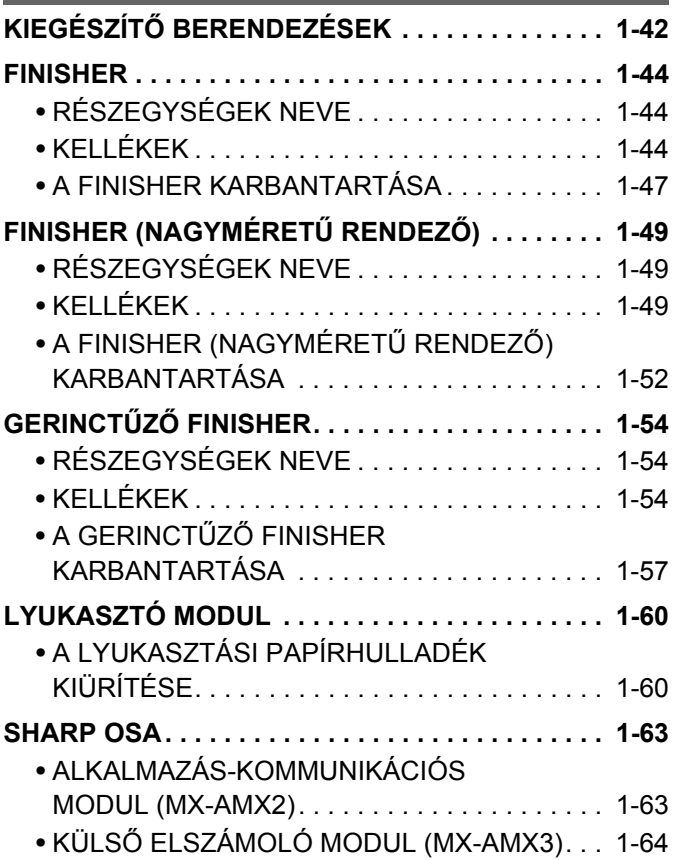

### **[KARBANTARTÁS](#page-98-1)**

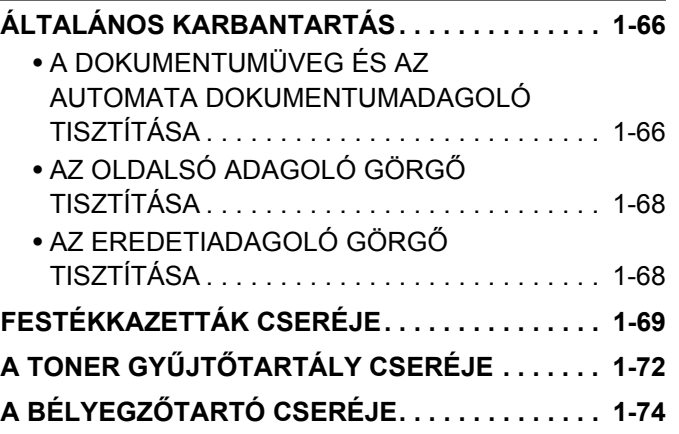

### **[SZÖVEG BEÍRÁSA](#page-108-0)**

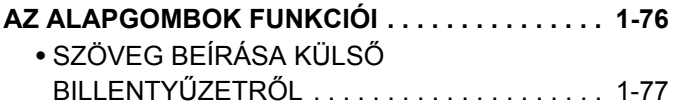

### **[SZOFTVERTELEPÍTÉS](#page-110-1)**

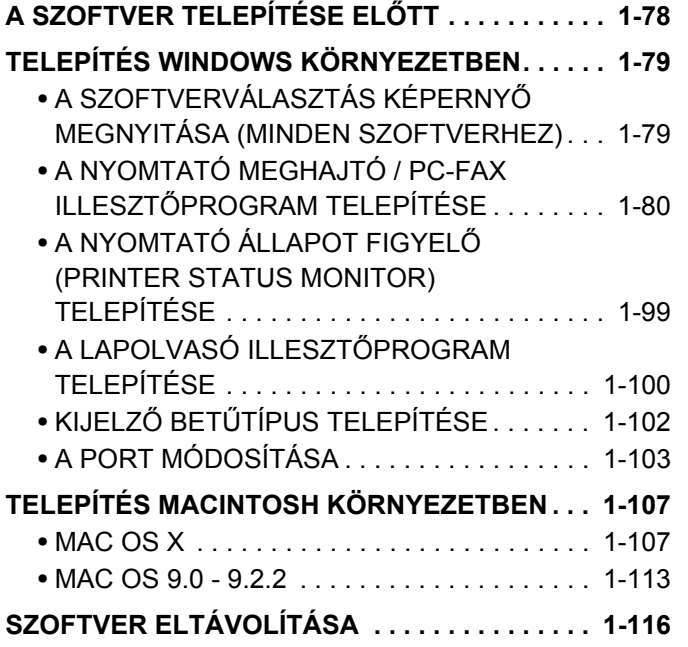

# <span id="page-35-0"></span>**A GÉP HASZNÁLATA ELŐTT**

Ez a rész alapvető információkat tartalmaz a gépre vonatkozóan. Olvassa el ezt a fejezetet a gép használata előtt.

### <span id="page-35-2"></span><span id="page-35-1"></span>**RÉSZEGYSÉGEK NEVE ÉS FUNKCIÓK KÜLSŐ**

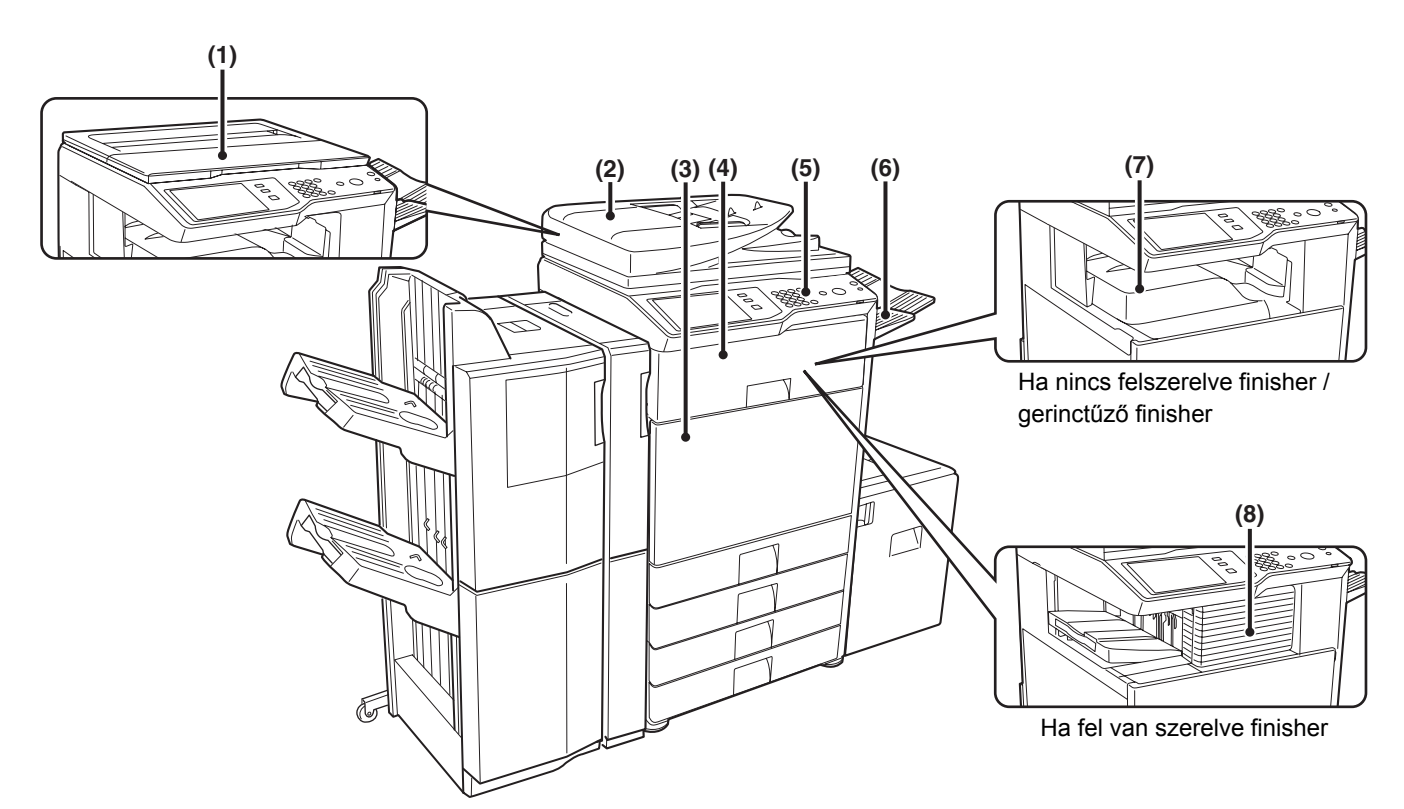

#### **(1) Dokumentumtető\***

Helyezze az eredetit a dokumentumüvegre, és csukja be a dokumentumtetőt a másolás megkezdése előtt.

#### **(2) Automata dokumentumadagoló\***

Automatikusan adagolja és szkenneli a többoldalas eredetiket. A 2 oldalas eredetik mindkét oldala automatikusan beolvasható.

**IS [AZ EREDETI BEHELYEZÉSE](#page-70-1) ([1-38.](#page-70-1) oldal)** 

#### **(3) Elülső ajtó**

Nyissa le ezt az ajtót a hálózati főkapcsoló "Be" és "Ki" állásba kapcsolásához, illetve a festékkazetta cseréjéhez. **■ [A GÉP BE- ÉS KIKAPCSOLÁSA \(1-15](#page-47-1). oldal) ■ [FESTÉKKAZETTÁK CSERÉJE](#page-101-1) [\(1-69](#page-101-1). oldal)** 

#### **(4) Papírátvezető egység\***

Ez továbbítja a kimenetet a finisher (nagyméretű rendező) vagy a gerinctűző finisher egységre.

\* Kiegészítő berendezés.

#### **(5) Kezelőpanel**

Használatával választhat funkciókat és adhatja meg a másolati példányszámot. ■ KEZELŐ[PANEL](#page-40-1) ([1-8.](#page-40-1) oldal)

#### **(6) Kimeneti tálca (jobb oldali tálca)\***

Ha telepítve lett, a kimenet ebbe a tálcába továbbítható.

**(7) Kimeneti tálca (középső tálca)** A kimenet ebbe a tálcába érkezik.

#### **(8) Finisher\***

A kimenet tűzésére használható. Lyukasztó modul is felszerelhető a kimenet kilyukasztásához. ■ [FINISHER](#page-76-0) ([1-44.](#page-76-0) oldal)
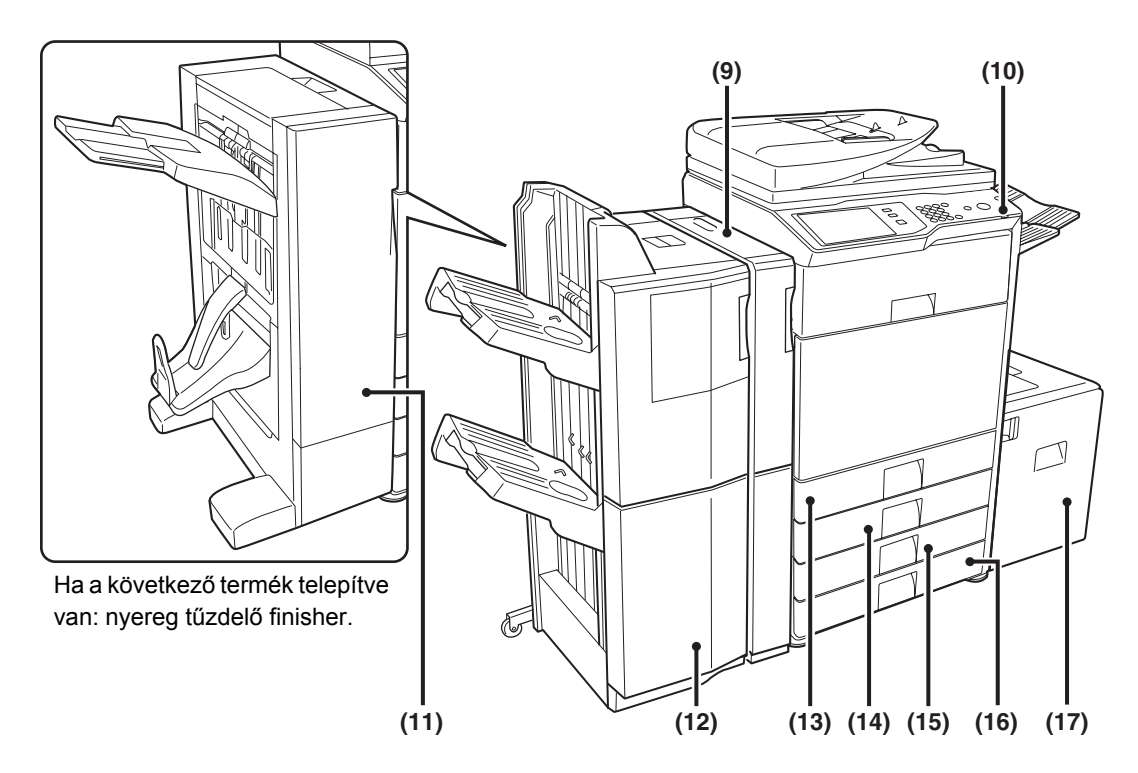

#### **(9) Lyukasztó modul\***

A dokumentumok lyukasztására használható. Ehhez finisher (nagyméretű rendező) szükséges. ☞ [LYUKASZTÓ MODUL](#page-92-0) ([1-60.](#page-92-0) oldal)

#### **(10) USB-csatlakozó (A típus)**

Támogatja az USB 2.0 (Hi-Speed) szabványt. Ezzel csatlakoztathatók az USB-eszközök, pl. USB-memória a géphez. USB-kábelként árnyékolt kábelt használjon.

#### **(11) Gerinctűző finisher\***

A kimenet tűzésére használható. A kimenet hajtására és tűzésére szolgáló gerinctűző, valamint a kimenet félbehajtására szolgáló hajtási funkció is rendelkezésre áll. Lyukasztó modul is felszerelhető a kimenet kilyukasztásához. ☞ GERINCTŰZŐ [FINISHER \(1-54](#page-86-0). oldal)

#### **(12) Finisher (Nagyméretű rendező)\***

A kimenet tűzésére használható. **■ [FINISHER \(NAGYMÉRET](#page-81-0)Ű RENDEZŐ) ([1-49.](#page-81-0) oldal)** 

#### **(13) 1. tálca**

Papírt tárol.

☞ [TÁLCABEÁLLÍTÁSOK AZ 1–4. TÁLCÁHOZ \(1-30](#page-62-0). oldal)

#### **(14) 2. tálca**

Papírt tárol. ☞ [TÁLCABEÁLLÍTÁSOK AZ 1–4. TÁLCÁHOZ \(1-30](#page-62-0). oldal)

- **(15) 3. tálca (ha a gépasztal 1 x 500 lapos papírfiókkal vagy a gépasztal 2 x 500 lapos papírfiókkal telepítve lett)\***
	- Papírt tárol.

☞ [TÁLCABEÁLLÍTÁSOK AZ 1–4. TÁLCÁHOZ \(1-30](#page-62-0). oldal)

**(16) 4. tálca (ha a gépasztal 2 x 500 lapos papírfiókkal telepítve lett)\***

Papírt tárol. ☞ [TÁLCABEÁLLÍTÁSOK AZ 1–4. TÁLCÁHOZ \(1-30](#page-62-0). oldal)

**[Tartalom](#page-33-0)**

**(17) 5. tálca (ha a nagy kapacitású tálca telepítve lett)\***

Papírt tárol. ☞ [AZ 5. TÁLCA \(NAGY KAPACITÁSÚ TÁLCA\)](#page-64-0)  [BEÁLLÍTÁSAI \(1-32](#page-64-0). oldal)

\* Kiegészítő berendezés.

# **BELSŐ**

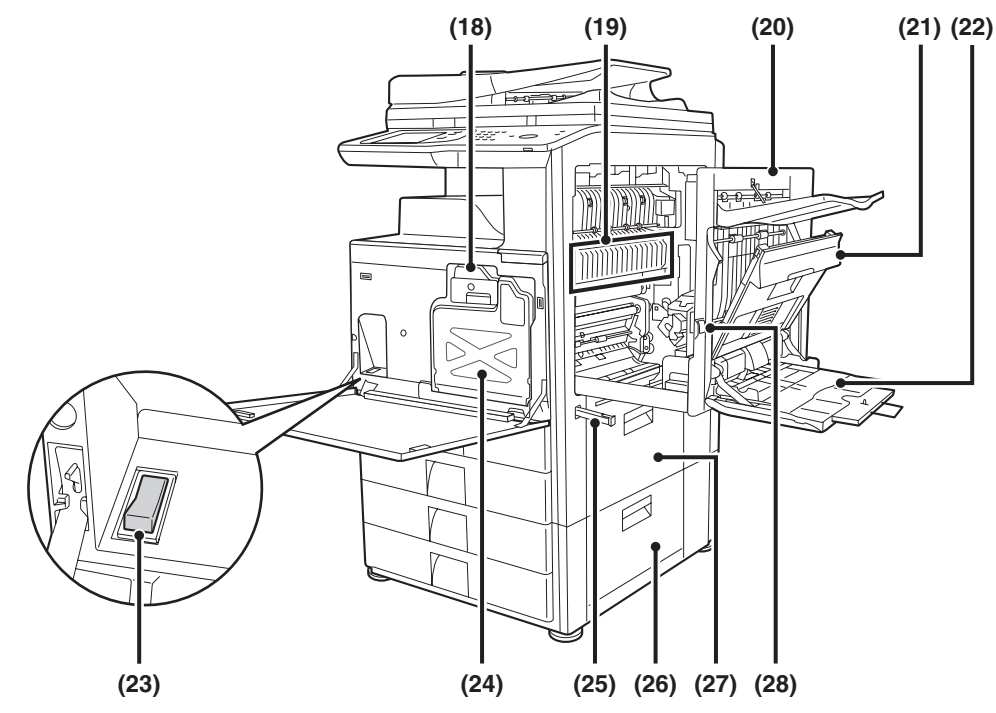

#### **(18) Festékkazetták**

Ezek tartalmazzák a nyomtatáshoz szükséges festéket. Ha egy festékkazettából kifogy a festék, cserélje ki a kazettát egy új kazettára. **IS [FESTÉKKAZETTÁK CSERÉJE](#page-101-0) ([1-69.](#page-101-0) oldal)** 

#### **(19) Fixálóegység**

Hő alkalmazásával itt fixálódik a továbbított kép a papírra.

## **Figyelem**

**A fixálóegység forró. Vigyázzon, nehogy megégesse magát az elakadt papír eltávolításakor.** A toner gyűjtőtartályokat a szerviztechnikus gyűjti

#### **(20) Jobb oldali ajtó**

Nyissa ki ezt az ajtót az elakadt papír eltávolításához.

#### **(21) Lapfordító rész ajtaja**

Kétoldalas nyomtatás végrehajtásakor használható. Nyissa ki ezt az ajtót az elakadt papír eltávolításához.

#### **(22) Oldalsó tálca**

Használja ezt a tálcát a papír kézi adagolásához. Ha A4R vagy 8-1/2" x 11"R méretűnél nagyobb papírt tölt be, húzza ki az oldalsó tálca toldatát.

**IST [PAPÍR BETÖLTÉSE AZ OLDALSÓ TÁLCÁBA \(1-34](#page-66-0).** oldal)

#### **(23) Hálózati főkapcsoló**

A gép bekapcsolására használható. A fax vagy Internet fax funkciók használatakor tartsa ezt a kapcsolót "be" állásban. ☞ [A GÉP BE- ÉS KIKAPCSOLÁSA](#page-47-0) ([1-15.](#page-47-0) oldal)

#### **(24) Festékporgyűjtő tartály**

Ez a kazetta gyűjti a felesleges festéket, amely nyomtatás után marad. **IS A TONER GYŰJTŐ[TARTÁLY CSERÉJE \(1-72](#page-104-0).** 

oldal)

össze.

#### **(25) Fogantyú**

Húzza ki, és ennél fogva mozgassa a gépet.

**(26) A gépasztal 1 x 500 lapos papírfiókkal jobb oldali ajtaja A gépasztal 2 x 500 lapos papírfiókkal jobb oldali ajtaja (ha felszerelték a gépasztalt 1 x 500 lapos papírfiókkal vagy a gépasztalt 2 x 500 lapos papírfiókkal)**

Nyissa le az elakadt papír eltávolításához a 3. vagy 4. tálcából.

- **(27) Papírtálca jobb oldali ajtaja** Nyissa le az elakadt papír eltávolításához az 1. vagy 2. tálcából.
- **(28) Jobb oldali ajtó kiengedő kar** Az elakadt papír eltávolításához húzza meg és tartsa felfelé ezt a kart a jobb oldali ajtó lenyitásához.

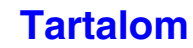

# **AUTOMATA DOKUMENTUMADAGOLÓ ÉS DOKUMENTUMÜVEG**

#### **Automata dokumentumadagoló**

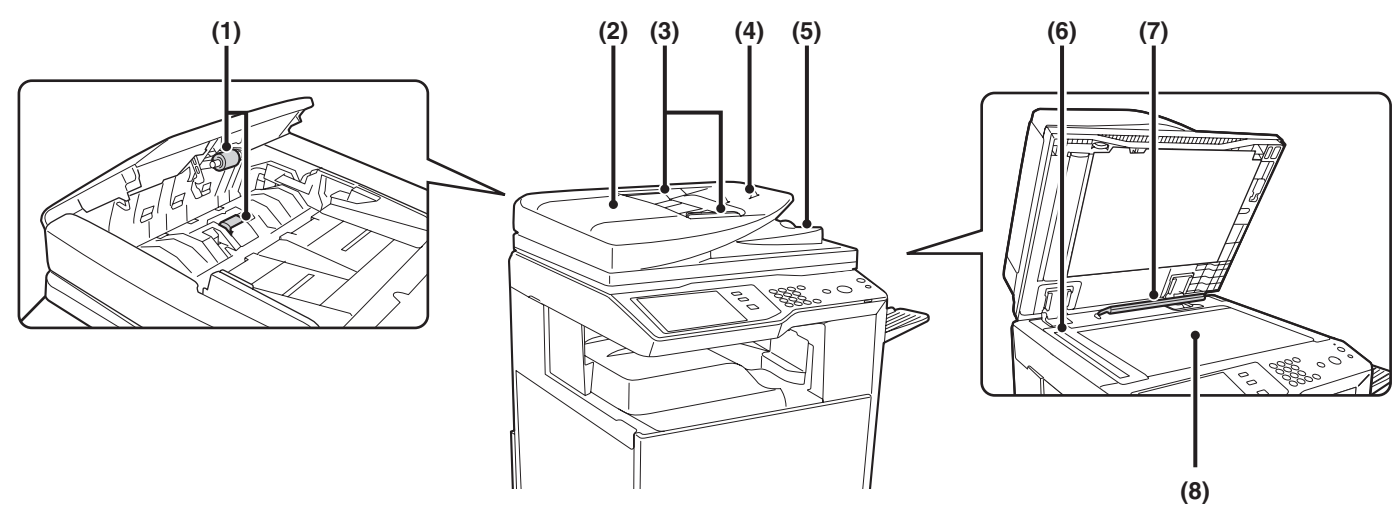

#### **Dokumentumtető**

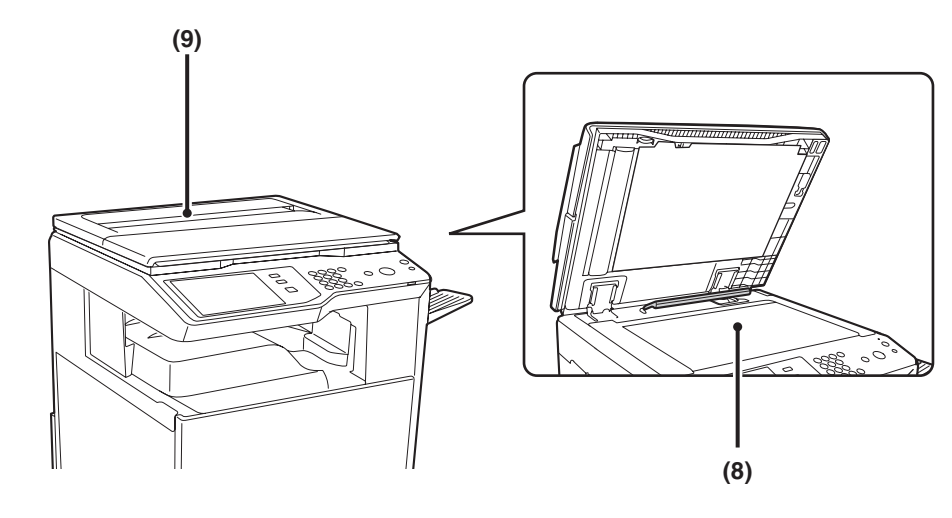

#### **(1) Papíradagoló görgő**

Ez a görgő forog, így az eredetit automatikusan adagolja.

#### **(2) Dokumentumadagoló terület ajtaja**

Nyissa ki ezt az ajtót az elakadt eredeti eltávolításához vagy a papíradagoló henger tisztításához.

#### **(3) Eredeti lapvezetők**

Használatukkal biztosítható az eredeti megfelelő beolvasása. Igazítsa a lapvezetőket az eredeti szélességéhez.

**IS [AZ EREDETI BEHELYEZÉSE](#page-70-0) ([1-38.](#page-70-0) oldal)** 

#### **(4) Dokumentumadagoló tálca**

Tegye az eredetiket ebbe a tálcába. Az egyoldalas eredetiket másolandó felülettel felfelé tegye be. ■ [AZ EREDETI BEHELYEZÉSE](#page-70-0) ([1-38.](#page-70-0) oldal)

#### **(5) Eredeti kimeneti tálca**

Az eredetik beolvasás után ebbe a tálcába továbbítódnak.

**(6) Lapolvasó terület**

A dokumentumadagoló tálcába tett eredetiket itt olvassa be a gép.

☞ [ÁLTALÁNOS KARBANTARTÁS](#page-98-0) ([1-66.](#page-98-0) oldal)

#### **(7) Eredeti méret érzékelője**

Felismeri a dokumentumüvegre helyezett eredeti méretét.

☞ [AZ EREDETI BEHELYEZÉSE A](#page-72-0)  [DOKUMENTUMÜVEGRE \(1-40](#page-72-0). oldal)

#### **(8) Dokumentumüveg**

Könyv vagy más olyan vastag eredeti beolvasásához használja, amelyet nem lehet az automata dokumentumadagolón keresztül adagolni. **I<sup>G</sup>** AZ EREDETI BEHELYEZÉSE A

[DOKUMENTUMÜVEGRE \(1-40](#page-72-0). oldal)

#### **(9) Eredetirendező**

A dokumentumok rendezésére szolgáló hely.

# **A GÉP OLDALA ÉS HÁTLAPJA**

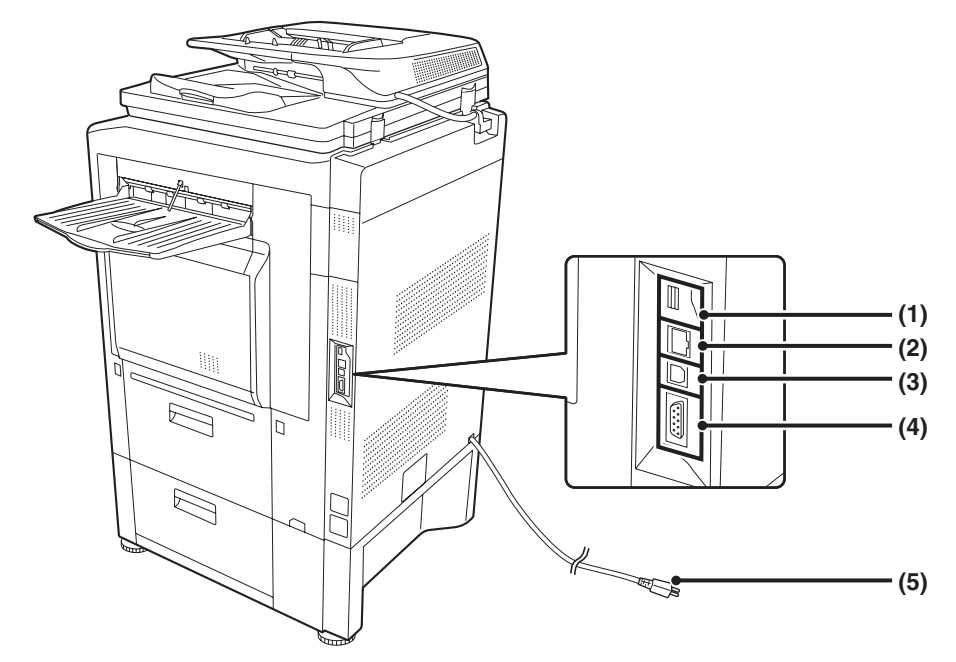

#### **(1) USB-csatlakozó (A típus)**

Támogatja az USB 2.0 (Hi-Speed) szabványt. Ezzel csatlakoztathatók az USB-eszközök, pl. USB-memória a géphez. Ez a csatlakozó üzembe helyezéskor nem használható.

Ha használni szeretné, forduljon a szerviztechnikushoz.

#### **(2) LAN-csatlakozó**

Csatlakoztassa a LAN kábelt ehhez a csatlakozóhoz, ha a gépet hálózaton használja. LAN kábelként árnyékolt kábeltípust használjon.

#### **(3) USB-csatlakozó (B típus)**

Támogatja az USB 2.0 (Hi-Speed) szabványt. Ehhez a csatlakozóhoz számítógép csatlakoztatható, hogy a gépet nyomtatóként használhassa. USB-kábelként árnyékolt kábelt használjon.

#### **(4) "Csak-szerviz" csatlakozó**

## **Figyelem**

**Ezt a csatlakozót kizárólag szerviztechnikus használhatja. Ha erre a csatlakozóra kábelt köt, az a gép hibás működéséhez vezethet.**

**Fontos megjegyzés a szerviztechnikus számára: A szerviz csatlakozóhoz csatlakoztatott kábel hossza nem lehet több, mint 3 m (118").**

#### **(5) Hálózati csatlakozó**

# **KEZELŐPANEL**

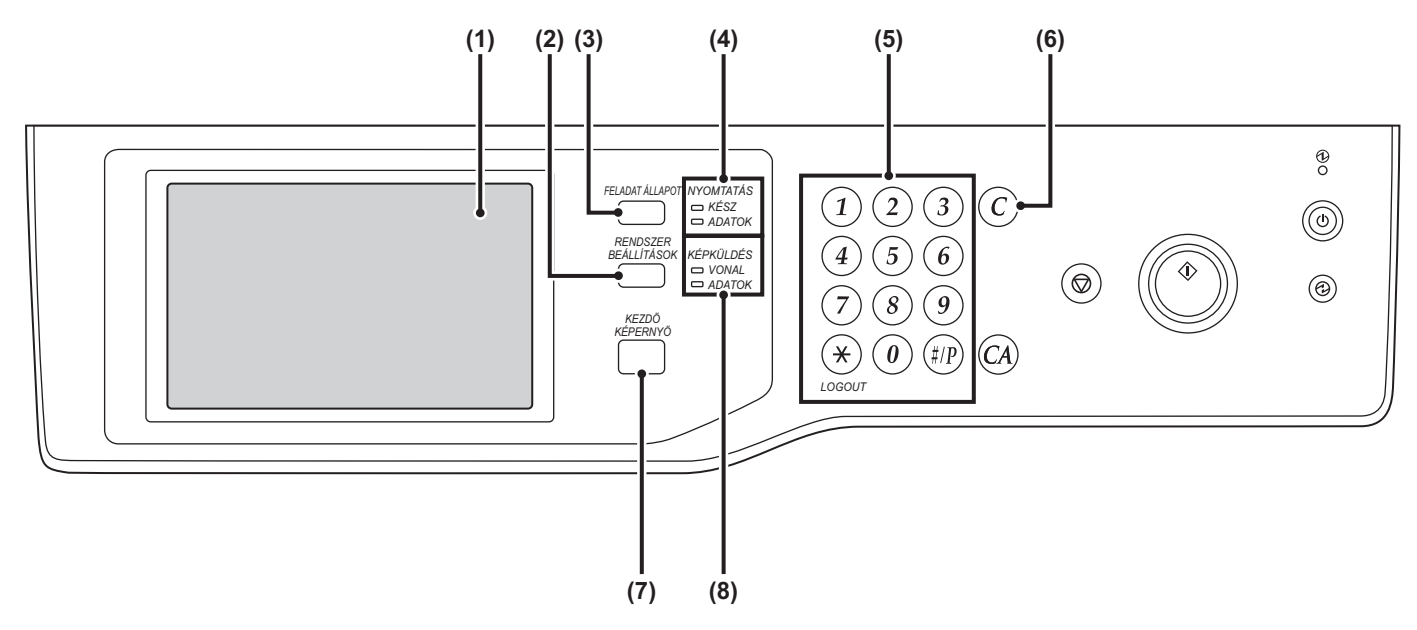

#### **(1) Érintőpanel**

Üzenetek és billentyűk láthatók az érintőpanel kijelzőn. A megjelenített billentyűkkel számos műveletet elvégezhet.

Ha megérint egy billentyűt, hangjelzés hallatszik, és kijelöli a kiválasztott elemet. Ez lehetővé teszi, hogy ellenőrizze a műveletet végrehajtás közben. **■ ÉRINTŐ[PANEL](#page-42-0) ([1-10.](#page-42-0) oldal)** 

#### **(2) [RENDSZER BEÁLLÍTÁSOK] gomb**

Nyomja meg ezt a gombot a rendszerbeállítások képernyő megjelenítéséhez. A rendszerbeállításokkal konfigurálhatók a papírtálca-beállítások, címek tárolhatók az átviteli műveletekhez, és a gép könnyebb használata érdekében módosíthatók a paraméterek.

#### **(3) [FELADAT ÁLLAPOT] gomb**

Nyomja meg ezt a gombot a feladatállapot képernyő megjelenítéséhez. Ellenőrizheti a feladatok állapotát, illetve feladatokat törölhet a feladatállapot képernyőn. Erről bővebb információt a kézikönyv egyes funkciókat ismertető fejezeteiben talál.

#### **(4) NYOMTATÁS üzemmód kijelzői**

#### • **KÉSZ kijelző**

Nyomtatási feladatok akkor fogadhatók, ha ez a kijelző világít.

#### • **ADATOK kijelző**

Villog a nyomtatási adatok fogadása közben, és folyamatosan ég, ha a nyomtatás folyamatban van.

#### **(5) Számgombok**

Ezek használhatók a másolati példányszám, a faxszámok és egyéb számértékek megadására. Ezekkel a gombokkal adhatók meg a számértékkel kifejezett beállítások (a rendszerbeállítások kivételével).

#### **(6) [TÖRLÉS]** gomb  $(\widehat{C})$ **)**

Nyomja meg ezt a gombot, hogy visszaállítsa a másolati példányszámot "0"-ra.

#### **(7) [KEZDŐ KÉPERNYŐ] gomb**

Érintse meg ezt a gombot a kezdőképernyő megjelenítéséhez. A saját menü képernyőn rögzíthetők a gyakran használt beállítások, így a gép gyorsabban és egyszerűbben kezelhető.

■<sup>3</sup>KEZDŐ[KÉPERNY](#page-54-0)Ő ([1-22.](#page-54-0) oldal)

#### **(8) KÉPKÜLDÉS üzemmód kijelzői**

#### • **VONAL kijelző**

Fax vagy Internet fax fogadása vagy küldése közben világít. A kijelző a képek lapolvasási módban történő továbbítása esetén is világít.

• **ADATOK kijelző**

Villog, ha egy fogadott faxot vagy Internet faxot nem lehet kinyomtatni egy probléma, például papírhiány miatt. Akkor is világít, ha a küldési feladat elküldése nem sikerült.

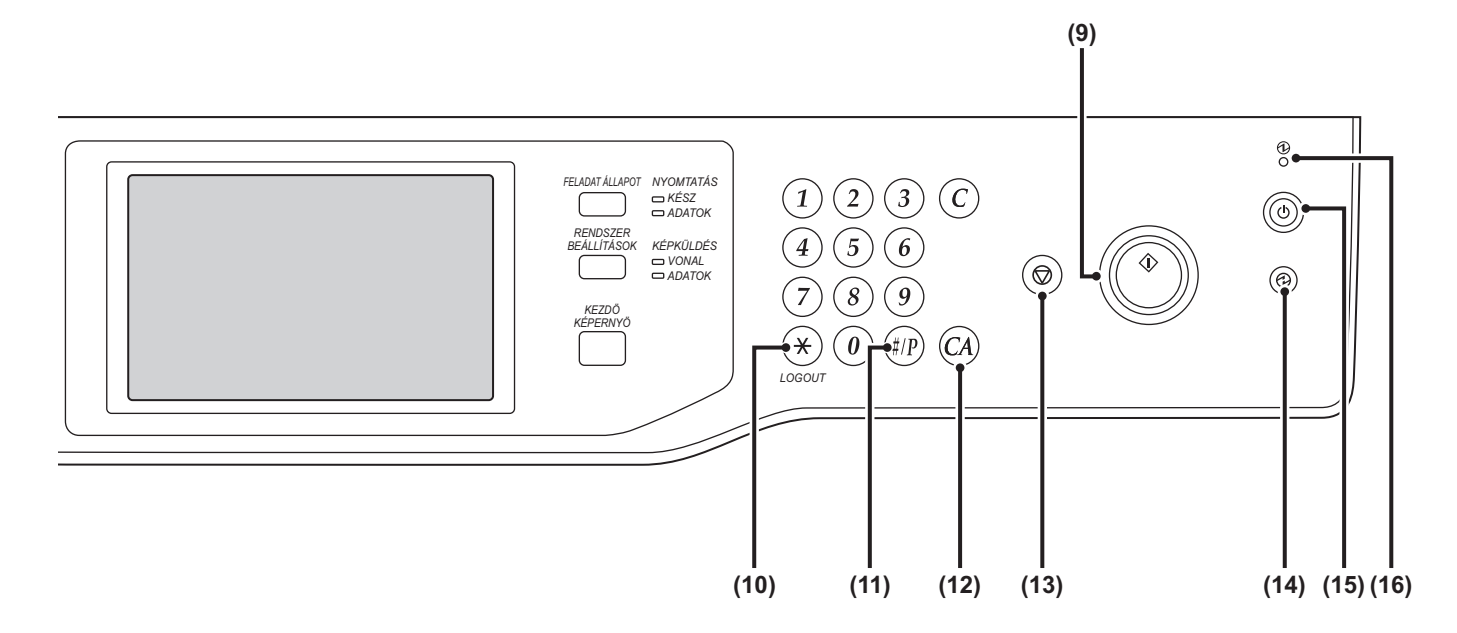

#### **(9) [START] gomb**

Eredeti másolásához vagy beolvasásához nyomja meg ezt a gombot. Szintén ez a gomb használható fax módban fax küldésére.

#### (10) [LOGOUT] gomb  $(\%)$

Nyomja meg ezt a gombot a gép bejelentkezéssel kezdett használata után. A fax funkció használata esetén ezt a gombot kell megnyomni a hangjelzések impulzusos telefonvonalon történő küldéséhez.

☞ [FELHASZNÁLÓ AZONOSÍTÁS](#page-49-0) [\(1-17](#page-49-0). oldal)

#### **(11) [#/P] gomb ( )**

Másolás funkció használata esetén a munkaprogramok használatához nyomja meg ezt a gombot. A fax funkció használata esetén ez a gomb használható tárcsázáskor.

#### **(12) [MINDENT TÖRÖL] gomb (** $\textcircled{(A)}$ **)**

Nyomja meg ezt a gombot, hogy visszatérjen a kezdeti műveleti állapotba.

Használja ezt a gombot, ha törölni kíván minden kiválasztott beállítást, és a műveletet az elejéről kívánja kezdeni.

#### **(13) [STOP]** gomb  $(\circledcirc)$

Nyomja meg ezt a gombot egy másolási feladat vagy egy eredeti beolvasásának leállításához.

#### **(14) [ENERGIATAKARÉKOS] gomb ( ) / kijelző**

Használja ezt a gombot az automatikus kikapcsolás üzemmód aktiválásához energiatakarékosság céljából. Az [ENERGIATAKARÉKOS] gomb  $(\circledcirc)$  villog, ha a gép automatikus kikapcsolás üzemmódban van. **■ [\[ENERGIATAKARÉKOS\] GOMB \(1-16](#page-48-0). oldal)** 

#### **(15) [ÜZEM]** gomb ( $\circledcirc$ )

Használja ezt a gombot a gép be- és kikapcsolásához. **■ [A GÉP BE- ÉS KIKAPCSOLÁSA](#page-47-0) ([1-15.](#page-47-0) oldal)** 

#### **(16) Fő hálózati kijelző**

Ez a kijelző világít, ha a hálózati főkapcsoló "be" állásba van kapcsolva.

**■ [A GÉP BE- ÉS KIKAPCSOLÁSA](#page-47-0) ([1-15.](#page-47-0) oldal)** 

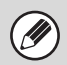

A kezelőpanel kijelzői országtól és régiótól függően eltérőek lehetnek.

# <span id="page-42-0"></span>**ÉRINTŐPANEL**

Ez a rész az érintőpanel használatát ismerteti.

- A szöveg beviteléhez olvassa el a ["SZÖVEG BEÍRÁSA"](#page-108-0) részt [\(1-76](#page-108-0). oldal).
- A rendszerbeállításokhoz tartozó képernyőkkel és műveletsorokkal kapcsolatos információt lásd: "[Közös használati](#page-556-0)  [módok"](#page-556-0) ([6-4.](#page-556-0) oldal) a "6. RENDSZERBEÁLLÍTÁSOK" fejezetben.

# **Az érintőpanel használata**

#### **1. példa**

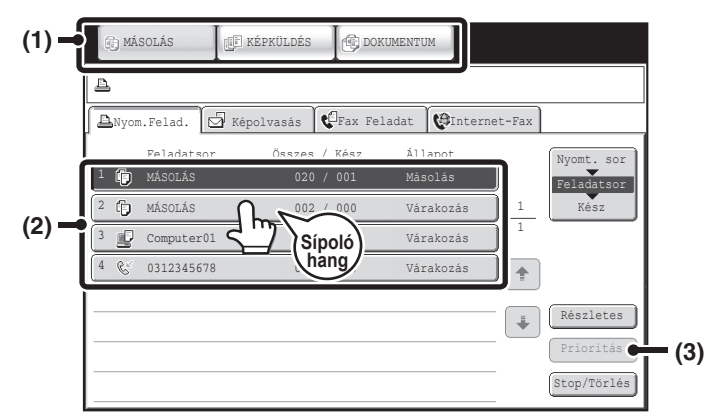

#### (1) Módválasztó gombok

Ezekkel a gombokkal válthat a másolási, képküldési és dokumentumtárolási üzemmódok között.

- (2) Az egyes funkciók beállításai egyszerűen kiválaszthatók és törölhetők a képernyőn látható gombok megérintésével. Ha kiválasztott egy elemet, hangjelzés hallható, és az elem kijelölődik a választás megerősítésére.
- (3) A kiszürkített gombok nem választhatók.

Ha olyan gombot érint meg, amely nem választható, dupla hangjelzés hallatszik.

#### **2. példa**

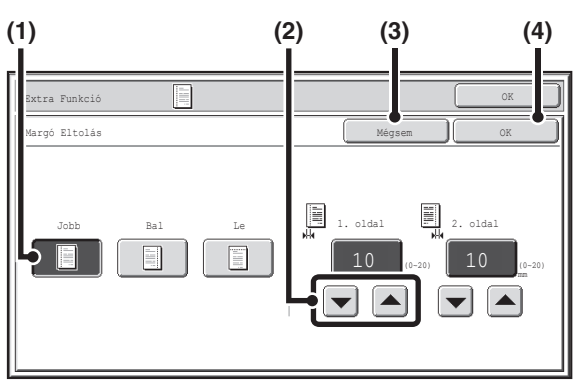

(1) Ha egy gomb alaphelyzetben kijelölt a képernyőn, az a gomb a kiválasztott. A választás módosításához nyomjon meg egy másik gombot, hogy az jelölődjön ki.

(2) A  $\blacktriangleright$   $\blacktriangleleft$  gombok használhatók egy érték növelésére

- vagy csökkentésére. Egy érték gyors változtatásához tartsa az ujját a gombon.
- (3) A beállítás törléséhez érintse meg ezt a gombot.
- (4) A beállítás megadásához és mentéséhez érintse meg az [OK] gombot.

#### **3. példa**

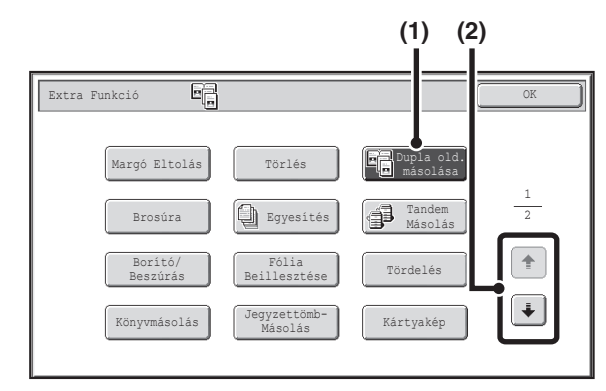

- (1) Néhány elem az extra funkciók képernyőn egyszerűen az elemhez tartozó gomb megérintésével kiválasztható. A kiválasztott elem törléséhez érintse meg a kijelölt gombot újra, hogy ne legyen kijelölve.
- (2) Ha a beállítások több képernyőre nyúlnak át, érintse meg a  $\overline{\bullet}$  gombot vagy a  $\overline{\bullet}$  gombot a képernyők közötti váltáshoz.

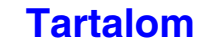

#### **4. példa**

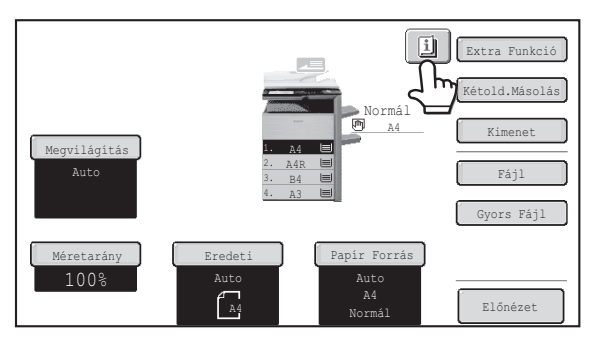

Ha legalább egy extra funkciót kiválasztott, a gomb megjelenik az alapképernyőn.

#### **5. példa**

 $\left( \bullet \right)$ 

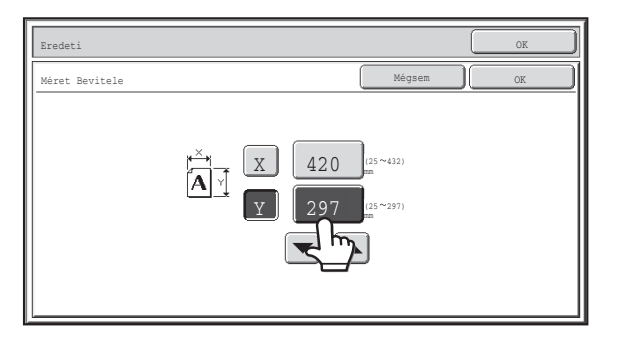

Ha közvetlenül a számgombokkal kíván megadni egy értéket, érintse meg a megjelenített számértékbillentyűt.

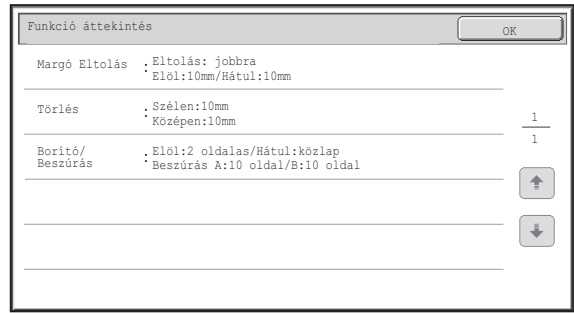

A **g** gomb megérintésével megjeleníthető a kiválasztott extra funkciók listája.

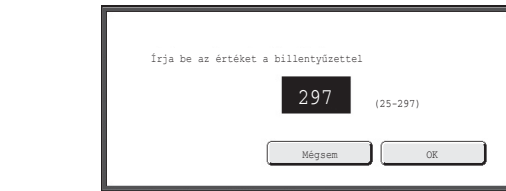

A számgombokkal adja meg a kívánt számértéket, majd érintse meg az [OK] gombot.

A kézikönyvben bemutatott érintőpanel (képernyő) egy bemutató kép. A valódi képernyő ettől némileg eltér. Ÿ

**Rendszerbeállítások (Rendszergazda): Gomb érintésének hangjelzése alapértékeknél** Ez használható a gombok megnyomásakor hallható hangjelzés hangerejének beállításához. A billentyűhang ki is kapcsolható.

# **ÁLLAPOT MEGJELENÍTÉSE**

Az üzemmódok alapképernyőjének megjelenítésekor az érintőpanel jobb oldalán a gép állapota látható. A panelen látható információk értelmezése az alábbiakban olvasható.

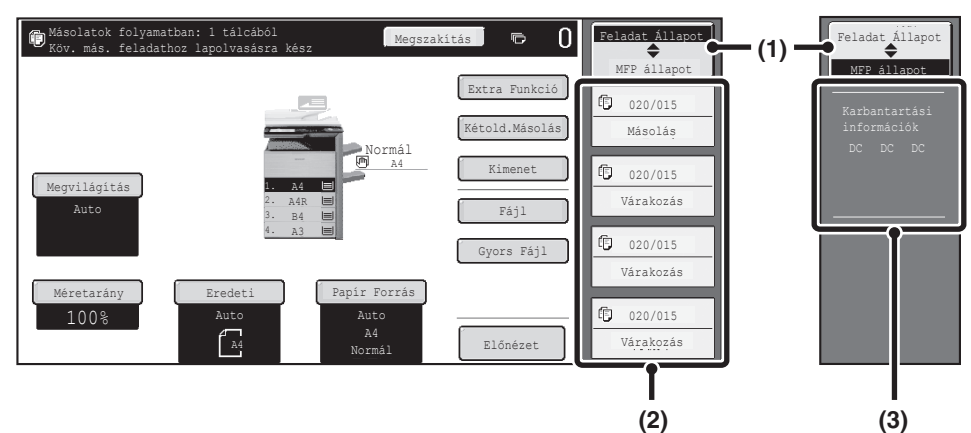

#### **Példa: Másolási mód alapképernyője**

#### **(1) Megjelenítésválasztó gomb**

A megjelenített állapot a következők közül választható ki: "Feladat Állapot" és "MFP állapot".

A feladatállapot képernyő megjelenítésekor a megjelenített állapot automatikusan "MFP állapot" értékre vált.

#### **(2) "Feladat Állapot" megjelenítése**

Ezen a nyomtatási sorban lévő első 4 nyomtatási feladat látható (a folyamatban lévő nyomtatási feladat és a nyomtatásra váró feladatok). A képernyőn megjelenik a feladat típusa, a megadott példányszám, a kész példányszám és a feladat állapota.

A feladatok ezen a képernyőn nem módosíthatók. A feladatok kizárólag a feladatállapot képernyőn módosíthatók.

Erről bővebb információt a kézikönyv egyes funkciókat ismertető fejezeteiben talál.

#### **(3) "MFP állapot" megjelenítése**

Ez a képernyő a készülék rendszerinformációit jeleníti meg.

• "Karbantartási információk"

Ez a képernyő a készülék karbantartási adatait kódok segítségével jelzi.

# **RENDSZERSÁV**

A rendszersáv az érintőpanel alsó részén található.

A rendszersávon látható elemek leírása az alábbiakban olvasható.

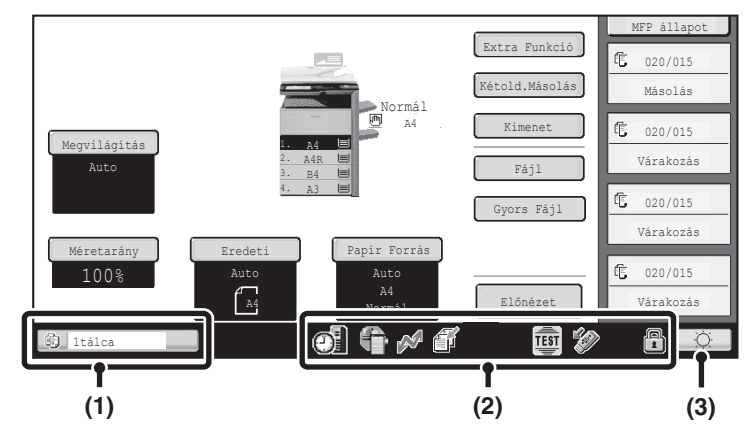

#### **(1) Feladatállapot-jelző**

A folyamatban lévő vagy fenntartott feladatokat ikonok jelzik. Az ikonok a következők.

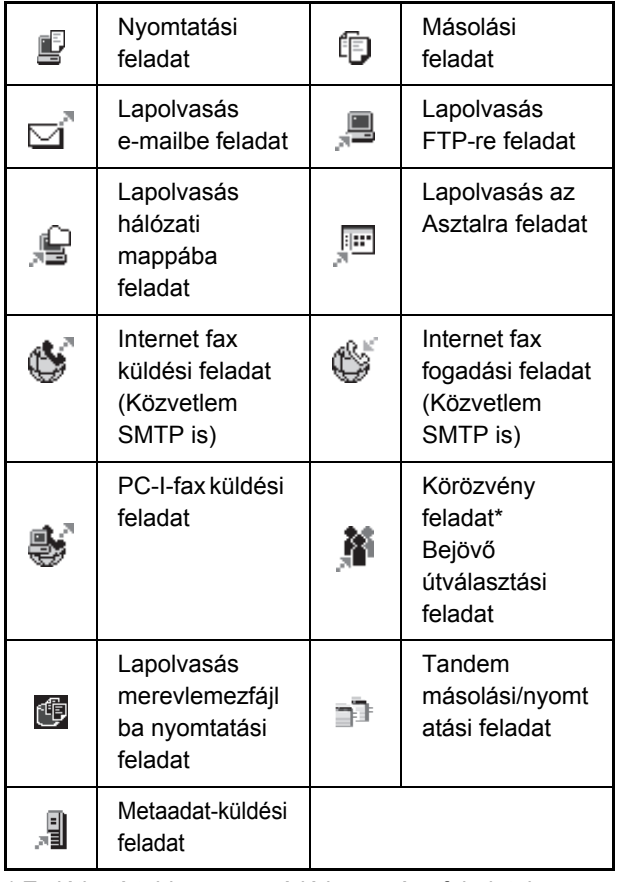

\* Ez látható többszörös módú körözvény feladatok esetében.

Ha nem a képküldési mód alapképernyője látható, a papíradagolás során megjelenik a papíradagolásra használt tálca száma. A feladatállapot-jelző színe a feladat állapotától függ, mint az az alábbi táblázatban látható.

Ha megérinti a feladatállapot-jelzőt, megjelenik a feladatállapot képernyő.

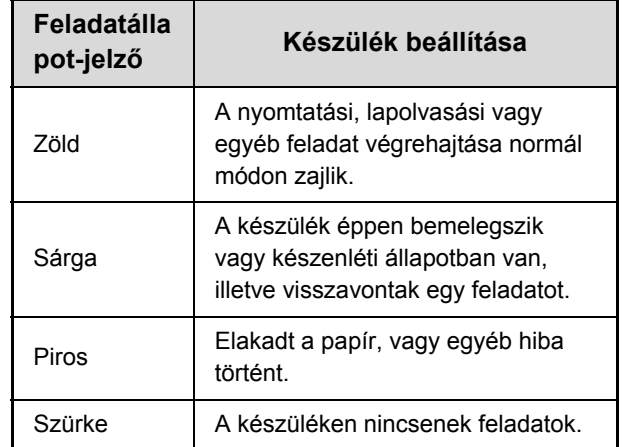

#### **(2) Ikon megjelenítése**

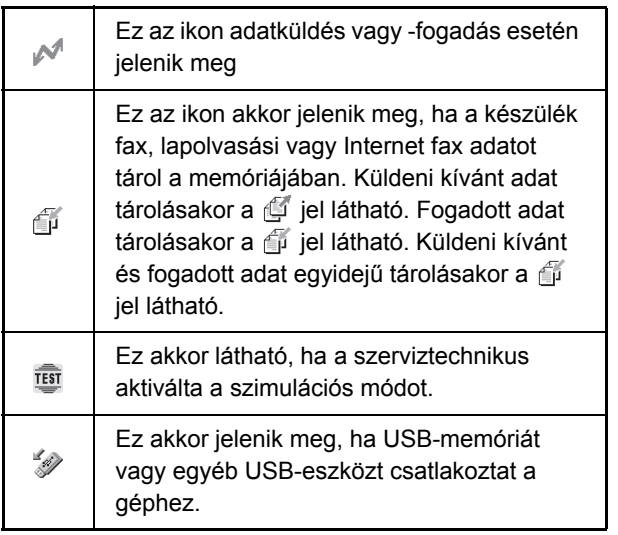

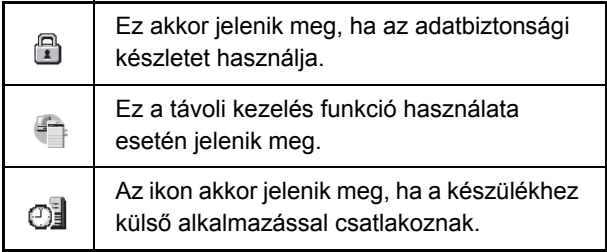

#### **(3) Fényerő-beállítás gomb**

Ezzel a gombbal módosítható az érintőpanel fényereje. Ha megérinti, az alábbi képernyő jelenik meg a gomb mellett.

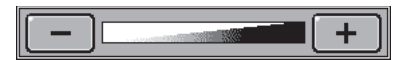

A fényerő a [+] vagy a [-] gombbal módosítható. Ha végzett, a képernyő bezárásához érintse meg ismét a fényerő-beállítás gombot.

# <span id="page-47-0"></span>**A GÉP BE- ÉS KIKAPCSOLÁSA**

A gépen két kapcsológomb található. A hálózati főkapcsoló az elülső ajtó lenyitása után a bal alsó részen található. A másik kapcsológomb az [ÜZEM] gomb  $(\circledcirc)$  a kezelőpanel jobb felső részén.

#### **Hálózati főkapcsoló**

Ha a hálózati főkapcsoló be van kapcsolva, a fő hálózati kijelző a kezelőpanel világít.

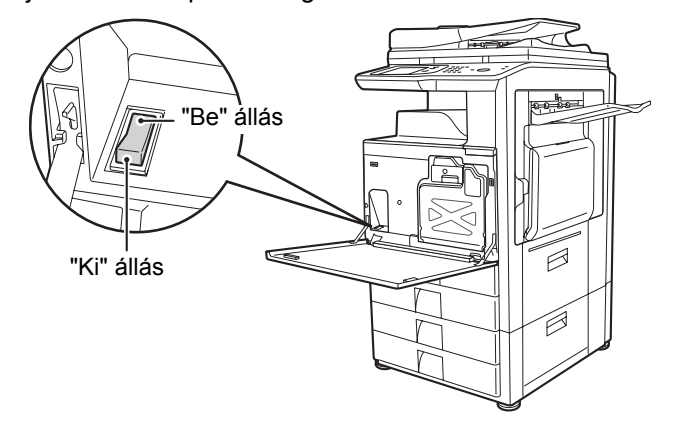

# **A gép bekapcsolása**

 $\left( \mathbf{I}\right)$ 

- **(1) Kapcsolja a hálózati főkapcsolót "be" állásba.**
- **(2) A gép bekapcsolásához nyomja meg az [ÜZEM]** gombot  $(\circledcirc)$ .

### **[ÜZEM] gomb**

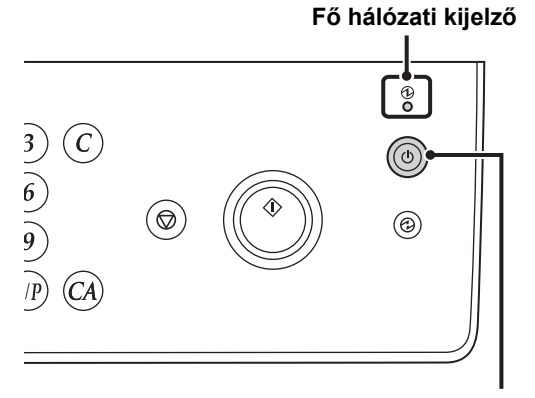

**[ÜZEM] gomb**

## **A gép kikapcsolása**

- **(1) A gép kikapcsolásához nyomja meg az**   $[\text{UZEM}]$  gombot  $(\textcircled{\odot}).$
- **(2) Kapcsolja a hálózati főkapcsolót "ki" állásba.**
- A hálózati főkapcsoló kikapcsolása előtt győződjön meg róla, hogy a kezelőpanelen nem világít vagy villog az ADATOK kijelző nyomtatás esetén, vagy az ADATOK és VONAL kijelző képküldés esetén. A hálózati főkapcsoló kikapcsolása, illetve a tápvezeték kihúzása a konnektorból, miközben valamelyik kijelző világít vagy villog, a merevlemez sérülését és adatok elvesztését okozhatja.
	- Kapcsolja ki az [ÜZEM] gombot  $(\circledcirc)$  és a hálózati főkapcsolót is, valamint húzza ki a tápvezetéket a konnektorból, ha a gép meghibásodását gyanítja, ha erős vihar van a közelben, vagy ha a gépet mozgatja.

A fax vagy Internet fax funkciók használatakor mindig tartsa a hálózati főkapcsolót "be" állásban.

# **A készülék újraindítása**

Egyes beállítások érvényesítéséhez újra kell indítani a készüléket. Ha a kezelőpanelen a készülék újraindítását kérő üzenet jelenik meg, az [ÜZEM] gomb (  $\circledcirc$ ) megnyomásával kapcsolja ki a tápellátást, majd nyomja meg újra a visszakapcsoláshoz.

A készülék bizonyos állapotában az [ÜZEM] gomb  $(\circledcirc)$ ) megnyomásával történő újraindítás nem elegendő a beállítások érvényesítéséhez. Ilyen esetben a hálózati főkapcsolóval kapcsolja ki, majd vissza a tápellátást.

## **[Tartalom](#page-33-0)**

# **ENERGIATAKARÉKOS FUNKCIÓK**

Ez a termék az alábbi két energiatakarékos funkcióval rendelkezik, amelyek megfelelnek az Energy Star előírásainak a természeti erőforrások megőrzése, illetve a környezetszennyezés csökkentése érdekében.

# **Előfűtés üzemmód (Kis áramfelvételi mód)**

Az előfűtés üzemmód automatikusan csökkenti a fixálóegység hőmérsékletét, és így a gép energiafelhasználását is, amikor a gép készenléti állapotban marad a Rendszerbeállítások (Rendszergazda) "Előfűtés Üzemmód Beállítása" funkciójában beállított időtartamig.

Így a fixálóegység alacsonyabb hőmérsékleten marad, és csökken az energiafelhasználás, amíg a készülék készenléti állapotban van.

A gép automatikusan visszatér a normál működéshez, amikor nyomtatási feladat érkezik, amikor megnyom egy gombot a kezelőpanelen, vagy betesz egy eredetit.

# **Automatikus kikapcsolás üzemmód (Alvó mód)**

Az automatikus kikapcsolás üzemmód automatikusan kikapcsolja a kijelző és a fixálóegység áramellátását, ha a gép készenléti állapotban marad a Rendszerbeállítások (Rendszergazda) "Automatikus Kikapcsolás Időzítő" funkciójában beállított időtartamig. Ez az üzemmód a lehető legalacsonyabb energiafogyasztást biztosítja. Jóval több energiát takarít meg, mint az előfűtés üzemmódban, azonban a visszaállási idő hosszabb. Ez az üzemmód letiltható a Rendszerbeállítások (Rendszergazda) menüjében.

A gép automatikusan visszatér a normál működéshez, amikor nyomtatási feladat érkezik, vagy ha a villogó [ENERGIATAKARÉKOS] gombot (@) megnyomia.

# <span id="page-48-0"></span>**[ENERGIATAKARÉKOS] GOMB**

Nyomja meg az [ENERGIATAKARÉKOS] gombot (@), hogy a gépet automatikus kikapcsolás üzemmódba állítsa, vagy hogy az automatikus kikapcsolás üzemmódból visszatérjen. Az [ENERGIATAKARÉKOS] gomb (@) kijelzője jelzi, hogy a gép automatikus kikapcsolás üzemmódban van-e.

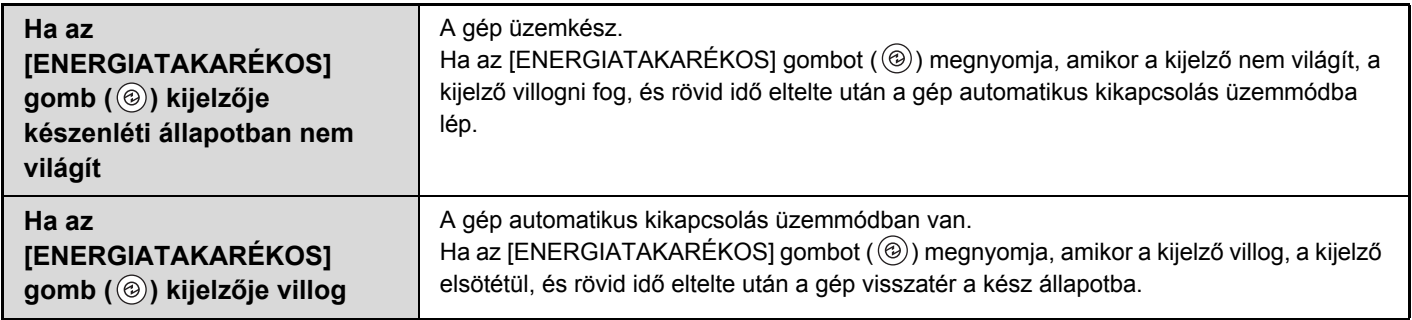

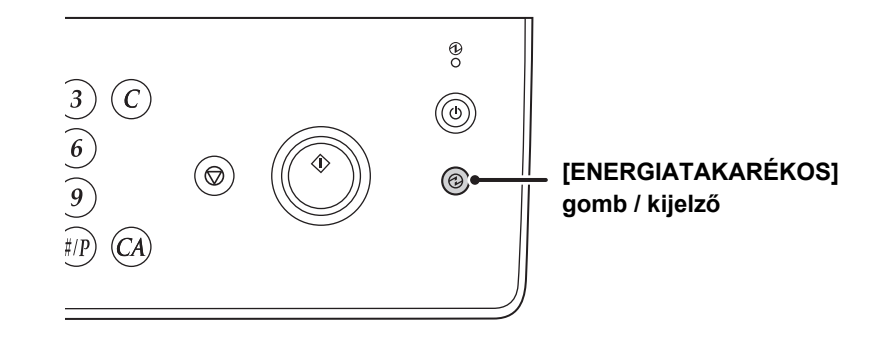

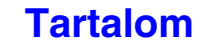

# <span id="page-49-0"></span>**FELHASZNÁLÓ AZONOSÍTÁS**

A felhasználóazonosítás segítségével a készüléket kizárólag a regisztrált felhasználók használhatják. Megadhatók az egyes felhasználók által használható funkciók, így a készülék az adott munkahely igényeinek megfelelően testreszabható. Ha a rendszergazda engedélyezte a felhasználóazonosítást, minden felhasználónak be kell jelentkeznie a gép használatához. A felhasználóazonosításnak többféle típusa áll rendelkezésre, és minden típus esetén más a bejelentkezés módja.

Erről bővebb információt az egyes bejelentkezési módok leírásában talál. ☞ [AZONOSÍTÁS FELHASZNÁLÓI SZÁMMAL](#page-49-1) (lásd alább) ☞ [AZONOSÍTÁS FELHASZNÁLÓNÉVVEL / JELSZÓVAL](#page-51-0) ([1-19.](#page-51-0) oldal)

# <span id="page-49-1"></span>**AZONOSÍTÁS FELHASZNÁLÓI SZÁMMAL**

Az alábbi műveletsor használandó a rendszergazdától kapott felhasználói számmal történő belépéshez.

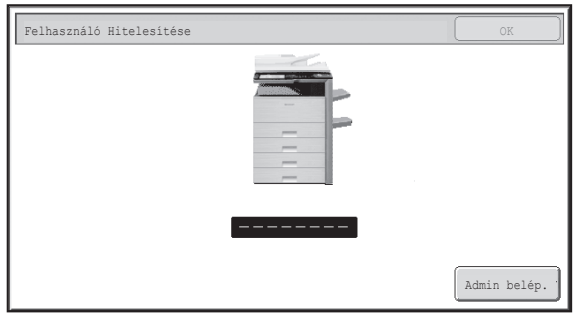

**Azonosítás felhasználói számmal**

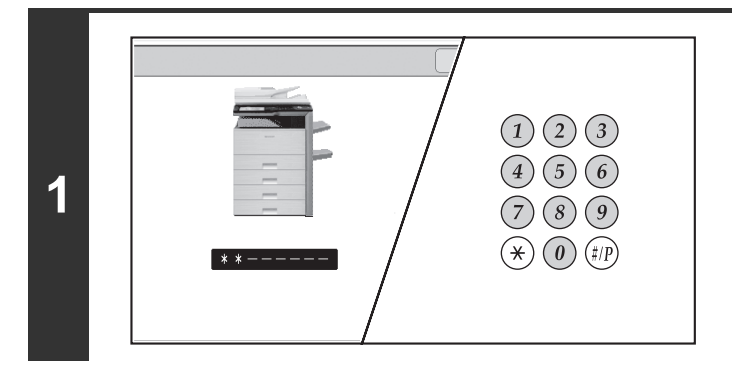

## **Adja meg a felhasználói számát (5 - 8 számjegy) a számgombokkal.**

Minden beírt számjegy "\*" - ként jelenik meg.

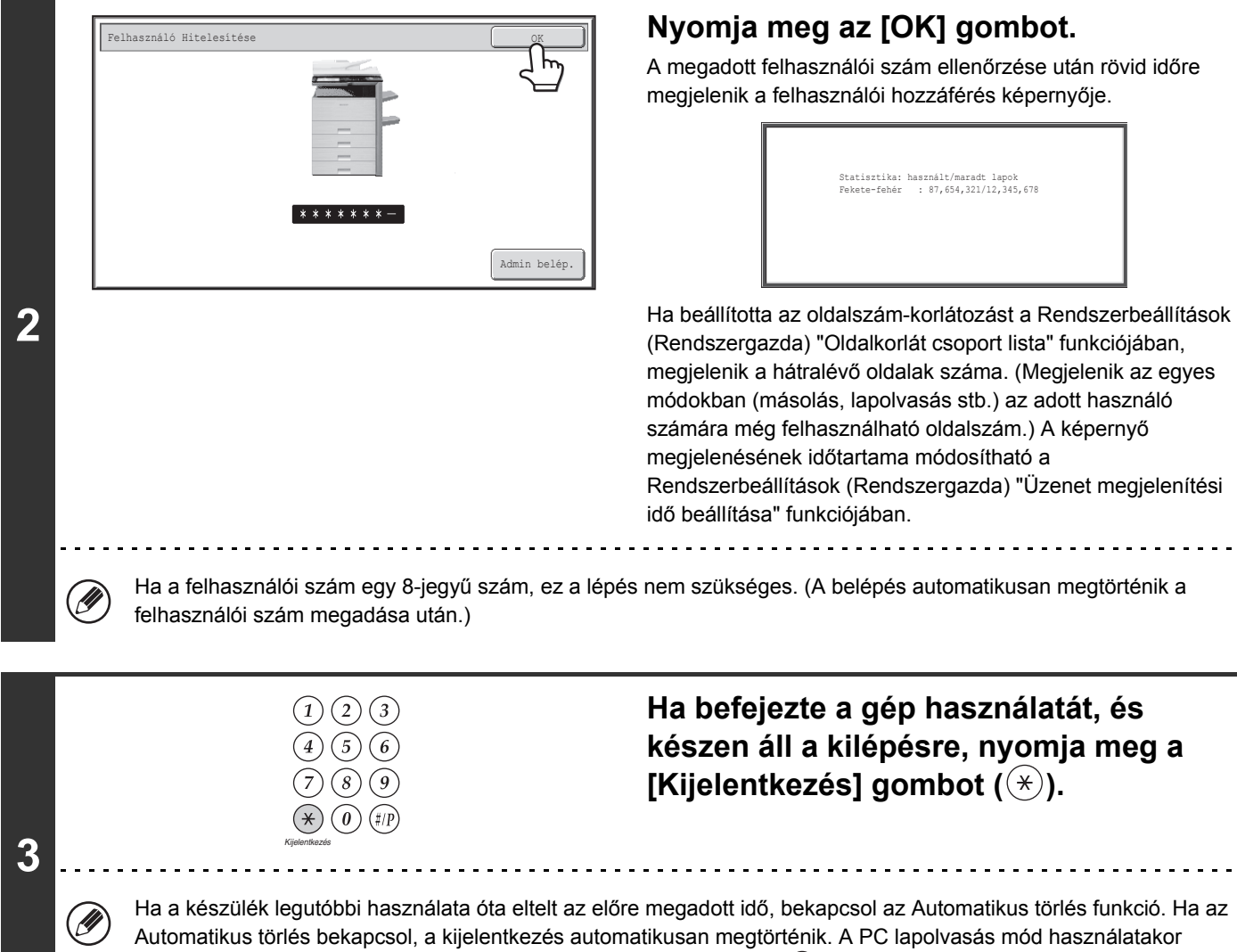

azonban nem történik meg a kijelentkezés, ha a [LOGOUT] gombot  $(\hat{\ast})$  megnyomja, és az Automatikus törlés nem működik. Váltson át egy másik módra a gépen, majd lépjen ki.

#### **Ha nem megfelelő felhasználói számot ad meg egymás után háromszor...**

Ha a "Figyelmeztetés, ha a belépés nem sikerül" engedélyezve lett a Rendszerbeállítások (Rendszergazda) menüjében, a gép 5 percig letilt, ha helytelen felhasználói szám lett megadva egymás után háromszor. Ellenőrizze a rendszergazdával a használni kívánt felhasználói számot.

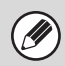

A rendszergazda fel tudja oldani a lezárt állapotot.

Ezt a [Felhasználói vezérlés], majd az [Alapbeállítások] segítségével teszi a Weboldal menüben.

# <span id="page-51-0"></span>**AZONOSÍTÁS FELHASZNÁLÓNÉVVEL / JELSZÓVAL**

Az alábbi műveletsor használandó a rendszergazdától vagy az LDAP szerver kezelőjétől kapott felhasználónévvel és jelszóval történő belépéshez.

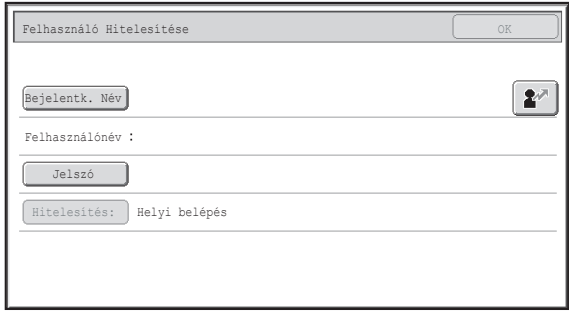

#### **Azonosítás felhasználónévvel és jelszóval**

(Eltérő elemek jelennek meg a képernyőn, ha LDAP azonosítást használ.)

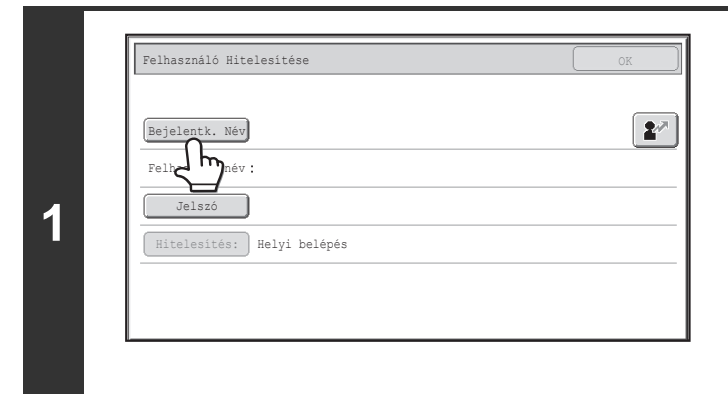

**(A)**

**(B) (C)**

**2**

## **Nyomja meg a [Bejelentk. Név] gombot vagy a gombot.**

Ha megnyomja a [Bejelentk. Név] gombot, megjelenik a felhasználónév választás képernyő. Ugorjon a következő lépésre.

Ha a  $\mathbb{R}$  gombot nyomja meg, megjelenik a "Regisztrációs" szám" megadására szolgáló terület [---].

Használja a számgombokat a Rendszerbeállítások (Rendszergazda) "Felhasználók listája" funkciójában eltárolt regisztrációs számának megadásához. A regisztrációs szám megadása után ugorjon a 3. lépésre.

### **Válassza ki a felhasználó nevét.**

#### **(A) [Közv. Bevitel] gomb**

Eszköz Számlá í← Vissza Használja ezt a gombot, ha az Ön nevét nem tárolták a Rendszerbeállítások (Rendszergazda) menü 6▶ 128 ▶ 18 User 000 User 0001 1  $2^{\mathcal{P}}$ ser 0003 User 0004 "Felhasználók listája" helyén, és csak az 2 User 000 Admin belép. LDAP-azonosítást használja. User 0005  $\hat{\mathbf{r}}$ Megjelenik a szövegbeviteli képernyő. Adja meg a User 0007 User 0008 Közv. Bevitel User 0010 4 User 0009 felhasználónevét. User 0011 User 0012 **(B) Felhasználóválasztás gombok** MIND | ABCD | EFGH | IJKL || MNOP || QRSTU || VWXYZ || etc. Érintse meg a Rendszerbeállítások (Rendszergazda) ABC ≃ "Felhasználók listája" funkciójában tárolt felhasználónevét. Felhasz. **(C) [Vissza] gomb (D)** Nyomja meg ezt a gombot a bejelentkezés képernyőhöz való visszatéréshez. **(D) Index fülek** Minden felhasználó megjelenik az [Mind] fülön. A felhasználók a többi fülön az összes felhasználó tárolásakor megadott keresési karakterek szerint vannak csoportosítva. Az LDAP azonosítás használható, ha az LDAP szerver kezelője biztosítja a LAN hálózat (helyi hálózat) kezelését.

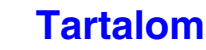

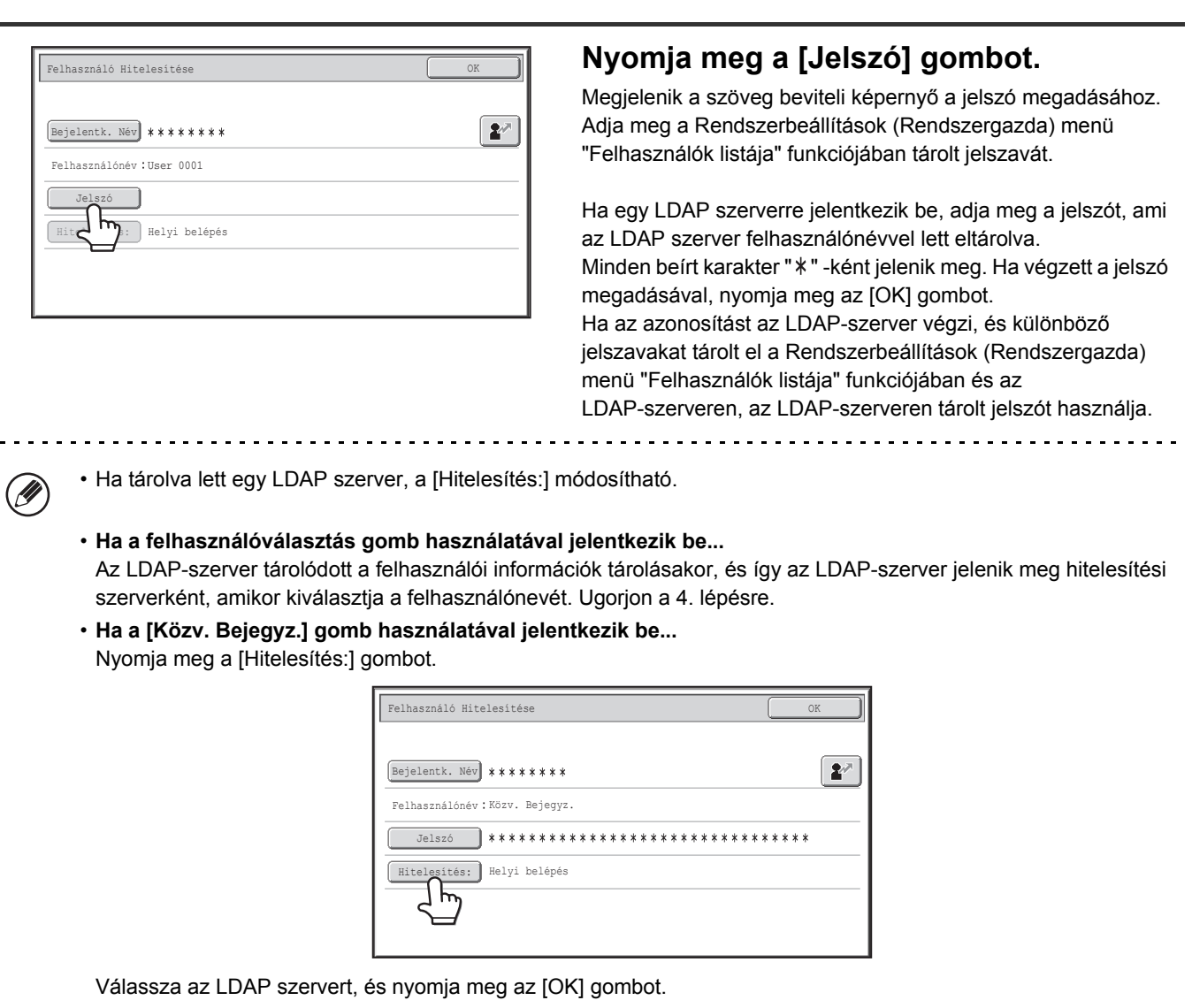

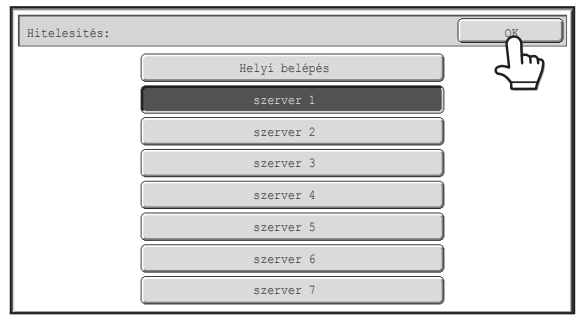

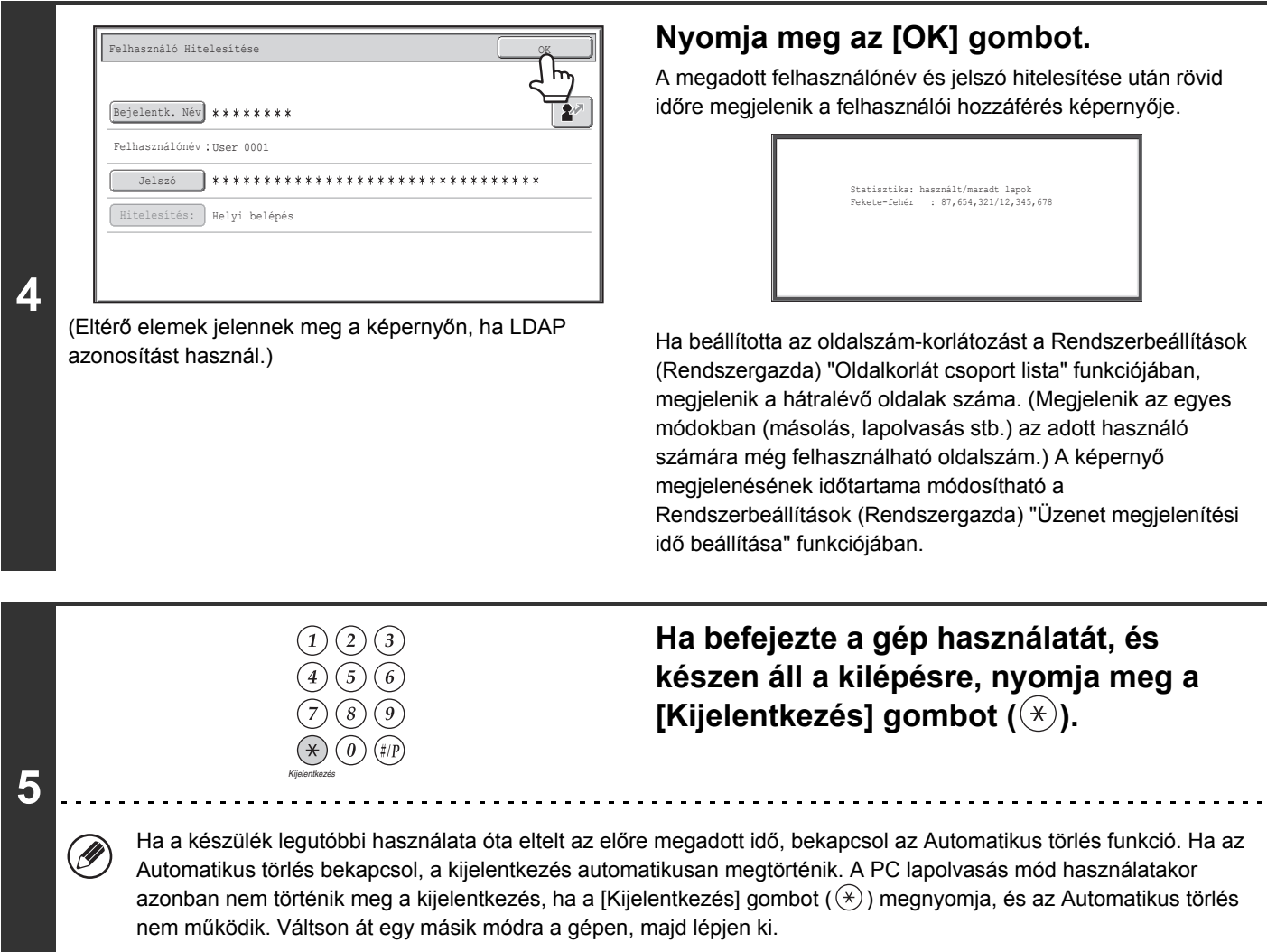

#### **Ha nem megfelelő felhasználónevet vagy jelszót ad meg egymás után háromszor...**

Ha a "Figyelmeztetés, ha a belépés nem sikerül" engedélyezve lett a Rendszerbeállítások (Rendszergazda) menüjében, a gép 5 percig letilt, ha helytelen felhasználónév vagy jelszó lett megadva egymás után háromszor. Ellenőrizze a rendszergazdával a használni kívánt felhasználónevet és jelszót.

• A rendszergazda fel tudja oldani a lezárt állapotot. Ezt a [Felhasználói vezérlés], majd az [Alapértelmezett beállítások] segítségével teszi a Weboldal menüben.

• Az LDAP-azonosítás használatakor az azonosítási módtól függően az [E-mail cím] gomb is megjelenhet. Ha az [E-mail cím] gomb megjelenik a 3. lépésben, nyomja meg. Megjelenik a szövegbeviteli képernyő. Adja meg az e-mail címét.

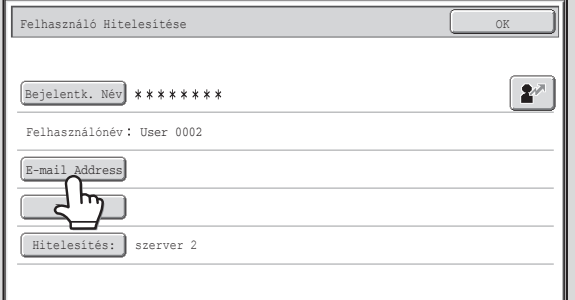

 $(\mathbf{C}_\circ)$ 

Ø

#### **Rendszerbeállítások (Rendszergazda): Felhasználók listája**

A készülék felhasználóneveinek tárolására szolgál. Részletes információk, mint például a felhasználónév, a felhasználói szám és a jelszó, szintén tárolódnak. Kérje a rendszergazdától a gép használatához szükséges információkat.

**[Tartalom](#page-33-0)**

# <span id="page-54-0"></span>**KEZDŐKÉPERNYŐ**

Ha a kezelőpanelen megnyomja a [KEZDŐ KÉPERNYŐ] gombot, az érintőpanelen megjelenik a kezdőképernyő. A kezdőképernyőn módválasztó gombok láthatók. A gombok megérintésével megnyitható az egyes módok alapképernyője. A [Saját menü] gomb megérintésével megjeleníthetők a "Saját menü" tárolt funkcióihoz tartozó gyorsbillentyűk.

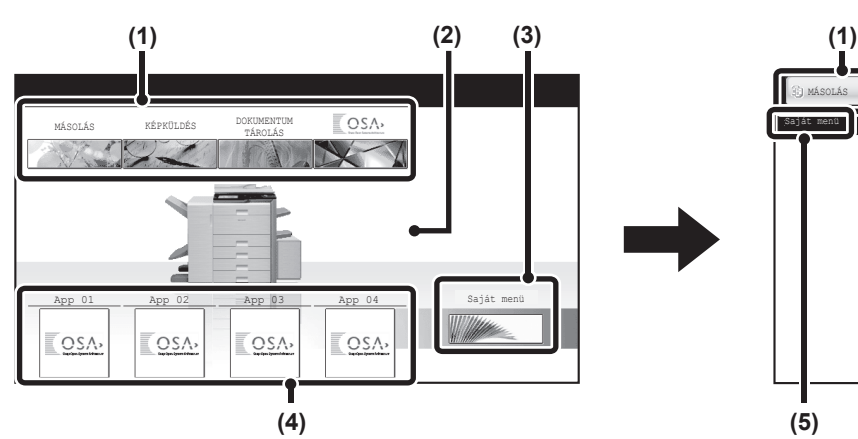

#### **(1) Módválasztó gombok**

Ezekkel a gombokkal válthat át a másolási, képküldési, dokumentumtárolási és Sharp OSA módok között. A gombnevek és a képek módosíthatók. (csak az 1. képernyő)

#### **(2) Háttérkép**

A főablak háttérképe. A háttérkép módosítható.

#### **(3) [Saját menü] gomb**

Érintse meg a saját menü képernyő megjelenítéséhez. A gombnevek és a képek módosíthatók.

#### **(4) Alkalmazás kulcsok**

Összesen nyolc Sharp OSA alkalmazáshoz társított gyorsbillentyű és saját menü gyorsbillentyű jeleníthető meg.

#### **1. képernyő 2. képernyő**

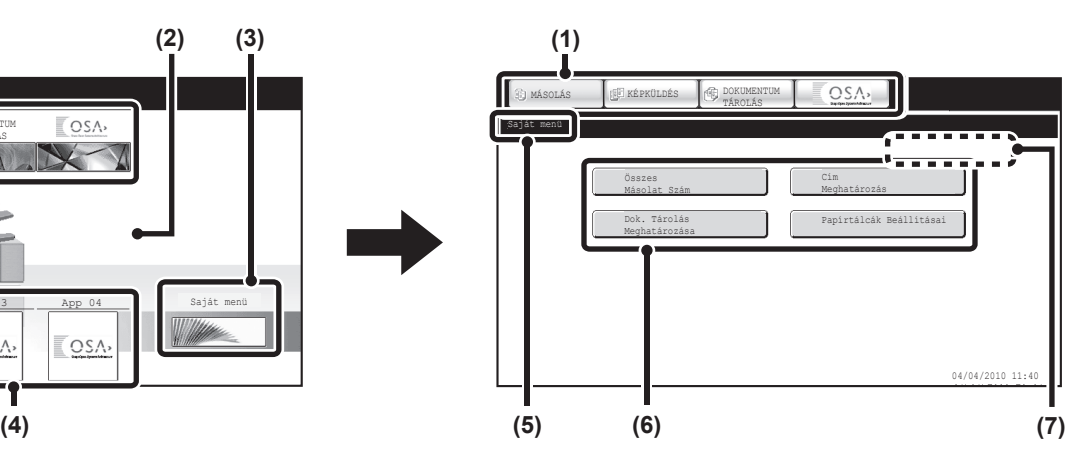

#### **(5) Cím**

Itt látható a saját menü képernyő neve.

#### **(6) Gyorsbillentyű**

A regisztrált funkció gyorsbillentyűként jelenik meg. Megérintésével kiválasztható a regisztrált funkció.

#### **(7) Felhasználónév**

Itt látható a bejelentkezett felhasználó neve. A felhasználónév akkor jelenik meg, ha a készüléken engedélyezték a felhasználóazonosítást.

A saját menü képernyőn gyorsbillentyűk hozhatók létre az egyes funkciókhoz. Ha megnyom egy gyorsbillentyűt, megjelenik az adott funkcióhoz tartozó képernyő. A gyakran használt funkciók gyors és kényelmes használatához regisztrálja azokat a saját menü képernyőn. A felhasználóazonosítás használata esetén megjeleníthető a "Kedvenc művelet csoport" saját menü képernyője.

A weboldal segítségével a következő beállítások konfigurálhatók:

- A főablakhoz tartozó gomb nevének módosítása, a kép módosítása, alkalmazásgombok tárolása
- A saját menü képernyőn megjelenő gombok tárolása.

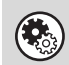

#### • **Rendszerbeállítások (Rendszergazda): Saját menü beállítások**

A regisztráció a weboldalak menü [Rendszerbeállítások] - [Kezelési beállítások] - [Saját menü beállítások] pontjában végezhető.

• **Rendszerbeállítások (Rendszergazda): Saját menü lista**

Ha a felhasználóazonosítás engedélyezett, minden "Kedvenc művelet csoport lista" elemhez beállítható egy saját menü képernyő.

A regisztráció a Weblap menüben, a [Felhasználói vezérlés] "Saját menü lista" pontjában végezhető.

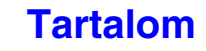

# **A KÉSZÜLÉK TÁVOLI KEZELÉSE**

A távoli kezelés funkciónak köszönhetően a készülék a számítógépről kezelhető.

Ha telepíti ezt a funkciót, a számítógépen a kezelőpanellel megegyező képernyő jelenik meg. Ennek segítségével a készüléket ugyanúgy kezelheti a számítógépről, mintha a készülék előtt állna.

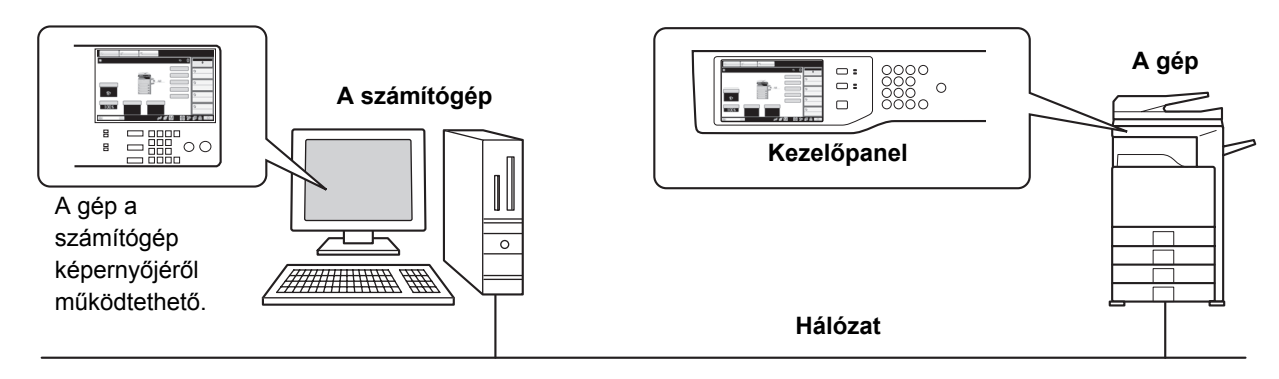

A távoli kezelés funkció egyszerre csak egy számítógépen használható.

# **A távoli kezelés funkció használata**

A funkció használata előtt állítsa a "Kezelési jogosultság" beállítást "Engedélyezve" értékre a Rendszerbeállítások (Rendszergazda) menü "Távoli kezelés beállítása" lehetőségének "Távoli szoftverkezelés" pontjában.

☞ 6. RENDSZERBEÁLLÍTÁSOK ["Távoli kezelés beállítása](#page-618-0)" ([6-66.](#page-618-0) oldal)

A távoli kezelés funkció használatához a gépet hálózathoz kell csatlakoztatni, és VNC alkalmazást kell telepíteni a számítógépre (ajánlott VNC szoftver: RealVNC).

A funkció használatához a következő műveletsort kell végrehajtani:

### **Példa: RealVNC**

**2**

ð

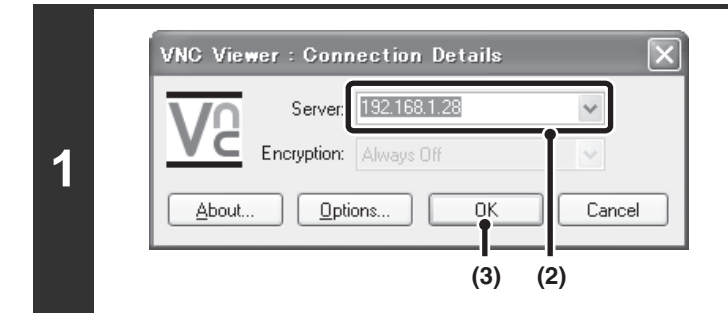

### **Csatlakoztassa a számítógépet a készülékhez.**

- **(1) Indítsa el a VNC viewer alkalmazást.**
- **(2) Adja meg a gép IP-címét a "Server" beviteli mezőben.**
- **(3) Kattintson az [OK] gombra.**

# **A csatlakozás engedélyezéséhez hajtsa végre a készülék kezelőpanelén megjelenő utasításokat.**

Ha a gép csatlakozik a távoli szoftverhez, az érintőpanel rendszersávián <sup>egy</sup> jelzés látható. Ha bontani kívánia a csatlakozást, lépjen ki a távoli szoftverből, vagy érintse meg az jelelzést.

A kezelőpanel a gép kezelőpanelével megegyező módon használható. Ügyeljen arra, hogy a megadott érték nem változtatható a gomb folyamatos nyomva tartásával. A részletes műveletsorok a kézikönyv egyes funkciókat ismertető fejezeteiben találhatók.

**Rendszerbeállítások (Rendszergazda): Távoli kezelés beállítása** Állítsa be a kezelési jogosultságot a távoli kezelés funkcióhoz.

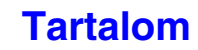

# **A MUNKANAPLÓBAN RÖGZÍTETT ELEMEK**

A készülék az elvégzett feladatokat a munkanaplóban rögzíti. A munkanaplóban rögzített főbb adatokat az alábbiakban ismertetjük.

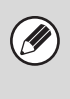

• A különbözőképpen konfigurált készülékek használati adatai összesítésének megkönnyítéséhez a munkanaplóban rögzített elemek a felszerelt kiegészítő berendezésektől és a rögzítés céljától függetlenül állandóak.

• Bizonyos esetekben, például a feladat végrehajtása közben történt áramkimaradás esetén előfordulhat, hogy a feladatok adatai helytelenül rögzülnek.

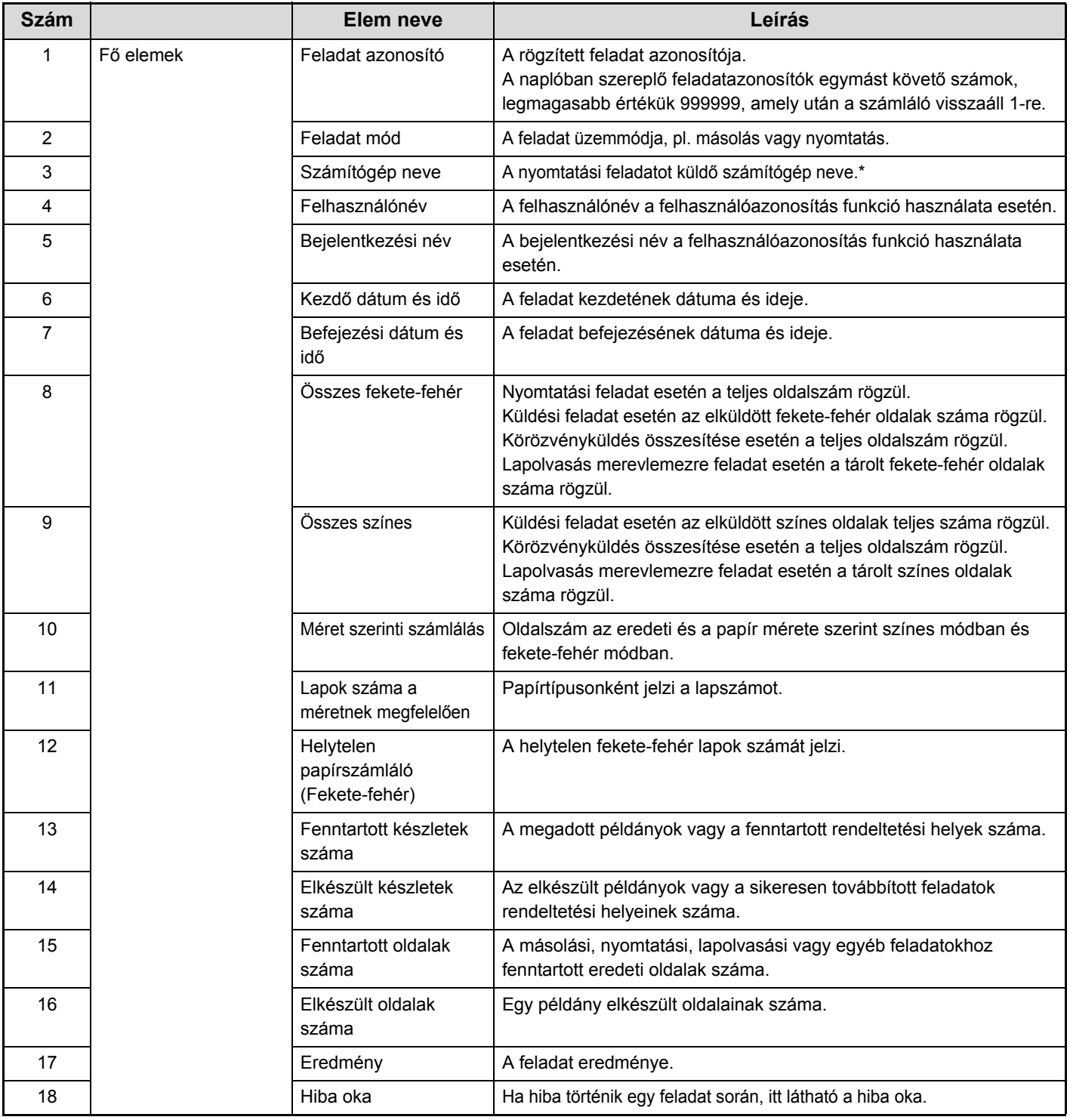

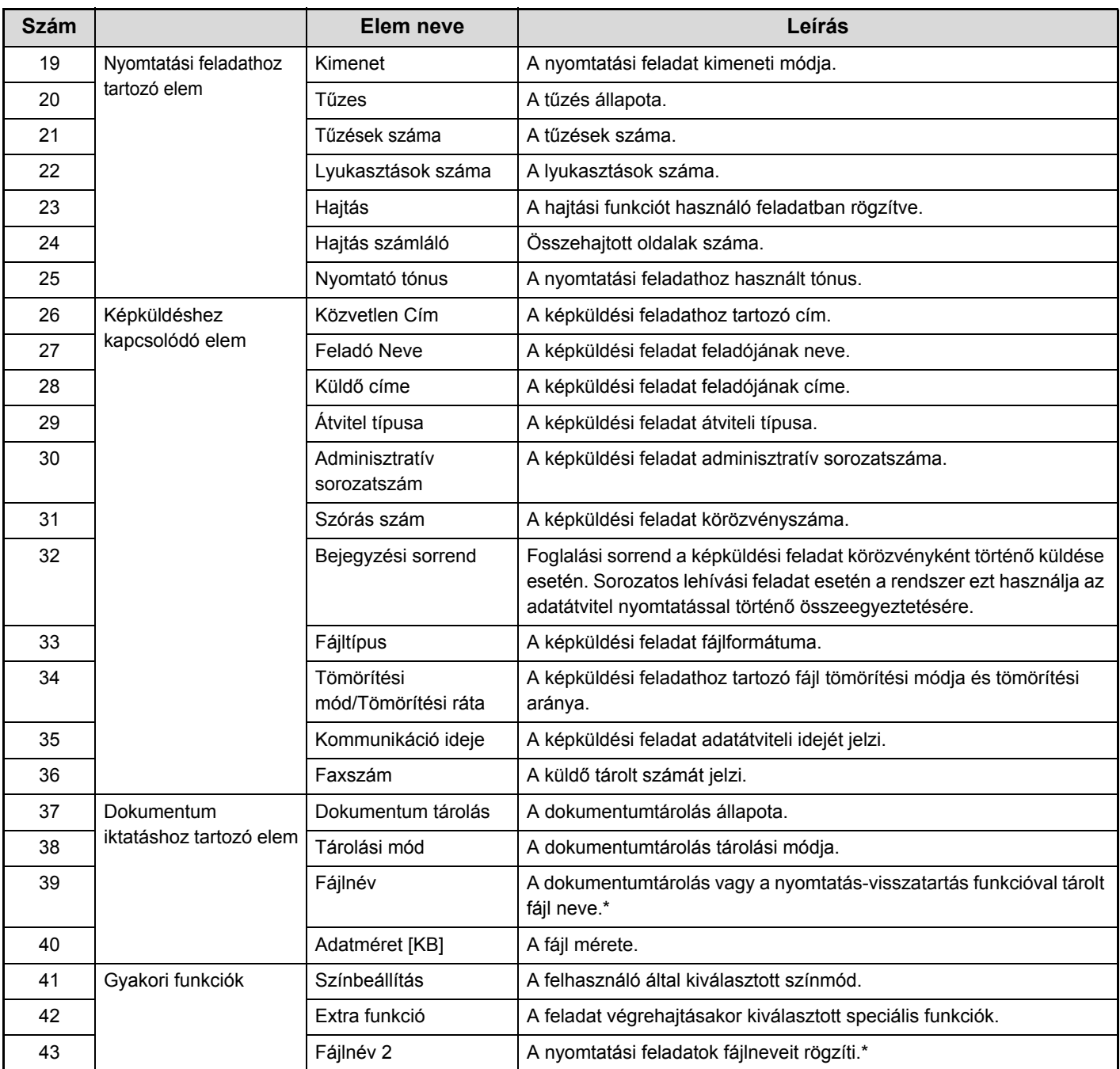

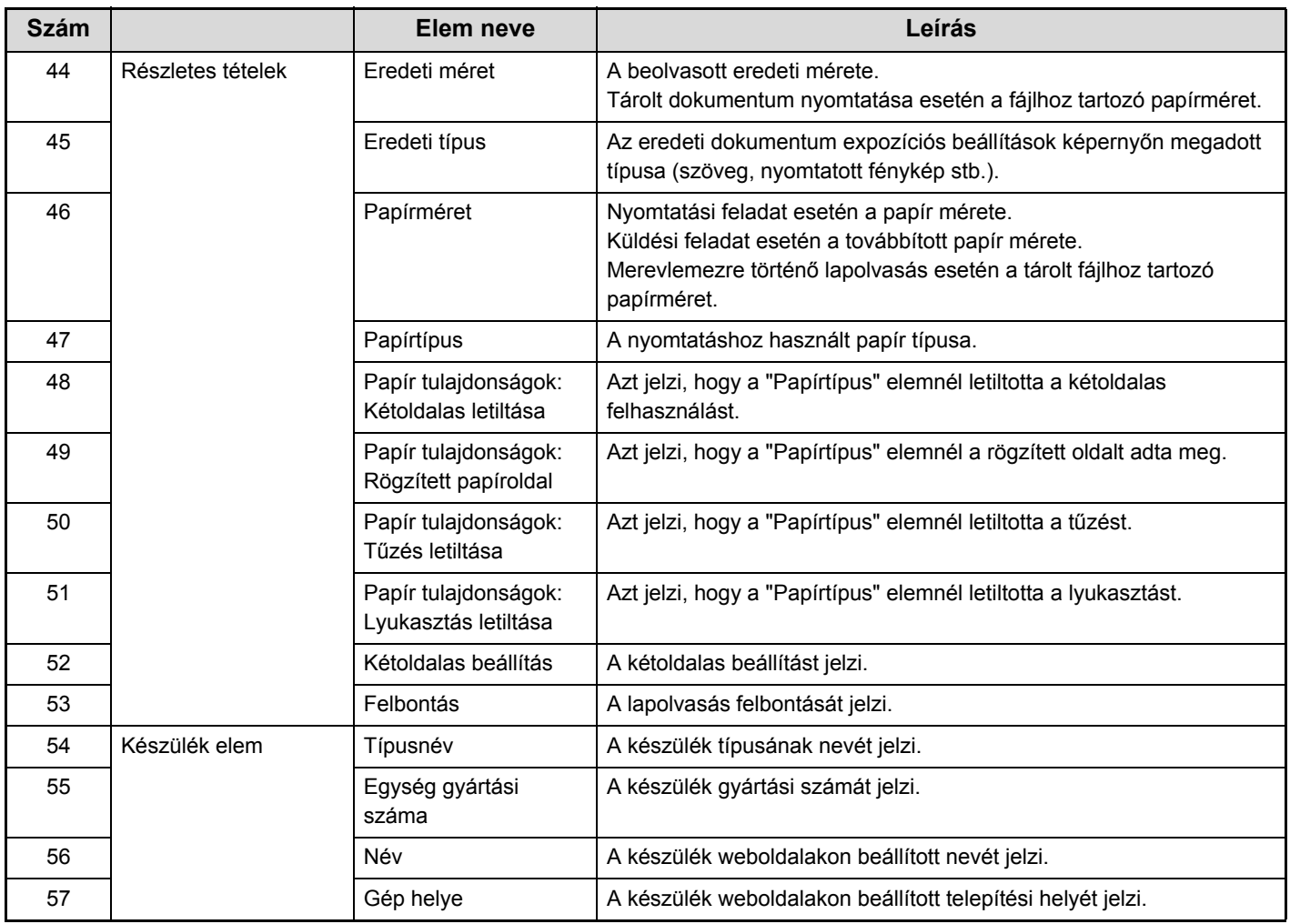

\*Bizonyos környezetben ez nem kerül rögzítésre.

# **PAPÍR BETÖLTÉSE**

# **FONTOS INFORMÁCIÓK A PAPÍRRÓL**

Ez a rész olyan információkkal szolgál, amelyeket ismernie kell a papír papírtálcába történő betöltése előtt. Fontos, hogy ezt a részt elolvassa a papír betöltése előtt.

# **A TÁLCÁK NEVE ÉS HELYE**

A tálcák nevei a következők.

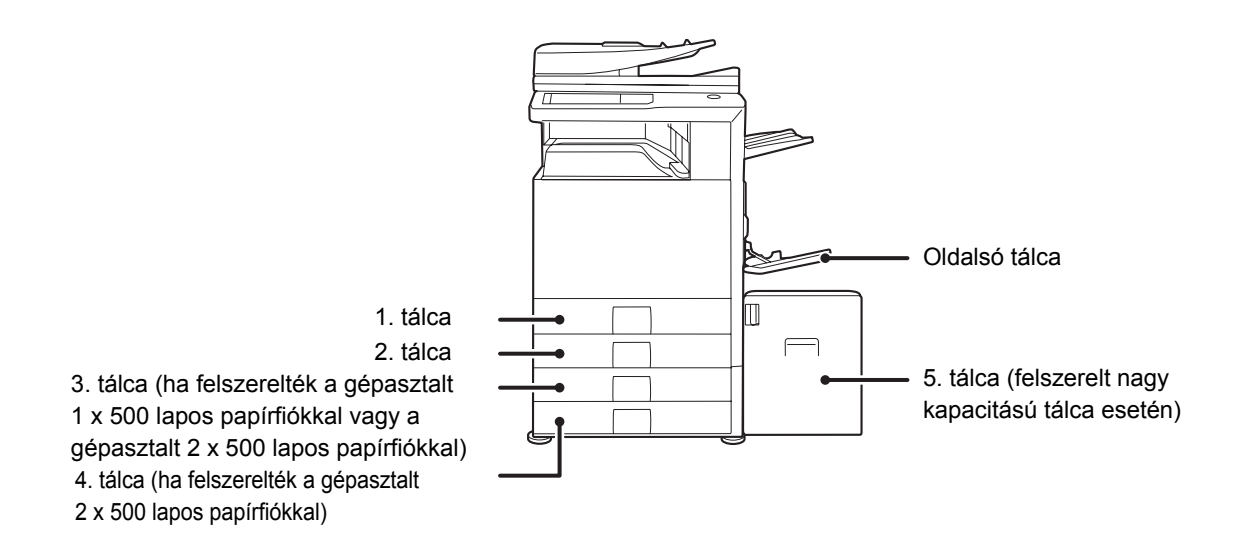

# **AZ "R" JELENTÉSE A PAPÍRMÉRETEKBEN**

Néhány eredeti és papírméret függőleges vagy vízszintes tájolással is a gépbe tehető. A függőleges és vízszintes tájolás megkülönböztetésére a vízszintes tájolású papírméretek végén egy "R" betű látható (például A4R, 8-1/2" x 11"R).

Azoknál a méreteknél, amelyeket csak vízszintes tájolással lehet a gépbe tenni (A3W, A3, B4, 12" x 18", 11" x 17", 8-1/2" x 14", 8-1/2" x 13"), a méretjelzés nem tartalmaz "R" jelölést.

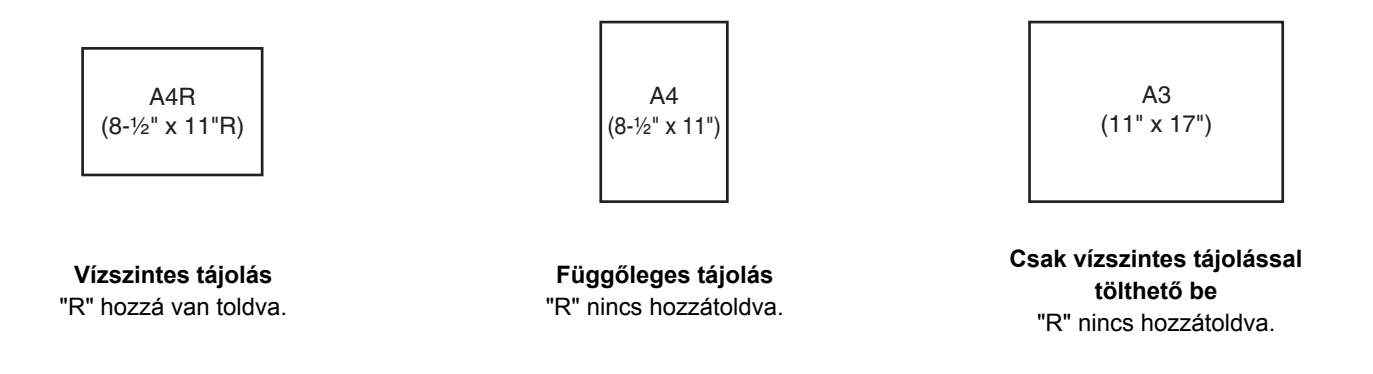

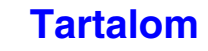

# **HASZNÁLHATÓ PAPÍR**

Különböző papírtípusok vásárolhatók. Ez a rész ismerteti a géppel használható normál papírok és speciális nyomathordozók típusait. A gép egyes tálcáiba tölthető papírméretekre és -típusokra vonatkozó részletes információkat az Első lépések jellemzőket ismertető része, illetve a "[Papírtálcák Beállításai](#page-565-0)" rész tartalmazza [\(6-13](#page-565-0). oldal) a "6. RENDSZERBEÁLLÍTÁSOK" fejezetben.

# **Normál papír, speciális nyomathordozók**

### **A használható normál papírok**

- SHARP standard normál papír (80 g/m2 (21 font)). A papírok jellemzőit lásd az Első lépések jellemzőket ismertető részében.
- SHARP standard papírtól eltérő normál papír (60  $g/m^2$  105  $g/m^2$  (16 font 28 font))
- Az újrahasznosított papírnak, színes papírnak és perforált papírnak ugyanazon adatoknak kell megfelelnie, mint a normál papírnak. Vegye fel a kapcsolatot viszonteladójával vagy a legközelebbi hivatalos szervizképviselettel az ilyen típusú papírok használatára vonatkozó tanácsért.

### **Az összes tálcában használható papírtípusok**

A következő típusú papírok tölthetők az egyes tálcákba.

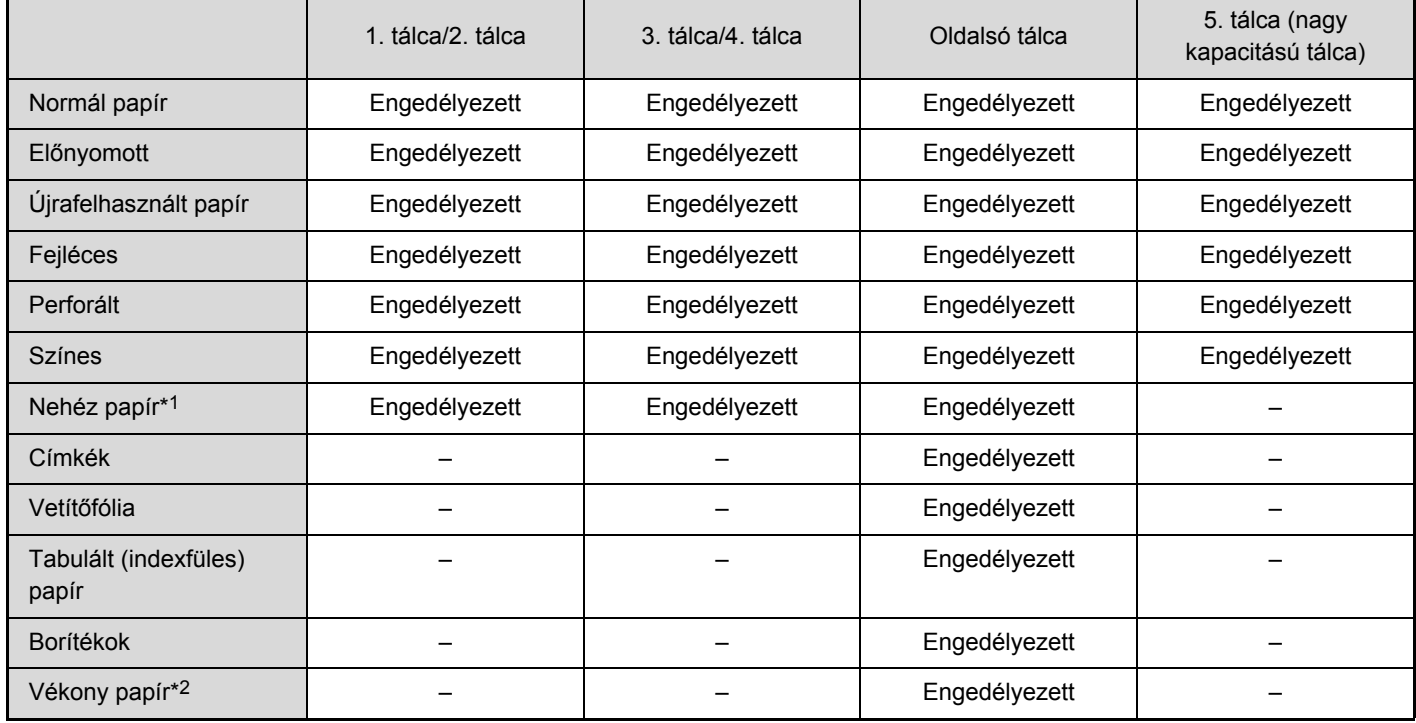

\*1 Legfeljebb 209 g/m2 (110 font) súlyú papír használható.

\*2 56  $g/m^2$  – 59  $g/m^2$  (15 font – 16 font) súlyú vékony papír használható.

# **Nyomtatási oldal felfelé vagy lefelé**

A papírt a papírtípustól és a tálcától függően nyomtatási oldallal felfelé vagy lefelé kell betölteni.

### **1–4. tálca**

A papírt nyomtatási felülettel felfelé töltse a tálcába.

"Fejléces" és "Előnyomott" papírtípus esetén viszont a papírt nyomtatási felülettel lefelé kell betölteni\*.

#### **Oldalsó tálca és 5. tálca**

A papírt nyomtatási felülettel lefelé töltse a tálcába.

"Fejléces" és "Előnyomott" papírtípus esetén viszont a papírt nyomtatási felülettel felfelé kell betölteni\*.

\* Ha a "Duplex letiltása" engedélyezett a Rendszerbeállítások (Rendszergazda) menüben, a normál módon helyezze be a papírt (nyomtatási felülettel felfelé az 1-4. tálcába, lefelé az oldalsó és az 5. tálcába).

# **Nem használható papír**

- Speciális média tintasugaras nyomtatókhoz (finom papír, fényes papír, fényes fólia stb.)
- Szénpapír vagy hőpapír
- Ragasztott papír
- Papír kapcsokkal
- Papír hajtás jelzéssel
- Szakadt papír
- Olajozást igénylő vetítőfólia
- 56 g/m2 (15 font) súlyúnál könnyebb vékony papír
- 210 g/m<sup>2</sup> (80 font) vagy nehezebb papír
- Szokatlan alakú papír
- Tűzött papír
- Nedves papír
- Összetekeredő papír
- Olyan papír, amelynek nyomtatási oldalára vagy hátoldalára másik nyomtatóval vagy többfunkciós készülékkel nyomtattak.
- A nedvesség elnyelése miatt hullámos jellegű papír

# **Nem ajánlott papírok**

- Vasalós matricapapír
- Japán papír
- Perforált papír
- Számos típusú normál papír és speciális nyomathordozó vásárolható. Néhány típus nem használható a géppel. Vegye fel  $\left( \mathbf{r}\right)$ a kapcsolatot viszonteladójával vagy a legközelebbi hivatalos szervizképviselettel az ilyen típusú papírok használatára vonatkozó tanácsért.
	- A képminőség és a festék egyenletes eloszlása a papíron a környezeti feltételektől, működési feltételektől és a papír tulajdonságaitól függően változhat, ami a SHARP standard papírra vonatkozó képminőséghez képest gyengébb képminőséget eredményezhet. Vegye fel a kapcsolatot viszonteladójával vagy a legközelebbi hivatalos szervizképviselettel az ilyen típusú papírok használatára vonatkozó tanácsért.
	- Nem ajánlott vagy tiltott papír használata ferde adagolást, elakadást, gyenge minőségű festékfixálódást (a festék nem elég jól tapad a papírhoz és ledörzsölhető) vagy a gépben meghibásodást eredményezhet.
	- A nem-ajánlott papír használata adagolási hibát vagy gyenge képminőséget eredményezhet. Egy nem-ajánlott papírtípus használata előtt ellenőrizze, hogy megfelelően végrehajtható-e a nyomtatás.

# <span id="page-62-0"></span>**TÁLCABEÁLLÍTÁSOK AZ 1–4. TÁLCÁHOZ**

# **A PAPÍR BETÖLTÉSE ÉS A PAPÍRMÉRET MÓDOSÍTÁSA**

Az 1. és 2. tálcákba az A5R-től az A3 méretig (5-1/2" x 8-1/2"R - 11" x 17") legfeljebb 500 papírlap tölthető. A 3. és 4. tálcákba a B5R-től A3 méretig (7-1/4" x 10-1/2"R - 11" x 17") legfeljebb 500 papírlap tölthető.

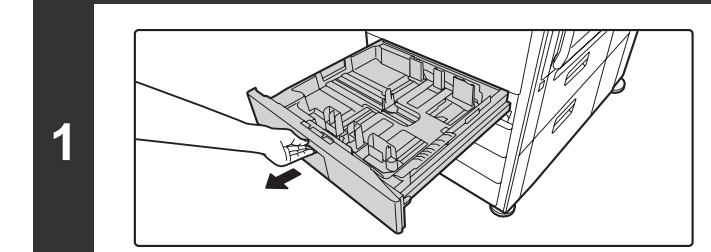

## **Húzza ki a papírtálcát.**

Óvatosan húzza ki a tálcát ütközésig. Papír betöltéséhez folytassa a 3. lépéssel. Eltérő méretű papír betöltéséhez folytassa a következő lépéssel.

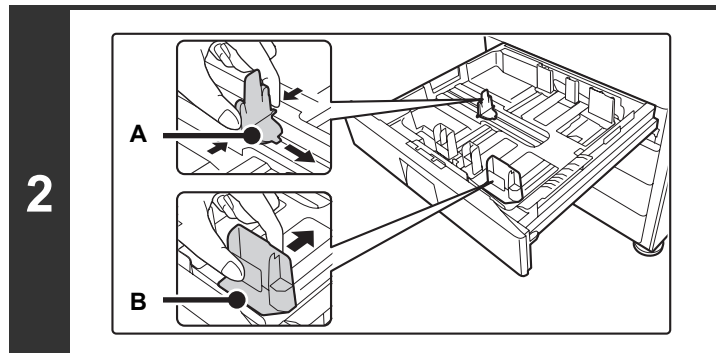

## **Állítsa be az A és B lapvezető lemezeket a zárókarok megnyomásával és a betöltendő papír függőleges és vízszintes méreteihez igazítva azokat.**

Az A és B lapvezető lemezek csúsztathatók. Csúsztassa el az egyes lapvezetőket a zárókar megnyomása közben.

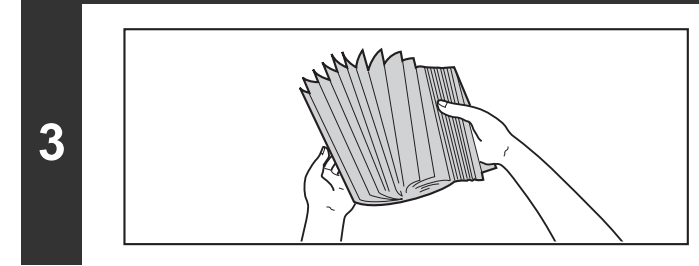

## **Lapozza át a papírt.**

Betöltés előtt forgassa át alaposan a papírköteget. Ellenkező esetben több oldal adagolódhat egyszerre, és ez papírelakadást okoz.

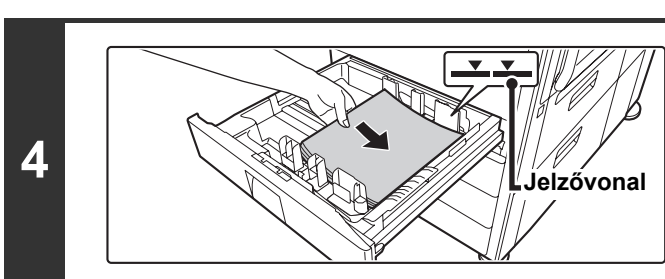

## **Tegye a papírt a tálcába.**

A papírt nyomtatási felülettel felfelé töltse a tálcába. A köteg nem lehet magasabb a jelzővonalnál (legfeljebb 500 lap).

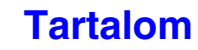

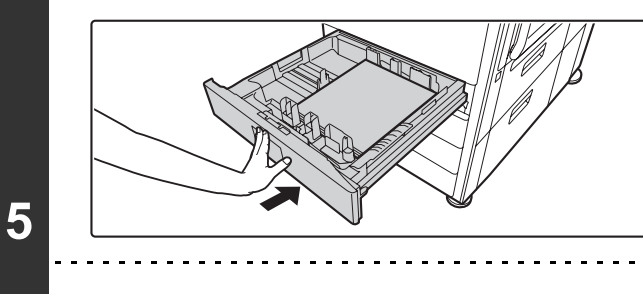

## **Óvatosan tolja a papírtálcát vissza a gépbe.**

Tolja a tálcát teljesen be a gépbe.

Ha a tálcában lévőtől eltérő típusú vagy méretű papírt töltött be, feltétlenül módosítsa a "Papírtálcák Beállításai" értékét a rendszerbeállításokban. Ha helytelenül konfigurálja ezeket a beállításokat, az automatikus papírválasztás nem működik megfelelően, és előfordulhat, hogy nem megfelelő méretű vagy típusú papírra nyomtat, vagy elakad a papír.

Ne tegyen nehéz tárgyakat a tálcára, és ne támaszkodjon a tálcára.

**Rendszerbeállítások: [Papírtálcák Beállításai \(6-13](#page-565-0). oldal)** Módosítsa ezeket a beállításokat, ha megváltoztatta a tálcába töltött papír méretét vagy típusát.

## **Gépasztal/1x500 lapos papírfiók adatok**

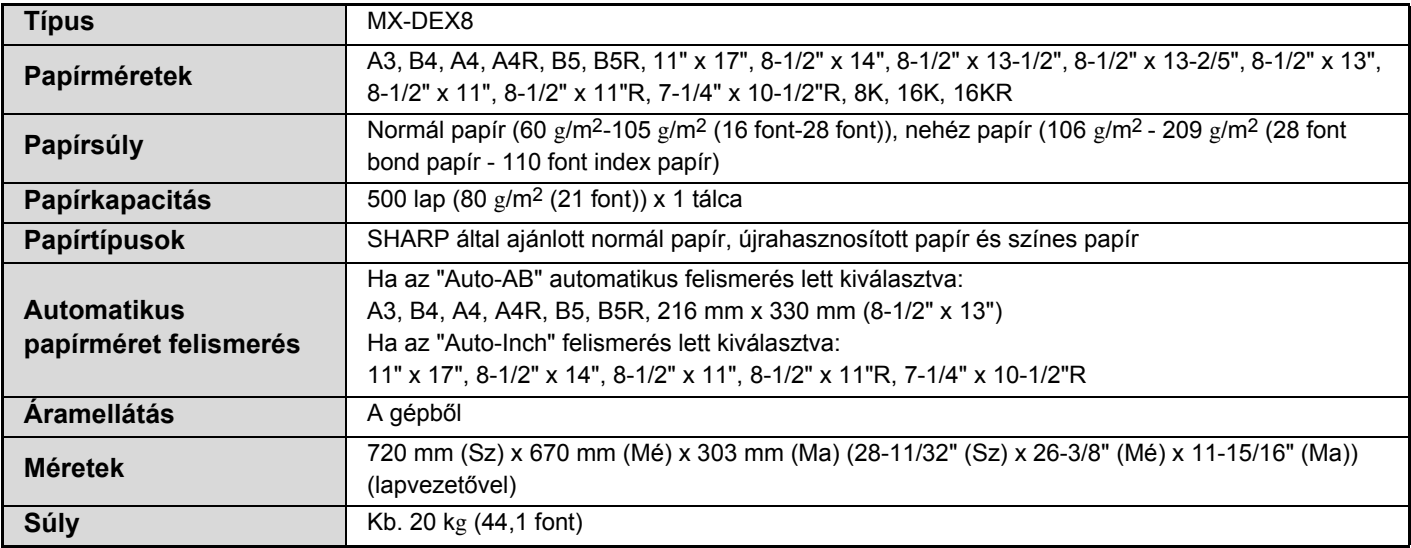

## **Gépasztal/2x500 lapos papírfiók adatok**

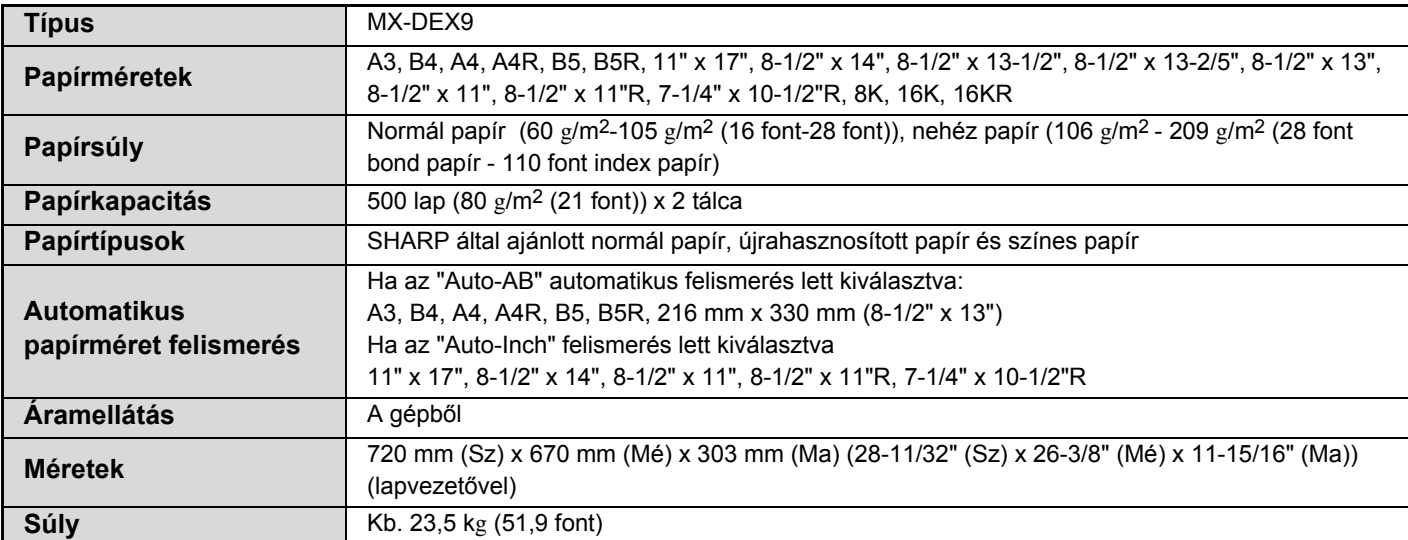

# <span id="page-64-0"></span>**AZ 5. TÁLCA (NAGY KAPACITÁSÚ TÁLCA) BEÁLLÍTÁSAI**

# **PAPÍR BETÖLTÉSE**

A nagy kapacitású tálcába legfeljebb 3500 lap A4 vagy 8-1/2" x 11" méretű papír (80 g/m2 (20 font)) tölthető. Az 5. tálca papírméretét csak SHARP szerviz technikus módosíthatja. Ha módosítania kell a papírméretet, forduljon a gép viszonteladójához vagy a legközelebbi hivatalos szervizképviselethez.

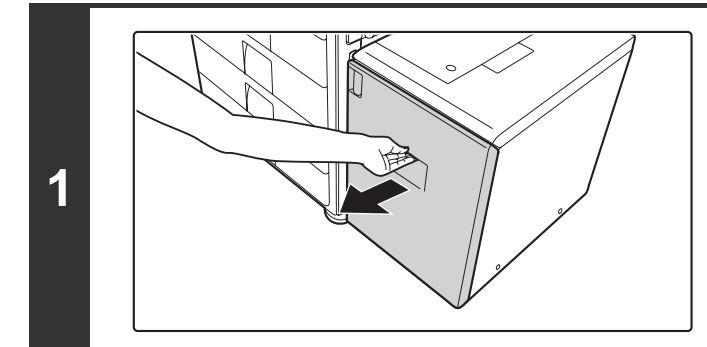

### **Húzza ki a papírtálcát.**

Óvatosan húzza ki a tálcát ütközésig.

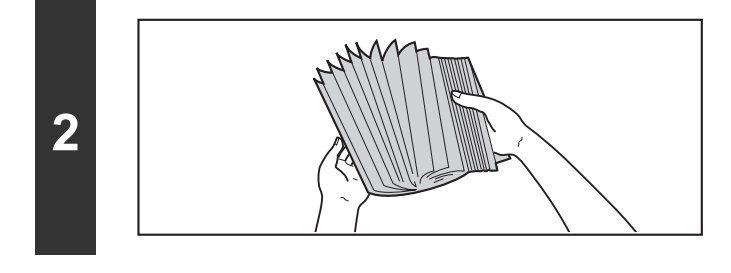

## **Lapozza át a papírt.**

Betöltés előtt forgassa át alaposan a papírköteget. Ellenkező esetben több oldal adagolódhat egyszerre, és ez papírelakadást okoz.

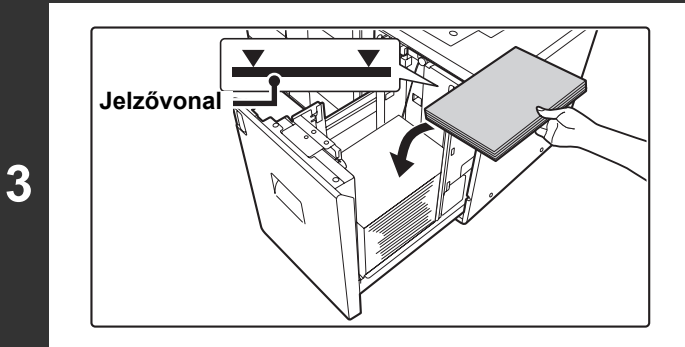

## **Tegye a papírt a papírasztal közepére.**

A papírt nyomtatási felülettel lefelé töltse a tálcába. A köteg nem lehet magasabb a jelzővonalnál (legfeljebb 3500 lap). **Jelzővonal**

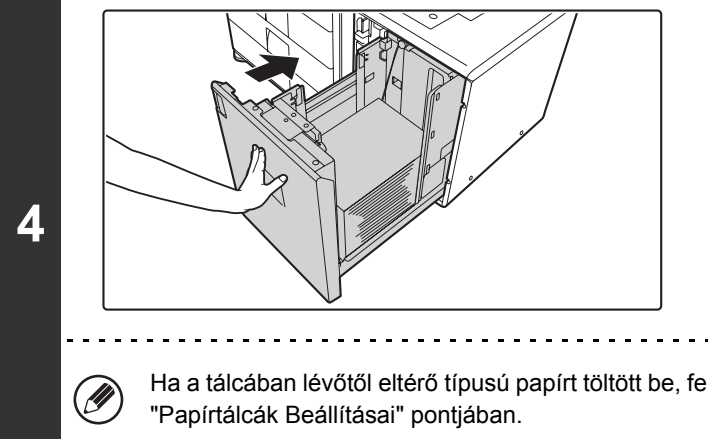

## **Óvatosan tolja a papírtálcát vissza a gépbe.**

Tolja a tálcát teljesen be a gépbe.

Ha a tálcában lévőtől eltérő típusú papírt töltött be, feltétlenül módosítsa a papírtípus beállítását a rendszerbeállítások

Ne tegyen nehéz tárgyakat a tálcára, és ne támaszkodjon a tálcára.

**Rendszerbeállítások: [Papírtálcák Beállításai \(6-13](#page-565-0). oldal)** Ezeket a beállításokat módosítsa, ha eltérő típusú papírt töltött a tálcába.

# **Nagy kapacitású tálca adatok\***

 $\mathbf{T}$ 

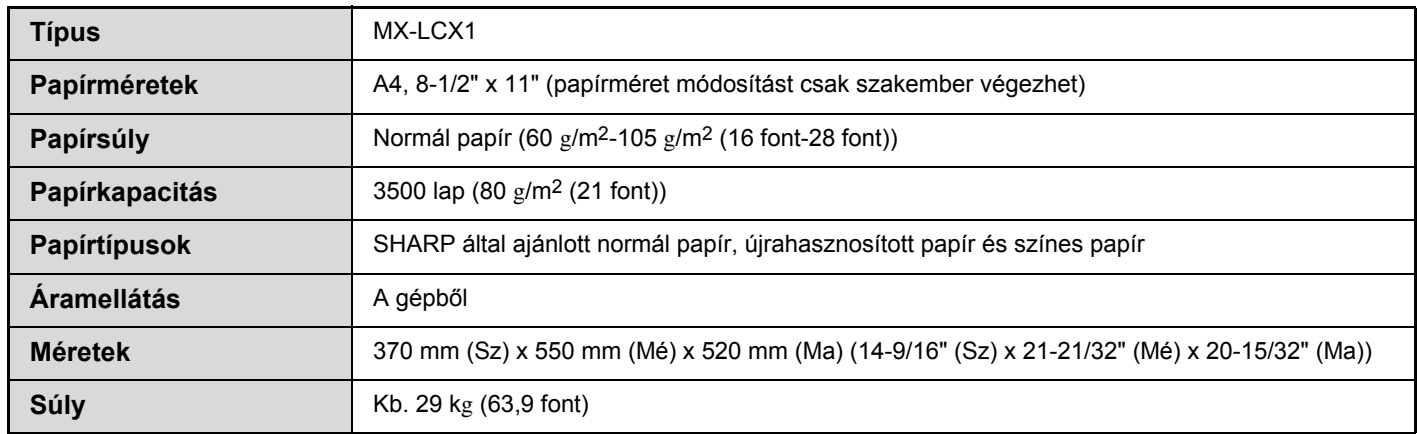

\* Gépasztal 1x500 lapos papírfiókkal vagy gépasztal 2x500 lapos papírfiókkal szükséges a nagy kapacitású tálca és a gép csatlakoztatásához.

**[Tartalom](#page-33-0)**

# <span id="page-66-0"></span>**PAPÍR BETÖLTÉSE AZ OLDALSÓ TÁLCÁBA**

Az oldalsó tálca normál papírra, borítékokra, címkeívekre, tabulált (indexfüles) papírra és egyéb speciális papírtípusokra történő nyomtatáshoz használható. A többi tálcához hasonlóan, de legfeljebb 100 papírlap tölthető be (legfeljebb 40 lap nehéz papír) a folyamatos nyomtatáshoz.

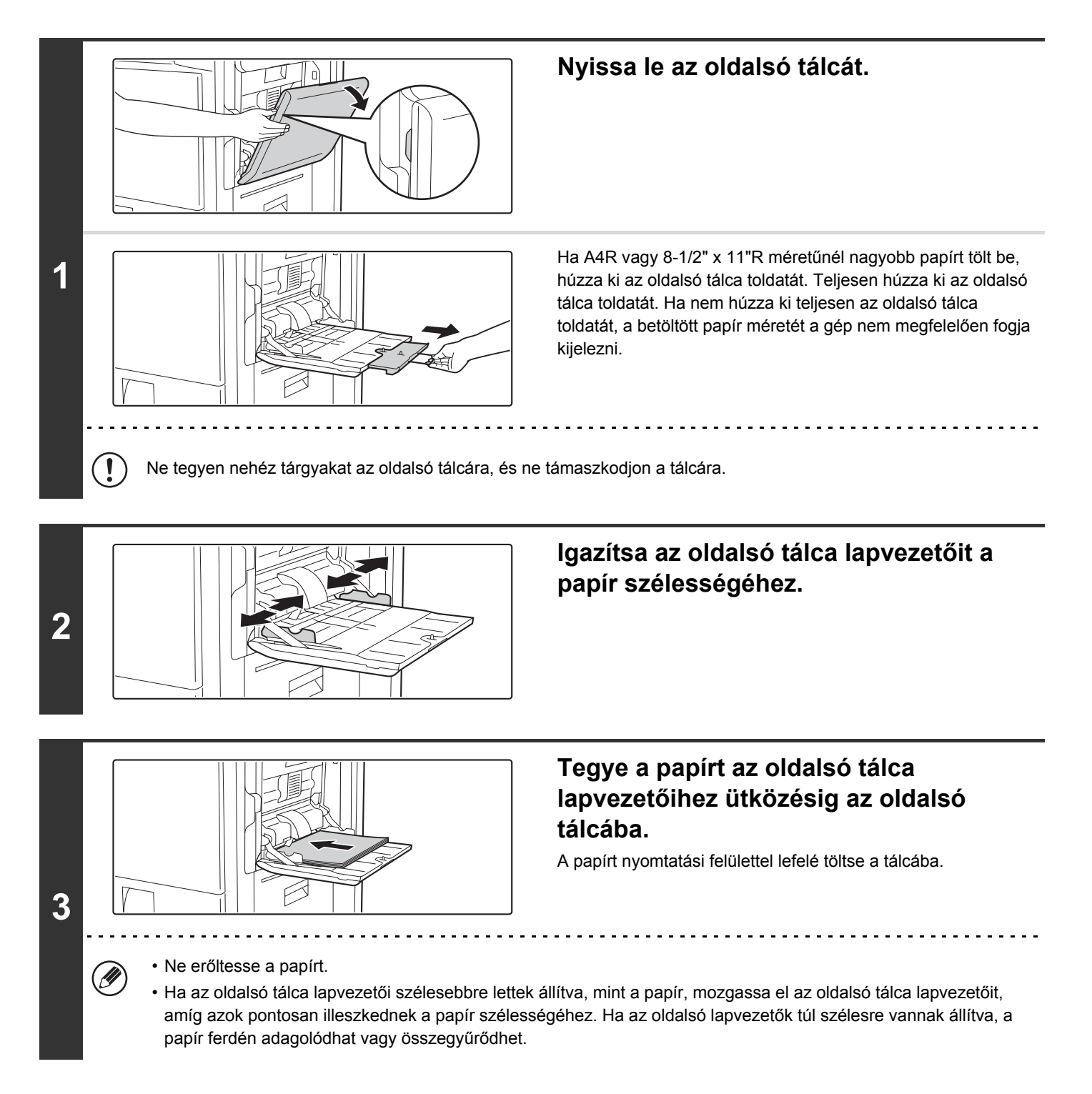

# **FONTOS INFORMÁCIÓK AZ OLDALSÓ TÁLCA HASZNÁLATÁHOZ**

- Ha a SHARP standard papírtól eltérő normál papírt vagy a SHARP által ajánlott vetítőfóliától eltérő speciális nyomathordozót használ, illetve ha egy korábban már használt papír hátoldalára nyomtat, a papírt laponként kell adagolni. Egyszerre több lap adagolása elakadást okozhat.
- A papír betöltése előtt egyenesítse ki a papír felhajló részeit.
- Ha további papírt tesz a gépbe, vegye ki az oldalsó tálcából a maradék papírt, adja a betöltendő papírhoz, és egy kötegként tegye vissza. Ha úgy tesz be papírt, hogy nem veszi ki a maradék papírt, az adagolási hibát eredményezhet.

# **Papír behelyezése**

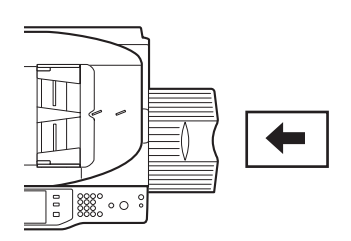

A5 (7-1/4" x 10-1/2") vagy kisebb méretű papírt vízszintes tájolással helyezzen be.

# **Tabulált (indexfüles) papír behelyezése**

Tabulált (indexfüles) papírra történő nyomtatáshoz, a tabulált (indexfüles) papírt nyomtatási felülettel lefelé helyezze az oldalsó tálcába.

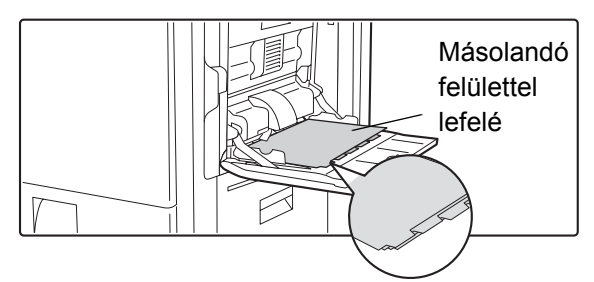

• Csak papírból készült tabulált (indexfüles) papírt használjon. Nem papírból (fóliából vagy más anyagból) készült tabulált lapok nem használhatók.

• **A tabulált papír indexfüleire történő nyomtatáshoz...** Másolási módban használja az extra funkciók "Jegyzettömbmásolás" lehetőségét. Nyomtatás módban használja az indexfülnyomtatás funkciót.

# **Vetítőfólia behelyezése**

 $\mathscr{D}$ 

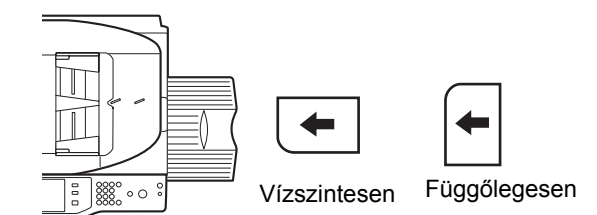

- Használjon SHARP által ajánlott vetítőfóliát. A vetítőfólia oldalsó tálcába történő behelyezésekor, a lekerekített sarok legyen bal elöl, ha a vetítőfóliát vízszintesen teszi be, vagy a bal hátsó sarokban, ha a vetítőfóliát függőlegesen teszi a gépbe.
- Ha több vetítőfólia lapot tesz az oldalsó tálcába, fontos, hogy a lapokat többször forgassa át a beöltés előtt.
- Ha vetítőfóliára nyomtat, fontos, hogy egyenként kivegye a gépből a kész lapokat. Ha hagyja, hogy a lapok összegyűljenek a kimeneti tálcában, az szamárfülesedést eredményezhet.

**1-35**

# **Borítékok behelyezése**

Ha borítékokat tesz az oldalsó tálcába, az alább látható tájolással, bal oldalra igazítva helyezze be azokat. Csak a boríték elülső oldalára lehet nyomtatni. Győződjön meg arról, hogy a borítékokat elülső oldalukkal lefelé helyezi be.

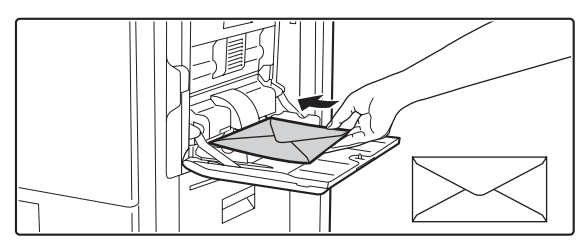

• Ne nyomtasson a borítékok mindkét oldalára. Ez adagolási hibát vagy gyenge nyomtatási minőséget eredményezhet.  $\left( \mathbf{l}\right)$ • Bizonyos működési környezetek gyűrődést, szennyeződést, adagolási hibát, gyenge festéktapadást vagy géphibát okozhatnak.

Bizonyos típusú borítékokra korlátozások vonatkoznak. További információkért forduljon szakképzett szerviz technikushoz.

#### **Fontos információk borítékok használatához**

• Ne használja a következő borítékokat:

Borítékok fémpánttal, műanyag kapoccsal vagy szalaggal; zsinórral lezárt borítékok, borítékok ablakkal vagy hátlappal, dombornyomás miatt egyenetlen elülső felületű borítékok, kétrétegű borítékok, borítékok ragasztós felülettel, kézzel készített borítékok, levegős borítékok, borítékok gyűrődésekkel vagy hajtott jelzésekkel, szakadt vagy megrongálódott borítékok

- Borítékok nem megfelelően illesztett ragasztási pozícióval a hátoldalon nem használhatók, mert ez gyűrődést eredményezhet.
- A nyomtatás minősége a boríték szélei körül 10 mm sávban nem garantált.
- A nyomtatási minőség nem garantált a borítékok azon részein, ahol nagy, ugrásszerű vastagságváltozás tapasztalható, például négyrétegű részek és háromnál kevesebb rétegű részek között.
- A nyomtatási minőség nem garantált a lezáráshoz használt felvált ragasztós füllel rendelkező borítékok esetében.

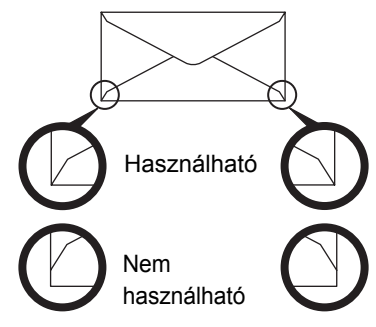

# **Fixálóegység nyomásbeállító karok**

Néhány esetben a borítékok sérülése vagy szennyeződés fordulhat elő akkor is, ha a mérethatárokon belüli borítékokat használ. Ez a probléma csökkenthető, ha eltolja a fixálóegység nyomásbeállító karokat "normál nyomási helyzetükből" az "alacsony nyomási helyzetbe". Kövesse az itt leírt műveletsort.

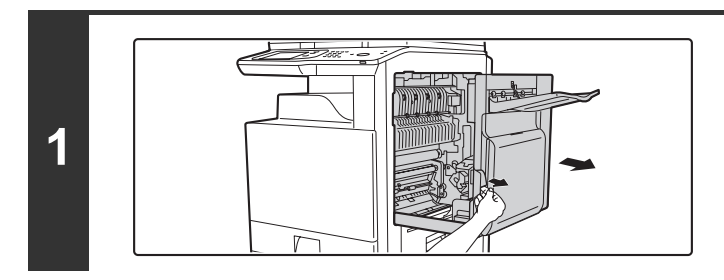

## **Húzza ki a jobboldali borítást.**

Miközben fölfelé nyomja a nyit/zár kart a jobboldali borításon, óvatosan nyissa ki a borítást.

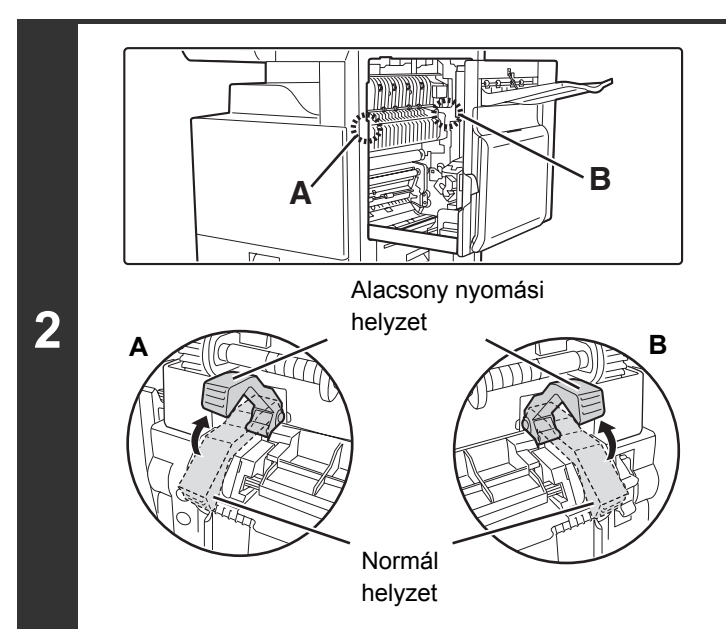

**Mozdítsa a fixálóegység nyomásbeállító karokat (kettő) az alacsony nyomási helyzetbe, ahogy az ábra mutatja.** 

**Zárja be a jobboldali borítást.** 

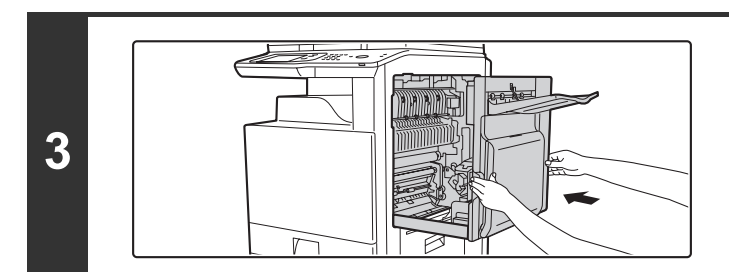

**4**  $A \nleq \n \begin{bmatrix} 1 & 0 \\ 0 & 1 \end{bmatrix}$  **Ha befejezte a borítékok adagolását, állítsa vissza a kart normál helyzetbe.**

## **Figyelem**

**A fixálóegység forró. Vigyázzon, nehogy megégesse magát amikor a fixálóegység nyomásbeállító karokat állítja.** 

**Fontos, hogy a borítékoktól eltérő típusú papírra történő másolás vagy nyomtatás előtt visszaállítsa a**   $\left( \mathbf{1}\right)$ **karokat a "normál nyomási helyzet"-be. Ellenkező esetben fixálási probléma, papírelakadás vagy a berendezés meghibásodása fordulhat elő.** 

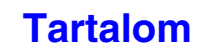

# **EREDETIK**

Ez a rész azt ismerteti, hogyan tegyen eredetiket az automata dokumentumadagolóba és a dokumentumüvegre.

# <span id="page-70-0"></span>**AZ EREDETI BEHELYEZÉSE**

# **EREDETIK BEHELYEZÉSE AZ AUTOMATA DOKUMENTUMADAGOLÓBA**

Ez a fejezet leírja, hogyan tegye az eredetiket az automata dokumentumadagolóba. **Engedélyezett eredeti méretek**

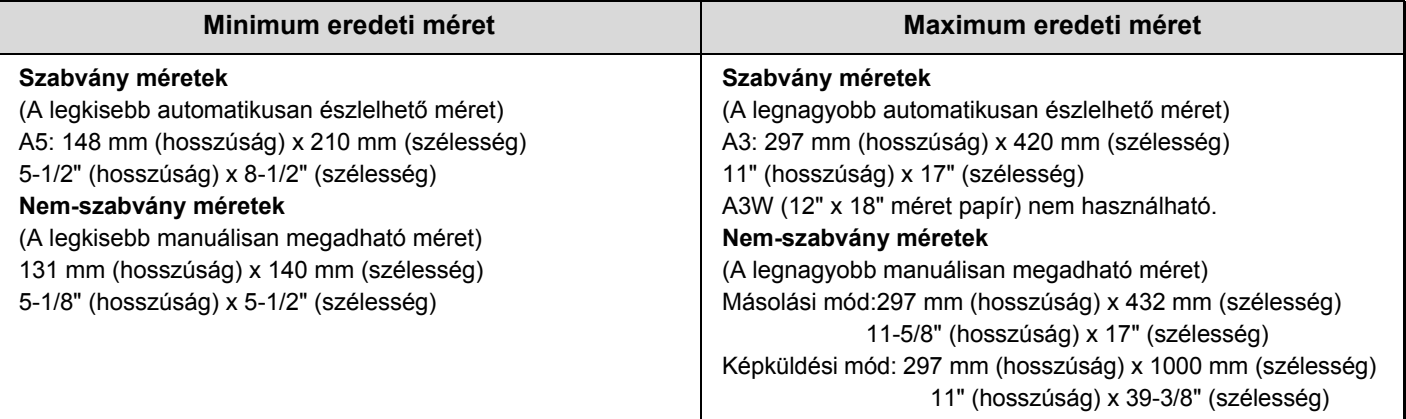

Ha az eredeti nem szabványos méretű, lásd az alkalmazott üzemmódnak megfelelő magyarázatot a következőkben. ☞ 2. MÁSOLÓ ["AZ EREDETI MÉRET MEGHATÁROZÁSA](#page-176-0)" ([2-27.](#page-176-0) oldal) ☞ 4. LAPOLVASÓ / INTERNET FAX ["KÉPBEÁLLÍTÁSOK"](#page-424-0) [\(4-53](#page-424-0). oldal)

#### **Engedélyezett eredeti súlyok**

Egyoldalas másolás:  $35$  g/m<sup>2</sup> -  $128$  g/m<sup>2</sup> (9 font - 34 font)

Kétoldalas másolás: 50 g/m2 - 105 g/m2 (15 font - 28 font)

35 g/m2 - 49 g/m2 (9 font – 14 font) közötti súlyú eredetik beolvasásához használja a "Lassú beolvasás" módot az extra funkciókban. A "Lassú beolvasás" használata nélküli lapolvasás az eredeti elakadását eredményezheti. Ha a "Lassú beolvasás" módot választotta, az automatikus kétoldalas lapolvasás nem lehetséges.

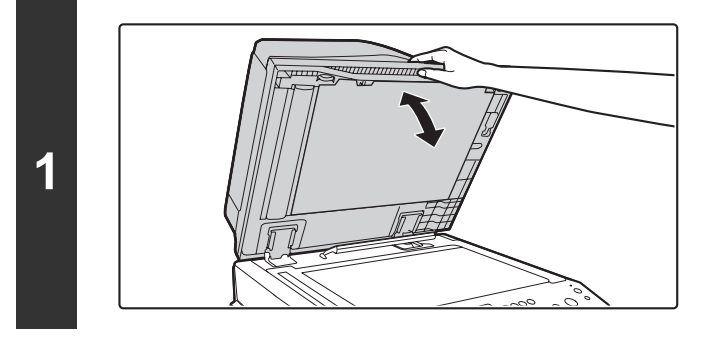

## **Győződjön meg róla, hogy nem maradt eredeti a dokumentumüvegen.**

Nyissa fel az automata dokumentumadagolót, ellenőrizze, hogy nem maradt eredeti a dokumentumüvegen, majd óvatosan zárja le az automata dokumentumadagolót.

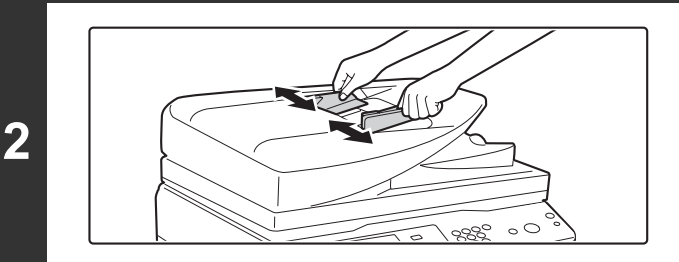

## **Igazítsa az eredeti lapvezetőket az eredetik méretéhez.**

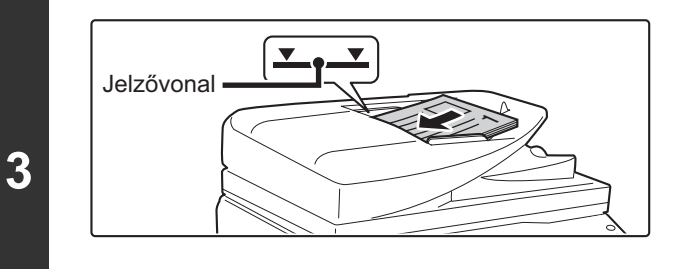

Ø

### **Tegye be az eredetit.**

Győződjön meg róla, hogy az eredetik egyenletesek. Tegye az eredetiket nyomtatott felülettel felfelé teljesen a dokumentumadagoló tálcába.

Helyezzen be annyi eredetit, hogy ne legyenek magasabban a dokumentumadagoló tálcán látható jelzővonalnál. Legfeljebb 100 lap helyezhető be.

A már beolvasott eredeti példányokat feltétlenül távolítsa el az eredetik kimeneti tálcájából.

• A különböző méretű eredetik együtt is behelyezhetők az automata dokumentumadagolóba. Ebben az esetben válassza ki az alkalmazott üzemmód extra funkcióiban a "Vegyes eredeti" beállítást.

- Mielőtt az eredetiket a dokumentumadagoló tálcába teszi, győződjön meg róla, hogy minden tűzőkapcsot vagy gemkapcsot eltávolított-e.
- Ha az eredetiken hibajavító folyadéktól, tintától vagy ragasztótól származó nedves foltok vannak, várjon, amíg az eredetik megszáradnak, mielőtt másolatokat készít. Ellenkező esetben a dokumentumadagoló belső része vagy a dokumentumüveg szennyeződhet tőle.
- Ne használja az alábbi eredetiket. Helytelen eredeti méret észlelést, eredeti elakadást és foltokat eredményezhet. Vetítőfólia, pauszpapír, karbonpapír, hőpapír vagy hőtovábbítós festékszalaggal nyomtatott eredetik nem adagolhatók a dokumentumadagolón keresztül. Az adagolóból adagolandó eredetik nem lehetnek sérültek, gyűröttek, hajtogatottak, pontatlanul összeragasztottak, és nem lehet rajtuk kivágott lyuk. A többszörösen lyukasztott eredetik (kivétel a két- vagy háromlyukú lyukasztott papír) rosszul adagolódhatnak.
- Ha két vagy három lyukú eredetiket használ, úgy helyezze be őket, hogy a lyukasztott él a dokumentumadagoló tálca adagolónyílásától távolabbi oldalon legyen.

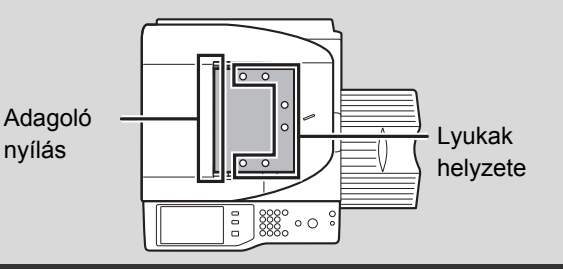
**[Tartalom](#page-33-0)**

## **AZ EREDETI BEHELYEZÉSE A DOKUMENTUMÜVEGRE**

Ez a rész leírja, hogyan tegye be az eredetit a dokumentumüvegre.

#### **Engedélyezett eredeti méretek**

#### **Maximum eredeti méret**

**Szabvány méretek**

A3: 297 mm (hosszúság) x 420 mm (szélesség) 11" (hosszúság) x 17" (szélesség)

#### **Nem-szabvány méretek**

297 mm (hosszúság) x 432 mm (szélesség)

11-5/8" (hosszúság) x 17" (szélesség)

Ha az eredeti nem szabványos méretű, lásd az alkalmazott üzemmódnak megfelelő magyarázatot a következőkben.

☞ 2. MÁSOLÓ ["AZ EREDETI MÉRET](#page-176-0)  [MEGHATÁROZÁSA](#page-176-0)" ([2-27.](#page-176-0) oldal) ☞ 4. LAPOLVASÓ / INTERNET FAX ["KÉPBEÁLLÍTÁSOK](#page-424-0)" ([4-53.](#page-424-0) oldal)

**Nyissa ki az automata dokumentumadagolót / dokumentumtetőt. 1 Tegye be az eredetit.** Tegye be az eredetit nyomtatott felülettel lefelé a dokumentumüveg Öntől távolabbi bal sarkához. **Méretjelzés a Méretjelzés a**  Eredeti méret **dokumentumüvegen dokumentumüvegen** érzékelője  **jel jel**A5 (5-1/2" x 8-1/2") B5R **2** <sup>2"</sup> x 11"R) B4 (8-1/2" x 14") B5 A4 (8-1/2" x 11") A3 (11" x 17") **Az eredetit a mérettől függetlenül mindig az Öntől távolabbi bal sarokba tegye.** Igazítsa az eredeti bal felső sarkát a jel hegyéhez. Ne tegyen semmit az eredeti méret érzékelője alá. Ha úgy zárja le az automata dokumentumadagolót, hogy alatta van egy tárgy, az megrongálhatja az eredeti méret érzékelőjét, és megakadályozza az eredeti méret helyes felismerését. Ha kisméretű, nem szabványos eredetit helyez a dokumentumüvegre, hasznos, ha egy üres A4 vagy B5 (8-1/2" x 11" vagy 5-1/2" x 8-1/2") méretű papírlapot tesz az eredetire, így megkönnyíti az eredeti méret érzékelését.

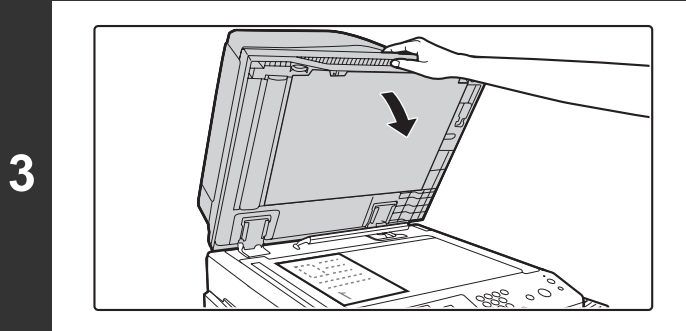

### **Zárja be az automata dokumentumadagolót / dokumentumtetőt.**

Az eredeti behelyezése után feltétlenül zárja le az automata dokumentumadagolót. Ha nyitva hagyja, az eredetin kívüli részek másolata fekete lesz, amivel feleslegesen fogyasztja a festéket.

### **Vastag könyv behelyezése**

Ha vastag könyvet vagy más vastag eredetit olvas be, kövesse az alábbi lépéseket a könyv lenyomásához.

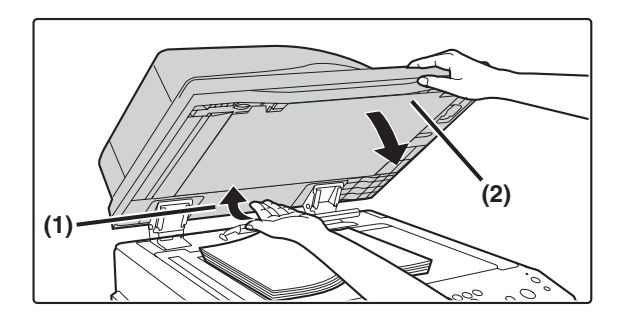

#### **(1) Tolja fölfelé az automata dokumentumadagoló Öntől távolabbi oldalát.**

Az automata dokumentumadagoló támasztó pántjai elengednek, és az automata dokumentumadagoló hátsó oldala megemelkedik.

**(2) Lassan zárja le az automata dokumentumadagolót.**

> Ne nyomja túl erősen a könyveket vagy egyéb vastagabb dokumentumokat az automata dokumentumadagoló üvegére.

Ha a dokumentum széle körül megjelenő árnyékok problémát okoznak, használja a Törlés funkciót. ☞2. MÁSOLÓ ["2. ÁRNYÉKOK TÖRLÉSE A](#page-195-0)  [SZÉLEKEN \(Törlés\)](#page-195-0)" [\(2-46](#page-195-0). oldal)

### **Figyelem**

- **Lassan zárja le az automata dokumentumadagolót. Ha hirtelen zárja le az automata dokumentumadagolót, kárt tehet benne.**
- **Ügyeljen arra, hogy az automata dokumentumadagoló lezárásakor ne csípje be az ujját.**

Az automata dokumentumadagoló ebben az állapotában nem zárható le rendesen. Ahhoz, hogy visszaállítsa az automata dokumentumadagolót a normál állapotba, nyissa fel teljesen, majd zárja le.

# **KIEGÉSZÍTŐ BERENDEZÉSEK**

Ez a rész a géppel használható kiegészítő berendezéseket ismerteti, és elmagyarázza a finisher és a gerinctűző finisher, valamint a Sharp OSA (alkalmazás-kommunikációs modul és külső elszámoló modul) használatát.

## **KIEGÉSZÍTŐ BERENDEZÉSEK**

A gépre kiegészítő berendezések telepíthetők a funkcionalitás növelése érdekében. A kiegészítő berendezések általában opcionálisak, azonban néhány típus esetében bizonyos kiegészítő berendezések az alapfelszereltség részei.

(Érvényes: 2010. júniustól)

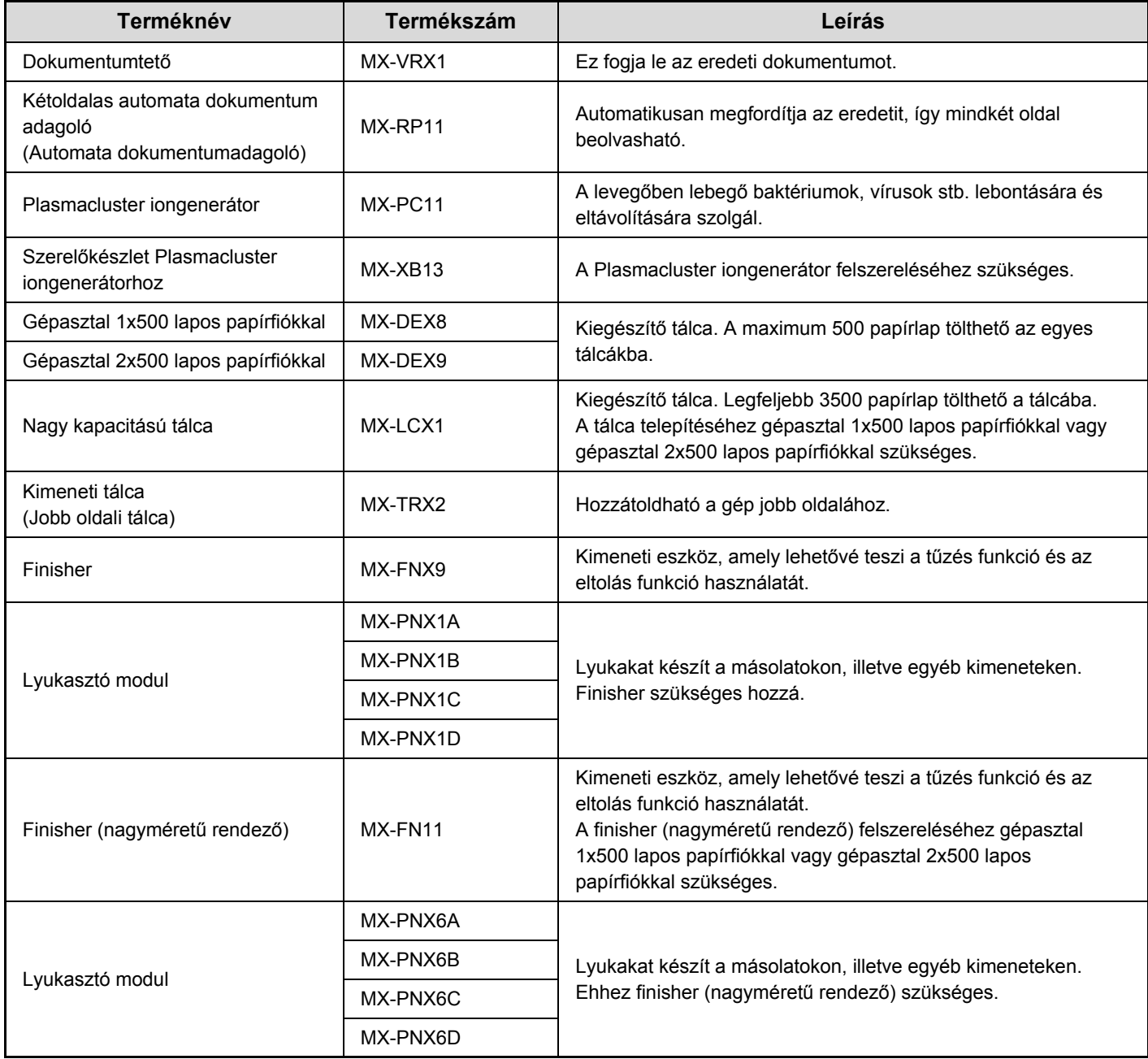

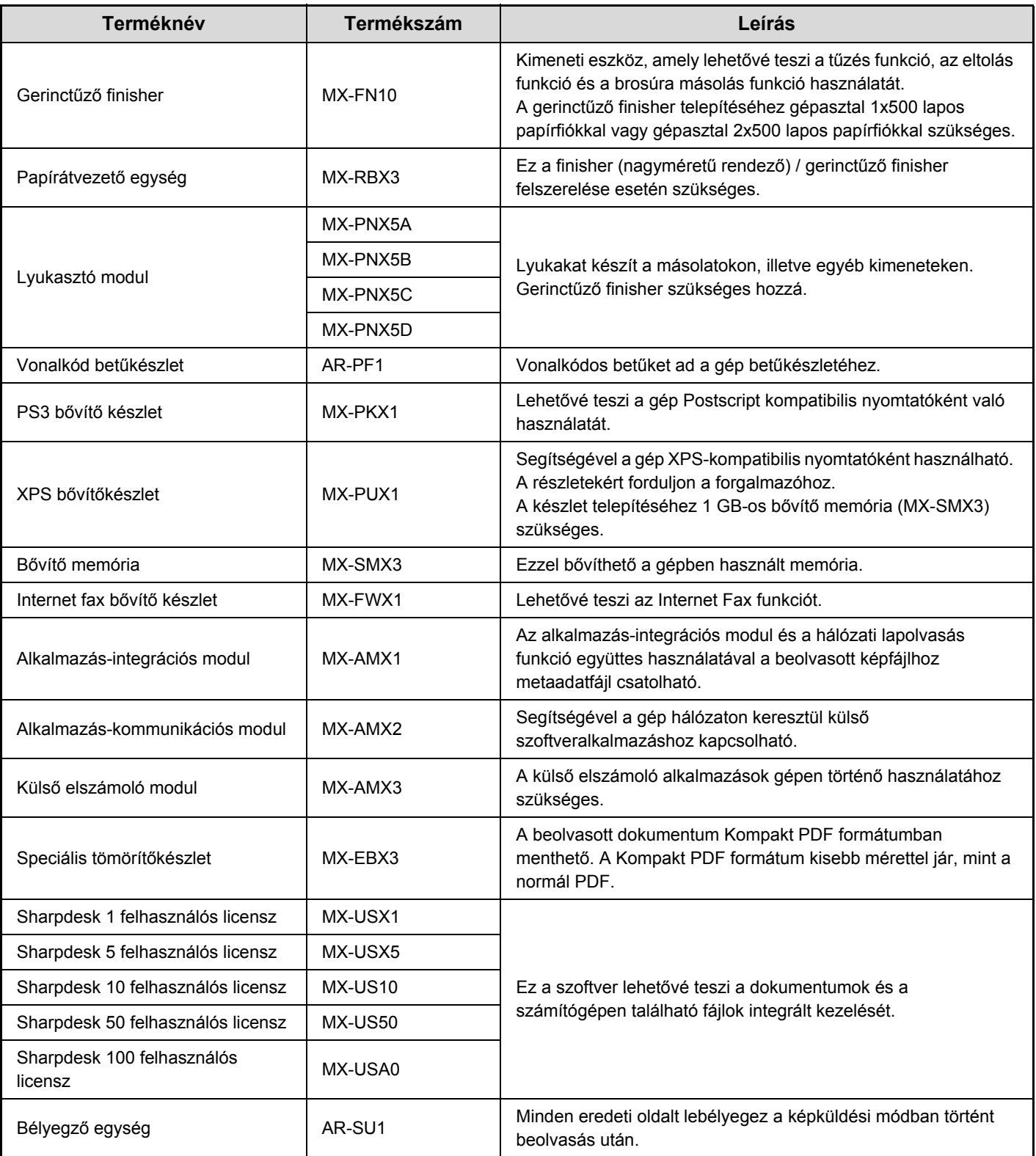

Bizonyos opciók nem rendelhetők néhány országban és régióban.

## **FINISHER**

A finisher rendelkezik eltolásos funkcióval, amely minden egyes kimeneti sorozatot eltol az előző sorozattól. Továbbá, minden leválogatott kimeneti sorozat össze is tűzhető.

Opcionális lyukasztóegység is telepíthető a gépre, hogy a kimenetre lyukakat készítsen.

## **RÉSZEGYSÉGEK NEVE**

Az alábbi részek hozzáférhetők, ha a finisher nyitva van.

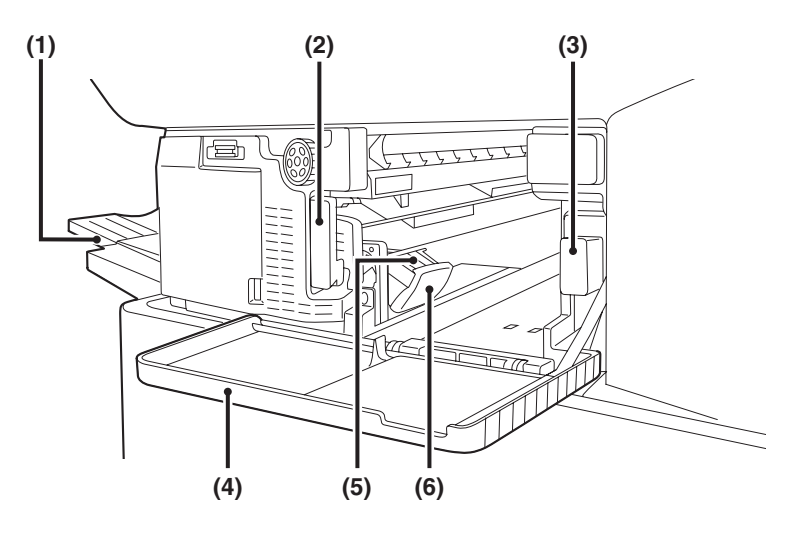

#### **(1) Kimeneti tálca**

A tűzött és eltolásos kimenet ebbe a tálcába érkezik. A tálca kihúzható. A nagyméretű kimenethez (A3W, A3, A4R, B4, B5R, 12" x 18", 11" x 17", 8-1/2" x 14", 8-1/2" x 13", 8-1/2" x 13-1/2", 8-1/2" x 13-2/5", 8-1/2" x 11"R, 7-1/4" x 10-1/2"R, 8K és16KR méret) húzza ki a tálcát.

#### **(2) Kar**

Használja a finisher mozgatásához, hogy elakadt papírt távolítson el, kicserélje a tűzőkapcsokat vagy kiszedje a beragadt tűzőkapcsokat.

#### **(3) Lyukasztó hulladéktartály (ha a lyukasztó modul telepítve lett)**

Ez tárolja a lyukasztásból származó papírhulladékot.

#### **(4) Elülső ajtó**

Nyissa le ezt az ajtót az adagolási hiba megszüntetéséhez, tűzőkapocs cseréjéhez, beragadt tűzőkapcsok eltávolításához vagy a lyukasztási hulladékpapír tárolójának eltávolításához.

#### **(5) Tűződoboz**

Ez tartalmazza a tűzőkazettát. Húzza ki a dobozt a tűzőkazetta cseréjéhez vagy a beragadt tűzőkapcsok eltávolításához.

#### **(6) Tűződoboz kioldó kar** Használja ezt a kart a tűződoboz eltávolításához.

• A finisher nem szerelhető fel egyszerre a finisher (nagyméretű rendező) vagy a gerinctűző finisher egységgel. • Fokozottan figyeljen, amikor a gépet bekapcsolja, illetve amikor a nyomtatás folyamatban van, mivel a tálca fel-le mozoghat.

## **KELLÉKEK**

A finisherhez az alábbi tűzőkazetta szükséges:

**Tűzőkazetta** (kazettánként körülbelül 5000 tűzőkapocs x 3 kazetta) MX-SCX1

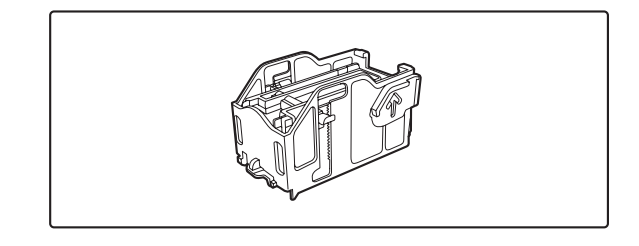

### **[Tartalom](#page-33-0)**

### **Finisher adatok**

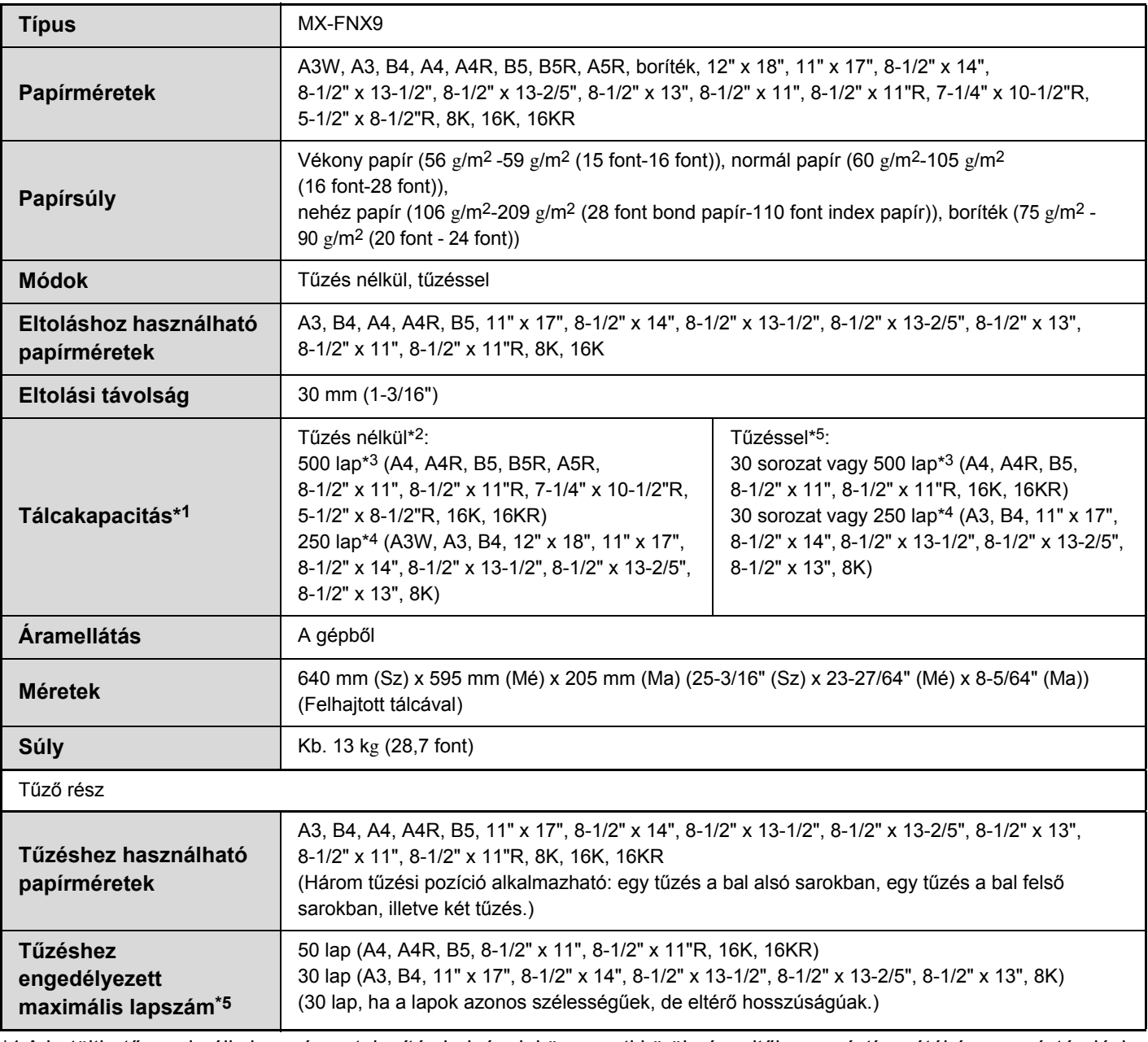

\*1 A betölthető maximális lapszám a telepítés helyének környezeti körülményeitől, a papír típusától és a papír tárolási körülményeitől függően eltérő lehet.

\*2 Maximum 10 boríték adható ki.

**D** 

\*3 A lapok magassága nem lehet nagyobb, mint 71 mm (2-51/64").

\*4 A lapok magassága nem lehet nagyobb, mint 35,5 mm (1-13/32").

\*5 A tűzéshez használt maximális lapszám 90 g/m2 (24 font) súlyú papírt feltételez, és tartalmaz két 106 g/m2 - 209 g/m2 (28 font bond papír - 110 font index papír) borítólapot.

Speciális média, például vetítőfólia és címkeív nem tűzhető és nem lyukasztható.

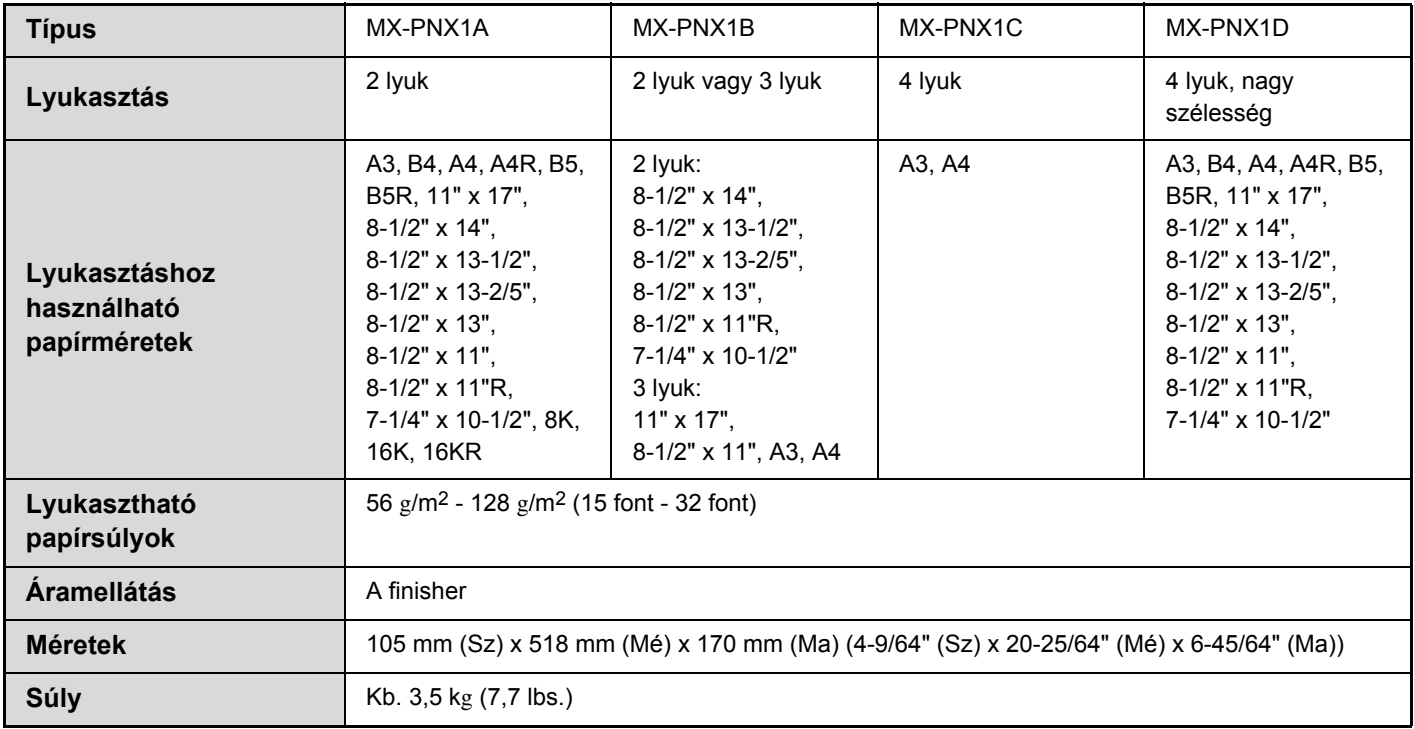

### **Lyukasztó modul adatok (finisherhez)**

## **A FINISHER KARBANTARTÁSA**

Ha a tűzőkazettából kifogy a tűzőkapocs, a kezelőpanelen megjelenik egy üzenet. A tűzőkazetta cseréjéhez kövesse az alábbi műveletsort.

### **A tűzőkazetta cseréje**

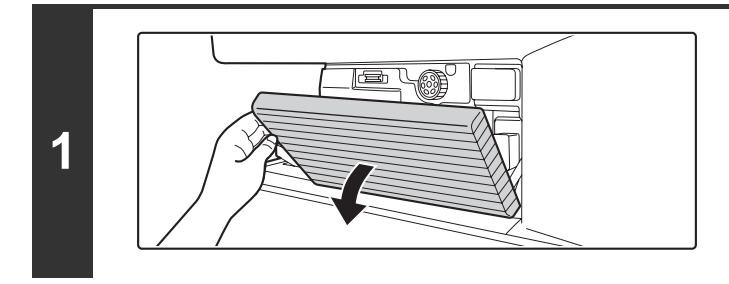

**Nyissa le az ajtót.**

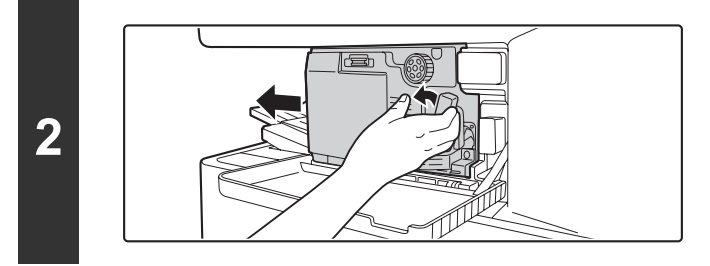

**A kar balra lefelé nyomásával csúsztassa el a finishert balra ütközésig.**

Óvatosan tolja el a finishert ütközésig.

**3**

### **Engedje le a tűződoboz kioldó kart, és vegye ki a tűződobozt.**

Húzza ki a tűződobozt jobbra.

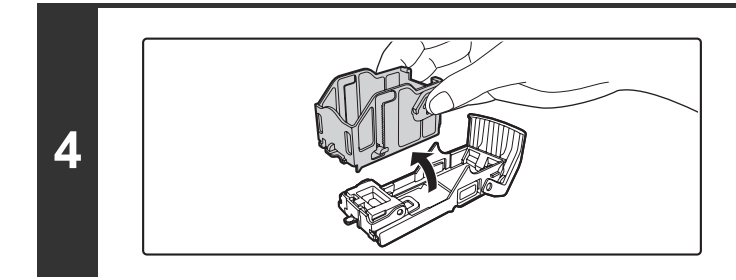

### **Vegye ki az üres tűzőkazettát a tűződobozból.**

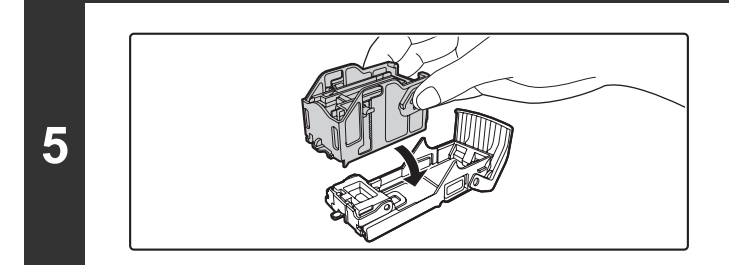

### **Tegyen új tűzőkazettát a tűződobozba az ábra szerint.**

Tolja be a tűzőkazettát, míg a helyére nem kattan.

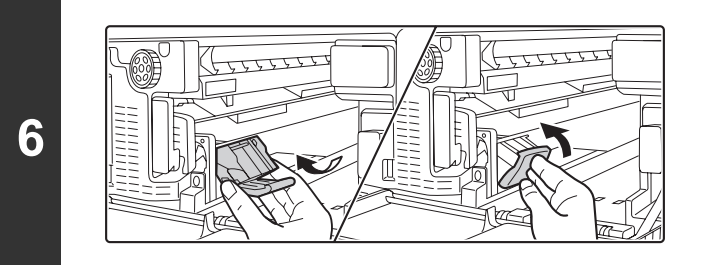

### **Tegye vissza a tűződobozt.**

Tolja be a tűződobozt, amíg a helyére nem kattan.

### **Tolja vissza a finishert jobbra.**

Óvatosan tolja vissza a finishert jobbra, míg eredeti helyére nem áll.

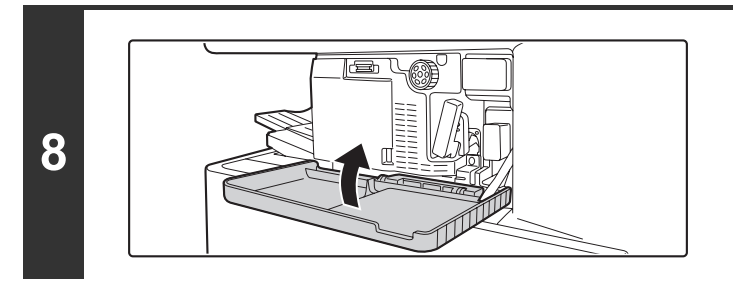

**7**

Ø

### **Zárja vissza az ajtót.**

Végezzen próbanyomtatást vagy -másolást tűzött rendezés módban, hogy ellenőrizze, a tűzés megfelelően működik-e.

## **FINISHER (NAGYMÉRETŰ RENDEZŐ)**

A finisher (nagyméretű rendező) része a minden egyes kimenetsorozatot az előző sorozattól eltoló eltolás funkció és a minden kimenetsorozatot összetűző tűzött rendezés funkció.

Lyukasztó modul is felszerelhető a kimenet kilyukasztásához.

## **RÉSZEGYSÉGEK NEVE**

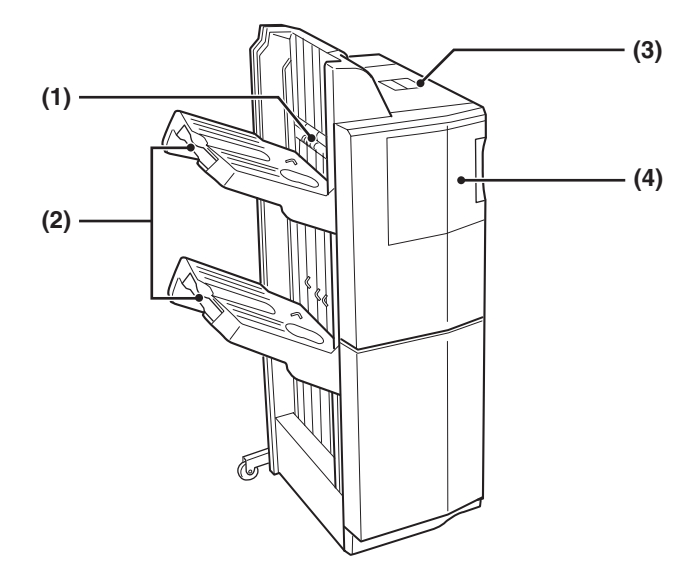

#### **(1) Tűző összerendező**

Átmenetileg itt gyűlik az összetűzendő papír.

- **(2) Kimeneti tálcák (felső tálca, alsó tálca)** A tűzött és eltolásos kimenet ezekbe a tálcákba érkezik. A tálcák csúsztathatók. A nagyméretű kimenethez (A3W, A3, B4, 12" x 18", 11" x 17", 8-1/2" x 14", 8-1/2" x 13", 8-1/2" x 13-1/2", 8-1/2" x 13-2/5" és 8K méret) húzza ki a tálcát.
- **(3) Felső ajtó**

Nyissa ki ezt az ajtót az elakadt papír eltávolításához.

#### **(4) Elülső ajtó**

Nyissa ki ezt a fedelet a tűzőkazetta cseréjéhez vagy a beragadt tűzőkapcsok eltávolításához.

- A finisher (nagyméretű rendező) felszereléséhez papírátvezető egység szükséges.
- Ne helyezzen nehéz tárgyakat a finisher (nagyméretű rendező) egységre, és ne támaszkodjon rá.
- Fokozottan figyeljen, amikor a gépet bekapcsolja, illetve amikor a nyomtatás folyamatban van, mivel a tálca fel-le mozoghat.
- A finisher (nagyméretű rendező) nem szerelhető fel egyszerre a gerinctűző finisher vagy a finisher egységgel.

## **KELLÉKEK**

A finisher (nagyméretű rendező) egységhez a következő tűzőkazetta szükséges:

**Tűzőkazetta** 

(kazettánként körülbelül 5000 tűzőkapocs x 3 kazetta) AR-SC2

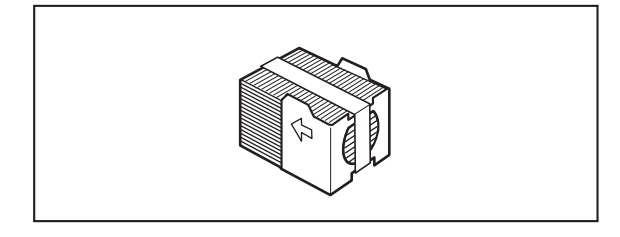

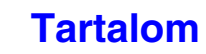

### **Finisher (nagy adagoló) adatok\*1**

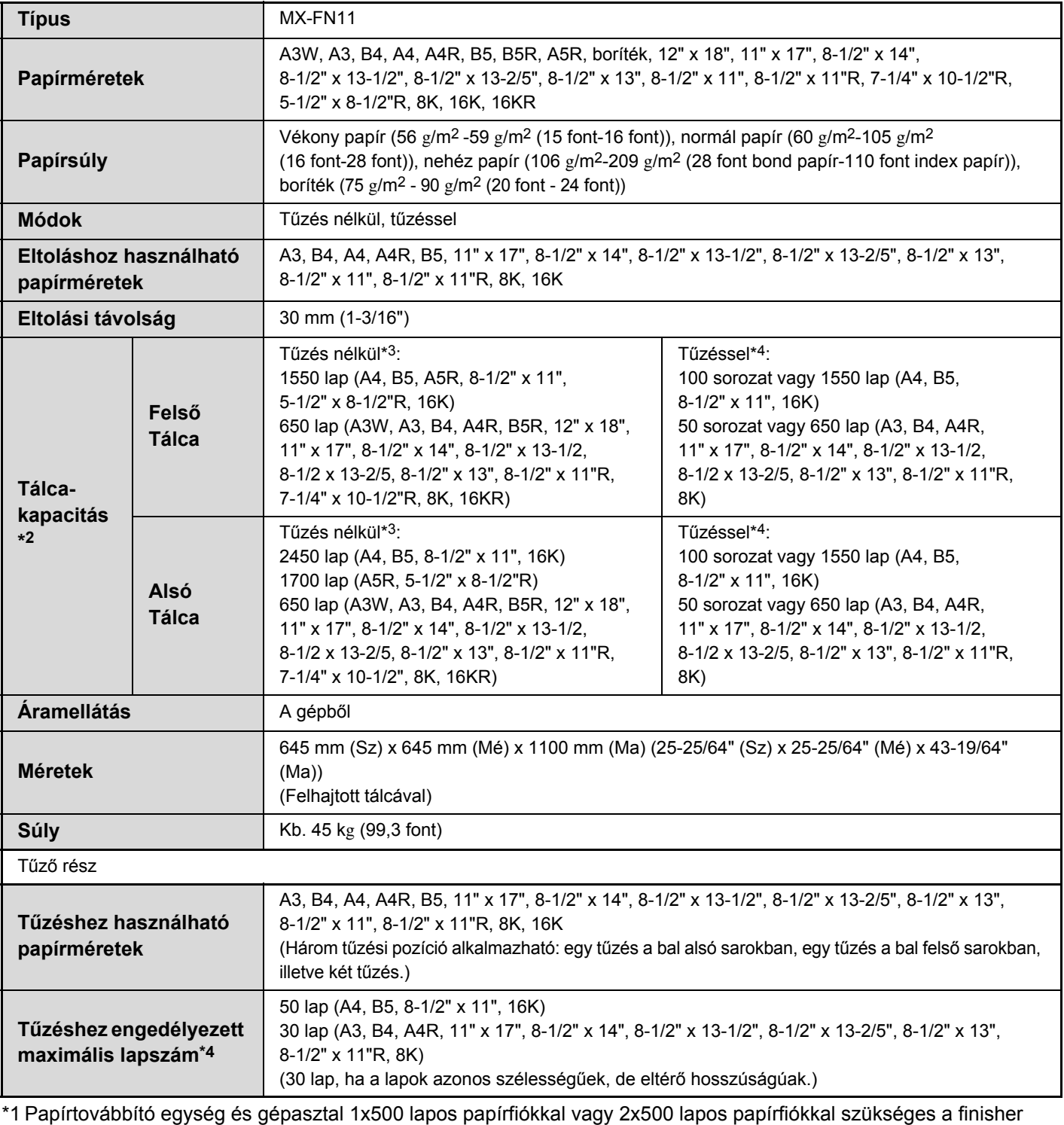

(nagy adagoló) és a gép csatlakoztatásához.

\*2 A betölthető maximális lapszám a telepítés helyének környezeti körülményeitől, a papír típusától és a papír tárolási körülményeitől függően eltérő lehet.

\*3 Maximum 100 nem szabványos méret papír, boríték és vetítőfólia (A4 (8-1/2" x 11")) adható ki.

\*4 A tűzéshez használt maximális lapszám 90 g/m2 (24 font) súlyú papírt feltételez, és tartalmaz két 106 g/m2 - 209 g/m2 (28 font bond papír - 110 font index papír) borítólapot.

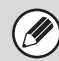

Speciális média, például vetítőfólia és címkeív nem tűzhető és nem lyukasztható.

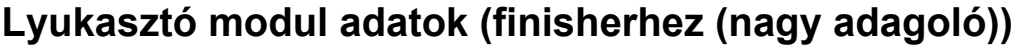

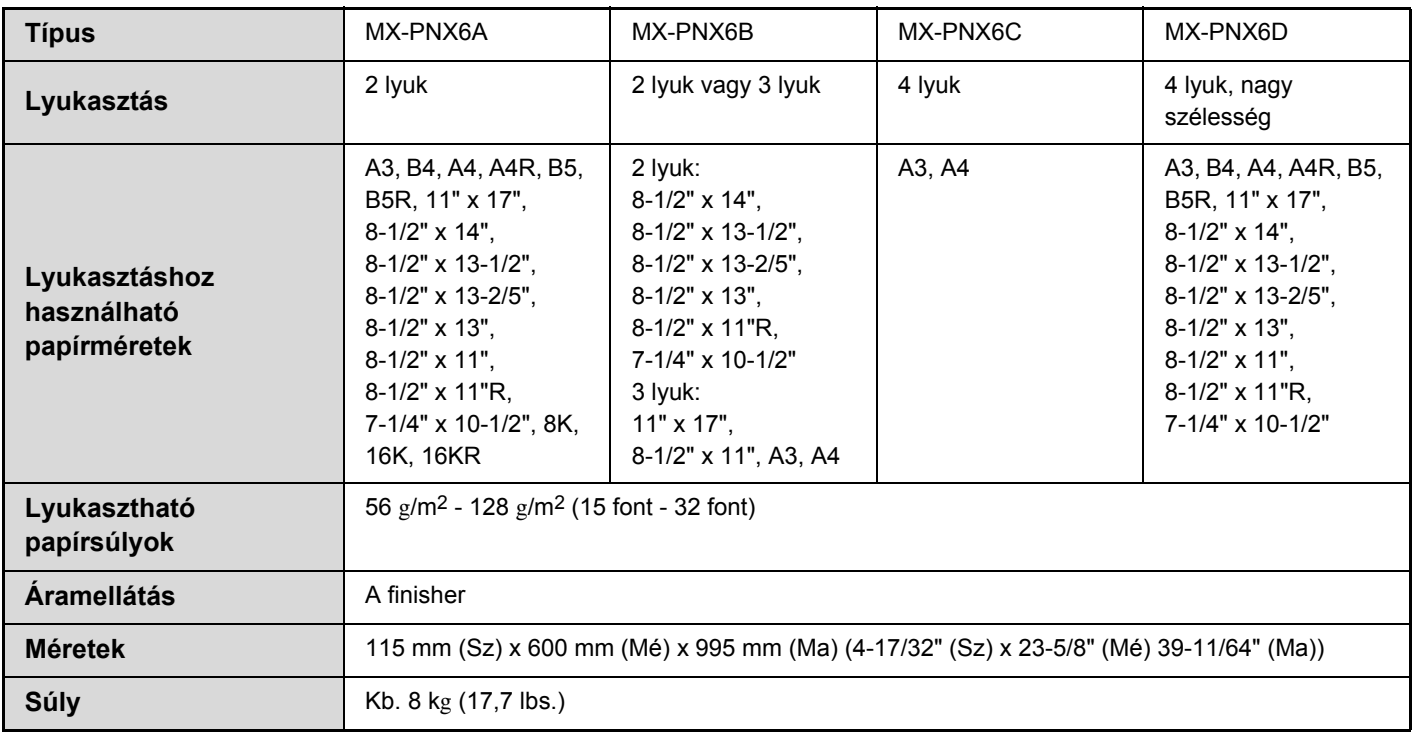

## **A FINISHER (NAGYMÉRETŰ RENDEZŐ) KARBANTARTÁSA**

Ha a tűzőkazettából kifogy a tűzőkapocs, a kezelőpanelen megjelenik egy üzenet. A tűzőkazetta cseréjéhez kövesse az alábbi műveletsort.

### **A kazetta cseréje**

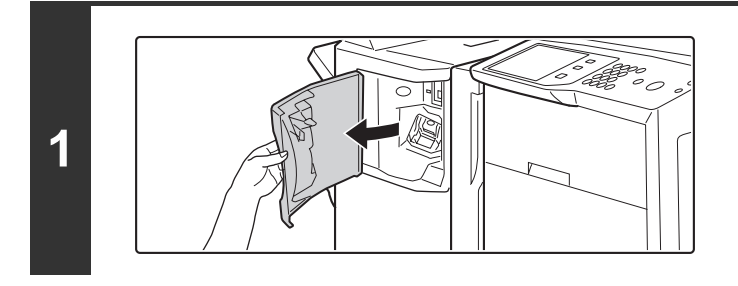

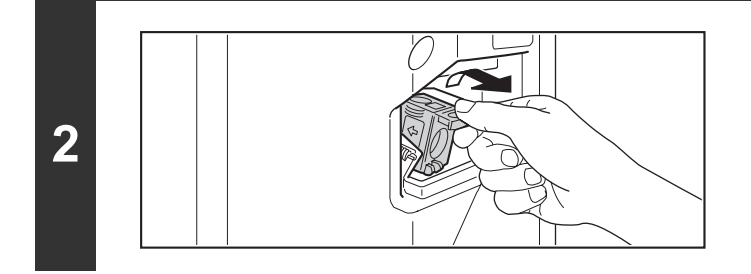

**Nyissa le az elülső ajtót.**

**Nyomja össze a tűződoboz zöld részeit, és húzza a dobozt fel, majd kifelé.**

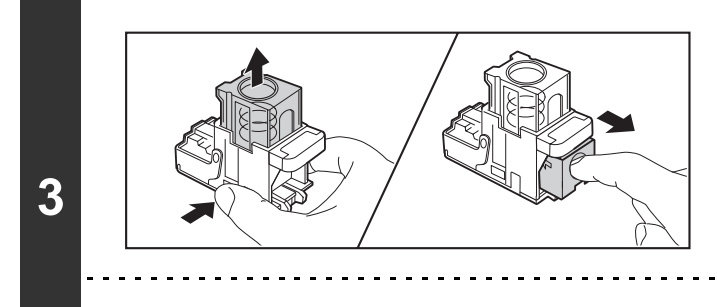

H

### **Vegye ki az üres tűzőkazettát.**  Nyomja meg a záró gombot a tűződoboz borításának

kioldásához, majd vegye ki a tűzőkazettát.

A tűzőkazettát addig nem lehet kivenni, amíg tűzőkapocs van benne.

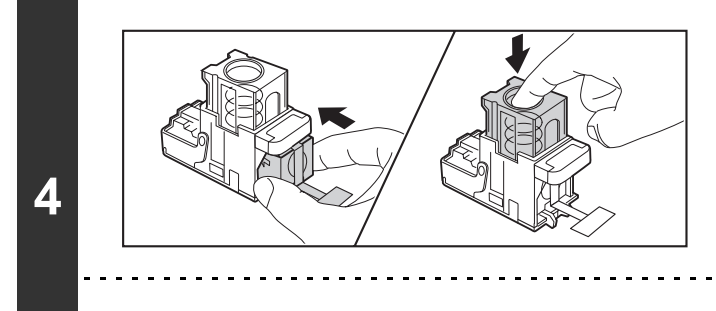

### **Tegyen be egy új tűzőkazettát a tűződobozba.**

Tolja be a tűzőkazettát, míg a helyére nem kattan.

Ne húzza le a zárószalagot a kazettáról, amíg be nem tette a kazettát a dobozba.

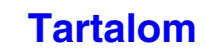

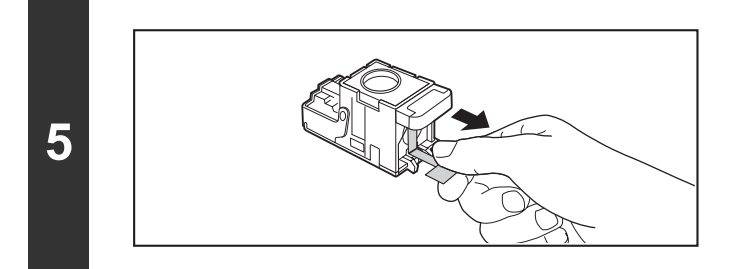

**Húzza ki a tűzőkapcsokat egyenesen tartó zárószalagot.** 

**Tolja vissza határozottan a tűződobozt.** Tolja be a tűződobozt, amíg a helyére nem kattan.

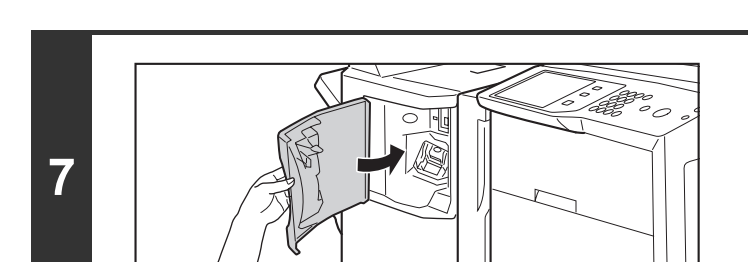

**6**

Ø

**Zárja vissza az elülső ajtót.**

Végezzen próbanyomtatást vagy próbamásolást tűzött rendezés módban, hogy ellenőrizze, a tűzés megfelelően működik-e.

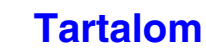

## **GERINCTŰZŐ FINISHER**

A kiegészítőhöz tartozik a minden egyes kimenetsorozatot az előző sorozattól eltoló eltolás funkció, a minden kimenetsorozatot összetűző tűzött rendezés funkció, a kimenetet automatikusan összetűző és összehajtó gerinctűző funkció, valamint a kimenetet félbehajtó hajtási funkció. Opcionális lyukasztóegység is telepíthető a gépre, hogy a kimenetre lyukakat készítsen.

## **RÉSZEGYSÉGEK NEVE**

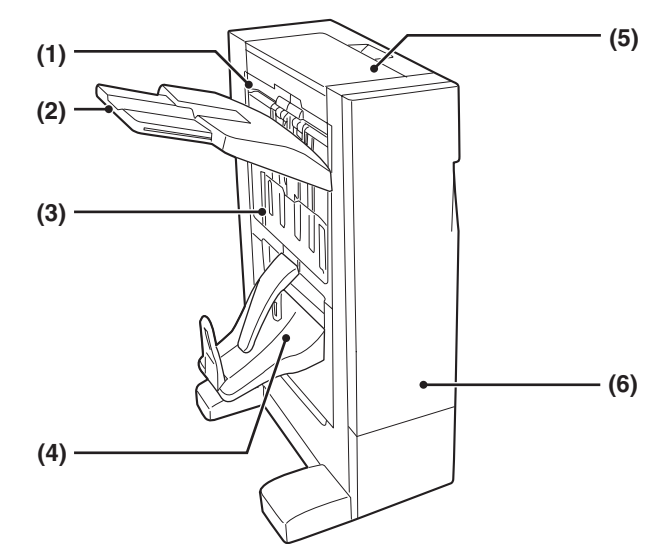

#### **(1) Tűző összerendező**

Átmenetileg itt gyűlik az összetűzendő papír.

#### **(2) Kimeneti tálca**

A tűzött és eltolásos kimenet ebbe a tálcába érkezik. A tálca kihúzható. A nagyméretű kimenethez (A3W, A3, B4, 12" x 18", 11" x 17", 8-1/2" x 14", 8-1/2" x 13", 8-1/2" x 13-1/2", 8-1/2" x 13-2/5" és 8K méretek) húzza ki a tálcát.

#### **(3) Oldalsó ajtó**

Nyissa ki ezt a borítást a tűzőkazetta cseréjéhez vagy a beragadt tűzőkapcsok eltávolításához.

#### **(4) Gerinctűző tálca**

Ebbe a tálcába érkezik az összetűzött és félbehajtott kimenet.

#### **(5) Felső ajtó**

Nyissa ki ezt az ajtót az elakadt papír eltávolításához.

#### **(6) Elülső ajtó**

Ezt nyissa ki a tűzőkazetta cseréjéhez vagy a beragadt tűzőkapcsok és elakadt papír eltávolításához.

• A gerinctűző finisher felszereléséhez papírátvezető egység szükséges.

- Ne tegyen nehéz tárgyakat a gerinctűző finisherre, és ne támaszkodjon rá.
- Fokozottan figyeljen, amikor a gépet bekapcsolja, illetve amikor a nyomtatás folyamatban van, mivel a tálca fel-le mozoghat.
- A gerinctűző finisher nem szerelhető fel egyszerre a finisher (nagyméretű rendező) vagy a finisher egységgel.

## **KELLÉKEK**

A gerinctűző finisherhez az alábbi tűzőkazetta szükséges: **Finisher egység**

Tűzőkazetta (kazettánként körülbelül 5000 tűzőkapocs x 3 kazetta) MX-SCX1

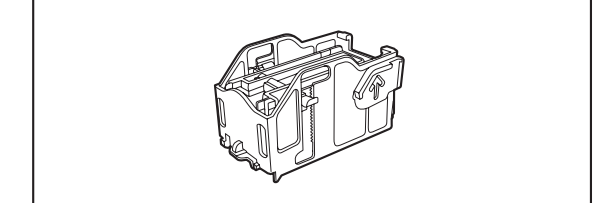

#### **Gerinctűző egység**

Tűzőkazetta (kazettánként körülbelül 2000 tűzőkapocs x 3 kazetta) AR-SC3

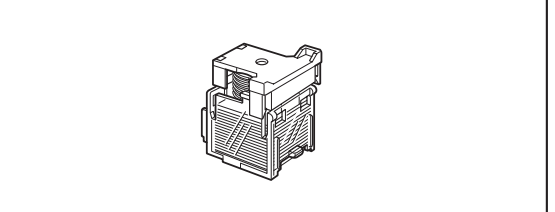

### **[Tartalom](#page-33-0)**

### **Gerinctűző finisher adatok\*1**

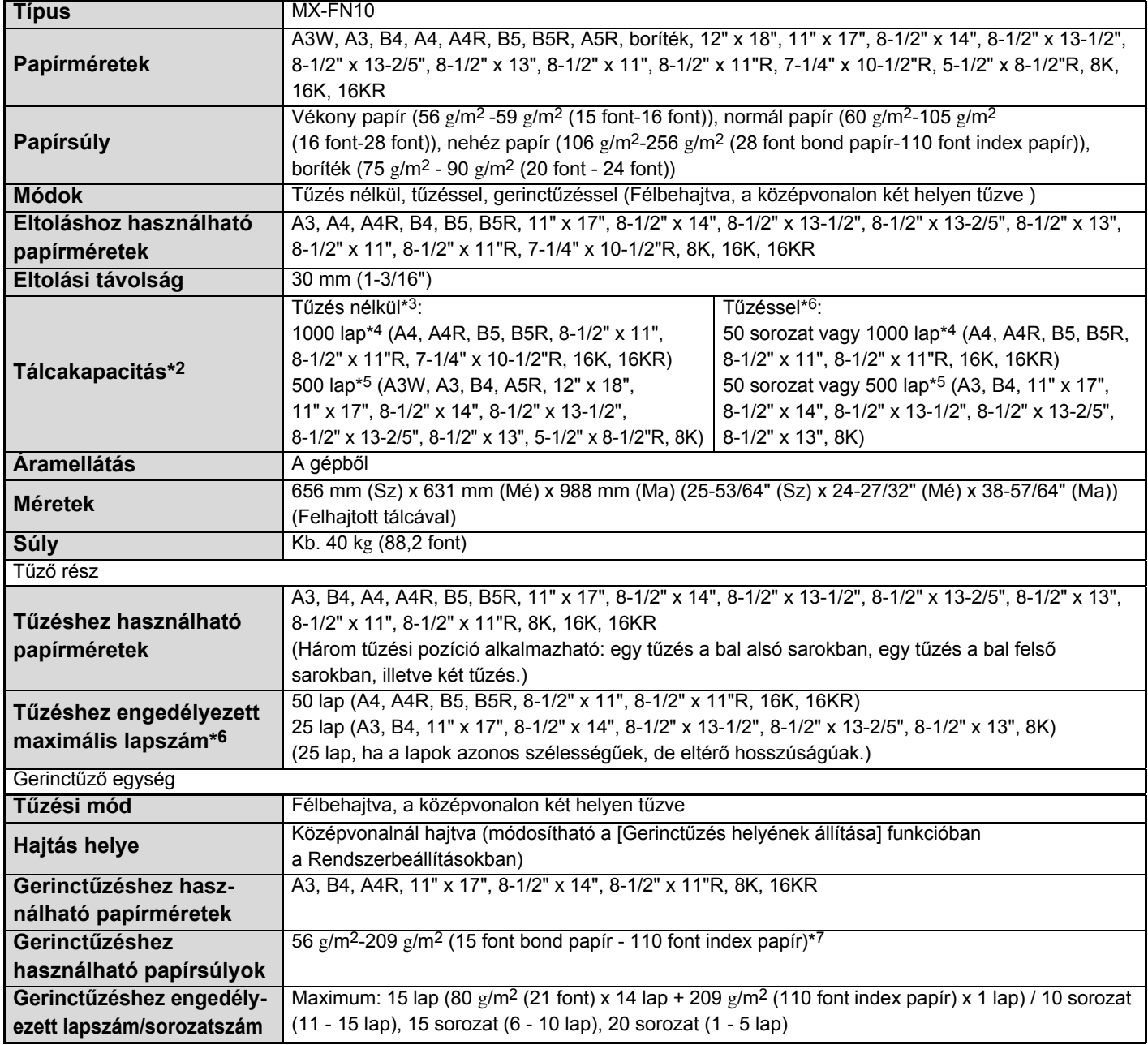

\*1 Papírtovábbító egység és gépasztal 1x500 lapos papírfiókkal vagy 2x500 lapos papírfiókkal szükséges a gerinctűző finisher és a gép csatlakoztatásához.

\*2 A betölthető maximális lapszám a telepítés helyének környezeti körülményeitől, a papír típusától és a papír tárolási körülményeitől függően eltérő lehet.

\*3 Maximum 30 boríték adható ki.

\*4 A lapok magassága nem lehet nagyobb, mint 175 mm (6-57/64").

\*5 A lapok magassága nem lehet nagyobb, mint 94 mm (3-45/64").

- \*6 A tűzéshez használt maximális lapszám 90 g/m2 (24 lbs.) súlyú papírt feltételez, és tartalmaz két 106 g/m2 209 g/m2 (28 font bond - 110 font index) borítólapot.
- \*7 A normál papír gerinctűzéséhez használható papírsúlyok tartalmazzák a nehéz papírt is (106 g/m<sup>2</sup> 209 g/m<sup>2</sup> (28 font bond papír - 110 font index papír)).

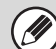

Speciális média, például vetítőfólia és címkeív nem tűzhető és nem lyukasztható.

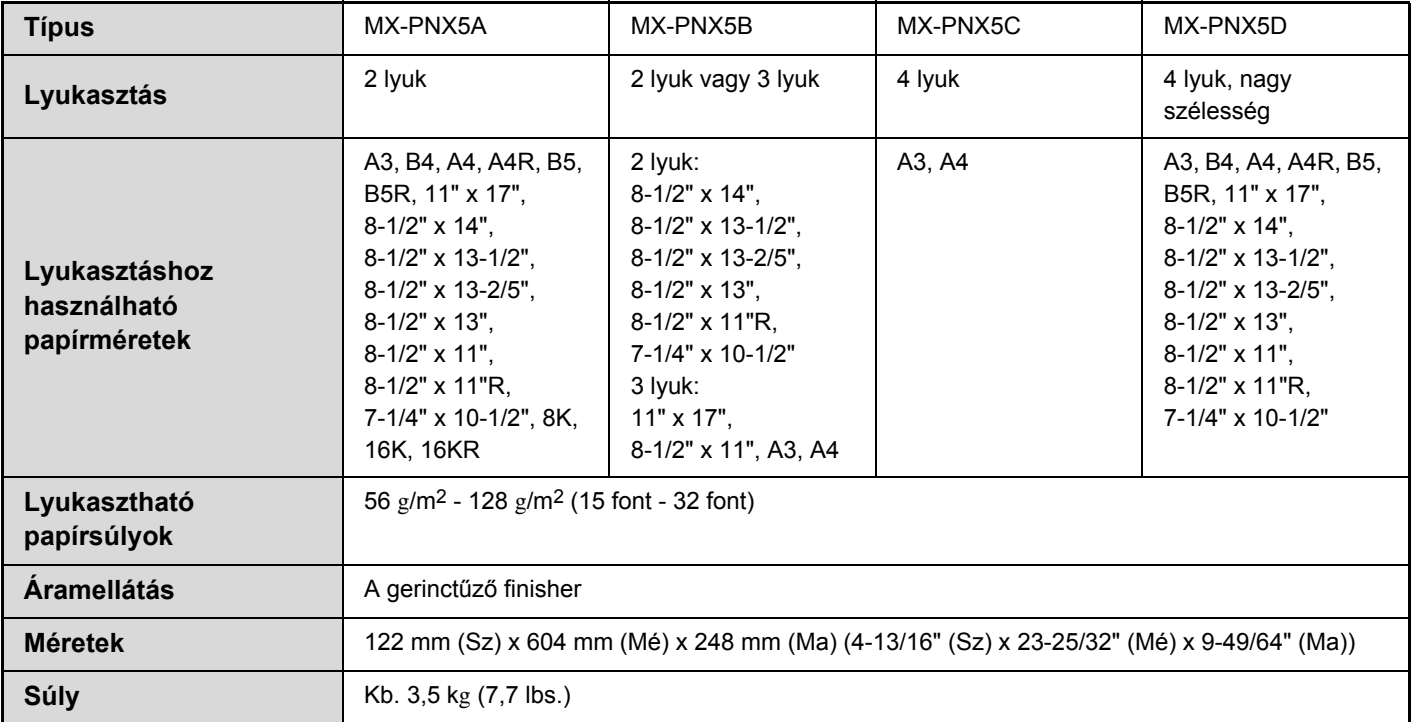

### **Lyukasztó modul adatok (gerinctűző finisherhez)**

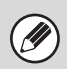

Speciális média, például vetítőfólia és címkeív nem tűzhető, és nem lyukasztható.

## **A GERINCTŰZŐ FINISHER KARBANTARTÁSA**

Ha a tűzőkazettából kifogy a tűzőkapocs, a kezelőpanelen megjelenik egy üzenet. A tűzőkazetta cseréjéhez kövesse az alábbi műveletsort.

### **A tűzőkazetta cseréje (finisher egység)**

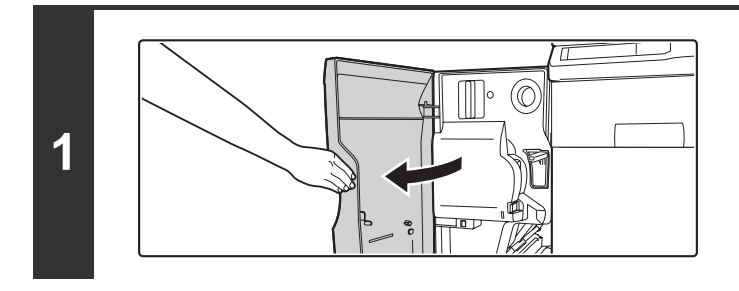

**Nyissa le az elülső ajtót.**

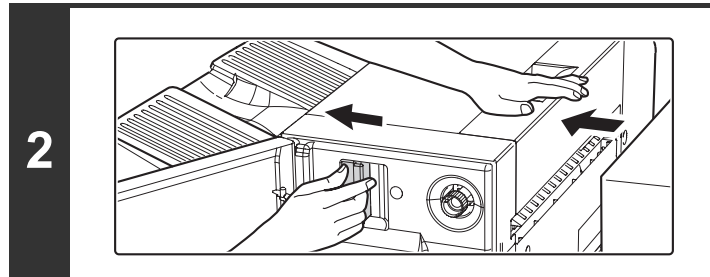

**A kar meghúzása közben csúsztassa el balra a gerinctűző finishert ütközésig.**

**Engedje le a tűződoboz kioldó kart, és vegye ki a tűződobozt.**

Húzza ki a tűződobozt jobbra.

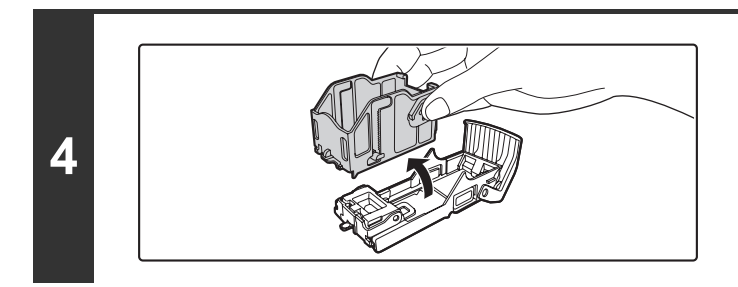

**3**

**Vegye ki az üres tűzőkazettát a tűződobozból.**

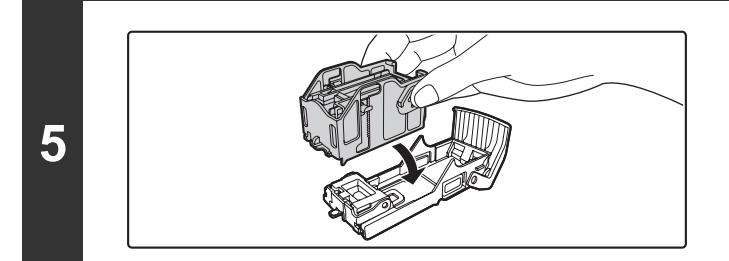

### **Tegyen új tűzőkazettát a tűződobozba az ábra szerint.**

Tolja be a tűzőkazettát, míg a helyére nem kattan.

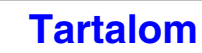

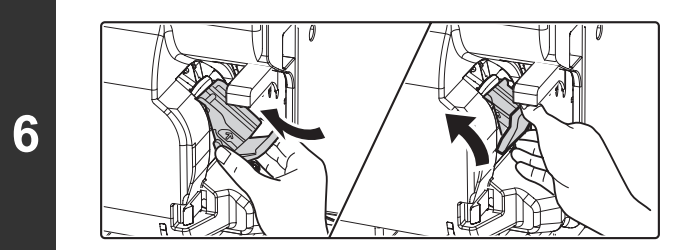

**Tegye vissza a tűződobozt.**

Tolja be a tűződobozt, amíg a helyére nem kattan.

**Tolja vissza a gerinctűző finishert, és kapcsolja a géphez.**

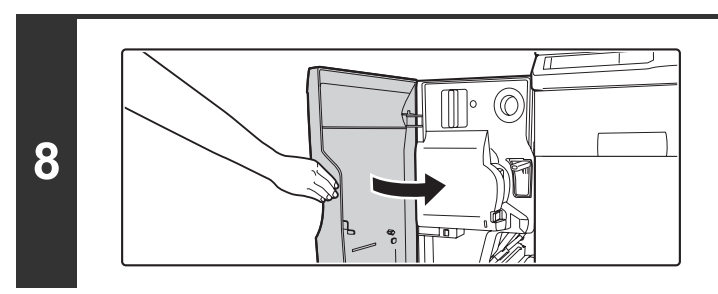

**7**

Ø

**Zárja vissza az elülső ajtót.**

Végezzen próbanyomtatást vagy -másolást tűzött rendezés módban, hogy ellenőrizze, a tűzés megfelelően működik-e.

**[Tartalom](#page-33-0)**

### **A tűzőkazetta cseréje (gerinctűző egység)**

A művelet megkezdése előtt távolítson el minden kimenetet a gerinctűző finisher kimeneti tálcájából. Ne helyezze vissza az eltávolított anyagot a kimeneti tálcába.

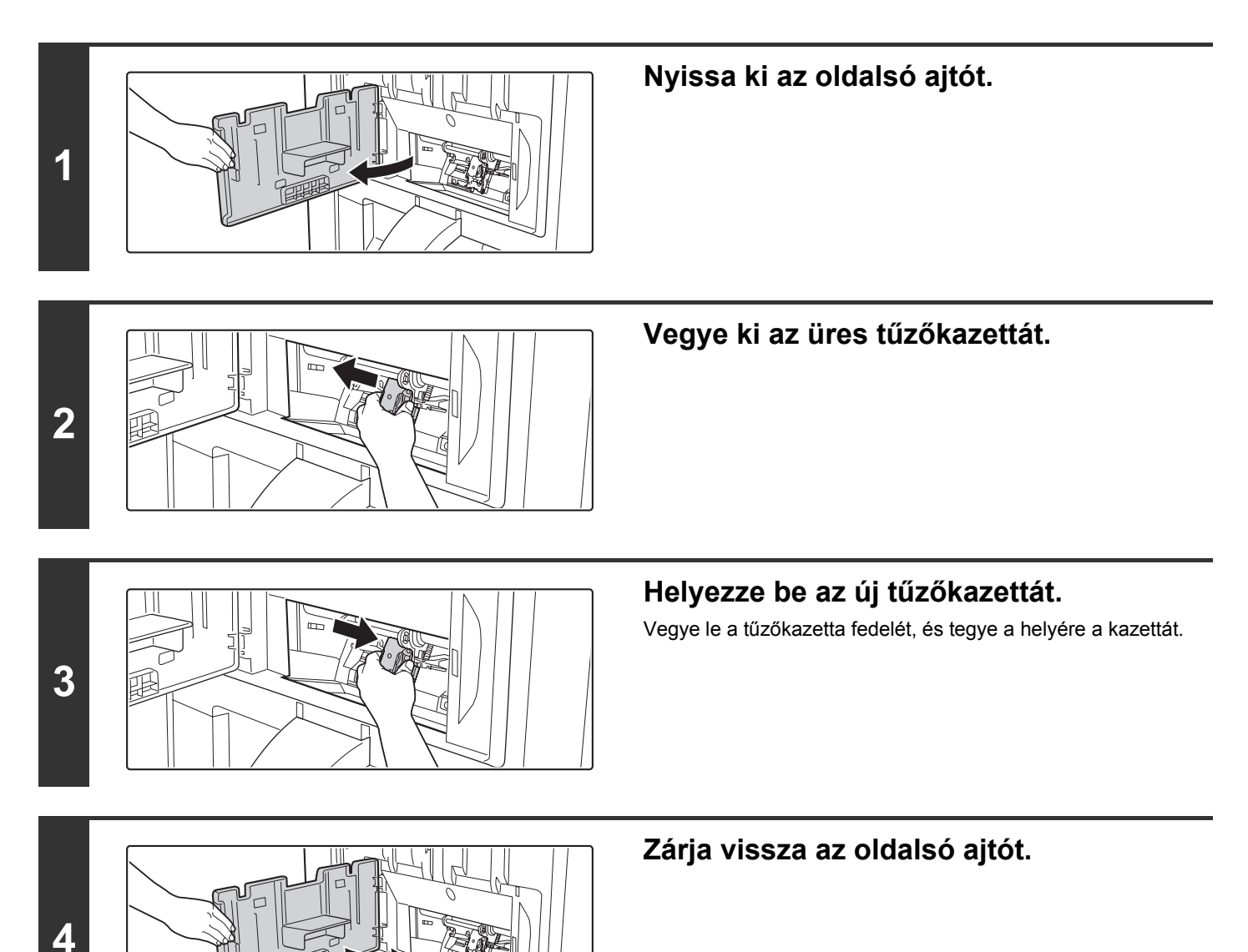

Végezzen próbanyomtatást vagy -másolást a gerinctűző funkcióval, hogy ellenőrizze a tűzés helyes működését.

## **LYUKASZTÓ MODUL**

Lyukasztó modul is felszerelhető a kimenet kilyukasztásához. A lyukasztó modul felszereléséhez finisher vagy gerinctűző finisher szükséges.

## **A LYUKASZTÁSI PAPÍRHULLADÉK KIÜRÍTÉSE**

A lyukasztóval készített lyukakból származó hulladékot a készülék a lyukasztási hulladéktartályba gyűjti. A lyukasztási papírhulladék kiürítéséhez kövesse az alábbi műveletsort.

### **Finisher**

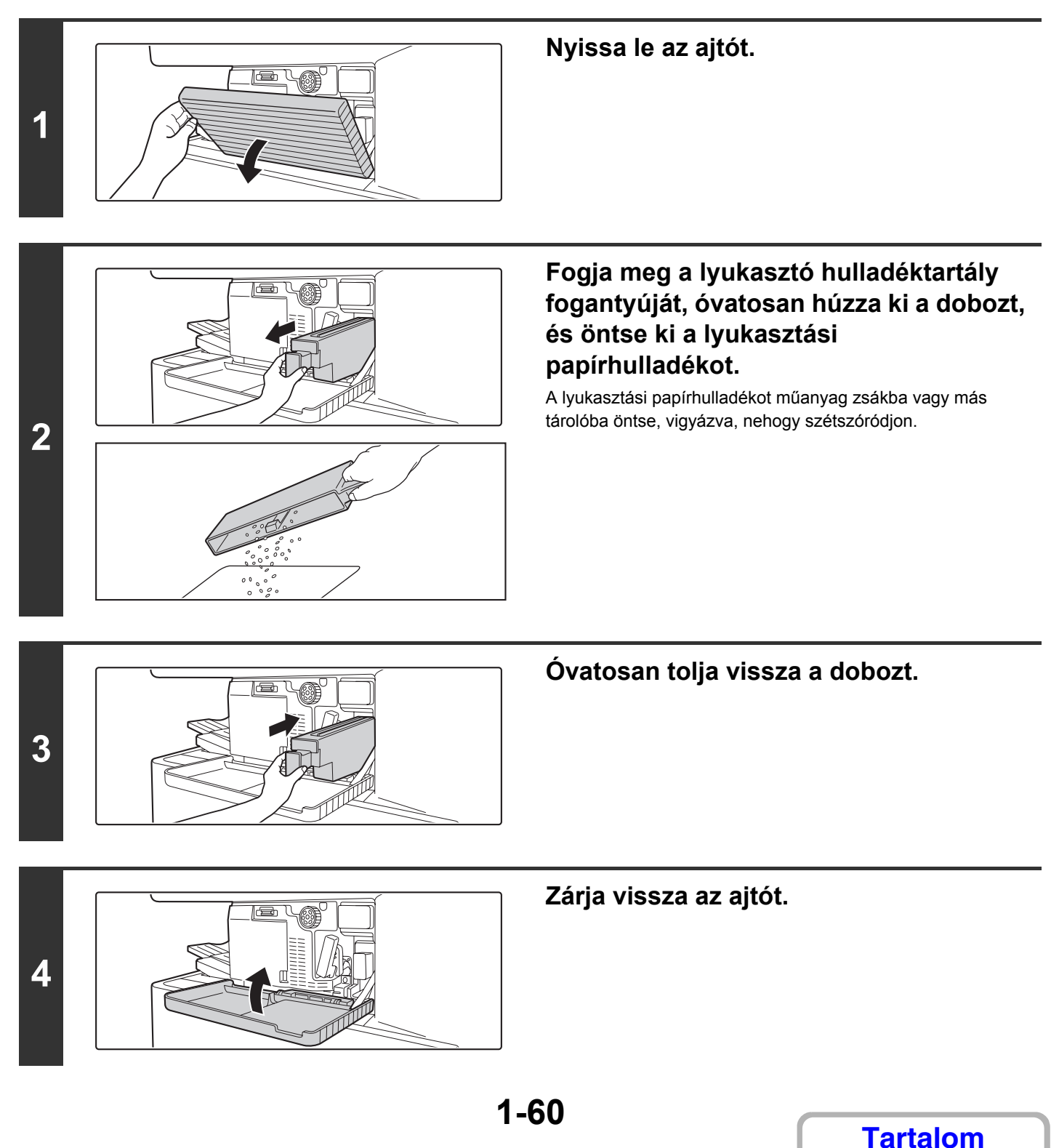

### **Finisher (nagyméretű rendező)**

**1**

**2**

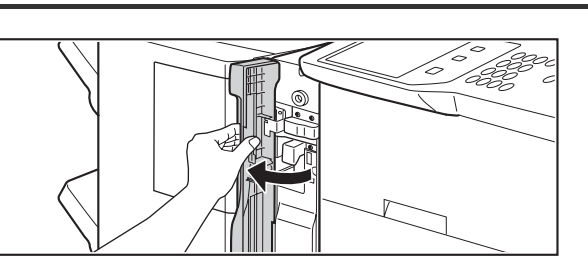

### **Nyissa ki a lyukasztó modul elülső fedelét.**

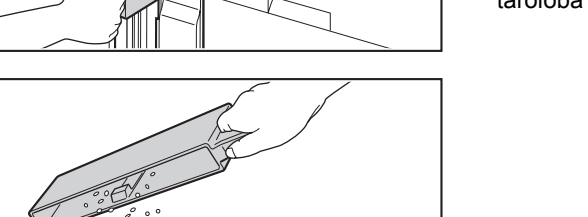

### **Húzza ki a lyukasztási hulladéktartályt, és öntse ki a lyukasztási papírhulladékot.**

A lyukasztási papírhulladékot műanyag zsákba vagy más tárolóba öntse, vigyázva, nehogy szétszóródjon.

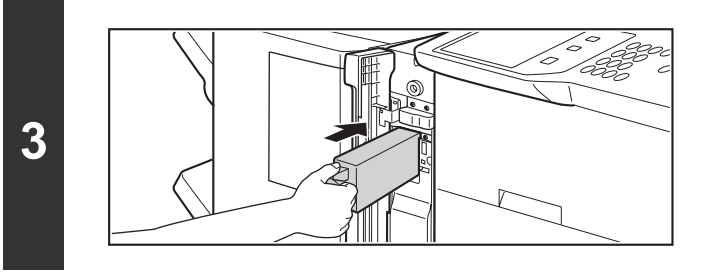

### **Helyezze vissza a lyukasztási hulladéktartályt.**

Ha nem megfelelően helyezi vissza a lyukasztási hulladéktartályt, a nyomtatás nem használható a lyukasztás funkcióval.

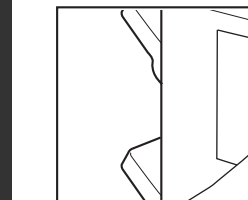

**4**

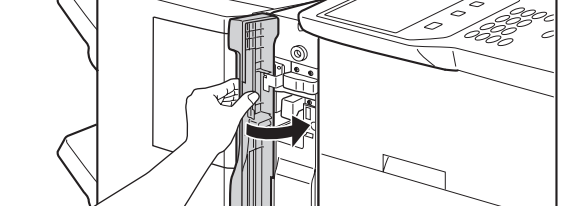

**Zárja be a lyukasztó modul fedelét.**

### **Gerinctűző finisher**

**2**

**3**

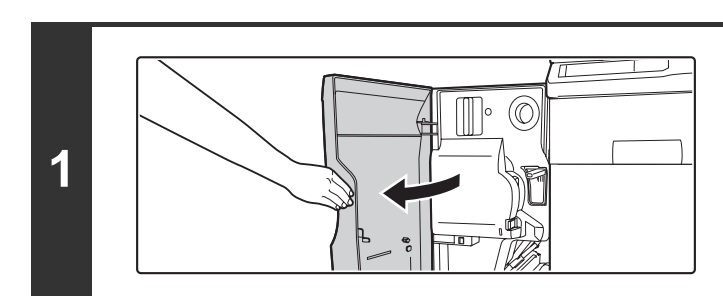

**Nyissa ki az elülső ajtót.**

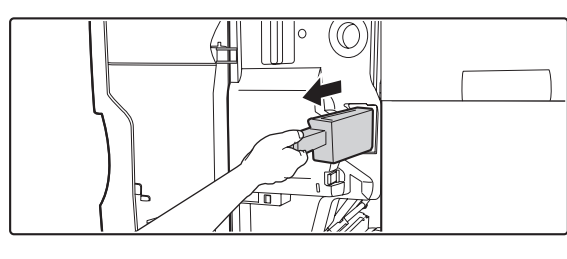

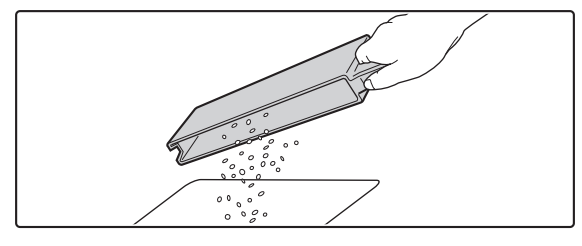

⊙

### **Húzza ki a lyukasztási hulladéktartályt, és öntse ki a lyukasztási papírhulladékot.**

A lyukasztási papírhulladékot műanyag zsákba vagy más tárolóba öntse, vigyázva, nehogy szétszóródjon.

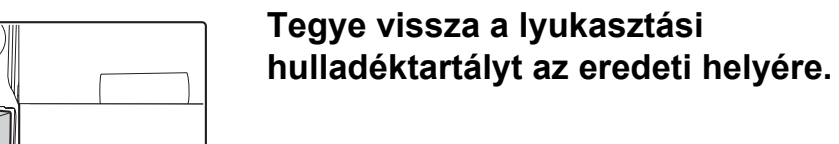

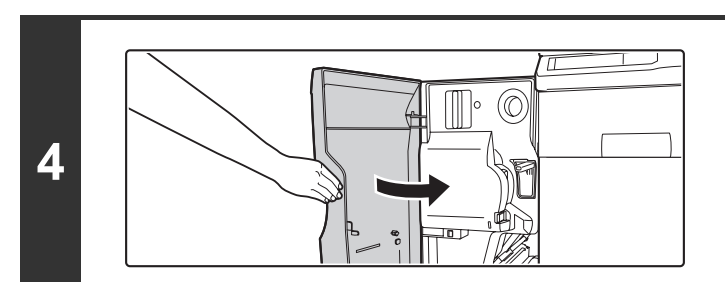

᠊ᡉ᠇

**Zárja vissza az elülső ajtót.**

## **SHARP OSA**

A Sharp OSA (Open Systems Architecture - nyílt rendszerarchitektúra) olyan architektúra, amely lehetővé teszi a külső alkalmazások digitális többfunkciós készülékhez történő közvetlen csatolását a hálózaton keresztül.

A Sharp OSA szabványt támogató többfunkciós készülék használata esetén a kezelőpanel vezérlői és a készülék funkciói, például a lapolvasás-átvitel külső alkalmazáshoz csatolható.

A külső alkalmazásoknak kétféle típusa létezik: "alap alkalmazás" és "külső elszámoló alkalmazás". A "külső elszámoló alkalmazás" a hálózatban használt többfunkciós készülék központi azonosítókezelésére szolgál. Az "alap alkalmazás" minden egyéb alkalmazásra értendő.

## **ALKALMAZÁS-KOMMUNIKÁCIÓS MODUL (MX-AMX2)**

Az alkalmazás-kommunikációs modul az "alap alkalmazások" készüléken történő használatához szükséges. Ha a készülék weboldalain korábban regisztrált alap alkalmazást választ ki, a készülék a regisztrált URL-címről tölti be a kezelőképernyőt. A kezelőképernyő vezérlését az alap alkalmazás végzi, és a Lapolvasás FTP-re, Lapolvasás hálózati mappába és HTTPS átvitel végrehajtható.

### **Az alap alkalmazások beállítása**

Az általános alkalmazásoknak a készülék weboldalain történő engedélyezéséhez kattintson a rendszergazdai menükeretben az [Alkalmazás beállítások] pontra, majd a [Külső alkalmazások beállításai] és az [Alap alkalmazások] pontra. A megjelenő képernyőn adhatja meg az alap alkalmazás beállításait.

### **Alap alkalmazás kiválasztása**

A készülék weboldalain engedélyezett általános alkalmazás kiválasztási eljárása az alábbiakban olvasható.

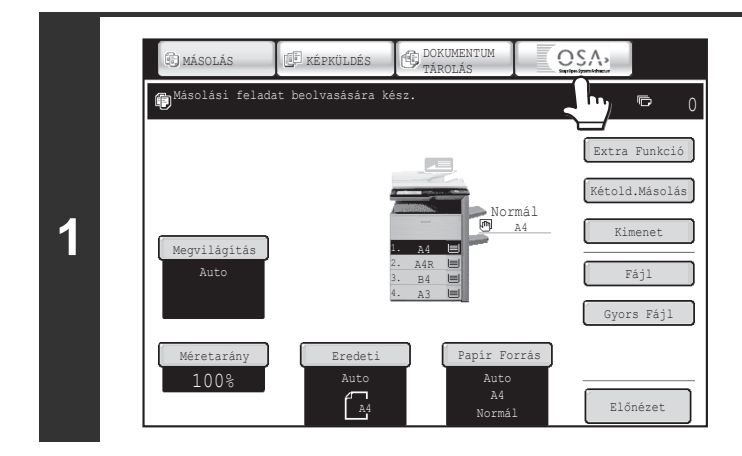

### **Érintse meg a módválasztó gombok közül a [Sharp OSA] gombot.**

Ha korábban nem tárolt a weboldalakon alap alkalmazást, a gomb nem használható.

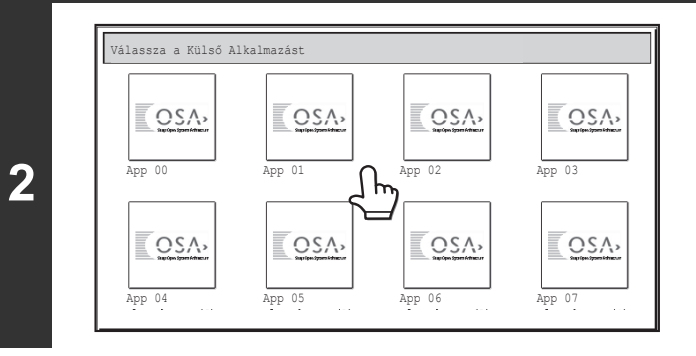

### **Válassza ki az alap alkalmazást.**

Ha két vagy több alap alkalmazást tárolt a weboldalakon, megjelenik az alap alkalmazás kiválasztására szolgáló képernyő. Érintse meg a használni kívánt alap alkalmazást. Ha csak egy alap alkalmazást tárolt a weboldalakon, létrejön a kapcsolat az alap alkalmazással.

### **3 A készülék csatlakozik az alap alkalmazáshoz.**

Amíg a készülék az alap alkalmazással kommunikál, a "Csatlakozás a külső alkalmazáshoz." üzenet látható.

A módválasztó gomb lapolvasás közben nem használható.

## **KÜLSŐ ELSZÁMOLÓ MODUL (MX-AMX3)**

A külső elszámoló modul a "külső elszámoló alkalmazások" készüléken történő használatához szükséges. A külső elszámoló alkalmazások "külső hitelesítési módban" vagy "külső számláló módban" használhatók. Külső hitelesítési mód használata esetén a belépési képernyőt a készülék indításkor az alkalmazásból tölti be. A feladatok végén a készülék feladatértesítési képernyőt továbbít az alkalmazáshoz, így biztosítja az egyes hitelesített felhasználók feladatainak nyilvántartását. A "külső számláló mód" használata esetén a belépési képernyő nem jelenik meg a készülék indításakor. Az alkalmazás csak egy értesítést kap a feladat eredményéről. A külső elszámoló alkalmazással történő felhasználóhitelesítés nem használható, viszont a külső elszámoló alkalmazás a belső elszámoló funkcióval együtt használható.

### **A külső elszámoló alkalmazások beállítása**

A külső elszámoló alkalmazásoknak a készülék weboldalain történő engedélyezéséhez kattintson a rendszergazdai menükeretben az [Alkalmazás beállítások] pontra, majd a [Külső alkalmazások beállításai] és a [Külső elszámolás alkalmazás beállítások] pontra. A megjelenő képernyőn adhatja meg a külső elszámoló alkalmazás beállításait. A beállítás módosítása a készülék újraindítása után lép érvénybe. A készülék újraindításához olvassa el "[A GÉP BE- ÉS KIKAPCSOLÁSA"](#page-47-0) részt ([1-15.](#page-47-0) oldal).

### **Használat külső elszámoló módban**

A külső elszámoló alkalmazás két használati módja az alábbiakban ismertetett módon használható.

#### **Külső hitelesítési mód**

Ha megjelöli a [Külső kiszolgáló általi hitelesítés engedélyezése] jelölőnégyzetet a rendszerbeállítások (rendszergazda) "Sharp OSA beállítások" elemének "Külső elszámoló beállítása" pontjában, a készülék külső hitelesítési módba lép. Külső hitelesítési módban történő bekapcsoláskor a készülék a külső elszámoló alkalmazáshoz kapcsolódik, és megjeleníti a belépési képernyőt. A belépési képernyő akkor is megjelenik, ha egy feladat indításához megérinti a [Hívás] gombot az elvégzett feladatok állapota képernyőn. (Ha a felhasználó már a normál módon bejelentkezett, a belépési képernyő nem jelenik meg.)

A belépési képernyő megjelenítésekor a [FELADAT ÁLLAPOT] gomb megnyomásával megjeleníthető a feladatállapot képernyő. Ha vissza kíván térni az előző állapothoz, nyomja meg a módválasztó gombot.

- A készülék felhasználói vezérlés funkciója külső hitelesítési módban nem használható. A "Felhasználó regisztrálása", "Felhasználó számláló kijelzés", "Felhasználó számláló törlése", "Felhasználói információk nyomtatása" és "Megjelenített felhasználói nevek számának beállítása" funkciók azonban használhatók.
- A módválasztó gomb a belépési képernyő megjelenítése során nem használható.

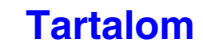

### **Sikertelen belépés**

Ha nem jelenik meg a belépési képernyő, vagy az alkalmazás nem megfelelően működik, előfordulhat, hogy a készülék sem működik helyesen. Ilyen esetben ajánlatos kilépni a külső elszámoló módból a készülék weboldalain. Erről bővebb információt a weboldalak [Súgó] pontjában talál.

Ha a készülék kezelőpanelének használatával kell kikapcsolni a külső elszámoló módot, hajtsa végre az alábbi lépéseket.

Nyomja meg a [RENDSZER BEÁLLÍTÁSOK] gombot, és módosítsa a rendszerbeállítások (rendszergazda) "Külső elszámoló beállítása" pontjának értékét. A beállítás módosítása a készülék újraindítása után lép érvénybe. A készülék újraindításához olvassa el ["A GÉP BE- ÉS KIKAPCSOLÁSA"](#page-47-0) részt ([1-15.](#page-47-0) oldal).

#### **Külső számláló mód**

Ha csak a [Külső elszámolás felügyelet] beállítás engedélyezett a rendszerbeállítások (rendszergazda) "Sharp OSA beállítások" elemének "Külső elszámoló beállítása" pontjában, a készülék külső számláló módba lép.

A készülék "külső számláló mód" használatával történő indításakor a külső hitelesítési módtól eltérően nem jelenik meg a külső elszámoló alkalmazás belépési képernyője. A külső elszámoló alkalmazás csak a feladat eredményét kapja meg. A külső számláló mód a készülék felhasználói vezérlés funkciójával együtt is használható. (A külső számláló mód a készülék felhasználói vezérlés funkciójának letiltása esetén is használható.)

## **KARBANTARTÁS**

Ez a rész azt ismerteti, hogyan tisztítsa a gépet, és hogyan cserélje ki a festékkazettákat vagy a toner gyűjtőtartályt.

## **ÁLTALÁNOS KARBANTARTÁS**

A gép kiváló minőségű teljesítményének folyamatos biztosításához rendszeresen tisztítsa a gépet

### **Vigyázat!**

**Ne használjon gyúlékony spray-t a gép tisztításához. Ha a spray-ből kiáramló gáz érintkezik a forró elektromos részekkel vagy a fixálóegységgel a gép belsejében, az tüzet vagy áramütést okozhat.**

- Ne használjon hígítót, benzint vagy hasonló illékony tisztítószert a gép tisztításához. Ezek kimarhatják vagy elszínezhetik a borítást.
- A kezelőpanel tükörszerű felületű részéről (lásd a jobb oldalon) finoman, puha ruhával törölje le a szennyeződéseket. Durva anyag használata vagy erős dörzsölés hatására a felület megsérülhet.

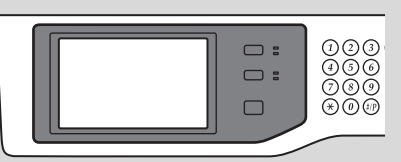

A tükörszerű felületű rész a színnel jelölt terület.

### **A DOKUMENTUMÜVEG ÉS AZ AUTOMATA DOKUMENTUMADAGOLÓ TISZTÍTÁSA**

Ha a dokumentumüveg vagy a dokumentumhátlap elszennyeződik, a szennyeződés megjelenik a beolvasott képen. Mindig tartsa ezeket a részeket tisztán.

Törölje át a részeket egy tiszta, puha ronggyal.

Szükség esetén nedvesítse be a törlőkendőt vízzel vagy kis mennyiségű semleges tisztítószerrel. A nedves törlőkendővel való tisztítás után törölje a részeket szárazra egy tiszta, száraz ronggyal.

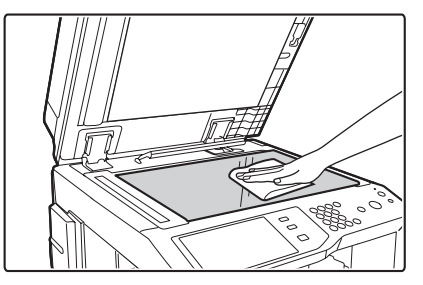

### **Lapolvasó terület**

Ha fekete vagy fehér vonalak jelennek meg az automata dokumentumadagolóból beolvasott képeken, tisztítsa meg a lapolvasó területet (a vékony, hosszú üveget a dokumentumüveg mellett).

Ennek a területnek a tisztításához használja az automata dokumentumadagolóban tárolt üvegtisztítót. Az üvegtisztító használata után győződjön meg róla, hogy visszatette a tárolási helyére.

### **Dokumentumüveg Dokumentum hátlap**

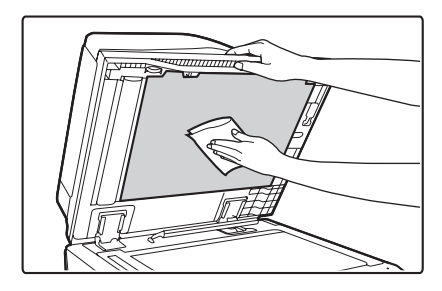

#### **Példák a képen jelentkező csíkokra**

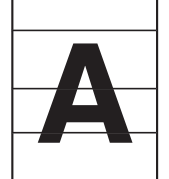

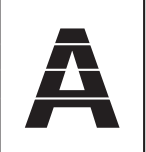

**Fekete csíkok Fehér csíkok**

**1-66**

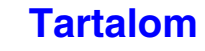

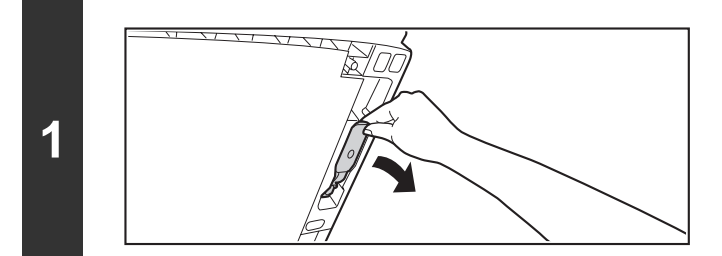

**2**

**Nyissa fel az automata dokumentumadagolót, és vegye ki az üvegtisztítót.**

 $\begin{bmatrix} 0 \\ 0 \end{bmatrix}$ श्ट्र

**Tisztítsa meg a dokumentumolvasó területet a dokumentumüvegen az üvegtisztítóval.**

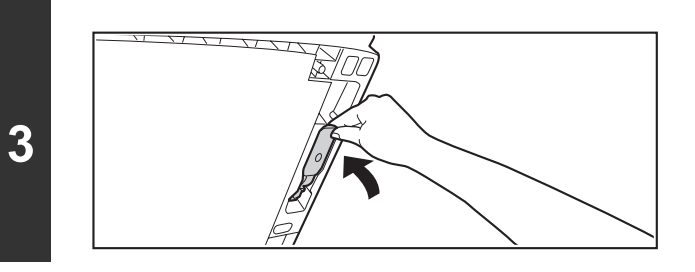

**Tegye vissza az üvegtisztítót.**

## **AZ OLDALSÓ ADAGOLÓ GÖRGŐ TISZTÍTÁSA**

Ha gyakran fordul elő papírelakadás borítékok vagy nehéz papír oldalsó tálcából történő adagolásakor, törölje át az adagoló görgő felületét tiszta, puha, vízzel vagy semleges tisztítószerrel megnedvesített ronggyal.

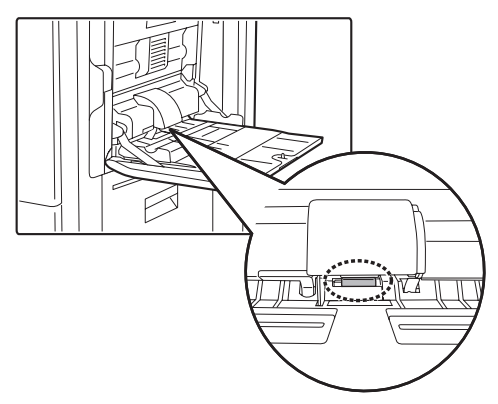

## **AZ EREDETIADAGOLÓ GÖRGŐ TISZTÍTÁSA**

Ha csíkok vagy egyéb szennyeződés jelenik meg a beolvasott eredetin az automata dokumentumadagoló használatakor, törölje át a görgő felületét egy tiszta, puha ronggyal, melyet vízzel vagy semleges tisztítószerrel nedvesített meg.

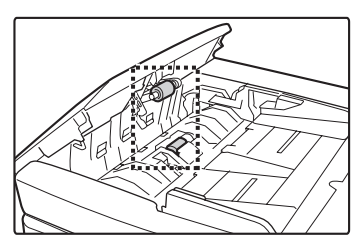

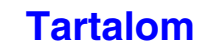

## **FESTÉKKAZETTÁK CSERÉJE**

Ha megjelenik a "Cserélje ki a festékkazettát." üzenet, feltétlenül cseréljen festékkazettát.

#### **Másolási módban**

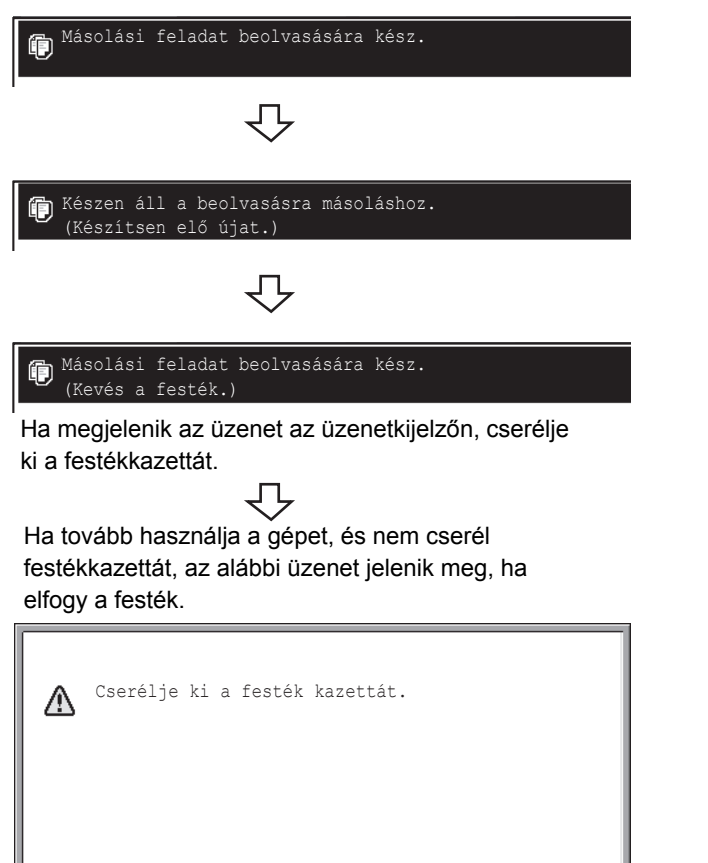

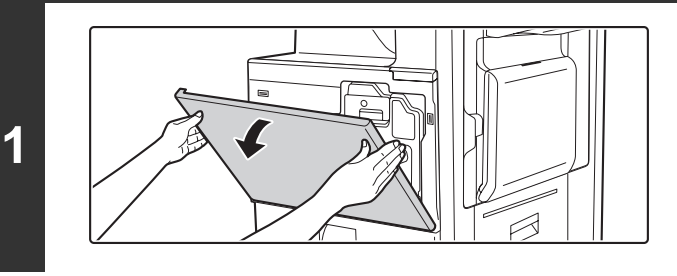

**2**

### **Nyissa ki az elülső ajtót.**

### **Húzza a festékkazettát maga felé.**

Finoman húzza a festékkazettát vízszintes irányban maga felé. A festékkazetta kihúzása során legyen óvatos. Ha a kazettát hirtelen mozdulattal húzza ki, a festék kiömölhet.

Fogja a festékkazettát mindkét kezével, ahogy az ábra mutatja, és húzza ki a gépből.

**Vegye ki az új festékkazettát a csomagolásából, és rázza meg öt-hatszor az ábrán látható módon.**

**4**

**Finoman helyezze be vízszintesen az új festékkazettát.**

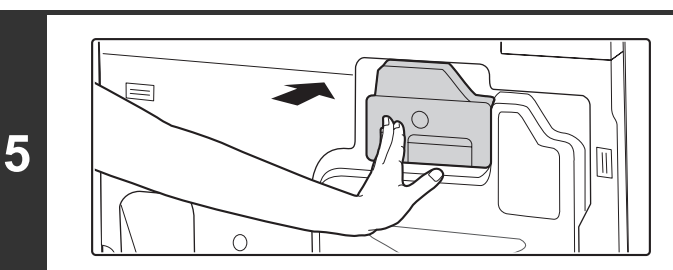

### **Tolja be a kazettát, amíg biztonságosan a helyére nem rögzül.**

Tolja a kazettát be határozottan a gépbe, amíg a helyére nem kattan.

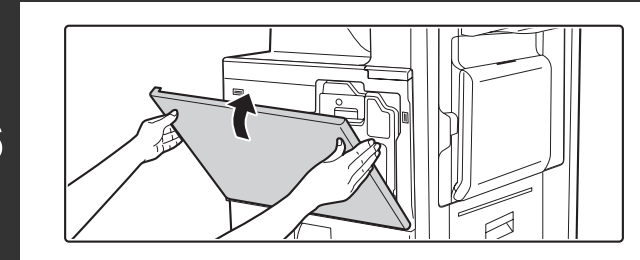

### **Zárja vissza az elülső ajtót.**

A festékkazetta cseréje után a gép automatikusan képbeállítási módba lép.

### **Figyelem**

- **Ne dobja tűzbe a festékkazettát. A festék szétrepülhet, és égési sérüléseket okozhat.**
- **Tárolja a festékkazettákat kisgyermekektől elzárva.**
- **Ha a festékkazettákat állítva tárolja, előfordulhat, hogy a festék megkeményedik és használhatatlan lesz. A festékkazettákat mindig oldalra fektetve, a felső részükkel felfelé tárolja.**
- **Ha a SHARP által ajánlottól eltérő festékkazettát használ, elképzelhető, hogy a gép nem éri el a teljes minőséget és teljesítményt, illetve a gép is rongálódhat. Ellenőrizze, hogy a SHARP által ajánlott festékkazettát használ-e.**

• Tartsa a használt festékkazettát egy műanyag tasakban (ne dobja el). A használt festékkazettákat a szerviztechnikus gyűjti össze.

- A még felhasználható festék hozzávetőleges mennyiségének megtekintéséhez nyomtatás vagy üresjárat közben tartsa lenyomva a [MÁSOLÁS] gombot. A még felhasználható festék százalékos értéke a kijelzőn látható, amíg a gombot nyomva tartja. Ha a százalékos érték "25-0%" közé csökken, szerezzen be új festékkazettát, és tartsa készenlétben a cseréhez.
- A használati feltételektől függően előfordulhat, hogy a színek kifakulnak, vagy a kép elmosódik.

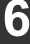

Ø

## **A TONER GYŰJTŐTARTÁLY CSERÉJE**

A toner gyűjtőtartály a nyomtatás során keletkező felesleges festéket gyűjti. Ha a toner gyűjtőtartály megtelik, megjelenik a "Cserélje ki a használt festéktartót" üzenet. A toner gyűjtőtartály cseréjéhez kövesse az alábbi műveletsort.

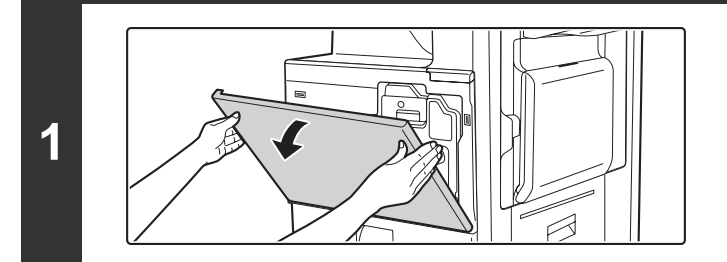

### **Nyissa ki az elülső ajtót.**

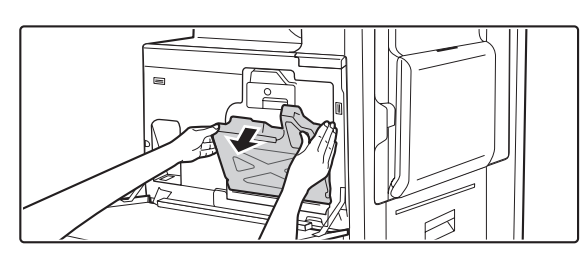

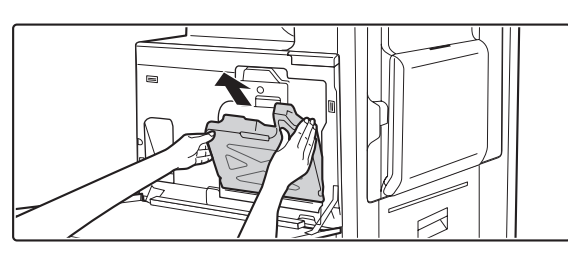

**2**

Ÿ

### **Távolítsa el a toner gyűjtőtartályt.**

- **(1) Döntse előre a toner gyűjtőtartályt.** Fogja meg két kézzel a toner gyűjtőtartály sarkait az ábrán látható módon, és ütközésig döntse előre.
- **(2) Lassan emelje fel a toner gyűjtőtartályt.**

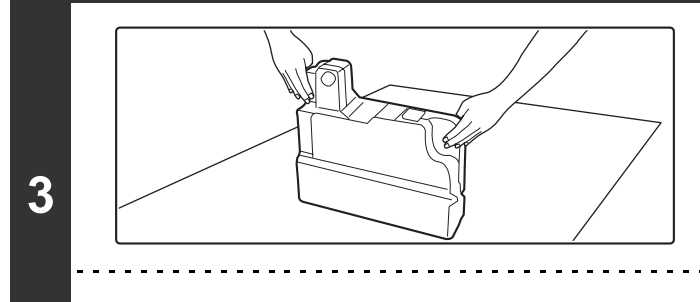

**Tegye a tartályt sima felületre.** Tegyen egy újságpapírt a felületre, mielőtt rátenné a tartályt.

Ne fordítsa a lyukakat lefelé, mert kiömölhet a használt festék.

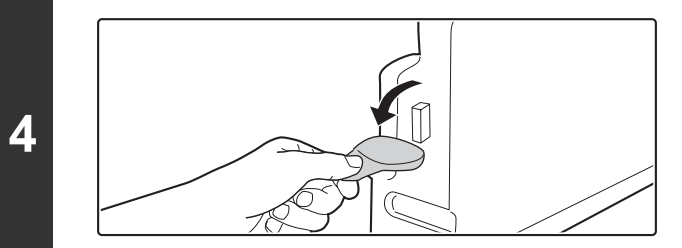

### **Távolítsa el a mellékelt védősapkát a toner gyűjtőtartály oldaláról.**

Fogja meg a védősapka végét, és húzza előre.

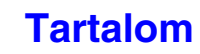

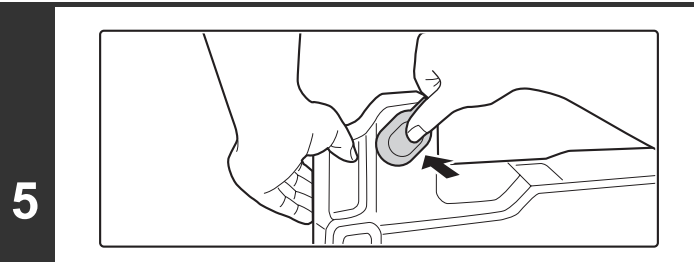

### **Dugaszolja be a toner gyűjtőtartály nyílását a védősapkával.**

Határozottan nyomja be a védősapkát, nehogy kiszivárogjon a festék.

Ne dobja el a toner gyűjtőtartályt. Tegye egy műanyag tasakba, és tárolja, amíg a szerviz technikus jön a karbantartást elvégezni. A toner gyűjtőtartályokat a szerviztechnikus gyűjti össze.

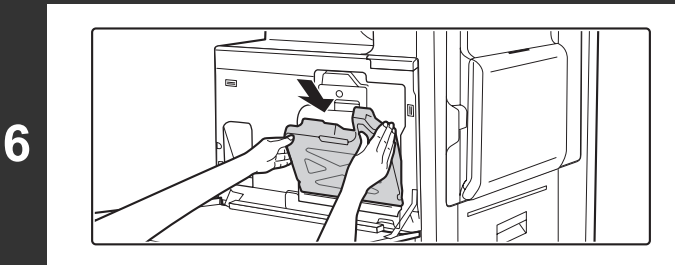

### **Helyezze be az új toner gyűjtőtartályt.**

A tartályt felülről lefelé, ferdén tegye be.

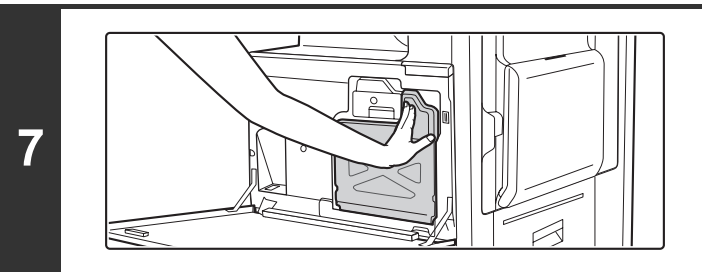

**Tolja be a toner gyűjtőtartályt a gépbe.**

Nyomja a gépbe a tartályt, amíg a helyére nem kattan.

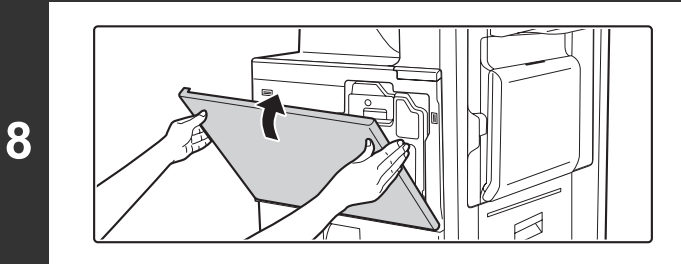

**Zárja vissza az elülső ajtót.**

### **Figyelem**

f T

Ŷ

- **Ne dobja tűzbe a toner gyűjtőtartályt.**
- **Tárolja a toner gyűjtőtartályt kisgyermekektől elzárva.**

A toner gyűjtőtartály cseréjekor ügyeljen, nehogy beszennyezze vele ruháját vagy közvetlen környezetét.

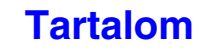

## **A BÉLYEGZŐTARTÓ CSERÉJE**

Ha az automata dokumentumadagolóra bélyegző egységet szerelt fel (AR-SU1), és a bélyegző halvány, cserélje ki a bélyegzőtartót (AR-SV1).

### **Kellékek**

Bélyegzőtartó (2 egy csomagban) AR-SV1

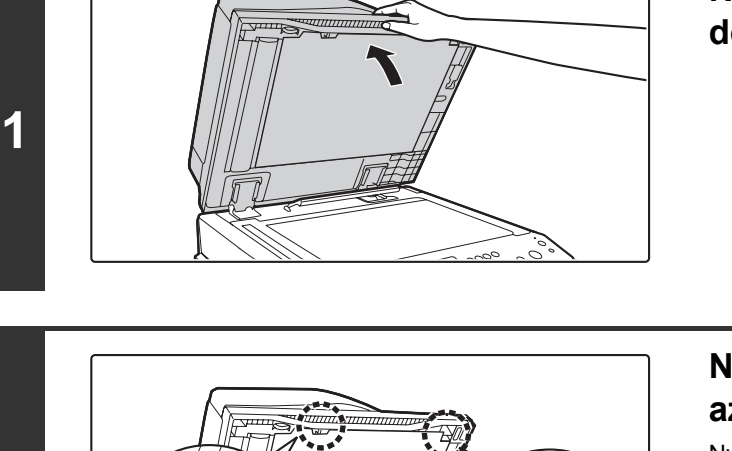

**Nyissa fel az automata dokumentumadagolót.**

**Nyissa ki az eredetit lenyomó lap tartóit az automata dokumentumadagolón.**

Nyissa ki a tartókat (két darab) a bal és a jobb oldalon.

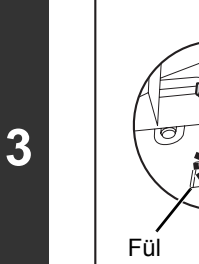

**2**

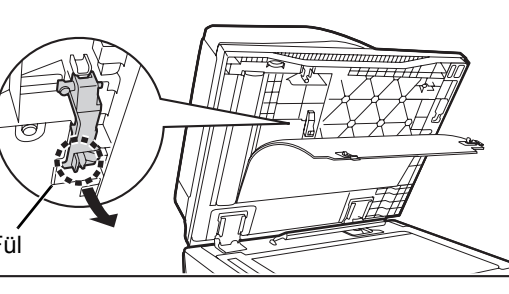

**Fogja meg a bélyegző egységen lévő fület, és húzza ki az egységet.**

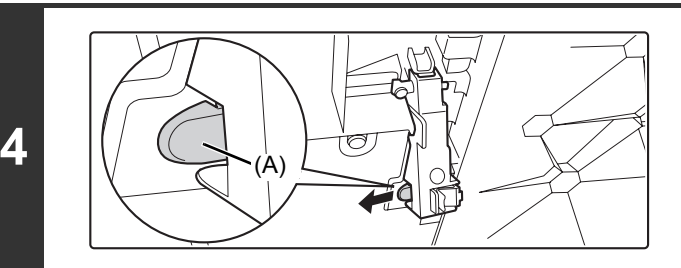

**Vegye ki a bélyegzőtartót (A).**

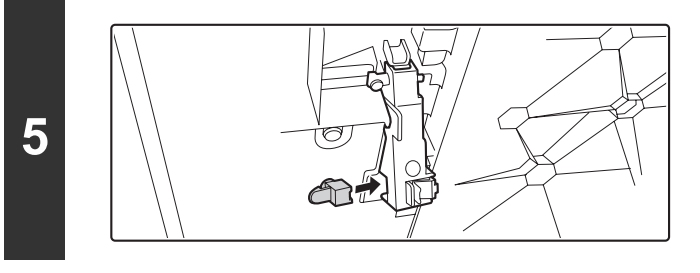

**Helyezze be az új bélyegzőtartót.**

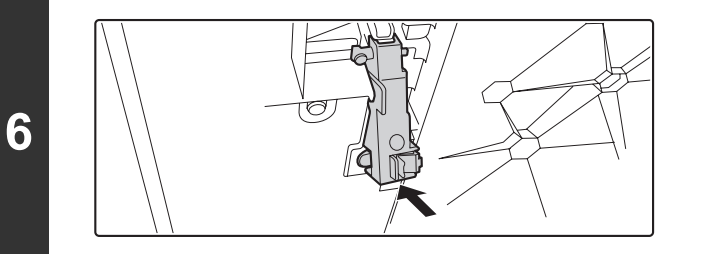

### **Tolja vissza a bélyegző egységet.** Tolja be a bélyegző egységet, míg a helyére nem kattan.

**7**

### **Tegye vissza az eredetit lenyomó lapot.**

Nyomja meg a tartókat, amíg a helyükre nem kattannak.

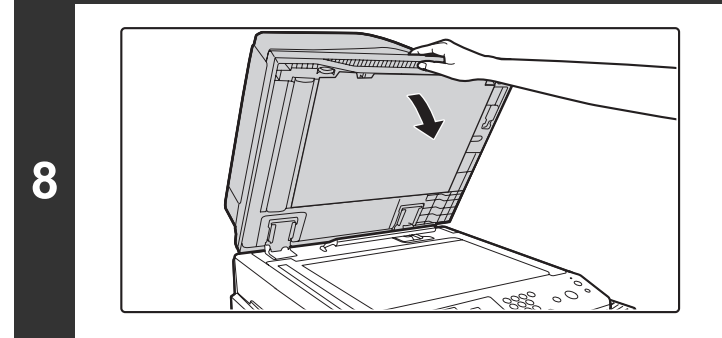

**Zárja le az automata dokumentumadagolót.**
# **SZÖVEG BEÍRÁSA**

Ez a rész a szövegbeviteli képernyőt ismerteti.

# **AZ ALAPGOMBOK FUNKCIÓI**

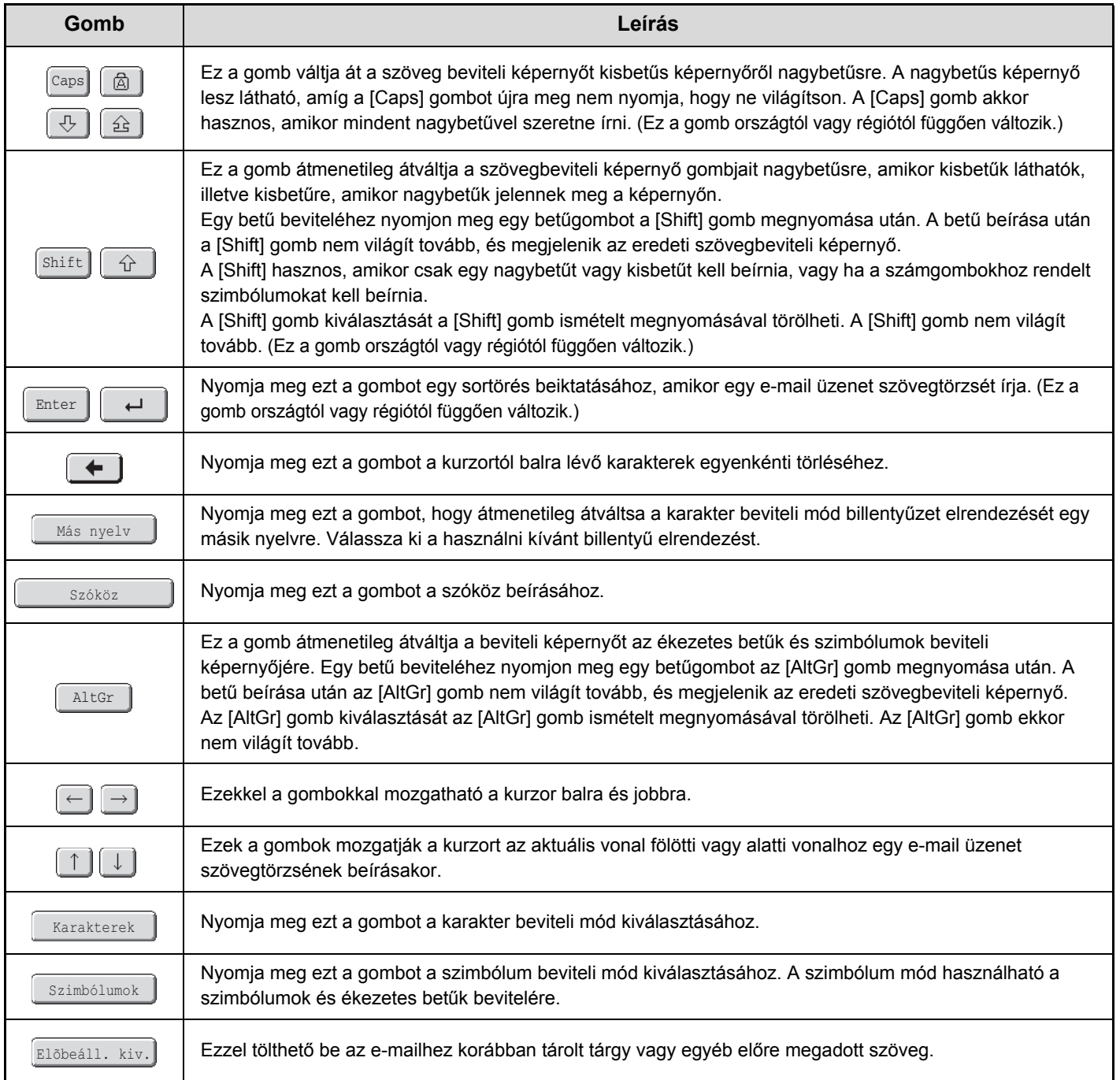

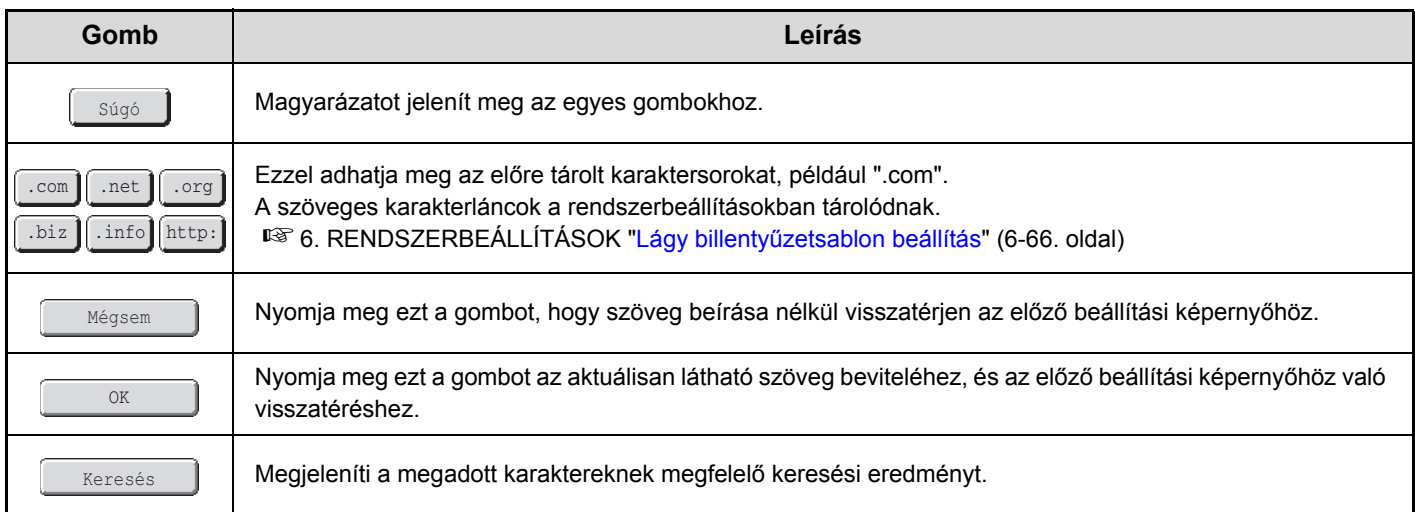

- Lehetséges, hogy néhány gomb a fent leírtak közül nem jelenik meg bizonyos gomb elrendezésekben, illetve bizonyos országok vagy régiók billentyűzetén.
	- " $\P$ " a szövegbeviteli képernyőn az jelzi, hogy hány karaktert lehet beírni. Több mint " $\P$ " karakter nem írható be.
	- Bizonyos angol ábécét mutató billentyűzeteken az [AltGr] képernyő addig látható, amíg az [AltGr] gombot meg nem nyomja a kijelölés megszüntetéséhez.
	- A <u>Danc/abc</u> gomb csak bizonyos országokban és régiókban jelenik meg. A Danc/abc gomb egy gyorsgomb a billentyűzet átváltásához a saját nyelv és az angol nyelv között.
	- A kiválasztható billentyű elrendezések a Rendszerbeállítások (Rendszergazda) menüben a "Kijelző nyelvének beállítása" funkciójában kiválasztott nyelvtől függően eltérő lehet.
	- A következő szimbólumok fájlnév vagy mappanév megadásakor nem használhatók.
	- \ ? / " ; : , < > ! \* | & #

Egyes számítógépes környezetek nem teszik lehetővé a szóköz és az alábbi szimbólumok használatát. Például a hiperhivatkozások nem működnek megfelelően, vagy értelmetlen karakterek jelenhetnek meg.

 $$ % ' () + - . = @ [] ^ '$ 

# **SZÖVEG BEÍRÁSA KÜLSŐ BILLENTYŰZETRŐL**

Külső billentyűzet csak a gép érintőpaneljén megjelenő szövegbeviteli képernyő alternatívájaként használható. A gombok elrendezése az érintőpanel szövegbeviteli képernyőjén némileg eltér a külső billentyűzet gombelrendezésétől.

Használjon a SHARP által ajánlott külső billentyűzetet.

Az ajánlott billentyűzetekre vonatkozó információkhoz vegye fel a kapcsolatot a gép viszonteladójával vagy a legközelebbi szervizképviselettel.

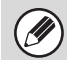

Ø)

Ne tegyen nehéz tárgyakat a billentyűzetre, és ne támaszkodjon rá.

# **SZOFTVERTELEPÍTÉS**

# **A SZOFTVER TELEPÍTÉSE ELŐTT**

A nyomtató és szkenner funkciók használatát lehetővé tévő szoftverekről szóló bevezető, a szoftvereket tartalmazó CD-ROM típusának részletes adatai, valamint a telepítési utasítások az Első lépések "A SZOFTVEREK TELEPÍTÉSE ELŐTT" című részében találhatók.

# **TELEPÍTÉS WINDOWS KÖRNYEZETBEN**

Ez a rész leírja, hogyan telepítse a szoftvert és konfigurálja a beállításokat ahhoz, hogy a gép nyomtató és szkenner funkciója használható legyen Windows számítógéppel.

Az ettől az oldaltól az [1-83.](#page-115-0) oldalig tartó rész az Első lépések című útmutatóban is megtalálható. (Ez a rész az alapvető telepítési eljárások részleteit ismerteti.)

Az [1-84](#page-116-0). oldaltól az [1-106](#page-138-0). oldalig tartó rész nem található az Első lépések című útmutatóban. Szükség esetén olvassa el a megfelelő útmutatót.

# <span id="page-111-0"></span>**A SZOFTVERVÁLASZTÁS KÉPERNYŐ MEGNYITÁSA (MINDEN SZOFTVERHEZ)**

### **Tegye be a "Software CD-ROM" lemezt a számítógép CD-ROM meghajtójába.**

- Ha a nyomtató meghajtót telepíti, tegye be az "Disc 1" feliratú "Software CD-ROM" lemezt a számítógépbe.
- Ha a PC-Fax illesztőprogramot vagy a lapolvasó-illesztőprogramot telepíti, tegye be a "Disc 2" feliratú "Software CD-ROM" lemezt a számítógépbe.

### **Klikkeljen a [Start] gombra ( ), klikkeljen a [Számítógép] elemre, majd duplán klikkeljen a [CD-ROM] ikonra ( ).**

- Windows XP/Server 2003 esetén klikkeljen a [Start] gombra, klikkeljen a [Sajátgép] elemre, majd duplán klikkeljen a [CD-ROM] ikonra.
	- Windows 2000 esetén duplán klikkeljen a [Sajátgép] elemre, majd duplán klikkeljen a [CD-ROM] ikonra.

### **Dupla-klikkeljen a [Setup] ikonra (** $\mathbb{S}$ **).**

**1**

**2**

**3**

Ÿ

Ÿ

**4**

- Windows 7 esetén: ha megjelenik egy megerősítést kérő üzenetképernyő, kattintson az [Igen] gombra.
- Windows Vista esetén: ha megjelenik egy megerősítést kérő üzenet képernyő, klikkeljen az [Engedélyez] gombra.

### **Megjelenik a "SZOFTVER LICENC" ablak. Fontos, hogy megértse a licenc megállapodás tartalmát, majd klikkeljen az [Igen] gombra.**

A "SZOFTVER LICENC" megállapodást más nyelven is megjelenítheti, ha a kívánt nyelvet a Nyelv menüben kiválasztja. Ha a szoftvert a kiválasztott nyelven kívánja telepíteni, folytassa a telepítést az adott nyelven.

**<sup>5</sup> Olvassa el az "Üdvözlő" ablakban látható üzenetet, majd klikkeljen a [Következő] gombra.**

**[Tartalom](#page-33-0)**

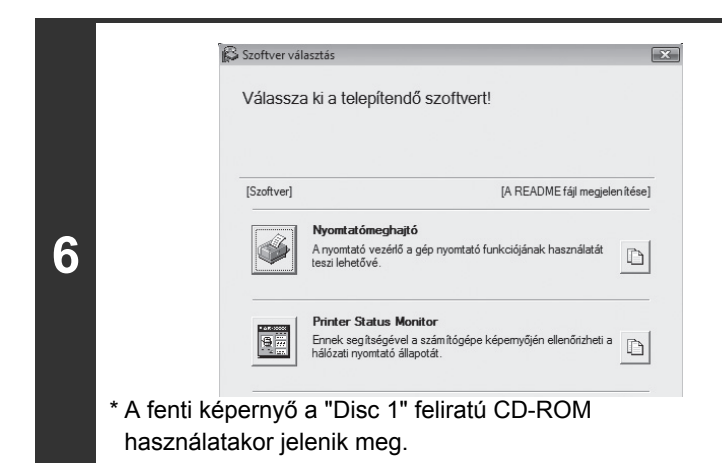

### **Megjelenik a szoftverválasztás képernyő.**

Megjelenik a szoftverválasztás képernyő. A szoftver telepítése előtt klikkeljen [A README fájl megjelenítése] gombra, és olvassa el a szoftverre vonatkozó részletes információkat.

Az ezt követő lépéseket a telepítendő szoftver szerint az alábbi oldalakon találja.

**[A NYOMTATÓ MEGHAJTÓ / PC-FAX ILLESZT](#page-112-0)ŐPROGRAM TELEPÍTÉSE** • **[HA A GÉP HÁLÓZATHOZ VAN CSATLAKOZTATVA\\*](#page-112-1)** -**[Standard telepítés](#page-113-0): [1-81.](#page-113-0) oldal** -**[Telepítés a gép címének megadásával: 1-84](#page-116-0). oldal** -**[Nyomtatás az IPP funkció és az SSL funkció használatával: 1-87](#page-119-0). oldal** • **[HA A GÉP USB KÁBELEN KERESZTÜL FOG CSATLAKOZNI](#page-121-0): [1-89.](#page-121-0) oldal** • **[A GÉP HASZNÁLATA MEGOSZTOTT NYOMTATÓKÉNT](#page-126-0): [1-94.](#page-126-0) oldal A NYOMTATÓ ÁLLAPOT FIGYELŐ [\(PRINTER STATUS MONITOR\) TELEPÍTÉSE](#page-131-0): [1-99.](#page-131-0) oldal A LAPOLVASÓ ILLESZTŐ[PROGRAM TELEPÍTÉSE](#page-132-0): [1-100.](#page-132-0) oldal** Ha a gépet IPv6 hálózatban használja, olvassa el a ["Telepítés a gép címének megadásával"](#page-116-0) részt [\(1-84](#page-116-0). oldal).

## <span id="page-112-0"></span>**A NYOMTATÓ MEGHAJTÓ / PC-FAX ILLESZTŐPROGRAM TELEPÍTÉSE**

A nyomtató meghajtó vagy a PC-Fax illesztőprogram telepítéséhez kövesse az ebben a részben olvasható megfelelő műveletsorokat attól függően, hogy a gép hálózathoz csatlakozik vagy USB kábellel van csatlakoztatva. ☞ [HA A GÉP USB KÁBELEN KERESZTÜL FOG CSATLAKOZNI](#page-121-0) ([1-89.](#page-121-0) oldal)

## <span id="page-112-1"></span>**HA A GÉP HÁLÓZATHOZ VAN CSATLAKOZTATVA**

Ez a rész leírja, hogyan telepítse a nyomtató meghajtót és a PC-Fax illesztőprogramot, ha a gép Windows hálózathoz van csatlakoztatva (TCP/IP hálózat).

- Ø
- A PS nyomtató meghajtó vagy a PPD illesztőprogram használatához szükséges a PS3 bővítő készlet.
- A gépre történő nyomtatáshoz az Interneten keresztül az IPP funkció használatával, ha a gép egy távoli helyen lett telepítve, vagy az SSL (titkosított kommunikáció) funkció használatával történő nyomtatáshoz olvassa el a "[Nyomtatás az](#page-119-0)  [IPP funkció és az SSL funkció használatával"](#page-119-0) részt ([1-87.](#page-119-0) oldal), és telepítse a nyomtató meghajtót vagy a PC-Fax illesztőprogramot.
- **Ha a gép IPv6-only hálózathoz csatlakozik** A szoftver nem telepíthető a gép címének felismerésével a telepítőprogramból. Ha a szoftvert a "[Telepítés a gép címének](#page-116-0)  [megadásával](#page-116-0)" részben leírtak szerint ([1-84](#page-116-0) oldal) telepítette, módosítsa a portot a "[Váltás standard TCP/IP portra"](#page-137-0) részben leírtak szerint ([1-105](#page-137-0) oldal).
- A telepítési műveletsor ebben a részben a nyomtató meghajtóra és a PC-Fax illesztőprogramra egyaránt vonatkozik, bár a leírás középpontjában a nyomtató meghajtó áll.

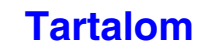

### <span id="page-113-0"></span>X **Standard telepítés**

Ha "A SZOFTVERVÁLASZTÁS KÉPERNYŐ [MEGNYITÁSA \(MINDEN SZOFTVERHEZ\)](#page-111-0)" ([1-79](#page-111-0) oldal) 6. lépésében megjelenik a szoftverválasztási képernyő, hajtsa végre az alábbi lépéseket.

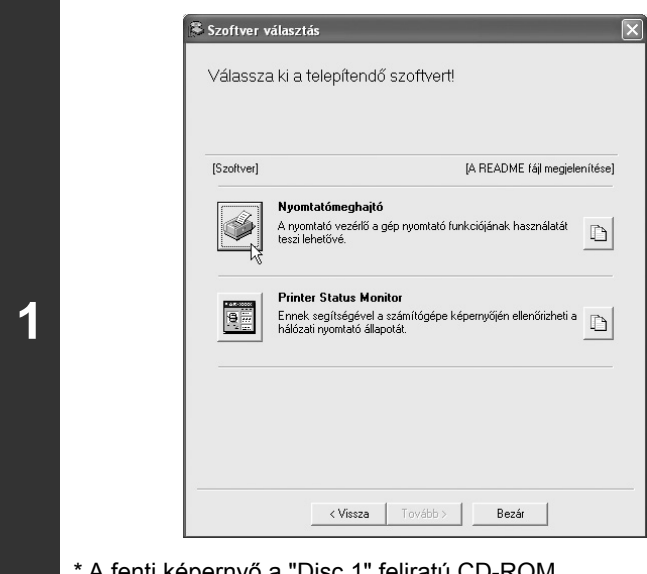

\* A fenti képernyő a "Disc 1" feliratú CD-ROM használatakor jelenik meg.

# Standard telepítés t a TCP/IP hálózatra csatlakoztatott MFP E quéni telepíté:  $\langle \sqrt{2}$ issza Következő Mégse

**2**

Ÿ

### **Klikkeljen a [Nyomtatómeghajtó] gombra.**

A PC-Fax illesztőprogram telepítéséhez kattintson a [PC-Fax illesztőprogram] gombra a "Disc 2" feliratú CD-ROM lemezen.

### **Klikkeljen a [Standard telepítés] gombra.**

**[Tartalom](#page-33-0)**

Ha az [Egyedi telepítés]-t választja, az alábbi elemek bármelyikét módosíthatja. Ha a [Standard telepítés]-t választja, a telepítés az alábbiakban leírtak szerint fog zajlani.

- Gépcsatlakozási mód: LPR közvetlen nyomtatás
- Beállítás alapértelmezett nyomtatóként: Igen (kivéve a PC-Fax illesztőprogramot)

. . . . . .

- Nyomtató meghajtó neve: Nem módosítható
- PCL nyomtató kijelző betűtípus: Telepítve

Ha az [Egyedi telepítés]-t választotta, válassza az [LPR közvetlen nyomtatás]-t, és klikkeljen a [Következő] gombra. Ha mást választ, mint az [LPR közvetlen nyomtatás], olvassa el az alábbi oldalakat:

- LPR közvetlen nyomtatás (cím megadása): [1-84.](#page-116-0) oldal
- IPP: [1-87.](#page-119-0) oldal Megosztott nyomtató: [1-94](#page-126-0). oldal
- Erre a számítógépre csatlakoztatva: [1-89](#page-121-0). oldal

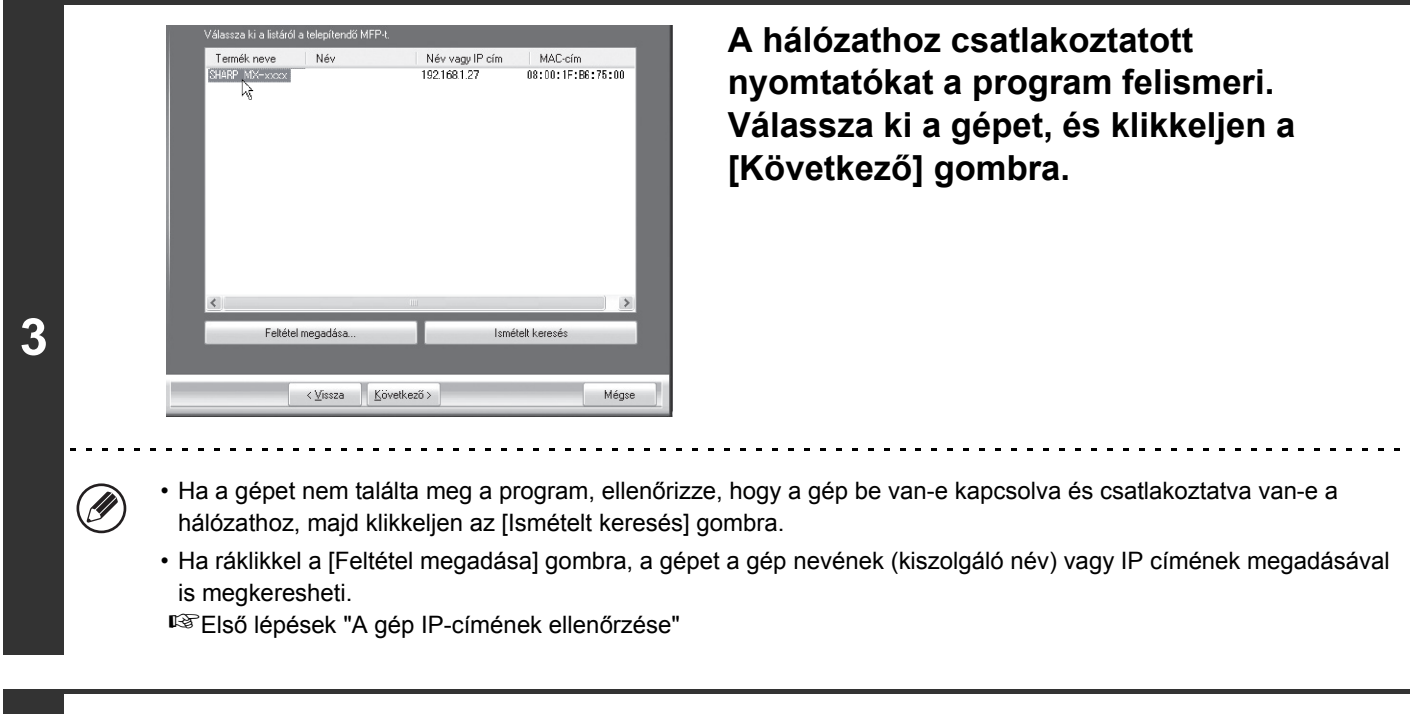

### **<sup>4</sup> Megjelenik egy megerősítés ablak. Ellenőrizze a tartalmát, majd klikklejen a [Következő] gombra.**

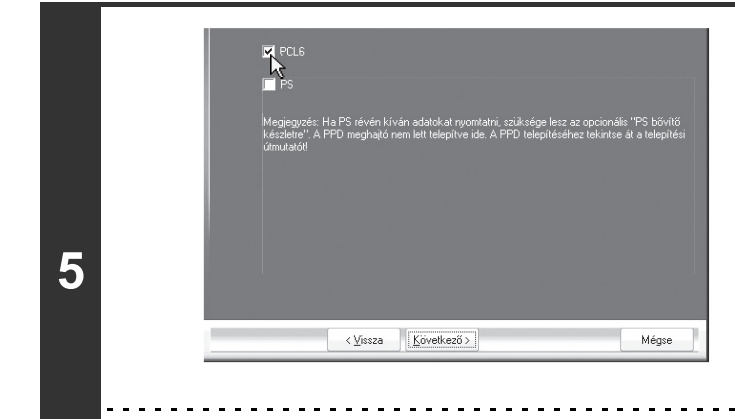

### **Ha megjelenik a nyomtató-illesztőprogram kiválasztására szolgáló ablak, válassza a telepíteni kívánt nyomtató-illesztőprogramot, és kattintson a [Következő] gombra.**

Klikkeljen a telepítendő nyomtató meghajtó négyzetére, hogy a pipa ( ) megjelenjen.

• Ha a PC-Fax illesztőprogramot telepíti, ez a képernyő nem jelenik meg. Folytassa a következő lépéssel. • A PS nyomtató meghajtó vagy a PPD illesztőprogram használatához szükséges a PS3 bővítő készlet.

**[Tartalom](#page-33-0)**

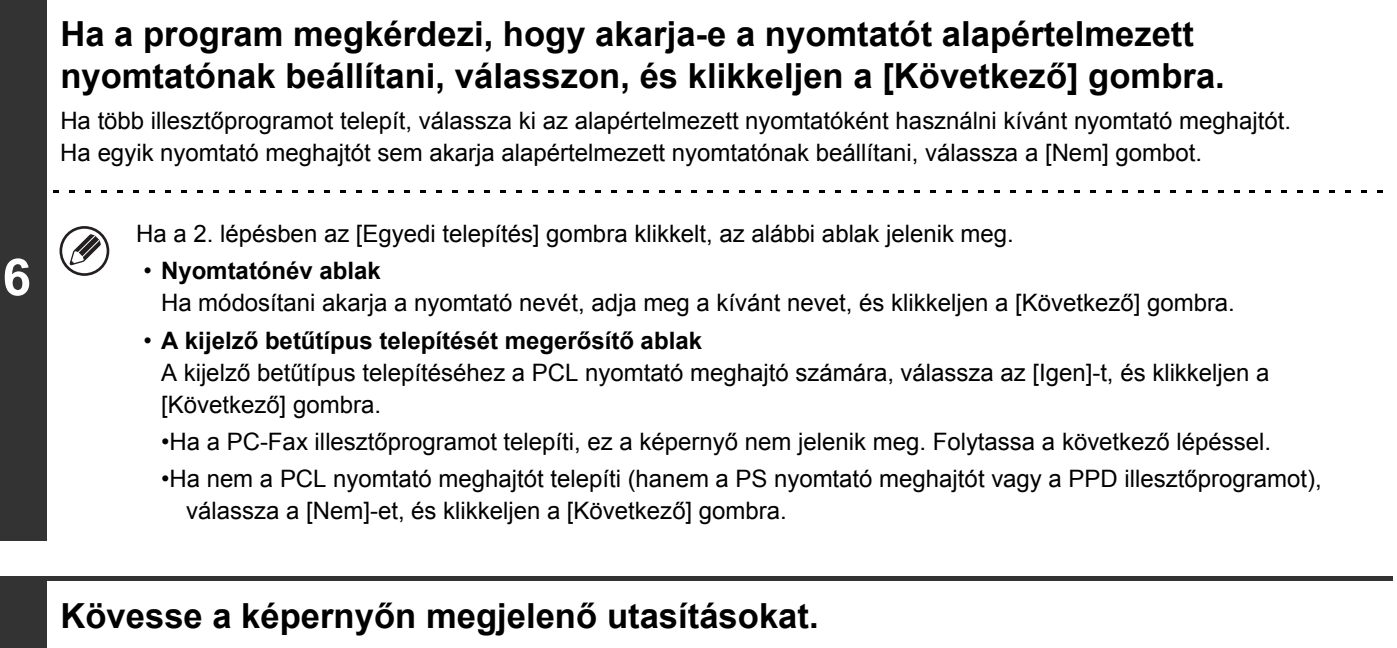

Olvassa el az üzenetet a megjelenő ablakban, és klikkeljen a [Következő] gombra. A telepítés megkezdődik.

**7**

**9**

Ÿ

- Ha Windows Vista/Server 2008/7 rendszert használ
- Ha megjelenik egy biztonsági figyelmeztetés ablak, feltétlenül a [Meghajtó szoftver telepítése] elemre klikkeljen. • Windows 2000/XP/Server 2003 operációs rendszert használatakor
- Ha megjelenik egy figyelmeztető üzenet a Windows logó tesztre vagy a digitális aláírásra vonatkozóan, klikkeljen a [Folytatás] vagy az [Igen] gombra.

# **8 Ha megjelenik a telepítés befejezését jelző képernyő, klikkeljen az [OK] gombra.**

### **Klikkeljen a [Bezár] gombra a 1. lépés ablakában.**

<span id="page-115-0"></span>A telepítés után megjelenhet egy üzenet, amely a számítógép újraindítását kéri. Ha ez az üzenet megjelenik, klikkeljen az [Igen] gombra a számítógép újraindításához.

#### **Ezzel a telepítés befejeződött.**

- A telepítés után olvassa el "[A NYOMTATÓ MEGHAJTÓ KONFIGURÁLÁSA A GÉPRE TELEPÍTETT OPCIÓKHOZ](#page-128-0)" részt ([1-96](#page-128-0) oldal) a nyomtató meghajtó beállításainak konfigurálásához.
- Ha a PS nyomtató meghajtót vagy a PPD illesztőprogramot telepítette, a PS kijelző betűtípus a PS3 bővítő készlethez tartozó "PRINTER UTILITIES" CD-ROM-ról telepíthető. Olvassa el a "KIJELZŐ BETŰ[TÍPUS TELEPÍTÉSE"](#page-134-0) részt [\(1-102.](#page-134-0) oldal).
- Ha a gépet nyomtató szerverként használja (ha a gép megosztott nyomtatóként van konfigurálva), olvassa el ["A GÉP](#page-126-0)  [HASZNÁLATA MEGOSZTOTT NYOMTATÓKÉNT"](#page-126-0) részt ([1-94](#page-126-0) oldal), hogy a nyomtató meghajtót minden egyes kliens számítógépre telepítse.

### <span id="page-116-0"></span>X **Telepítés a gép címének megadásával**

Ha a gépet a program nem ismeri fel automatikusan, mert pl. nincs bekapcsolva, a telepítés folytatható, ha megadja a gép nevét (gazdagép neve) vagy IP címét.

Ha a gépet IPv6 hálózatban használja, miután telepítette a szoftvert az alábbiakban leírtak szerint, módosítsa a portot a "[Váltás standard TCP/IP portra](#page-137-0)" részben leírtak szerint ([1-105](#page-137-0) oldal).

Ha "A SZOFTVERVÁLASZTÁS KÉPERNYŐ [MEGNYITÁSA \(MINDEN SZOFTVERHEZ\)](#page-111-0)" ([1-79](#page-111-0) oldal) 6. lépésében megjelenik a szoftverválasztási képernyő, hajtsa végre az alábbi lépéseket.

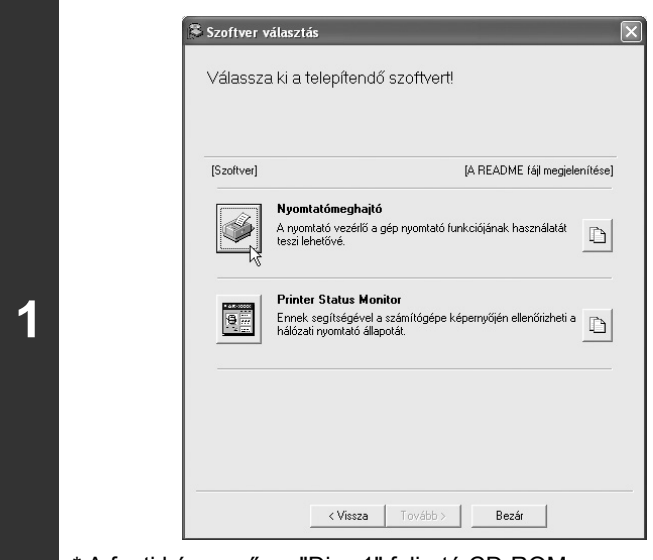

### **Klikkeljen a [Nyomtatómeghajtó] gombra.**

A PC-Fax illesztőprogram telepítéséhez klikkeljen a [PC-Fax illesztőprogram] gombra a "Disc 2" feliratú CD-ROM-on.

\* A fenti képernyő az "Disc 1" feliratú CD-ROM használatakor jelenik meg.

**2**

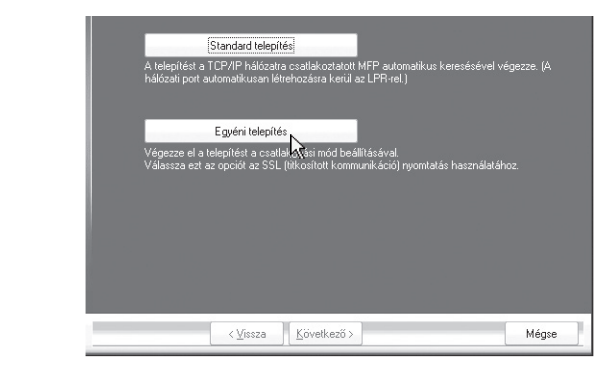

**Klikkeljen az [Egyedi telepítés] gombra.**

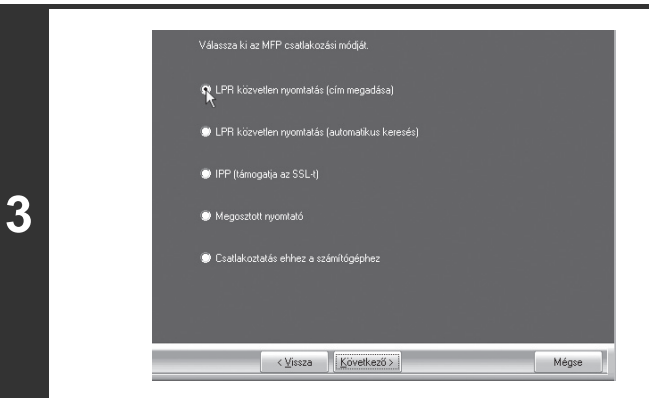

**Ha a program megkérdezi, hogyan van a nyomtató csatlakoztatva, válassza az [LPR közvetlen nyomtatás (cím megadása)] elemet, és klikkeljen a [Következő] gombra.**

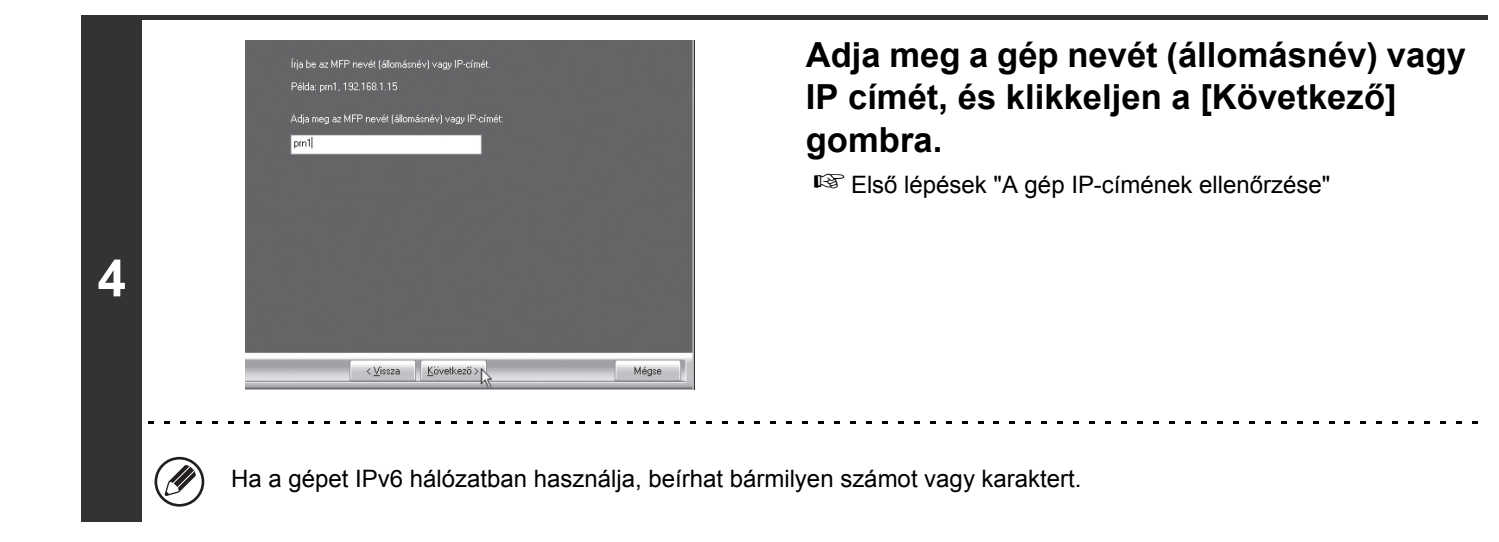

<span id="page-117-0"></span>**<sup>5</sup> Ha megjelenik a típusválasztás képernyő, válassza ki a gépe típusának nevét, és klikkeljen a [Következő] gombra.**

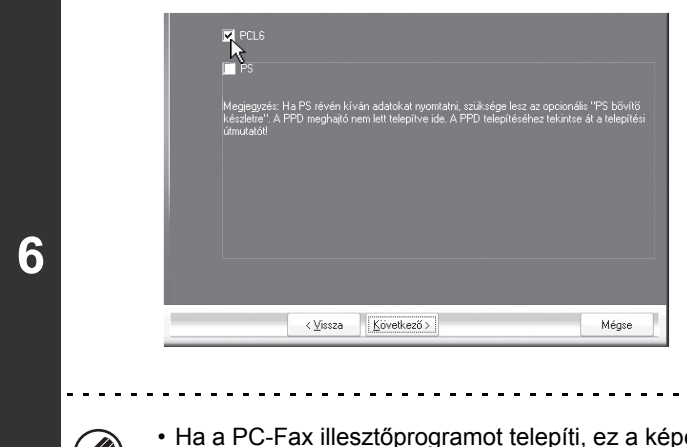

**7**

**9**

### **Ha megjelenik a nyomtató-illesztőprogram kiválasztására szolgáló ablak, válassza a telepíteni kívánt nyomtató-illesztőprogramot, és kattintson a [Következő] gombra.**

Klikkeljen a telepítendő nyomtató meghajtó négyzetére, hogy a pipa ( ) megjelenjen.

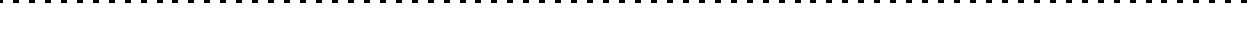

- · pernyő nem jelenik meg. Folytassa a következő lépéssel.
- A PS nyomtató meghajtó vagy a PPD illesztőprogram használatához szükséges a PS3 bővítő készlet.

### **Válasszon, hogy kívánja-e a nyomtatót alapértelmezett nyomtatóként megjelölni, és klikkeljen a [Következő] gombra.**

Ha több illesztőprogramot telepít, válassza ki az alapértelmezett nyomtatóként használni kívánt nyomtató meghajtót. Ha egyik nyomtató meghajtót sem kívánja alapértelmezett nyomtatónak beállítani, válassza a [Nem] gombot.

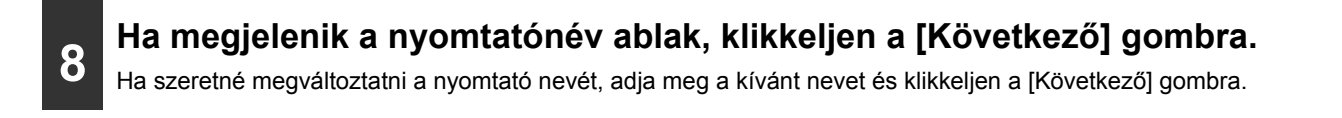

### **Ha megkérdezi a program, hogy telepíti-e a kijelző betűtípust, válasszon a válaszok közül, és klikkeljen a [Következő] gombra.**

- Ha a PC-Fax illesztőprogramot telepíti, ez a képernyő nem jelenik meg. Folytassa a következő lépéssel.
- Ha nem a PCL nyomtató meghajtót telepíti (hanem a PS nyomtató meghajtót vagy a PPD illesztőprogramot), válassza a [Nem]-et, és klikkeljen a [Következő] gombra.

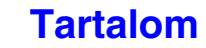

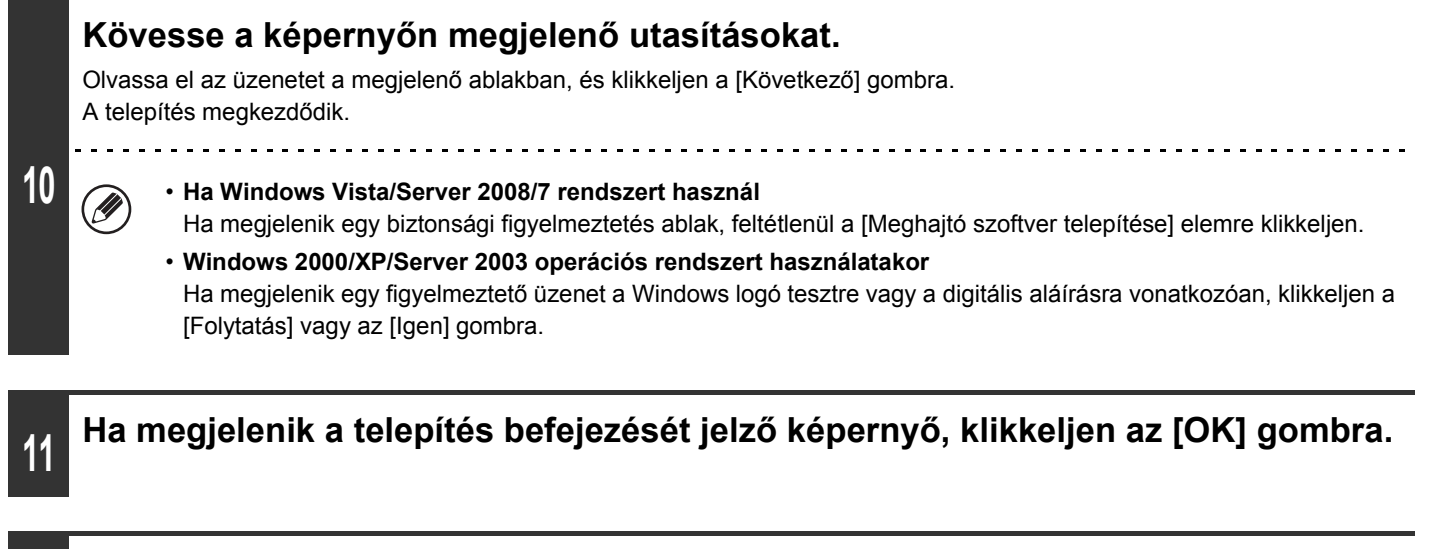

### **Klikkeljen a [Bezár] gombra a 1. lépés ablakában.**

A telepítés után megjelenhet egy üzenet, amely a számítógép újraindítását kéri. Ha ez az üzenet megjelenik, klikkeljen az [Igen] gombra a számítógép újraindításához.

<u>. . . . . . . . . . . . .</u>

#### **Ezzel a telepítés befejeződött.**

**12**

- A telepítés után olvassa el "[A NYOMTATÓ MEGHAJTÓ KONFIGURÁLÁSA A GÉPRE TELEPÍTETT OPCIÓKHOZ](#page-128-0)" részt ([1-96](#page-128-0) oldal) a nyomtató meghajtó beállításainak konfigurálásához.
- Ha a PS nyomtató meghajtót vagy a PPD illesztőprogramot telepítette, a PS kijelző betűtípus a PS3 bővítő készlethez tartozó "PRINTER UTILITIES" CD-ROM-ról telepíthető. Olvassa el a "KIJELZŐ BETŰ[TÍPUS TELEPÍTÉSE"](#page-134-0) részt [\(1-102.](#page-134-0) oldal).
- Ha a gépet IPv6 hálózatban használja, beírhat bármilyen számot vagy karaktert.

### <span id="page-119-0"></span>X **Nyomtatás az IPP funkció és az SSL funkció használatával**

Az IPP funkcióval nyomtathat a gépre hálózaton keresztül HTTP protokoll használatával.

Ha a gép egy távoli helyen van, ez a funkció használható a fax funkció helyett a faxnál jobb minőségű kép kinyomtatására. Az IPP funkció az SSL (titkos kommunikáció) funkcióval kombinálva is használható a nyomtatási adatok titkosításához. Ez biztonságos nyomtatást tesz lehetővé, anélkül, hogy aggódni kellene, az hogy adatok illetéktelen kezekbe kerülhetnek.

Ĝ

**2**

Az SSL funkció használatához konfigurálja az "SSL beállítások"-at a gép Rendszerbeállítások (Rendszergazda) módjában. A beállítások konfigurálásához olvassa el a "6. RENDSZERBEÁLLÍTÁSOK" fejezetet.

Ha "A SZOFTVERVÁLASZTÁS KÉPERNYŐ [MEGNYITÁSA \(MINDEN SZOFTVERHEZ\)](#page-111-0)" ([1-79](#page-111-0) oldal) 6. lépésében megjelenik a szoftverválasztási képernyő, hajtsa végre az alábbi lépéseket.

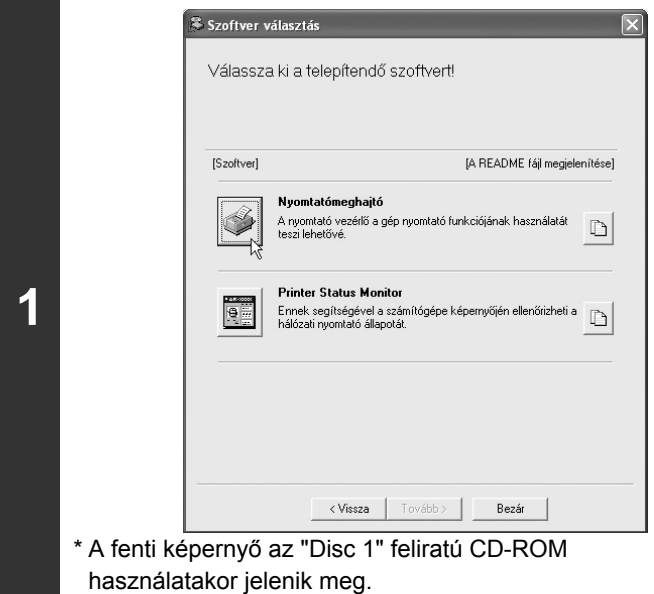

### **Klikkeljen a [Nyomtatómeghajtó] gombra.**

A PC-Fax illesztőprogram telepítéséhez klikkeljen a [PC-Fax illesztőprogram] gombra a "Disc 2" feliratú CD-ROM-on.

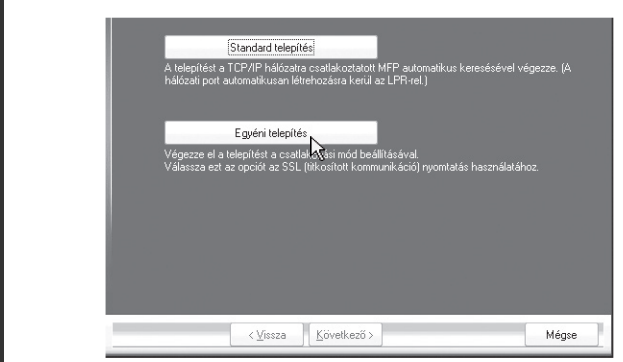

**Klikkeljen az [Egyedi telepítés] gombra.**

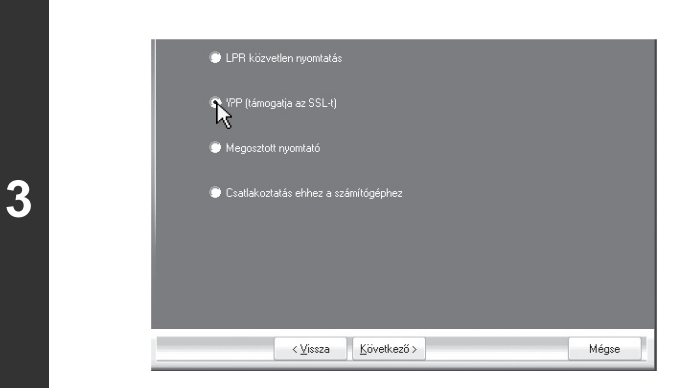

**Ha a program megkérdezi, hogyan van a nyomtató csatlakoztatva, válassza az [IPP]-t, és klikkeljen a [Következő] gombra.**

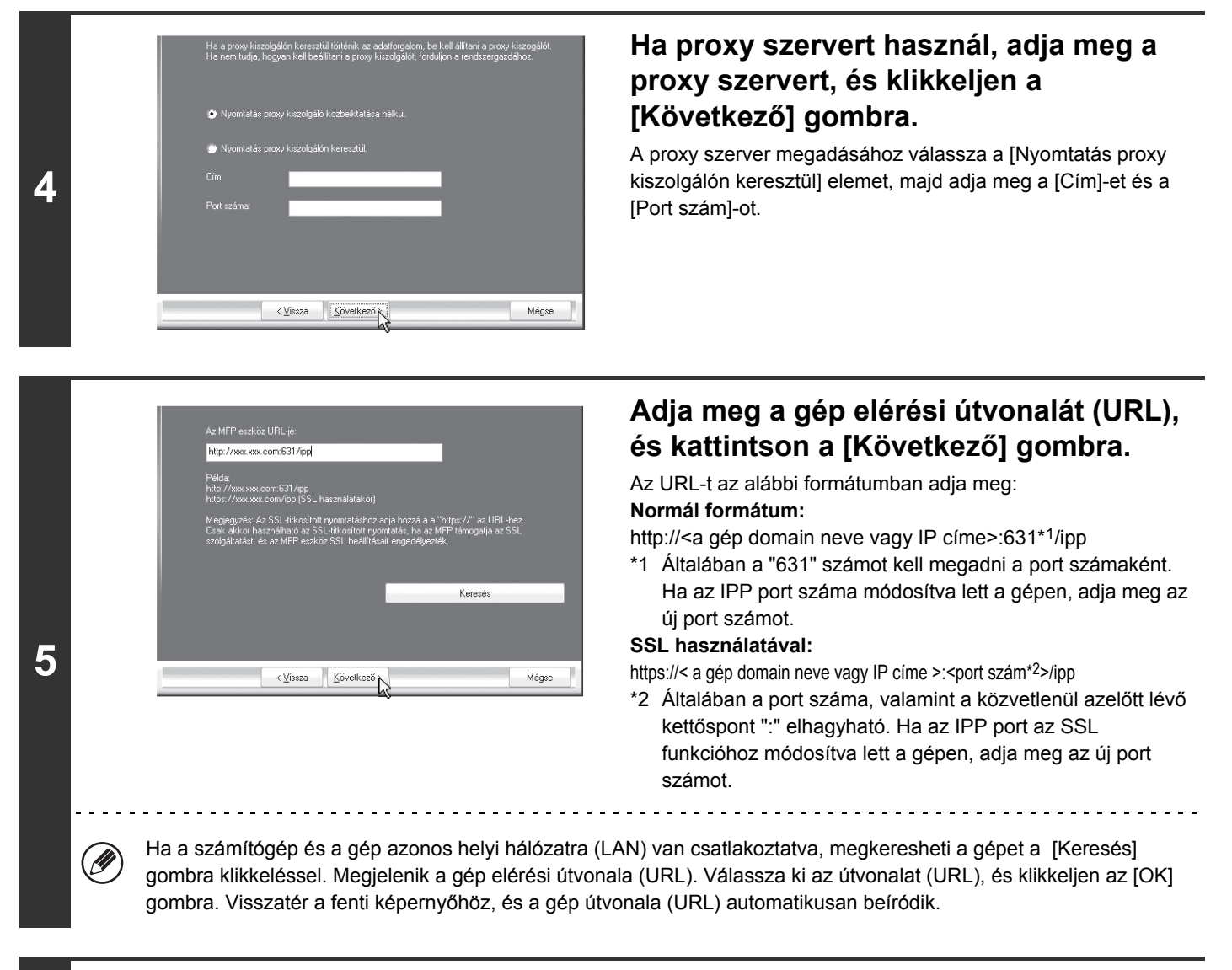

## **6 A telepítés folytatásához hajtsa végre a [1-85](#page-117-0) oldal 5 - 12. lépéseit.**

#### **Ezzel a telepítés befejeződött.**

- A telepítés után olvassa el "[A NYOMTATÓ MEGHAJTÓ KONFIGURÁLÁSA A GÉPRE TELEPÍTETT OPCIÓKHOZ](#page-128-0)" részt ([1-96](#page-128-0) oldal) a nyomtató meghajtó beállításainak konfigurálásához.
- Ha a PS nyomtató meghajtót vagy a PPD illesztőprogramot telepítette, a PS kijelző betűtípus a PS3 bővítő készlethez tartozó "PRINTER UTILITIES" CD-ROM-ról telepíthető. Olvassa el a "KIJELZŐ BETŰ[TÍPUS TELEPÍTÉSE"](#page-134-0) részt [\(1-102.](#page-134-0) oldal).

### <span id="page-121-0"></span>**HA A GÉP USB KÁBELEN KERESZTÜL FOG CSATLAKOZNI**

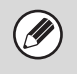

• **Győződjön meg róla, hogy az USB kábel nincs csatlakoztatva a számítógéphez és a géphez.**Ha a kábel

csatlakoztatva van, megjelenik egy Plug-and-Play ablak. Ez esetben az ablak bezárásához klikkeljen a [Törlés] gombra, és húzza ki a kábelt.

- A PS nyomtató meghajtó vagy a PPD illesztőprogram használatához szükséges a PS3 bővítő készlet.
- A nyomtató meghajtó telepítésekor létrehozott port használatához fax adatok átviteléhez, telepítse először a nyomtató meghajtót, majd telepítse a PC-Fax illesztőprogramot.

Ha "A SZOFTVERVÁLASZTÁS KÉPERNYŐ [MEGNYITÁSA \(MINDEN SZOFTVERHEZ\)](#page-111-0)" ([1-79](#page-111-0) oldal) 6. lépésében megjelenik a szoftverválasztási képernyő, hajtsa végre az alábbi lépéseket.

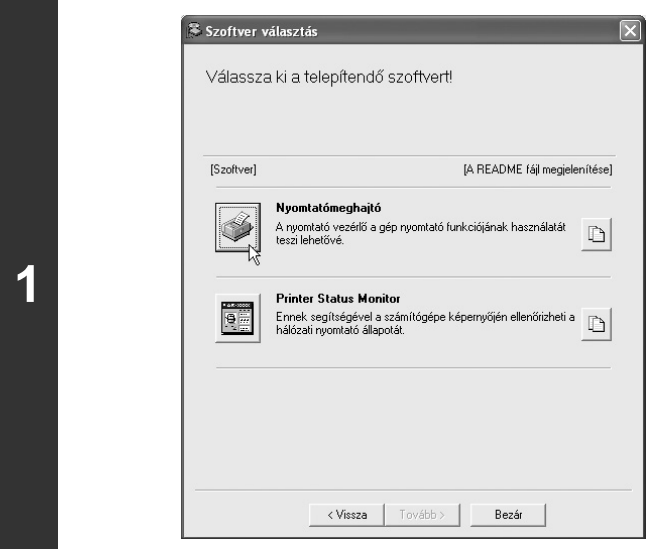

### **Klikkeljen a [Nyomtatómeghajtó] gombra.**

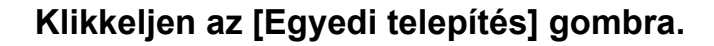

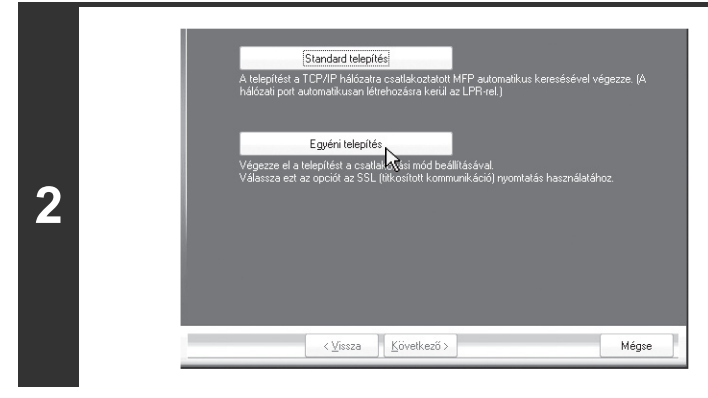

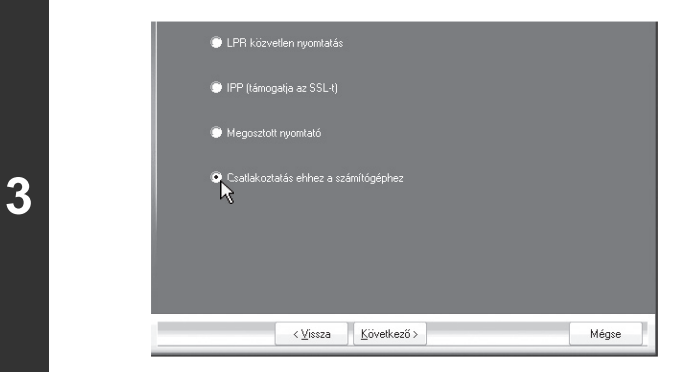

**Ha a program megkérdezi, hogyan van csatlakoztatva a nyomtató, válassza az [Csatlakozatás ehhez a számítógéphez] elemet, és klikkeljen a [Következő] gombra.**

### **4 Ha megkérdezi a program, hogy telepíti-e a kijelző betűtípust, válasszon a válaszok közül, és klikkeljen a [Következő] gombra.**

### **Kövesse a képernyőn megjelenő utasításokat.**

Olvassa el az üzenetet a megjelenő ablakban, és klikkeljen a [Következő] gombra. Ha megjelenik a telepítés befejezését jelző képernyő, klikkeljen az [OK] gombra.

**5**

**6**

**7**

- **Ha Windows Vista/Server 2008/7 rendszert használ**
- Ha megjelenik egy biztonsági figyelmeztetés ablak, feltétlenül a [Meghajtó szoftver telepítése] elemre klikkeljen. • **Windows 2000/XP/Server 2003 operációs rendszert használatakor**

Ha megjelenik egy figyelmeztető üzenet a Windows logó tesztre vagy a digitális aláírásra vonatkozóan, klikkeljen a [Folytatás] vagy az [Igen] gombra.

### **Klikkeljen a [Bezár] gombra a 1. lépés ablakában.**

Ha megjelenik egy üzenet, amely azt kéri, hogy csatlakoztassa a gépet a számítógéphez, klikkeljen az [OK] gombra. 

A telepítés után megjelenhet egy üzenet, amely a számítógép újraindítását kéri. Ha ez az üzenet megjelenik, klikkeljen az [Igen] gombra a számítógép újraindításához.

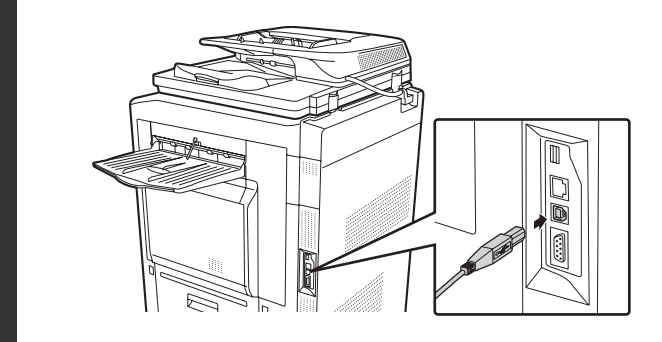

### **Csatlakoztassa a gépet a számítógéphez az USB kábellel.**

- **(1) Győződjön meg róla, hogy a gép be van kapcsolva.**
- **(2) Csatlakoztassa a kábelt a gépen az USB csatlakozóhoz (B típus).**

Az USB interfész a gépen megfelel az USB 2.0 (Nagysebességű) (USB 2.0 (Hi-Speed)) szabványnak. Árnyékolt USB kábelt használjon.

**(3) Csatlakoztassa a kábel másik végét a számítógépen az USB csatlakozóhoz (A típus).**

A gépet a program felismeri, és megjelenik egy "Plug and Play" ablak.

### **Megkezdődik a PCL6 nyomtató meghajtó telepítése.**

Ha megjelenik az "Új hardver varázsló", válassza a [Szoftver automatikus telepítése (Ajánlott)] menüpontot, klikkeljen a [Következő] gombra, és kövesse a képernyőn megjelenő utasításokat.

**8**

- 
- **Ha Windows Vista/Server 2008/7 rendszert használ** Ha megjelenik egy biztonsági figyelmeztetés ablak, feltétlenül a [Meghajtó szoftver telepítése] elemre klikkeljen. • **Windows 2000/XP/Server 2003 operációs rendszert használatakor**

Ha megjelenik egy figyelmeztető üzenet a Windows logó tesztre vagy a digitális aláírásra vonatkozóan, klikkeljen a [Folytatás] vagy az [Igen] gombra.

#### **Ezzel a telepítés befejeződött.**

- A nyomtató meghajtó telepítése után olvassa el ["A NYOMTATÓ MEGHAJTÓ KONFIGURÁLÁSA A GÉPRE](#page-128-0)  [TELEPÍTETT OPCIÓKHOZ](#page-128-0)" részt [\(1-96](#page-128-0) oldal) a nyomtató meghajtó beállítások konfigurálásához.
- Ha a gépet nyomtató szerverként használja (ha a gép megosztott nyomtatóként van konfigurálva), olvassa el ["A GÉP](#page-126-0)  [HASZNÁLATA MEGOSZTOTT NYOMTATÓKÉNT"](#page-126-0) részt ([1-94](#page-126-0) oldal), hogy a nyomtató meghajtót minden egyes kliens számítógépre telepítse.

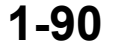

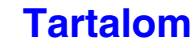

#### **A PCL5e nyomtató-illesztőprogram, a PS nyomtató-illesztőprogram, a PPD illesztőprogram vagy a PC-Fax illesztőprogram telepítése**

A telepítés az USB kábel csatlakoztatása után is lehetséges. Ha ["A SZOFTVERVÁLASZTÁS KÉPERNY](#page-111-0)Ő [MEGNYITÁSA \(MINDEN SZOFTVERHEZ\)](#page-111-0)" [\(1-79](#page-111-0) oldal) 6. lépésében megjelenik a szoftverválasztási képernyő, hajtsa végre az alábbi lépéseket.

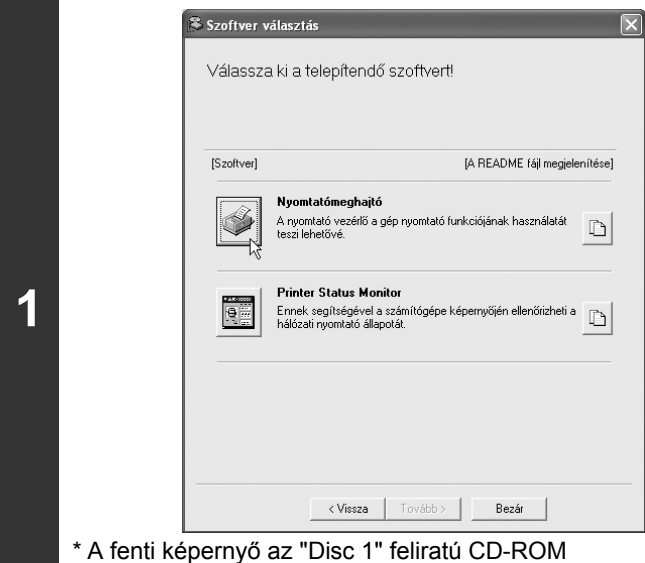

### **Klikkeljen a [Nyomtatómeghajtó] gombra.**

A PC-Fax illesztőprogram telepítéséhez klikkeljen a [PC-Fax illesztőprogram] gombra a "Disc 2" feliratú CD-ROM-on.

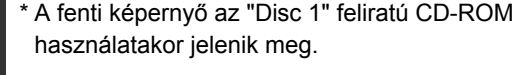

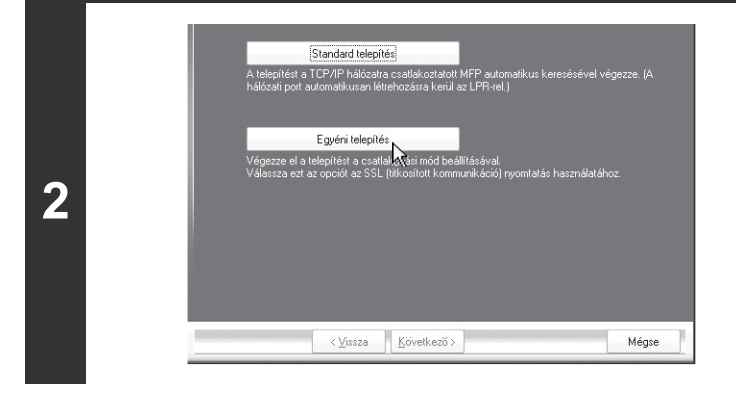

**Klikkeljen az [Egyedi telepítés] gombra.**

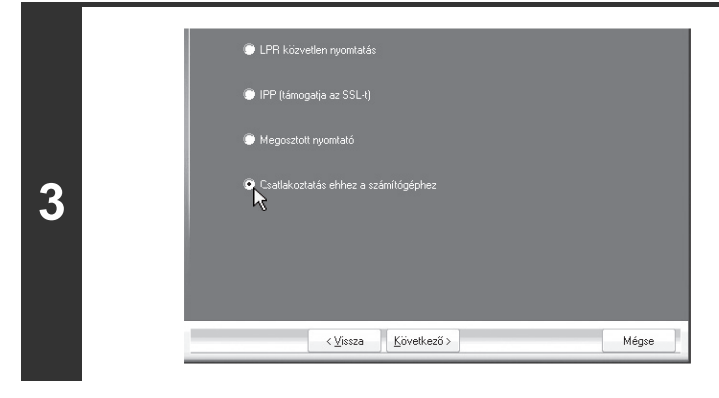

**Ha a program megkérdezi, hogyan van csatlakoztatva a nyomtató, válassza az [Csatlakozatás ehhez a számítógéphez] elemet, és klikkeljen a [Következő] gombra.**

**<sup>4</sup> Ha megjelenik a port választás ablak, válassza a PCL6 nyomtató meghajtó által használt portot (USB001, stb.), és klikkeljen a [Következő] gombra.**

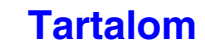

**[Tartalom](#page-33-0)**

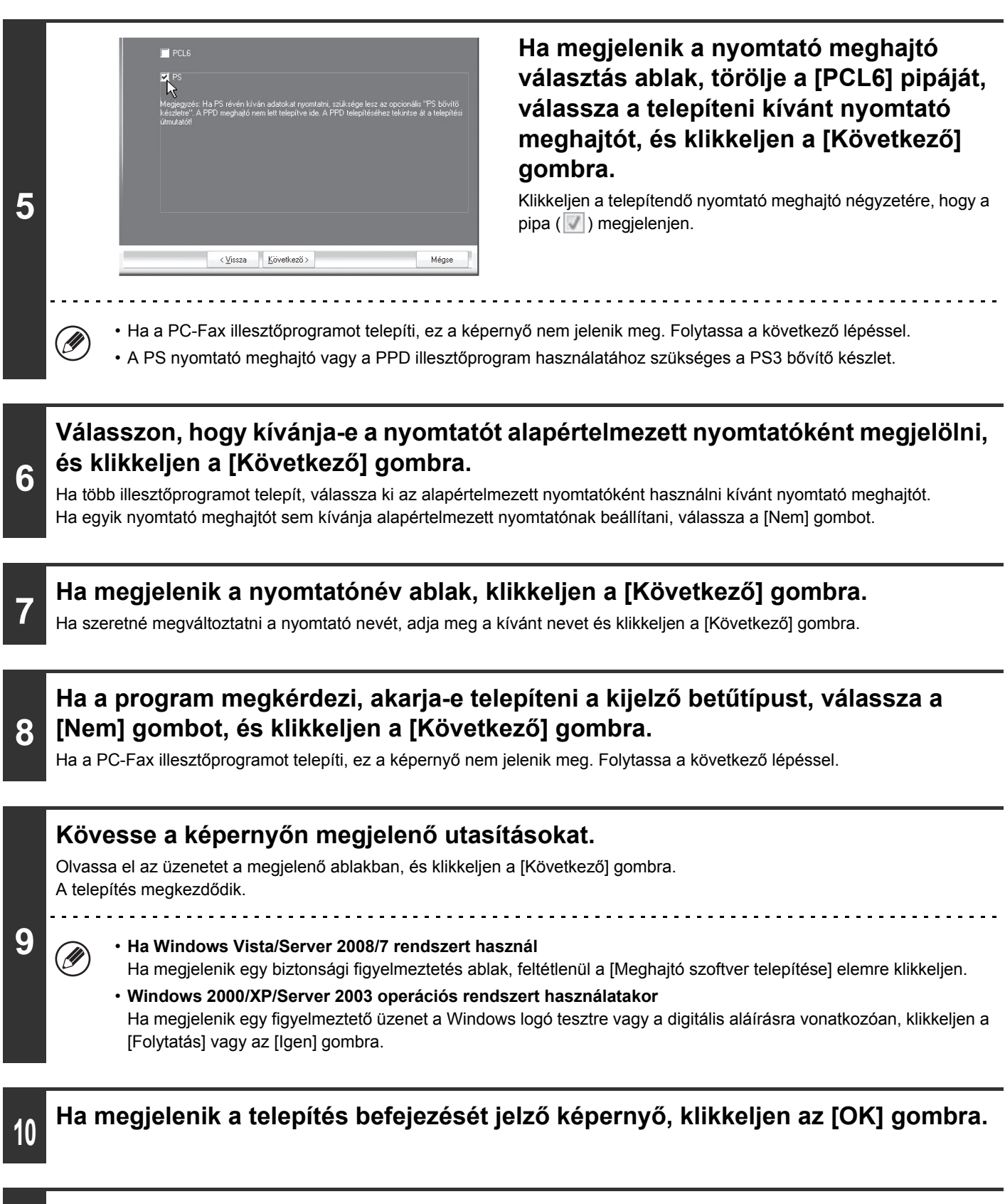

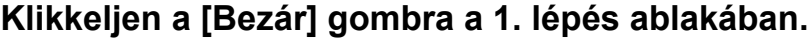

A telepítés után megjelenhet egy üzenet, amely a számítógép újraindítását kéri. Ha ez az üzenet megjelenik, klikkeljen az [Igen] gombra a számítógép újraindításához.

**Ezzel a telepítés befejeződött.**

**11**

- A telepítés után olvassa el "[A NYOMTATÓ MEGHAJTÓ KONFIGURÁLÁSA A GÉPRE TELEPÍTETT OPCIÓKHOZ](#page-128-0)" részt ([1-96](#page-128-0) oldal) a nyomtató meghajtó beállításainak konfigurálásához.
- Győződjön meg róla, hogy a telepített meghajtó portja ugyanaz, mint a PCL6 nyomtató meghajtó által használt port. A gép nyomtató meghajtója által használt portot egy pipa jelzi a nyomtató meghajtó tulajdonságok ablak [Portok] fülén.
- ☞[A PORT MÓDOSÍTÁSA](#page-135-0) ([1-103.](#page-135-0) oldal)
- Ha a PS nyomtató meghajtót vagy a PPD illesztőprogramot telepítette, a PS kijelző betűtípus a PS3 bővítő készlethez tartozó "PRINTER UTILITIES" CD-ROM-ról telepíthető. Olvassa el a "KIJELZŐ BETŰ[TÍPUS TELEPÍTÉSE"](#page-134-0) részt [\(1-102.](#page-134-0) oldal).

### <span id="page-126-0"></span>**A GÉP HASZNÁLATA MEGOSZTOTT NYOMTATÓKÉNT**

Ha megosztott nyomtatóként fogja használni a gépet Windows hálózaton a nyomtató szerverre telepített nyomtató meghajtóval vagy PC-Fax illesztőprogrammal, a nyomtató meghajtó vagy a PC-Fax illesztőprogram kliens számítógépekre történő telepítéséhez kövesse az alábbi lépéseket.

- Kérdezze meg a hálózat rendszergazdájától a szerver gép és nyomtató nevét a hálózaton.
- A beállítások konfigurálásának műveletsorához a nyomtató szerveren olvassa el a használati utasítást vagy az operációs rendszer Súgó fájlját. Az itt bemutatott "nyomtató szerver" olyan számítógép, amely közvetlenül a géphez van csatlakoztatva, és "kliens" a számítógép, amely a nyomtató szerverrel azonos hálózatra csatlakozik.
	- Telepítse a nyomtató szerverre telepített nyomtató meghajtót a kliens számítógépekre is.

Ha "A SZOFTVERVÁLASZTÁS KÉPERNYŐ [MEGNYITÁSA \(MINDEN SZOFTVERHEZ\)](#page-111-0)" ([1-79](#page-111-0) oldal) 6. lépésében megjelenik a szoftverválasztási képernyő, hajtsa végre az alábbi lépéseket.

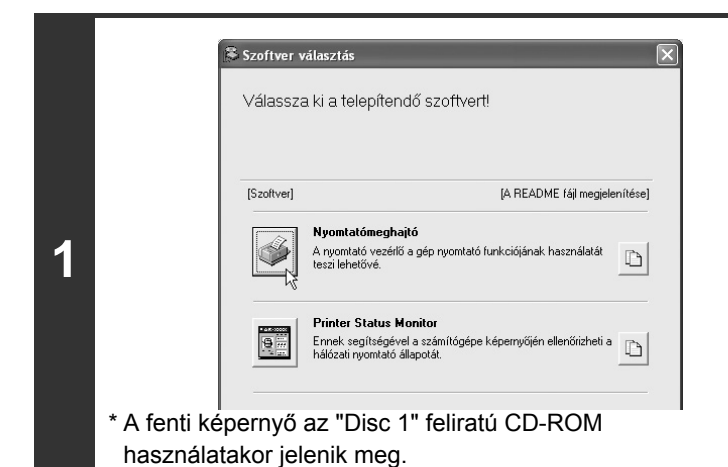

Ø

### **Klikkeljen a [Nyomtatómeghajtó] gombra.**

A PC-Fax illesztőprogram telepítéséhez klikkeljen a [PC-Fax illesztőprogram] gombra a "Disc 2" feliratú CD-ROM-on.

## **2 Klikkeljen az [Egyedi telepítés] gombra.**

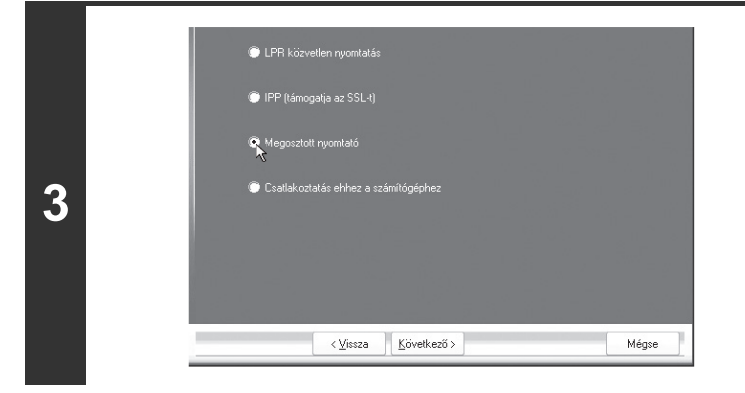

**Válassza a [Megosztott nyomtató] lehetőséget, és kattintson a [Következő] gombra.**

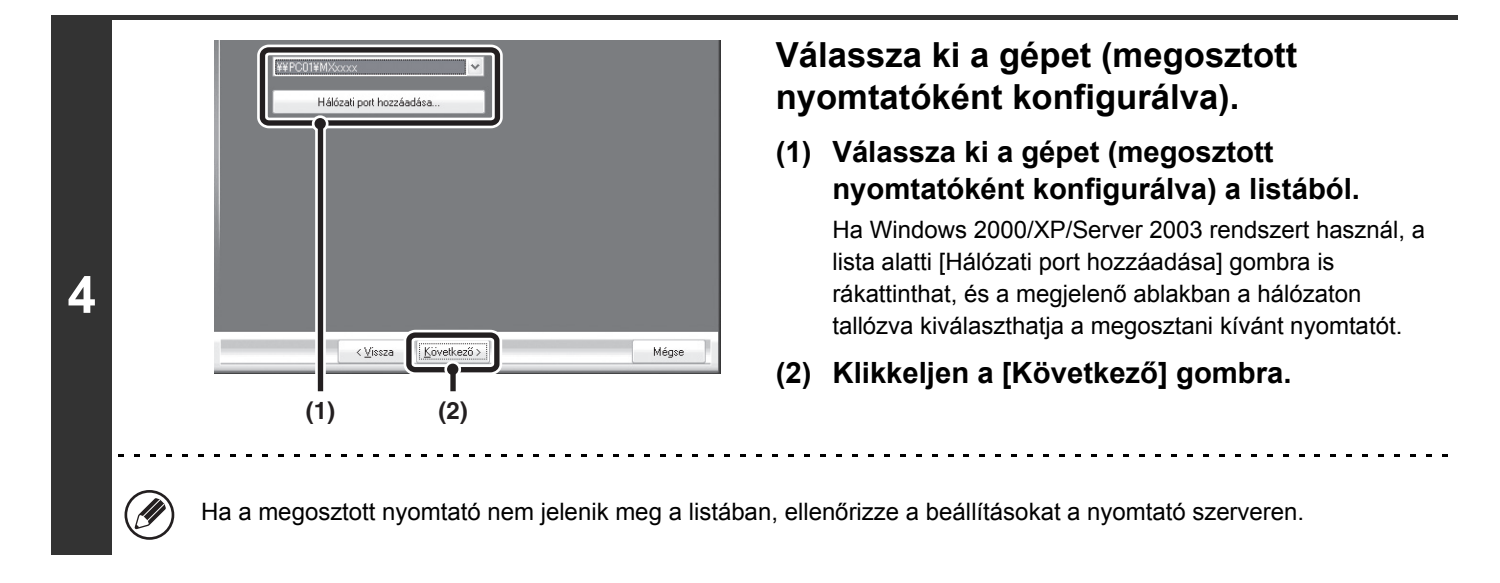

### **A telepítés folytatásához hajtsa végre a [1-85](#page-117-0) oldal 5 - 12. lépéseit.**

A nyomtató-illesztőprogram kiválasztására szolgáló képernyőn feltétlenül a nyomtatókiszolgálóra telepített nyomtató-illesztőprogrammal azonos típust válasszon.

#### **Ezzel a telepítés befejeződött.**

**5**

Ha a PS nyomtató meghajtót vagy a PPD illesztőprogramot telepítette, a PS kijelző betűtípus a PS3 bővítő készlethez tartozó "PRINTER UTILITIES" CD-ROM-ról telepíthető. Olvassa el a "KIJELZŐ BETŰ[TÍPUS TELEPÍTÉSE](#page-134-0)" részt [\(1-102.](#page-134-0) oldal).

### <span id="page-128-0"></span>**A NYOMTATÓ MEGHAJTÓ KONFIGURÁLÁSA A GÉPRE TELEPÍTETT OPCIÓKHOZ**

A nyomtató meghajtó telepítése után a telepített opcióknak, illetve a gépbe töltött papír méretének és típusának megfelelően konfigurálnia kell a nyomtató meghajtó beállításokat. Kövesse az alábbi lépéseket a nyomtató meghajtó konfigurálásához.

Ha a PPD illesztőprogram telepítve lett, olvassa el a "Ha a PPD illesztő[program telepítve lett](#page-130-0)" részt ([1-98](#page-130-0) oldal).

### ▶ Ha a PCL nyomtató meghajtó vagy a PS nyomtató meghajtó telepítve lett

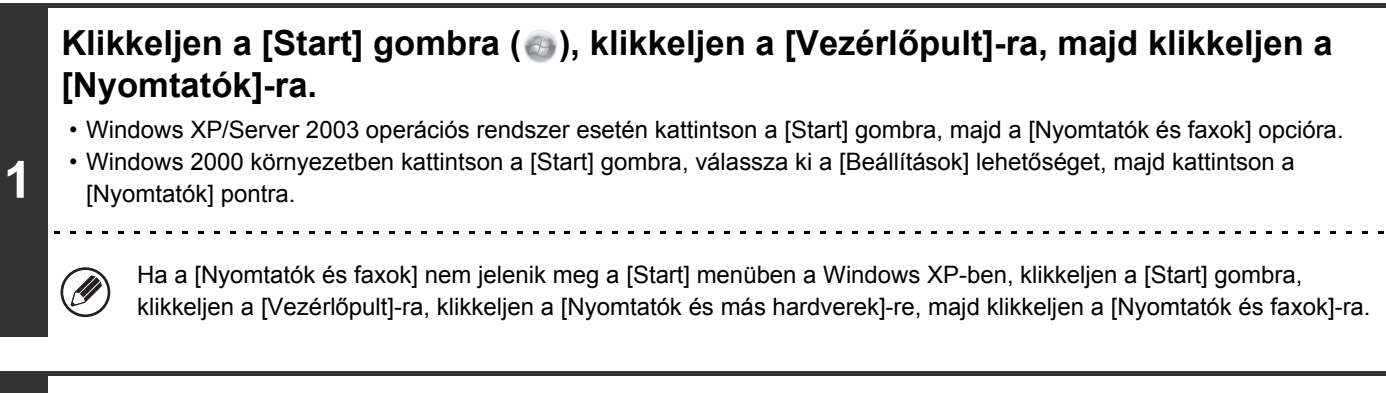

### **Nyissa meg a nyomtató tulajdonságok ablakot.**

- **(1) Klikkeljen a gép nyomtató meghajtó ikonjára.**
- **(2) Válassza a [Tulajdonságok]-at.**

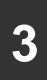

**2**

Ø

## **3 Klikkeljen a [Konfiguráció] fülre.**

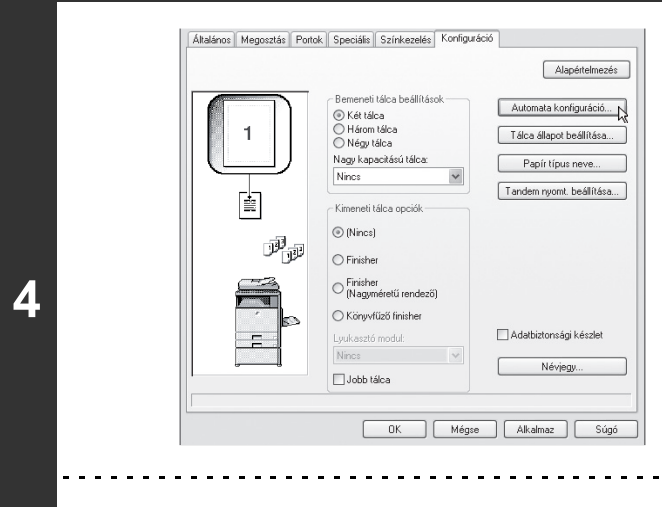

### **Klikkeljen az [Automata konfiguráció] gombra.**

A beállítások automatikusan konfigurálódnak a felismert gép állapota alapján.

Ha a gépet IPv6 hálózatban használja, manuálisan kell konfigurálnia az opciókat a "[Ha az automatikus konfiguráció](#page-129-0)  [sikertelen](#page-129-0)" részben leírtak szerint ([1-97](#page-129-0) oldal).

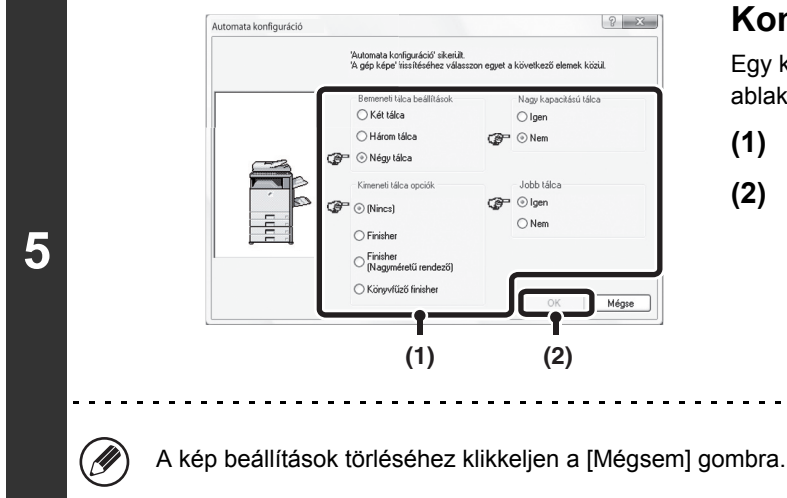

#### **Konfigurálja a gép képét.**

Egy kép jön létre a gépről a nyomtató meghajtó konfigurációs ablakában a telepített opciók alapján.

- **(1) Válassza ki a gépre telepített opciókat.**
- **(2) Kattintson az [OK] gombra.**

## **6 Klikkeljen az [OK] gombra a nyomtató tulajdonságok ablakban.**

#### **Ha az automatikus konfiguráció sikertelen** Ø

- <span id="page-129-0"></span>• Ellenőrizheti a telepített opciókat és a tálcabeállításokat az "Összes egyedi beállítás listája" funkcióval a gép rendszerbeállítások módjában. (Ügyeljen azonban arra, hogy a "Bemeneti tálca beállításai" lehetőségnél a gépen található tálcák számát kell megadni.) Kövesse ezeket a lépéseket az "Összes egyedi beállítás listája" kinyomtatásához: Nyomja meg a [RENDSZER BEÁLLÍTÁSOK] gombot, nyomja meg a [Nyomtatás] gombot, majd nyomja meg az [Összes egyedi beállítás listája] gombot.
- Klikkeljen a [Tálca állapot beállítása] gombra, a [Papír típus neve] gombra, és a [Tandem nyomtatás beállítása]\* gombra az egyes beállítások ellenőrzéséhez.

Tálcaállapot beállítása: A "Tálca beállítások" a "Papírtálcák beállításai" funkcióban a gép rendszerbeállítások módjában az itt bemutatott beállításokban tükröződnek. Adja meg az egyes tálcákba töltött papír méretét és típusát.

- Papírtípus neve: A "Papírtípus rögzítés" beállítások a "Papírtálcák beállításai" a gép rendszerbeállítások módjában az itt bemutatott beállításokban tükröződnek. Ha egy felhasználó típus neve (1 - 7) módosítva lett, adja meg a módosult nevet.
- Tandem nyomtatás beállítása\*:Adja meg a beállítást (az alárendelt gép IP címe) a "Tandem kapcsolat beállítás" funkcióban a gép Rendszerbeállítások (Rendszergazda) módjában.
- \* A "Tandem nyomtatás beállítása" csak akkor konfigurálható, ha a nyomtató meghajtó telepítve lett "Standard telepítés"-sel vagy "Egyedi telepítés"-sel az "LPR közvetlen nyomtatás" kiválasztásával.

### <span id="page-130-0"></span>X **Ha a PPD illesztőprogram telepítve lett**

**1**

**3**

.<br>HT

### **Klikkeljen a [Start] gombra ( ), klikkeljen a [Vezérlőpult]-ra, majd klikkeljen a [Nyomtatók]-ra.**

- Windows XP/Server 2003 operációs rendszer esetén kattintson a [Start] gombra, majd a [Nyomtatók és faxok] opcióra.
- Windows 2000 környezetben kattintson a [Start] gombra, válassza ki a [Beállítások] lehetőséget, majd kattintson a [Nyomtatók] pontra.

Ha a [Nyomtatók és faxok] nem jelenik meg a [Start] menüben a Windows XP-ben, klikkeljen a [Start] gombra, .<br>V klikkeljen a [Vezérlőpult]-ra, klikkeljen a [Nyomtatók és más hardverek]-re, majd klikkeljen a [Nyomtatók és faxok]-ra.

#### **Nyissa meg a nyomtató tulajdonságok ablakot.**

- **2 (1) Klikkeljen a gép nyomtató meghajtó ikonjára.**
	- **(2) Válassza a [Tulajdonságok]-at.**

#### **Konfigurálja a nyomtató meghajtót a gépre telepített opciókhoz.**

- **(1) Klikkeljen a [Device Settings] fülre.**
- **(2) Konfiguráljon minden egyes elemet a gép beállításai szerint.** Az elemek és az elemek konfigurálási műveletsorai az operációs rendszer verziójától függően változnak.
- **(3) Kattintson az [OK] gombra.**

Ellenőrizheti a telepített opciókat és a tálcabeállításokat az "Összes egyedi beállítás listája" funkcióval a gép rendszerbeállítások módjában. (Ügyeljen azonban arra, hogy a "Bemeneti tálca beállításai" lehetőségnél a gépen található tálcák számát kell megadni.) Kövesse ezeket a lépéseket az "Összes egyedi beállítás listája" kinyomtatásához: Nyomja meg a [RENDSZER BEÁLLÍTÁSOK] gombot, nyomja meg a [Nyomtatás] gombot, majd nyomja meg az [Összes egyedi beállítás listája] gombot.

**[Tartalom](#page-33-0)**

# <span id="page-131-0"></span>**A NYOMTATÓ ÁLLAPOT FIGYELŐ (PRINTER STATUS MONITOR) TELEPÍTÉSE**

Printer Status Monitor (Nyomtató állapot figyelő) egy nyomtató szoftver, amely lehetővé teszi az általános felhasználók számára, hogy ellenőrizzék a gép aktuális állapotát a számítógép képernyőjén, például, hogy a gép készen áll-e a nyomtatásra. A Printer Status Monitor megjelenít hibainformációt (papírelakadást és egyéb hibaállapotokat), nyomtató konfiguráció információt egy kép formájában (a tálcák számát, illetve, hogy a finisher vagy egyéb berendezés telepítve lett-e), a használható papírméreteket és a maradék papír mennyiségét.

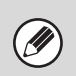

**3**

**4**

Ŷ

- A Nyomtató állapot figyelő (Printer Status Monitor) nem használható az alábbi szituációkban:
- Ha a gép USB kábellel van csatlakoztatva.
- Ha az IPP funkciót használó gépre nyomtat.

Ha "A SZOFTVERVÁLASZTÁS KÉPERNYŐ [MEGNYITÁSA \(MINDEN SZOFTVERHEZ\)](#page-111-0)" ([1-79](#page-111-0) oldal) 6. lépésében megjelenik a szoftverválasztási képernyő, hajtsa végre az alábbi lépéseket.

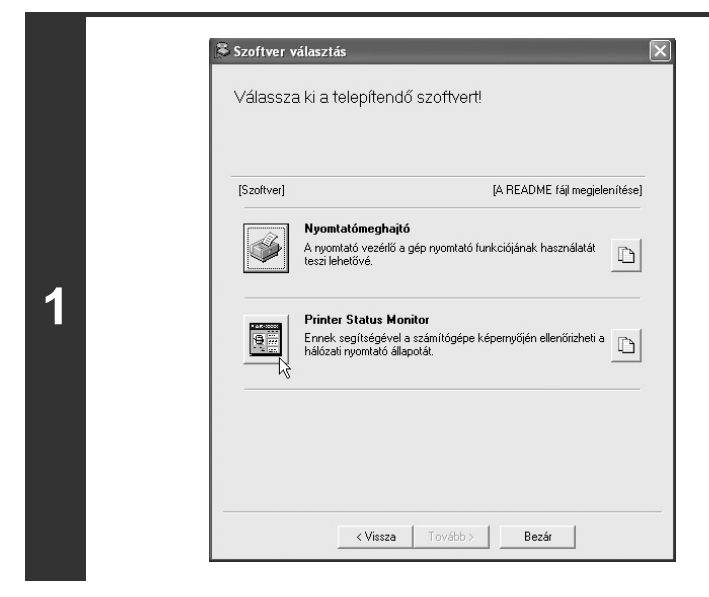

**Klikkeljen a [Printer Status Monitor] gombra.**

- **2 Kövesse a képernyőn megjelenő utasításokat.**
	- **Ha megjelenik a telepítés befejezését jelző képernyő, klikkeljen az [Befejezés] gombra.**

Ha azt szeretné, hogy a Nyomtató állapot figyelő (Printer Status Monitor) automatikusan elinduljon a számítógép bekapcsolásakor, válassza a [Regisztráció indításkor] négyzetet vés klikkeljen az [Befejezés] gombra.

### **Klikkeljen a [Bezár] gombra a 1. lépés ablakában.**

A telepítés után megjelenhet egy üzenet, amely a számítógép újraindítását kéri. Ha ez az üzenet megjelenik, klikkeljen az [Igen] gombra a számítógép újraindításához.

#### **Ezzel a telepítés befejeződött.**

A Nyomtató állapot figyelő (Printer Status Monitor) használatára vonatkozó műveletsorokhoz olvassa el a Súgó fájlt. Kövesse ezeket a lépéseket Súgó fájl megjelenítéséhez:

Kattintson a Windows [Start] gombjára, válassza a [Minden program] (Windows 2000 operációs rendszerben [Programok]) elemet, válassza a [SHARP Nyomtató állapot figyelő (Printer Status Monitor)] elemet, majd válassza a [Súgó fájl] lehetőséget.

# <span id="page-132-0"></span>**A LAPOLVASÓ ILLESZTŐPROGRAM TELEPÍTÉSE**

A Lapbeolvasó illesztőprogram (TWAIN illesztőprogram) csak akkor használható, ha a gép hálózathoz van csatlakoztatva. Ha a Lapbeolvasó illesztőprogram telepítve lett, a képküldés funkció PC lapolvasási módja használható.

Ha "A SZOFTVERVÁLASZTÁS KÉPERNYŐ [MEGNYITÁSA \(MINDEN SZOFTVERHEZ\)](#page-111-0)" ([1-79](#page-111-0) oldal) 6. lépésében megjelenik a szoftverválasztási képernyő, hajtsa végre az alábbi lépéseket.

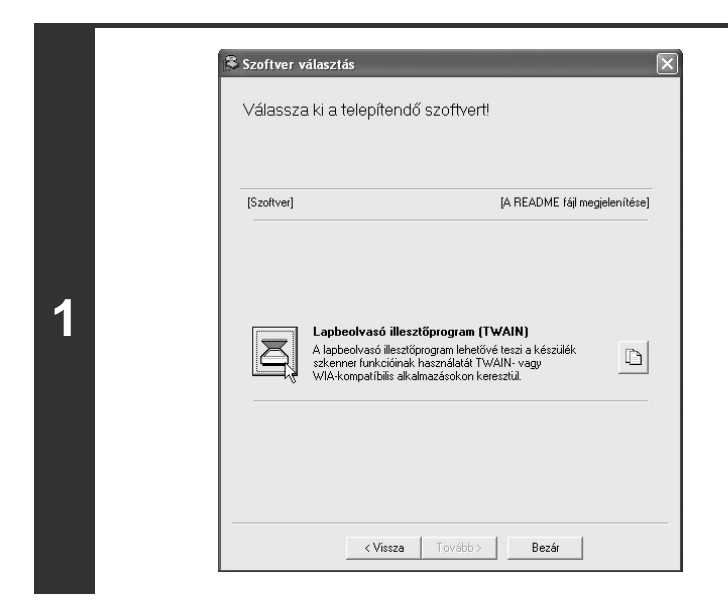

**Klikkeljen a [Lapbeolvasó illesztőprogram (TWAIN)] gombra.**

## **2 Kövesse a képernyőn megjelenő utasításokat.**

Olvassa el az üzenetet a megjelenő ablakban, és klikkeljen a [Következő] gombra.

### **3 Ha megjelenik a beállítás befejezése ablak, klikkeljen az [OK] gombra.**

### **Klikkeljen a [Bezár] gombra a 1. lépés ablakában.**

A telepítés után megjelenhet egy üzenet, amely a számítógép újraindítását kéri. Ha ez az üzenet megjelenik, klikkeljen az [Igen] gombra a számítógép újraindításához.

**Ezzel a telepítés befejeződött. Ezután konfigurálja a gép IP címét a Lapbeolvasó illesztőprogramban.** Ha a Lapbeolvasó illesztőprogram telepítve lett, az "Eszköz kiválasztása" szoftver szintén telepítődik. A IP Lapbeolvasó illesztőprogramban a gép IP címének konfigurálása az "Eszköz kiválasztása" funkcióval történik.

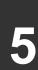

**4**

Ÿ

**Kattintson a [Start] gombra, válassza a [Minden program] (Windows 2000 operációs rendszerben [Programok]) elemet, válassza a [SHARP MFP TWAIN K] elemet, majd válassza az [Eszköz kiválasztása] gombot.**

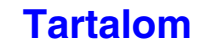

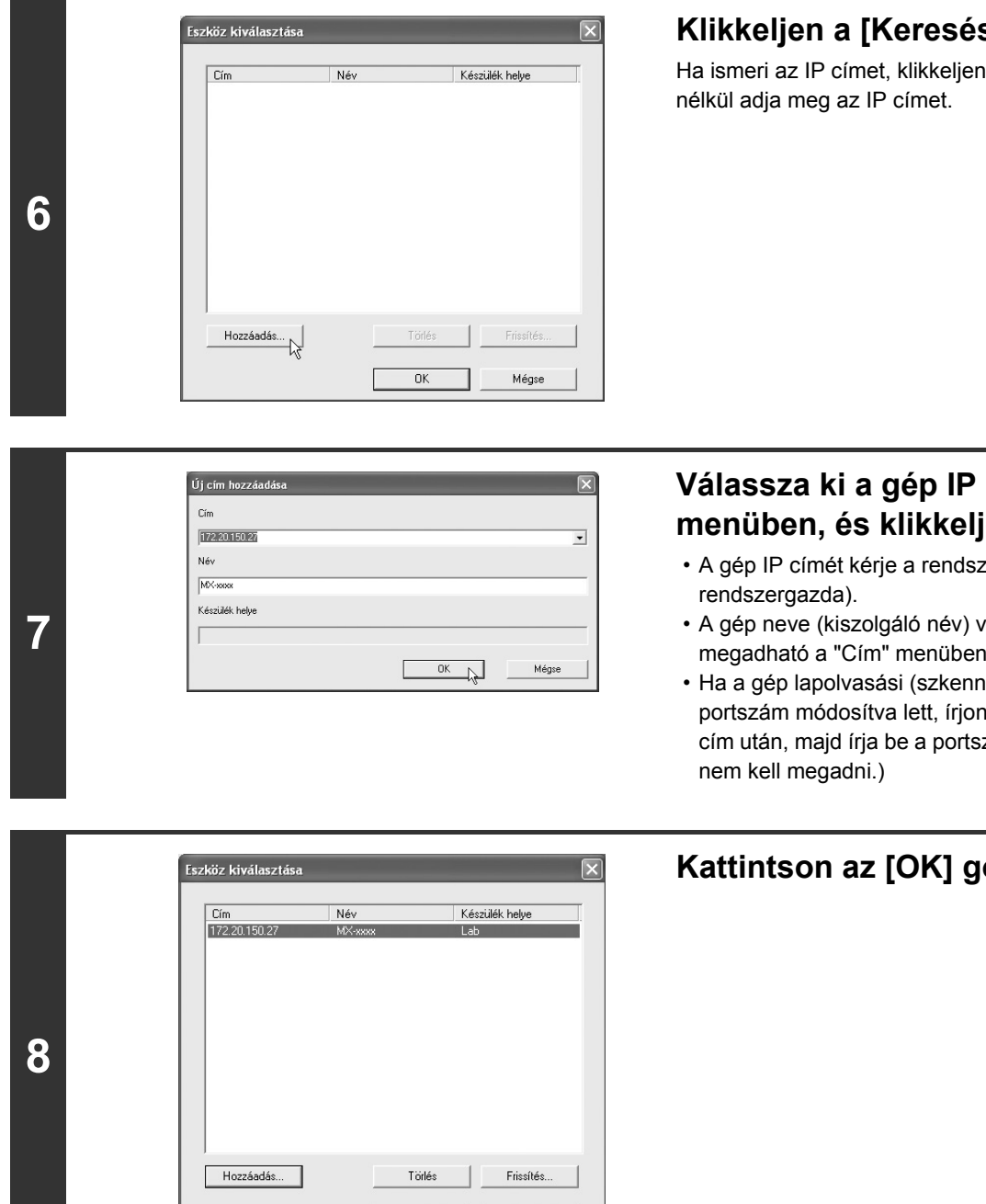

**Ezzel a Lapbeolvasó illesztőprogram konfigurációja befejeződött.**

**OK**  $\triangleright$  Mégse

### **Klikkeljen a [Keresés] gombra.**

Ha ismeri az IP címet, klikkeljen a [Input] gombra, és keresés

### **Válassza ki a gép IP címét a "Cím" menüben, és klikkeljen az [OK] gombra.**

- A gép IP címét kérje a rendszergazdától (hálózati
- A gép neve (kiszolgáló név) vagy IP címe közvetlenül megadható a "Cím" menüben.
- Ha a gép lapolvasási (szkenner) funkciója által használt portszám módosítva lett, írjon be egy kettőspontot ":" az IP cím után, majd írja be a portszámot. (Általában a portszámot

### **Kattintson az [OK] gombra.**

# <span id="page-134-0"></span>**KIJELZŐ BETŰTÍPUS TELEPÍTÉSE**

A PS nyomtató meghajtó által használható betűtípusok a PS3 bővítő készlethez tartozó "PRINTER UTILITIES" CD-ROM-on találhatók. Igény szerint telepítse ezeket a betűtípusokat a PS nyomtató meghajtóhoz.

**2**

**3**

**4**

Ŋ

### **<sup>1</sup> Tegye be a PS3 bővítő készlethez tartozó "PRINTER UTILITIES" CD-ROM-ot a számítógép CD-ROM meghajtójába.**

Klikkeljen a [Start] gombra ( .), klikkeljen a [Számítógép] elemre, majd duplán klikkeljen a [CD-ROM] ikonra (**a)**.

- Windows XP/Server 2003 esetén klikkeljen a [Start] gombra, klikkeljen a [Sajátgép] elemre, majd duplán klikkeljen a [CD-ROM] ikonra.
- Windows 2000 esetén kattintson duplán a [Sajátgép] elemre, majd kattintson duplán a [CD-ROM] ikonra.

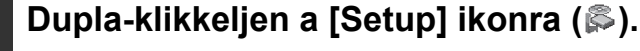

Windows Vista/Server 2008/7 esetén: ha megjelenik egy megerősítést kérő üzenetképernyő, kattintson az [Engedélyez] gombra.

### **Megjelenik a "SZOFTVER LICENC" ablak. Fontos, hogy megértse a licenc megállapodás tartalmát, majd klikkeljen az [Igen] gombra.**

A "SZOFTVER LICENC" megállapodást más nyelven is megjelenítheti, ha a kívánt nyelvet a Nyelv menüben kiválasztja. Ha a szoftvert a kiválasztott nyelven kívánja telepíteni, folytassa a telepítést az adott nyelven.

**<sup>5</sup> Olvassa el az "Üdvözlő" ablakban látható üzenetet, majd klikkeljen a [Következő] gombra.**

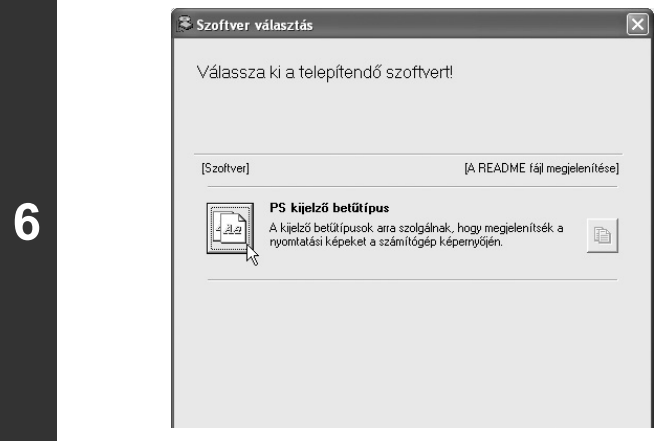

**Klikkeljen a [PS kijelző betűtípus] gombra.**

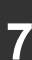

**7 Kövesse a képernyőn megjelenő utasításokat.**

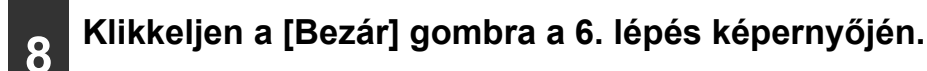

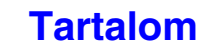

# <span id="page-135-0"></span>**A PORT MÓDOSÍTÁSA**

**1**

Ŷ

**2**

Ha a gépet Windows környezetben használja, és kövesse az alábbi lépéseket a port módosításához, ha megváltoztatta a gép IP címét, vagy ha a gép USB kábellel történő csatlakozása esetén telepítette a PC-Fax illesztőprogramot. Ha a gépet IPv6 hálózatban használja, kövesse a lépéseket 1-től 3-ig az alábbiakban, és olvassa el a ["Váltás standard](#page-137-0)  [TCP/IP portra](#page-137-0)" részt [\(1-105](#page-137-0) oldal) a port módosítási műveletsor befejező lépéseire vonatkozóan.

**Klikkeljen a [Start] gombra ( ), klikkeljen a [Vezérlőpult]-ra, majd klikkeljen a [Nyomtatók]-ra.**

- Windows XP/Server 2003 operációs rendszer esetén kattintson a [Start] gombra, majd a [Nyomtatók és faxok] opcióra.
- Windows 2000 környezetben kattintson a [Start] gombra, válassza ki a [Beállítások] lehetőséget, majd kattintson a [Nyomtatók] pontra.
	-

Ha a [Nyomtatók és faxok] nem jelenik meg a [Start] menüben a Windows XP-ben, klikkeljen a [Start] gombra, klikkeljen a [Vezérlőpult]-ra, klikkeljen a [Nyomtatók és más hardverek]-re, majd klikkeljen a [Nyomtatók és faxok]-ra.

### **Nyissa meg a nyomtató tulajdonságok ablakot.**

- **(1) Klikkeljen a gép nyomtató meghajtó ikonjára.**
- **(2) Válassza a [Tulajdonságok]-at.**

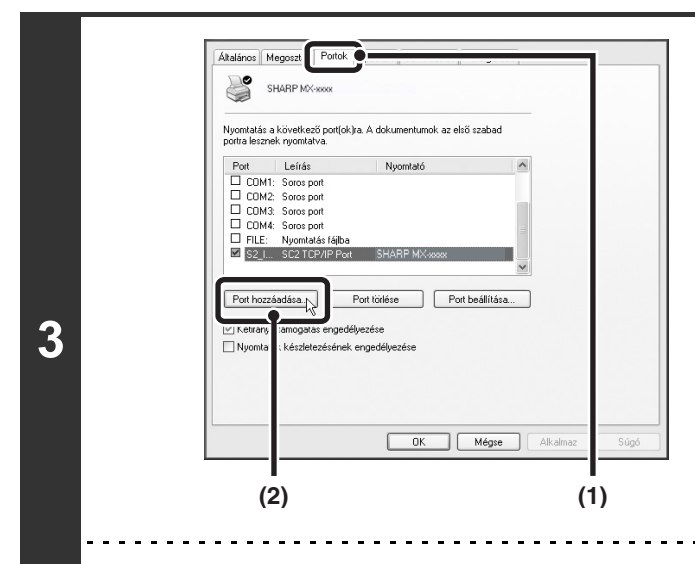

### **Port hozzáadása vagy módosítása.**

- **(1) Klikkeljen a [Portok] fülre.**
- **(2) Klikkeljen a [Port hozzáadása] gombra.**

Egy előzőleg létrehozott port, például USB port módosításához, válassza ki a kívánt portot (USB001, stb.) a listából, és klikklejen az [Alkalmaz] gombra. Ez módosítja a portot.

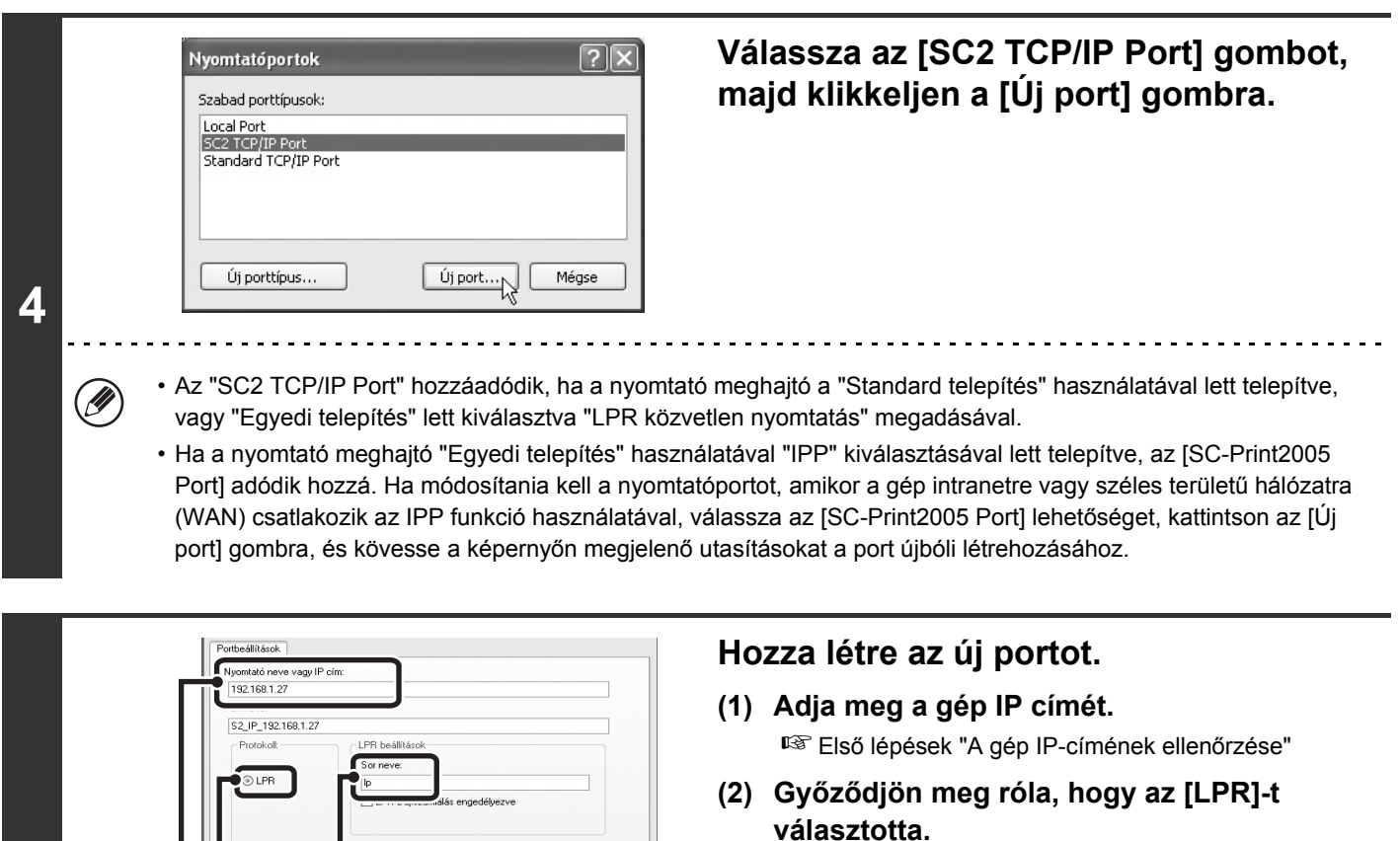

- **(3) Győződjön meg róla, hogy az [lp] be lett írva.**
- **(4) Kattintson az [OK] gombra.**

**6 Klikkeljen a [Bezár] gombra a 4. lépés képernyőjén.**

 $\frac{0K}{\sqrt{2}}$ 

Mégse

**(1) (2) (3) (4)**

 $\bigcap$  Nues

**5**

**<sup>7</sup> Győződjön meg róla, hogy a létrehozott nyomtató port ki lett választva a nyomtató tulajdonságok ablakban, majd klikkeljen az [Alkalmaz] gombra.**

### <span id="page-137-0"></span>X **Váltás standard TCP/IP portra**

Ha a gépet IPv6 hálózatban használja, módosítsa a portot egy újonnan létrehozott portra az operációs rendszer "Standard TCP/IP port" menüjében.

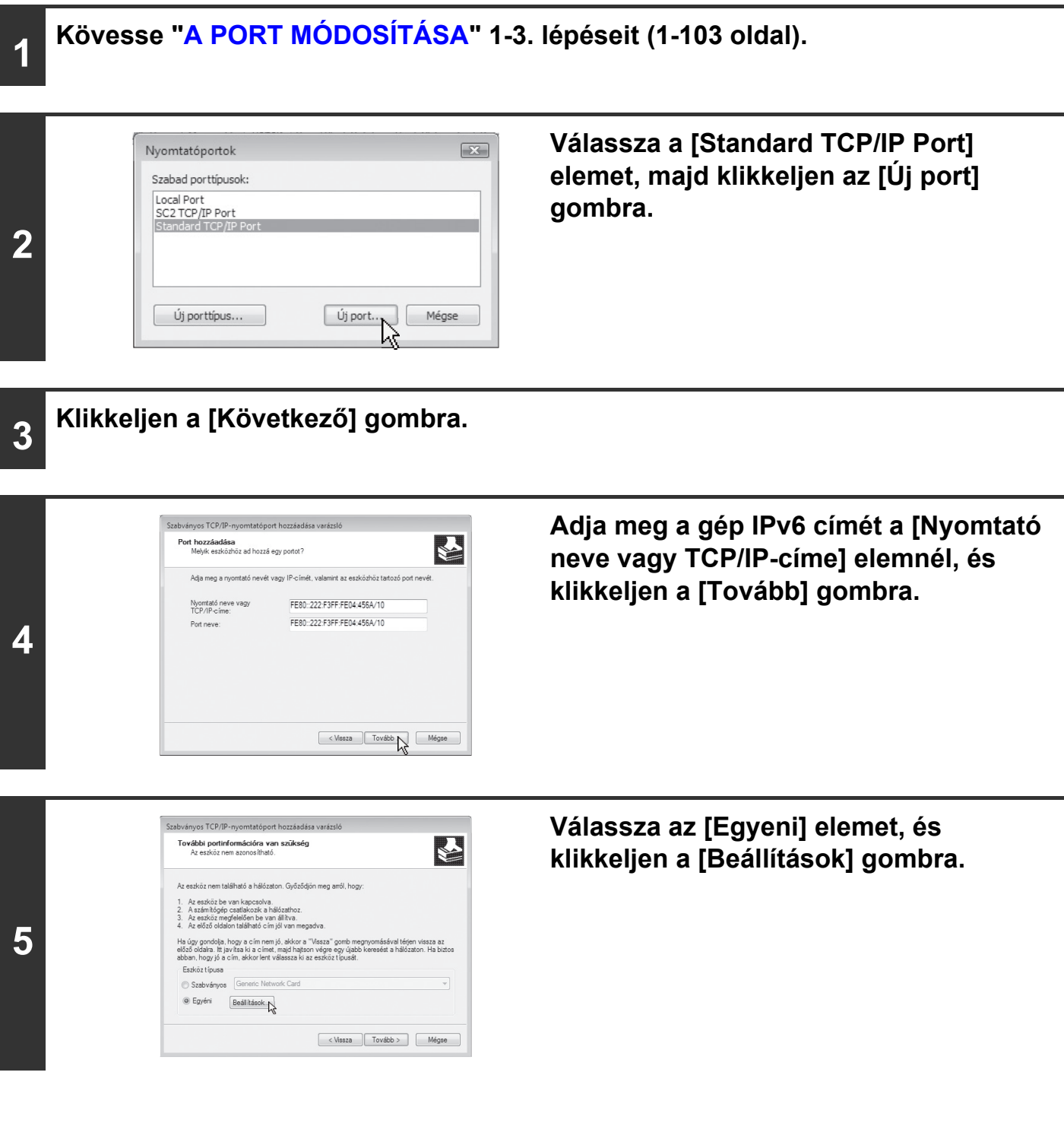

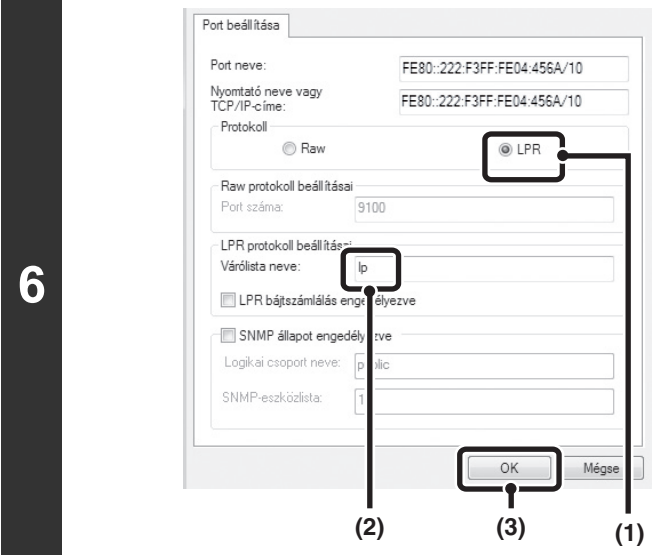

**Konfigurálja a port beállításokat.**

- **(1) Válassza a [LPR]-t.**
- **(2) Adja meg: [lp].**
- **(3) Kattintson az [OK] gombra.**

**7 Klikkeljen a [Tovább] gombra az 5. lépés képernyőjén.**

# **8 Klikkeljen a [Befejez] gombra.**

# **9 Klikkeljen a [Bezár] gombra a 2. lépés képernyőjén.**

#### **Amikor "Standard TCP/IP Port"-tal létrehozott portot használunk**

<span id="page-138-0"></span>Győződjön meg arról, hogy a 3. lépésben megjelenő képernyő [Port beállítása] gombjára történő kattintást követően ne legyen kijelölve az [SNMP állapot engedélyezve] jelölőnégyzet (ible). Abban az esetben, ha az [SNMP állapot engedélyezve] jelölőnégyzet ki van jelölve ((v), elképzelhető, hogy nem fog tudni kifogástalanul nyomtatni a nyomtatóra.

# **TELEPÍTÉS MACINTOSH KÖRNYEZETBEN**

Ez a rész leírja, hogyan telepítse a PPD fájlt, hogy lehetővé tegye a nyomtatást Macintosh környezetből, és hogyan konfigurálja a nyomtató meghajtó beállításokat.

☞ [MAC OS X:](#page-139-0) ez az oldal

(10.2.8, 10.3.9, 10.4.11, 10.5 – 10.5.8, 10.6 - 10.6.2 verzió) ☞ [MAC OS 9.0 - 9.2.2](#page-145-0): [1-113](#page-145-0). oldal

 $(\mathscr{D}% _{\mathrm{C}}^{\ast}\mathscr{D})=\mathscr{D}_{\mathrm{C}}^{\ast}\mathscr{D}_{\mathrm{C}}^{\ast}\mathscr{D}$ 

. O

**3**

**5**

M

**6**

• A PS3 bővítő készlet szükséges a gép nyomtatóként való használatához Macintosh környezetben. Továbbá, a nyomtató funkció csak akkor használható, ha a gép hálózathoz van csatlakoztatva. A nyomtató funkció nem használható, ha a gép USB kábellel van csatlakoztatva.

• A Lapolvasó illesztőprogram és a PC-Fax illesztőprogram nem használható Macintosh környezetben.

# <span id="page-139-0"></span>**MAC OS X**

• A képernyők és műveletsorok leírásai elsősorban a Mac OS X v10.4 típusra vonatkoznak. A képernyők az operációs rendszertől függően változhatnak.

• A CD-ROM nem tartalmaz szoftvert a Mac OS X v10.2.8 és v10.3.9 verziójához. Ha a Mac OS X v10.2.8 és v10.3.9 verziójú operációs rendszerhez szeretne szoftvert, forduljon a viszonteladóhoz vagy a legközelebbi szervizképviselethez.

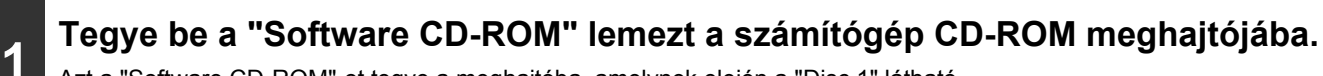

Azt a "Software CD-ROM"-ot tegye a meghajtóba, amelynek elején a "Disc 1" látható.

## 2 **Dupla-klikkeljen a [CD-ROM] ikonra (** ) az Asztalon.

### **Dupla-klikkeljen a [MacOSX] mappára.**

Fontos, hogy a szoftver telepítése előtt olvassa el a "ReadMe First" fájlt. A "ReadMe First" az [English] mappa a [Readme] mappában található.

### **4 Dupla-klikkeljen az operációs rendszer verziójának megfelelő mappára.**

### **Dupla-klikkeljen a [MX-PKX] ikonra ( ).**

Ha megjelenik az "Authenticate" ablak a Mac OS X v10.2.8 verzió esetén, adja meg a jelszót, és klikkeljen az [OK] gombra.

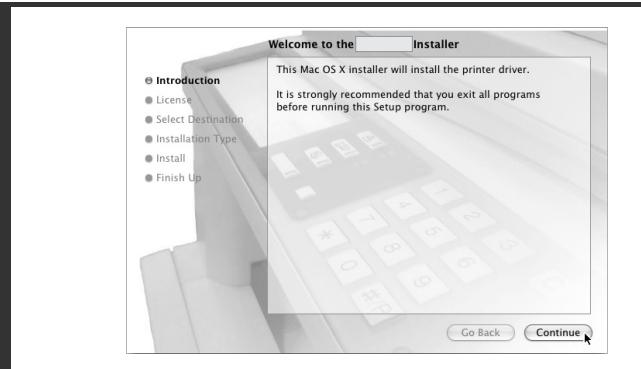

### **Klikkeljen a [Continue] gombra.**

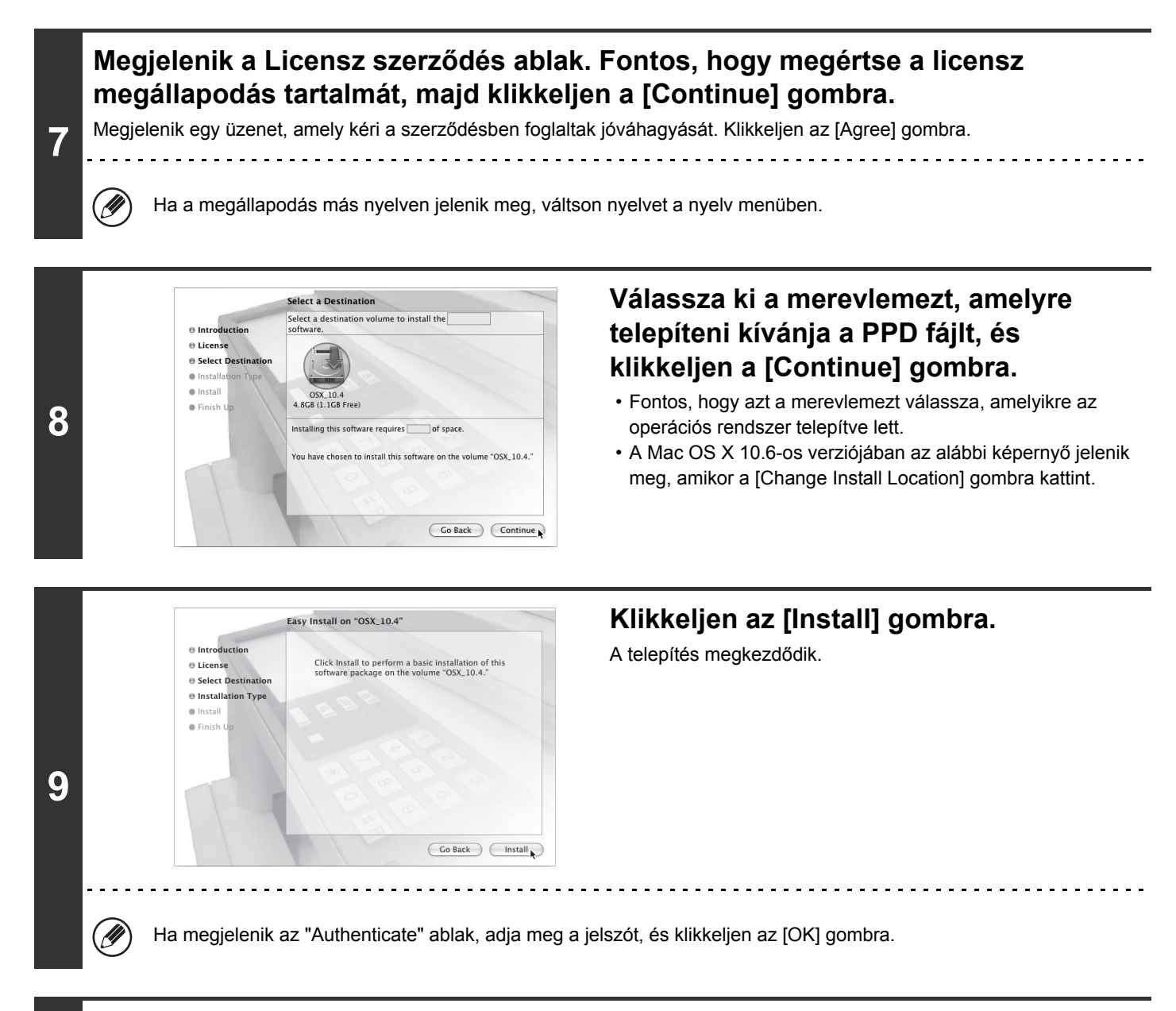

### **<sup>10</sup> Ha megjelenik "The software was succesfully installed" üzenet a telepítési ablakban, klikkeljen a [Close] gombra.**

**Ezzel befejeződik a szoftver telepítése. Ezután konfigurálja a nyomtató meghajtó beállításokat.**

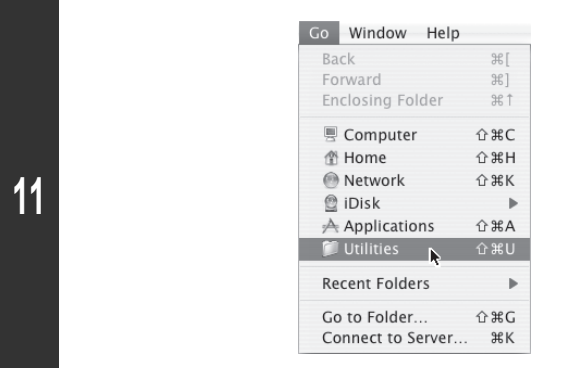

### **Válassza a [Utilities] elemet a [Go] menüből.**

• Mac OS X 10.5 – 10.5.8 vagy 10.6 – 10.6.2 verzió használata esetén kattintson a [System Preferences] elemre az Apple menüben ( ), és válassza a [Print & Fax] elemet ( ). Ha megjelenik a nyomtató hozzáadási képernyő, klikkeljen a  $\overline{+}$  gombra, és ugorjon a 14. lépésre.

**[Tartalom](#page-33-0)**

• Ha Mac OS X v10.2.8 verziót használ, válassza az [Applications] elemet a [Go] menüben.

Kattintson duplán a [Printer Setup Utility] ikonra (**a)**.

Ha Mac OS X v10.2.8 verziót használ, dupla-klikkeljen a [Utilities] mappára, majd dupla-klikkeljen a [Print Center] ikonra.

. . . . .

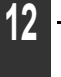

Ø

Ha első alkalommal telepít nyomtató meghajtót a számítógépére, megjelenik egy megerősítés üzenet. Klikkeljen az [Add] gombra.

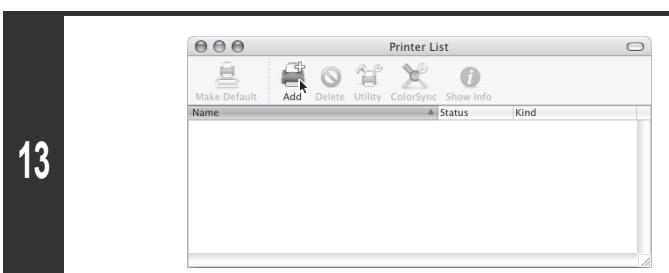

**Klikkeljen az [Add] gombra.**

### **Konfigurálja a nyomtató meghajtót.**

• A nyomtató meghajtó telepítési műveletsora az operációs rendszer verziójától függően változik. A 10.4.11, 10.5 – 10.5.8 és 10.6 – 10.6.2 verziókra, valamint az egyéb verziókra vonatkozó műveletsort az alábbiakban külön ismertetjük.

• A gép az IPP funkció segítségével is tud nyomtatni. Ha használni kívánja az IPP funkciót, olvassa el a ["Nyomtatás az IPP](#page-144-0)  [funkció használatával"](#page-144-0) részt ([1-112](#page-144-0) oldal) a nyomtató meghajtó beállítások konfigurálásához.

**14**

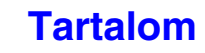

**10.4.11, 10.5 – 10.5.8, 10.6 - 10.6.2 verzió**

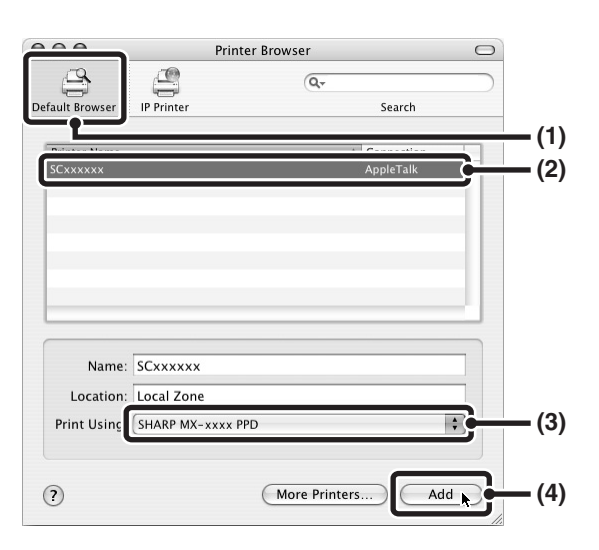

#### **v10.2.8, v10.3.9**

Ŷ

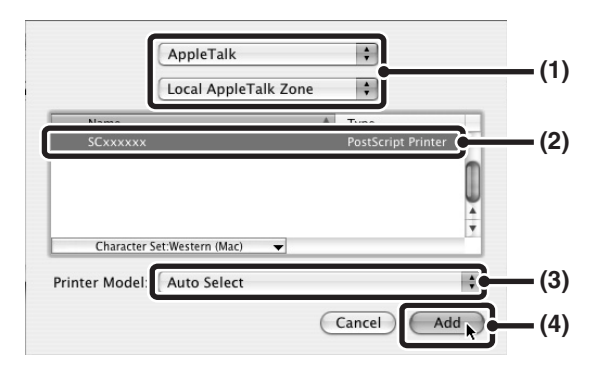

#### **(1) Klikkeljen az [Default Browser] ikonra.**

Mac OS X 10.5 – 10.5.8 vagy 10.6 – 10.6.2 verzió használata esetén kattintson a [Default] ikonra.

#### **(2) Klikkeljen a gép típusnevére.**

- AppleTalk protokoll használata esetén: A gép típusneve általában [SCxxxxxx]\* formában jelenik meg.
- Bonjour szoftver használata esetén: A gép típusneve általában [RDVxxxxxx]\* formában jelenik meg.
- \* Az "xxxxxx" a típustól függően változó karaktersor.

#### **(3) Fontos, hogy az Ön által használt típus PPD fájlját válassza.**

A gép PPD fájlja automatikusan kiválasztódik.

#### **(4) Klikkeljen az [Add] gombra.**

- AppleTalk protokoll használata esetén: A gép PPD fájlja automatikusan kiválasztódik, és a gépen lévő kiegészítő berendezéseket a program felismeri, és automatikusan konfigurálja.
- Bonjour szoftver használata esetén: Megjelenik az "Installable Options" képernyő. Válassza ki a gép konfigurációját, és kattintson a [Continue] gombra.
- **(1) Válassza az [AppleTalk].**

Ha több AppleTalk zóna jelenik meg, válassza a menüben azt a zónát, amely tartalmazza a nyomtatót.

#### **(2) Klikkeljen a gép típusnevére.**

A gép típusneve általában [SCxxxxxx]-ként jelenik meg. ("xxxxxx" olyan karaktersor, amely a típustól függően változik.)

#### **(3) Válassza ki a gép PPD fájlját.**

- Ha Mac OS X v10.3.9 verziót használ, válassza az [Auto Select].
- Ha Mac OS X v10.2.8 verziót használ, válassza az [Sharp] és klikkeljen az Ön által használt típus PPD fájljára.

#### **(4) Klikkeljen az [Add] gombra.**

Ha Mac OS X v10.3.9 verziót használ, a gép PPD fájlja automatikusan kiválasztódik. Válassza ki a gépre telepített opciókat és automatikusan konfigurálja.

A PPD fájl a rendszerindító (startup) lemez következő mappáiba lett telepítve.

[Library] - [Printers] - [PPDs] - [Contents] - [Resources] - [en.lproj]

### **[Tartalom](#page-33-0)**

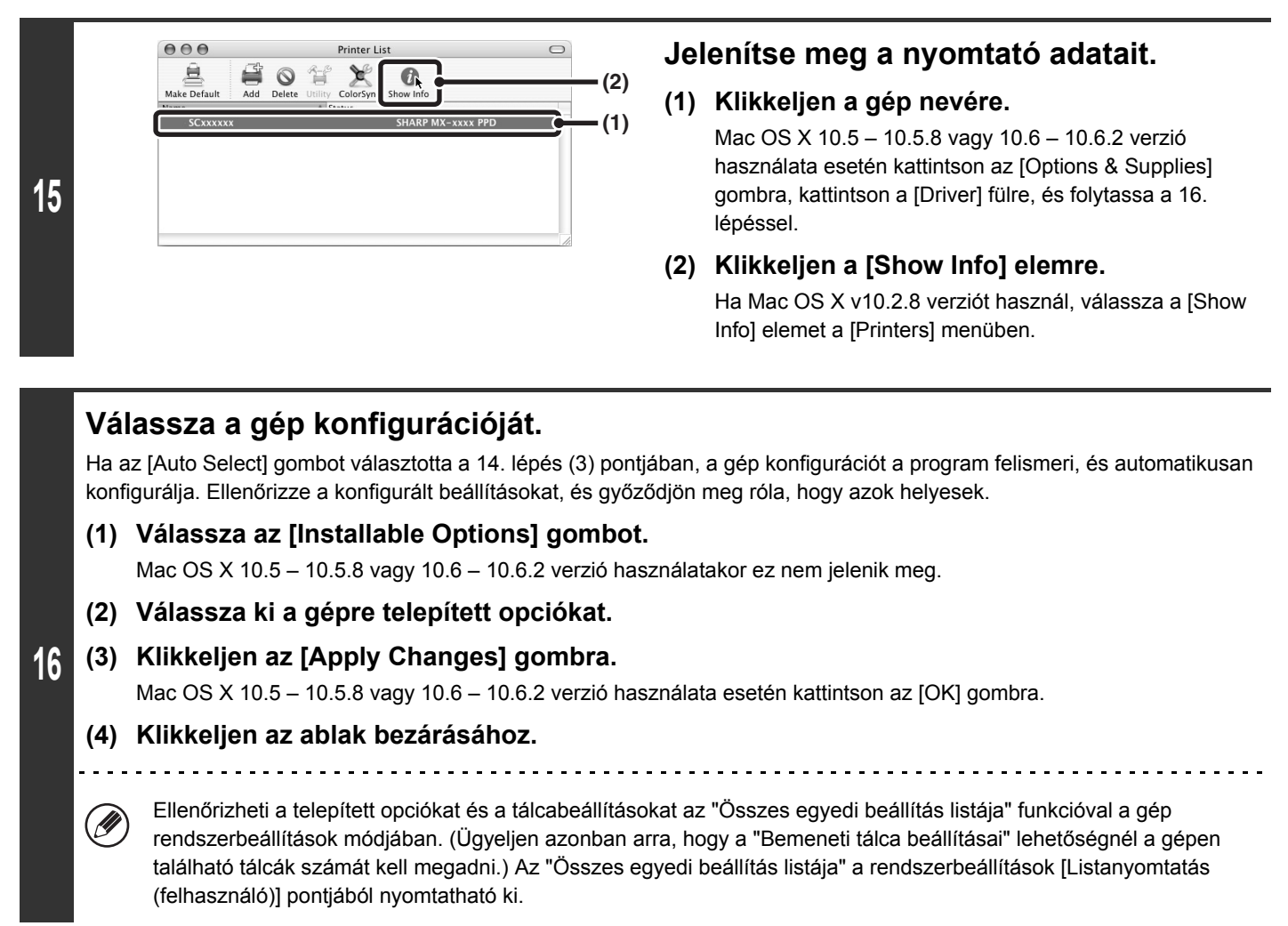

**Ezzel a nyomtató meghajtó konfigurációja befejeződött.**

**[Tartalom](#page-33-0)**
#### X **Nyomtatás az IPP funkció használatával**

A gép az IPP funkció segítségével is tud nyomtatni. Ha a gép távoli helyen van, ez a funkció használható a fax funkció helyett a faxnál jobb minőségű nyomtatásra. Ha használni kívánja az IPP funkciót, kövesse ezeket a lépéseket a PPD fájl kiválasztásához, amikor a nyomtató meghajtót konfigurálja [\(1-109](#page-141-0) oldal, 14. lépés).

#### **10.4.11, 10.5 – 10.5.8, v10.6 - 10.6.2 verzió**

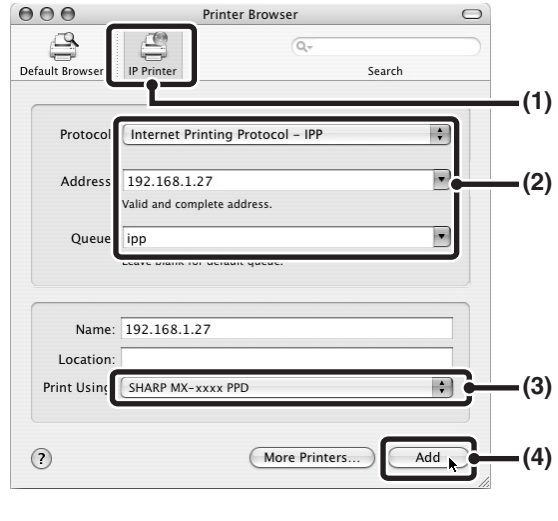

#### **(1) Klikkeljen az [IP Printer] ikonra.** Mac OS X 10.5 – 10.5.8 vagy 10.6 – 10.6.2 verzió használata esetén kattintson a [IP] ikonra.

**(2) Válassza az [Internet Printing Protocol] elemet a "Protocol" menüben. Adja meg a gép címét (IP cím vagy domain név) és a feladatsor nevét (Queue Name).**

Írja be a "Queue"-hez, hogy "ipp".

**(3) Válassza a [Sharp] elemet a "Print Using" menüben, és klikkeljen az Ön által használt típus PPD fájljára.**

Mac OS X 10.5 – 10.5.8 vagy 10.6 – 10.6.2 verzió használata esetén válassza a [Select a driver to use] (vagy a [Select Printer Software]) elemet a "Print Using" menüben, és kattintson az Ön által használt típus PPD fájljára.

#### **(4) Klikkeljen az [Add] gombra.**

Megjelenik az "Installable Options" képernyő. Győződjön meg róla, hogy a beállítások megfelelőek, és klikkeljen a [Continue] gombra.

☞Első lépések "A gép IP-címének ellenőrzése"

**v10.2.8, v10.3.9**

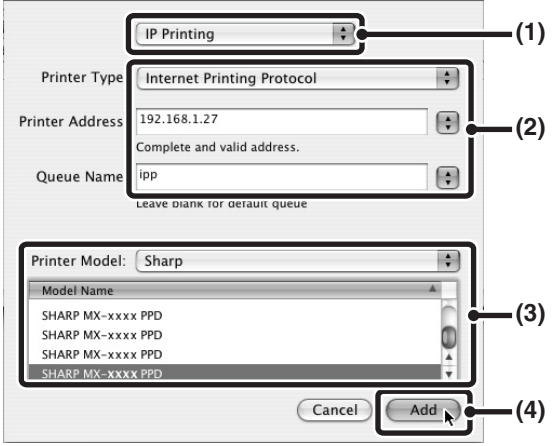

- **(1) Válassza az [IP Printing] elemet.**
- **(2) Válassza az [Internet Printing Protocol] elemet a "Printer Type" menüben. Adja meg a gép címét (IP cím vagy domain név) és a feladatsor nevét (Queue Name).**
	- Ha Mac OS X v10.2.8 verziót használ, adja meg a gép címét (IP cím vagy domain név) a "Printer's Address" menüben.
	- Írja be a "Queue Name"-hez, hogy "ipp".
- **(3) Válassza a [Sharp] elemet a "Printer Model" menüben, és klikkeljen az Ön által használt típus PPD fájljára.**

**[Tartalom](#page-33-0)**

**(4) Klikkeljen az [Add] gombra.** ☞Első lépések "A gép IP-címének ellenőrzése"

### **MAC OS 9.0 - 9.2.2**

• Ha a Mac OS 9.0 - 9.2.2 operációs rendszert használja, győződjön meg róla, hogy a "LaserWriter 8" telepítve lett, és hogy a "LaserWriter 8" négyzete ki lett jelölve **[X]** az "Extensions Manager" menüben a "Control Panels" menüben. Ha ez nem történt meg, telepítse a Macintosh számítógéphez tartozó rendszer CD-ROM-ról.

• A CD-ROM nem tartalmaz szoftvert a Mac OS 9.0 – 9.2.2 verziójához. Ha a Mac OS 9.0 - 9.2.2 verziójú operációs rendszerhez szeretne szoftvert, forduljon a viszonteladóhoz vagy a legközelebbi szervizképviselethez.

### **1 Töltse le a szoftvert, és mentse egy mappába a kibontott fájlokat.**

#### **Dupla-klikkeljen a [MacOS] mappára.**

Fontos, hogy a szoftver telepítése előtt olvassa el a "ReadMe First" fájlt. A "ReadMe First" az [English] mappa a [Readme] mappában található.

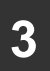

**2**

.<br>I

**3 Dupla-klikkeljen az [Installer] ikonra** ( $\mathcal{D}$ ).

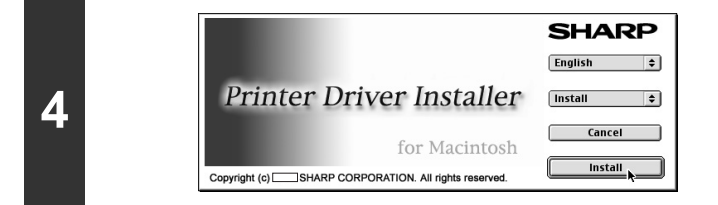

**Klikkeljen az [Install] gombra.**

**<sup>5</sup> Megjelenik a Licensz szerződés ablak. Fontos, hogy megértse a licenc megállapodás tartalmát, majd klikkeljen az [Igen] gombra.**

#### **Olvassa el az üzenetet a megjelenő ablakban, és klikkeljen a [Continue] gombra.**

**6** Megkezdődik a PPD fájl telepítése. A telepítés után megjelenik egy üzenet, hogy indítsa újra a számítógépét. Klikkeljen az [OK] gombra, és indítsa újra a számítógépét.

**Ezzel befejeződik a szoftver telepítése. Ezután konfigurálja a nyomtató meghajtó beállításokat.**

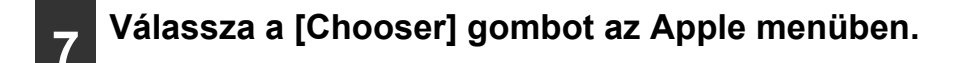

**[Tartalom](#page-33-0)**

**[Tartalom](#page-33-0)**

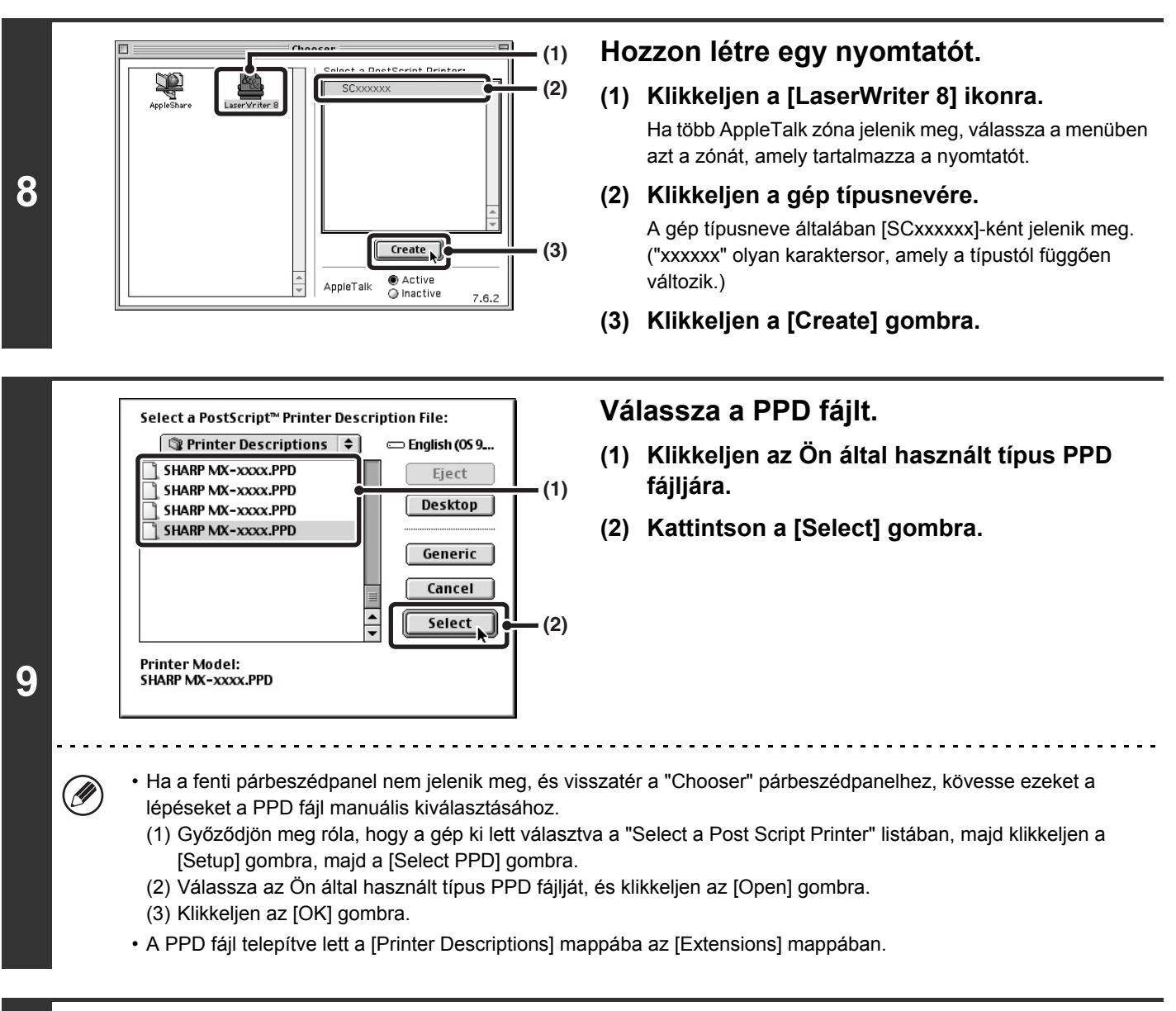

#### **<sup>10</sup> Győződjön meg arról, hogy kijelölte a gépet a "Select a PostScript Printer" listában, majd kattintson a [Setup] gombra.**

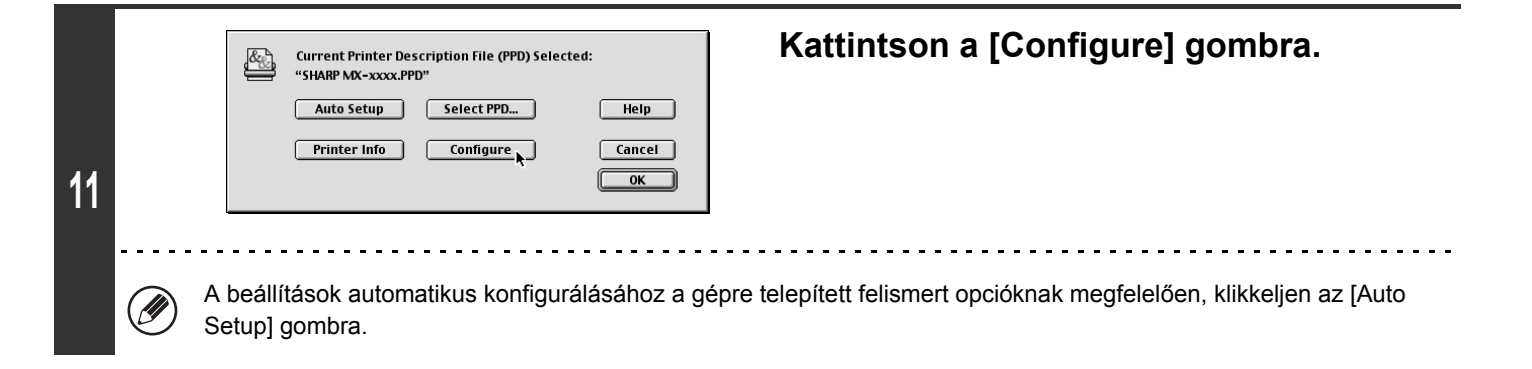

#### **Válassza a gép konfigurációját.**

- **(1) Válassza ki a gépre telepített opciókat.**
- **(2) A képernyő léptetéséhez válassza az [Options 2] elemet a menüben, és folytassa a gépre telepített opciók kiválasztását.**
- **(3) Kattintson az [OK] gombra.**

Ellenőrizheti a telepített opciókat és a tálcabeállításokat az "Összes egyedi beállítás listája" funkcióval a gép rendszerbeállítások módjában. (Ügyeljen azonban arra, hogy a "Bemeneti tálca beállításai" lehetőségnél a gépen található tálcák számát kell megadni.) Kövesse ezeket a lépéseket az "Összes egyedi beállítás listája" kinyomtatásához: Nyomja meg a [RENDSZER BEÁLLÍTÁSOK] gombot, nyomja meg a [Nyomtatás] gombot, majd nyomja meg az [Összes egyedi beállítás listája] gombot.

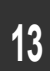

**12**

### **<sup>13</sup> Klikkeljen az [OK] gombra a 12. lépés ablakában az ablak bezárásához.**

. . . . . . . . . . . . . . .

### 14. Klikkeljen a bezárás négyzetre (**□) a "Chooser" bezárásához.**

**Ezzel a nyomtató meghajtó konfigurációja befejeződött.**

#### **Kijelző betűtípusok telepítése**

A képernyő betűkészletet Mac OS 9.0 - 9.2.2 operációs rendszer esetén a [Font] mappa tartalmazza a PS3 bővítő készlethez tartozó "PRINTER UTILITIES" CD-ROM-on. Másolja át a telepíteni kívánt betűkészleteket a Startup lemez [System Folder] elemébe.

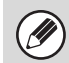

Ha olyan problémákat tapasztal, amelyet a telepített betűtípus okozhat, azonnal törölje az átmásolt betűkészletet a rendszerből.

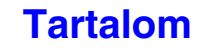

# **SZOFTVER ELTÁVOLÍTÁSA**

A nyomtató meghajtó vagy a telepítő program használatával telepített szoftver törléséhez kövesse az alábbi lépéseket.

#### **Windows**

### **1 Klikkeljen a [Start] gombra, majd klikkeljen a [Vezérlőpult]-ra.**

Windows 2000 környezetben klikkeljen a [Start] gombra, mutasson a [Beállítások]-ra, és klikkeljen a [Vezérlőpult]-ra.

### **2**

#### **Klikkeljen a [Programok hozzáadása] gombra.**

- Windows XP/Server 2003 környezetben klikkeljen a [Programok hozzáadása vagy törlése].
- Windows 2000 környezetben kattintson duplán a [Programok hozzáadása/törlése] ikonra.

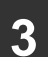

### **3 Válassza ki a törölni kívánt programot vagy meghajtót.**

További információkért olvassa el az operációs rendszer használati utasítását vagy a Súgó fájlt.

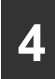

### **4 Indítsa újra a számítógépet.**

#### **Mac OS X**

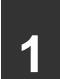

**2**

**3**

#### **1 Törölje a nyomtató listából a gép PPD fájlját használó nyomtatót.**

A nyomtató lista megjelenítéséhez olvassa el a ["MAC OS X](#page-139-0)" fejezet [11](#page-140-0) és [12](#page-141-1) lépését ([1-107](#page-139-0) oldal).

#### **Törölje a PPD fájlt.**

A PPD fájl a rendszerindító (startup) lemezen az alábbi mappába lett bemásolva. [Library] - [Printers] - [PPDs] - [Contents] - [Resources] - [en.lproj] Törölje a gép PPD fájlját ezekből a mappákból.

#### **Törölje a telepítési információkat.**

A telepítési információ fájl a rendszerindító (startup) lemezen az alábbi mappába lett bemásolva. [Library] - [Receipts] Törölje ebből a mappából az [MX-PKX.pkg] fájlt.

#### **Mac OS 9.0 - 9.2.2**

A gép PPD fájlját használó nyomtató ikonjának az Asztalról való törlése után kövesse az alábbi lépéseket.

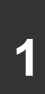

**1 Töltse le a szoftvert, és mentse egy mappába a kibontott fájlokat.**

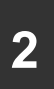

**2 Dupla-klikkeljen a [MacOS] mappára.**

**3 Dupla-klikkeljen az [Installer] ikonra** ( $\frac{1}{2}$ ).

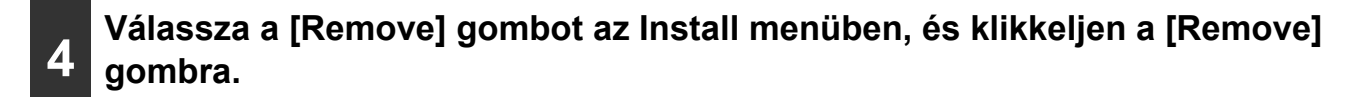

# <span id="page-150-2"></span><span id="page-150-1"></span><span id="page-150-0"></span>**2. FEJEZET MÁSOLÓ**

Ez a fejezet részletes leírást nyújt a másolási funkció használatának műveletsorairól.

#### **[A GÉP MÁSOLÓKÉNT TÖRTÉN](#page-152-0)Ő [HASZNÁLATA EL](#page-152-0)ŐTT**

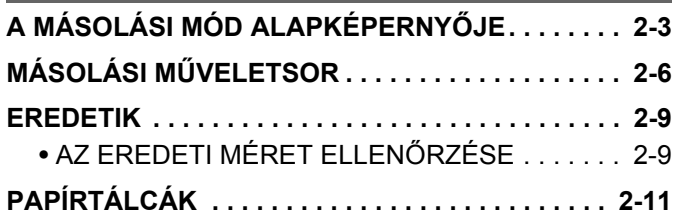

#### **[MÁSOLATOK KÉSZÍTÉSÉNEK](#page-161-0)  ALAPVETŐ MŰ[VELETSORA](#page-161-0)**

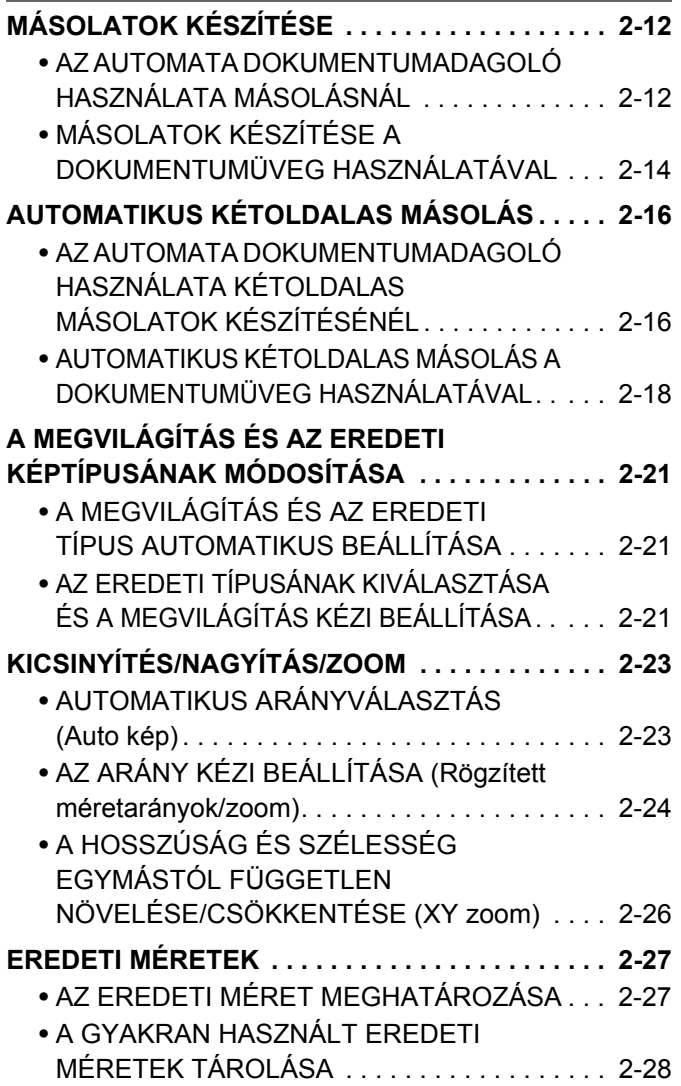

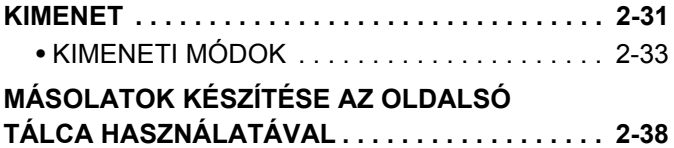

#### **[EXTRA FUNKCIÓK](#page-190-0)**

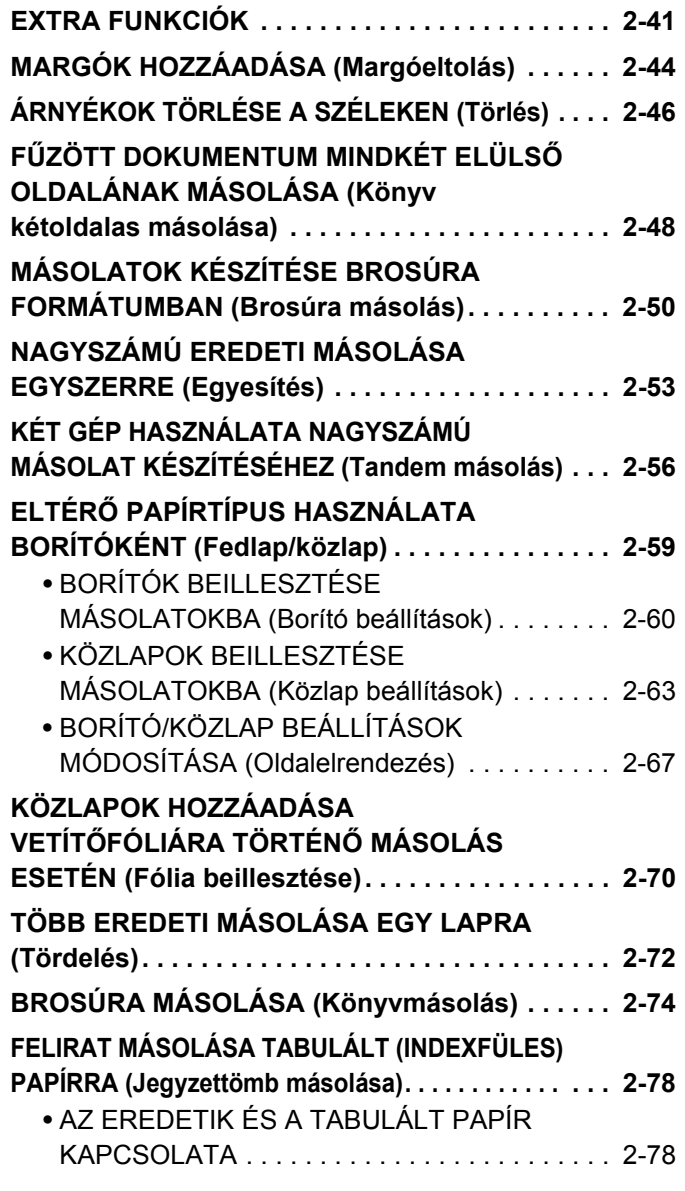

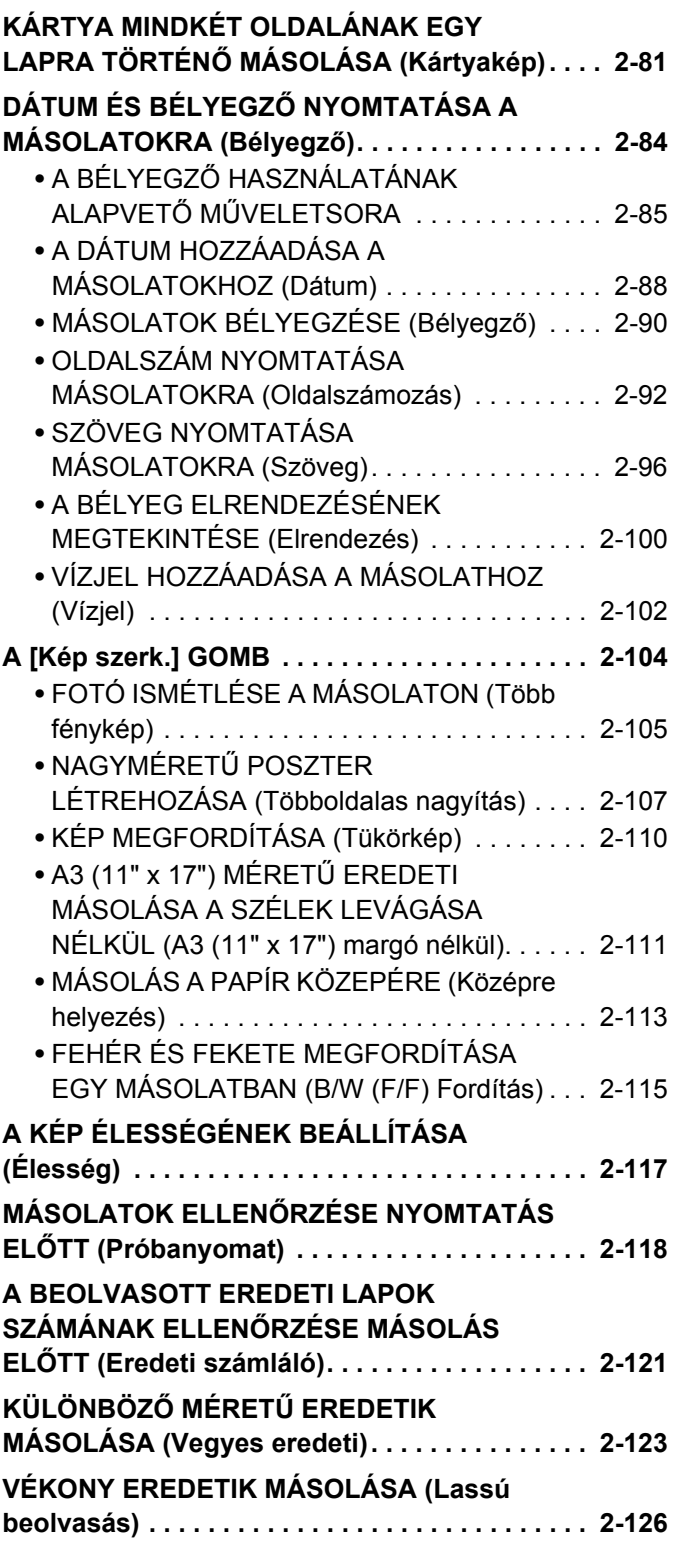

### **[KÉNYELMI MÁSOLÁSI FUNKCIÓK](#page-277-0)**

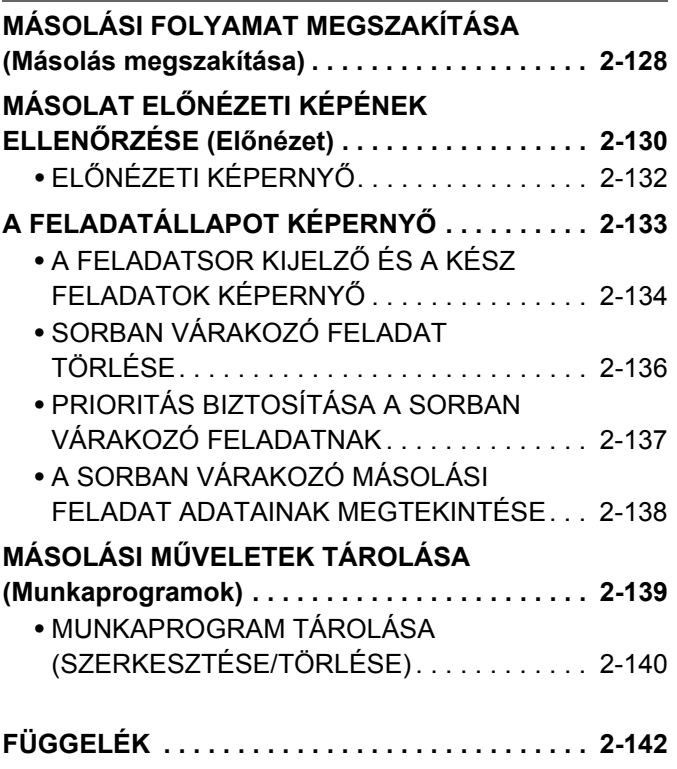

# <span id="page-152-0"></span>**A GÉP MÁSOLÓKÉNT TÖRTÉNŐ HASZNÁLATA ELŐTT**

Ez a rész a készülék fénymásolóként történő használata előtti tudnivalókat ismerteti.

# <span id="page-152-1"></span>**A MÁSOLÁSI MÓD ALAPKÉPERNYŐJE**

A másolási mód alapképernyőjének megnyitásához nyomja meg a [MÁSOLÁS] gombot. Az alapképernyő jeleníti meg a másoláshoz szükséges üzeneteket és gombokat, valamint a kiválasztott beállításokat.

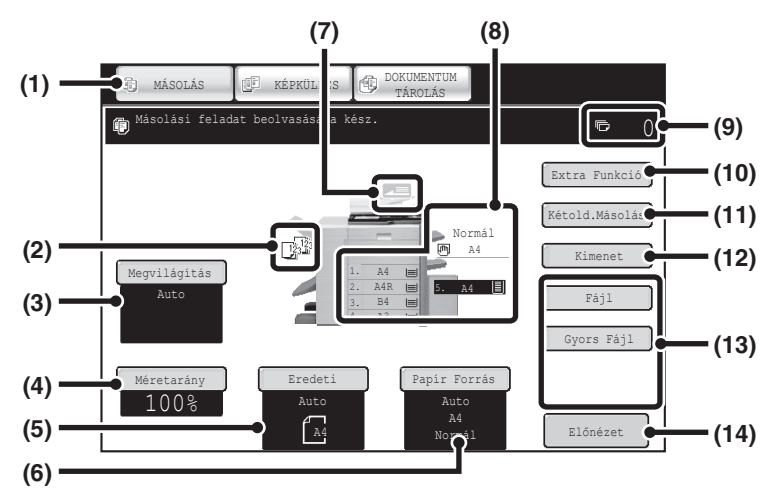

#### **(1) Módválasztó gombok**

Ezekkel a gombokkal válthat a másolási, képküldési és dokumentumtárolási üzemmódok között. Ha át kíván váltani másolási módba, nyomja meg a [MÁSOLÁS] gombot.

#### **(2) Kimeneti kijelző**

Amikor egy vagy több kimeneti funkció, mint például rendezés, csoportosítás, tűzött rendezés vagy gerinctűzés van kiválasztva, ez mutatja a kiválasztott funkciók ikonjait. ■ [KIMENET \(2-31](#page-180-0). oldal)

**(3) [Megvilágítás] gomb**

Ez mutatja az aktuális másolási megvilágítást és az eredeti típusának beállítását. Nyomja meg ezt a gombot az aktuális másolási megvilágítás vagy az eredeti típus beállításainak módosításához.

**■ A MEGVILÁGÍTÁS ÉS AZ EREDETI** [KÉPTÍPUSÁNAK MÓDOSÍTÁSA](#page-170-0) [\(2-21](#page-170-0). oldal)

#### **(4) [Méretarány] gomb**

Ez mutatja az aktuális méretarányt. Nyomja meg ezt a gombot a méretarány megváltoztatásához. ☞ [KICSINYÍTÉS/NAGYÍTÁS/ZOOM](#page-172-0) ([2-23](#page-172-0). oldal)

#### **(5) [Eredeti] gomb**

Nyomja meg ezt a gombot az eredeti méret manuális megadásához.

Az eredeti behelyezése után az eredeti érzékelt mérete megjelenik a képernyőn. Ha az eredeti méretet manuálisan állítja be, a beállított méret jelenik meg. ■ [EREDETI MÉRETEK](#page-176-0) ([2-27.](#page-176-0) oldal)

#### **(6) [Papír Forrás] gomb**

Nyomja meg ezt a gombot, hogy megváltoztassa a használatban lévő papírt (tálcát). Megjelenik a tálca, a papírméret és a papírtípus beállítása. Ha a papírméret kijelzőn megérinti az 1-5. tálcát, ugyanezt a képernyőt nyitja meg.

☞ [PAPÍRTÁLCÁK](#page-160-1) ([2-11.](#page-160-1) oldal)

#### **(7) Eredeti adagolás kijelző**

Ez jelenik meg, amikor egy eredetit helyez az automata dokumentumadagolóba.

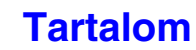

#### **(8) Papírforrás kijelző**

Ez mutatja az egyes tálcákba helyezett papír méretét. Az oldalsó papírtálca esetén a papírtípus a papírméret fölött látható.

A kiválasztott tálca ki van jelölve.

Az egyes tálcákban található becsült papírmennyiséget  $az \equiv$  jelöli. Ha megérinti az 1-5. tálcát, ugyanazt a képernyőt nyitja meg, mint a [Papír forrás] gomb megérintésével.

■ [PAPÍRTÁLCÁK \(2-11](#page-160-1). oldal)

#### **(9) Példányszám kijelző**

Ez mutatja a beállított példányok számát.

#### **(10) [Extra Funkció] gomb**

Nyomja meg ezt a gombot az extra funkciók, mint például a Margóeltolás, Szél törlése és a Kétoldalas másolás kiválasztásához.

☞ [EXTRA FUNKCIÓK \(2-41](#page-190-1). oldal)

#### **(11) [Kétold.Másolás] gomb**

Nyomja meg ezt a gombot a kétoldalas másolás funkció kiválasztásához.

**IS [AUTOMATIKUS KÉTOLDALAS MÁSOLÁS \(2-16](#page-165-0).** oldal)

#### **(12) [Kimenet] gomb**

Nyomja meg egy kimeneti funkció, mint például rendezés, csoportosítás, eltolás, tűzött rendezés, gerinctűzés, lyukasztás vagy hajtás kiválasztásához. ☞ [KIMENET \(2-31](#page-180-0). oldal)

#### **(13) Módosított gombok**

Ez itt látható gombok a kívánt beállítás vagy funkció megjelenítésére állíthatók be. Gyári alapértelmezett beállításként a következő gombok jelennek meg: ☞ [A megjelenített gombok módosítása \(2-5](#page-154-0). oldal)

#### **[Fájl] gomb, [Gyors fájl] gomb**

A dokumentumtárolási mód Fájl vagy Gyors fájl funkciójának használatához nyomja meg az egyik gombot. Ezek ugyanazok a [Fájl] és [Gyors fájl] gombok, mint amik az [Extra funkciók] gomb megnyomása után jelennek meg. A dokumentumtárolás funkcióról bővebben a "5. DOKUMENTUMTÁROLÁS" fejezetben olvashat.

#### **(14) [Előnézet] gomb**

Nyomja meg az előnézeti kép érintőpanelen történő megjelenítéséhez a példány nyomtatása előtt.

☞ MÁSOLAT ELŐ[NÉZETI KÉPÉNEK ELLEN](#page-279-0)ŐRZÉSE (Elő[nézet\)](#page-279-0) ([2-130.](#page-279-0) oldal)

Az ebben a részben ismertetett képernyő akkor látható, ha a kimeneti tálca, a gerinctűző finisher, a lyukasztó modul, a papírátvezető egység és a nagy kapacitású tálca fel van szerelve. A kép a telepített berendezéseknek megfelelően változik.

### **A tálca a papíradagolás során**

Ne húzza ki a tálcát, amíg papírt adagol belőle. Ez papírelakadást okozhat.

#### **A papíradagolásra használt tálca azonosítása**

- (1) A papír adagolása közben az érintőpanel képernyőjén lévő rendszersáv feladatállapot-jelzőjén látható a papíradagolásra használt tálca száma.
- (2) A papíradagolásra használt tálca az érintőpanel alapképernyőjének papírméret kijelzőjén is megjelenik, zöld színben.

#### **Alapképernyő**

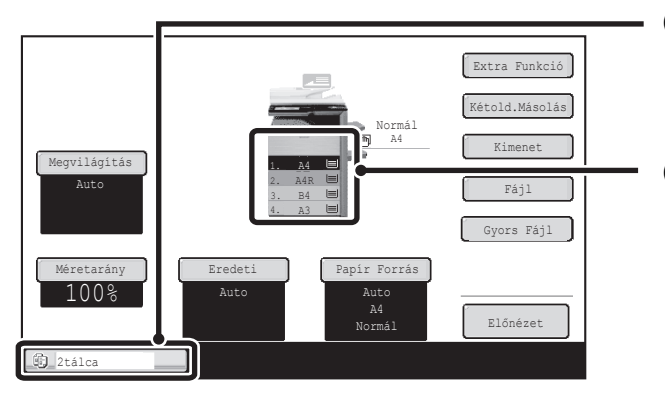

#### **(1) Feladatállapot-jelző a rendszersávon**

A papíradagolásra használt tálca száma látható rajta.

#### **(2) Papírméret kijelző**

A papíradagolásra használt tálca zöld színben látható rajta.

### <span id="page-154-0"></span>**A megjelenített gombok módosítása**

Az alapképernyőn az extra funkciókhoz tartozó és más gombok is megjeleníthetők. Ha a gyakran használt funkciókat hozzárendeli ezekhez a gombokhoz, a funkciók egy gombnyomással elérhetők lesznek. A gombokhoz társított funkciók a weboldalak "Bill. beállítás módosítása" elemével módosíthatók.

#### Extra Funkció Normál Kétold.Másolás Kimenet Törlés gó Eltolá Méretarány | | Eredeti | | Papír Forrás | | | Tükörkép A3 3. A4R Auto Normál Auto A4 Megvilágítás Auto 3. B4 4. A4  $\begin{array}{ccc} 100\% & \text{Auto} & \text{Auto} \ \text{A} & \text{Norm}^4 \end{array}$ Ez a 3 gomb igény szerint változtatható

#### **Ha a módosítható gombokhoz a "Törlés", "Margó Eltolás" és a "Tükörkép" funkciókat társította**

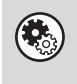

#### **Rendszerbeállítások (Rendszergazda): Bill. beállítás módosítása**

A regisztráció a weboldalak menü [Rendszerbeállítások] - [Kezelési beállítások] - "Bill. beállítás módosítása" pontjában végezhető.

#### <span id="page-154-1"></span>**A kiválasztott extra funkciók megtekintése**

Egy vagy több extra funkció kiválasztása esetén az alapképernyőn megjelenik a  $\Box$  gomb.

A [3] gomb megnyomásával megjeleníthetők a kiválasztott extra funkciók. A képernyő bezárásához nyomja meg az [OK] gombot.

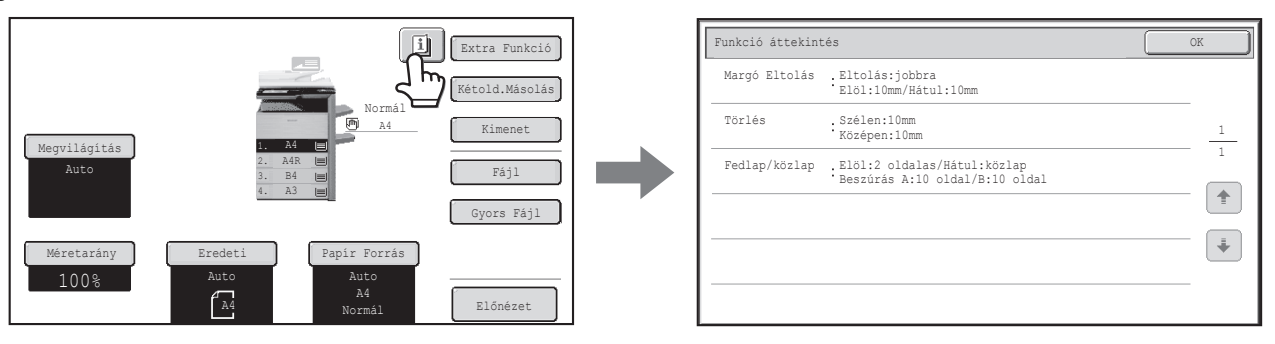

# <span id="page-155-0"></span>**MÁSOLÁSI MŰVELETSOR**

Ez a rész az alapvető másolási műveleteket ismerteti. Válassza ki az alábbi sorrendben a beállításokat annak érdekében, hogy a másolás zökkenőmentes legyen.

Ha többet szeretne tudni a beállítások kiválasztásának folyamatáról, olvassa el ebben a fejezetben az egyes beállításokra vonatkozó leírásokat.

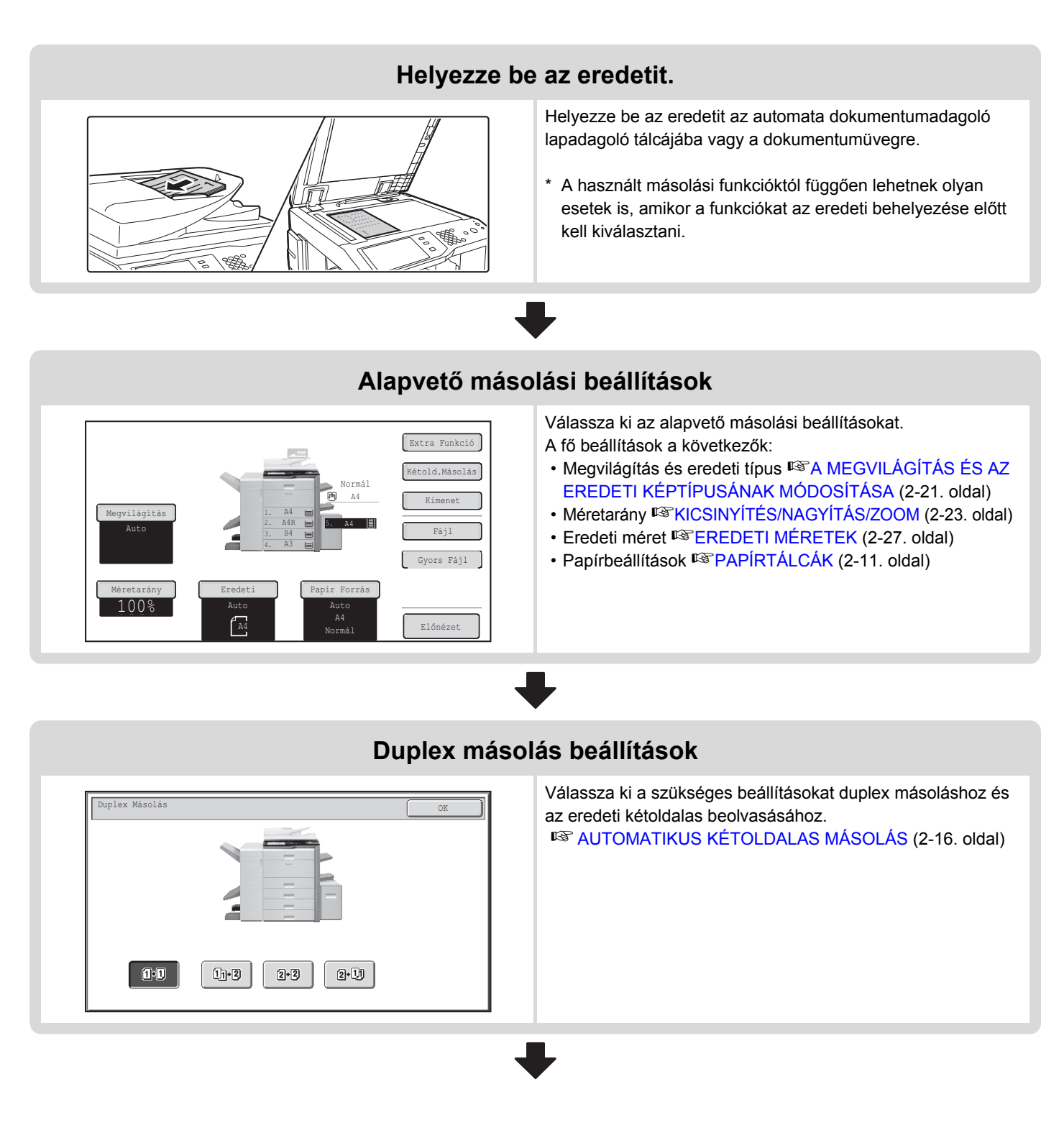

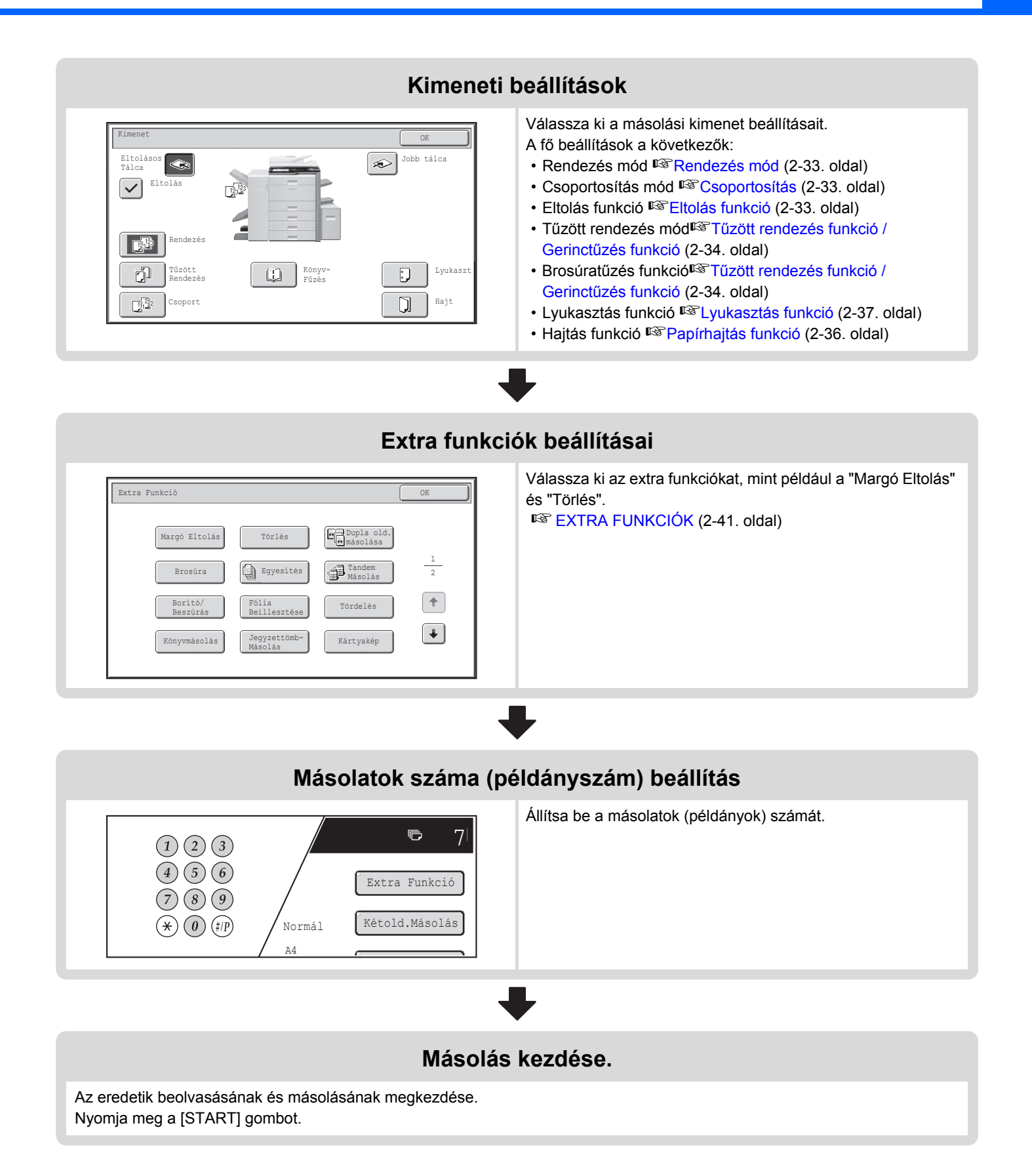

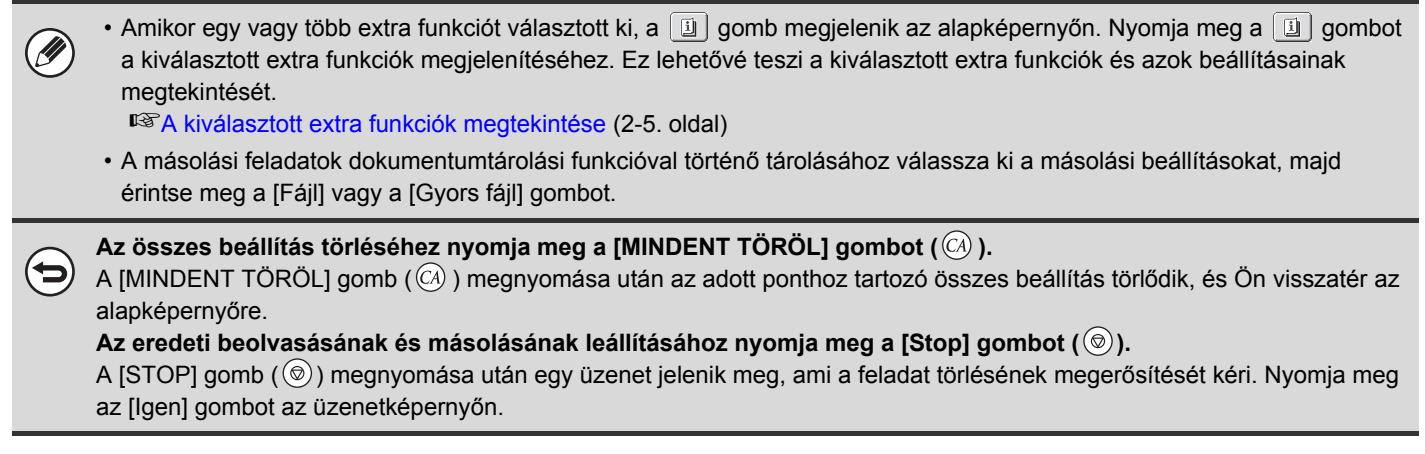

# <span id="page-158-0"></span>**EREDETIK**

## <span id="page-158-1"></span>**AZ EREDETI MÉRET ELLENŐRZÉSE**

Ha az [Auto] felirat megjelenik az [Eredeti] gombon, a behelyezett eredeti méretét a gép automatikusan felismeri. A gép az eredeti behelyezésekor automatikusan felismeri az eredeti méretet, és megjeleníti azt az alapképernyő [Eredeti] gombján.

#### **Példa az alapképernyőre**

A képernyőn az eredeti méret látható.

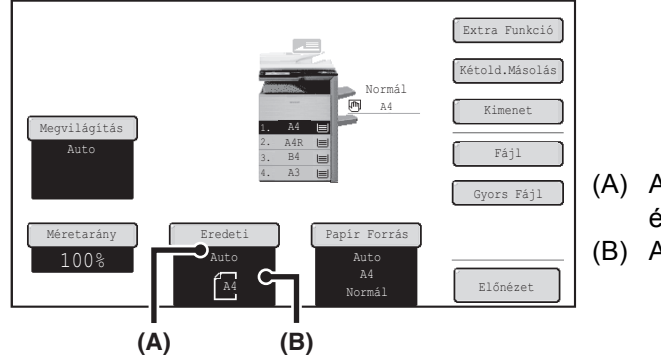

- (A) Az "Auto" felirat jelenik meg, amikor az automatikus eredeti észlelés funkció be van kapcsolva.
- (B) Az eredeti méret látható. Az eredeti tájolását ikon jelzi.

#### **Standard méretek**

A standard méretek a készülék által automatikusan észlelhető méretek. A standard méreteket az "Eredeti méret észlelés beállítása" funkcióban lehet megadni, a Rendszerbeállítások (Rendszergazda) módban. A gyári alapértelmezett beállítás "AB-1 (Inch-1)".

#### **Az eredeti méret észlelés beállítások listája**

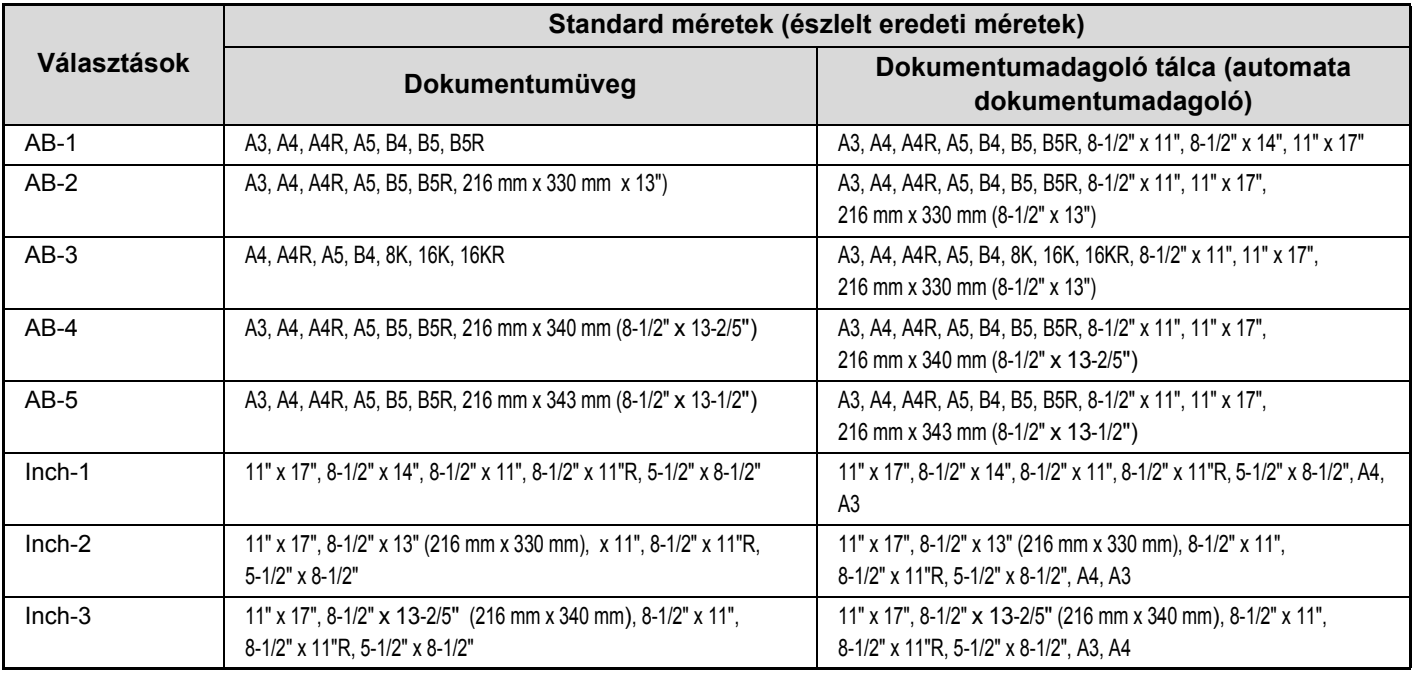

.<br>U

• Amikor az automatikus eredeti észlelés funkció be van kapcsolva és az eredeti mérete nem standard (inch méret vagy speciális méret), a legközelebbi standard méret jelenik meg, vagy az eredeti méret nem jelenik meg. Ebben az esetben kézzel adja meg az eredeti helyes méretét.

**IS [AZ EREDETI MÉRET MEGHATÁROZÁSA](#page-176-1) [\(2-27.](#page-176-1) oldal)** 

• Ha nem standard méretű eredetit helyez a dokumentumüvegre, megkönnyítheti a méret érzékelését azzal, ha egy üres A4 (8-1/2" x 11"), B5 (5-1/2" x 8-1/2") vagy más standard méretű papírlapot helyez az eredetire.

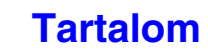

### **Szabvány méretű eredeti behelyezése és tájolása**

Helyezze az eredetiket a dokumentumadagoló tálcába vagy a dokumentumüvegre úgy, hogy az eredeti teteje és alja az ábrán látható módon legyen tájolva. Ha nem megfelelően tájolja az eredetit, és kiválasztja például a tűzés funkciót, előfordulhat, hogy a tűzőkapcsok nem megfelelő helyre kerülnek. Az eredeti behelyezésre vonatkozó további információkhoz olvassa el az "[EREDETIK](#page-70-0)" részt ([1-38.](#page-70-0) oldal) az "1. A GÉP HASZNÁLATA ELŐTT" fejezetben.

#### **[1. példa]**

**[2. példa]**

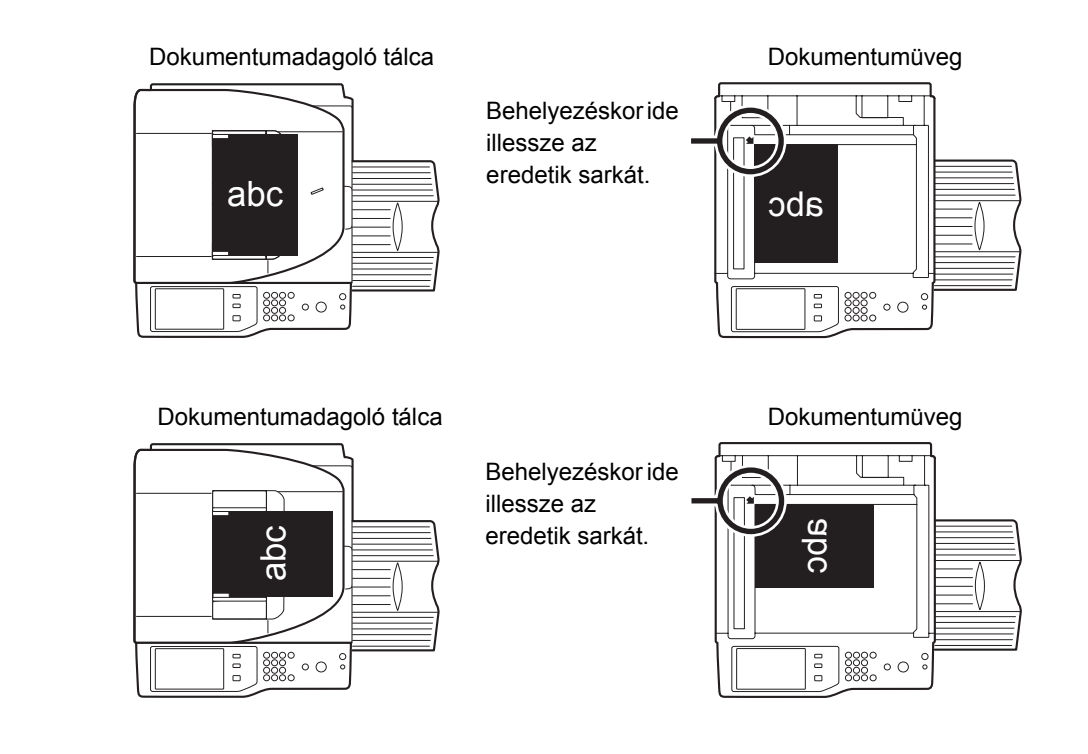

### **Másolási kép automatikus elforgatása (Elforgatásos másolás)**

Ha az eredeti és a másolópapír tájolása különböző, az eredeti képét a készülék automatikusan elforgatja 90 fokkal annak érdekében, hogy illeszkedjen a papírhoz. (A kép elforgatásakor egy üzenet jelenik meg.)

**[Példa]**

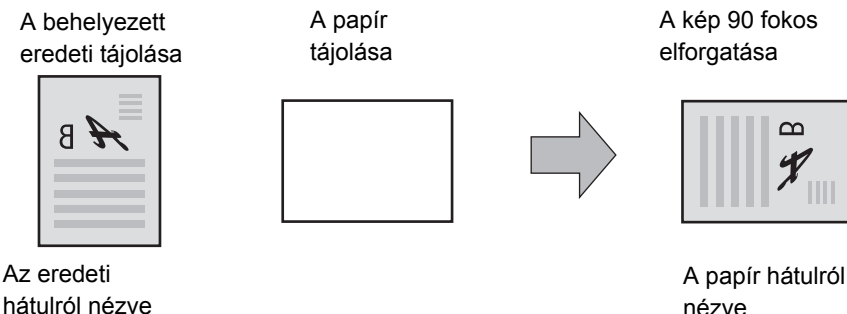

Ez a funkció automatikus papírválasztás módban és auto méret módban is használható. Az elforgatást le lehet tiltani az "Elforgatásos másolás beállítása" menüben, a Rendszerbeállítások (Rendszergazda) módban.

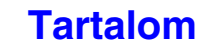

# <span id="page-160-1"></span><span id="page-160-0"></span>**PAPÍRTÁLCÁK**

A készüléket úgy állították be, hogy automatikusan kiválassza a behelyezett eredeti méretével megegyező méretű papírt tartalmazó tálcát (automatikus papírtálca-választás).

Ha a készülék nem a megfelelő papírméretet választotta, vagy módosítani kívánja a papírméretet, manuálisan is kiválaszthatja a papírtálcát.

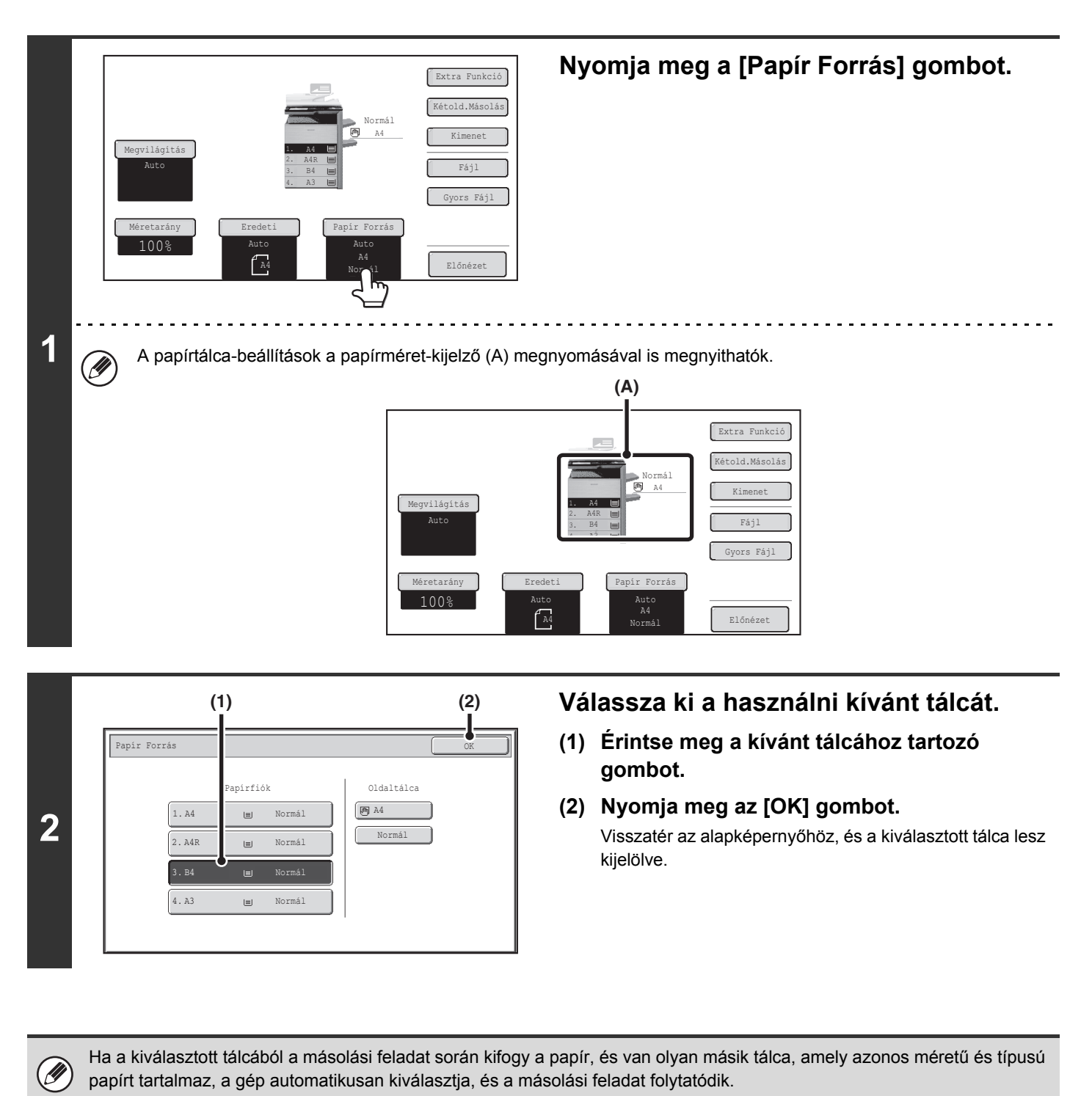

Ha a tálca manuális kiválasztása után vissza kíván térni az automatikus papírtálca-választáshoz, nyomja meg a [MINDENT TÖRÖL] gombot  $(Q)$ ).

**Rendszerbeállítások (Rendszergazda): Kezdőállapoti Beállítások (Papírfiók)** Ezzel a beállítással módosíthatia az alapértelmezés szerint kiválasztott tálcát.

ð

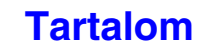

# **MÁSOLATOK KÉSZÍTÉSÉNEK ALAPVETŐ MŰVELETSORA**

Ez a rész bemutatja az egyszerű másolási eljárásokat, ideértve a méretarány kiválasztását és az egyéb másolási beállításokat.

# <span id="page-161-1"></span>**MÁSOLATOK KÉSZÍTÉSE**

<span id="page-161-0"></span>33

### <span id="page-161-2"></span>**AZ AUTOMATA DOKUMENTUMADAGOLÓ HASZNÁLATA MÁSOLÁSNÁL**

Ez a rész bemutatja a másolást (Egyoldalas eredetik Egyoldalas másolata) az automata dokumentumadagoló segítségével.

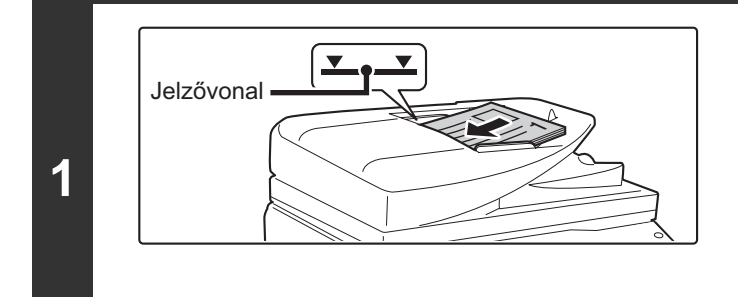

#### **Helyezze az eredetiket a másolandó felülettel felfelé a dokumentumadagoló tálcába, a széleket gondosan a lapvezetőkhöz igazítva.**

Helyezze be az eredetiket a dokumentumadagoló tálcába. A dokumentumadagoló tálcába több eredeti is helyezhető. Az eredetiköteg magassága nem lehet magasabb, mint a tálcán lévő jelzővonal.

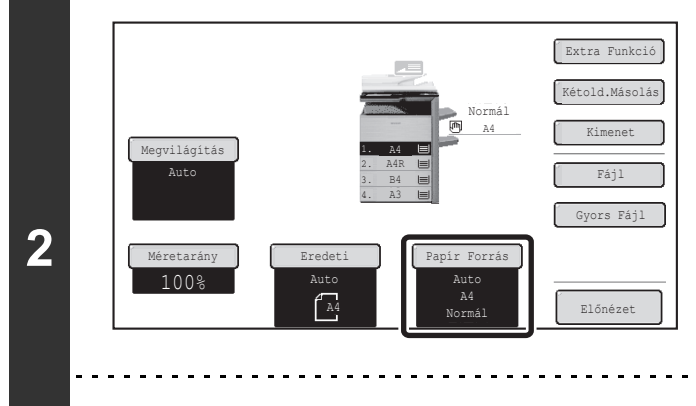

M

#### **Ellenőrizze a használni kívánt papírt.**

Győződjön meg arról, hogy a kívánt papírt (tálcát) választotta ki. A papír (tálca) módosításához nyomja meg a [Papír Forrás] gombot. ■ [PAPÍRTÁLCÁK](#page-160-0) ([2-11.](#page-160-0) oldal)

A behelyezett eredeti méretétől függően előfordulhat, hogy annak méretével nem egyezik meg az automatikusan kiválasztott méret. Ebben az esetben Önnek kell megadnia a papírméretet.

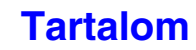

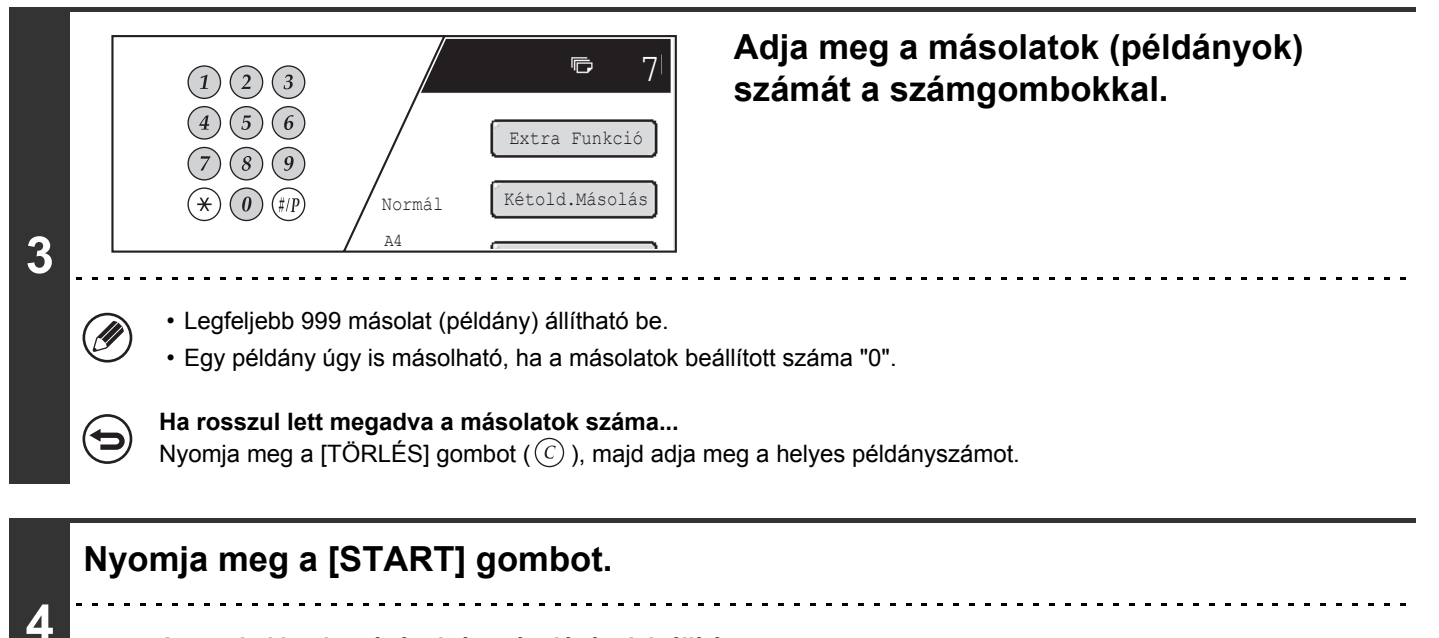

**Az eredeti beolvasásának és másolásának leállítása...** (⊖ Nyomja meg a [STOP] gombot  $(\circledcirc)$ .

**[Tartalom](#page-150-1)**

### <span id="page-163-0"></span>**MÁSOLATOK KÉSZÍTÉSE A DOKUMENTUMÜVEG HASZNÁLATÁVAL**

Ha Ön egy könyvről vagy egy olyan vastag eredetiről szeretne másolatot készíteni, ami nem olvasható az automata dokumentumadagolóval, nyissa fel az automata dokumentumadagolót, és helyezze az eredeti dokumentumot az üvegre. Ez a rész bemutatja, hogyan készíthet másolatot (Egyoldalas másolat Egyoldalas eredetiről) a dokumentumüveg használatával.

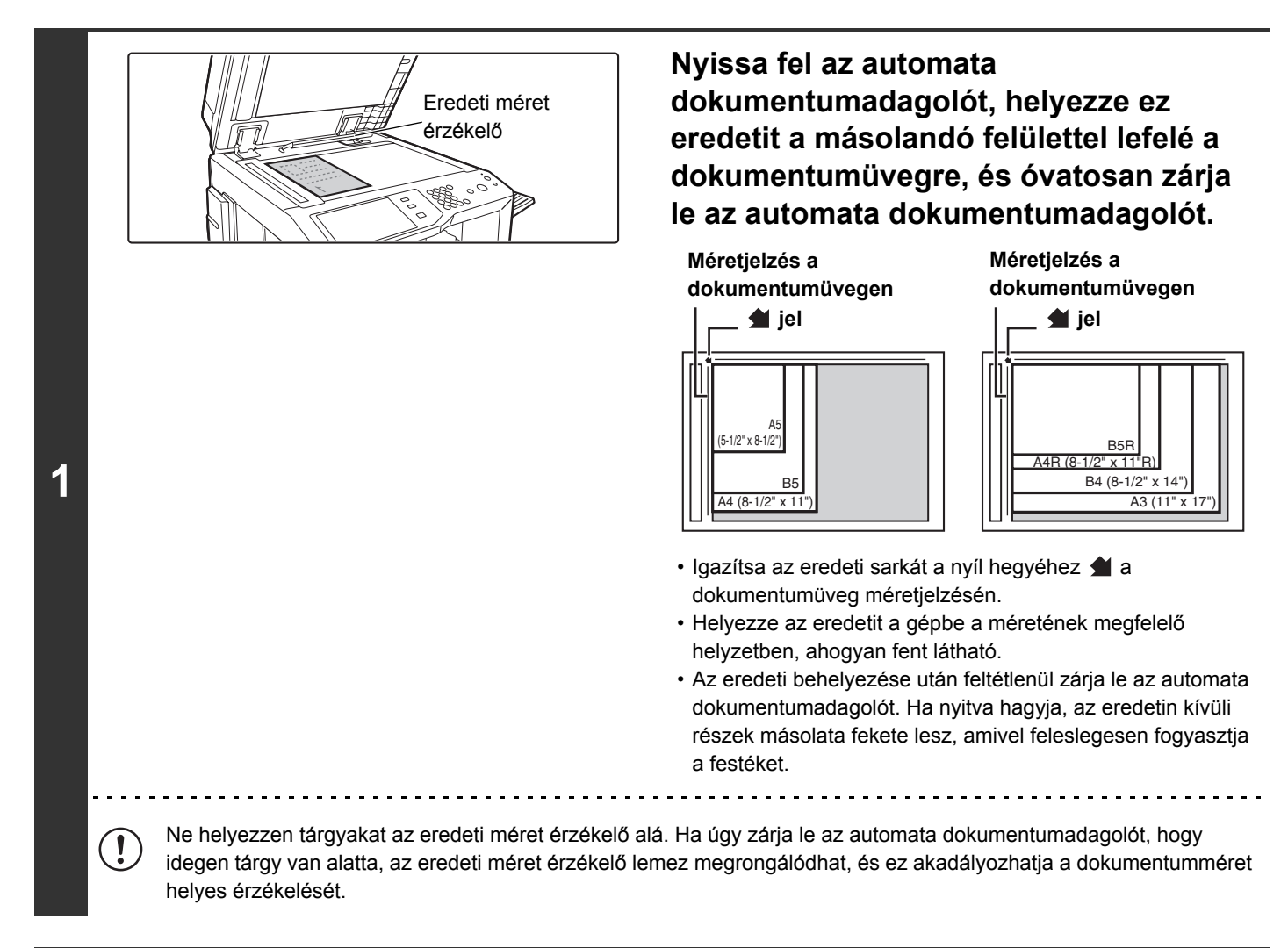

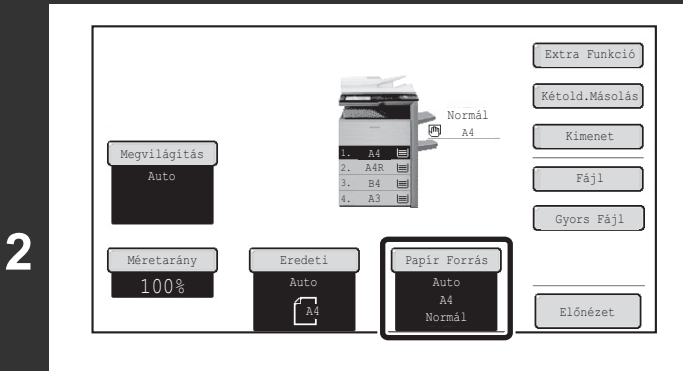

#### **Ellenőrizze a használni kívánt papírt.**

Győződjön meg arról, hogy a kívánt papírt (tálcát) választotta ki. A papír (tálca) módosításához nyomja meg a [Papír Forrás] gombot.

**[Tartalom](#page-150-1)**

☞[PAPÍRTÁLCÁK](#page-160-0) ([2-11.](#page-160-0) oldal)

A behelyezett eredeti méretétől függően előfordulhat, hogy annak méretével nem egyezik meg az automatikusan kiválasztott méret. Ebben az esetben Önnek kell megadnia a papírméretet.

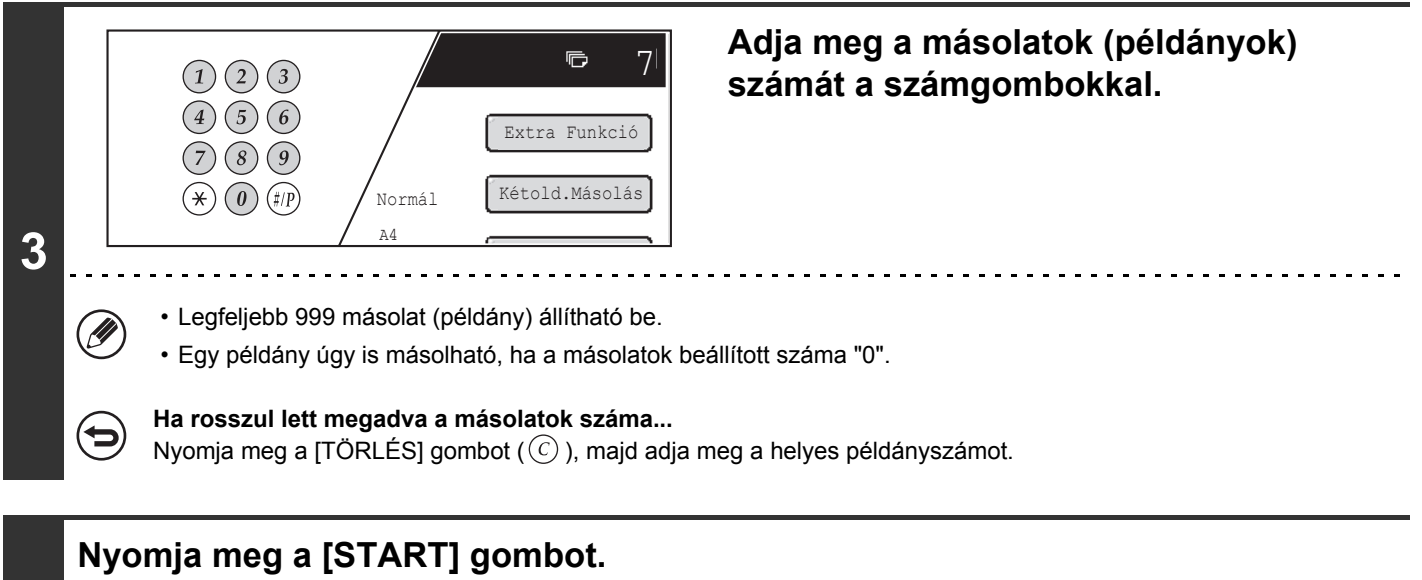

Ekkor általában megkezdődik a másolás.

**4**

A másolási beállításoktól függően (duplex másolás stb.) előfordulhat, hogy a másolás csak akkor kezdődik, ha a készülék az összes eredetit beolvasta. Ebben az esetben folytassa a következő lépéssel.

#### **5 Vegye ki az eredetit, helyezze be a következő eredetit, majd nyomja meg a [START] gombot.**

Ismételje ezt a lépést, míg minden eredetit be nem olvasott.

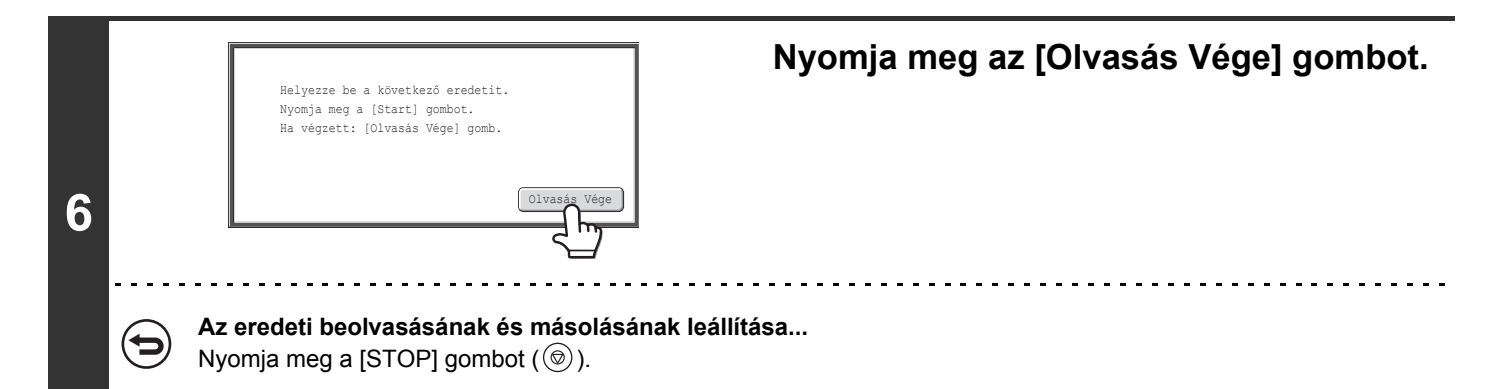

### <span id="page-165-1"></span><span id="page-165-0"></span>**AUTOMATIKUS KÉTOLDALAS MÁSOLÁS AZ AUTOMATA DOKUMENTUMADAGOLÓ HASZNÁLATA KÉTOLDALAS MÁSOLATOK KÉSZÍTÉSÉNÉL**

**(felszerelt kétoldalas automata dokumentumadagoló esetén)**

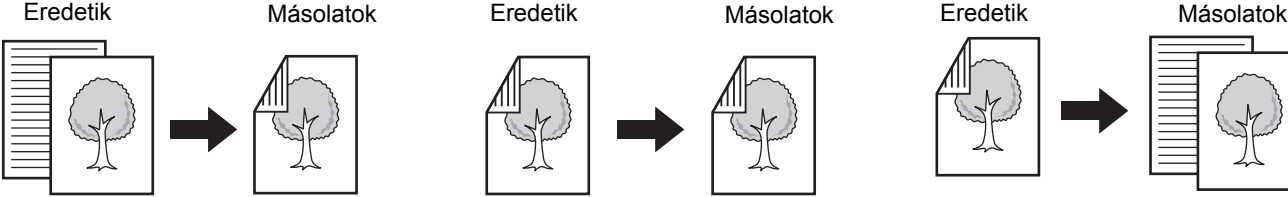

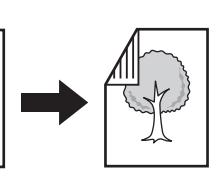

 $\tilde{}$ 

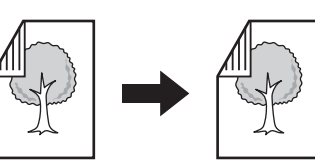

**Egyoldalas eredetik automatikus duplex másolása**

Jelzővonal

**1**

**3**

 $\boxed{1}$ 

Ha a lap mindkét oldalára másol, papírt takaríthat meg.

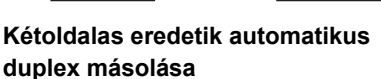

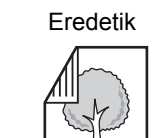

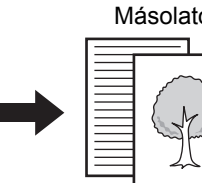

**Kétoldalas eredetik egyoldalas másolása**

#### **Helyezze az eredetiket a másolandó felülettel felfelé a dokumentumadagoló tálcába, a széleket gondosan a lapvezetőkhöz igazítva.**

Helyezze be az eredetiket a dokumentumadagoló tálcába. A dokumentumadagoló tálcába több eredeti is helyezhető. Az eredetiköteg magassága nem lehet magasabb, mint a tálcán lévő jelzővonal.

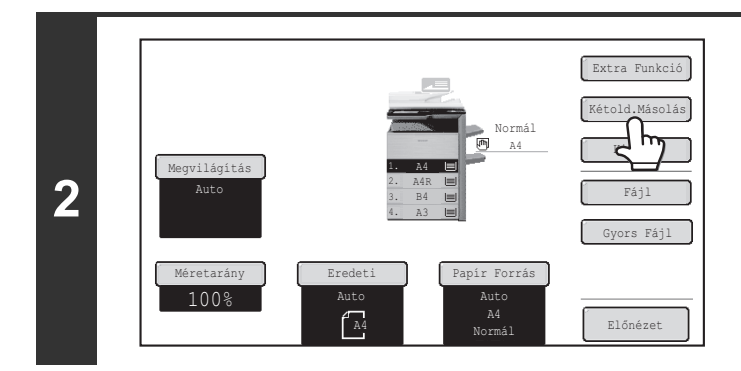

 $11-2$ 

 $2 \cdot 2$ 

 $2 - 11$ 

 $112$ 

#### **Nyomja meg a [Kétold.Másolás] gombot.**

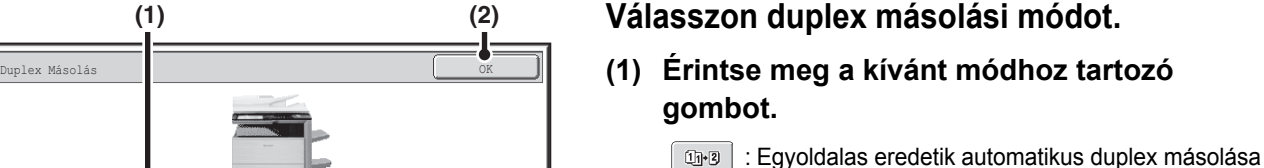

**a-g** : Kétoldalas eredetik automatikus duplex másolása

**a**-<br /> **:** Kétoldalas eredetik egyoldalas másolása

**(2) Nyomja meg az [OK] gombot.**

A vízszintesen behelyezett egyoldalas álló eredeti kétoldalas másolásához, vagy kétoldalas eredeti másolásakor a hátsó oldal első oldalhoz képest történő megfordításához nyomja meg a [Kötés Váltás] gombot. ☞[A \[Kötés Váltás\] gomb használata \(2-17](#page-166-0). oldal)

Kötés Váltás

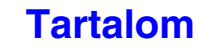

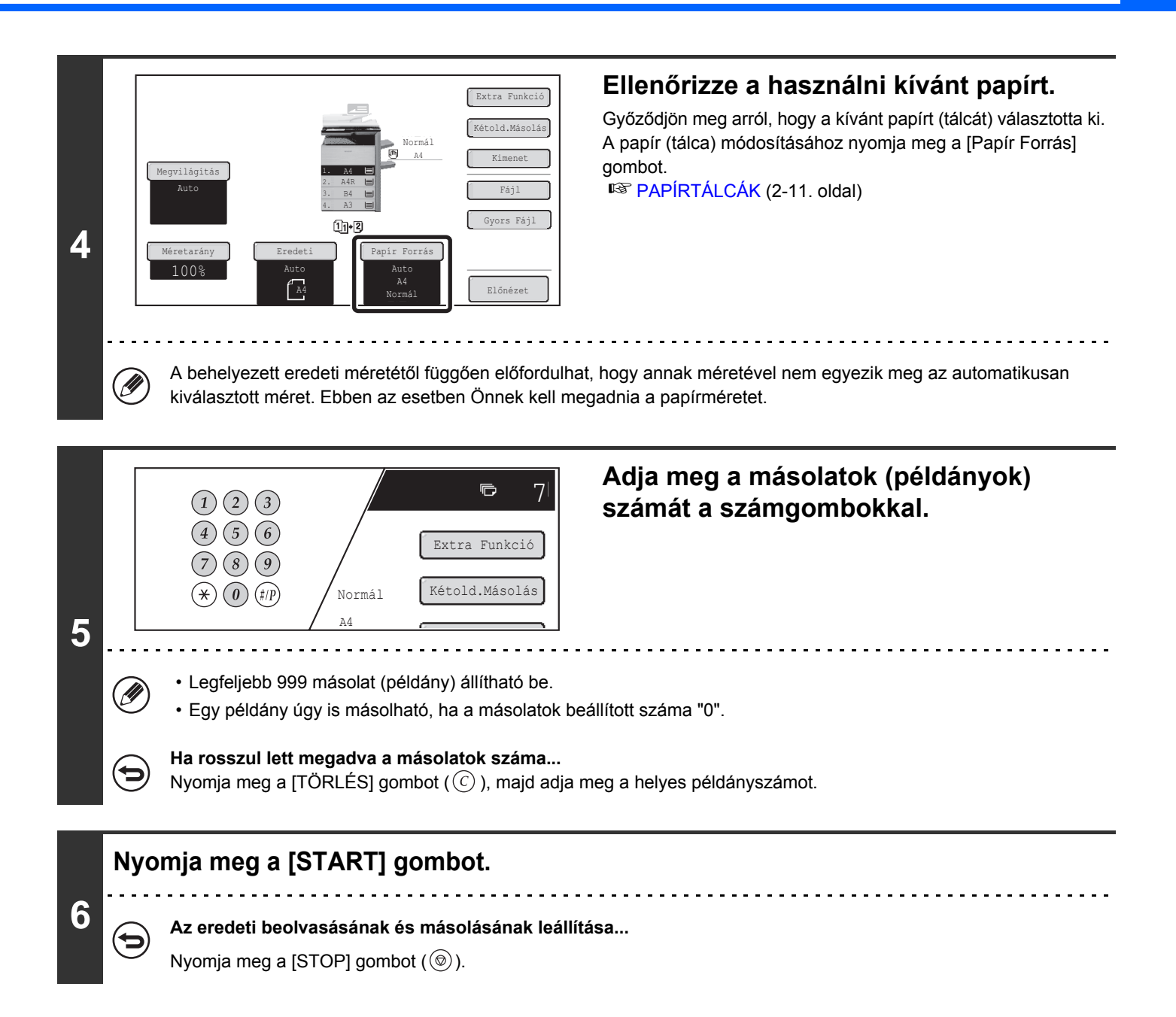

### <span id="page-166-0"></span>**A [Kötés Váltás] gomb használata**

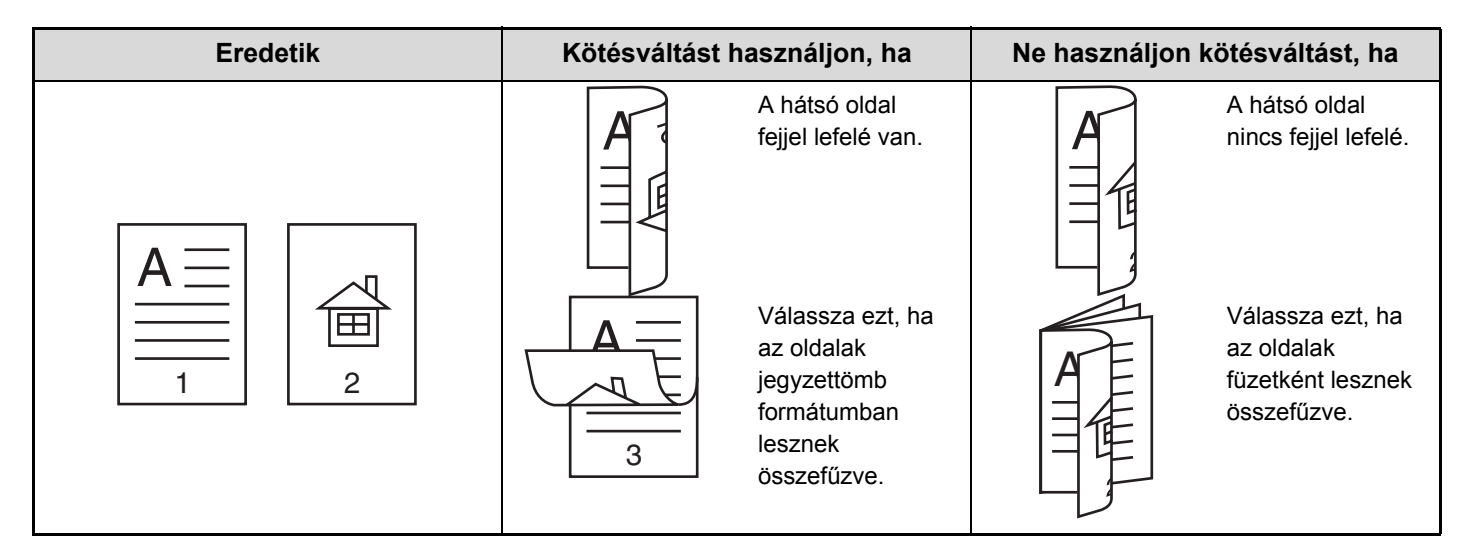

### <span id="page-167-0"></span>**AUTOMATIKUS KÉTOLDALAS MÁSOLÁS A DOKUMENTUMÜVEG HASZNÁLATÁVAL**

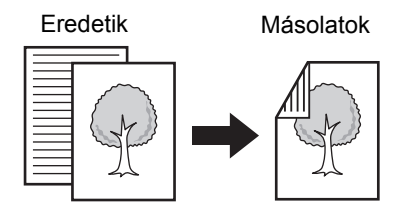

**Egyoldalas eredetik automatikus duplex másolása**

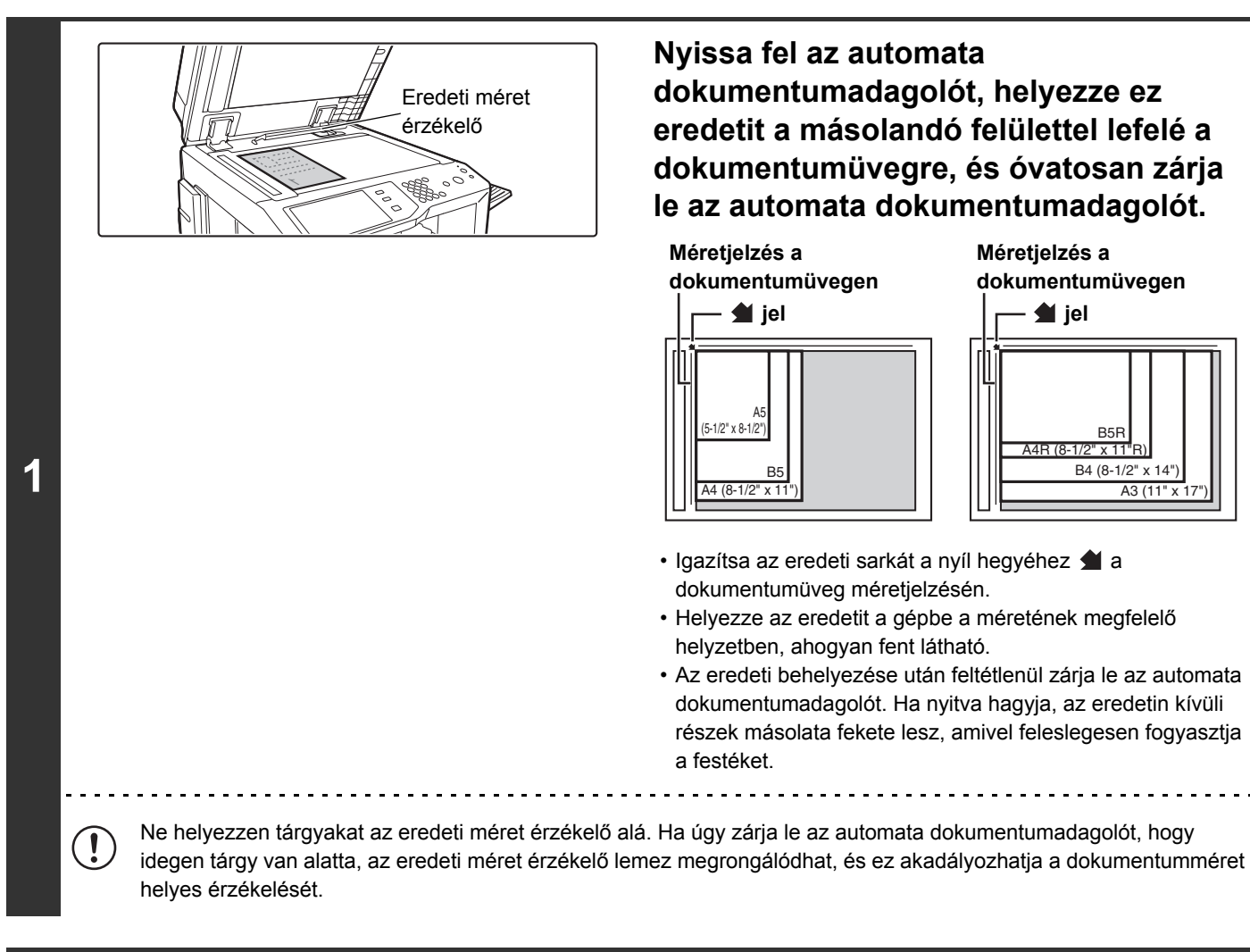

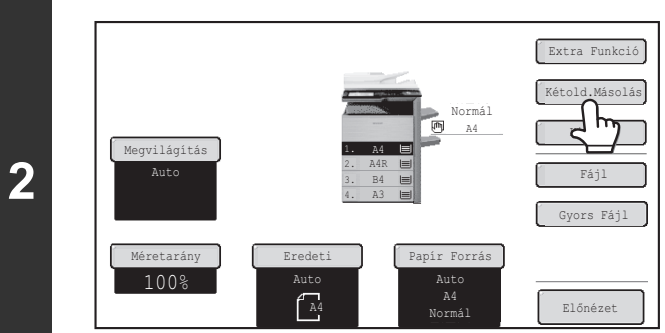

#### **Nyomja meg a [Kétold.Másolás] gombot.**

#### **[Tartalom](#page-150-1)**

**[Tartalom](#page-150-1)**

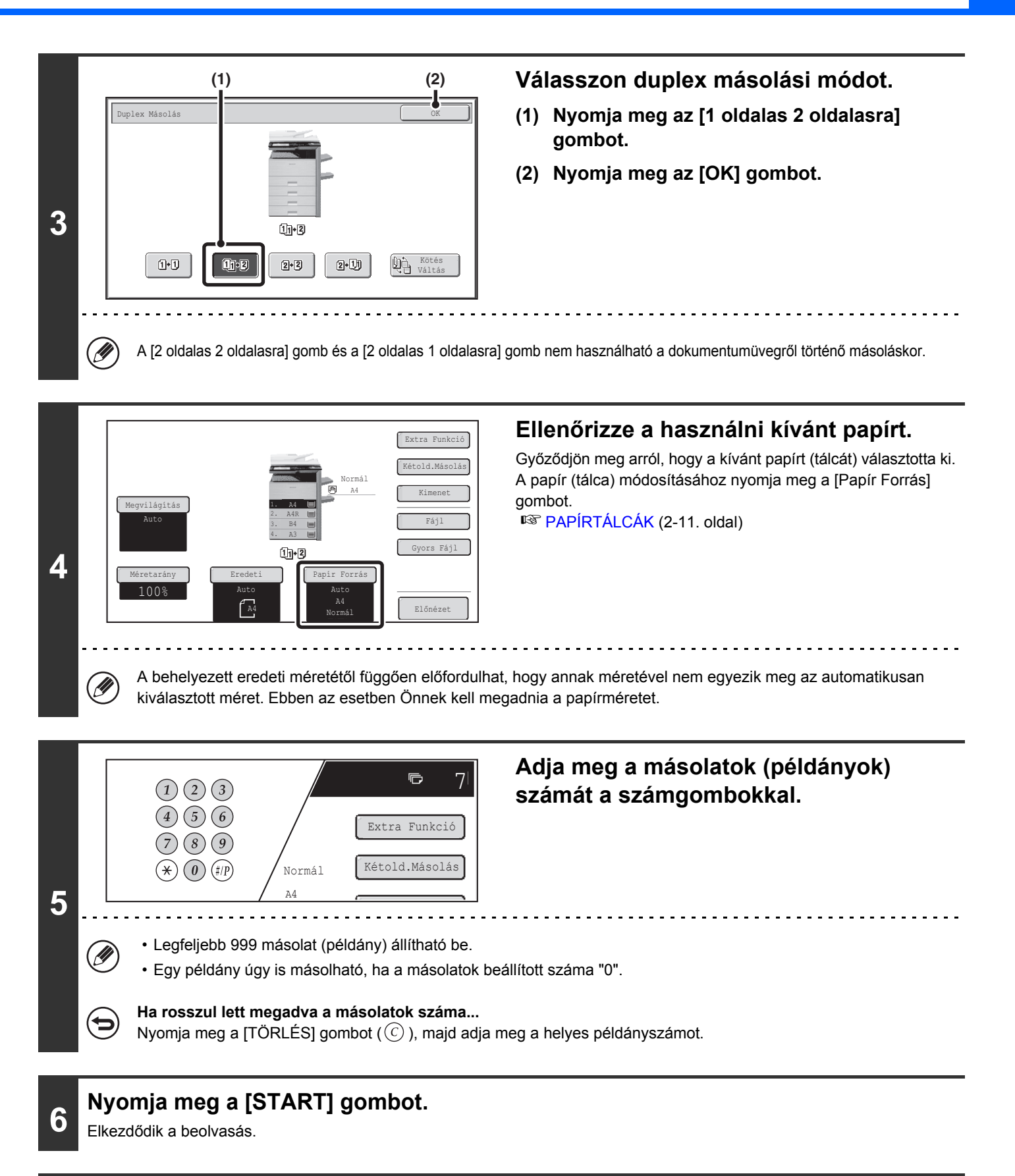

**7**

#### **Vegye ki az eredetit, helyezze be a következő eredetit, majd nyomja meg a [START] gombot.**

Ismételje ezt a lépést, míg minden eredetit be nem olvasott.

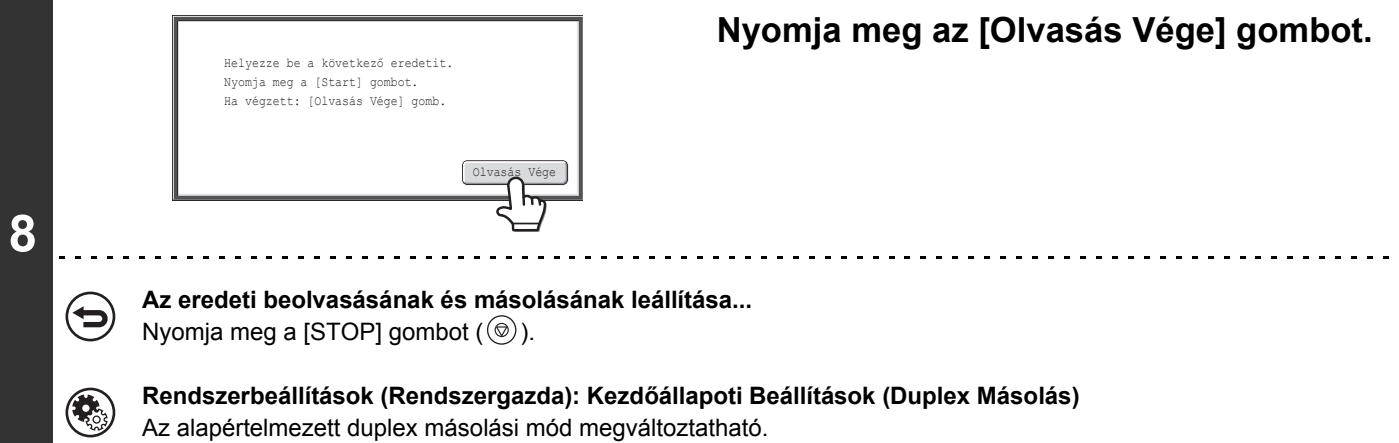

# <span id="page-170-0"></span>**A MEGVILÁGÍTÁS ÉS AZ EREDETI KÉPTÍPUSÁNAK MÓDOSÍTÁSA**

<span id="page-170-1"></span>A megvilágítás és az eredeti képtípusa megválasztható annak érdekében, hogy a másolatok jól kivehetőek legyenek.

### **A MEGVILÁGÍTÁS ÉS AZ EREDETI TÍPUS AUTOMATIKUS BEÁLLÍTÁSA**

A megvilágítás automatikus beállítása alapértelmezésként be van kapcsolva, hogy automatikusan beállítsa a másolandó eredetinek megfelelő megvilágítási szintet és eredeti típust. (Az "Auto" felirat látható.) Az automatikus beállítás optimális másolást tesz lehetővé.

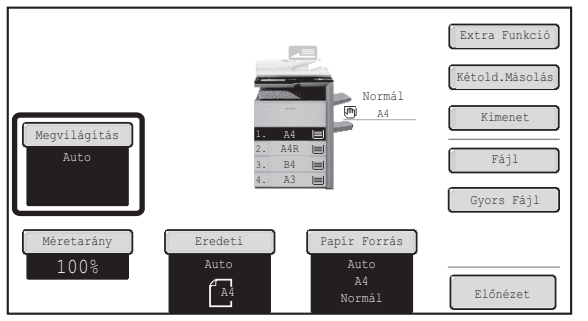

### <span id="page-170-2"></span>**AZ EREDETI TÍPUSÁNAK KIVÁLASZTÁSA ÉS A MEGVILÁGÍTÁS KÉZI BEÁLLÍTÁSA**

Ha ki szeretné választani az eredeti típusát, vagy manuálisan állítaná be a megvilágítást, nyomja meg a [Megvilágítás] gombot a másolási mód alapképernyőjén, és hajtsa végre az alábbi lépéseket.

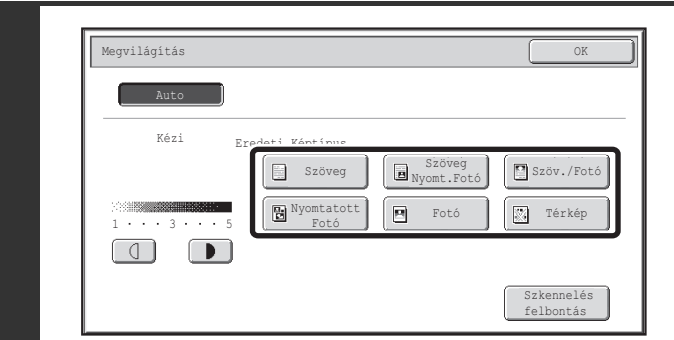

#### **Válassza ki az eredeti képtípusát.**

Nyomja meg az eredetinek megfelelő eredeti képtípus gombot.

**[Tartalom](#page-150-1)**

#### ● **Eredeti képtípusválasztó gombok**

**1**

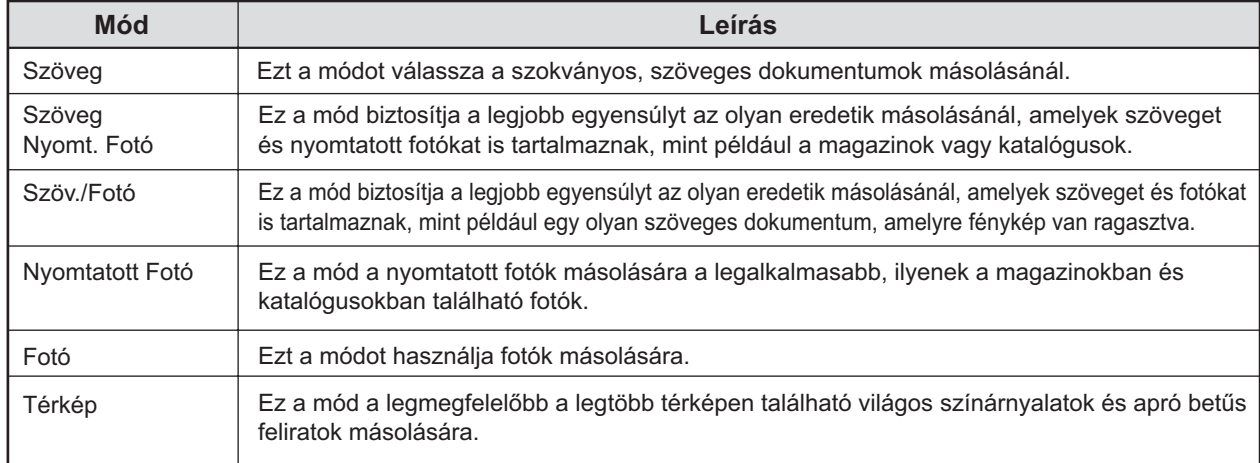

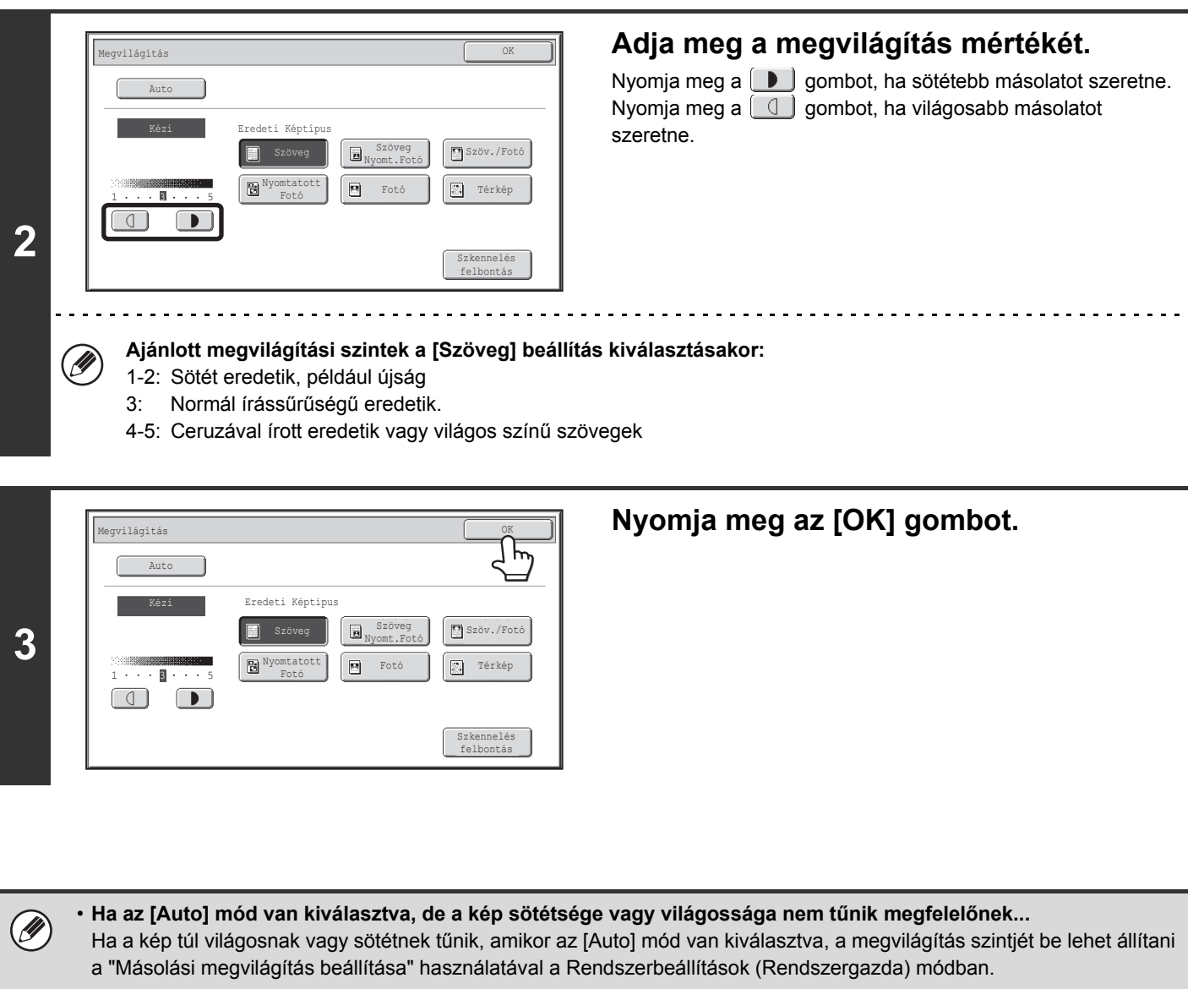

- **A felbontás módosítása…** Teljes méretű másolat készítésekor a [Szkennelés felbontás] gombbal kiválaszthatja a lapolvasás felbontását.
- **Rendszerbeállítások (Rendszergazda): Kezdőállapoti Beállítások (Megvilágítás Típusa)**  $\left( \bullet \right)$ Ezzel módosítható az alapértelmezett eredeti képtípus.

• **Rendszerbeállítások (Rendszergazda): Másolási megvilágítás módosítása** Beállítható az automatikus megvilágítás beállításnál használandó megvilágítási szint.

• **Rendszerbeállítások (Rendszergazda): 600 x 600 dpi üzemmód az eredeti adagolóhoz / Gyors lapolvasás a dokumentum üvegről**

A felbontás alapértelmezett beállítása módosítható.

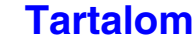

# <span id="page-172-0"></span>**KICSINYÍTÉS/NAGYÍTÁS/ZOOM**

# <span id="page-172-1"></span>**AUTOMATIKUS ARÁNYVÁLASZTÁS (Auto kép)**

Ez a rész bemutatja az Automatikus arányválasztás funkciót (Auto kép), ami automatikusan kiválasztja a papírméretnek megfelelő arányt.

A papírtálca manuális módosításakor az [Auto kép] gomb jelenik meg a másolási mód alapképernyőjén. Ha megnyomja az [Auto kép] gombot, a kicsinyítési és nagyítási arány kiválasztása automatikusan történik, az eredeti és a kiválasztott papír mérete alapján.

Először helyezze az eredetit és válassza ki a papírtálcát, majd nyomja meg az [Auto kép] gombot.

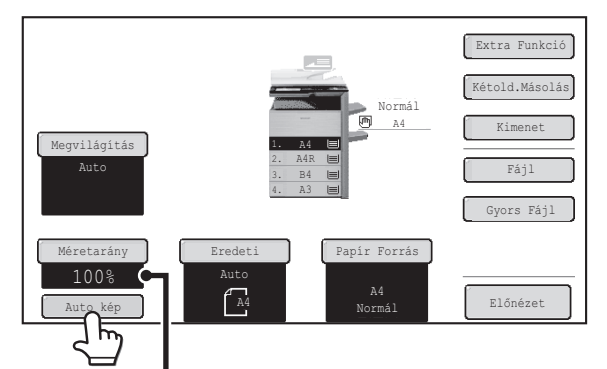

A kiválasztott arány megjelenik az aránykijelzőn.

- Ha a "Forgassa el az eredetit  $\triangleq$  ből  $\mathbb{m}$ "-be" üzenet látható, változtassa meg az eredeti helyzetét az üzenetben jelzett Ø módon.
	- Nem szabványos méretű eredeti esetén meg kell adni a méretet az Auto méret funkció használatához.

• **Az Automatikus arányválasztás kikapcsolásához...**

Nyomja meg az [Autokép] gombot, megszüntetve annak kijelölését.

• **Az arány 100%-ra való visszaállítása...** Ha vissza kívánja állítani az aránybeállítást 100%-ra, nyomja meg a [Méretarány] gombot az arány menü megielenítéséhez, majd nyomia meg a [100%] gombot.

 $\bigoplus$ 

**Rendszerbeállítások (Rendszergazda): Kezdőállapoti Beállítások (Méretarány)** Ezzel módosítható az alapértelmezett másolási méretarány.

**[Tartalom](#page-150-1)**

### <span id="page-173-0"></span>**AZ ARÁNY KÉZI BEÁLLÍTÁSA (Rögzített méretarányok/zoom)**

A másolási mód alapképernyőjén lévő [Méretarány] gombbal öt rögzített méretarányú nagyításból vagy öt (négy) rögzített méretarányú kicsinyítésből választhat (maximum 400%, minimum 25%).

Ezenkívül a zoom gombok segítségével 25% és 400% között bármilyen arány kiválasztható, 1%-os léptetéssel.

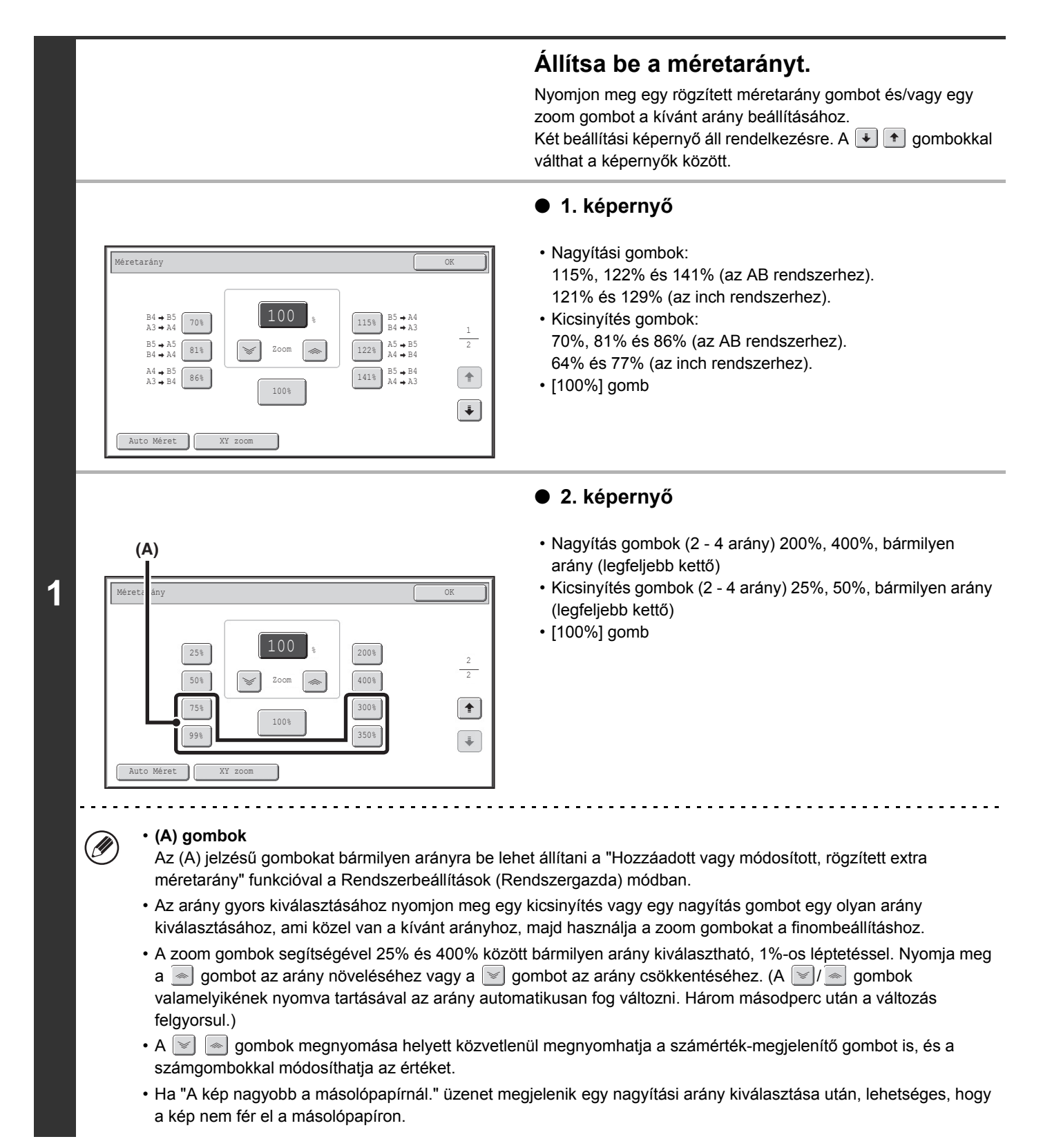

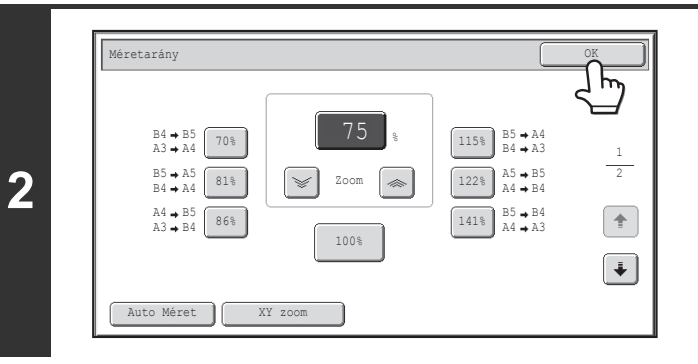

#### **Nyomja meg az [OK] gombot.**

Miután megnyomta az [OK] gombot, győződjön meg arról, hogy a papírméretnek megfelelő arány kerül kiválasztásra.

Ø Az automata dokumentumadagoló használatakor a választható aránytartomány 25%-tól 200%-ig terjed.

#### **Az arány 100%-ra való visszaállítása...**

Ha vissza kívánja állítani az aránybeállítást 100%-ra, nyomja meg a [Méretarány] gombot az arány menü megjelenítéséhez, majd nyomja meg a [100%] gombot.

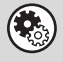

**(C)** 

#### **Rendszerbeállítások (Rendszergazda): Hozzáadott vagy módosított, rögzített extra méretarány** Két kiegészítő rögzített méretarányú nagyítás (101% és 400% között) és két rögzített méretarányú kicsinyítés (25% és 99%

között) is beállítható. A kiegészítő rögzített méretarány meg is változtatható.

**[Tartalom](#page-150-1)**

### <span id="page-175-0"></span>**A HOSSZÚSÁG ÉS SZÉLESSÉG EGYMÁSTÓL FÜGGETLEN NÖVELÉSE/CSÖKKENTÉSE (XY zoom)**

Az XY zoom funkció lehetővé teszi a vízszintes és függőleges másolási arányok egymástól független változtatását. Mind a vízszintes, mind a függőleges arány 25% és 400% között adható meg, 1%-os léptetéssel. Nyomja meg a [Méretarány] gombot a másolási mód alapképernyőjén, és kövesse az alábbi lépéseket.

#### **Ha 50% a megadott vízszintes arány és 70% a megadott függőleges arány**

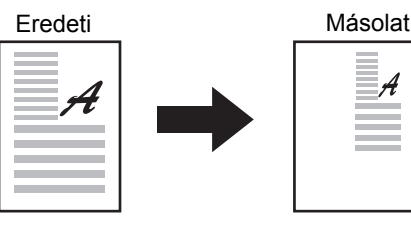

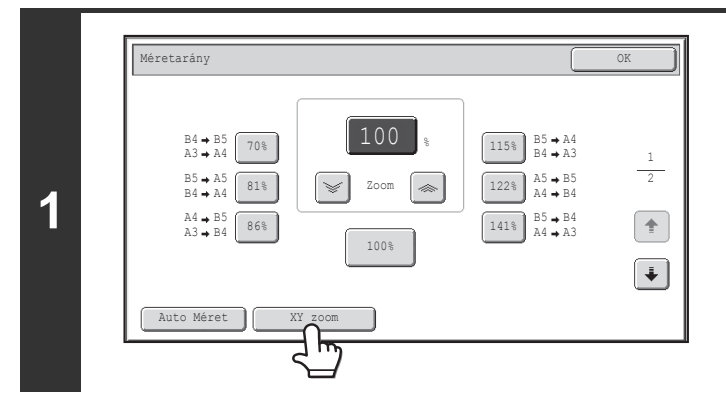

#### **Nyomja meg az [XY zoom] gombot.**

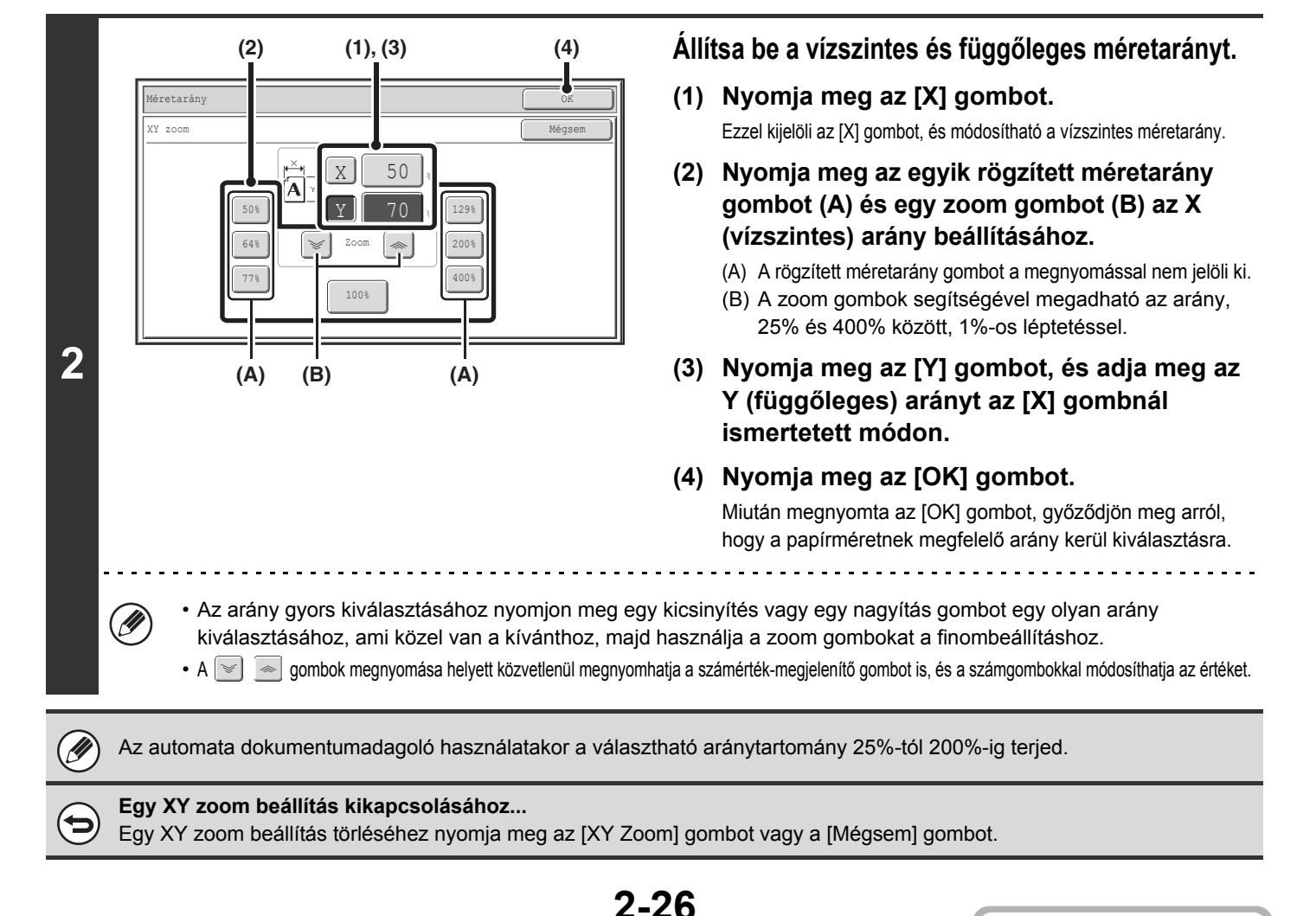

# <span id="page-176-0"></span>**EREDETI MÉRETEK**

# <span id="page-176-1"></span>**AZ EREDETI MÉRET MEGHATÁROZÁSA**

Amikor az eredeti méret nem-szabvány méret, vagy a gép nem ismerte fel pontosan, kézzel adja meg az eredeti méretet.

Nyomja meg az [Eredeti] gombot a másolási mód alapképernyőjén, és kövesse az alábbi lépéseket.

### **Egy AB eredeti méret megadása**

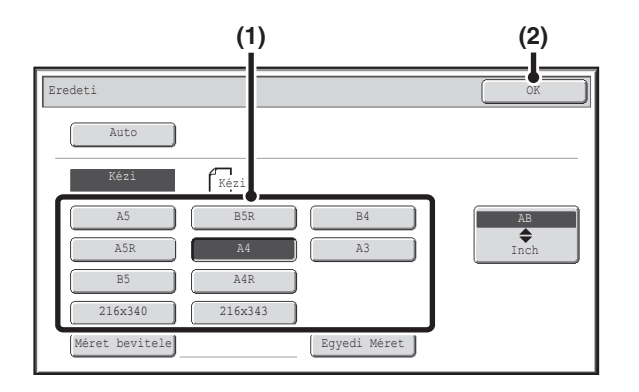

### **Egy inch eredeti méret megadása**

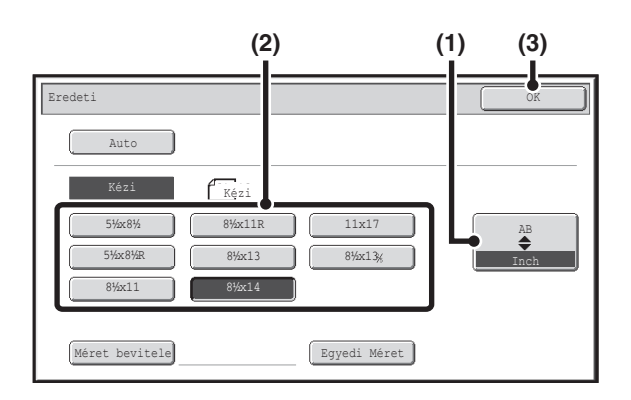

- **(1) Nyomja meg a megfelelő eredeti méret gombot.**
- **(2) Nyomja meg az [OK] gombot.**

- **(1) Nyomja meg az [AB**  $\triangleq$  **lnch] gombot.**
- **(2) Nyomja meg a megfelelő eredeti méret gombot.**
- **(3) Nyomja meg az [OK] gombot.**

#### **Egy nem-szabvány eredeti méret megadása**

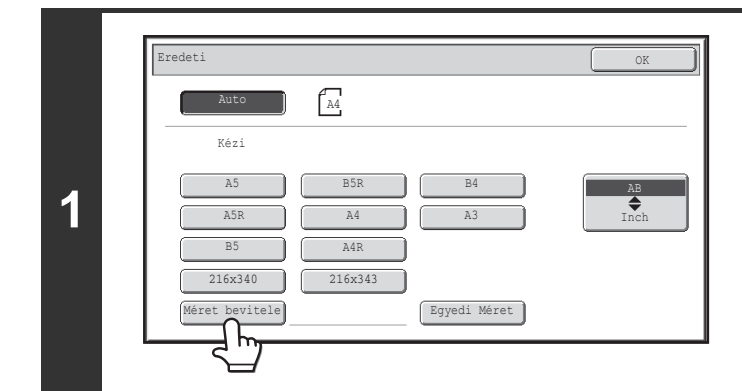

**Nyomja meg a [Méret bevitele] gombot.**

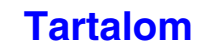

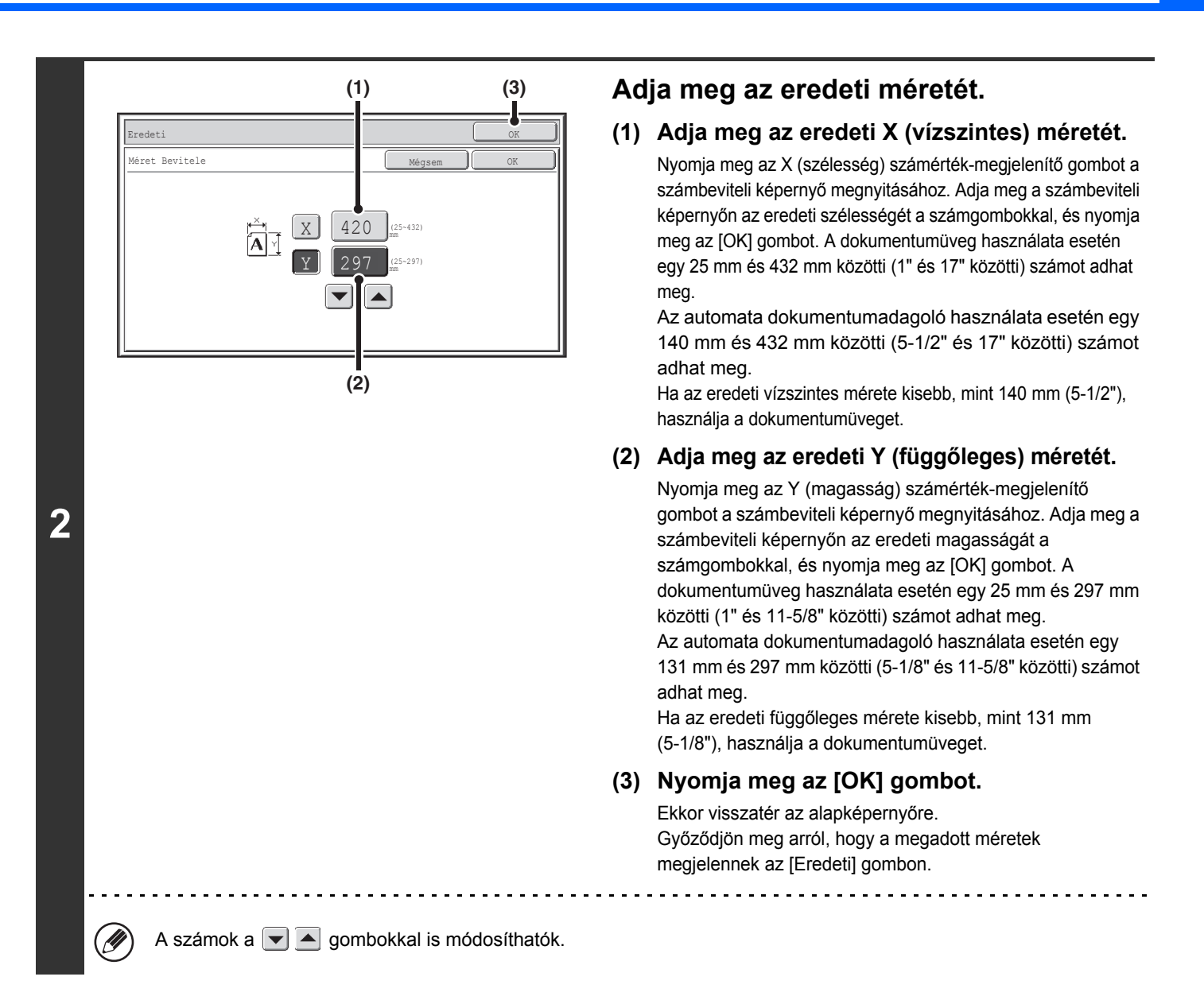

# <span id="page-177-0"></span>**A GYAKRAN HASZNÁLT EREDETI MÉRETEK TÁROLÁSA**

Mentheti a gyakran használt speciális eredeti méreteket. Ez a rész bemutatja, hogyan tárolja, hívja elő, változtassa és törölje ezeket a speciális eredeti méreteket.

### **Eredeti méretek tárolása (szerkesztése/törlése)**

Legfeljebb 12 speciális eredeti méret tárolható.

Nyomja meg az [Eredeti] gombot a másolási mód alapképernyőjén, és kövesse az alábbi lépéseket.

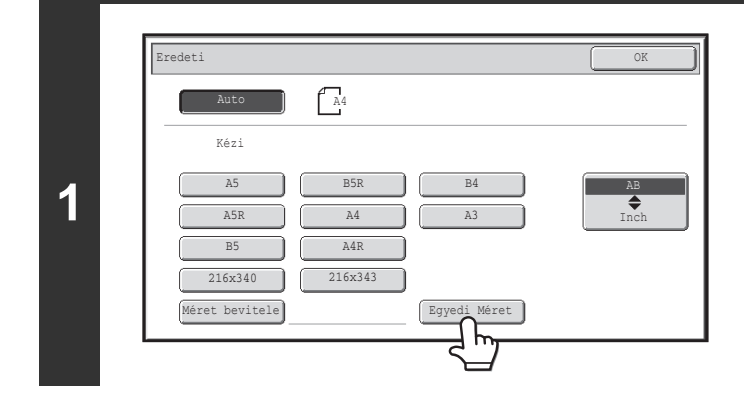

### **Nyomja meg az [Egyedi méret] gombot.**

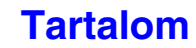

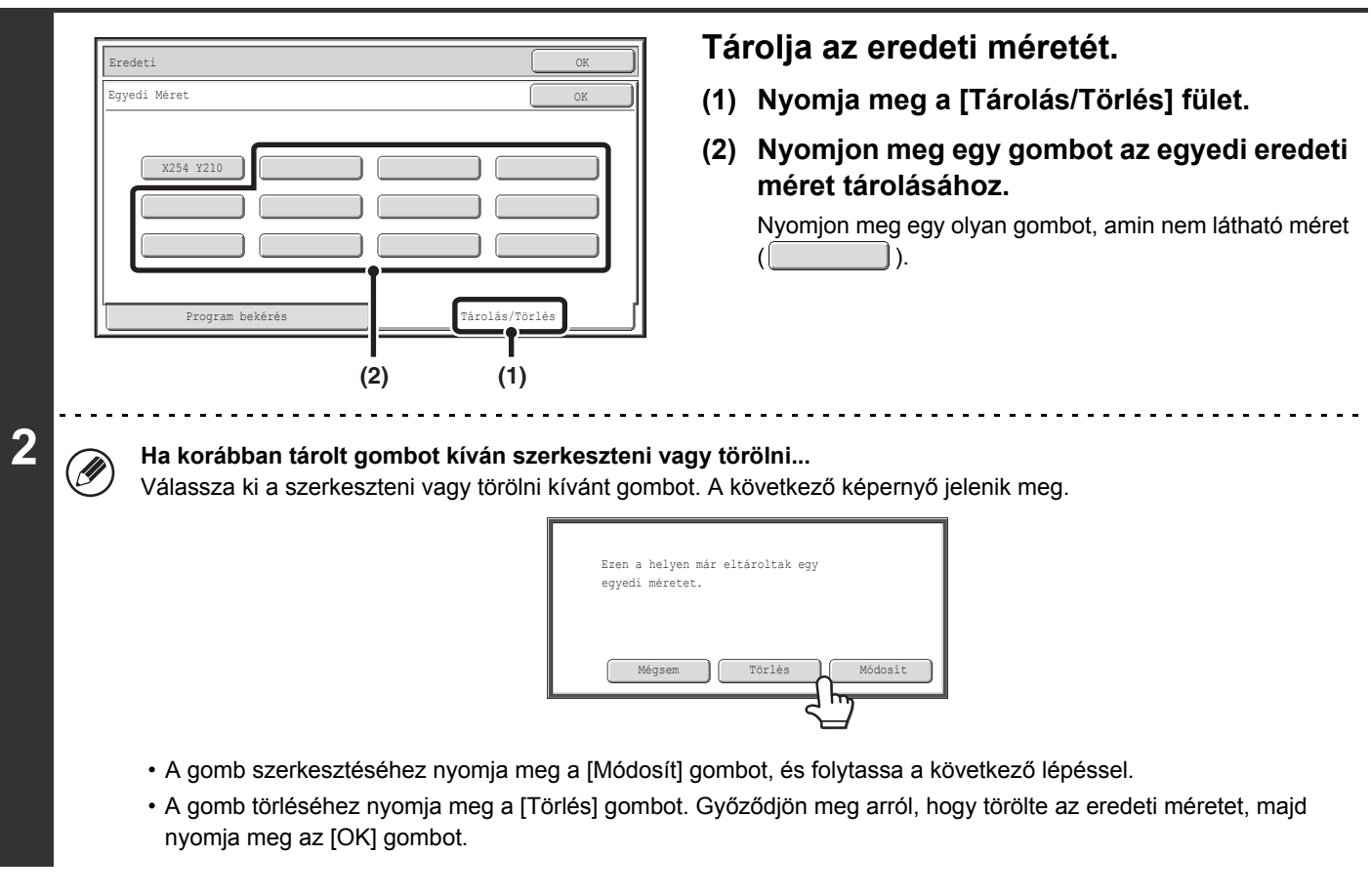

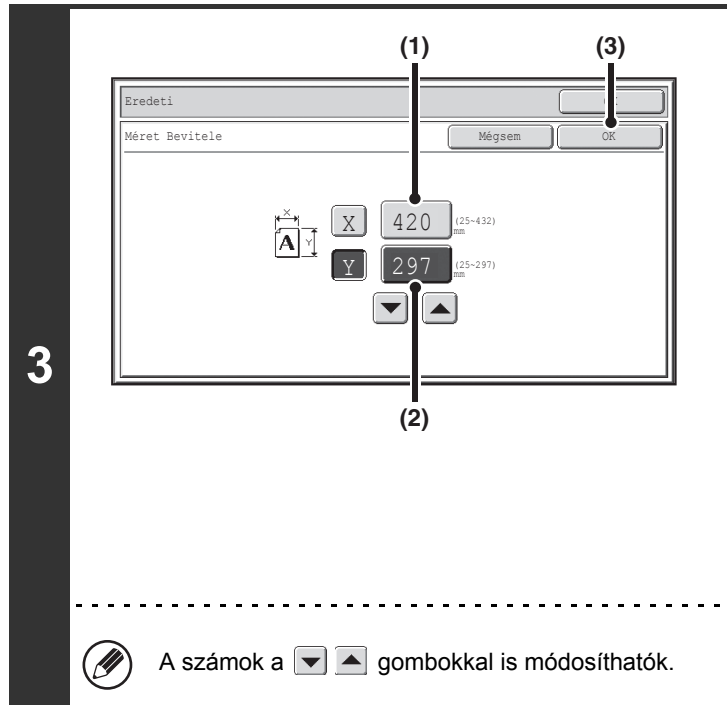

#### **Adja meg az eredeti méretét.**

**(1) Adja meg az eredeti X (vízszintes) méretét.**

Nyomja meg az X (szélesség) számérték-megjelenítő gombot a számbeviteli képernyő megnyitásához. Adja meg a számbeviteli képernyőn az eredeti szélességét a számgombokkal, és nyomja meg az [OK] gombot. 25 mm és 432 mm közötti (1" és 17" közötti) méret adható meg.

#### **(2) Adja meg az eredeti Y (függőleges) méretét.**

Nyomja meg az Y (magasság) számérték-megjelenítő gombot a számbeviteli képernyő megnyitásához. Adja meg a számbeviteli képernyőn az eredeti magasságát a számgombokkal, és nyomja meg az [OK] gombot. 25 mm és 297 mm közötti (1" és 11-5/8" közötti) méret adható meg.

#### **(3) Nyomja meg az [OK] gombot.**

A tárolt eredeti méret a tápellátás kikapcsolása esetén sem törlődik.

**A művelet leállításához...** Nyomja meg a [MINDENT TÖRÖL] gombot  $(Q)$ ).

**A** 

### **Tárolt eredeti méret előhívása**

A tárolt eredeti méret előhívásához nyomja meg az [Eredeti] gombot a másolási mód alapképernyőjén, és kövesse az alábbi lépéseket.

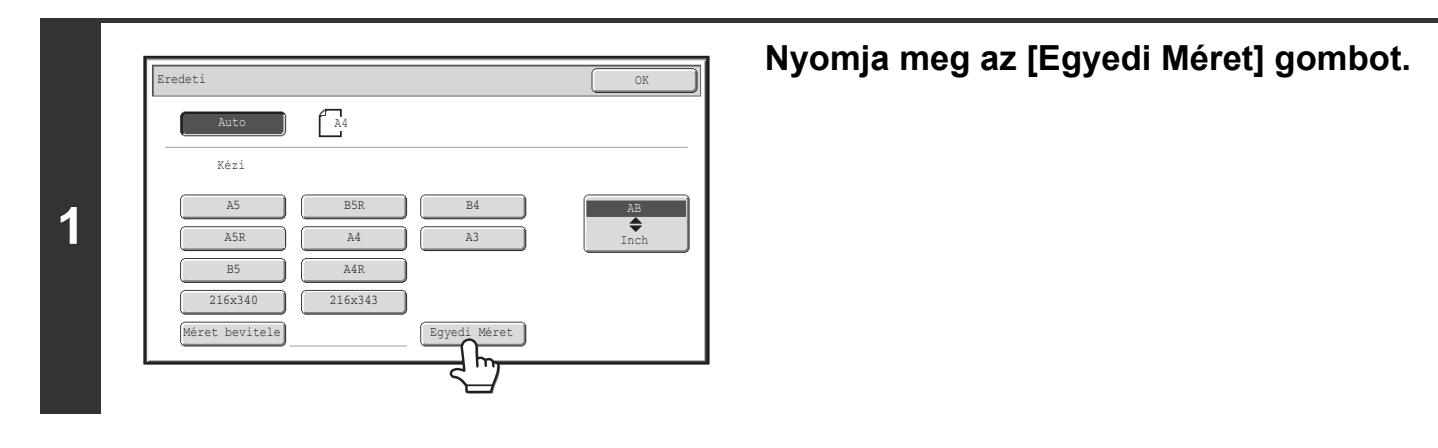

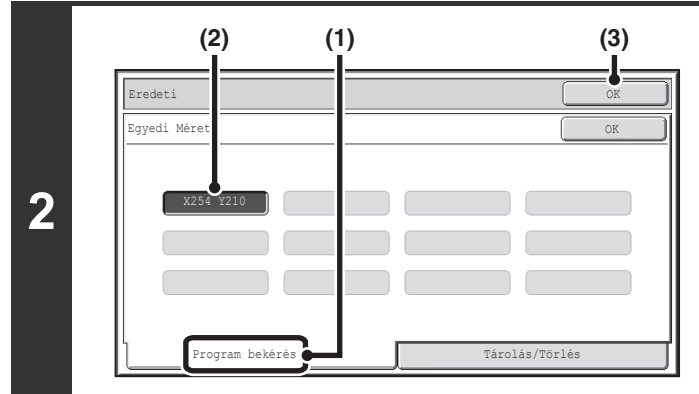

#### **Hívja elő a kívánt tárolt eredeti méretet.**

- **(1) Nyomja meg a [Program bekérés] fület.**
- **(2) Nyomja meg annak az eredeti méretnek a gombját, amelyet elő kíván hívni.**
- **(3) Nyomja meg az [OK] gombot.**

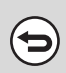

**A művelet leállításához...** Nyomja meg a [MINDENT TÖRÖL] gombot ( $\textcircled{A}$ ).
## **KIMENET**

A kimeneti funkciók és a kimeneti tálca kiválasztásához nyomja meg a [Kimenet] gombot a másolási mód alapképernyőjén. A választható kimeneti funkciók: rendezés, csoportosítás, eltolás, tűzött rendezés, gerinctűzés és lyukasztás. Az alábbi beállításokhoz tartozó összes magyarázat feltételezi, hogy gerinctűző finisher van telepítve a géphez.

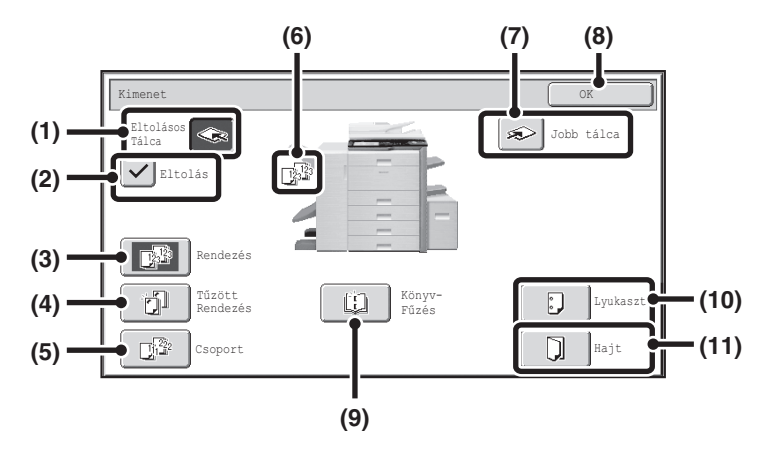

#### **(1) [Eltolásos tálca] gomb ([Középső Tálca] gomb\*)**

A kimenet az eltolásos tálcába kerül. Az [Eltolásos tálca] gomb automatikusan kijelölődik, amikor a [Tűzött rendezés] gombot megnyomja.

\* Ha nincs felszerelve finisher vagy gerinctűző finisher, ez a gomb a [Középső Tálca] gomb.

#### **(2) [Eltolás] gomb**

Ez a funkció eltolja az egyes kimeneti sorozatokat egymástól.

Az eltolás funkció akkor működik, amikor a jelölőnégyzetet kiválasztja  $\boxed{\checkmark}$ , és nem működik, amikor a jelölőnégyzet nincs kiválasztva  $\vert \ \vert$ . (Az eltolás pipa

automatikusan törlődik, amikor a tűzött rendezés funkciót választia.)

☞ [Eltolás funkció \(2-33](#page-182-0). oldal)

#### **(3) [Rendezés] gomb**

Ez a funkció a kimenet sorozatokba való rendezését szolgálja (leválogatás). ☞ [Rendezés mód](#page-182-1) ([2-33.](#page-182-1) oldal)

### **(4) [Tűzött rendezés] gomb**

Ennél a funkciónál a gép a kimenetet sorozatokra válogatja, ezeket összetűzi, majd a tálcába továbbítja. (Vegye figyelembe, hogy a sorozatok nem lesznek eltolva a kimeneti tálcában.) Amikor ez a funkció van kiválasztva, három gomb jelenik meg, amelyekkel kiválasztható a kapocs helye.

☞ <sup>T</sup>ű[zött rendezés funkció / Gerinct](#page-183-0)űzés funkció ([2-34.](#page-183-0) oldal)

#### **(5) [Csoport] gomb**

Ez a funkció a másolatok oldal szerinti csoportosítását teszi lehetővé. ☞ [Csoportosítás](#page-182-2) ([2-33.](#page-182-2) oldal)

#### **(6) Kimenet kijelző**

Megjelenik egy ikon, ami a kimeneti módot jelzi.

#### **(7) [Jobb tálca] gomb**

Válassza ki ezt a gombot, ha a jobb tálcába szeretné irányítani a kimenetet. A jobb oldali tálca kiválasztásakor nem választható az eltolás, tűzött rendezés, gerinctűzés, lyukasztás és hajtás funkció.

#### **(8) [OK] gomb**

Nyomja meg ezt a gombot a kimeneti képernyő bezárásához és az alapképernyőre való visszatéréshez.

### **(9) [Könyv-Fűzés] gomb**

Ez a funkció a másolat-sorozatok tűzését és kettéhajtását szolgálja. ■ Tű[zött rendezés funkció / Gerinct](#page-183-0)űzés funkció [\(2-34](#page-183-0).

#### oldal)

Amikor ezt a gombot megnyomja, a gerinctűzés beállítás képernyő megjelenik. (Csak akkor, ha az "Automatikus gerinctűzés" engedélyezve lett a Rendszerbeállítások (Rendszergazda) módban.)

#### **(10) [Lyukaszt] gomb**

Ez a funkció a kimenet lyukasztására szolgál. ☞ [Lyukasztás funkció](#page-186-0) ([2-37.](#page-186-0) oldal)

#### **(11) [Hajt] gomb**

Ez a funkció félbehajtja a kimenetet. Kiválaszthatja, hogy a készülék befelé vagy kifelé hajtsa a kimenetet. ☞ [Papírhajtás funkció \(2-36](#page-185-0). oldal)

## **[Tartalom](#page-150-0)**

A fenti képernyőn a gerinctűző finisher felszerelése esetén megjelenő gombok láthatók. A megjelenő gombok a felszerelt  $\circledB$ kiegészítő berendezésektől függően változhatnak.

Ezenkívül a felszerelt kiegészítő berendezésektől függően előfordulhat, hogy bizonyos gombok kiválasztása nem lehetséges. Ha az Ön képernyője eltér az előző oldalon láthatótól, tekintse meg a következő képernyőket.

#### **Példa**

A képernyő, ha nincs felszerelve finisher vagy gerinctűző finisher.

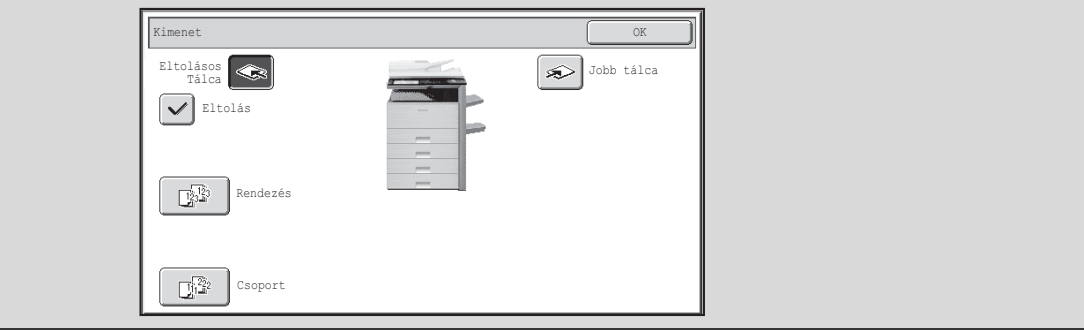

## **KIMENETI MÓDOK**

Ez a rész a kimeneti módokat ismerteti.

## <span id="page-182-1"></span>**Rendezés mód**

Ez a funkció a kimenet sorozatokba való rendezését szolgálja (leválogatás).

### **Példa: A kimenet rendezése 5 sorozatba**

Eredetik Kimenet 3  $(1)(2)(3)$  $\bigcirc$   $\bigcirc$   $\bigcirc$ Adja meg a másolatok számát (5).  $\circled{7}$ Nyomja meg a [Kimenet] gombot. Kimenet Rendezés Nyomja meg a [Rendezés] gombot. Nyomja meg a [START] gombot. • A rendezés funkció automatikusan kiválasztódik, amikor behelyezi az  $\mathscr N$ eredetiket az automata dokumentumadagolóba.

> • Ha a dokumentumtárolásra szolgáló Gyors fájl mappa tele van, az akadályozza a nagy mennyiségű eredeti rendezés funkcióval történő másolását. Törölje a felesleges fájlokat a Gyors fájl mappából.

## <span id="page-182-2"></span>**Csoportosítás**

Ez a funkció a másolatok oldal szerinti csoportosítását teszi lehetővé.

#### **Példa: 5 másolat minden oldalról, csoportokba rendezve.**

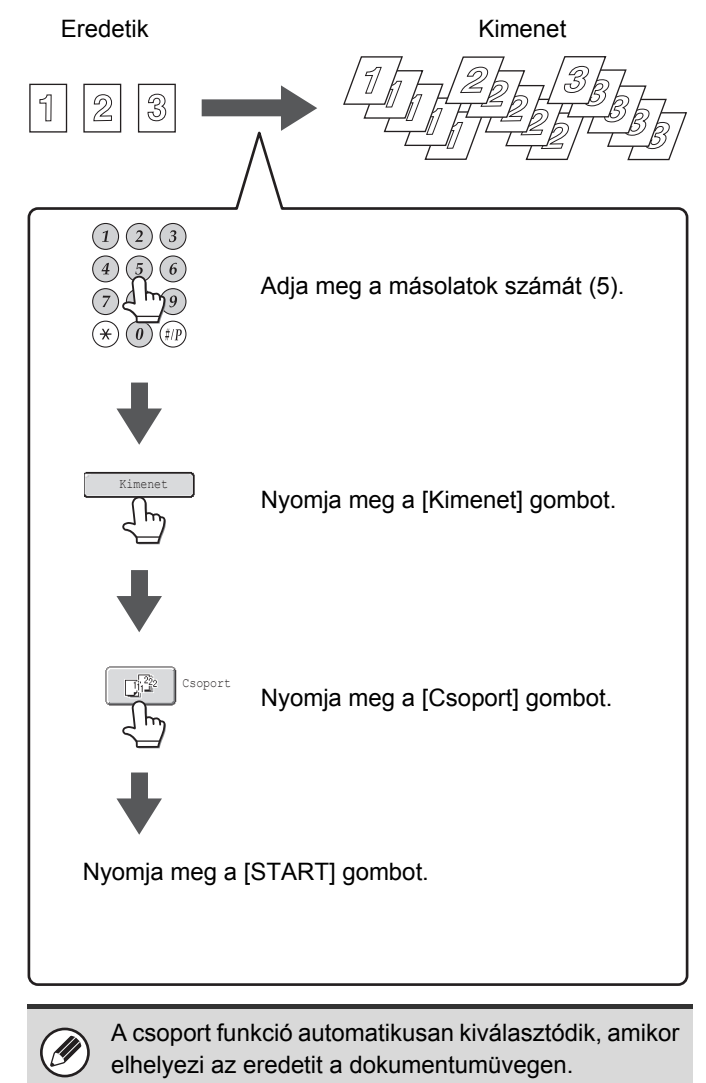

**[Tartalom](#page-150-0)**

## <span id="page-182-0"></span>**Eltolás funkció**

Ez a funkció eltolja az egyes kimeneti sorozatokat egymástól a kimeneti tálcában, ami megkönnyíti a másolatsorozatok elkülönítését. Eltolás funkció "BE" Eltolás funkció "KI"

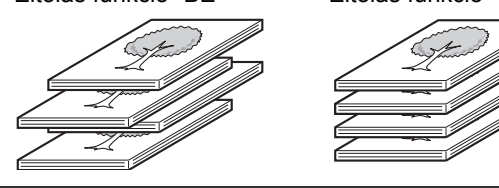

• A eltolás funkció nem használható a jobboldali tálcában.

• Az eltolás funkció nem választható, amikor a tűzött rendezés funkció ki van választva.

## <span id="page-183-0"></span>**Tűzött rendezés funkció / Gerinctűzés funkció**

Ennél a funkciónál a gép a kimenetet sorozatokra válogatja, ezeket összetűzi, majd a tálcába továbbítja.

A gerinctűzés funkció középen összetűzi, majd félbehajtja az egyes sorozatokat.

A tűzési pozíciók, a papír tájolása, a tűzéshez engedélyezett papírméretek és az összetűzhető lapok számának egymáshoz való viszonyát az alábbi táblázat ismerteti.

Ha többet szeretne tudni az eredeti elhelyezéséről és tájolásáról, olvassa el "A gerinctű[zés és lyukasztás funkció nem](#page-186-1)  [választható egyidej](#page-186-1)űleg." részt ([2-37.](#page-186-1) oldal).

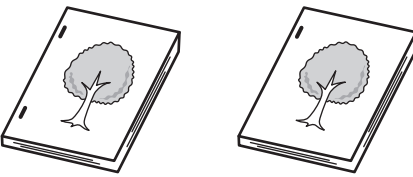

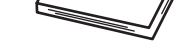

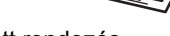

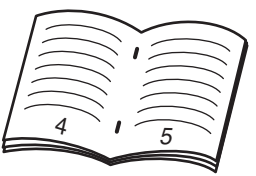

Tűzött rendezés Gerinctűzés

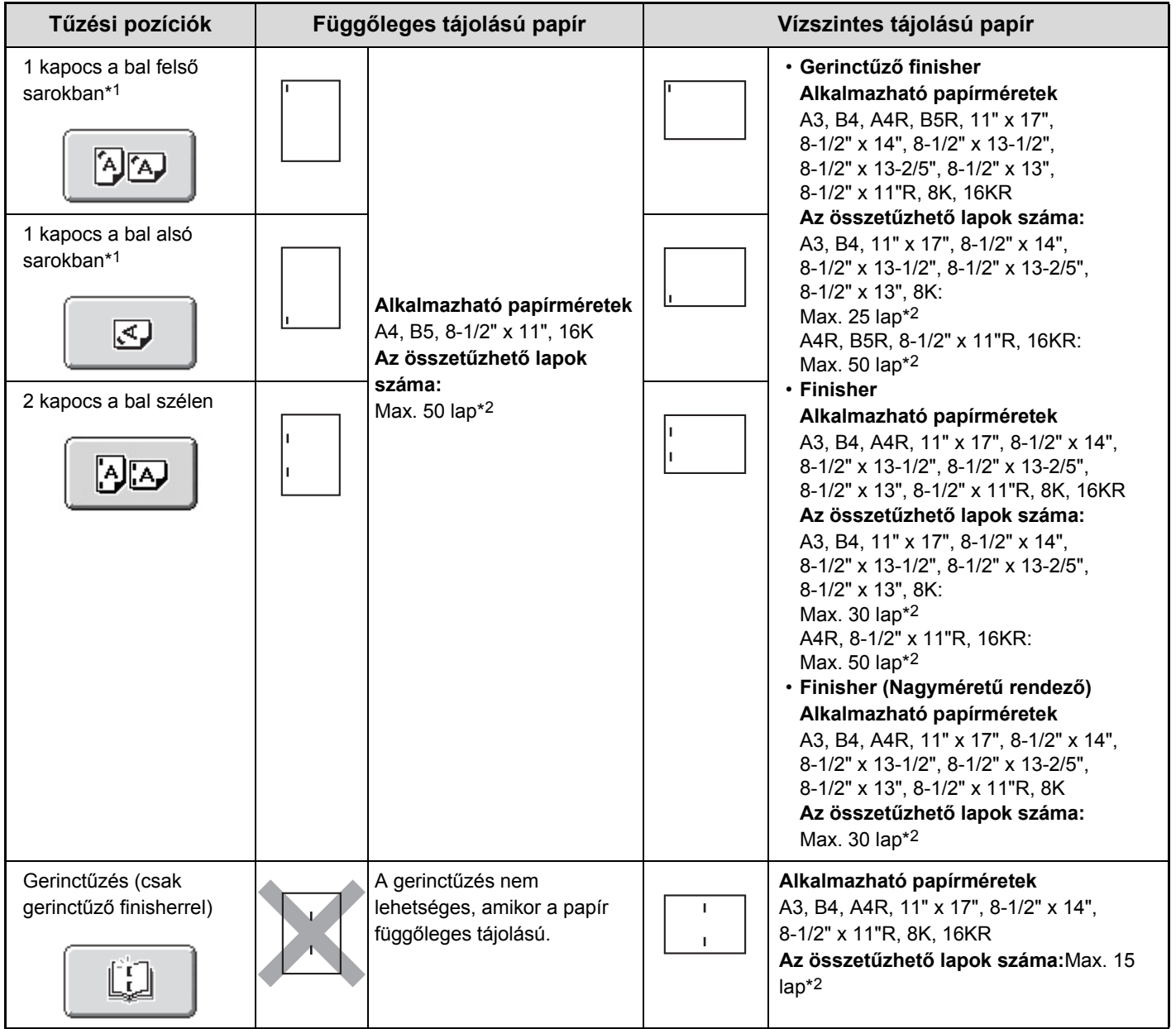

\*1 Ha a papír bal felső vagy bal alsó sarkát a finisher (nagyméretű rendező) egy helyen tűzi meg, a kapcsot átlósan helyezi el. (Átlós tűzés)

\*2 Két lap (brosúratűzés esetén egy lap), legfeljebb 256 g/m2 (68 font) súlyú papír tűzhető borítóként. Amikor borítókat helyez be, a használható lapok száma kettővel kevesebb (a gerinctűzés esetében eggyel kevesebb) mint a jelzett maximum.

• Az egyszerre tűzhető lapok száma a borítókat és/vagy beillesztett közlapokat is tartalmazza.

• Amikor az extra funkciók közül a Vegyes eredeti funkciót használja "Egyező szélesség" beállítással, az összetűzhető lapok maximális száma gerinctűző finisher esetén 25, finisher esetén pedig 30, papírmérettől függetlenül.

• A gerinctűzés funkció csak akkor használható, ha a gerinctűző finisher telepítve lett.

Ø

## <span id="page-185-0"></span>**Papírhajtás funkció**

Felszerelt nyereg tűzdelő finisher esetén a hajtás funkció a nyomtatott anyag félbehajtására használható. A papírhajtás funkcióval meghajtható papírméretek: A4R, B4, A3, 8-1/2" x 11"R, 8-1/2" x 14", 11" x 17", 16KR és 8K. A meghajtható papírtípusokról és -méretekről részletesen a "GERINCTŰZŐ [FINISHER](#page-86-0)" jellemzőket ismertető részében [\(1-54](#page-86-0). oldal), az "1. A GÉP HASZNÁLATA ELŐTT" fejezetben olvashat.

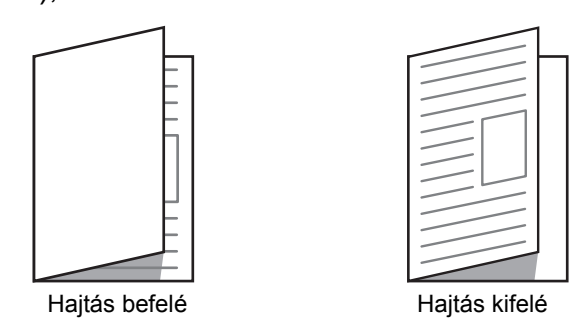

A hajtási beállítások képernyőjének megnyitásához nyomja meg a [Hajt] gombot. A (nyomtatott oldallal) befelé történő hajtáshoz nyomja meg a [Hajtás befelé] gombot. A (nyomtatott oldallal) kifelé történő hajtáshoz nyomja meg a [Hajtás kifelé] gombot.

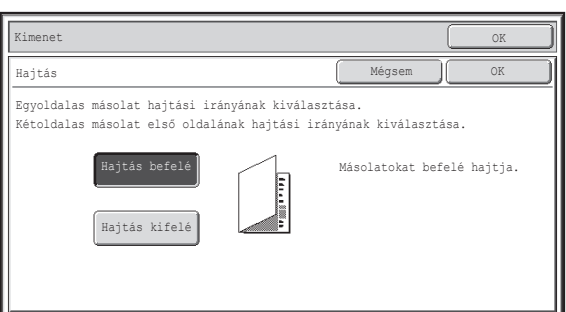

- Különleges nyomathordozók, például vetítőfólia és tabulált papír nem használható.
- A papírhajtás funkció kiválasztása esetén a tűzés vagy a lyukasztás funkció nem használható.
- Ha a kétoldalas nyomtatás nem engedélyezett a készülék rendszerbeállítások (rendszergazda) módjában, a papírhajtás funkció nem használható.

## <span id="page-186-0"></span>**Lyukasztás funkció**

Ø

Ha az opcionális lyukasztó modul telepítve lett, lehetséges a másolatok kimeneti lyukasztása. A lyukasztható papírméret B5R – A3 (7-1/4" x 10-1/2" – 11" x 17"). A3W (12" x 18") méretű papír és különleges nyomathordozó, például vetítőfólia és tabulált papír azonban nem használható.

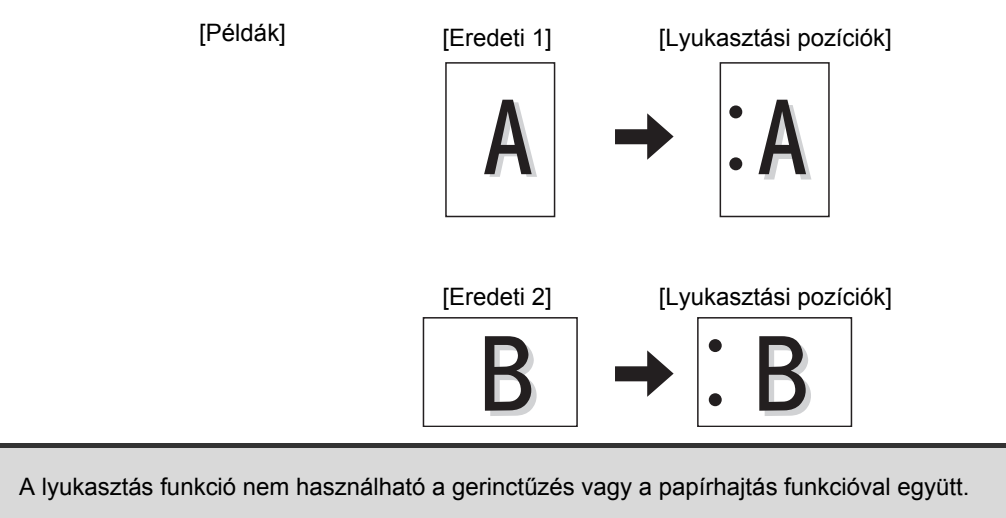

## <span id="page-186-1"></span>**A gerinctűzés és lyukasztás funkció nem választható egyidejűleg.**

Amikor a tűzött rendezés funkciót vagy a lyukasztás funkciót használja, az eredetit a lent látható módon kell behelyezni annak érdekében, hogy a tűzés vagy a lyukasztás a kívánt helyen történjen.

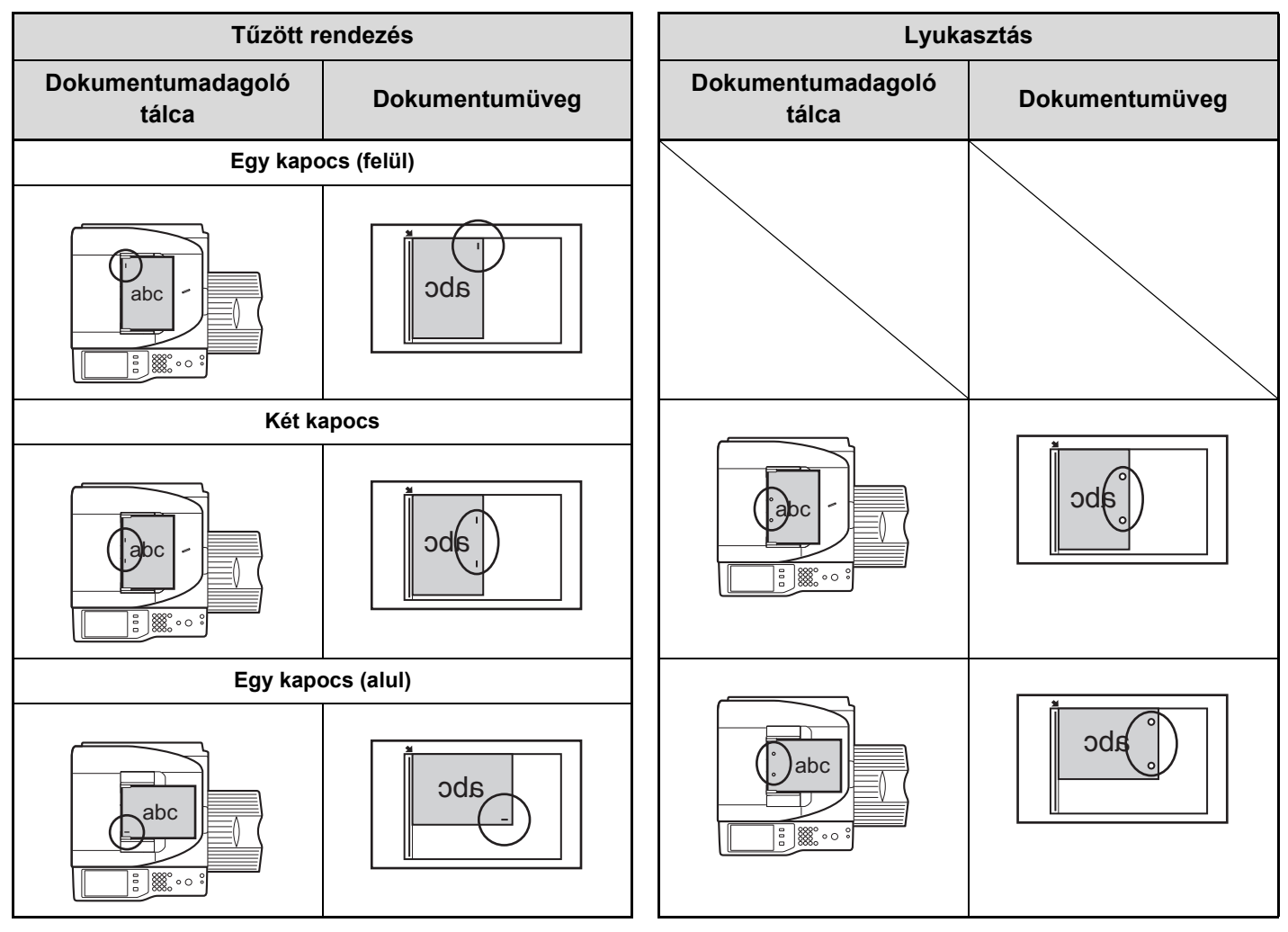

## **MÁSOLATOK KÉSZÍTÉSE AZ OLDALSÓ TÁLCA HASZNÁLATÁVAL**

Az egyszerű papíron kívül az oldalsó tálca lehetővé teszi másolatok készítését vetítőfóliára, borítékokra, tabulált (indexfüles) papírra és egyéb speciális nyomathordozóra.

Az oldalsó tálcába betölthető papírtípusokról részletesen a ["FONTOS INFORMÁCIÓK A PAPÍRRÓL"](#page-59-0) részben [\(1-27](#page-59-0). oldal), az "1. A GÉP HASZNÁLATA ELŐTT" fejezetben olvashat. A papír oldalsó tálcába történő betöltésekor betartandó óvintézkedésekről a ["PAPÍR BETÖLTÉSE AZ OLDALSÓ TÁLCÁBA"](#page-66-0) részben ([1-34.](#page-66-0) oldal), az "1. A GÉP HASZNÁLATA ELŐTT" fejezetben olvashat.

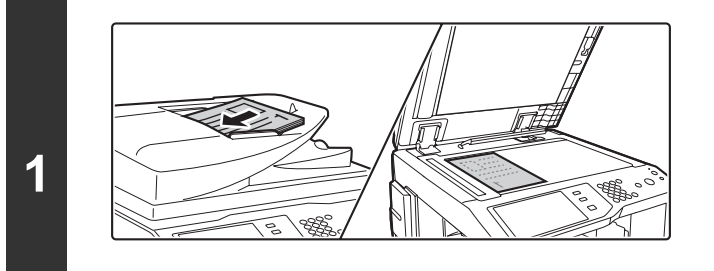

## **Helyezze be az eredetit.**

Helyezze be az eredetit a másolandó felülettel felfelé a dokumentumadagoló tálcába, vagy másolási felülettel lefelé a dokumentumüvegre.

**Az eredetik dokumentumüvegre helyezésekor...**

Az eredeti behelyezese utan feltétlenül zarja le az automata dokumentumadagolót. Ha nyitva hagyja, az eredetin kívüli reszek masolata fekete lesz, amivel feleslegesen fogyasztja a festéket.

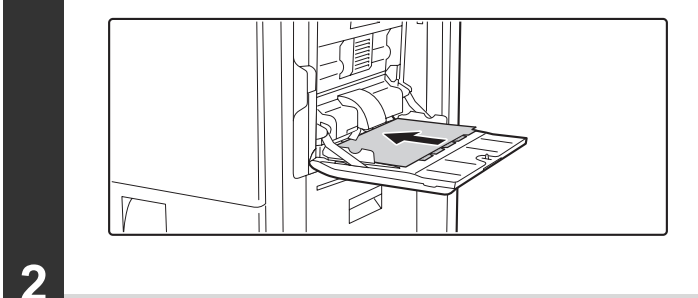

## **Helyezzen papírt az oldalsó tálcába.**

Tegye be a papírt nyomtatási felülettel lefelé. "Fejléces" és "Előnyomott" papírtípus esetén viszont a papírt nyomtatási felülettel felfelé kell betölteni\*.

\* Ha a "Duplex letiltása" engedélyezett a rendszerbeállítások (rendszergazda) menüben, a normál módon helyezze be a papírt (nyomtatási felülettel felfelé az 1-5. tálcába, lefelé az oldalsó tálcába).

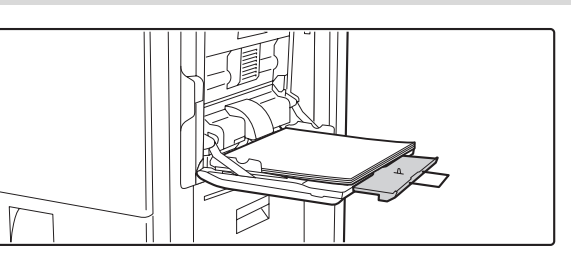

Amikor A4R vagy 8-1/2" x 11"R méretűnél nagyobb papírt tölt be, mindig húzza ki az oldalsó tálca toldatát. Teljesen húzza ki az oldalsó tálca toldatát. Ha az oldalsó tálca toldatát nem húzza ki teljesen, a behelyezett papír méretét a gép pontatlanul fogja jelezni.

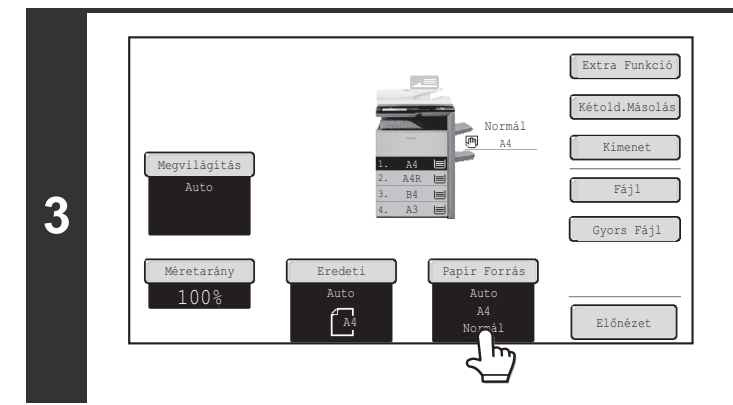

**Nyomja meg a [Papír Forrás] gombot.**

**[Tartalom](#page-150-0)**

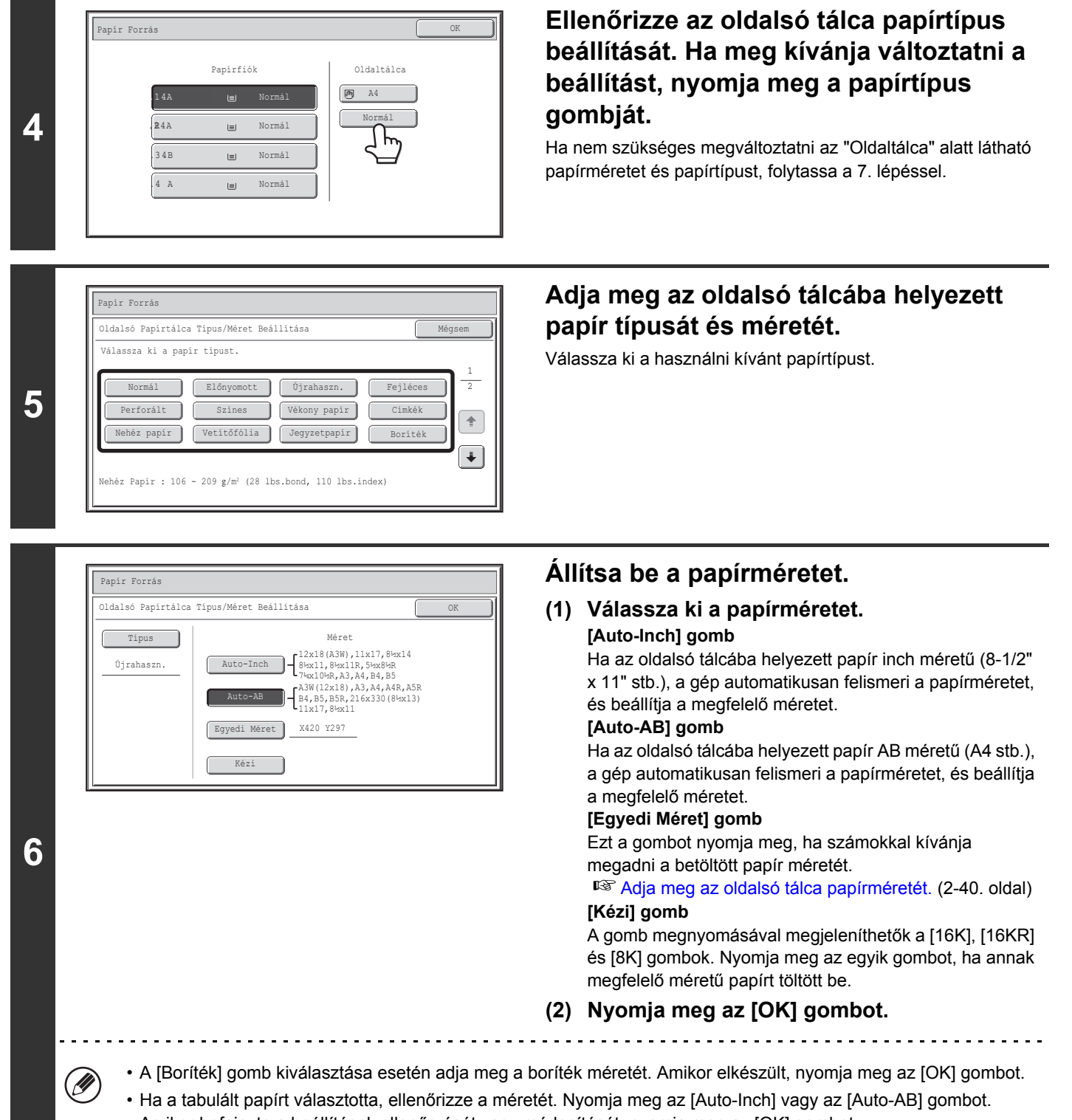

Amikor befejezte a beállítások ellenőrzését vagy módosítását, nyomja meg az [OK] gombot.

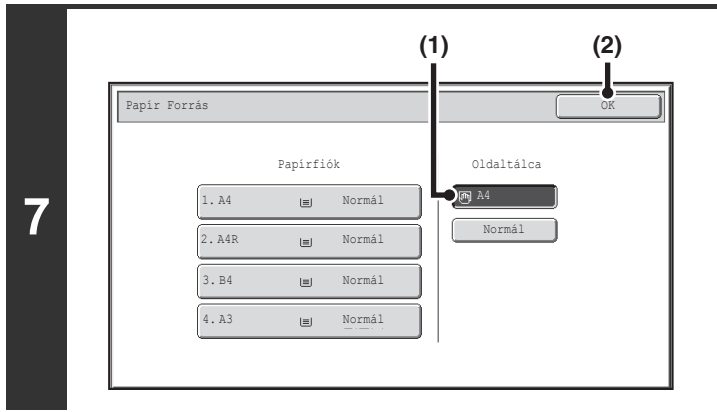

## **Nyomja meg a [START] gombot.**

Elkezdődik a beolvasás.

- Ha az eredetiket a dokumentumadagoló tálcába helyezte, a másolásuk megtörténik.
- Ha a dokumentumüvegre helyezte az eredetiket, egyesével olvassa be az oldalakat. A rendezés mód használata esetén cserélje ki az eredetiket, és nyomja meg a [START] gombot. Ezt ismételje addig, míg az összes oldalt be nem olvasta, majd nyomja meg az [Olvasás vége] gombot.

**8**

**Az eredeti beolvasásának és másolásának leállítása...**

Nyomja meg a [STOP] gombot  $(\circledcirc)$ .

## <span id="page-189-0"></span>**Adja meg az oldalsó tálca papírméretét.**

Az [Egyedi méret] gomb megnyomásakor megjelenik a papírméret-beviteli képernyő.

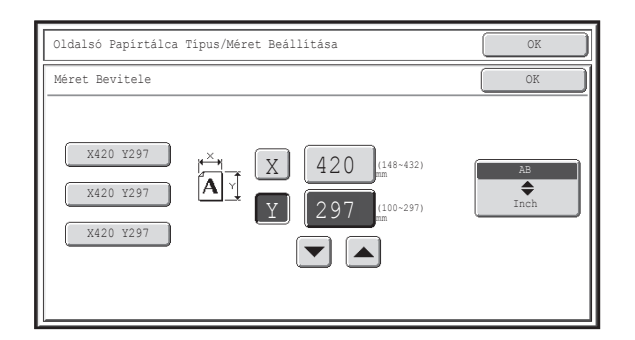

Nyomja meg az X (szélesség) számérték-megjelenítő gombot a számbeviteli képernyő megnyitásához. Adja meg a számbeviteli képernyőn a papír szélességét a számgombokkal, és nyomja meg az [OK] gombot. Nyomja meg az Y (magasság) számérték-megjelenítő gombot a számbeviteli képernyő megnyitásához. Adja meg a számbeviteli képernyőn a papír magasságát a számgombokkal, és nyomja meg az [OK] gombot.

**Válassza ki az oldalsó tálcát.**

**(2) Nyomja meg az [OK] gombot.**

**gombját.**

**(1) Nyomja meg az oldalsó tálca papírméret** 

**[Tartalom](#page-150-0)**

• A számok a  $\boxed{\blacktriangleright}$  gombokkal is módosíthatók.

• A tárolt egyedi papírméretek a képernyő bal oldalán lévő gombokon láthatók. Az egyedi papírméreteket a készülék a rendszerbeállításokban tárolja. Erről bővebben a "[Papírtálcák Beállításai"](#page-565-0) részben ([6-13.](#page-565-0) oldal), a "6. RENDSZERBEÁLLÍTÁSOK" fejezetben olvashat. Ha a képernyőn látható az Ön által megadni kívánt méret gombja, nyomja meg.

# **EXTRA FUNKCIÓK**

Ez a fejezet a Margóeltolás, Törlés, Kétoldalas másolás és más extra funkciókat ismerteti.

# <span id="page-190-1"></span>**EXTRA FUNKCIÓK**

Ha megnyomja meg az [Extra Funkció] gombot az alapképernyőn, megjelenik az extra funkciók menü képernyője. Az extra funkciók menü két képernyőből áll. A  $\overline{|\cdot|}$  gombokkal mozoghat a képernyők között. Az extra funkció beállításainak megadása után a beállítás befejezéséhez nyomja meg az [OK] gombot az extra funkciók menü képernyőjén, majd térjen vissza a másolási mód alapképernyőjéhez.

## <span id="page-190-0"></span>**Extra funkciók menü (1. képernyő)**

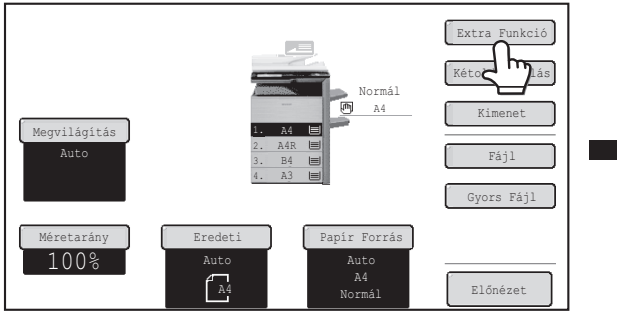

### **(1) [Margó Eltolás] gomb**

☞ [MARGÓK HOZZÁADÁSA \(Margóeltolás\) \(2-44](#page-193-0). oldal)

### **(2) [Törlés] gomb**

**IST [ÁRNYÉKOK TÖRLÉSE A SZÉLEKEN \(Törlés\)](#page-195-0)** ([2-46.](#page-195-0) oldal)

### **(3) [Dupla old. Másolása] gomb**

**IS FÜ[ZÖTT DOKUMENTUM MINDKÉT ELÜLS](#page-197-0)Ő** [OLDALÁNAK MÁSOLÁSA \(Könyv kétoldalas](#page-197-0)  [másolása\)](#page-197-0) ([2-48.](#page-197-0) oldal)

### **(4) [Brosúra] gomb\***

**IS MÁSOLATOK KÉSZÍTÉSE BROSÚRA** [FORMÁTUMBAN \(Brosúra másolás\) \(2-50.](#page-199-0) oldal)

### **(5) [Egyesítés] gomb\***

☞ [NAGYSZÁMÚ EREDETI MÁSOLÁSA EGYSZERRE](#page-202-0)  [\(Egyesítés\)](#page-202-0) ([2-53.](#page-202-0) oldal)

## **(6) [Tandem Másolás] gomb**

■ Minden eredeti sorozat másolási beállításainak [módosítása](#page-204-0) ([2-55.](#page-204-0) oldal)

#### **(7) [Borító/Beszúrás] gomb\* IST ELTÉRŐ PAPÍRTÍPUS HASZNÁLATA** [BORÍTÓKÉNT \(Fedlap/közlap\)](#page-208-0) [\(2-59.](#page-208-0) oldal)

\* Felszerelt kétoldalas automata dokumentumadagoló esetén.

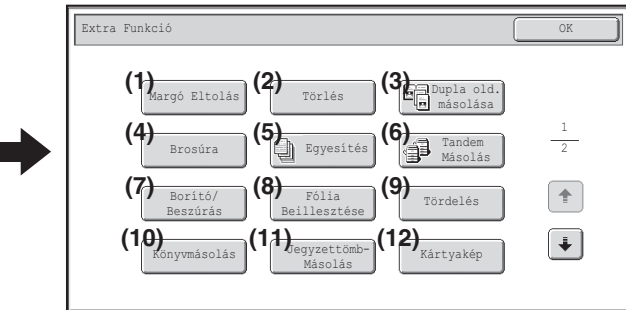

- **(8) [Fólia Beillesztése] gomb\*** ☞ [KÖZLAPOK HOZZÁADÁSA VETÍT](#page-219-0)ŐFÓLIÁRA TÖRTÉNŐ [MÁSOLÁS ESETÉN \(Fólia beillesztése\)](#page-219-0) [\(2-70](#page-219-0). oldal)
- **(9) [Tördelés] gomb <sup>IS</sup> TÖBB EREDETI MÁSOLÁSA EGY LAPRA** [\(Tördelés\)](#page-221-0) ([2-72.](#page-221-0) oldal)
- **(10) [Könyvmásolás] gomb**

☞ [BROSÚRA MÁSOLÁSA \(Könyvmásolás\) \(2-74](#page-223-0). oldal)

## **(11) [Jegyzettömbmásolás] gomb**

**☞ FELIRAT MÁSOLÁSA TABULÁLT (INDEXFÜLES)** [PAPÍRRA \(Jegyzettömb másolása\)](#page-227-0) ([2-78.](#page-227-0) oldal)

### **(12) [Kártyakép] gomb**

**IS KÁRTYA MINDKÉT OLDALÁNAK EGY LAPRA** TÖRTÉNŐ [MÁSOLÁSA \(Kártyakép\)](#page-230-0) ([2-81.](#page-230-0) oldal)

## **[Tartalom](#page-150-0)**

## **Extra funkciók menü (2. képernyő)**

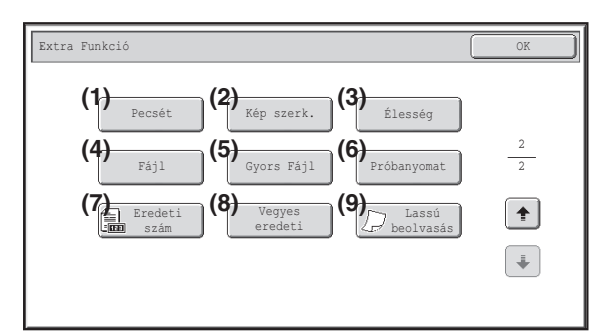

- **(1) [Pecsét] gomb**
	- ☞ [DÁTUM ÉS BÉLYEGZ](#page-233-0)Ő NYOMTATÁSA A [MÁSOLATOKRA \(Bélyegz](#page-233-0)ő) [\(2-84.](#page-233-0) oldal)
- **(2) [Kép szerk.] gomb** ☞ [A \[Kép szerk.\] GOMB \(2-104](#page-253-0). oldal)
- **(3) [Élesség] gomb**
	- **[A KÉP ÉLESSÉGÉNEK BEÁLLÍTÁSA \(Élesség\)](#page-266-0)** ([2-117.](#page-266-0) oldal)
- **(4) [Fájl] gomb**

Ø

Ennek a funkciónak a segítségével elmenthet fájlokat a dokumentumtárolás funkció egy mappájába.

**(5) [Gyors Fájl] gomb**

Ennek a funkciónak a segítségével elmenthet fájlokat a dokumentumtárolás funkció Gyors fájl mappájába.

\* Felszerelt kétoldalas automata dokumentumadagoló esetén.

**(6) [Próbanyomat] gomb**

**IS MÁSOLATOK ELLENŐRZÉSE NYOMTATÁS** ELŐ[TT \(Próbanyomat\)](#page-267-0) ([2-118.](#page-267-0) oldal)

- **(7) [Eredeti szám] gomb**
	- **IS A BEOLVASOTT EREDETI LAPOK SZÁMÁNAK** ELLENŐ[RZÉSE MÁSOLÁS EL](#page-270-0)ŐTT (Eredeti [számláló\) \(2-121](#page-270-0). oldal)
- **(8) [Vegyes eredeti] gomb\***
	- **IS KÜLÖNBÖZŐ MÉRETŰ EREDETIK MÁSOLÁSA** [\(Vegyes eredeti\)](#page-272-0) ([2-123.](#page-272-0) oldal)
- **(9) [Lassú beolvasás] gomb\* SS VÉKONY EREDETIK MÁSOLÁSA (Lassú** [beolvasás\) \(2-126](#page-275-0). oldal)

• Az extra funkciók rendszerint kombinálhatók más extra funkciókkal, azonban vannak kombinációk amelyek nem lehetségesek. Ilyen esetben a megjelenő üzenet jelzi, hogy a kombináció nem lehetséges. • A megjelenített menü országtól és régiótól függően változik.

## **[OK] gomb és [Mégsem] gomb**

Bizonyos esetekben két [OK] gomb és egy [Mégsem] gomb jelenik meg az extra funkciók képernyőkön. A gombok használata a következő:

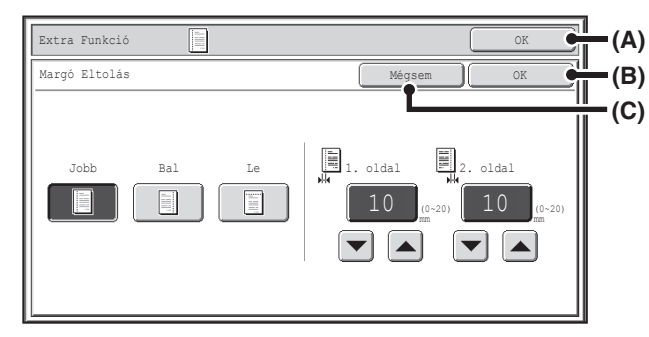

- (A) Adja meg a kiválasztott extra funkció beállításait, és térjen vissza a másolási mód alapképernyőjéhez.
- (B) Adja meg a kiválasztott extra funkció beállításait, és térjen vissza az extra funkciók menü képernyőjéhez. Nyomja meg ezt a gombot, ha más extra funkció beállítások kiválasztásával szeretné folytatni.
- (C) Az extra funkció beállításainak kiválasztása során ezzel a gombbal a beállítások mentése nélkül térhet vissza az extra funkciók menü képernyőjéhez. A beállítások módosítása után ezzel visszavonhatja a módosításokat, és visszatérhet az extra funkciók menü képernyőjéhez.

**[Tartalom](#page-150-0)**

## <span id="page-193-0"></span>**MARGÓK HOZZÁADÁSA (Margóeltolás)**

Használja ezt a funkciót, hogy a másolaton a képet eltolja, így a kötéshez szegélyt hozzon létre. Ez a funkció hasznos, ha a másolatokat zsinórral össze akarja kötni, vagy géppel kívánja azokat összefűzni.

## **A kép jobbra tolása, lehetővé téve a másolatok bal szélének összekötését zsinórral.**

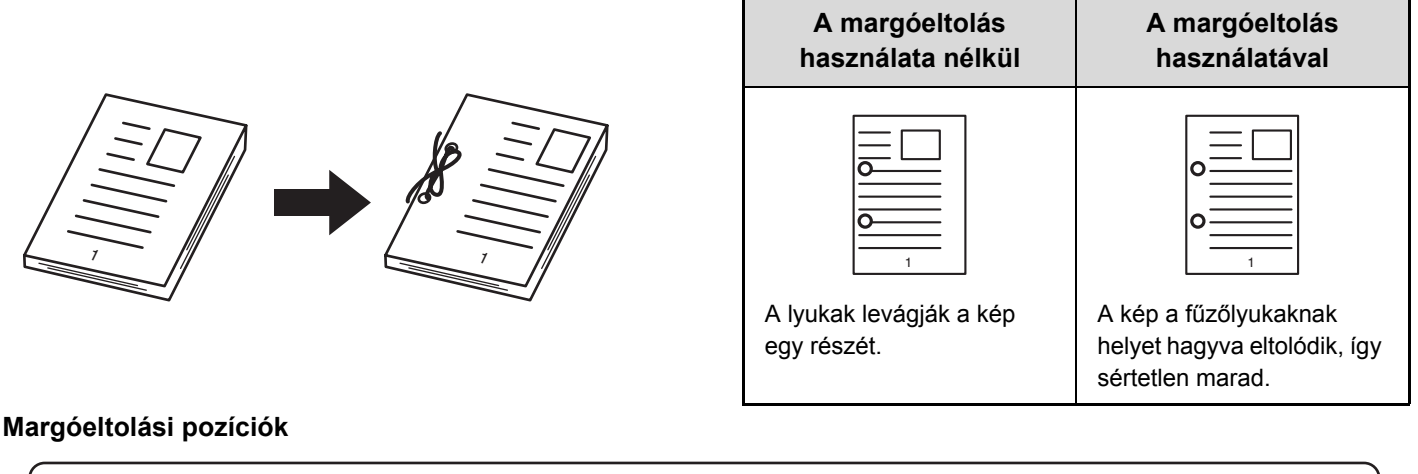

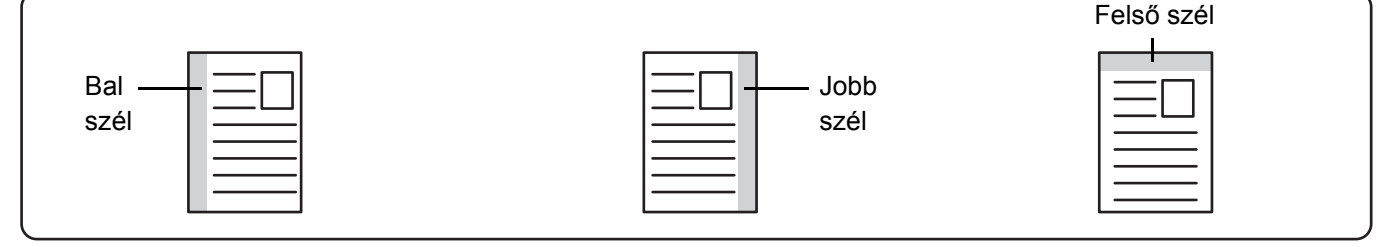

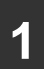

**2**

## **Helyezze be az eredetit.**

Helyezze be az eredetit a másolandó felülettel felfelé a dokumentumadagoló tálcába, vagy másolási felülettel lefelé a dokumentumüvegre.

## **Válassza ki az extra funkciót.**

- **(1) Nyomja meg az [Extra funkció] gombot.**
	- **(2) Nyomja meg a [Margó eltolás] gombot.**

☞[Extra funkciók menü \(1. képerny](#page-190-0)ő) ([2-41.](#page-190-0) oldal)

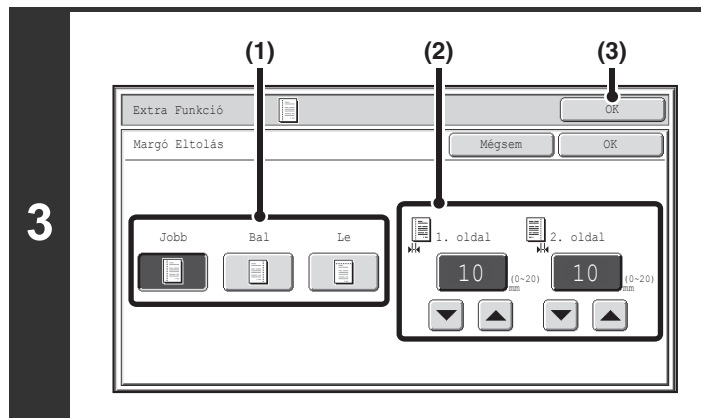

## **Állítsa be a margóeltolást.**

- **(1) Nyomja meg a margóeltolás pozíciót.** Válassza ki a három pozíció egyikét.
- **(2) Állítsa be a margóeltolás mértékét a gombokkal.**

0 mm és 20 mm közötti (0" és 1" közötti) érték adható meg.

**(3) Nyomja meg az [OK] gombot.** Visszatér a másolási mód alapképernyőjéhez.

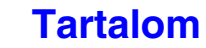

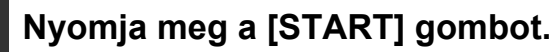

Elkezdődik a másolás.

Ha a dokumentumüvegről több eredeti oldalt másol, a másolás az összes eredeti beolvasása után kezdődik. A rendezés mód használata esetén cserélje ki az eredetiket, és nyomja meg a [START] gombot. Ezt ismételje addig, míg az összes oldalt be nem olvasta, majd nyomja meg az [Olvasás vége] gombot.

<u>. . . . . . . . . .</u>

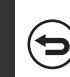

**4**

ð

 $\left( \bullet \right)$ 

**Az eredeti beolvasásának és másolásának leállítása...** Nyomja meg a [STOP] gombot  $(\circledcirc)$ .

Ø Elforgatásos másolás nem használható margóeltolással.

**A margóeltolás beállítás törléséhez...** Nyomja meg a [Mégsem] gombot a 3. lépés képernyőjén.

**Rendszerbeállítások (Rendszergazda): Eredeti margóeltolás beállítása** Az alapértelmezett margóeltolási beállítás 0 mm és 20 mm között (0" és 1" között) adható meg. A gyári alapértelmezett beállítás 10 mm (1/2").

**[Tartalom](#page-150-0)**

## <span id="page-195-0"></span>**ÁRNYÉKOK TÖRLÉSE A SZÉLEKEN (Törlés)**

Használja ezt a funkciót a szélek árnyékainak törléséhez, amely akkor jelenik meg, ha könyvről vagy más vastag eredetiről készít másolatot.

## **Vastag könyv másolásakor**

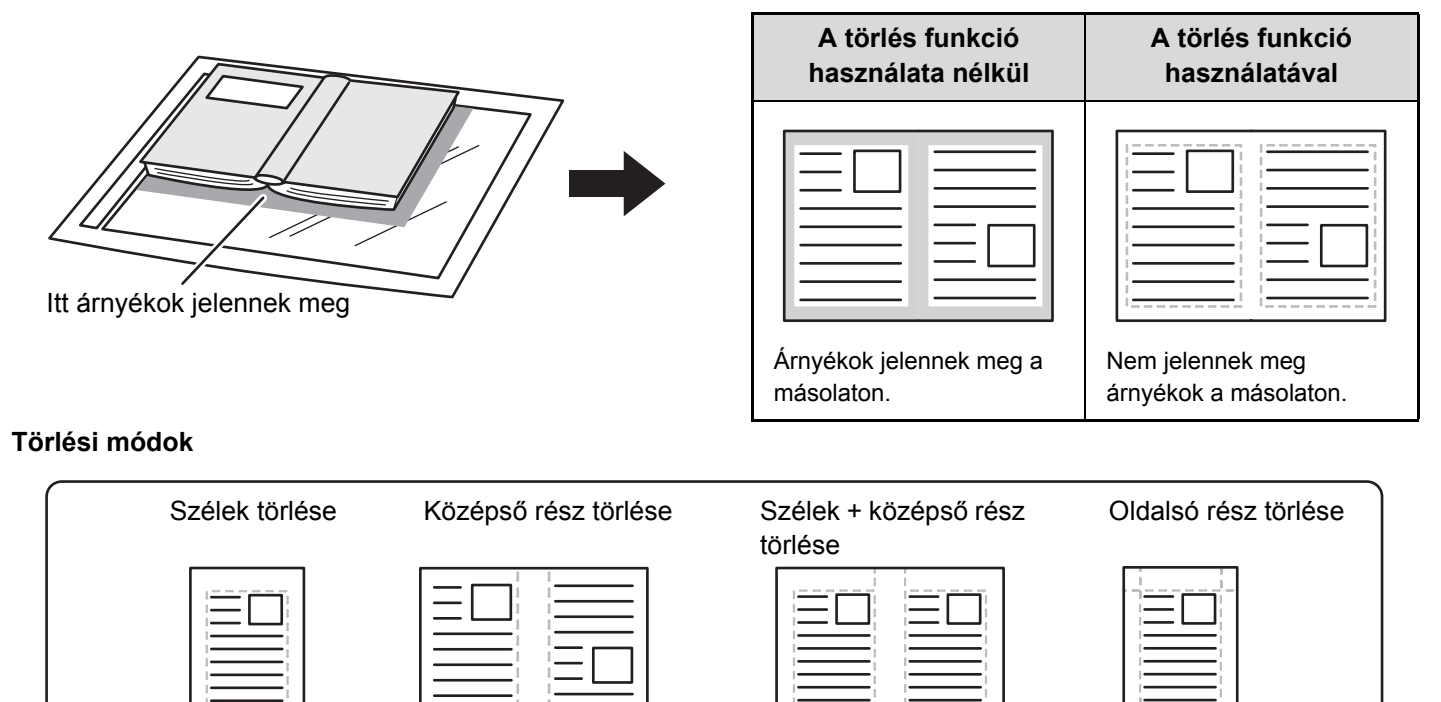

## **Helyezze be az eredetit.**

**1**

**2**

Helyezze be az eredetit a másolandó felülettel felfelé a dokumentumadagoló tálcába, vagy másolási felülettel lefelé a dokumentumüvegre.

## **Válassza ki az extra funkciót.**

**(1) Nyomja meg az [Extra funkció] gombot.**

## **(2) Nyomja meg a [Törlés] gombot.**

☞[Extra funkciók menü \(1. képerny](#page-190-0)ő) ([2-41.](#page-190-0) oldal)

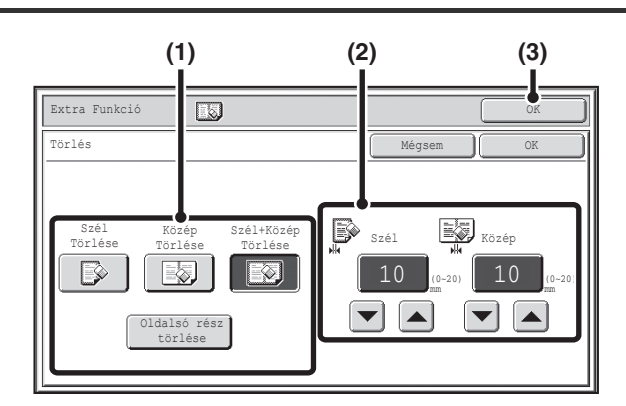

## **Válassza ki a törlési beállításokat.**

## **(1) Nyomja meg a kívánt törlési módot.**

Válassza ki a négy pozíció egyikét. A következő képernyő megnyitásához nyomja meg az [Oldalsó rész törlése] gombot.

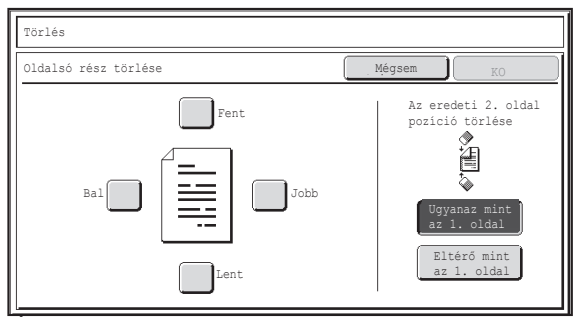

Érintse meg a törölni kívánt szélhez tartozó jelölőnégyzetet, és győződjön meg róla, hogy megjelenik egy pipa jel. 1 oldalasról 2 oldalasra vagy 2 oldalasról 2 oldalasra történő másolás esetén válassza ki a hátoldal törlendő szélét.

- Az [Ugyanaz mint az 1. oldal] gomb megnyomása esetén az elülső oldalon lévővel azonos helyzetű oldalszélt törli.
- Az [Eltérő mint az 1. oldal] gomb megnyomása esetén az elülső oldalon törölt oldalszéllel szemközti helyzetű oldalszélt törli.

Amikor elkészült az oldalszéltörlési beállításokkal, nyomja meg az [OK] gombot.

## **(2) Állítsa be a törlési szélességet a gombokkal.**

0 mm és 20 mm közötti (0" és 1" közötti) érték adható meg.

**(3) Nyomja meg az [OK] gombot.**

Visszatér a másolási mód alapképernyőjéhez.

## **Nyomja meg a [START] gombot.**

#### Elkezdődik a másolás.

Ha a dokumentumüvegről több eredeti oldalt másol, a másolás az összes eredeti beolvasása után kezdődik. A rendezés mód használata esetén cserélje ki az eredetiket, és nyomja meg a [START] gombot. Ezt ismételje addig, míg az összes oldalt be nem olvasta, majd nyomja meg az [Olvasás vége] gombot.

ð

**4**

**3**

**Az eredeti beolvasásának és másolásának leállítása...** Nyomja meg a [STOP] gombot  $(\circledcirc)$ ).

. . . . . . . . . . . . . . . . . . .

Ha a törlési beállítással együtt aránybeállítást is használ, a törlési szélesség a kiválasztott aránynak megfelelően változik. Például, ha a törlési szélesség beállítása 20 mm (1"), és a képet 50%-os mértékben kicsinyíti, a törlési szélesség 10 mm (1/2") lesz.

**A törlési beállítás törléséhez...**

Nyomja meg a [Mégsem] gombot a 3. lépés képernyőjén.

**Rendszerbeállítások (Rendszergazda): Törlési szélesség beállítása** Az alapértelmezett törlési beállítás 0 mm és 20 mm között (0" és 1" között) adható meg. A gyári alapértelmezett beállítás 10 mm (1/2").

**[Tartalom](#page-150-0)**

## <span id="page-197-0"></span>**FŰZÖTT DOKUMENTUM MINDKÉT ELÜLSŐ OLDALÁNAK MÁSOLÁSA (Könyv kétoldalas másolása)**

A könyv kétoldalas másolása funkció külön másolatokat készít két, a dokumentumüvegre egymás mellé helyezett oldalról. Ez a funkció akkor hasznos, amikor Ön egy könyv, vagy más bekötött dokumentum egymással szemben elhelyezkedő oldalairól készít másolatokat.

**Egy könyv, vagy más bekötött dokumentum egymással szemben elhelyezkedő oldalainak másolása**

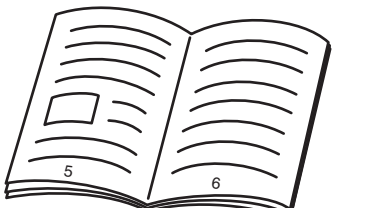

Könyv vagy bekötött dokumentum

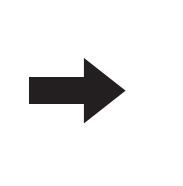

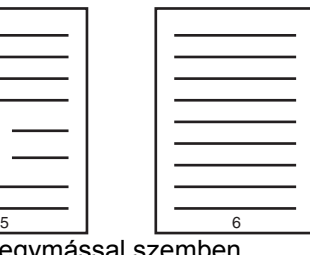

Az egymással szemben elhelyezkedő oldalakat a készülék 2 külön oldalra másolja.

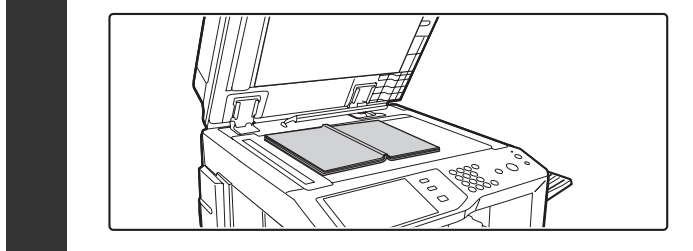

**1**

## **Helyezze el az eredetit a dokumentumüvegen.**

Igazítsa az eredeti közepét a megfelelő méretjelzéshez ▼.

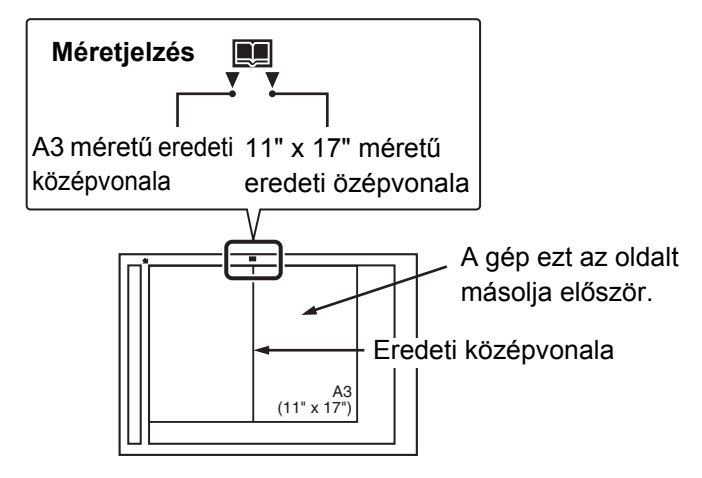

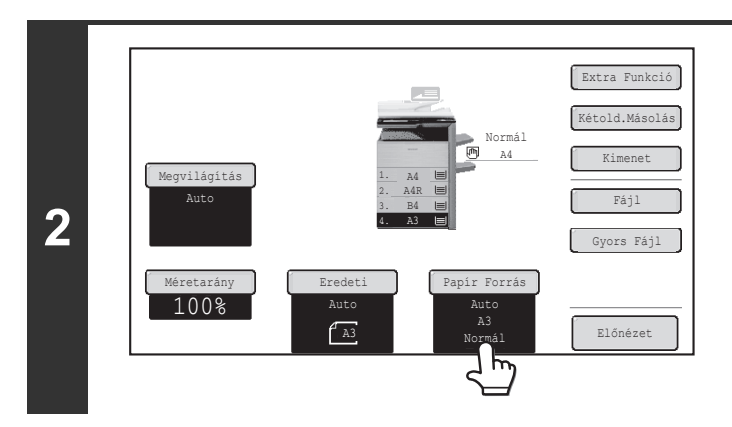

## **Válassza ki az A4 (8-1/2" x 11") méretű papírt.**

Válassza ki a kívánt tálcát a ["PAPÍRTÁLCÁK"](#page-160-0) részben ismertetett módon ([2-11.](#page-160-0) oldal).

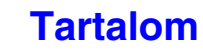

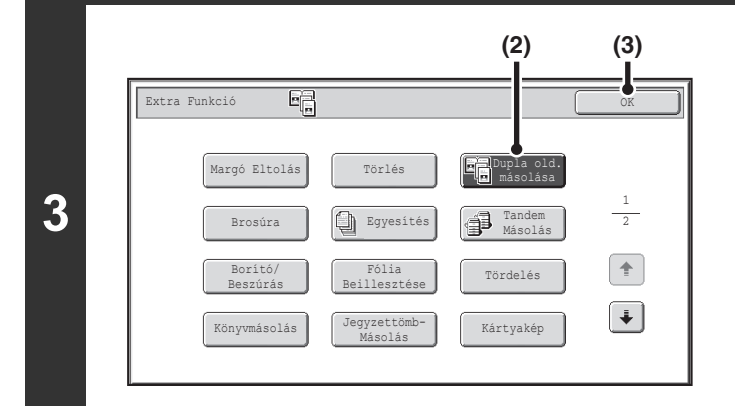

## **Válassza ki a Könyv kétoldalas másolását.**

- **(1) Nyomja meg az [Extra funkció] gombot. [EXTRA FUNKCIÓK](#page-190-1) ([2-41](#page-190-1). oldal)**
- **(2) Nyomja meg a [Dupla old. másolása] gombot annak kijelöléséhez.**
- **(3) Nyomja meg az [OK] gombot.** Visszatér a másolási mód alapképernyőjéhez.

## **Nyomja meg a [START] gombot.**

Elkezdődik a másolás.

**4**

. G

∕⊐

A rendezés mód használata esetén cserélje ki az eredetiket, és nyomja meg a [START] gombot. Ezt ismételje addig, míg az összes oldalt be nem olvasta, majd nyomja meg az [Olvasás vége] gombot.

**Az eredeti beolvasásának és másolásának leállítása...**

Nyomja meg a [STOP] gombot  $(\circledcirc)$ .

• Amikor a Könyv kétoldalas másolása funkciót használja, az eredetit a dokumentumüvegre kell tennie.

• A könyv, vagy más dokumentum kötése miatt keletkezett árnyékok törléséhez használja a törlés funkciót. Vegye azonban figyelembe, hogy a [Közép Törlése] és a [Szél+Közép Törlése] funkciók nem használhatók.

**A könyv kétoldalas másolásának törléséhez...** Nyomja meg a [Könyv Másolás] gombot a 3. lépés képernyőjén, hogy az ne legyen kijelölve.

**[Tartalom](#page-150-0)**

# <span id="page-199-0"></span>**MÁSOLATOK KÉSZÍTÉSE BROSÚRA FORMÁTUMBAN (Brosúra másolás)**

Ez a funkció minden lap elejére és hátuljára két-két eredeti oldalt másol, így a másolatokat a középvonalnál összehajtva brosúra készíthető.

Ez a funkció megkönnyíti a másolatok igényes füzetté vagy brosúrává rendezését.

#### **Brosúra másolása 8 eredeti oldal felhasználásával**

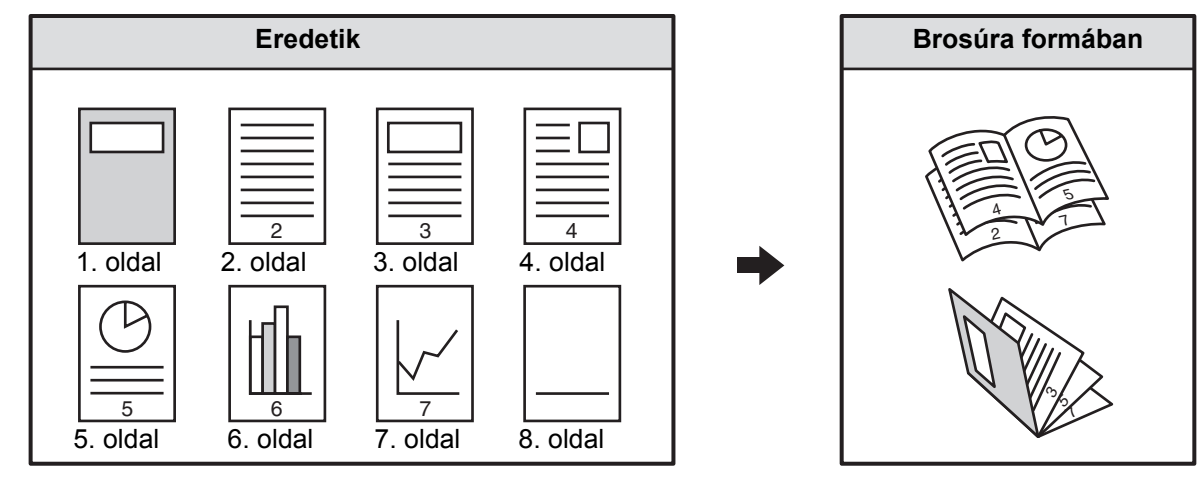

#### **Kötési oldal**

**1**

Ŷ

**2**

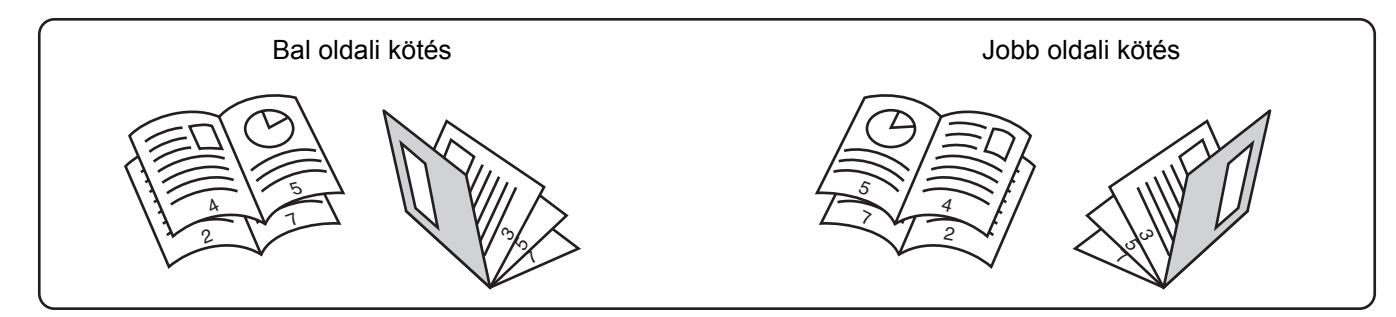

### **Helyezze be az eredetit.**

Helyezze be az eredetit a másolandó felülettel felfelé a dokumentumadagoló tálcába, vagy másolási felülettel lefelé a dokumentumüvegre.

Ha az eredetik kétoldalasak, helyezze őket a dokumentumadagoló tálcába.

## **Válassza ki az extra funkciót.**

- **(1) Nyomja meg az [Extra funkció] gombot.**
- **(2) Nyomja meg a [Brosúra] gombot.**

☞[Extra funkciók menü \(1. képerny](#page-190-0)ő) ([2-41.](#page-190-0) oldal)

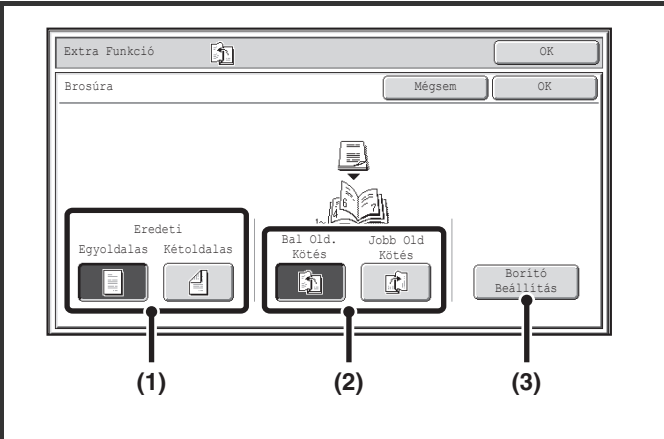

**3**

**4**

## **Válassza ki a brosúramásolási beállításokat.**

- **(1) Ha az eredeti egyoldalas, nyomja meg az [Egyoldalas] gombot. Ha az eredeti kétoldalas, nyomja meg a [Kétoldalas] gombot.**
- **(2) Válassza ki a kötési oldalt ([Bal Old. Kötés] vagy [Jobb Old Kötés]).**
- **(3) Borító beillesztéséhez nyomja meg a [Borító Beállítás] gombot.**

Ha nem kíván hozzáadni borítót, folytassa az 5. lépéssel.

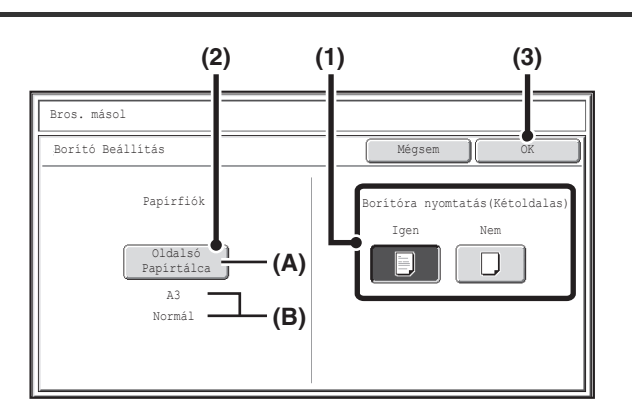

## **Válassza ki a borító beállításait.**

**(1) Ha másolni szeretne a borítóra, nyomja meg az [Igen] gombot. Máskülönben nyomja meg a [Nem] gombot.**

### **(2) Válassza ki a borító papírbeállításait.**

(A) A borítóhoz aktuálisan kiválasztott papírtálca látható. (B) Az aktuálisan kiválasztott papírtálcában lévő papír mérete és típusa látható.

A borító papírtálcájának módosításához nyomja meg a "Papírfiók" gombot.

Ha megnyomja a "Papírfiók" gombot, megjelenik a tálcaválasztó képernyő. Válassza ki a papírtálcát a borítóhoz a papírtálca választó képernyőn és nyomja meg az [OK] gombot.

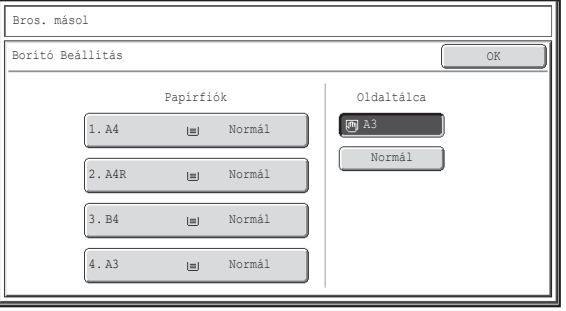

**[Tartalom](#page-150-0)**

**(3) Nyomja meg az [OK] gombot.**

Ha másolni akar a borítóra, címkeívek, vetítőfólia, és tabulált papír nem használható.

#### **A borító beállításainak törléséhez...**

Nyomja meg a [Mégsem] gombot.

**[Tartalom](#page-150-0)**

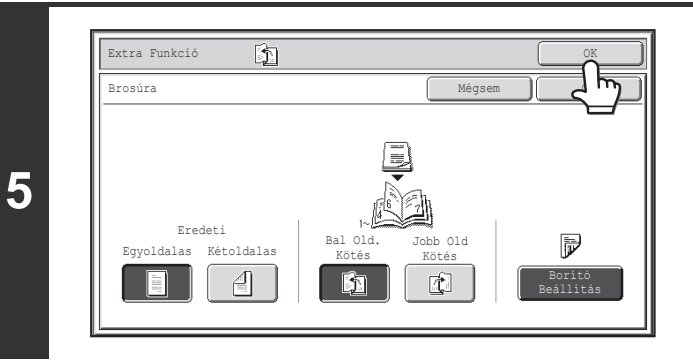

## **Nyomja meg a [START] gombot.**

Elkezdődik a másolás.

A dokumentumüveg használata esetén cserélje ki az eredetiket, és nyomja meg a [START] gombot. Ezt ismételje addig, míg az összes oldalt be nem olvasta, majd nyomja meg az [Olvasás vége] gombot.

**Nyomja meg az [OK] gombot.** Visszatér a másolási mód alapképernyőjéhez.

#### **Az eredeti beolvasásának és másolásának leállítása...**

Nyomja meg a [STOP] gombot  $(\circledcirc)$ .

- Ha brosúramásolatokat szeretne készíteni egy könyvről vagy más bekötött dokumentumról, használja a könyvmásolás funkciót.
	- Amikor a brosúramásolás funkció van kiválasztva, a duplex másolási mód automatikusan kiválasztódik. Ha olyan beállítások vannak kiválasztva, amelyek megakadályozzák a duplex másolást, a brosúra másolása funkció sem használható.
	- Olvassa be az eredetiket az első oldal felől az utolsó felé haladva. A másolás sorrendjét a gép automatikusan beállítja. Négy eredeti oldal lesz másolva minden lapra. Ha az eredeti oldalak száma nem osztható néggyel, a készülék automatikusan üres oldalakat illeszt be a másolat végére.
	- Felszerelt gerinctűző finisher esetén a gerinctűzés funkció is használható. Ha a brosúra másolás módot használja együtt a gerinctűzés funkcióval és az eredetik száma nagyobb, mint az összekapcsolható lapok száma, megjelenik egy üzenet a következő lehetőségekkel: [Mégsem], [Folytatás] és [Felosztás]. A feladat törléséhez nyomja meg a [Mégsem] gombot. A tűzés nélküli brosúrák készítéséhez nyomja meg a [Folytatás] gombot. Az oldalak tűzhető sorozatokra való szétválasztásához nyomja meg a [Felosztás] gombot. A borítóbeillesztési beállítások kiválasztása esetén a "Felosztás" nem választható ki. Folytathatja a tűzés nélküli brosúrák készítését, vagy törölheti a feladatot.

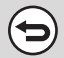

**6**

Ø

Ь

### **A brosúra másolás leállításához...**

Nyomja meg a [Mégsem] gombot a 3. lépés képernyőjén.

**Rendszerbeállítások (Rendszergazda): Automatikus gerinctűzés** Ha a gerinctűző finisher telepítve lett, ennek a beállításnak a kiválasztásával a gerinctűzés automatikusan végrehajtódik,

amikor a brosúra másolása funkció van kiválasztva.

## <span id="page-202-0"></span>**NAGYSZÁMÚ EREDETI MÁSOLÁSA EGYSZERRE (Egyesítés)**

Nagyszámú eredeti másolásakor ez a funkció lehetővé teszi az eredetik sorozatokra osztását, így az egyes sorozatokat egyenként helyezheti be az automata dokumentumadagolóba.

Használja ezt a funkciót, ha egy munkafolyamatban szeretné másolni az eredetiket, de a számuk nagyobb az egyszerre behelyezhető maximumnál.

Ez a funkció olyankor hasznos, amikor nagyszámú eredeti másolatait szeretné több sorozatba rendezni. Mivel az összes eredeti másolása egy munkafeladat részeként történik, ez megkíméli Önt a másolatok összerendezésétől, ami szükséges lenne, ha az eredetik külön másolási feladatokra lennének osztva.

Az eredetik sorozatokban történő beolvasásakor úgy ossza szét a lapokat, hogy a számuk egyik sorozatban se haladja meg a behelyezhető maximumot, ezután kezdje a beolvasást az első oldalt tartalmazó sorozattal. Azok a beállítások, amiket Ön az első sorozathoz választott, vonatkoznak az összes további kötegre is.

### **Nagyszámú eredeti másolatainak 2 sorozatba rendezése**

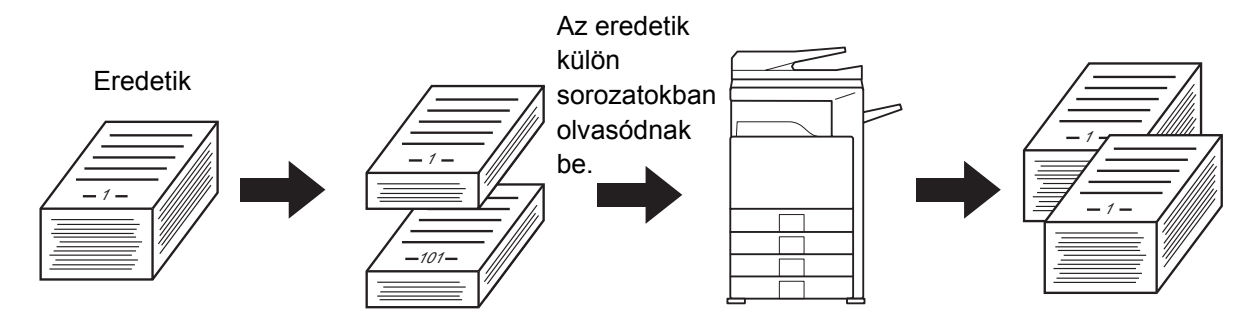

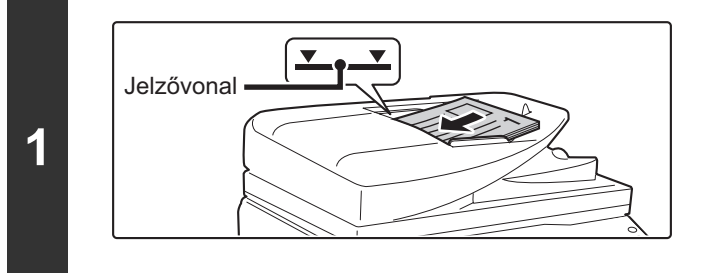

## **Helyezze be az eredetiket a másolandó felülettel felfelé a dokumentumadagoló tálcába.**

Helyezze be az eredetiket a dokumentumadagoló tálcába. A dokumentumadagoló tálcába több eredeti is helyezhető. Az eredetiköteg magassága nem lehet magasabb, mint a tálcán lévő jelzővonal.

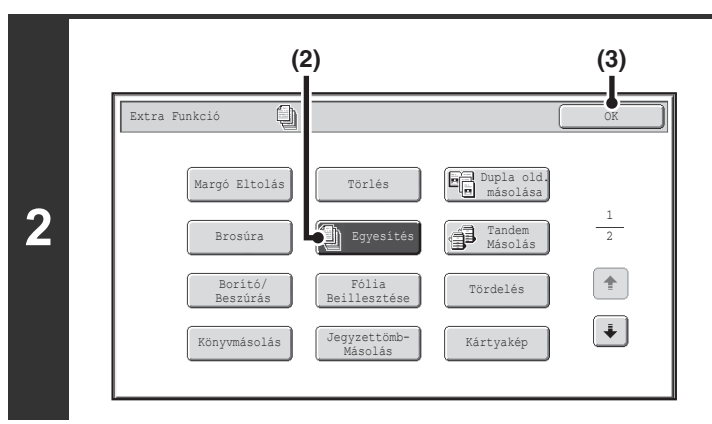

## **Válassza ki az Egyesítés funkciót.**

- **(1) Nyomja meg az [Extra funkció] gombot.** ■ [EXTRA FUNKCIÓK](#page-190-1) ([2-41](#page-190-1). oldal)
- **(2) Nyomja meg a [Egyesítés] gombot annak kijelöléséhez.**
- **(3) Nyomja meg az [OK] gombot.** Visszatér a másolási mód alapképernyőjéhez.

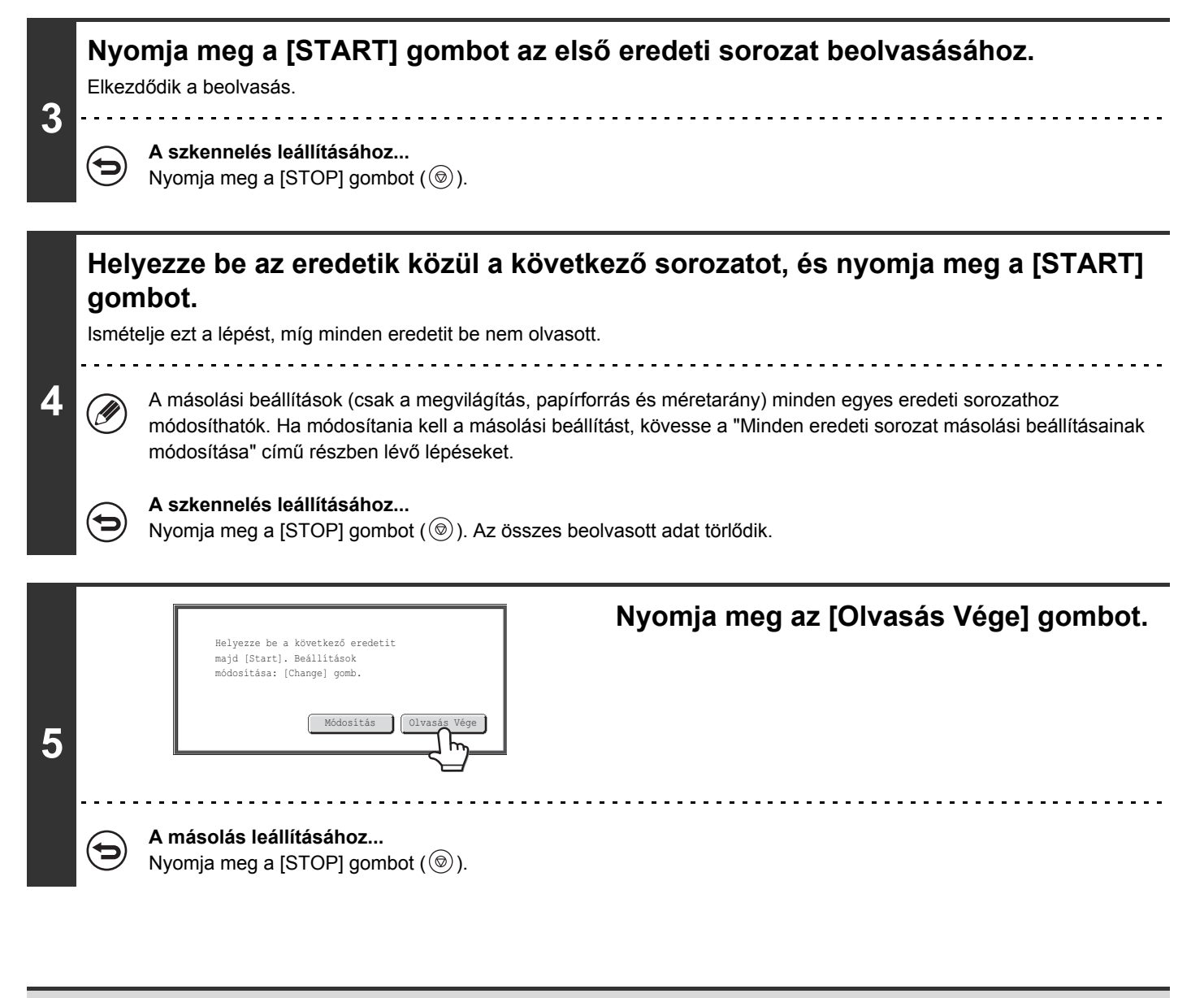

Ha a dokumentumtárolás funkcióban található Gyors fájl mappa megtelt, az akadályozza a másolást egyesítés módban. Törölje a felesleges fájlokat a Gyors fájl mappából.

#### **Az egyesítés mód kikapcsolásához...**

Nyomja meg az [Egyesítés] gombot a 2. lépés képernyőjén a kijelölés megszüntetéséhez.

## <span id="page-204-0"></span>**Minden eredeti sorozat másolási beállításainak módosítása**

A másolási beállítások (csak a megvilágítás, papírforrás és méretarány) minden egyes eredeti sorozathoz módosíthatók.

Hajtsa végre az alábbi lépést, mielőtt megnyomja a [START] gombot az eredetik beolvasásához a fenti 4. lépésben.

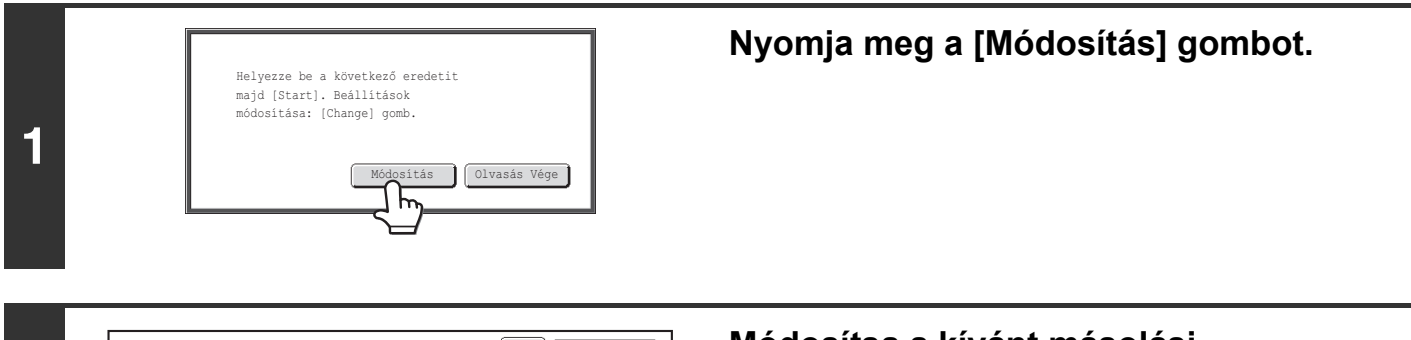

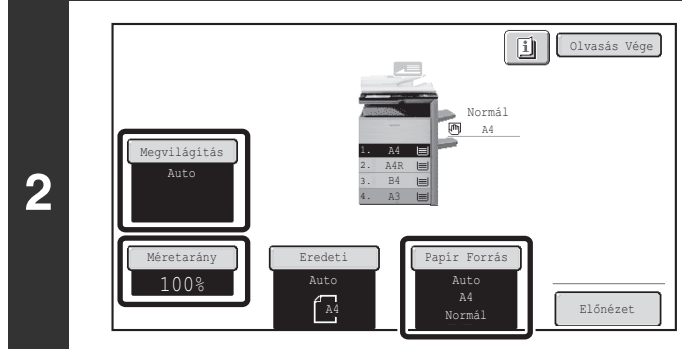

Ø

## **Módosítsa a kívánt másolási beállításokat a megjelenő képernyőn, és nyomja meg a [START] gombot.**

Megkezdődik az eredeti példányok beolvasása a módosított másolási beállításokkal.

A másolási beállítások módosításának visszavonásához és az új eredetik beolvasása nélküli másoláshoz nyomja meg az [Olvasás Vége] gombot.

• Az eredeti példány mérete nem módosítható manuálisan az [Eredeti] gombbal. Bekapcsolt automatikus eredetiészlelés funkció esetén a készülék minden egyes behelyezett eredeti sorozat méretét érzékeli.

- Az oldalsó tálca kiválasztása esetén a papírtípus nem módosítható.
- Ha az előző eredeti beolvasásakor a méretarány beállítása "XY zoom" volt, nem lehet módosítani a méretarányt.
- Az "Egyesítés" és az alábbi funkciók egyszerre történő használata esetén a [Módosítás] gomb nem jelenik meg a fenti 1. lépésben látható képernyőn.

Brosúramásolás, tandem másolás, fedlap/közlap, vetítőfólia közlapok, tördelés, könyvmásolás, jegyzettömbmásolás, tűzött rendezés, gerinctűzés

## **KÉT GÉP HASZNÁLATA NAGYSZÁMÚ MÁSOLAT KÉSZÍTÉSÉHEZ (Tandem másolás)**

Két, azonos hálózatra csatlakoztatott gép segítségével egy nagyméretű másolási feladat párhuzamosan is végrehajtható. A két gép között a másolatok száma fele-fele arányban megoszlik, lecsökkentve a feladat elvégzéséhez szükséges időt.

#### **Mester gép és szolga gép**

A következő magyarázatban az eredetik a mester gépen kerülnek beolvasásra. A szolga gép egy másik gép, ami csupán a másolatok nyomtatásában vesz részt, az eredetik beolvasásában nem.

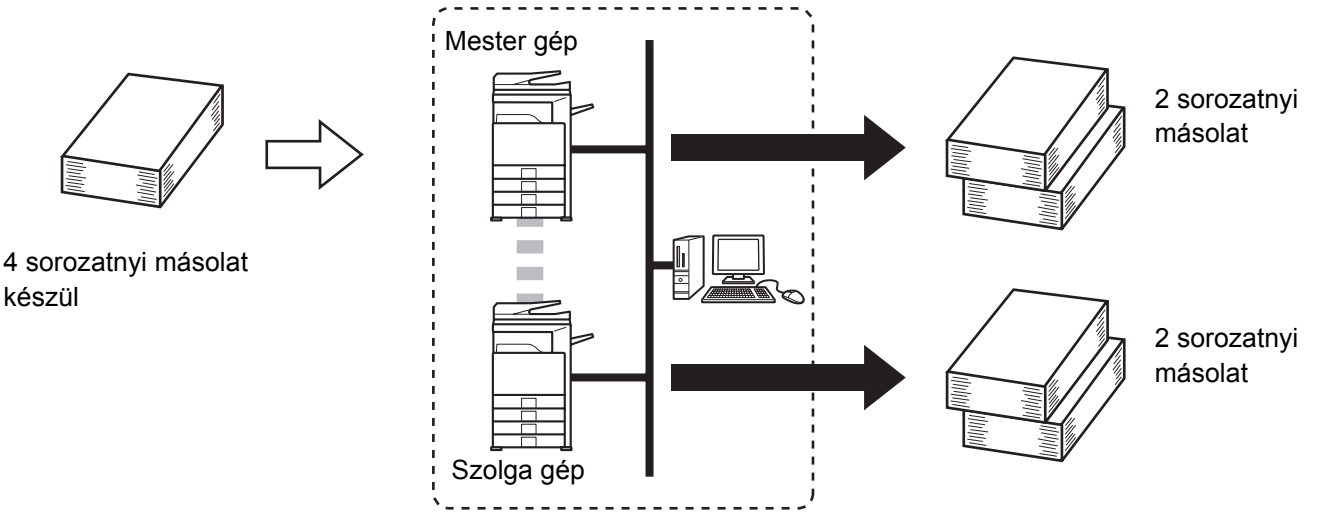

Rendszerkörnyezet

### **A tandem másolás használata előtt**

- Ennek a funkciónak a használatához két gépnek kell az Ön rendszerére csatlakoznia. Csak egyetlen másik géppel osztható meg egy feladat, még ha több gép is csatlakozik a hálózathoz.
- A tandem másolás funkció használatához konfigurálni kell a "Tandem kapcsolat beállítás" lehetőséget a Rendszerbeállítások (Rendszergazda) módban.
- A beállítások mester gépben végzett konfigurálásakor a szolga gép IP-címét meg kell adni. Portszámként érdemes az eredeti beállítást használni (50001). Ha nem merül fel probléma ezzel a beállítással, ne változtassa meg a portszámot. A tandem beállítás konfigurálása a rendszergazda feladata. Ha a mester gép és szolga gép szerepet cserél, állítsa be a mester gép IP-címét a szolga gépben. Mindkét gép használhatja ugyanazt a portszámot.

## **Helyezze be az eredetit.**

**1**

Helyezze be az eredetit a másolandó felülettel felfelé a dokumentumadagoló tálcába, vagy másolási felülettel lefelé a dokumentumüvegre.

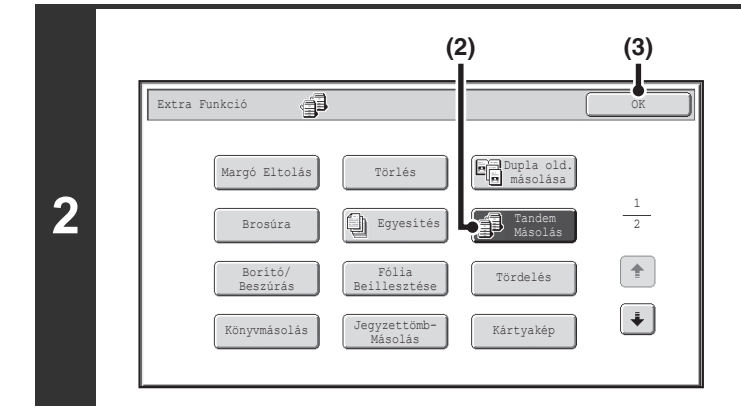

## **Válassza ki a tandem másolást.**

- **(1) Nyomja meg az [Extra funkció] gombot.** ☞[EXTRA FUNKCIÓK](#page-190-1) ([2-41](#page-190-1). oldal)
- **(2) Nyomja meg a [Tandem másolás] gombot annak kijelöléséhez.**
- **(3) Nyomja meg az [OK] gombot.** Visszatér a másolási mód alapképernyőjéhez.

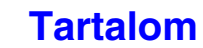

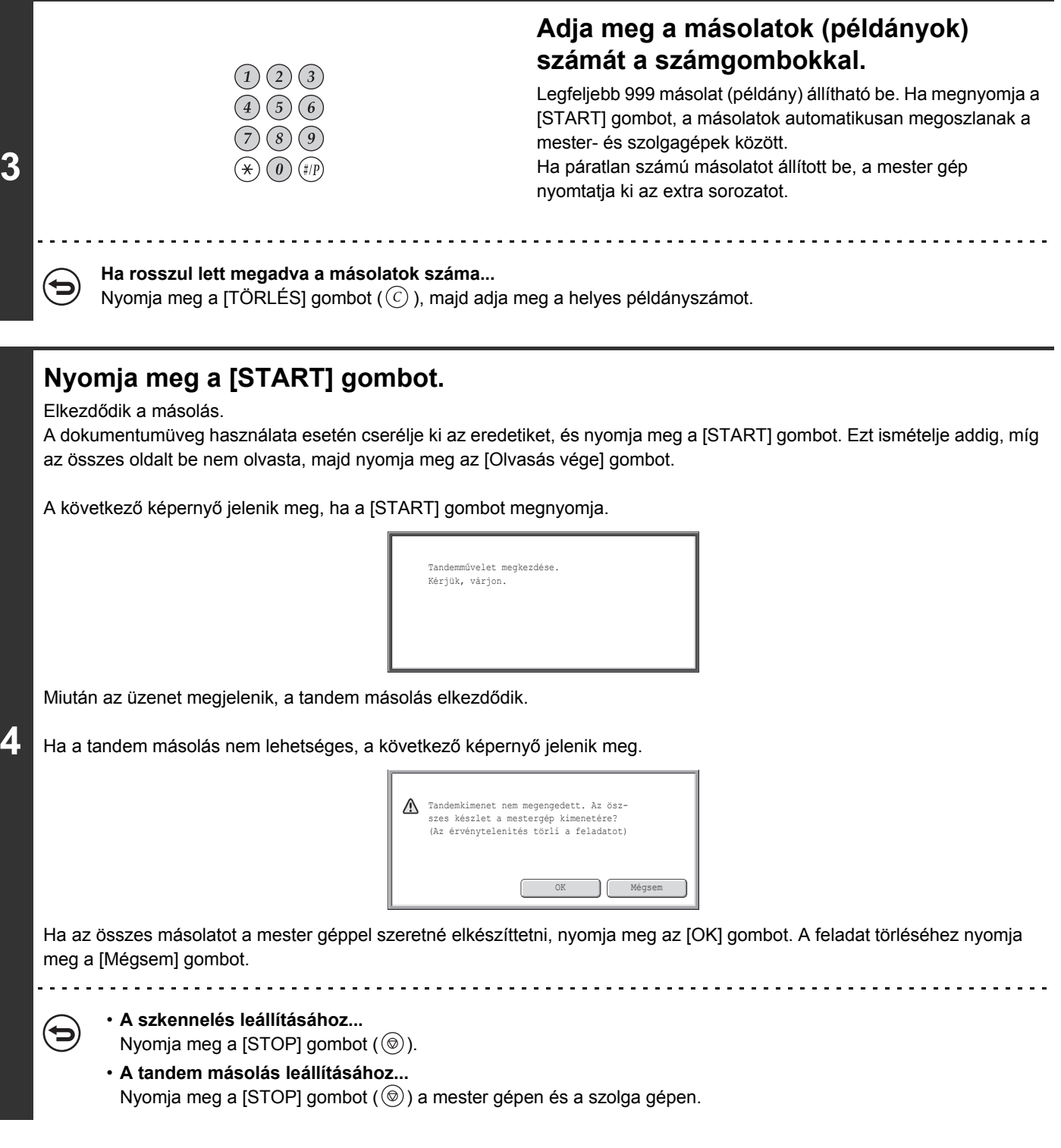

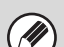

#### **Ebben a helyzetben...**

#### **A mester gépre felszerelt lyukasztó modult, de a szolga gépre nem.**

•Lyukasztás nélküli másolás: a tandem másolás lehetséges.

•Lyukasztással történő másolás: a tandem másolás nem lehetséges.

Ha a tandem másolás végrehajtásakor van olyan kiválasztott funkció, amivel a szolga gép nem rendelkezik, megjelenik egy üzenet. Ha az összes másolatot a mester géppel szeretné elkészíttetni, nyomja meg az [OK] gombot. A feladat törléséhez nyomja meg a [Mégsem] gombot.

#### **Ha a gépből elfogy a papír**

Ha a mester gépből vagy a szolga gépből kifogy a papír, az a gép, amelyben a papír elfogyott megáll, míg az a gép, amelyben még van papír, folytatja a feladatot. Amikor a papírból kifogyott gépbe papírt helyeznek, a feladat folytatódik.

#### **Ha a felhasználó azonosítás engedélyezve lett**

A felhasználó azonosítás engedélyezve lett a mester gépen: a tandem másolás lehetséges. A felhasználó azonosítás engedélyezve lett a szolga gépen, de a mester gépen nem: a tandem másolás nem lehetséges.

#### **Ha a tandem másolást a másolatok számának beállítása nélkül végzi**

Megjelenik egy üzenet, és a mester gép és a szolga gép egy-egy másolati sorozatot készít (összesen két sorozatot).

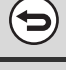

**A tandem másolás leállításához...**

Nyomja meg a [Tandem másolás] gombot a 2. lépés képernyőjén a kijelölés megszüntetéséhez.

**Rendszerbeállítások (Rendszergazda): Tandem kapcsolat beállítás** A tandem funkció használatához ezt konfigurálni kell. Itt lehetséges a tandem funkció letiltása is.

## <span id="page-208-0"></span>**ELTÉRŐ PAPÍRTÍPUS HASZNÁLATA BORÍTÓKÉNT (Fedlap/közlap)**

Egy eltérő papírtípus helyezhető be egy másolási feladatnál az első és hátsó borítónak megfelelő helyre, amikor az automata dokumentumadagolót használja. Egy eltérő papírtípus meghatározott oldalaknál közlapként is automatikusan beszúrható.

### Példa fedlapok hozzáadására

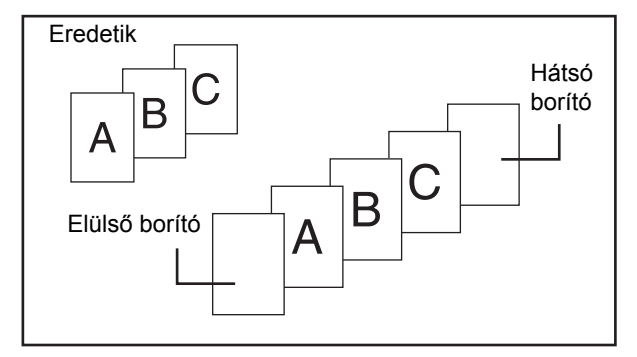

#### Példa fedlap/közlap hozzáadására

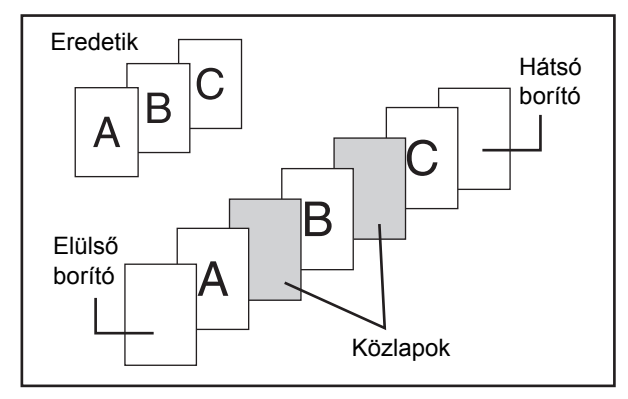

#### Példa közlapok hozzáadására

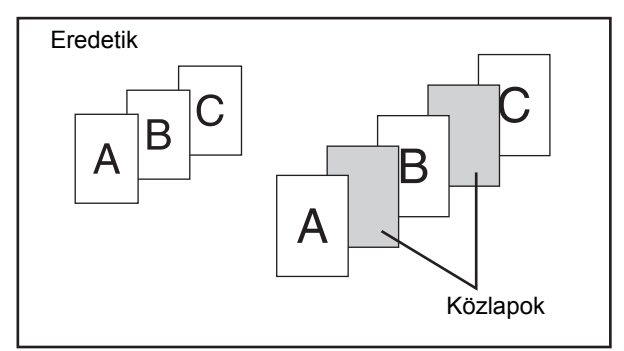

## **A borítókra és közlapokra vonatkozó magyarázatokról**

A borítók és közlapok használatának többféle módja van. A magyarázatok egyszerűsége érdekében a borítókat és közlapokat külön ismertetjük. A konkrét példák a "[Példák borítókra és közlapokra](#page-291-0)" részben találhatók ([2-142](#page-291-0). oldal).

**[Tartalom](#page-150-0)**

## **Előkészületek borítók és közlapok használatára**

- Helyezze be a borító/közlap papírt a tálcába, mielőtt használni kezdi a borító/közlap funkciót.
- A borító/közlap funkció kiválasztása előtt helyezze be az eredetiket a dokumentumadagoló tálcába, válassza ki az egyoldalas vagy a kétoldalas másolást, válassza ki a másolatok számát és bármely más kívánt másolási beállítást. Amikor ezek a beállítások elkészültek, végezze el a fedlap/közlap kiválasztását.
- Az eredetiket az automata dokumentumadagoló használatával kell beszkennelni. A dokumentumüveg nem használható.
- A borítók esetében csak egy lap illeszthető be első borítóként, és egy lap illeszthető be hátsó borítóként. A közlapok esetében legfeljebb 100 lap illeszthető be. Ügyeljen arra, hogy két közlap nem illeszthető be ugyanazon két oldal közé.
- Kétoldalas eredetik duplex másolásánál nem lehet közlapot helyezni ugyanannak az eredetinek az első és hátsó oldala közé.

## <span id="page-209-0"></span>**BORÍTÓK BEILLESZTÉSE MÁSOLATOKBA (Borító beállítások)**

Egy eltérő papírtípus helyezhető be egy másolási feladatnál az elülső és hátsó borítónak megfelelő helyre. Ezzel a megoldással dokumentumainak tetszetős formát adhat, és eltérő papírtípust használhat borítóként kimutatásain vagy egyéb dokumentumain.

Borítók és közlapok együtt is használhatók.

### **Másolás egy első borítóra és beillesztés egy hátsó borítóval együtt**

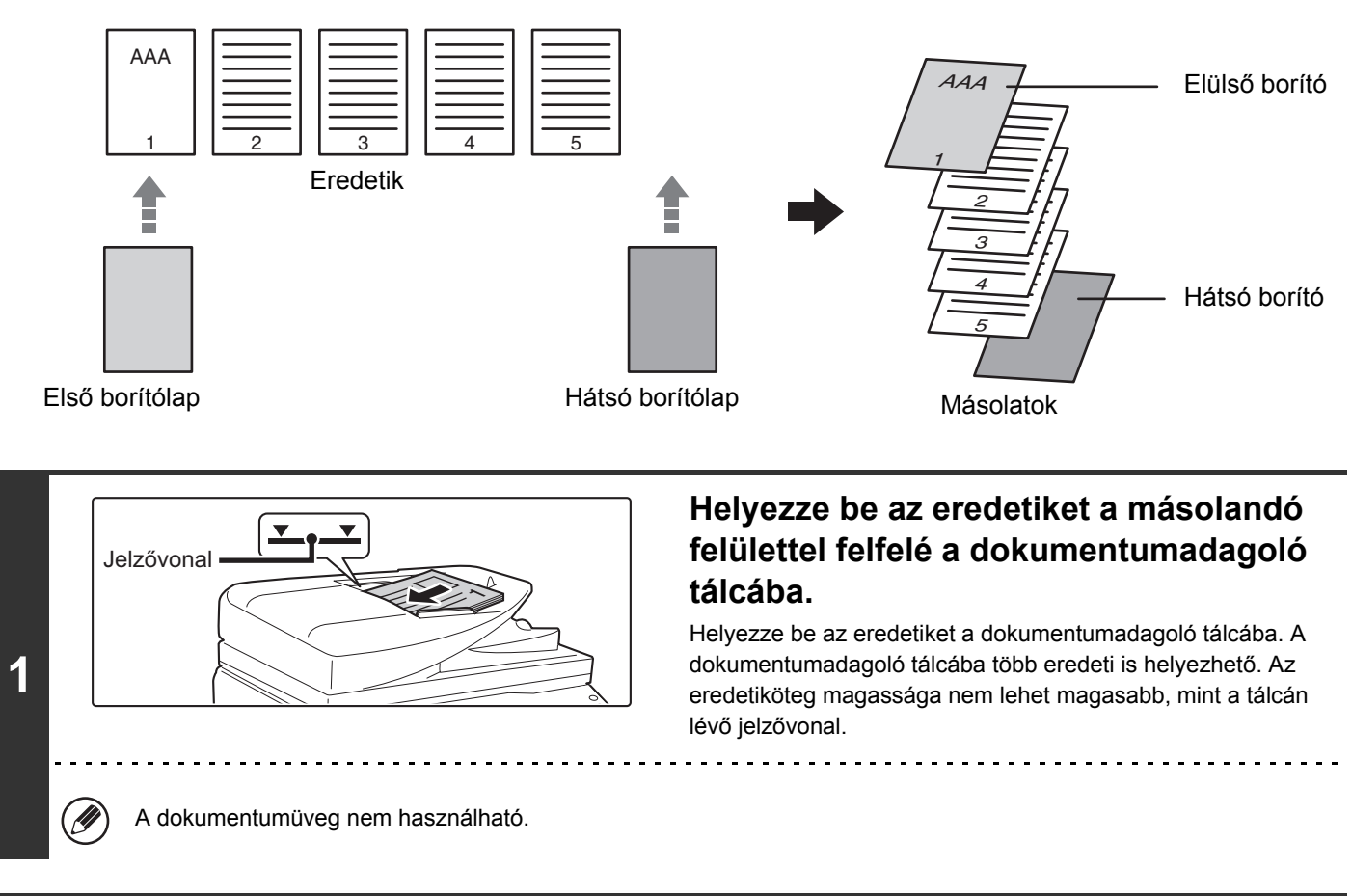

## **Válassza ki az extra funkciót.**

**2**

- **(1) Nyomja meg az [Extra funkció] gombot.**
- **(2) Nyomja meg a [Borító/Beszúrás] gombot.**

☞[Extra funkciók menü \(1. képerny](#page-190-0)ő) ([2-41.](#page-190-0) oldal)

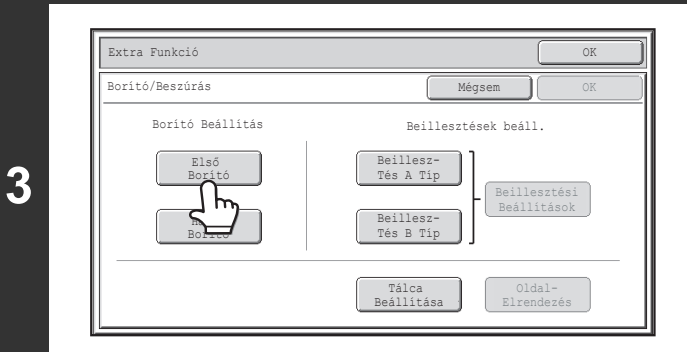

**Nyomja meg a [Első Borító] gombot.**

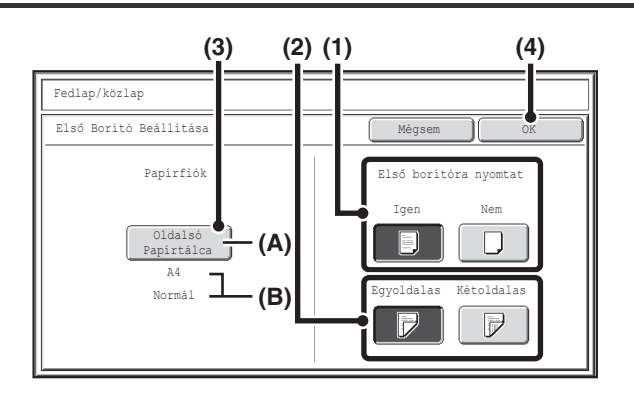

## **Válassza ki a borító beállításait.**

**(1) Ha másolni szeretne a borítóra, nyomja meg az [Igen] gombot. Máskülönben nyomja meg a [Nem] gombot.**

Ha a [Nem] gombot nyomja meg, csak beilleszti a borítót. Ebben az esetben folytassa a (3) lépéssel.

**(2) Ha a borító egyik oldalára kíván másolni, nyomja meg az [Egyoldalas] gombot. Ha a borító mindkét oldalára kíván másolni, nyomja meg a [Kétoldalas] gombot.**

#### **(3) Válassza ki a borító papírbeállításait.**

- (A) A borítóhoz aktuálisan kiválasztott papírtálca látható.
- (B) Az aktuálisan kiválasztott papírtálcában lévő papír mérete és típusa látható.

A borító papírtálcájának módosításához nyomja meg a "Papírfiók" gombot.

Ha megnyomja a "Papírfiók" gombot, megjelenik a tálcaválasztó képernyő. Válassza ki a papírtálcát a borítóhoz a papírtálca választó képernyőn és nyomja meg az [OK] gombot.

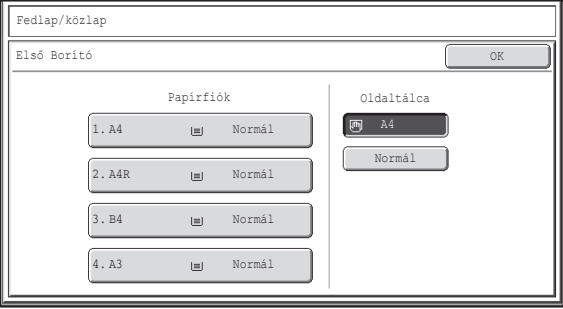

## **(4) Nyomja meg az [OK] gombot.**

Ha másolni akar a borítóra, címkeívek, vetítőfólia, és tabulált papír nem használható. Ha nem másol rá, tabulált papír is behelyezhető.

#### **A borító beállításainak törléséhez...** Nyomja meg a [Mégsem] gombot.

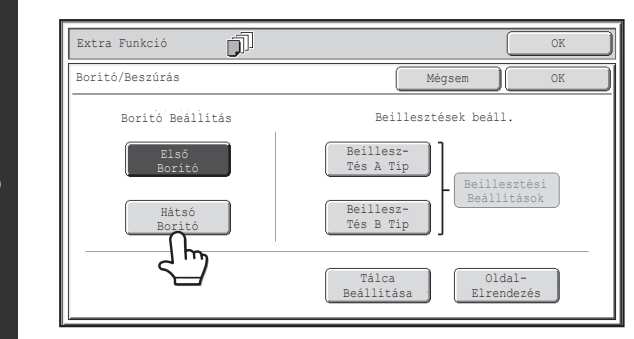

## **Ha hátsó borítót szeretne beilleszteni, nyomja meg a [Hátsó Borító] gombot.**

A 4. lépés képernyője jelenik meg. Az eljárás ugyanaz, mint az első borító esetében. Kövesse a 4. lépésben található utasításokat.

Az utasítások követése közben helyettesítse be az "Első Borító" kifejezést a "Hátsó Borító" kifejezéssel.

## **4**

**5**

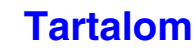

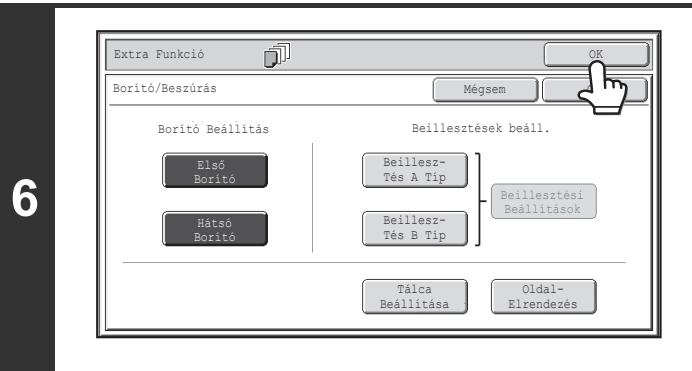

## **Nyomja meg az [OK] gombot.**

Visszatér a másolási mód alapképernyőjéhez. A közlapok beállításainak kiválasztásához nyomja meg a [Beillesztés A Típ] gombot vagy a [Beillesztés B Típ] gombot. **IS KÖZLAPOK BEILLESZTÉSE MÁSOLATOKBA (Közlap** [beállítások\)](#page-212-0) ([2-63.](#page-212-0) oldal)

A beállítások ellenőrzéséhez nyomja meg az [Oldalelrendezés] gombot.

**IS BORÍTÓ/KÖZLAP BEÁLLÍTÁSOK MÓDOSÍTÁSA** [\(Oldalelrendezés\)](#page-216-0) ([2-67.](#page-216-0) oldal)

## **Nyomja meg a [START] gombot.**

A dokumentumadagoló tálcába helyezett eredetik másolása elkezdődik.

#### **A beolvasás és másolás leállításához...** ∕⊐

Nyomja meg a [STOP] gombot  $(\circledcirc)$ .

- Ez a funkció nem használható együtt a gerinctűzés funkcióval.
	- A dokumentumüveg nem használható.
	- Borító beállítások nem választhatók ki, ha a borítók és közlapok beszúrása nem lett engedélyezve a Rendszerbeállítások (Rendszergazda) módban.

Ø

**7**

#### **A borítóbeillesztés leállításához...**

Nyomja meg a [Mégsem] gombot a 3. lépés képernyőjén.

## <span id="page-212-0"></span>**KÖZLAPOK BEILLESZTÉSE MÁSOLATOKBA (Közlap beállítások)**

Eltérő papírtípus automatikus beillesztése lehetséges közlapként, a másolatok meghatározott lapjainál. Két papírtípus használható közlapként, és a beillesztési pozíciók mindkét esetben külön adhatók meg. Borítók és közlapok együtt is használhatók.

### **Példa: "A" közlap a 3. oldal után és "B" közlap az 5. oldal után.**

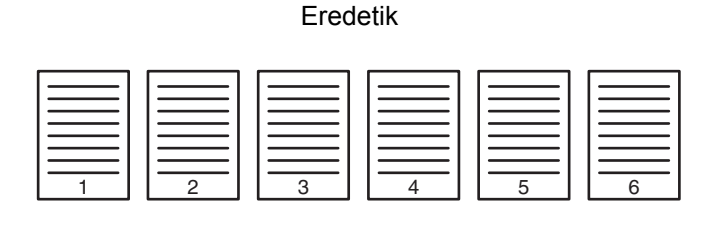

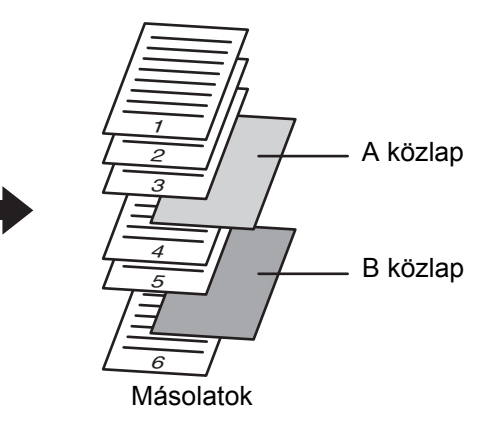

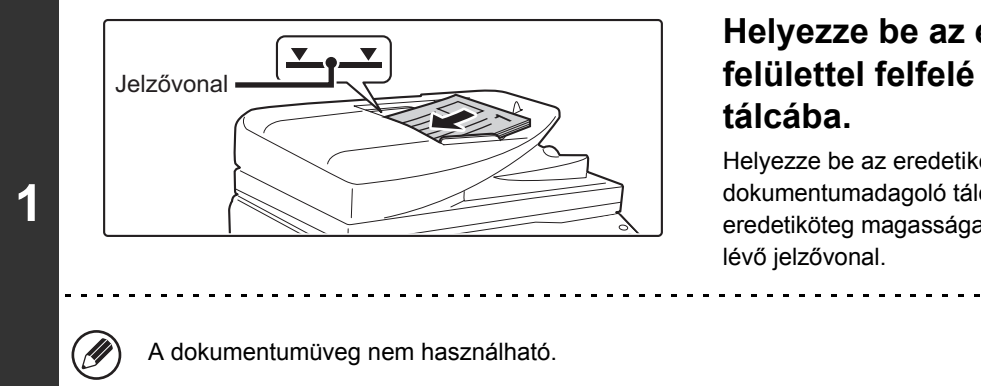

## **Helyezze be az eredetiket a másolandó felülettel felfelé a dokumentumadagoló tálcába.**

Helyezze be az eredetiket a dokumentumadagoló tálcába. A dokumentumadagoló tálcába több eredeti is helyezhető. Az eredetiköteg magassága nem lehet magasabb, mint a tálcán lévő jelzővonal.

. . . . . . . . . . . . . . . . .

## **Válassza ki az extra funkciót.**

**2**

- **(1) Nyomja meg az [Extra funkció] gombot.**
- **(2) Nyomja meg a [Borító/Beszúrás] gombot.**
- ☞[Extra funkciók menü \(1. képerny](#page-190-0)ő) ([2-41.](#page-190-0) oldal)

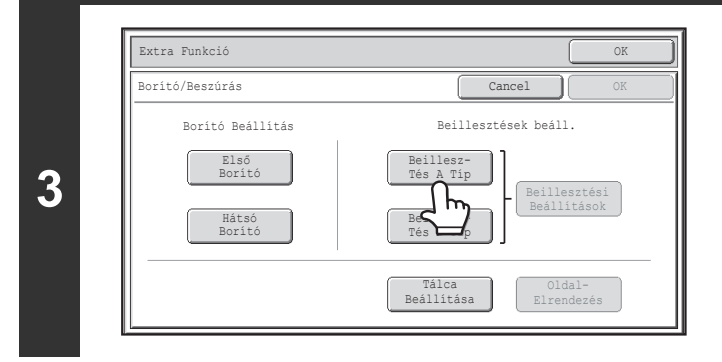

**Nyomja meg a [Beillesztés A Típ] gombot.**

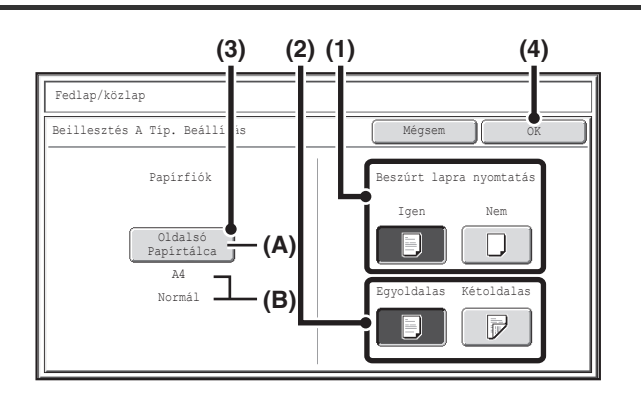

## **Válassza ki a közlap beállításait.**

**(1) Ha másolni szeretne a közlapra, nyomja meg az [Igen] gombot. Máskülönben nyomja meg a [Nem] gombot.** Ha a [Nem] gombot nyomja meg, csak beilleszti a

közlapot. Ebben az esetben folytassa a (3) lépéssel.

**(2) Ha a közlap egyik oldalára kíván másolni, nyomja meg az [Egyoldalas] gombot. Ha a közlap mindkét oldalára kíván másolni, nyomja meg a [Kétoldalas] gombot.**

### **(3) Válassza ki a közlap papírbeállításait.**

- (A) A közlaphoz aktuálisan kiválasztott papírtálca látható.
- (B) Az aktuálisan kiválasztott papírtálcában lévő papír mérete és típusa látható.

A közlapok papírtálcájának módosításához nyomja meg a "Papírfiók" gombot.

Ha megnyomja a "Papírfiók" gombot, megjelenik a tálcaválasztó képernyő. Válassza ki a kívánt papírtálcát a papírtálca-választó képernyőn, és nyomja meg az [OK] gombot.

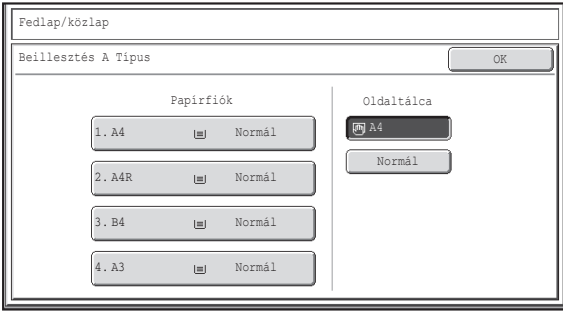

## **(4) Nyomja meg az [OK] gombot.**

Ha a közlap mindkét oldalára akar másolni, címkeívek, vetítőfólia, és tabulált papír nem használható. Ha nem másol rá, tabulált papír is behelyezhető.

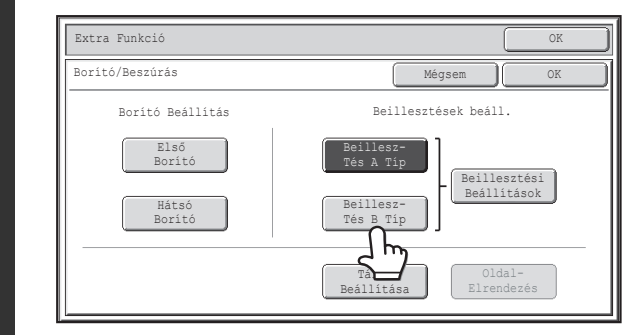

## **Ha eltérő típusú közlapot szeretne beilleszteni, nyomja meg a [Beillesztés B Típ] gombot.**

A 4. lépés képernyője jelenik meg. Az eljárás ugyanaz, mint az A típusú közlap esetében. Kövesse a 4. lépésben található utasításokat.

Az utasítások követése közben helyettesítse be az "Beillesztés A Típ" kifejezést "Beillesztés B Típ" kifejezéssel.

**[Tartalom](#page-150-0)**

**4**

**5**

Ÿ

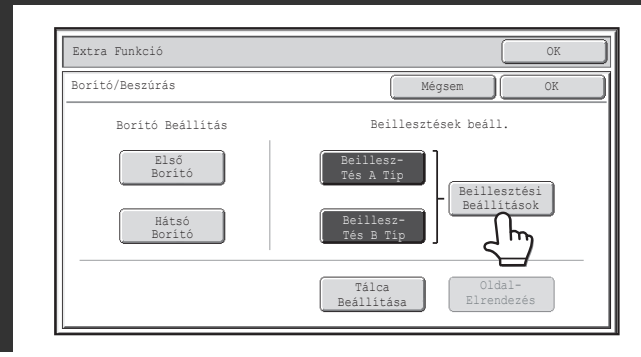

## **Nyomja meg a [Beillesztési Beállítások] gombot.**

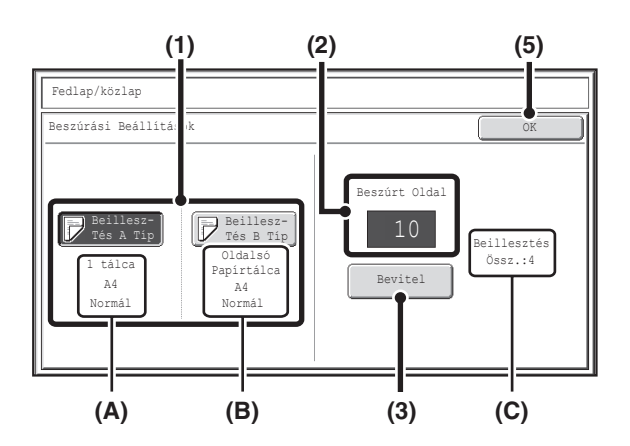

## **Adja meg az oldalakat, ahová be szeretné illeszteni az A és B közlapokat.**

**(1) Nyomja meg a [Beillesztés A Típ] gombot vagy a [Beillesztés B Típ] gombot.**

Adja meg az oldalt, ahová a kijelölt közlapot be kívánja szúrni.

- (A) Itt látható az A típusú közlaphoz kiválasztott tálca, papírméret és -típus.
- (B) Itt látható a B típusú közlaphoz kiválasztott tálca, papírméret és -típus.

A [Beillesztés A Típ] gomb kijelölése esetén a közlapbeszúrási beállítások a [Beillesztés A Típ] beállításra vonatkoznak. A [Beillesztés B Típ] gomb kijelölése esetén a beszúrási beállítások a [Beillesztés B Típ] beállításra vonatkoznak.

## **(2) Adja meg a számgombokkal az oldalt, ahová a közlap be lesz szúrva.**

Erről bővebb információt a ["Közlapok \(egyoldalas eredetik](#page-296-0)  [másolása\)](#page-296-0)" részben [\(2-147](#page-296-0). oldal) és a ["Közlapok](#page-296-1)  [\(kétoldalas eredetik másolása\)"](#page-296-1) részben ([2-147.](#page-296-1)oldal) találhat.

A [TÖRLÉS] gomb  $(Q)$  megnyomásával a kiválasztott elem beállítása visszatér az alapértelmezett értékhez. Ha nem megfelelő értéket adott meg, nyomja meg a [TÖRLÉS] gombot  $(C)$ , majd adja meg a helyes számot.

## **(3) Nyomja meg a [Bevitel] gombot.**

(C) Itt látható a közlapok teljes száma. Legfeljebb 100 lap illeszthető be. Több közlap beillesztéséhez nyomja meg a [Bevitel] gombot minden, a számgombokkal bevitt beillesztési oldalszám (beillesztési pozíció) után.

**[Tartalom](#page-150-0)**

**(4) További közlapok beszúrásához ismételje a lépéseket (1)-től (3)-ig.**

### **(5) Nyomja meg az [OK] gombot.**

Ha a közlap mindkét oldalára akar másolni, címkeívek, vetítőfólia, és tabulált papír nem használható. Ha nem másol rá, tabulált papír is behelyezhető.

**2-65**

**6**

Ŷ

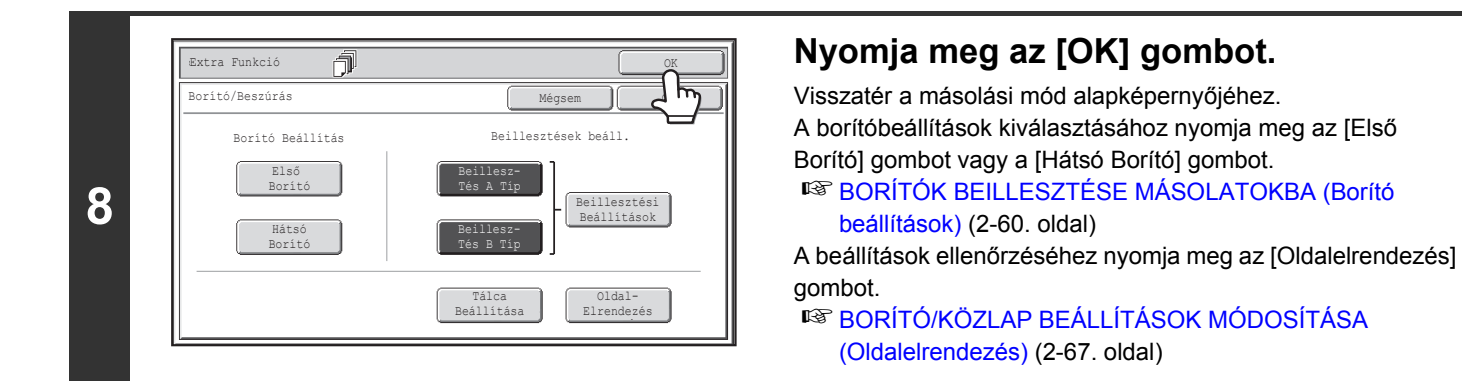

## **Nyomja meg a [START] gombot.**

**9**

Ø

A dokumentumadagoló tálcába helyezett eredetik másolása elkezdődik.

#### **A beolvasás és másolás leállításához...** Ÿ

Nyomja meg a [STOP] gombot  $(\circledcirc)$ .

• Használjon azonos papírméretet a közlapoknál és a másolatoknál.

• Legfeljebb 100 borító/közlap szúrható be. Ügyeljen arra, hogy két közlap nem illeszthető be ugyanazon két oldal közé.

- Kétoldalas eredetik duplex másolásánál nem lehet közlapot beszúrni ugyanannak az eredetinek az első és hátsó oldala közé.
- Ez a funkció nem használható együtt a gerinctűzés funkcióval.
- A borító-/közlapbeállítások nem választhatók ki, ha a borítók és közlapok beszúrása nem engedélyezett a Rendszerbeállítások (Rendszergazda) módban.

### **A borítóbeillesztés leállításához...**

Nyomja meg a [Mégsem] gombot a 3. lépés képernyőjén.
## **BORÍTÓ/KÖZLAP BEÁLLÍTÁSOK MÓDOSÍTÁSA (Oldalelrendezés)**

A Borító beállítások és a Beszúrási beállítások kombinálhatók.

Ez a rész bemutatja, hogyan ellenőrizhetők a végrehajtott borító és közlap-beillesztési beállítások, és hogyan módosíthatók vagy törölhetők a beillesztett oldalak.

### **Az "A" közlap helyének 4. oldalról 5. oldalra módosítása**

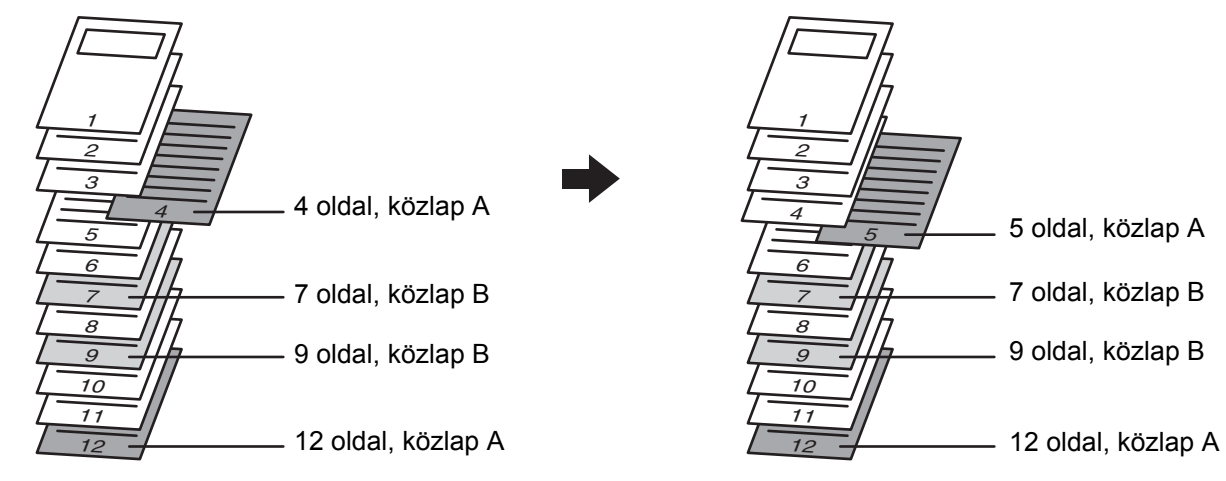

## **Válassza ki az extra funkciót.**

**1**

- **(1) Nyomja meg az [Extra funkció] gombot.**
- **(2) Nyomja meg a [Borító/Beszúrás] gombot.**

☞[Extra funkciók menü \(1. képerny](#page-190-0)ő) ([2-41.](#page-190-0) oldal)

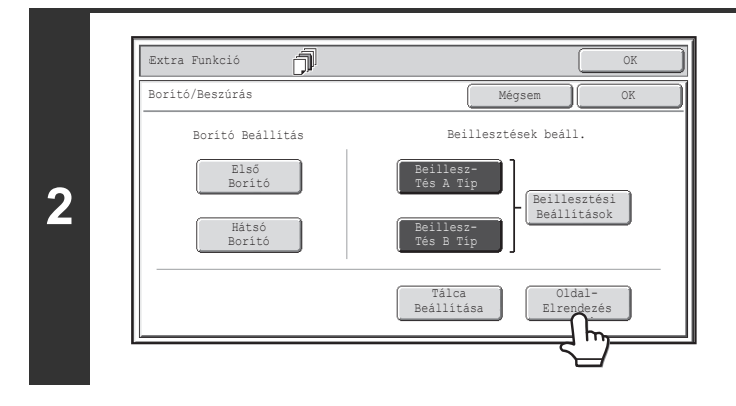

**Nyomja meg az [Oldalelrendezés] gombot.**

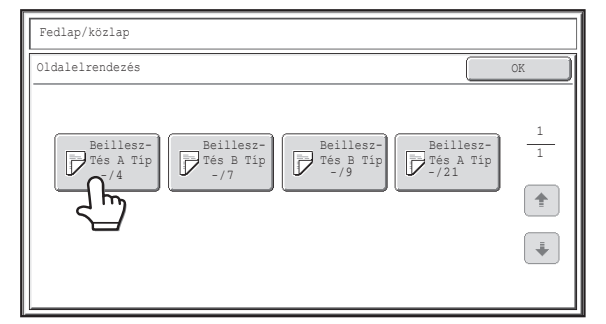

## **Példa: Nyomja meg az A közlapot a 4. oldalon Nyomja meg annak az oldalnak a gombját, amit törölni vagy módosítani kíván.**

Ha nem kell módosítania a beállítást, nyomja meg az [OK] gombot, és ugorjon a 6. lépésre.

- Mindegyik gombon egy nyomtatási kép ikon és a beszúrási oldal látható.
- Ha több képernyő van, a  $\boxed{\ast}$   $\boxed{\ast}$  gombokkal mozoghat a képernyők között.

A borító szerkesztéséhez nyomja meg az [Első Borító] gombot vagy a [Hátsó Borító] gombot, és folytassa a 4. lépéssel. Válassza ki a szerkeszteni vagy törölni kívánt beszúrási oldal gombját. A következő képernyő jelenik meg.

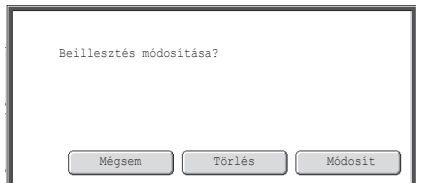

- Az oldal törléséhez nyomja meg a [Törlés] gombot. A gomb törlése után nyomja meg az [OK] gombot, és ugorjon a 6. lépésre.
- A gomb szerkesztéséhez nyomja meg a [Módosít] gombot. A közlap szerkesztéséhez nyomja meg a [Beillesztés A Típ] gombot vagy a [Beillesztés B Típ] gombot, és folytassa az 5. lépéssel.
- A művelet törléshez nyomja meg a [Mégsem] gombot.

#### **Ikonok**

 $\mathscr N$ 

ቴ

**3**

- : Másolás csak az első oldalra
- $\mathbb F$ : Másolás csak a hátsó oldalra
- : Duplex másolás
- $\nabla$ : Nincs másolás

A közlapoknál egy beszúrási oldal is megjelenik.

- A \* oldalszámot helyettesít.
- \*/-: A \* oldalon másolás csak az első oldalra
- \*/\*: Kétoldalas másolás a \*/\* oldalon
- <-: Másolás nélküli közlap a \* oldalon

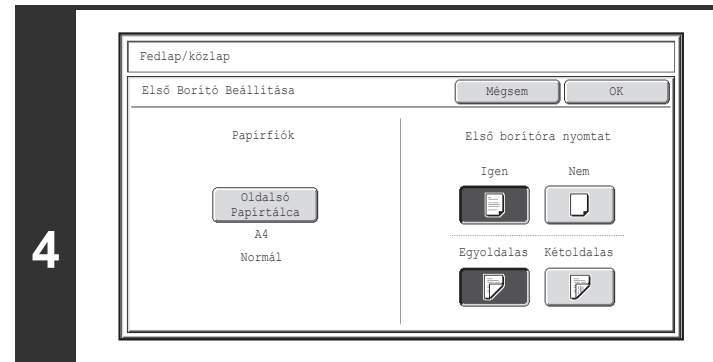

### **Módosítsa az első/hátsó borító beállításait.**

A beállítások módosítása az első konfigurálással azonos módon végezhető. A borító beállításainak módosításáról a "[BORÍTÓK BEILLESZTÉSE MÁSOLATOKBA \(Borító](#page-209-0)  [beállítások\)](#page-209-0)" rész ([2-60.](#page-209-0) oldal) 4. lépésében olvashat. A beállítások módosítása után nyomja meg az [OK] gombot, és térjen vissza a 3. lépésre.

**A borító beállításainak törléséhez...**

Nyomja meg a [Mégsem] gombot.

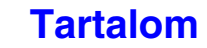

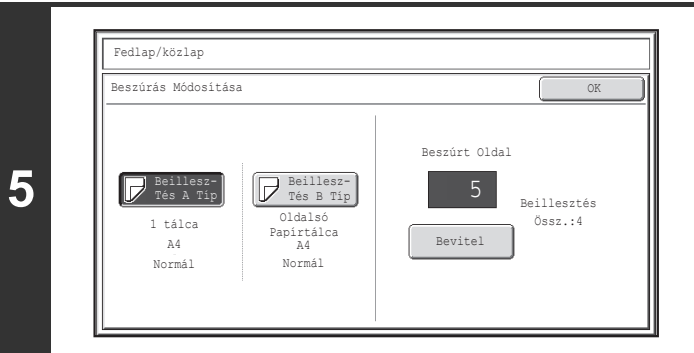

## **Módosítsa A/B típusú közlap beállításait.**

A beállítások módosítása az első konfigurálással azonos módon végezhető. A közlapok beállításainak módosításáról a "[KÖZLAPOK BEILLESZTÉSE MÁSOLATOKBA \(Közlap](#page-212-0)  [beállítások\)](#page-212-0)" rész ([2-63.](#page-212-0) oldal) 7. lépésében olvashat. A beállítások módosítása után nyomja meg az [OK] gombot, és térjen vissza a 3. lépésre.

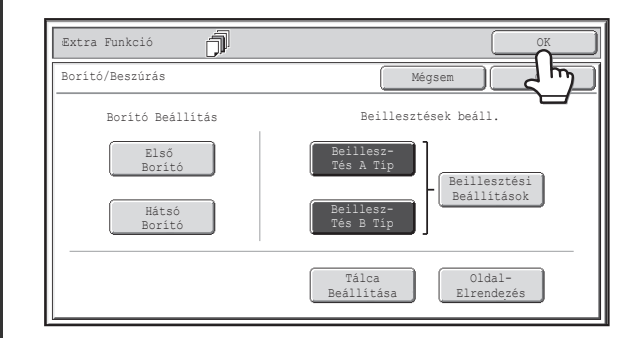

## **Nyomja meg az [OK] gombot.**

Visszatér a másolási mód alapképernyőjéhez.

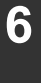

## **KÖZLAPOK HOZZÁADÁSA VETÍTŐFÓLIÁRA TÖRTÉNŐ MÁSOLÁS ESETÉN (Fólia beillesztése)**

Vetítőfóliára történő másoláskor a lapok összetapadhatnak a statikus elektromosság miatt. A közlap beszúrás funkció használatánál a gép automatikusan beilleszt egy papírlapot minden vetítőfólia közé, megkönnyítve azok használatát. A közlapokra másolni is lehet.

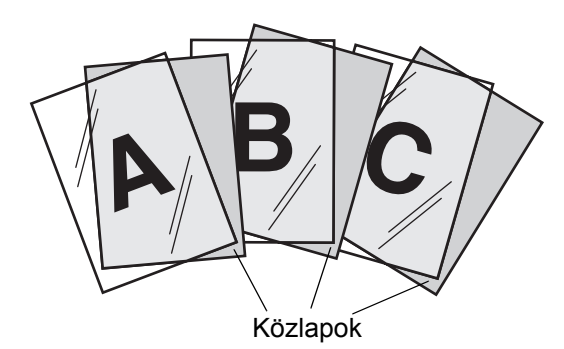

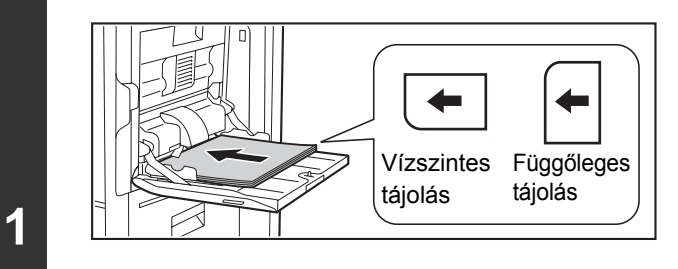

## **Helyezze a vetítőfóliát az oldalsó tálcába.**

- A vetítőfólia csak az oldalsó tálcába helyezhető.
- Helyezze a vetítőfóliát másolási felülettel lefelé az oldalsó tálcába. A vetítőfólia behelyezésekor a fólia lekerekített sarkának a következőképpen kell elhelyezkednie:
	- A fólia vízszintes tájolásakor elöl a bal oldalon. - A fólia függőleges tájolásakor hátul a bal oldalon.
- A vetítőfólia betöltése után adja meg az oldalsó tálca beállításait a "[MÁSOLATOK KÉSZÍTÉSE AZ OLDALSÓ](#page-187-0)  [TÁLCA HASZNÁLATÁVAL"](#page-187-0) részben ([2-38.](#page-187-0) oldal) ismertetett módon.

### **Helyezze be az eredetit.**

**2**

**3**

Helyezze be az eredetit a másolandó felülettel felfelé a dokumentumadagoló tálcába, vagy másolási felülettel lefelé a dokumentumüvegre.

## **Válassza ki az extra funkciót.**

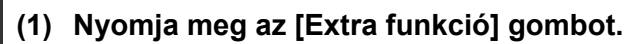

### **(2) Nyomja meg a [Közlap beszúrás] gombot.**

☞[Extra funkciók menü \(1. képerny](#page-190-0)ő) ([2-41.](#page-190-0) oldal)

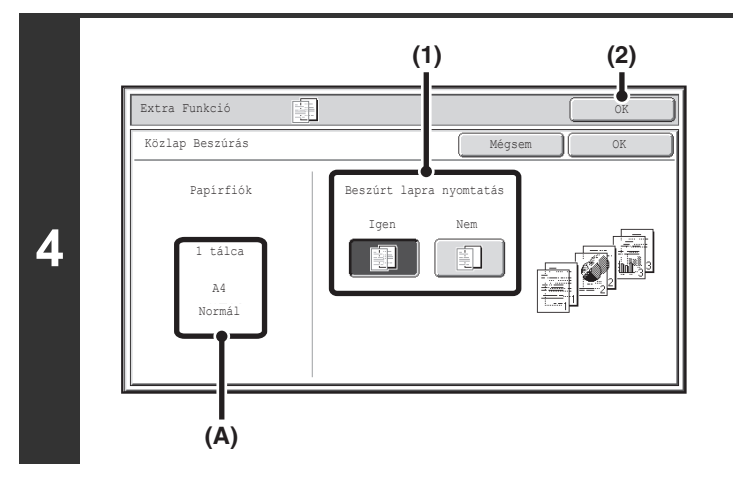

## **Válassza ki a közlap beállításait.**

**(1) Válassza ki, hogy másol vagy sem a beszúrt papírra ([Igen] vagy [Nem]).**

### **(2) Nyomja meg az [OK] gombot.**

Visszatér a másolási mód alapképernyőjéhez. **Az (A) jelű rész magyarázata** A vetítőfólia közlapok kiválasztásakor a készülék automatikusan kiválasztja a közlapoknak megfelelő papírt. Itt látható az automatikusan kiválasztott papírtálca, papírméret és papírtípus.

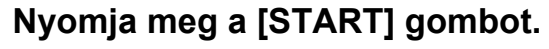

. . . . . . . . . . . . . . .

Elkezdődik a másolás.

**5**

€

**A beolvasás és másolás leállításához...**

Nyomja meg a [STOP] gombot  $(\circledcirc)$ .

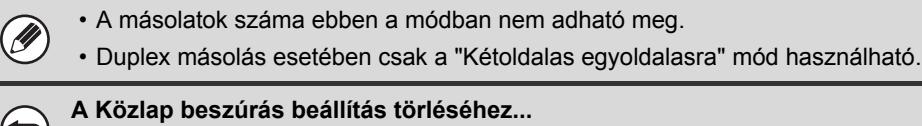

Nyomja meg a [Mégsem] gombot a 4. lépés képernyőjén.

## **TÖBB EREDETI MÁSOLÁSA EGY LAPRA (Tördelés)**

Több eredeti oldal másolható egy papírlapra egységes elrendezéssel. Válassza ki a 2 az 1-re funkciót két eredeti oldal egy lapra másolásához, vagy a 4 az 1-re funkciót négy eredeti oldal egy lapra másolásához. Ez a funkció akkor hasznos, ha Ön több oldalt kíván tömörítve megjeleníteni, vagy egy dokumentum összes oldaláról szeretne bemutatót készíteni.

#### **2 az 1-re másolás 4 az 1-re másolás**

**1**

**2**

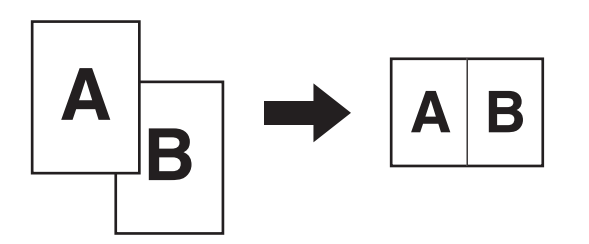

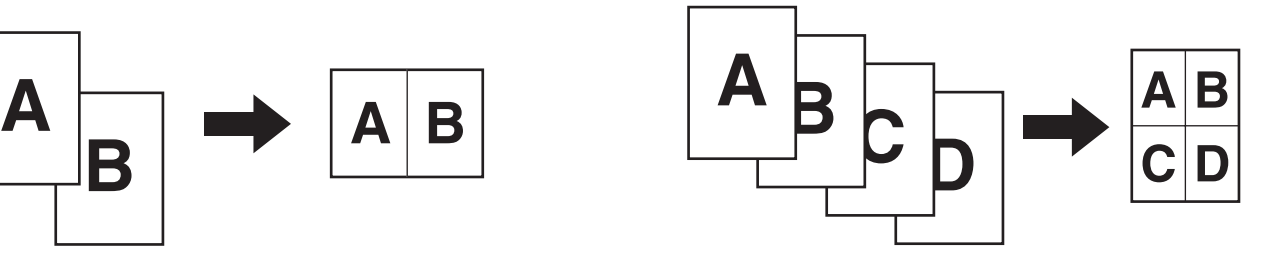

### **Helyezze be az eredetit.**

Helyezze be az eredetit a másolandó felülettel felfelé a dokumentumadagoló tálcába, vagy másolási felülettel lefelé a dokumentumüvegre.

### **Válassza ki az extra funkciót.**

**(1) Nyomja meg az [Extra funkció] gombot.**

**(2) Nyomja meg a [Tördelés] gombot.**

☞[Extra funkciók menü \(1. képerny](#page-190-0)ő) ([2-41.](#page-190-0) oldal)

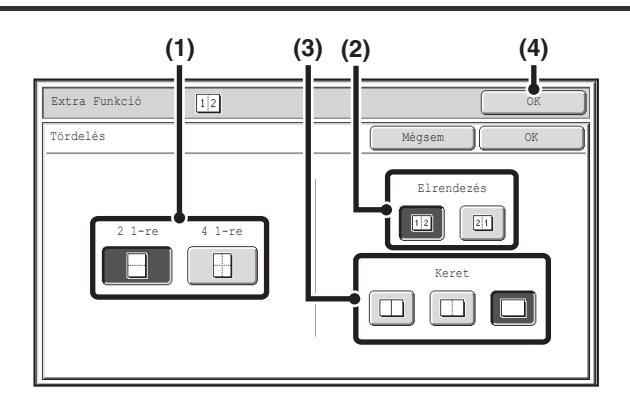

## **Válassza ki az egy lapra másolandó eredetik számát, az elrendezést és a keretet.**

**(1) Nyomja meg a [2 1-re] vagy a [4 1-re] gombot.**

Ha szükséges, a képek el lesznek forgatva.

**(2) Válassza ki az elrendezést.**

Válassza ki azt a sorrendet, amiben az eredetiket el kívánja helyezni a másolaton.

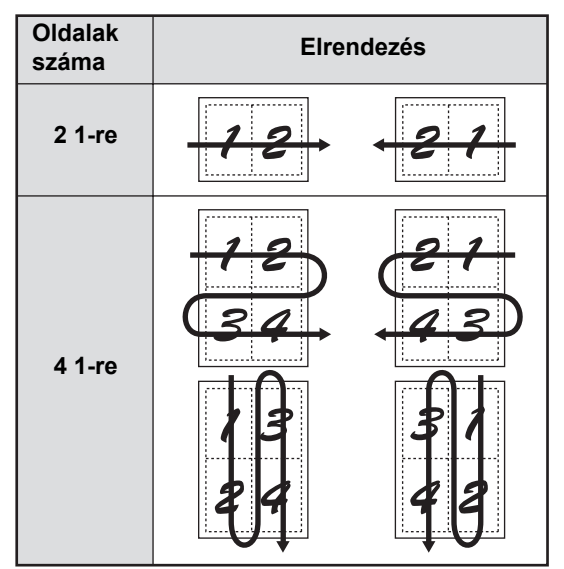

A nyilak a fenti ábrán a képek elrendezésének módját mutatják.

#### **(3) Válassza ki a keretet.**

Választhat folytonos vonalat, szaggatott vonalat, vagy vonal nélkülit.

**[Tartalom](#page-150-0)**

### **(4) Nyomja meg az [OK] gombot.**

Visszatér a másolási mód alapképernyőjéhez.

## **Nyomja meg a [START] gombot.**

Elkezdődik a másolás.

A dokumentumüveg használata esetén cserélje ki az eredetiket, és nyomja meg a [START] gombot. Ezt ismételje addig, míg az összes oldalt be nem olvasta, majd nyomja meg az [Olvasás vége] gombot.

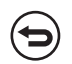

**4**

Ø

#### **A beolvasás és másolás leállításához...** Nyomja meg a [STOP] gombot  $(\circledcirc)$ .

Amikor a tördelés funkciót használja, a megfelelő másolási arány automatikusan be lesz állítva az eredeti méret, a papírméret és az egy lapra másolandó eredetik számának megfelelően. A legkisebb lehetséges kicsinyítési arány 25%. Az eredeti méret, a papírméret, és az egy lapra másolandó eredetik száma megkívánhatja, hogy ez az arány kevesebb legyen, mint 25%. A másolás 25%-os beállítással fog megtörténni, ebben az esetben az eredeti képek egy része esetleg lemarad a másolatról.

**Tördelés beállítás törléséhez...** Nyomja meg a [Mégsem] gombot a 3. lépés képernyőjén.

## **BROSÚRA MÁSOLÁSA (Könyvmásolás)**

Ezzel a funkcióval egy nyitott könyv, vagy más fűzött dokumentum egymással szemben elhelyezkedő oldalait másolhatja.

Azok a másolatok, amelyek ezzel a funkcióval készültek, középen összehajthatók füzetté. Ez a funkció megkönnyíti a másolatok igényes füzetté vagy brosúrává rendezését.

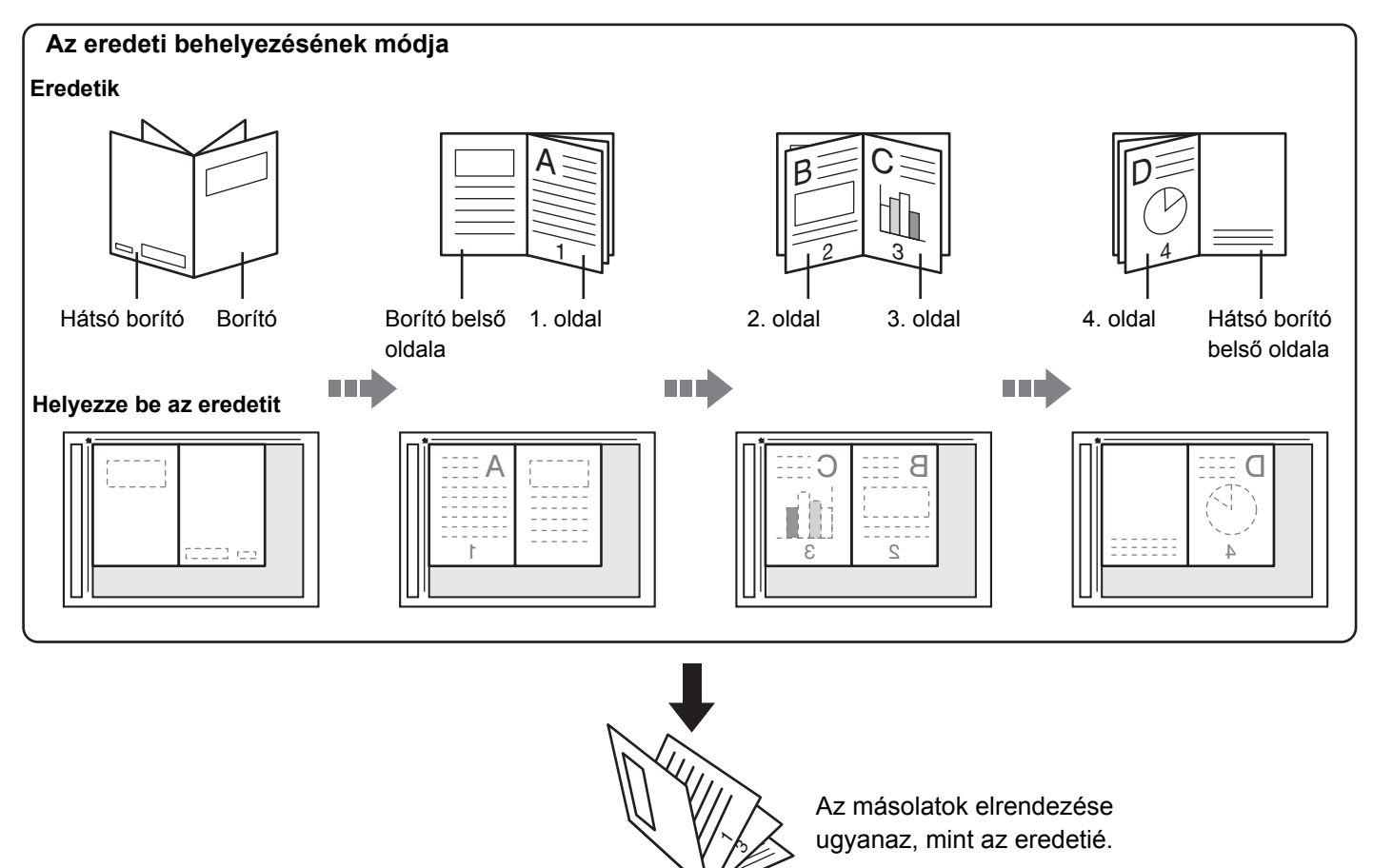

## **Válassza ki az extra funkciót.**

**1**

- **(1) Nyomja meg az [Extra funkció] gombot.**
- **(2) Nyomja meg a [Könyvmásolás] gombot.**

☞[Extra funkciók menü \(1. képerny](#page-190-0)ő) ([2-41.](#page-190-0) oldal)

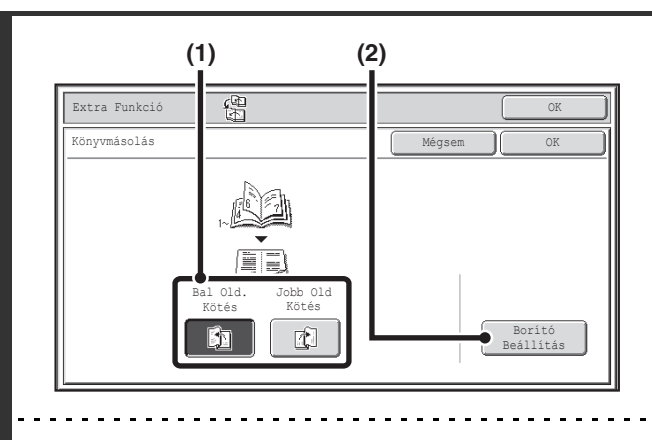

**2**

Ÿ

**3**

## **Válassza ki a könyvmásolási beállításokat.**

- **(1) Válassza ki a fűzés helyét ([Bal Old. Kötés] vagy [Jobb Old Kötés]).**
- **(2) Borító beillesztéséhez nyomja meg a [Borító Beállítás] gombot.**

Ha nem lesz borító hozzáadva, ugorjon a 4. lépésre

Borító beállítások nem választhatók ki, ha a borítók és közlapok beszúrása nem lett engedélyezve a Rendszerbeállítások (Rendszergazda) módban.

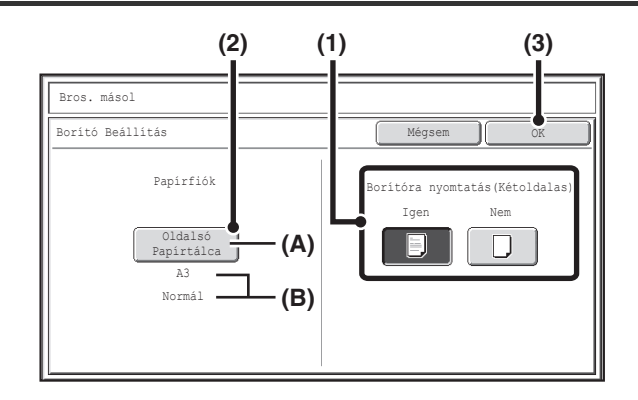

## **Válassza ki a borító beállításait.**

- **(1) Ha másolni szeretne a borítóra, nyomja meg az [Igen] gombot. Máskülönben nyomja meg a [Nem] gombot.**
- **(2) Válassza ki a borító papírbeállításait.**
	- (A) A borítóhoz aktuálisan kiválasztott papírtálca látható.
	- (B) Az aktuálisan kiválasztott papírtálcában lévő papír mérete és típusa látható.

A példaképernyőn A3 (11" x 17") méretű normál papír van betöltve az oldalsó tálcába.

A borító papírtálcájának módosításához nyomja meg a "Papírfiók" gombot.

Ha megnyomja a "Papírfiók" gombot, megjelenik a tálcaválasztó képernyő. Válassza ki a kívánt papírtálcát a papírtálca-választó képernyőn, és nyomja meg az [OK] gombot.

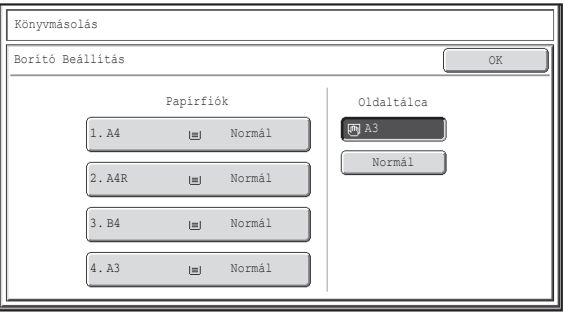

**(3) Nyomja meg az [OK] gombot.**

Ha másolni akar a borítóra, címkeívek, vetítőfólia, és tabulált papír nem használható.

**A borító beállításainak törléséhez...** Nyomja meg a [Mégsem] gombot.

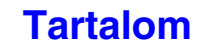

#### Extra Funkció (CD) .<br>Könyvmásolás Jobb Old P Bal Old. Kötés Kötés 面 面 Borító Beállítás

## **Nyomja meg az [OK] gombot.**

Visszatér a másolási mód alapképernyőjéhez.

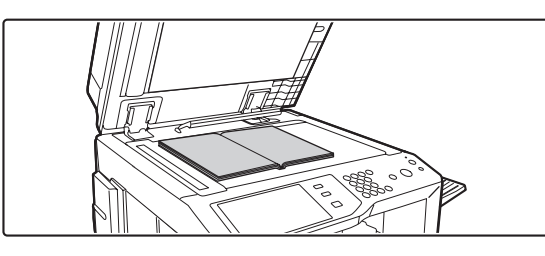

## **Helyezze el az eredetit másolási felülettel lefelé a dokumentumüvegen.**

Helyezze el a kinyitott első és hátsó borítót másolási felülettel lefelé.

## **Nyomja meg a [START] gombot az első eredeti beolvasásához.**

Elkezdődik a beolvasás. A többi eredeti oldalt a következő sorrendben olvassa be: Az első borító kinyitott belső oldala és az 1. oldal Kinyitott 2. és 3. oldal ·

· Kinyitott utolsó oldal és a hátsó borító belső oldala

·

**A szkennelés leállításához...** Nyomja meg a [STOP] gombot  $(\circledcirc)$ .

**Helyezze be a következő nyitott oldalpárt, és nyomja meg a [START] gombot.**

Ismételje ezt a lépést, míg minden eredeti oldalt be nem olvasott.

Έ

ð

**7**

**4**

**5**

**6**

**A szkennelés leállításához...**

Nyomja meg a [STOP] gombot  $(\circledcirc)$ .

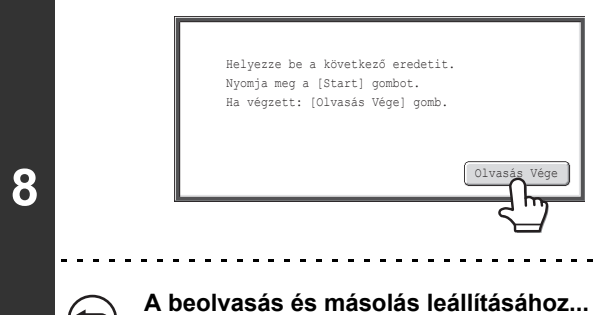

ð

Ø

ቴ

## **Nyomja meg az [Olvasás Vége] gombot.**

Elkezdődik a másolás.

Nyomja meg a [STOP] gombot  $(\circledcirc)$ .

• Négy eredeti oldal lesz másolva minden lapra. Ha az eredeti oldalak száma nem osztható néggyel, a készülék automatikusan üres oldalakat illeszt be a másolat végére.

• Felszerelt gerinctűző finisher esetén a könyvmásolás funkció együtt használható a gerinctűzés vagy a papírhajtás funkcióval.

• Amikor a könyvmásolás funkció van kiválasztva, a duplex másolási mód automatikusan kiválasztásra kerül. Ha olyan beállításokat választott ki, amelyek megakadályozzák a duplex másolást, a könyvmásolás funkció sem használható.

**A könyvmásolás törléséhez...** Nyomja meg a [Mégsem] gombot a 2. lépés képernyőjén.

## **FELIRAT MÁSOLÁSA TABULÁLT (INDEXFÜLES) PAPÍRRA (Jegyzettömb másolása)**

Feliratok másolhatók indexfüles papír füleire. A fülekre kerülő feliratoknak megfelelő eredetiket készítsen elő. Az indexfülre másolás az oldalsó tálcából lehetséges.

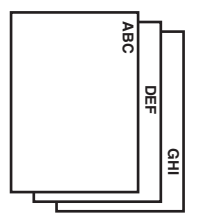

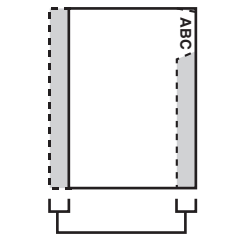

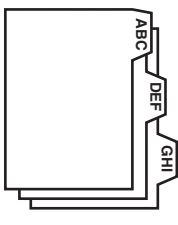

A fülek helyzetének megfelelő eredetiket készítsen elő.

A kép a fül szélességének megfelelően mozdul el

## **AZ EREDETIK ÉS A TABULÁLT PAPÍR KAPCSOLATA**

## **Indexfülre másolás bal oldali fűzésnél**

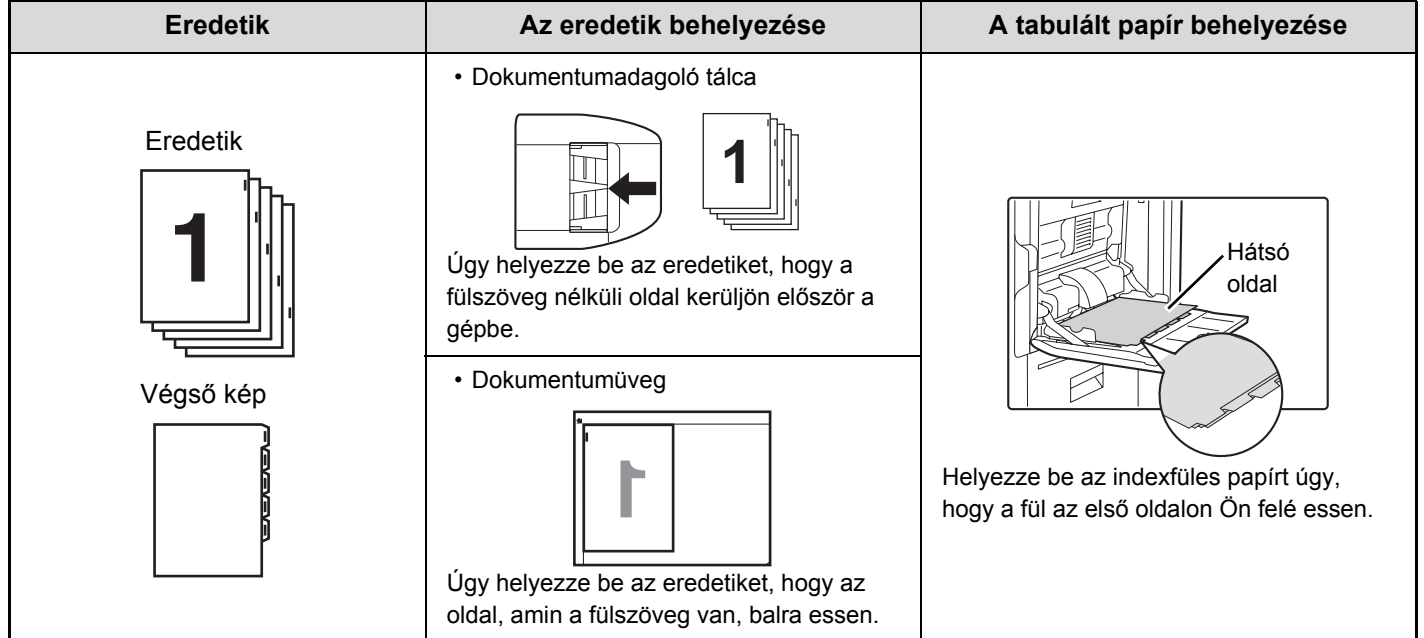

## **Indexfülre másolás jobb oldali fűzésnél**

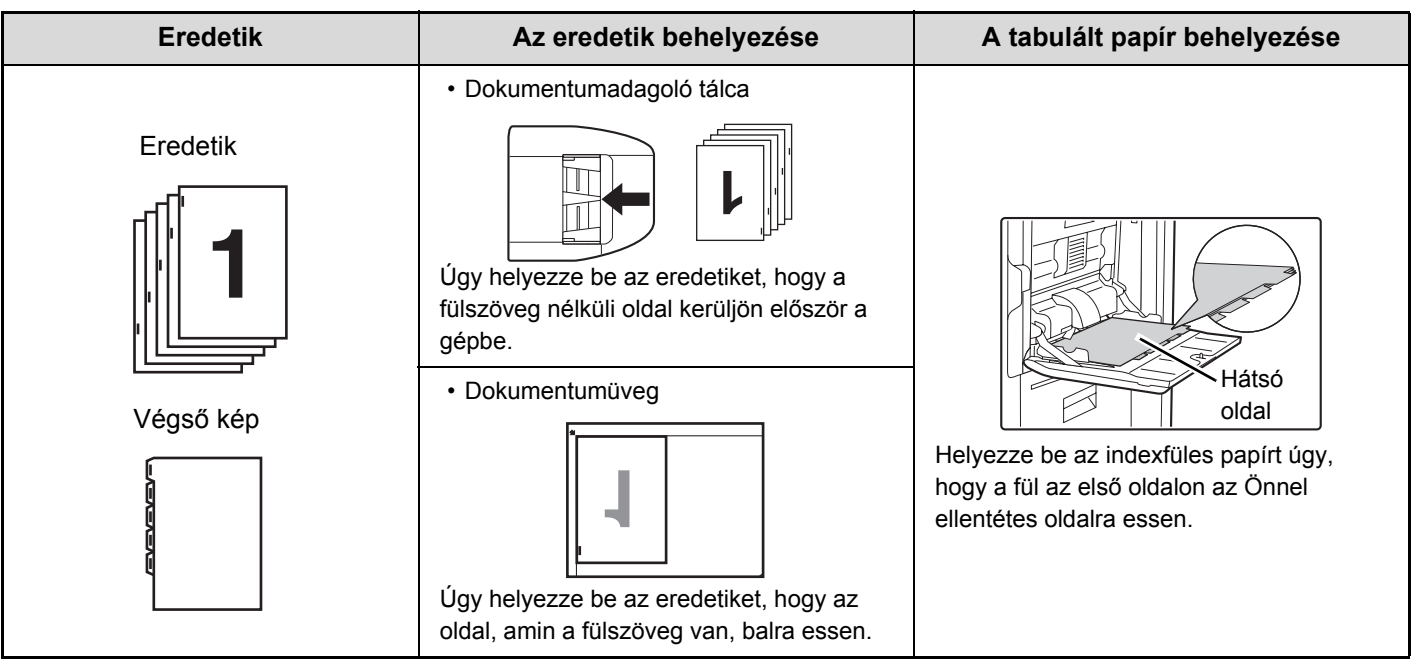

## **Helyezze be az eredetit.**

**1**

**2**

Helyezze be az eredetit a másolandó felülettel felfelé a dokumentumadagoló tálcába, vagy másolási felülettel lefelé a dokumentumüvegre.

## **Válassza ki az extra funkciót.**

**(1) Nyomja meg az [Extra funkció] gombot.**

### **(2) Nyomja meg a [Jegyzettömbmásolás] gombot.**

☞[Extra funkciók menü \(1. képerny](#page-190-0)ő) ([2-41.](#page-190-0) oldal)

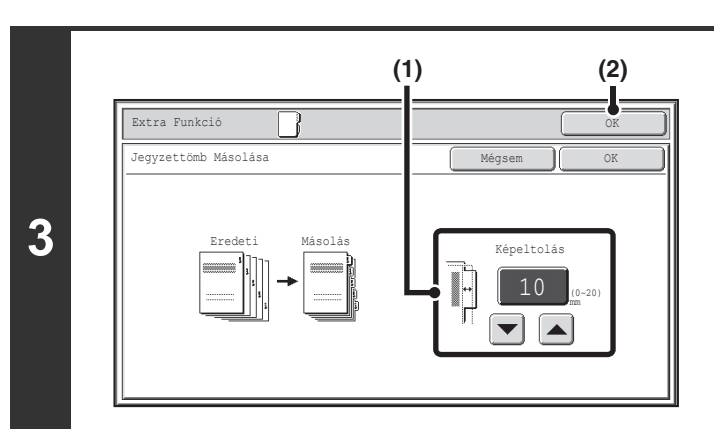

## **Állítsa be a fül szélességét.**

**(1) Állítsa be a képeltolási szélességet (fülszélesség) a gombokkal.** 0 mm és 20 mm közötti (0" és 5/8" közötti) érték adható

meg.

Közvetlenül is megnyomhatja a számérték-megjelenítő gombot, és a számgombokkal módosíthatja az értéket.

#### **(2) Nyomja meg az [OK] gombot.** Visszatér a másolási mód alapképernyőjéhez.

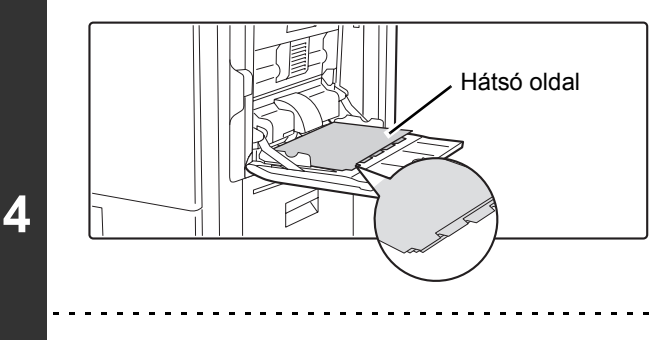

## **Helyezze be a tabulált papírt.**

Az oldalsó tálca használatakor a papírt a nyomtatási felülettel lefelé helyezze el. Úgy helyezze be a papírt, hogy az indexfüles oldal kerüljön a gépbe utoljára. A tabulált papír betöltése után adja meg az oldalsó tálca beállításait a ["MÁSOLATOK](#page-187-0)  [KÉSZÍTÉSE AZ OLDALSÓ TÁLCA HASZNÁLATÁVAL"](#page-187-0) részben ([2-38.](#page-187-0) oldal) ismertetett módon.

A tabulált papír szélessége legfeljebb az A4 szélesség (210 mm) plusz 20 mm lehet (vagy 8-1/2" x 11" papírnál 8-1/2" plusz 5/8").

## **Nyomja meg a [START] gombot.**

Elkezdődik a másolás.

Ha a dokumentumüvegről több eredeti oldalt másol, a másolás az összes eredeti beolvasása után kezdődik. A rendezés mód használata esetén cserélje ki az eredetiket, és nyomja meg a [START] gombot. Ezt ismételje addig, míg az összes oldalt be nem olvasta, majd nyomja meg az [Olvasás vége] gombot.

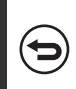

Ŷ

### **A beolvasás és másolás leállításához...**

Nyomja meg a [STOP] gombot  $(\circledcirc)$ .

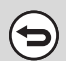

**5**

**A jegyzettömb másolás törléséhez**

Nyomja meg a [Mégsem] gombot a 3. lépés képernyőjén.

**Rendszerbeállítások (Rendszergazda): Jegyzettömb másolása kezdeti beállítások** Az alapértelmezett képeltolási szélesség 0 mm és 20 mm között (0" és 5/8" között) adható meg. A gyári alapértelmezett beállítás "10 mm (1/2")".

# **KÁRTYA MINDKÉT OLDALÁNAK EGY LAPRA TÖRTÉNŐ MÁSOLÁSA (Kártyakép)**

Kártya másolásakor ez a funkció lehetővé teszi az első és hátsó oldal egyetlen lapra történő másolását. Ez a funkció alkalmas személyazonosítási célú másolatok készítésére, valamint elősegíti a gazdaságos papírfelhasználást.

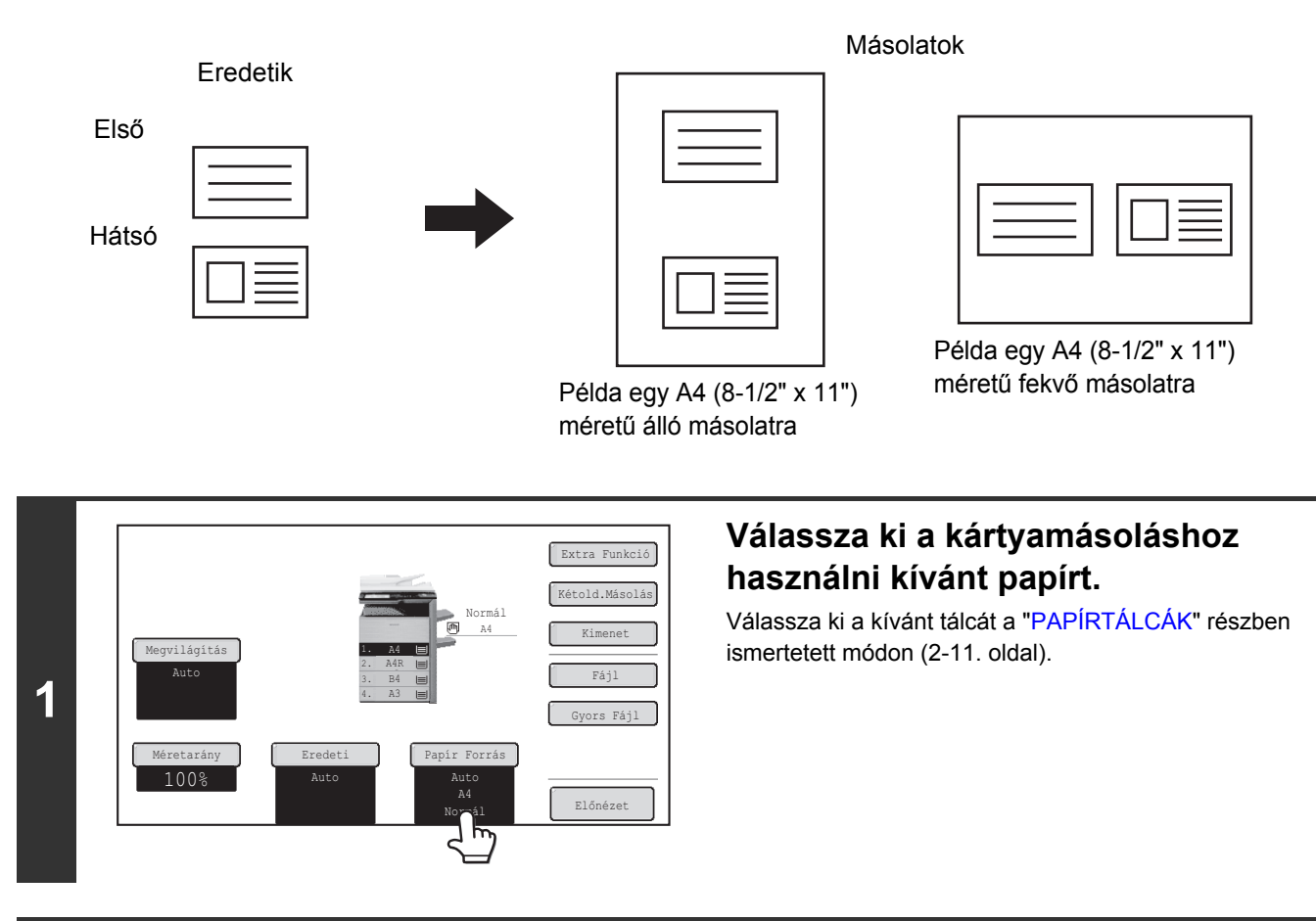

**2**

**3**

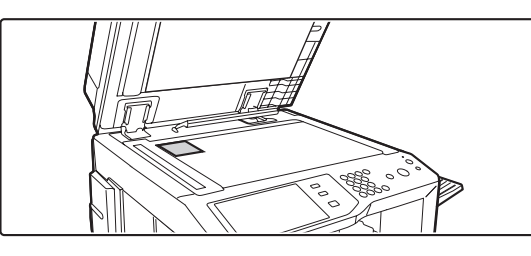

## **Helyezze el az eredetit másolási felülettel lefelé a dokumentumüvegen.**

## **Válassza ki az extra funkciót.**

- **(1) Nyomja meg az [Extra funkció] gombot.**
- **(2) Nyomja meg a [Kártyakép] gombot.**
- ☞[Extra funkciók menü \(1. képerny](#page-190-0)ő) ([2-41.](#page-190-0) oldal)

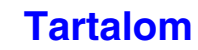

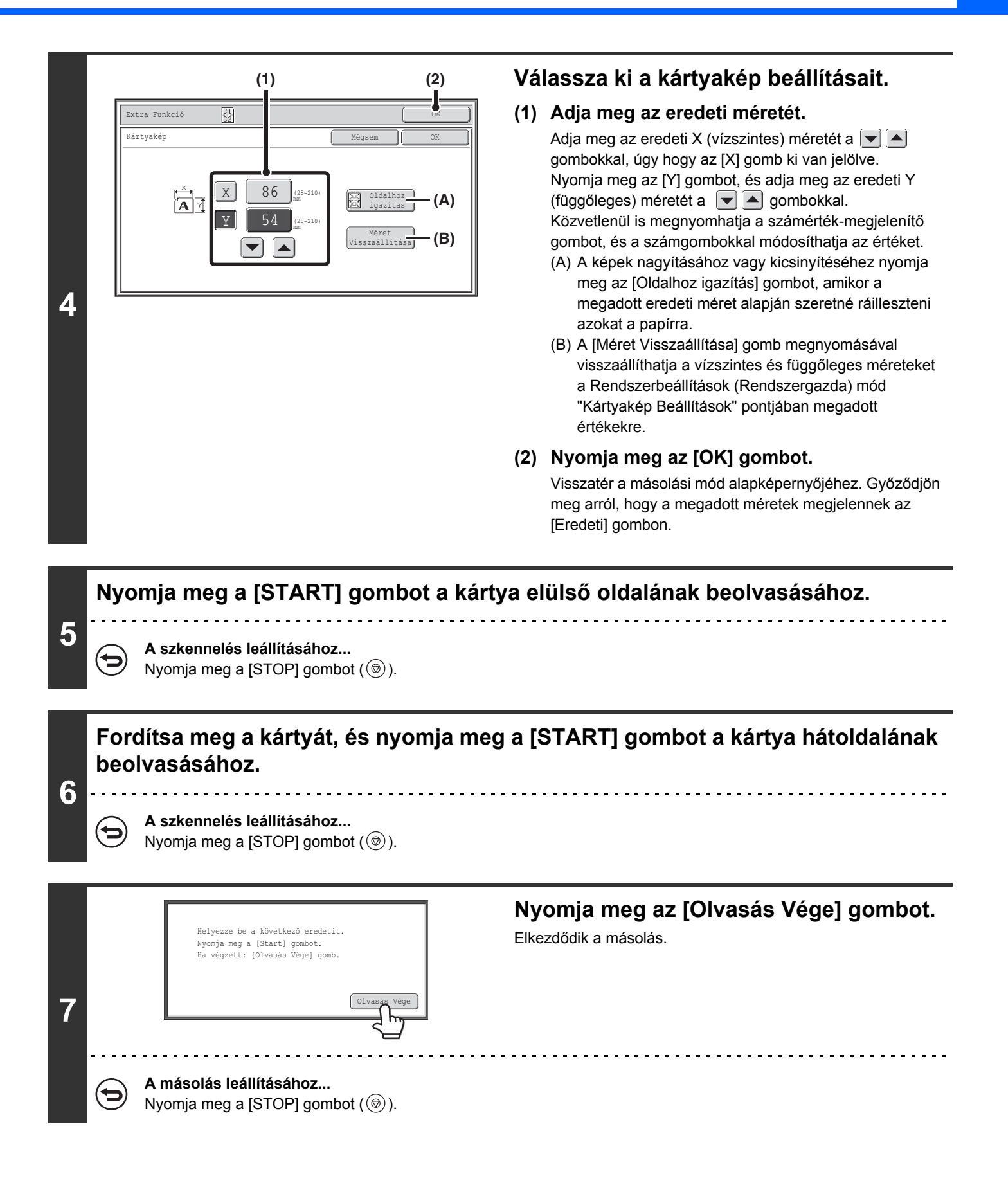

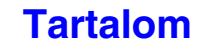

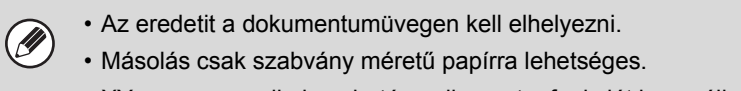

- XY zoom nem alkalmazható, amikor ezt a funkciót használja.
- A kép nem forgatható el, amikor ezt a funkciót használja.

#### **A kártyakép másolás törléséhez**

(⊖

 $\bigcirc$ 

Nyomja meg a [Mégsem] gombot a 4. lépés képernyőjén.

**Rendszerbeállítások (Rendszergazda): Kártyakép beállítások** Ez azoknak az értékeknek a beállítására szolgál, amikhez a méret visszatér, amikor a [Méret visszaállítása] gombot megnyomja. 25 mm és 210 mm közötti (1" és 8-1/2" közötti) érték adható meg mind a vízszintes, mind a függőleges méreteknél.

A gyári alapértelmezett beállítás 86 mm (3-3/8") X-nél (a szélesség) és 54 mm (2-1/8") Y-nál (a magasság).

# **DÁTUM ÉS BÉLYEGZŐ NYOMTATÁSA A MÁSOLATOKRA (Bélyegző)**

Használja ezt a funkciót, hogy dátumot, bélyegzőt, oldalszámot és szöveget nyomtasson a másolatokra. Ezenfelül a másolatra vízjelként meghatározott szöveg nyomtatható. (Vízjel)

Hatféle nyomtatási pozíció közül választhat: bal felül, középen felül, jobbra felül, bal alul, középen alul, jobbra alul. A nyomtatási pozíciók használat szerinti területekre oszlanak a dátum, az oldalszám és a szöveg számára (az alábbi ábrán A), valamint a bélyegző területeire (az alábbi ábrán B). A vízjelet a készülék a papír közepére nyomtatja.

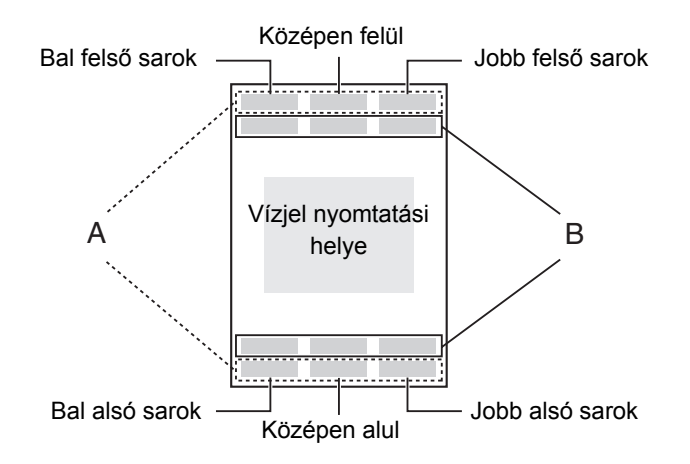

Ø)

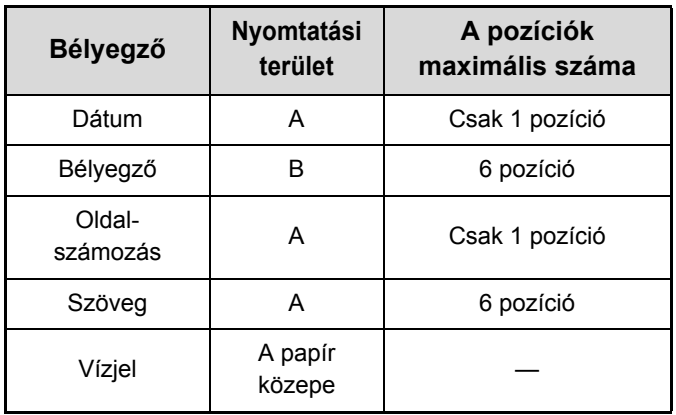

• Ha egy pozíció kiválasztott bélyegzőtartalma átfedésben van egy másik pozíció bélyegzőtartalmával, a prioritási sorrend a következő: vízjel, jobb oldal, bal oldal, közép. Az a tartalom, ami fedve van, nem lesz kinyomtatva.

- A szöveg az előre megadott méretben lesz kinyomtatva, a másolási aránytól vagy a papírméret beállítástól függetlenül.
- A szöveg az előre megadott megvilágítással lesz kinyomtatva, a megvilágítási beállítástól függetlenül.
- A papír méretétől függően előfordulhat, hogy egyes nyomtatott tartalmak lemaradnak a papírról, vagy elmozdulnak a helyükről.

## **Más extra funkciókkal együtt használva**

Amikor a Bélyegző funkciót a következő extra funkciókkal együtt használja, az extra funkciók hatása a bélyegző tartalmán is látható.

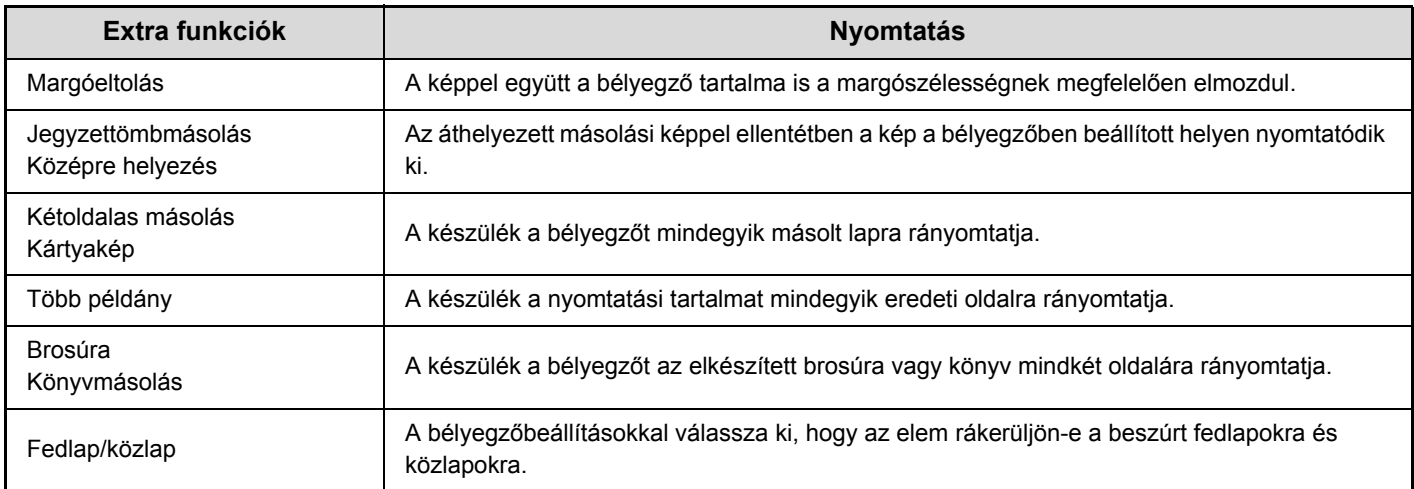

## <span id="page-234-0"></span>**A BÉLYEGZŐ HASZNÁLATÁNAK ALAPVETŐ MŰVELETSORA**

A bélyegzőbeállítások kiválasztásához hajtsa végre az alábbi lépéseket.

### **Helyezze be az eredetit.**

**1**

**2**

**3**

Helyezze be az eredetit a másolandó felülettel felfelé a dokumentumadagoló tálcába, vagy másolási felülettel lefelé a dokumentumüvegre.

### **Válassza ki az extra funkciót.**

- **(1) Nyomja meg az [Extra funkció] gombot.**
- **(2) Nyomja meg a gombokat a képernyők közötti váltáshoz.**
- **(3) Nyomja meg a [Bélyegző] gombot.**

☞[Extra funkciók menü \(2. képerny](#page-191-0)ő) ([2-42.](#page-191-0) oldal)

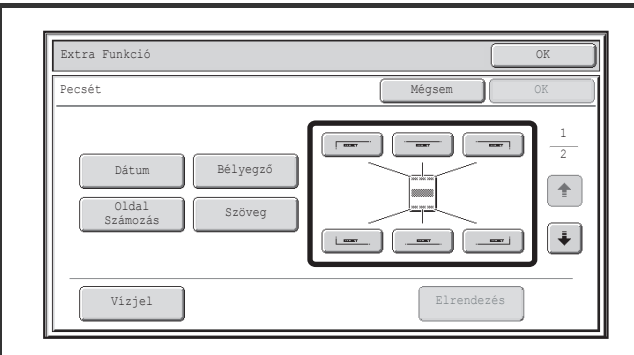

## **Válassza ki a nyomtatási pozíciót.**

Válasszon a 6 pozíció közül: bal felül, középen felül, jobb felül, bal alul, középen alul, jobb alul.

Ez a lépés ki is hagyható, és a műveletsort a következő lépéssel folytathatja . Ebben az esetben a bélyegző elemeit a készülék a következő helyekre nyomtatja:

**Dátum:** Jobb felső sarok **Bélyegző:** Bal felső sarok **Oldalszám:** Középen alul **Szöveg:** Bal felső sarok A vízjel helyzete nem adható meg. Folytassa a következő lépéssel.

#### **Nyomtatási pozíciók**

A nyomtatási poziciót jelző gombok a beállítástól függően a következőképpen jelennek meg.

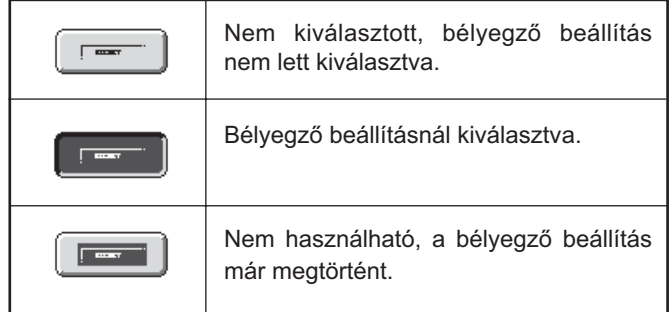

A fent látható gomb a bal felső gomb. Az egyes gombok megjelenése a gomb helyzetétől függően változó.

- A "Dátum" és az "Oldal Számozás" nem választható több pozícióban. Ha megnyomja a [Dátum] vagy az [Oldal Számozás] gombot, amikor a "Dátum" vagy az "Oldal Számozás" elemet már beállította egy pozícióba, megjelenik egy üzenet, amely megkérdezi, hogy áthelyezi-e az adott elemet a kiválasztott helyre. Az elem áthelyezéséhez nyomja meg az [Igen] gombot. Máskülönben nyomja meg a [Nem] gombot.
	- Ha olyan helyzetbe próbálja beállítani a "Dátum", "Szöveg" vagy "Oldal Számozás" elemet, ahova már beállította az egyiket, megjelenik egy üzenet. Ha kicseréli a korábban kiválasztott elemet az új elemre, nyomja meg az [Igen] gombot. A korábbi elem megtartásához nyomja meg a [Nem] gombot.

$$
2-85
$$

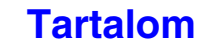

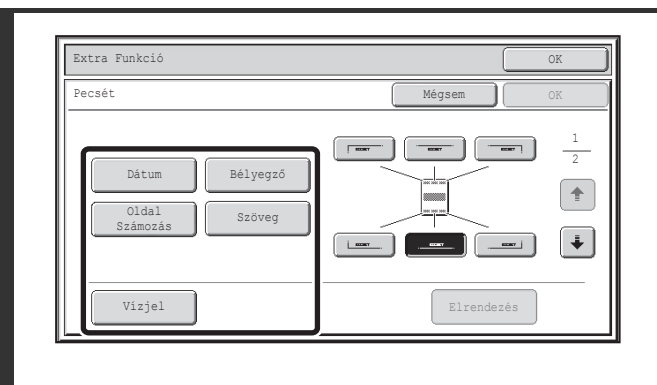

Pecsét OK

Szöveg Bélyegző

## **Válassza ki a Bélyegző funkciót.**

A bélyegző elemeiről bővebb információt a következő részekben találhat:

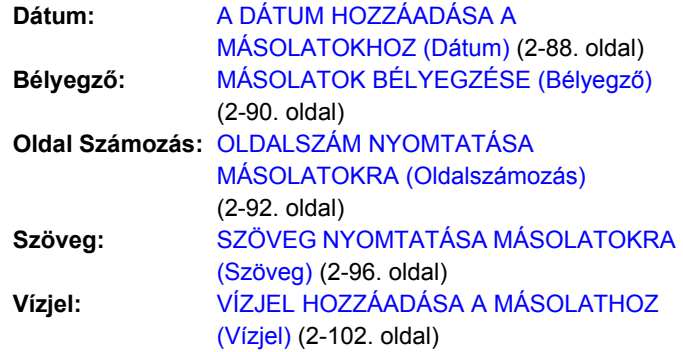

**Amikor befejezte a bélyegzőbeállítások**  kiválasztását, nyomja meg a + gombot.

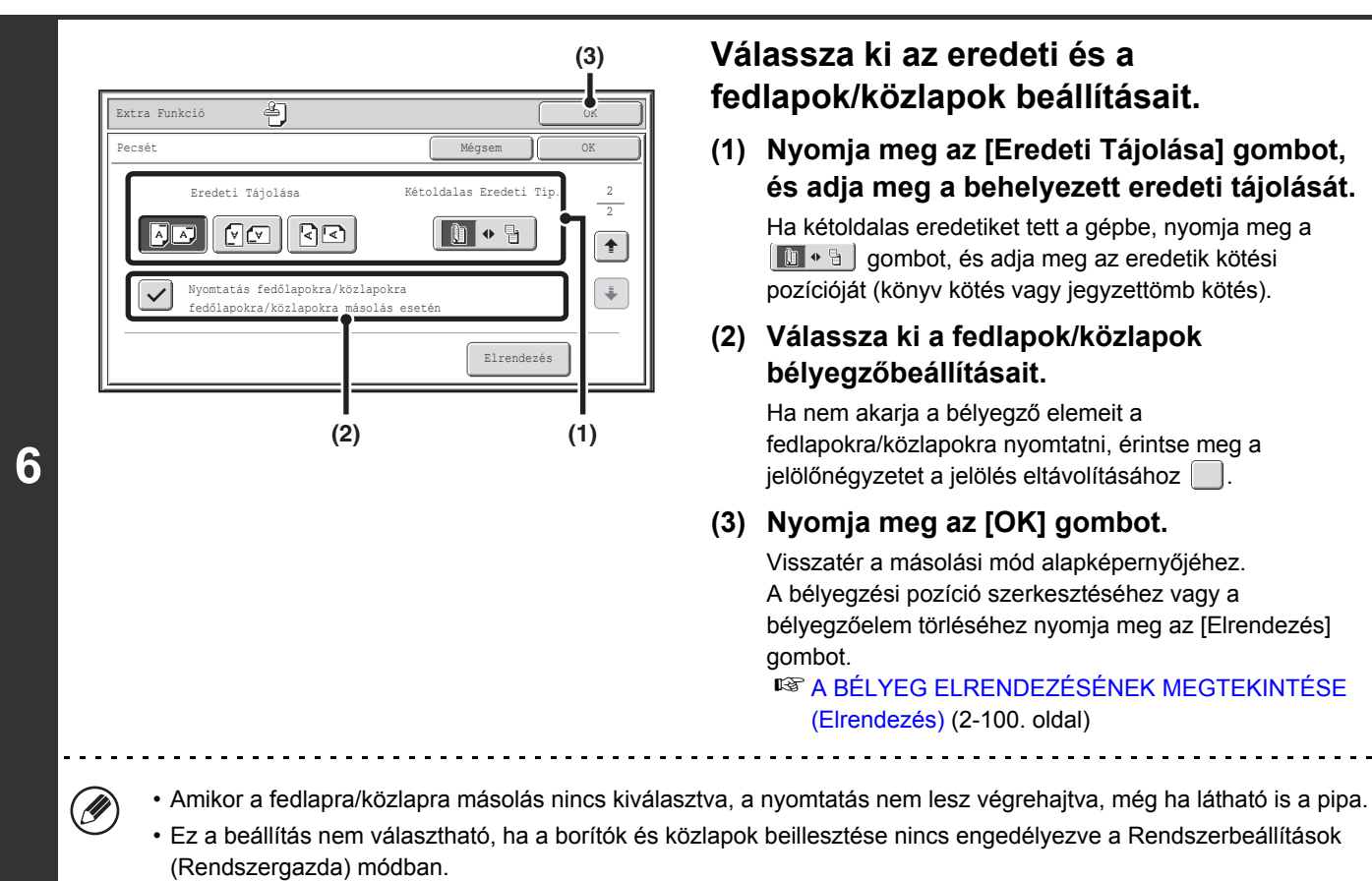

Elrendezés

Mégsem

1 2

 $\overline{\mathbf{f}}$ 

**2-86**

## . . . . . . . . . . . . . . . . . . . .

**Válassza ki az eredeti és a** 

- **fedlapok/közlapok beállításait.**
- **(1) Nyomja meg az [Eredeti Tájolása] gombot, és adja meg a behelyezett eredeti tájolását.** Ha kétoldalas eredetiket tett a gépbe, nyomja meg a  $\begin{bmatrix} \Box & \bullet & \Box \end{bmatrix}$  gombot, és adja meg az eredetik kötési pozícióját (könyv kötés vagy jegyzettömb kötés).
- **(2) Válassza ki a fedlapok/közlapok bélyegzőbeállításait.**

Ha nem akarja a bélyegző elemeit a fedlapokra/közlapokra nyomtatni, érintse meg a jelölőnégyzetet a jelölés eltávolításához  $\Box$ .

**(3) Nyomja meg az [OK] gombot.**

Visszatér a másolási mód alapképernyőjéhez. A bélyegzési pozíció szerkesztéséhez vagy a bélyegzőelem törléséhez nyomja meg az [Elrendezés]

**IS A BÉLYEG ELRENDEZÉSÉNEK MEGTEKINTÉSE** [\(Elrendezés\) \(2-100](#page-249-0). oldal)

**4**

**5**

Extra Funkció (A)

Dátum Oldal

Vízjel

<u>. . . . . . . . . . . . .</u>

## **Nyomja meg a [START] gombot.**

#### Elkezdődik a másolás.

Ha a dokumentumüvegről több eredeti oldalt másol, a másolás az összes eredeti beolvasása után kezdődik. A rendezés mód használata esetén cserélje ki az eredetiket, és nyomja meg a [START] gombot. Ezt ismételje addig, míg az összes oldalt be nem olvasta, majd nyomja meg az [Olvasás vége] gombot.

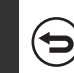

 $\sim$ 

**7**

**A beolvasás és másolás leállításához...**

Nyomja meg a [STOP] gombot  $(\circledcirc)$ .

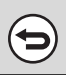

**A Bélyegző leállításához...** Nyomja meg a [Mégsem] gombot a 3. lépés képernyőjén.

## <span id="page-237-0"></span>**A DÁTUM HOZZÁADÁSA A MÁSOLATOKHOZ (Dátum)**

A dátum rányomtatható a másolatokra. A dátum pozíciója, formátuma és az oldal (csak az első oldal vagy minden oldal) kiválasztható.

**Példa: a 2010 ÁPRILIS 4. dátum nyomtatása a papír jobb felső sarkába.**

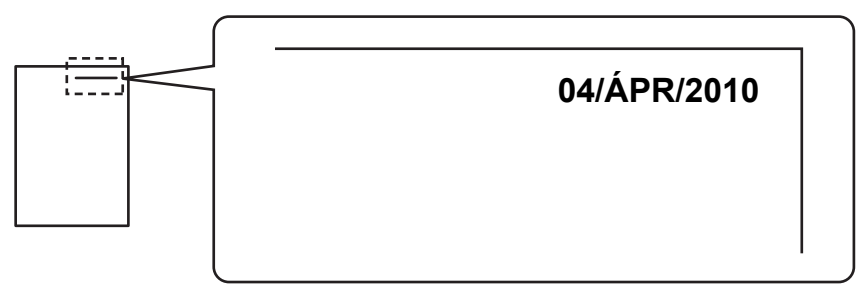

## **1 Nyomja meg a [Dátum] gombot a bélyegző kiválasztási képernyőjén.**

Lásd "A BÉLYEGZŐ [HASZNÁLATÁNAK ALAPVET](#page-234-0)Ő MŰVELETSORA" rész 1-4. lépését ([2-85.](#page-234-0) oldal).

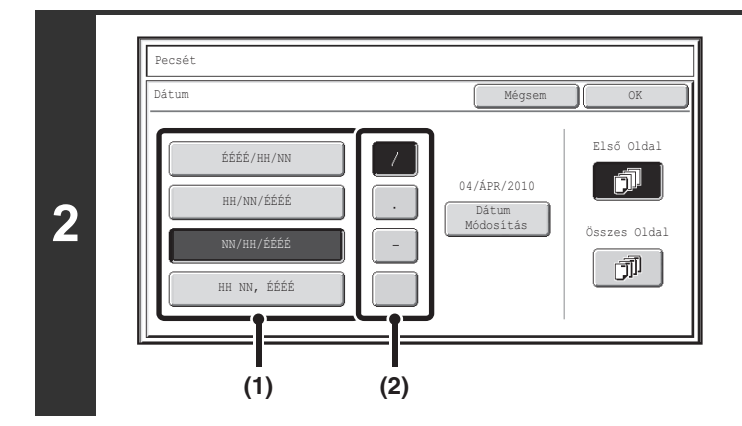

## **Állítsa be a dátumformátumot**

- **(1) Nyomja meg azt a gombot, ami a kívánt dátumformátumot mutatja.**
- **(2) Ha a [ÉÉÉÉ/HH/NN], [HH/NN/ÉÉÉÉ] vagy [NN/HH/ÉÉÉÉ] beállítások valamelyikét kiválasztotta, nyomja meg a [/], [.], [-], vagy a [ ] gombot az elválasztás jelének megadásához.**

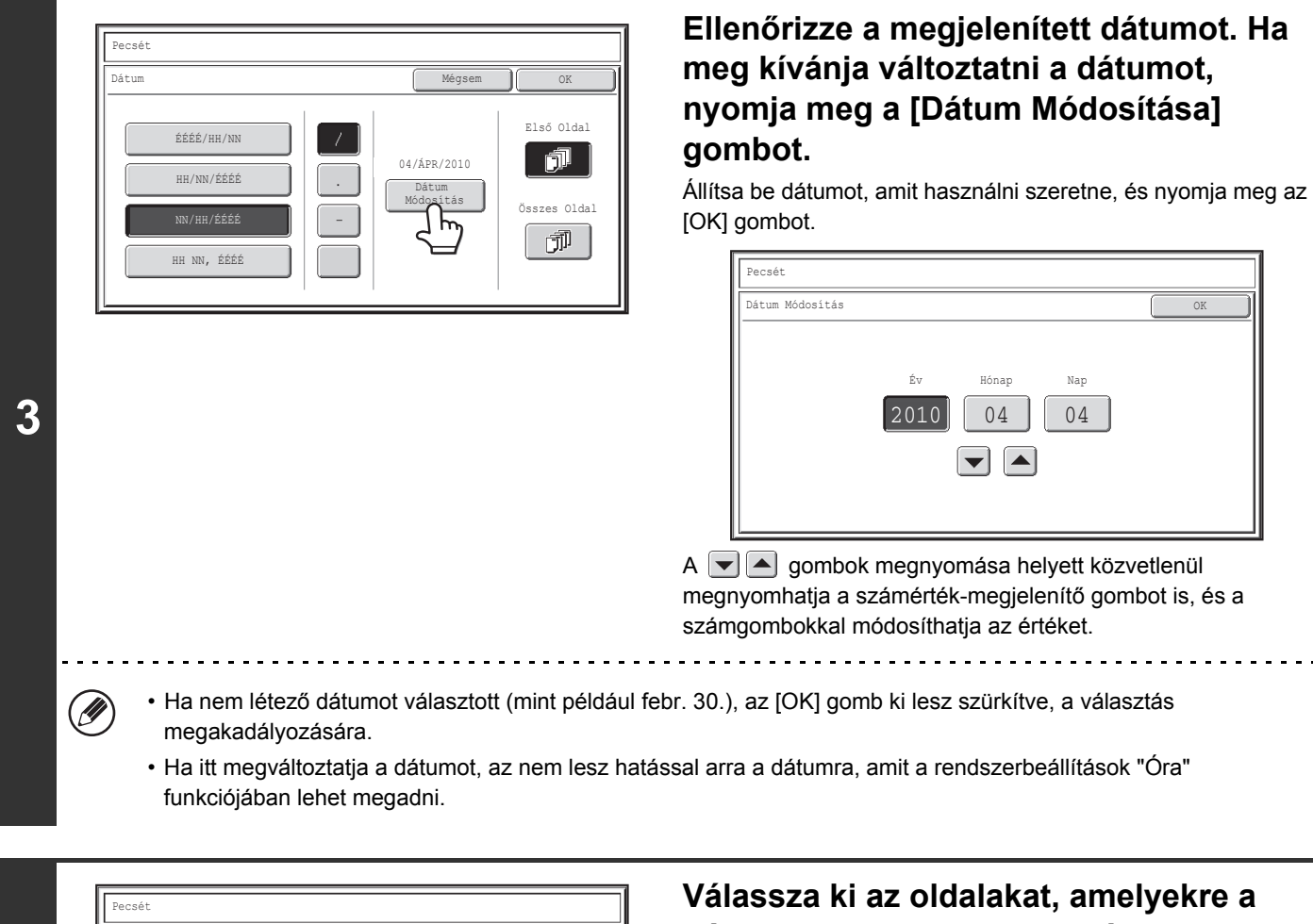

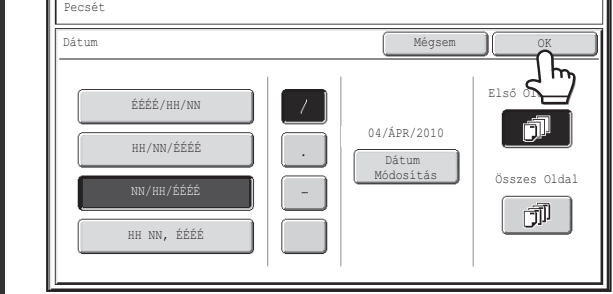

## **dátumot nyomtatni szeretné, majd nyomja meg az [OK] gombot.**

Válasszon az első oldalra nyomtatás és az összes oldalra nyomtatás között.

Miután megnyomta az [OK] gombot, folytassa a másolási eljárást "A BÉLYEGZŐ [HASZNÁLATÁNAK ALAPVET](#page-234-0)Ő MŰ[VELETSORA](#page-234-0)" rész ([2-85.](#page-234-0) oldal) 5. lépésével.

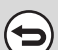

**4**

**A dátum nyomtatása beállítás törléséhez…** Nyomja meg a [Mégsem] gombot a 2. lépés képernyőjén.

## <span id="page-239-0"></span>**MÁSOLATOK BÉLYEGZÉSE (Bélyegző)**

A másolatokra "bélyegző" formájában sötét alapon fehér színű szövegek nyomtathatók, pl. "BIZALMAS". A bélyeghez kiválasztható a pozíció, méret, denzitás és a bélyegzett oldalak (első oldal vagy minden oldal) értéke.

### **"BIZALMAS" nyomtatása a másolat bal felső sarkába**

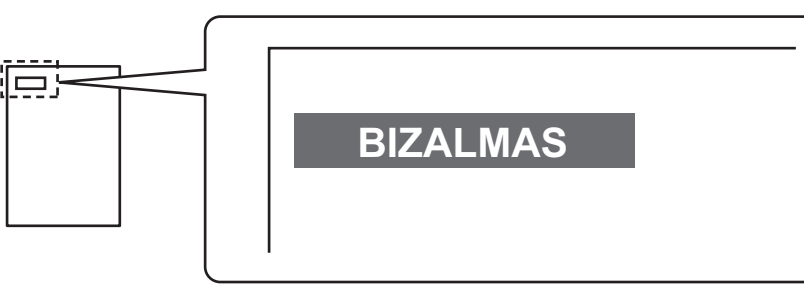

A következő 12 lehetőség választható bélyegszövegként.

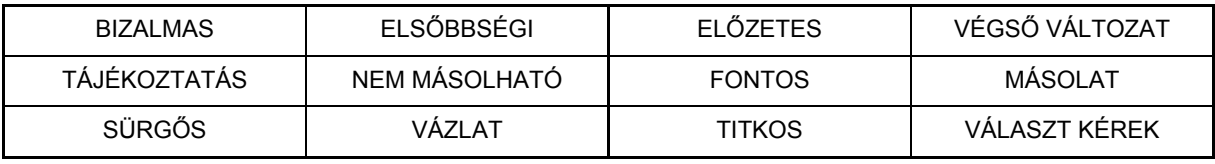

A bélyeg hátterének denzitásához három szint választható. Két bélyegzőméret választható.

**1 Nyomja meg a [Bélyegző] gombot a bélyegző kiválasztási képernyőjén.**

Lásd "A BÉLYEGZŐ [HASZNÁLATÁNAK ALAPVET](#page-234-0)Ő MŰVELETSORA" rész 1-4. lépését ([2-85.](#page-234-0) oldal).

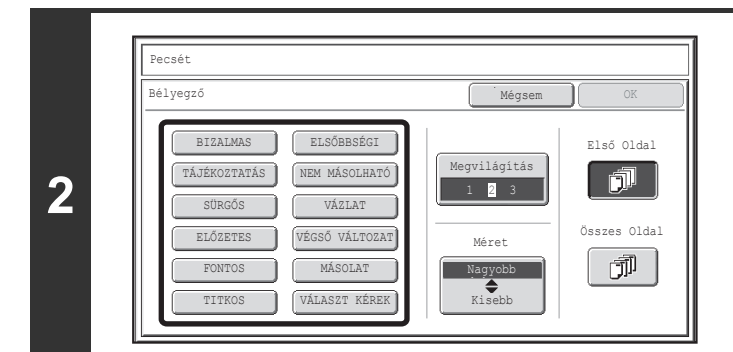

**Nyomja meg annak a bélyegzőnek a gombját, amit használni szeretne.**

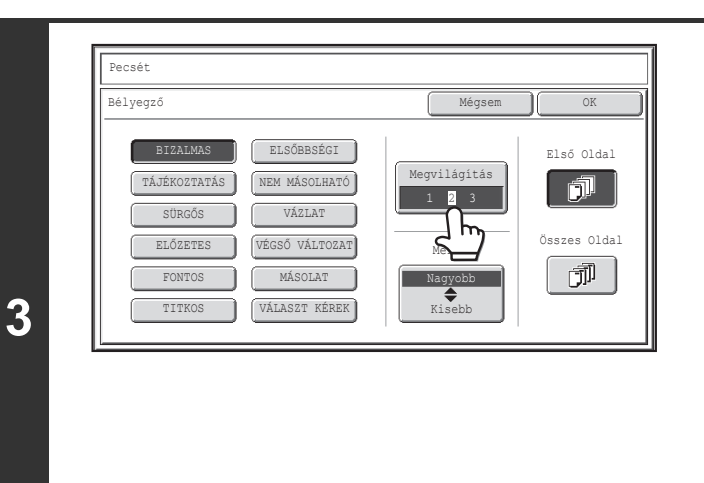

Mégsem **II** OK

Összes Oldal

 $\bar{\mathbb{J}}^{\mathbb{J}}$ 

Első Oldal

俞

Megvilágítás

1 2 3

Nagyobb Kisebb

Mára<sup>i</sup>

## **Érintse meg a [Megvilágítás] gombot, és állítsa be a denzitást.**

Ha sötétíteni szeretné, nyomja meg az **D** gombot. Ha világosítani szeretné, nyomja meg az  $\boxed{\mathbb{Q}}$  gombot. Amikor befejezte a beállítások kiválasztását, nyomja meg az [OK] gombot.

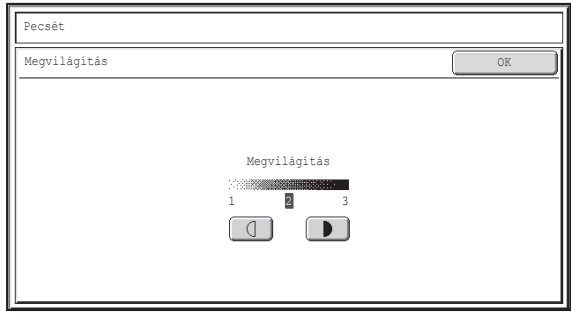

Nyomja meg a [Nagyobb  $\triangleq$  Kisebb] **gombot a bélyegző méretének kiválasztásához.**

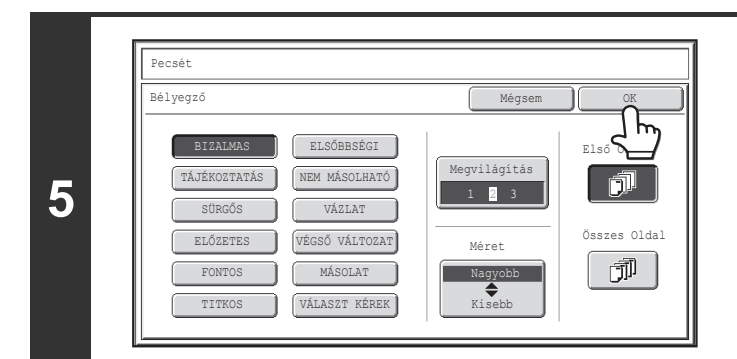

BIZALMAS **ELSŐBBSÉGI** TÁJÉKOZTATÁS NEM MÁSOLHATÓ

Pecsét Bélyegző

> ELŐZETES VÉGSŐ VÁLTOZAT FONTOS MÁSOLAT TITKOS VÁLASZT KÉREK

VÁZLAT

**4**

Ø

## **Válassza ki az oldalakat, amelyekre a dátumot nyomtatni szeretné, majd nyomja meg az [OK] gombot.**

Válasszon az első oldalra nyomtatás és az összes oldalra nyomtatás között.

Miután megnyomta az [OK] gombot, folytassa a másolási eljárást "A BÉLYEGZŐ [HASZNÁLATÁNAK ALAPVET](#page-234-0)Ő MŰ[VELETSORA](#page-234-0)" rész ([2-85.](#page-234-0) oldal) 5. lépésével.

Az bélyeg szövege nem szerkeszthető.

**A bélyegzőbeállítás törléséhez…**

Nyomja meg a [Mégsem] gombot a 2. lépés képernyőjén.

## <span id="page-241-0"></span>**OLDALSZÁM NYOMTATÁSA MÁSOLATOKRA (Oldalszámozás)**

Oldalszámok nyomtathatók a másolatokra. Az oldalszámozáshoz kiválasztható a pozíció, a formátum és az oldalszám.

**Oldalszám nyomtatása középen alulra a papírra.**

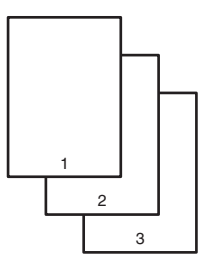

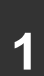

**2**

(D

**1 Nyomja meg az [Oldal Számozás] gombot a bélyegző kiválasztási képernyőjén.**

Lásd "A BÉLYEGZŐ [HASZNÁLATÁNAK ALAPVET](#page-234-0)Ő MŰVELETSORA" rész 1-4. lépését ([2-85.](#page-234-0) oldal).

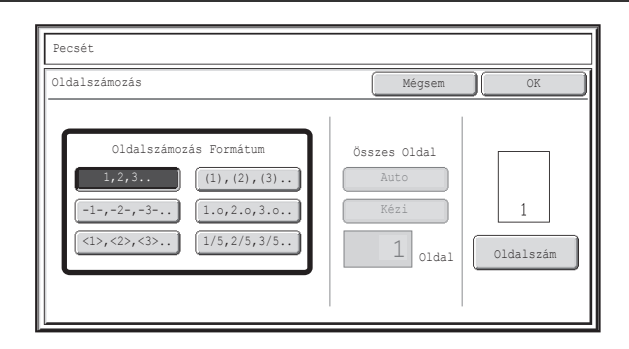

## **Válassza ki a formátumot az oldalszámhoz.**

**Ha az [1/5,2/5,3/5..] gombot választja ki, az** "Oldalszám / Összes oldal" formátum lesz kinyomtatva. Az összes oldalszám alapbeállítása "AUTO", ami azt jelenti, hogy a készülék a beolvasott eredeti oldalak számát állítja be automatikusan összes oldalszámként. Ha szükséges, adja meg az összes oldalszámot kézzel, például amikor nagyszámú eredeti van sorozatokra szétválasztva szkenneléshez, nyomja meg a [Kézi] gombot az összes oldalszám képernyő megjelenítéséhez.

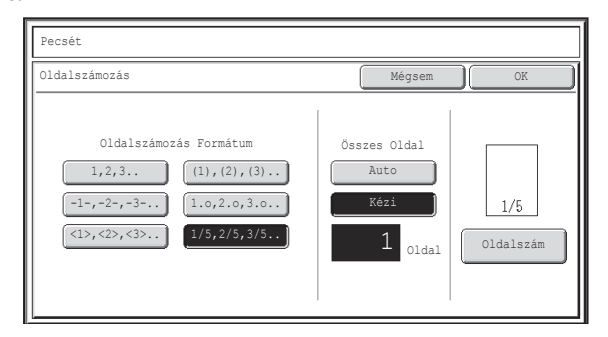

Adja meg az összes oldalszámot (1 és 999 között) a számgombokkal, és nyomja meg az [OK] gombot. A [TÖRLÉS] gomb  $(Q)$ ) megnyomásával a kiválasztott elem beállítása visszatér az alapértelmezett értékhez. Ha nem megfelelő értéket adott meg, nyomja meg a [TÖRLÉS] gombot  $(C)$ ), majd adja meg a helyes számot.

- Amikor duplex másolást végez, az összes oldalszámba az egyes lapok mindkét oldala beleszámít. Ha az utolsó oldal üres, az nem adódik hozzá az összes oldalszámhoz. Mindazonáltal, ha egy hátsó borító hozzá lesz adva, és a [Hátlap számlálás] négyzet ki lett választva  $\vee$ , az utolsó oldal is be lesz számítva. (Nézze meg a 7. lépést.)
- Amikor együtt használja a "Dupla old. másolása", a "Tördelés" vagy a "Kártyakép" funkcióval, a nyomtatott oldalak száma lesz az összes oldalszám.
- Amikor együtt használja a "Brosúra" vagy a "Könyvmásolás" funkcióval, az eredményként kapott brosúra vagy könyv oldalai adják az összes oldalszámot.

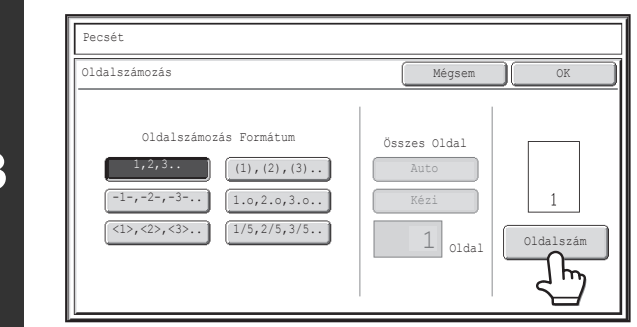

## **Az oldalszám-beállítások konfigurálásához nyomja meg az [Oldalszám] gombot.**

Ha nem szükséges megadni az oldalszám-beállításokat, folytassa a 8. lépéssel.

### **Válassza ki az oldalszám-beállításokat.**

- **(1) Nyomja meg a [Kézi] gombot.**
- **(2) Adja meg az első számot, az utolsó számot, és a "A nyomtatás a köv. lapon kezdődik:" számot.**

Nyomja meg egyenként mindegyik gombot, és adjon meg egy számot a számgombokkal (1 – 999). A [TÖRLÉS] gomb  $(Q)$  megnyomásával a kiválasztott elem beállítása visszatér az alapértelmezett értékhez. Ha nem megfelelő értéket adott meg, nyomja meg a [TÖRLÉS] gombot  $(C)$ , majd adja meg a helyes számot.

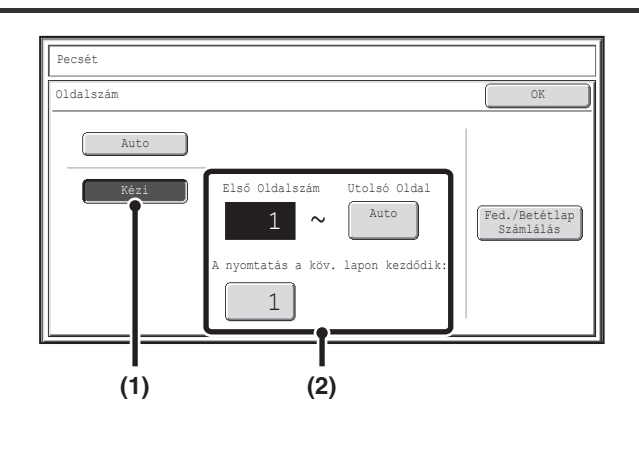

- Az "Utolsó oldal" száma nem lehet kisebb, mint az "Első oldalszám".
- Az "Utolsó oldal" alapértelmezett beállítása "Auto", ami azt jelenti, hogy az oldalszámokat a gép automatikusan nyomtatja az utolsó oldalig, az "Első oldalszám" és "A nyomtatás a köv. lapon kezdődik" beállítások alapján.
- Ha az "Utolsó oldal" száma kisebb, mint az "Összes oldal", az oldalszámok az "Utolsó oldal" pontban megadott oldal után nem nyomtatódnak ki.
- "A nyomtatás a köv. lapon kezdődik:" beállítással megadható, melyik oldalszámmal kívánja kezdeni az oldalak nyomtatását. Például, ha "3" van beállítva, és egyoldalas másolást végez, az oldalszámok a 3. másolt laptól kezdve nyomtatódnak (a 3. eredeti oldal). Ha kétoldalas másolást végez, az oldalszámok a 2. másolt lap elülső oldalával kezdődően nyomtatódnak (a 3. eredeti oldal).

# **3**

Ø

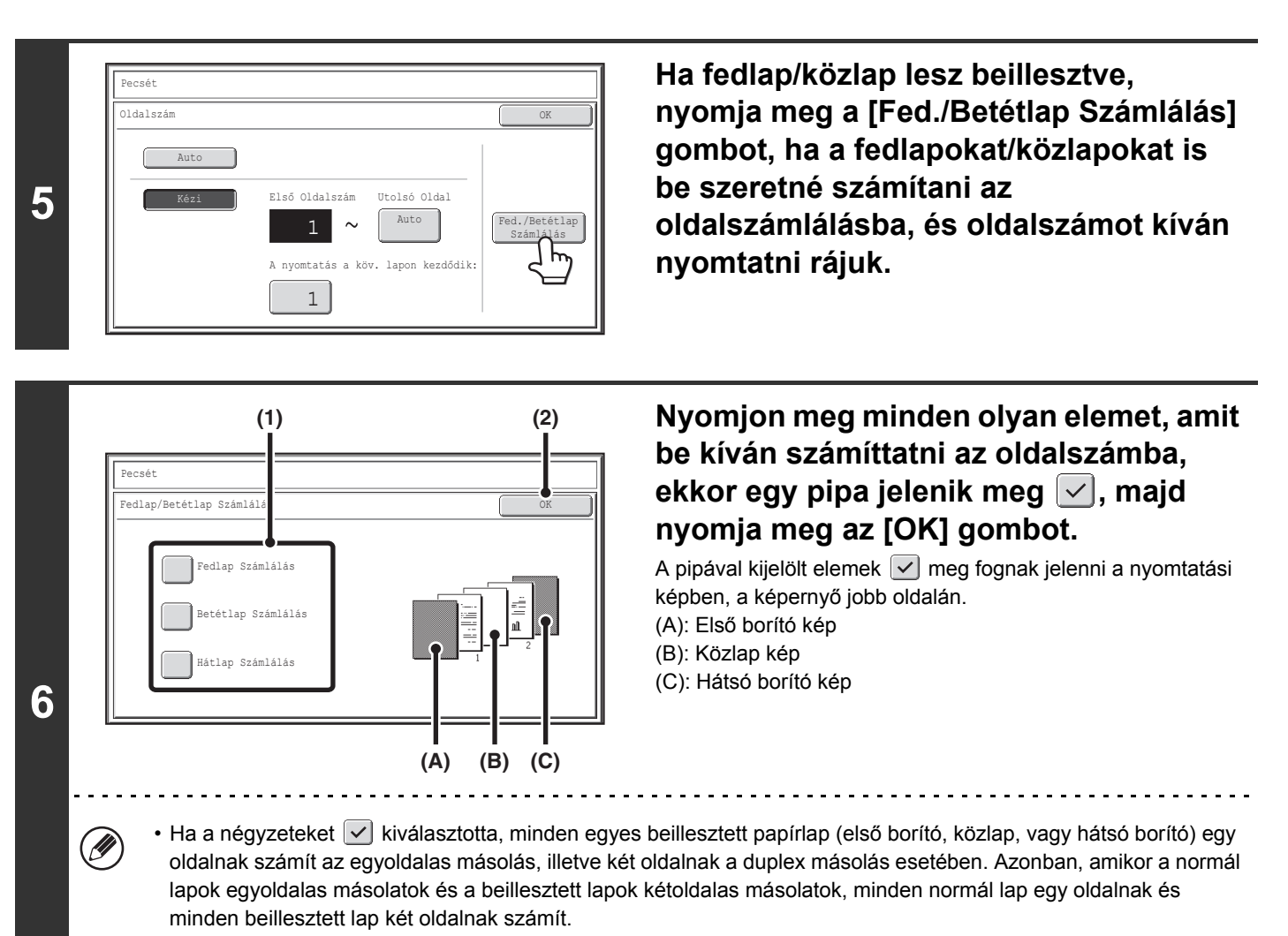

• Oldalszám akkor lesz nyomtatva a fedlapokra/közlapokra, ha beleszámítanak az összes oldalszámba, és ha másolni fog rájuk.

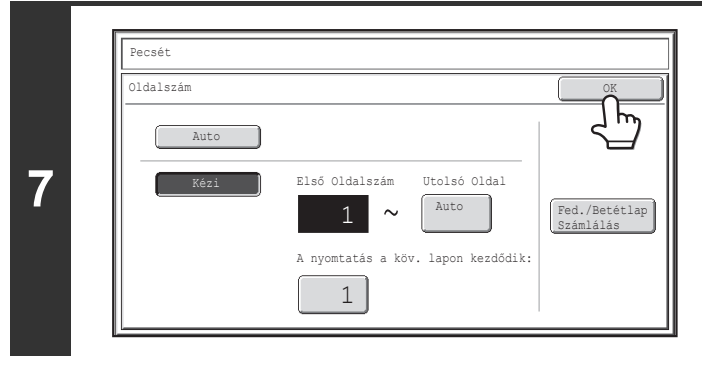

**Nyomja meg az [OK] gombot.**

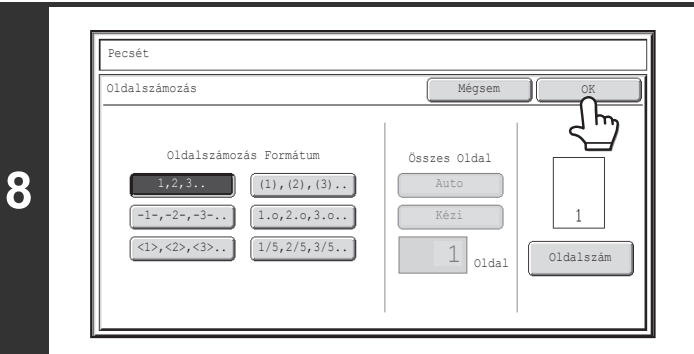

## **Nyomja meg az [OK] gombot.**

Miután megnyomta az [OK] gombot, folytassa a másolási eljárást "A BÉLYEGZŐ [HASZNÁLATÁNAK ALAPVET](#page-234-0)Ő MŰ[VELETSORA](#page-234-0)" rész ([2-85.](#page-234-0) oldal) 5. lépésével.

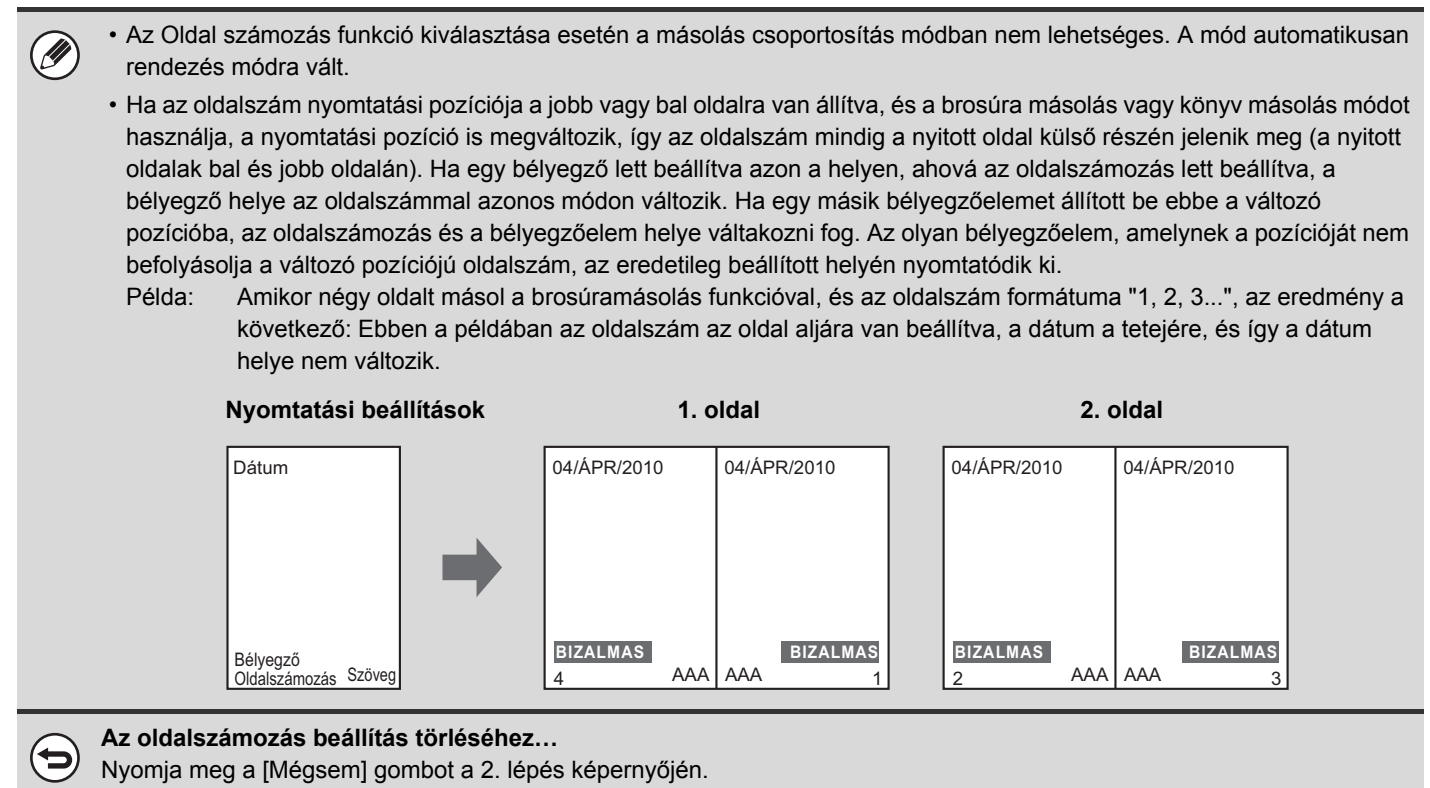

## <span id="page-245-0"></span>**SZÖVEG NYOMTATÁSA MÁSOLATOKRA (Szöveg)**

Előre bevitt szöveg nyomtatható a másolatokra. Legfeljebb 30 gyakran használt szöveg tárolható.

#### **Példa: a "Tervezési megbeszélés 2010. április" felirat nyomtatása a papír bal felső sarkába**

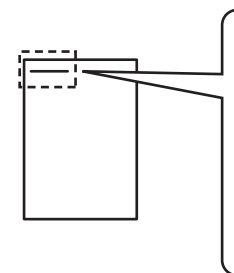

 **Tervezési megbeszélés 2010. április**

## **1 Nyomja meg a [Szöveg] gombot a bélyegző kiválasztási képernyőjén.**

Lásd "A BÉLYEGZŐ [HASZNÁLATÁNAK ALAPVET](#page-234-0)Ő MŰVELETSORA" rész 1-4. lépését ([2-85.](#page-234-0) oldal).

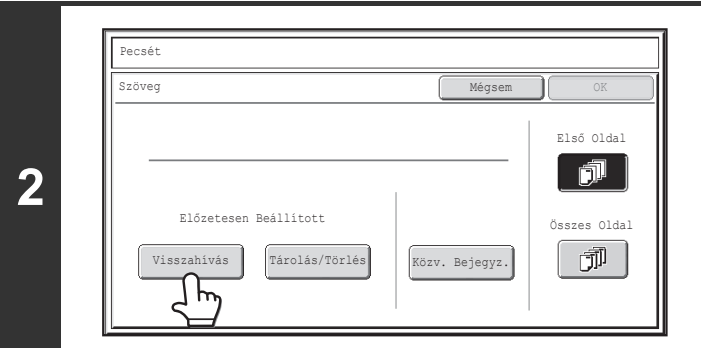

## **Nyomja meg a [Visszahívás] gombot.**

A [Közv. Bevitel] gomb megnyomásával megjeleníthető a szöveg bevitelére szolgáló képernyő. Amikor begépelte a kívánt szöveget, nyomja meg az [OK] gombot. Egy szöveg tárolásához vagy törléséhez nyomja meg a [Tárolás/Törlés] gombot.

☞[Szövegek törlése, tárolása és szerkesztése](#page-247-0) ([2-98.](#page-247-0) oldal)

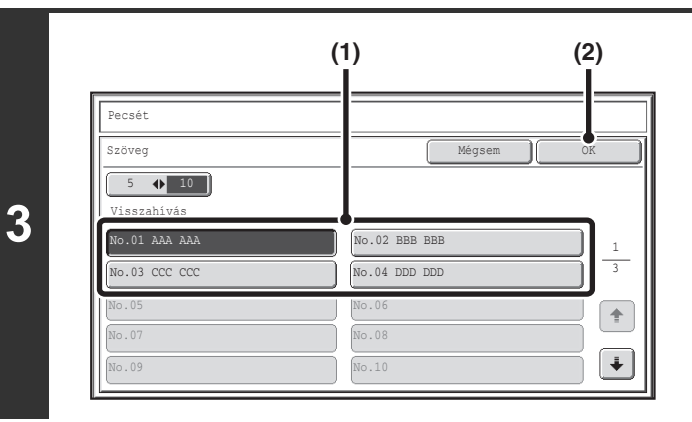

## **Adja meg a nyomtatni kívánt szöveget.**

### **(1) Nyomja meg azt a szövegcsíkot, amit ki szeretne választani.**

Ha megnyomja az [5 ♦ 10] gombot, választhat, hogy 5 vagy 10 gomb jelenjen meg a képernyőn. Ha az 5 gombos megjelenítést választja ki, minden gomb teljes szövege látható.

**(2) Nyomja meg az [OK] gombot.**

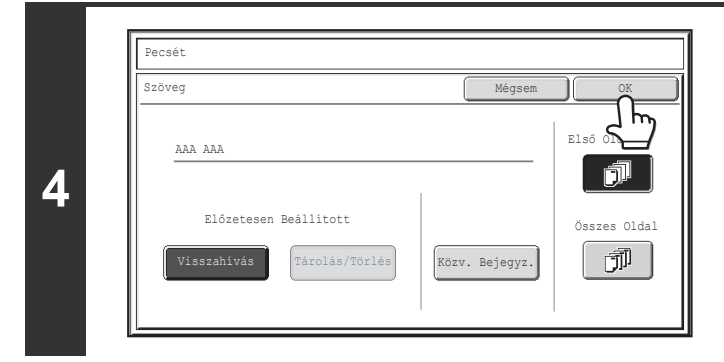

## **Válassza ki az oldalakat, amelyekre nyomtatni szeretne, és nyomja meg az [OK] gombot.**

Válasszon az első oldalra nyomtatás és az összes oldalra nyomtatás között.

Miután megnyomta az [OK] gombot, folytassa a másolási eljárást "A BÉLYEGZŐ [HASZNÁLATÁNAK ALAPVET](#page-234-0)Ő MŰ[VELETSORA](#page-234-0)" rész ([2-85.](#page-234-0) oldal) 5. lépésével.

#### A szövegbeállítások a Web oldalakon is megadhatók. Kattintson az [Alkalmazás beállítások], a [Másolási beállítások], majd a [Szövegbeállítások (pecsét)] pontra a weboldal menüben.

**A szövegbeállítás törléséhez…**

Ø.

Б

Nyomja meg a [Mégsem] gombot a 2. lépés képernyőjén.

## <span id="page-247-0"></span>**Szövegek törlése, tárolása és szerkesztése**

## **1 Nyomja meg a [Szöveg] gombot a bélyegző kiválasztási képernyőjén.**

Lásd "A BÉLYEGZŐ [HASZNÁLATÁNAK ALAPVET](#page-234-0)Ő MŰVELETSORA" rész 1-4. lépését ([2-85.](#page-234-0) oldal).

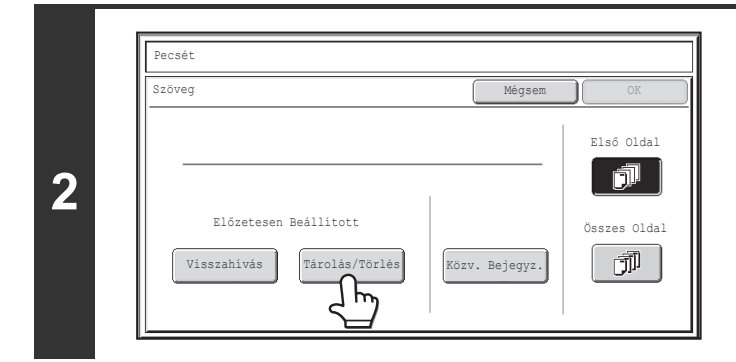

## **Nyomja meg a [Tárolás/Törlés] gombot.**

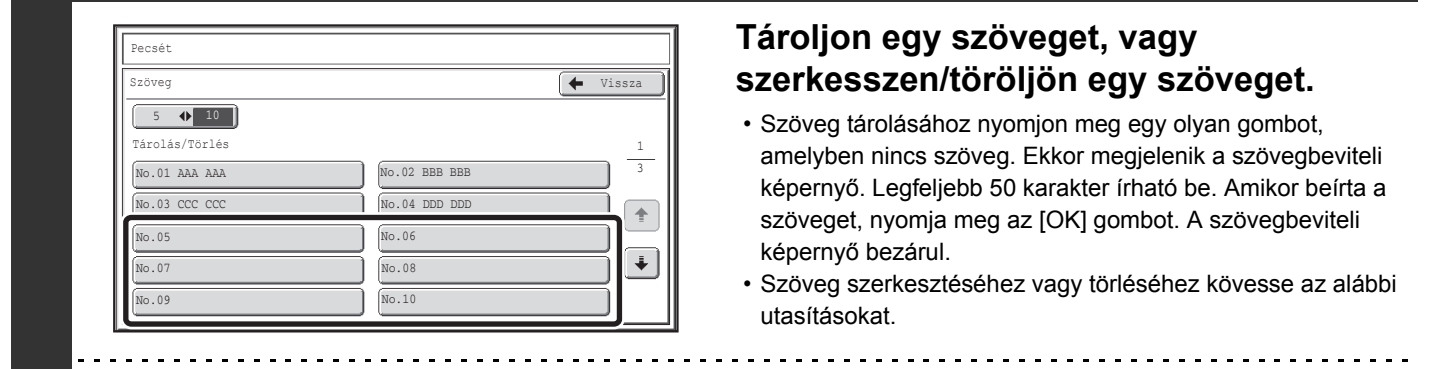

#### **Szöveg szerkesztéséhez vagy törléséhez...**

**3**

- A szöveges gomb megnyomásakor a következő képernyő jelenik meg. Amikor a [Módosít] gombot megnyomja, a szövegbevitel képernyő megjelenik. A tárolt szöveg megjelenik a szövegbeviteli képernyőn. Módosítsa a szöveget. Amikor beírta a szöveget, nyomja meg az [OK] gombot. A szövegbeviteli képernyő bezárul.
- A [Törlés] gomb megnyomásakor a tárolt szöveg törlődik.

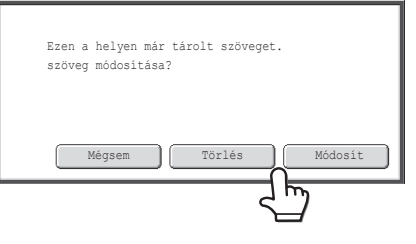

• A szövegbeállítások a Web oldalakon is megadhatók. Kattintson az [Alkalmazás beállítások], a [Másolási beállítások], majd a [Szövegbeállítások (pecsét)] pontra a weboldal menüben.

**2-98**

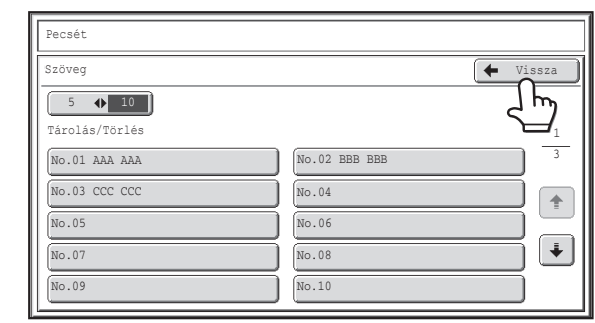

## **Nyomja meg a [Vissza] gombot.**

Visszatér a 2. lépés képernyőjéhez.

A tárolt szöveggel történő másoláshoz folytassa a műveletet a "[SZÖVEG NYOMTATÁSA MÁSOLATOKRA \(Szöveg\)"](#page-245-0) rész [\(2-96](#page-245-0). oldal) 2. lépésével.

## <span id="page-249-0"></span>**A BÉLYEG ELRENDEZÉSÉNEK MEGTEKINTÉSE (Elrendezés)**

Miután kiválasztotta a bélyegzőelemeket, megtekintheti a nyomtatási elrendezést, módosíthatja a nyomtatási pozíciót, és törölheti a bélyegzőelemeket.

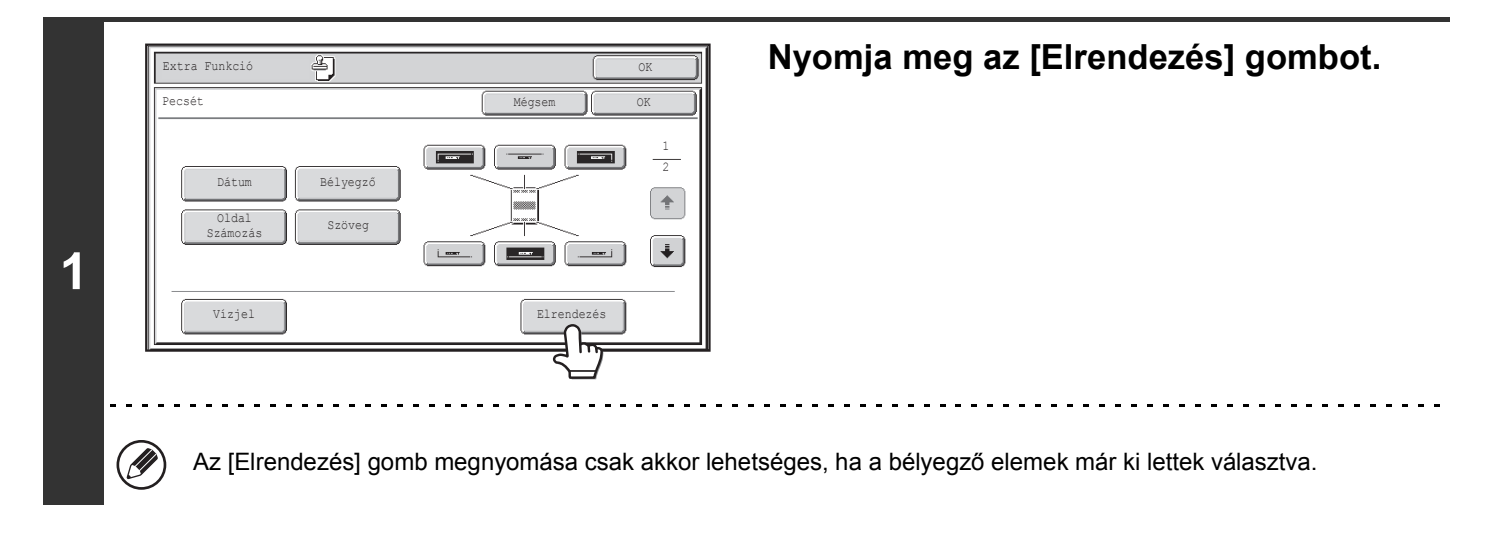

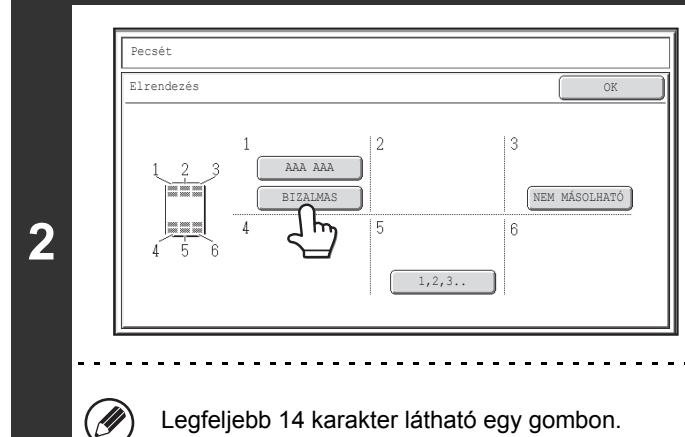

## **Ha az elrendezés megfelelő, nyomja meg az [OK] gombot.**

Nyomja meg annak a bélyegzőelemnek a gombját, amelyet törölni kíván, vagy amelynek a pozícióját meg szeretné változtatni.

Legfeljebb 14 karakter látható egy gombon.

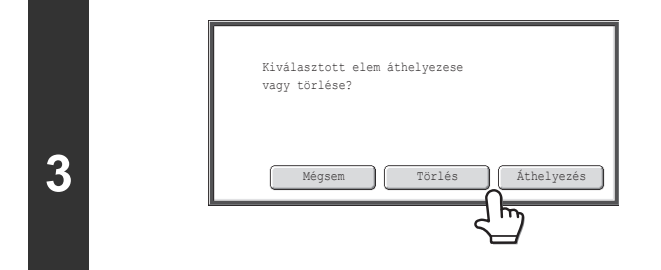

## **Az elem pozíciójának módosításához nyomja meg az [Áthelyezés] gombot. Az elem törléséhez nyomja meg a [Törlés] gombot.**

- Az [Áthelyezés] gomb megnyomása után a célpozíció kijelölésére szolgáló képernyő jelenik meg.
- Ha a [Törlés] gombot nyomja meg, az elem törlődik. (Ugorjon a 6. lépésre.)

. . . . . . . .

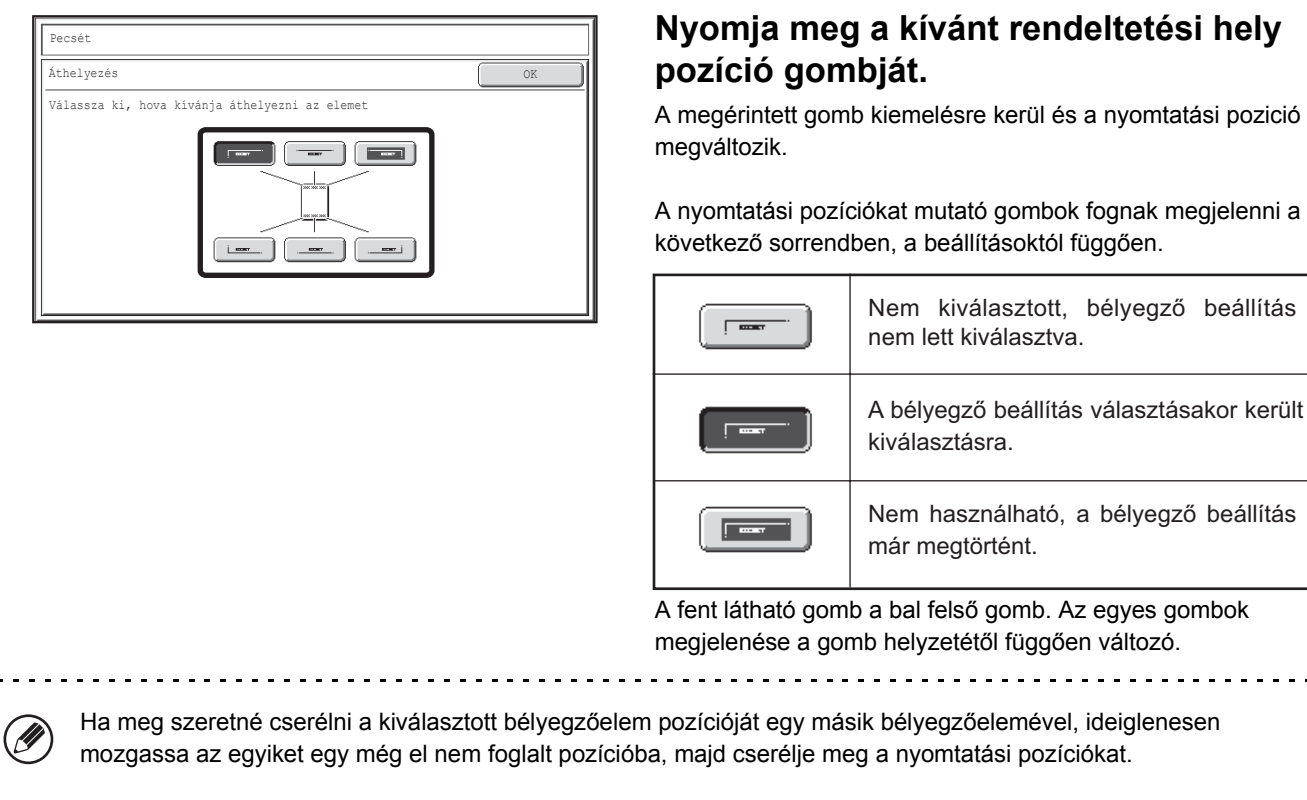

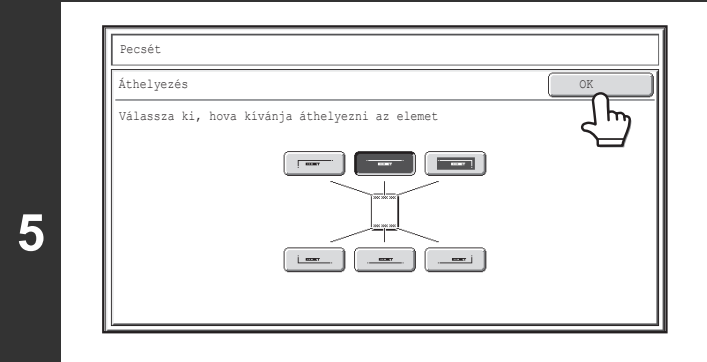

## **Nyomja meg az [OK] gombot.**

Ha egy már elfoglalt pozícióba próbálja mozgatni a bélyegzőelemet, egy üzenet jelenik meg, amely rákérdez, hogy felül kívánja-e írni a másik bélyegzőelemet. A bélyegzőelem felülírásához nyomja meg az [Igen] gombot. Az elem elmozgatásának törléséhez nyomja meg a [Nem] gombot.

megtörtént.

. . . . . . . . . . . . . . . . . . .

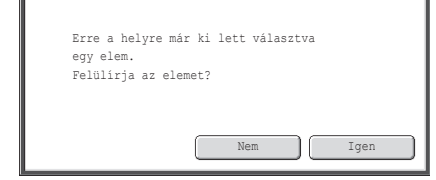

**Nyomja meg az [OK] gombot.**

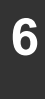

**4**

#### Pecsét Elrendezés ] Į  $\overline{2}$ 3 AAA AAA NEM MÁSOLHATÓ a ma BIZALMAS  $\overline{5}$  $6\overline{6}$ 1,2,3..

## <span id="page-251-0"></span>**VÍZJEL HOZZÁADÁSA A MÁSOLATHOZ (Vízjel)**

Fénymásolat készítésekor a másolatra vízjelként meghatározott szöveg nyomtatható. A vízjelhez kiválasztható a denzitás, dőlésszög és a vízjeles oldalak (csak első oldal vagy minden oldal) értéke. A vízjelet a készülék a papír közepére nyomtatja.

### **"BIZALMAS" felirat nyomtatása a papírra**

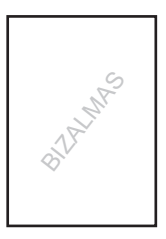

### A következő 12 lehetőség választható bélyegszövegként.

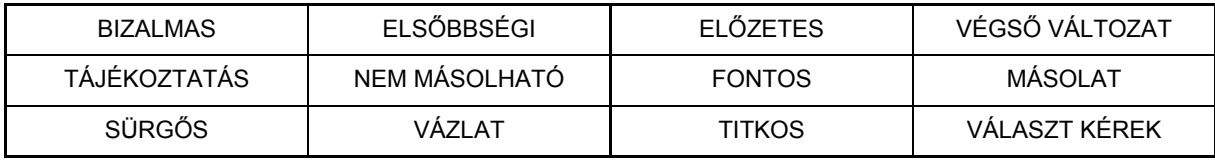

A vízjel telítettségéhez három szint választható.

A vízjel dőlésszöge +90 fok és -90 fok között 45 fokos lépésekben választható.

## **1 Nyomja meg a [Vízjel] gombot a bélyegző kiválasztási képernyőjén.**

Lásd "A BÉLYEGZŐ [HASZNÁLATÁNAK ALAPVET](#page-234-0)Ő MŰVELETSORA" rész 1-4. lépését ([2-85.](#page-234-0) oldal).

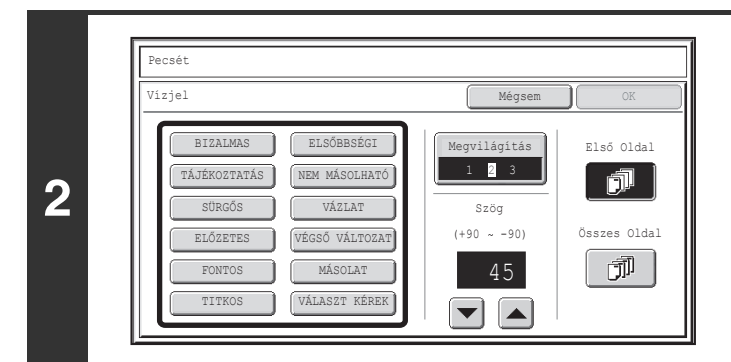

**Nyomja meg annak a vízjelnek a gombját, amelyet használni szeretne.**
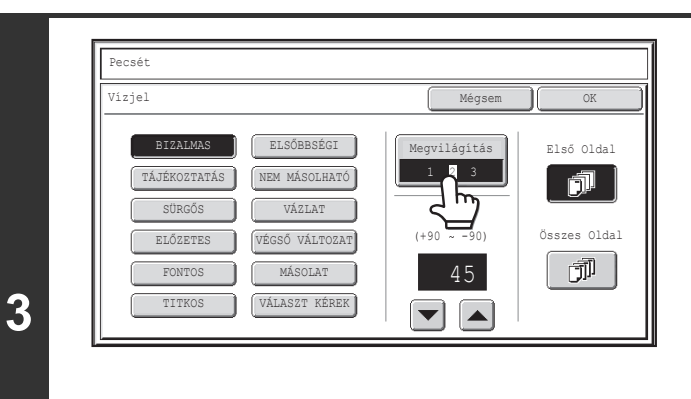

Mégsem

Összes Oldal

団

Első Oldal

ń,

Megvilágítás

 $\overline{1}$  2  $\overline{2}$  3 Szög

45  $(+90 - -90)$ 

# **Érintse meg a [Megvilágítás] gombot, és állítsa be a denzitást.**

Ha sötétíteni szeretné, nyomja meg az  $\boxed{\blacktriangleright}$  gombot. Ha világosítani szeretné, nyomja meg az  $\boxed{\mathbb{Q}}$  gombot. Amikor befejezte a beállítások kiválasztását, nyomja meg az [OK] gombot.

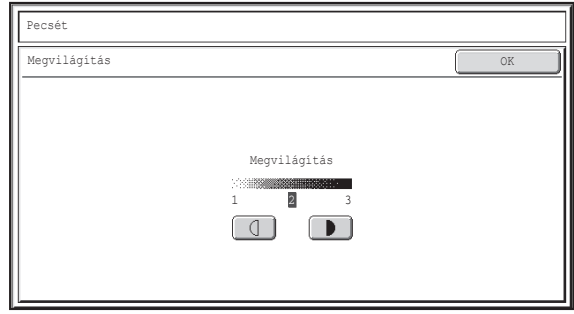

# **A vízjel dőlésszögének beállításához nyomja meg a**  $\blacktriangledown$  $\blacktriangle$  **gombokat.**

A dátum pozíciója, formátuma és az oldal (csak az első oldal vagy minden oldal) kiválasztható.

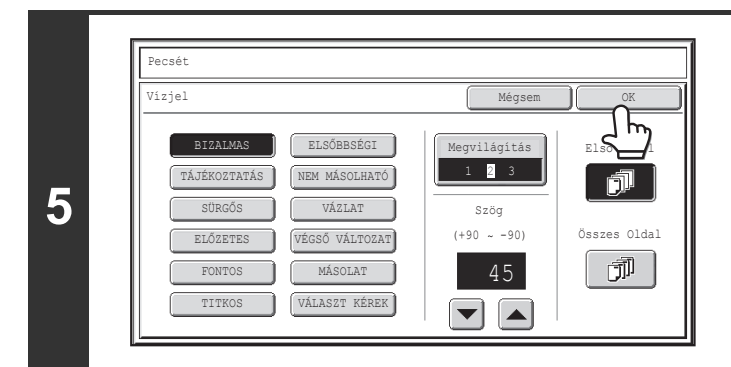

## **Válassza ki azokat az oldalakat, amelyekre a vízjelet ki szeretné nyomtatni, és nyomja meg az [OK] gombot.**

Válasszon az első oldalra nyomtatás és az összes oldalra nyomtatás között.

Miután megnyomta az [OK] gombot, folytassa a másolási eljárást "A BÉLYEGZŐ [HASZNÁLATÁNAK ALAPVET](#page-234-0)Ő MŰ[VELETSORA](#page-234-0)" rész ([2-85.](#page-234-0) oldal) 5. lépésével.

Ø A vízjel szövege nem szerkeszthető.

BIZALMAS **ELSŐBBSÉGI** 

Pecsét Vízjel

> ELŐZETES VÉGSŐ VÁLTOZAT FONTOS MÁSOLAT TITKOS VÁLASZT KÉREK

NEM MÁSOLHATÓ VÁZLAT

**4**

**A vízjelbeállítás törléséhez…** Nyomja meg a [Mégsem] gombot a 2. lépés képernyőjén.

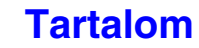

# <span id="page-253-0"></span>**A [Kép szerk.] GOMB**

Ha megnyomja a [Kép szerk.] gombot az extra funkciók menü 2. képernyőjén, megjelenik a képszerkesztés menü képernyője.

# **Kép szerkesztése menü képernyő**

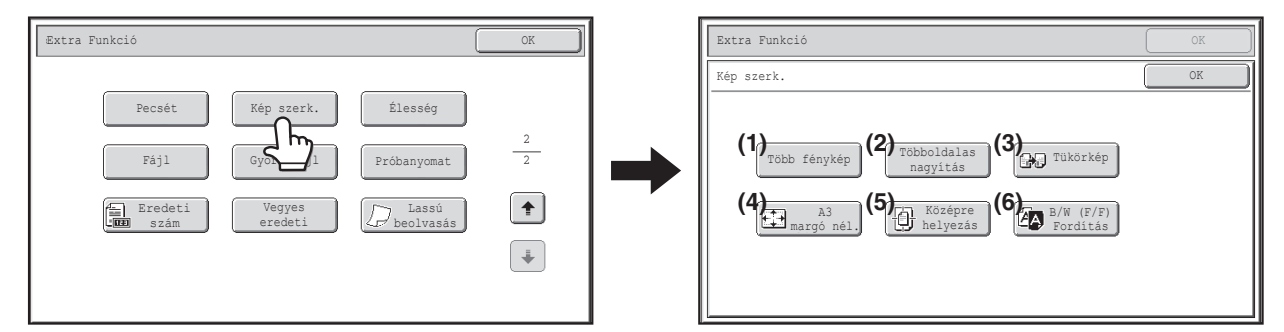

#### **(1) [Több fénykép] gomb**

**■ [FOTÓ ISMÉTLÉSE A MÁSOLATON \(Több fénykép\)](#page-254-0)** ([2-105.](#page-254-0) oldal)

#### **(2) [Többoldalas nagyítás] gomb**

☞ NAGYMÉRETŰ [POSZTER LÉTREHOZÁSA](#page-256-0)  [\(Többoldalas nagyítás\)](#page-256-0) ([2-107.](#page-256-0) oldal)

#### **(3) [Tükörkép] gomb**

☞ [KÉP MEGFORDÍTÁSA \(Tükörkép\)](#page-259-0) ([2-110](#page-259-0). oldal)

- **(4) [A3 margó nél.] gomb ([11x17 margó nél.] gomb)** ☞ A3 (11" x 17") MÉRETŰ [EREDETI MÁSOLÁSA A](#page-260-0)  [SZÉLEK LEVÁGÁSA NÉLKÜL \(A3 \(11" x 17"\)](#page-260-0)  [margó nélkül\) \(2-111](#page-260-0). oldal)
- **(5) [Középre helyezás] gomb SF® MÁSOLÁS A PAPÍR KÖZEPÉRE (Középre** [helyezés\) \(2-113](#page-262-0). oldal)
- **(6) [B/W (F/F) FordÍtás Inverz F/F] gomb IS FEHÉR ÉS FEKETE MEGFORDÍTÁSA EGY** [MÁSOLATBAN \(B/W \(F/F\) Fordítás\) \(2-115](#page-264-0). oldal)

# <span id="page-254-0"></span>**FOTÓ ISMÉTLÉSE A MÁSOLATON (Több fénykép)**

A Több fénykép funkció használatával egy fotó méretű eredetit (130 mm x 90 mm, 100 mm x 150 mm, 70 mm x 100 mm, 65 mm x 70 mm vagy 57 mm x 100 mm (3" x 5", 5" x 7", 2-1/2" x 4", 2-1/2" x 2-1/2" vagy 2-1/8" x 3-5/8")) másolhat több példányban egyetlen papírlapra, az alábbiak szerint. Legfeljebb 24 kép (65 mm x 70 mm méretű (2-1/2" x 2-1/2" méretű) kép esetén) lehet egyetlen lapon.

• **Legfeljebb 130 mm x 90 mm (3" x 5") méretű eredeti**

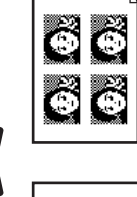

**Másolás A4 (8-1/2" x 11") méretű papírra** 4 másolat készül.

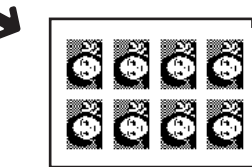

**Másolás A3 (11" x 17") méretű papírra** 8 másolat készül.

• **Legfeljebb 70 mm x 100 mm (2-1/2" x 4") méretű eredeti**

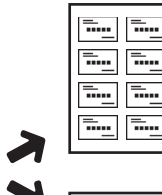

╦…

**Másolás A4 (8-1/2" x 11") méretű papírra** 8 másolat készül.

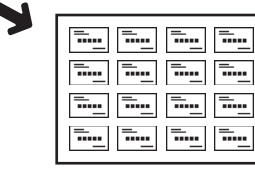

**Másolás A3 (11" x 17") méretű papírra** 16 másolat készül.

• **Legfeljebb 57 mm x 100 mm (2-1/8" x 3-5/8") méretű eredeti**

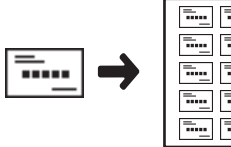

**Másolás A4 (8-1/2" x 11") méretű papírra (95%-os kicsinyítés)** 10 másolat készül.

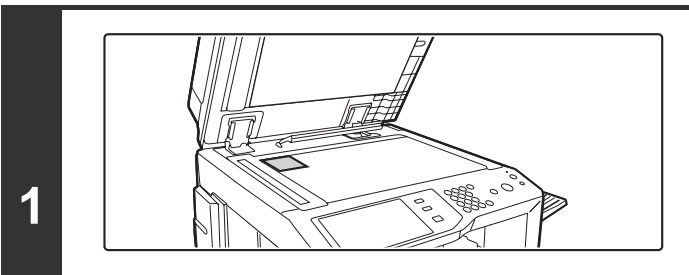

#### • **Legfeljebb 100 mm x 150 mm (5" x 7") méretű eredeti**

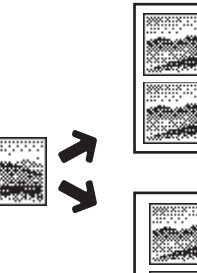

**méretű papírra** 2 másolat készül.

**Másolás A4 (8-1/2" x 11")** 

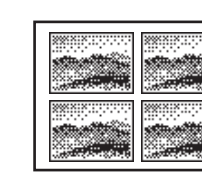

- **Másolás A3 (11" x 17") méretű papírra** 4 másolat készül.
- **Legfeljebb 65 mm x 70 mm (2-1/2" x 2-1/2") méretű eredeti**

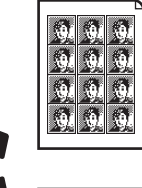

**Másolás A4 (8-1/2" x 11") méretű papírra** 12 másolat készül.

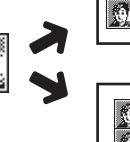

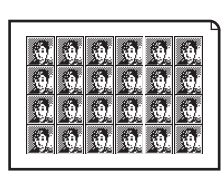

**Másolás A3 (11" x 17") méretű papírra** 24 másolat készül.

# **Helyezze el az eredetit másolási felülettel lefelé a dokumentumüvegen.**

- 130 mm x 90 mm, 100 mm x 150 mm, 70 mm x 100 mm, 65 mm x 70 mm or 57 mm x 100 mm (3" x 5", 5" x 7", 2-1/2" x 4", 2-1/2" x 2-1/2" or 2-1/8" x 3-5/8") fotó méretű eredeti másolásakor az eredetit a hosszabbik oldalával a dokumentumüveg bal oldalához igazítva helyezze el.
- Amikor névjegykártya méretű eredetit másol, helyezze el az eredetit a hosszabbik oldalával a dokumentumüveg távolabbi oldalához igazítva.

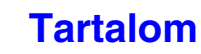

## **Válassza ki az extra funkciót.**

- **(1) Nyomja meg az [Extra funkció] gombot.**
- **(2) Nyomja meg a gombokat a képernyők közötti váltáshoz.**
- **(3) Nyomja meg a [Kép szerk.] gombot.**
- **(4) Nyomja meg a [Több fénykép] gombot.**

☞[A \[Kép szerk.\] GOMB \(2-104](#page-253-0). oldal)

**2**

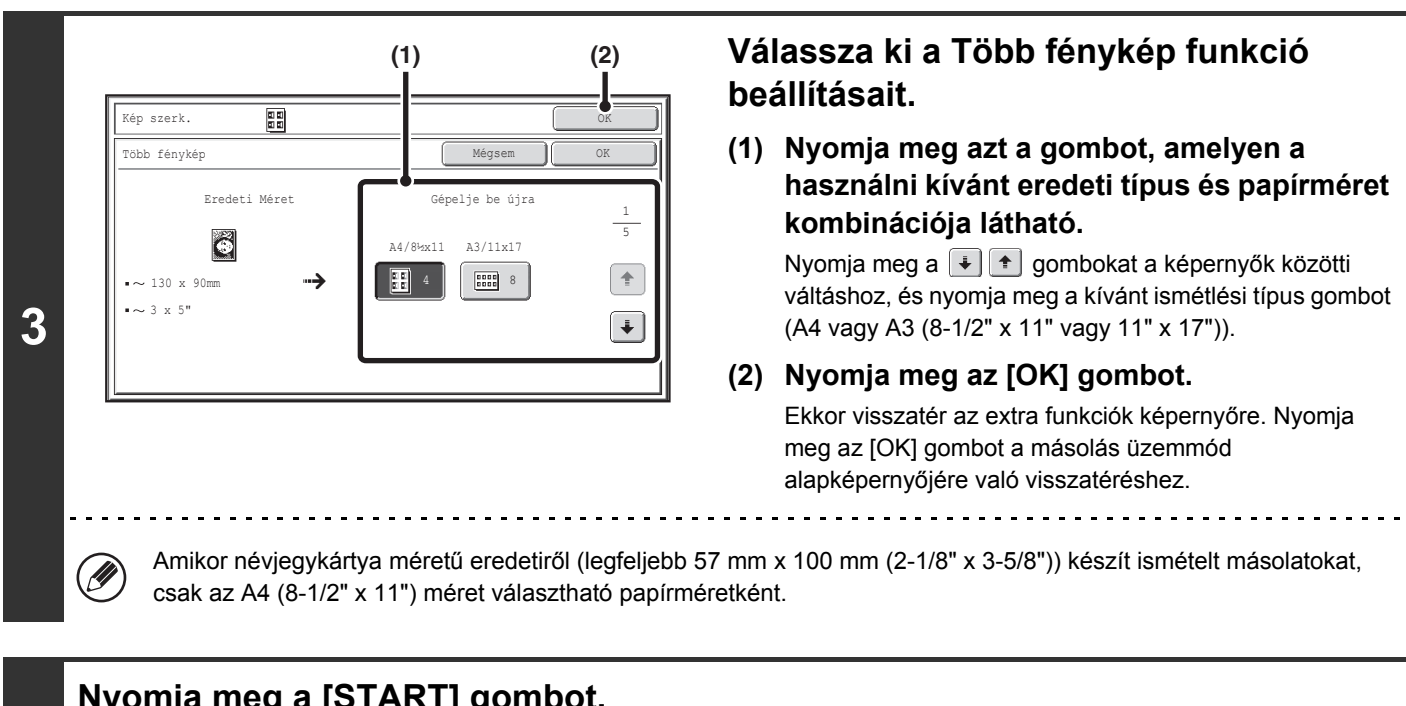

# **Nyomja meg a [START] gombot.**

Elkezdődik a másolás.

A rendezés mód használata esetén cserélje ki az eredetiket, és nyomja meg a [START] gombot. Ezt ismételje addig, míg az összes oldalt be nem olvasta, majd nyomja meg az [Olvasás vége] gombot.

#### **A beolvasás és másolás leállításához...**

Nyomja meg a [STOP] gombot  $(\circledcirc)$ .

• Az eredetit a dokumentumüvegen kell elhelyezni.

• Csak A4 (8-1/2" x 11") vagy A3 (11" x 17") méretű papír használható.

. . . . . . . . . . . . . .

• Amikor ezt a funkciót használja, a másolási arány 100%. (Az arányt nem lehet módosítani.) Azonban a névjegykártya méretű eredetiknél (legfeljebb 57 mm x 100 mm (2-1/8" x 3-5/8")), a képek mérete 95%-osra csökken.

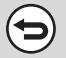

**4**

Ò

#### **A Több fénykép beállítás törléséhez**

Nyomja meg a [Mégsem] gombot a 3. lépés képernyőjén.

# **[Tartalom](#page-150-0)**

# <span id="page-256-0"></span>**NAGYMÉRETŰ POSZTER LÉTREHOZÁSA (Többoldalas nagyítás)**

Ennek a funkciónak a segítségével egy eredeti képről több lapból álló összetett képet nyomtathat ki.

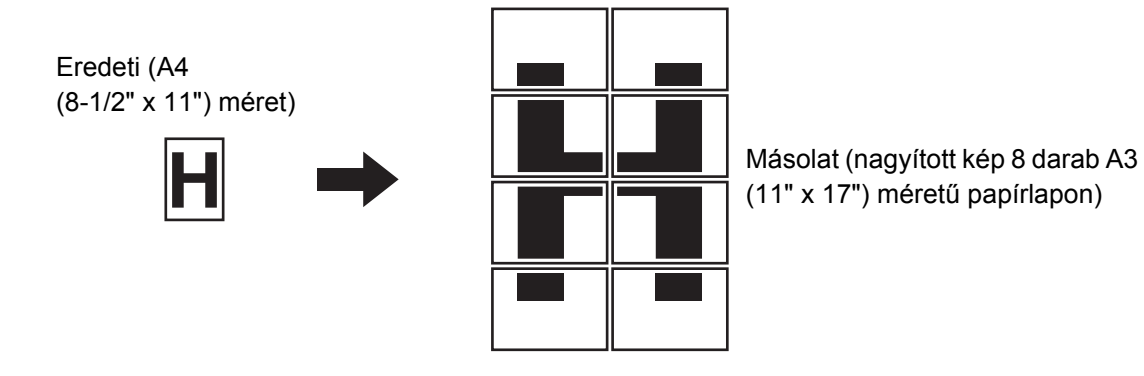

## **Válassza ki az extra funkciót.**

- **(1) Nyomja meg az [Extra funkció] gombot.**
- **(2) Nyomja meg a gombokat a képernyők közötti váltáshoz.**
- **(3) Nyomja meg a [Kép szerk.] gombot.**
- **(4) Nyomja meg a [Többoldalas nagyítás] gombot.**
- ☞[A \[Kép szerk.\] GOMB \(2-104](#page-253-0). oldal)

**1**

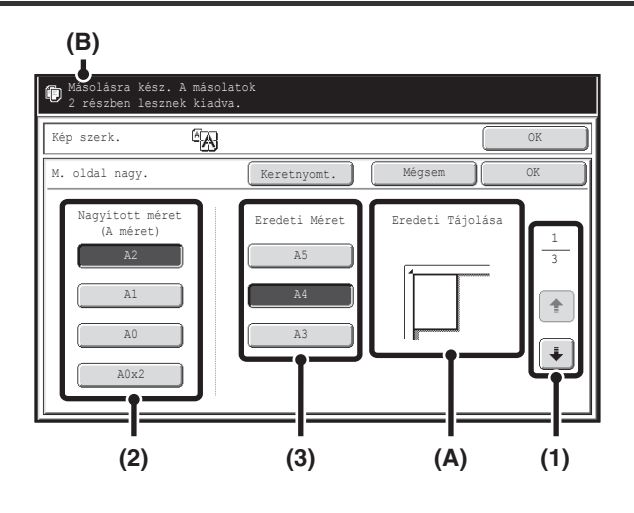

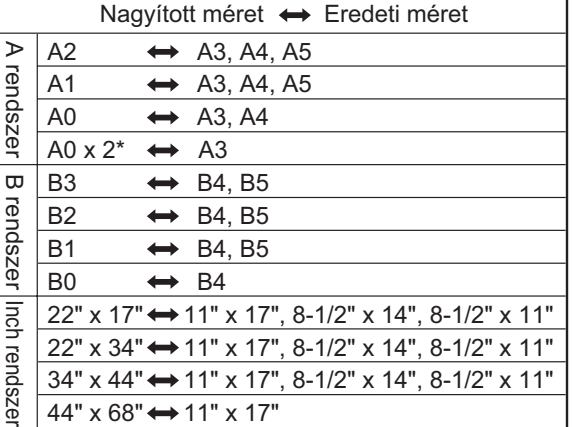

# **Állítsa be a nagyított méretet és az eredeti méretet.**

#### **(1) Válassza ki a többoldalas nagyításhoz használni kívánt méretrendszert.**

Nyomja meg a  $\boxed{\ast}$   $\boxed{\ast}$  gombokat a kívánt méretcsoportot ábrázoló képernyő megjelenítéséhez.

- 1. képernyő:A rendszer
- 2. képernyő:B rendszer
- 3. képernyő:Inch rendszer

#### **(2) Válassza ki a nagyított méretet.**

#### **(3) Válassza ki a használni kívánt eredeti méretét.**

A kiválasztott eredeti méret és a nagyítási méret alapján megjelenik az eredeti behelyezésének megfelelő tájolása (A) és a kinagyított képhez szükséges papírlapok száma (B).

Ellenőrizze a behelyezés tájolását és a lapok számát. Többoldalas nagyításnál az eredeti méretek és a nagyított méretek a bal oldali táblázatban látható kombinációkban érhetők el.

\* Az A0 méret kétszerese.

• Egy A méretű eredetit nem lehet B méretűvé nagyítani, és egy B méretű eredetit nem lehet A méretűvé nagyítani. • Ha keretet nyomtatna a másolt kép köré, érintéssel jelölje ki a [Keretnyomt.] gombot.

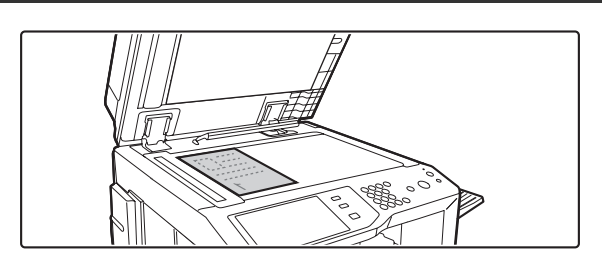

**Helyezze el az eredetit másolási felülettel lefelé a dokumentumüvegen, az alapképernyőn jelzett tájolásban.**

**3**

Ŷ

**2**

**[Tartalom](#page-150-0)**

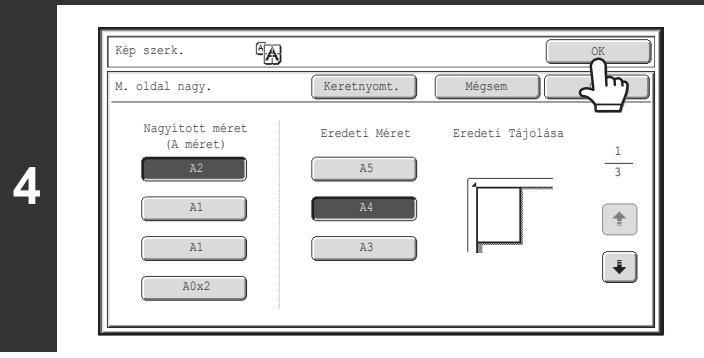

# **Nyomja meg az [OK] gombot.**

Ekkor visszatér az extra funkciók képernyőre. Nyomja meg az [OK] gombot a másolás üzemmód alapképernyőjére való visszatéréshez.

# **Nyomja meg a [START] gombot.**

Elkezdődik a másolás.

A rendezés mód használata esetén cserélje ki az eredetiket, és nyomja meg a [START] gombot. Ezt ismételje addig, míg az összes oldalt be nem olvasta, majd nyomja meg az [Olvasás vége] gombot.

. . . . . . . . . . . . . . . .

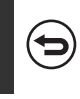

**5**

 $\left( \biguplus \right)$ 

**A beolvasás és másolás leállításához...**

Nyomja meg a [STOP] gombot  $(\circledcirc)$ .

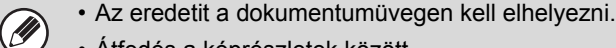

- Átfedés a képrészletek között
	- Minden egyes másolat körül üres szegély lesz.
	- Minden egyes másolat vezető és kifutó élén átfedési terület kerül létrehozásra.
- Ha az eredeti méretet állítja be először, egy üzenet jelenik meg a választható nagyítási méretekkel. Ha a nagyítási méretet adja meg először, egy üzenet jelenik meg a választható eredeti méretekkel.
- Ha a kiválasztott beállítások mellett a többoldalas nagyítás nem lehetséges, azt hangjelzés jelzi.
- A gép a kiválasztott eredeti- és nagyítási méret alapján automatikusan kiválasztja a papírméretet, a felnagyított képhez szükséges lapok számát és a nagyítási arányt. (A papírméret és a nagyítási arány nem választható ki manuálisan.)
- Amennyiben az automatikusan kiválasztott méretű papír nem áll rendelkezésre a papírtálcákban, "Töltsön be XXX papírt" üzenet jelenik meg. Cserélje ki az oldaltálcában vagy valamelyik fiókban a papírt a kijelzett méretűre.

#### • **A többoldalas nagyítás beállítás törléséhez...**

Nyomja meg a [Mégsem] gombot a 2. lépés képernyőjén.

Bár a többoldalas nagyítás beállítás törlődik, az automatikusan kiválasztott méretarány érvényben marad.

• **Az arány 100%-ra való visszaállítása...** Ha vissza kívánja állítani az aránybeállítást 100%-ra, nyomja meg a [Méretarány] gombot az arány menü megjelenítéséhez, majd nyomja meg a [100%] gombot.

# <span id="page-259-0"></span> **KÉP MEGFORDÍTÁSA (Tükörkép)**

Ennek a funkciónak a segítségével olyan másolatot készíthet, ami az eredeti tükörképe.

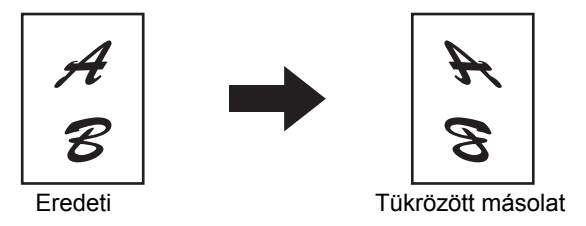

#### **Helyezze be az eredetit.**

**1**

**2**

**4**

5

Helyezze be az eredetit a másolandó felülettel felfelé a dokumentumadagoló tálcába, vagy másolási felülettel lefelé a dokumentumüvegre.

### **Válassza ki az extra funkciót.**

- **(1) Nyomja meg az [Extra funkció] gombot.**
- **(2) Nyomja meg a gombokat a képernyők közötti váltáshoz.**
- **(3) Nyomja meg a [Kép szerk.] gombot.**
	- ☞[A \[Kép szerk.\] GOMB \(2-104](#page-253-0). oldal)

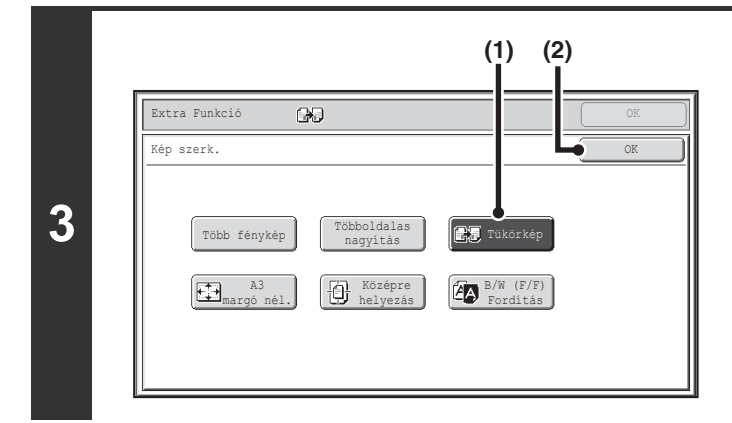

# **Válassza ki a Tükörkép funkciót.**

- **(1) Nyomja meg a [Tükörkép] gombot annak kijelöléséhez.**
- **(2) Nyomja meg az [OK] gombot.**

Ekkor visszatér az extra funkciók képernyőre. Nyomja meg az [OK] gombot a másolás üzemmód alapképernyőjére való visszatéréshez.

# **Nyomja meg a [START] gombot.**

Elkezdődik a másolás.

Ha a dokumentumüvegről több eredeti oldalt másol, a másolás az összes eredeti beolvasása után kezdődik. A rendezés mód használata esetén cserélje ki az eredetiket, és nyomja meg a [START] gombot. Ezt ismételje addig, míg az összes oldalt be nem olvasta, majd nyomja meg az [Olvasás vége] gombot.

#### **A beolvasás és másolás leállításához...**

Nyomia meg a  $ISTOP1$  gombot  $(\circledcirc)$ ).

**A tükörkép beállítás törléséhez…**

Nyomja meg a [Tükörkép] gombot a 3. lépés képernyőjén a kijelölés megszüntetéséhez.

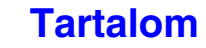

# <span id="page-260-0"></span>**A3 (11" x 17") MÉRETŰ EREDETI MÁSOLÁSA A SZÉLEK LEVÁGÁSA NÉLKÜL (A3 (11" x 17") margó nélkül)**

Ezzel a funkcióval lehetővé válik egy teljes A3 (11" x 17") méretű eredeti teljes méretű másolása a kép széleinek levágása nélkül.

Ehhez a gép A3W (12" x 18") méretű papírt használ, amely egy kicsivel nagyobb, mint az A3 (11" x 17") méret.

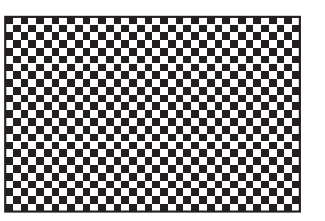

**A3 (11" x 17") méretű eredeti A3 (12" x 18") margó nélküli másolat**

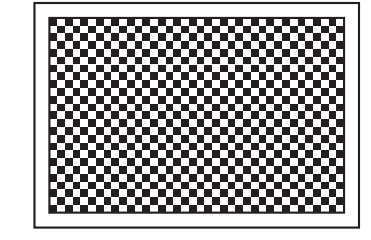

**1**

**Helyezze el az eredetit másolási felülettel lefelé a dokumentumüvegen.**

# **Válassza ki az extra funkciót.**

- **(1) Nyomja meg az [Extra funkció] gombot.**
- **(2) Nyomja meg a gombokat a képernyők közötti váltáshoz.**
- **(3) Nyomja meg a [Kép szerk.] gombot.**
- ☞[A \[Kép szerk.\] GOMB \(2-104](#page-253-0). oldal)

**2**

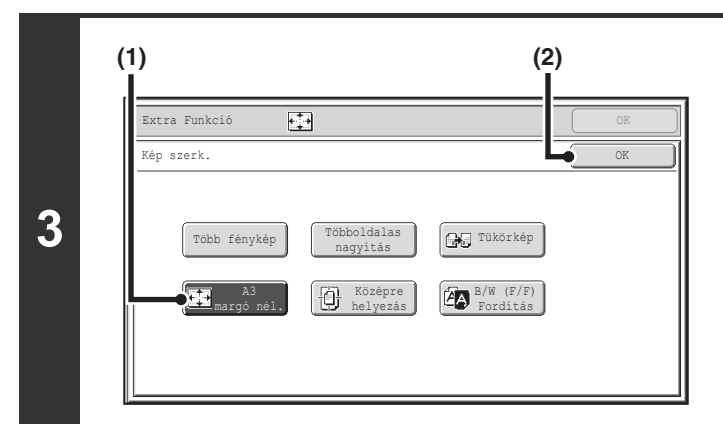

# **Válassza ki az A3 (11x17) margó nélkül opciót.**

- **(1) Érintéssel jelölje ki az [A3 margó nél.] vagy a [11x17 margó nél.] gombot.**
- **(2) Nyomja meg az [OK] gombot.** Ekkor visszatér az extra funkciók képernyőre. Nyomja meg az [OK] gombot a másolás üzemmód alapképernyőjére való visszatéréshez.

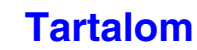

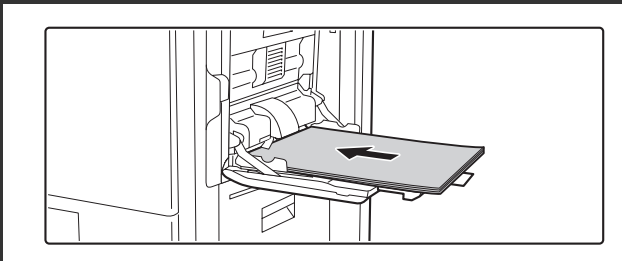

# **Helyezzen A3W (12" x 18") papírt az oldalsó tálcába.**

Húzza ki a tálca hosszabbítóját, állítsa a lapvezetőket az A3W (12" x 18") papír szélességéhez, és helyezze a papírt az oldalsó tálcába. A papír betöltése után adja meg az oldalsó tálca beállításait a ["MÁSOLATOK KÉSZÍTÉSE AZ OLDALSÓ](#page-187-0)  [TÁLCA HASZNÁLATÁVAL"](#page-187-0) részben ([2-38.](#page-187-0) oldal) ismertetett módon.

# **Nyomja meg a [START] gombot.**

#### Elkezdődik a másolás.

A rendezés mód használata esetén cserélje ki az eredetiket, és nyomja meg a [START] gombot. Ezt ismételje addig, míg az összes oldalt be nem olvasta, majd nyomja meg az [Olvasás vége] gombot.

#### **A beolvasás és másolás leállításához...** €

Nyomja meg a [STOP] gombot  $(\circledcirc)$ .

• A funkció használatához fel kell szerelni a következő kimeneti eszközök egyikét;

- kimeneti tálca, finisher, finisher (nagyméretű rendező), gerinctűző finisher
- Az eredetit a dokumentumüvegen kell elhelyezni.
- Amikor ezt a funkciót használja, a másolási arány 100%. Az arányt nem lehet módosítani.
- A tűzés, papírhajtás és lyukasztás funkció nem használható.

**Az A3 (11x17) margó nélkül funkció kikapcsolásához…**

Nyomja meg az [A3 margó nél.] vagy a [11x17 margó nél.] gombot a 3. lépés képernyőjén a kijelölés megszüntetéséhez.

**5**

Ø

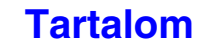

# <span id="page-262-0"></span>**MÁSOLÁS A PAPÍR KÖZEPÉRE (Középre helyezés)**

Ezzel a funkcióval a másolt képet a papír közepén helyezheti el.

Így a képet a papír közepén helyezheti el, amikor az eredeti mérete kisebb, mint a papírméret, vagy amikor a kép kicsinyítve van.

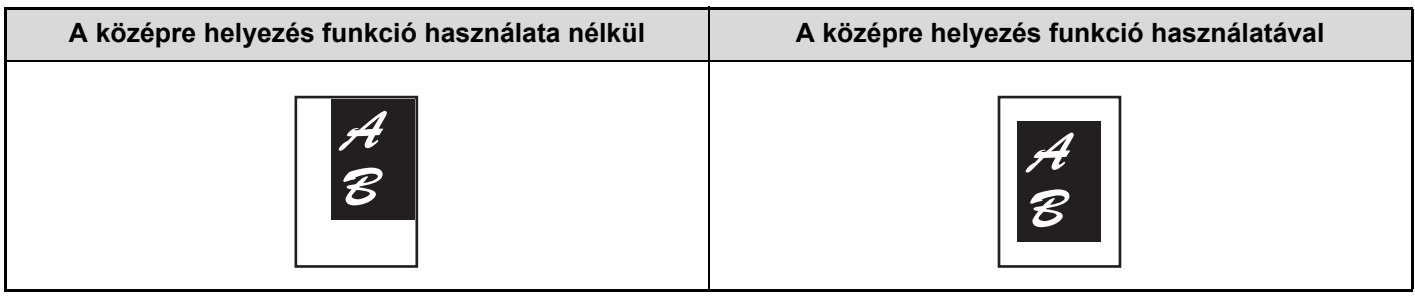

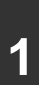

### **Helyezze be az eredetit.**

Helyezze be az eredetit a másolandó felülettel felfelé a dokumentumadagoló tálcába, vagy másolási felülettel lefelé a dokumentumüvegre.

### **Válassza ki az extra funkciót.**

- **(1) Nyomja meg az [Extra funkció] gombot.**
- **2 (2) Nyomja meg a gombokat a képernyők közötti váltáshoz.**
	- **(3) Nyomja meg a [Kép szerk.] gombot.**

☞[A \[Kép szerk.\] GOMB \(2-104](#page-253-0). oldal)

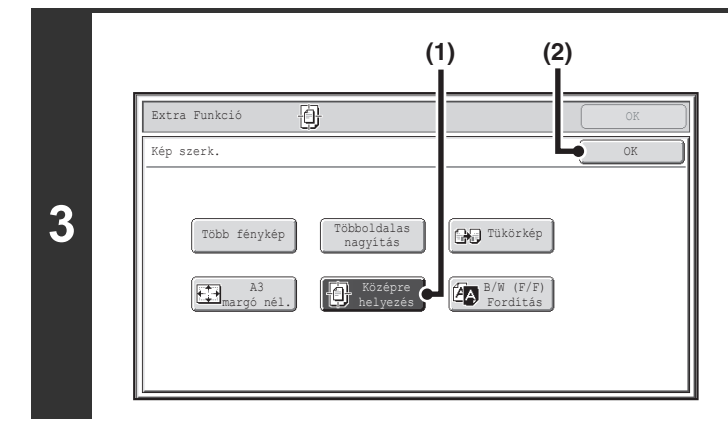

# **Válassza ki a Középre helyezés funkciót.**

**(1) Nyomja meg a [Középre helyezés] gombot annak kijelöléséhez.**

#### **(2) Nyomja meg az [OK] gombot.** Ekkor visszatér az extra funkciók képernyőre. Nyomja

meg az [OK] gombot a másolás üzemmód alapképernyőjére való visszatéréshez.

# **Nyomja meg a [START] gombot.**

#### Elkezdődik a másolás.

Ha a dokumentumüvegről több eredeti oldalt másol, a másolás az összes eredeti beolvasása után kezdődik. A rendezés mód használata esetén cserélje ki az eredetiket, és nyomja meg a [START] gombot. Ezt ismételje addig, míg az összes oldalt be nem olvasta, majd nyomja meg az [Olvasás vége] gombot.

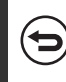

**4**

### **A beolvasás és másolás leállításához...**

Nyomja meg a [STOP] gombot  $(\circledcirc)$ .

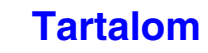

• A középre helyezés funkció használatakor a kép mérete csökkenthető, de nem nagyítható. Ø • Amikor az eredeti méret vagy a papírméret speciális méretként van megjelenítve, ez a funkció nem használható.

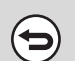

**A Középre helyezés törléséhez…**

Nyomja meg a [Középre helyezés] gombot a 3. lépés képernyőjén a kijelölés megszüntetéséhez.

# <span id="page-264-0"></span>**FEHÉR ÉS FEKETE MEGFORDÍTÁSA EGY MÁSOLATBAN (B/W (F/F) Fordítás)**

Ezt a funkciót a fekete és fehér megfordítására használhatja másoláskor, negatív kép készítéséhez.

Az olyan eredetik másolásánál, amelyeken nagy fekete területek vannak (amelyek sok tintát használnak el), az Inverz F/F funkció használatával csökkenthető a felhasznált festék mennyisége.

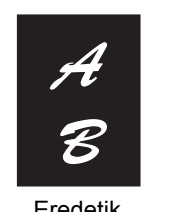

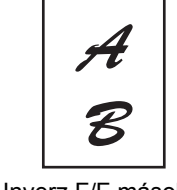

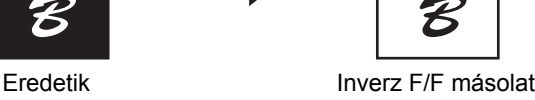

### **Helyezze be az eredetit.**

**1**

**2**

Helyezze be az eredetit a másolandó felülettel felfelé a dokumentumadagoló tálcába, vagy másolási felülettel lefelé a dokumentumüvegre.

## **Válassza ki az extra funkciót.**

- **(1) Nyomja meg az [Extra funkció] gombot.**
- **(2) Nyomja meg a +**  $\bullet$  **gombokat a képernyők közötti váltáshoz.** 
	- **(3) Nyomja meg a [Kép szerk.] gombot.**

☞[A \[Kép szerk.\] GOMB \(2-104](#page-253-0). oldal)

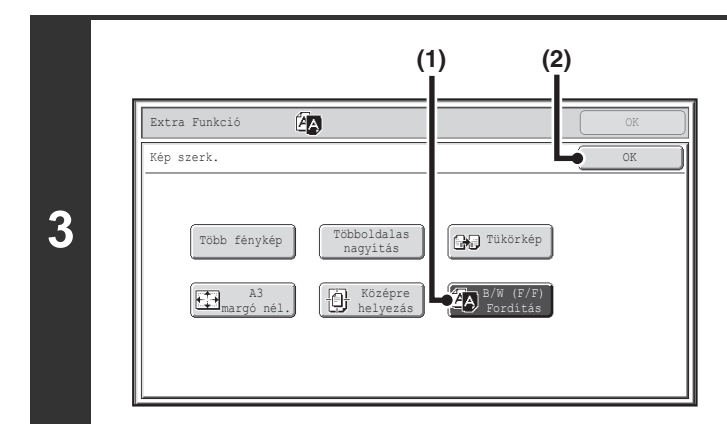

# **Válassza ki az Inverz F/F funkciót.**

- **(1) Nyomja meg az [B/W (F/F) Fordítás] gombot annak kijelöléséhez.**
- **(2) Nyomja meg az [OK] gombot.** Ekkor visszatér az extra funkciók képernyőre. Nyomja meg az [OK] gombot a másolás üzemmód alapképernyőjére való visszatéréshez.

# **Nyomja meg a [START] gombot.**

#### Elkezdődik a másolás.

Ha a dokumentumüvegről több eredeti oldalt másol, a másolás az összes eredeti beolvasása után kezdődik. A rendezés mód használata esetén cserélje ki az eredetiket, és nyomja meg a [START] gombot. Ezt ismételje addig, míg az összes oldalt be nem olvasta, majd nyomja meg az [Olvasás vége] gombot.

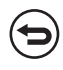

**4**

**A beolvasás és másolás leállításához...** Nyomja meg a [STOP] gombot  $(\circledcirc)$ .

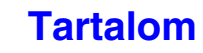

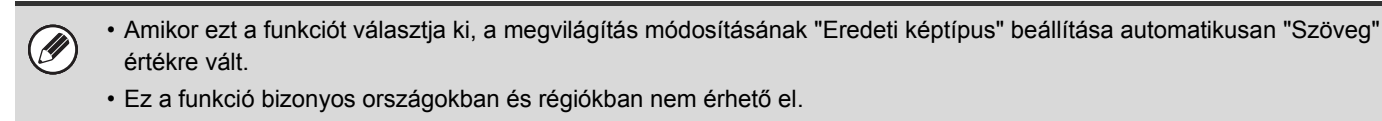

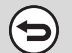

#### **Az Inverz F/F funkció törléséhez…**

Nyomja meg az [Inverz F/F] gombot a 3. lépés képernyőjén a kijelölés megszüntetéséhez.

# **A KÉP ÉLESSÉGÉNEK BEÁLLÍTÁSA (Élesség)**

Ezzel a funkcióval élesíthet vagy lágyíthat egy képet.

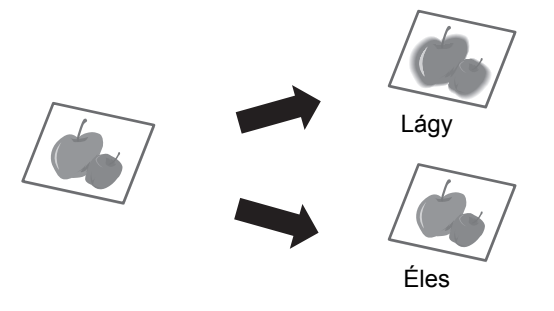

## **Helyezze be az eredetit.**

**1**

**2**

Helyezze be az eredetit a másolandó felülettel felfelé a dokumentumadagoló tálcába, vagy másolási felülettel lefelé a dokumentumüvegre.

## **Válassza ki az extra funkciót.**

- **(1) Nyomja meg az [Extra funkció] gombot.**
- **(2) Nyomja meg a gombokat a képernyők közötti váltáshoz.**
- **(3) Nyomja meg az [Élesség] gombot.**

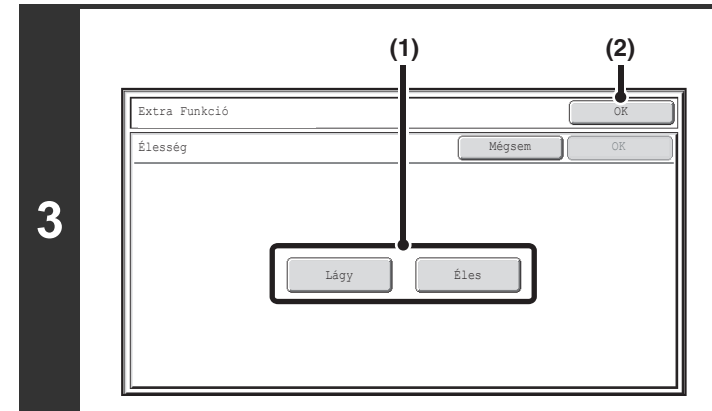

### **Módosítsa a képet.**

- **(1) Érintéssel jelölje ki a [Lágy] gombot vagy az [Éles] gombot.**
- **(2) Nyomja meg az [OK] gombot.**

Ekkor visszatér az extra funkciók képernyőre. Nyomja meg az [OK] gombot a másolás üzemmód alapképernyőjére való visszatéréshez.

# **Nyomja meg a [START] gombot.**

Elkezdődik a másolás.

Ha a dokumentumüvegről több eredeti oldalt másol, a másolás az összes eredeti beolvasása után kezdődik. A rendezés mód használata esetén cserélje ki az eredetiket, és nyomja meg a [START] gombot. Ezt ismételje addig, míg az összes oldalt be nem olvasta, majd nyomja meg az [Olvasás vége] gombot.

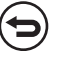

#### **A beolvasás és másolás leállításához...**

Nyomja meg a [STOP] gombot  $(\circledcirc)$ .

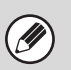

**4**

Amikor ezt a funkciót választja ki, a megvilágítás módosításának beállítása automatikusan kézi módosításra vált. A megvilágítás automatikus módosítása nem választható ki.

**Az élesség beállítások törléséhez…** Nyomja meg a [Mégsem] gombot a 3. lépés képernyőjén.

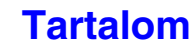

# **MÁSOLATOK ELLENŐRZÉSE NYOMTATÁS ELŐTT (Próbanyomat)**

Ez a funkció csak egy másolási sorozatot nyomtat ki, attól függetlenül, hogy hány sorozat lett megadva. Az első sorozat ellenőrzése után a hátralévő sorozatok kinyomtathatók. Korábban mindig újra be kellett olvasni az eredetit, amikor módosítani kellett a beállításokat. Ez a funkció lehetővé teszi a beszkennelt eredeti beállításainak módosítását újbóli beolvasás nélkül, ami hatékonyabb másolást tesz lehetővé.

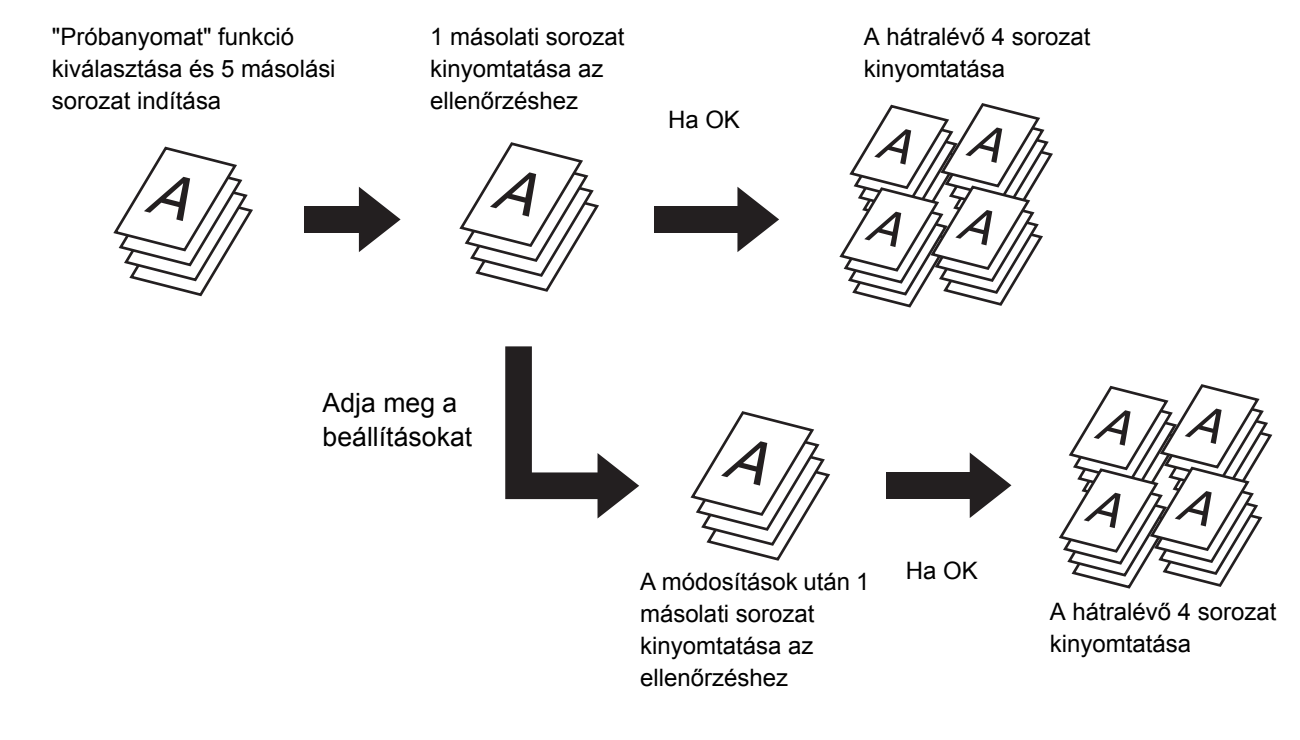

### **Helyezze be az eredetit.**

Helyezze be az eredetit a másolandó felülettel felfelé a dokumentumadagoló tálcába, vagy másolási felülettel lefelé a dokumentumüvegre.

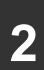

**1**

### **2 Válassza ki a másolási beállításokat az alapképernyőn.**

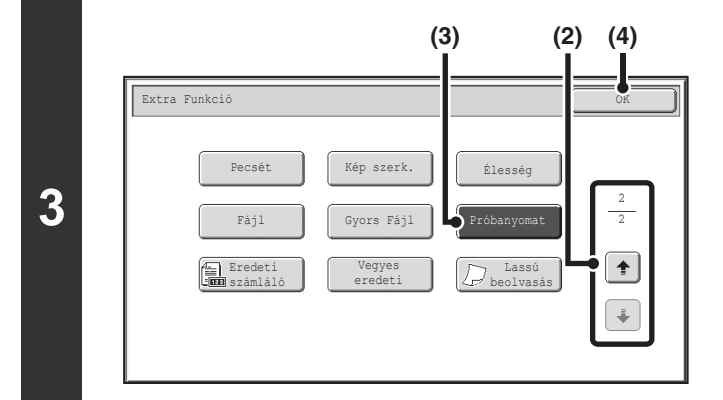

### **Válassza ki a Próbanyomat funkciót.**

- **(1) Nyomja meg az [Extra funkció] gombot.** ☞[EXTRA FUNKCIÓK \(2-41](#page-190-0). oldal)
- **(2) Nyomja meg a gombokat a képernyők közötti váltáshoz.**
- **(3) Nyomja meg a [Próbanyomat] gombot annak kijelöléséhez.**
- **(4) Nyomja meg az [OK] gombot.**

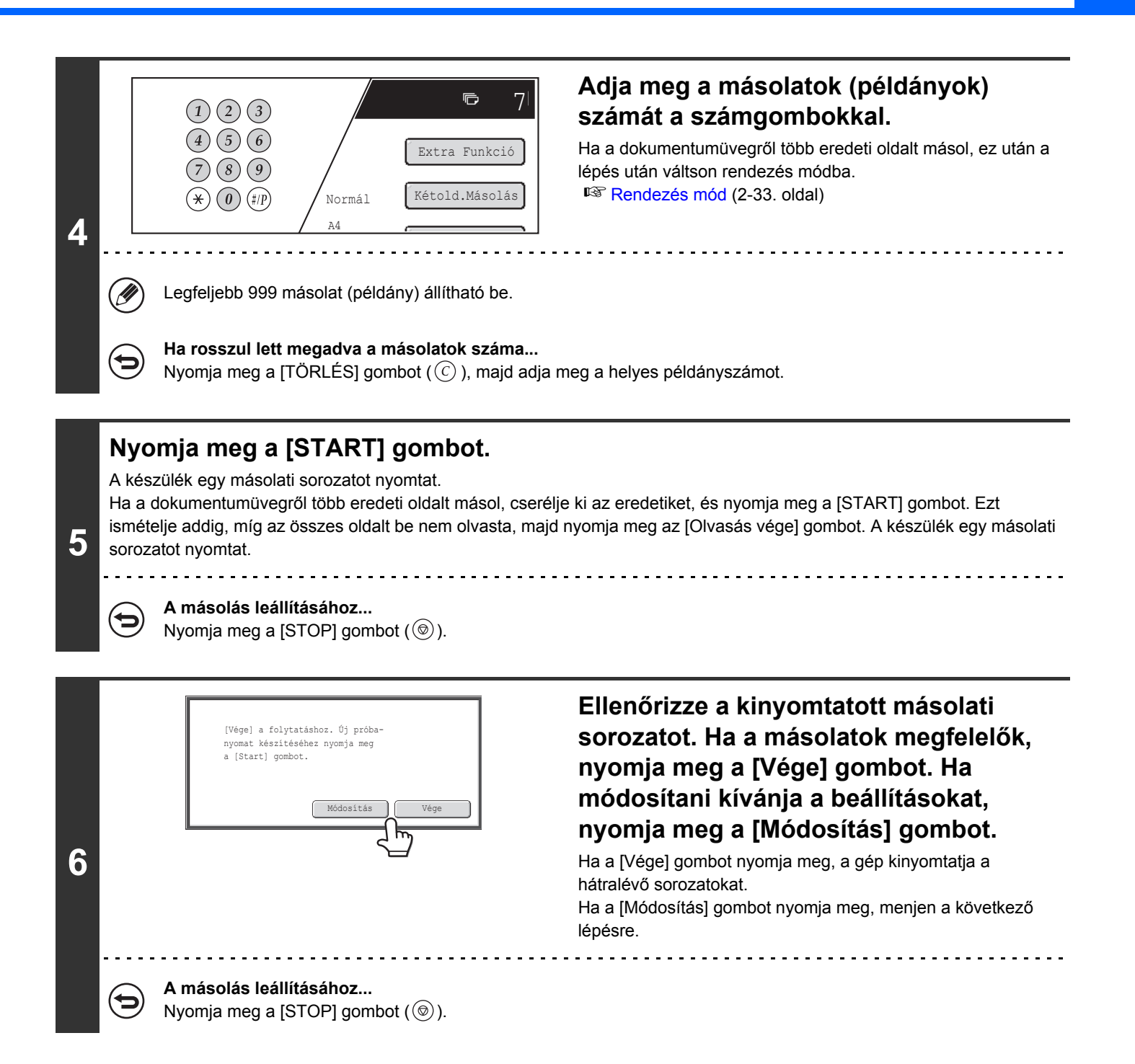

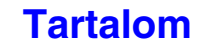

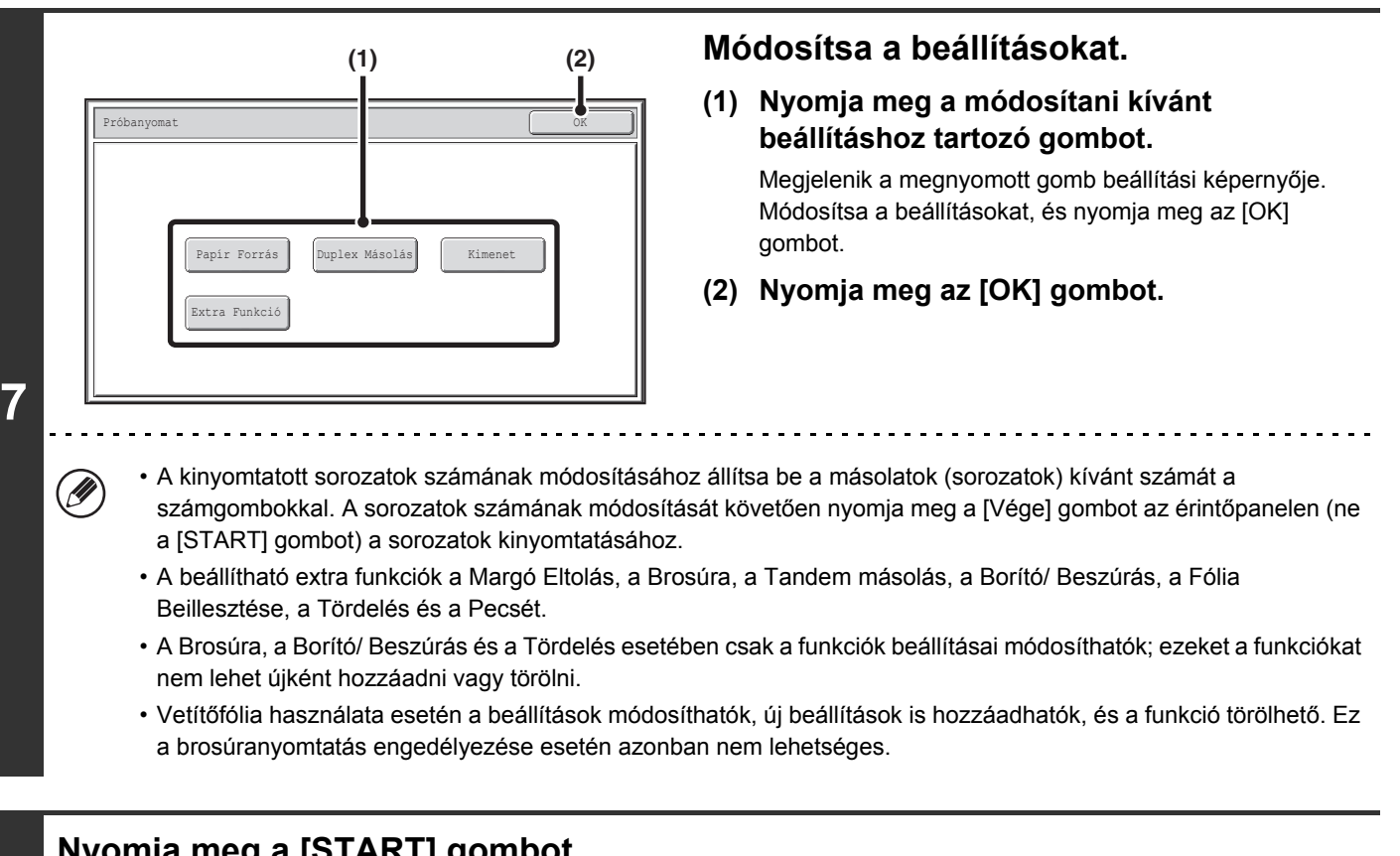

# **Nyomja meg a [START] gombot.**

**8**

Ø

Egy másolati sorozatot a gép ismét kinyomtat, a módosított beállítások használatával. Ellenőrizze az eredményt. Ha további módosításra van szükség, ismételje meg a 6-8. lépéseket. (A Próbanyomat megismétlése nem csökkenti a hátralévő nyomtatandó sorozatok számát.)

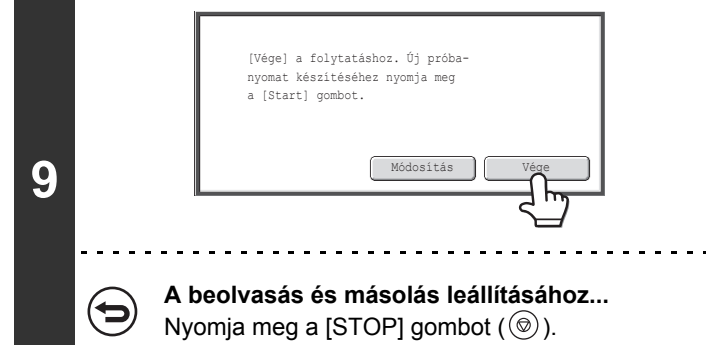

# **Nyomja meg a [Vége] gombot.**

Visszatér a másolási mód alapképernyőjéhez, és a hátralévő sorozatokat a gép kinyomtatja.

Ha a Próbanyomat funkciót akkor használja, amikor a gép másik feladatot nyomtat, a másik feladat megszakad, és a próbanyomat nyomtatódik ki. Az előző munka a próbanyomat sorozat kinyomtatása után folytatódik.

Ha azonban olyan feladat végrehajtása közben készít próbanyomatot, amelynél a kétoldalas nyomtatás és a tűzés funkciót is bekapcsolta, a próbanyomat a folyamatban lévő feladat befejezése után nyomtatódik ki.

Ha akkor nyomja meg a [Vége] gombot a hátralévő sorozatok kinyomtatásához, miközben a gép másik feladatot nyomtat, a hátralévő példányok az összes korábbi fenntartott feladat befejezése után nyomtatódnak ki.

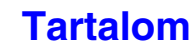

# **A BEOLVASOTT EREDETI LAPOK SZÁMÁNAK ELLENŐRZÉSE MÁSOLÁS ELŐTT (Eredeti számláló)**

A beolvasott eredeti lapok száma a másolás végrehajtása előtt megszámolható és megjeleníthető. A beolvasott eredeti lapok számának ellenőrzése révén csökkenthető a másolási hibák előfordulása.

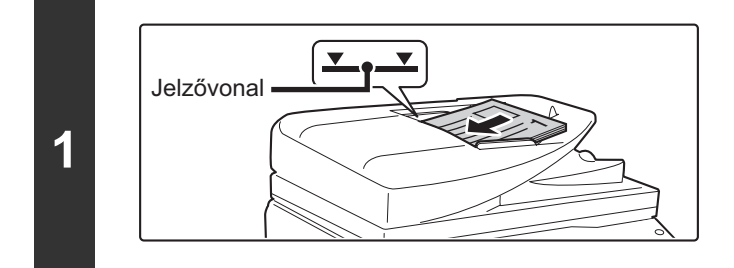

## **Helyezze be az eredetiket a másolandó felülettel felfelé a dokumentumadagoló tálcába.**

Helyezze be az eredetiket a dokumentumadagoló tálcába. A dokumentumadagoló tálcába több eredeti is helyezhető. Az eredetiköteg magassága nem lehet magasabb, mint a tálcán lévő jelzővonal.

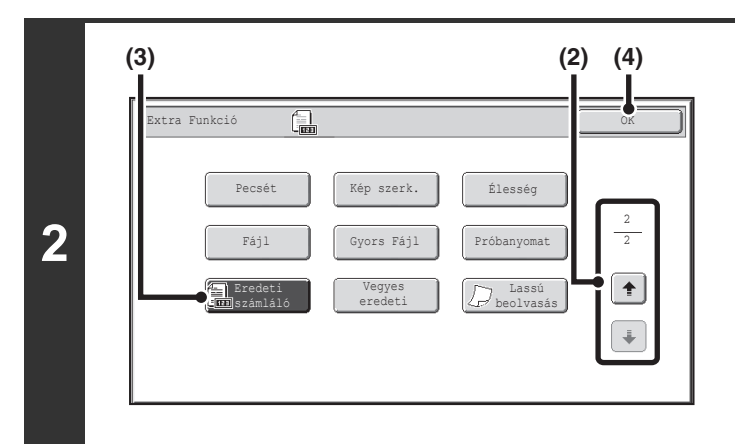

# **Válassza ki az Eredeti számláló funkciót.**

- **(1) Nyomja meg az [Extra funkció] gombot.** ■ [EXTRA FUNKCIÓK \(2-41](#page-190-0). oldal)
- **(2) Nyomja meg a gombokat a képernyők közötti váltáshoz.**
- **(3) Nyomja meg az [Eredeti számláló] gombot annak kijelöléséhez.**
- **(4) Nyomja meg az [OK] gombot.** Visszatér a másolási mód alapképernyőjéhez.

# **Nyomja meg a [START] gombot.**

**3**

**A beolvasás és másolás leállításához...** Nyomja meg a [STOP] gombot  $(\circledcirc)$ .

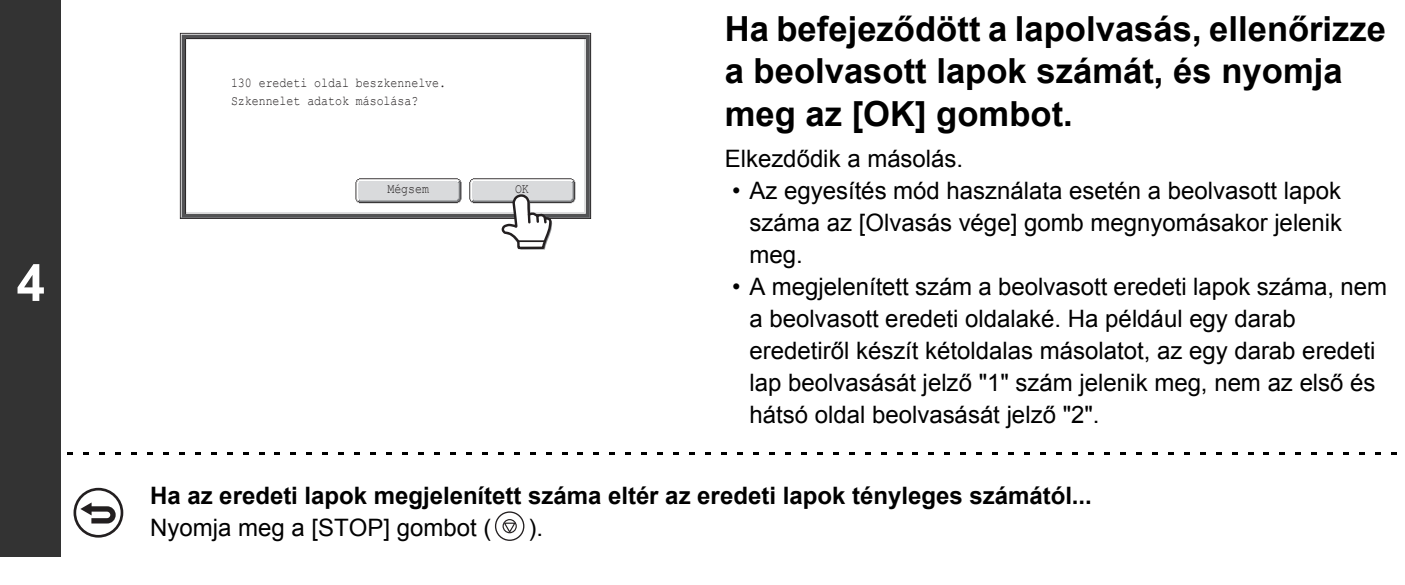

**Az eredetiszámláló mód beállításának törléséhez...**  $\bm{\Theta}$ Nyomja meg az [Eredeti számláló] gombot a 2. lépés képernyőjén a kijelölés megszüntetéséhez.

# **KÜLÖNBÖZŐ MÉRETŰ EREDETIK MÁSOLÁSA (Vegyes eredeti)**

Az összes eredeti egyszerre másolható, még akkor is, ha a B4 (8-1/2" x 14") méretű eredetiket az A3 (11" x 17") méretű eredetikkel vegyesen helyezte be. Az eredetik beszkennelésekor a gép automatikusan érzékeli minden egyes eredeti méretét, és az annak megfelelő papírt használja.

Ha a vegyes méretű eredetiket az automatikus arányválasztással együtt használja, a méretarányt a készülék minden eredetihez külön, a választott papírméretnek megfelelően állítja be, így egységes papírméretre nyomtathat.

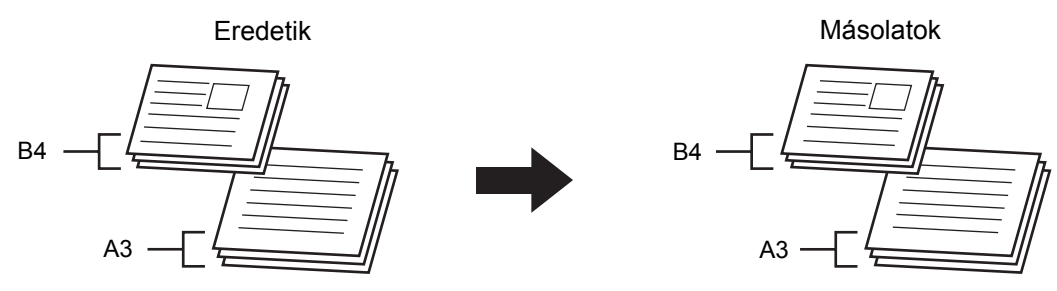

**Ha a vegyes méretű eredetiket az automatikus arányválasztással együtt használja** (Automatikus arányválasztás és A3 (11"x17") kiválasztása esetén)

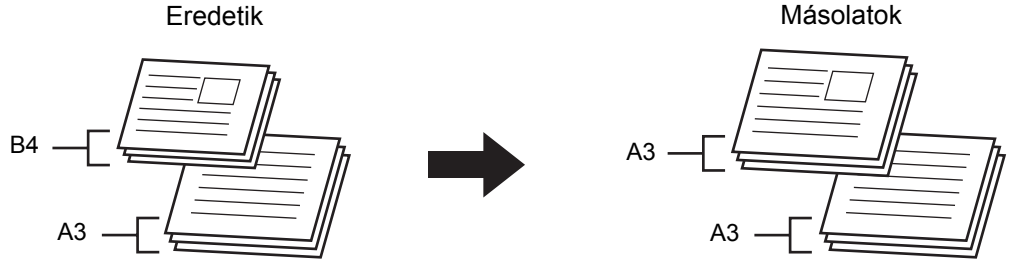

A B4 (8-1/2" x 14") méretű eredetit a gép A3 (11" x 17") méretűre nagyítja.

**[Tartalom](#page-150-0)**

Két beállítás közül választhat a különböző méretű eredetik esetében.

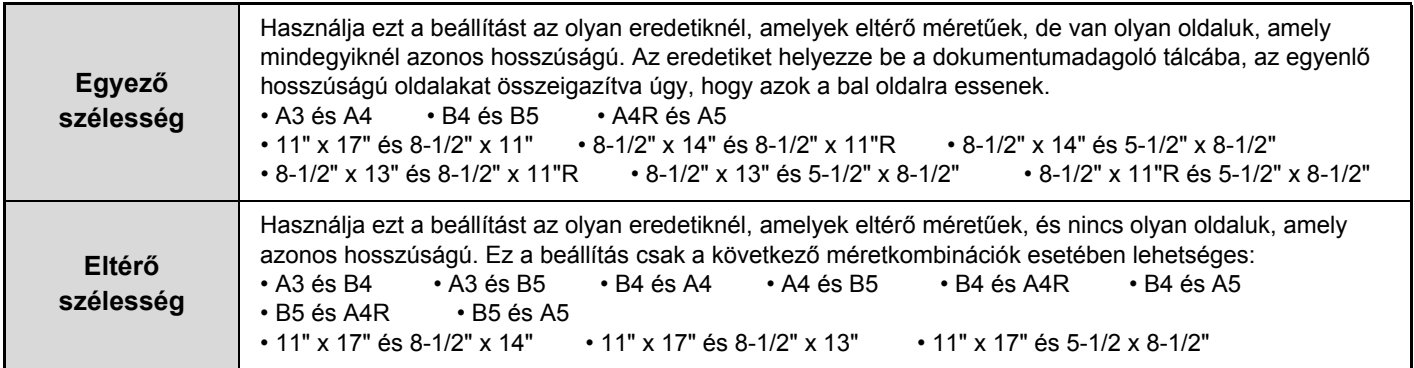

# **Helyezze be az eredetiket a másolandó felülettel felfelé a dokumentumadagoló tálcába.**

### ● **Az "Egyező szélesség" használata esetén**

Helyezze be az eredetiket az egyenlő hosszúságú oldalakat összeigazítva úgy, hogy azok a bal oldalra essenek.

### ● **Az "Eltérő szélesség" használata esetén**

Helyezze be az eredetiket a dokumentumadagoló tálcába, a sarkaikat a bal felső sarokba igazítva.

# **Válassza ki az extra funkciót.**

B4 (8-1/2" x 14")

 $\frac{1}{2}$ |‱°∘⊙ °

່∘ດ

**1**

**2**

**(1) Nyomja meg az [Extra funkció] gombot.**

A3 (11" x 17")

**(2) Nyomja meg a gombokat a képernyők közötti váltáshoz.**

B4 (8-1/2" x 14")

Helyezze be az eredetiket a bal felső sarokba igazítva.

A3 (11" x 17

A4 (8-1/2" x 11") Helyezze be az eredetiket, az egyenlő hosszúságú. oldalakat összeigazítva úgy, hogy azok a balra essenek.

**(3) Nyomja meg a [Vegyes eredeti] gombot.**

☞[Extra funkciók menü \(2. képerny](#page-191-0)ő) ([2-42.](#page-191-0) oldal)

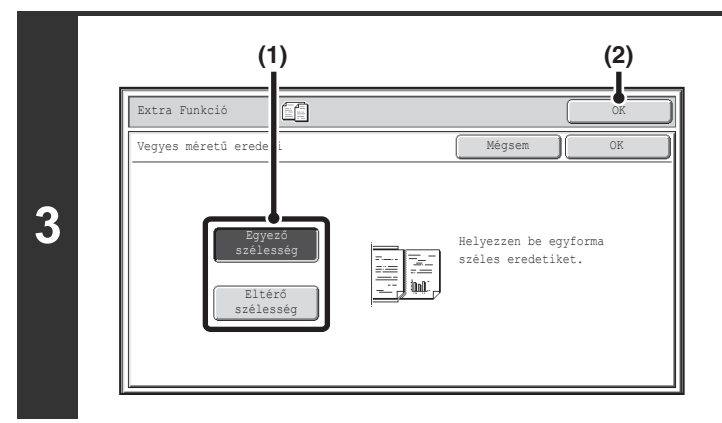

# **Válassza ki a Vegyes méretű eredeti funkció beállításait.**

- **(1) Nyomja meg az [Egyező szélesség] gombot vagy az [Eltérő Szélesség] gombot, az eredetiknek megfelelően.**
- **(2) Nyomja meg az [OK] gombot.** Visszatér a másolási mód alapképernyőjéhez.

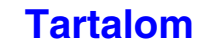

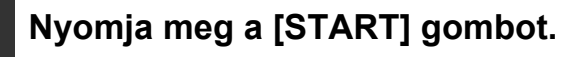

Elkezdődik a másolás.

**4** €

**A beolvasás és másolás leállításához...** Nyomja meg a [STOP] gombot  $(\circledcirc)$ .

• Ha a [Különböző szélesség] beállítást választja ki, az automatikus kétoldalas másolás "Kétoldalas kétoldalasra" és "Kétoldalas egyoldalasra" beállításai nem használhatók.

• Az [Eltérő szélesség] kiválasztása esetén a tűzés funkció nem használható.

• A vegyes méretű eredeti funkció nem használható azonos méretű, de eltérő tájolással behelyezett eredetik másolására (A4 és A4R (8-1/2" x 11" és 8-1/2" x 11"R) stb.).

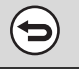

Ø)

**A Vegyes méretű eredeti beállítás törléséhez...** Nyomja meg a [Mégsem] gombot a 3. lépés képernyőjén.

**Rendszerbeállítások (Rendszergazda): Eredeti adagolási mód** Ha mindig vegyes méretű eredetiket kíván beolvasni, beállíthatja az eredeti adagolási módot.

# **VÉKONY EREDETIK MÁSOLÁSA (Lassú beolvasás)**

Használja ezt a funkciót, amikor vékony eredetiket szeretne szkennelni az automatikus dokumentumadagoló használatával. Ezzel a funkcióval megakadályozhatja a vékony eredetik elakadását.

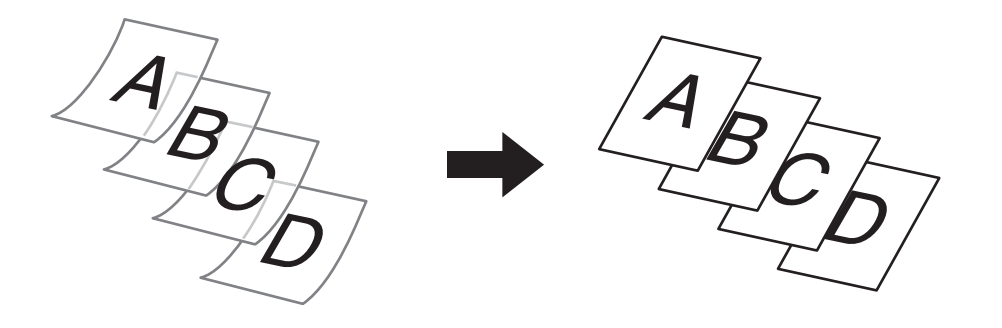

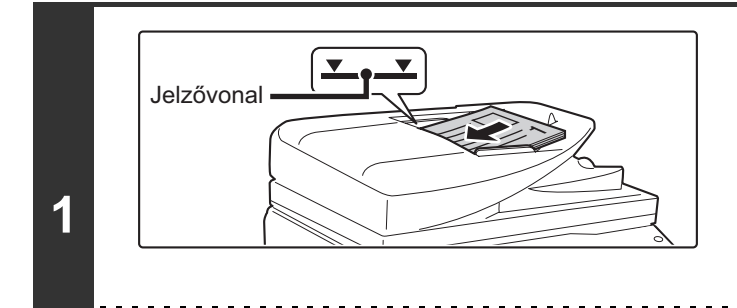

## **Helyezze be az eredetiket a másolandó felülettel felfelé a dokumentumadagoló tálcába.**

Helyezze be az eredetiket a dokumentumadagoló tálcába. A dokumentumadagoló tálcába több eredeti is helyezhető. Az eredetiköteg magassága nem lehet magasabb, mint a tálcán lévő jelzővonal.

Ha az eredetiket túl erőteljesen helyezi be, összegyűrődhetnek és elakadhatnak.

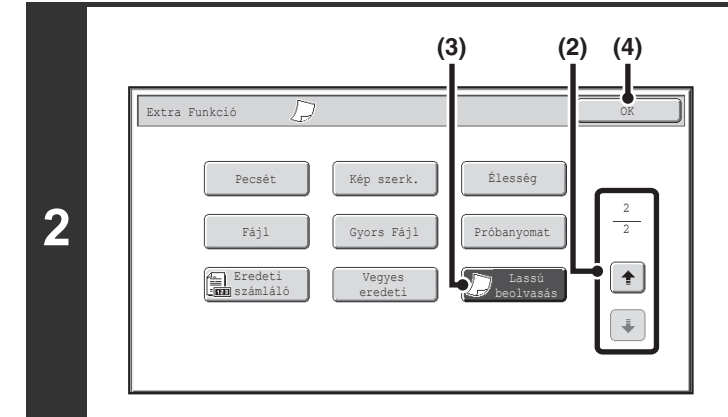

# **Válassza ki a Lassú beolvasási módot.**

- **(1) Nyomja meg az [Extra funkció] gombot.** ■ [EXTRA FUNKCIÓK \(2-41](#page-190-0). oldal)
- **(2) Nyomja meg a gombokat a képernyők közötti váltáshoz.**
- **(3) Nyomja meg a [Lassú beolvasás] gombot annak kijelöléséhez.**
- **(4) Nyomja meg az [OK] gombot.** Visszatér a másolási mód alapképernyőjéhez.

# **Nyomja meg a [START] gombot.**

Elkezdődik a másolás.

**3**

╘

**A beolvasás és másolás leállításához...** Nyomja meg a [STOP] gombot  $(\circledcirc)$ .

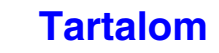

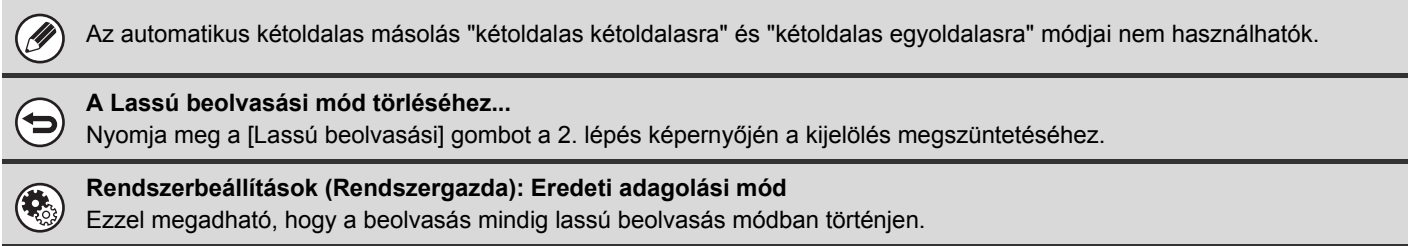

# **KÉNYELMI MÁSOLÁSI FUNKCIÓK**

Ez a rész bemutatja a kényelmi másolási funkciókat, például a másolási folyamat megszakítását, a fenntartott másolási feladatok sorrendjének módosítását, valamint a másolási beállítások egy programban történő tárolását.

# **MÁSOLÁSI FOLYAMAT MEGSZAKÍTÁSA (Másolás megszakítása)**

Amikor sürgősen másolnia kell, és a gép egy hosszabb másolási vagy egyéb munkát végez, szakítsa meg a másolást. A másolás megszakítása funkció ideiglenesen félbeszakítja a folyamatban lévő munkát, és lehetővé teszi, hogy először egy másik feladatot végezzen el.

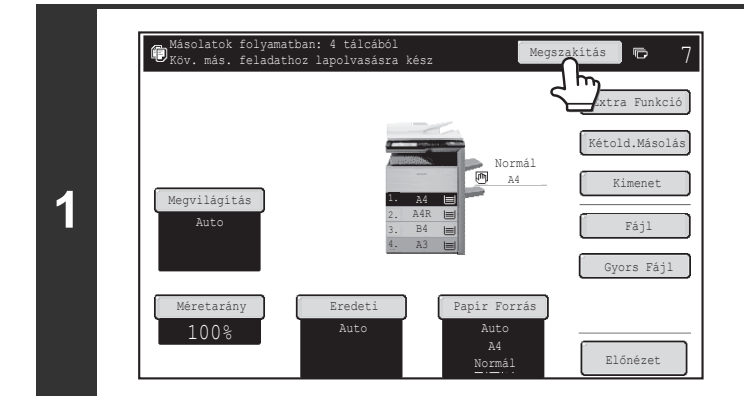

# **Nyomja meg a [Megszakítás] gombot.**

A [Megszakítás] gomb az eredetik beolvasása során nem látható.

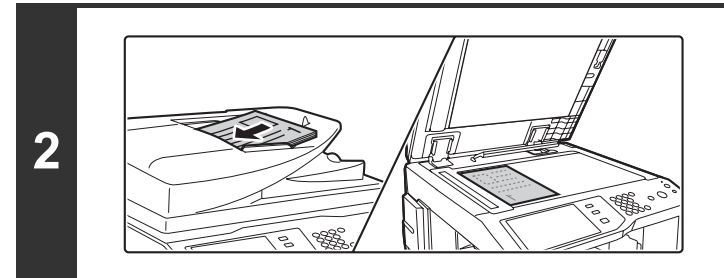

# **Helyezze be az eredetit.**

Helyezze be az eredetit a másolandó felülettel felfelé a dokumentumadagoló tálcába, vagy másolási felülettel lefelé a dokumentumüvegre.

**3 Válassza ki a másolási beállításokat, és nyomja meg a [START] gombot.**

A megszakított másolás elkezdődik.

**4**

# **Ha a másolásmegszakítási feladat kész, a megszakított feladat folytatódik.**

**A beolvasás és másolás leállításához...** Nyomja meg a [STOP] gombot  $(\circledcirc)$ .

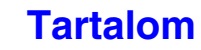

- Ha a felhasználóazonosítás engedélyezett, a bejelentkezési képernyő jelenik meg, amikor a [Megszakítás] gombot megnyomja. A belépéshez adja meg felhasználónevét és jelszavát. Az elkészített másolatok számát a gép hozzáadja a belépett felhasználóhoz tartozó számlálóhoz.
	- A folyamatban lévő feladat beállításaitól függően előfordulhat, hogy nem jelenik meg a [Megszakítás] gomb.
	- A megszakításos másolás nem használható az alábbi extra funkciókkal együtt:

Ø

Fel. összeáll., Tandem másolás, Könyvmásolás, Kártyakép, Többoldalas nagyítás, Eredeti számláló • Ha a dokumentumüveget használja egy megszakított másoláshoz, nem választható duplex másolás, rendezéses másolás és tűzött rendezéses másolás. Ha Önnek ezek közül a funkciók közül valamelyikre szüksége van, használja az automata dokumentumadagolót.

# **MÁSOLAT ELŐNÉZETI KÉPÉNEK ELLENŐRZÉSE (Előnézet)**

Érintéssel kijelölheti az [Előnézet] gombot az alapképernyőn, majd az eredeti példány beolvasásakor ellenőrizheti a másolat előnézeti képét az érintőpanelen a nyomtatás előtt.

### **Helyezze be az eredetit.**

**1**

**3**

Helyezze be az eredetit a másolandó felülettel felfelé a dokumentumadagoló tálcába, vagy másolási felülettel lefelé a dokumentumüvegre.

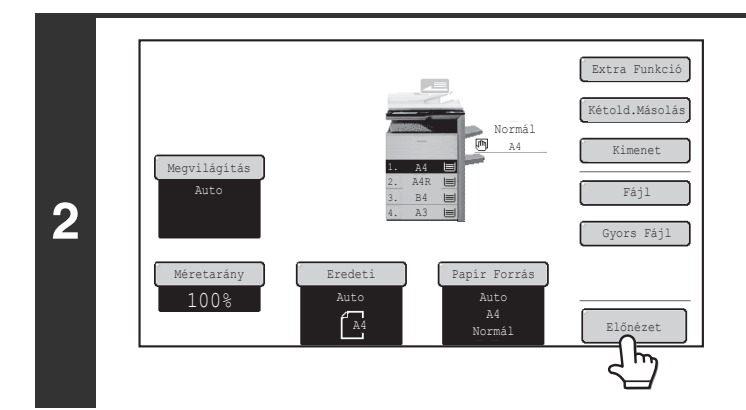

### **Nyomja meg az [Előnézet] gombot annak kijelöléséhez.**

# **Válassza ki a másolási beállításokat, és nyomja meg a [START] gombot.**

Az eredeti példány beolvasása után megjelenik a másolat előnézeti képe az érintőpanelen. A másolat csak akkor nyomtatódik ki, ha megnyomja a [Másolás indít] gombot az előnézeti képernyőn.

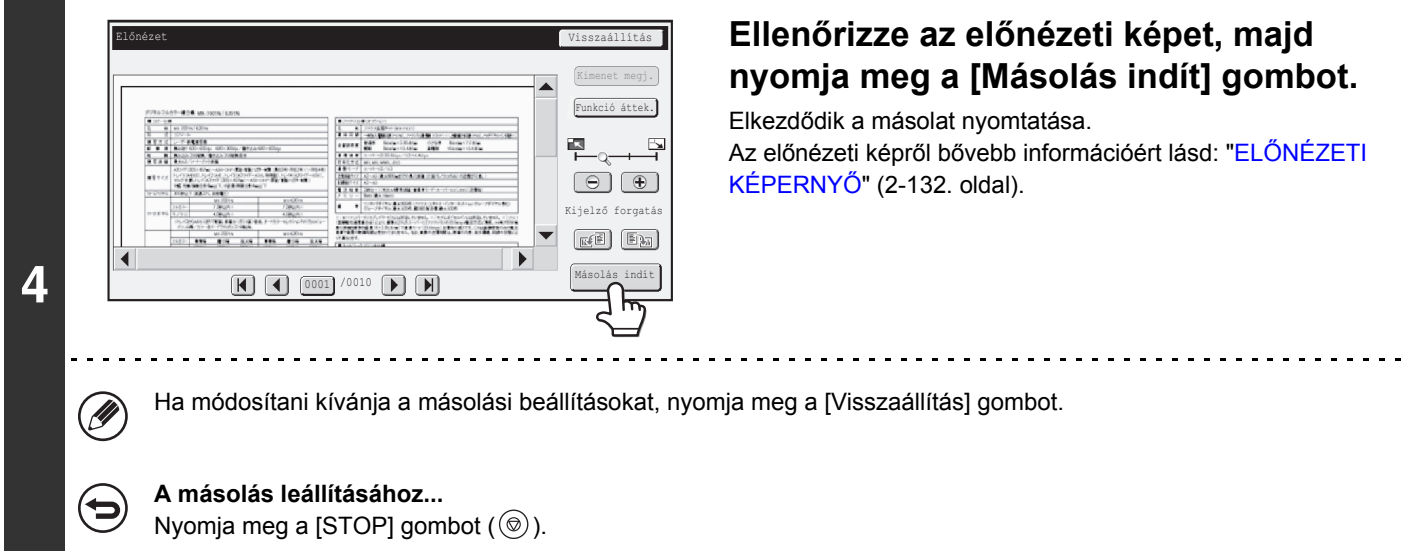

**[Tartalom](#page-150-0)**

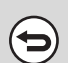

#### **A művelet leállításához...**

Nyomja meg a [MINDENT TÖRÖL] gombot  $(Q)$ ).

**Rendszerbeállítások (Rendszergazda): Alapértelmezett Előnézet**

Beállíthatja, hogy az [Előnézet] gomb alapértelmezett állapota mindig kiválasztott (kijelölt) legyen. Akkor engedélyezze ezt a<br>Beállíthatja, hogy az [Előnézet] gomb alapértelmezett állapota mindig kiválasztott (kijelölt) l beállítást, ha minden másolat készítése előtt ellenőrizni szeretné az előnézeti képet.

# <span id="page-281-0"></span>**ELŐNÉZETI KÉPERNYŐ**

Az előnézeti képernyő ismertetése az alábbiakban látható.

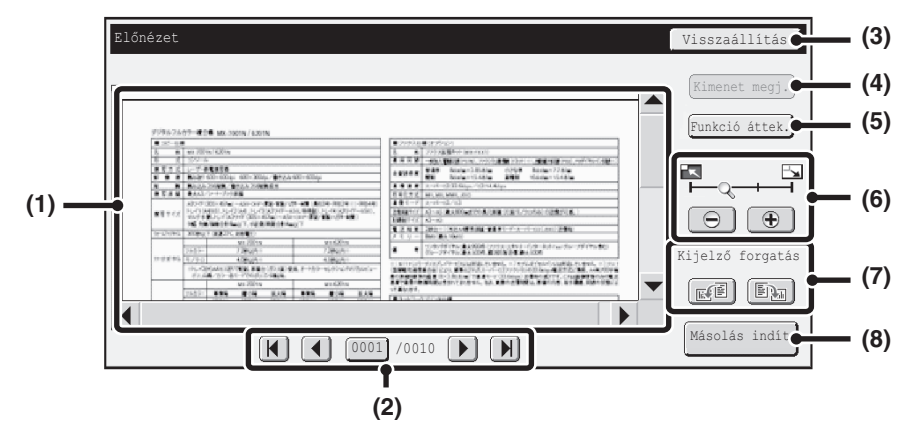

#### **(1) Előnézeti kép**

Itt látható egy kép a kiválasztott fogadott képről. Ha a képnek csak egy része látható, a képernyő jobb oldalán és alján található görgetősávokkal mozgathatja a képet. A görgetéshez nyomja meg és csúsztassa el a sávot. (A kép a  $\blacktriangleright$   $\blacktriangle$  gombokkal is görgethető.)

#### **(2) Lapozás gombok**

Többoldalas képek esetén ezekkel a gombokkal lapozhat az oldalak között.

- $[\overline{H}]\overline{D}$  gombok: lapozás az első vagy utolsó oldalra.
- $\cdot$  (1)  $\blacktriangleright$  gombok: lapozás az előző vagy következő oldalra.
- Oldalszám megjelenítése:

itt látható a teljes oldalszám és az aktuális oldalszám. Ha megnyomja az aktuális oldalszámhoz tartozó gombot, és megad egy oldalszámot a számgombokkal, a kívánt oldalra ugorhat.

#### **(3) [Visszaállítás] gomb**

Nyomja meg a másolási beállítások módosításához az előnézeti kép ellenőrzése után. A beállítások módosítását követően nyomja meg az [Ism. előnézet] gombot az előnézeti kép új beállításokkal való frissítéséhez.

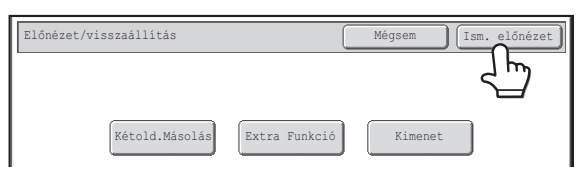

#### **(4) [Kimenet megj.] gomb**

Nyomja meg a kiválasztott módok és beállítások ikonként történő megjelenítéséhez.

A megjelenített funkciók a következők:

- Kétoldalas másolás Brosúramásolás
- Könyvmásolás
- Tűzés funkció (beleértve a gerinctűzést is)
- Lyukasztás funkció Bélyegző menü
- Fedlap/közlap Fólia beillesztése

Ez a gomb csak akkor nyomható meg, ha a teljes előnézeti kép látható az előnézeti képernyőn.

#### **(5) [Funkció áttek.] gomb**

Nyomja meg az extra funkciók elemei, a kétoldalas másolás és a kiviteli beállítások ellenőrzéséhez.

#### **(6) Kijelző nagyítása gomb**

Ezzel beállítható a megjelenített kép nagyítási aránya. Balról kezdve a következő sorrendben változik: "Telj.old.", "Kétszer", "4-szer", "8-szor". A beállítás a fájl minden oldalára vonatkozik, nem csak a megjelenített oldalra.

#### **(7) "Kijelző forgatás" gomb**

A kép 90 fokkal elforgatható jobbra vagy balra. Az elforgatás a fájl minden oldalára vonatkozik, nem csak a megjelenített oldalra.

#### **(8) [Másolás indít] gomb**

Nyomja meg a másolat nyomtatásának indításához.

• Az előnézeti kép az érintőpanelen történő megjelenítésre szolgál. Ez a kép eltér a tényleges nyomtatási eredménytől. • Az előnézeti kép meghatározott másolási beállításoknak és extra funkció beállításoknak megfelelően jelenik meg. Az előnézeti kép megjelenését befolyásoló beállítások a következők:

Másolási beállítások:méretarány, papírméret

Extra funkciók: margóeltolás, oldalszél törlése, kétoldalas másolás, brosúramásolás, fedlap/közlap, vetítőfólia, 2 1-re/4 1-re, könyvmásolás, kártyakép, Élesség

• Előfordulhat, hogy a finom vonalak (például a 2 1-re/4 1-re funkcióval nyomtatott határvonalak) egyes nagyítási arányok esetén nem jelennek meg megfelelően.

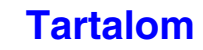

# **A FELADATÁLLAPOT KÉPERNYŐ**

A feladatállapot képernyő akkor látható, ha megnyomja a [FELADAT ÁLLAPOT] gombot a kezelőpanelen. A feladatállapot képernyő mutatja a feladatok állapotát módok szerint. Amikor a [FELADAT ÁLLAPOT] gombot megnyomja, annak a módnak a feladatállapot képernyője jelenik meg, ami a gomb megnyomása előtt használatban volt.

#### **Példa: a gomb megnyomása másolási módban**

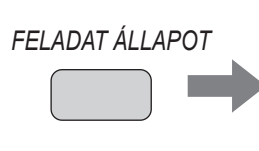

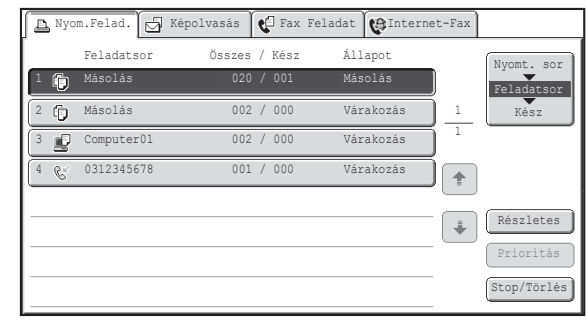

A feladatállapot-jelző (A) az érintőpanel bal alsó sarkában látható. Ha megérinti a feladatállapot-jelzőt, megjelenik a Ø feladatállapot képernyő. A nyomtatási sorban lévő első négy feladat (a folyamatban lévő feladat és a többi, fenntartott feladat) a feladatállapot-jelzőn (B) ellenőrizhető.

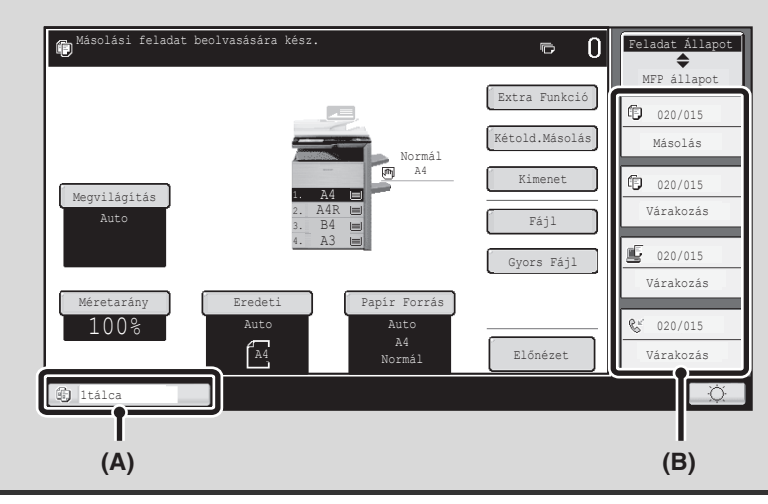

# **A FELADATSOR KIJELZŐ ÉS A KÉSZ FELADATOK KÉPERNYŐ**

A feladatállapot képernyő a nyomtatásra várakozó másolási és nyomtatási feladatokat, valamint az éppen folyamatban levő munkákat mutató feladatsor kijelzőből, a már befejezett munkákat mutató kész feladatok képernyőből, illetve a jelszó megadására váró titkosított PDF nyomtatási feladatokat mutató nyomtatási sor képernyőből áll. Ez a rész bemutatja a másolási móddal kapcsolatos feladatsor kijelzőt és a teljesített feladatok képernyőt. A feladatállapot képernyő a feladatsor kijelző és a teljesített feladatok képernyő között vált minden alkalommal, amikor a Feladatállapot választó gombot megnyomja.

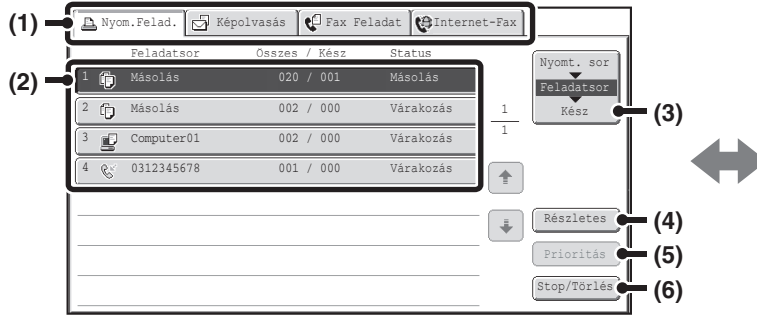

#### **(1) Módválasztó fülek**

Ezekkel a fülekkel választhatja ki a feladatállapot képernyőn megjelenített módot. A másolási feladatok állapota a [Nyom.Felad.] fül megnyomásával tekinthető meg.

#### **(2) Feladatsor (feladatsor kijelző)**

A nyomtatásra várakozó feladatok gombok formájában jelennek meg a feladatsoron. A feladatok a sorban legfelső feladattól számítva sorrendben nyomtatódnak ki. A feladatgombok az adott feladatra vonatkozó információt és a feladat állapotát mutatják.

#### **(3) Feladatállapot választó gomb**

Nyomja meg ezt a gombot a feladatsor kijelző, a kész feladatok képernyő és a nyomtatási sor képernyő közötti váltáshoz.

#### **(4) [Részletes] gomb (feladatsor képernyő)**

Nyomja meg ezt a gombot ahhoz, egy feladatról részletes információkat jelenítsen meg.

#### **(5) [Prioritás] gomb**

Ha elsőbbséget szeretne adni egy feladatnak, nyomja meg ezt a gombot.

#### **(6) [Stop/Törlés] gomb**

Nyomja meg ezt a gombot a kiválasztott munka leállításához vagy törléséhez.

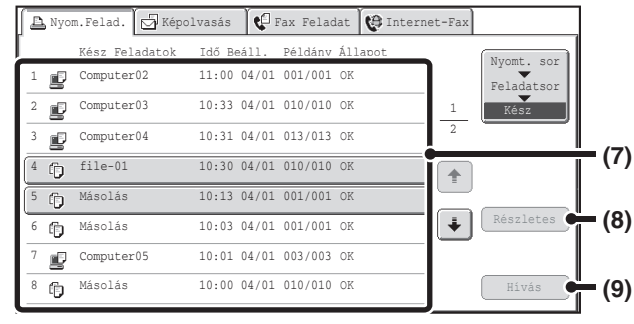

#### **(7) Feladatsor (kész feladatok képernyő)**

Ezen a képernyőn legfeljebb 99 befejezett feladat jelenik meg. A teljesített feladatok eredménye (állapota) látható. Azok a másolási feladatok, amelyek a dokumentumtárolás funkciót használták, gombokként jelennek meg.

#### **(8) [Részletes] gomb (kész feladatok képernyő)**

Amikor egy feladat gombként jelenik meg a feladatsorban, a [Részletes] gomb megnyomásával részletes információk jeleníthetők meg a feladatról.

#### **(9) [Hívás] gomb**

Nyomja meg ezt a gombot a dokumentumtárolás funkcióban tárolt bármely másolási feladat előhívásához és használatához.

# **[Tartalom](#page-150-0)**

# **Feladatgomb kijelző**

A feladatgombok a feladatok feladatsorban elfoglalt helyét és aktuális állapotát mutatják.

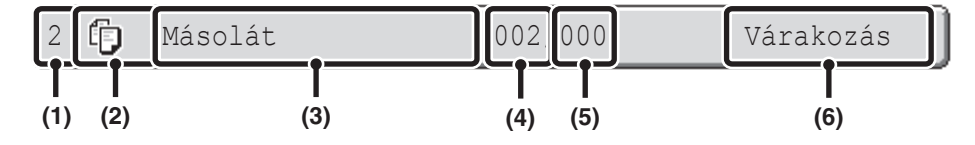

#### **(1) A feladat sorszámát (pozícióját) mutatja a feladatsorban.**

Amikor az éppen nyomtatás alatt levő feladat elkészül, a feladat eggyel feljebb kerül a feladatsorban. Ez a szám nem jelenik meg a kész feladatok képernyőn látható gombokon.

#### **(2) Mód ikon**

 Ez az ikon jelenik meg, amikor a feladat egy másolási feladat.

#### **(3) Feladat neve**

A másolási feladatok esetében a "Másolat" név jelenik meg.

Ha a felhasználóazonosítás engedélyezett, a feladatot elvégző felhasználó neve jelenik meg.

#### **(4) A megadott másolatok (sorozatok) száma**

Ez mutatja a megadott másolatok (sorozatok) számát.

#### **(5) Elkészült másolatok száma**

Ez mutatja az elkészült másolatok (sorozatok) számát. Amíg a feladat a feladatsorban várakozik, a "000" szám látható.

#### **(6) Állapot**

A feladat állapotát mutatja.

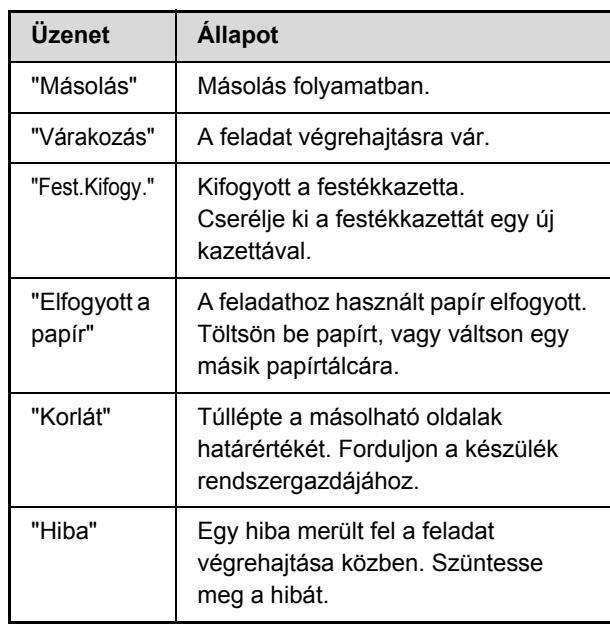

# **SORBAN VÁRAKOZÓ FELADAT TÖRLÉSE**

A nyomtatásra váró másolási feladatok törölhetők.

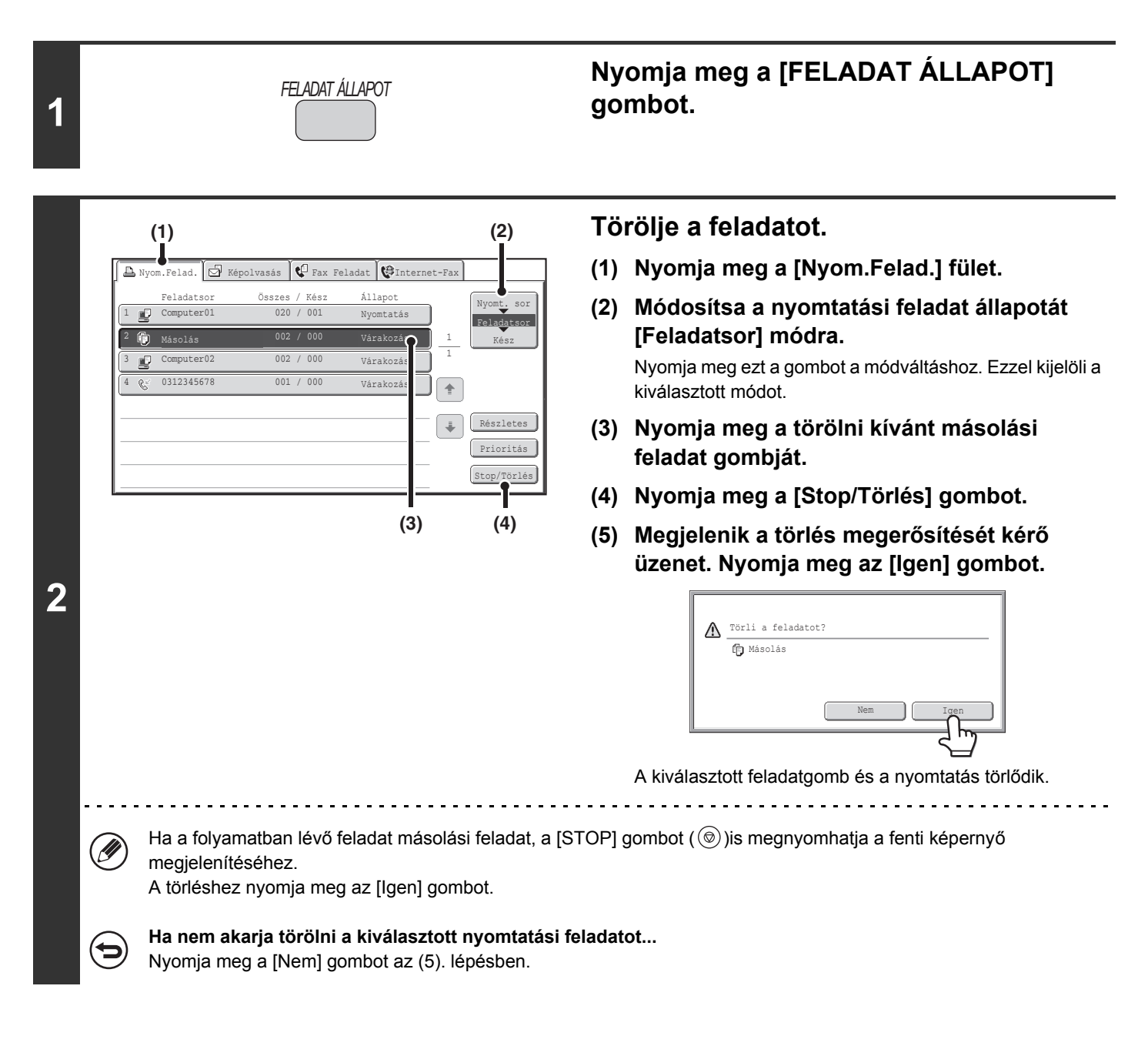

# **PRIORITÁS BIZTOSÍTÁSA A SORBAN VÁRAKOZÓ FELADATNAK**

Ha elindít egy másolási feladatot, amikor már több feladat is van a sorban, a másolási feladat a sor végén jelenik meg. Mindazonáltal, ha sürgős egy másolási feladat, prioritást biztosíthat a feladatnak, azt hajtatva végre először.

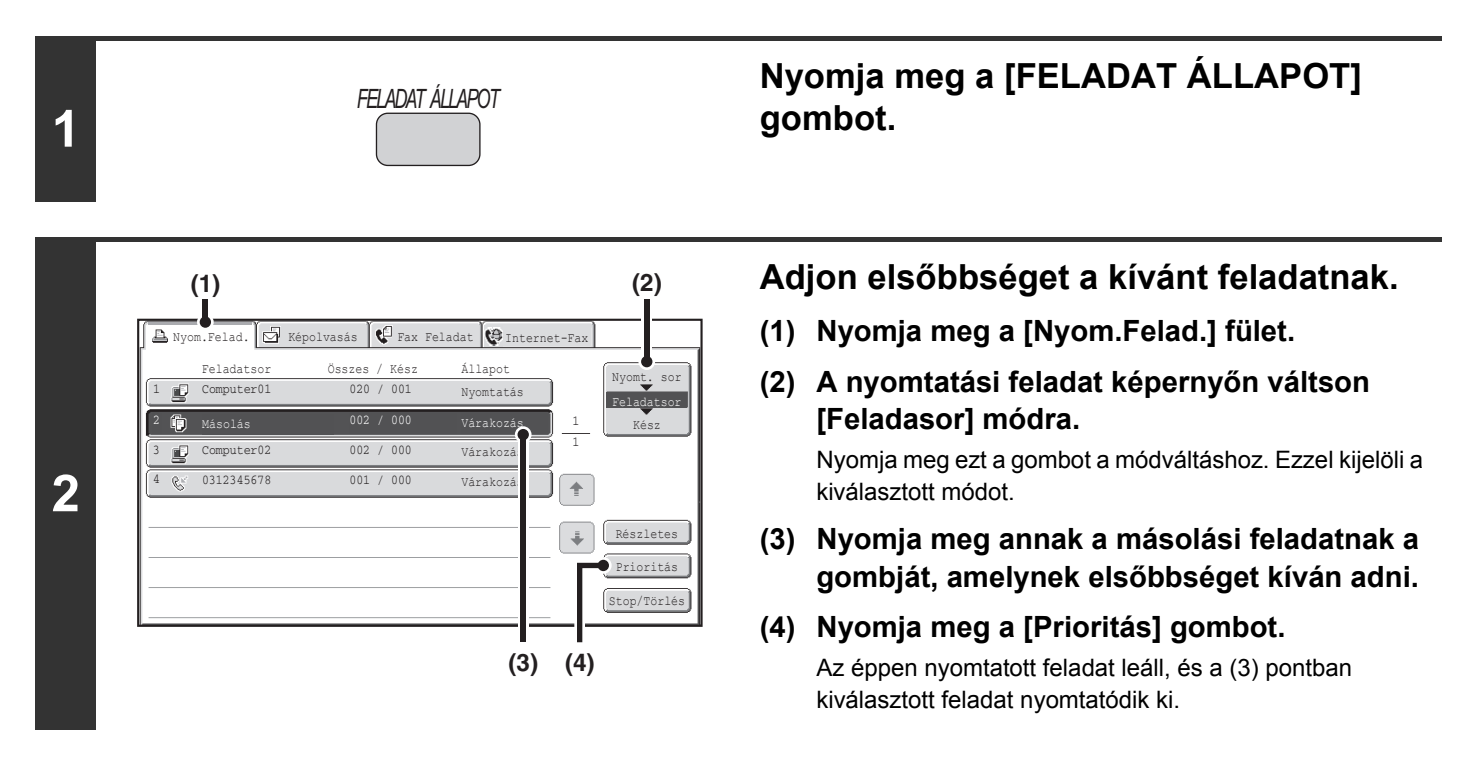

**2-137**

**[Tartalom](#page-150-0)**

**[Tartalom](#page-150-0)**

# **A SORBAN VÁRAKOZÓ MÁSOLÁSI FELADAT ADATAINAK MEGTEKINTÉSE**

Részletes információk jeleníthetők meg bármely, a sorban várakozó másolási feladatról.

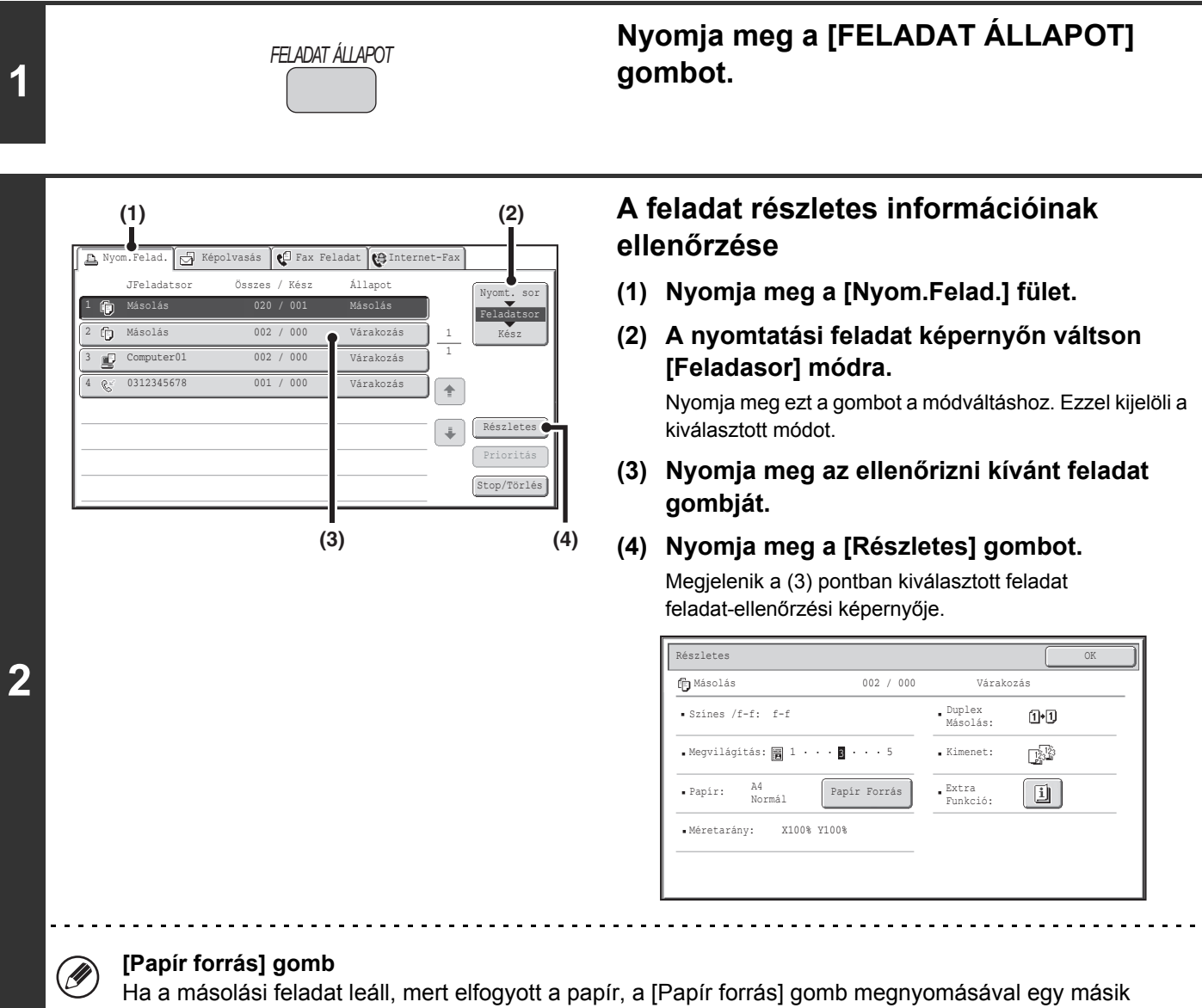

papírtálcára válthat.

Ha a [Papír forrás] gombot megnyomja, megjelenik a papírtálca választó képernyő. **■ [PAPÍRTÁLCÁK](#page-160-0) ([2-11.](#page-160-0) oldal)** 

Nyomja meg annak a tálcának a gombját, amelyben a használni kívánt méretű papír található, majd nyomja meg az [OK] gombot. A leállított másolási feladat folytatódik.
### **MÁSOLÁSI MŰVELETEK TÁROLÁSA (Munkaprogramok)**

Egy munkaprogram a másolási beállítások együttesen tárolt csoportja. Ha a másolási beállításokat egy munkaprogramban tárolja, a beállítások egy egyszerű művelettel előhívhatók és egy másolási feladatnál felhasználhatók. Például tételezzük fel, hogy A3 (11" x 17") méretű CAD rajzokat másol egyszer egy hónapban, archiválási céllal, a következő beállításokkal:

A3 (11" x 17") méretű CAD rajzok

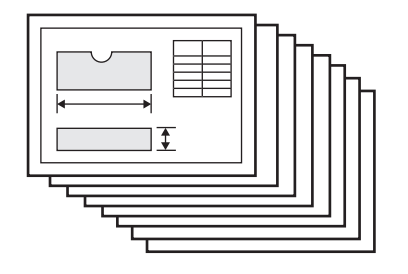

**D** 

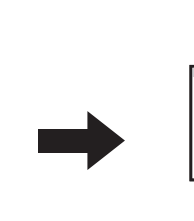

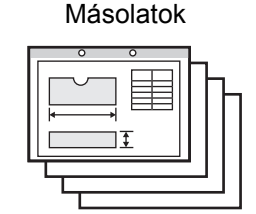

- (1) Az A3 (11" x 17") méretű CAD rajzokat A4 (8-1/2" x 11") méretűre kicsinyíti.
- (2) A rajzokon halvány vonalak vannak, amelyek nem láthatók tisztán, így a sötét megvilágítás beállítást (4. szint) használja.
- (3) Hogy felére csökkentse a papírfelhasználást, a duplex másolást használja.
- (4) Margóeltolást használ, hogy legyen hely a lyukaknak, mivel a dokumentumokat le szeretné fűzni.

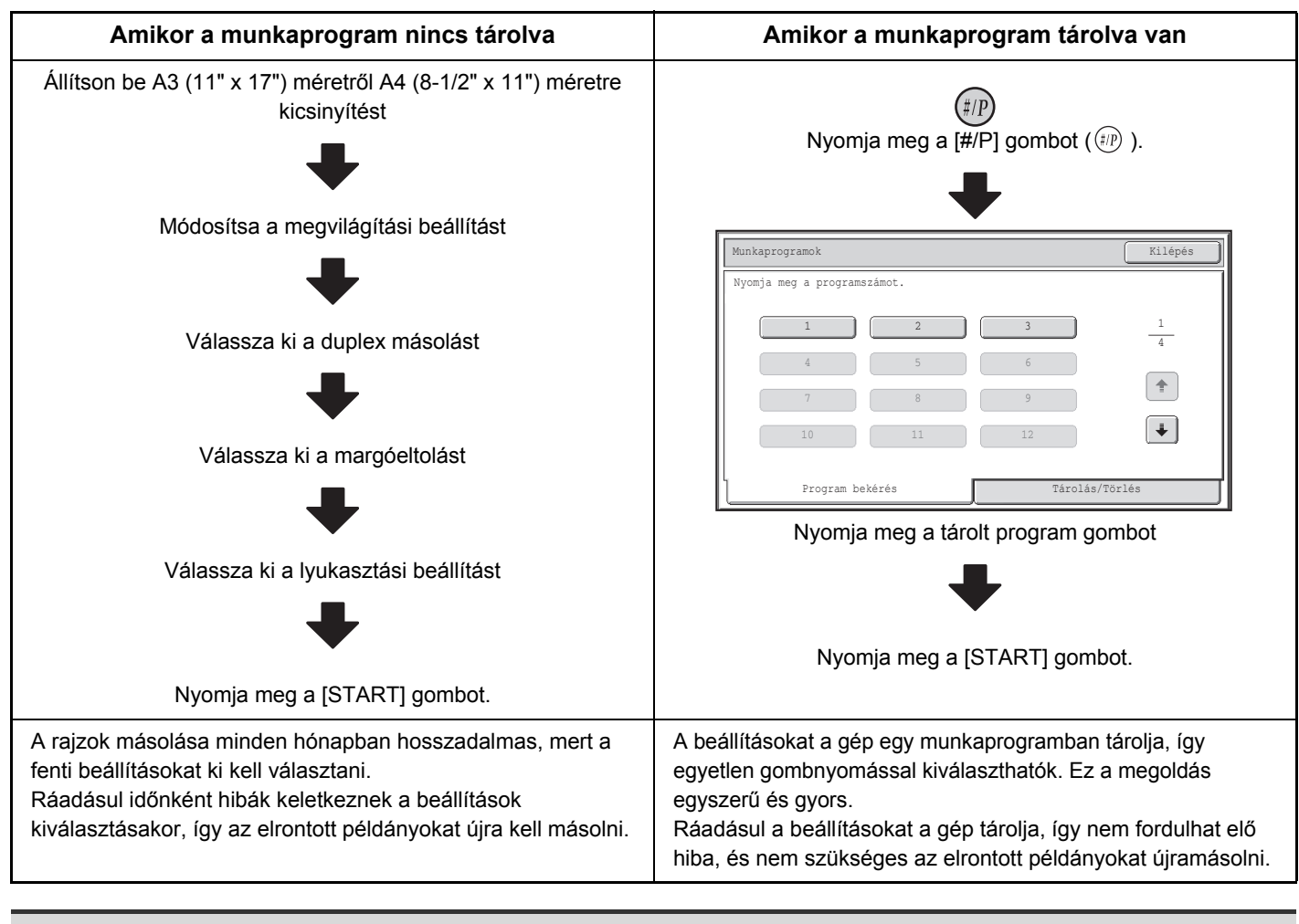

• Legfeljebb 48 munkaprogramot lehet tárolni. A munkaprogramok nem vesznek el még áramszünet esetén sem.

• Munkaprogramokat a Web oldalakon is tárolhat. A munkaprogram tárolásához kattintson a [Feladat prog], majd a [Másolat] pontra a weboldal menüben.

### **MUNKAPROGRAM TÁROLÁSA (SZERKESZTÉSE/TÖRLÉSE)**

Az alábbiakban a másolási beállítások munkaprogramban történő tárolásának és a munkaprogram törlésének leírása olvasható.

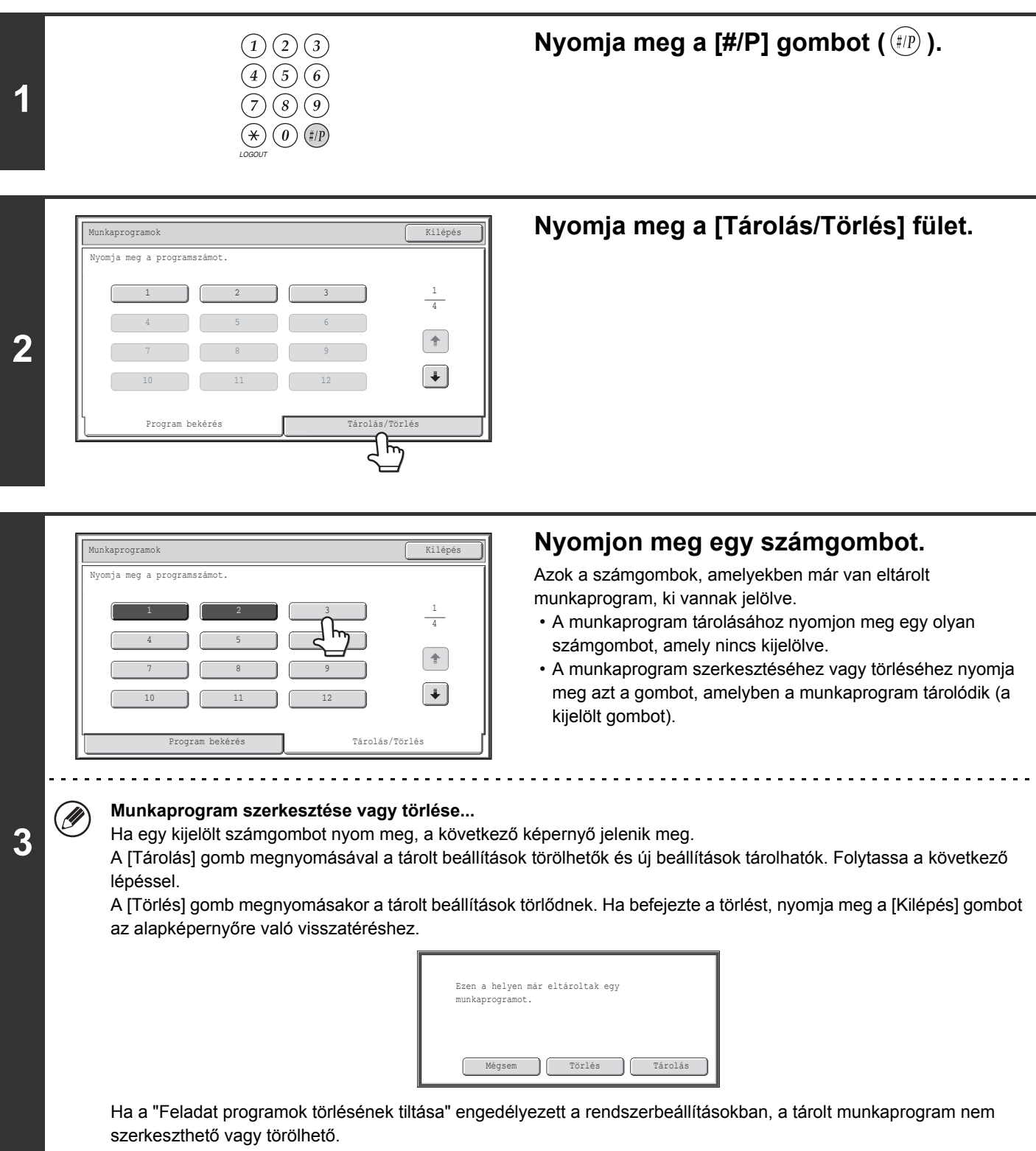

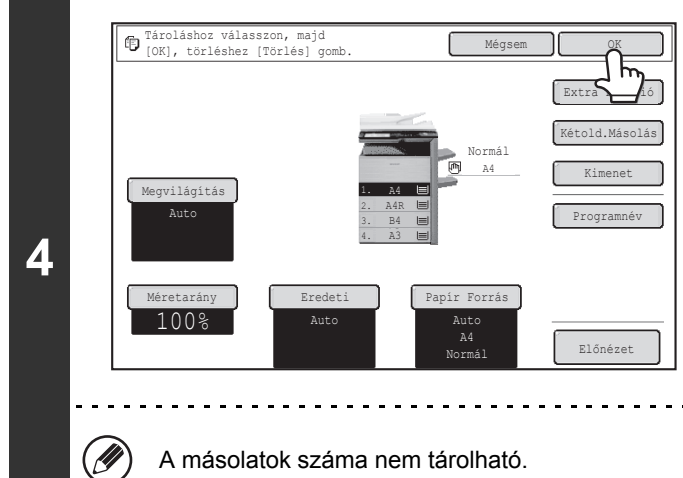

### **Válassza ki azokat a másolási beállításokat, amelyeket tárolni szeretne a munkaprogramban, és nyomja meg az [OK] gombot.**

A program elnevezéséhez nyomja meg a [Programnév] gombot. Egy szövegbeviteli képernyő fog megjelenni. A névhez legfeljebb 10 karakter írható be. Amikor elkészült, nyomja meg az [OK] gombot. Visszatér az alapképernyőhöz, amelyen megjelennek a tárolt információk.

A másolatok száma nem tárolható.

# **FÜGGELÉK**

### **Példák borítókra és közlapokra**

A következő oldalakon bemutatjuk az eredetik és az elkészült másolatok kapcsolatait azokban az esetekben, amikor borítók vagy közlapok kerültek beillesztésre.

#### **Borítók**

- Egyoldalas eredetik egyoldalas másolása
- Kétoldalas eredetik egyoldalas másolása

#### **Közlapok**

- Egyoldalas eredetik egyoldalas másolása
- Kétoldalas eredetik egyoldalas másolása
- Egyoldalas eredetik duplex másolása
- Kétoldalas eredetik duplex másolása
- Egyoldalas eredetik duplex másolása
- Kétoldalas eredetik duplex másolása

### **Borítóknál és közlapoknál használt szimbólumok**

A következő szimbólumokat a magyarázatok megértésének egyszerűbbé tétele érdekében használjuk. A megjelenő számok azt jelzik, hogy melyik eredetihez melyik másolat tartozik, és ezek a számok a beállításoktól függően változnak.

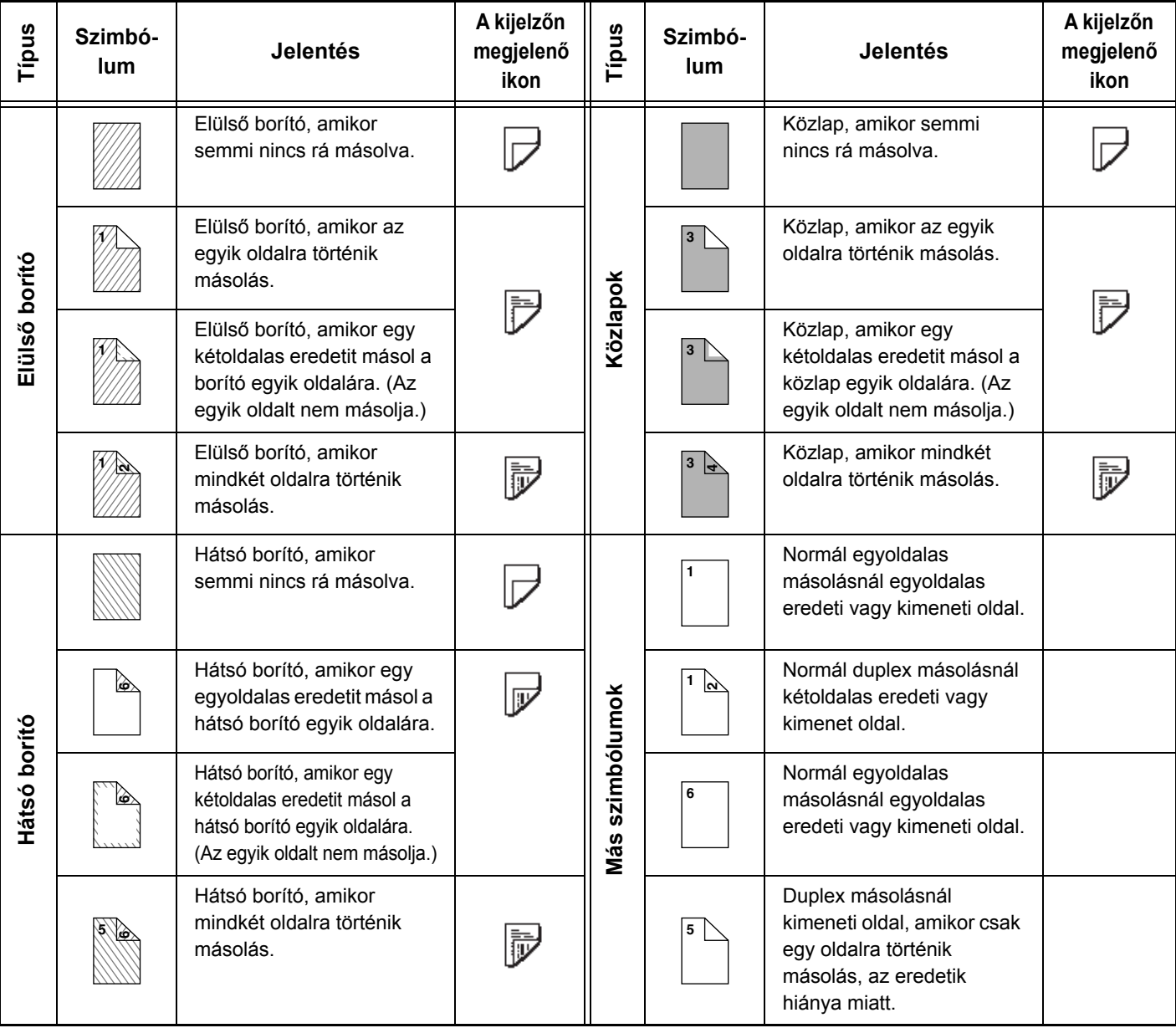

### **Borítók (Egyoldalas eredetik egyoldalas másolása)**

Egyoldalas másolatok készülnek a következő egyoldalas eredetikről.

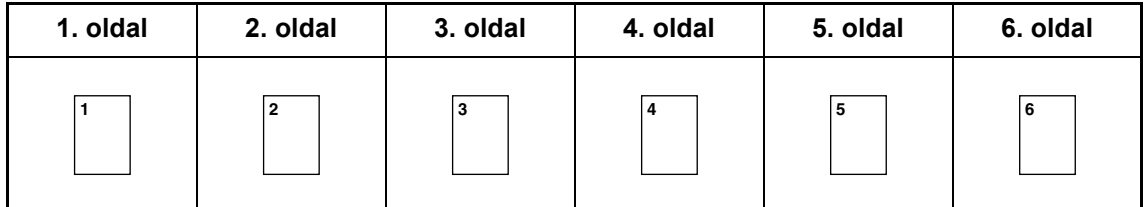

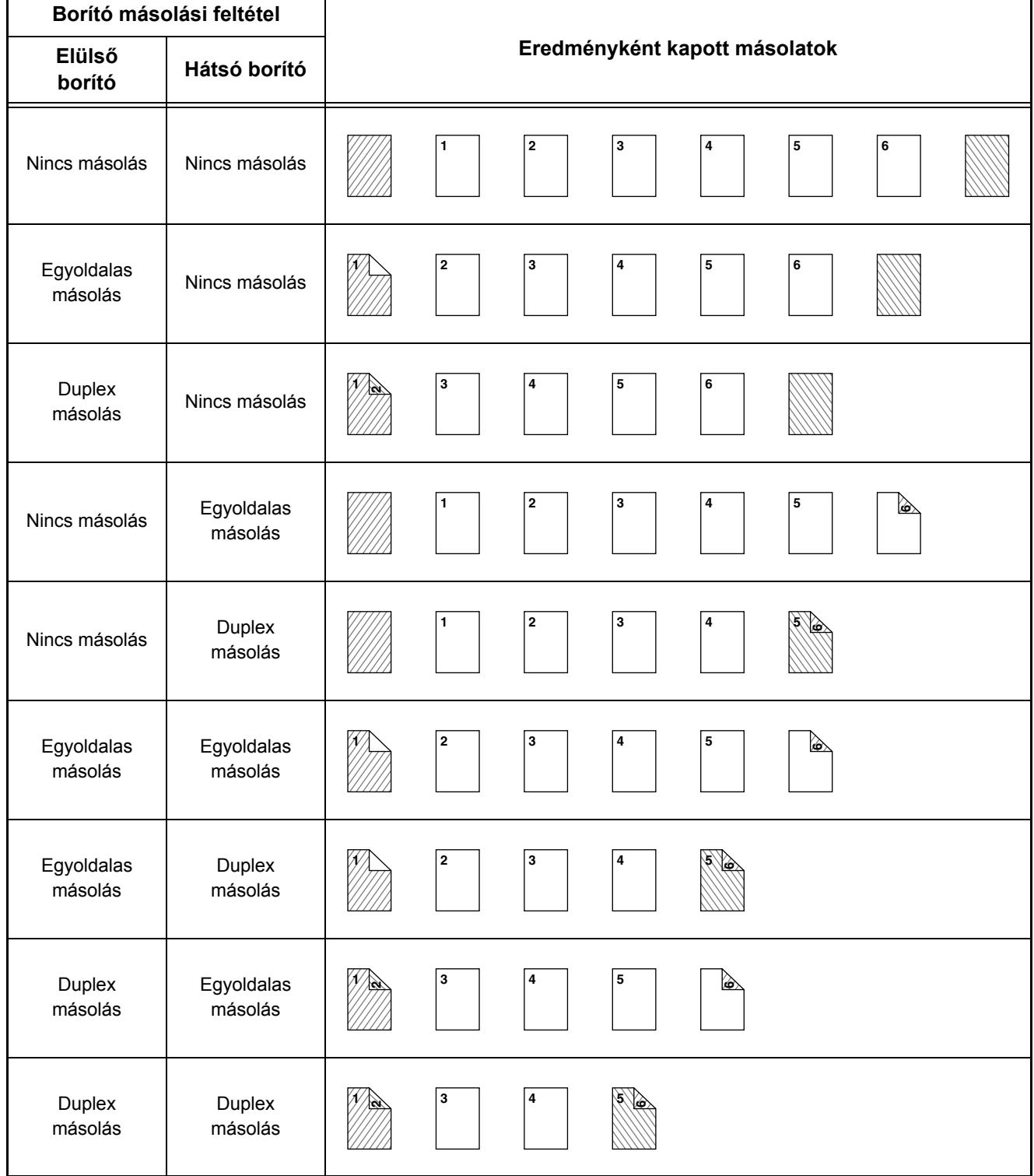

### **Borítók (Egyoldalas eredetik duplex másolása)**

Kétoldalas másolatok készülnek a következő egyoldalas eredetikről.

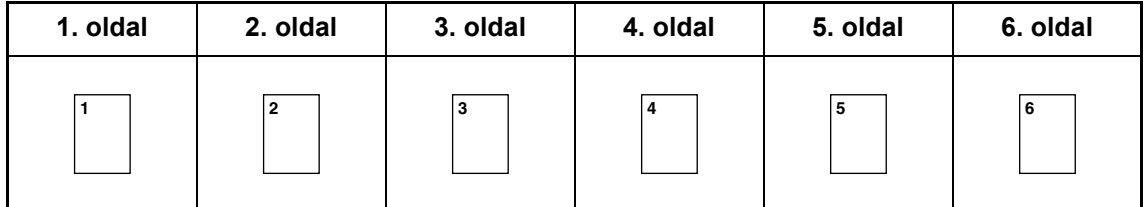

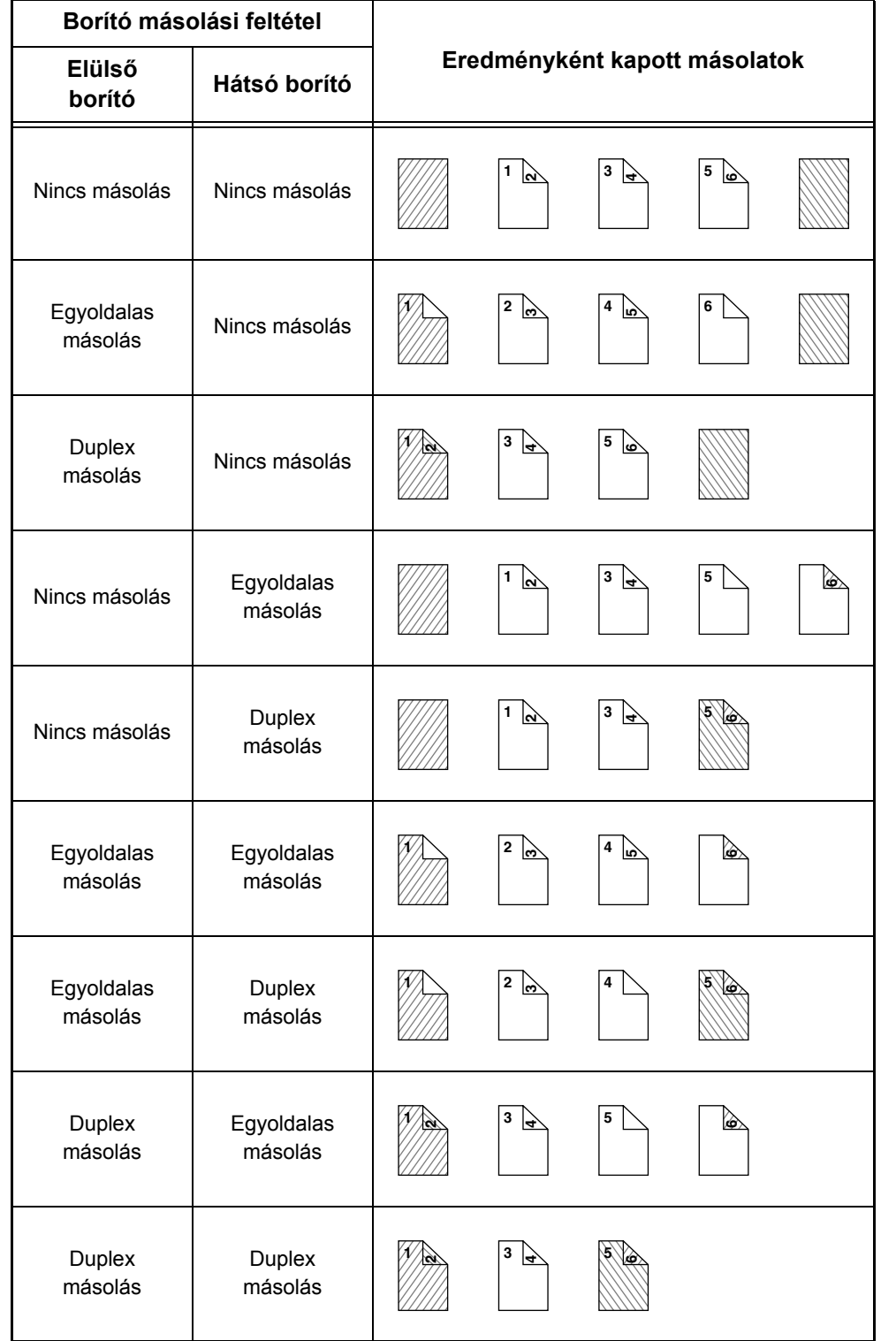

### **Borítók (Kétoldalas eredetik egyoldalas másolása)**

Egyoldalas másolatok készülnek a következő kétoldalas eredetikről.

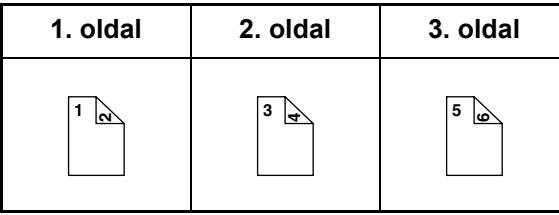

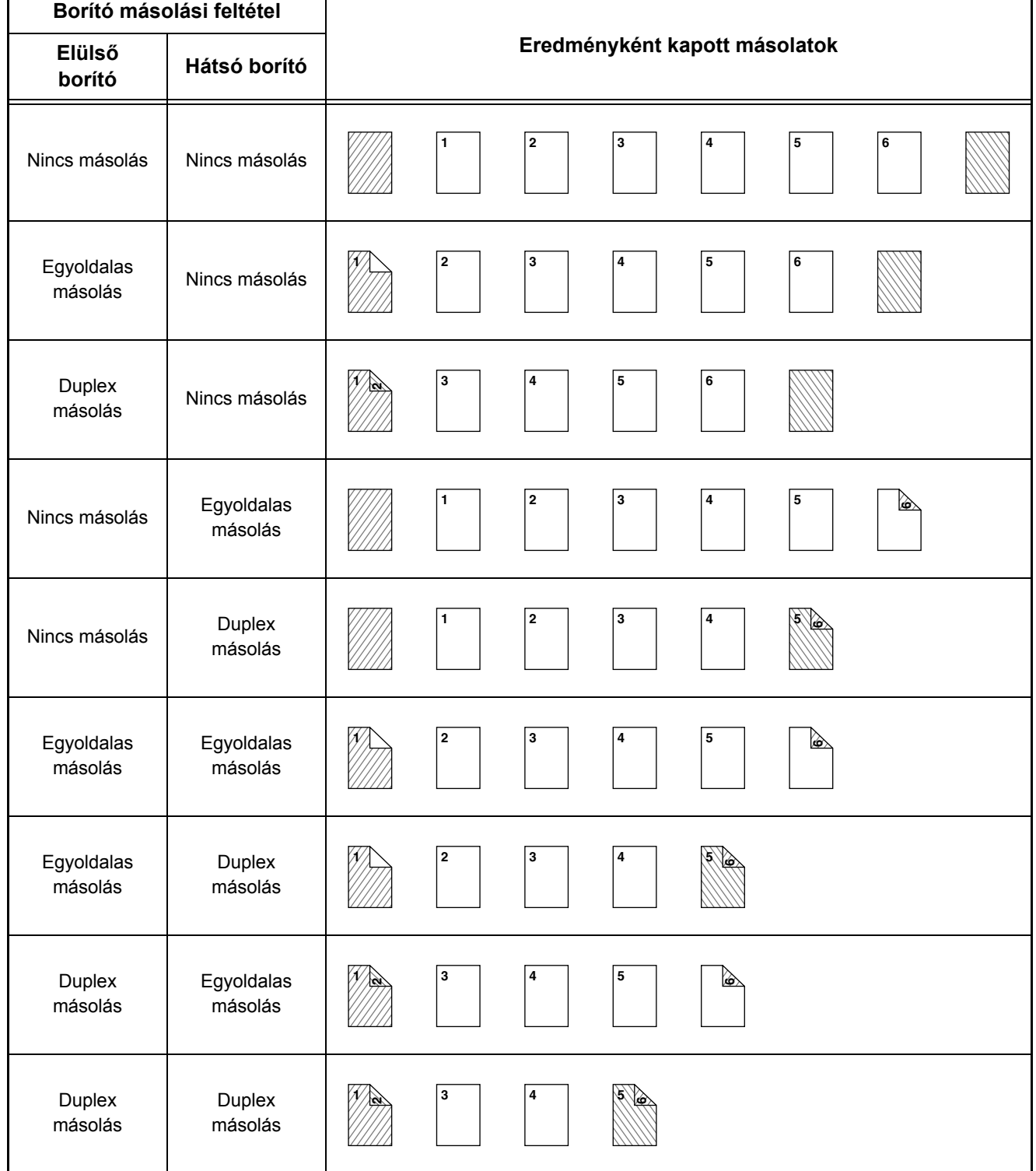

**[Tartalom](#page-150-0)**

### **Borítók (Kétoldalas eredetik duplex másolása)**

Kétoldalas másolatok készülnek a következő kétoldalas eredetikről.

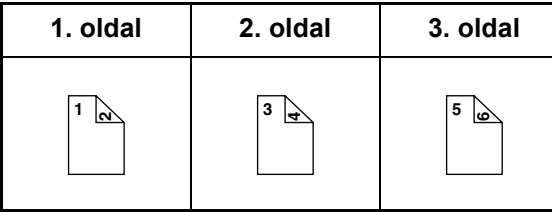

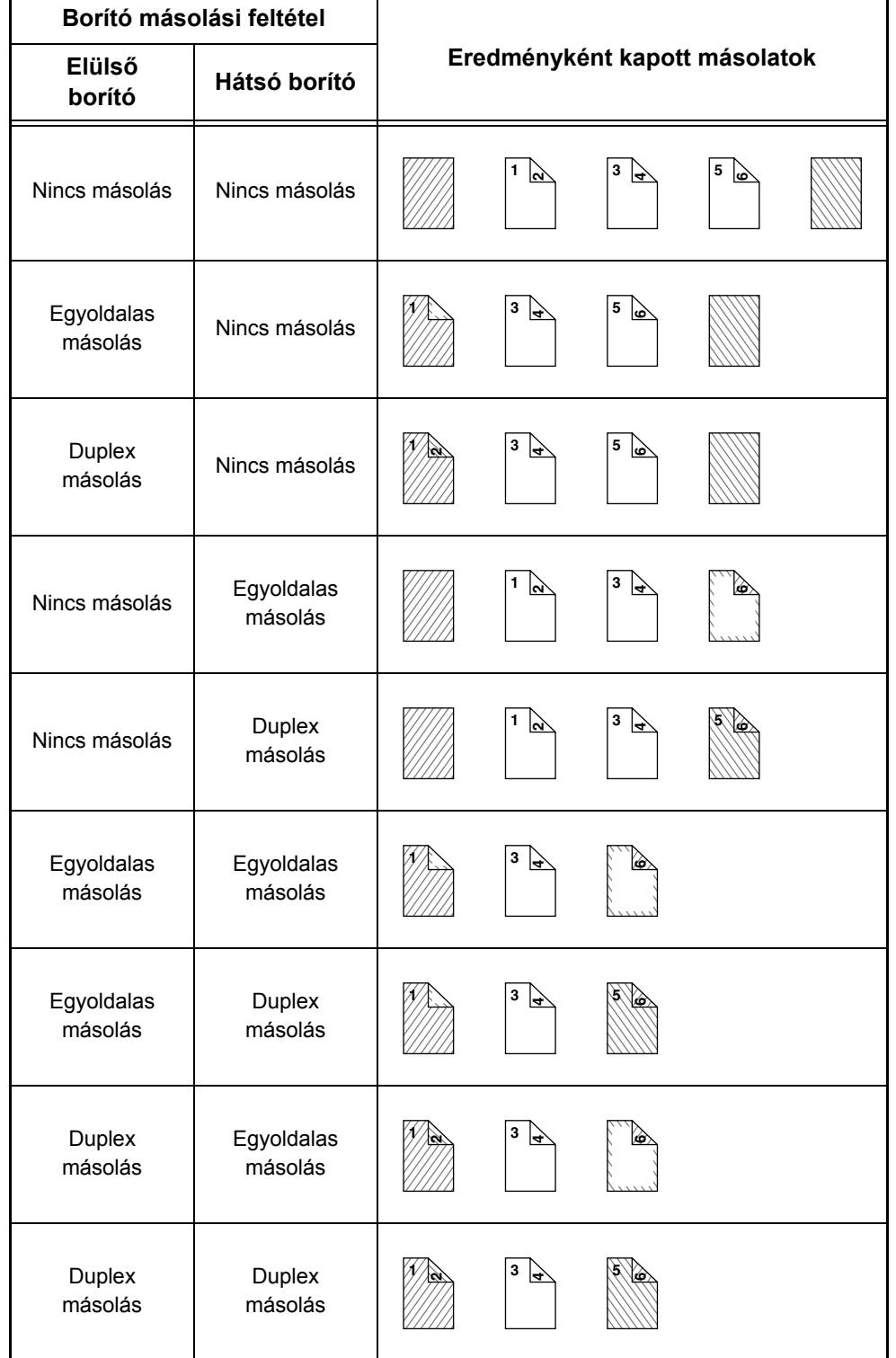

### **Közlapok (egyoldalas eredetik másolása)**

Egyoldalas és duplex másolás a következő egyoldalas eredetik használatával. A példában a 3. lapnál hozzáadott közlap látható. (amikor az extra funkciók közlapbeállításainak beszúrási beállításaiban a "Beszúrt oldal" értéke "3")

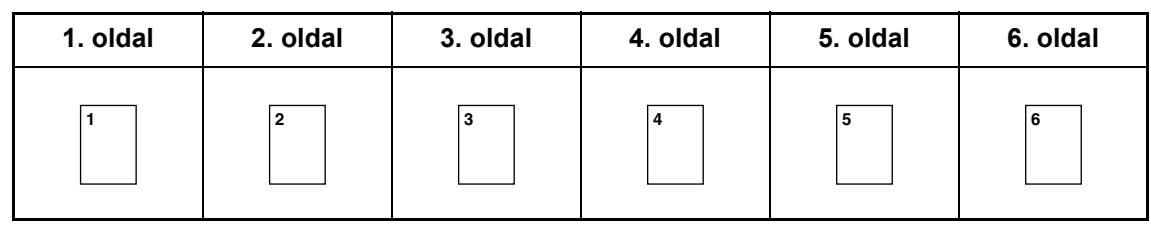

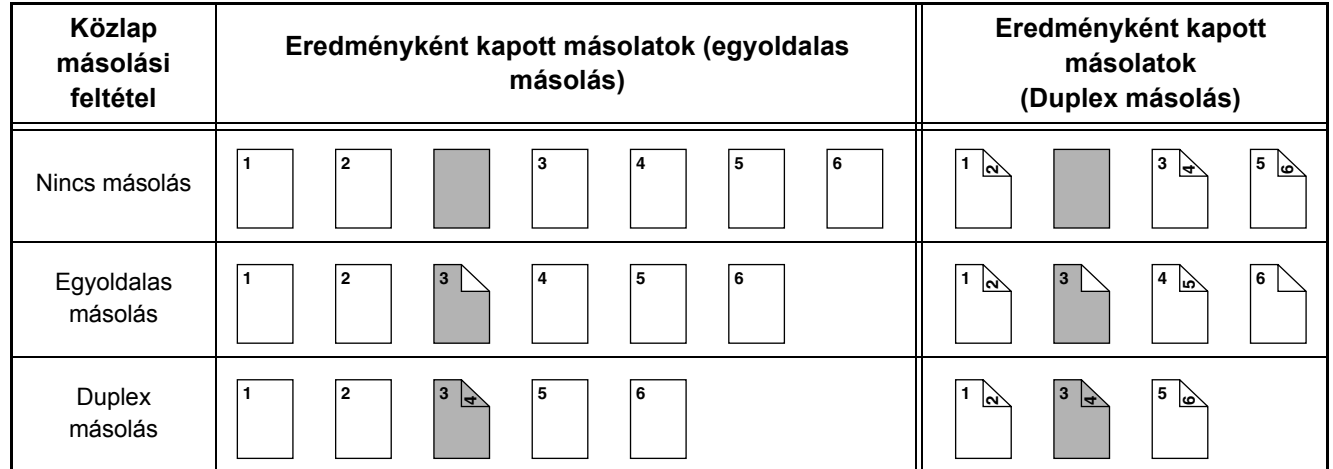

### **Közlapok (kétoldalas eredetik másolása)**

Egyoldalas és duplex másolás a következő kétoldalas eredetik használatával. A példában a 3. lapnál hozzáadott közlap látható. (amikor az extra funkciók közlapbeállításainak beszúrási beállításaiban a "Beszúrt oldal" értéke "3")

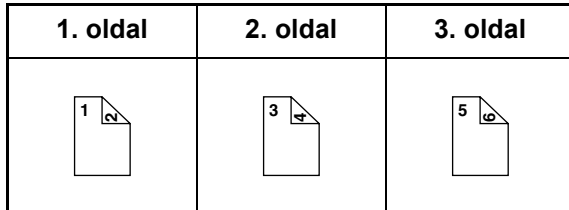

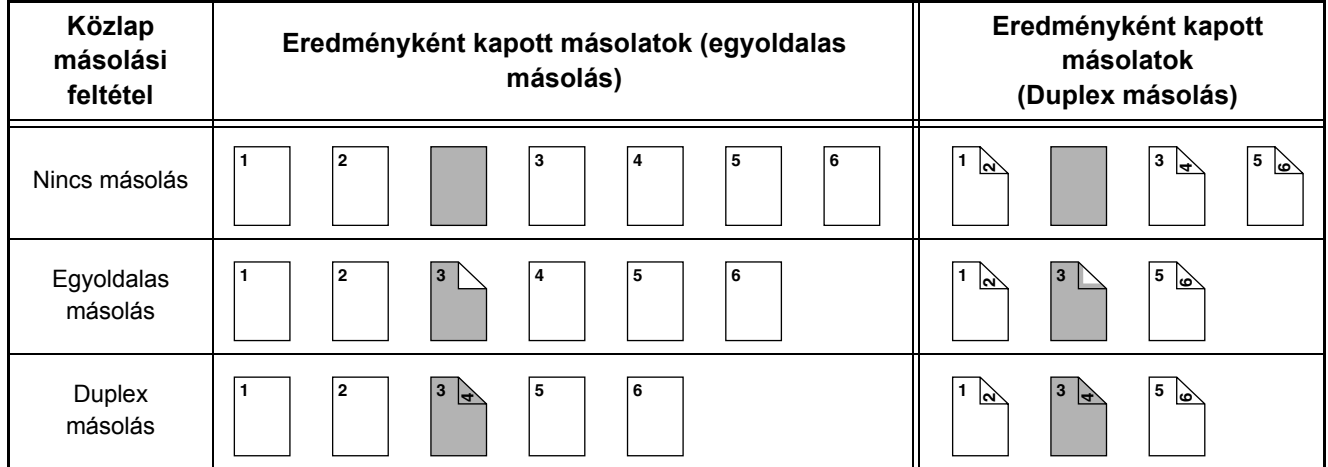

# <span id="page-297-1"></span><span id="page-297-0"></span>**FEJEZET 3 NYOMTATÓ**

Ez a fejezet részletes leírást ad a nyomtatási funkció használatának műveletsorairól.

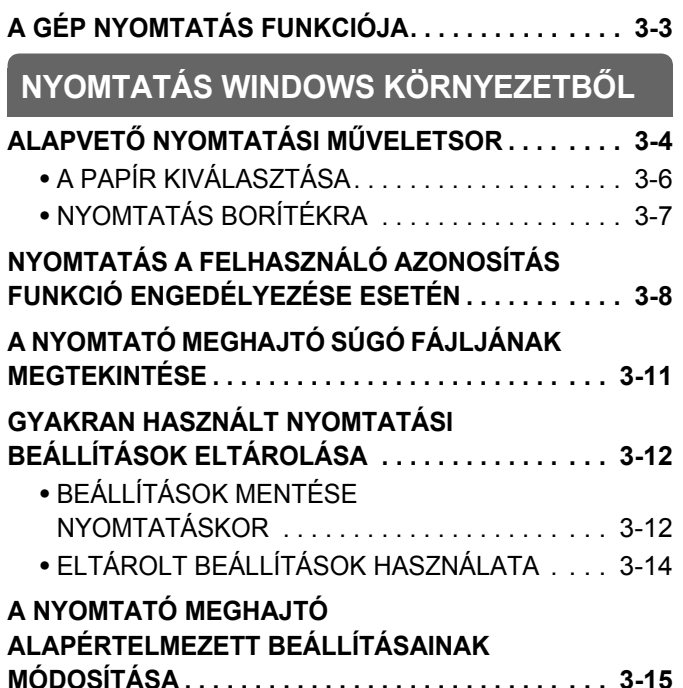

### **[NYOMTATÁS MACINTOSH](#page-313-0)  [KÖRNYEZETB](#page-313-0)ŐL**

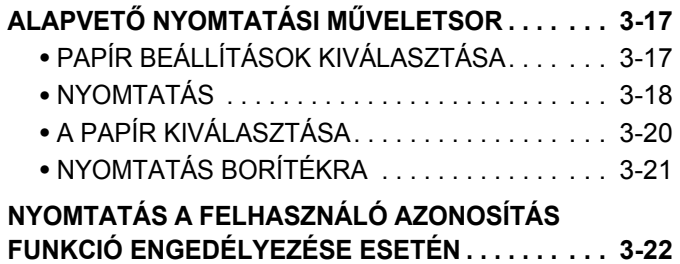

### **[GYAKRAN HASZNÁLT FUNKCIÓK](#page-320-0)**

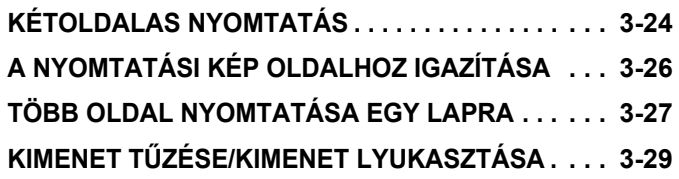

### **[KÉNYELMI NYOMTATÁSI FUNKCIÓK](#page-327-0)**

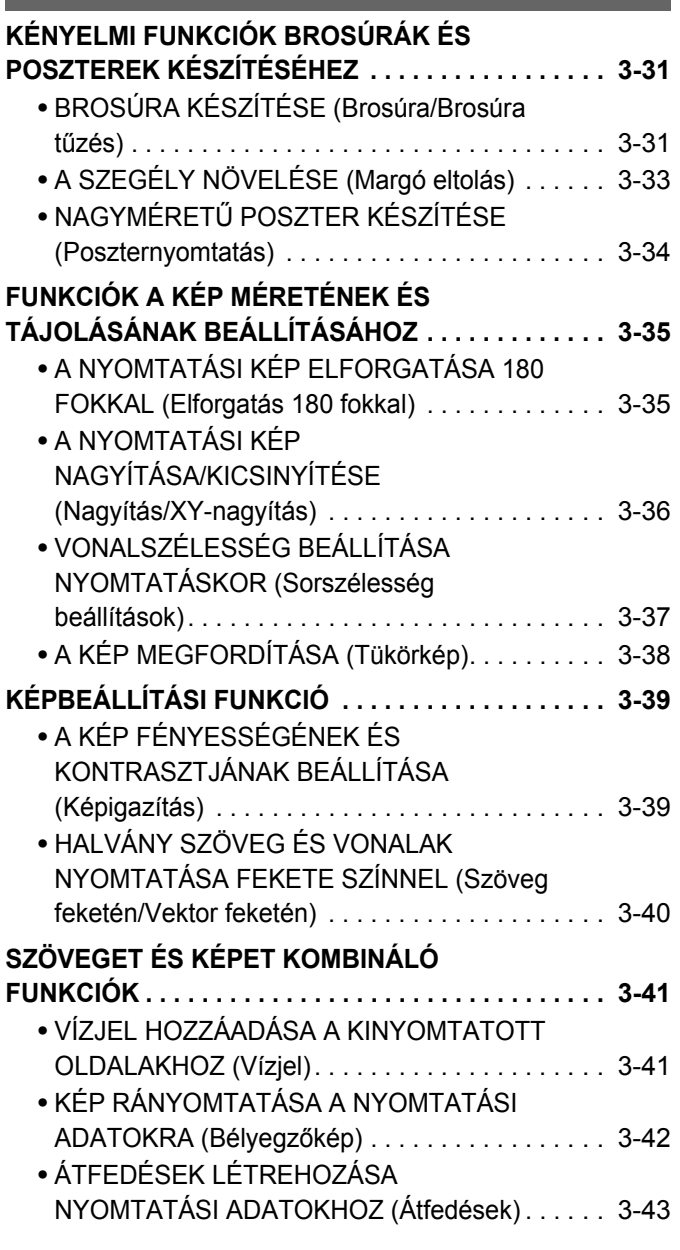

#### **NYOMTATÁSI FUNKCIÓK SPECIÁLIS**

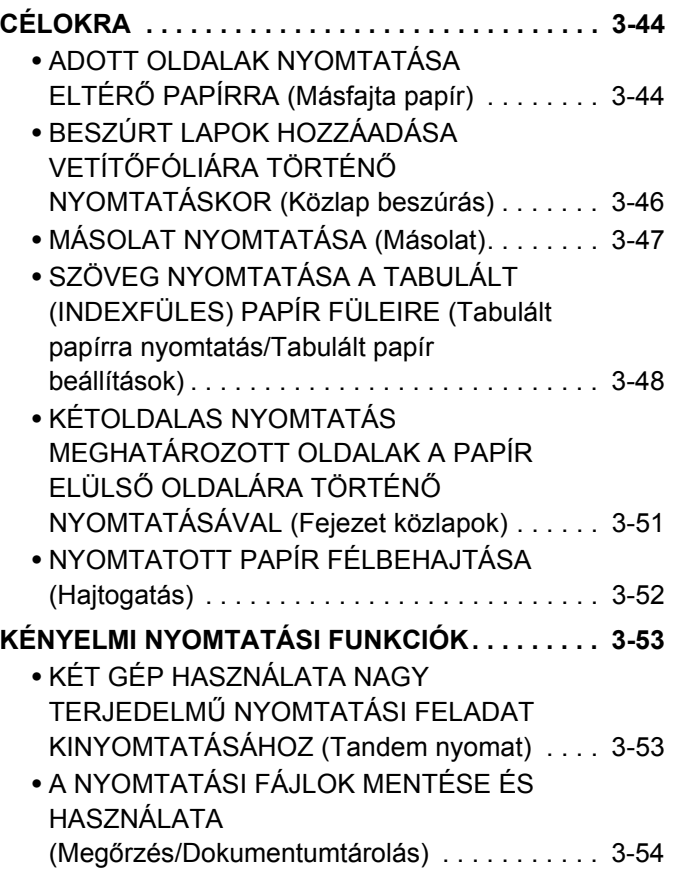

#### **[NYOMTATÁS NYOMTATÓ MEGHAJTÓ](#page-353-0)  [NÉLKÜL](#page-353-0)**

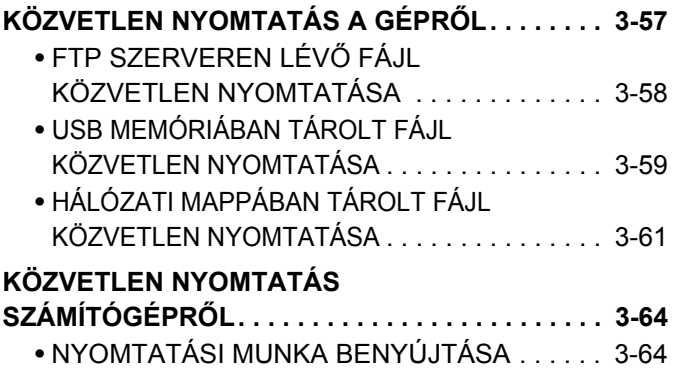

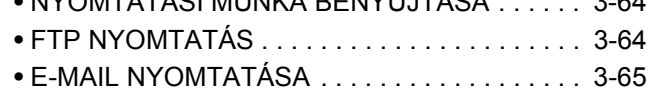

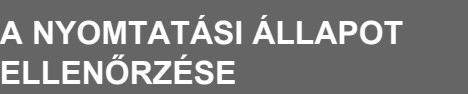

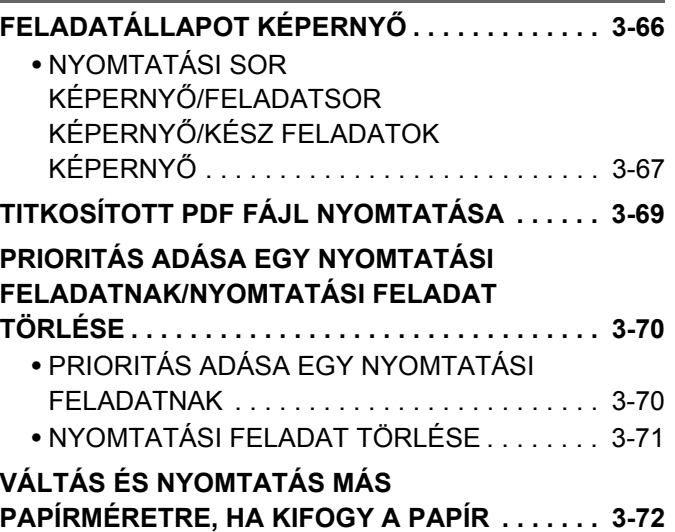

### **[FÜGGELÉK](#page-369-0)**

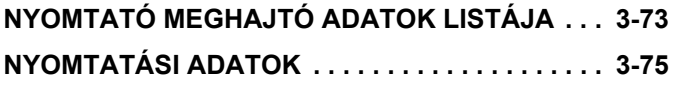

### <span id="page-299-0"></span>**A GÉP NYOMTATÁS FUNKCIÓJA**

A gép alapfelszereltségben nyomtatási funkcióval rendelkezik. Számítógépről történő nyomtatáshoz nyomtató meghajtót kell telepíteni.

Az alábbi táblázat segítségével megállapítható, melyik nyomtató meghajtót kell alkalmazni az Ön által használt programkörnyezetben.

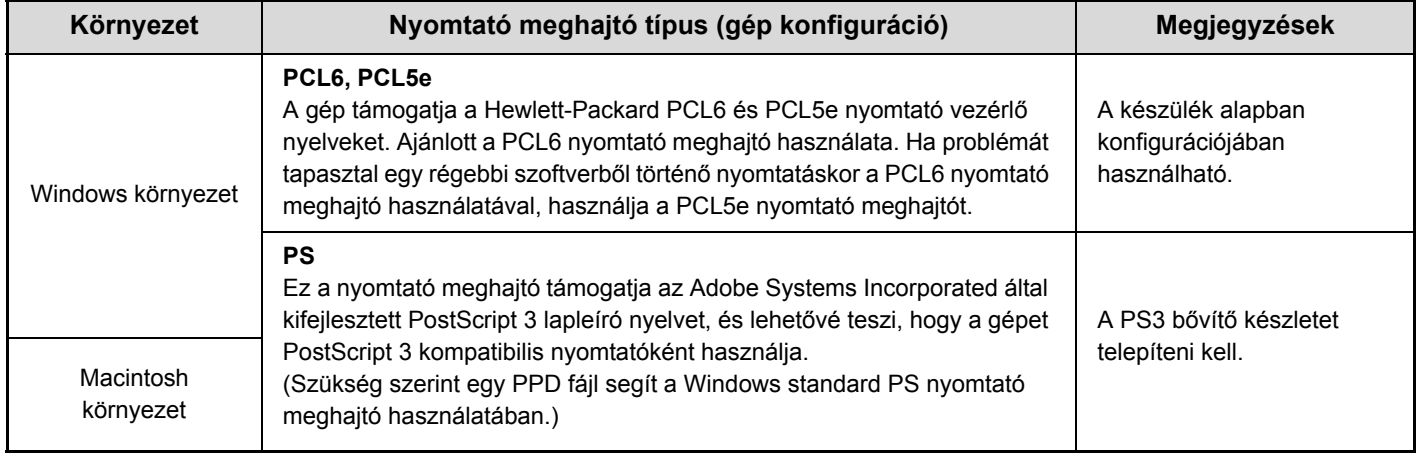

### **A nyomtató meghajtó telepítése Windows környezetben**

A nyomtató-illesztőprogram Windows környezetben történő telepítéséhez és a beállítások konfigurálásához lásd a "[TELEPÍTÉS WINDOWS KÖRNYEZETBEN](#page-111-0)" részt [\(1-79](#page-111-0). oldal) az "1. A GÉP HASZNÁLATA ELŐTT" című részben.

A Windows környezetben történő nyomtatás leírásai ebben a kézikönyvben általában a PCL6 nyomtató meghajtó képernyőit használják. A nyomtató meghajtó képernyői az Ön által használt nyomtató meghajtótól függően némileg eltérőek lehetnek.

### **A nyomtató meghajtó telepítése Macintosh környezetben**

 $\mathscr{G}$ 

A gép hálózati nyomtatóként való használatához Macintosh környezetben a PS3 bővítő készlet telepítése szükséges. A nyomtató-illesztőprogram Macintosh környezetben történő telepítéséhez és a beállítások konfigurálásához lásd a "[TELEPÍTÉS MACINTOSH KÖRNYEZETBEN"](#page-139-0) részt ([1-107](#page-139-0). oldal) "A GÉP HASZNÁLATA ELŐTT" című részben.

### <span id="page-300-0"></span>**NYOMTATÁS WINDOWS KÖRNYEZETBŐL**

# <span id="page-300-1"></span>**ALAPVETŐ NYOMTATÁSI MŰVELETSOR**

A következő példa bemutatja, hogyan nyomtasson ki egy dokumentumot "WordPad"-ből, ami a Windows egyik standard segédprogramja.

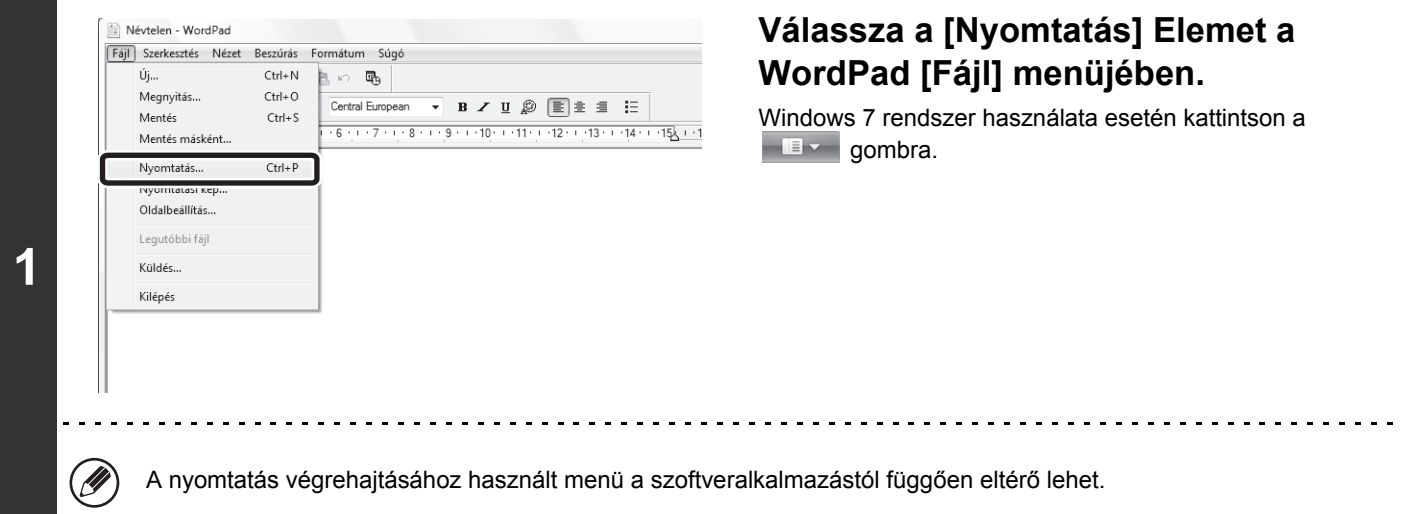

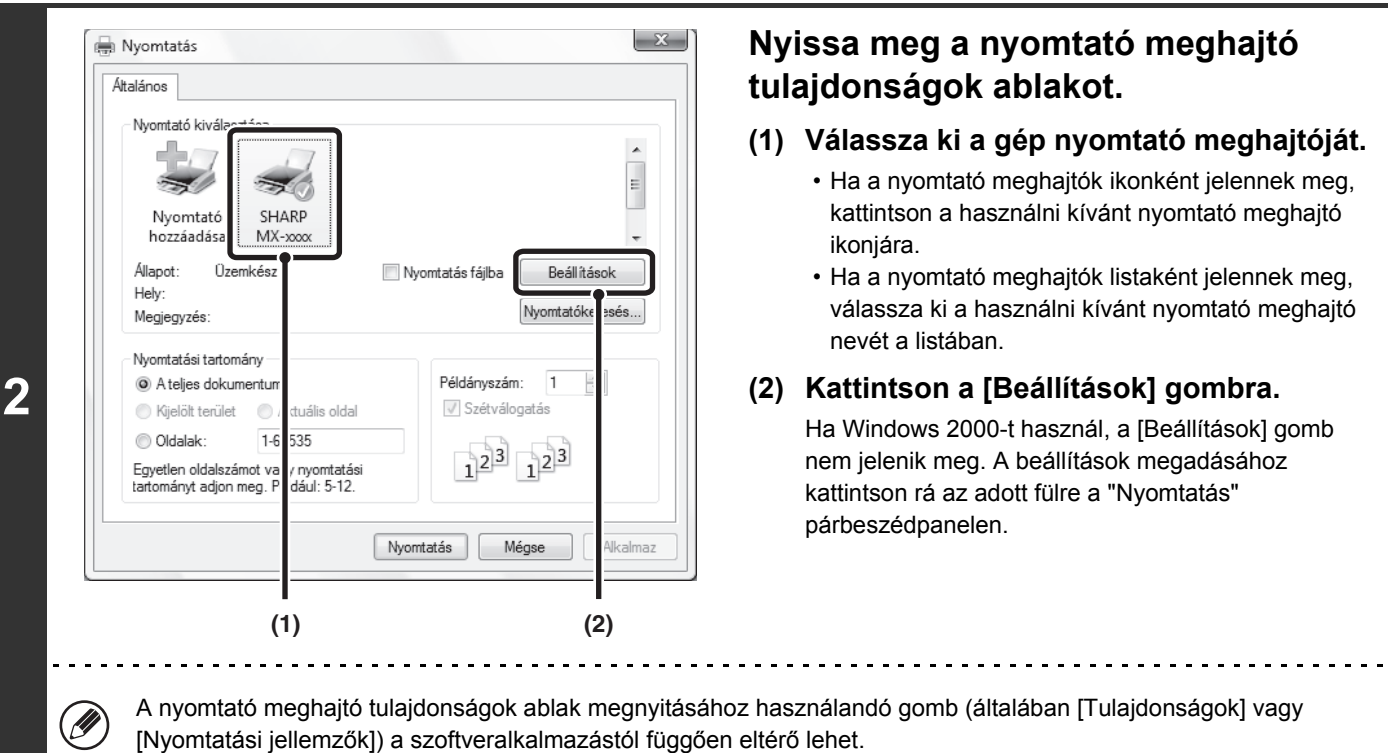

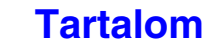

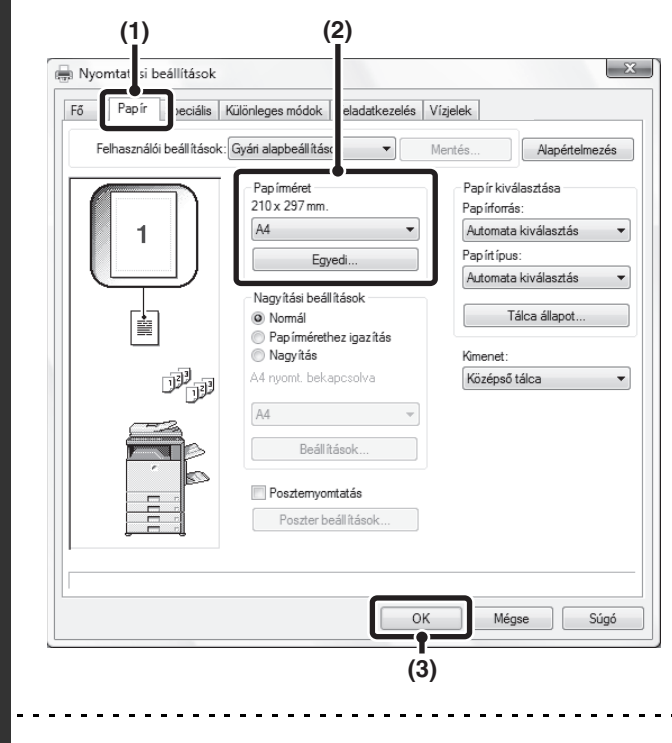

#### **Válassza ki a nyomtató beállításokat.**

- **(1) Kattintson a [Papír] fülre.**
- **(2) Válassza ki a papírméretet.**

A beállítások kiválasztásához más füleken kattintson a kívánt fülre, majd válassza ki a beállításokat.

**(3) Kattintson az [OK] gombra.**

- Győződjön meg arról, hogy a papírméret megegyezik a szoftveralkalmazásban beállított mérettel.
	- Legfeljebb nyolc egyedi papírméret tárolható. Az egyedi papírméret eltárolása leegyszerűsíti az adott méret megadását a legközelebbi használatkor. Papírméret eltárolásához válassza ki a legördülő menüből az [Egyedi papír] opciót, vagy a [Felhasználó1] és [Felhasználó7] közötti opciók közül bármelyiket, és kattintson az [Egyedi] gombra.

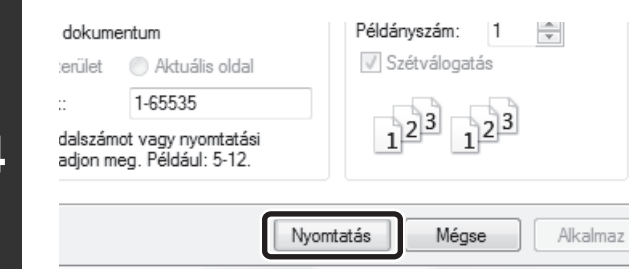

### **Kattintson a [Nyomtatás] gombra.**

Megkezdődik a nyomtatás.

**3**

(D

### <span id="page-302-1"></span><span id="page-302-0"></span>**A PAPÍR KIVÁLASZTÁSA**

Ø

Ez a rész bemutatja, hogyan konfigurálja a "Papír kiválasztása" beállítást a nyomtató meghajtó tulajdonságok ablakának [Papír] fülén.

Nyomtatás előtt ellenőrizze a papírméreteket, a papírtípusokat és a gép tálcáiban maradt papírt. A legfrissebb tálcainformációk megtekintéséhez kattintson a [Tálca állapot] gombra.

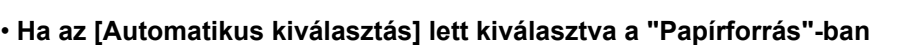

Automatikusan az a tálca lesz kiválasztva, amelyik tartalmazza a [Papír] fülön a "Papírméret"-ben és "Papírtípus"-ban kiválasztott méretű és típusú papírt.

• **Ha nem az [Automatikus kiválasztás] lett kiválasztva a "Papírforrás"-ban** A megadott tálcát használja a gép a nyomtatáshoz a "Papírméret" beállítástól függetlenül. **Ha az [Oldalsó tálca] lett kiválasztva**

A "Papírtípus" beállítást is ki kell választani. Ellenőrizze az oldalsó tálcát, és győződjön meg róla, hogy a használni kívánt papírtípus be lett töltve, majd válassza a megfelelő "Papírtípus" beállítást.

- Speciális média, például borítékok szintén betölthetők az oldalsó tálcába. Papír vagy egyéb média oldalsó tálcába történő betöltésének műveletsorához olvassa el a ["PAPÍR BETÖLTÉSE AZ OLDALSÓ TÁLCÁBA"](#page-66-0) című részt ([1-34.](#page-66-0) oldal) az "1. A GÉP HASZNÁLATA ELŐTT" című fejezetben.
	- Ha a "Detektált papírméret engedélyezése az oldalsó tálcában" (letiltva a gyári alapértelmezett beállítás szerint) vagy a "Kiválasztott papírméret engedélyezése az oldalsó tálcában" (engedélyezve a gyári alapértelmezett beállítás szerint) engedélyezve lett a Rendszerbeállítások (Rendszergazda) módban, a nyomtatás nem lesz végrehajtva, ha a nyomtató meghajtóban megadott papírméret vagy papírtípus eltér az oldalsó tálca beállításaiban megadott papírmérettől vagy papírtípustól.

#### • **Ha az [Automatikus kiválasztás] lett kiválasztva a "Papírtípus"-ban**

Automatikusan kiválasztódik a "Papírméret"-ben megadott méretű sima vagy újrahasznosított papírt tartalmazó tálca. (A gyári alapértelmezett beállítás szerint csak sima papír.)

#### • **Ha nem az [Automatikus kiválasztás] lett kiválasztva a "Papírtípus"-ban**

A gép a nyomtatáshoz a "Papírméret"-ben megadott típusú és méretű papírt tartalmazó tálcát használja.

#### **Rendszerbeállítások (Rendszergazda): Oldalsó tálca kizárása az automatikus papírkiválasztásból**

Ha az [Automatikus kiválasztás] lett kiválasztva a "Papír kiválasztása" menüben, adja meg, hogy az oldalsó tálcában lévő papír ki legyen-e zárva a választható papírok sorából. Ez a beállítás a gyári alapértelmezett beállítás szerint le van tiltva, így az oldalsó tálcában lévő papír is automatikusan kiválasztható. Ha az oldalsó tálcába gyakran tölt be speciális médiát, ajánlott, hogy ez a beállítás engedélyezve legyen.

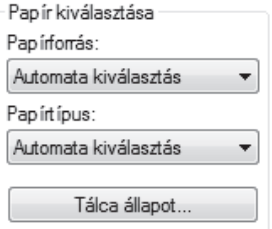

### <span id="page-303-0"></span>**NYOMTATÁS BORÍTÉKRA**

Az oldalsó tálca speciális médiára, például borítékokra történő nyomtatásra is használható. Az alábbi rész a borítékra történő nyomtatás nyomtató meghajtó tulajdonságok ablakból történő végrehajtásának műveletsorát írja le. Az oldalsó tálcában használható papírtípusok leírását lásd a ["FONTOS INFORMÁCIÓK A PAPÍRRÓL](#page-59-0)" című részben [\(1-27](#page-59-0). oldal) a következő fejezetben: "A GÉP HASZNÁLATA ELŐTT". A papír oldalsó tálcába történő betöltésének műveletsorához olvassa el a ["PAPÍR BETÖLTÉSE AZ OLDALSÓ TÁLCÁBA"](#page-66-0) című részt [\(1-34](#page-66-0). oldal) a következő fejezetben: "A GÉP HASZNÁLATA ELŐTT".

Válassza ki a boríték méretét (pl. DL) az alkalmazás megfelelő beállításainál (ez több alkalmazásnál az "Oldalbeállítások" opcióban lehetséges), majd hajtsa végre a következő lépéseket.

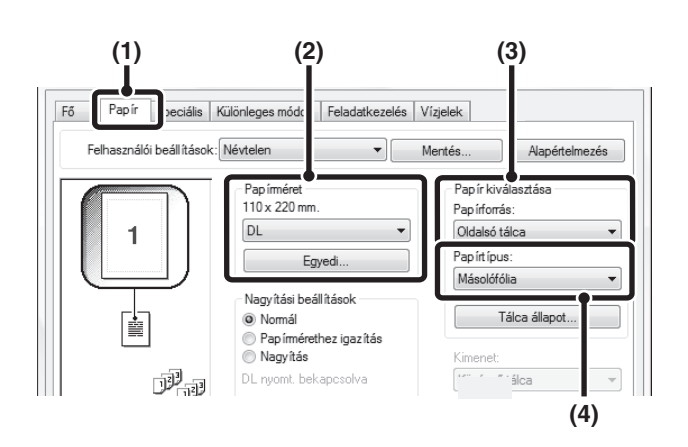

Ÿ

- **(1) Kattintson a [Papír] fülre.**
- **(2) Válassza ki a boríték méretét a "Papírméret" menüben.**
- **(3) Válassza ki az [Oldalsó tálca] opciót a "Papír kiválasztása" beállítás "Papírforrás" menüjéből.**
- **(4) Válassza ki a [Másolófólia] opciót a "Papírtípus" menüben.**

Állítsa az oldalsó tálcára vonatkozó papírtípust a [Boríték] értékre, és győződjön meg arról, hogy a boríték be van töltve az oldalsó tálcába.

• Boríték használata előtt ajánlott próbanyomtatást végezni a nyomtatási eredmény ellenőrzéséhez.

• Olyan média esetén, amelyet csak egy bizonyos tájolással lehet betölteni, például borítékok, szükség szerint 180 fokkal elforgathatja a képet. További információt a következő részben talál: "[A NYOMTATÁSI KÉP ELFORGATÁSA 180](#page-331-1)  [FOKKAL \(Elforgatás 180 fokkal\)"](#page-331-1) [\(3-35](#page-331-1). oldal).

• A "Papír kiválasztása" opcióval kapcsolatos további információt a következő részben talál: "[A PAPÍR KIVÁLASZTÁSA](#page-302-1)" ([3-6.](#page-302-1) oldal).

### <span id="page-304-0"></span>**NYOMTATÁS A FELHASZNÁLÓ AZONOSÍTÁS FUNKCIÓ ENGEDÉLYEZÉSE ESETÉN**

Ha a felhasználó azonosítás funkció engedélyezve lett a gép Rendszerbeállítások (Rendszergazda) módjában, az Ön felhasználói információit (bejelentkezési név, jelszó stb.) meg kell adni a nyomtató meghajtó tulajdonságok képernyőjén, mielőtt nyomtatni tudna. A kötelezően beírandó információk az éppen használt azonosítási módtól függően változnak, ezért a nyomtatás előtt egyeztesse azokat a rendszergazdával.

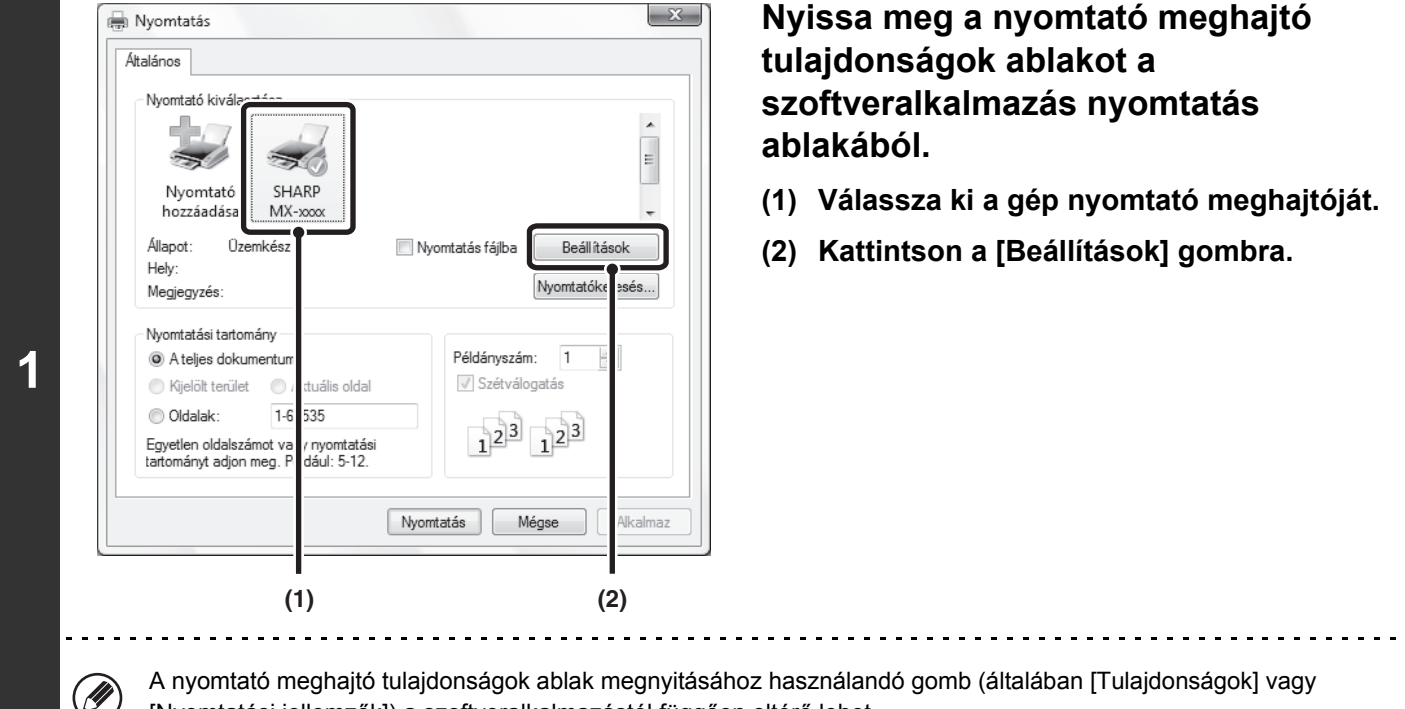

[Nyomtatási jellemzők]) a szoftveralkalmazástól függően eltérő lehet.

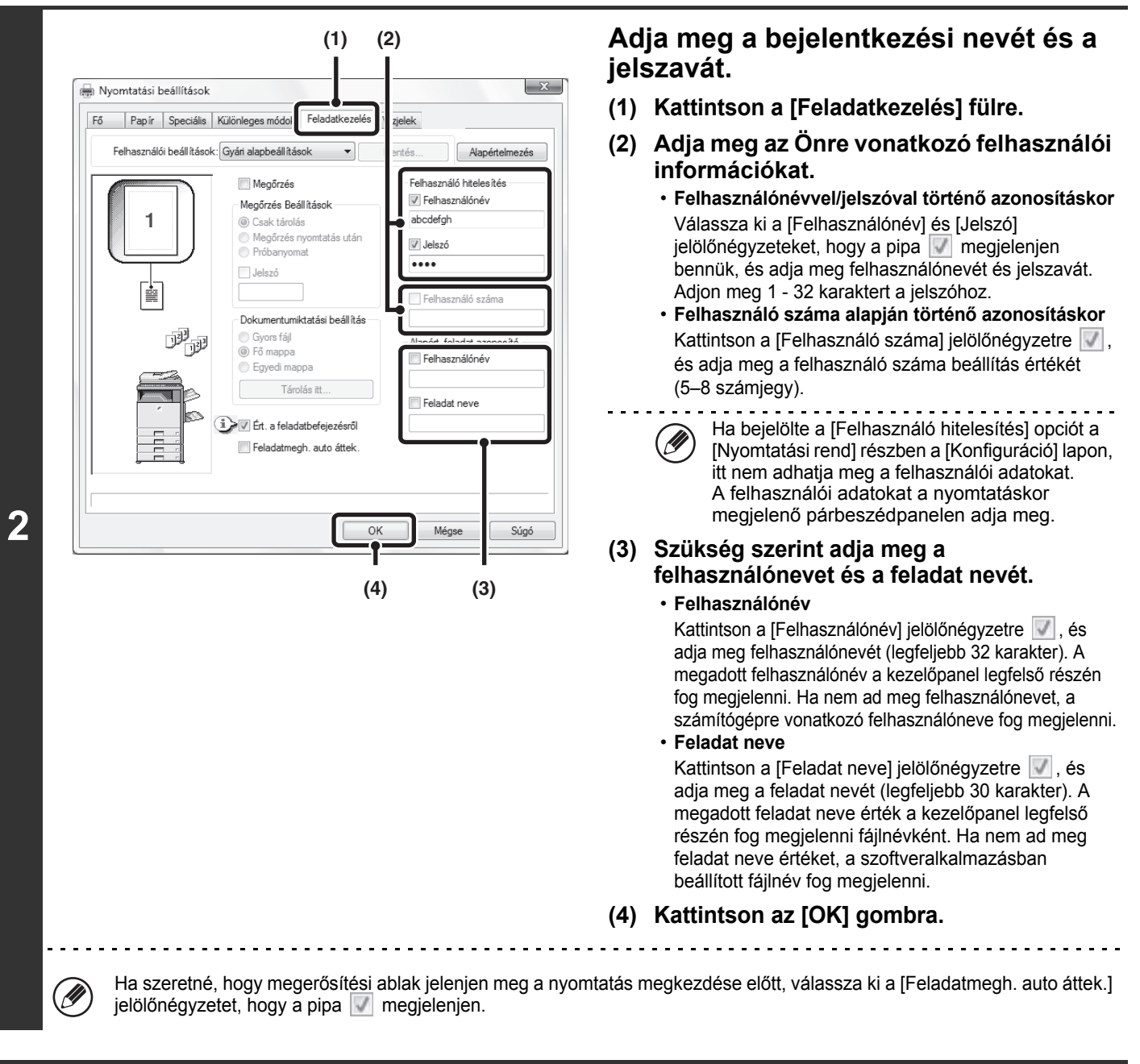

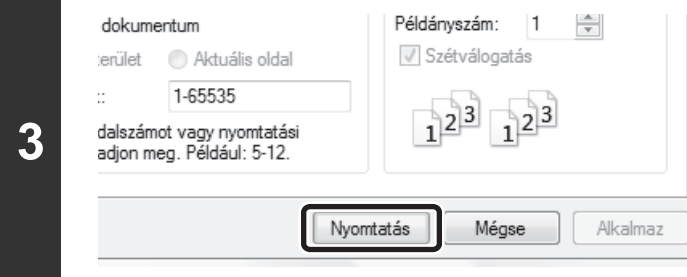

### **Indítsa el a nyomtatást.**

• Még ha a felhasználóazonosítás funkció engedélyezett is a rendszerbeállítások (rendszergazda) menüben, a nyomtatás Ø rendszerint felhasználói információk megadása nélkül is lehetséges. A kinyomtatott oldalak számát a rendszer a "Más felhasználó" értékre vonatkozó példányszámhoz adja hozzá. Ebben az esetben előfordulhat, hogy az egyéb nyomtatási funkciók korlátozva lesznek. További információért forduljon a rendszergazdához.

• A gép felhasználó azonosítás funkciója nem használható, ha a PPD fájl\* telepítve lett, és a Windows standard PS nyomtató meghajtót használja. Ezért a nyomtatás nem fog működni, ha az érvénytelen felhasználó általi nyomtatás le lett tiltva a Rendszerbeállítások (Rendszergazda) módban.

\* A PPD fájl lehetővé teszi, hogy a géppel az operációs rendszer standard PS nyomtató meghajtójának használatával nyomtasson.

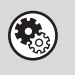

#### **Rendszerbeállítások (Rendszergazda): Nyomtatás tiltás érvénytelen felhasználó esetén**

Ez használható az olyan felhasználók általi nyomtatási feladatok kinyomtatásának letiltására, akiknek a felhasználói információi nincsenek a gépben eltárolva. Ha ez a funkció engedélyezve lett, a nyomtatás nem engedélyezett, amikor nem ad meg felhasználói információt, vagy helytelen információt ad meg.

### <span id="page-307-0"></span>**A NYOMTATÓ MEGHAJTÓ SÚGÓ FÁJLJÁNAK MEGTEKINTÉSE**

A nyomtató meghajtó beállításainak kiválasztásakor megjelenítheti a Súgót, hogy megnézhesse a beállítások leírását.

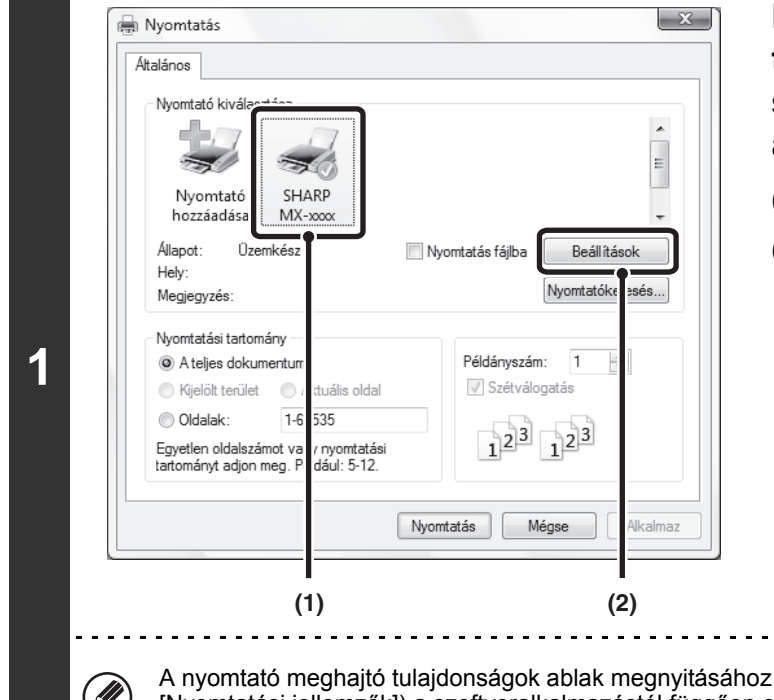

**Nyissa meg a nyomtató meghajtó tulajdonságok ablakot a szoftveralkalmazás nyomtatás ablakából.**

- **(1) Válassza ki a gép nyomtató meghajtóját.**
- **(2) Kattintson a [Beállítások] gombra.**

használandó gomb (általában [Tulajdonságok] vagy [Nyomtatási jellemzők]) a szoftveralkalmazástól függően eltérő lehet.

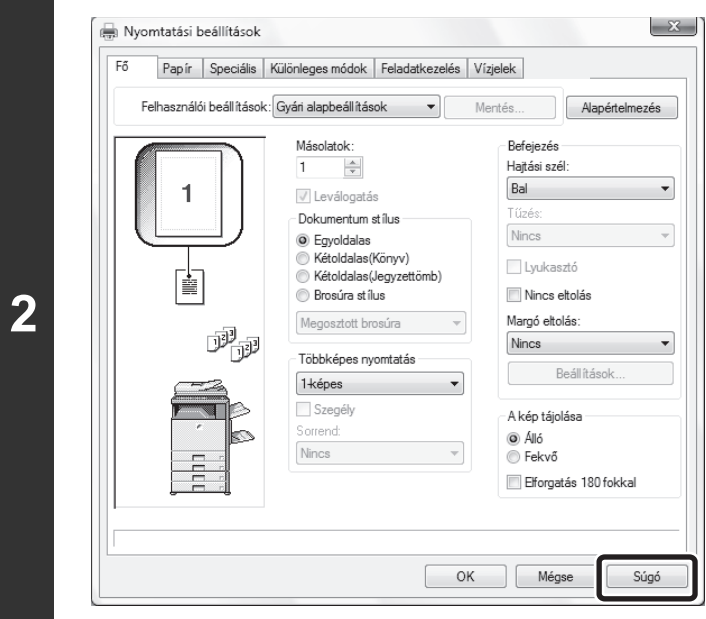

### **Kattintson a [Súgó] gombra.**

Megnyílik a Súgó ablak, amelyben megtekinthető a fülön elérhető beállítások magyarázata.

A párbeszédpanelben lévő beállításokhoz úgy jeleníthet meg Súgót, ha a Súgó ablak legfelső részén lévő aláhúzott szövegre kattint.

### **Felbukkanó Súgó**

- A beállításra vonatkozó Súgó megjelenítéséhez kattintson a beállításra, majd nyomja meg az [F1] gombot.
- \* Egy beállítás Súgó fájljának megtekintéséhez Windows 2000/XP/Server 2003 operációs rendszer esetén kattintson a nyomtató meghajtó tulajdonságok ablakának jobb felső sarkában lévő [?] gombra, majd kattintson a beállításra. Ugyanazt a
- Súgó fájlt megjelenítheti úgy is, ha jobb egérgombbal a beállításra, majd azt követően a megjelenő [Súgó] panelre kattint.

### **Információs ikon**

Bizonyos megkötések vonatkoznak a nyomtató meghajtó tulajdonságok ablakban választható beállítások kombinációira. Ha van korlátozás a kiválasztott beállításra vonatkozóan, a beállítás mellett megjelenik egy információs ikon (  $\blacktriangleright$ ). Kattintson az ikonra, hogy megnézhesse a korlátozás leírását.

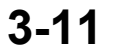

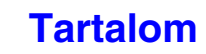

### <span id="page-308-0"></span>**GYAKRAN HASZNÁLT NYOMTATÁSI BEÁLLÍTÁSOK ELTÁROLÁSA**

Az egyes füleken konfigurált beállítások a nyomtatással egyidejűleg felhasználói beállításként menthetők. A gyakran használt beállítások vagy bonyolult beállítások hozzárendelt néven történő mentése leegyszerűsíti ezen beállítások kiválasztását a legközelebbi használatkor.

### <span id="page-308-1"></span>**BEÁLLÍTÁSOK MENTÉSE NYOMTATÁSKOR**

Beállítások tárolhatók a nyomtató meghajtó tulajdonságok ablak bármelyik füléről. Az egyes füleken konfigurált beállítások tároláskor listába rendeződnek, ezzel lehetővé válik, hogy a mentéssel egyidejűleg ellenőrizze a beállításokat.

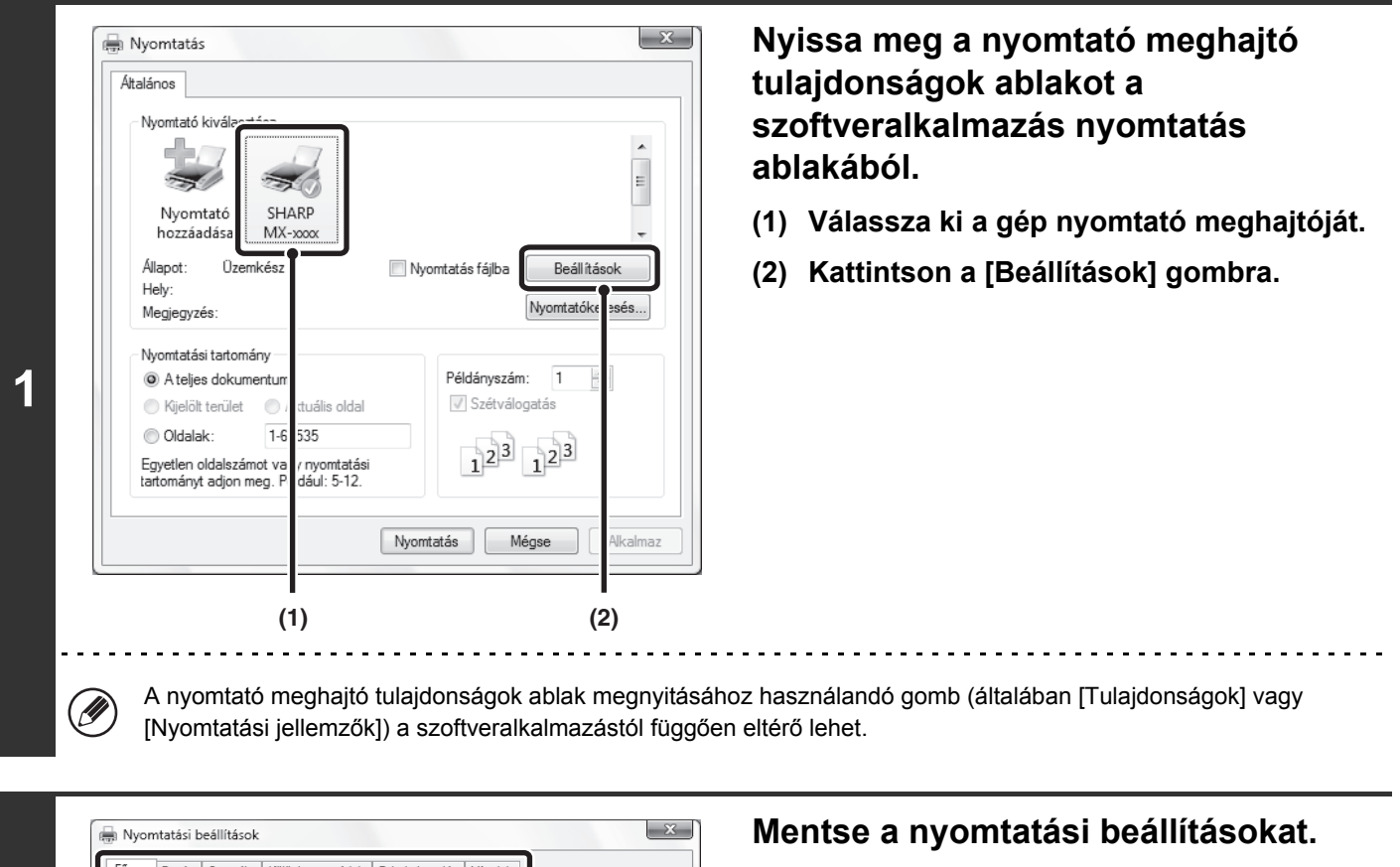

- **(1) Konfigurálja a nyomtatási beállításokat minden egyes fülön.**
- **(2) Kattintson a [Mentés...] gombra.**

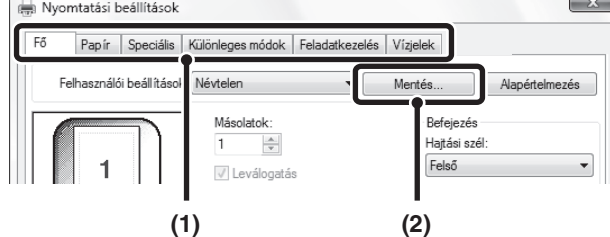

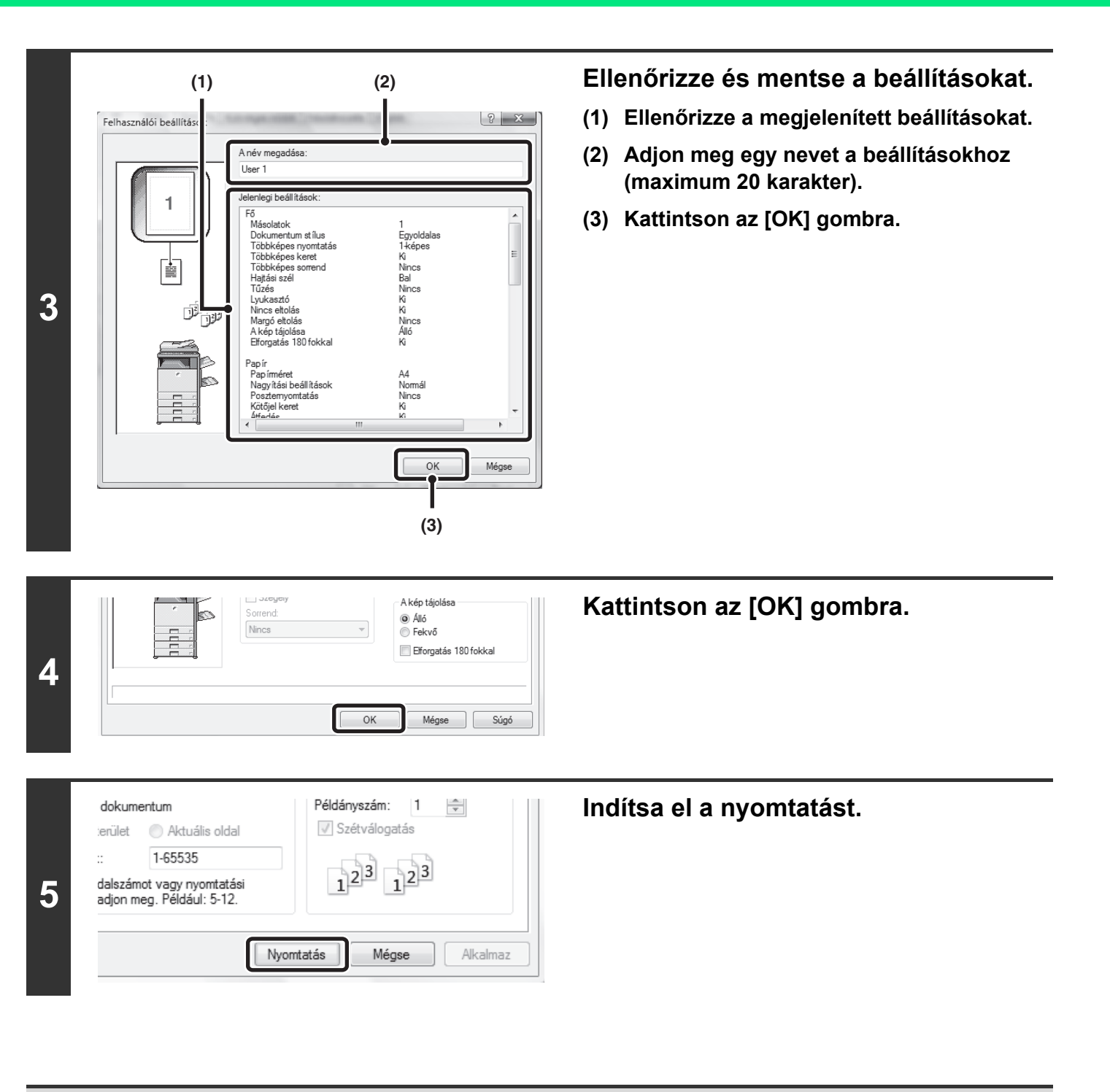

• Legfeljebb 30 felhasználói beállítás csoport tárolható el.

• Az alábbi elemek nem menthetők felhasználói beállításokban.

- Egy Ön által létrehozott vízjel
- Papír beszúrási beállítások

- Átfedés fájl

Ø

- [Tabulált papírra nyomtatás] beállítások a [Különleges módok] fülön (csak PCL6)
- A bejelentkezési név, jelszó, felhasználói név és a [Feladatkezelés] fülön megadott feladatnév

### <span id="page-310-0"></span>**ELTÁROLT BEÁLLÍTÁSOK HASZNÁLATA**

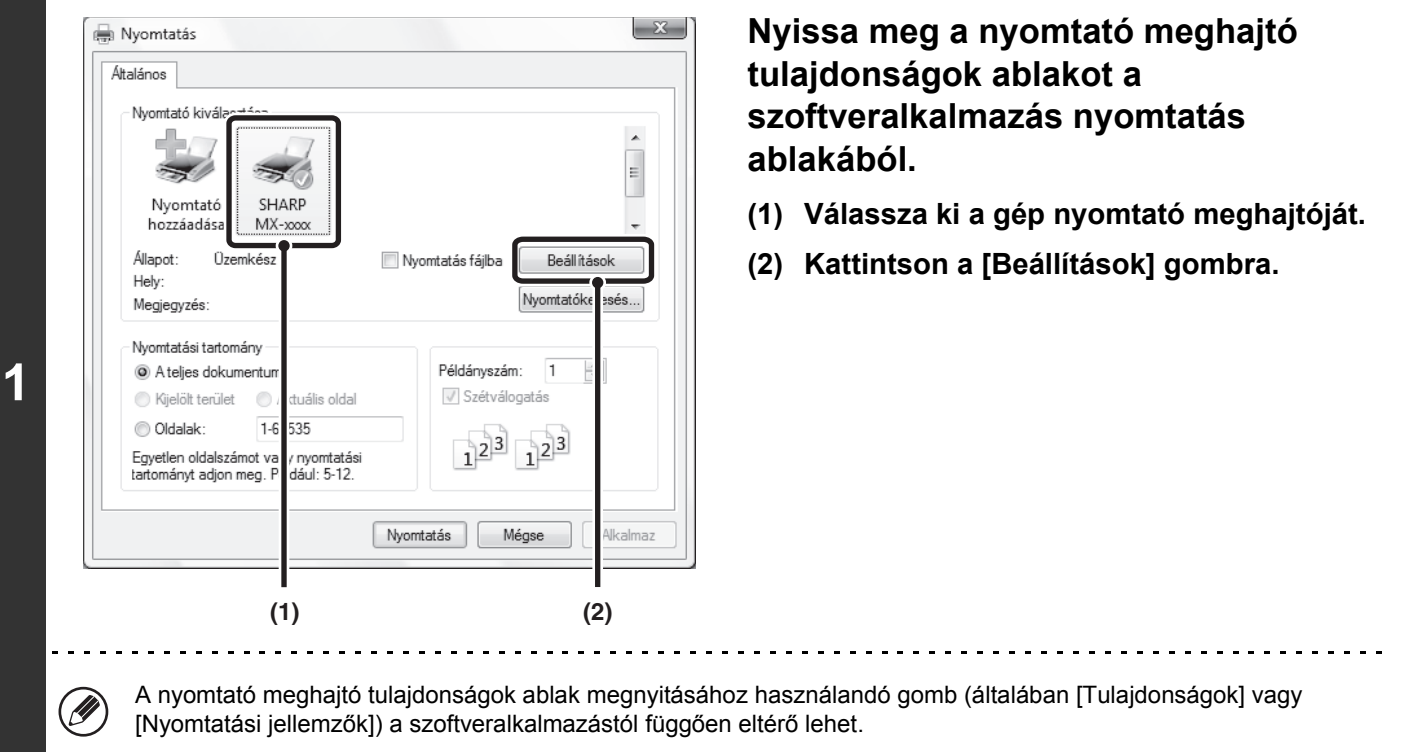

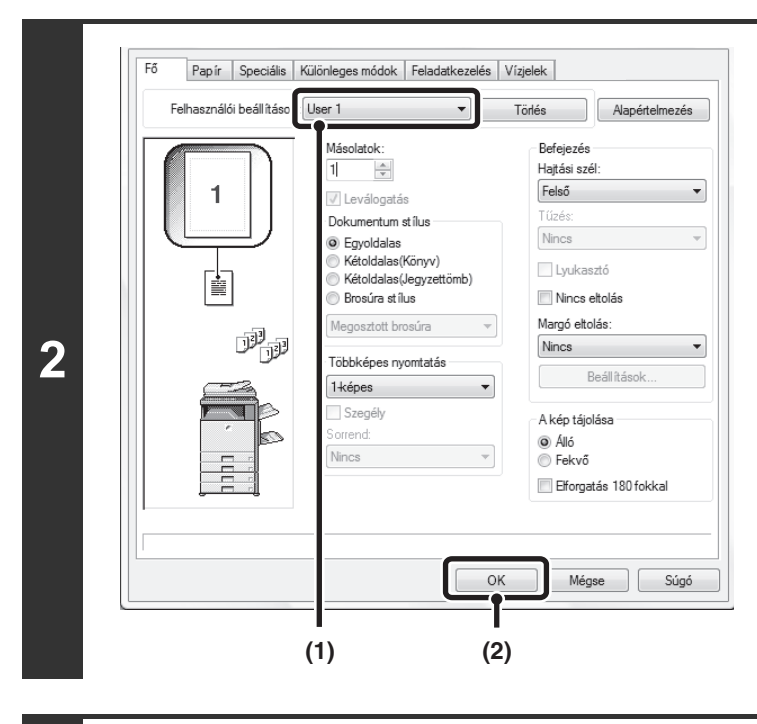

#### $1^2$ <sup>3</sup>  $1^2$ <sup>3</sup> dalszámot vagy nyomtatási<br>adjon meg. Például: 5-12. **3** Nyomtatás Mégse Alkalmaz

**Válassza ki a nyomtató beállításokat.**

- **(1) Válassza ki a használni kívánt felhasználói beállításokat.**
- **(2) Kattintson az [OK] gombra.**

**Indítsa el a nyomtatást.**

### **Tárolt beállítások törlése**

Válassza ki a törölni kívánt felhasználói beállításokat a fenti 2. lépés (1) jelzéssel ellátott részében, majd kattintson a [Törlés] gombra.

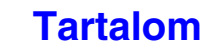

# <span id="page-311-0"></span>**A NYOMTATÓ MEGHAJTÓ ALAPÉRTELMEZETT BEÁLLÍTÁSAINAK MÓDOSÍTÁSA**

A nyomtató meghajtó alapértelmezett beállításai módosíthatók az alábbi műveletsor használatával. Az ennek a műveletsornak a használatával kiválasztott beállítások eltárolódnak, és ezek lesznek az alapértelmezett beállítások a szoftveralkalmazásból történő nyomtatáskor. (Az alkalmazásból történő nyomtatáskor a nyomtató meghajtó tulajdonságok ablakban kiválasztott beállítások csak akkor alkalmazódnak, ha az alkalmazás használatban van.)

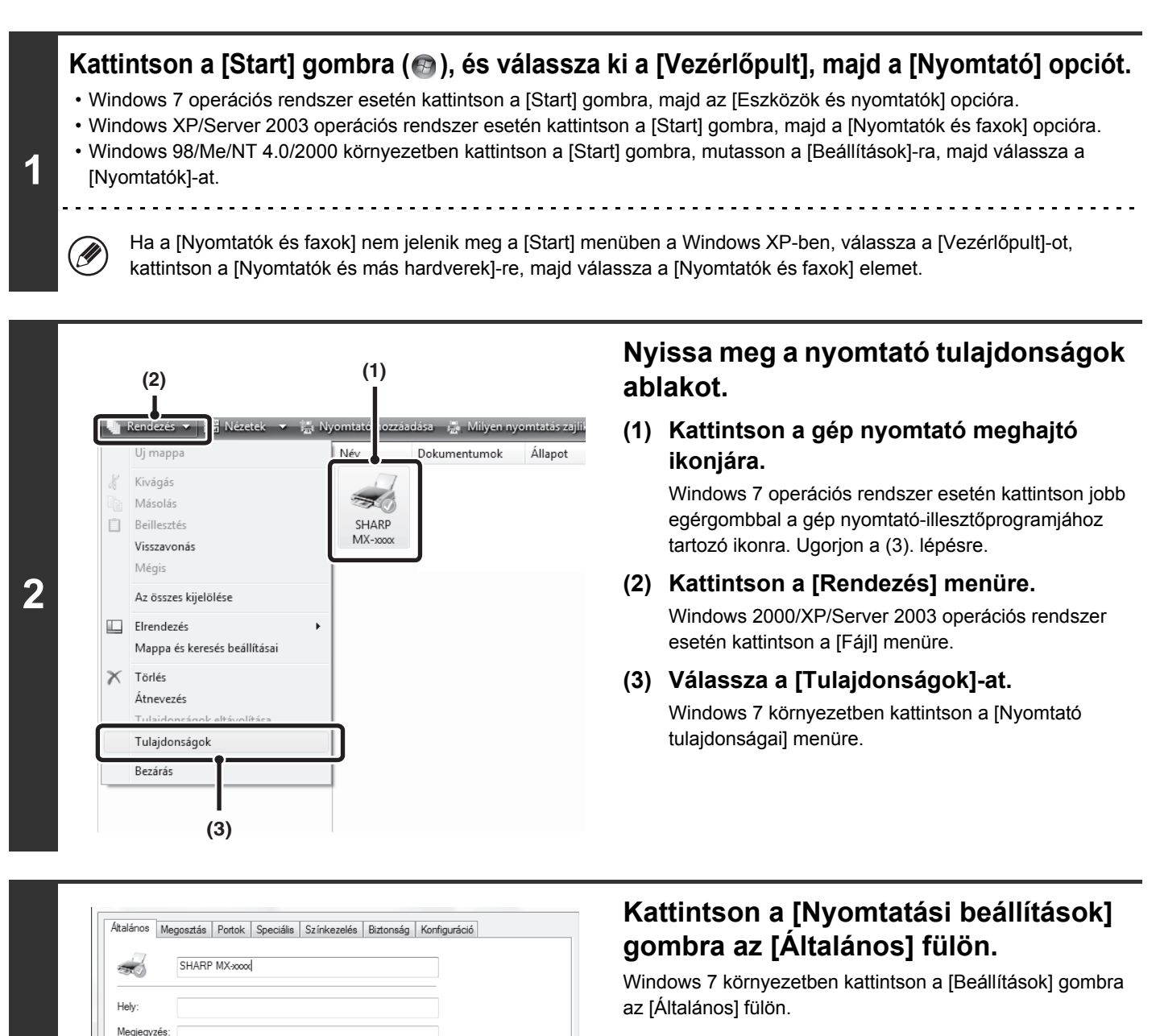

**3**

Modell

**Jollomzők** 

SHARP MX-2009

Nyomtatási beállítások

ndelkezésre álló pap í Egyedi papír

Tesztoldal nyomtatása

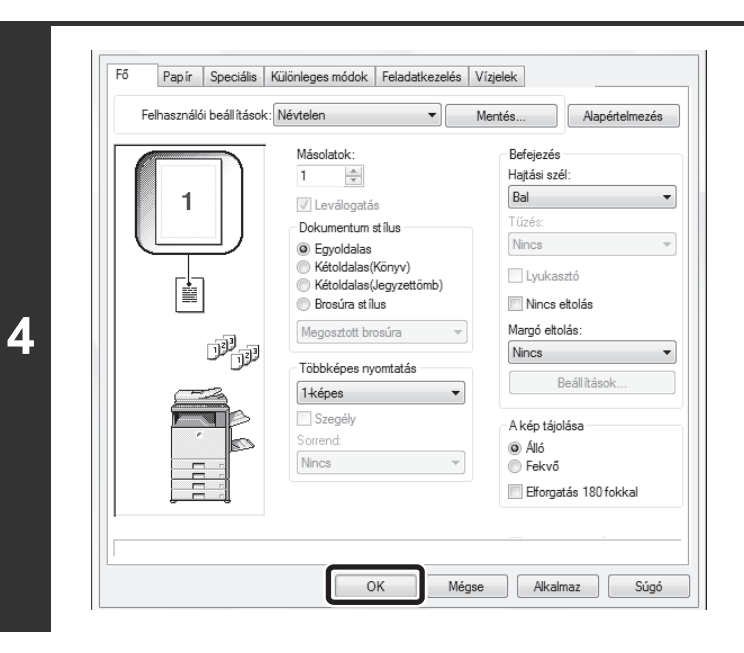

### **Konfigurálja a beállításokat, és kattintson az [OK] gombra.**

A beállítások leírását megtalálja a nyomtató meghajtó Súgó fájljában.

### <span id="page-313-0"></span>**NYOMTATÁS MACINTOSH KÖRNYEZETBŐL**

# <span id="page-313-1"></span>**ALAPVETŐ NYOMTATÁSI MŰVELETSOR**

Az alábbi példa bemutatja, hogyan lehet dokumentumot kinyomtatni Mac OS X környezetben a "TextEdit" standard segédprogramból (Mac OS 9 környezetben a "SimpleText" segédprogramból).

A gép nyomtatóként való használatához Macintosh környezetben a PS3 bővítő készlet telepítése szükséges, és a gépet hálózatra kell csatlakoztatni. A PPD fájl telepítéséhez és a nyomtató-illesztőprogram beállításainak módosításához lásd a ["TELEPÍTÉS MACINTOSH KÖRNYEZETBEN"](#page-139-0) című részt ([1-107.](#page-139-0) oldal) az "1. A GÉP HASZNÁLATA ELŐTT" című fejezetben.

### <span id="page-313-2"></span>**PAPÍR BEÁLLÍTÁSOK KIVÁLASZTÁSA**

Válassza ki a papír beállításokat a nyomtató meghajtóban, mielőtt a nyomtatási parancsra kattintana.

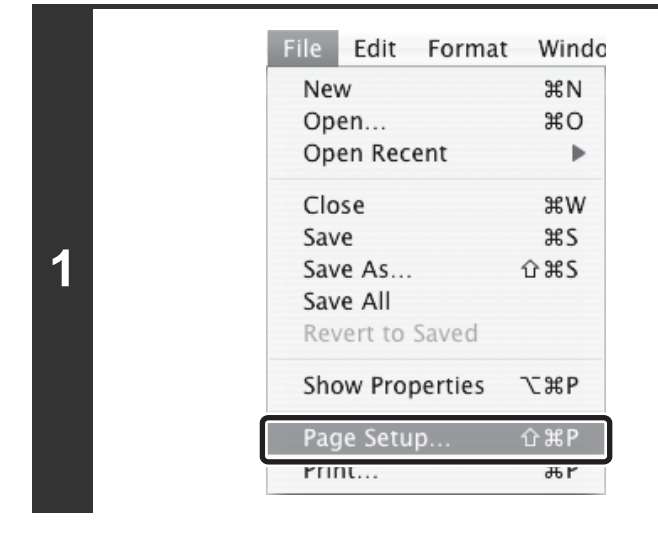

 $\bigcirc$ 

### **Válassza a [Page Setup] gombot a TextEdit [File] menüjéből.**

Mac OS 9 környezetben válassza ki a [Page Setup] opciót a SimpleText segédprogram [File] menüjéből.

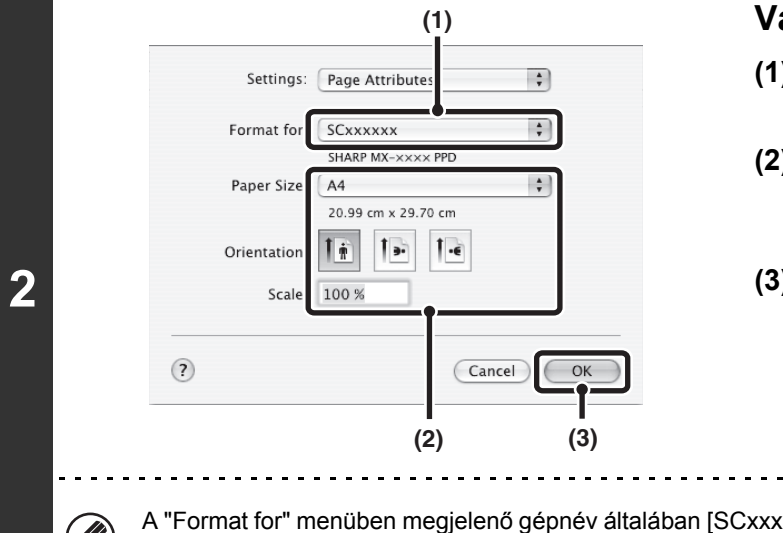

#### **Válassza ki a papír beállításokat.**

**(1) Győződjön meg róla, hogy a megfelelő nyomtató lett kiválasztva.**

**[Tartalom](#page-297-0)**

- **(2) Válassza ki a papír beállításokat.** A papírméret, papír tájolás, valamint a nagyítás/kicsinyítés választható ki.
- **(3) Kattintson az [OK] gombra.**

A "Format for" menüben megjelenő gépnév általában [SCxxxxxx]-ként jelenik meg. ("xxxxxx" olyan karaktersor, amely a típustól függően változik.)

### <span id="page-314-0"></span>**NYOMTATÁS**

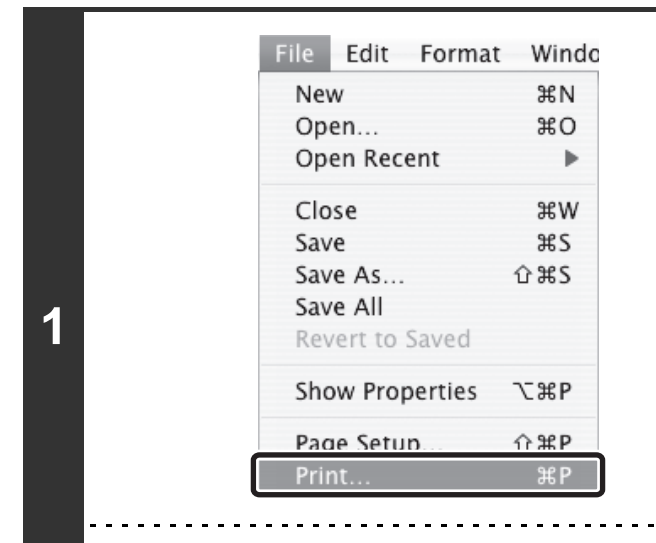

#### **Válassza a [Print] elemet a TextEdit [File] menüjéből.**

Mac OS 9 környezetben válassza ki a [Print] opciót a SimpleText segédprogram [File] menüjéből.

A nyomtatás végrehajtásához használt menü a szoftveralkalmazástól függően eltérő lehet.

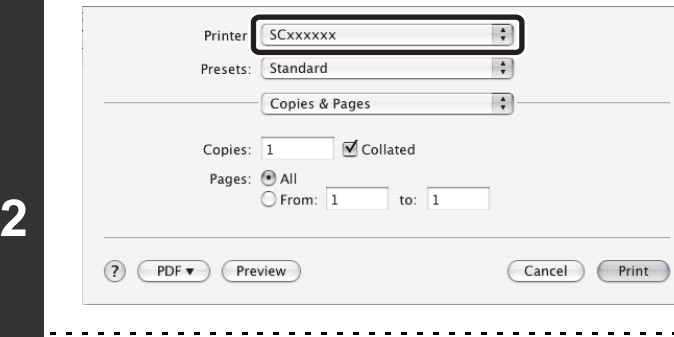

14

#### **Győződjön meg róla, hogy a megfelelő nyomtató lett kiválasztva.**

A "Printer" menüben megjelenő gépnév általában [SCxxxxxx]-ként jelenik meg. ("xxxxxx" olyan karaktersor, amely a típustól függően változik.)

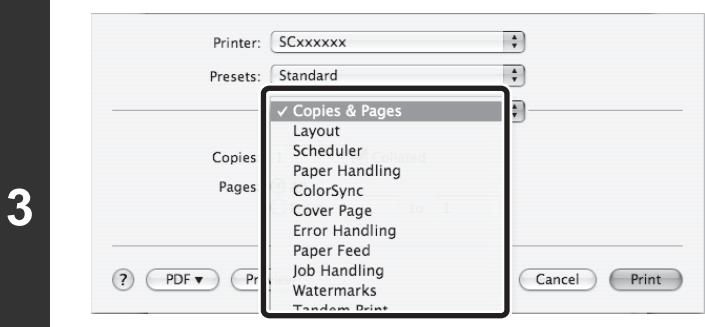

### **Válassza ki a nyomtató beállításokat.**

- Mac OS X környezetben kattintson a [Copies & Pages] opció melletti : gombra, és válassza ki a legördülő menüből a konfigurálni kívánt beállításokat. Megjelenik a megfelelő beállítási képernyő. Ha a beállítások nem jelennek meg Mac OS X 10.5–10.5.8 és 10.6–10.6.2 környezet esetén, kattintson a nyomtató neve mellett lévő  $\sqrt[m]{\bullet}$  " gombra.
- Mac OS 9 környezetben kattintson a [General] opció melletti gombra, és válassza ki a legördülő menüből a konfigurálni kívánt beállításokat. Megjelenik a megfelelő beállítási képernyő.

**[Tartalom](#page-297-0)**

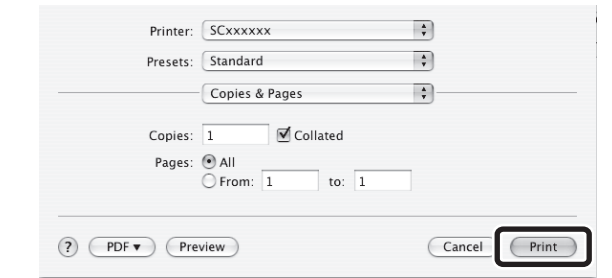

**4**

### **Kattintson a [Print] gombra.**

Megkezdődik a nyomtatás.

### <span id="page-316-1"></span><span id="page-316-0"></span>**A PAPÍR KIVÁLASZTÁSA**

Ez a rész a [Paper Feed] beállítások leírását tartalmazza (Mac OS 9 környezetben a "Paper Source" beállítás a [General] menüben) a nyomtatási beállítások ablakban.

#### • **Ha az [Auto Select] lett kiválasztva**

Automatikusan kiválasztódik egy tálca sima vagy újrahasznosított papírral (a gyári alapértelmezett beállítás szerint csak sima papír), amelynek mérete az oldalbeállítások ablakban a "Paper Size" menüben lett megadva.

#### • **Ha a papírtálca lett kiválasztva**

A gép a megadott tálcát fogja használni attól függetlenül, hogy mi lett beállítva a "Paper Size" beállításban az oldalbeállítások ablakban.

Az oldalsó tálcához papírtípus is megadható. Győződjön meg arról, hogy az oldalsó tálcára vonatkozó papírtípus beállítás megfelelő, és valóban a megadott papírtípus van betöltve az oldalsó tálcába, majd válassza ki a megfelelő oldalsó tálcát (papírtípust).

Ø

• Speciális média, például borítékok szintén betölthetők az oldalsó tálcába. Papír vagy egyéb média oldalsó tálcába történő betöltésének műveletsorához olvassa el a ["PAPÍR BETÖLTÉSE AZ OLDALSÓ TÁLCÁBA"](#page-66-0) című részt ([1-34.](#page-66-0) oldal) az "1. A GÉP HASZNÁLATA ELŐTT" című fejezetben.

• Ha a "Detektált papírméret engedélyezése az oldalsó tálcában" (letiltva a gyári alapértelmezett beállítás szerint) vagy a "Kiválasztott papírméret engedélyezése az oldalsó tálcában" (engedélyezve a gyári alapértelmezett beállítás szerint) engedélyezve lett a Rendszerbeállítások (Rendszergazda) módban, a nyomtatás nem lesz végrehajtva, ha a nyomtató meghajtóban megadott papírméret vagy papírtípus eltér az oldalsó tálca beállításaiban megadott papírmérettől vagy papírtípustól.

#### • **Ha a papírtípus lett kiválasztva**

A gép a "Paper Size" menüben megadott típusú és méretű papírt tartalmazó tálcát használja a nyomtatáshoz.

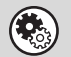

#### **Rendszerbeállítások (Rendszergazda): Oldalsó tálca kizárása az automatikus papírkiválasztásból**

Ha az [Auto Select] opciót használja a nyomtatáshoz, ez a beállítás határozza meg, hogy az oldalsó tálcában lévő papír ki legyen-e zárva a kiválasztható papírok közül. Ez a beállítás a gyári alapértelmezett beállítás szerint le van tiltva, így az oldalsó tálcában lévő papír is automatikusan kiválasztható. Ha az oldalsó tálcába gyakran tölt be speciális médiát, ajánlott, hogy ez a beállítás engedélyezve legyen.

### <span id="page-317-0"></span>**NYOMTATÁS BORÍTÉKRA**

Az oldalsó tálca speciális médiára, például borítékokra történő nyomtatásra is használható. Az alábbi rész a borítékra történő nyomtatás nyomtató meghajtó tulajdonságok ablakból történő végrehajtásának műveletsorát írja le. Az oldalsó tálcában használható papírtípusok leírását lásd a ["FONTOS INFORMÁCIÓK A PAPÍRRÓL](#page-59-0)" című részben [\(1-27](#page-59-0). oldal) a következő fejezetben: "A GÉP HASZNÁLATA ELŐTT". A papír oldalsó tálcába történő betöltésének műveletsorához olvassa el a ["PAPÍR BETÖLTÉSE AZ OLDALSÓ TÁLCÁBA"](#page-66-0) című részt [\(1-34](#page-66-0). oldal) a következő fejezetben: "A GÉP HASZNÁLATA ELŐTT".

Válassza ki a boríték méretét (pl. DL) az alkalmazás megfelelő beállításainál (ez több alkalmazásnál az "Oldalbeállítások" opcióban lehetséges), majd hajtsa végre a következő lépéseket.

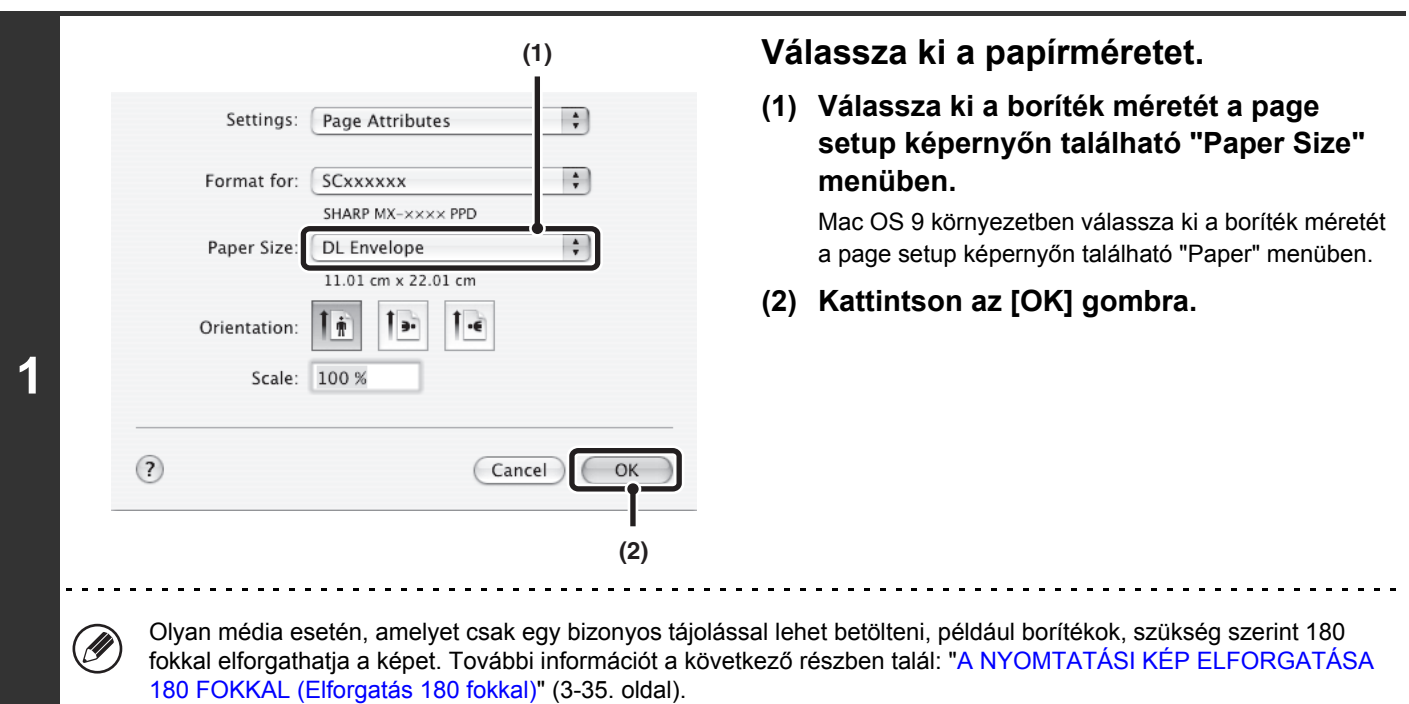

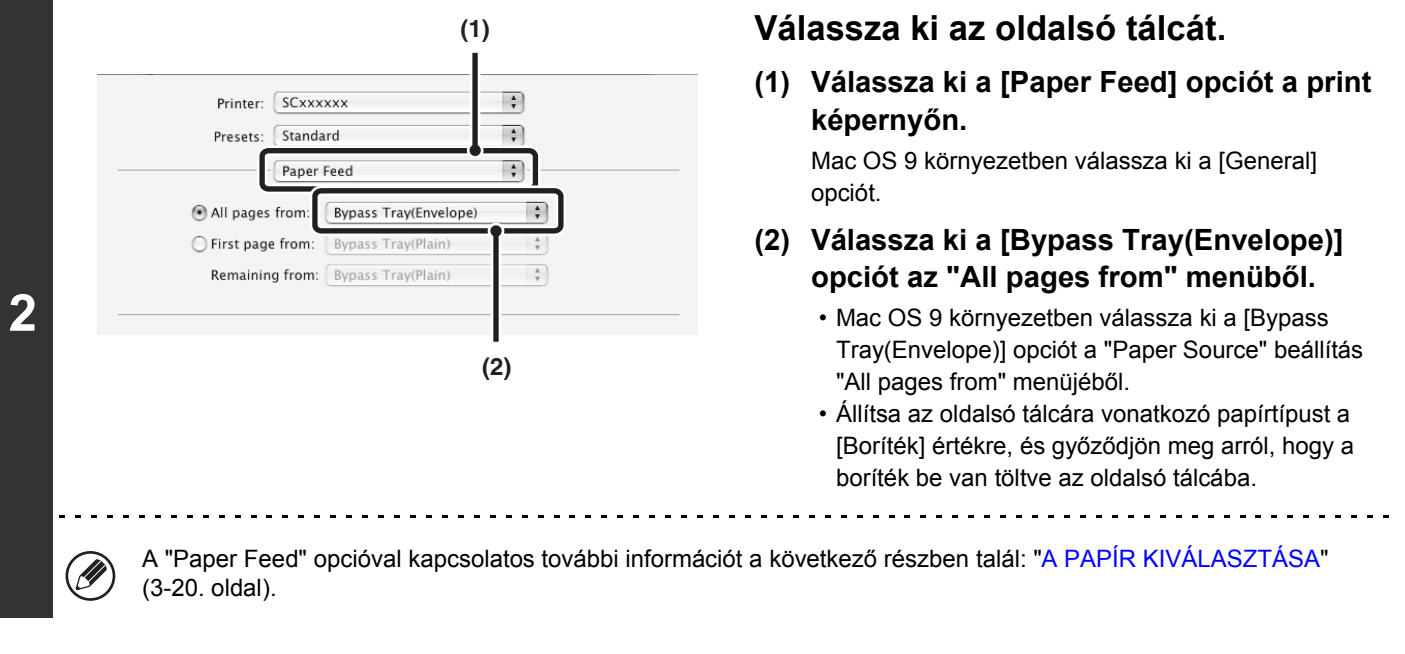

Boríték használata előtt ajánlott próbanyomtatást végezni a nyomtatási eredmény ellenőrzéséhez.

### <span id="page-318-0"></span>**NYOMTATÁS A FELHASZNÁLÓ AZONOSÍTÁS FUNKCIÓ ENGEDÉLYEZÉSE ESETÉN**

Ha a felhasználó azonosítás funkció engedélyezve lett a gép Rendszerbeállítások (Rendszergazda) módjában, a nyomtatáshoz meg kell adnia felhasználói információit (bejelentkezési név, jelszó stb.). A kötelezően beírandó információk az éppen használt azonosítási módtól függően változnak, ezért a nyomtatás előtt egyeztesse azokat a rendszergazdával.

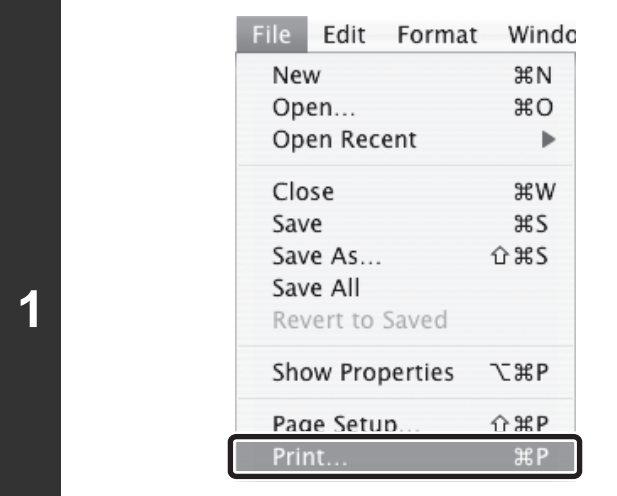

Ÿ

#### **Válassza a [Print] elemet az alkalmazás [File] menüjéből.**

A nyomtatás végrehajtásához használt menü a szoftveralkalmazástól függően eltérő lehet.

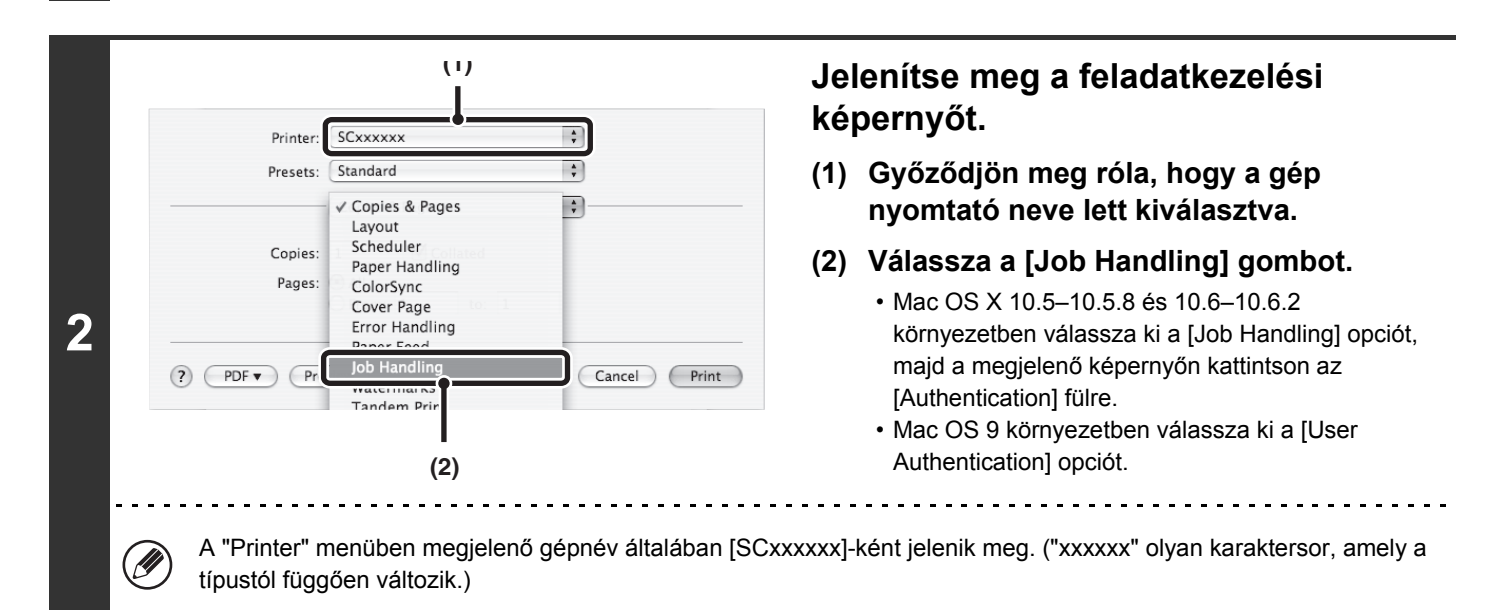

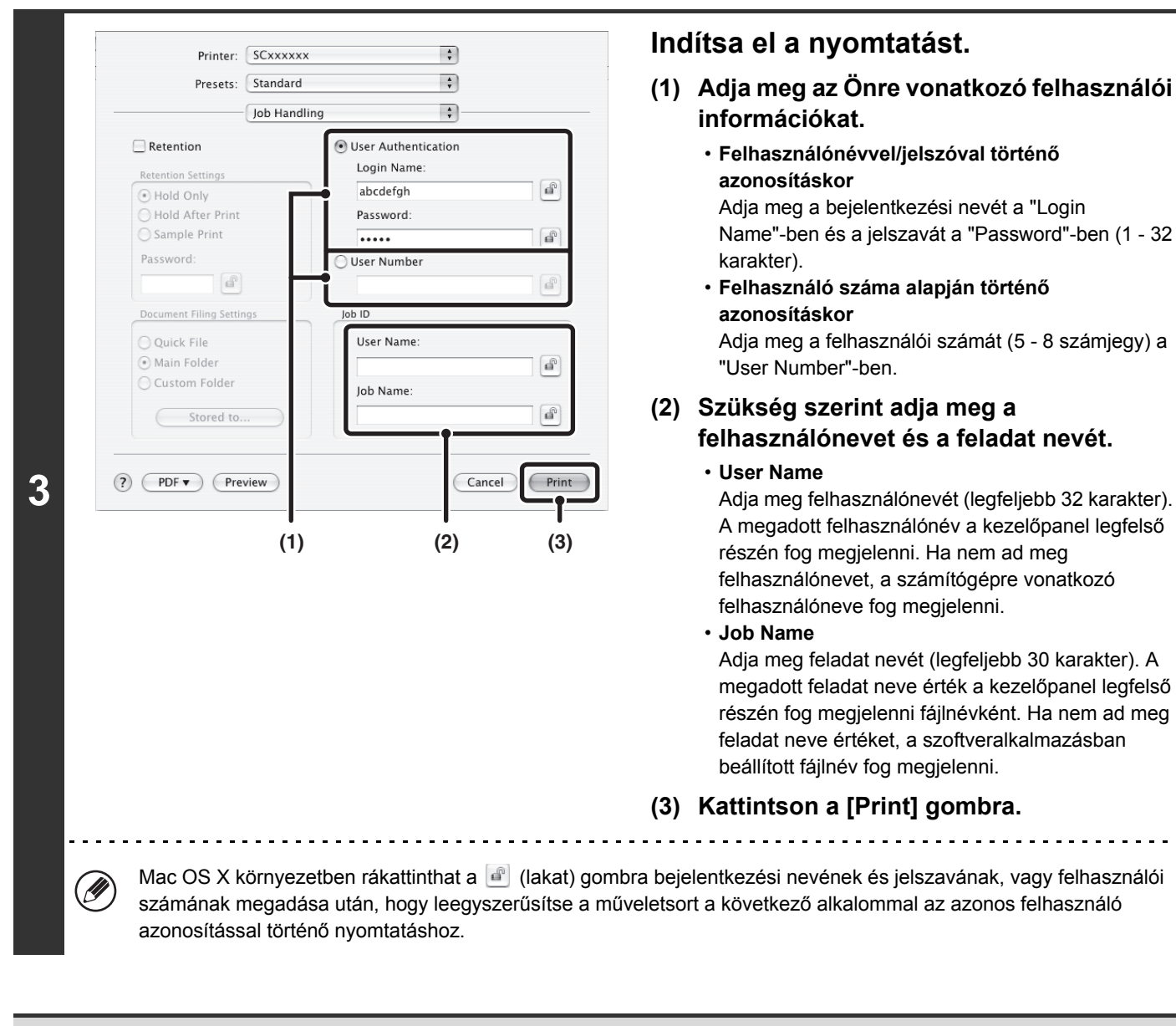

Még ha a felhasználóazonosítás funkció engedélyezett is a rendszerbeállítások (rendszergazda) menüben, a nyomtatás rendszerint felhasználói információk megadása nélkül is lehetséges. A kinyomtatott oldalak számát a rendszer a "Más felhasználó" értékre vonatkozó példányszámhoz adja hozzá. Ebben az esetben előfordulhat, hogy az egyéb nyomtatási funkciók korlátozva lesznek. További információért forduljon a rendszergazdához.

**Rendszerbeállítások (Rendszergazda): Nyomtatás tiltás érvénytelen felhasználó esetén**  $\left( \Phi_{\circ} \right)$ Ez használható az olyan felhasználók általi nyomtatási feladatok kinyomtatásának letiltására, akiknek a felhasználói információi nincsenek a gépben eltárolva. Ha ez a funkció engedélyezve lett, a nyomtatás nem engedélyezett, amikor nem ad meg felhasználói információt, vagy helytelen információt ad meg.

# <span id="page-320-0"></span>**GYAKRAN HASZNÁLT FUNKCIÓK**

Ez a rész bemutatja a gyakran használt funkciókat.

- [KÉTOLDALAS NYOMTATÁS](#page-320-2) ([3-24.](#page-320-2) oldal)
- [A NYOMTATÁSI KÉP OLDALHOZ IGAZÍTÁSA \(3-26](#page-322-1). oldal)
- [TÖBB OLDAL NYOMTATÁSA EGY LAPRA](#page-323-1) [\(3-27](#page-323-1). oldal)
- KIMENET TŰ[ZÉSE/KIMENET LYUKASZTÁSA](#page-325-1) [\(3-29](#page-325-1). oldal)

A magyarázatok feltételezik, hogy a papírméret az egyéb alapbeállításokkal együtt már ki lett választva. A nyomtatás alapvető műveleteiről és a nyomtató meghajtó tulajdonságai ablak megnyitásáról a következő részben olvashat: ☞ Windows környezet: ALAPVETŐ [NYOMTATÁSI M](#page-300-1)ŰVELETSOR [\(3-4.](#page-300-1) oldal)

☞ Macintosh környezet: ALAPVETŐ [NYOMTATÁSI M](#page-313-1)ŰVELETSOR [\(3-17](#page-313-1). oldal)

Windows környezetben az egyes nyomtatási funkciókra vonatkozó nyomtató meghajtó beállításokkal kapcsolatos részletes információt a nyomtató meghajtó Súgó fájljában talál.

# <span id="page-320-2"></span><span id="page-320-1"></span>**KÉTOLDALAS NYOMTATÁS**

A gép a papír mindkét oldalára tud nyomtatni. Ez a funkció számos célra igen hasznos, különösen, ha egy egyszerű brosúrát szeretne készíteni. A kétoldalas nyomtatás segít abban is, hogy takarékoskodjon a papírral.

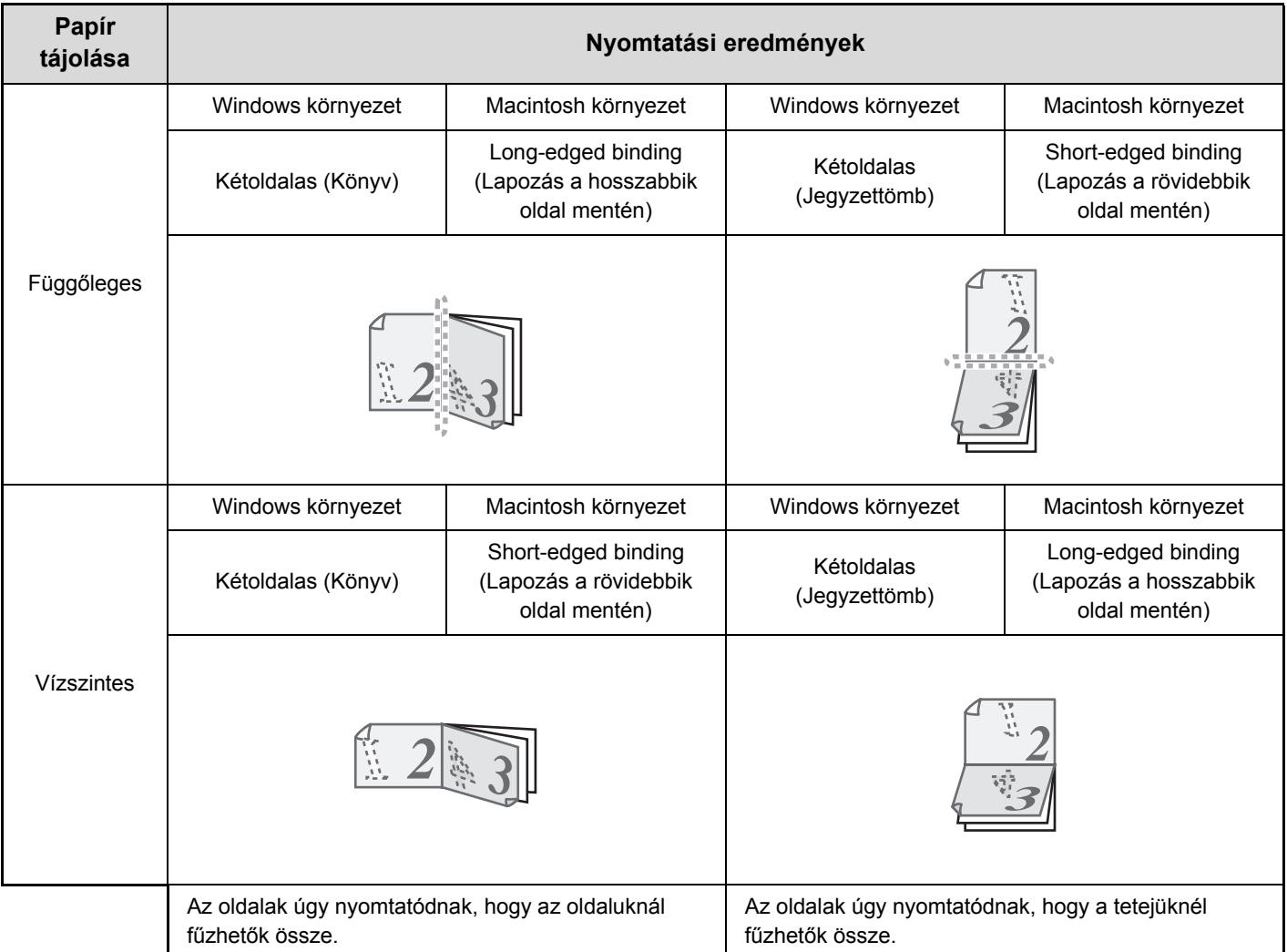

### **Windows környezet**

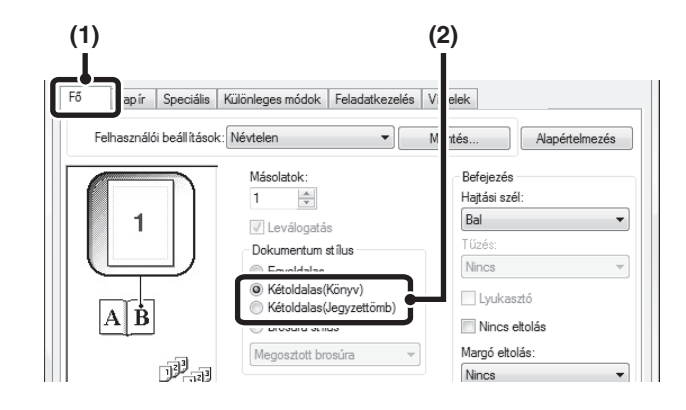

### **Macintosh környezet**

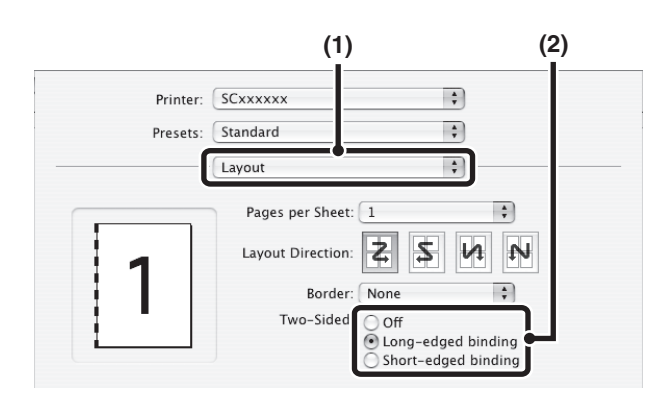

- **(1) Konfigurálja a beállításokat a [Fő] fülön.**
- **(2) Válassza a [Kétoldalas(Könyv)] vagy a [Kétoldalas(Jegyzettömb)] gombot.**

- **(1) Válassza ki a [Layout] beállítást.**
- **(2) Válassza ki a [Long-edged binding] vagy a [Short-edged binding] opciót.**

 $\bigcirc$ 

• Mac OS X v10.2.8 környezetben válassza ki a beállításokat az [Advanced] opciónál.

• Mac OS 9 környezetben válassza ki az [Output/Document Style] beállítást, majd a [Flip on long edge] vagy a [Flip on short edge] opciót.

<u>. . . . . . . . . . . . . . .</u>

### <span id="page-322-1"></span><span id="page-322-0"></span>**A NYOMTATÁSI KÉP OLDALHOZ IGAZÍTÁSA**

Ezzel a funkcióval automatikusan nagyíthatja vagy kicsinyítheti a nyomtatott képet a gépbe töltött papír méretéhez igazítva.

Ez a funkció hasznos olyan célokra, mint például egy A4 vagy Letter méretű dokumentum a jobb olvashatóság érdekében A3 vagy Ledger méretűre történő nagyítása, illetve lehetővé teszi a nyomtatást akkor is, ha nincs a gépbe töltve a dokumentumképpel azonos méretű papír.

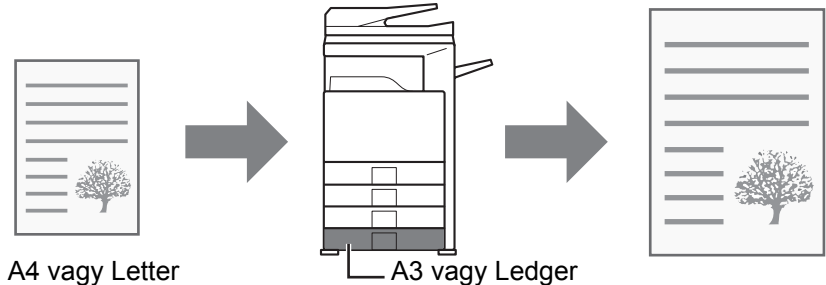

Az alábbi példa azt illusztrálja, hogyan lehet A4 méretű dokumentumot A3 méretű papírra nyomtatni.

### **Windows környezet**

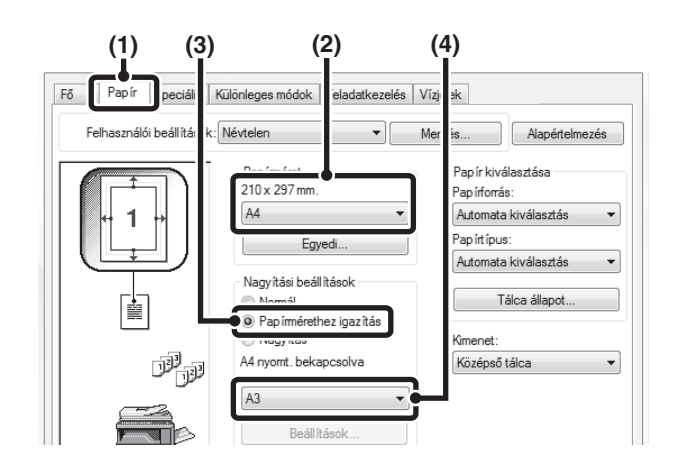

- **(1) Kattintson a [Papír] fülre.**
- **(2) Válassza ki a nyomtatási kép méretét (például: A4).**
- **(3) Válassza a [Papírmérethez igazítás]-t.**
- **(4) Válassza ki a nyomtatáshoz használni kívánt aktuális papírméretet (például: A3).**

### **Macintosh környezet**

(Ez a funkció csak Mac OS X 10.4.11, 10.5–10.5.8 és 10.6–10.6.2 verziójú operációs rendszer esetén használható.)

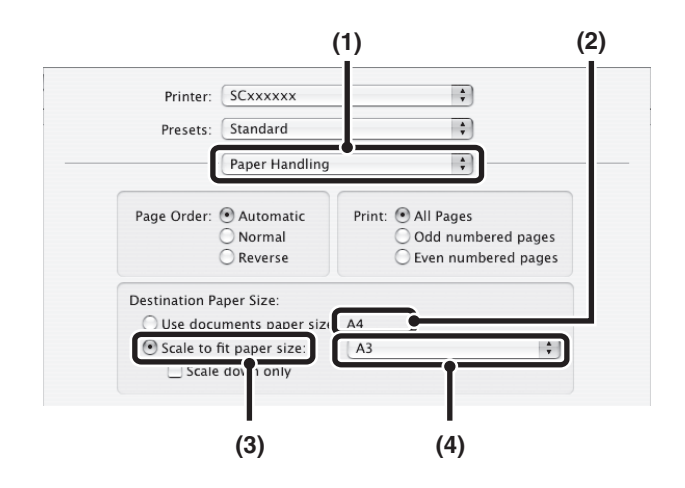

- **(1) Válassza ki a [Paper Handling] beállítást.**
- **(2) Ellenőrizze a nyomtatási kép méretét (például: A4).**

A nyomtatási kép méretének módosításához használja a [Page Setup] opció kiválasztásakor megjelenő "Paper Size" menüt.

- **(3) Válassza ki a [Scale to fit paper size] opciót.**
- **(4) Válassza ki a nyomtatáshoz használni kívánt aktuális papírméretet (például: A3).**

## <span id="page-323-1"></span><span id="page-323-0"></span>**TÖBB OLDAL NYOMTATÁSA EGY LAPRA**

Ez a funkció használható a nyomtatási kép kicsinyítéséhez és több oldal egyetlen papírlapra történő nyomtatásához. Hasznos ez a funkció, ha több képet (például fényképeket) szeretne egyetlen papírlapra nyomtatni, illetve ha szeretne a papírral takarékoskodni. A maximális papírtakarékosság érdekében ez a funkció a kétoldalas nyomtatással kombinálva is használható.

Például a [2-képes] (laponként 2 oldal) és a [4-képes] (laponként 4 oldal) pont kiválasztása esetén a választott sorrendtől függően a következő nyomtatási eredményeket kapja.

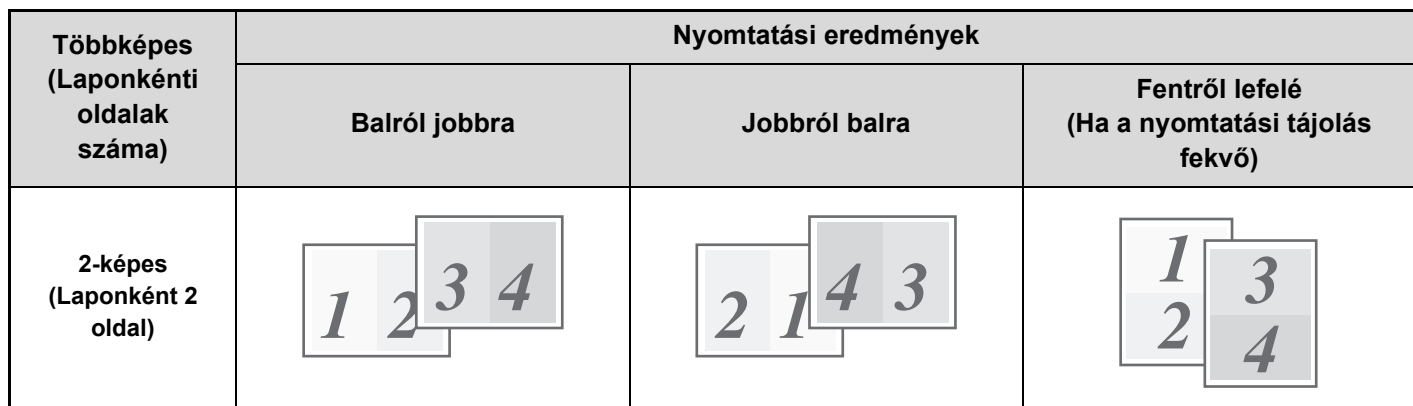

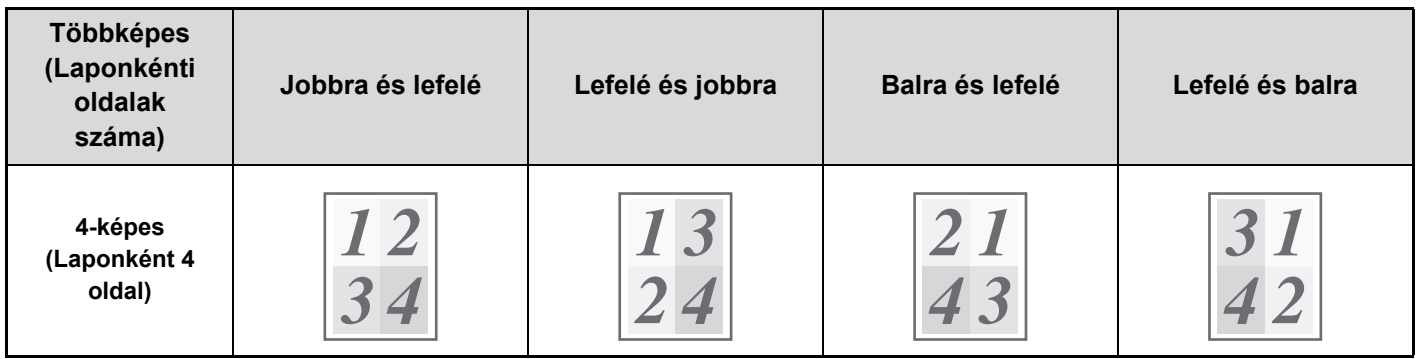

• A 6-képes, 8-képes, 9-képes és 16-képes oldalsorrend ugyanaz, mint a 4-képes esetében.

• Windows környezetben az oldalsorrend a nyomtató meghajtó tulajdonságok ablakának nyomtatási kép menüjében tekinthető meg.

Macintosh környezetben az oldalsorrend választható értékként jelenik meg.

• Macintosh környezetben az egyetlen lapra nyomtatható oldalak száma 2, 4, 6, 9 vagy 16.
#### **(1)** Fő Pap ír Speciális Különleges módok Feladatkezelés Vízjelek Felhasználói beállítások: Névtelen  $\mathbf{F}$ Mentés... Alapértelmezés Másolatok **Befejezés** Hajtási szél:  $\begin{array}{|c|c|c|}\hline \textbf{1} & \textbf{1} & \textbf{1} \\ \hline \textbf{2} & \textbf{3} & \textbf{1} \\ \hline \textbf{3} & \textbf{1} & \textbf{1} \\ \hline \textbf{4} & \textbf{1} & \textbf{1} \\ \hline \textbf{5} & \textbf{1} & \textbf{1} \\ \hline \textbf{6} & \textbf{1} & \textbf{1} \\ \hline \textbf{7} & \textbf{1} & \textbf{1} \\ \hline \textbf{8} & \textbf{1} & \textbf{1} \\ \hline \textbf{9} & \textbf{1}$  $\overline{\phantom{0}}$  $\overline{2}$ Bal 1 V Leválogatás Tűzés -<br>Dokumentum stílus Nincs  $\overline{\phantom{0}}$ <sup>O</sup> Egyoldalas Kétoldalas (Könyv) Lyukasztó Kétoldalas(Jegyzettömb) 閶 T) Brosúra stílus Nincs eltolás Margó eltolás: Megosztott brosúra アア Nincs ⊣ Többképes nyomtatás Beállítások 2-képes V Szegély A kép tájolása **Θ** Álló Balról jobbra  $\odot$  Fekvő Elforgatás 180 fokkal **(2) (3) (4)**

## **Windows környezet**

### **(1) Konfigurálja a beállításokat a [Fő] fülön.**

- **(2) Válassza ki a laponkénti oldalak számát.**
- **(3) Ha szeretne határvonalakat nyomtatni, kattintson a [Szegély] jelölőnégyzetre, hogy a pipa megjelenjen.**
- **(4) Válassza ki az oldalak sorrendjét.**

## **Macintosh környezet**

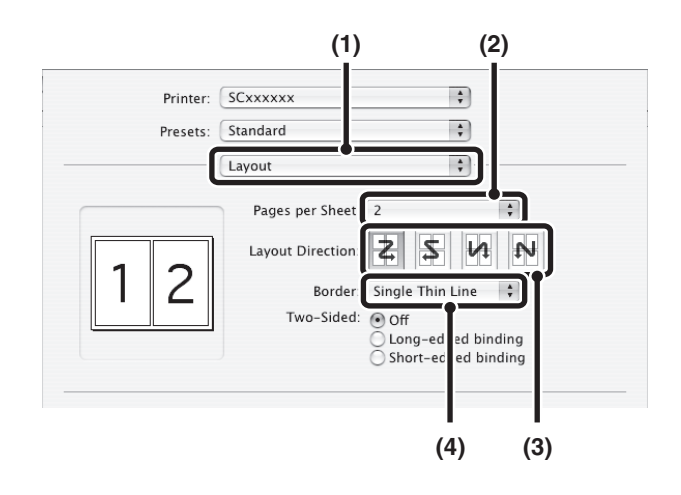

- **(1) Válassza ki a [Layout] beállítást.**
- **(2) Válassza ki a laponkénti oldalak számát.**
- **(3) Válassza ki az oldalak sorrendjét.**
- **(4) Ha határvonalakat szeretne nyomtatni, válassza ki a kívánt határvonaltípust.**

**[Tartalom](#page-297-0)**

# **KIMENET TŰZÉSE/KIMENET LYUKASZTÁSA KIMENET TŰZÉSE/KIMENET LYUKASZTÁSA**

A tűzés funkció a kimenet összetűzésére szolgál.

Ez a funkció meglehetősen sok időt takarít meg egy megbeszélés tájékoztató anyagának, illetve egyéb összetűzött anyagok előkészítése során. A tűzés funkció a kétoldalas nyomtatással kombinálva is használható, így igényesebb kivitelű anyagokat készíthet.

A tűzési pozíció és a tűzőkapcsok száma kiválasztható az alábbi tűzési eredmények eléréséhez.

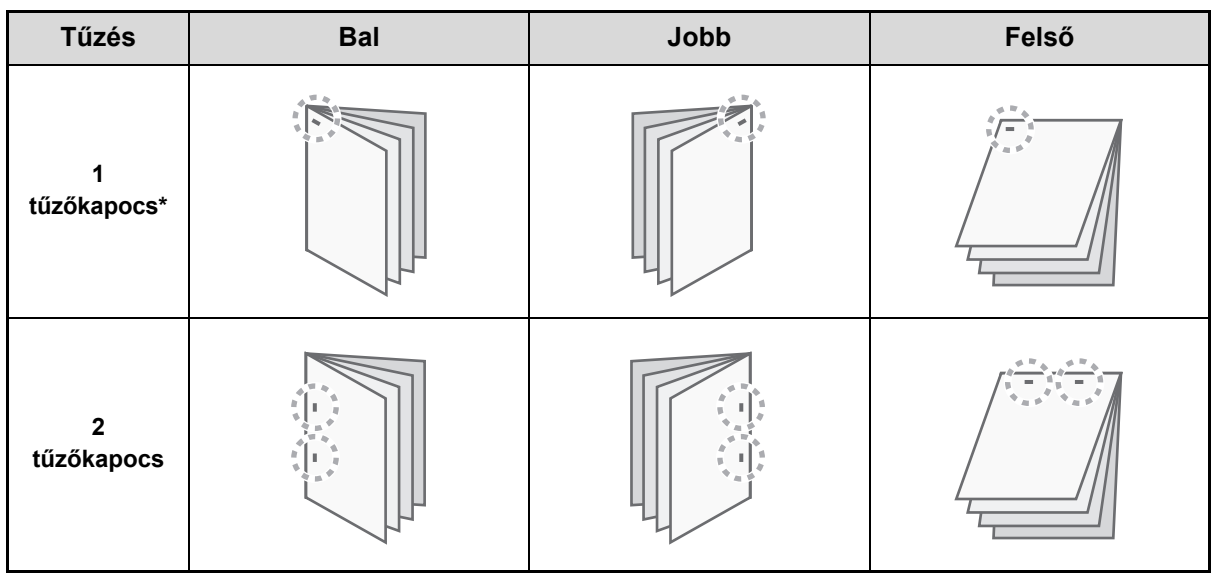

\* A tűzés tájolása ("=" vagy " || ") a papír méretétől és tájolásától függ.

## **Lyukasztás funkció**

**D** 

A lyukasztás funkció kiválasztása esetén a gép kilyukasztja a kinyomtatott anyagot. A lyukasztási pozíció a [Hajtási szél] opció kiválasztásával állítható be.

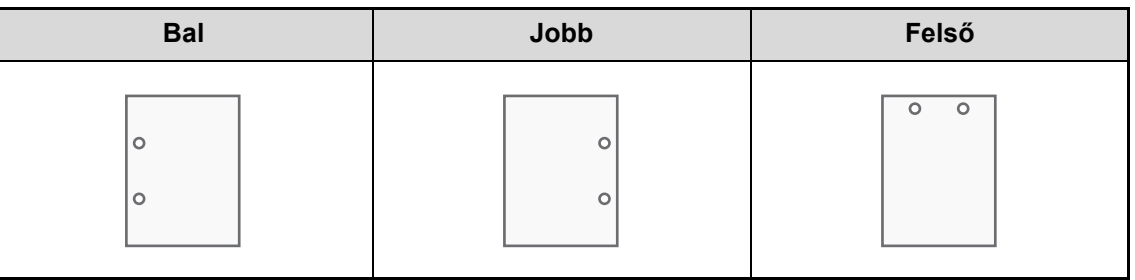

- A tűzés funkció használatához finisher vagy gerinctűző finisher szükséges.
	- A lyukasztás funkció használatához telepíteni kell a lyukasztó modult a finisherre vagy a gerinctűző finisherre.
	- A lyukak száma és a lyukak közötti távolság a telepített lyukasztó modultól függően változik.
	- Az összetűzhető lapok maximális számáról a "KIEGÉSZÍTŐ [BERENDEZÉSEK"](#page-74-0) [\(1-42](#page-74-0). oldal) részben, az "1. A GÉP HASZNÁLATA ELŐTT" című fejezetben olvashat.
		- Az egyszerre tűzhető maximális lapszámba beleszámítanak az esetleges borítók és/vagy csatolt mellékletek.
	- A tűzés funkció nem használható együtt az eltolás funkcióval, amely az előző befejezett feladathoz képest eltolással módosítja a következő befejezett feladat helyzetét.
	- Ha a finisher le lett tiltva a gép Rendszerbeállítások (Rendszergazda) módjában, a tűzés funkció és a lyukasztás funkció nem használható.
	- Ha a tűzés funkció vagy a lyukasztás funkció le lett tiltva a gép Rendszerbeállítások (Rendszergazda) módjában, a tűzés vagy lyukasztás nem lehetséges.
	- A gerinctűzés funkcióval kapcsolatos információkhoz olvassa el a következő részt: "[BROSÚRA KÉSZÍTÉSE](#page-327-0)  [\(Brosúra/Brosúra t](#page-327-0)űzés)" ([3-31.](#page-327-0) oldal).

## **Windows környezet**

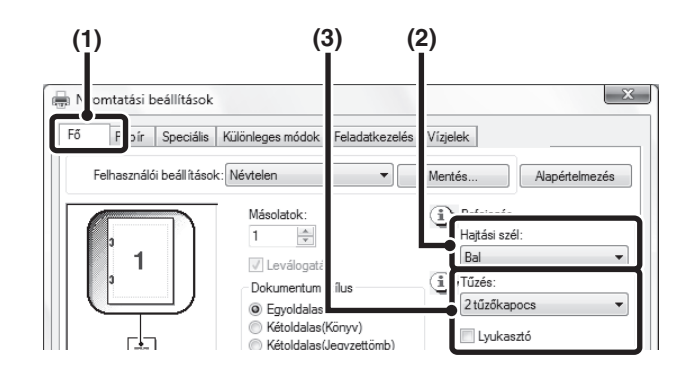

## **Macintosh környezet**

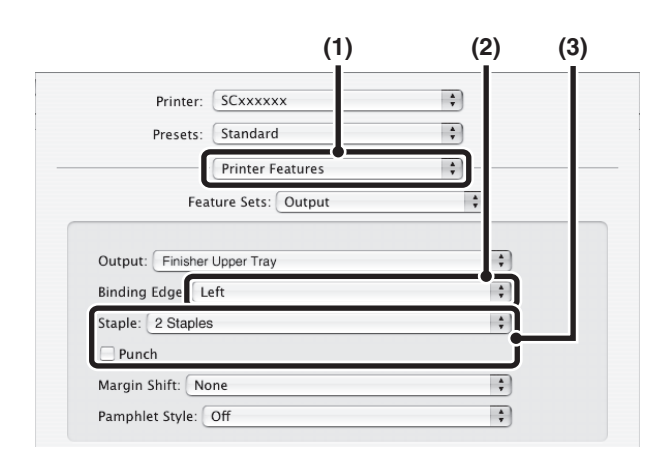

- **(1) Konfigurálja a beállításokat a [Fő] fülön.**
- **(2) Válassza ki a "Hajtási szél" beállítást.**
- **(3) Válassza ki a tűzés funkciót vagy a lyukasztás funkciót.**
	- A tűzés funkcióhoz válassza ki a tűzőkapcsok számát a "Tűzés" menüben.
	- A lyukasztás funkcióhoz kattintson a [Lyukasztó] jelölőnégyzetre, hogy a pipa megjelenjen  $\blacksquare$ .
- **(1) Válassza ki a [Printer Features] opciót.**
- **(2) Válassza ki a "Binding Edge" beállítást.**
- **(3) Válassza ki a tűzés funkciót vagy a lyukasztás funkciót.**
	- A tűzés funkcióhoz válassza ki a tűzőkapcsok számát a "Staple" menüben.
	- A lyukasztás funkcióhoz kattintson a [Punch] jelölőnégyzetre, hogy a pipa megjelenjen  $\mathbb{V}$ .

 $- - - - - -$ • Mac OS X v10.2.8 környezetben válassza ki a

beállításokat az [Advanced] opciónál.

• Mac OS 9 környezetben válassza ki a beállításokat az [Output/Document Style] opciónál.

 $\bigcircled{\hspace{-2pt}}\raisebox{-2pt}{\phantom{2pt}}\hspace{-2pt}}$ 

# **KÉNYELMI NYOMTATÁSI FUNKCIÓK**

Ez a rész bemutatja a speciális nyomtatási célokhoz használható hasznos funkciókat.

- [KÉNYELMI FUNKCIÓK BROSÚRÁK ÉS](#page-327-1)  [POSZTEREK KÉSZÍTÉSÉHEZ](#page-327-1)
- [FUNKCIÓK A KÉP MÉRETÉNEK ÉS TÁJOLÁSÁNAK](#page-331-0)  [BEÁLLÍTÁSÁHOZ \(3-35](#page-331-0). oldal)
- [KÉPBEÁLLÍTÁSI FUNKCIÓ](#page-335-0) ([3-39.](#page-335-0) oldal)

Ø

- [SZÖVEGET ÉS KÉPET KOMBINÁLÓ FUNKCIÓK](#page-337-0) [\(3-41](#page-337-0). oldal)
- [NYOMTATÁSI FUNKCIÓK SPECIÁLIS CÉLOKRA](#page-340-0) [\(3-44](#page-340-0). oldal)
- [KÉNYELMI NYOMTATÁSI FUNKCIÓK](#page-349-0) ([3-53](#page-349-0). oldal)

A magyarázatok feltételezik, hogy a papírméret az egyéb alapbeállításokkal együtt már ki lett választva. A nyomtatás alapvető műveleteiről és a nyomtató meghajtó tulajdonságai ablak megnyitásáról a következő részben olvashat: ☞ Windows környezet: ALAPVETŐ [NYOMTATÁSI M](#page-300-0)ŰVELETSOR [\(3-4.](#page-300-0) oldal)

☞ Macintosh környezet: ALAPVETŐ [NYOMTATÁSI M](#page-313-0)ŰVELETSOR [\(3-17](#page-313-0). oldal)

Windows környezetben az egyes nyomtatási funkciókra vonatkozó nyomtató meghajtó beállításokkal kapcsolatos részletes információt a nyomtató meghajtó Súgó fájljában talál.

# <span id="page-327-1"></span>**KÉNYELMI FUNKCIÓK BROSÚRÁK ÉS POSZTEREK KÉSZÍTÉSÉHEZ**

# <span id="page-327-0"></span>**BROSÚRA KÉSZÍTÉSE (Brosúra/Brosúra tűzés)**

A brosúra funkció minden papírlap elejére és hátoldalára is nyomtat, hogy a lapokat össze lehessen hajtani, és brosúrává lehessen fűzni. Ez a funkció hasznos, ha a nyomtatott kimenetet brosúrává szeretné rendezni. Ha a gerinctűző finisher telepítve lett, illetve a gerinctűzéses nyomtatás és a tűzés funkció ki lett választva, a kimenetet a gép automatikusan összehajtja és összetűzi a középvonalnál. Ez lehetővé teszi, hogy a kimenetet tájékoztató anyagként vagy brosúraként használhassa minden további munka nélkül.

## **Windows környezet**

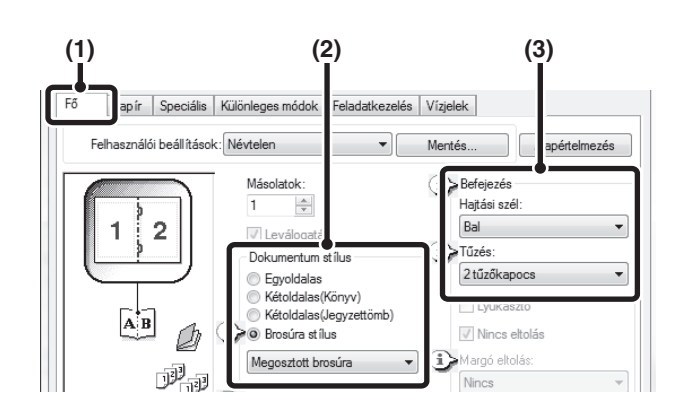

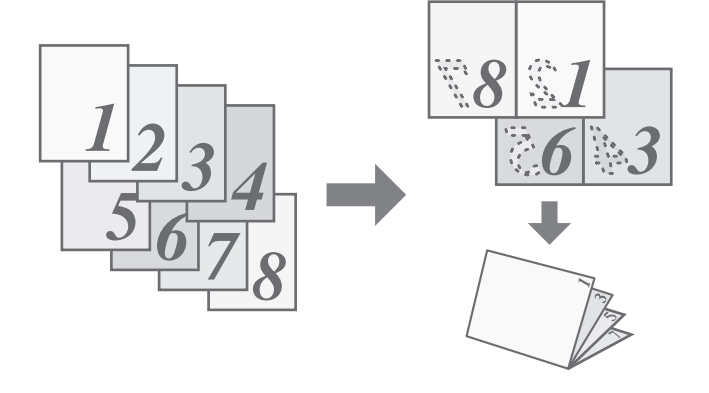

- **(1) Konfigurálja a beállításokat a [Fő] fülön.**
- **(2) Válassza ki a [Brosúra stílus] opciót.** A brosúra nyomtatás a legördülő menüből választható ki.
- **(3) Válassza ki a "Hajtási szél" beállítást.** A [2 tűzőkapocs] opció akkor választható ki a "Tűzés" beállításhoz, ha a gerinctűző finisher telepítve lett.

## **Macintosh környezet**

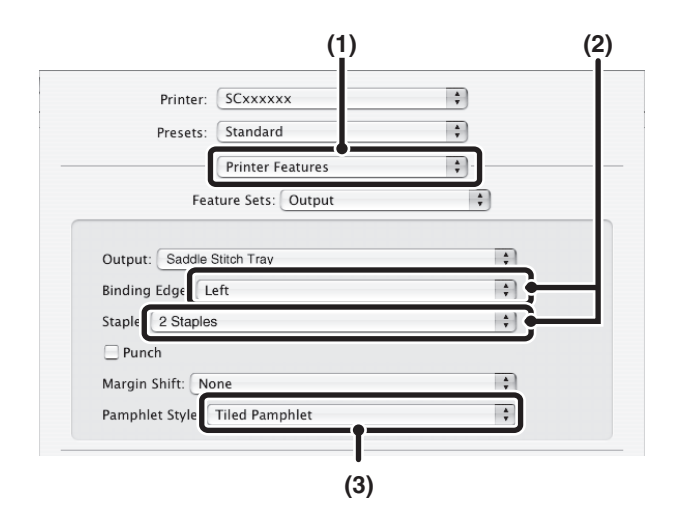

- **(1) Válassza ki a [Printer Features] opciót.**
- **(2) Válassza ki a "Binding Edge" beállítást.** A [2 Staples] opció a "Staple" menüben választható ki, ha a gerinctűző finisher telepítve lett.
- **(3) Válassza ki a [Tiled Pamphlet] vagy a [2-Up Pamphlet] opciót.**

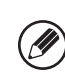

 $- - - - - -$ 

• Mac OS X v10.2.8 környezetben válasszon az [Advanced] beállításban lévő "2-Side Printing" és "Binding Edge" menükből.

• Mac OS 9 környezetben válassza ki a beállításokat az [Output/Document Style] opciónál.

# **A SZEGÉLY NÖVELÉSE (Margó eltolás)**

Ez a funkció használható a nyomtatási kép eltolásához, hogy növelni lehessen a papír bal vagy jobb oldalán, illetve tetején lévő szegély méretét. Ez a funkció kényelmes megoldást biztosít arra az esetre, ha a kimenetet össze akarja tűzni, vagy ki akarja lyukasztani, de a hajtási szél átfedésben van a szöveggel. Ha a finisher vagy a gerinctűző finisher telepítve lett, ezzel a funkcióval használhatja a tűzés funkciót vagy a lyukasztás funkciót is.

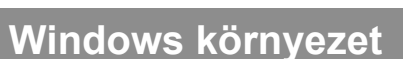

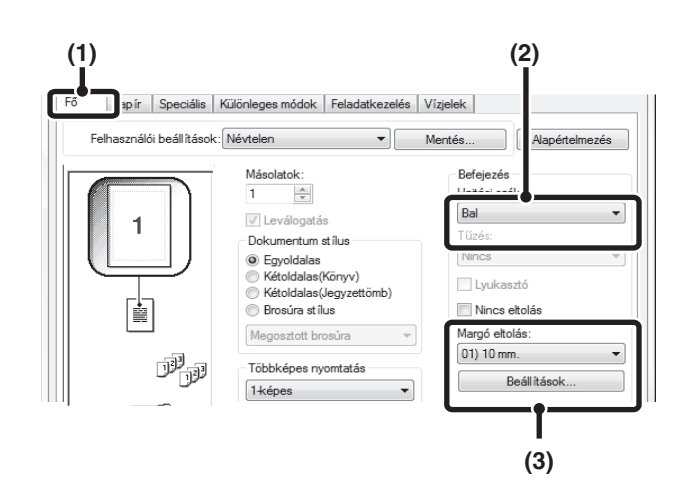

## **Macintosh környezet**

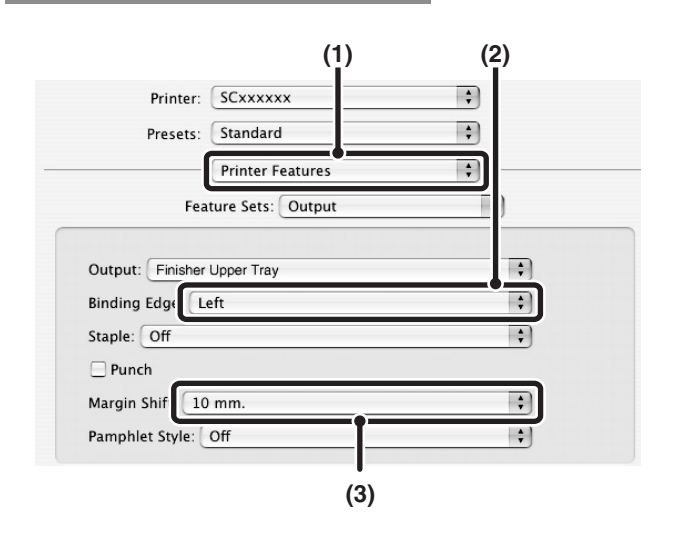

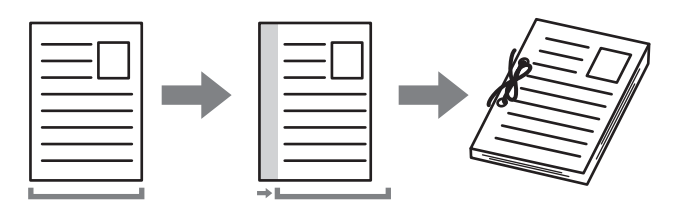

- **(1) Konfigurálja a beállításokat a [Fő] fülön.**
- **(2) Válassza ki a "Hajtási szél" beállítást.**
- **(3) Válassza a "Margó eltolás"-t.**

Válasszon a "Margó eltolás" menüből. Ha egy másik számértékkel kifejezett beállítást kíván konfigurálni, válassza ki a beállítást a legördülő menüből, és kattintson a [Beállítások] gombra. Kattintson a  $\Box$  gombra, vagy közvetlenül adja meg a számértéket.

- **(1) Válassza ki a [Printer Features] opciót.**
- **(2) Válassza ki a "Binding Edge" beállítást.**
- **(3) Válassza ki a "Margin Shift" beállítást.**
	- - Mac OS X v10.2.8 környezetben válasszon az [Advanced] beállításban lévő "Binding Edge" és "Margin Shift" menükből.
		- Mac OS 9 környezetben válassza ki az [Advanced] beállítást, majd a margóeltolás menüből válassza ki a hajtási szél és a margóeltolás opciót.

Ø.

# **NAGYMÉRETŰ POSZTER KÉSZÍTÉSE (Poszternyomtatás)**

#### **(Ez a funkció csak Windows környezetben érhető el.)**

A nyomtatási adatokból kinagyítható egy oldal, és részletekben kinyomtatható több papírlapra (4 lapra (2 x 2), 9 lapra (3 x 3) vagy 16 lapra (4 x 4)). A lapok ezt követően nagyméretű poszterré illeszthetők össze. A lapok pontos összeillesztésének elősegítése érdekében határvonalak nyomtathatók, és egymást fedő szegélyek hozhatók létre (átfedés funkció).

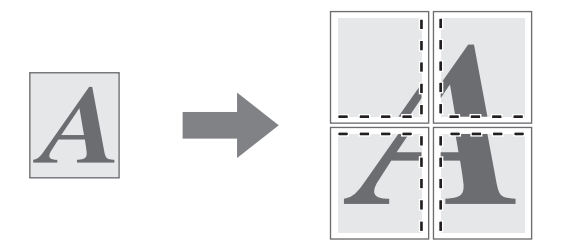

## **Windows környezet**

(Ez a funkció PCL6 vagy PS nyomtató meghajtó használata esetén vehető igénybe.)

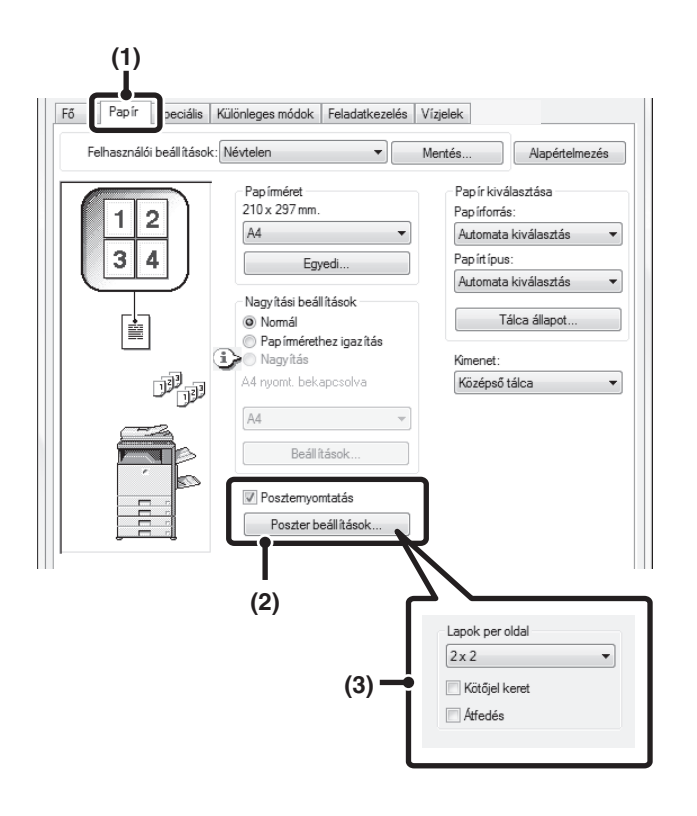

- **(1) Kattintson a [Papír] fülre.**
- **(2) Válassza ki a [Poszternyomtatás] jelölőnégyzetet , és kattintson [Poszter beállítások] gombra.**
- **(3) Válassza ki a Poszter beállításokat.**

Válassza ki a használni kívánt lapszámot a legördülő menüből. Ha határvonalakat szeretne nyomtatni és/vagy az átfedés funkciót szeretné használni, válassza ki a vonatkozó jelölőnégyzeteket .

# <span id="page-331-0"></span>**FUNKCIÓK A KÉP MÉRETÉNEK ÉS TÁJOLÁSÁNAK BEÁLLÍTÁSÁHOZ**

# **A NYOMTATÁSI KÉP ELFORGATÁSA 180 FOKKAL (Elforgatás 180 fokkal)**

Ez a funkció lehetővé teszi a kép 180 fokos elforgatását, hogy helyesen legyen kinyomtatva olyan papírra, amely csak egyféle tájolással tehető a gépbe (például borítékok vagy lyukasztott papír). (Mac OS X környezetben az álló tájolású kép nem forgatható el 180 fokkal.)

## **Windows környezet**

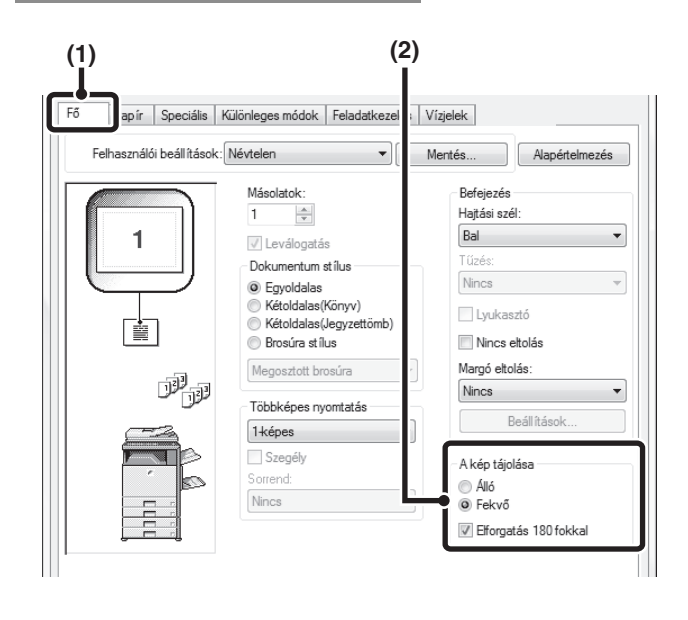

## **Macintosh környezet**

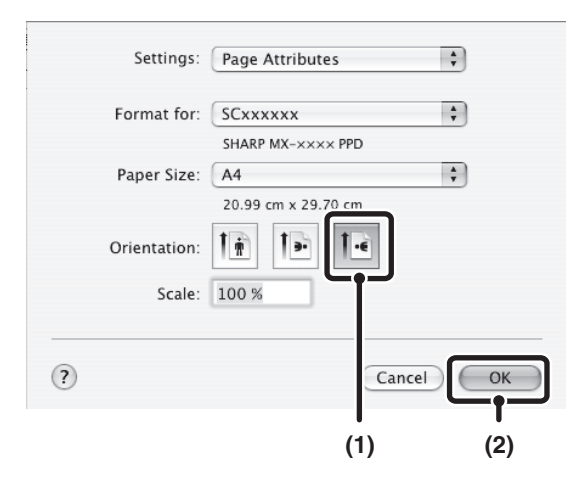

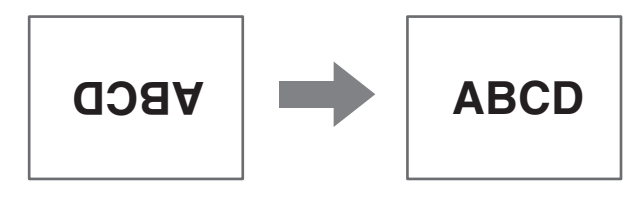

- **(1) Válassza ki a beállítást a [Fő] fülön.**
- **(2) Válassza ki az [Elforgatás 180 fokkal] jelölőnégyzetet .**

**(1) Válassza ki a [Page Setup] opciót a [File] menüből, majd kattintson a gombra.** Mac OS 9 környezetben válassza ki a [Page Setup]

opciót a [File] menüből, és válassza ki a [PostScript Options] beállítást. Ezután válassza ki a [Flip Horizontal] és a [Flip Vertical] jelölőnégyzetet  $\overline{\mathbf{V}}$ .

**(2) Kattintson az [OK] gombra.**

# **A NYOMTATÁSI KÉP NAGYÍTÁSA/KICSINYÍTÉSE (Nagyítás/XY-nagyítás)**

Ez a funkció használható a kép kiválasztott arányú nagyítására vagy kicsinyítésére. Lehetővé teszi egy kisméretű kép nagyítását, illetve egy kép kis mértékű csökkentésével szegélyeket lehet hozzáadni a papírhoz. A PS nyomtató meghajtó használatakor (Windows) a szélesség és hosszúság százaléka külön-külön módosítható a kép arányainak megváltoztatásához. (XY-nagyítás)

## **Windows környezet**

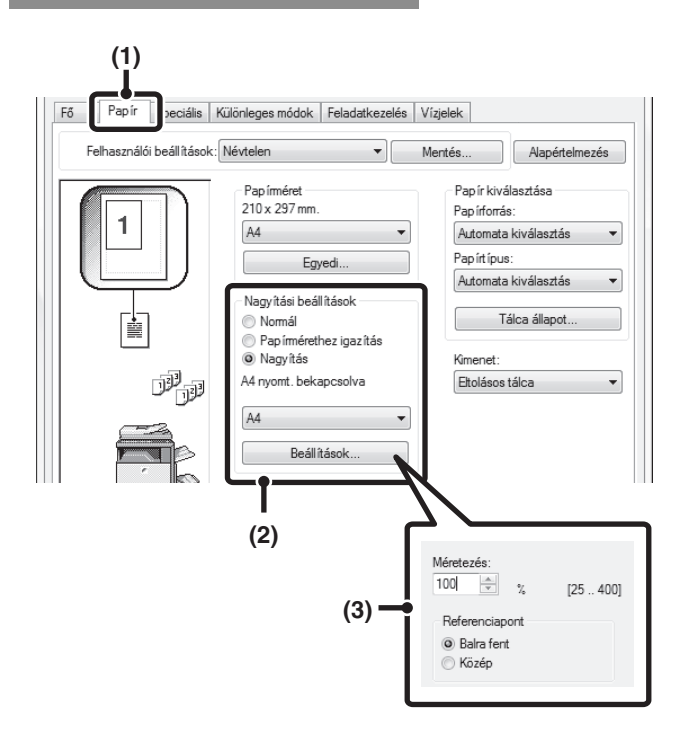

## **Macintosh környezet**

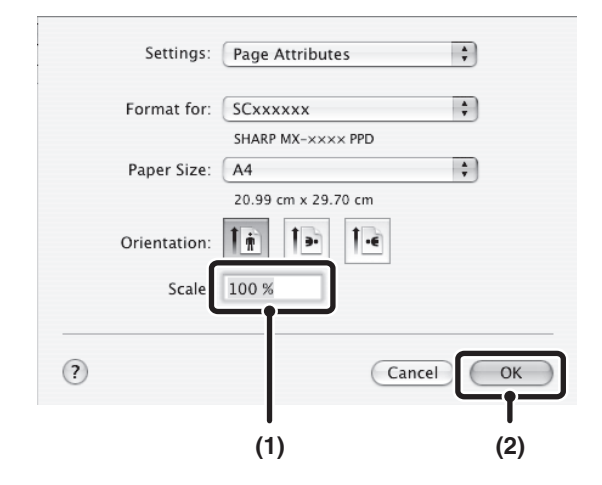

**(1) Kattintson a [Papír] fülre.**

#### **(2) Válassza a [Nagyítás]-t, és kattintson a [Beállítások] gombra.**

A nyomtatáshoz használandó aktuális papírméret kiválasztható a legördülő menüből.

#### **(3) Válassza ki a nagyítás arányát.**

Adjon meg egy számot (%) közvetlenül, vagy kattintson a gombra az arány 1%-os léptékben történő módosításához. A papírra vonatkozó alappontként a [Balra fent] vagy a [Közép] opció is kiválasztható.

**(1) Válassza ki a [Page Setup] opciót a [File] menüből, majd adja meg az arányt (%).**

Mac OS 9 környezetben válassza ki a [Page Setup] opciót a [File] menüből, majd adja meg az arányt (%).

**(2) Kattintson az [OK] gombra.**

## **VONALSZÉLESSÉG BEÁLLÍTÁSA NYOMTATÁSKOR (Sorszélesség beállítások)**

**(Ez a funkció csak Windows környezetben érhető el.)**

Ha a vonalak nem nyomtathatók megfelelően olyan speciális alkalmazások használatakor, mint amilyen például a CAD, ezzel a beállítással módosítható a vonalszélesség, például a teljes vonalszélesség szélesebbre állítható. (Ez a beállítás csak vektoradatoknál használható; a raszteradatok, mint például a bitmap képek nem módosíthatók.) Ha az adatok különböző szélességű vonalakat tartalmaznak, lehetőség van az összes vonal minimális szélességgel történő kinyomtatására is.

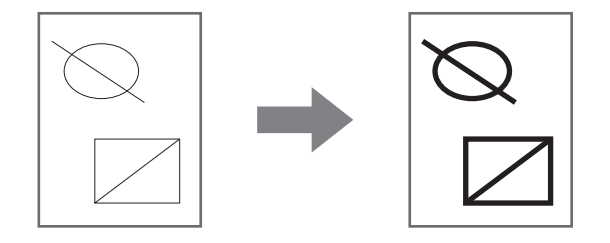

## **Windows környezet**

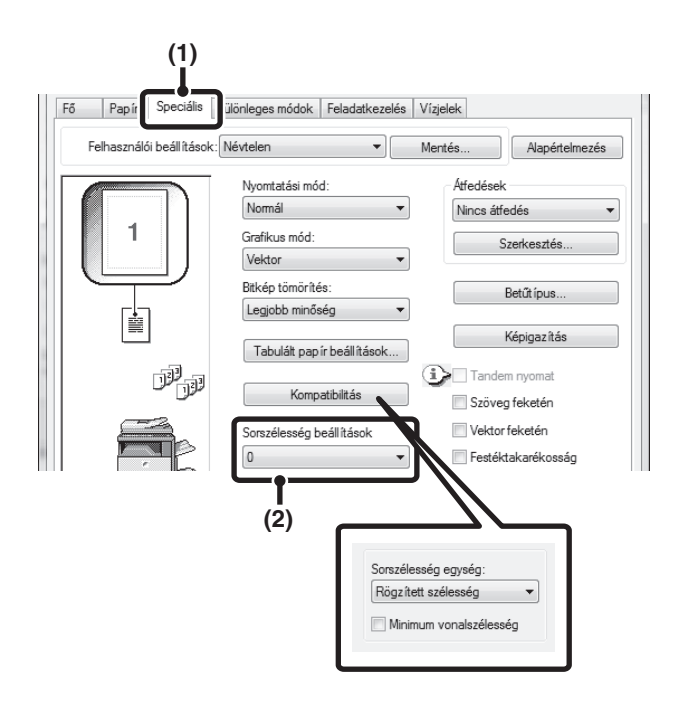

(Ez a funkció PCL6 nyomtató meghajtó használata esetén áll rendelkezésre.)

- **(1) Kattintson a [Speciális] fülre.**
- **(2) Vonalszélesség beállítása**

Válasszon ki egy számot a legördülő menüből.

- A vonalszélesség módosítási egységét a "Rögzített szélesség" vagy az "Arány" értékre lehet beállítani. Kattintson a [Kompatibilitás] gombra, és válassza ki az egységeket a "Sorszélesség egység" menüből.
- Az adatokban lévő összes vonal minimális vonalszélességgel történő kinyomtatásához kattintson a [Kompatibilitás] gombra, és válassza ki a [Minimum vonalszélesség] jelölőnégyzetet ( | ).

# **A KÉP MEGFORDÍTÁSA (Tükörkép)**

A kép megfordítható tükörkép létrehozásához. Ez a funkció használható, hogy kényelmesen nyomtathasson fametszet nyomtatási tervet vagy más nyomtatási médiumot.

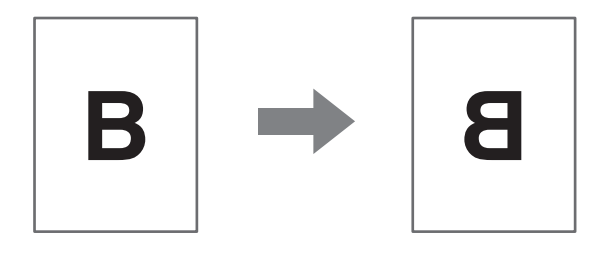

## **Windows környezet**

(Ez a funkció használható, ha PS nyomtató meghajtót használ.)

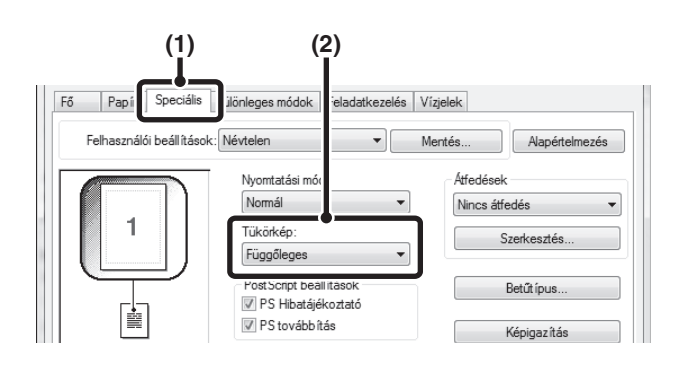

**(1) Kattintson a [Speciális] fülre.**

#### **(2) Válasszon ki egy tükörkép-beállítást.**

Ha vízszintesen szeretné megfordítani a képet, válassza ki a [Vízszintes] opciót. Ha függőlegesen szeretné megfordítani a képet, válassza ki a [Függőleges] opciót.

## **Macintosh környezet**

(Ez a funkció csak Mac OS 9 operációs rendszer esetén használható.)

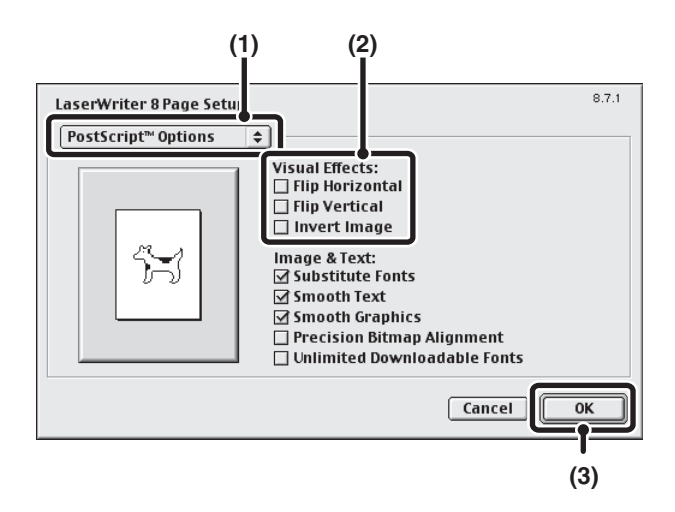

- **(1) Válassza ki a [Page Setup] opciót a [File] menüből, majd válassza ki a [PostScript Options] beállítást.**
- **(2) Válassza ki a "Visual Effects" lehetőséget.** Ha vízszintesen szeretné megfordítani a képet, válassza ki a [Flip Horizontal] opciót. Ha függőlegesen szeretné megfordítani a képet, válassza ki a [Flip Vertical] opciót.
- **(3) Kattintson az [OK] gombra.**

# <span id="page-335-0"></span>**KÉPBEÁLLÍTÁSI FUNKCIÓ**

# **A KÉP FÉNYESSÉGÉNEK ÉS KONTRASZTJÁNAK BEÁLLÍTÁSA (Képigazítás)**

**(Ez a funkció csak Windows környezetben érhető el.)**

A fényesség és a kontraszt módosítható a nyomtatási beállításokban, ha fotót vagy más képet nyomtat. Ezek a beállítások használhatók egyszerű javításokhoz, ha nincs képszerkesztő szoftver telepítve a számítógépére.

## **Windows környezet**

(Ez a funkció a PCL5e nyomtató-illesztőprogram használata esetén nem érhető el.)

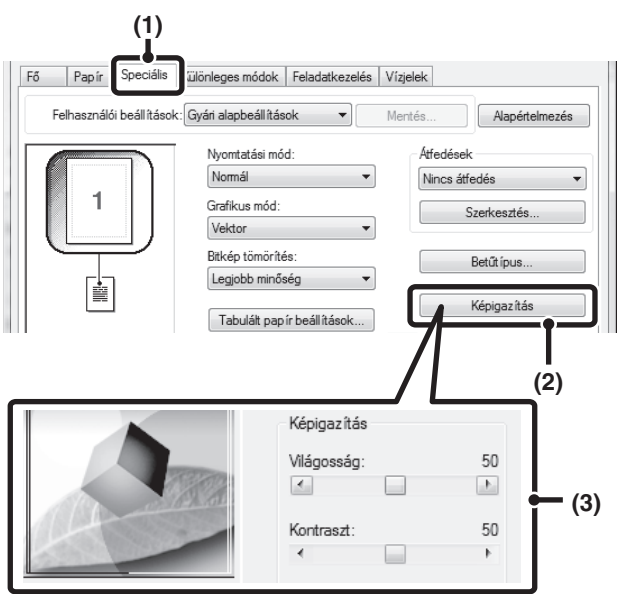

- **(1) Kattintson a [Speciális] fülre.**
- **(2) Kattintson a [Képigazítás] gombra.**
- **(3) Módosítsa a kép beállításait.** Egy beállítás módosításához húzza a kívánt irányba a csúszkát , vagy kattintson a vagy a **b** gombokra.

## **HALVÁNY SZÖVEG ÉS VONALAK NYOMTATÁSA FEKETE SZÍNNEL (Szöveg feketén/Vektor feketén)**

**(Ez a funkció csak Windows környezetben érhető el.)**

Színes kép nyomtatásakor a színes szöveg és a halvány vonalak fekete színnel is nyomtathatók. (Raszter adatok, például bitmap képek nem módosíthatók.) Ez lehetővé teszi, hogy kiemelje a színes szöveget és a halvány, rosszul látható vonalakat.

- A [Szöveg feketén] opció kiválasztható minden, nem fehér szöveg feketével történő nyomtatásához.
- [Vektor feketén] választható minden olyan vektor grafika feketével történő nyomtatásához, ami nem fehér vonal vagy felület.

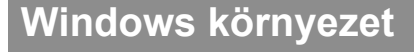

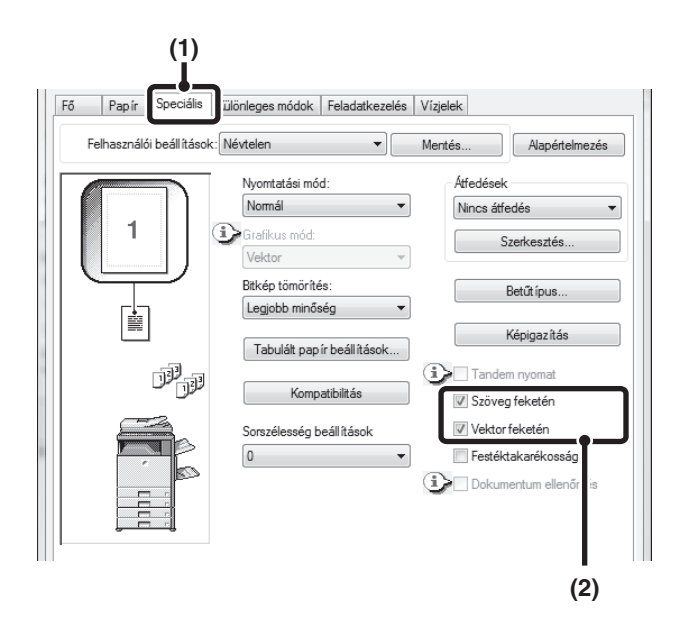

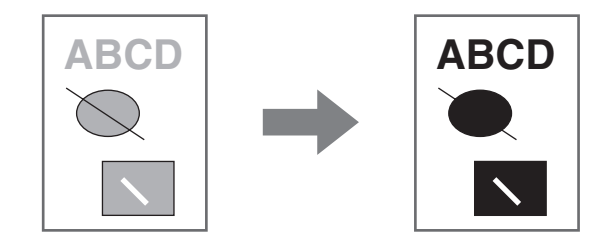

- **(1) Kattintson a [Speciális] fülre.**
- **(2) Válassza ki a [Szöveg feketén] jelölőnégyzetet és/vagy a [Vektor feketén] jelölőnégyzetet .**

# <span id="page-337-0"></span>**SZÖVEGET ÉS KÉPET KOMBINÁLÓ FUNKCIÓK**

# **VÍZJEL HOZZÁADÁSA A KINYOMTATOTT OLDALAKHOZ (Vízjel)**

Halvány árnyékszerű szöveg adható a nyomtatott kép hátteréhez vízjelként. A vízjelszöveg mérete, denzitása és dőlésszöge módosítható. A szöveg egy előre eltárolt listából kiválasztható, vagy beírható egy új vízjel létrehozásához.

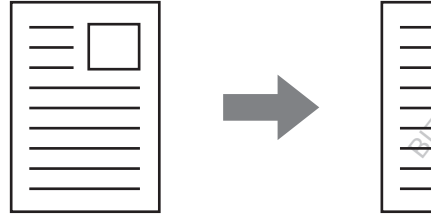

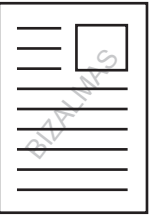

## **Windows környezet**

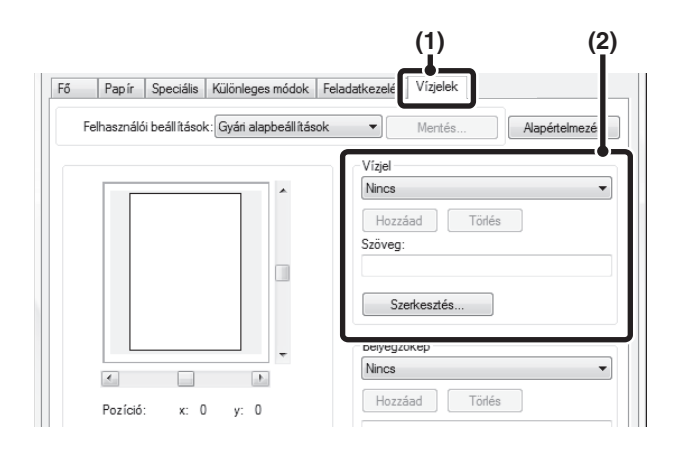

## **Macintosh környezet**

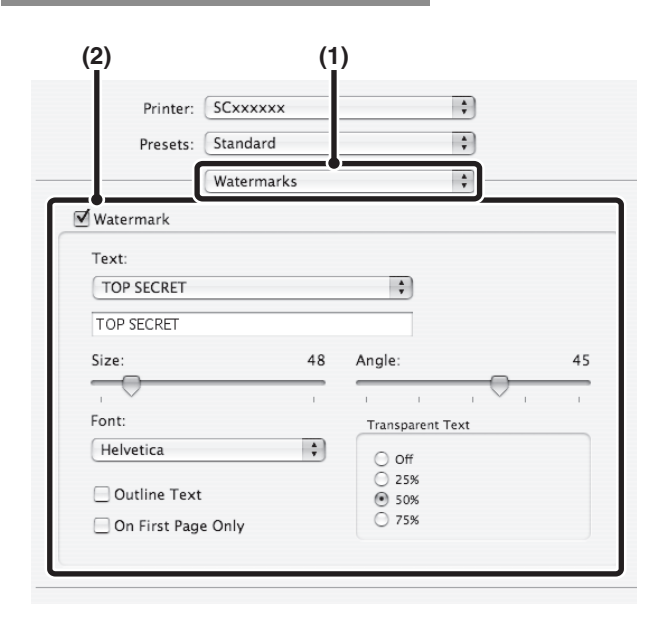

#### **(1) Kattintson a [Vízjelek] fülre.**

#### **(2) Válassza ki a vízjel beállításokat.**

Válasszon egy már eltárolt vízjelet a legördülő menüből. Ha rákattint a [Szerkesztés] gombra, szerkesztheti a betűtípust, és kiválaszthat más részletes beállításokat is.

### 

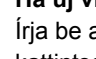

**Ha új vízjelet szeretne létrehozni...**

Írja be a vízjel szövegét a "Szöveg" dobozba, majd kattintson a [Hozzáad] gombra.

- **(1) Válassza ki a [Watermarks] opciót.**
- **(2) Kattintson a [Watermark] jelölőnégyzetre, és konfigurálja a vízjel beállításait.**

Megadhatja a vízjel részletes beállításait, kiválaszthatja például a szöveget, és szerkesztheti a betűtípust. Módosítsa a szöveg méretét és dőlésszögét a csúszka elmozgatásával ...

Mac OS 9 környezetben válassza ki a [Watermark] opciót, és konfigurálja a beállításokat.

Ø

# **KÉP RÁNYOMTATÁSA A NYOMTATÁSI ADATOKRA (Bélyegzőkép)**

#### **(Ez a funkció csak Windows környezetben érhető el.)**

Egy a számítógépen tárolt bitmap vagy JPEG kép a nyomtatott adatok fölé nyomtatható. A méret, a helyzet és a kép dőlésszöge módosítható. Ez a funkció használható arra, hogy a nyomtatási adatot "lebélyegezze" egy gyakran használt, Ön által létrehozott képpel vagy ikonnal.

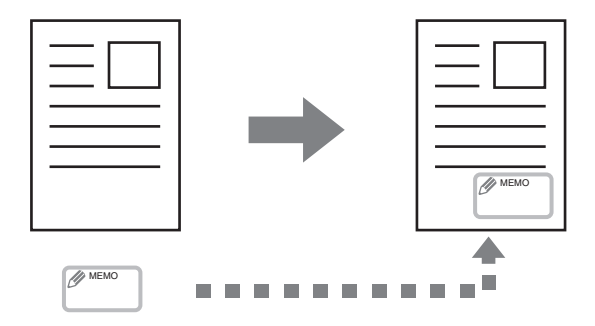

## **Windows környezet**

(Ez a funkció PCL6 vagy PS nyomtató meghajtó használata esetén vehető igénybe.)

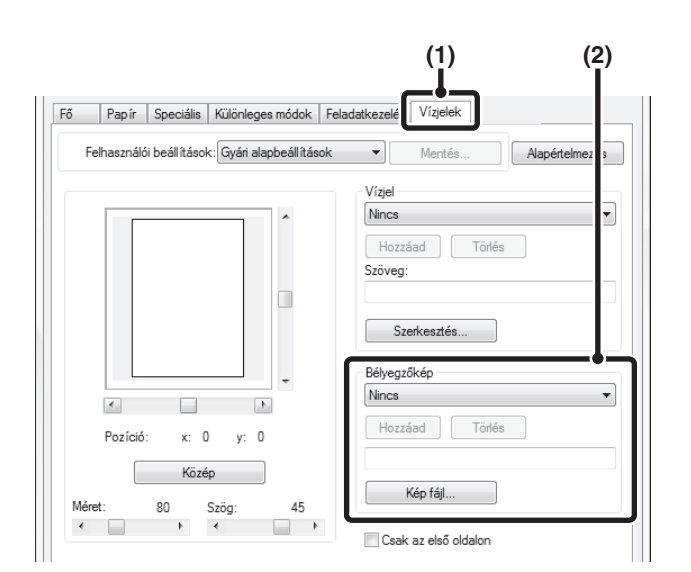

**(1) Kattintson a [Vízjelek] fülre.**

#### **(2) Válassza ki a bélyegzőkép beállítást.**

A már eltárolt bélyegzőképet ki lehet választani a legördülő menüből.

Ha még nem tárolt el bélyegzőképet, kattintson a [Kép fájl] opcióra, válassza ki a bélyegzőképhez használni kívánt fájlt, és kattintson a [Hozzáad] gombra.

## **ÁTFEDÉSEK LÉTREHOZÁSA NYOMTATÁSI ADATOKHOZ (Átfedések)**

#### **(Ez a funkció csak Windows környezetben érhető el.)**

A nyomtatási adatok egy korábban létrehozott átfedésbe nyomtathatók. Táblázatos forma vagy egy alkalmazásban a szövegfájltól eltérő dekoratív keret létrehozásával, valamint az adatok átfedés fájlként való regisztrációjával igényes nyomtatási eredmény jöhet létre anélkül, hogy bonyolult műveletsorokra lenne szükség.

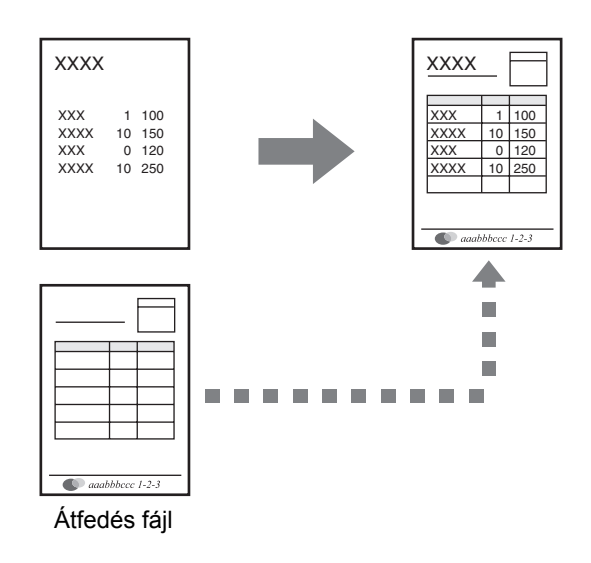

### **Windows környezet**

#### **Hozzon létre egy átfedés fájlt.**

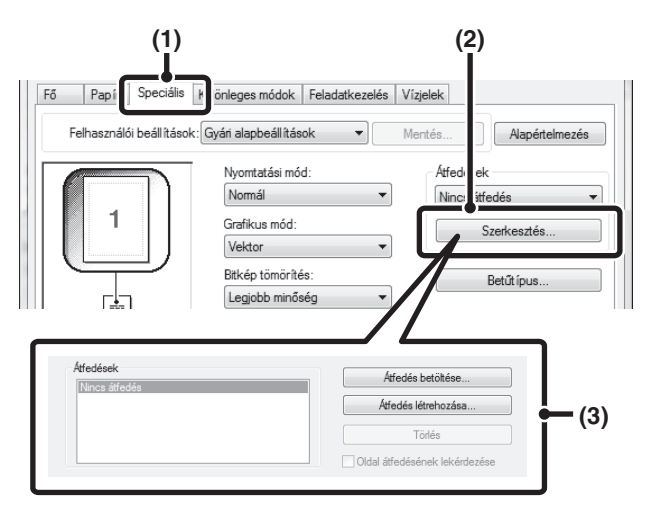

### **Nyomtatás átfedés fájllal**

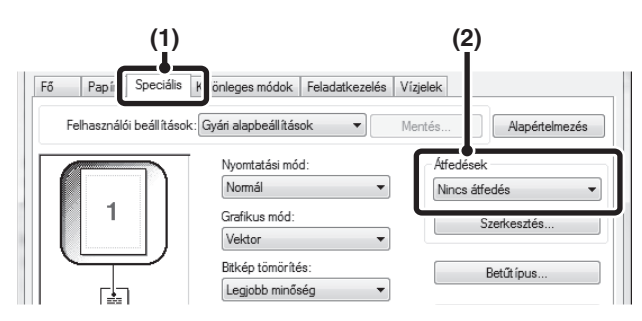

### **(1) Kattintson a [Speciális] fülre.**

Konfigurálja a nyomtató meghajtó beállításokat az átfedés fájl létrehozásához használni kívánt szoftveralkalmazásból.

- **(2) Kattintson a [Szerkesztés] gombra.**
- **(3) Hozzon létre egy átfedés fájlt.**

Kattintson az [Átfedés létrehozása] gombra, és adja meg a nevet és a használandó mappát az átfedés fájlhoz, amelyet létre akar hozni. Ha a beállítások befejeződtek, létrejön a fájl, és a nyomtatás megkezdődik.

. . . . . . . . . . . . . . .

• Ha a nyomtatás elkezdődött, megjelenik egy megerősítés ablak. Az átfedés fájl nem jön létre, amíg az [Igen] gombra nem kattint.

• Egy korábbi átfedés fájl regisztrációjához kattintson az [Átfedés betöltése] gombra.

#### **(1) Kattintson a [Speciális] fülre.**

Konfigurálja a nyomtató meghajtó beállításokat az átfedés fájllal történő nyomtatáshoz használni kívánt alkalmazásból.

#### **(2) Válassza ki az átfedés fájlt.**

Egy korábban létrehozott vagy eltárolt átfedés fájl kiválasztható a legördülő menüből.

**3-43**

Ø

# <span id="page-340-0"></span>**NYOMTATÁSI FUNKCIÓK SPECIÁLIS CÉLOKRA**

# **ADOTT OLDALAK NYOMTATÁSA ELTÉRŐ PAPÍRRA (Másfajta papír)**

- **A funkció használata Windows környezetben** Az elülső és hátsó borító, illetve a dokumentum adott oldalai nyomtathatók a többi oldaltól eltérő papírra. Használja ezt a funkciót, ha az elülső és hátsó borítót nehéz papírra akarja nyomtatni, illetve ha színes papírt vagy más papírtípust szeretne adott oldalakhoz beszúrni. Nyomtatás nélküli beszúrt lapként is szúrhat be papírt.
- **A funkció használata Macintosh környezetben** Az elülső borító és az utolsó oldal kinyomtatható a többi oldalnál használttól eltérő papírra. Ez a funkció például akkor használható, ha csak az elülső borítót és az utolsó oldalt kívánja vastag papírra nyomtatni.

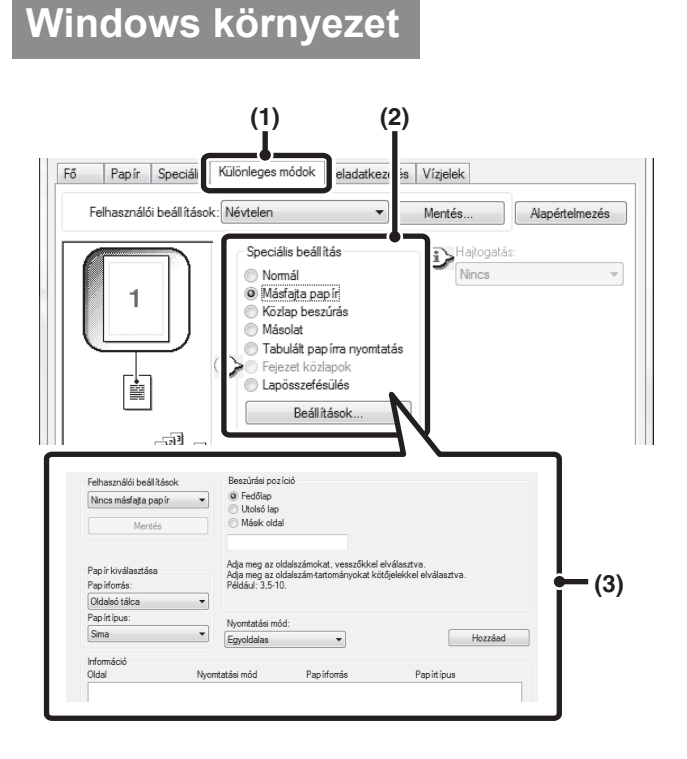

## 5 4 3 2 1

- **(1) Kattintson a [Különleges módok] fülre.**
- **(2) Válassza a [Másfajta papír]-t, és kattintson a [Beállítások] gombra.**
- **(3) Válassza ki a papír beszúrási beállításokat.**

A megfelelő menükből válassza ki a beillesztési pozíciót, a papírforrást és a nyomtatási módot. Kattintson a [Hozzáad] gombra a kiválasztott beállítások "Információ" opciónál történő megjelenítéséhez. Ha befejezte a beállítások konfigurálását, a beállítások mentéséhez kattintson a [Mentés] gombra a "Felhasználói beállítások" opcióban.

• Ha az [Oldalsó tálca] opció lett kiválasztva a "Papírforrás" menüben, ne feledje el kiválasztani a "Papírtípus" beállítás értékét, és betölteni azt a típusú papírt az oldalsó tálcába.

• **A papír beszúrási beállításokkal kapcsolatos tudnivalók**

Ha a [Másik oldal] opció lett kiválasztva a "Beszúrási pozíció" beállításnál, a beszúrási pozíció az oldalszám közvetlen megadásával beállítható. Mindazonáltal, nem lehet egymás után több tételt ugyanarra az oldalra beilleszteni. Ha a "Nyomtatási mód" opció a [Kétoldalas] értékre van beállítva, a gép a megadott és az azt követő oldalt a papír elülső oldalára és hátoldalára nyomtatja, így a hátoldalra nyomtatandó oldalhoz megadott beszúrási beállítás nem lesz érvényes.

Ø

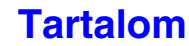

## **Macintosh környezet**

(Ez a funkció csak Mac OS 9, Mac OS X 10.4.11, 10.5–10.5.8 és 10.6–10.6.2 verziójú operációs rendszer esetén használható.)

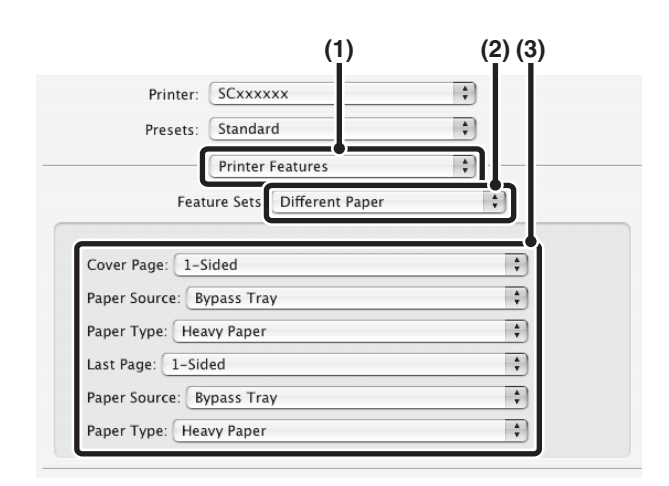

- **(1) Válassza ki a [Printer Features] opciót.**
- **(2) Válassza ki a [Different Paper] opciót.**
- **(3) Válassza ki a borítóbeillesztési beállításokat.**

Válassza ki a borítóra és az utolsó oldalra vonatkozó nyomtatási beállítás, papírtálca és papírtípus értékeket.

Mac OS 9 környezetben válassza ki a [Different Paper] opciót, majd válassza ki a borító és az utolsó oldal beállításait.

## **BESZÚRT LAPOK HOZZÁADÁSA VETÍTŐFÓLIÁRA TÖRTÉNŐ NYOMTATÁSKOR (Közlap beszúrás)**

Ha vetítőfóliára nyomtat, ez a funkció segít megakadályozni, hogy a vetítőfólia lapjai egymáshoz tapadjanak, mivel az egyes fóliák közé beszúr egy-egy papírlapot. A beszúrt papírlapra rá lehet nyomtatni a vonatkozó vetítőfóliára nyomtatott tartalmat is.

## **Windows környezet**

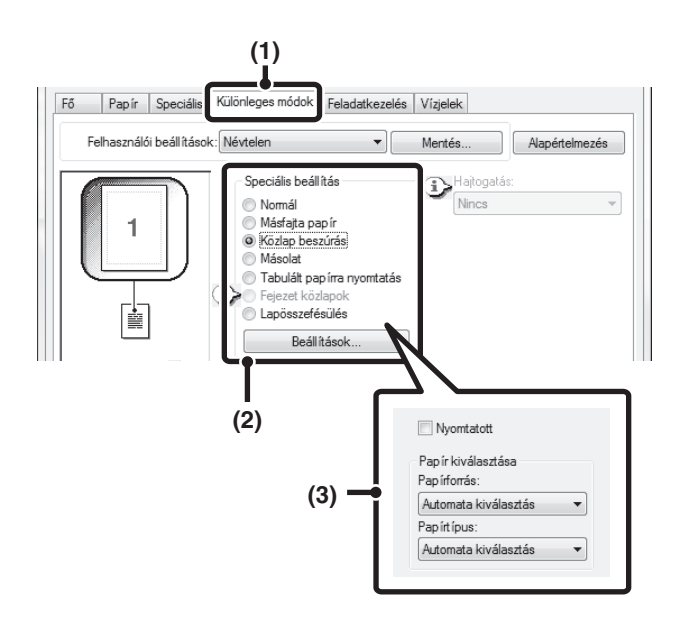

## **Macintosh környezet**

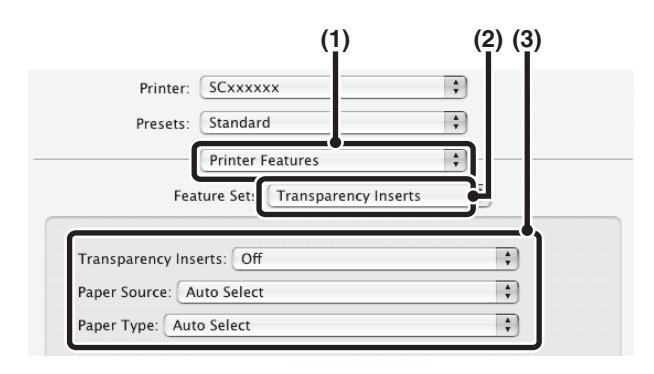

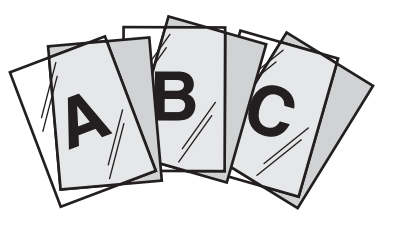

- **(1) Kattintson a [Különleges módok] fülre.**
- **(2) Válassza a [Közlap beszúrás]-t, és kattintson a [Beállítások] gombra.**
- **(3) Válassza ki a közlap beszúrás beállításait.**

Ahhoz, hogy a beszúrt papírlapra is rányomtassa a vonatkozó vetítőfóliára nyomtatott tartalmat, válassza ki a [Nyomtatott] jelölőnégyzetet **.** Szükség esetén válassza ki a papírforrást és a papírtípust.

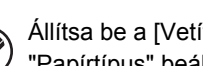

ítőfólia] értéket az oldalsó tálca "Papírtípus" beállításához.

- **(1) Válassza ki a [Printer Features] opciót.**
- **(2) Válassza ki a [Transparency Inserts] opciót.**
- **(3) Válassza ki a közlap beszúrás beállításait.**

Ahhoz, hogy a beszúrt papírlapra is rányomtassa a vonatkozó vetítőfóliára nyomtatott tartalmat, válassza ki a [Print] opciót a "Transparency Inserts" beállításnál. Szükség esetén válassza ki a papírforrást és a papírtípust.

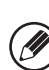

• Állítsa be a [Vetítőfólia] értéket az oldalsó tálca "Papírtípus" beállításához.

- Mac OS X v10.2.8 környezetben válassza ki a [Transparency Inserts] jelölőnégyzetet | az [Advanced] beállításnál.
- Mac OS 9 környezetben válassza ki a [Transparency Inserts] opciót, majd válasszon a "Transparency Inserts" menüből. Szükség esetén válassza ki a papírforrást és a papírtípust.

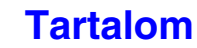

# **MÁSOLAT NYOMTATÁSA (Másolat)**

**(Ez a funkció csak Windows környezetben érhető el.)**

Ezzel a funkcióval egy további másolatot lehet nyomtatni a nyomtatási képről az eddigivel azonos méretű, de másik papírtálcából adagolt papírra. Például, ha a másolat nyomtatása funkció ki van választva olyan esetben, amikor normál papír van betöltve az 1. tálcába, és színes papírt töltött be a 2. tálcába, a másolati levonathoz hasonló nyomtatási eredmény érhető el a nyomtatási parancs egyszeri kiválasztásával. Egy másik példa: ha normál papír van betöltve az 1. tálcába, és újrahasznosított papírt tölt be a 2. tálcába, a Másolat funkció használható arra, hogy a gép egyidejűleg nyomtasson egy példányt a prezentációhoz és egyet másodpéldányként.

### **Windows környezet**

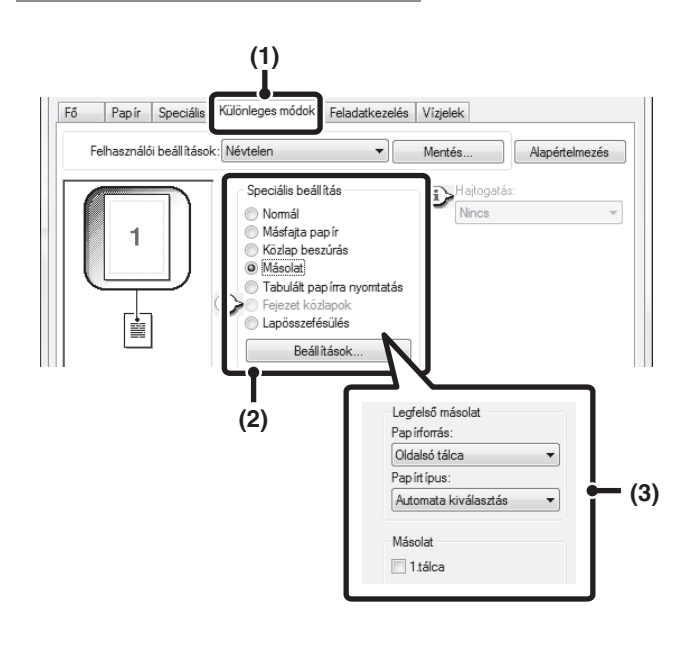

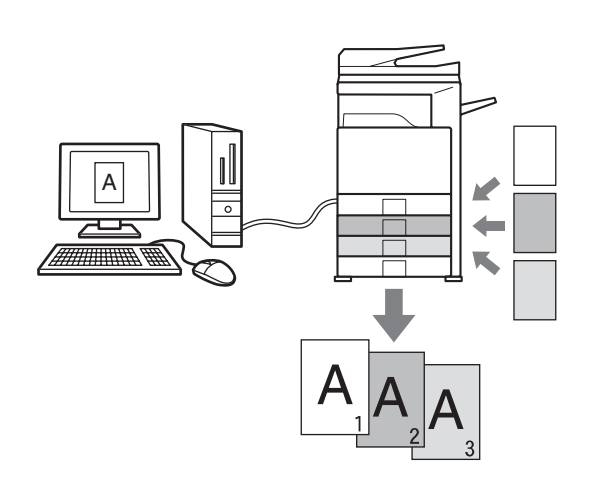

- **(1) Kattintson a [Különleges módok] fülre.**
- **(2) Válassza a [Másolat]-ot, és kattintson a [Beállítások] gombra.**
- **(3) Válassza ki a másolat beállításait.** Válassza ki a tálcát a "Legfelső másolat"-hoz, majd

válassza ki a tálcát a másolathoz (vagy másolatokhoz) a "Másolat"-ban.

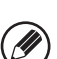

Ha az oldalsó tálca lett kiválasztva, fontos, hogy kiválassza a "Papírtípus"-t.

## **SZÖVEG NYOMTATÁSA A TABULÁLT (INDEXFÜLES) PAPÍR FÜLEIRE (Tabulált papírra nyomtatás/Tabulált papír beállítások)**

**(Ez a funkció csak Windows környezetben érhető el.)**

Ez a funkció használható, ha szöveget szeretne nyomtatni a tabulált (indexfüles) papír füleire.

**Tabulált papírra nyomtatás (csak PCL6 esetén)** A kívánt oldalirányban behelyezett minden egyes tabulált papírlapra nyomtathat.

A fülekre nyomtatandó szöveget a nyomtató meghajtó tulajdonságok ablakának [Különleges módok] fülén lévő [Tabulált papírra nyomtatás] opcióban lehet megadni, és lehetőség van részletes beállítások, mint például a fülek mérete, a kezdési pozíció, a fülek közötti távolság, valamint a tabulált lapok beillesztésére vonatkozó oldalszám konfigurálására.

#### **Tabulált papír beállítások**

A fülekre nyomtatandó szöveg létrehozható a szoftveralkalmazásban, majd ezt követően a nyomtató meghajtó tulajdonságok ablakának [Speciális] fülén található [Tabulált papír beállítások] opció használatával megadható, hogy milyen távolsággal kell a szöveget elcsúsztatni a tabulált papírra történő nyomtatáshoz.

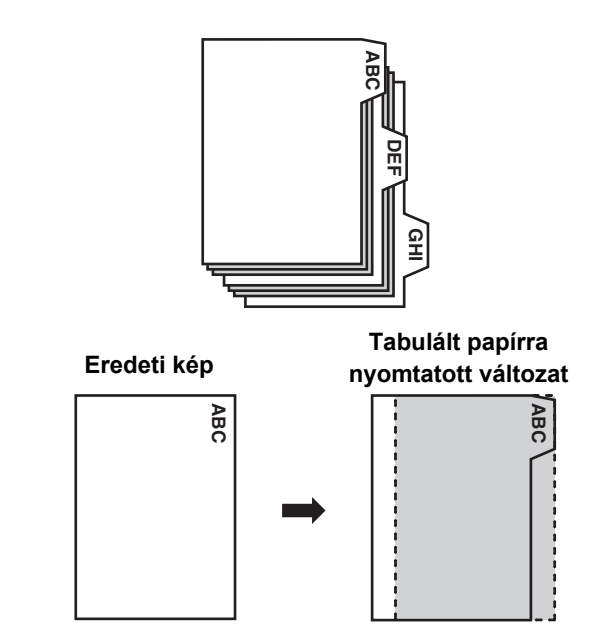

## **Windows környezet**

### **Tabulált papírra nyomtatás (csak PCL6 esetén)**

Nyissa meg a tabulált papírra nyomtatni kívánt adatokat, majd válassza ki a beállításokat.

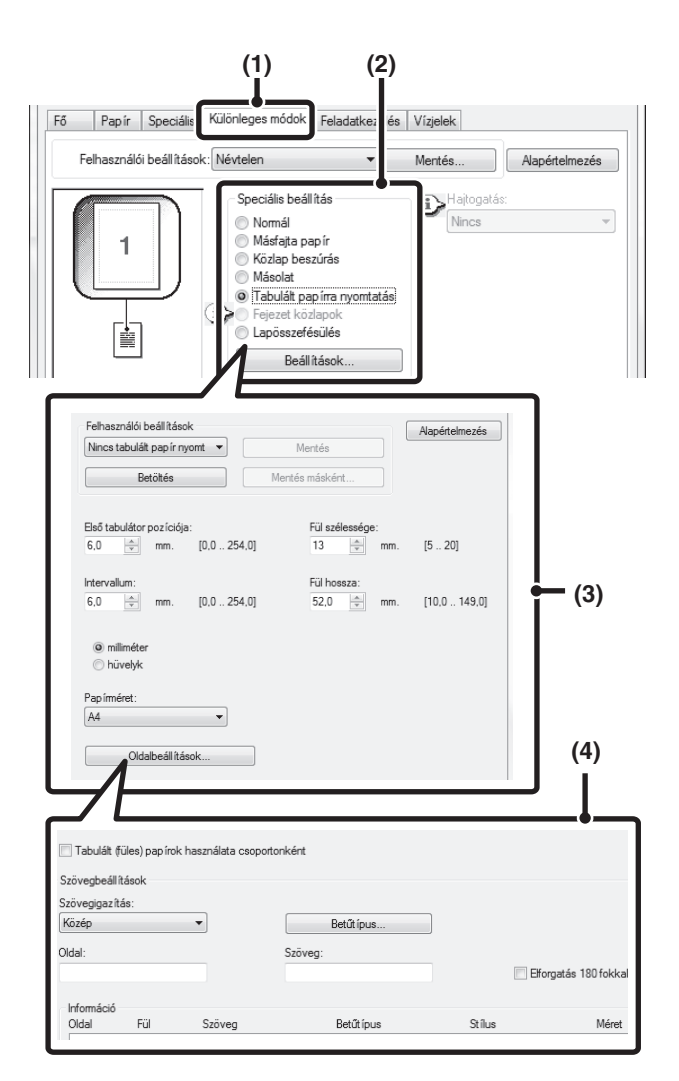

- **(1) Kattintson a [Különleges módok] fülre.**
- **(2) Válassza a [Tabulált papírra nyomtatás]-t, és kattintson a [Beállítások] gombra.**
- **(3) Válassza ki az indexfülek helyzetének beállításait.**

A kereskedelmi forgalomban kapható tabulált papírra vonatkozóan használhatja a "Felhasználói beállítások" opcióban található beállításokat, mint amilyen például az [A4-5tab-D] érték.

Egyéb típusú tabulált papír esetén a  $\left| \right|$  gomb segítségével közvetlenül megadható, illetve módosítható az első fül helyzete, a fülek közötti távolság, valamint a fül vízszintes és függőleges mérete. Továbbá, a tabulált papír mérete is kiválasztható a "Papírméret" menüben.

#### **(4) Válassza ki az oldalra vonatkozó beállításokat.**

Adja meg azokat az oldalakat, ahová tabulált papírt szeretne beszúrni, majd adja meg az indexfülekre nyomtatni kívánt szöveget. A betűtípus kiválasztása és az elrendezés módosítása is lehetséges.

- Állítsa be a [Jegyzetpapír] értéket az oldalsó tálca "Papírtípus" beállításához.
- A tabulált (indexfüles) papír beállítások eltárolhatók, és egy eltárolt fájl megnyitható a "Felhasználói beállítások"-ban.

Û

### **Tabulált papír beállítások**

Ha a szoftveralkalmazásban végrehajtotta az indexfülekre nyomtatni kívánt adatok előkészítését, válassza ki a következő beállításokat:

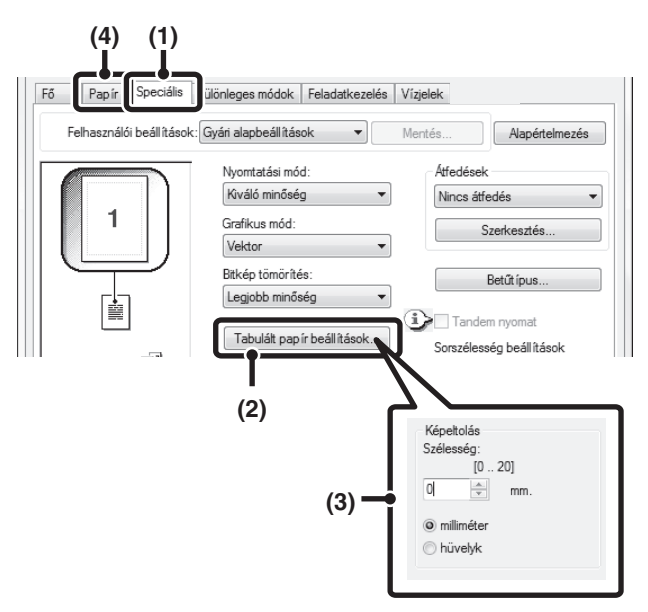

- **(1) Kattintson a [Speciális] fülre.**
- **(2) Kattintson a [Tabulált papír beállítások] gombra.**
- **(3) Válassza ki a tabulált (indexfüles) papír beállításait.**

A kép eltolásához adjon meg egy számot közvetlenül, vagy kattintson a  $\Rightarrow$  gombra.

- **(4) Válassza ki a papírforrást és a papírtípust.** Kattintson a [Papír] fülre, és válassza ki az [Oldalsó tálca] opciót a "Papírforrás" beállításhoz, valamint a [Tabulált papír] opciót a "Papírtípus" beállításhoz.
- **(3) S M Allítsa be a [Jegyzetpapír] értéket az oldalsó tálca**<br> **Allítsa be a [Jegyzetpapír] értéket az oldalsó tálca** "Papírtípus" beállításához.

## **KÉTOLDALAS NYOMTATÁS MEGHATÁROZOTT OLDALAK A PAPÍR ELÜLSŐ OLDALÁRA TÖRTÉNŐ NYOMTATÁSÁVAL (Fejezet közlapok)**

**(Ez a funkció csak Windows környezetben érhető el.)**

Lehetősége van arra, hogy meghatározott oldalakat a papír elülső oldalára nyomtasson.

Ha egy oldal (például egy fejezet első oldala) elülső oldalra nyomtatandó oldalként van megadva, a gép a papír elülső oldalára fogja nyomtatni azt az oldalt akkor is, ha normál esetben az a hátoldalra kerülne (a papír hátoldala ekkor üresen marad, és az érintett oldal a következő papírlap elülső oldalára lesz kinyomtatva).

Példa:

Ha a 4. és a 8. oldal külön oldalbeállításként van megadva.

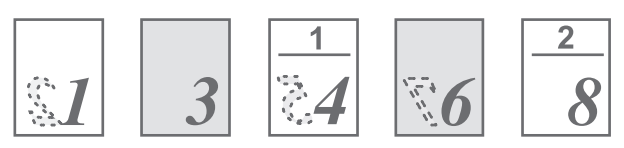

A hátoldal üresen marad

## **Windows környezet**

(Ez a funkció PCL6 nyomtató meghajtó használata esetén áll rendelkezésre.)

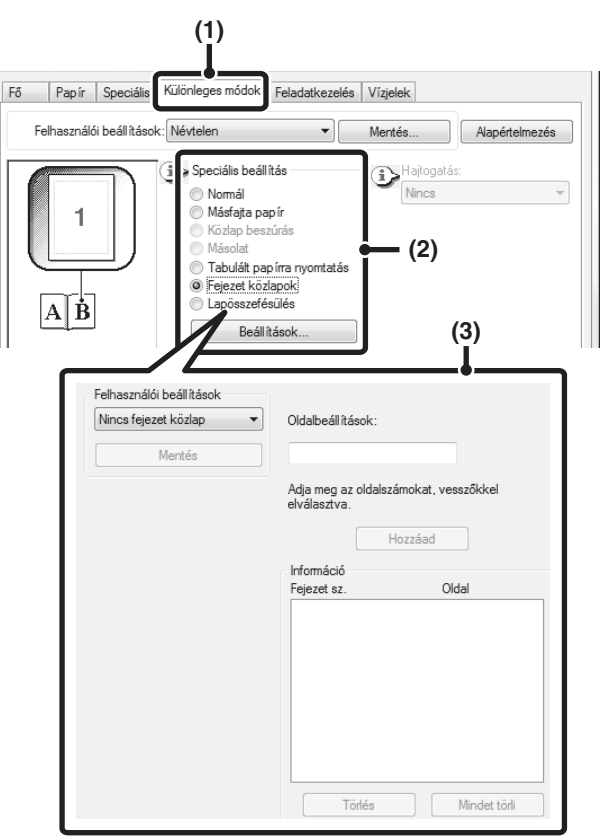

- **(1) Kattintson a [Különleges módok] fülre.**
- **(2) Válassza ki a [Fejezet közlapok] opciót, és kattintson a [Beállítások] gombra.**

#### **(3) Válassza ki a fejezet beállításait.**

Adja meg a fejezetet kezdő oldalszámokat az "Oldalbeállítások" opcióban. Kattintson a [Hozzáad] gombra, és a beállításai megjelennek az "Információ" opciónál. Ha befejezte a beállítások kiválasztását, a beállítások mentéséhez kattintson a [Mentés] gombra a "Felhasználói beállítások" opcióban.

# **NYOMTATOTT PAPÍR FÉLBEHAJTÁSA (Hajtogatás)**

Ha a gerinctűző finisher telepítve lett, használni lehet a hajtogatás funkciót a kész nyomatok félbehajtásához. Kiválaszthatja, hogy a gép a nyomtatott oldallal befelé vagy kifelé hajtsa félbe a papírt.

Brosúra elrendezésű adatok nyomtatása esetén a "Többlapos hajtás - Tűzés" funkció segítségével a brosúra elkészítéséhez kényelmesen összehajtható és összetűzhető a kinyomtatott anyag. A "Többlapos hajtás - Tűzés" funkció a PCL6 nyomtató meghajtóban áll rendelkezésre.

Ha a kétoldalas nyomtatás le van tiltva a gép rendszerbeállítások (rendszergazda) módjában, a papírhajtás funkció nem használható.

## **Windows környezet**

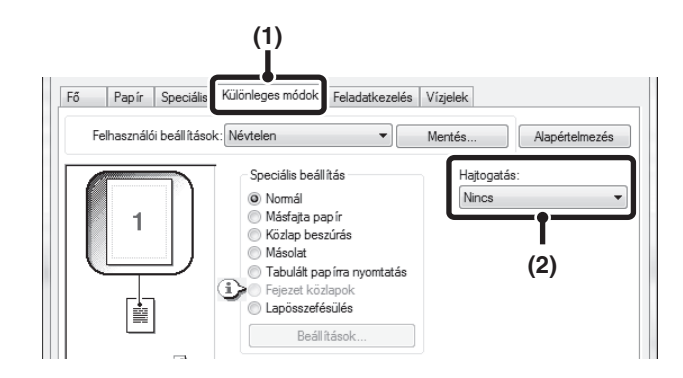

## **Macintosh környezet**

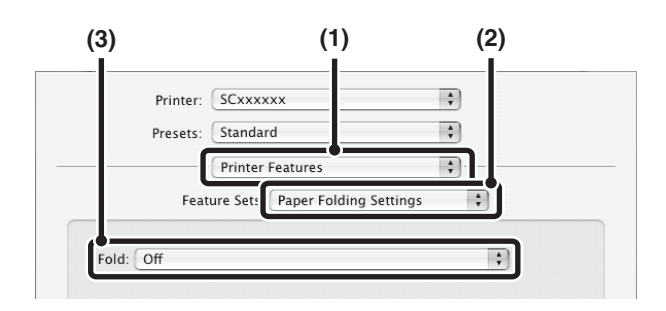

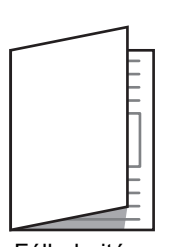

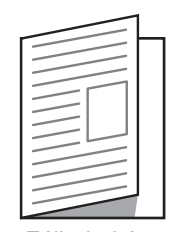

Félbehajtás - Belülről

Félbehajtás - Kívülről

Többlapos hajtás - Tűzés (csak PCL6 esetén)

- **(1) Kattintson a [Különleges módok] fülre.**
- **(2) Válassza ki a "Hajtogatás" opciót.** Válassza ki a kívánt hajtogatási módot a legördülő menüből.

- **(1) Válassza ki a [Printer Features] opciót.**
- **(2) Válassza ki a [Paper Folding Settings] opciót.**
- **(3) Válassza ki a papírhajtási beállításokat.**

Mac OS 9 környezetben válassza ki a [Paper Folting Settings] opciót, majd válassza ki a beállításokat.

Ø

# <span id="page-349-0"></span>**KÉNYELMI NYOMTATÁSI FUNKCIÓK**

## **KÉT GÉP HASZNÁLATA NAGY TERJEDELMŰ NYOMTATÁSI FELADAT KINYOMTATÁSÁHOZ (Tandem nyomat)**

Ennek a funkciónak a használatához két gép szükséges. A tandem nyomtatás lehetővé teszi, hogy az Ön által használt hálózatra csatlakoztatott két gép között felosszon egy nagy terjedelmű nyomtatási feladatot. A gépek párhuzamosan nyomtatják a feladat két felét lerövidítve a nyomtatás idejét, amikor nagyszámú sorozatokat nyomtat.

A Tandem nyomat funkció használatához a nyomtató meghajtóban konfigurálni kell a szolgagép IP-címét, amely a gép Rendszerbeállítások (Rendszergazda) módjában a "Tandem kapcsolat beállítás" opciónál lett megadva. Windows környezetben ez automatikusan végrehajtható, ha rákattint a nyomtató meghajtó [Konfiguráció] fülén lévő [Automata konfiguráció] gombra. Macintosh környezetben ez automatikusan végrehajtható a [Tandem Settings] gombra történő kattintással.

#### Példa: 4 példány nyomtatása

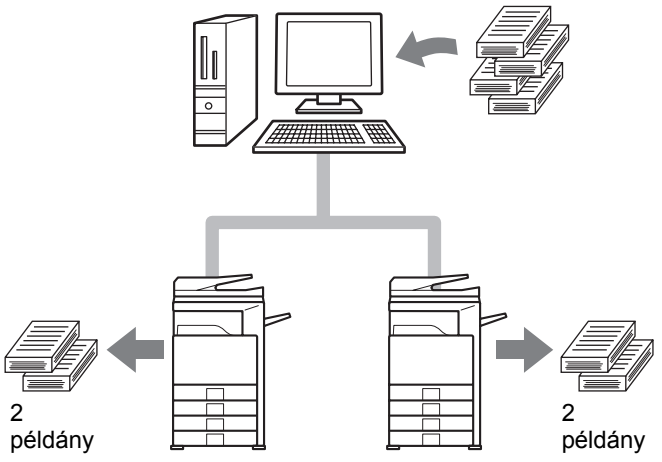

## **Windows környezet**

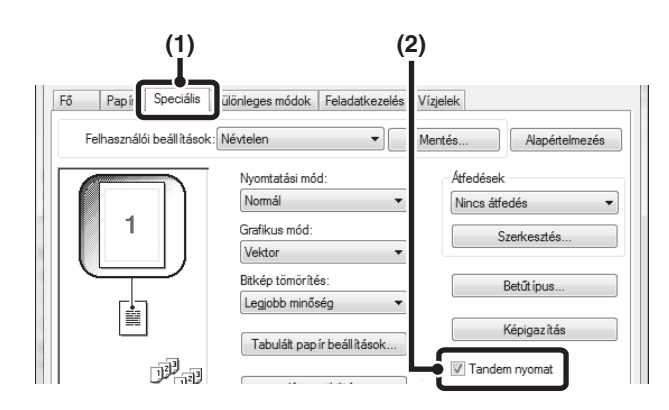

## **Macintosh környezet**

#### **(1) Kattintson a [Speciális] fülre.**

**(2) Válassza ki a [Tandem nyomat] jelölőnégyzetet .**

A tandem nyomtatás funkció csak akkor használható, ha a nyomtató meghajtó telepítve lett a "Standard telepítés" vagy az "Egyedi telepítés" funkció használatával, kiválasztott "LPR közvetlen nyomtatás (cím megadása/automatikus keresés)" beállítással.

. . . . . . . . . . . . . . . .

(Ez a funkció csak Mac OS X operációs rendszer esetén használható.)

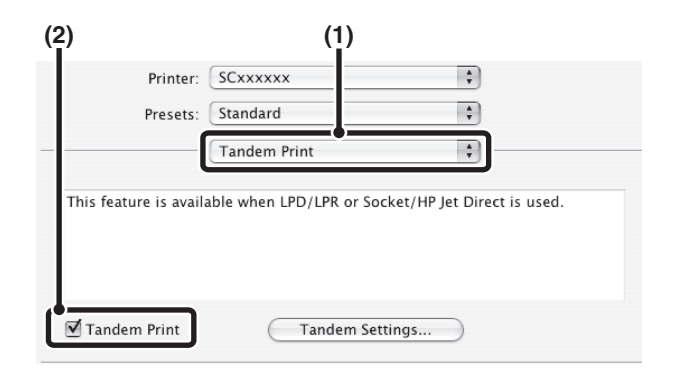

- **(1) Válassza ki a [Tandem Print] opciót.**
- **(2) Válassza ki a [Tandem Print] jelölőnégyzetet .**

A tandem nyomat funkció használatához a használandó protokollt ki kell választani a nyomtató meghajtó "Printer Setup Utility" ("Print Center" Mac OS X v10.2.8 operációs rendszer esetén) segítségével történő hozzáadásakor a bal oldali képernyőn megjelenő üzenetnek megfelelően.

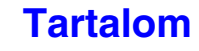

## **A NYOMTATÁSI FÁJLOK MENTÉSE ÉS HASZNÁLATA (Megőrzés/Dokumentumtárolás)**

Ez a funkció használható egy nyomtatási feladat fájlként való eltárolásához a gép merevlemezén, lehetővé téve, hogy a feladatot a kezelőpanelről kinyomtathassa, amikor csak szükséges. Kiválaszthatja a fájl tárolási helyét, hogy az ne keveredjen más felhasználók fájljaival.

Számítógépről történő nyomtatás esetén (5–8 számjegyből álló) jelszó állítható be a tárolt fájlban lévő információk biztonsága érdekében.

Jelszó beállítása esetén az eltárolt fájl gépről történő kinyomtatásához meg kell adni a jelszót.

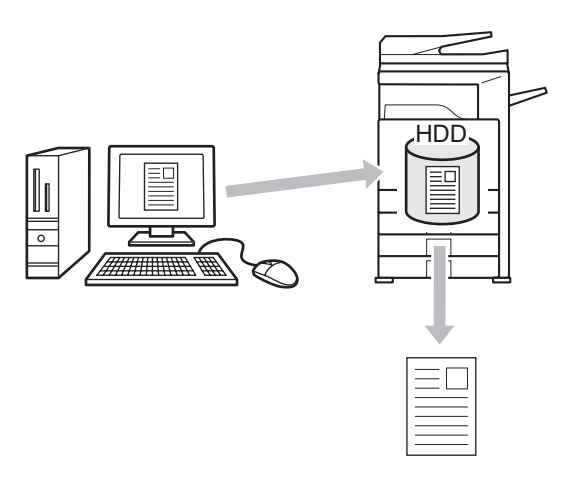

#### **Csak tárolás**

Ez a beállítás használható, ha a nyomtatási feladatot nyomtatás nélkül szeretné a gép merevlemezén eltárolni.

#### **Megőrzés nyomtatás után**

Ez a beállítás használható egy nyomtatási feladat eltárolásához a gép merevlemezén nyomtatás után.

#### **Próbanyomat**

Ha egy nyomtatási feladatot elküld a gépre, csak az első másolati sorozat nyomtatódik ki. Az első másolati sorozat tartalmának ellenőrzése után a gép kezelőpaneljéről kinyomtathatja a maradék sorozatokat. Ezzel kiküszöbölhetők a fölösleges rontott nyomatok.

A gép merevlemezén eltárolt fájlok kinyomtatásához olvassa el a "5. DOKUMENTUMTÁROLÁS" fejezet következő részét: ["EGY](#page-531-0)  [TÁROLT FÁJL KINYOMTATÁSA"](#page-531-0) [\(5-31](#page-531-0). oldal).

## **Windows környezet**

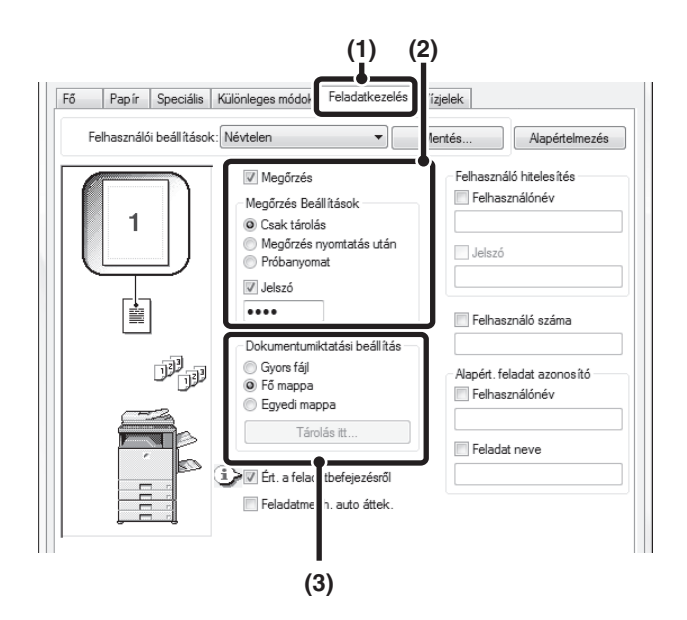

#### **(1) Kattintson a [Feladatkezelés] fülre.**

#### **(2) Válassza ki a megőrzés beállítását.** Kattintson a [Megőrzés] jelölőnégyzetre v. Válassza ki a megőrzési módot a "Megőrzés Beállítások" opcióban. Jelszó megadásához (5–8 számjegy) kattintson a [Jelszó] jelölőnégyzetre  $\sqrt{ }$ .

#### **(3) Válassza ki a dokumentumtárolási beállításokat.**

Válassza ki a mappát a fájl eltárolásához a "Dokumentumiktatási beállítás"-ban. Ha az [Egyedi mappa] gombot választotta, kattintson a [Tárolás itt:] gombra a mappa kiválasztásához.

#### 

Ø

- Ha a [Gyors fájl] lett kiválasztva, a "Megőrzés Beállítások" a [Megőrzés nyomtatás után] funkcióra fog állni.
- Ha a [Gyors fájl] lett kiválasztva, a "Megőrzés Beállítások"-ban megadott jelszó törlődik, és nem használható.
- Egy fájl egyedi mappában történő eltárolásához először létre kell hozni az egyedi mappát a "Dokumentumiktatás ellenőrzése" használatával a Rendszerbeállítások (Rendszergazda) módban. Ha jelszó lett létrehozva az egyedi mappához, adja meg a "Mappa jelszó"-t a mappaválasztási képernyőn.
- Ha bejelölte a [Megőrzés] opciót a [Nyomtatási rend] részben a [Konfiguráció] lapon, a [Megőrzés] jelölőnégyzet mindig be van jelölve, és nem módosítható.
- IPV6 környezetben a fájlok csak a fő mappában tárolhatók.

## **Macintosh környezet**

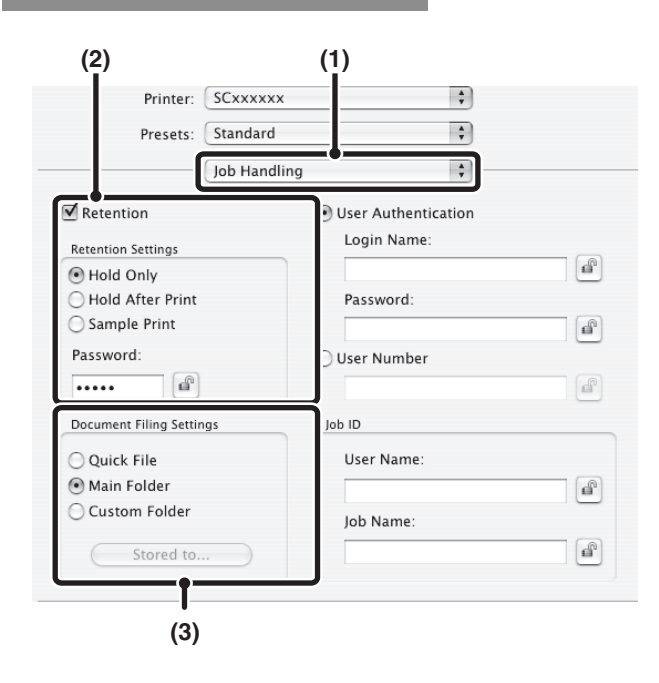

#### **(1) Válassza a [Job Handling] gombot.**

#### **(2) Válassza ki a megőrzés beállítását.**

Kattintson a [Retention Settings] jelölőnégyzetre vi. Válassza ki a megőrzési módot a "Retentions Settings" opcióban. Leegyszerűsítheti a műveletsort úgy, hogy amikor legközelebb ugyanazt a jelszót állítja be, az (5–8 számjegyű) jelszó megadása után a  $\left[\begin{array}{cc} \text{d} \\ \text{e}\end{array}\right]$  (lakat) gombra kattint.

#### **(3) Válassza ki a dokumentumtárolási beállításokat.**

Válassza ki a mappát a fájl eltárolásához a "Document Filing Settings"-ban. Ha a [Custom Fold] gombot választotta, kattintson a [Stored to...] gombra a mappa kiválasztásához.

• Ha a [Quick File] lett kiválasztva, a "Retention Settings" a [Megőrzés nyomtatás után] funkcióra fog állni.

- Ha a [Quick File] lett kiválasztva, a "Retention Settings"-ben megadott jelszó törlődik, és nem használható.
- Egy fájl egyedi mappában történő eltárolásához először létre kell hozni az egyedi mappát a "Dokumentumiktatás ellenőrzése" használatával a Rendszerbeállítások (Rendszergazda) módban. Ha jelszó lett létrehozva az egyedi mappához, adja meg a "Mappa jelszó"-t a mappaválasztási képernyőn.
- Mac OS X v10.5–10.5.8 és v10.6–10.6.2 operációs rendszer esetén a dokumentumtárolási beállítások egyedi mappában történő tárolásához kattintson a [Custom Folder] fülre.
- Mac OS 9 környezetben válassza ki a [Job Handling] opciót, majd válassza ki a megőrzés beállítást. (A dokumentumtárolási funkció nem használható.)

### **Az összes eltárolt adat automatikus kinyomtatása**

Ha a felhasználó azonosítás funkció engedélyezve lett a gép rendszerbeállítások (rendszergazda) módjában, a bejelentkezett felhasználó összes megőrzött (eltárolt) nyomtatási feladata a bejelentkezést követően automatikusan kinyomtatható. A feladatok kinyomtatásának végeztével a gép törli a fájlokat.

Az összes nyomtatása funkció használatához a következő lépések szükségesek:

- A "Tárolt feladatok automatikus nyomtatása bejelentkezés után" opciónak engedélyezve kell lennie a gép rendszerbeállítások (rendszergazda) módjában.
- Megőrzési nyomtatás végrehajtásakor a felhasználó azonosítási adatain kívül **a gépben tárolt felhasználónevet** is meg kell adni a nyomtató meghajtóban, a feladatazonosító "Felhasználónév" beállításában.

☞Windows környezet[:NYOMTATÁS A FELHASZNÁLÓ AZONOSÍTÁS FUNKCIÓ ENGEDÉLYEZÉSE ESETÉN](#page-304-0) ([3-8.](#page-304-0) oldal) ☞Macintosh környezet[:NYOMTATÁS A FELHASZNÁLÓ AZONOSÍTÁS FUNKCIÓ ENGEDÉLYEZÉSE ESETÉN \(3-22](#page-318-0). oldal)

#### **(1) Jelentkezzen be a gépre.**

A gép felhasználó azonosítás képernyőjén adja meg felhasználói számát vagy bejelentkezési nevét és jelszavát.

#### **(2) Hajtsa végre az összes nyomtatása műveletet.**

Megerősítési üzenet jelenik meg. Nyomja meg az [OK] gombot. A gép automatikusan kinyomtatja, majd törli a gyors fájl mappában, a fő mappában és az egyedi mappában tárolt fájlokat.

A jelszóval, valamint a gép dokumentumtárolási funkciójával védett fájlokat a gép nem nyomtatja ki. A jelszóval rendelkező mappákban (kivéve a Saját mappát) lévő fájlok szintén nem lesznek kinyomtatva.

**Ha nem kívánja használni az "összes nyomtatása" funkciót...** Nyomja meg a [Mégsem] gombot a (2) jelzésű lépésben.

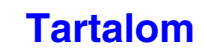

# **NYOMTATÁS NYOMTATÓ MEGHAJTÓ NÉLKÜL**

Ha nincs telepítve nyomtató meghajtó a számítógépére, vagy ha nem elérhető a kinyomtatni kívánt fájl megnyitásához használt alkalmazás, közvetlenül a gépre is nyomtathat, a nyomtató meghajtó használata nélkül. A közvetlenül kinyomtatható fájltípusok (és a vonatkozó kiterjesztések) az alábbiakban láthatók.

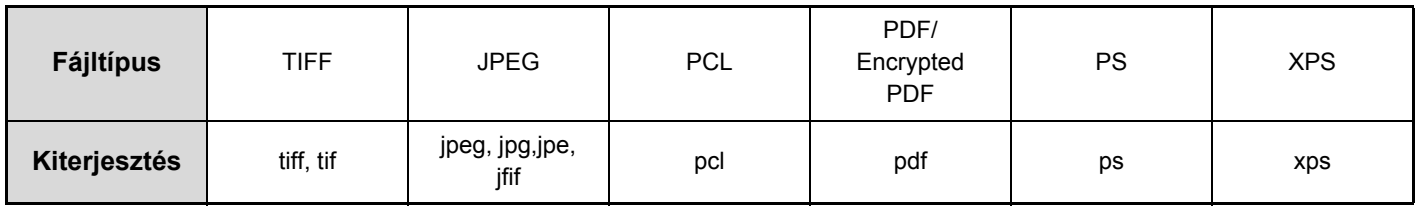

• PDF és PS fájlok nyomtatásához PS3 bővítőkészlet telepítése szükséges.

• XPS fájlok nyomtatásához XPS bővítőkészlet telepítése szükséges.

• A fájltípustól függően elképzelhető, hogy a fenti táblázatból bizonyos fájlokat nem lehet kinyomtatni.

# **KÖZVETLEN NYOMTATÁS A GÉPRŐL**

Az FTP-szerveren, hálózati mappában vagy a készülékhez csatlakoztatott USB-memóriaeszközön lévő fájlok a gép kezelőpaneljéről a nyomtató-illesztőprogram használata nélkül kiválaszthatók és kinyomtathatók.

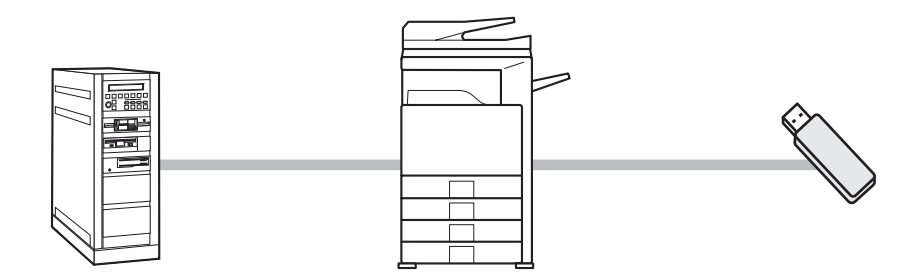

# **FTP SZERVEREN LÉVŐ FÁJL KÖZVETLEN NYOMTATÁSA**

Ha FTP szerver lett konfigurálva a gép weboldalain, kiválaszthat és kinyomtathat egy fájlt az FTP szerveren a gép kezelőpaneljéről. Ezzel elkerülhető a fájl letöltése és a számítógépről történő kinyomtatása. A weboldalakhoz történő hozzáférés műveletsora az Első lépések dokumentumban olvasható.

Ø

Az FTP szerver beállításainak konfigurálásához kattintson az [Alkalmazás beállítások], majd az [MFP(FTP) szerverről való nyomtatás beállítása] opcióra a Weboldal menüben. (Rendszergazda jogosultság szükséges.) Legfeljebb 20 FTP-szerver állítható be.

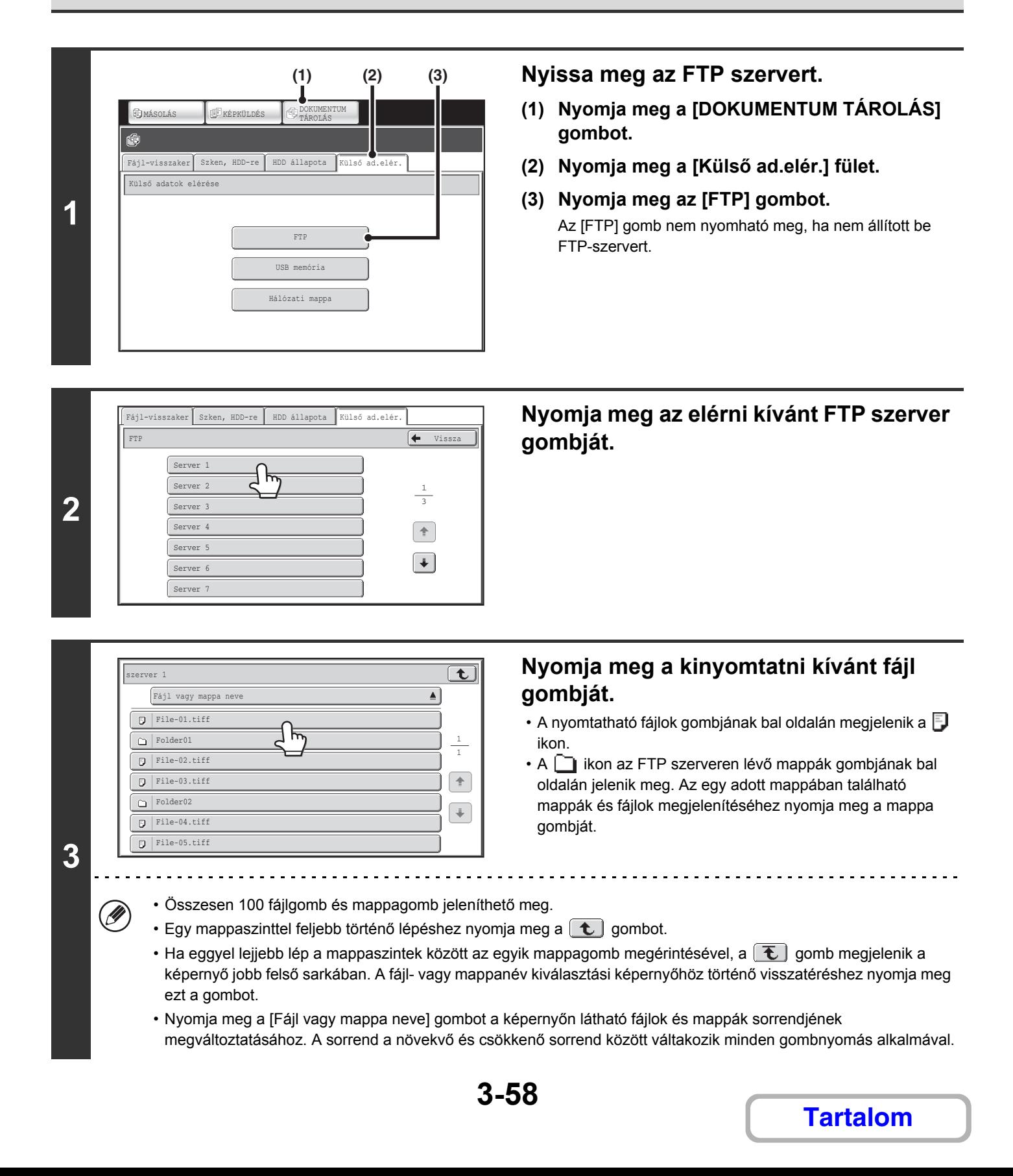

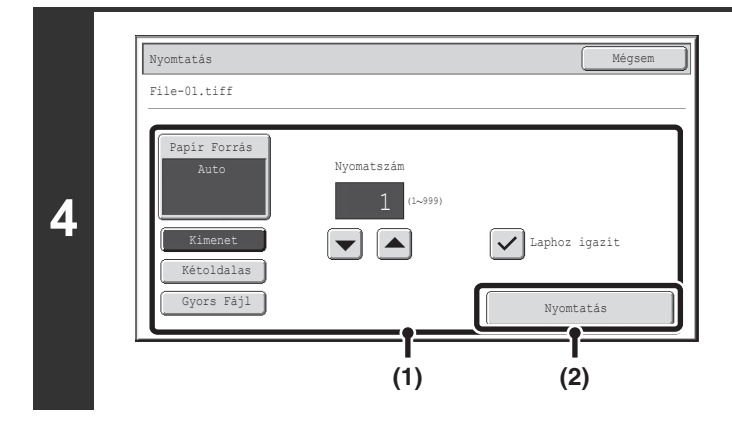

#### **Nyomtassa ki a kiválasztott fájlt.**

#### **(1) Válassza ki a nyomtatási feltételeket.** Ha olyan fájlt (PCL, PS vagy XPS) választott ki a 3. lépésben, amely nyomtatási beállításokat tartalmaz, a gép ezeket a beállításokat fogja alkalmazni.

**(2) Nyomja meg a [Nyomtatás] gombot.**

Megkezdődik a nyomtatás. Ha a megjelenik az üzenet az érintőpanelen, nyomja meg az [OK] gombot.

Ha jelszóval védett PDF fájlt választott, a nyomtatás megkezdéséhez meg kell adnia a jelszót a feladatállapot képernyőn. ☞[TITKOSÍTOTT PDF FÁJL NYOMTATÁSA](#page-365-0) ([3-69.](#page-365-0) oldal)

## **USB MEMÓRIÁBAN TÁROLT FÁJL KÖZVETLEN NYOMTATÁSA**

Egy a géphez csatlakoztatott USB memóriaeszközön tárolt fájl kinyomtatható a gép kezelőpaneljéről a nyomtató meghajtó használata nélkül. Ha a gép nyomtató meghajtója nem lett telepítve a számítógépre, átmásolhat egy fájlt egy a kereskedelmi forgalomban megvásárolható USB memóriaeszközre, és ha az eszközt csatlakoztatja a géphez, közvetlenül kinyomtathatja a fájlt.

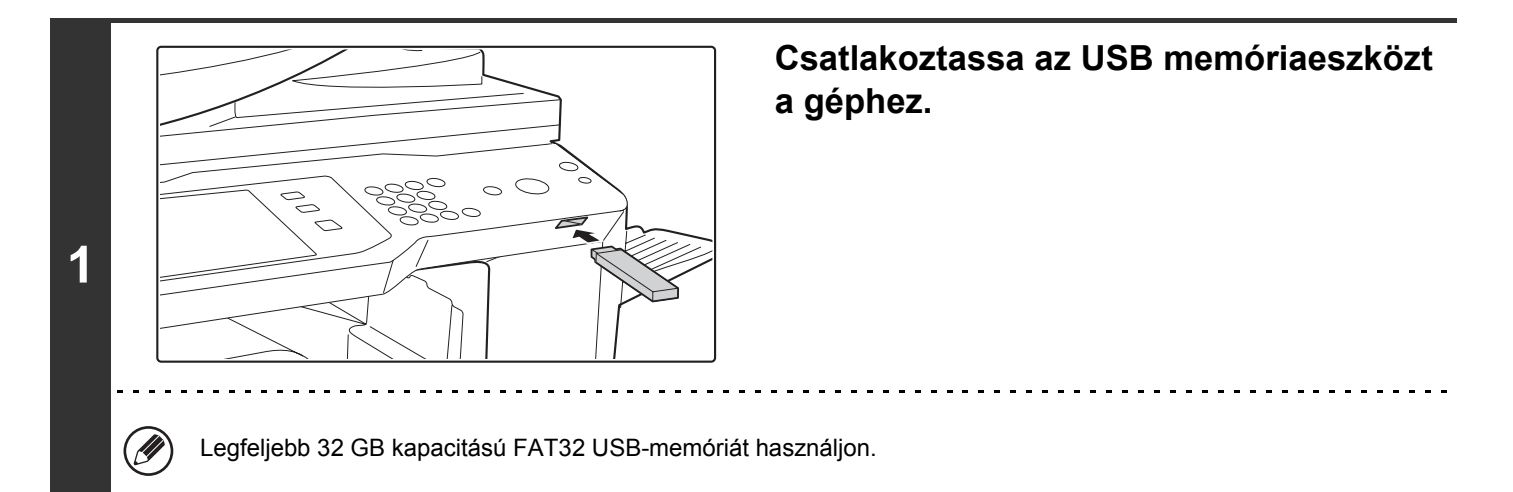

**[Tartalom](#page-297-0)**

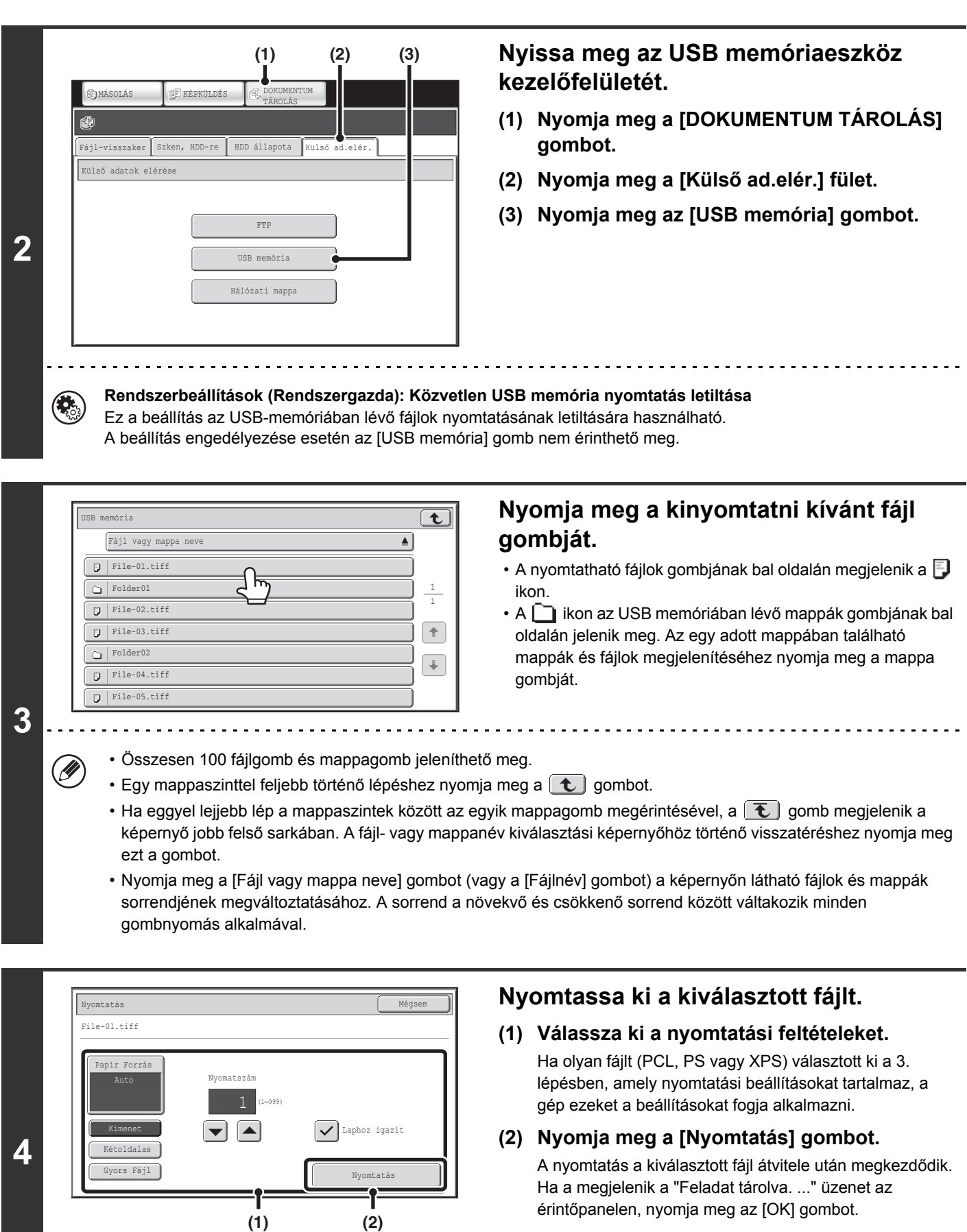

#### **A nyomtatás törléséhez ...**

⊜

A nyomtatás törléséhez a fájl átvitele közben nyomja meg a [Mégsem] gombot az érintőpanelen megjelenő üzenetképernyőn.

**3-60**

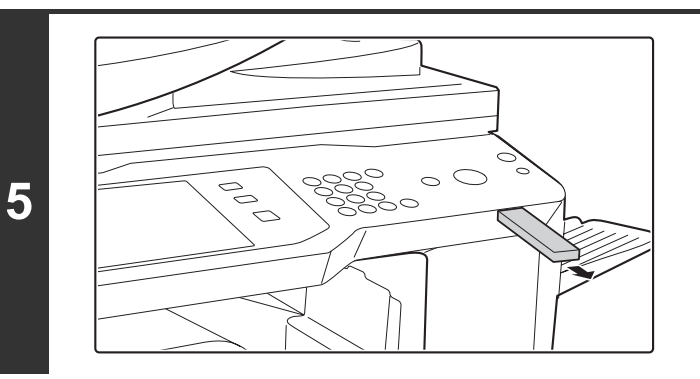

**Távolítsa el az USB memóriaeszközt a gépből.**

Ha jelszóval védett PDF fájlt választott, a nyomtatás megkezdéséhez meg kell adnia a jelszót a feladatállapot képernyőn. **IS [TITKOSÍTOTT PDF FÁJL NYOMTATÁSA](#page-365-0) ([3-69.](#page-365-0) oldal)** 

## **HÁLÓZATI MAPPÁBAN TÁROLT FÁJL KÖZVETLEN NYOMTATÁSA**

A gép kezelőpaneljének segítségével kiválaszthat és kinyomtathat egy szerveren, vagy egy személy a géppel azonos hálózaton lévő számítógépének megosztott mappájában lévő fájlt.

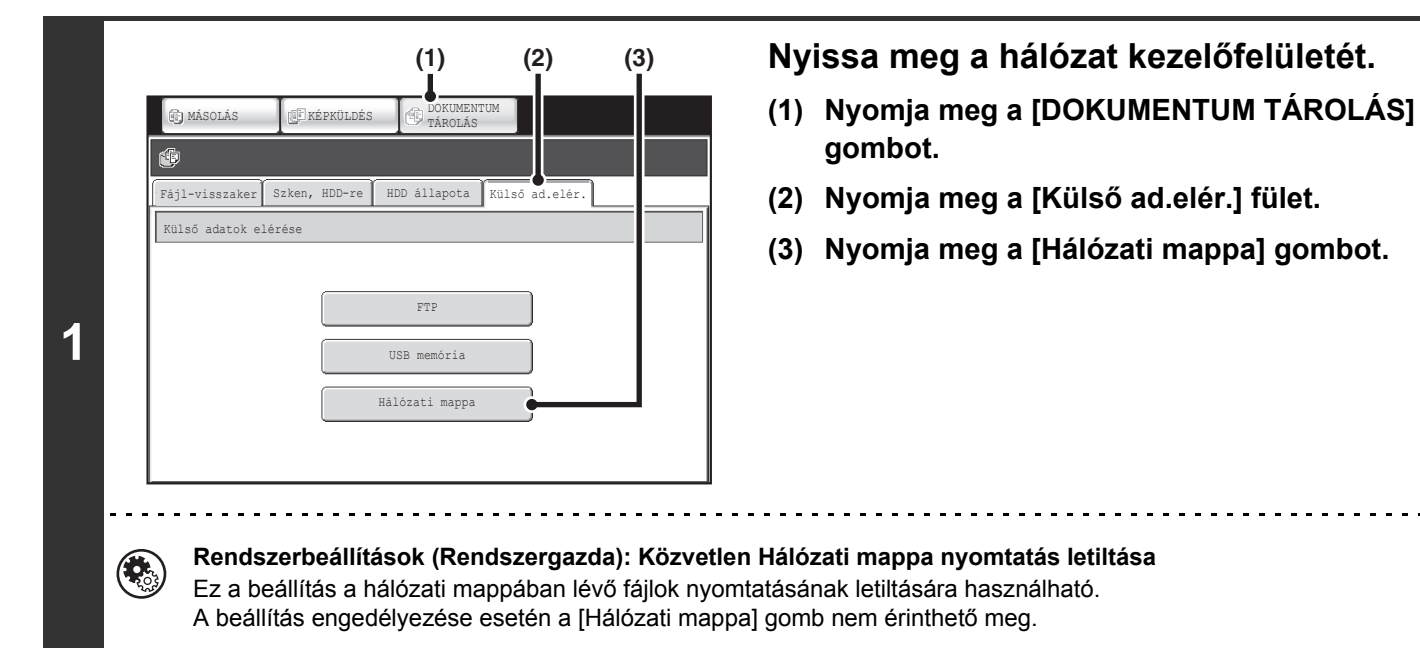

**[Tartalom](#page-297-0)**

 $\omega$  is  $\omega$  in  $\omega$ 

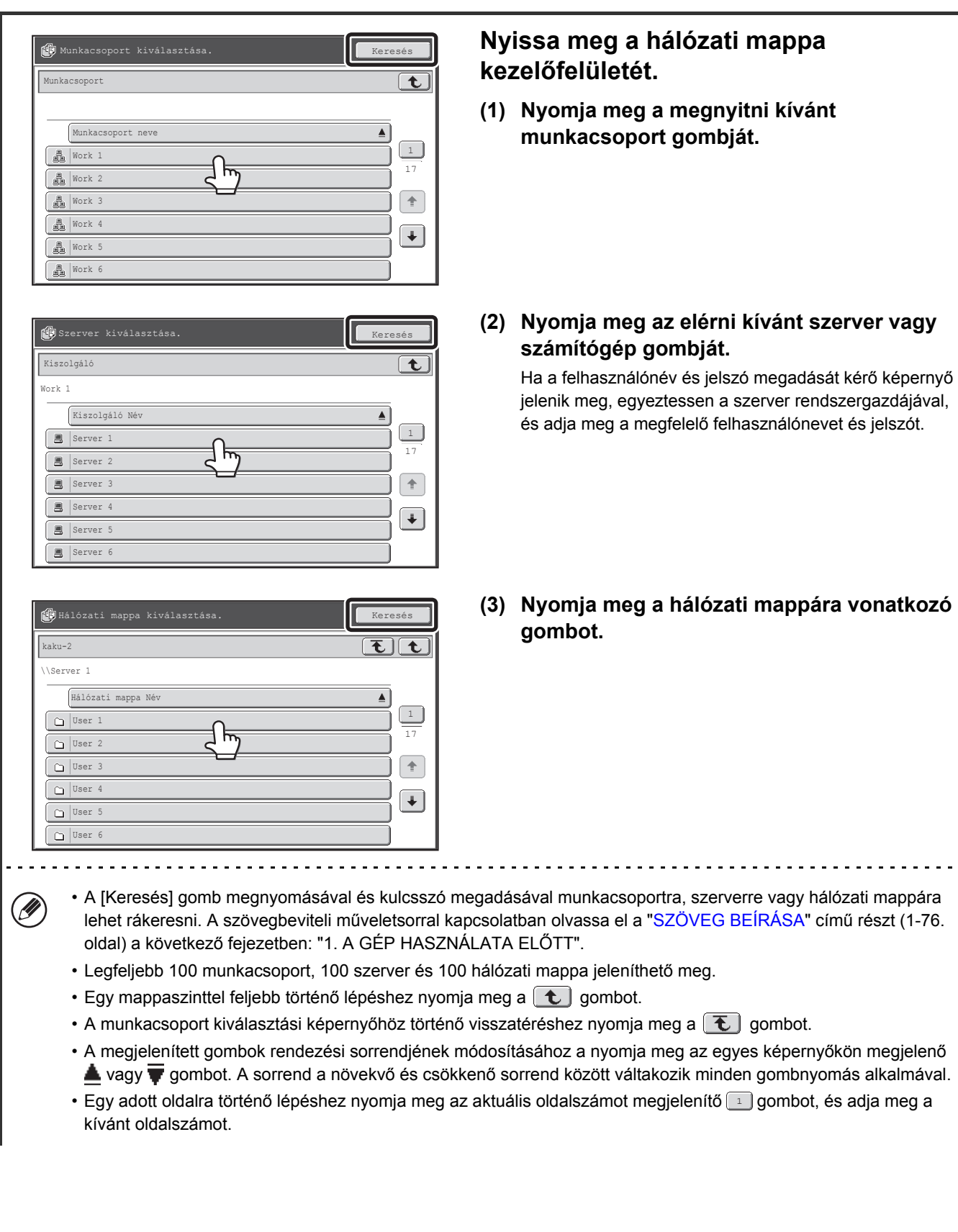

**2**

• A megjelenített gombok rendezési sorrendjének módosításához a nyomja meg az egyes képernyőkön megjelenő vagy  $\blacktriangledown$  gombot. A sorrend a növekvő és csökkenő sorrend között váltakozik minden gombnyomás alkalmával.

• Egy adott oldalra történő lépéshez nyomja meg az aktuális oldalszámot megjelenítő  $\square$  gombot, és adja meg a

 $\sim$   $\sim$ 

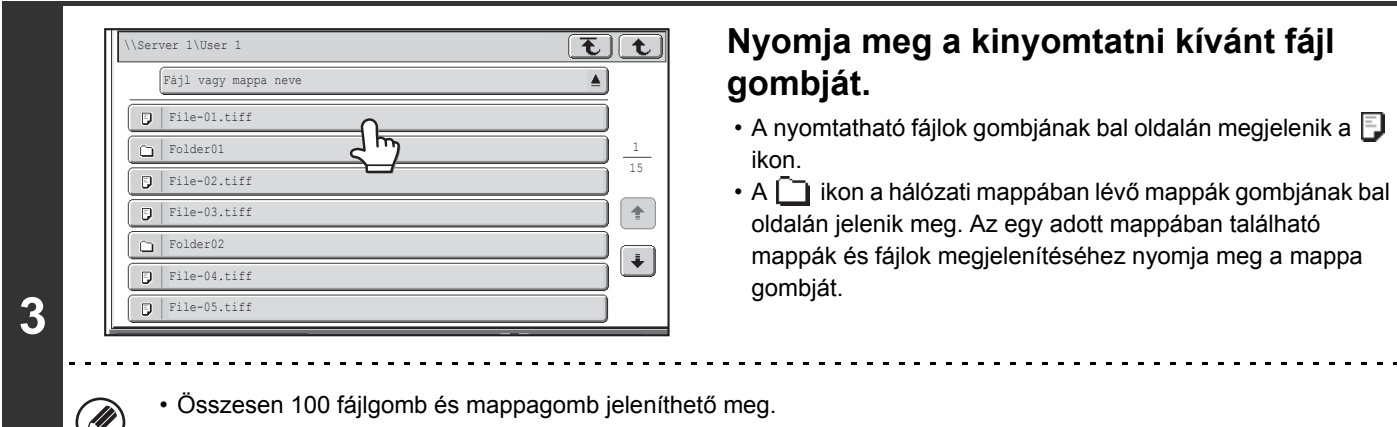

- Egy mappaszinttel feljebb történő lépéshez nyomja meg a  $\boxed{\mathbf{t}}$  gombot.
- A hálózati mappa kiválasztási képernyőjéhez történő visszatéréshez nyomja meg a  $\left[\mathbf{\bar{t}}\right]$  gombot.
- Nyomja meg a [Fájl vagy mappa neve] gombot (vagy a [Fájlnév] gombot) a képernyőn látható fájlok és mappák sorrendjének megváltoztatásához. A sorrend a növekvő és csökkenő sorrend között váltakozik minden gombnyomás alkalmával.

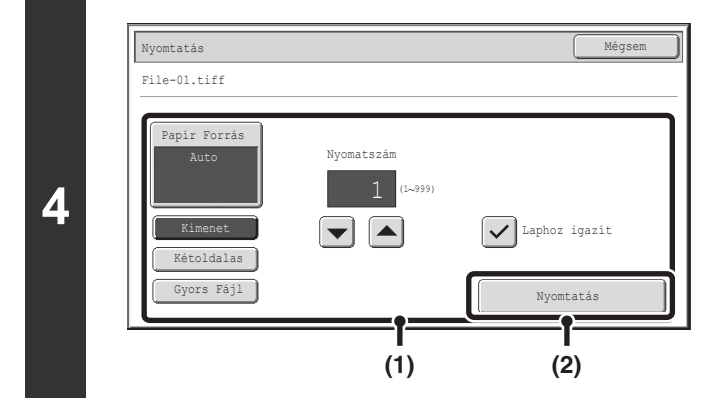

Ø.

#### **Nyomtassa ki a kiválasztott fájlt.**

#### **(1) Válassza ki a nyomtatási feltételeket.**

Ha olyan fájlt (PCL, PS vagy XPS) választott ki a 3. lépésben, amely nyomtatási beállításokat tartalmaz, a gép ezeket a beállításokat fogja alkalmazni.

#### **(2) Nyomja meg a [Nyomtatás] gombot.**

A nyomtatás a kiválasztott fájl átvitele után megkezdődik. Ha a megjelenik a üzenet az érintőpanelen, nyomja meg az [OK] gombot.

Ha jelszóval védett PDF fájlt választott, a nyomtatás megkezdéséhez meg kell adnia a jelszót a feladatállapot képernyőn. **IS [TITKOSÍTOTT PDF FÁJL NYOMTATÁSA](#page-365-0) ([3-69.](#page-365-0) oldal)**
# **KÖZVETLEN NYOMTATÁS SZÁMÍTÓGÉPRŐL**

A gép Web oldalán konfigurálhatók a beállítások, hogy lehetővé váljon a számítógépről történő nyomtatás a nyomtató meghajtó használata nélkül. A weboldalakhoz történő hozzáférés műveletsora az Első lépések dokumentumban olvasható.

# **NYOMTATÁSI MUNKA BENYÚJTÁSA**

Kijelölhet egy fájlt közvetlen nyomtatásra a nyomtató meghajtó használata nélkül.

Az Ön számítógépén található fájlokon kívül ez a műveletsor használható bármilyen fájl kinyomtatásához, amely az Ön számítógépéről elérhető, például egy azonos hálózatra csatlakoztatott számítógépen található fájl esetében. Egy számítógépen található fájl kinyomtatásához kattintson a [Dokumentum műveletek] gombra, majd a [Nyomtatási munka benyújtása] elemre a Web oldal menüben.

# **FTP NYOMTATÁS**

A számítógépről úgy is kinyomtathat egy fájlt, ha áthúzza a fájlt a gép FTP szerverére.

### • **Beállítások konfigurálása**

Az FTP nyomtatás engedélyezéséhez kattintson az [Alkalmazás beállítások], majd a [Beállítás PC-ről történő nyomtatáshoz] opcióra a Weboldal menüben, és konfigurálja a portszámot. (Rendszergazda jogosultság szükséges.)

### • **FTP nyomtatás végrehajtása**

Írja be a következőt: "ftp://", majd a gép IP címe a számítógép internetes keresőprogramjának címsorába, ahogy lent látható.

**(Példa)** ftp://192.168.1.28

Húzza át a kinyomtatandó fájlt a Web keresőben megjelenő "lp" mappába. A fájl nyomtatása automatikusan megkezdődik. A fájl nyomtatása automatikusan megkezdődik.

• Ha olyan fájlt (PCL, PS vagy XPS) nyomtatott, amely nyomtatási beállításokat tartalmaz, a gép ezeket a beállításokat alkalmazza.

• Ha a felhasználó azonosítás funkció engedélyezve lett a gép rendszerbeállítások (rendszergazda) módjában, a nyomtatás funkció korlátozva lehet. További információért forduljon a rendszergazdához.

# **E-MAIL NYOMTATÁSA**

Egy e-mail hozzáférés konfigurálható a gépben, hogy a gép rendszeresen ellenőrizze az Ön mail szerverét, és automatikusan kinyomtassa a fogadott e-mail csatolásokat a nyomtató meghajtó használata nélkül.

### • **Beállítások konfigurálása**

Az E-mail nyomtatás funkció használatához először konfigurálnia kell egy e-mail hozzáférést a gépben. A hozzáférés konfigurálásához kattintson az [Alkalmazás beállítások]-ra, majd az [E-mail nyomtatási beállítások]-ra a Web oldal menüben. (Rendszergazda jogosultság szükséges.)

A weboldalakhoz történő hozzáférés műveletsora az Első lépések dokumentumban olvasható.

### • **Az E-mail nyomtatása funkció használata**

Egy fájl E-mail nyomtatás funkcióval történő kinyomtatásához használja a számítógépe e-mail programját, hogy csatolásként elküldje a fájlt a gép e-mail címére.

A másolati példányszám és a nyomtatási formátum kiválasztásához vezérlő parancsok adhatók meg az e-mail üzenetében. A parancsok az alábbi formátumban vihetők be: "parancs neve = érték". A vezérlő parancsok például a következők lehetnek:

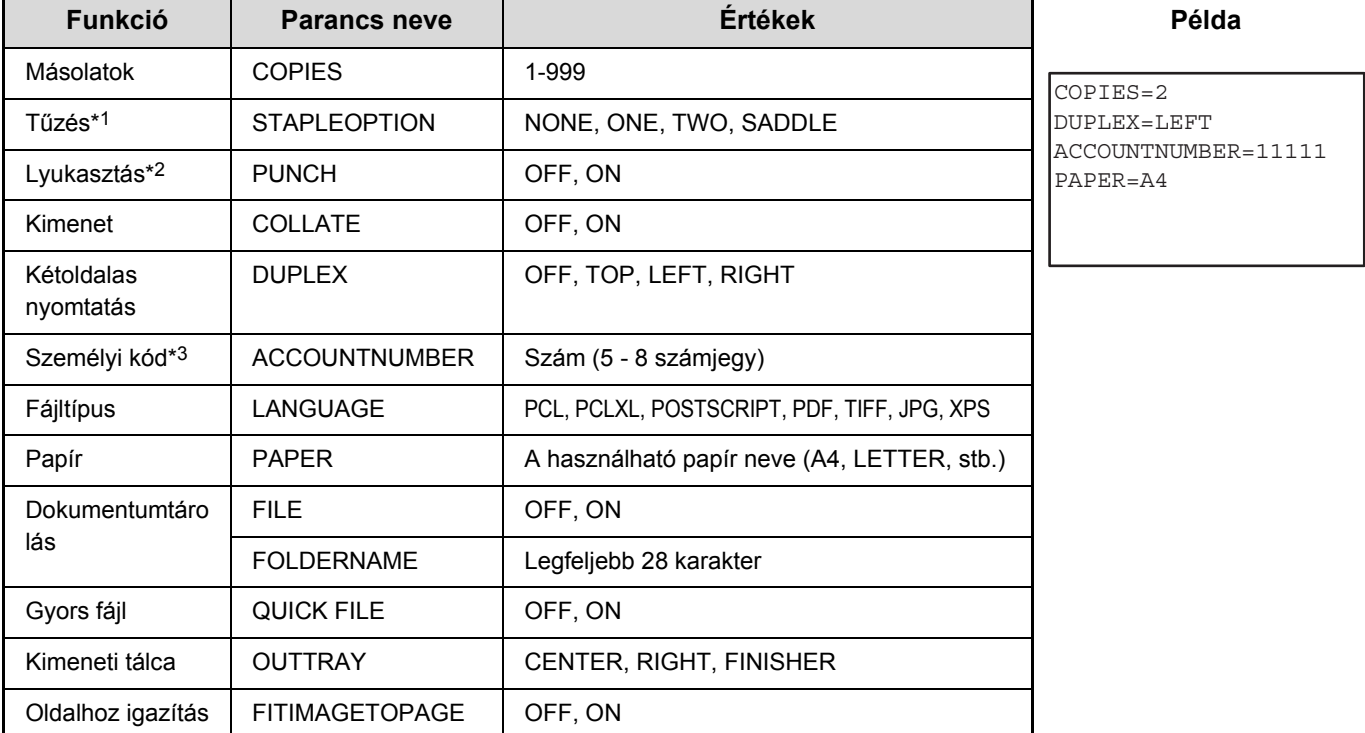

\*1 Csak akkor használható, ha a finisher vagy a gerinctűző finisher telepítve lett.

\*2 Csak akkor használható, ha lyukasztó modul van telepítve a finisher vagy a gerinctűző finisher eszközre.

\*3Elhagyható, kivéve a felhasználó számmal történő azonosítást.

• A parancsokat "Plain Text" formátumban írja be. Ha "Rich Text" formátumot (HTML) használ, a parancsok nem fognak működni.

• Ha listát szeretne kapni a vezérlő parancsokról, írja be a "Config" parancsot az e-mail üzenetbe.

- Ha semmit nem ír az e-mail szövegtörzsébe (üzenet), a nyomtatás a Rendszerbeállítások "Nyomtató alapbeállítások" funkciója szerint megy végbe. Ha olyan fájlt (PCL, PS vagy XPS) nyomtatott, amely nyomtatási beállításokat tartalmaz, a gép ezeket a beállításokat alkalmazza.
- Csak akkor adjon meg a "Fájl típus"-t, ha lapleíró nyelvet választ. Általában nincs szükség a fájltípus megadására.

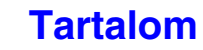

# **A NYOMTATÁSI ÁLLAPOT ELLENŐRZÉSE**

# **FELADATÁLLAPOT KÉPERNYŐ**

A feladatállapot képernyő a kezelőpanelen található [FELADAT ÁLLAPOT] gomb megnyomásakor jelenik meg. A feladatállapot képernyő üzemmódonként mutatja a feladatok állapotát. A [FELADAT ÁLLAPOT] gomb megnyomásakor ahhoz az üzemmódhoz tartozó feladatállapot képernyő jelenik meg, amelyik a gomb megnyomása előtt használatban volt.

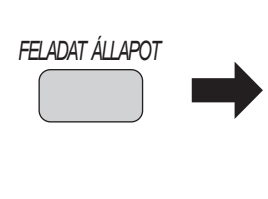

Ø

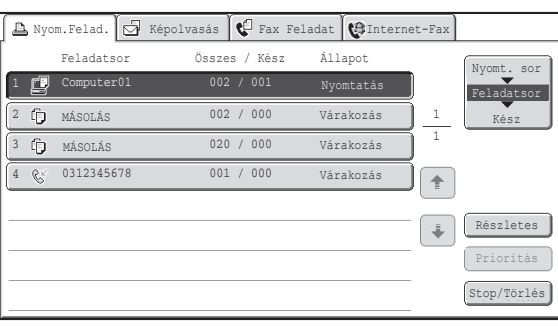

A feladatállapot-jelző (A) az érintőpanel bal alsó sarkában látható. A feladatállapot-jelző megérintésével megjeleníthető a feladatállapot képernyő. A nyomtatási sorban lévő első négy nyomtatási feladat (a folyamatban lévő feladat és a többi, fenntartott feladat) a nyomtatásállapot-jelzőn (B) ellenőrizhető.

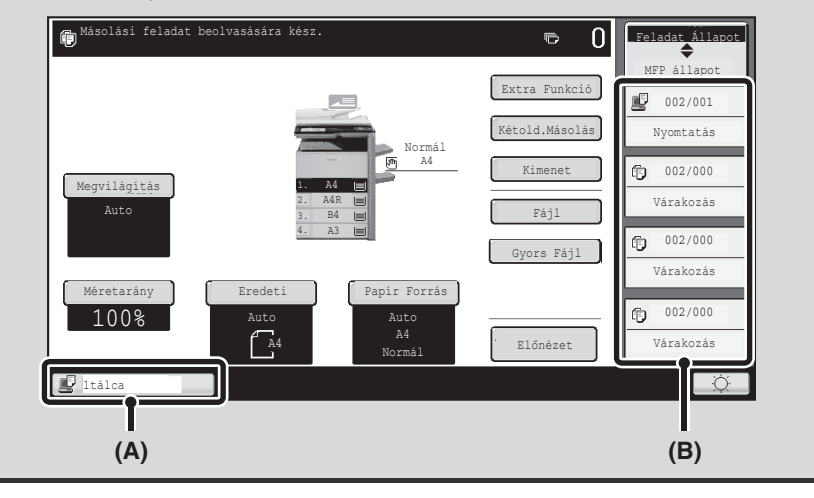

# **NYOMTATÁSI SOR KÉPERNYŐ/FELADATSOR KÉPERNYŐ/KÉSZ FELADATOK KÉPERNYŐ**

A feladatállapot képernyő a nyomtatásra várakozó másolási és nyomtatási feladatokat, valamint az éppen folyamatban levő feladatot megjelenítő feladatsor képernyőből, a már befejezett feladatokat megjelenítő kész feladatok képernyőből, illetve a jelszó megadására váró titkosított PDF nyomtatási feladatokat mutató nyomtatási sor képernyőből áll.

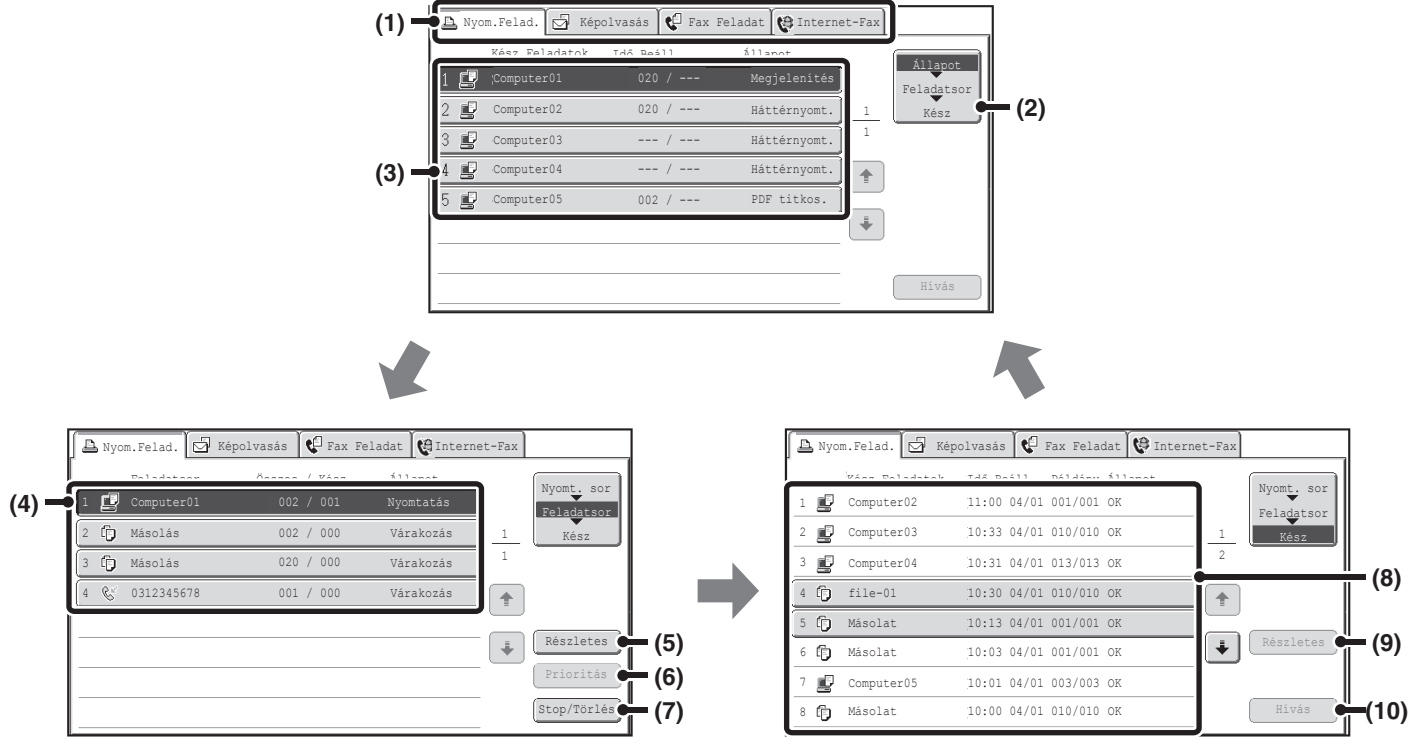

#### **(1) Módválasztó fülek**

Ezekkel a fülekkel választhatia ki a feladatállapot képernyőn megjelenő módot.

A nyomtatási feladatok állapota a [Nyomtatási feladat] fül megnyomásával ellenőrizhető.

### **(2) A feladatállapot képernyő kiválasztó gombja**

Nyomja meg ezt a gombot a feladatsor képernyő, a kész feladatok képernyő és a nyomtatási sor képernyő közötti váltáshoz.

### **(3) Feladatlista (nyomtatási sor képernyő)**

Megjelennek a nyomtatási sorba besorolt feladatok és a jelszó megadására váró titkosított PDF nyomtatási feladatok.

### **(4) Feladatlista (feladatsor képernyő)**

A nyomtatásra váró feladatok gombokként jelennek meg a feladatsorban. A feladatok a sorban lévő legfelső feladattól számított sorrendben nyomtatódnak ki. Mindegyik feladatgomb megjeleníti a feladattal kapcsolatos információkat, valamint a feladat aktuális állapotát.

### **(5) [Részletes] gomb (feladatsor képernyő)** Nyomja meg ezt a gombot ahhoz, hogy egy feladatról

részletes információkat jelenítsen meg.

### **(6) [Prioritás] gomb**

A gomb megnyomásával prioritást adhat egy kiválasztott feladatnak.

### **(7) [Stop/Törlés] gomb**

A gomb megnyomásával leállíthat, illetve törölhet egy kiválasztott feladatot.

### **(8) Feladatlista (kész feladatok képernyő)**

Ezen a képernyőn legfeljebb 99 befejezett feladat jelenik meg. Itt látható az egyes teljesített feladatok eredménye (állapota).

### **(9) [Részletes] gomb (kész feladatok képernyő)**

Amikor egy feladat gombként jelenik meg a feladatsorban, a [Részletes] gomb megnyomásával részletes információk jeleníthetők meg a feladatról.

### **(10) [Hívás] gomb**

Nyomja meg ezt a gombot a dokumentumtárolás funkcióval eltárolt nyomtatási feladat előhívásához és használatához.

## **[Tartalom](#page-297-0)**

## **Képernyőn megjelenő feladatgomb**

Mindegyik feladatgomb megjeleníti a feladat helyét a feladatsorban, valamint a feladat aktuális állapotát.

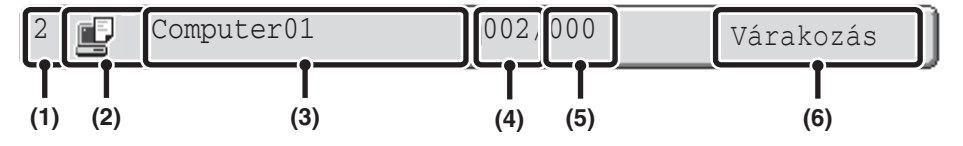

### **(1) A feladat sorszámát (pozícióját) mutatja a feladatsorban.**

Az aktuálisan nyomtatás alatt álló feladat befejezését követően a feladat egy sorral feljebb kerül a feladatlistában.

Ez a szám nem jelenik meg a kész feladatok képernyőn látható gombokon.

### **(2) Mód ikon**

Ha a feladat nyomtatási feladat, a **jeg** ikon jelenik meg.

### **(3) Felhasználónév**

A felhasználó számítógépre vonatkozó felhasználóneve fog megjelenni a nyomtatási feladatban.

A feladatot végrehajtó felhasználó nevének

megjelenítéséhez lehetőség van "Felhasználónév" érték megadására a nyomtató meghajtóban.

#### **(4) Megadott sorozatok száma**

Ez mutatja a megadott sorozatok számát.

### **(5) Befejezett sorozatok száma**

Ez mutatja a befejezett sorozatok számát. Amíg a feladat a feladatsorban várakozik, a "000" szám látható.

#### **(6) Állapot**

A feladat állapotát jeleníti meg.

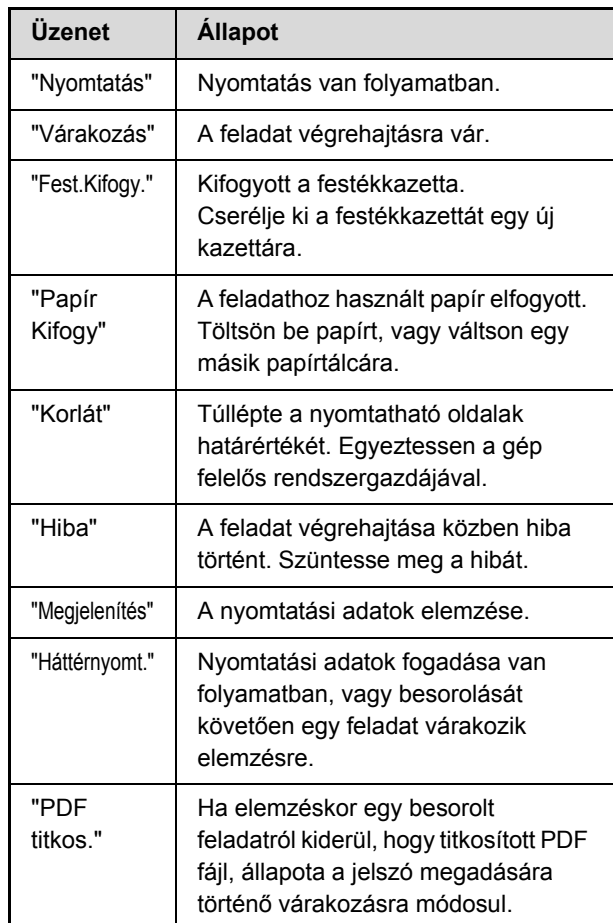

**[Tartalom](#page-297-0)**

# **TITKOSÍTOTT PDF FÁJL NYOMTATÁSA**

A titkosított PDF funkció egy PDF fájl védelmére szolgál, mivel a fájl kinyomtatásához vagy szerkesztéséhez egy jelszó beírása szükséges. Ha titkosított PDF fájlt szeretne közvetlenül az FTP-szerverről, a géphez csatlakoztatott USB memóriaeszközről vagy egyéb helyről nyomtatni, kövesse az alábbi lépéseket a jelszó megadásához és a nyomtatás megkezdéséhez.

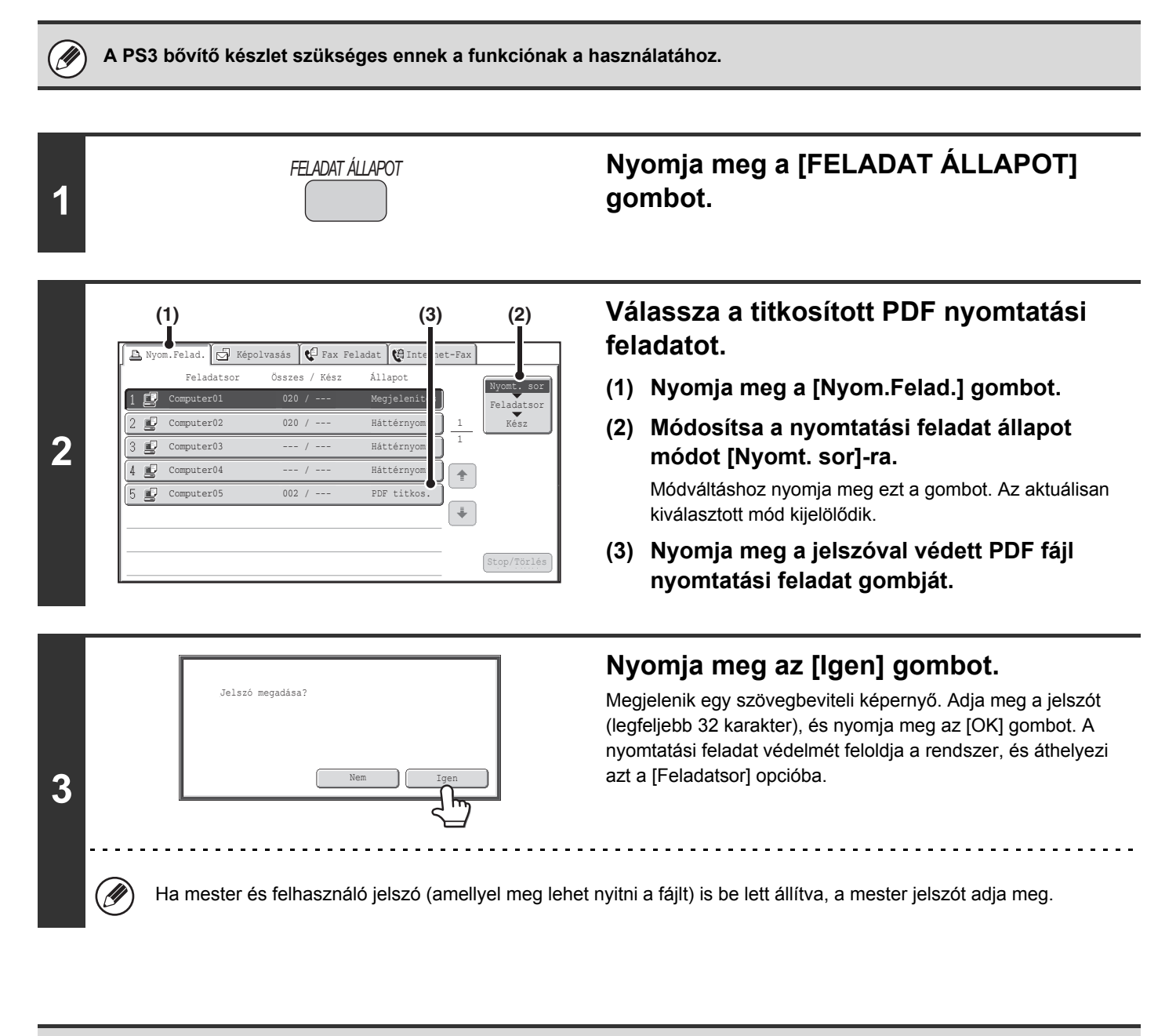

• Egy titkosított PDF fájl kinyomtatásához a nyomtató meghajtó használatával, adja meg a jelszót, amikor a fájlt megnyitja a számítógépén.

• Nem tud nyomtatni, ha nem ismeri a jelszót a titkosított PDF fájlhoz. Egy besorolt nyomtatási feladat törléséhez nyomja meg a [Nem] gombot 3. lépés képernyőjén, és nyomja meg a [Stop/Törlés] gombot.

• A közvetlenül nyomtatható titkosított PDF verziók az 1.6 (Adobe® Acrobat® 7.0) és korábbi verziók.

# **PRIORITÁS ADÁSA EGY NYOMTATÁSI FELADATNAK/NYOMTATÁSI FELADAT TÖRLÉSE**

# **PRIORITÁS ADÁSA EGY NYOMTATÁSI FELADATNAK**

Ha a gép éppen másol vagy egy fogadott faxot, illetve más feladatot nyomtat, prioritást adhat egy nyomtatási feladatnak, amely nyomtatásra várakozik, és kinyomtathatja a többi feladat előtt. Ha titkosított PDF fájlt szeretne közvetlenül az FTP-szerverről, a géphez csatlakoztatott USB memóriaeszközről vagy egyéb helyről nyomtatni, kövesse az alábbi lépéseket a jelszó megadásához és a nyomtatás megkezdéséhez.

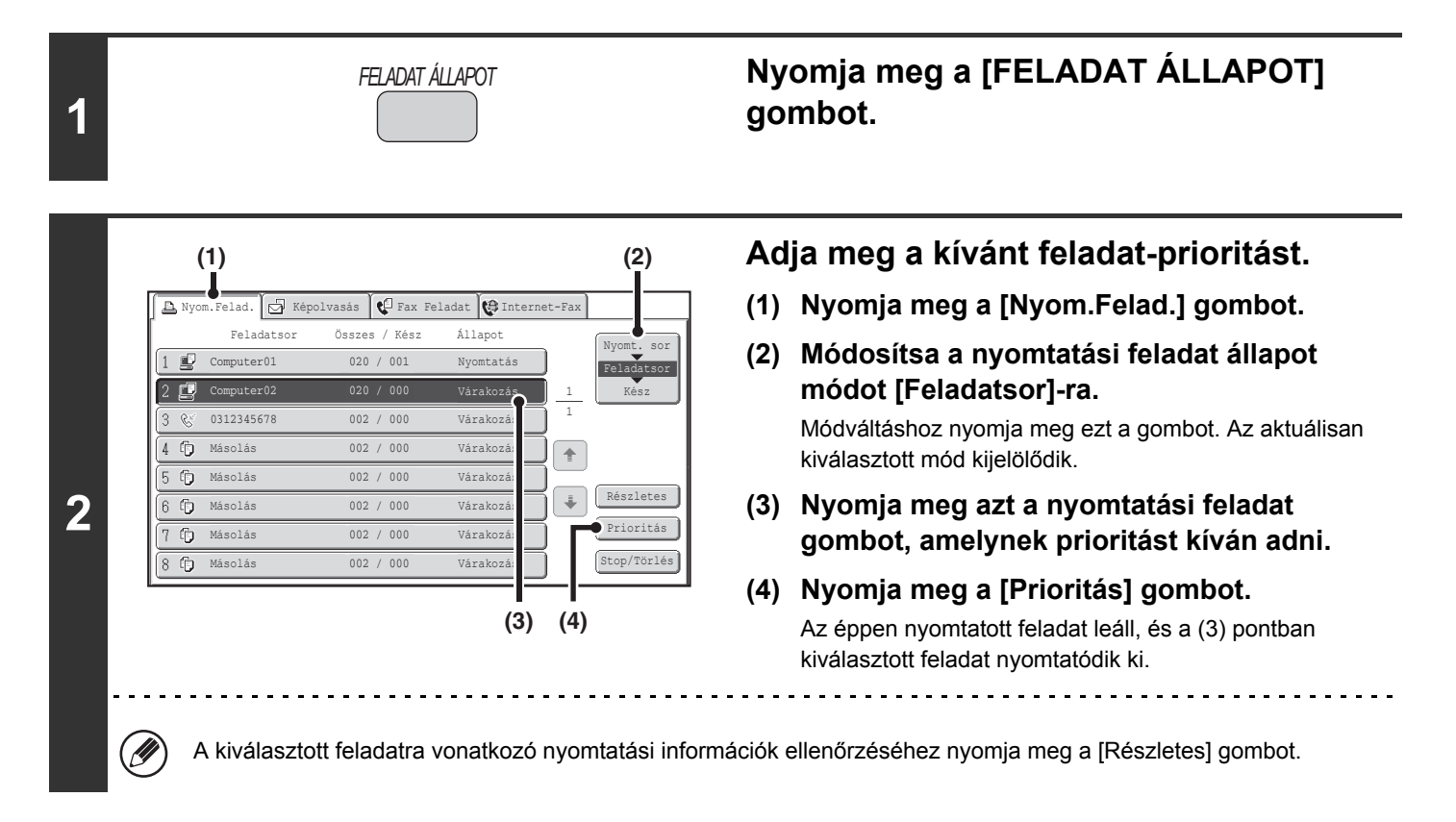

**[Tartalom](#page-297-0)**

# **NYOMTATÁSI FELADAT TÖRLÉSE**

Egy folyamatban lévő nyomtatási feladat, egy nyomtatásra várakozó feladat vagy egy besorolt feladat törölhető.

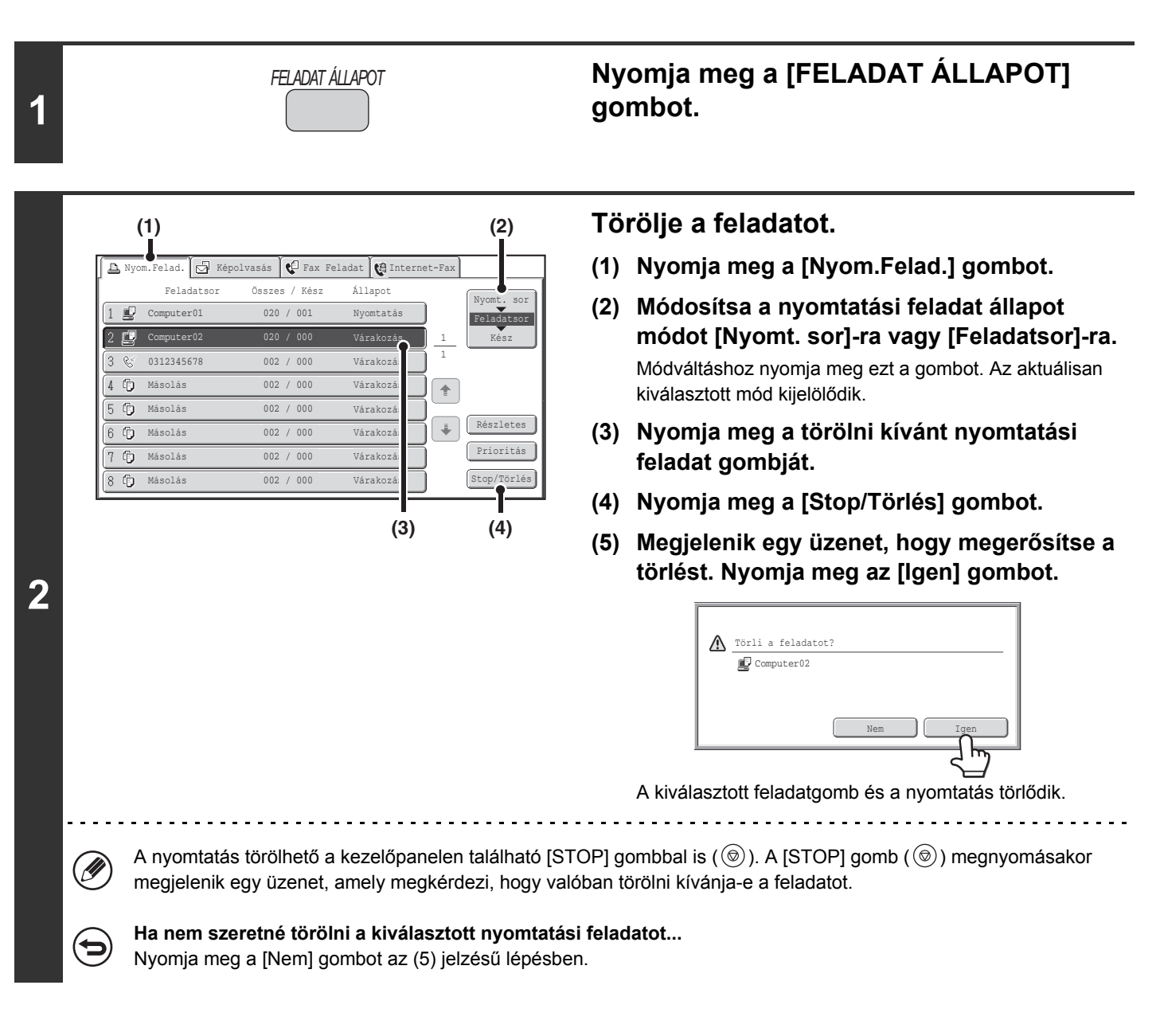

# **VÁLTÁS ÉS NYOMTATÁS MÁS PAPÍRMÉRETRE, HA KIFOGY A PAPÍR**

Ha a nyomtatás leáll, mert a gépből kifogyott a papír, vagy a nyomtató meghajtóban megadott méretű papír nem lett a gépbe töltve, megjelenik egy üzenet az érintőpanelen. A nyomtatás automatikusan megkezdődik, ha megnyomja az [OK] gombot, és papírt tölt a gépbe. Ha egy másik tálcában lévő papírra szeretne nyomtatni, mert a kívánt méretű papír nem áll rendelkezésre azonnal, kövesse az alábbi lépéseket.

**1**

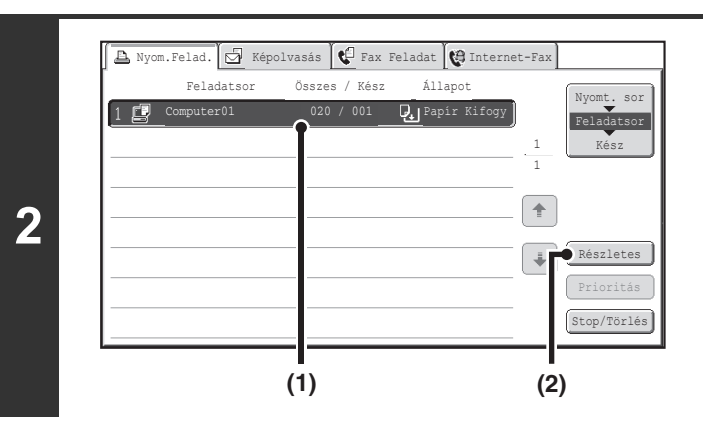

Computer01 020 / 001 Papír Kifogy

ᡰ᠇

Dokumentum Típus:

Kétoldalas (Könyv)

 $\Box$ 

動

Extra Funkció: Kimenet:

*FELADAT ÁLLAPOT*

**Nyomja meg a [FELADAT ÁLLAPOT] gombot.**

**Jelenítse meg annak a nyomtatási feladatnak a részleteit, amelyhez nincs papír.**

- **(1) Nyomja meg annak a feladatnak a gombját, amelynél megjelent a "Papír Kifogy" üzenet.**
- **(2) Nyomja meg a [Részteles] gombot.**

**Nyomja meg a [Papír forrás] gombot.**

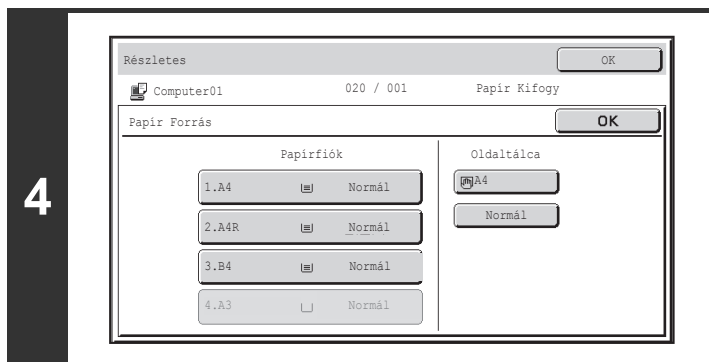

## **Nyomja meg annak a tálcának a gombját, amely tartalmazza a használni kívánt papírt.**

Megkezdődik a nyomtatás.

**3**

Részletes

Data : File-01.tiff Színes /f-f: F/F

Papír: : A3 Normál Papír Forrás

Ha egy másik papírméretre váltott, előfordulhat, hogy a nyomtatás nem megfelelően lesz végrehajtva; például a szöveg vagy a kép egy része lemarad a papírról.

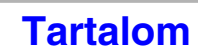

# **FÜGGELÉK**

# **NYOMTATÓ MEGHAJTÓ ADATOK LISTÁJA**

Az elérhető funkciók és a kimeneti eredmények a használt nyomtató-illesztőprogram típusától függően eltérőek lehetnek.

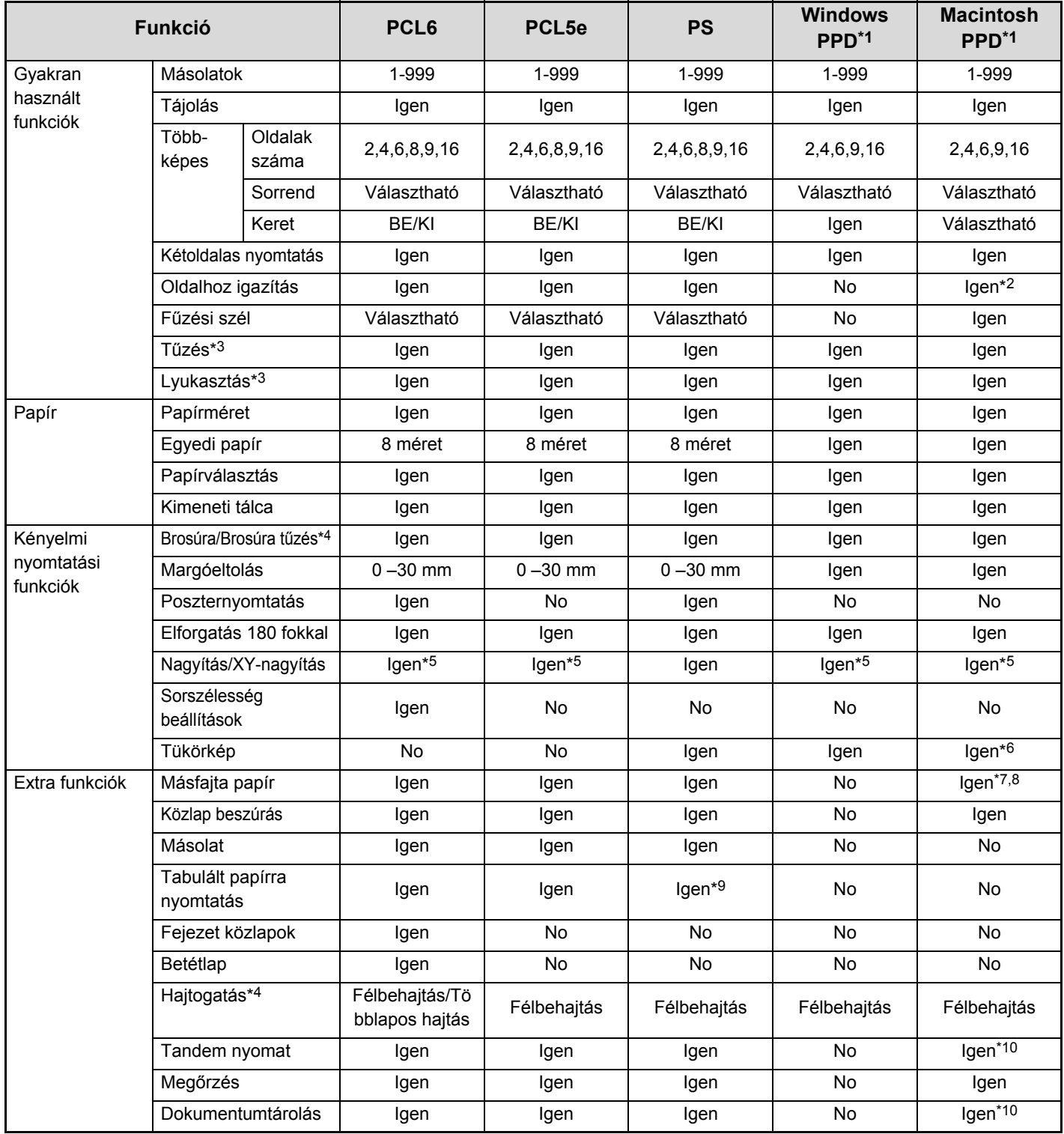

**[Tartalom](#page-297-0)**

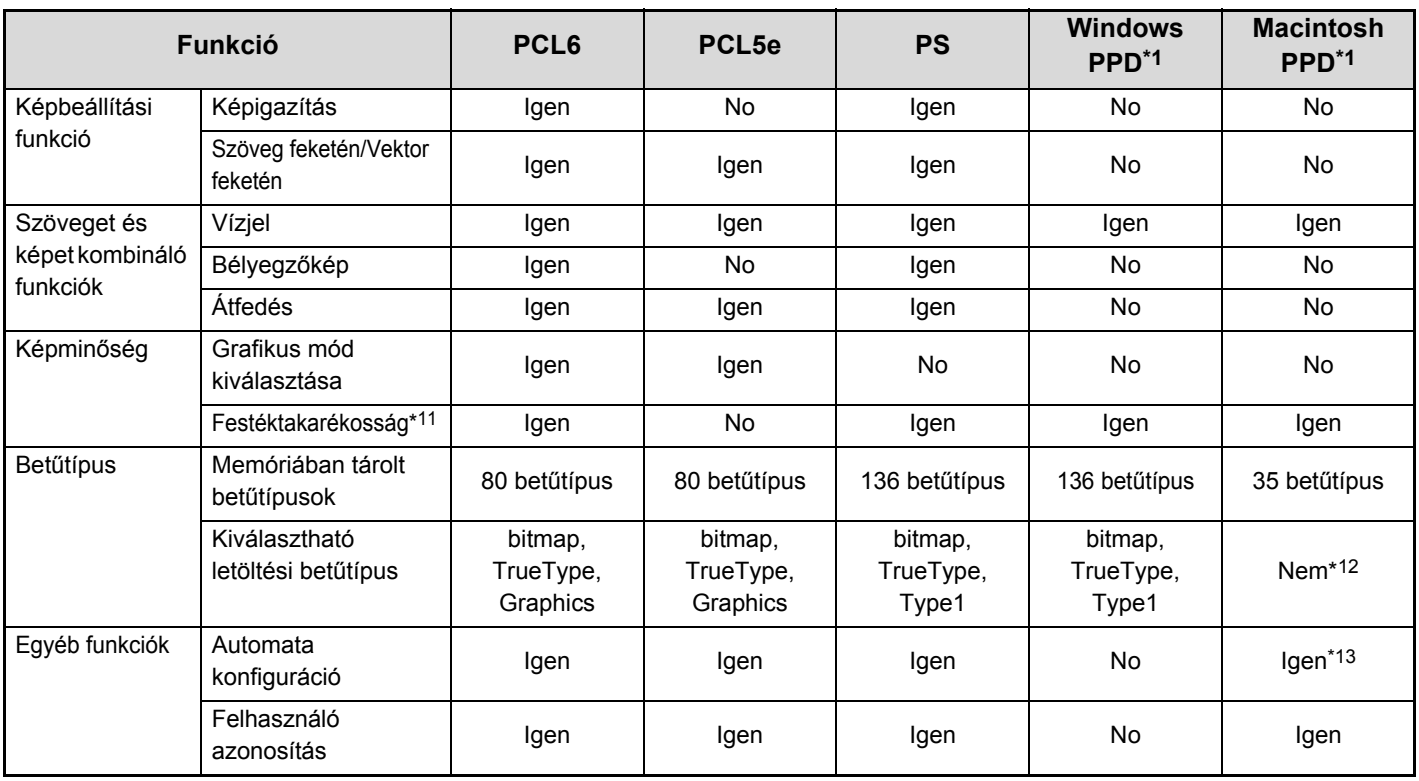

\*1 Az egyes funkciókra vonatkozó adatok a Windows PPD-ben és Macintosh PPD-ben az operációs rendszer verziójától és az alkalmazástól függően változnak.

\*2 Kizárólag Mac OS X 10.4.11, vS10.5–10.5.8 és v10.6–10.6.2 verziójú operációs rendszer használható.

\*3 Akkor használható, ha a finisher vagy a gerinctűző finisher telepítve lett. (A lyukasztási funkció használatához a lyukasztó modult is telepíteni kell.)

\*4 Akkor használható, ha a gerinctűző finisher telepítve lett.

\*5 A vízszintes és függőleges arány nem állítható be külön-külön.

\*6 Csak Mac OS 9.0–9.2.2 használható.

\*7 Csak borítók szúrhatók be.

\*8 Nem használható Mac OS X v10.2.8 vagy v10.3.9 környezetben

\*9 Csak a szoftveralkalmazásban létrehozott szövegadatok eltolásának mértéke állítható be.

\*10 Nem használható Mac OS 9.0–9.2.2. környezetben.

\*11 Lehetséges, hogy bizonyos szoftver alkalmazások és operációs rendszerekben ez a beállítás nem működik.

\*12 A TrueType és Type1 a LaserWriter bizonyos verzióiban kiválasztható.

\*13 Nem használható Mac OS X v10.2.8. környezetben.

# **NYOMTATÁSI ADATOK**

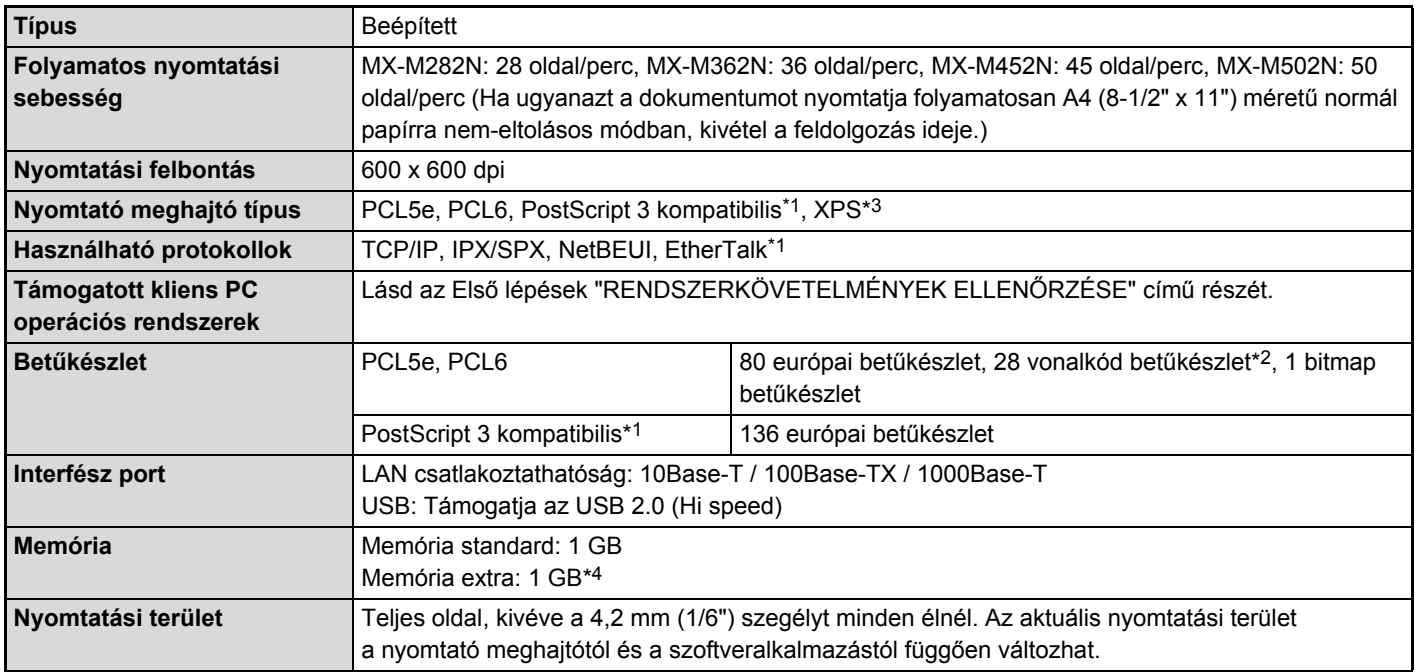

\*1 Ha a PS3 bővítő készlet telepítve lett, és a gépet PostScript nyomtatóként használják.

\*2 Vonalkód karakterkészlet szükséges.

\*3 Ha az XPS bővítő készlet telepítve lett.

\*4 Akkor szükséges, ha nincs elegendő memória egyes nyomtatási adatok kezeléséhez. Telepített XPS bővítőkészlet esetén használni kell.

# <span id="page-372-1"></span><span id="page-372-0"></span>**4. FEJEZET LAPOLVASÓ / INTERNET FAX**

Ez a kézikönyv részletes leírást ad a szkenner funkció és az Internet fax funkció használatának műveletsorairól. **Az USB memória mód kiegészítő berendezés telepítése nélkül is használható.**

### **MIELŐ[TT A GÉPET HÁLÓZATI](#page-374-0)  [SZKENNERKÉNT HASZNÁLNÁ](#page-374-0)**

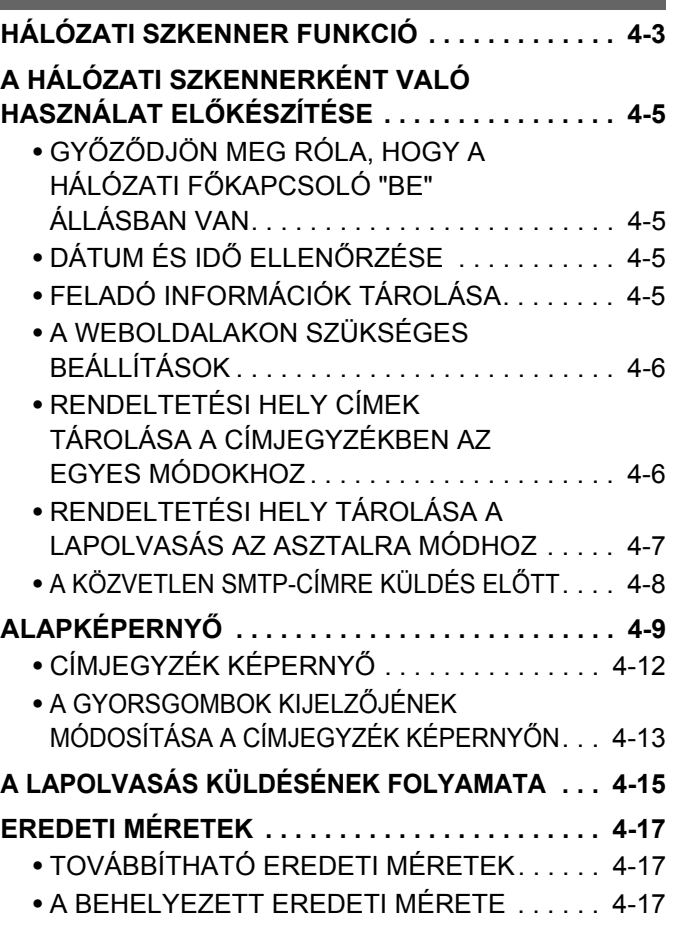

### **[RENDELTETÉSI HELYEK MEGADÁSA](#page-389-0)**

### **RENDELTETÉSI HELY ELŐHÍVÁSA A**

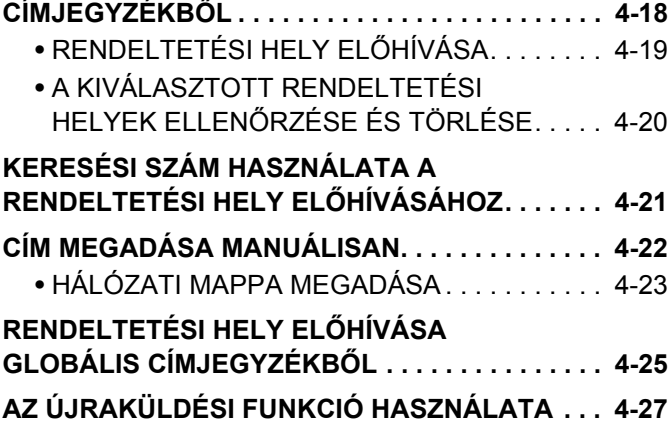

## **[KÉP TOVÁBBÍTÁSA](#page-399-0)**

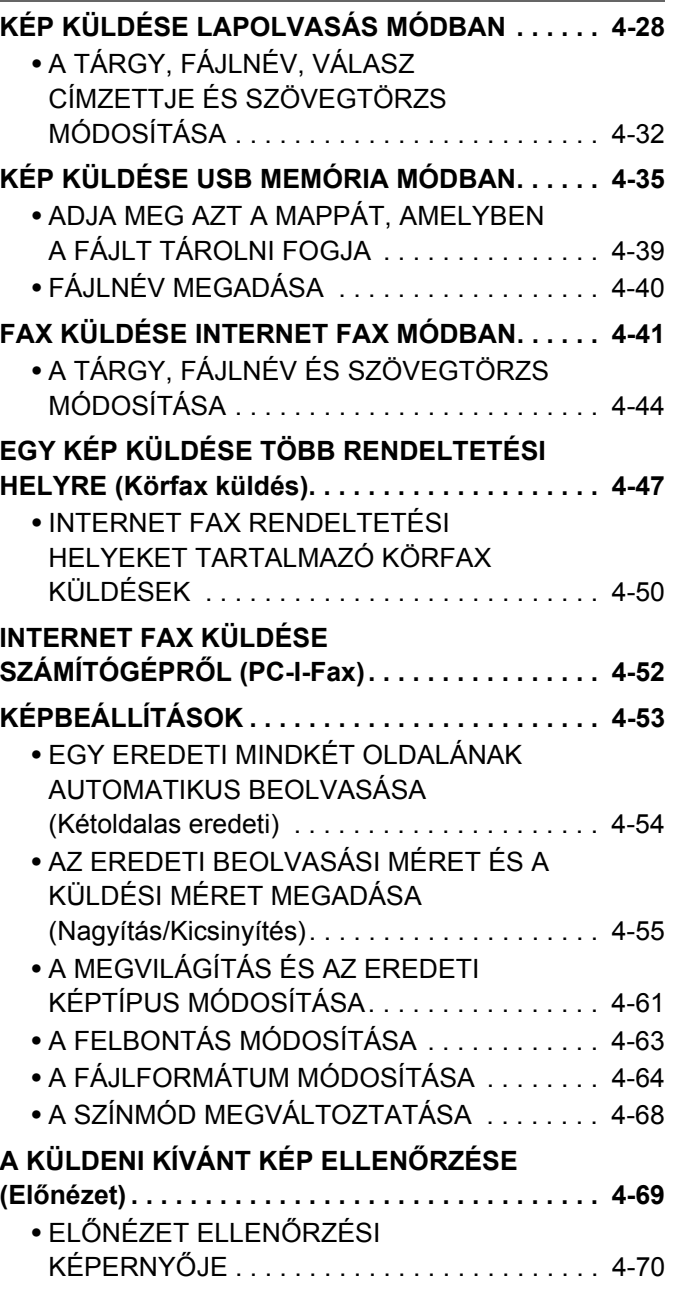

## **[EXTRA FUNKCIÓK](#page-442-0)**

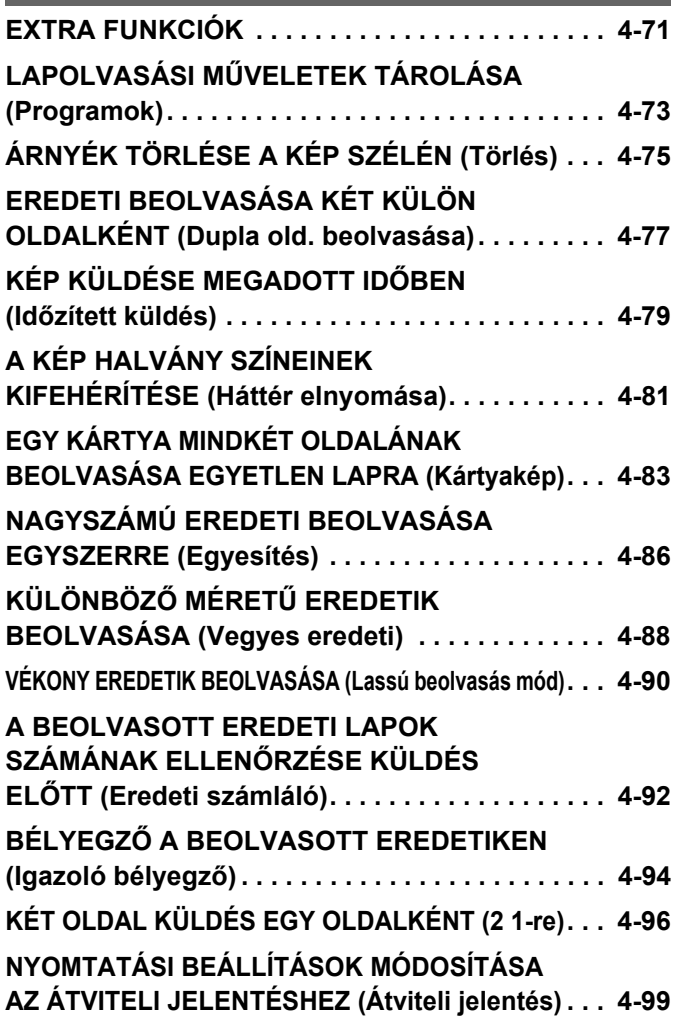

### **[A KÜLDÉSI/FOGADÁSI FELADATOK](#page-472-0)  [ÁLLAPOTÁNAK ELLEN](#page-472-0)ŐRZÉSE**

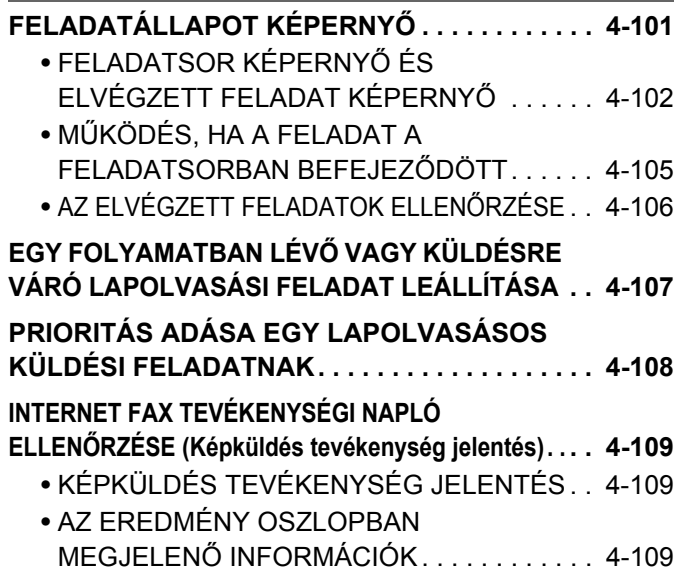

### **[INTERNET FAX FOGADÁSI FUNKCIÓK](#page-481-0)**

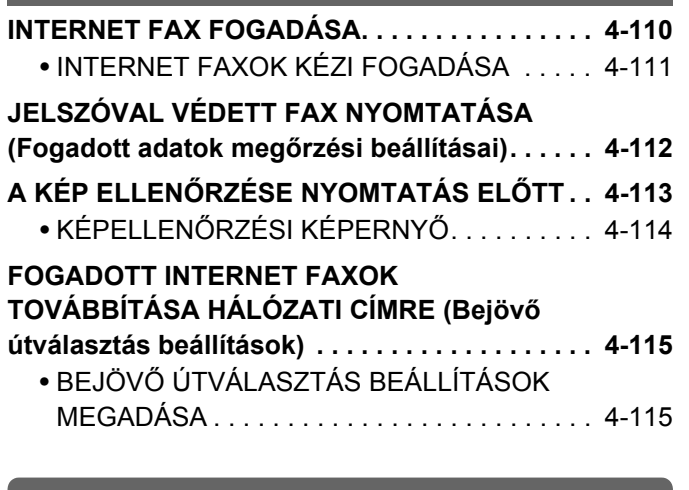

### **[LAPOLVASÁS SZÁMÍTÓGÉPR](#page-490-0)ŐL (PC [lapolvasás mód\)](#page-490-0)**

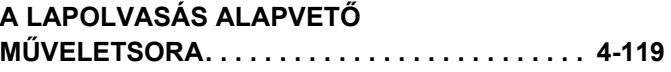

## **[METAADAT-KÉZBESÍTÉS](#page-495-0)**

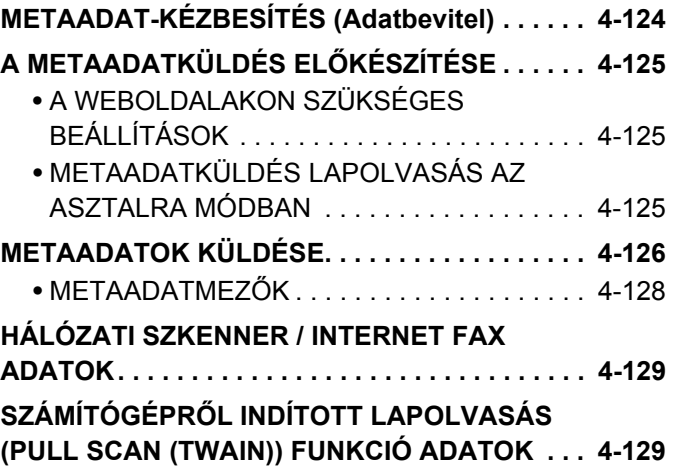

# <span id="page-374-0"></span>**MIELŐTT A GÉPET HÁLÓZATI SZKENNERKÉNT HASZNÁLNÁ**

Ez a rész a gép hálózati szkennerként való használatához szükséges tudnivalókat ismerteti.

# <span id="page-374-1"></span>**HÁLÓZATI SZKENNER FUNKCIÓ**

A gép hálózati szkenner funkciója használható egy eredeti beolvasásához, egy képfájl létrehozásához, valamint a fájl elküldéshez hálózaton keresztül a számítógépre, FTP szerverre vagy más rendeltetési helyre. A lapolvasás lehetséges az Ön által használt számítógépről egy TWAIN kompatibilis alkalmazás használatával is. A hálózati szkenner funkció az alábbi lapolvasási módokat teszi lehetővé.

## **Lapolvasási módok**

### **■ [KÉP KÜLDÉSE LAPOLVASÁS MÓDBAN](#page-399-1) [\(4-28](#page-399-1). oldal)**

### **Lapolvasás E-mailbe**

A beolvasott fájlt a gép elküldi egy e-mail címre.

### **Lapolvasás FTP-re**

A beolvasott fájl az FTP szerverre egy adott könyvtárba továbbítódik. Ha a fájlt elküldte, lehetőség van arra is, hogy küldjön egy e-mailt egy előzőleg eltárolt e-mail címre, amelyben értesíti a címzettet a fájl helyéről. (Ez a funkció a "Lapolvasás FTP-re (Hivatkozás)".)

### **Lapolvasás az Asztalra**

A beolvasott fájl az Ön által használt számítógépre egy adott mappába továbbítódik. A Lapolvasás az Asztalra funkció használatához telepíteni kell a szoftvert a géphez mellékelt Sharpdesk/Network Scanner Utilities CD-ROM-ról. A szoftver rendszerkövetelményeire vonatkozó információkhoz olvassa el a kézikönyvet (PDF formátum) vagy a Readme fájlt a CD-ROM-on. A szoftver telepítésére vonatkozó műveletsorokhoz olvassa el a "Sharpdesk telepítési útmutatót".

### **Lapolvasás hálózati mappába**

A beolvasott fájl egy a géppel azonos hálózaton lévő Windows számítógép megosztott mappájába továbbítódik.

**4-3**

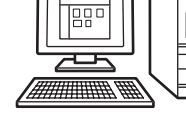

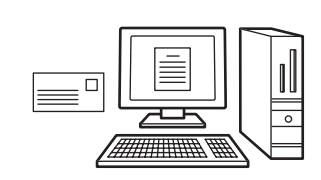

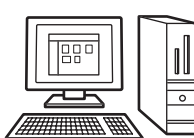

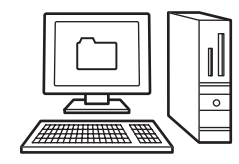

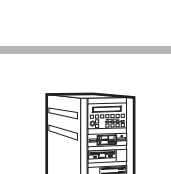

## **USB memória mód**

**■ [KÉP KÜLDÉSE USB MEMÓRIA MÓDBAN](#page-406-0) [\(4-35](#page-406-0). oldal)** 

### **Lapolvasás USB memóriába**

A beolvasott fájl a géphez csatlakoztatott USB memória eszközre továbbítódik, és ott tárolódik.

## **Internet fax mód**

Az Internet fax funkció használatához telepíteni kell az Internet fax bővítő készletet.

**■ [FAX KÜLDÉSE INTERNET FAX MÓDBAN](#page-412-0) [\(4-41](#page-412-0). oldal)** 

### **Internet fax küldés**

A beolvasott fájl Internet faxként továbbítódik. Internet faxok fogadása szintén lehetséges. A készülék támogatja a Közv.SMTP funkciót, amely lehetővé teszi, hogy a cégen belül közvetlenül, levelezőkiszolgáló használata nélkül küldjön internet faxokat.

## **PC lapolvasás mód**

☞ [LAPOLVASÁS SZÁMÍTÓGÉPR](#page-490-0)ŐL (PC lapolvasás mód) ([4-119](#page-490-0). oldal)

### **PC lapolvasás**

Egy a géppel azonos hálózathoz csatlakoztatott számítógépen futó TWAIN kompatibilis alkalmazás használható dokumentumok vagy képek beolvasásához.

A PC lapolvasás használatához telepíteni kell a lapolvasó illesztőprogramját a géphez tartozó "Software CD-ROM" lemezről.

A használható operációs rendszerek a következők: Windows 2000/XP/Server 2003/Vista/Server 2008/7.

## **Adatbeviteli mód**

A metaadat-küldési funkció használatához az alkalmazás-integrációs modul szükséges.

☞ [METAADAT-KÉZBESÍTÉS](#page-495-0) ([4-124](#page-495-0). oldal)

### **Metaadat-kézbesítés**

Ha az alkalmazás-integrációs modult a hálózati szkenner funkcióval együtt használja, metaadat\* fájlt fűzhet a beolvasott képfájlhoz. (Ez a funkció a metaadat-kézbesítés.)

Az érintőpanelen megadott vagy a gép által automatikusan létrehozott információ XML formátumú metaadatfájlként egy FTP-kiszolgálón található könyvtárba vagy számítógép-alkalmazásba küldhető.

\* A metaadat egy fájlról, annak feldolgozási módjáról és más objektumokkal való kapcsolatáról tartalmaz információkat.

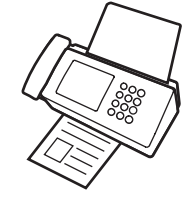

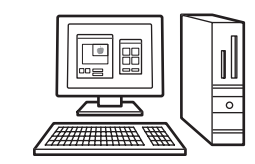

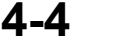

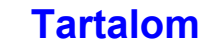

# <span id="page-376-0"></span>**A HÁLÓZATI SZKENNERKÉNT VALÓ HASZNÁLAT ELŐKÉSZÍTÉSE**

# <span id="page-376-1"></span>**GYŐZŐDJÖN MEG RÓLA, HOGY A HÁLÓZATI FŐKAPCSOLÓ "BE" ÁLLÁSBAN VAN**

A hálózati főkapcsoló "BE" állásban van, ha a kezelőpanel jobb oldalán a hálózati kijelző világít. Ha a hálózati kijelző nem világít, a gép ki van kapcsolva. Kapcsolja a hálózati főkapcsolót "BE" állásba, és nyomja meg az [ÜZEM] gombot  $(\circledcirc)$  a kezelőpanelen.

Ha az Internet fax funkciót fogja használni, és különösen, ha a fogadás vagy időzített küldés éjszaka történik, mindig tartsa a hálózati főkapcsolót "BE" állásban.

Ha az [ENERGIATAKARÉKOS] gomb ( @ ) kijelzője villog, a gép automatikus kikapcsolás üzemmódban van. Ha megnyomja az [ENERGIATAKARÉKOS] gombot  $(\circledast)$ , miközben a kijelző villog, a kijelző világítása kikapcsol, és a gép rövid időn belül visszatér kész állapotba.

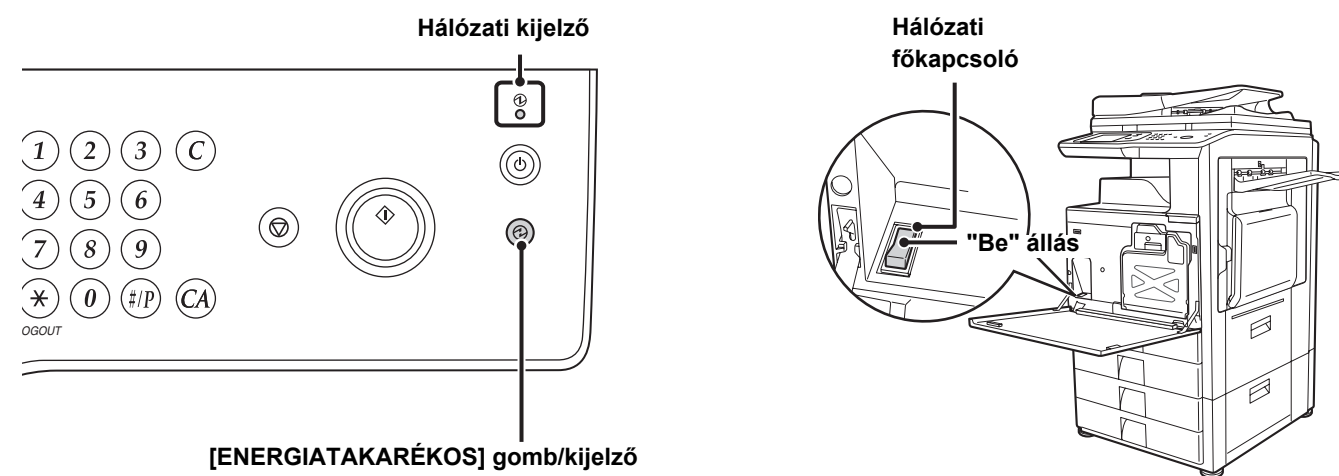

# <span id="page-376-2"></span>**DÁTUM ÉS IDŐ ELLENŐRZÉSE**

Ellenőrizze, hogy a készüléken a helyes dátum és idő van beállítva.

A dátum és az idő a készülék rendszerbeállításaiban adható meg. A [RENDSZER BEÁLLÍTÁSOK] gomb megnyomásakor a rendszerbeállítások menü képernyője jelenik meg az érintőpanelen. Válassza ki az [Alapértelmezett

Beállítások], [Órabeállítás] és [Óra beállítás] menüpontot, és adja meg az év, hónap, nap, óra és perc értékét.

Ha az "Órabeállítás tiltása" engedélyezett a Rendszerbeállítások (Rendszergazda) menüben, a dátum és az idő nem állítható be.

# <span id="page-376-3"></span>**FELADÓ INFORMÁCIÓK TÁROLÁSA**

Feltétlenül adja meg ezeket az információkat, mert szükségesek a kommunikációhoz.

### **A Lapolvasás E-mailbe funkció használata előtt**

Tárolja el az alapértelmezett feladónevet a "Feladó neve", illetve a válasz e-mail címet a "Válasz e-mail címe" funkciókban. A készülék ezeket használja, ha nem választ ki feladót.

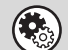

Ĝ

**Rendszerbeállítások (Rendszergazda): Alapértelmezett feladó beállítása**

Ezzel a funkcióval tárolhatja a feladónevet és e-mail címet, amit akkor használ a gép, ha Ön nem választ ki más feladót.

### **Az Internet fax használata előtt**

Tárolja el a küldő nevét a "Feladó neve" és a küldő Internet fax címét a "Saját cím" funkcióban.

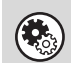

**Rendszerbeállítások (Rendszergazda): Feladó adatok regisztrációja** Használja ezt a beállítást a küldő nevének és a küldő címének beprogramozásához.

**4-5**

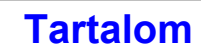

# <span id="page-377-0"></span>**A WEBOLDALAKON SZÜKSÉGES BEÁLLÍTÁSOK**

A lapolvasás mód és az Internet fax mód használatához az alapvető hálózati szkenner beállításokat, a szerver beállításokat, beleértve az SMTP- és DNS-szerver beállításokat, valamint a feladó címét konfigurálni kell a weboldalakon.

### • **Szerver beállítások**

A szerver beállítások konfigurálásához klikkeljen a [Hálózati beállítások] gombra, majd a [Szervizek beállítása] elemre a Web oldal menüben. (Rendszergazda jogosultság szükséges.)

### • **Alapvető hálózati szkenner beállítások**

A hálózati szkenner beállítások konfigurálásához klikkeljen az [Alkalmazás beállítások] gombra, majd a [Hálózati szkenner beállítások] gombra a Web oldal menüben. (Rendszergazda jogosultság szükséges.)

### • **Internet fax beállítások**

A hálózati szkenner beállítások konfigurálásához kattintson az [Alkalmazás beállítások] gombra, majd a [Internet fax beállítások] gombra a weboldal menüben. (Rendszergazda jogosultság szükséges.)

# <span id="page-377-2"></span><span id="page-377-1"></span>**RENDELTETÉSI HELY CÍMEK TÁROLÁSA A CÍMJEGYZÉKBEN AZ EGYES MÓDOKHOZ**

A Szkennelés FTP-re vagy a Lapolvasás az Asztalra funkció használatához a rendeltetési helyet a címjegyzékben kell tárolni. A Lapolvasás E-mail-be, Internet-Fax és Képolvasás hálózati mappába funkciók használata esetén a rendeltetési hely küldéskor közvetlenül bevihető vagy megkereshető a globális címtárban, azonban a rendeltetetési hely címjegyzékben történő tárolásakor az eljárás egyszerűbb. Az egyes rendeltetési hely típusokat tárolja el az alábbi leírás szerint.

### **Adatátviteli típusok lapolvasás módban**

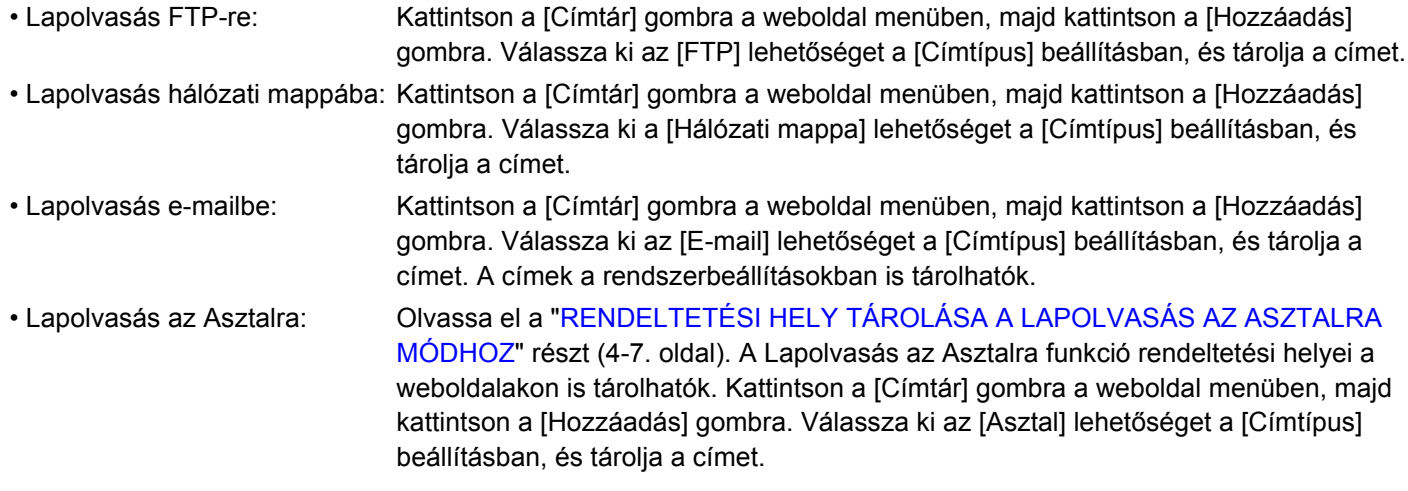

Összesen 999 cím tárolható. Ebből együttesen legfeljebb 200 Lapolvasás Hálózati mappába, Lapolvasás FTP-re és Lapolvasás az Asztalra cím tárolható.

### **Adatátvitel internet fax módban:**Kattintson a [Címtár] gombra a weboldal menüben, majd kattintson a [Hozzáadás] gombra. Válassza ki az [Internet-Fax] vagy a [Közv.SMTP] lehetőséget a [Címtípus] beállításban, és tárolja a címet. A címek a rendszerbeállításokban is tárolhatók.

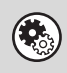

**Rendszerbeállítások: [Címtár](#page-568-0) ([6-16.](#page-568-0) oldal)** Ez a funkció használható a rendeltetési hely címek eltárolásához a Lapolvasás E-mailbe és az Internet fax módokhoz.

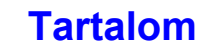

## <span id="page-378-1"></span><span id="page-378-0"></span>**RENDELTETÉSI HELY TÁROLÁSA A LAPOLVASÁS AZ ASZTALRA MÓDHOZ**

Ahhoz, hogy a számítógépet a Lapolvasás az Asztalra mód rendeltetési helyeként tárolja a gépben, telepítenie kell a Network Scanner Tool programot a géphez mellékelt "Sharpdesk/Network Scanner Utilities" CD-ROM-ról. A számítógépre történő képolvasáshoz a Network Scanner Tool programnak futnia kell az Ön által használt számítógépen.

## **A NETWORK SCANNER TOOL TELEPÍTÉSE**

A Network Scanner Tool telepítéséhez olvassa el a készülékhez mellékelt "Sharpdesk telepítési útmutató" kézikönyvet. Ha standard telepítést hajt végre, a hálózati szkenner eszköz a Sharpdesk-kel telepítődik.

Ha újraindítja a számítógépet a Network Scanner Tool telepítése után, a Telepítési varázsló automatikusan elindul. Kövesse a varázsló utasításait a Network Scanner Tool telepítéséhez. Ez rendeltetési helyként tárolja az Ön számítógépét a Lapolvasás az Asztalra módhoz. A tárolt rendeltetési hely gyorsgombként jelenik meg a címjegyzék képernyőn.

A Network Scanner Tool telepítése közben az alábbi ablak jelenik meg. A "Saját profilok"-ban kiválasztott elem (C) lesz a gyorsgomb neve.

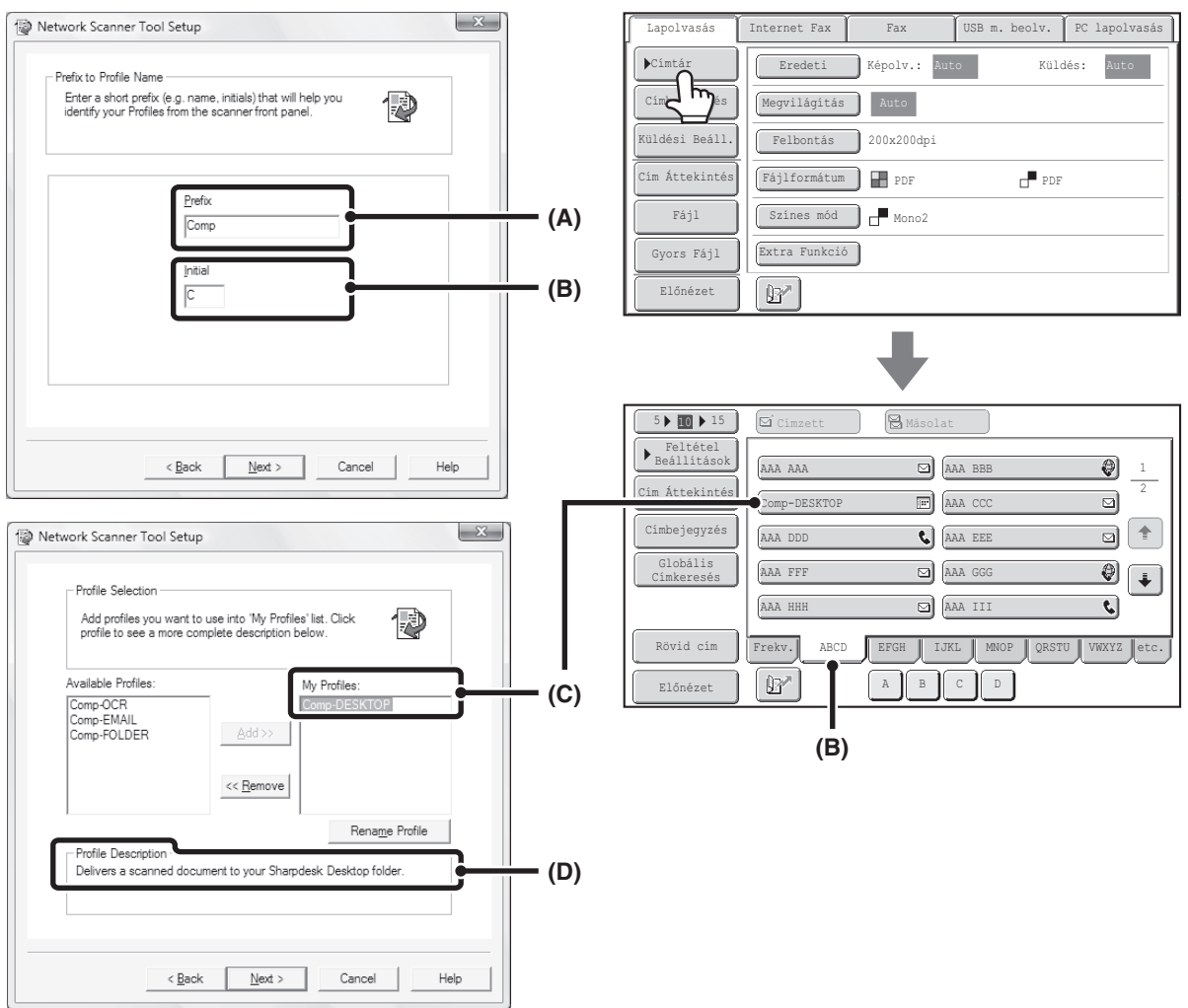

A profilnév az "Előtag"-ban (A) beírt szöveg és a profil kombinációja által határozódik meg.\*

- A gyorsgombot a rendszer a "Kezdőbetű" mezőben (B) megadott szöveg alapján hozzárendeli egy indexfülhöz a címjegyzék képernyőn.
- \* Ez határozza meg, hogyan dolgozza fel a gép a számítógépre küldött képet. További információkért olvassa el a profil leírását (D).

## **RENDELTETÉSI HELYEK HOZZÁADÁSA**

A Lapolvasás az Asztalra mód rendeltetési helyeként a készülékben tárolható számítógépek számát a "Sharpdesk telepítési útmutató" kézikönyvben megadott licencek száma határozza meg. További rendeltetési helyek tárolásához licenc készlet szükséges. A Lapolvasás az Asztalra mód rendeltetési helyeinek tárolásához telepítse a Network Scanner Tool programot minden egyes számítógépen.

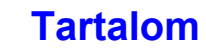

# <span id="page-379-0"></span>**A KÖZVETLEN SMTP-CÍMRE KÜLDÉS ELŐTT**

A készülék támogatja a Közv.SMTP funkciót, amely lehetővé teszi, hogy a cégen belül közvetlenül, levelezőkiszolgáló használata nélkül küldjön internet faxokat. A Közv.SMTP címek címjegyzékben történő tárolásának eljárását lásd: "[RENDELTETÉSI HELY CÍMEK TÁROLÁSA A CÍMJEGYZÉKBEN AZ EGYES MÓDOKHOZ"](#page-377-2) [\(4-6.](#page-377-2) oldal). A tárolt Közv.SMTP címek az Internet fax módhoz tartozó címjegyzékben is megtalálhatók.

## **Ha a rendeltetési hely foglalt**

Ha a rendeltetési hely foglalt, a készülék rövid ideig vár, majd automatikusan újraküldi az anyagot.

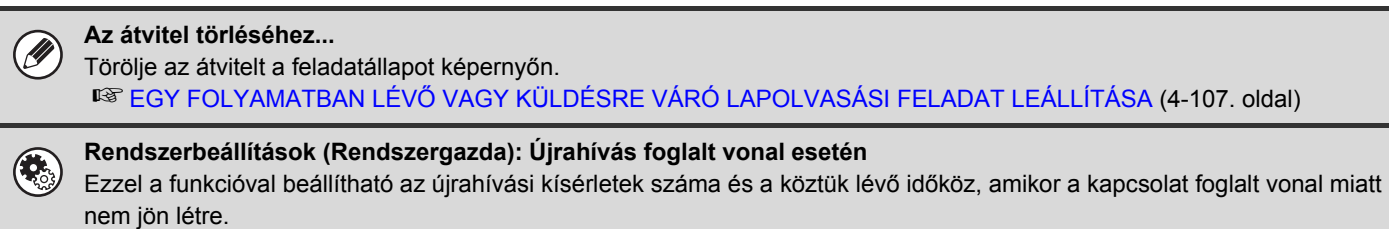

## **Ha kommunikációs hiba történik**

Ha kommunikációs hiba történik, vagy a másik faxkészülék az előre megadott időn belül nem válaszol a hívásra, a gép az előre megadott idő elteltével újra megkísérli az adatátvitelt.

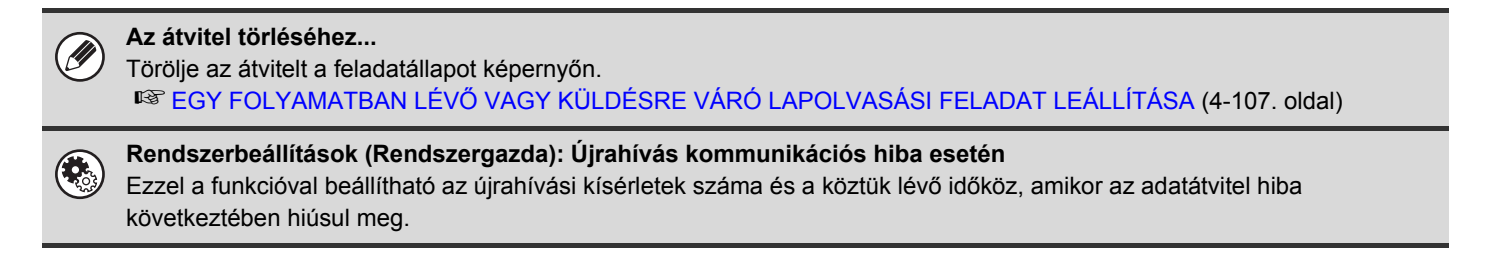

# <span id="page-380-1"></span><span id="page-380-0"></span>**ALAPKÉPERNYŐ**

A lapolvasás mód, USB memória mód, Internet fax mód és PC lapolvasás mód az egyes módok alapképernyőin látható műveletek és beállítások és parancsok kiválasztásával használható. Egy adott mód alapképernyőjének megjelenítéséhez nyomja meg a [KÉPKÜLDÉS] gombot az érintőpanelen, majd nyomja meg a használni kívánt módhoz tartozó fület.

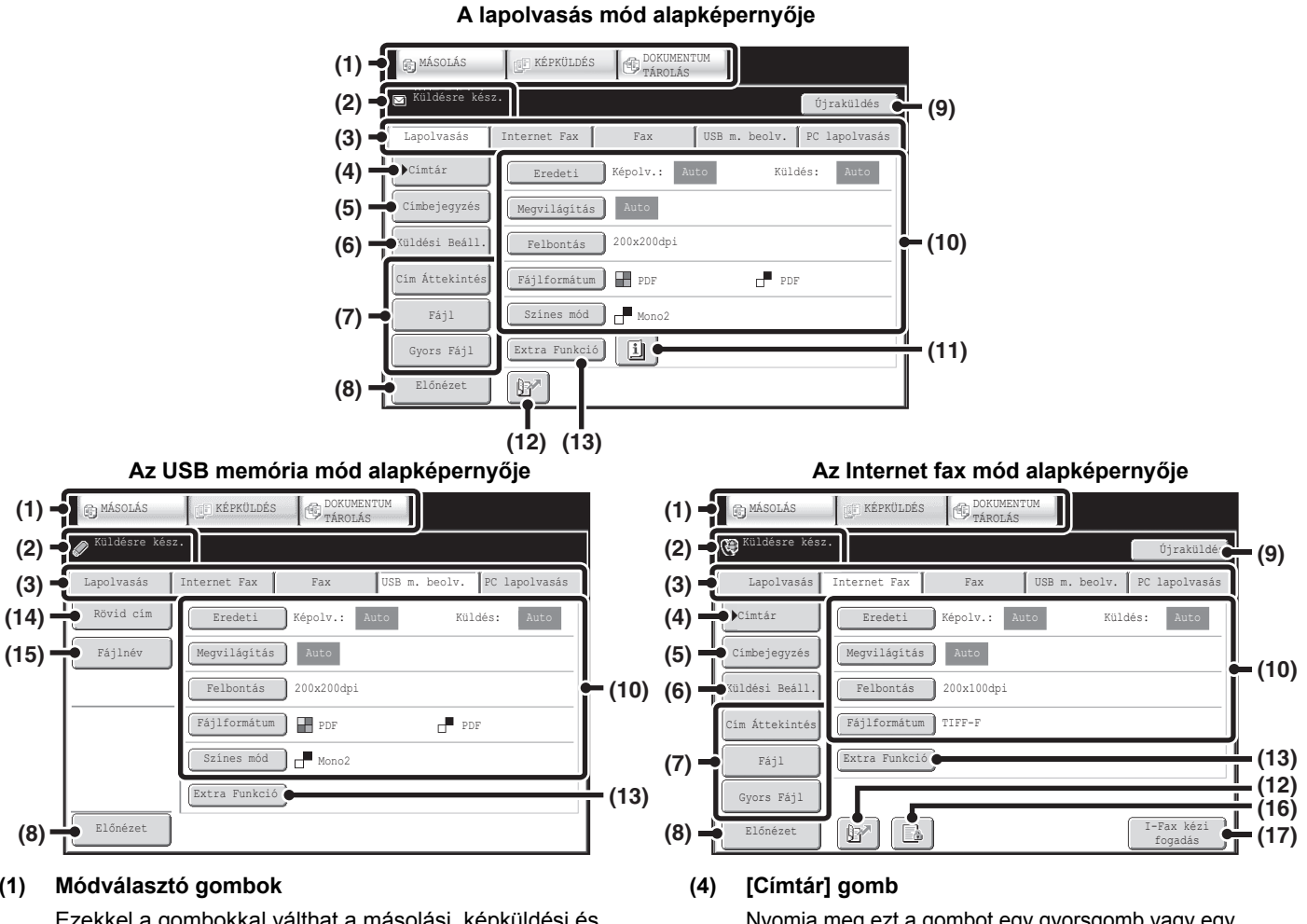

#### **(1) Módválasztó gombok**

Ezekkel a gombokkal válthat a másolási, képküldési és dokumentumtárolási üzemmódok között.

A lapolvasás mód, USB memória mód, Internet fax mód, PC lapolvasás mód vagy adatbeviteli mód használatához nyomja meg a [KÉPKÜLDÉS] gombot.

### **(2) Különböző üzenetek jelennek meg itt.**

A kiválasztott mód ikonja a baloldalon látható.

#### **(3) A küldési mód fülei**

A képküldés mód módosításához nyomja meg az egyik fület. A megfelelő opciók telepítésének hiánya miatt nem használható módokhoz tartozó fülek nem láthatók. Ha az [USB m. beolv.] és a [PC lapolvasás] fülek nem láthatók, nyomja meg a  $\rightarrow$   $\parallel$  fület a képernyő mozgatásához.

Ha a [Lapolvasás], az [Internet Fax], a [Fax] és az [Adatbevitel] fülek nem láthatók, nyomja meg a

 $\leftarrow$  fület a képernyő mozgatásához. Az [Adatbevitel] fül az alkalmazás-integrációs modul felszerelése esetén látható. A metaadat-kézbesítés [Adatbevitel] füllel történő használatáról a "[METAADAT-KÉZBESÍTÉS](#page-495-0)" részben [\(4-124](#page-495-0). oldal) talál információt.

Nyomja meg ezt a gombot egy gyorsgomb vagy egy csoportos gomb használatához. Ha megnyomja a gombot, megjelenik a címjegyzék képernyő.

**IS [RENDELTETÉSI HELY EL](#page-389-1)ŐHÍVÁSA A** [CÍMJEGYZÉKB](#page-389-1)ŐL [\(4-18](#page-389-1). oldal)

### **(5) [Címbejegyzés] gomb**

Nyomja meg ezt a gombot egy rendeltetési hely cím kézi megadásához a gyorsgomb használata helyett. ■ [CÍM MEGADÁSA MANUÁLISAN](#page-393-0) ([4-22.](#page-393-0) oldal)

### **(6) [Küldési Beáll.] gomb**

Nyomja meg ezt a gombot a weboldalon előzőleg eltárolt tárgy, fájlnév, feladónév vagy szövegtörzs kiválasztásához vagy megadásához. Lapolvasási módok:

**SS A TÁRGY, FÁJLNÉV, VÁLASZ CÍMZETTJE ÉS** [SZÖVEGTÖRZS MÓDOSÍTÁSA \(4-32](#page-403-0). oldal)

Internet fax mód:

**IST A TÁRGY, FÁJLNÉV ÉS SZÖVEGTÖRZS** [MÓDOSÍTÁSA](#page-415-0) ([4-44.](#page-415-0) oldal)

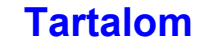

### **(7) Módosított gombok**

Az itt megjelenő gombok módosíthatók, hogy az Ön által preferált beállításokat vagy funkciókat mutassák. ☞ [A megjelenített gombok testreszabása](#page-382-0) [\(4-11.](#page-382-0) oldal)

### **(8) [Előnézet] gomb**

Nyomja meg a küldeni kívánt kép érintőpanelen történő ellenőrzéséhez a küldés előtt.

**IST [A KÜLDENI KÍVÁNT KÉP ELLEN](#page-440-0)ŐRZÉSE** (Elő[nézet\) \(4-69](#page-440-0). oldal)

#### **(9) [Újraküldés] gomb / [Következő cím] gomb**

Az utolsó 8 Lapolvasás E-mailbe, fax és/vagy Internet fax küldés rendeltetési helye tárolódik. Ha ezek közül a rendeltetési helyek közül kíván választani, nyomja meg ezt a gombot. Ha egy rendeltetési helyet kiválasztott, ez a gomb átvált [Következő cím] gombra. **■ [AZ ÚJRAKÜLDÉSI FUNKCIÓ HASZNÁLATA](#page-398-0) ([4-27.](#page-398-0) oldal)** 

**■ [RENDELTETÉSI HELY EL](#page-390-0)ŐHÍVÁSA ([4-19.](#page-390-0) oldal)** 

### **(10) Képbeállítások**

Itt választhatók ki a kép beállításai (eredeti méret, megvilágítás, felbontás, fájlformátum és színmód). **■ [KÉPBEÁLLÍTÁSOK \(4-53](#page-424-0). oldal)** 

#### $(11)$  **g** aomb

Ez a gomb akkor jelenik meg, ha egy extra funkciót vagy kétoldalas lapolvasást választott ki. Nyomja meg a gombot a kiválasztott extra funkciók megjelenítéséhez. ■ [A kiválasztott extra funkciók ellen](#page-382-1)őrzése [\(4-11](#page-382-1). oldal)

### **(12) gomb**

Nyomja meg ezt a gombot, ha keresési szám\*. használatával szeretne megadni egy rendeltetési helyet.

\* Tároláskor a rendeltetési helyhez rendelt 4 jegyű szám. **IS KERESÉSI SZÁM HASZNÁLATA A RENDELTETÉSI** HELY ELŐ[HÍVÁSÁHOZ \(4-21.](#page-392-0) oldal)

### **(13) [Extra Funkció] gomb**

Nyomja meg ezt a gombot egy extra funkció használatához. ■ [EXTRA FUNKCIÓK](#page-442-1) ([4-71.](#page-442-1) oldal)

#### **(14) [Tárolás ide] gomb**

Nyomja meg a fájl tárolására szolgáló mappa USB memóriából történő kiválasztásához.

**■ ADJA MEG AZT A MAPPÁT, AMELYBEN A FÁJLT** [TÁROLNI FOGJA \(4-39](#page-410-0). oldal)

#### **(15) [Fájlnév] gomb**

Nyomja meg ezt a gombot a fájlnév megadásához egy fájl USB-memórián történő tárolásakor. ☞ [FÁJLNÉV MEGADÁSA](#page-411-0) ([4-40.](#page-411-0) oldal)

### $(16)$  **B**  $I$  **g**  $I$  **g gomb**

Ha engedélyezi a "Fogadott adatok megőrzési beállításai" vagy a "Fogadott adatok ellenőrzési beállítása" lehetőséget a rendszerbeállítások (rendszergazda) menüben, ez jelenik meg az Internet faxok fogadásakor.

- **B**: Csak a "Fogadott adatok megőrzési beállításai" engedélyezett
- **B**: Csak a "Fogadott adatok ellenőrzési beállítása" engedélyezett
- **8** : Mindkét beállítás engedélyezett
- ☞ [JELSZÓVAL VÉDETT FAX NYOMTATÁSA](#page-483-0)  [\(Fogadott adatok meg](#page-483-0)őrzési beállításai) ([4-112.](#page-483-0) oldal)
- **IST A KÉP ELLENŐ[RZÉSE NYOMTATÁS EL](#page-484-0)ŐTT** [\(4-113](#page-484-0). oldal)

### **(17) [I-Fax kézi fogadás] gomb**

Nyomja meg ezt a gombot egy Internet fax manuális fogadásához.

**■ [INTERNET FAXOK KÉZI FOGADÁSA](#page-482-0) ([4-111.](#page-482-0) oldal)** 

Képek küldésekor a címjegyzék képernyőről előhívhatja és használhatja a tárolt küldési rendeltetési helyeket. A címjegyzék képernyő ugyanaz a lapolvasás mód, Internet fax mód és fax mód esetében.

Nyomja meg a [Címtár] gombot az alapképernyőn a címjegyzék képernyőre váltáshoz. Nyomja meg a [Feltétel beállítások] gombot a címjegyzék képernyőn az alapképernyőre váltáshoz.

### **A lapolvasás mód alapképernyője Címjegyzék képernyő**

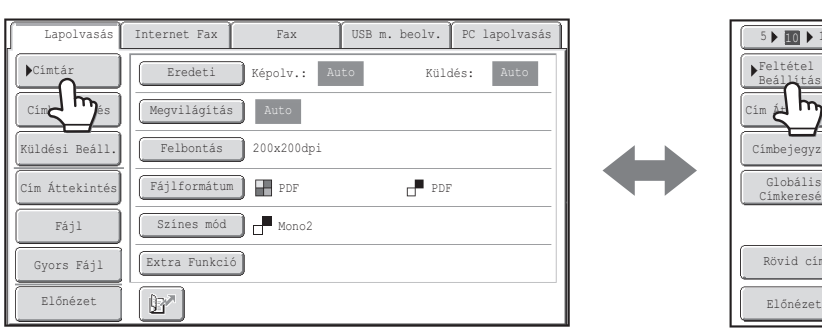

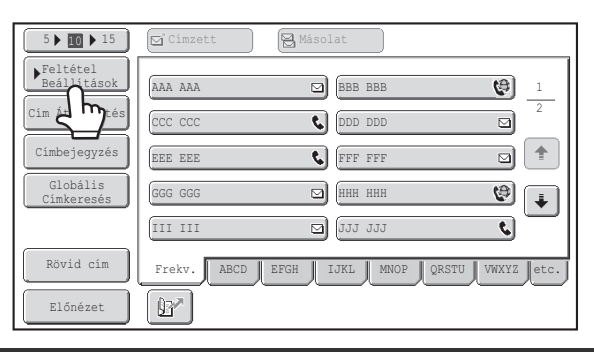

• Ez a fejezet a lapolvasás mód alapképernyőjét használja példaként, ahol az összes módra érvényes műveletsorok leírása szerepel. • A fejezetben ismertetett műveletsorok azt feltételezik, hogy a lapolvasás mód alapképernyője jelenik meg a [KÉPKÜLDÉS] gomb megnyomásakor.

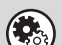

#### **Rendszerbeállítások (Rendszergazda): Alapértelmezett kijelző beállítása**

Az alábbi képernyők egyike választható kezdeti képernyőnek, hogy megjelenjen a [KÉPKÜLDÉS] gomb megnyomásakor.

- Alapképernyő minden módhoz (lapolvasás, Internet fax, fax és adatbeviteli mód)
- Címjegyzék képernyő

## <span id="page-382-0"></span>**A megjelenített gombok testreszabása**

Az alapképernyőn az extra funkciókhoz tartozó és más gombok is megjeleníthetők. Állítsa ezeket a gombokat olyan funkciókra, amelyeket gyakran használ, hogy az adott funkciókat egy gombnyomással elérhesse. A módosított gombok konfigurálása a weboldalak "Bill. beállítás módosítása" funkciójával történik. Az alábbi gombok jelennek meg gyári alapértelmezettként:

### • **[Cím áttekintése] gomb**

Nyomja meg ezt a gombot a címjegyzékben kiválasztott rendeltetési helyek listájának megjelenítéséhez. Ez ugyanaz a gomb, mint a [Cím áttekintés] gomb a címjegyzék képernyőn.

• **[Fájl] gomb, [Gyors fájl] gomb**

Nyomja meg az egyik gombot a dokumentumtárolás mód Fájl funkciója vagy Gyors fájl funkciója használatához.

### **USB memória módban...**

Először nem jelennek meg módosított gombok, azonban legfeljebb három gomb hozzáadható.

### **Példa: Amikor a "Duplaold beolv", az "Egyesítés" és a "Vegyes eredeti" funkciókat társítja a módosított gombokhoz**

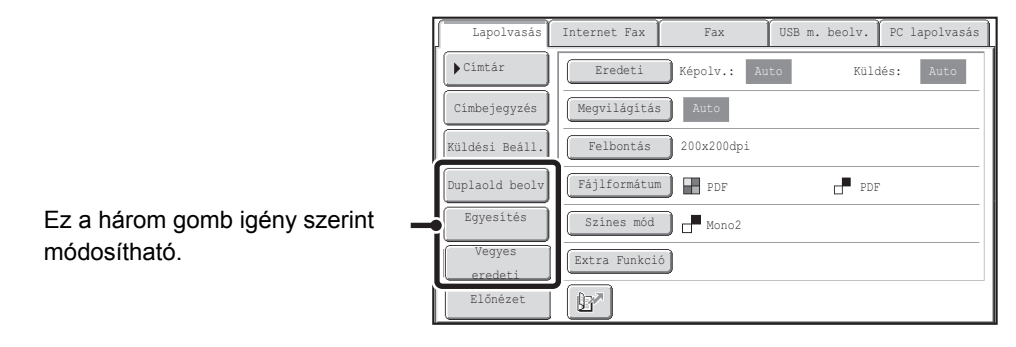

• A program gomb alapképernyőn történő megjelenítése lehetővé teszi, hogy az adott programot a gomb megnyomásával előhívja.

☞LAPOLVASÁSI MŰ[VELETEK TÁROLÁSA \(Programok\) \(4-73](#page-444-0). oldal)

• A módosított gombnak választható funkciók a módtól függően változnak.

**Rendszerbeállítások (Rendszergazda): Bill. beállítás módosítása**

A regisztráció a weboldalak menü [Rendszerbeállítások] - [Kezelési beállítások] - "Bill. beállítás módosítása" pontjában végezhető.

## <span id="page-382-1"></span>**A kiválasztott extra funkciók ellenőrzése**

A  $\Box$  gomb megjelenik az alapképernyőn, ha egy extra funkció vagy kétoldalas lapolvasás lett kiválasztva.

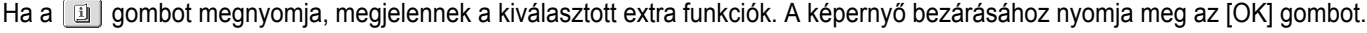

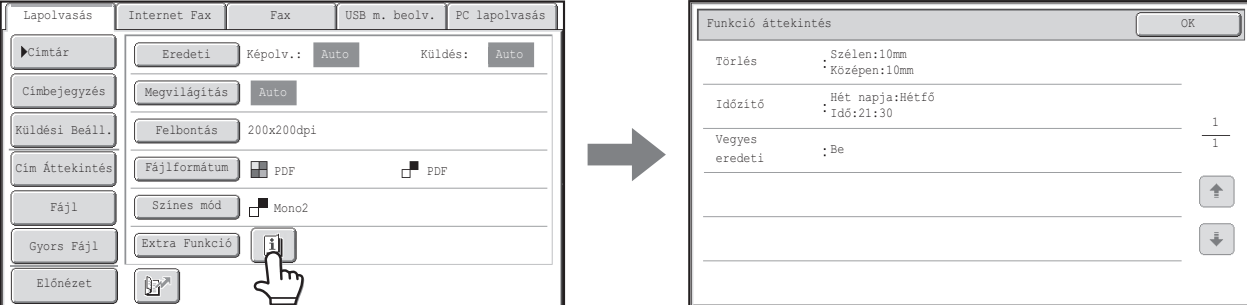

Az extra funkciók beállításai az áttekintés képernyőről nem módosíthatók. A beállítás módosításához zárja be az áttekintés képernyőt az [OK] gombbal, majd nyomja meg az [Extra Funkció] gombot, és válassza ki a módosítani kívánt beállítást.

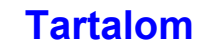

# <span id="page-383-0"></span>**CÍMJEGYZÉK KÉPERNYŐ**

Ez képernyő szolgál a küldési rendeltetési helyek kiválasztására.

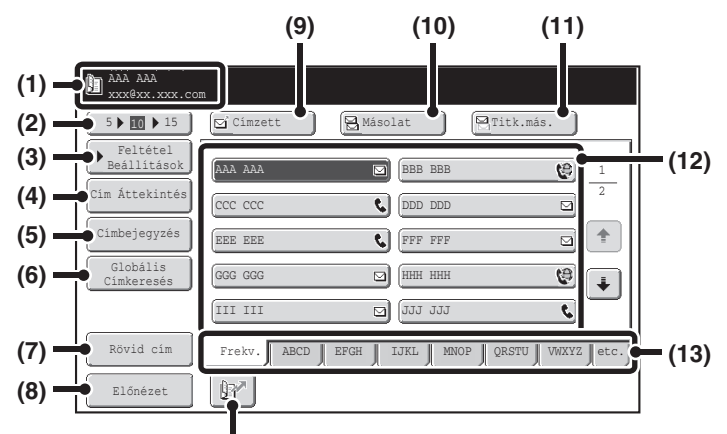

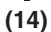

### **(1) Ez mutatja a kiválasztott rendeltetési helyet.**

### **(2) Megjelenített elemek számát beállító gomb**

Ezzel a gombbal módosítható a címjegyzék képernyőn megjelenő rendeltetési helyek (gyorsgombok) száma. 5, 10 vagy 15 gomb közül választhat.

### **(3) [Feltétel Beállítások] gomb**

Nyomja meg ezt a gombot az átviteli beállítások kiválasztásához. Ha ezt a gombot megnyomja, megjelenik az alapképernyő. **■ [ALAPKÉPERNY](#page-380-1)Ő [\(4-9.](#page-380-1) oldal)** 

### **(4) [Cím Áttekintés] gomb**

Nyomja meg ezt a gombot a kiválasztott rendeltetési helyek listájának megtekintéséhez. A rendeltetési hely választások módosíthatók.

☞ [A KIVÁLASZTOTT RENDELTETÉSI HELYEK](#page-391-0)  ELLENŐ[RZÉSE ÉS TÖRLÉSE](#page-391-0) ([4-20.](#page-391-0) oldal)

### **(5) [Címbejegyzés] gomb**

Nyomja meg ezt a gombot egy rendeltetési hely cím kézi megadásához a gyorsgomb használata helyett. ■ [CÍM MEGADÁSA MANUÁLISAN](#page-393-0) ([4-22.](#page-393-0) oldal)

### **(6) [Globális Címkeresés] gomb**

Ha egy LDAP-szerver használata engedélyezett a gép weboldalain, a globális címjegyzékben a küldési cím megkereshető.

### **IS [RENDELTETÉSI HELY EL](#page-396-0)ŐHÍVÁSA GLOBÁLIS** [CÍMJEGYZÉKB](#page-396-0)ŐL ([4-25.](#page-396-0) oldal)

### **(7) [Rövid cím] gomb**

Nyomja meg ahhoz, hogy az indexfülekről az egyedi indexekre váltson, vagy hogy megjelenítse a küldési mód gyorsgombjait. ☞ [A GYORSGOMBOK KIJELZ](#page-384-1)ŐJÉNEK

[MÓDOSÍTÁSA A CÍMJEGYZÉK KÉPERNY](#page-384-1)ŐN ([4-13.](#page-384-1) oldal)

### **(8) [Előnézet] gomb**

Nyomja meg a küldeni kívánt kép érintőpanelen történő ellenőrzéséhez a küldés előtt.

**<sup>IS</sup> [A KÜLDENI KÍVÁNT KÉP ELLEN](#page-440-0)ŐRZÉSE** (Elő[nézet\) \(4-69](#page-440-0). oldal)

### **(9) [Címzett] gomb**

Nyomja meg ezt a gombot, hogy megadja a kiválasztott rendeltetési helyet (Gyorsgomb). **IS [RENDELTETÉSI HELY EL](#page-390-0)ŐHÍVÁSA [\(4-19](#page-390-0). oldal)** 

### **(10) [Másolat] gomb**

Ha a Lapolvasás E-mailbe módot használja, nyomja meg a [Másolat] gombot, amikor az e-mailről "Másolat"-ot szeretne küldeni egy másik rendeltetési helyre.

### **(11) [Titk.más.] gomb**

Ha a Lapolvasás E-mailbe módot használja, nyomja meg a [Titkos másolat] gombot, ha az e-mailről "Titkos másolat"-ot szeretne küldeni egy másik rendeltetési helyre. Ha a címet Titkos másolat címzettként adja meg, a többi címzett nem fogja tudni, hogy a cím egy címzetthez tartozik. Ez a gomb csak akkor jelenik meg, ha a Titkos másolat engedélyezve lett a Rendszerbeállítások (Rendszergazda) "Titkos másolat beállítása" funkciójával.

### **(12) Gyorsgomb kijelző**

Az egyes indexekben tárolt rendeltetési helyek (gyorsgombok) jelennek meg. Ez a fejezet azokra a gombokra vonatkozik, amelyekben a rendeltetési helyek és csoportok gyorsgombként tárolhatók. **■ [RENDELTETÉSI HELY EL](#page-390-0)ŐHÍVÁSA [\(4-19](#page-390-0). oldal)** 

### **(13) Indexfülek**

Nyomja meg ezt a megjelenített indexfül módosításához. ☞ [Index kijelz](#page-385-0)ő [\(4-14](#page-385-0). oldal)

### **(14) gomb**

Nyomja meg ezt a gombot, ha keresési szám\* használatával szeretne megadni egy rendeltetési helyet.

\* Tároláskor a gyorsgombhoz vagy csoportos gombhoz rendelt 4-jegyű szám.

**☞ KERESÉSI SZÁM HASZNÁLATA A** [RENDELTETÉSI HELY EL](#page-392-0)ŐHÍVÁSÁHOZ [\(4-21](#page-392-0). oldal)

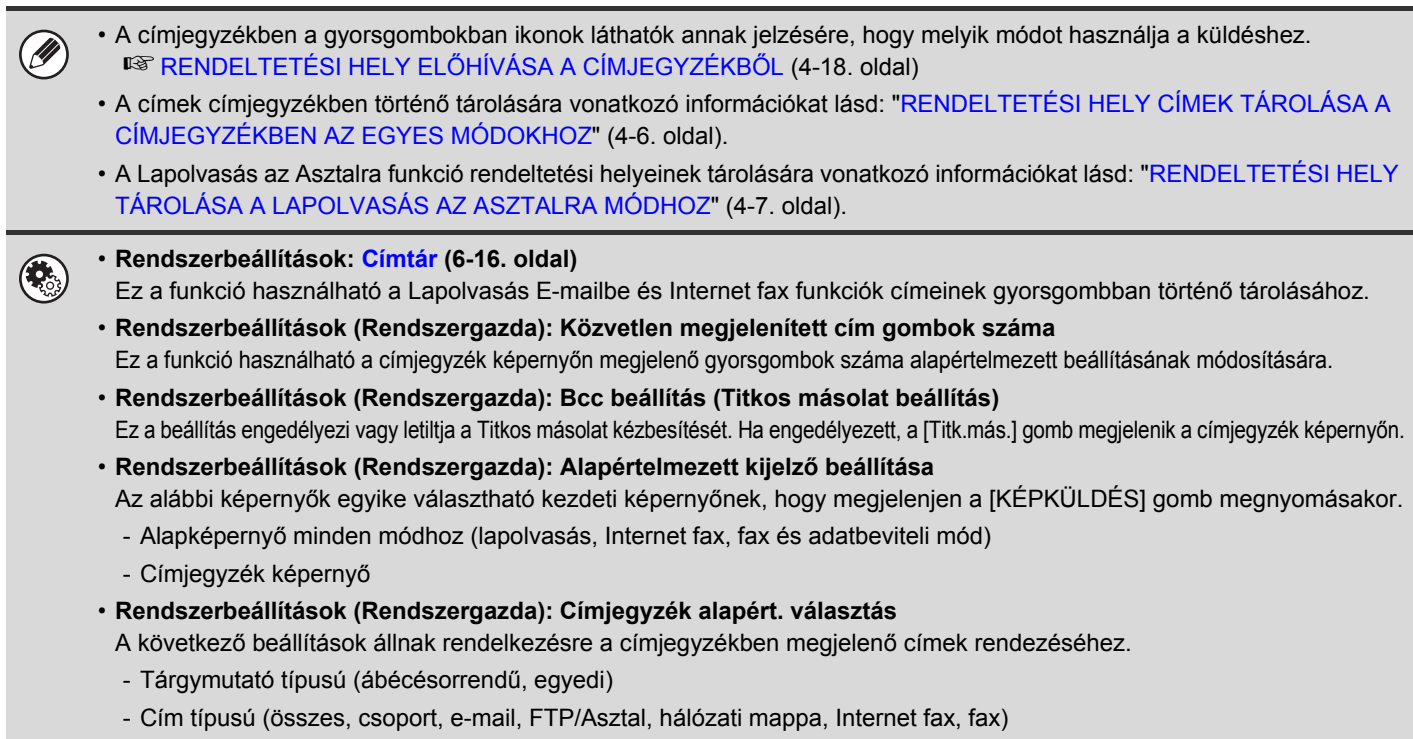

# <span id="page-384-1"></span><span id="page-384-0"></span>**A GYORSGOMBOK KIJELZŐJÉNEK MÓDOSÍTÁSA A CÍMJEGYZÉK KÉPERNYŐN**

A címjegyzék képernyőn csak egy adott küldési mód rendeltetési helyeit jelenítheti meg, vagy a megjelenített indexfüleket módosíthatja ábécésorrendről egyedi fülekre. A rendeltetési helyek kiválasztásának műveletsora nem változik.

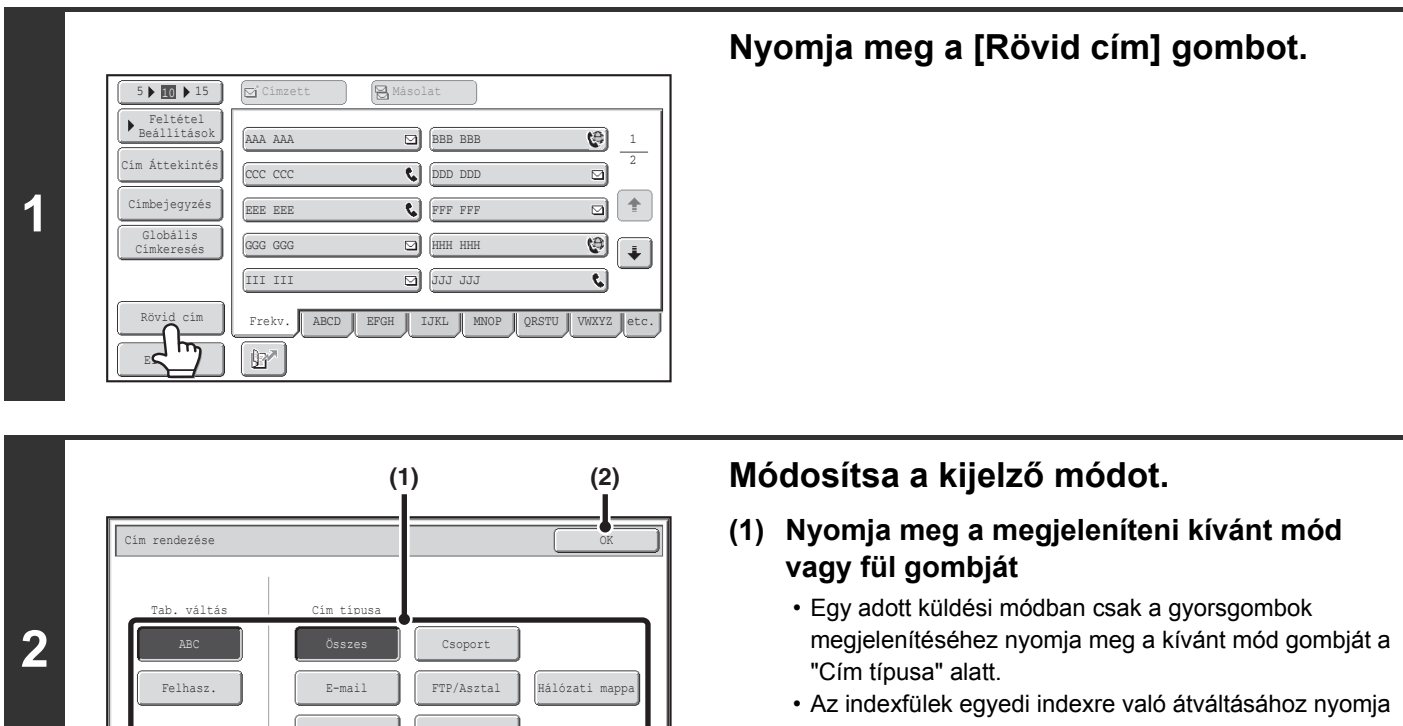

**[Tartalom](#page-372-0)**

Fax

Internet-Fax

## <span id="page-385-0"></span>**Index kijelző**

Az indexek egyszerűbbé teszik a rendeltetési helyek (Gyorsgomb) megkeresését. A rendeltetési helyek külön, alfabetikus keresési karakterek és számok szerint jelennek meg. Egy tárolt rendeltetési hely megjelenítéséhez nyomja meg a megfelelő indexfület. Célszerű a gyakran használt rendeltetési helyeket a [Frekv.] indexben tárolni. A rendeltetési hely tárolásakor adja meg, hogy a rendeltetési hely megjelenjen-e a [Frekv.] indexben.

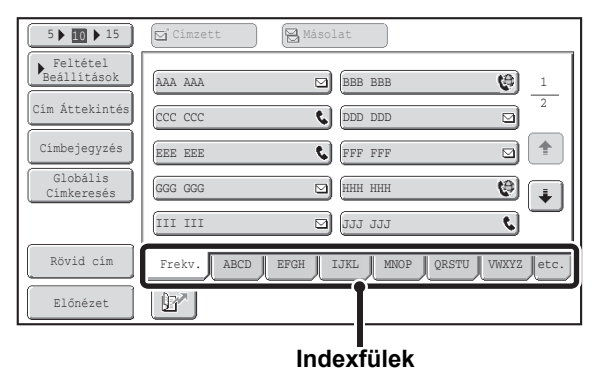

A rendeltetési helyek a kezdőbetűk szerinti ábécésorrendben is megjeleníthetők.

Minden alkalommal, amikor a megjelenített indexfület megnyomja, a kijelző sorrendje az alábbiak szerint változik: keresési számok [\(4-21](#page-392-0). oldal), növekvő névsor, csökkenő névsor, keresési számok. Ha a kijelző sorrendet módosítja, a többi indexfül kijelző sorrendje szintén változik.

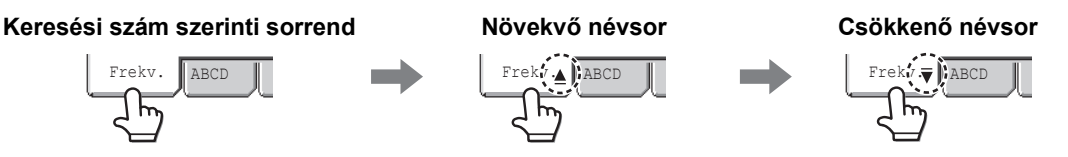

Az index nevek módosíthatók az "Egyedi index" használatával a rendszerbeállításokban, lehetővé téve könnyen felismerhető csoportos gyorsgombok létrehozását.

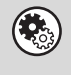

**Rendszerbeállítások: [Csoport gombok tárolása \(6-18](#page-570-0). oldal)** Ez a beállítás használható az egyedi index nevek tárolásához. Az egyedi indexet, ahol a Gyorsgomb megjelenik, akkor adja meg, amikor a küldési rendeltetési helyet a gombban tárolja.

### **A keresési betűk tartományának szűkítése**

Az indexfülön lévő betűk megnyomhatók, és ezzel tovább szűkíthető a keresési tartomány. Például ha megnyomja az [ABCD] fület, az "A" - "D" betűk jelennek meg. Ha megnyomja a [B] gombot, csak a "B" betűvel kezdődő rendeltetési helyek jelennek meg. A törléshez nyomja meg a gombot még egyszer. Ügyeljen arra, hogy a keresési betűk tartománya a [Frekv.], [etc.] és a felhasználói indexfüleken nem szűkíthető.

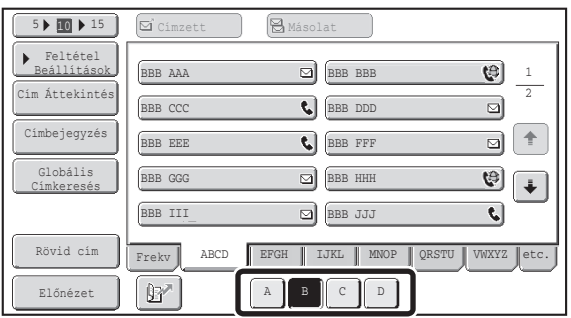

# <span id="page-386-0"></span>**A LAPOLVASÁS KÜLDÉSÉNEK FOLYAMATA**

Ez a rész leírja az alapvető műveletsorokat lapolvasáshoz és küldéshez. Válassza ki a beállításokat az alábbi sorrendben a problémamentes küldés érdekében.

A beállítások kiválasztásának részletes műveletsoraihoz olvassa el az egyes beállításokhoz tartozó leírásokat ebben a fejezetben.

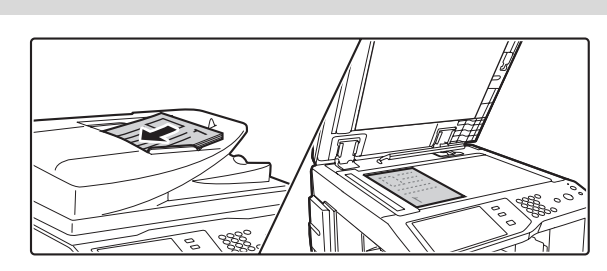

### **Tegye a gépbe az eredetit.**

Tegye az eredetit az automata dokumentumadagoló lapadagoló tálcájába vagy a dokumentumüvegre. **■ [KÉP KÜLDÉSE LAPOLVASÁS MÓDBAN \(4-28](#page-399-1). oldal) ■ [KÉP KÜLDÉSE USB MEMÓRIA MÓDBAN \(4-35.](#page-406-0) oldal)** ☞[FAX KÜLDÉSE INTERNET FAX MÓDBAN](#page-412-0) ([4-41](#page-412-0). oldal)

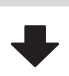

### **Adja meg a rendeltetési helyet**

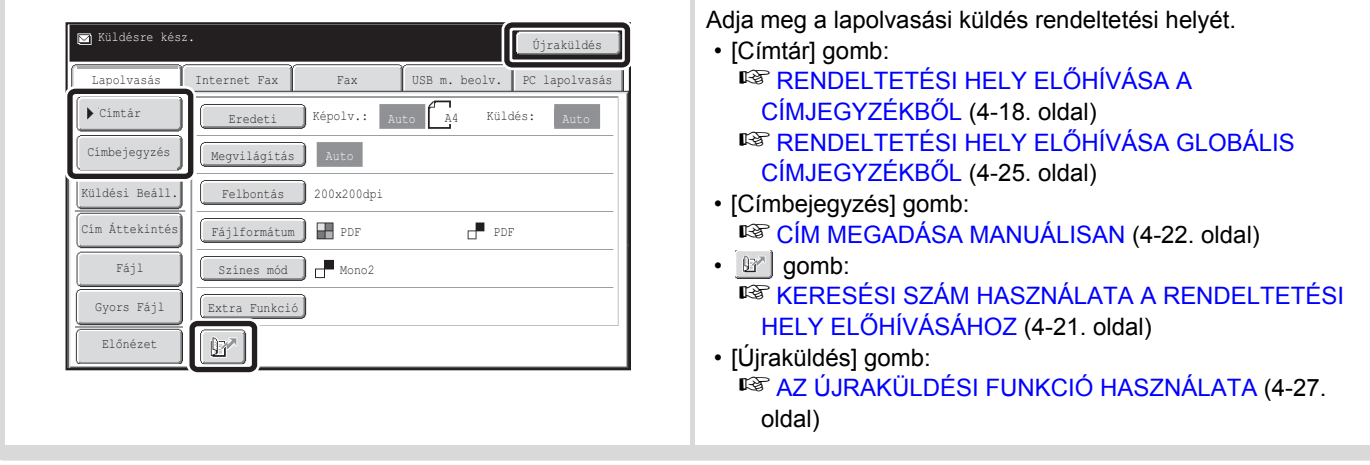

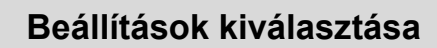

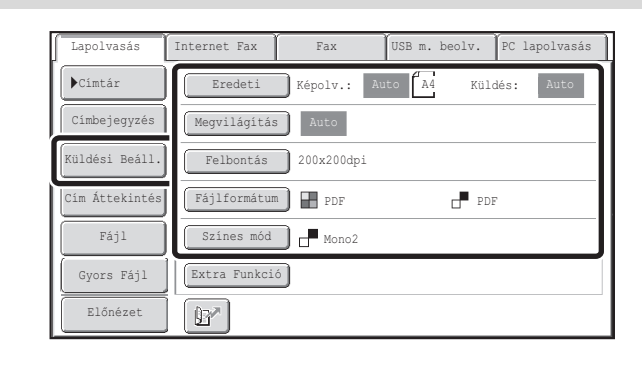

#### A beállítások kiválaszthatók az eredeti beolvasásához.

- Eredeti (kétoldalas eredeti, lapolvasási méret, küldési méret)
- Megvilágítás Felbontás Fájlformátum Színes mód **■ [KÉPBEÁLLÍTÁSOK \(4-53](#page-424-0). oldal)**
- Küldési Beáll. (Fájlnév) Lapolvasás mód, Adatbeviteli mód: **SFA TÁRGY, FÁJLNÉV, VÁLASZ CÍMZETTJE ÉS** [SZÖVEGTÖRZS MÓDOSÍTÁSA \(4-32](#page-403-0). oldal) USB memória mód: ☞ [FÁJLNÉV MEGADÁSA \(4-40](#page-411-0). oldal) Internet fax mód: **IST A TÁRGY, FÁJLNÉV ÉS SZÖVEGTÖRZS** [MÓDOSÍTÁSA](#page-415-0) ([4-44.](#page-415-0) oldal)

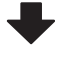

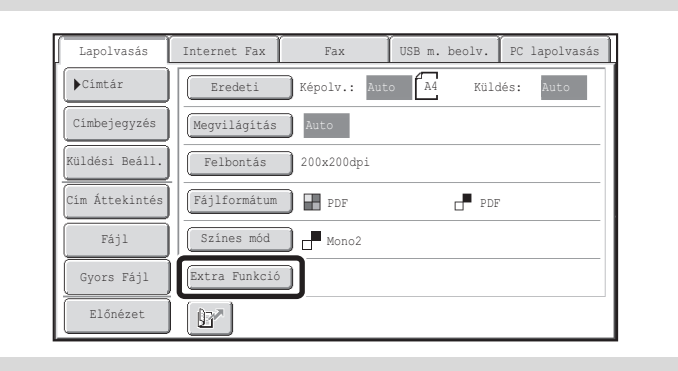

### **Extra funkciók beállításai**

Kiválaszthatók az extra funkciók. ☞[EXTRA FUNKCIÓK \(4-71](#page-442-0). oldal)

### **Indítsa el a lapolvasást és a küldést**

Indítsa el a lapolvasást és a küldést.

Ha az eredetit a dokumentumüvegre tette, kövesse ezeket a lépéseket a lapolvasás és a küldés elindításához:

- (1) Nyomja meg a [START] gombot.
- (2) Amikor a lapolvasás befejeződött, cserélje ki az eredetit egy új eredetivel.
- (3) Nyomja meg a [START] gombot.
- (4) Ismételje a (2) és (3) lépést, amíg minden eredetit be nem szkennelt.
- (5) Nyomja meg az [Olvasás vége] gombot.

Ø Az eredeti beolvasása után a beállítások visszaállnak az alapértelmezett beállításokra.

**A lapolvasás törléséhez...**

D

Nyomja meg a  $[STOP]$  gombot  $(\circledcirc)$  a művelet törléséhez.

**Rendszerbeállítások (Rendszergazda): Alapértelmezett kijelző beállítása**

A beállítások a lapolvasás befejezése után meghatározott ideig érvényben maradhatnak.

# <span id="page-388-0"></span>**EREDETI MÉRETEK**

# <span id="page-388-1"></span>**TOVÁBBÍTHATÓ EREDETI MÉRETEK**

**Az alábbi eredeti méretek küldhetők**

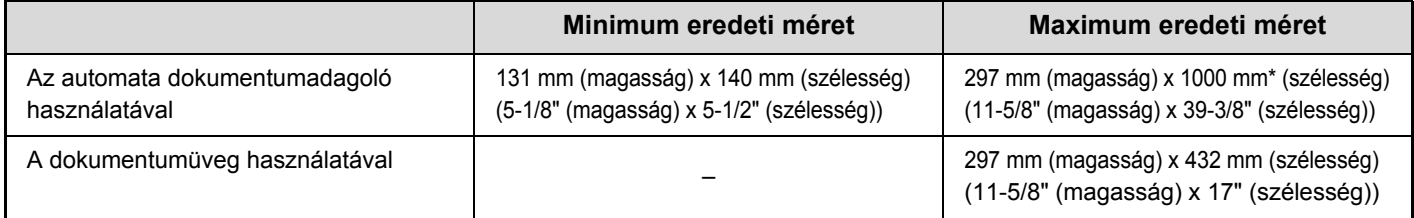

\* Hosszú eredeti is küldhető. (Ha csak a lapolvasás rendeltetési helyét választotta ki lapolvasásos küldéshez vagy metaadatküldéshez, a lapolvasás Mono 2 módban, 300X300dpi vagy alacsonyabb felbontással történik. Ha 600X600dpi felbontást használ Internet fax küldéséhez, az eredeti maximális mérete 800 mm (31-1/2").)

# <span id="page-388-2"></span>**A BEHELYEZETT EREDETI MÉRETE**

Ha szabványos méretű eredetit tesz a gépbe, az eredeti méretet a gép automatikusan felismeri, és kijelzi az alapképernyő "Lapolvasás" pontjában.

Ha az automatikus eredeti észlelés funkció működik, és az eredeti nem szabvány méretű, elképzelhető, hogy a legközelebbi szabvány méret jelenik meg, vagy egyáltalán nem jelenik meg eredeti méret. Ebben az esetben manuálisan állítsa be a helyes eredeti méretet.

☞ [Az eredeti lapolvasási méret megadása \(Adja meg szabványos mérettel\)](#page-427-0) [\(4-56](#page-427-0). oldal)

☞ [Az eredeti lapolvasási méret megadása \(számértékekkel\)](#page-428-0) ([4-57.](#page-428-0) oldal)

## **SZABVÁNY MÉRETEK**

A szabvány méreteket a készülék automatikusan felismeri. A szabvány méretek a Rendszerbeállítások (Rendszergazda) mód "Eredeti méret észlelés beállítása" funkciójában vannak megadva.

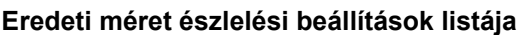

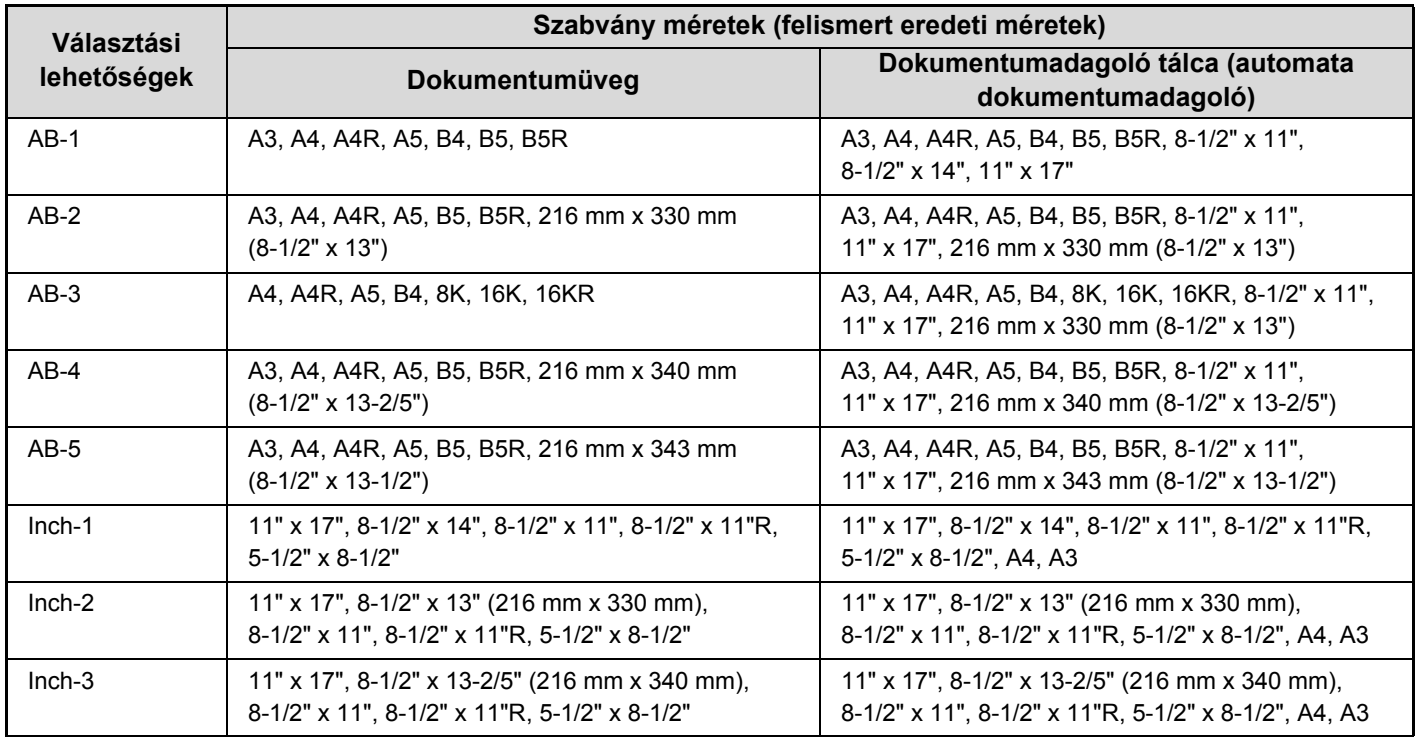

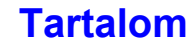

# <span id="page-389-0"></span>**RENDELTETÉSI HELYEK MEGADÁSA**

Ez a rész azt mutatja be, hogyan adjon meg rendeltetési hely címeket, beleértve a címek címjegyzékből történő kiválasztását, valamint egy cím előhívását a keresési szám megadásával.

# <span id="page-389-1"></span>**RENDELTETÉSI HELY ELŐHÍVÁSA A CÍMJEGYZÉKBŐL**

A címjegyzék képernyő a tárolt rendeltetési helyeket gyorsgombként jeleníti meg. A rendeltetési helyek a keresési számok sorrendjében jelennek meg.

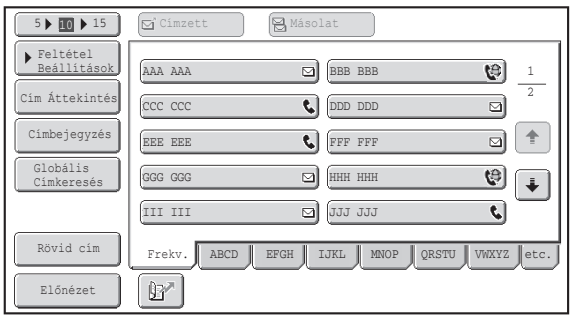

A címjegyzék képernyőn a képküldés funkció összes módjának rendeltetési helyei láthatók. Minden egyes gyorsgombon a rendeltetési hely neve és a használat módját jelző ikon látható.

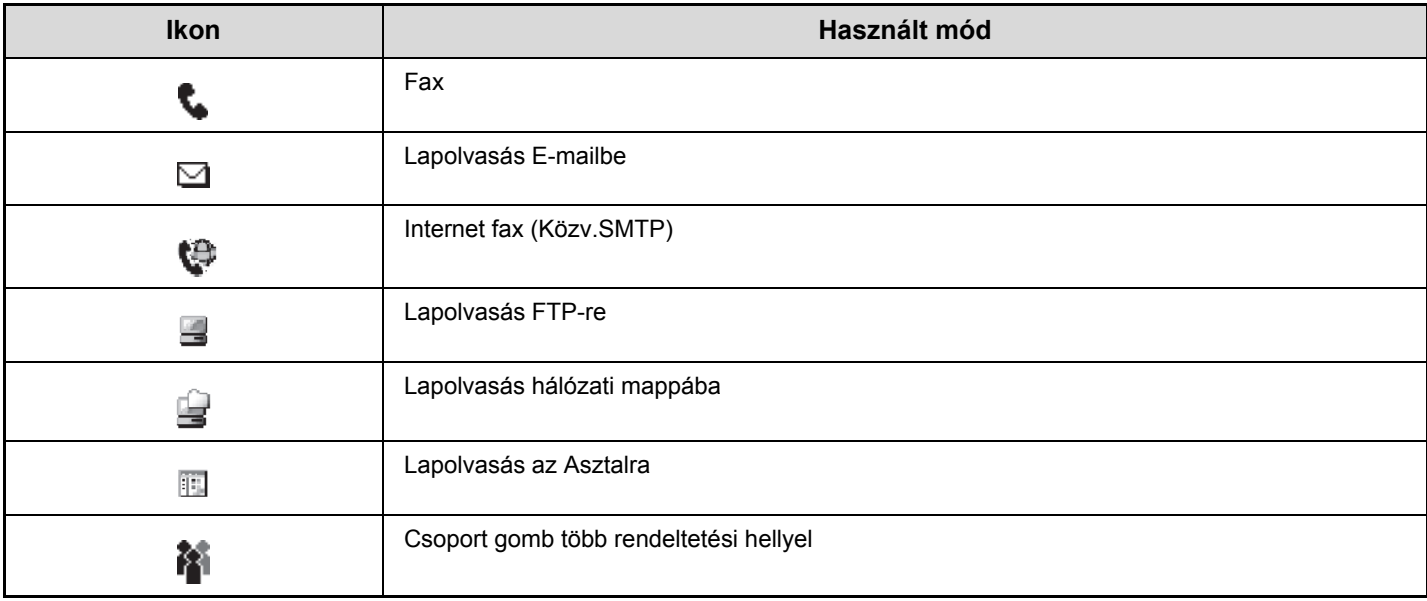

Ø

• A címek címjegyzékben történő tárolására vonatkozó információkat lásd: ["RENDELTETÉSI HELY CÍMEK TÁROLÁSA A](#page-377-1)  [CÍMJEGYZÉKBEN AZ EGYES MÓDOKHOZ](#page-377-1)" [\(4-6](#page-377-1). oldal).

• A Lapolvasás az Asztalra funkció rendeltetési helyeinek tárolására vonatkozó információkat lásd: ["RENDELTETÉSI HELY](#page-378-0)  [TÁROLÁSA A LAPOLVASÁS AZ ASZTALRA MÓDHOZ"](#page-378-0) ([4-7.](#page-378-0) oldal).

**Rendszerbeállítások: [Címtár](#page-568-0) ([6-16.](#page-568-0) oldal)**

Ez a funkció használható a Lapolvasás E-mailbe és Internet fax funkciók címeinek gyorsgombban történő tárolásához.

# <span id="page-390-0"></span>**RENDELTETÉSI HELY ELŐHÍVÁSA**

Egy rendeltetési helyet úgy hívhat elő, ha kiválasztja a gyorsgombját.

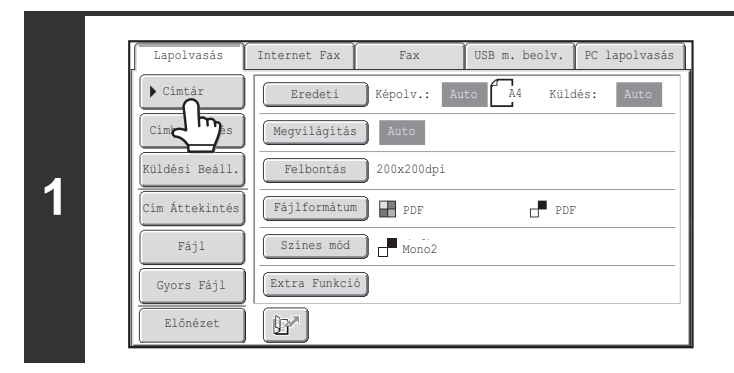

### **Nyomja meg a [Címtár] gombot.**

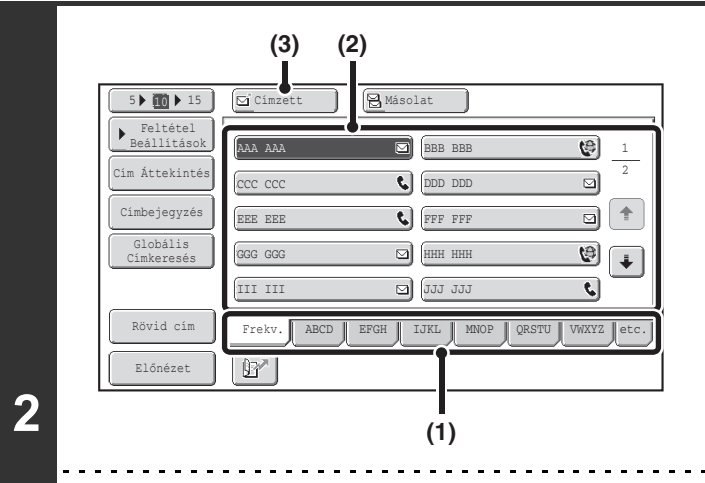

Ĝ

### **Adja meg a rendeltetési helyet.**

- **(1) Nyomja meg azt az index fület, ahol a rendeltetési hely tárolva van.**
- **(2) Nyomja meg a kívánt rendeltetési hely gyorsgombját.**

Ha nem megfelelő rendeltetési helyet választott, nyomja meg a gombot újra a választás törléséhez.

- **(3) Nyomja meg a [Címzett] gombot.** Ezzel megadta a kiválasztott rendeltetési helyet.
- Célszerű a gyakran használt rendeltetési helyeket a [Frekv.] indexben tárolni. A rendeltetési hely tárolásakor adja meg, hogy a rendeltetési hely megjelenjen-e a [Frekv.] indexben.
- **További rendeltetési helyek megadásához...**

Csoportos küldés végrehajtásakor lehetőség van több lapolvasási mód (Lapolvasás E-mailbe, Lapolvasás FTP-re, Lapolvasás hálózati mappába, Lapolvasás hálózati mappába), Internet fax és fax mód rendeltetési hely megadására (legfeljebb 500 rendeltetési hely). Több rendeltetési hely megadásához ismételje meg az (1) – (3) lépéseket.

Amikor Lapolvasás E-mailbe műveletet hajt végre, kiválaszthat egy gyorsgombot, majd nyomja meg a [Másolat] gombot vagy a [Titk.más.] gombot, hogy az e-mailről másolatot vagy titkos másolatot küldjön.

• **Rendszerbeállítások (Rendszergazda): Bcc beállítás (Titkos másolat beállítás)**  $\left( \begin{matrix} 1 \\ 1 \end{matrix} \right)$ Ez a beállítás engedélyezi vagy letiltja a Titkos másolat kézbesítését. Ha engedélyezett, a [Titk.más.] gomb megjelenik a címjegyzék képernyőn. • **Rendszerbeállítások (Rendszergazda): Körfax beállítása a Következő cím gombbal** Ez a beállítás meghatározza, hogy a [Következő cím] gomb kihagyható legyen-e, mielőtt egy következő rendeltetési helyet megad. A gyári alapértelmezett beállítás: a [Következő cím] gomb kihagyható.

• **Rendszerbeállítások (Rendszergazda): A megjelenítési sorrend módosításának tiltása** Ezzel a funkcióval tilthatja le a címjegyzék képernyőn megjelenő gyorsgombok sorrendjének átváltását. Az aktuálisan kiválasztott kijelzési sorrendet használja a gép a beállítás engedélyezése után is.

# <span id="page-391-0"></span>**A KIVÁLASZTOTT RENDELTETÉSI HELYEK ELLENŐRZÉSE ÉS TÖRLÉSE**

Ha több rendeltetési helyet választott ki, megjelenítheti és ellenőrizheti a rendeltetési helyeket. Törölhet is egy rendeltetési helyet a listából (visszavonhatja a rendeltetési hely kiválasztását).

> 1  $\overline{2}$

 $\mathsf{P}$ 

ŧ.

g) ø

र।  $\vert \pm$ ▣  $\left| + \right|$  $\Theta$ 

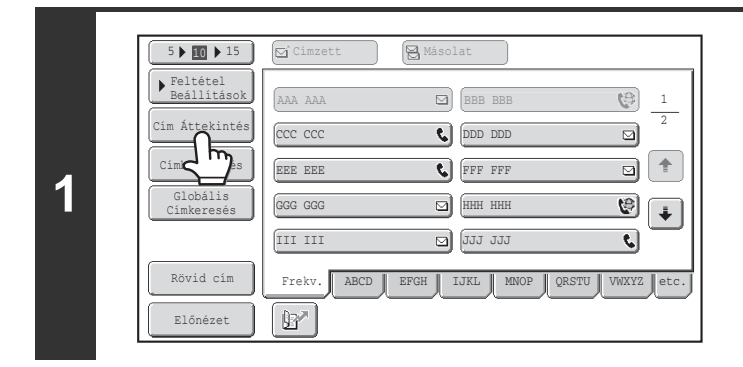

### **Nyomja meg a [Cím Áttekintés] gombot.**

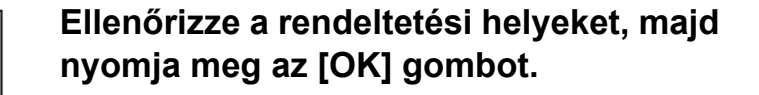

A "Cc" (Másolat) vagy "Bcc" (Titkos másolat) rendeltetési helyek ellenőrzéséhez, nyomja meg a vonatkozó fület.

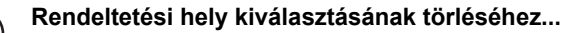

002 BBB BBB 004 LLL LLL 006 NNN NNN 008 PPP PPP 010 RRR RRR 012 TTT TTT Másolat

⊡

⊡

d)

**2**

Э

 $\Box$ <sup>címzett</sup>

001 AAA AAA 003 KKK KKK 005 MMM MMM 007 OOO OOO 009 QQQ QQQ 011 SSS SSS

.<br>Cím Áttekintés

Nyomja meg a törölni kívánt rendeltetési hely gyorsgombját. Megjelenik egy üzenet, hogy erősítse meg a törlést. Nyomja meg az [Igen] gombot. A megadott rendeltetési hely típusának és nevének ellenőrzéséhez nyomja meg a [Részletes] gombot.

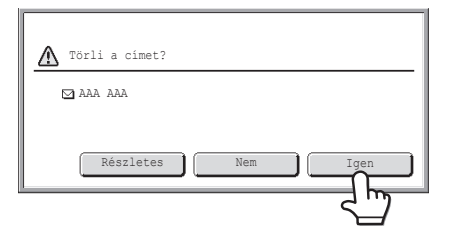

# <span id="page-392-0"></span>**KERESÉSI SZÁM HASZNÁLATA A RENDELTETÉSI HELY ELŐHÍVÁSÁHOZ**

A címjegyzékben tárolt rendeltetési hely a **g** gomb használatával előhívható. Ez bármely mód alapképernyőjén vagy a címjegyzék képernyőn is megtehető.

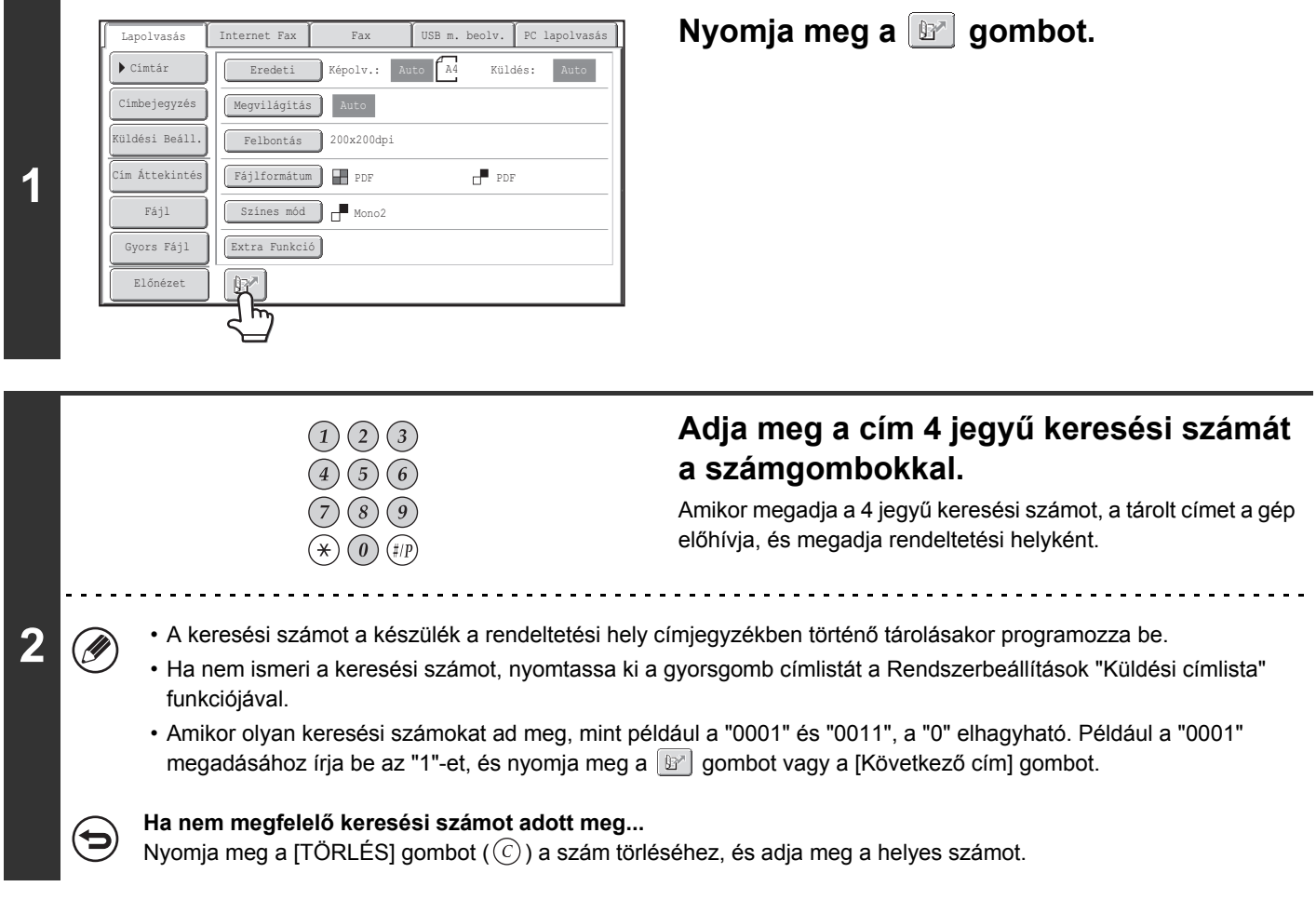

# <span id="page-393-0"></span>**CÍM MEGADÁSA MANUÁLISAN**

A Lapolvasás E-mailbe, Internet fax, Hálózati mappa és adatbeviteli mód címei kézzel is megadhatók.

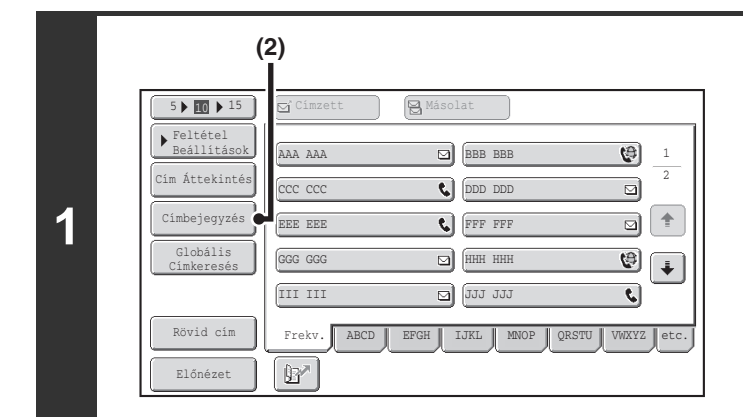

E-mail Hálózati mappa

Közv.SMTP

Válassza ki a rendeltetési hely típusát.

Internet Fax

**2**

Ø

### **Jelenítse meg a címbeviteli képernyőt.**

**(1) Nyomja meg a [Címtár] gombot az alapképernyőn.**

Mielőtt megnyomja a [Címbejegyzés] gombot az alapképernyőn, nyomja meg a használni kívánt módhoz tartozó fület.

**(2) Nyomja meg a [Címbejegyzés] gombot.**

## **Adja meg a rendeltetési hely címét.**

- **(1) Nyomja meg a kívánt kézbesítési módszer gombját.**
	- Nyomja meg az [E-mail] gombot a kézbesítési módszer kiválasztó képernyőjének megnyitásához. Általában a [Címzett] gombot nyomja meg.
	- Nyomja meg a [Hálózati mappa] gombot a hálózati mappa beviteli képernyőjének megnyitásához. A hálózati mappa megadásához lásd: ["HÁLÓZATI](#page-394-1)  [MAPPA MEGADÁSA"](#page-394-1) ([4-23.](#page-394-1) oldal).
	- Ha az 1. lépésben megnyomta az alapképernyőn a [Címbejegyzés] gombot, a választható kézbesítési módszerek a használt módtól függően változók.

### **(2) Adja meg a rendeltetési hely címét a megjelenő szövegbeviteli képernyőn.**

Adja meg a rendeltetési hely címét, és nyomja meg az [OK] gombot. A szöveg beírására vonatkozó műveletsorhoz olvassa el a "[SZÖVEG BEÍRÁSA"](#page-108-0) részt ([1-76.](#page-108-0) oldal) az "1. A GÉP HASZNÁLATA ELŐTT" című fejezetben.

**[Tartalom](#page-372-0)**

• Ha szeretné, hogy a rendeltetési hely másolati rendeltetési hely legyen, nyomja meg a [Másolat] gombot.

- A [Titk. más.] csak akkor jelenik meg, ha a Titkos másolat funkció engedélyezve lett a "Bcc beállítás" használatával a Rendszerbeállítások (Rendszergazda) módban. Ha szeretné, hogy a rendeltetési hely titkos másolati rendeltetési hely legyen, nyomja meg a [Titk. más.] gombot.
- Az Internet fax mód kiválasztása esetén a rendeltetési hely címének megadása után az alapképernyő jelenik meg. Ha viszont az "I-Fax Fogadás Jelentés Be/Ki Beállítás" engedélyezett a rendszerbeállítások (rendszergazda) módban, a fogadásjelentés kérése képernyő jelenik meg. Ha szeretne jelentést kapni, nyomja meg az [Igen] gombot. Ha nem, nyomja meg a [Nem] gombot. (A Közv.SMTP funkció használata esetén a küldés megerősítése nem megy végbe.)

• **Rendszerbeállítások (Rendszergazda): I-Fax fogadás jelentés Be/Ki beállítás**  $\left( \right)$ Ezzel a beállítással kérhet fogadási jelentést, amikor Internet faxot küld. Ha a rendeltetési helyet a cím közvetlen beírásával adta meg, megjelenik egy üzenet arra vonatkozóan, hogy akar-e jelentést kapni. (A Közv.SMTP funkció használata esetén a küldés megerősítése nem megy végbe.)

• **Rendszerbeállítások (Rendszergazda): Bcc beállítás (Titkos másolat beállítás)** Ez a beállítás engedélyezi vagy letiltja a Titkos másolat kézbesítését. Amennyiben engedélyezte, a [Titk.más.] gomb megjelenik a címjegyzék képernyőn és a kézbesítési típus választási képernyőn.

<u>. . . . . . . .</u>

# <span id="page-394-1"></span><span id="page-394-0"></span>**HÁLÓZATI MAPPA MEGADÁSA**

A készülékkel azonos hálózathoz csatlakozó kiszolgálón vagy számítógépen lévő hálózati mappa közvetlenül megadható. Válassza ki az előző oldal 2. lépésében a [Hálózati mappa] lehetőséget, és hajtsa végre az alábbi lépéseket.

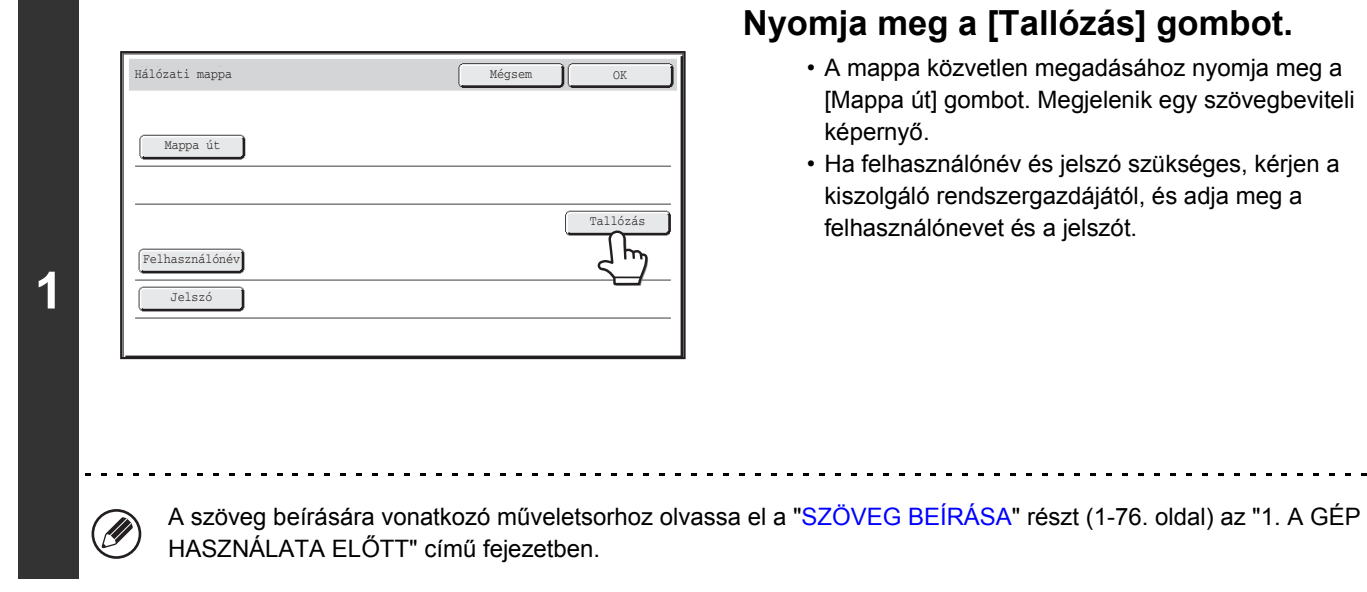

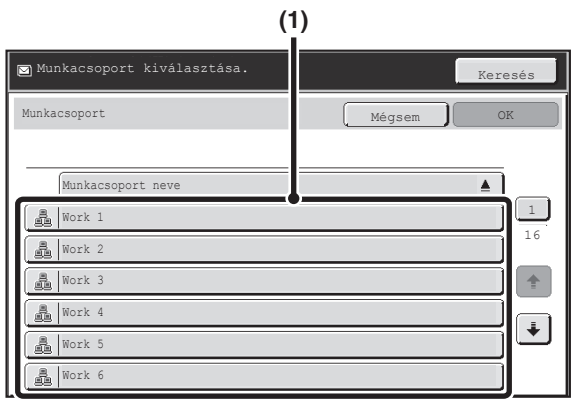

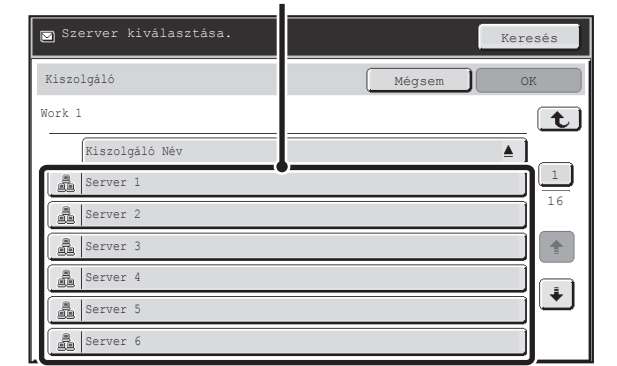

**(2)**

**2**

Ŷ

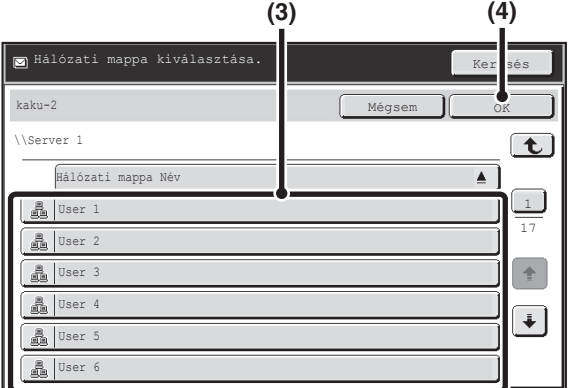

### **Nyissa meg a hálózati mappa kezelőfelületét.**

**(1) Nyomja meg a megnyitni kívánt munkacsoport gombját.**

**(2) Nyomja meg az elérni kívánt szerver vagy számítógép gombját.**

Ha a felhasználónév és jelszó megadását kérő képernyő jelenik meg, egyeztessen a szerver rendszergazdájával, és adja meg a megfelelő felhasználónevet és jelszót.

**(3) Nyomja meg a hálózati mappára vonatkozó gombot.**

### **(4) Nyomja meg az [OK] gombot.**

Ezzel visszatér az 1. lépés képernyőjére. Nyomja meg újra az [OK] gombot a mappába lépéshez.

**[Tartalom](#page-372-0)**

- A [Keresés] gomb megnyomásával és kulcsszó megadásával munkacsoportra, szerverre vagy hálózati mappára lehet rákeresni. A szövegbeviteli műveletsorral kapcsolatban olvassa el a "[SZÖVEG BEÍRÁSA"](#page-108-0) című részt [\(1-76](#page-108-0). oldal) a következő fejezetben: "1. A GÉP HASZNÁLATA ELŐTT".
- Legfeljebb 100 munkacsoport, 100 szerver és 100 hálózati mappa jeleníthető meg.
- Ha egy szinttel feljebb kíván lépni, nyomja meg a  $\boxed{\mathbf{t}}$  gombot.
- A [Mégsem] gomb megnyomásával visszatérhet az 1. lépésben látható képernyőre.
- A megjelenített gombok rendezési sorrendjének módosításához nyomja meg az egyes képernyőkön megjelenő vagy gombot. A sorrend a növekvő és csökkenő sorrend között váltakozik minden gombnyomás alkalmával.
- $\bullet$  Egy adott oldalra történő lépéshez nyomja meg az aktuális oldalszámot megjelenítő  $\Box$  gombot, és adja meg a kívánt oldalszámot.
## **RENDELTETÉSI HELY ELŐHÍVÁSA GLOBÁLIS CÍMJEGYZÉKBŐL**

Ha beállított LDAP-kiszolgálót a weboldalakon, megkereshet egy címet a globális címjegyzékben, és előhívhatja a címet Lapolvasás E-mailbe vagy Internet fax küldéshez (kivéve a Közv.SMTP címeket).

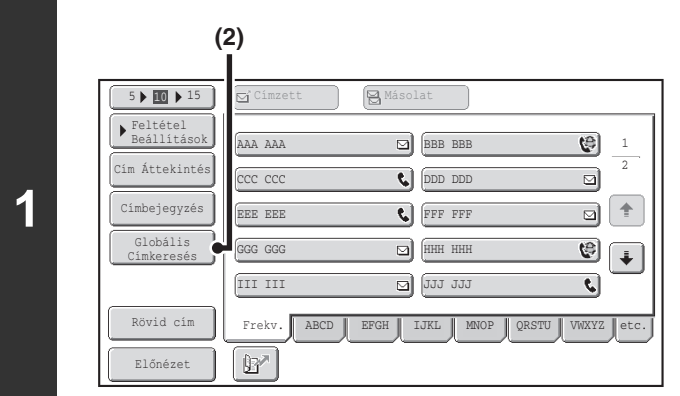

## **Nyissa meg a globális címkeresés képernyőt.**

- **(1) Nyomja meg a [Címtár] gombot az alapképernyőn.**
- **(2) Nyomja meg a [Globális Címkeresés] gombot.**

#### Kiszolgálógép Megváltoztatása Kiszolgáló 2 Kiszolgáló 1 Kiszolgáló 3 Kiszolgáló 4 Kiszolgáló 5 Kiszolgáló 6 Kiszolgáló 7 **(1) (2)**

### **Rendeltetési hely keresése.**

Ha csak egy LDAP-kiszolgálót tárolt, az (1) és (2) művelet nem szükséges. Ugorjon közvetlenül a (3) műveletre. Ha megjelenik az LDAP-kiszolgáló hitelesítési képernyője, adja meg a felhasználónevet és a jelszót.

#### **(1) Nyomja meg a használni kívánt LDAP-kiszolgálóhoz tartozó gombot.**

Ha megjelenik az LDAP-kiszolgáló hitelesítési képernyője, adja meg a felhasználónevet és a jelszót.

**(2) Nyomja meg az [OK] gombot.**

#### **(3) Keresse meg a rendeltetési helyet a keresés képernyőn.**

Adja meg a rendeltetési hely keresési karaktereit, és nyomja meg a [Keresés] gombot. Rövid idő elteltével megjelennek a keresési eredmények. A szöveg beírására vonatkozó műveletsorhoz olvassa el a ["SZÖVEG BEÍRÁSA](#page-108-0)" részt ([1-76.](#page-108-0) oldal) az "1. A GÉP HASZNÁLATA ELŐTT" című fejezetben.

#### **A keresés módja**

**2**

Adja meg a keresési karaktereket (legfeljebb 64 karakter). A rendszer olyan neveket fog keresni, amelyek a megadott betűkkel kezdődnek.

- A csillag  $*$  az alábbiak szerint használható:
- XXX : "XXX" betűkkel kezdődő nevek.
- XXX: "XXX" betűkre végződő nevek.
- XXX : "XXX" betűket tartalmazó nevek.
- AA XX: "AA" betűkkel kezdődő és "XX" betűkre végződő nevek.

## **[Tartalom](#page-372-0)**

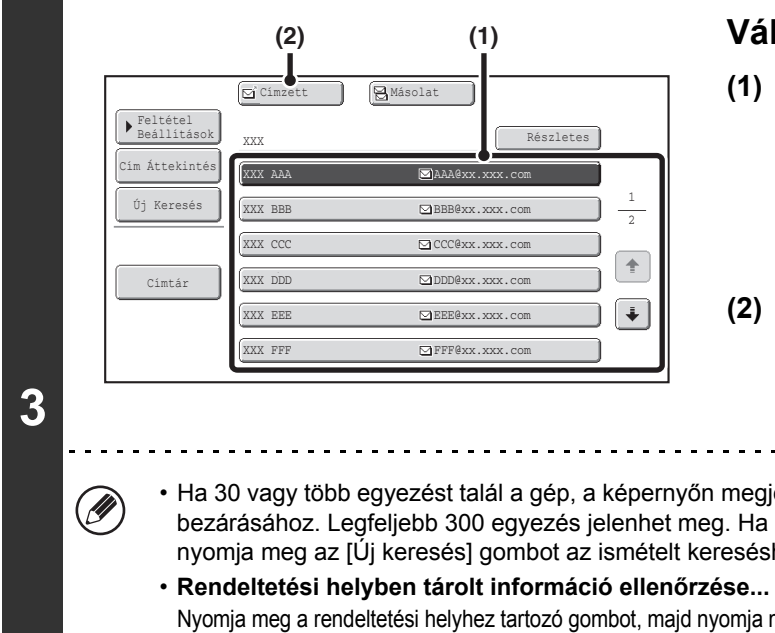

#### **Válassza ki a rendeltetési helyet.**

#### **(1) Nyomja meg a kívánt rendeltetési hely gombját.**

Ha a gép nem talál a keresési karaktereknek megfelelő nevet, megjelenik egy üzenet. Nyomja meg az [OK] gombot az üzenet bezárásához, és nyomja meg az [Új keresés] gombot az ismételt kereséshez.

#### **(2) Nyomja meg a [Címzett] gombot.**

Ezzel megadta a kiválasztott rendeltetési helyet. Ha újabb rendeltetési helyet kíván megadni, ismételje meg ennek a lépésnek a fenti (1) és (2) műveletét.

- Ha 30 vagy több egyezést talál a gép, a képernyőn megjelenik egy üzenet. Nyomja meg az [OK] gombot az üzenet bezárásához. Legfeljebb 300 egyezés jelenhet meg. Ha a gép nem talál a keresési betűknek megfelelő nevet, nyomja meg az [Új keresés] gombot az ismételt kereséshez több keresési betű használatával.
- Nyomja meg a rendeltetési helyhez tartozó gombot, majd nyomja meg a [Részletes] gombot. Megjelennek a kiválasztott rendeltetési hely adatai. Ellenőrizze az adatokat, majd az [OK] gomb megnyomásával térjen vissza a keresési eredmények képernyőhöz.
- **Ha megjelenik a használni kívánt elem kiválasztási képernyője...** Ha kiválasztott rendeltetési hely faxszámot, telefonszámot vagy más kapcsolattartási információt tartalmaz az e-mail címen vagy Internet fax címen kívül, ki kell választania, melyik címet kívánja használni. Nyomja meg az [E-mail] gombot vagy az [Internet Fax] gombot a cím előhívásához a Lapolvasás E-mailbe vagy Internet fax küldéshez.

## **Globális címjegyzékből származó rendeltetési hely tárolása a készülék címjegyzékében**

A globális címjegyzékből származó rendeltetési hely címe a készülék címjegyzékében rendeltetési helyként (gyorsgombként) tárolható.

Nyomja meg a [Részletes] gombot a globális címjegyzék keresési eredmények képernyőjén (a fenti 3. lépésben látható képernyőn) a kiválasztott rendeltetési hely adatainak megjelenítéséhez. Nyomja meg a [Regiszter] gombot a részletes információk képernyőjén, majd nyomja meg a használni kívánt elemet (az [E-mail] vagy az [Internet Fax] gombot). A következő képernyő jelenik meg.

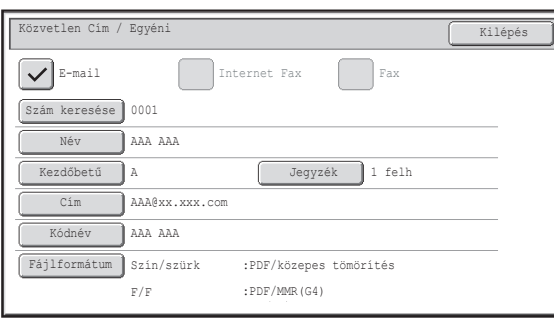

#### **E-mail cím regisztrációs képernyő Internet fax cím regisztrációs képernyő**

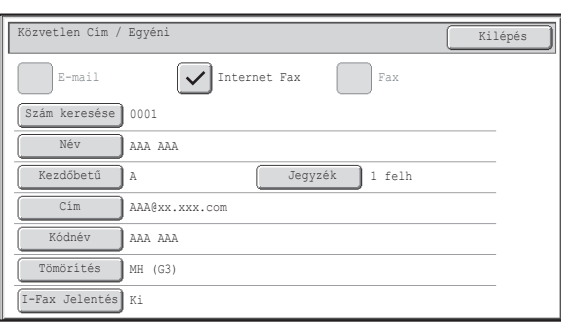

A globális címjegyzékben tárolt adatok automatikusan bekerülnek a megfelelő helyre. (A beállítások szükség esetén módosíthatók. Az egyes elemekről részletes információt a ["Cím Meghatározás](#page-568-0)" részben ([6-16.](#page-568-0) oldal), a "6. RENDSZERBEÁLLÍTÁSOK" fejezetben olvashat. Az alábbi elemeket viszont manuálisan kell beállítani. A tárolási művelet befejezéséhez nyomja meg a [Kilépés] gombot.

- [Kezdőbetű] gomb: Adja meg azokat a kezdőbetűket, amelyek meghatározzák a rendeltetési hely megjelenési helyét az ábécésorrend szerinti indexben vagy a gyorsgomb kijelző sorrendjét. Legfeljebb 10 kezdőbetűt adhat meg.
- [Jegyzék] gomb: Válassza ki az egyedi indexet, amelyben a cím megjelenik. Azt is kiválaszthatja, hogy szerepeljen-e a rendeltetési hely a címjegyzék [Frekv.] fülén.
- [Fájlformátum] gomb: Válassza ki a formátumot a Lapolvasás E-mailbe módhoz. Az alapértelmezett formátumbeállításokat már konfigurálták; a formátumbeállítások rendeltetési hely tárolásakor történő kiválasztásával azonban elkerülhető, hogy az adott rendeltetési helyre küldéskor mindig ki kelljen választani a beállításokat.
- [Tömörítés] gomb: Nyomja meg ezt a gombot a tömörítés mód beállításához Internet fax küldésekor.
- [I-Fax Jelentés] gomb:Nyomja meg ezt a gombot, ha fogadásjelentést kér Internet fax küldésekor.

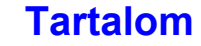

# **AZ ÚJRAKÜLDÉSI FUNKCIÓ HASZNÁLATA**

Az utolsó 8 Lapolvasás E-mailbe, Internet fax (beleértve a Közv.SMTP címeket is) és/vagy fax küldés rendeltetési helye tárolódik. Ha valamelyiket kiválasztja, újra adatokat küldhet az adott rendeltetési helyre.

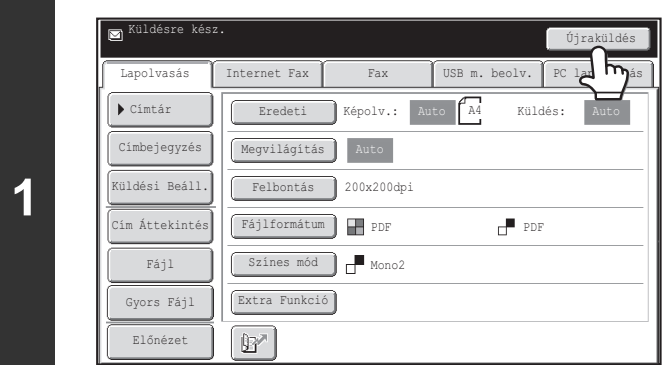

## **Nyomja meg az [Újraküldés] gombot.**

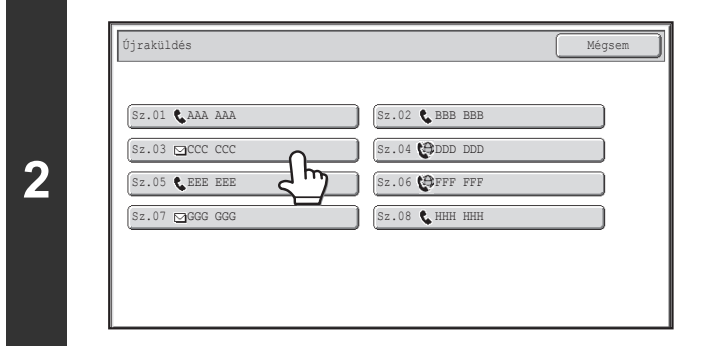

## **Nyomja meg a kívánt cím gombját.**

**[Tartalom](#page-372-0)**

Megjelenik a küldéshez használt utolsó 8 cím.

- Ha megnyomja az [Újraküldés] gombot, és kiválaszt egy rendeltetési helyet, a kiválasztott rendeltetési hely módja automatikusan kiválasztódik.
- Az alábbi címtípusok nem tárolódnak újraküldéshez.
- -Gyorsgomb, amiben több rendeltetési hely van tárolva (Csoport gomb).
- -Lapolvasás FTP-re, Lapolvasás az Asztalra és Lapolvasás hálózati mappába címek
- -Körözvény (szórás) rendeltetési helyek

Ø

 $(\bullet_3)$ 

- -Kizárólag BCC (titkos másolat) kézbesítéshez használt címek
- -Program használatával küldött rendeltetési helyek

**Rendszerbeállítások (Rendszergazda): [Újraküldés] letiltása a Fax/Képküldés módban** Ez a beállítás letiltja az újraküldés funkció használatát. Ha ez a beállítás engedélyezett, az [Újraküldés] gomb nem használható a képküldés mód alapképernyőjén.

# **KÉP TOVÁBBÍTÁSA**

# **KÉP KÜLDÉSE LAPOLVASÁS MÓDBAN**

Ez a rész bemutatja a küldés lapolvasás módban (Lapolvasás E-mailbe, Lapolvasás FTP-re, Lapolvasás az Asztalra és Lapolvasás hálózati mappába) alapvető műveletsorát.

Ha egy alapértelmezett címet konfigurál az "Alapértelmezett cím beállítása" funkcióban a Rendszerbeállítások (Rendszergazda) módban, a mód nem változtatható meg, a rendeltetési hely nem módosítható és újabb rendeltetési helyek nem adhatók hozzá. Ha szeretné megváltoztatni a módot vagy a rendeltetési helyet, nyomja meg a [Mégsem] gombot az érintőpanelen, majd kövesse az alábbi műveletsort.

Ha az "Alapértelmezett cím beállítása" "Felhaszn. e-mail cím alkalmazása belépéshez.", az érintőpanelen lévő [Cím hozzáad.] gomb megnyomásával megváltoztathatja a módot, és hozzáadhat új címet.

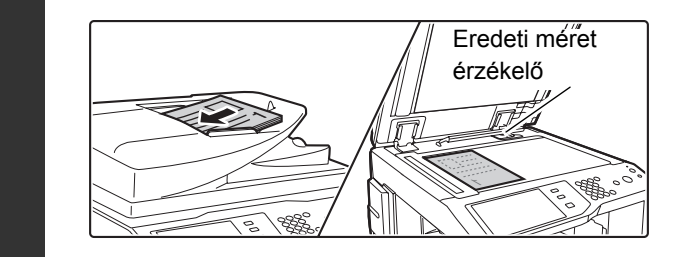

**1**

Ø

### **Tegye a gépbe az eredetit.**

Ne helyezzen tárgyakat az eredeti méret érzékelő alá. Ha úgy zárja le az automatikus dokumentumadagolót, hogy idegen tárgy van alatta, az eredeti méret érzékelő lemez megrongálódhat, és ez akadályozhatja a dokumentumméret helyes érzékelését.

**[Tartalom](#page-372-0)**

• Az alábbiakban látható tájolással helyezze a gépbe az eredetiket.

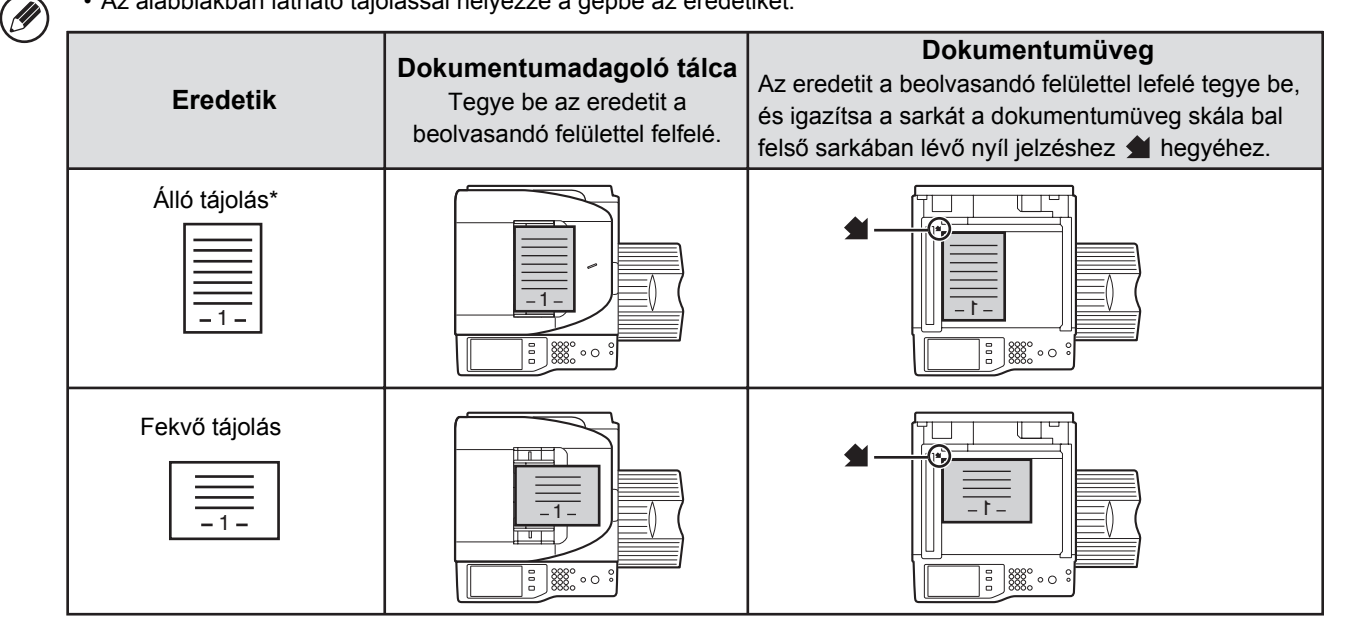

- Nagy méretű eredetit a fenti ábra szerinti "Fekvő tájolás"-nak megfelelően tegyen a gépbe, és adja meg a behelyezés tájolását a 3. lépésben.
- Az A5 (5-1/2" x 8-1/2") méretű eredetiket álló (függőleges) tájolással tegye a gépbe ( $\triangleq$ ). Ha fekvő (vízszintes) tájolással ( $\text{m}$ )teszi a gépbe, nem megfelelő méretet fog észlelni a gép. Egy A5R (5-1/2" x 8-1/2"R) méretű eredeti esetében az eredeti méretét manuálisan adja meg.
- Nem lehet eredetiket egymás után az automata dokumentumadagolóból és a dokumentumüvegről beolvasni, és egy küldésben továbbítani.

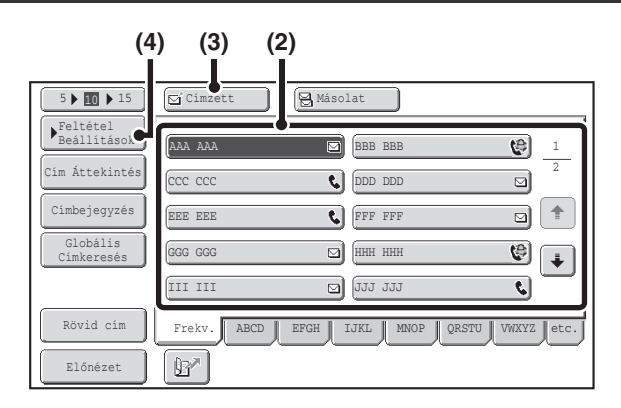

#### **Adja meg a rendeltetési helyet.**

- **(1) Nyomja meg a [Címtár] gombot az alapképernyőn.**
- **(2) Nyomja meg a kívánt rendeltetési hely gyorsgombját.**

A gombon látható ikon jelzi a gombban tárolt rendeltetési hely típusát.

- $\Box$ : Lapolvasás E-mailbe
- : Lapolvasás FTP-re
- $\mathbf{Q}$ : Lapolvasás hálózati mappába
- 图: Lapolvasás az Asztalra
- **(3) Nyomja meg a [Címzett] gombot.**

Ezzel megadta a rendeltetési helyet.

- **(4) Nyomja meg a [Feltétel Beállítások] gombot.**
- Ha megnyomott egy gyorsgombot, és a képernyőt a [Címzett] gomb megnyomása nélkül váltja át, a rendeltetési hely automatikusan lesz megadva.
- Ha Lapolvasás E-mailbe feladatot hajt végre, küldhet Másolat (Cc) vagy Titkos másolat (Bcc) e-maileket más rendeltetési helyekre. Nyomja meg a kívánt rendeltetési helyet, majd nyomja meg a [Másolat] gombot vagy a [Titk.más.] gombot.
- Több rendeltetési hely is megadható. Több rendeltetési hely megadásához ismételje meg a (2) és (3) lépéseket.
- Ha több gyorsgombot választ ki, és megnyomja a [Címzett] gombot (vagy a [Másolat] vagy [Titk.más.] gombot) minden kiválasztott gombot egyszerre adhat meg.
- A gyorsgombbal történő megadáson kívül a rendeltetési helyet keresési szám megadásával is kiválaszthatja. A Lapolvasás E-mail-be és Képolvasás hálózati mappába funkciók rendeltetési helyei manuálisan is megadhatók, vagy megkereshetők a globális címtárban. További információkért olvassa el a "[RENDELTETÉSI HELYEK](#page-389-0)  [MEGADÁSA](#page-389-0)" részt ([4-18.](#page-389-0) oldal).

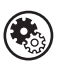

**3**

**2**

.<br>G

#### **Rendszerbeállítások (Rendszergazda): Bcc beállítás (Titkos másolat beállítás)**

Ez a beállítás engedélyezi vagy letiltja a Titkos másolat kézbesítését. Ha engedélyezett, a [Titk.más.] gomb megjelenik a címjegyzék képernyőn.

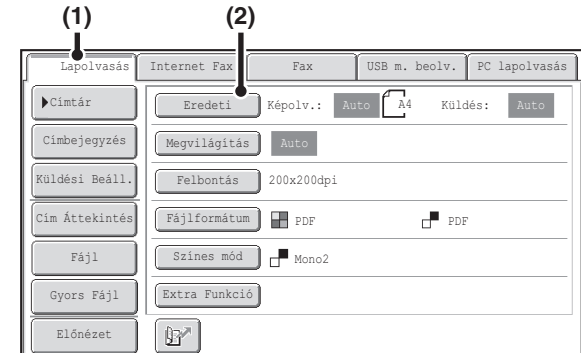

## **Váltson át lapolvasás módba, és jelenítse meg a képbeállítási képernyőt.**

**[Tartalom](#page-372-0)**

- **(1) Nyomja meg a [Lapolvasás] fület.**
- **(2) Nyomja meg az [Eredeti] gombot.**

Az [Eredeti], [Megvilágítás], [Felbontás], [Fájlformátum] és [Színes mód] gombok aktuális beállításai az egyes gomboktól jobbra láthatók. A beállítás módosításához nyomja meg a megfelelő gombot. ☞[EGY EREDETI MINDKÉT OLDALÁNAK AUTOMATIKUS BEOLVASÁSA \(Kétoldalas eredeti\)](#page-425-0) ([4-54.](#page-425-0) oldal), [AZ](#page-426-0)  [EREDETI BEOLVASÁSI MÉRET ÉS A KÜLDÉSI MÉRET MEGADÁSA \(Nagyítás/Kicsinyítés\) \(4-55](#page-426-0). oldal), [A](#page-432-0)  [MEGVILÁGÍTÁS ÉS AZ EREDETI KÉPTÍPUS MÓDOSÍTÁSA](#page-432-0) ([4-61.](#page-432-0) oldal), [A FELBONTÁS MÓDOSÍTÁSA](#page-434-0)

**4-29**

([4-63.](#page-434-0) oldal), [A FÁJLFORMÁTUM MÓDOSÍTÁSA](#page-435-0) ([4-64.](#page-435-0) oldal), [A SZÍNMÓD MEGVÁLTOZTATÁSA](#page-439-0) [\(4-68](#page-439-0). oldal), [EXTRA FUNKCIÓK \(4-71](#page-442-0). oldal)

**[Tartalom](#page-372-0)**

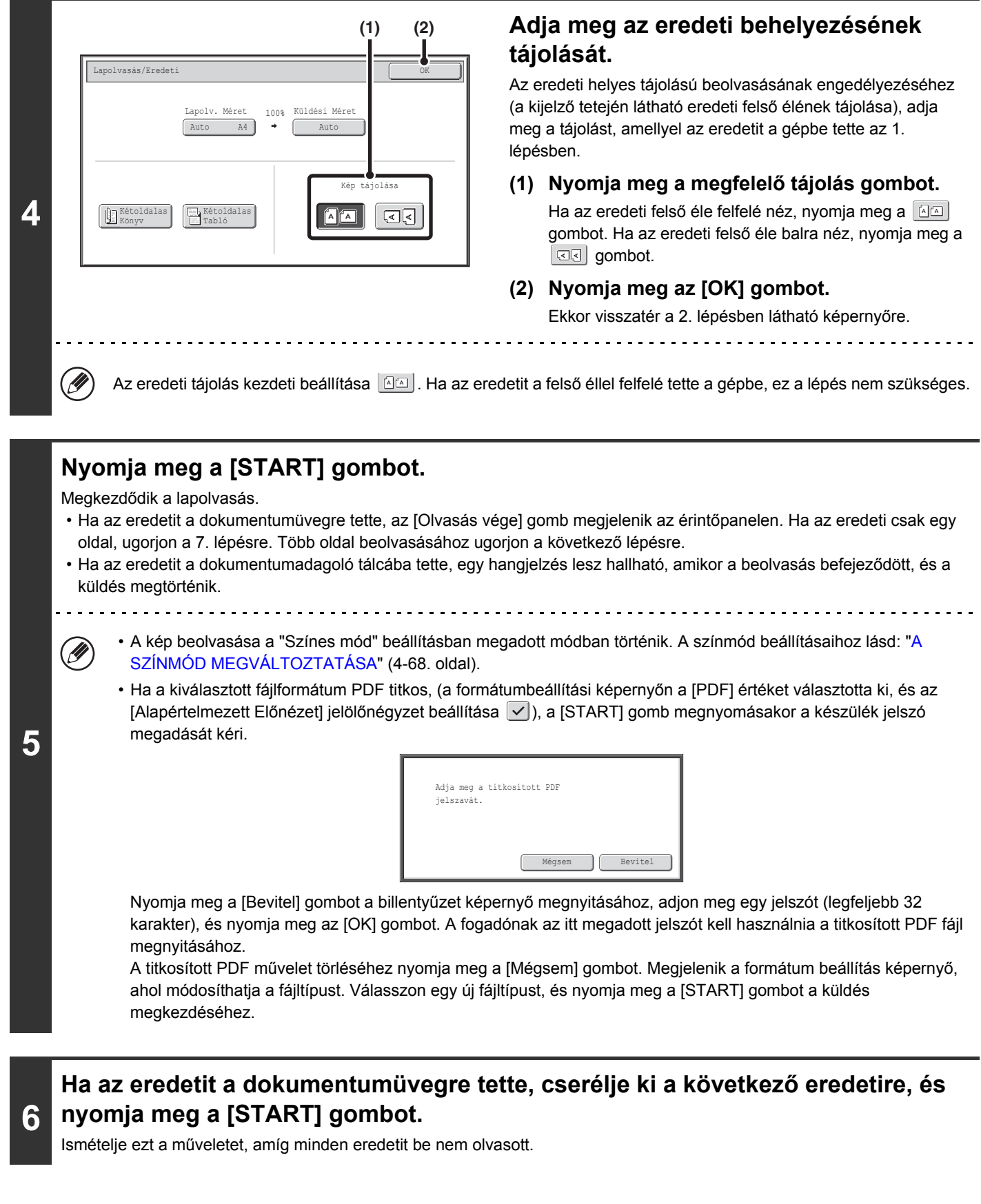

**[Tartalom](#page-372-0)**

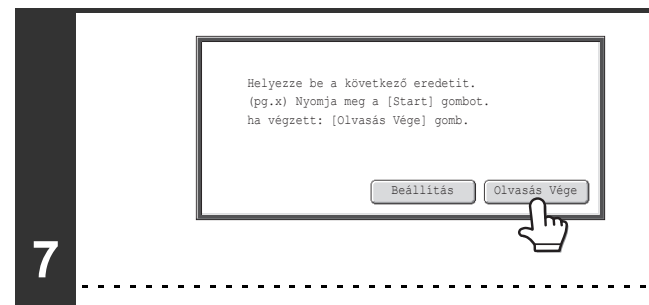

### **Nyomja meg az [Olvasás Vége] gombot.**

Egy hangjelzést fog hallani, ami azt jelzi, hogy a művelet befejeződött.

Nyissa fel az automata dokumentumadagolót, és vegye ki az eredetit.

- Ha nem történik művelet egy percig a megerősítési képernyő megjelenése után, a lapolvasás befejeződik, és a küldést a gép visszatartja.
- A [Beállítás] gombbal minden egyes beolvasott oldal megvilágítása, felbontása, lapolvasási mérete és küldési mérete módosítható. Ha viszont az extra funkciókban kiválasztja a "Kártyakép" lehetőséget, páros számú eredeti oldal beolvasásakor csak a megvilágítás módosítható.

• Ha minden eredeti be lett olvasva, megjelenik a "Feladat tárolva." üzenet a feladat kezelési számmal együtt. Ez a szám használható a feladat helyének meghatározásához az Átviteli jelentésben vagy a Képküldés átviteli jelentésben. Ha a feladat egy körözvény küldés (csoportos küldés), ez a szám megjelenik a feladat gombjában a feladatállapot képernyőn. Ezért a szám feljegyzése hasznos az eredmény ellenőrzése céljából.

- Ha a memória megtelik az eredetik beolvasása közben, megjelenik egy üzenet, és a beolvasás leáll.
- Egy Lapolvasás E-mailbe művelet végrehajtásakor, figyeljen arra, hogy ne küldjön túl nagy méretű fájlt. Különösen a többoldalas fájlok lehetnek túl nagy méretűek. Amikor egy többoldalas fájlt vagy más nagy méretű fájlt küld, szükséges lehet a beolvasott oldalak számának vagy a küldési méret csökkentése.

#### • **Levél aláírás tárolása**

Ø

Egy előre beállított szöveget illeszthet automatikusan az e-mail üzenetek végére levél aláírásként. Ez a funkció igen hasznos, ha szeretne vállalati irányelvet vagy más előre beállított szöveget megjeleníteni az e-mail üzenetek alján. A levél aláírás szövegének tárolásához kattintson az [Alkalmazás beállítások], a [Hálózati képolvasó beállítás], majd az [Adminisztrációs beállítások] pontra a weboldal menüben. (Rendszergazda jogosultság szükséges.) Legfeljebb 900 karakter írható be. (A levél aláírás nem számít bele az e-mail üzenetbe írható maximális karakterszámba.) A rendszerbeállítások (rendszergazda) mód "Posta aláírás előre beállítása" funkciójával megadható, legyen-e aláírás a levél végén.

#### **A lapolvasás törléséhez...**

Nyomja meg a [STOP] gombot  $(\circledcirc)$  a művelet törléséhez.

• **Rendszerbeállítások (Rendszergazda): Képküldési beállítások** Ezzel konfigurálhatók a lapolvasásos küldési beállítások, beleértve az alapértelmezett felbontást és a megvilágítás beállításait, az alapértelmezett színmódot és a fájlformátumot, a körözvényküldés fájltömörítési módszerét, a fájlméretkorlátot a Lapolvasás E-mailbe módhoz, illetve az alapértelmezett feladót és rendeltetési helyet.

• **Rendszerbeállítások (Rendszergazda): Levél aláírás előre beállítása** Használja ezt a beállítást annak meghatározásához, hogy legyen-e levél aláírás hozzáillesztve az e-mail üzenethez. A gyári alapértelmezett beállítás szerint nincs hozzáadva levél aláírás.

## **A TÁRGY, FÁJLNÉV, VÁLASZ CÍMZETTJE ÉS SZÖVEGTÖRZS MÓDOSÍTÁSA**

Lapolvasásos küldés végrehajtásakor a tárgy, fájlnév, válaszcím és szövegtörzs módosítható. Előre beállított elemeket választhat ki, vagy közvetlenül írhat be szöveget.

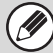

**1**

- Amikor Lapolvasás FTP-re, Lapolvasás az Asztalra vagy Lapolvasás hálózati mappába műveletet hajt végre, csak a fájlnevet használja a gép.
- Ha a tárgy és fájlnév nem módosul, a weboldal beállításait használja a gép.
- Ha a feladónév nem módosul, a Rendszerbeállításokban, az "Alapértelmezett feladó beállítása" funkcióban beállított nevet használja a gép. Ha ez nem lett konfigurálva, a weboldalak [Hálózati beállítások] - [Szervizek beállítása] - [SMTP beállítás] pontjában megadott válaszcímet használja a gép. (Rendszergazda jogosultság szükséges.)
- A tárgy, fájlnév és szövegtörzs választási lehetőségei úgy konfigurálhatók, hogy az [Alkalmazás beállítások], majd a [Hálózati képolvasó beállítás] elemre kattint a weboldal menüben.
- A szöveg beírására vonatkozó műveletsorhoz olvassa el a ["SZÖVEG BEÍRÁSA](#page-108-0)" részt ([1-76.](#page-108-0) oldal) az "1. A GÉP HASZNÁLATA ELŐTT" című fejezetben.

## **Nyomja meg a [Küldési Beáll.] gombot az alapképernyőn.**

■<sup>3</sup> [ALAPKÉPERNY](#page-380-0)Ő [\(4-9](#page-380-0). oldal)

Ha egy Lapolvasás FTP-re, Lapolvasás az Asztalra vagy Lapolvasás hálózati mappába rendeltetési helyre küld fájlt, ugorjon a 4. lépésre.

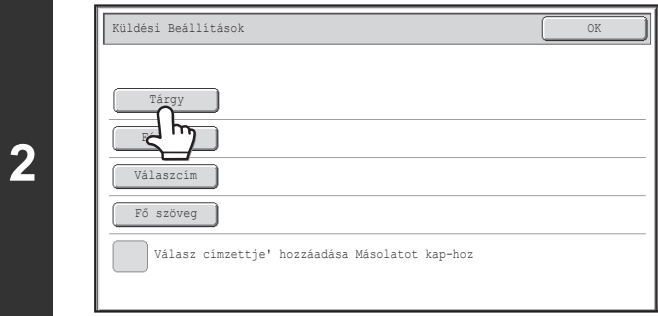

## **A tárgy módosításához nyomja meg a [Tárgy] gombot.**

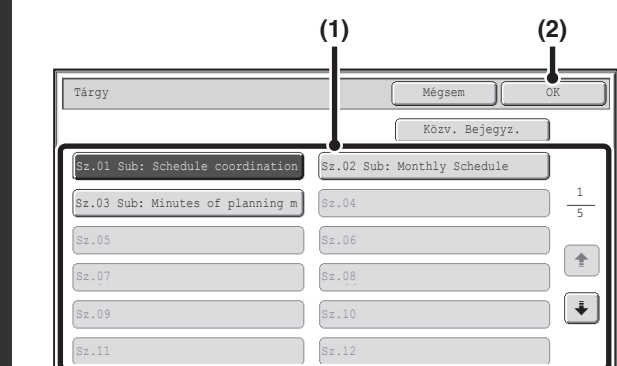

#### **Adja meg a tárgyat.**

- **(1) Nyomjon meg egy Előre beállított szöveg gombot.**
- **(2) Nyomja meg az [OK] gombot.**

**3**

• Ha szeretné közvetlenül beírni a szöveget, nyomja meg a [Közv. Bejegyz.] gombot a szöveg beviteli képernyő megnyitásához. Írja be a szöveget, és nyomja meg az [OK] gombot.

• A szöveg az Előre beállított szöveg gombokban szerkeszthető az Előre beállított szöveg gomb, majd a [Közv. Bejegyz.] gomb megnyomásával. A Szöveg beviteli képernyő a kiválasztott Előre beállított szöveggel fog megjelenni. (Ha egy rendeltetési helyet a weboldalak használatával tárol, legfeljebb 80 karakter írható be. Az érintőpanelen azonban csak 54 karakter írható be.)

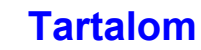

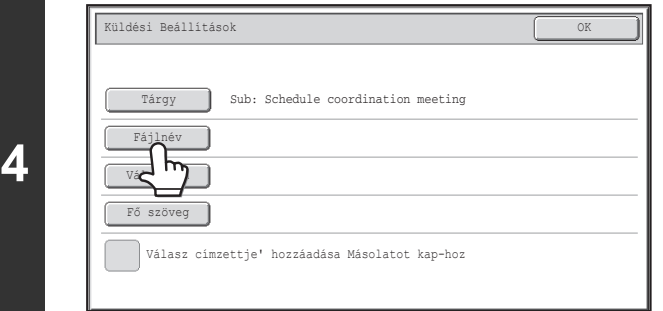

Sub: Schedule coordination meeting Material for planning meeting

címzettje' hozzáadása Másolatot kap-hoz

## **A fájlnév módosításához nyomja meg a [Fájlnév] gombot.**

- A fájlnevet ugyanúgy adhatja meg, mint a tárgyat.
- Ha egy Lapolvasás FTP-re, Lapolvasás az Asztalra vagy Lapolvasás hálózati mappába rendeltetési helyre küld fájlt, ugorjon a 9. lépésre.

#### **A "Válaszcím" módosításához nyomja meg a [Válaszcím] gombot.** Küldési Beállítások OK

Ha felhasználó azonosítást használ, a bejegyzett felhasználó információ lesz alkalmazva, így a "Válaszcím" nem módosítható.

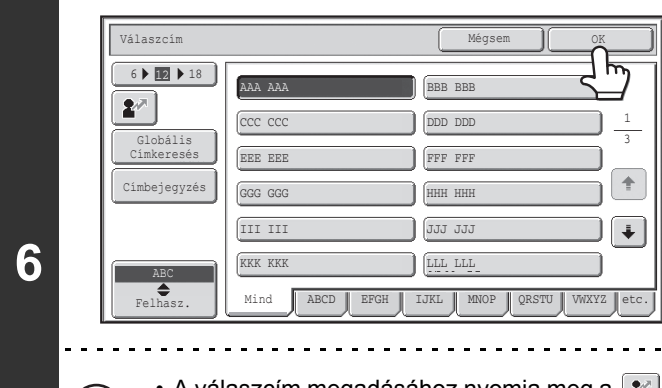

**5**

 $(\mathscr{D})$ 

Tárgy Fájlnév Válaszcím Fő szövegye közét kirelletek a megközét közét közét közét közét közét közét közét közét közét közét közét közé<br>Közét közét közét közét közét közét közét közét közét közét közét közét közét közét közét közét közét közét kö

### **Adjon meg egy felhasználót a "Válaszcím"-hez, és nyomja meg az [OK] gombot.**

- Nyomja meg a "Válaszcím"-ként használni kívánt gombot.
- A [Globális Címkeresés] gomb megnyomásával a "Válaszcím" beállításhoz a globális címjegyzékben tárolt felhasználót társíthat. A [Címbejegyzés] gomb megnyomásával közvetlenül is megadhat egy e-mail címet.
- A válaszcím megadásához nyomja meg a  $\bullet\,$ l gombot, és adjon meg egy felhasználószámot, amelyet előre eltárolt a "Felhasználólista" funkcióval a rendszerbeállítások (rendszergazda) módban.
- Egy gomb csak akkor választható ki a válaszcímhez, ha az adott felhasználóhoz e-mail címet tárolt a rendszerbeállítások (rendszergazda) mód "Felhasználólista" funkciójában.

**[Tartalom](#page-372-0)**

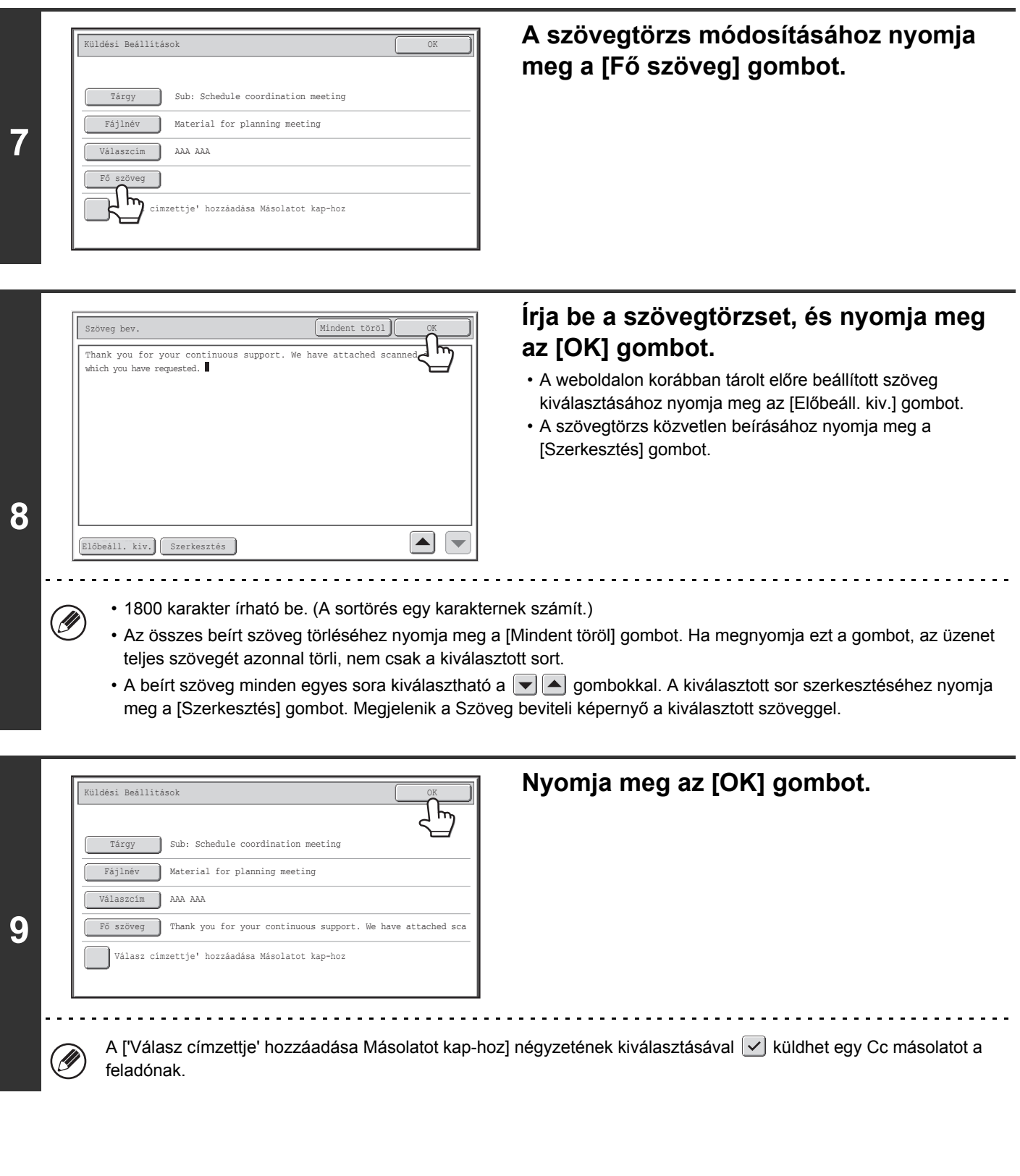

 $\circledB$ Amikor előre beállított szöveget tárol a tárgyhoz és fájlnévhez a weboldalakon, legfeljebb 80 karakter írható be.

• **Rendszerbeállítások (Rendszergazda): Megjelenített Fájlnév/Tárgy/Szöveg gombok száma** Az egy képernyőn megjelenített tárgy gombok és fájlnév gombok száma 6, 12 vagy 18 lehet.

 $\bigcirc$ 

• **Rendszerbeállítások (Rendszergazda): Alapértelmezett feladó beállítása** Ezzel a funkcióval tárolhatja a feladónevet és e-mail címet, amit akkor használ a gép, ha Ön nem választ ki más feladót.

# **KÉP KÜLDÉSE USB MEMÓRIA MÓDBAN**

A beolvasott kép készülékhez csatlakoztatott, kereskedelmi forgalomban kapható USB-memóriaeszközre történő küldéséhez kövesse az alábbi lépéseket. Ez tárolja a fájlt az USB eszközben.

• Legfeljebb 32 GB kapacitású FAT32 USB-memóriát használjon. Ø

• Ha egy alapértelmezett cím konfigurálva lett az "Alapértelmezett cím beállítása" funkcióban a Rendszerbeállítások (Rendszergazda) módban, a mód nem módosítható. Az USB memória beolvasás módra való váltáshoz nyomja meg a [Mégsem] gombot az érintőpanelen, majd kövesse az alábbi lépéseket. Ha az "Alapértelmezett cím beállítása" "Felhaszn. e-mail cím alkalmazása belépéshez.", az érintőpanelen lévő [Cím hozzáad.] gomb megnyomásával átválthat lapolvasás USB memóriába módba.

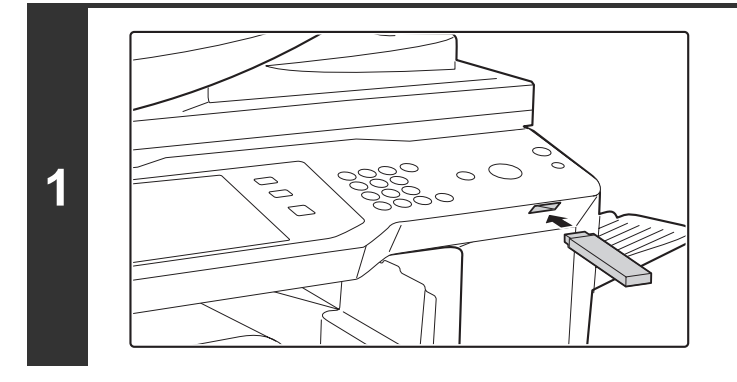

## **Csatlakoztassa az USB memóriát a gépen lévő USB csatlakozóhoz (A típus).**

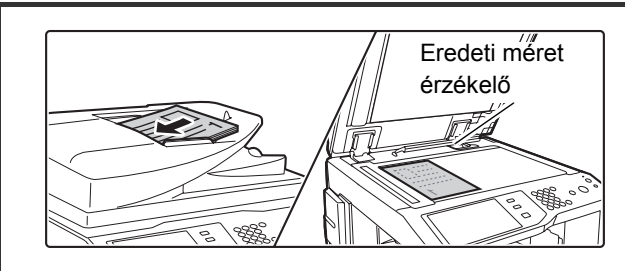

**2**

#### **Tegye a gépbe az eredetit.**

Ne helyezzen tárgyakat az eredeti méret érzékelő alá. Ha úgy zárja le az automatikus dokumentumadagolót, hogy idegen tárgy van alatta, az eredeti méret érzékelő lemez megrongálódhat, és ez akadályozhatja a dokumentumméret helyes érzékelését.

**[Tartalom](#page-372-0)**

• Az alábbiakban látható tájolással helyezze a gépbe az eredetiket.

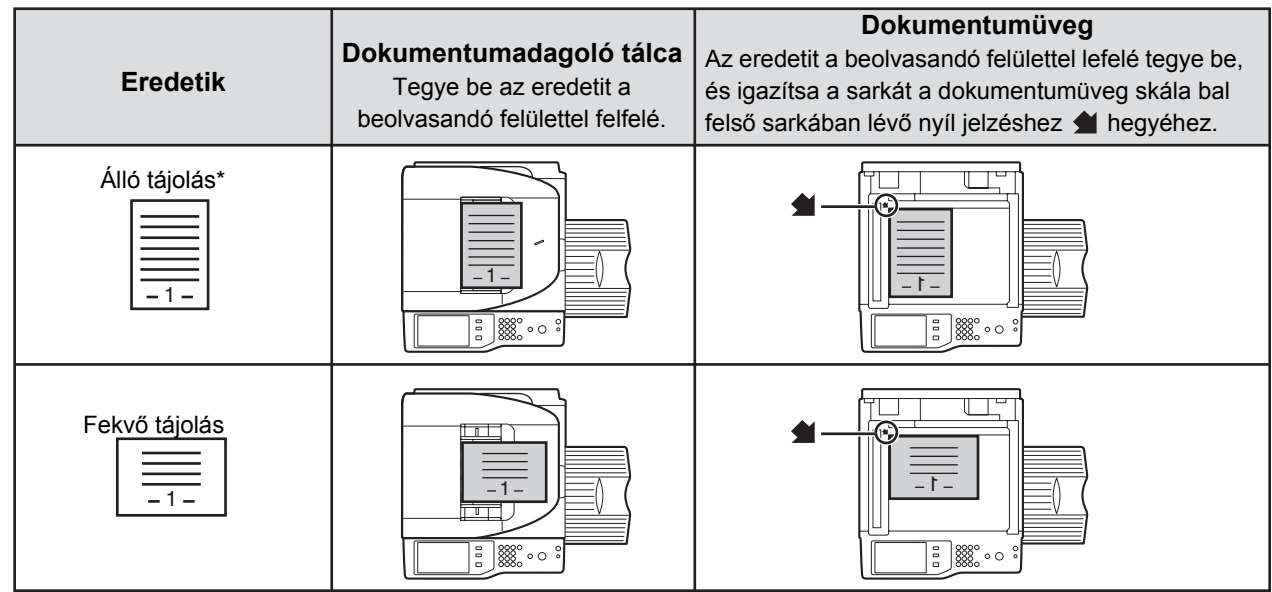

Nagy méretű eredetit a fenti ábra szerinti "Fekvő tájolás"-nak megfelelően tegyen a gépbe, és adja meg a behelyezés tájolását a 4. lépésben.

• Az A5 (5-1/2" x 8-1/2") méretű eredetiket álló (függőleges) tájolással tegye a gépbe ( ). Ha fekvő (vízszintes) tájolással ( )teszi a gépbe, nem megfelelő méretet fog észlelni a gép. Egy A5R (5-1/2" x 8-1/2"R) méretű eredeti esetében az eredeti méretét manuálisan adja meg.

• Nem lehet eredetiket egymás után az automata dokumentumadagolóból és a dokumentumüvegről beolvasni, és egy küldésben továbbítani.

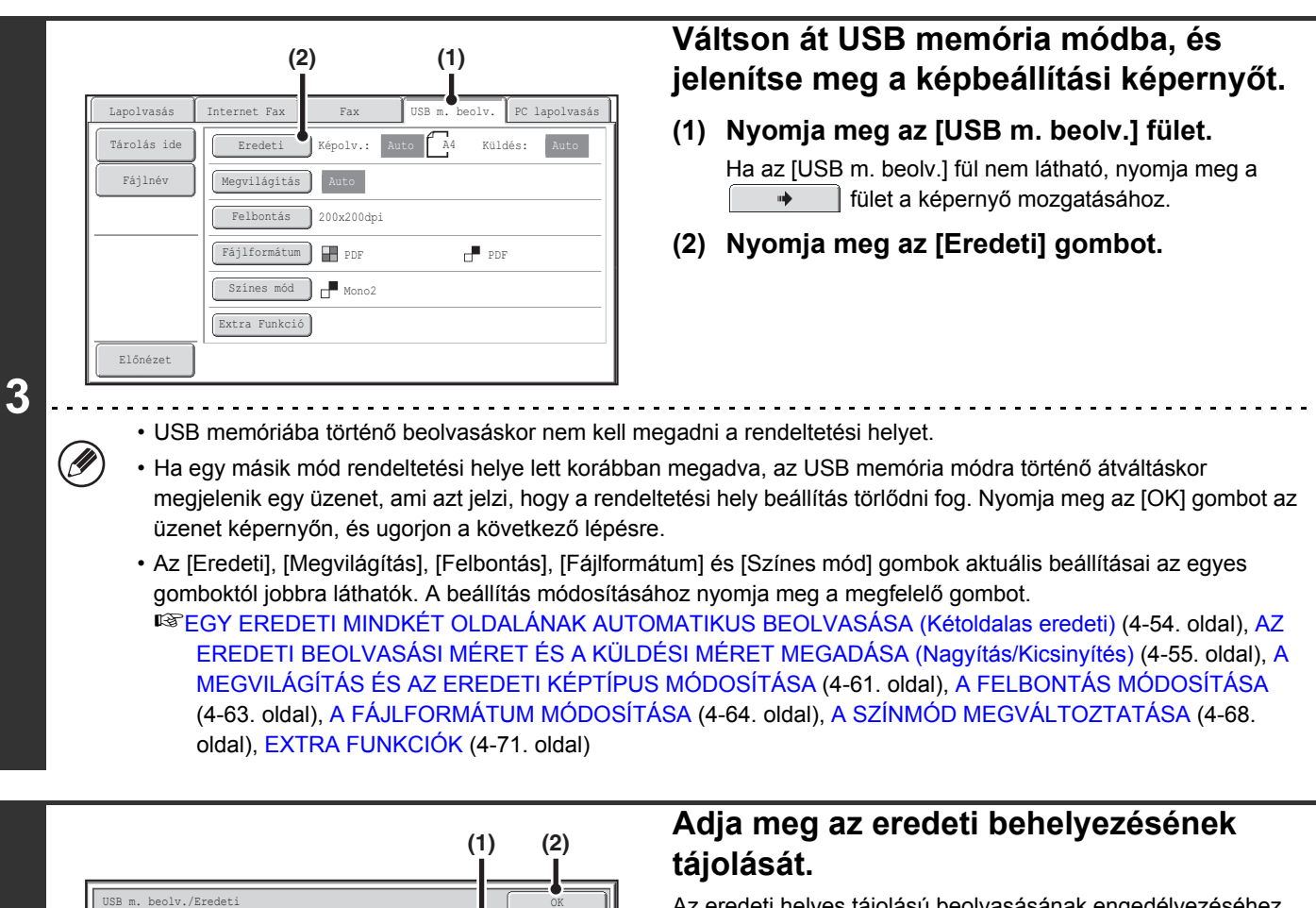

Az eredeti helyes tájolású beolvasásának engedélyezéséhez (az a tájolás, amelyben az eredeti felső éle a kijelző tetején látható), adja meg azt a tájolást, amellyel az eredetit a gépbe tette a 2. lépésben.

#### **(1) Nyomja meg a megfelelő tájolás gombot.**

Ha az eredeti felső éle felfelé néz, nyomja meg a  $\boxed{44}$ gombot. Ha az eredeti felső éle balra néz, nyomja meg a gombot.

## **(2) Nyomja meg az [OK] gombot.**

Ekkor visszatér a 3. lépésben látható képernyőre.

Az eredeti tájolás kezdeti beállítása  $\boxed{44}$ . Ha az eredetit a felső éllel felfelé tette a gépbe, ez a lépés nem szükséges.

**4**

Ŷ

 $A4$ Méret

 $100%$ 

Kép tájolása

 $A \overline{A}$ 

 $\text{C}$ 

Kétoldalas Tabló

Kétoldalas Könyv

## **Nyomja meg a [START] gombot.** Megkezdődik a lapolvasás. • Ha az eredetit a dokumentumüvegre tette, az [Olvasás vége] gomb megjelenik az érintőpanelen. Ha az eredeti csak egy oldal, ugorjon a 7. lépésre. Több oldal beolvasásához ugorjon a következő lépésre. • Ha az eredetit a dokumentumadagoló tálcába tette, egy hangjelzés lesz hallható, amikor a beolvasás befejeződött, és a küldés megtörténik. Ugorjon a 8. lépésre. Ne távolítsa el az USB memóriát, amíg az "Adatküldés befejeződött." üzenet meg nem jelenik az érintőpanelen. • A kép beolvasása a "Színes mód" beállításban megadott módban történik. A színmód beállításaihoz lásd: ["A](#page-439-0)  [SZÍNMÓD MEGVÁLTOZTATÁSA"](#page-439-0) [\(4-68](#page-439-0). oldal). • Ha a kiválasztott fájlformátum PDF titkos, (a formátumbeállítási képernyőn a [PDF] értéket választotta ki, és az [Alapértelmezett Előnézet] jelölőnégyzet beállítása  $\boxed{\checkmark}$ ]), a [START] gomb megnyomásakor a készülék jelszó megadását kéri. Adja meg a titkosított PDF jelszavát.

Nyomja meg a [Bevitel] gombot a billentyűzet képernyő megnyitásához, adjon meg egy jelszót (legfeljebb 32 karakter), és nyomja meg az [OK] gombot. A fogadónak az itt megadott jelszót kell használnia a titkosított PDF fájl megnyitásához.

Mégsem || Bevitel

A titkosított PDF művelet törléséhez nyomja meg a [Mégsem] gombot. Megjelenik a formátum beállítás képernyő, ahol módosíthatja a fájltípust. Válasszon egy új fájltípust, és nyomja meg a [START] gombot a küldés megkezdéséhez.

## **Ha az eredetit a dokumentumüvegre tette, cserélje ki a következő eredetire, és nyomja meg a [START] gombot.**

Ismételje ezt a műveletet, amíg minden eredetit be nem olvasott.

**5**

**6**

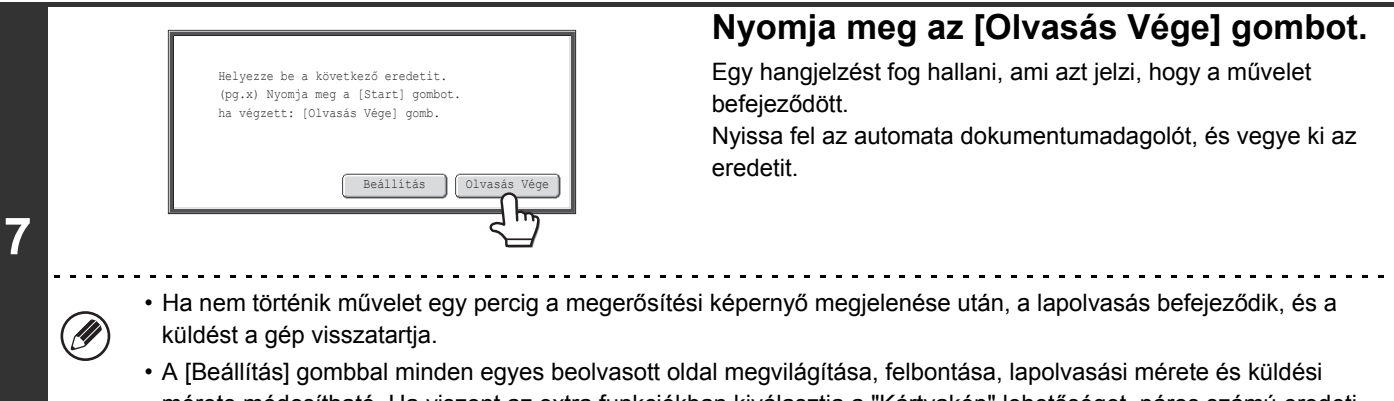

mérete módosítható. Ha viszont az extra funkciókban kiválasztja a "Kártyakép" lehetőséget, páros számú eredeti oldal beolvasásakor csak a megvilágítás módosítható.

## **[Tartalom](#page-372-0)**

. . . . . .

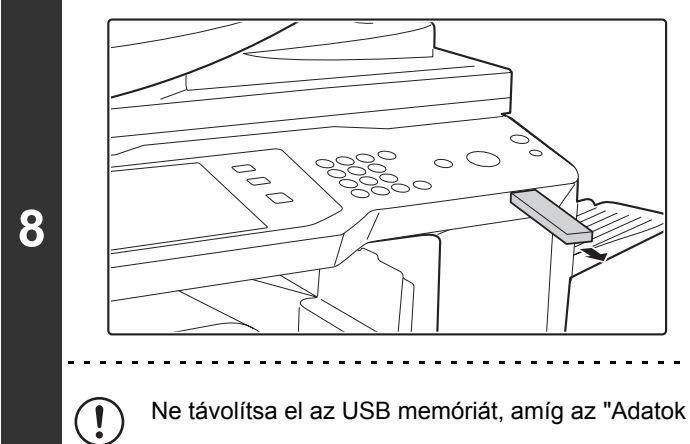

## **Ha az "Adatküldés befejeződött." üzenet megjelenik az érintőpanelen, távolítsa el az USB memóriát.**

Ne távolítsa el az USB memóriát, amíg az "Adatok feldolgozása." vagy "Adatküldés." látható az érintőpanelen.

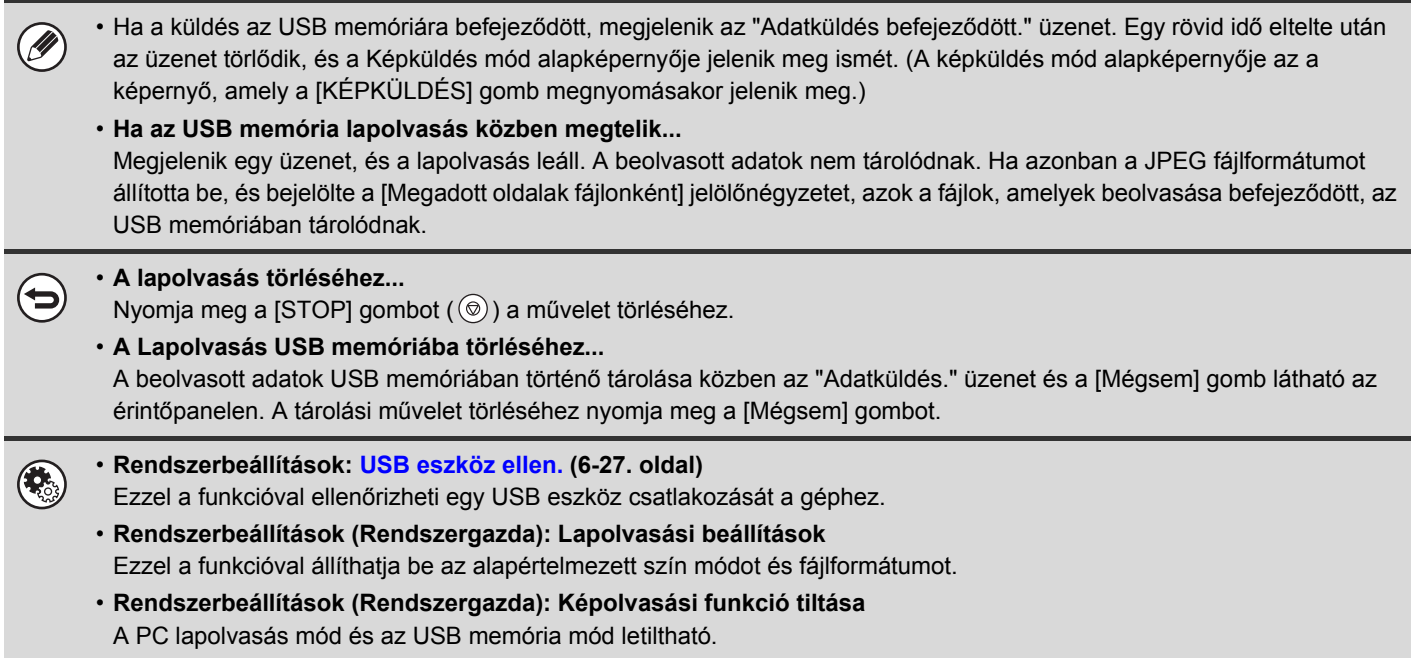

## **ADJA MEG AZT A MAPPÁT, AMELYBEN A FÁJLT TÁROLNI FOGJA**

A fájl USB memóriába történő küldése esetén az USB memóriában lévő mappa is megadható. Új mappát is létrehozhat az USB memóriában.

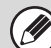

a beolvasott fájlt.

Ha nem ad meg mappát, a fájl az USB memória első szintjén fog tárolódni.

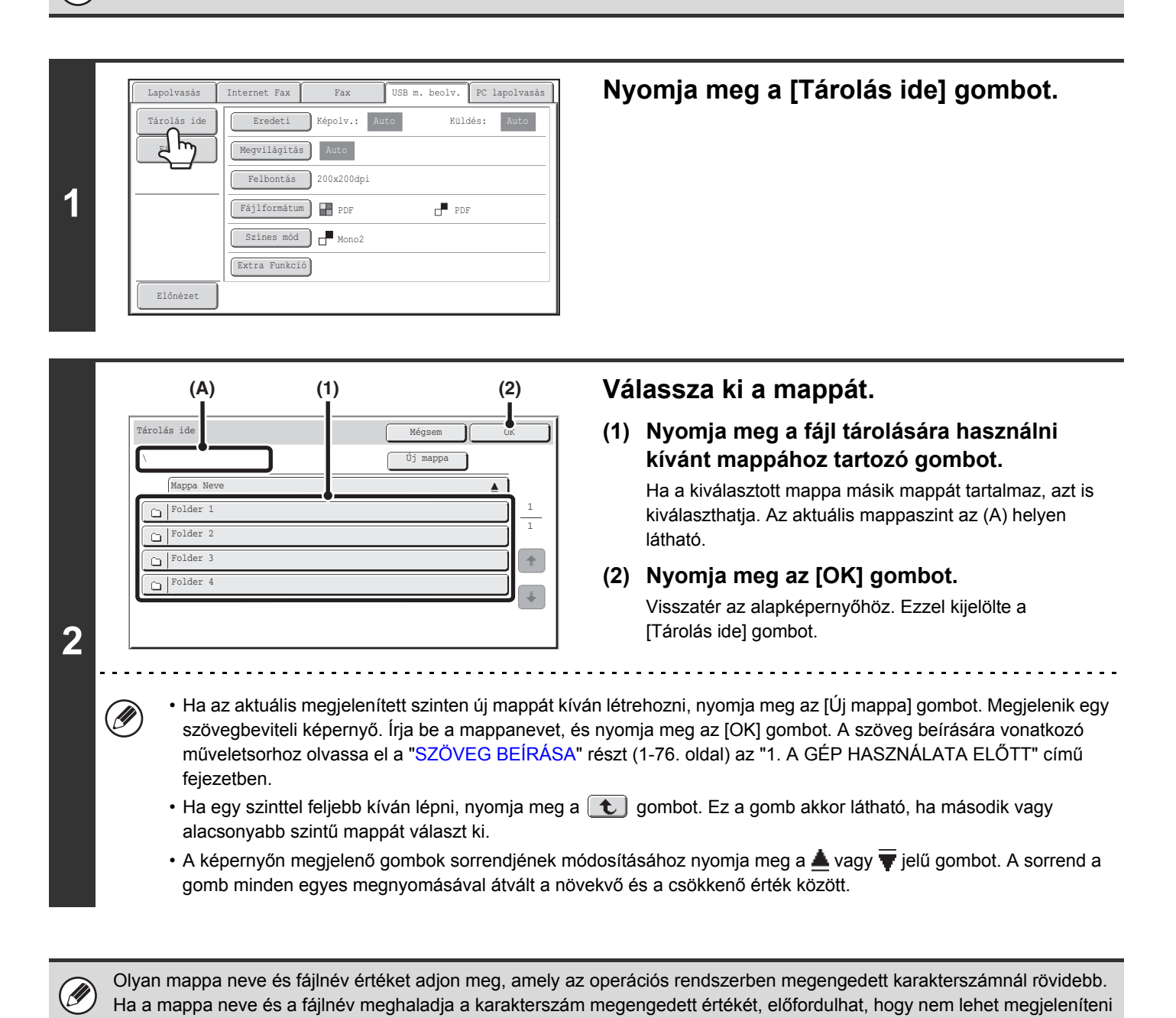

## **FÁJLNÉV MEGADÁSA**

A fájlnév közvetlenül is megadható egy lapolvasásos küldés végrehajtása közben.

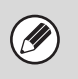

• Ha nem ad meg fájlnevet, a gép a weboldal beállításait használja.

• A szöveg beírására vonatkozó műveletsorhoz olvassa el a ["SZÖVEG BEÍRÁSA](#page-108-0)" részt ([1-76.](#page-108-0) oldal) az "1. A GÉP HASZNÁLATA ELŐTT" című fejezetben.

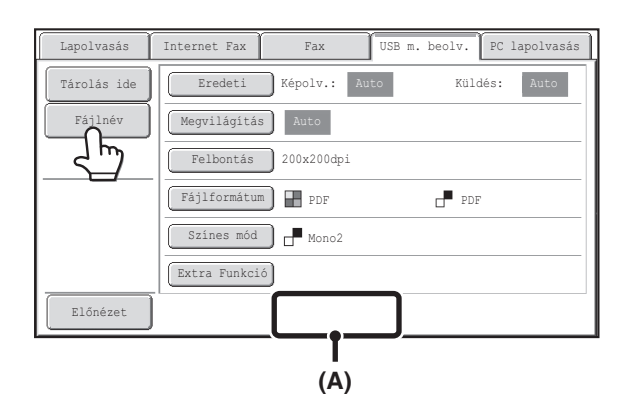

Nyomja meg a [Fájlnév] gombot. Megjelenik egy szöveg beviteli képernyő. Írja be a fájlnevet, és nyomja meg az [OK] gombot. A megadott fájlnév az (A) helyen látható.

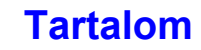

# **FAX KÜLDÉSE INTERNET FAX MÓDBAN**

Az alábbiakban a faxok Internet fax módban történő küldésének alapvető műveletsora olvasható. Ez a műveletsor használható a Közv.SMTP funkcióval történő közvetlen küldéshez is.

Ha egy alapértelmezett címet konfigurál az "Alapértelmezett cím beállítása" funkcióban a Rendszerbeállítások (Rendszergazda) módban, a mód nem változtatható meg, a rendeltetési hely nem módosítható és újabb rendeltetési helyek nem adhatók hozzá. Az Internet fax módra történő váltáshoz nyomja meg a [Mégsem] gombot az érintőpanelen, és kövesse az alábbi lépéseket. Ha az "Alapértelmezett cím beállítása" "Felhaszn. e-mail cím alkalmazása belépéshez.", az érintőpanelen lévő [Cím hozzáad.] gomb megnyomásával átválthat Internet fax módba.

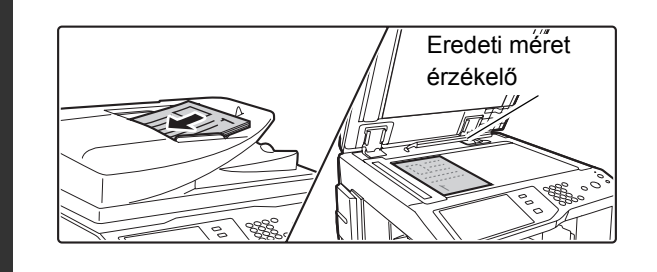

#### **Tegye a gépbe az eredetit.**

- Tegye az eredetit beolvasandó felülettel felfelé a dokumentumadagoló tálcába, vagy beolvasandó felülettel lefelé a dokumentumüvegre.
- Ne helyezzen tárgyakat az eredeti méret érzékelő alá. Ha úgy zárja le az automatikus dokumentumadagolót, hogy idegen tárgy van alatta, az eredeti méret érzékelő lemez megrongálódhat, és ez akadályozhatja a dokumentumméret helyes érzékelését.
- • Az A5 (5-1/2" x 8-1/2") méretű eredetiket álló (függőleges) tájolással tegye a gépbe ( $\triangleq$ ). Ha fekvő (vízszintes) tájolással ( $\text{m}$ )teszi a gépbe, nem megfelelő méretet fog észlelni a gép. Egy A5R (5-1/2" x 8-1/2"R) méretű eredeti esetében az eredeti méretét manuálisan adja meg.

#### • **Kép elforgatása**

**1**

.<br>U

Az A4, B5R, A5R és 16K (8-1/2" x 11" és 5-1/2" x 8-1/2"R) méretű eredetiket a készülék 90 fokkal elforgatja, és A4R, B5, A5 vagy 16KR (8-1/2" x 11"R vagy 5-1/2" x 8-1/2") tájolással továbbítja. (Az A4R, B5 és A5 (8-1/2" x 11"R és 5-1/2" x 8-1/2") eredetiket nem lehet a küldéshez elforgatni.)

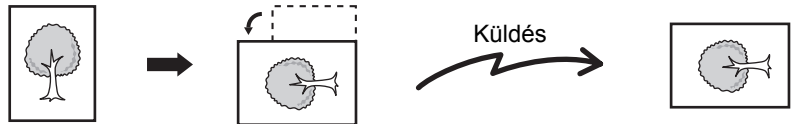

• Nem lehet eredetiket egymás után az automata dokumentumadagolóból és a dokumentumüvegről beolvasni, és egy küldésben továbbítani.

#### **Rendszerbeállítások (Rendszergazda): Elforgatásos küldési beállítás**

Ezzel a funkcióval választhatja ki, hogy a beolvasott eredeti képe elforgatódjon-e küldés előtt. Az alapértelmezett beállítás: elforgatás A4-ről A4R, B5R-ről B5 és A5R-ről A5 tájolásra (8-1/2" x 11"-ről 8-1/2" x 11"R és 5-1/2" x 8-1/2"R-ről 5-1/2" x 8-1/2" tájolásra).

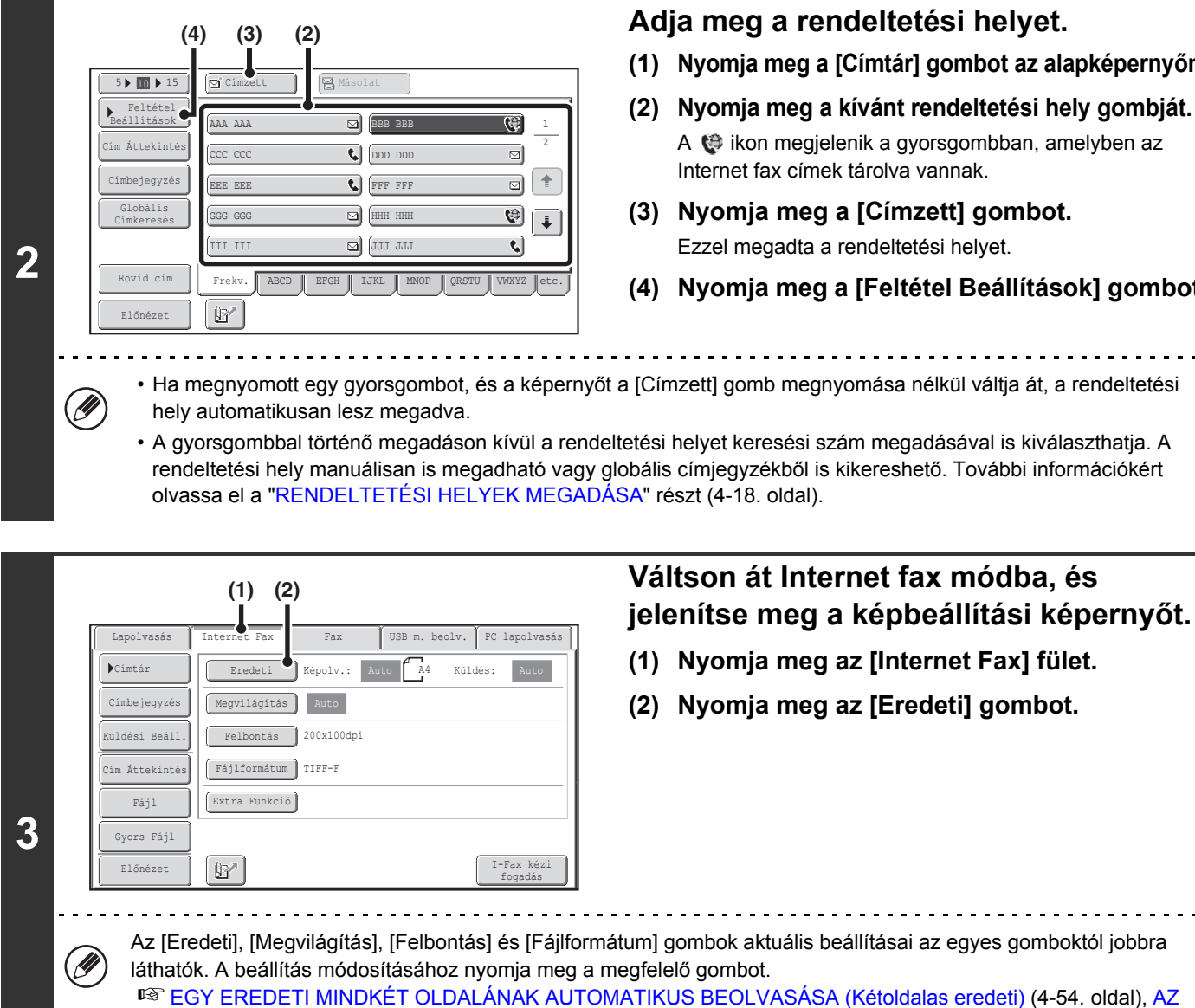

#### **Adja meg a rendeltetési helyet.**

- **(1) Nyomja meg a [Címtár] gombot az alapképernyőn.**
- **(2) Nyomja meg a kívánt rendeltetési hely gombját.** A  $\bigoplus$  ikon megjelenik a gyorsgombban, amelyben az Internet fax címek tárolva vannak.
- **(3) Nyomja meg a [Címzett] gombot.** Ezzel megadta a rendeltetési helyet.
- **(4) Nyomja meg a [Feltétel Beállítások] gombot.**
- Ha megnyomott egy gyorsgombot, és a képernyőt a [Címzett] gomb megnyomása nélkül váltja át, a rendeltetési
- A gyorsgombbal történő megadáson kívül a rendeltetési helyet keresési szám megadásával is kiválaszthatja. A rendeltetési hely manuálisan is megadható vagy globális címjegyzékből is kikereshető. További információkért olvassa el a "[RENDELTETÉSI HELYEK MEGADÁSA"](#page-389-0) részt [\(4-18](#page-389-0). oldal).

[EREDETI BEOLVASÁSI MÉRET ÉS A KÜLDÉSI MÉRET MEGADÁSA \(Nagyítás/Kicsinyítés\) \(4-55](#page-426-0). oldal), [A](#page-432-0)  [MEGVILÁGÍTÁS ÉS AZ EREDETI KÉPTÍPUS MÓDOSÍTÁSA](#page-432-0) ([4-61.](#page-432-0) oldal), [A FELBONTÁS MÓDOSÍTÁSA](#page-434-0) ([4-63.](#page-434-0) oldal), [A FÁJLFORMÁTUM MÓDOSÍTÁSA \(4-64](#page-435-0). oldal), [EXTRA FUNKCIÓK](#page-442-0) ([4-71.](#page-442-0) oldal),

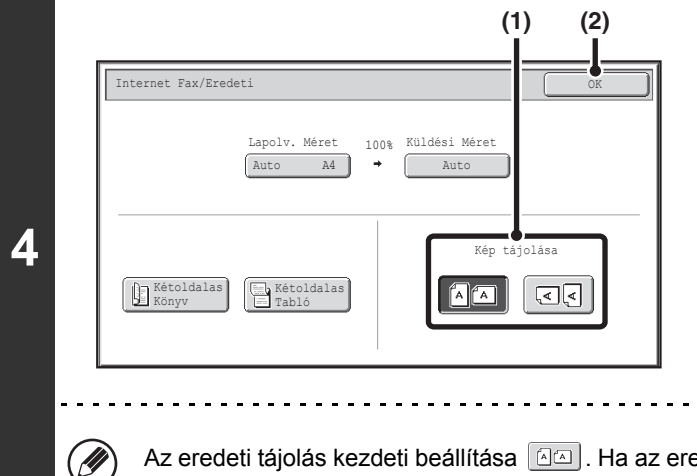

#### **Adja meg az eredeti behelyezésének tájolását.**

A küldendő kép tájolásának megadásakor adja meg a tájolást, amellyel az eredetit a gépbe tette az 1. lépésben.

- **(1) Nyomja meg a megfelelő tájolás gombot.** Ha az eredeti felső éle felfelé néz, nyomja meg a  $\boxed{44}$ gombot. Ha az eredeti felső éle balra néz, nyomja meg a **<u>[**दा</u>त] gombot.
- **(2) Nyomja meg az [OK] gombot.** Ekkor visszatér a 2. lépésben látható képernyőre.

Az eredeti tájolás kezdeti beállítása  $\Box$ . Ha az eredetit a felső éllel felfelé tette a gépbe, ez a lépés nem szükséges.

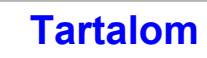

## **Nyomja meg a [START] gombot.**

Megkezdődik a lapolvasás.

- Ha az eredetit a dokumentumüvegre tette, az [Olvasás vége] gomb megjelenik az érintőpanelen. Ha az eredeti csak egy oldal, ugorjon a 7. lépésre. Több oldal beolvasásához ugorjon a következő lépésre.
- Ha az eredetit a dokumentumadagoló tálcába tette, egy hangjelzés lesz hallható, amikor a beolvasás befejeződött, és a küldés megtörténik.

**6**

**5**

#### **Ha az eredetit a dokumentumüvegre tette, cserélje ki a következő eredetire, és nyomja meg a [START] gombot.**

Ismételje ezt a műveletet, amíg minden eredetit be nem olvasott.

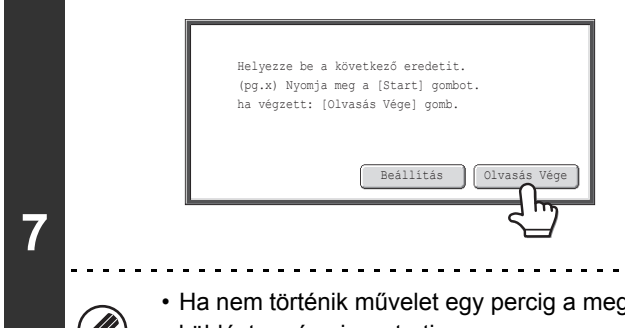

## **Nyomja meg az [Olvasás Vége] gombot.**

Egy hangjelzést fog hallani, ami azt jelzi, hogy a művelet befejeződött.

Nyissa fel az automata dokumentumadagolót, és vegye ki az eredetit.

#### • Ha nem történik művelet egy percig a megerősítési képernyő megjelenése után, a lapolvasás befejeződik, és a küldést a gép visszatartja.

• A [Beállítás] gombbal minden egyes beolvasott oldal megvilágítása, felbontása, lapolvasási mérete és küldési mérete módosítható. Ha viszont az extra funkciókban kiválasztja a "2 1-re" vagy a "Kártyakép" lehetőséget, páros számú eredeti oldal beolvasásakor csak a megvilágítás módosítható.

• Ha minden eredeti be lett olvasva, megjelenik a "Feladat tárolva." üzenet a feladat kezelési számmal együtt. Ez a szám használható a feladat helyének meghatározásához az Átviteli jelentésben vagy a Képküldés átviteli jelentésben. Ha a feladat egy körözvény küldés (csoportos küldés), ez a szám megjelenik a feladat gombjában a feladatállapot képernyőn. Ezért a szám feljegyzése hasznos az eredmény ellenőrzése céljából.

• Ha a memória megtelik az eredetik beolvasása közben, megjelenik egy üzenet, és a beolvasás leáll.

#### • **Levél aláírás tárolása**

Egy előre beállított szöveget illeszthet automatikusan az e-mail üzenetek végére levél aláírásként. Ez a funkció igen hasznos, ha szeretne vállalati irányelvet vagy más előre beállított szöveget megjeleníteni az e-mail üzenetek alján. A levél aláírás szövegének tárolásához kattintson az [Alkalmazás beállítások], a [Hálózati képolvasó beállítás], majd az [Adminisztrációs beállítások] pontra a weboldal menüben. (Rendszergazda jogosultság szükséges.) Legfeljebb 900 karakter írható be. (A levél aláírás nem számít bele az e-mail üzenetbe írható maximális karakterszámba.) A rendszerbeállítások (rendszergazda) mód "Posta aláírás előre beállítása" funkciójával megadható, legyen-e aláírás a levél végén.

#### **A lapolvasás törléséhez...**

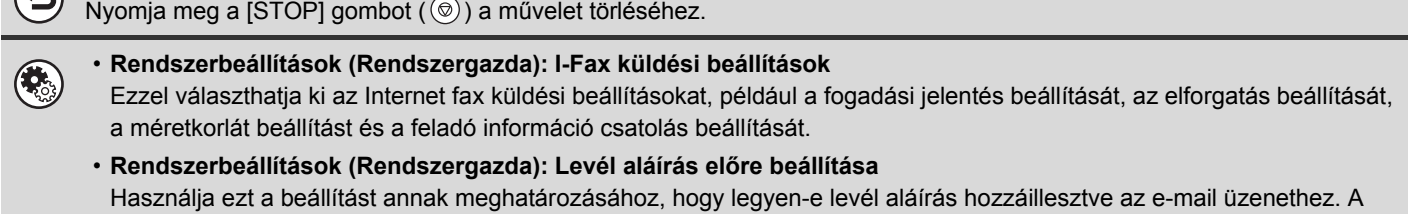

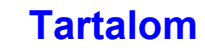

## **A TÁRGY, FÁJLNÉV ÉS SZÖVEGTÖRZS MÓDOSÍTÁSA**

Internet fax küldés végrehajtásakor a tárgy, fájlnév és szövegtörzs módosítható. Előre beállított elemeket választhat ki, vagy közvetlenül írhat be szöveget.

- 
- Ha a tárgy és fájlnév nem módosul, a weboldal beállításait használja a gép.
- A tárgy, fájlnév és szövegtörzs választási lehetőségei úgy konfigurálhatók, hogy az [Alkalmazás beállítások], majd a [Hálózati képolvasó beállítás] elemre kattint a weboldal menüben.
	- A szöveg beírására vonatkozó műveletsorhoz olvassa el a ["SZÖVEG BEÍRÁSA](#page-108-0)" részt ([1-76.](#page-108-0) oldal) az "1. A GÉP HASZNÁLATA ELŐTT" című fejezetben.

## **1 Nyomja meg a [Küldési Beáll.] gombot az alapképernyőn.**

Közv. Bejegyz.

**(1) (2)**

1 5

 $\spadesuit$  $\ddot{\blacklozenge}$ 

■ [ALAPKÉPERNY](#page-380-0)Ő [\(4-9](#page-380-0). oldal)

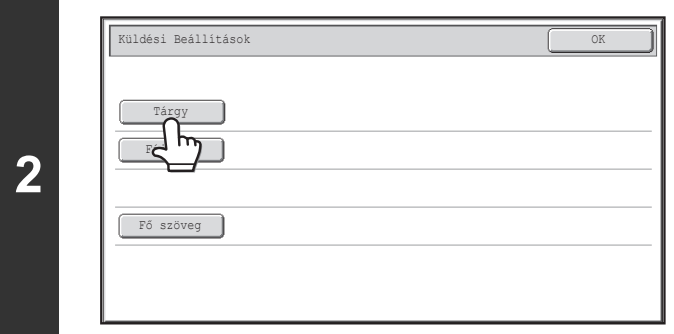

Sz.01 Sub: Schedule coordination | Sz.02 Sub: Monthly Schedule

Tárgy Mégsem († 1868)

Sz.05 Sz.06 Sz.07 Sz.08 Sz.09 Sz.10 Sz.11 Sz.12

Sz.03 Sub: Minutes of planning m

Sz.04

## **A tárgy módosításához nyomja meg a [Tárgy] gombot.**

**Adja meg a tárgyat.**

- **(1) Nyomjon meg egy előre beállított szöveges gombot.**
- **(2) Nyomja meg az [OK] gombot.**

- **3**
- Ha szeretné közvetlenül beírni a szöveget, nyomja meg a [Közv. Bejegyz.] gombot a szöveg beviteli képernyő megnyitásához. Írja be a szöveget, és nyomja meg az [OK] gombot.
- A szöveg az Előre beállított szöveg gombokban szerkeszthető az Előre beállított szöveg gomb, majd a [Közv. Bejegyz.] gomb megnyomásával. A Szöveg beviteli képernyő a kiválasztott Előre beállított szöveggel fog megjelenni. (Ha egy rendeltetési helyet a Web oldal használatával tárol, legfeljebb 80 karakter írható be. Az érintőpanelen azonban csak 54 karakter írható be.)

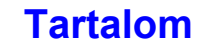

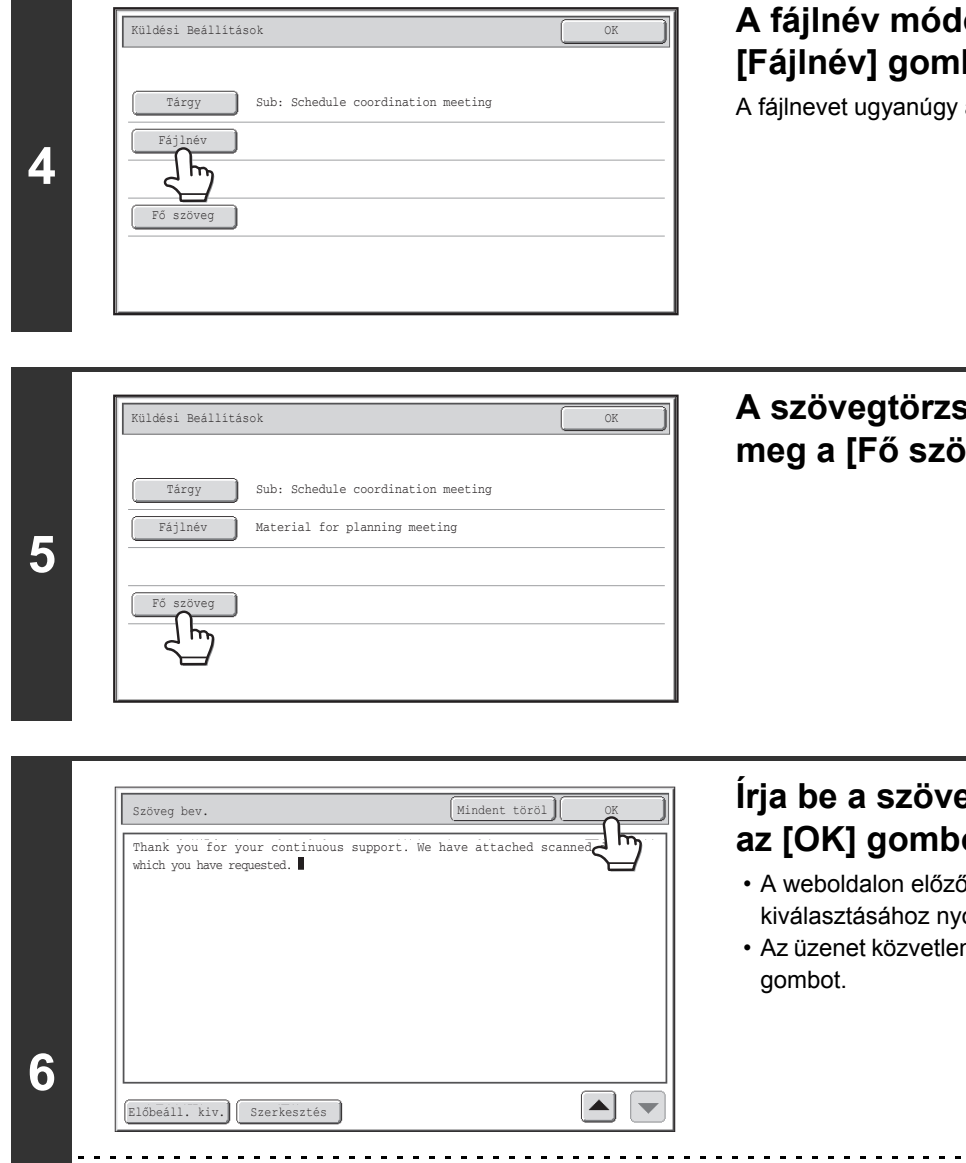

## **A fásához nyomja meg a** bot.

adhatja meg, mint a tárgyat.

**A szövegtörzs módosításához nyomja**   $\frac{1}{2}$  **b**  $\frac{1}{2}$  gombot.

## **Írja be a szövegtörzset, és nyomja meg ot.**

- őleg eltárolt előre beállított üzenet omja meg az [Előbeáll. kiv.] gombot.
- n beírásához nyomja meg a [Szerkesztés]

---------------

• 1800 karakter írható be. (A sortörés egy karakternek számít.)

 $(\mathscr{D})$ 

- Az összes beírt szöveg törléséhez nyomja meg a [Mindent töröl] gombot. Ha megnyomja ezt a gombot, az üzenet teljes szövegét azonnal törli, nem csak a kiválasztott sort.
- A beírt szöveg minden egyes sora kiválasztható a  $\blacktriangledown$  e gombokkal. A kiválasztott sor szerkesztéséhez nyomja meg a [Szerkesztés] gombot. Megjelenik a Szöveg beviteli képernyő a kiválasztott szöveggel.

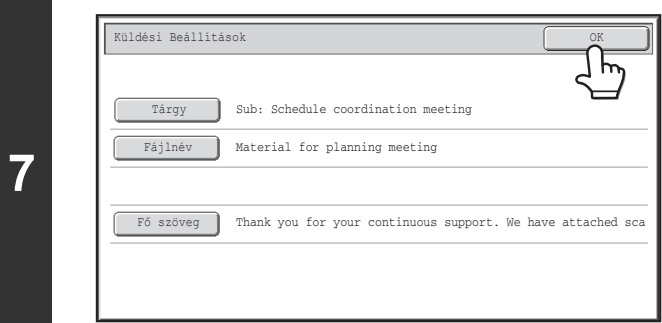

 $\left( \begin{matrix} 1 \\ 1 \end{matrix} \right)$ 

**Nyomja meg az [OK] gombot.**

Ø Amikor előre beállított szöveget tárol a tárgyhoz és fájlnévhez a weboldalakon, legfeljebb 80 karakter írható be.

**Rendszerbeállítások (Rendszergazda): Megjelenített Fájlnév/Tárgy/Szöveg gombok száma** Az egy képernyőn megjelenített tárgy gombok és fájlnév gombok száma 6, 12 vagy 18 lehet.

# **EGY KÉP KÜLDÉSE TÖBB RENDELTETÉSI HELYRE (Körfax küldés)**

Ugyanazt a beolvasott képet több lapolvasási mód, Internet fax mód és fax mód rendeltetési helyeire is elküldheti egyetlen műveletben. Legfeljebb 500 rendeltetési hely választható ki egy körfax műveletben. (Összesen legfeljebb 200 fájlszerver, asztali számítógép és megosztott mappa rendeltetési hely.)

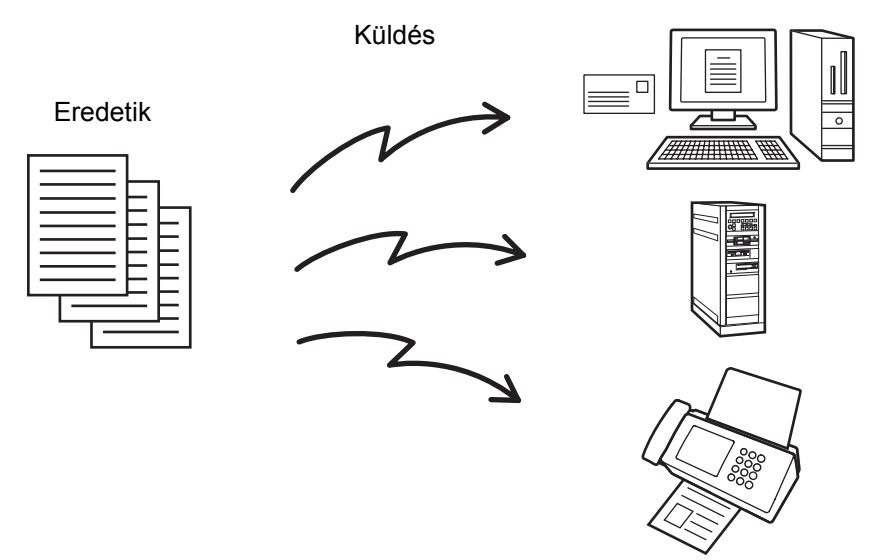

Ha gyakran használja a körfax küldést képek küldéséhez ugyanannak a rendeltetési hely csoportnak, célszerű ezeket a rendeltetési helyeket egy csoport gombban eltárolni.

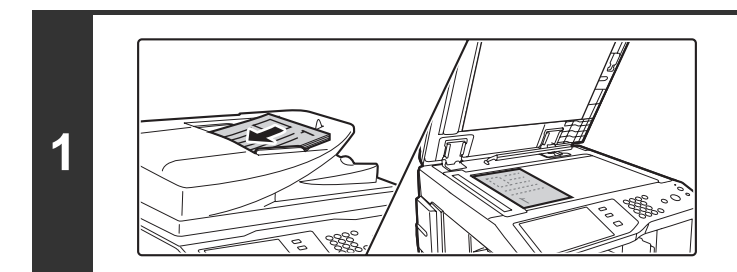

#### **Tegye a gépbe az eredetit.**

Tegye az eredetit beolvasandó felülettel felfelé a dokumentumadagoló tálcába, vagy beolvasandó felülettel lefelé a dokumentumüvegre.

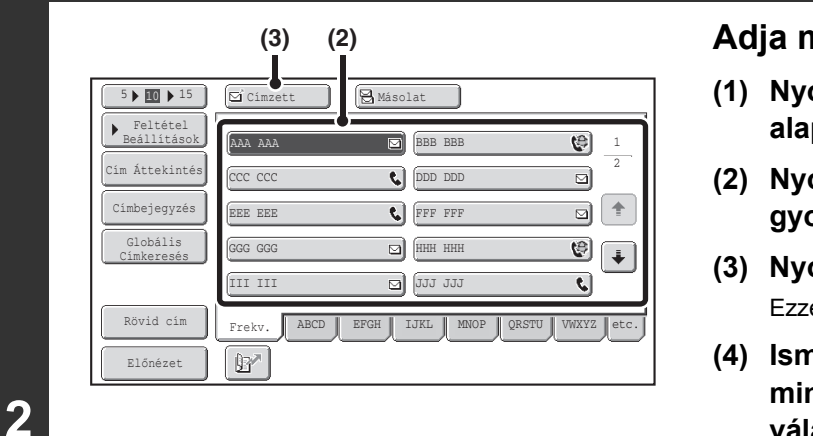

#### **Adja meg a rendeltetési helyet.**

- **(1) Nyomja meg a [Címtár] gombot az alapképernyőn.**
- **(2) Nyomja meg a kívánt rendeltetési hely gyorsgombját.**
- **(3) Nyomja meg a [Címzett] gombot.** Ezzel megadta a rendeltetési helyet.
- **(4) Ismételje meg a (2) és (3) lépéseket, amíg minden rendeltetési helyet ki nem választott.**
- Cc vagy Bcc címzettek hozzáadásához válasszon ki egy címzettet, és nyomja meg a [Másolat] gombot vagy a [Titk. más.] gombot.

- Ha a "Körfax beállítása a Következő cím gombbal" funkció engedélyezve lett a Rendszerbeállítások (Rendszergazda) módban, nyomja meg a [Következő cím] gombot a következő rendeltetési hely megadása előtt.
- A Körfax küldéshez nem használható gyorsgombok ki vannak szürkítve, hogy ne lehessen őket kiválasztani.
- Ha egy Lapolvasás FTP-re (Hiperlink) cím van megadva egy Körfax küldésben, a hiperlink e-mail küldés nem történik meg.
- Ha gyakran használja a körfax küldést képek küldéséhez ugyanannak a rendeltetési hely csoportnak, célszerű ezeket a rendeltetési helyeket egy csoport gombban eltárolni.

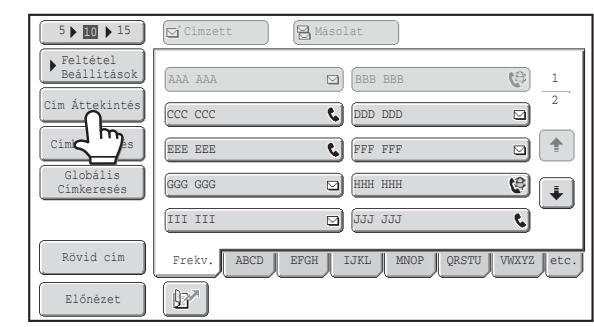

## **Nyomja meg a [Cím Áttekintés] gombot.**

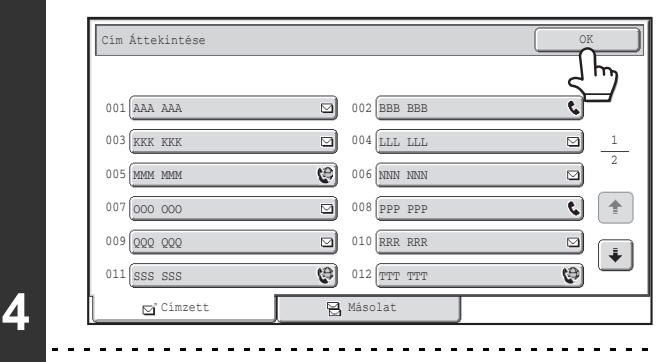

### **Ellenőrizze a rendeltetési helyeket, majd nyomja meg az [OK] gombot.**

**[Tartalom](#page-372-0)**

Ÿ

**3**

( U

Ha a küldés tartalmaz Cc vagy Bcc rendeltetési helyeket, nyomja meg a [Másolat] fület vagy a [Titk. más.] fület, hogy ellenőrizze azokat a rendeltetési helyeket is.

#### **Egy megadott rendeltetési hely törléséhez...**

Nyomja meg a törölni kívánt rendeltetési hely gyorsgombját. Megjelenik egy üzenet, hogy erősítse meg a törlést. Nyomja meg az [Igen] gombot.

☞[A KIVÁLASZTOTT RENDELTETÉSI HELYEK ELLEN](#page-391-0)ŐRZÉSE ÉS TÖRLÉSE ([4-20.](#page-391-0) oldal)

## **Nyomja meg a [START] gombot.**

Megkezdődik a lapolvasás.

történik.

- Ha az eredeti oldalakat a dokumentumadagoló tálcába tette, minden oldal beolvasódik. A lapolvasás végét hangjelzés jelzi.
- Ha az eredetit a dokumentumüvegről olvastatja be, az oldalakat egyenként olvassa be. Amikor egy oldal beolvasása befejeződik, cserélje ki a következő oldalra, és nyomja meg a [START] gombot. Ismételje ezt a műveletet, amíg a gép az összes oldalt be nem olvasta, majd nyomja meg az [Olvasás vége] gombot. A lapolvasás végét hangjelzés jelzi.

Ha Internet fax vagy fax rendeltetési helyek is szerepelnek a csoportos küldésben, a lapolvasás [Mono2] módban

. . . .

Ø

**5**

#### **A lapolvasás törléséhez...**

Nyomja meg a  $[STOP]$  gombot  $(\circledcirc)$  a művelet törléséhez.

**[Tartalom](#page-372-0)**

## **INTERNET FAX RENDELTETÉSI HELYEKET TARTALMAZÓ KÖRFAX KÜLDÉSEK**

Ha egy körfax küldés lapolvasás mód és Internet fax mód rendeltetési helyeket is tartalmaz, az Internet fax mód beállítások (eredeti tájolása és egyéb különféle beállítások) kapnak prioritást. Amikor ilyen típusú Körfax küldést hajt végre, vegye figyelembe az alábbi információkat.

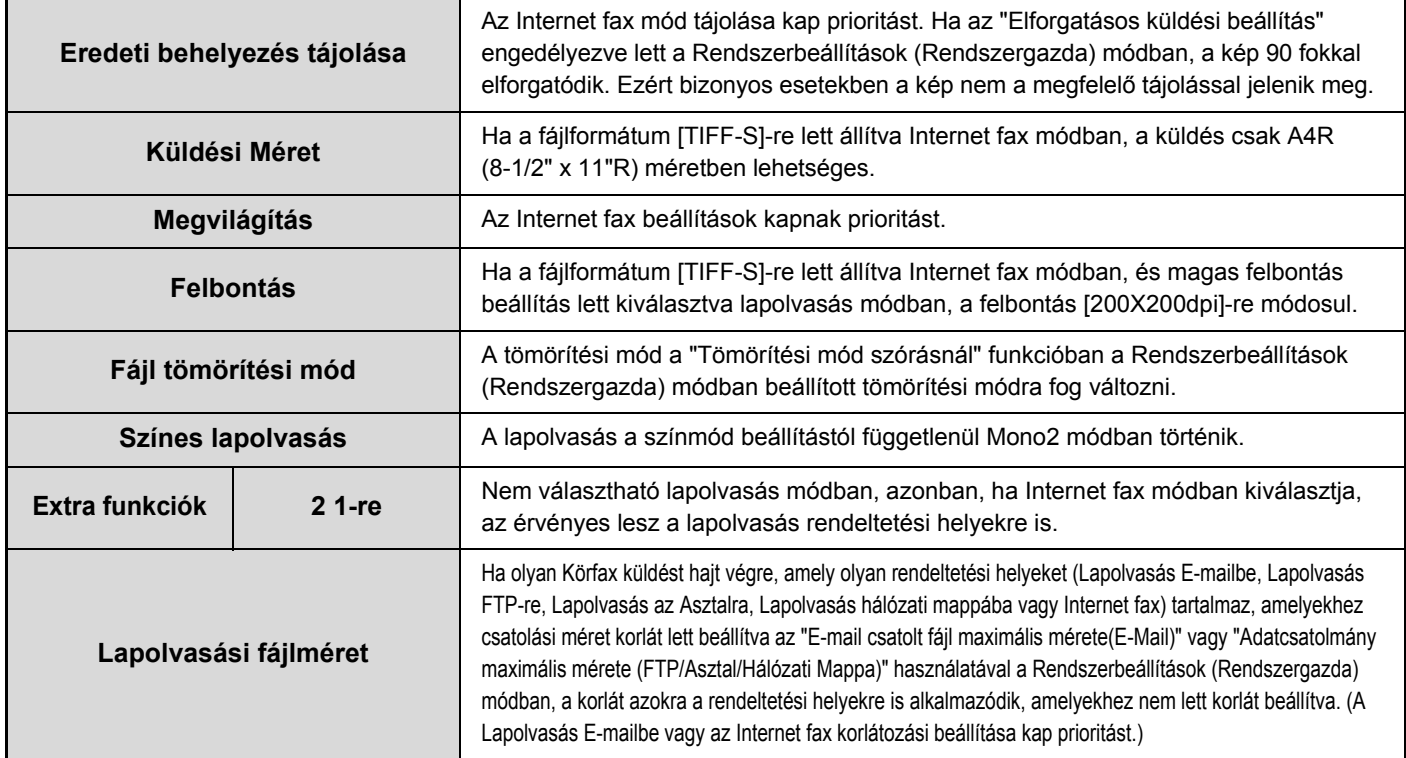

## **Újraküldés a sikertelen Körfax küldés rendeltetési helyekre**

Egy befejezett Körfax küldés eredménye ellenőrizhető a feladatállapot képernyőn. Ha a küldés bármelyik címre sikertelen, küldje újra a képet azokra a címekre.

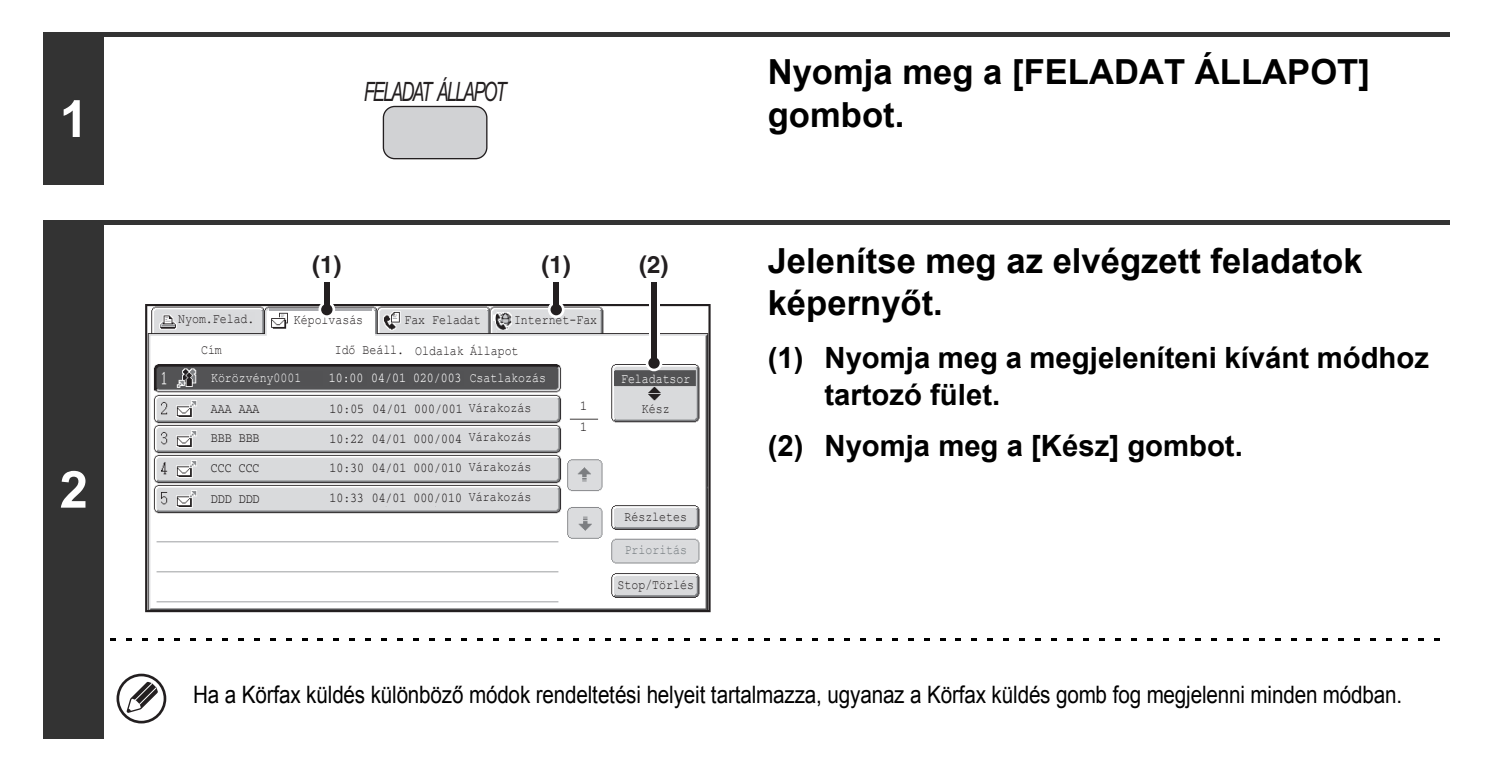

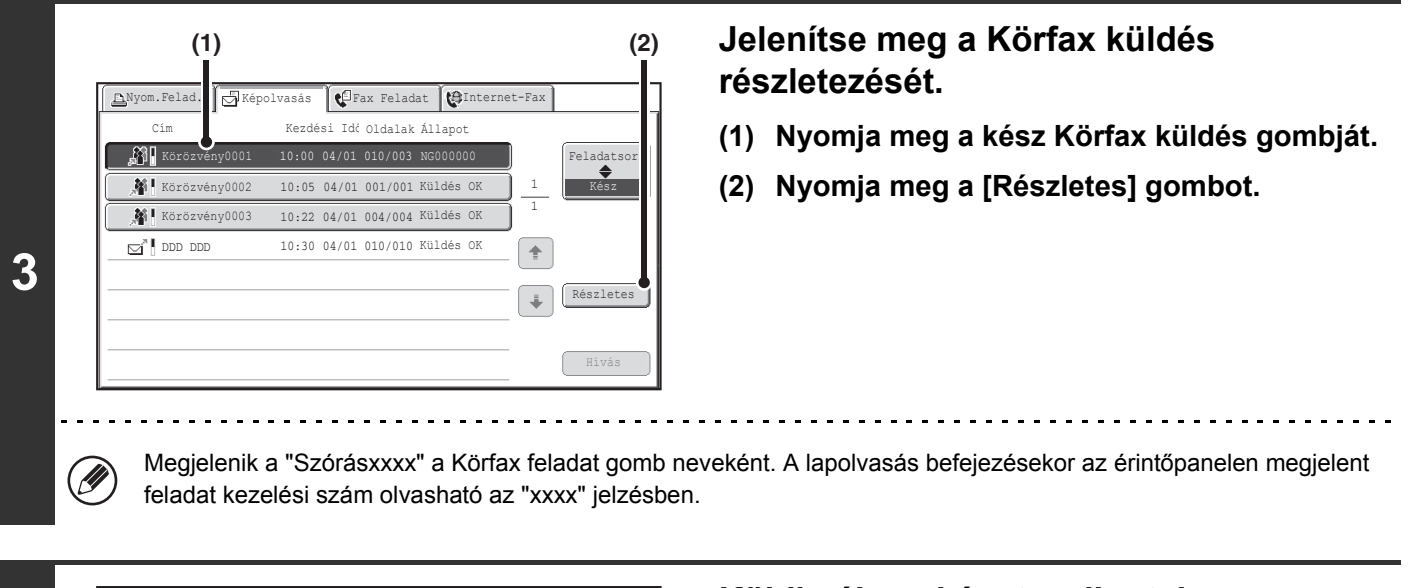

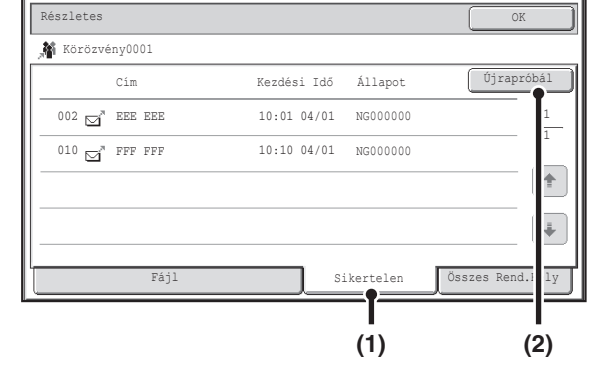

#### **Küldje újra a képet a sikertelen rendeltetési helyekre.**

- **(1) Nyomja meg a [Sikertelen] fület.**
- **(2) Nyomja meg az [Újrapróbál] gombot.**

• Az [Újrapróbál] gomb megnyomása után végrehajtandó lépések attól függően változók, hogy használja-e a dokumentumtárolás funkciót.

#### **A dokumentumtárolás funkció nélkül**

**4**

H

Visszatér az alapképernyőre, ahol meg vannak adva a sikertelen rendeltetési helyek. Tegye a gépbe az eredetit, és hajtsa végre a Körfax küldés lépéseit.

#### **A dokumentumtárolás használatával**

Visszatér a dokumentumtárolás újraküldési képernyőre, ahol meg vannak adva a sikertelen rendeltetési helyek. Hajtsa végre a dokumentumtárolásos újraküldés műveletsorát. (Nincs szükség az eredeti újbóli beolvasására.)

• Ha az [Összes Rend.Hely] fület megérintette az (1) lépésben, minden rendeltetési hely megjelenik. Ha a képernyőn megjelenő [Újrapróbál] gombot megnyomja, az összes rendeltetési helyre újraküldi a fájlt.

## **INTERNET FAX KÜLDÉSE SZÁMÍTÓGÉPRŐL (PC-I-Fax)**

Egy számítógépes fájl elküldhető a gépen keresztül Internet faxként (PC-I-Fax funkció). Internet faxok küldhetők a PC-I-Fax funkció használatával ugyanúgy, ahogy a dokumentumok nyomtatódnak. Válassza ki a PC-Fax meghajtót a számítógép nyomtató meghajtójaként, majd válassza ki a nyomtatási parancsot a szoftveralkalmazásban. A küldéshez képadatok jönnek létre, és a gép Internet faxként elküldi őket.

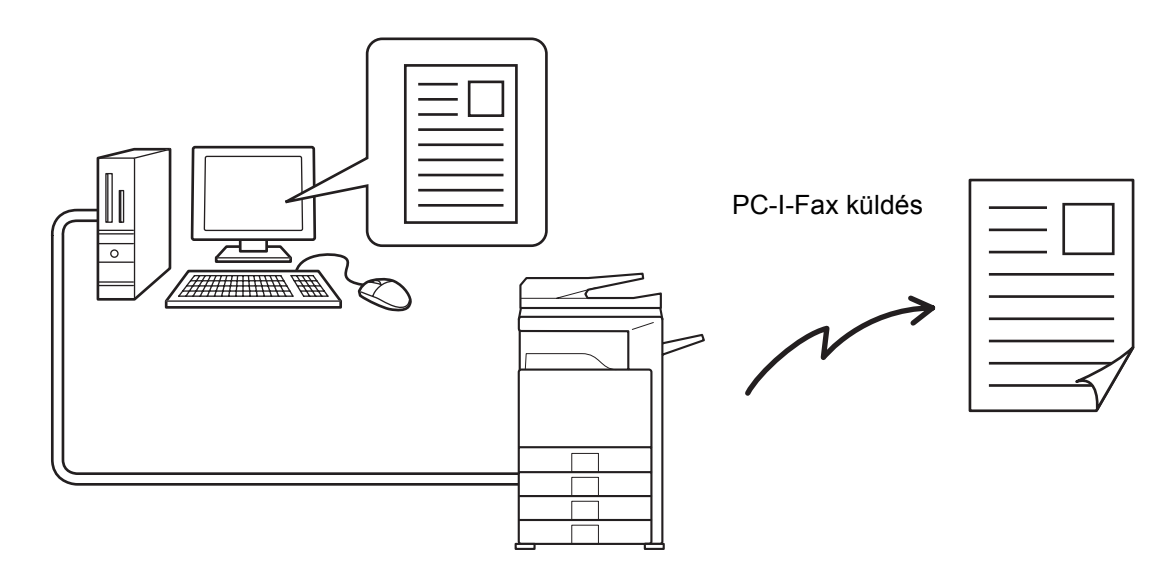

A funkció használatának műveletsoráról a PC-Fax meghajtó súgójában olvashat.

• Egy Internet fax küldéséhez a PC-I-Fax funkció használatával a PC-Fax meghajtót telepíteni, majd frissíteni kell az Internet fax bővítő készlethez tartozó CD-ROM segítségével.További információt az "1. A GÉP HASZNÁLATA ELŐTT" fejezetben olvashat.

• Ez a funkció csak Windows rendszerű számítógépen használható.

Ÿ

• Ez a funkció csak küldéshez használható. A gépre érkezett Internet faxok nem fogadhatók a géphez csatlakoztatott számítógépen.

# <span id="page-424-0"></span>**KÉPBEÁLLÍTÁSOK**

Az eredetik beolvasásának beállításai az egyes módok alapképernyőin választhatók ki. Az egyes beállítások aktuális állapota a beállítás kiválasztásához használt gombtól jobbra látható.

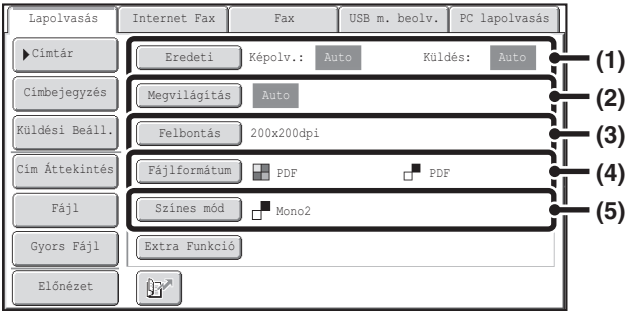

#### **(1) [Eredeti] gomb**

Nyomja meg ezt a gombot a lapolvasási méret, a küldési méret és az eredeti tájolás beállításához, valamint a kétoldalas lapolvasás beállításainak kiválasztásához.

**IS EGY EREDETI MINDKÉT OLDALÁNAK** [AUTOMATIKUS BEOLVASÁSA \(Kétoldalas eredeti\)](#page-425-0) ([4-54.](#page-425-0) oldal), [AZ EREDETI BEOLVASÁSI MÉRET](#page-426-0)  [ÉS A KÜLDÉSI MÉRET MEGADÁSA](#page-426-0)  [\(Nagyítás/Kicsinyítés\) \(4-55.](#page-426-0) oldal)

#### **(2) [Megvilágítás] gomb**

Nyomja meg ezt a gombot a lapolvasás megvilágításának kiválasztásához. ☞ [A MEGVILÁGÍTÁS ÉS AZ EREDETI KÉPTÍPUS](#page-432-0)  [MÓDOSÍTÁSA \(4-61](#page-432-0). oldal)

#### **(3) [Felbontás] gomb**

Nyomja meg ezt a gombot a lapolvasás felbontásának kiválasztásához. ☞ [A FELBONTÁS MÓDOSÍTÁSA](#page-434-0) ([4-63.](#page-434-0) oldal)

#### **(4) [Fájlformátum] gomb**

Nyomja meg ezt a gombot a beolvasott képfájl formátumának (fájltípusának) módosításához. ☞ [A FÁJLFORMÁTUM MÓDOSÍTÁSA](#page-435-0) ([4-64.](#page-435-0) oldal)

#### **(5) [Színes mód] gomb**

Nyomja meg ezt a gombot a lapolvasás szín módjának kiválasztásához.

Ez a gomb Internet fax módban nem jelenik meg. ☞ [A SZÍNMÓD MEGVÁLTOZTATÁSA](#page-439-0) ([4-68.](#page-439-0) oldal)

## <span id="page-425-0"></span>**EGY EREDETI MINDKÉT OLDALÁNAK AUTOMATIKUS BEOLVASÁSA (Kétoldalas eredeti)**

Az automata dokumentumadagoló használható egy eredeti mindkét oldalának automatikus beolvasásához. (felszerelt kétoldalas automata dokumentumadagoló esetén)

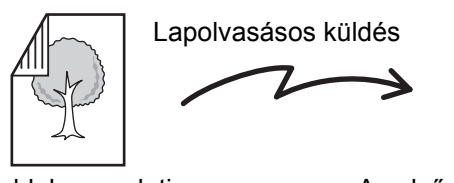

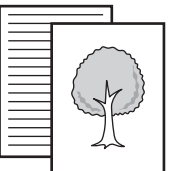

Kétoldalas eredeti **Az első és hátsó oldal beolvasódik** 

### **Válassza ki a módot, és jelenítse meg a képbeállítási képernyőt.**

- **(1) Nyomja meg a használni kívánt módhoz tartozó fület.**
- **(2) Nyomja meg az [Eredeti] gombot.**

**■ [KÉPBEÁLLÍTÁSOK](#page-424-0) ([4-53.](#page-424-0) oldal)** 

**1**

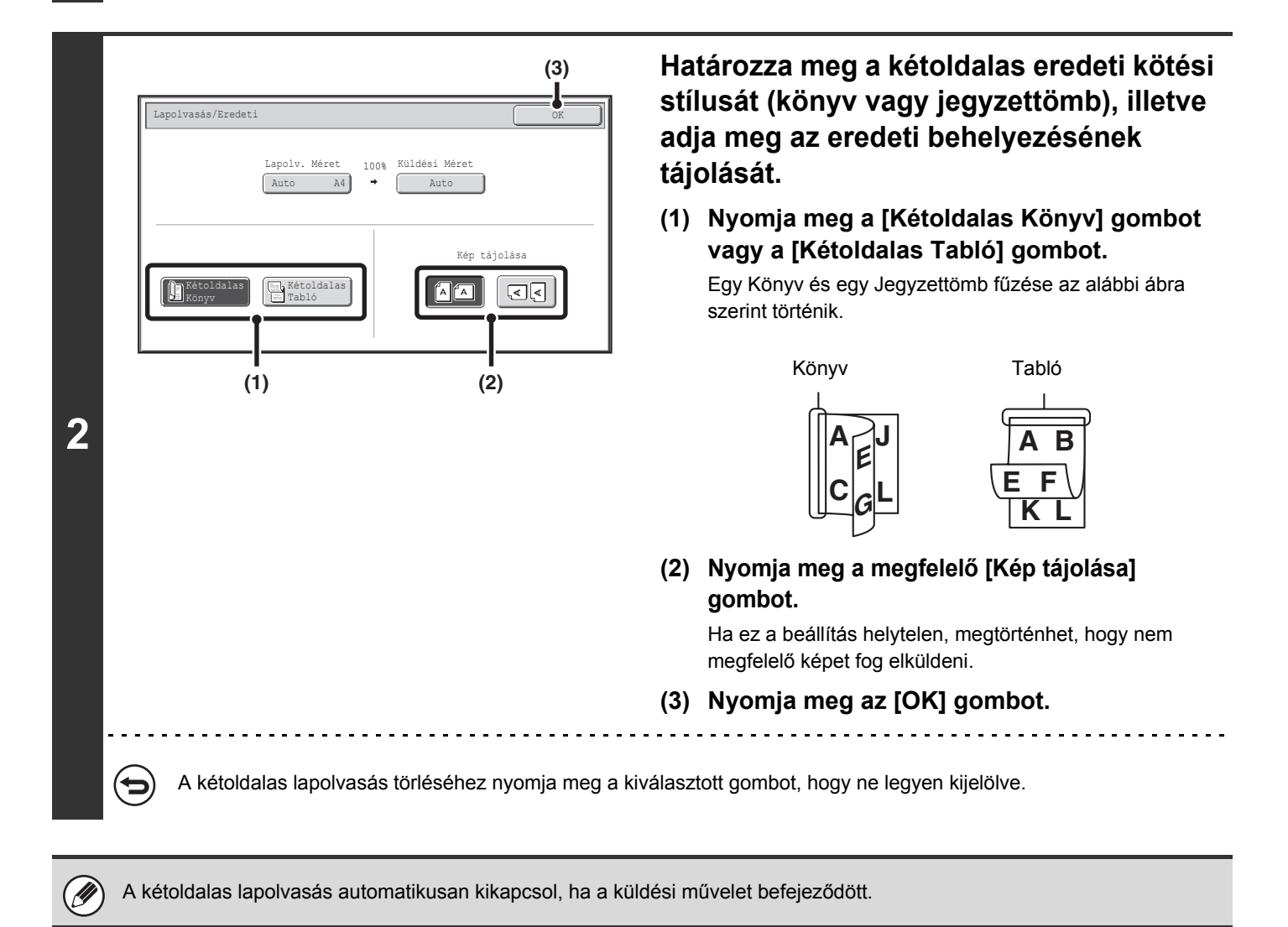

## <span id="page-426-0"></span>**AZ EREDETI BEOLVASÁSI MÉRET ÉS A KÜLDÉSI MÉRET MEGADÁSA (Nagyítás/Kicsinyítés)**

Amikor az eredetit behelyezi, a méretét a gép automatikusan felismeri és megjeleníti az alapképernyőn. A behelyezett eredeti mérete lapolvasási méretként, a küldendő méret pedig küldési méretként jelenik meg.

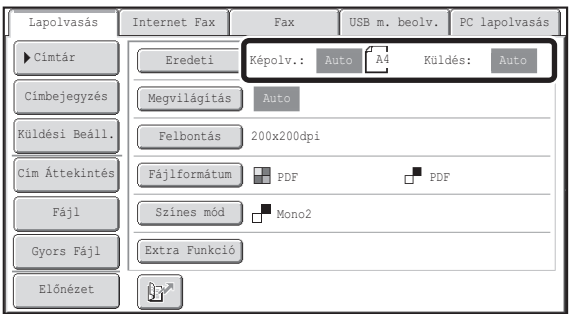

A fenti képernyőn a lapolvasási méret (a behelyezett eredeti) A4 (8-1/2" x 11") és a küldési méret automatikus. Például, ha a lapolvasási méret A4 (8-1/2" x 11") és a küldési méret B5 (5-1/2" x 8-1/2"), a kép a küldés előtt le lesz kicsinyítve.

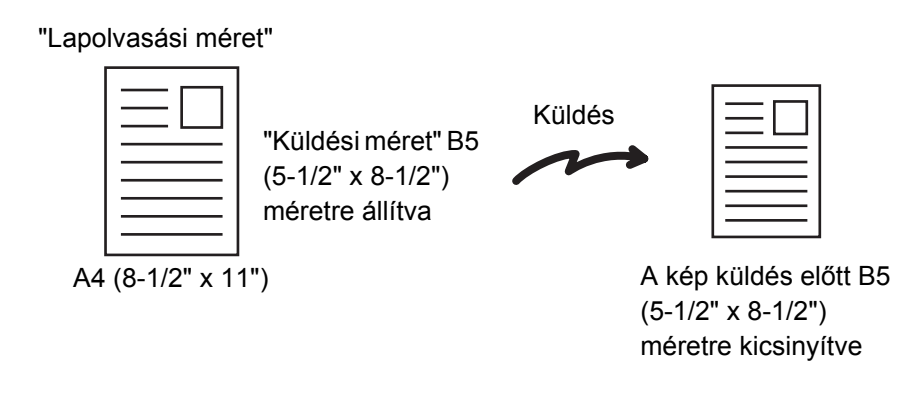

• Csak a szabvány eredeti méreteket tudja a gép automatikusan észlelni. .<br>V **ISS** [SZABVÁNY MÉRETEK \(4-17](#page-388-0). oldal) • Ha az eredeti nem szabványos méretű, vagy ha a felismert méret téves, adja meg manuálisan az eredeti lapolvasási méretét. ☞[Az eredeti lapolvasási méret megadása \(Adja meg szabványos mérettel\)](#page-427-0) ([4-56.](#page-427-0) oldal) ☞[Az eredeti lapolvasási méret megadása \(számértékekkel\) \(4-57](#page-428-0). oldal)

## <span id="page-427-0"></span>**Az eredeti lapolvasási méret megadása (Adja meg szabványos mérettel)**

Ha az eredeti nem-szabvány méretű, vagy szeretné módosítani a lapolvasási méretet, nyomja meg az [Eredeti] gombot az eredeti méret manuális megadásához. Tegye az eredetit a dokumentumadagoló tálcába vagy a dokumentumüvegre, és kövesse az alábbi lépéseket. (felszerelt kétoldalas automata dokumentumadagoló esetén)

#### **Válassza ki a módot, és jelenítse meg a képbeállítási képernyőt.**

**(1) Nyomja meg a használni kívánt módhoz tartozó fület.**

#### **(2) Nyomja meg az [Eredeti] gombot.**

**1**

Az automatikusan felismert eredeti mérete megjelenik az [Eredeti] gomb jobb oldalán. **■ [KÉPBEÁLLÍTÁSOK \(4-53](#page-424-0). oldal)** 

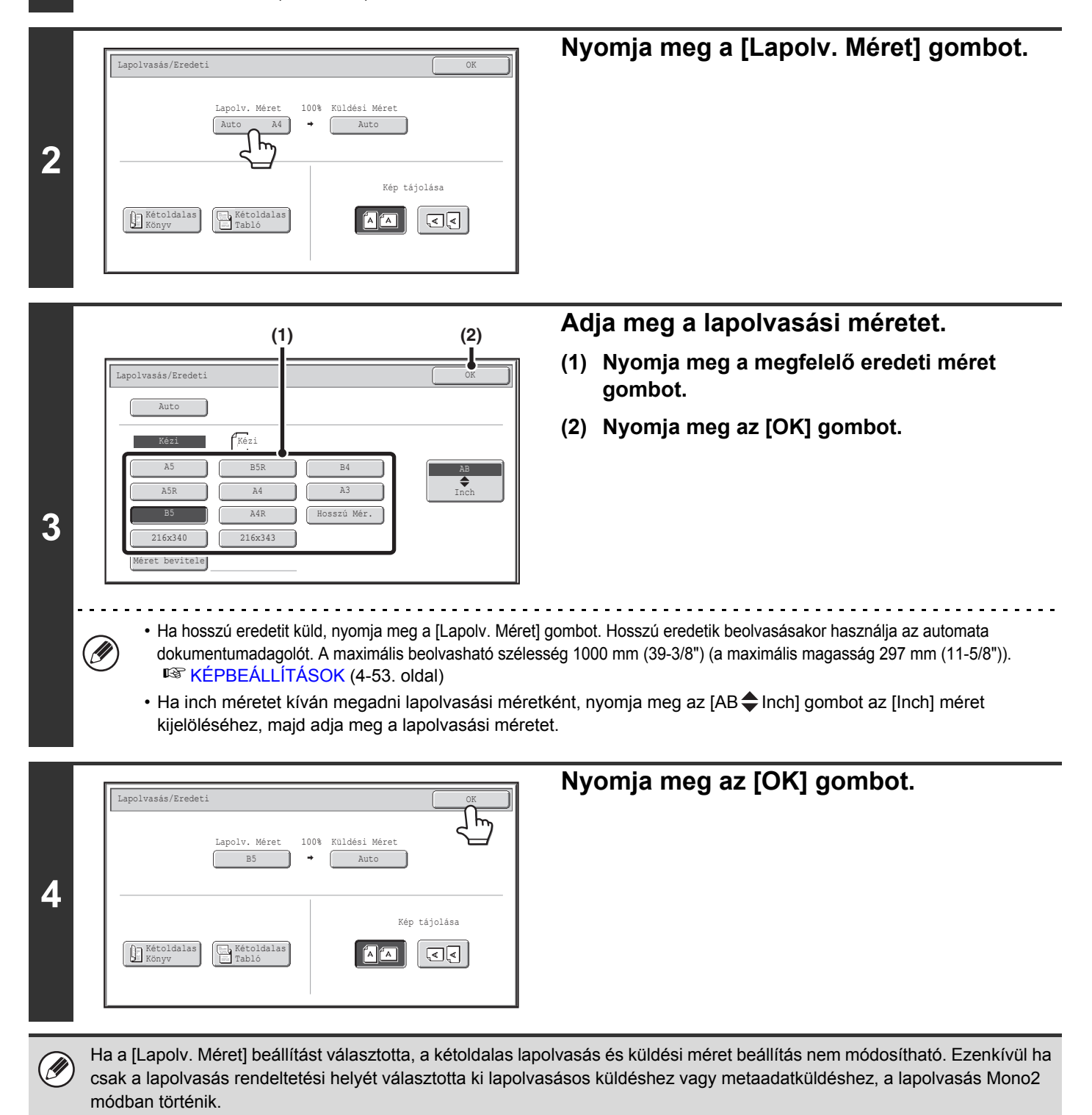

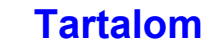

## <span id="page-428-0"></span>**Az eredeti lapolvasási méret megadása (számértékekkel)**

Amikor nem szabványos méretű eredetit, például kártyát olvas be, ezeket a lépéseket kövesse az eredeti méretének megadásához. A szélesség 25 mm és 432 mm méret közötti (1" – 17"), a magasság pedig 25 mm és 297 mm közötti (1" – 11-5/8") lehet.

#### **Válassza ki a módot, és jelenítse meg a képbeállítási képernyőt.**

- **(1) Nyomja meg a használni kívánt módhoz tartozó fület.**
- **(2) Nyomja meg az [Eredeti] gombot.**

**1**

Az automatikusan felismert eredeti mérete megjelenik az [Eredeti] gomb jobb oldalán. ■<sup>3</sup>[KÉPBEÁLLÍTÁSOK \(4-53](#page-424-0). oldal)

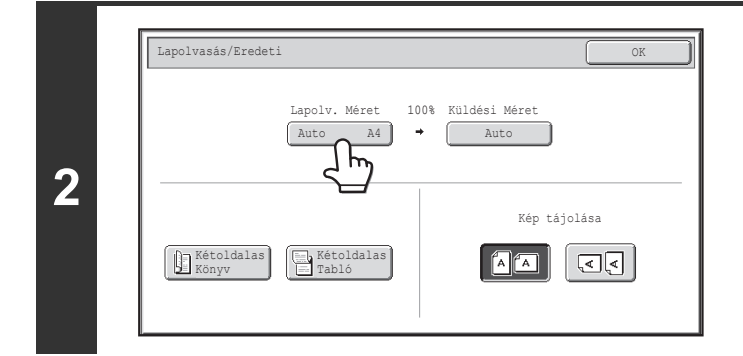

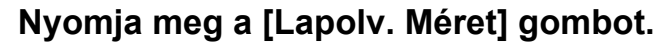

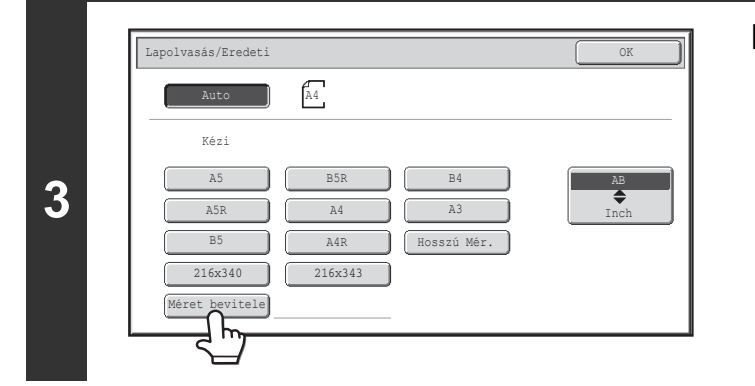

**Nyomja meg a [Méret bevitele] gombot.**

**[Tartalom](#page-372-0)**

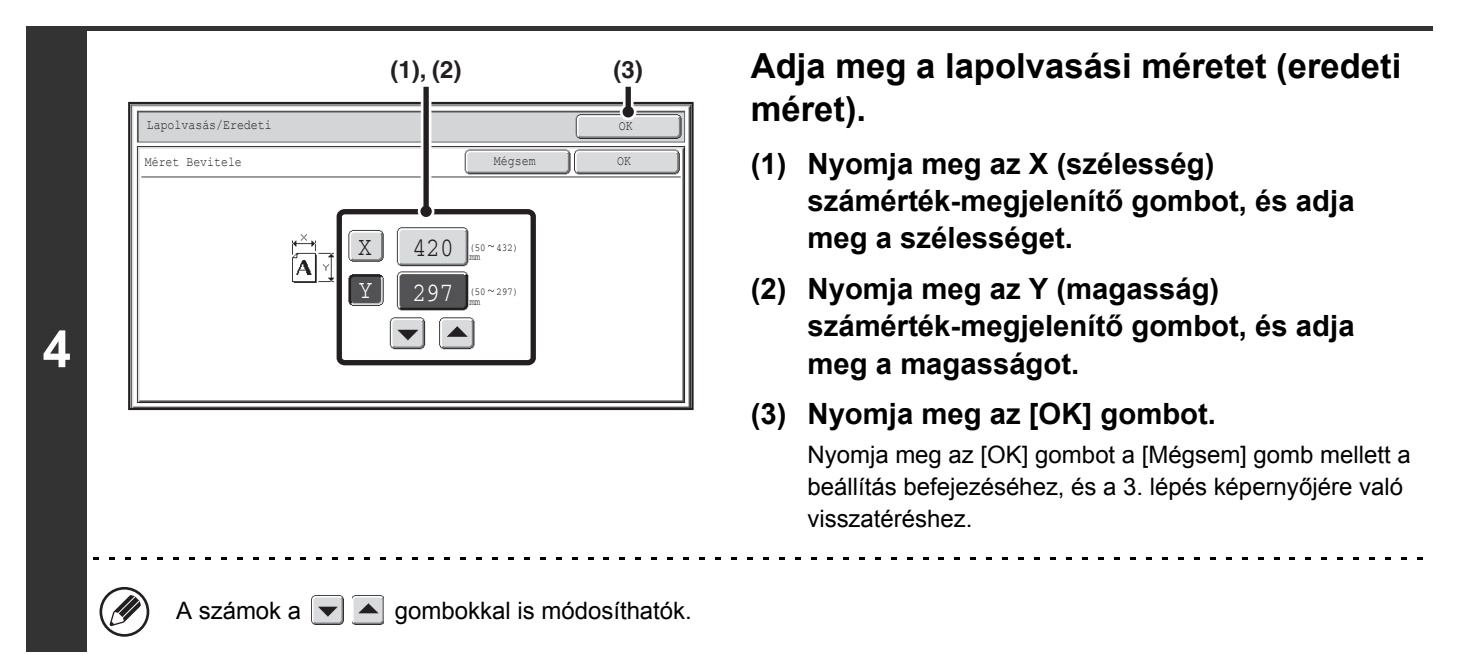

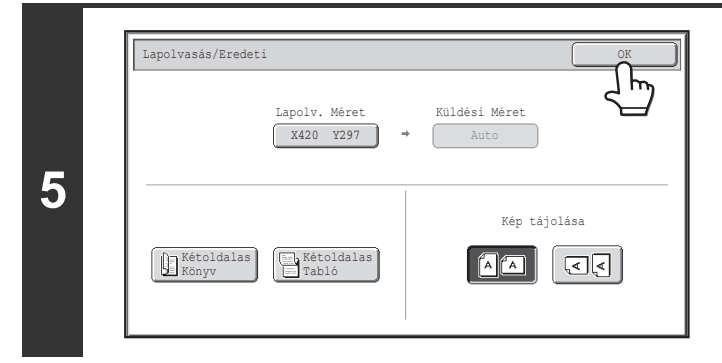

 $\circledB$ 

## **Nyomja meg az [OK] gombot.**

A megadott méret megjelenik a [Lapolv. Méret] gombban.

• Ha a lapolvasási méretet számértékekkel adja meg, a küldési méret nem adható meg.

• Az automata dokumentumadagoló használatakor egy 432 mm-nél (17") hosszabb eredeti is beolvasható (maximális szélesség 1000 mm (39-3/8")). Ebben az esetben nyomja meg a [Hosszú mér.] gombot a 3. lépés képernyőjén. ☞[Az eredeti lapolvasási méret megadása \(Adja meg szabványos mérettel\)](#page-427-0) ([4-56.](#page-427-0) oldal) **IS [TOVÁBBÍTHATÓ EREDETI MÉRETEK \(4-17](#page-388-1). oldal)** 

## **A kép küldési méretének megadása**

Adja meg a küldési méretet papírméretként. Ha a küldési méret nagyobb, mint a kiválasztott lapolvasási méret, a képet a gép megnagyítja. Ha a küldési méret kisebb, mint a kiválasztott lapolvasási méret, a képet a gép lekicsinyíti.

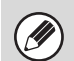

**1**

**3**

• A küldési méret nem adható meg, ha a [Hosszú mér.] lett kiválasztva lapolvasási méretként, vagy ha a lapolvasási méret számértékekkel lett megadva.

• A küldési méret nem adható meg, ha Internet fax módban a [TIFF-S] formátumot választotta ki. (A küldési méret mindig A4R (8-1/2" x 11"R) lesz.)

#### **Válassza ki a módot, és jelenítse meg a képbeállítási képernyőt.**

OK

Inch AB

**(1) Nyomja meg a használni kívánt módhoz tartozó fület.**

**(1) (2)** 

- **(2) Nyomja meg az [Eredeti] gombot.**
- ☞[KÉPBEÁLLÍTÁSOK \(4-53](#page-424-0). oldal)

Auto lvasás/Eredet

Kézi

A5

 $B5$ 

 $\Gamma_{\text{Mar}}$ 

 $A<sub>4</sub>$ 

A4R

216x340 216x3

B5R B4

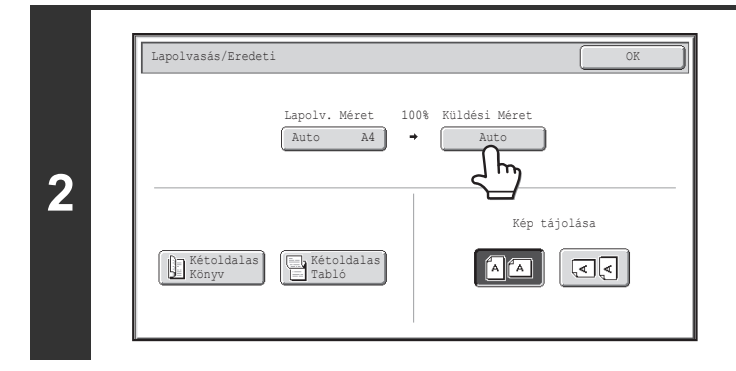

**Nyomja meg a [Küldési Méret] gombot.**

#### **Adja meg a küldési méretet.**

**(1) Nyomja meg a kívánt küldési méret gombot.**

**[Tartalom](#page-372-0)**

**(2) Nyomja meg az [OK] gombot.**

- A "Lapolv. Méret" beállításnál megadott papírmérettől függően előfordulhat, hogy egyes méretek a "Küldési Méret" beállításnál nem választhatók ki. A "Küldési Méret" beállításnál nem választható méretgombok szürkék, és nem lehet őket kiválasztani.
	- Ha inch méretet kíván megadni küldési méretként, nyomja meg az [AB + Inch] gombot az [Inch] méret kijelöléséhez, majd adja meg a küldési méretet.

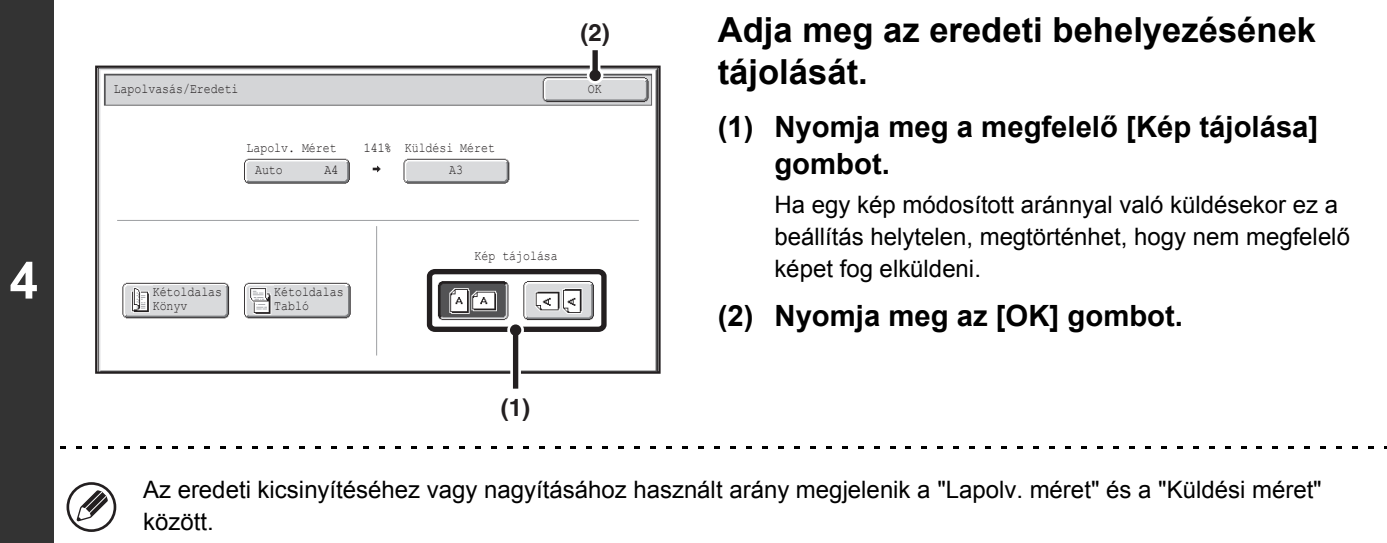
# **A MEGVILÁGÍTÁS ÉS AZ EREDETI KÉPTÍPUS MÓDOSÍTÁSA**

Az optimális lapolvasás érdekében beállítható az eredetinek megfelelő megvilágítás és eredeti képtípus. A megfelelő beállítások az alábbi táblázatokból kiválaszthatók.

# **Hogyan válassza ki a megvilágítást**

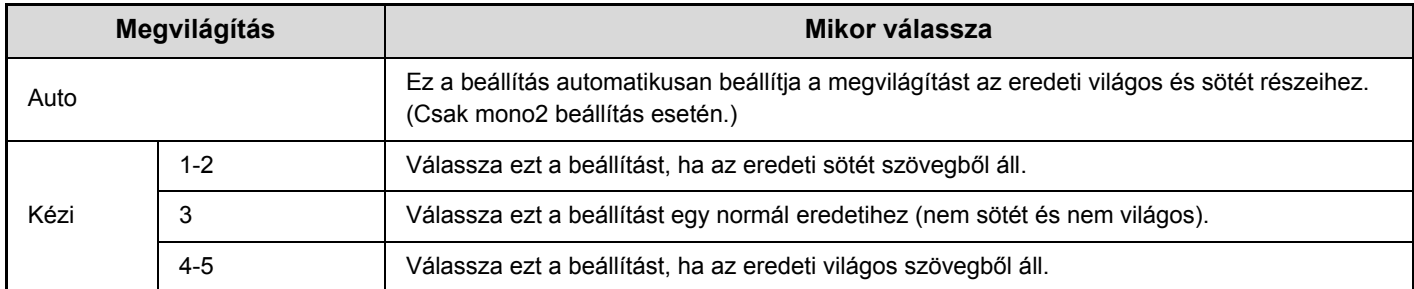

### **Hogyan válassza ki az eredeti képtípust (Lapolvasási mód, USB memória mód és Adatbeviteli mód)**

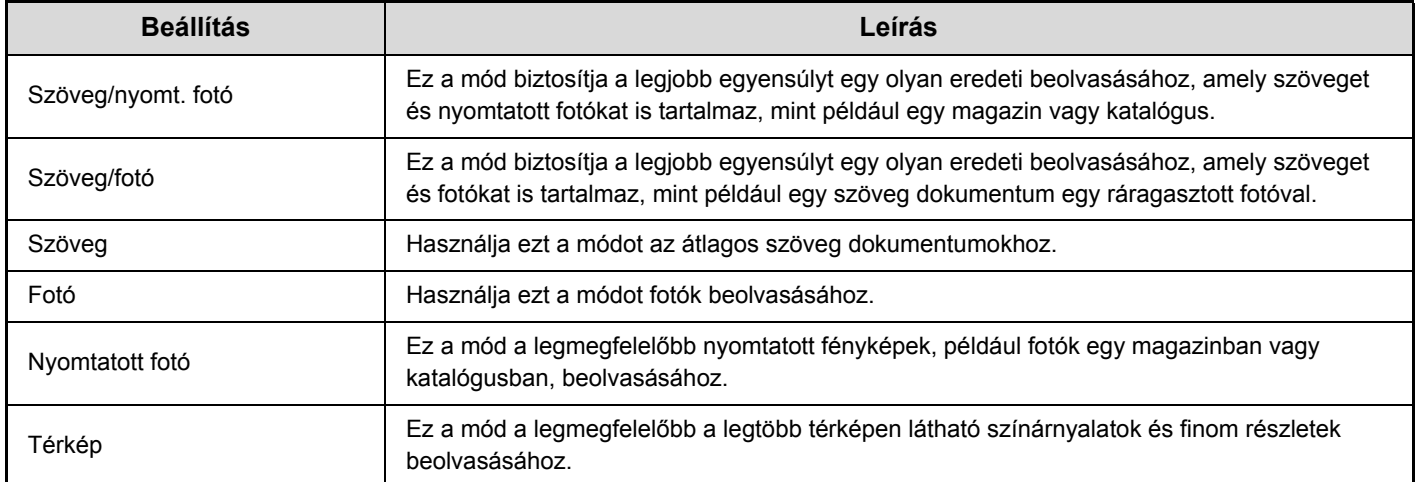

**Válassza ki a módot, és jelenítse meg a megvilágítás beállítási képernyőjét.**

- **(1) Nyomja meg a használni kívánt módhoz tartozó fület.**
- **(2) Nyomja meg a [Megvilágítás] gombot.**

■ [KÉPBEÁLLÍTÁSOK \(4-53](#page-424-0). oldal)

**1**

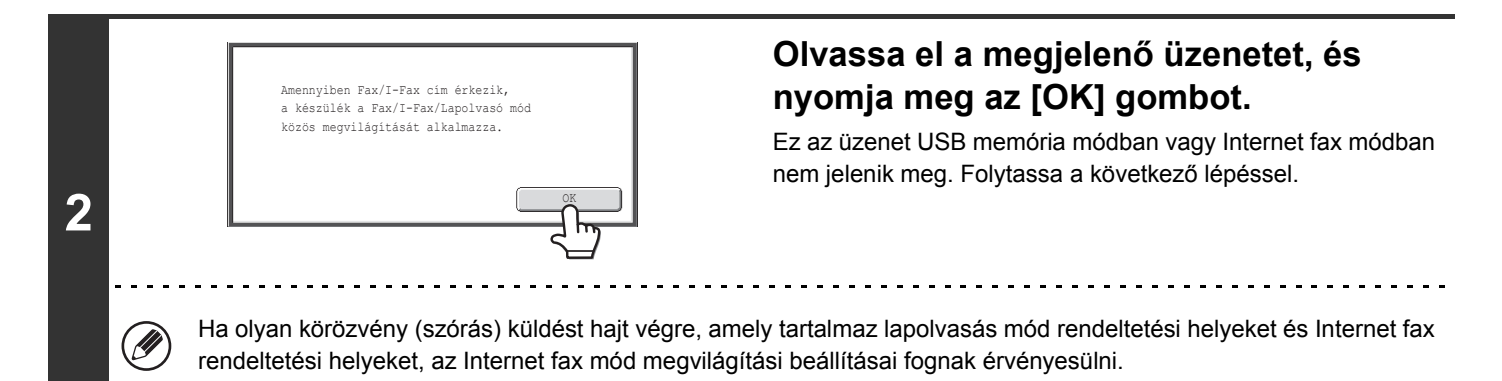

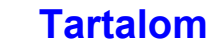

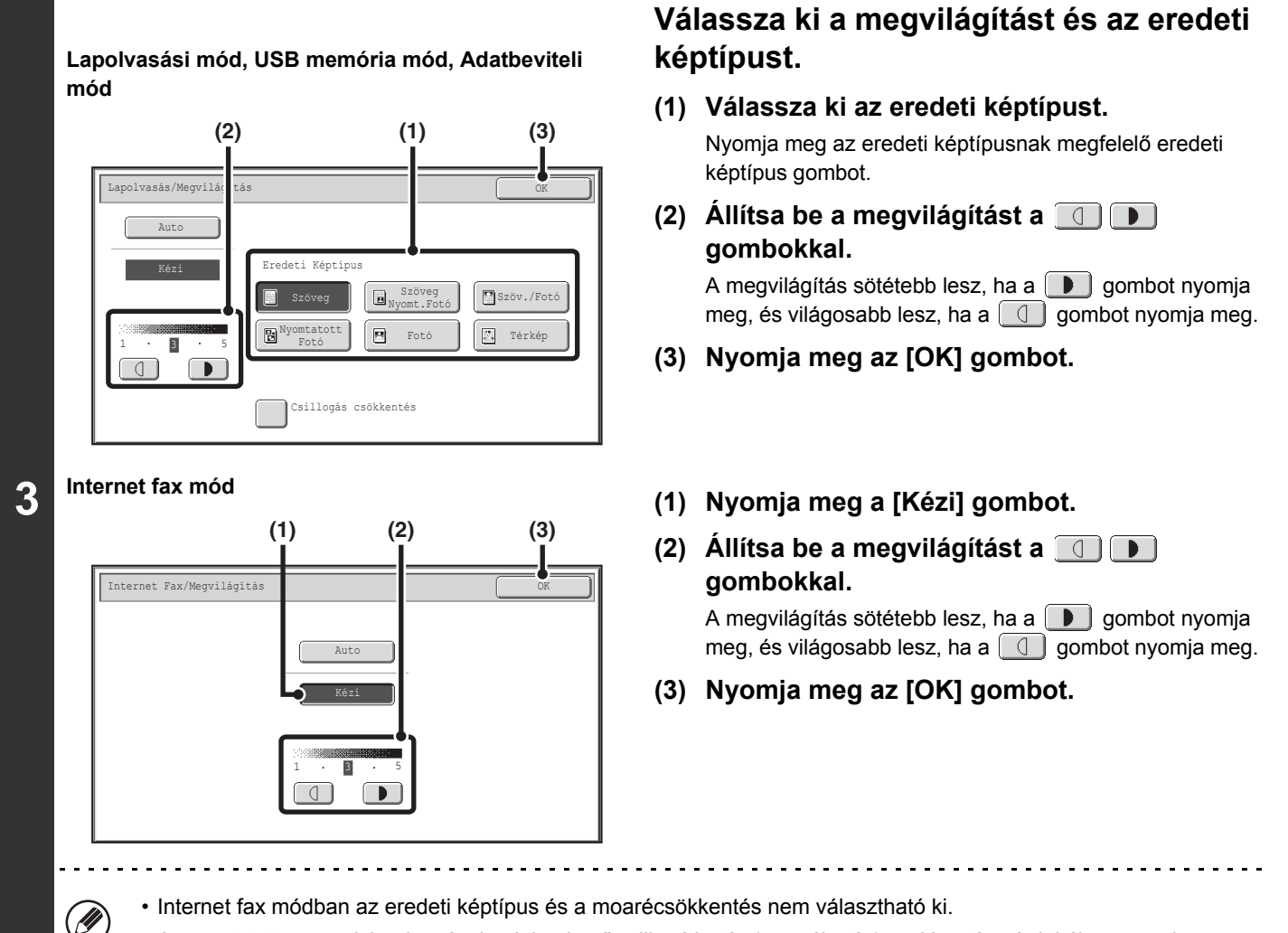

• A nyomtatott anyagok beolvasásakor jelentkező csillogó hatás (moaréhatás) csökkentése érdekében nyomja meg a [Csillogás csökkentés] jelölőnégyzetet, hogy egy pipa jel  $\boxed{\checkmark}$  jelenjen meg.

Ha a dokumentumüveget használja több eredeti oldal beolvasásához, a megvilágítási beállítás módosítható minden alkalommal, amikor lapot cserél. Ha az automata dokumentumadagolót használja, a megvilágítási beállítás nem módosítható, ha a lapolvasás már elkezdődött. (Ha azonban az extra funkciókban az "Egyesítés" lehetőséget használja, a megvilágítás minden alkalommal módosítható, amikor új eredeti sorozatot tesz a gépbe.)

**Rendszerbeállítások (Rendszergazda): Expozíciós alapbeállítások** Ez a funkció használható az alapértelmezett megvilágítási beállítások módosításához.

Ø

# **A FELBONTÁS MÓDOSÍTÁSA**

A felbontási beállítás kiválasztható.

**1**

Ø

**Válassza ki a módot, és jelenítse meg a képbeállítási képernyőt.**

- **(1) Nyomja meg a használni kívánt módhoz tartozó fület.**
- **(2) Nyomja meg a [Felbontás] gombot.**
- [KÉPBEÁLLÍTÁSOK \(4-53](#page-424-0). oldal)

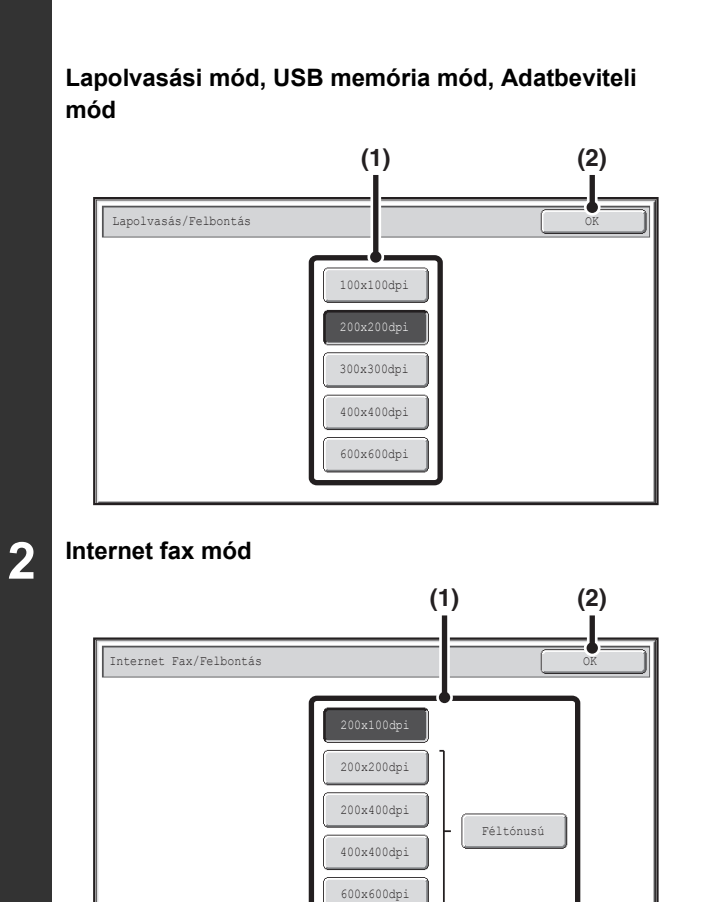

# **Válassza ki a felbontást.**

- **(1) Nyomja meg a kívánt felbontás gombját.**
- **(2) Nyomja meg az [OK] gombot.**

Internet fax módban a [Féltónusú] gomb megnyomásával féltónust is választhat (kivéve ha a [200X100dpi] felbontást választotta ki). Ha az eredetin sok világos és sötét fokozat látható, például egy fotón vagy színes illusztráción, a féltónusú igényesebb képet eredményez, mint az általános küldés.

# **[Tartalom](#page-372-0)**

# **Hogyan válassza ki a felbontást**

Normál szöveges eredetik esetén a 200X200dpi (Internet fax módban 200X100dpi) felbontású beállítás megfelelően olvasható képet hoz létre. Fényképek vagy illusztrációk esetén a nagy felbontású beállítás (600X600dpi stb.) éles képet hoz létre. Azonban, egy magas felbontás beállítás nagyobb fájlt eredményez, és ha a fájl túl nagy, a küldés sikertelen lehet. Ebben az esetben csökkentse a beolvasott oldalak számát, vagy más módon csökkentse a fájl méretét.

☞ [A FÁJLFORMÁTUM MÓDOSÍTÁSA](#page-435-0)

[A kép küldési méretének megadása](#page-430-0) ([4-59.](#page-430-0) oldal)

• Ha a dokumentumüveget használja több eredeti oldal beolvasásához, a felbontási beállítás minden alkalommal módosítható, amikor lapot cserél. Ha az automata dokumentumadagolót használja, a felbontási beállítás nem módosítható, miután a lapolvasás elkezdődött. (Ha azonban az extra funkciókban az "Egyesítés" lehetőséget használja, a felbontás minden alkalommal módosítható, amikor új eredeti sorozatot tesz a gépbe.)

• Ha Internet fax módban a [TIFF-S] formátumot választotta ki, csak a [200X100dpi] vagy [200X200dpi] választható.

**Rendszerbeállítások (Rendszergazda): Kezdeti felbontási beállítások** Ezzel a funkcióval módosíthatja az alapértelmezett felbontás beállítást.

# <span id="page-435-0"></span>**A FÁJLFORMÁTUM MÓDOSÍTÁSA**

# **A formátum módosítása**

# **(Lapolvasási mód, USB memória mód és Adatbeviteli mód)**

A beolvasott kép küldésének fájlformátuma (fájltípus és tömörítési mód/tömörítési arány) küldéskor módosítható. Továbbá, ha a beolvasott eredetik két külön fájlra vannak osztva, a fájlonkénti oldalszám módosítható.

A beolvasott kép küldésének fájlformátumát akkor adja meg, amikor a rendeltetési helyet gyorsgombban tárolja; azonban küldéskor módosíthatja a formátumot.

# **Válassza ki a módot, és jelenítse meg a képbeállítási képernyőt.**

**(1) Nyomja meg a használni kívánt módhoz tartozó fület.**

#### **(2) Nyomja meg a [Fájlformátum] gombot.**

☞[KÉPBEÁLLÍTÁSOK \(4-53](#page-424-0). oldal)

**1**

H

. O

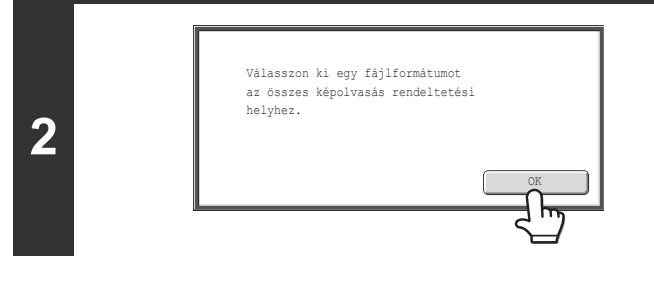

## **Olvassa el a megjelenő üzenetet, és nyomja meg az [OK] gombot.**

Ez az üzenet USB memória módban nem jelenik meg. Folytassa a következő lépéssel.

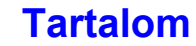

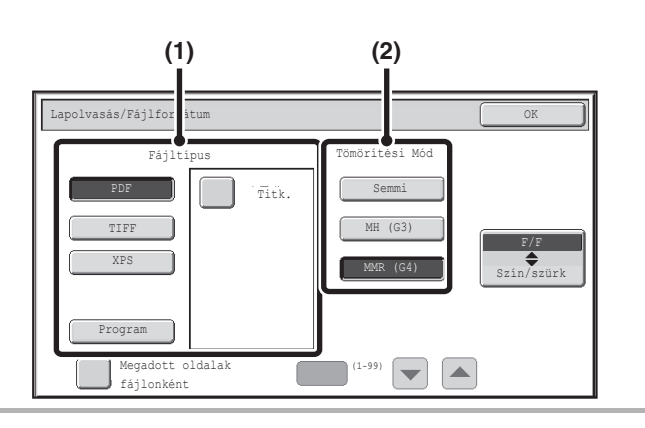

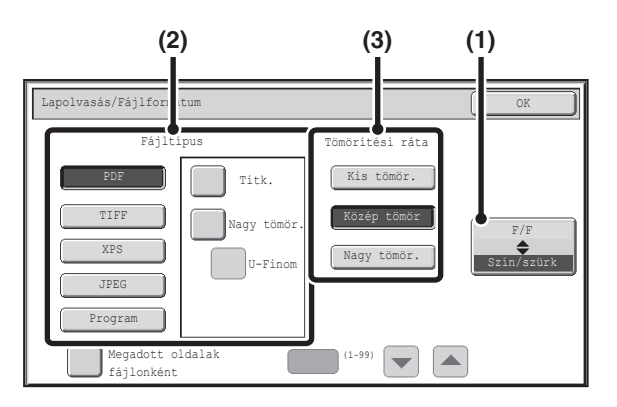

### **Állítsa be a formátumot.**

#### ● **Lapolvasás Mono2 módban**

#### **(1) Válassza ki a fájltípust.**

A fájlok PDF titkos. használatával történő küldéséhez érintéssel jelölje be a [Titk.] jelölőnégyzetet  $(\vee)$ ).

**(2) Válassza ki a tömörítési módot.**

#### ● **Színes / szürkeárnyalatos lapolvasás.**

#### **(1) Nyomja meg a jelzett gombot a [Szín/szürk] mód kiválasztásához.**

Ha a [Szín/szürk] beállítás van kijelölve, a [Szín/szürk] módot választotta ki.

#### **(2) Válassza ki a fájltípust.**

- A fájlok PDF titkos. használatával történő küldéséhez érintéssel jelölje be a [Titk.] jelölőnégyzetet  $(\vee)$ ).
- Ha telepítette a speciális tömörítőkészletet, megjelenik a [Nagy tömör.] és az [U-Finom] jelölőnégyzet. A képminőség romlásának megelőzése és a küldött fájl méretének csökkentése érdekében kiválaszthatja a Kompakt PDF lehetőséget. Az [U-Finom] csak a Kompakt PDF beállítása esetén jelölhető be.

#### **(3) Válassza ki a tömörítési arányt.**

- A magasabb tömörítési arány kisebb fájlméretet eredményez, azonban, a kép minősége enyhén romlik.
- Ha a fájlformátum-beállításokban a [Nagy tömör.] lehetőséget választja, a tömörítési arány nem választható ki.
- A [Program] gomb USB memória módban nem jelenik meg.
- Ha ez a képernyő látható, először az [F/F] mód beállítási képernyője jelenik meg.
- Ha a színmód beállítása [Mono2], az [F/F] mód formátumbeállítása a fájlformátum.
- Ha a színmód beállítása [Színes] vagy [Szürkeárnyalat], a [Szín/szürk] mód formátumbeállítása a fájlformátum.
- Az [F/F] mód fájltípusa és a [Szín/szürk] mód fájltípusa kapcsolatban áll egymással. A fájltípus nem állítható be csak az egyikre. (Ha [JPEG] formátumot választott a [Szín/szürk] módhoz, a [TIFF] automatikusan kiválasztódik az [F/F] módhoz.)
- Ha a fájlformátum beállítása Kompakt PDF (a [PDF] értéket választotta, és a [Nagy tömör.] jelölőnégyzet beállítása  $|\mathbf{v}|$ ), ügyeljen a következőkre:
	- Ha csoportos küldés esetén az egyik címhez Kompakt PDF formátumot állít be, a fájlt a rendszer minden lapolvasási címre Kompakt PDF fájlként küldi el.
	- Ha csoportos küldés esetén az egyik címhez Kompakt PDF vagy Kompakt PDF (ultra finom) formátumot állít be, a fájlt a rendszer minden lapolvasási címre Kompakt PDF (ultra finom) formátumban küldi el.
	- Ha fax rendeltetési helyet ad meg, vagy a felbontás értékét a Kompakt PDF beállítás megadása után állítja be, a Kompakt PDF beállítás törlődik, és a fájlformátum [PDF], a tömörítési ráta pedig [Nagy tömör.] lesz.
	- Ha a Kompakt PDF lehetőséget állítja be, miután a felbontás beállítást megadta a lapolvasás (vagy egyéb) módban, a felbontás beállítás törlődik, és a készülék a Kompakt PDF felbontást használja a továbbítás során.
	- A Kompakt PDF kiválasztása esetén a [Felbontás] nem módosítható, a Fel. összeáll. beállítások [Beállítás] pontjában, vagy miközben a következő eredetire vár.

**4-65**

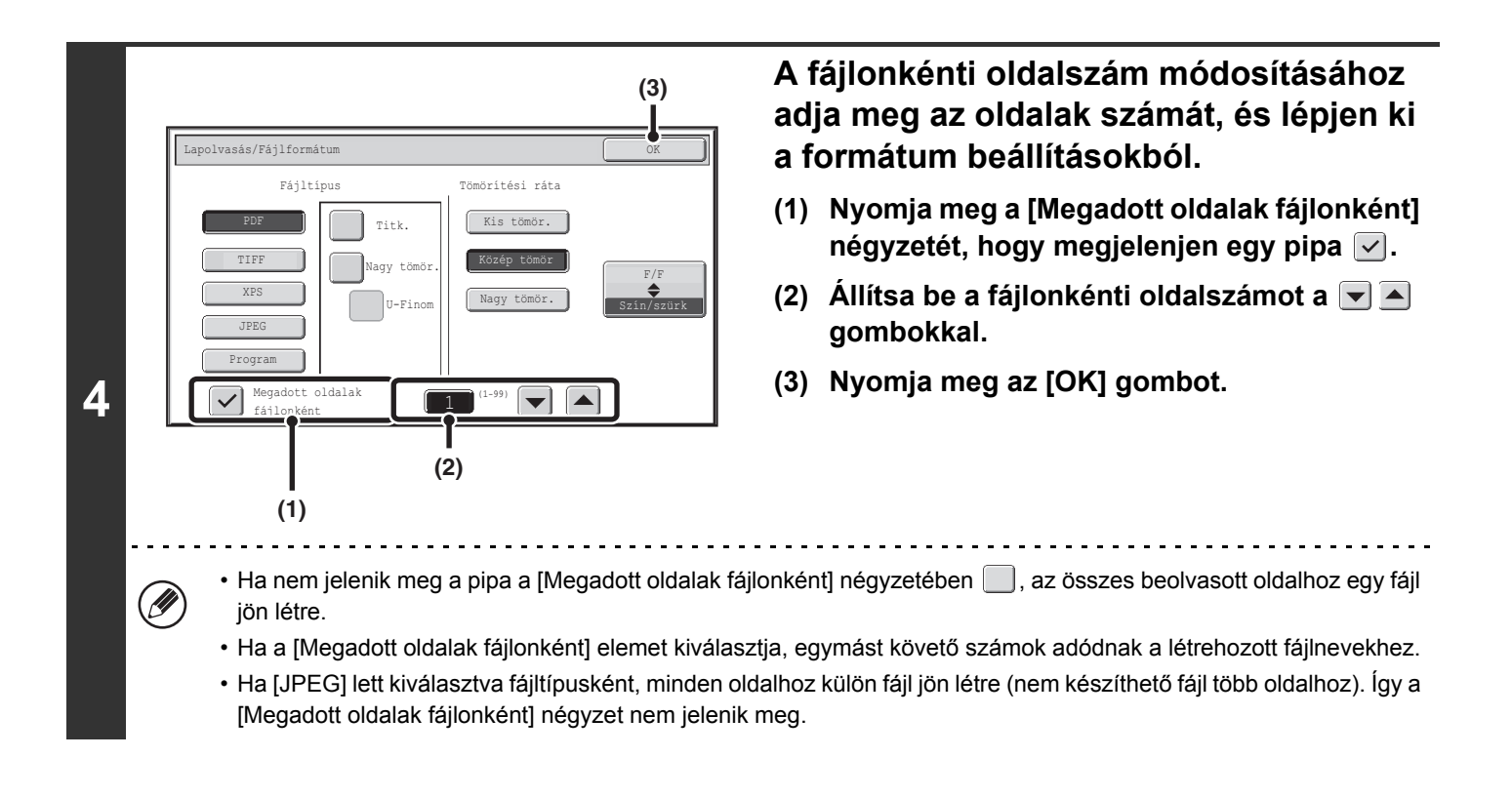

• Ha a fájlformátum beállítása PDF titkos, (a formátumbeállítási képernyőn a [PDF] értéket választotta ki, és a [Titk.] jelölőnégyzet beállítása  $\vee$ ), jelszó megadását kérő képernyő jelenik meg, amikor megnyomja a [START] gombot a beolvasott adatok átviteléhez.

• Nyomja meg a [Bevitel] gombot a megjelenő képernyőn a billentyűzet képernyő megnyitásához. Adjon meg egy jelszót (legfeljebb 32 karakter), és nyomja meg az [OK] gombot. A lapolvasás és küldés megkezdődik.

**Rendszerbeállítások (Rendszergazda): Kezdeti fájlformátum beállítása** Ez a funkció állítja be a lapolvasásos küldés alapértelmezett fájlformátum beállítását.

Ø

# **A formátum módosítása (Internet fax mód)**

Az Internet fax küldéséhez általában beállított fájlformátum a [TIFF-F]. Ha a rendeltetési helyként szolgáló Internet fax készülék nem támogatja a teljes módot (csak az egyszerű módot támogatja), az alábbi lépésekkel válassza ki a [TIFF-S] beállítást.

# **Váltson át Internet fax módba, és jelenítse meg a fájlformátum-beállítási képernyőt.**

- **1 (1) Nyomja meg az [Internet Fax] fület.**
	- **(2) Nyomja meg a [Fájlformátum] gombot.**

**■ [KÉPBEÁLLÍTÁSOK \(4-53](#page-424-0). oldal)** 

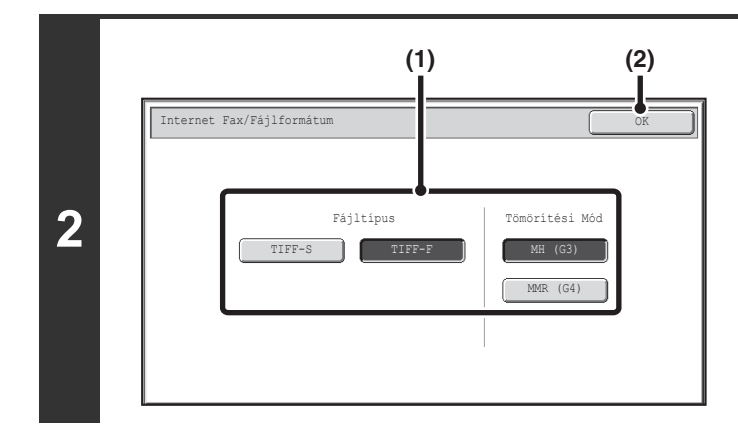

## **Válassza ki a fájlformátumot.**

- **(1) Nyomja meg a kívánt formátum gombját.** Ha a [TIFF-F] formátumot választotta, válassza ki a tömörítési módot.
- **(2) Nyomja meg az [OK] gombot.**

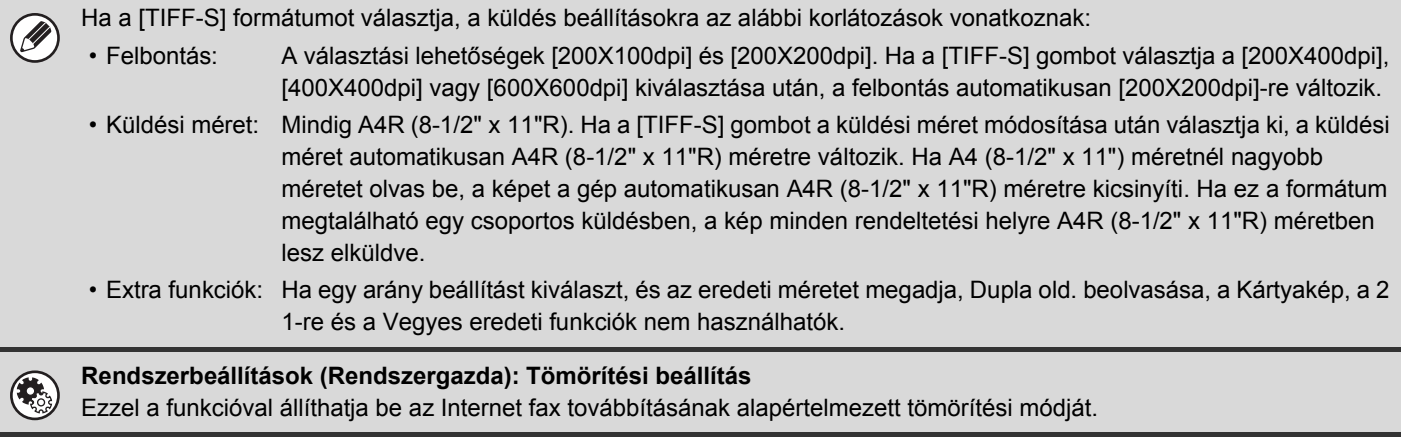

# **[Tartalom](#page-372-0)**

# **A SZÍNMÓD MEGVÁLTOZTATÁSA**

Ezzel a műveletsorral módosíthatja az eredeti beolvasásához használt színmódot, ha megnyomja a [START] gombot.

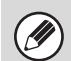

**1**

H

 $\left( \begin{smallmatrix} 0 & 1 \ 0 & 0 \end{smallmatrix} \right)$ 

Ez a funkció nem használható Internet fax módban.

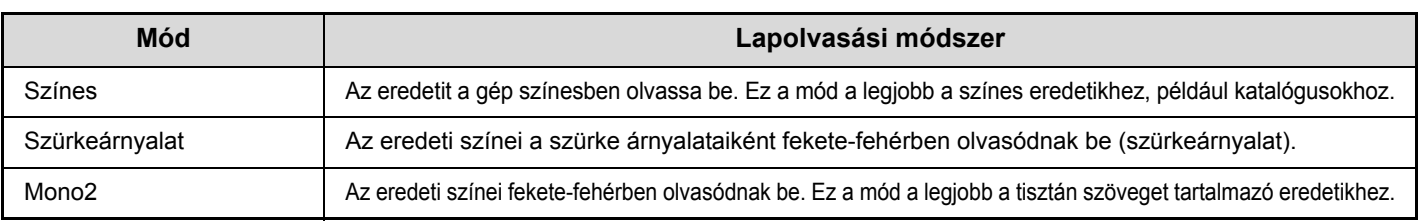

### **Válassza ki a módot, és jelenítse meg a színmód-beállítási képernyőt.**

- **(1) Nyomja meg a használni kívánt módhoz tartozó fület.**
- **(2) Nyomja meg a [Szín mód] gombot.**

■ [KÉPBEÁLLÍTÁSOK \(4-53](#page-424-0). oldal)

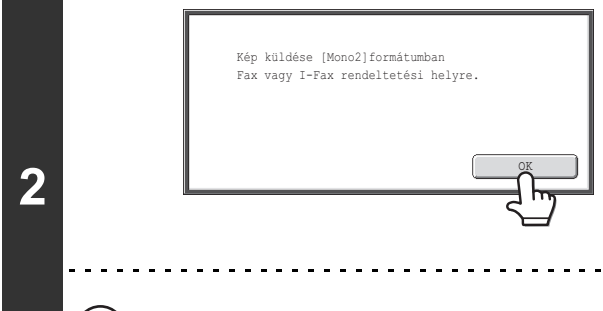

# **Olvassa el a megjelenő üzenetet, és nyomja meg az [OK] gombot.**

USB memória módban nem jelenik meg üzenet. Folytassa a következő lépéssel.

Ha vegyes küldési módok használatával hajt végre csoportos küldést, a készülék a képet Mono2 módban küldi el.

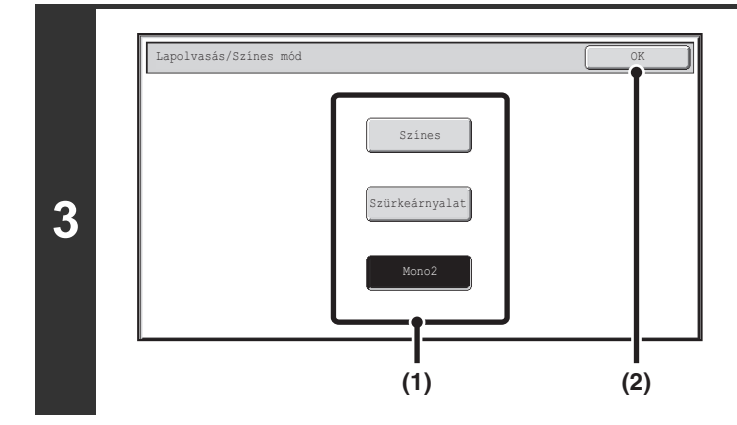

### **Válassza ki a színmódot.**

- **(1) Nyomja meg a kívánt színmódhoz tartozó gombot.**
- **(2) Nyomja meg az [OK] gombot.**

• **Rendszerbeállítások (Rendszergazda): Alapértelmezett szín mód beállítások**

Az alapértelmezett szín mód módosítható.

• **Rendszerbeállítások (Rendszergazda): FF beáll. megváltoztatásának letiltása auto módban** Ez a funkció letiltja a fekete-fehér eredeti lapolvasás beállítást, amikor az [Auto] lett kiválasztva szín módként.

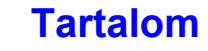

# **A KÜLDENI KÍVÁNT KÉP ELLENŐRZÉSE (Előnézet)**

Ha az eredeti példány beolvasása előtt megnyomja az [Előnézet] gombot, a beolvasott képet a küldés előtt ellenőrizheti az érintőpanelen.

\* A gyári alapértelmezett beállítás: letiltva.

A továbbítandó adatok méretétől függően előfordulhat, hogy az előnézeti kép egy része nem jelenik meg az érintőpanelen látható előnézeti képernyőn.

#### **Tegye a gépbe az eredetit.**

Tegye az eredetit beolvasandó felülettel felfelé a dokumentumadagoló tálcába, vagy beolvasandó felülettel lefelé a dokumentumüvegre.

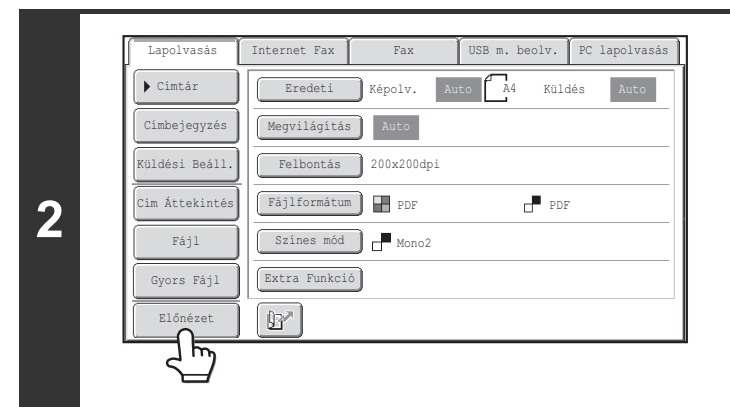

**Érintéssel jelölje ki az [Előnézet] gombot.**

### **Válassza ki az átviteli beállításokat, és nyomja meg a [START] gombot.**

Az eredeti példányok beolvasása közben az "Eredetik beolvasása folyamatban." üzenet látható, a lapolvasás végeztével pedig megjelenik az előnézeti képernyő az érintőpanelen. Az átvitelt a rendszer addig nem hajtja végre, amíg meg nem nyomja a [Küldés indítás] gombot az előnézeti képernyőn.

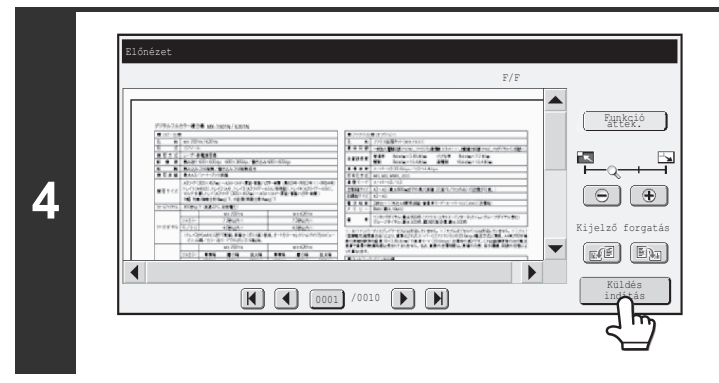

# **Ellenőrizze az előnézeti képet, majd nyomja meg a [Küldés indítás] gombot.**

Megkezdődik az átvitel.

Az előnézeti képernyőre vonatkozó információkhoz olvassa el az "ELŐNÉZET ELLENŐ[RZÉSI KÉPERNY](#page-441-0)ŐJE" részt [\(4-70](#page-441-0). oldal).

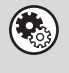

**1**

**3**

#### **Rendszerbeállítások (Rendszergazda): Alapértelmezett Előnézet**

Megadhatja, hogy az [Előnézet] gomb funkció be legyen-e kapcsolva a Kép küldés módok alapképernyőin és a címjegyzékben.

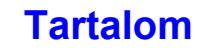

# <span id="page-441-0"></span>**ELŐNÉZET ELLENŐRZÉSI KÉPERNYŐJE**

Ez a rész az előnézet ellenőrzési képernyőjét ismerteti.

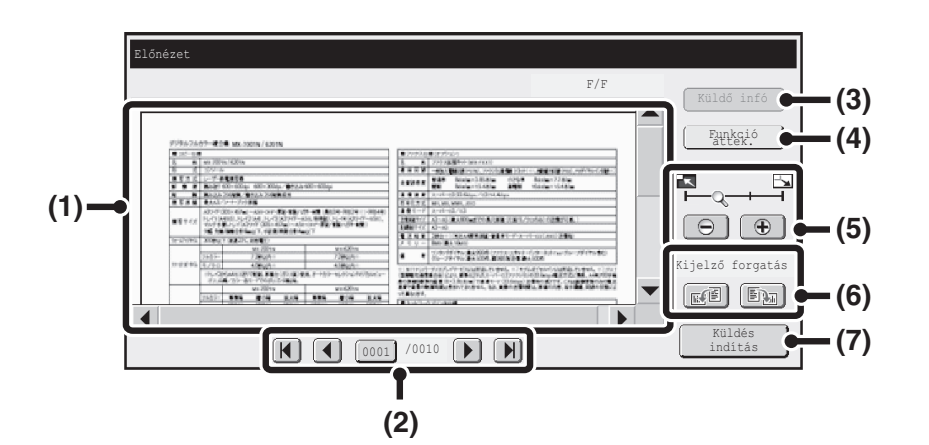

#### **(1) Előnézeti kép**

Megjelenik a beolvasott eredeti példány előnézeti képe. Ha a képnek csak egy része látható, a képernyő jobb oldalán és alján található görgetősávokkal mozgathatja a képet. A görgetéshez nyomja meg és csúsztassa el a sávot. (A kép a  $\blacktriangleright$   $\blacktriangle$  gombokkal is görgethető.)

#### **(2) Lapozás gombok**

**D** 

Ha a kép több oldalból áll, ezekkel a gombokkal lapozhat az oldalak között.

- $\cdot$   $\left[\right]\left[\right]$   $\left[\right]$  gombok: Lapozás az első vagy utolsó oldalra.
- $\cdot$  (1)  $\triangleright$  gombok: Lapozás az előző vagy következő oldalra.
- Oldalszám megjelenítése:Itt látható a teljes oldalszám

és az aktuális oldalszám. Ha megnyomja az aktuális oldalszámhoz tartozó gombot, és megad egy oldalszámot a számgombokkal, a kívánt oldalra ugorhat.

#### **(3) [Küldő infó] gomb**

Az Internet fax mód kiválasztása esetén érintse meg az I-fax saját cím küldése feladóadatainak megjelenítéséhez.

Ez a gomb csak akkor nyomható meg, ha a teljes előnézeti kép látható az előnézeti képernyőn.

#### **(4) [Funkció áttek.] gomb**

Nyomja meg az extra funkciók beállításainak vagy a kétoldalas eredetik lapolvasási beállításainak ellenőrzéséhez.

#### **(5) Kijelző nagyítása gomb**

Ezzel beállítható a megjelenített kép nagyítási aránya. Balról kezdve a következő sorrendben változik: "Telj.old.", "Kétszer", "4-szer", "8-szor". A beállítás a fájl minden oldalára vonatkozik, nem csak a megjelenített oldalra.

#### **(6) "Kijelző forgatás" gomb**

A kép 90 fokkal elforgatható jobbra vagy balra. Az elforgatás a fájl minden oldalára vonatkozik, nem csak a megjelenített oldalra.

**[Tartalom](#page-372-0)**

#### **(7) [Küldés indítás] gomb**

Nyomja meg az átvitel megkezdéséhez.

• Az előnézeti kép az érintőpanelen történő megjelenítésre szolgál. Ez a kép eltér a küldés tényleges eredményétől.

• Az előnézeti kép meghatározott lapolvasási és extra funkció beállításoknak megfelelően jelenik meg. Az előnézeti kép megjelenését befolyásoló beállítások a következők: Lapolvasási beállítások: Eredeti Extra funkciók: Törlés, Duplaold beolv, Névjegykártya, 2 1-re, Üres oldal átugrás, Háttér Elnyomása, Vegyes eredeti

# **EXTRA FUNKCIÓK**

Ez a rész a lapolvasásos küldési módban használható extra funkciókat ismerteti.

# <span id="page-442-1"></span>**EXTRA FUNKCIÓK**

Ha az alapképernyőn megnyomja az [Extra funkció] gombot, megjelenik az extra funkciók menü képernyője. Az extra funkciók menü két képernyőből áll. Nyomja meg a  $\Box$   $\Box$  gombot a két képernyő közötti váltáshoz. Ha az extra funkciók képernyőn megnyomja az [OK] gombot, azzal megadja a kiválasztott beállításokat, és újra megjelenik az alapképernyő. ☞ [Internet fax mód](#page-443-0) ([4-72.](#page-443-0) oldal)

# <span id="page-442-0"></span>**Lapolvasási mód, USB memória mód, Adatbeviteli mód**

# **1. képernyő 2. képernyő**

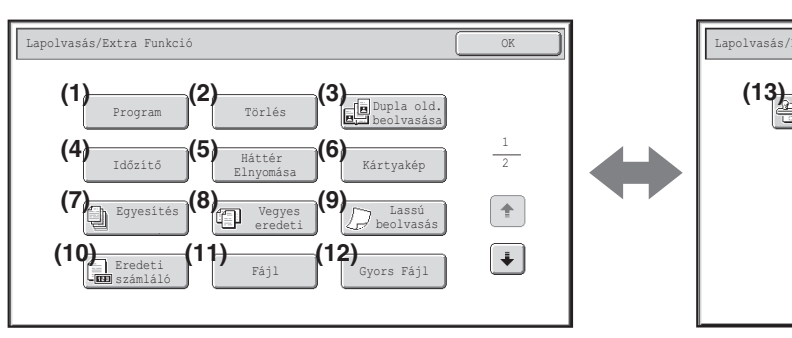

#### **(1) [Program] gomb\*1, 2**

**IS LAPOLVASÁSI MŰVELETEK TÁROLÁSA** [\(Programok\) \(4-73](#page-444-0). oldal)

#### **(2) [Törlés] gomb**

**■ [ÁRNYÉK TÖRLÉSE A KÉP SZÉLÉN \(Törlés\)](#page-446-0) ([4-75.](#page-446-0) oldal)** 

#### **(3) [Dupla old. beolvasása] gomb IST EREDETI BEOLVASÁSA KÉT KÜLÖN** [OLDALKÉNT \(Dupla old. beolvasása\)](#page-448-0) ([4-77.](#page-448-0) oldal)

#### **(4) [Időzítő] gomb\*1**

**IS [KÉP KÜLDÉSE MEGADOTT ID](#page-450-0)ŐBEN (Időzített** [küldés\) \(4-79](#page-450-0). oldal)

#### **(5) [Háttér Elnyomása] gomb**

**IS A KÉP HALVÁNY SZÍNEINEK KIFEHÉRÍTÉSE** [\(Háttér elnyomása\)](#page-452-0) ([4-81.](#page-452-0) oldal)

#### **(6) [Kártyakép] gomb**

**IS EGY KÁRTYA MINDKÉT OLDALÁNAK** [BEOLVASÁSA EGYETLEN LAPRA \(Kártyakép\)](#page-454-0) ([4-83.](#page-454-0) oldal)

#### **(7) [Egyesítés] gomb\*4**

☞ [NAGYSZÁMÚ EREDETI BEOLVASÁSA](#page-457-0)  [EGYSZERRE \(Egyesítés\)](#page-457-0) ([4-86.](#page-457-0) oldal)

- \*1 USB memória módban nem jelenik meg.
- \*2 Adatbeviteli módban nem jelenik meg.
- \*3 Ha a bélyegző egység nincs felszerelve, nem jelenik meg. USB memória módban ez az 1. képernyőn látható.
- \*4 Felszerelt kétoldalas automata dokumentumadagoló esetén

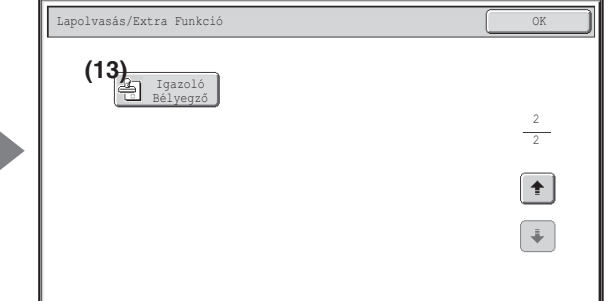

#### **(8) [Vegyes eredeti] gomb\*4**

☞ KÜLÖNBÖZŐ MÉRETŰ [EREDETIK BEOLVASÁSA](#page-459-0)  [\(Vegyes eredeti\)](#page-459-0) ([4-88.](#page-459-0) oldal)

#### **(9) [Lassú beolvasás] gomb\*4 SS VÉKONY EREDETIK BEOLVASÁSA (Lassú** [beolvasás mód\) \(4-90](#page-461-0). oldal)

#### **(10) [Eredeti számláló] gomb\*1**

☞ [A BEOLVASOTT EREDETI LAPOK SZÁMÁNAK](#page-463-0)  ELLENŐRZÉSE KÜLDÉS ELŐ[TT \(Eredeti számláló\)](#page-463-0) [\(4-92](#page-463-0). oldal)

#### **(11) [Fájl] gomb\*1**

Nyomja meg a dokumentumtárolási mód Fájl funkciójának használatához.

#### **(12) [Gyors fájl] gomb\*1**

Nyomja meg a dokumentumtárolási mód Gyors fájl funkciójának használatához.

#### **(13) [Igazoló Bélyegző] gomb\*3**

**IS BÉLYEGZŐ A BEOLVASOTT EREDETIKEN** [\(Igazoló bélyegz](#page-465-0)ő) [\(4-94](#page-465-0). oldal)

# **[Tartalom](#page-372-0)**

# <span id="page-443-0"></span>**Internet fax mód**

Az alábbiakban ismertetett gombok csak Internet fax módban használhatók. A többi gomb megegyezik a "Lapolvasási [mód, USB memória mód, Adatbeviteli mód"](#page-442-0) részben ismertetett gombokkal [\(4-71](#page-442-0). oldal).

### **1. képernyő 2. képernyő**

 $(1)$ 

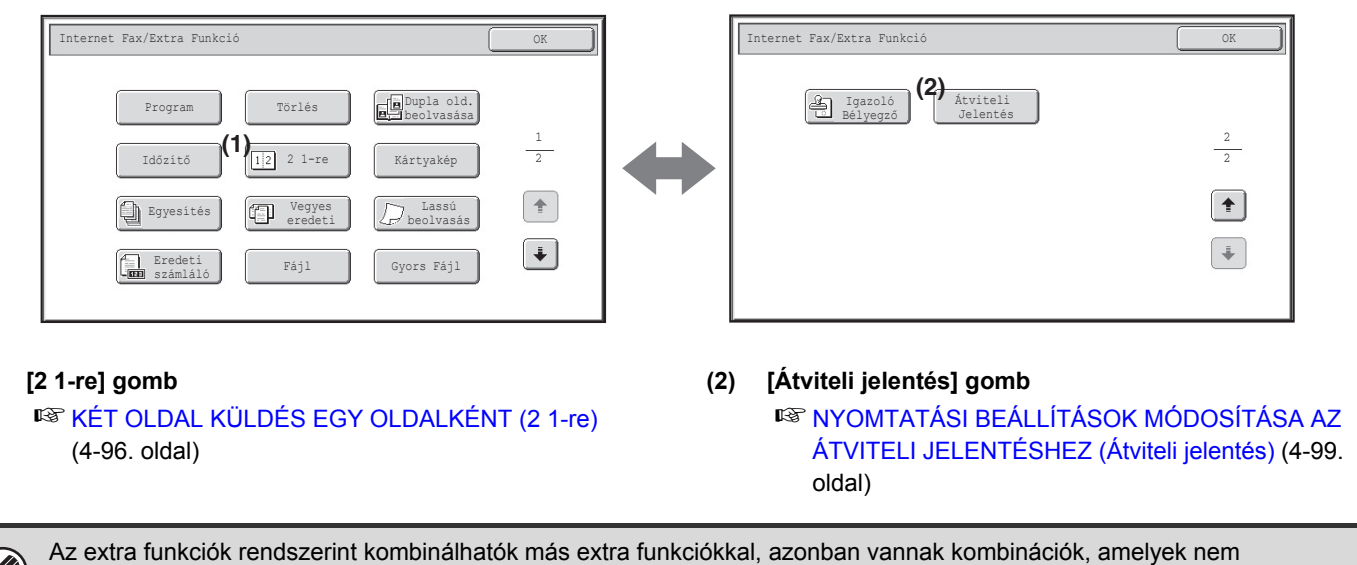

**[OK] gomb és [Mégsem] gomb**

Bizonyos esetekben két [OK] gomb és egy [Mégsem] gomb jelenik meg az extra funkciók képernyőkön. A gombok használata a következő:

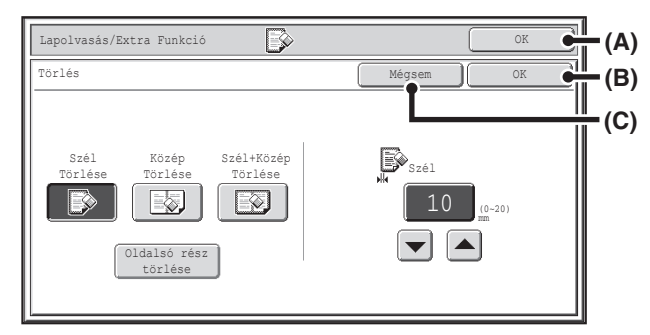

(A) Adja meg a kiválasztott extra funkció beállítását, és térjen vissza az alapképernyőhöz.

lehetségesek. Ha egy tiltott kombinációt választ, az érintőpanelen megjelenik egy üzenet.

- (B) Adja meg a kiválasztott extra funkció beállítását, és térjen vissza az extra funkció menü képernyőjéhez. Nyomja meg ezt a gombot, ha más extra funkció beállítások kiválasztásával szeretné folytatni.
- (C) Az extra funkció beállításainak kiválasztása során ezzel a gombbal a beállítások mentése nélkül térhet vissza az extra funkció menü képernyőjéhez. A beállítások módosítása után ezzel visszavonhatja a módosításokat, és visszatérhet az extra funkciók menü képernyőjéhez.

# <span id="page-444-0"></span>**LAPOLVASÁSI MŰVELETEK TÁROLÁSA (Programok)**

A rendeltetési hely, eredeti beállítások és funkciók egy programban tárolhatók. Ha azokat a beállításokat szeretné a képküldéshez használni, egyszerűen előhívhatók.

Például feltételezzük, hogy A4 (8-1/2" x 11") méretű dokumentumokat olvas be egy fájlba, és havonta egyszer elküldi azokat minden leányvállalatnak.

#### **(1) Ugyanazokat a dokumentumokat küldi minden leányvállalatnak**

**(2) Egy fűzött dokumentum minden oldala egymást követően továbbítódik**

#### **(3) A dokumentumok szélein lévő foltok a küldés előtt törlődnek**

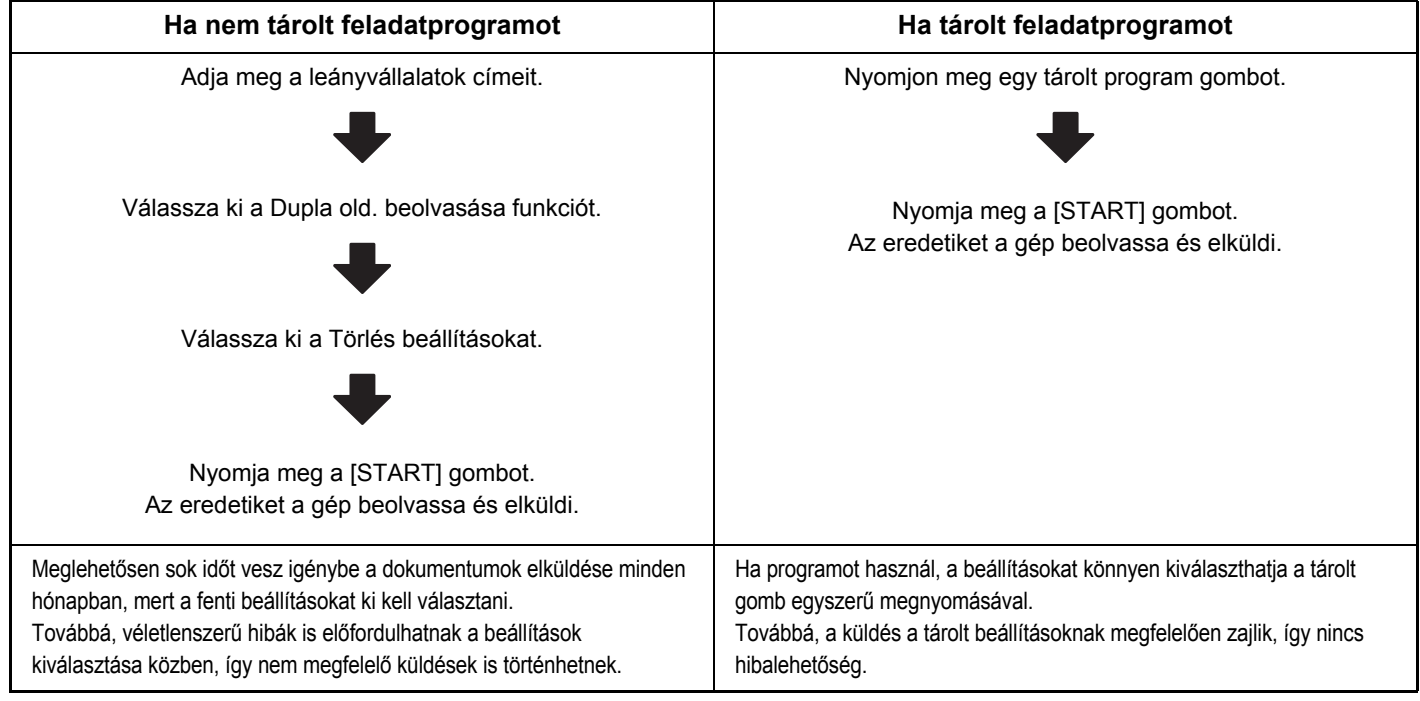

• **Programokat a "Cím meghatározás" használatával a Rendszerbeállításokban tárolhat, szerkeszthet és törölhet. Lásd a "[Program"](#page-573-0) részben [\(6-21](#page-573-0). oldal), a "6. RENDSZERBEÁLLÍTÁSOK" fejezetben.**

• Programok tárolhatók a Web oldalakon is. Kattintson a [Munkaprogramok] elemre, majd a [Kép küldés] elemre a weboldal menüben.

- A programban tárolt beállítások az után is megőrződnek, hogy azt a küldéshez használta. Ugyanazok a beállítások használhatók küldéshez többször is.
- Az alábbi beállítások tárolhatók programokban.

Képküldés mód: Lapolvasás, Internet fax

Rendeltetési helyek

Képbeállítások: eredeti lapolvasási méret, kép tájolása, duplex lapolvasás, megvilágítás, felbontás

Extra funkciók: Törlés, Dupla old. beolvasása, Háttér elnyomása, Egyesítés, Vegyes eredeti, Lassú beolvasás, Eredeti számláló, Igazoló bélyegző, 2 1-re

Előnézet

- Legfeljebb 48 program tárolható.
- Legfeljebb 500 rendeltetési hely tárolható egy programban.
- Ez a funkció USB memória módban vagy adatbeviteli módban nem használható.

# **1 Tegye a gépbe az eredetit.**

A programban tárolt funkcióknak megfelelően helyezze az eredetit a lapadagolóba vagy a dokumentumüvegre.

### **Válassza ki az extra funkciókat.**

**(1) Nyomja meg az [Extra funkciók] gombot.**

**(2) Nyomja meg a [Program] gombot.**

■ [EXTRA FUNKCIÓK \(4-71.](#page-442-1) oldal)

**2**

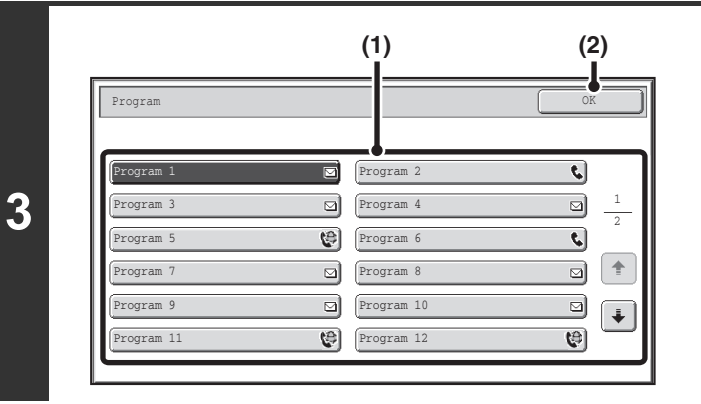

#### **Hívja elő a tárolt programot.**

- **(1) Nyomja meg a kívánt program gombját.**
- **(2) Nyomja meg az [OK] gombot.**

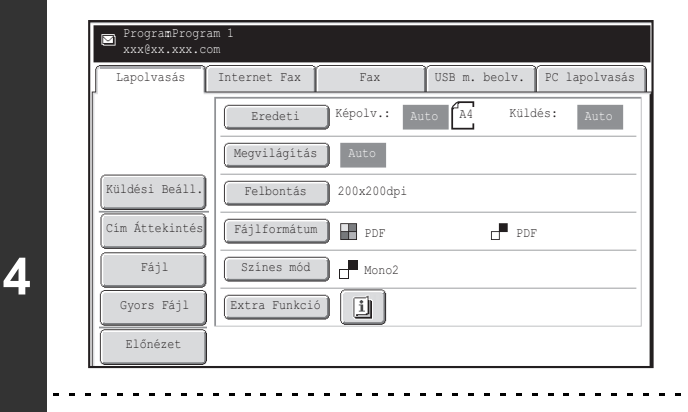

## **Válassza ki a további beállításokat.**

Program használata esetén a következő kiegészítő beállítások adhatók meg:

- Képbeállítások: eredeti lapolvasási méret\*, küldési méret, formátum, színmód
- Küldési beállítások
- Extra funkciók: Időzített küldés, Kártyakép, Fájl, Gyors fájl, Átviteli jelentés
- \* Ha a programban tárolta, külön nem adható meg.
- A megjelenő képernyő a programban tárolt rendeltetési helytől függően változik.
	- A mód itt nem módosítható.
	- A programban tárolt funkciók itt nem törölhetők.

# **Nyomja meg a [START] gombot.**

Megkezdődik a lapolvasás.

**5**

ð

(D

- Ha az eredeti oldalakat a dokumentumadagoló tálcába tette, minden oldal beolvasódik. A lapolvasás végét hangjelzés jelzi.
- Ha az eredetit a dokumentumüvegről olvastatja be, az oldalakat egyenként olvassa be. Amikor a beolvasás befejeződik, helyezze be a következő eredetit, és nyomja meg a [START] gombot. Ismételje ezt a műveletet, amíg a gép az összes oldalt be nem olvasta, majd nyomja meg az [Olvasás vége] gombot. A lapolvasás végét hangjelzés jelzi.

#### **A lapolvasás törléséhez...**

Nyomja meg a [STOP] gombot  $(\circledcirc)$  a művelet törléséhez.

# <span id="page-446-0"></span>**ÁRNYÉK TÖRLÉSE A KÉP SZÉLÉN (Törlés)**

A törlés funkcióval törölheti a vastag eredetik vagy könyvek beolvasásakor keletkező árnyékokat. (Ez a funkció törli a kép azon részeit, ahol általában árnyék szokott létrejönni. A funkció nem ismeri fel az árnyékot, és nem kifejezetten azt törli.)

#### **Vastag könyv beolvasása**

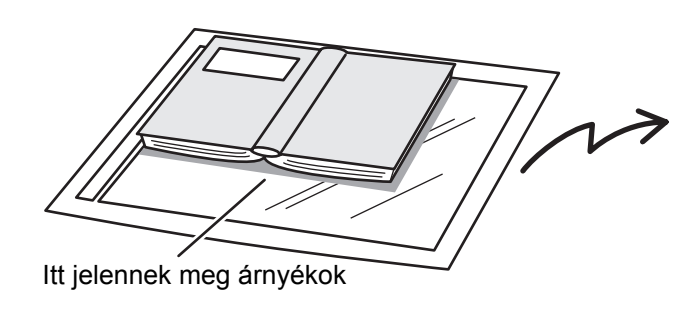

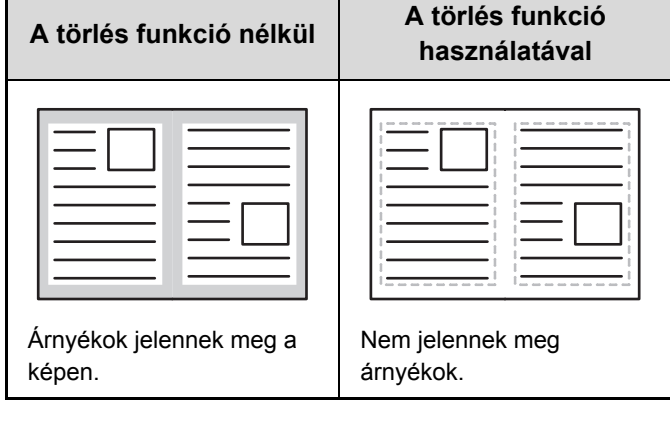

#### **Törlés módok**

**1**

**2**

 $\mathscr N$ 

**3**

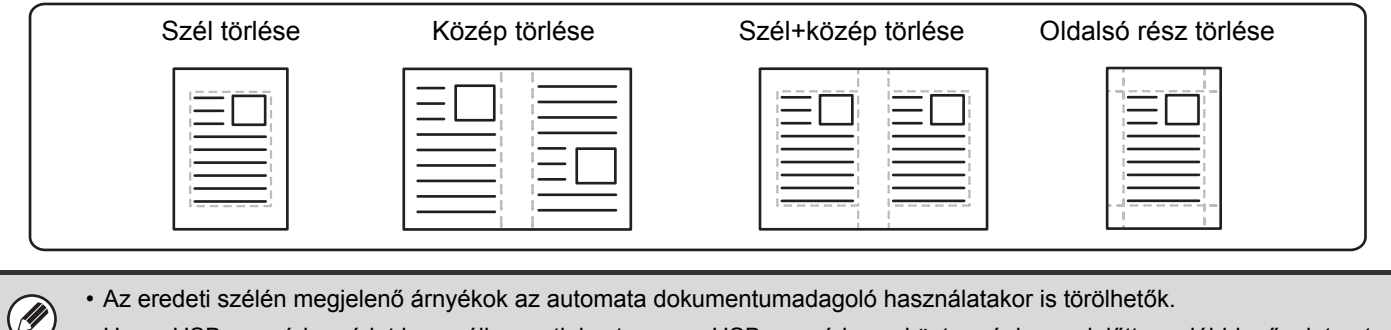

• Ha az USB memória módot használja, csatlakoztassa az USB memória eszközt a géphez, mielőtt az alábbi műveletsort végrehajtja.

### **Tegye a gépbe az eredetit.**

Tegye az eredetit beolvasandó felülettel felfelé a dokumentumadagoló tálcába, vagy beolvasandó felülettel lefelé a dokumentumüvegre.

### **Adja meg a rendeltetési helyet.**

**IS [RENDELTETÉSI HELYEK MEGADÁSA \(4-18](#page-389-0). oldal)** 

USB memóriába történő beolvasáskor nem kell megadni a rendeltetési helyet. Ugorjon a 3. lépésre.

#### **Válassza ki az extra funkciókat.**

- **(1) Nyomja meg a használni kívánt módhoz tartozó fület.**
- **(2) Nyomja meg az [Extra funkciók] gombot.**
	- **(3) Nyomja meg a [Törlés] gombot.**

☞[EXTRA FUNKCIÓK \(4-71.](#page-442-1) oldal)

**[Tartalom](#page-372-0)**

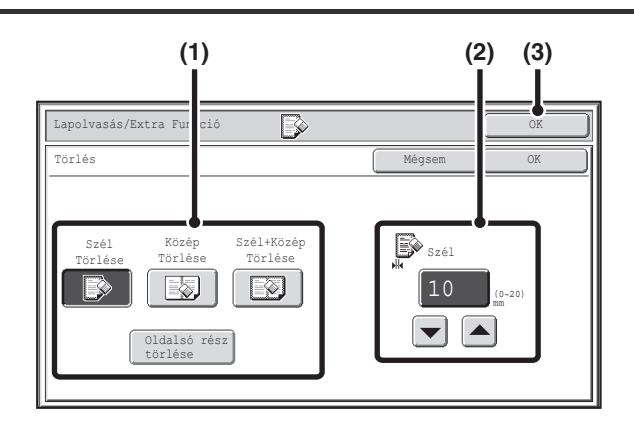

### **Válassza ki a törlési beállításokat.**

#### **(1) Nyomja meg a kívánt törlési módot.**

Válassza a 4 törlési mód egyikét. Nyomja meg az [Oldalsó rész törlése] gombot az alábbi képernyő megnyitásához.

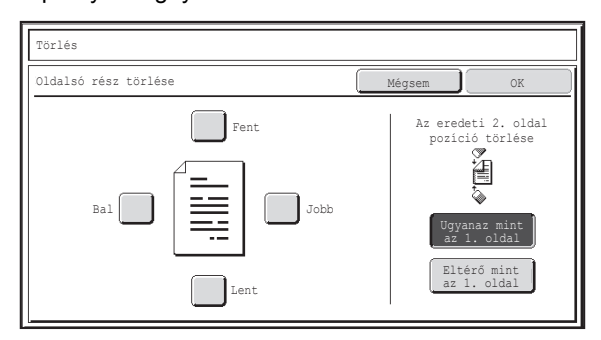

Érintse meg a törölni kívánt szélhez tartozó jelölőnégyzetet, és győződjön meg róla, hogy megjelenik egy pipa jel  $(|\vee|)$ . Kétoldalas lapolvasás esetén válassza ki a hátoldal törlendő szélét.

- Az [Ugyanaz mint az 1. oldal] gomb megnyomása esetén az elülső oldalon lévővel azonos helyzetű oldalszélt törli.
- Az [Eltérő mint az 1. oldal] gomb megnyomása esetén az elülső oldalon törölt oldalszéllel szemközti helyzetű oldalszélt törli.

Amikor elkészült a beállításokkal, nyomja meg az [OK] gombot.

- **(2) Állítsa be a törlési szélességet a gombokkal.**
	- 0 mm 20 mm (0" 1") adható meg.
- **(3) Nyomja meg az [OK] gombot.**

# **Nyomja meg a [START] gombot.**

Megkezdődik a lapolvasás.

- Ha az eredeti oldalakat a dokumentumadagoló tálcába tette, minden oldal beolvasódik. A lapolvasás végét hangjelzés jelzi.
- **5** • Ha az eredetit a dokumentumüvegről olvastatja be, az oldalakat egyenként olvassa be. Amikor egy oldal beolvasása befejeződik, cserélje ki a következő oldalra, és nyomja meg a [START] gombot. Ismételje ezt a műveletet, amíg a gép az összes oldalt be nem olvasta, majd nyomja meg az [Olvasás vége] gombot. A lapolvasás végét hangjelzés jelzi.

**A lapolvasás törléséhez...**

Nyomja meg a  $[STOP]$  gombot  $(\circledcirc)$  a művelet törléséhez.

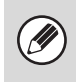

ਢ

**4**

Ha egy törlés funkciót használ, a törlés az eredeti kép szélein történik. Ha kicsinyítési vagy nagyítási beállítást is alkalmaz, a törlési szélesség a kiválasztott arány szerint fog változni. Például, ha a törlési szélesség beállítása 20 mm (1"), és a képet 50%-ra kicsinyíti, a törlési szélesség 10 mm (1/2") lesz.

**A törlés beállítás visszavonásához...**

Nyomja meg a [Mégsem] gombot a 4. lépés képernyőjén.

**Rendszerbeállítások (Rendszergazda): Törlési szélesség beállítása** Az alapértelmezett törlési szélesség beállítása a másolás mód rendszerbeállításához kapcsolódik, és 0 mm és 20 mm (0" - 1") közötti értékre állítható be. A gyári alapértelmezett beállítás 10 mm (1/2").

# <span id="page-448-0"></span>**EREDETI BEOLVASÁSA KÉT KÜLÖN OLDALKÉNT (Dupla old. beolvasása)**

Egy eredeti bal és jobb oldala beolvasható két külön oldalként. Ez a funkció hasznos, amikor folytatólagosan kívánja egy könyv vagy más fűzött dokumentum minden egyes oldalát beolvasni.

#### **Példa: Egy könyv bal és jobb oldalának beolvasása**

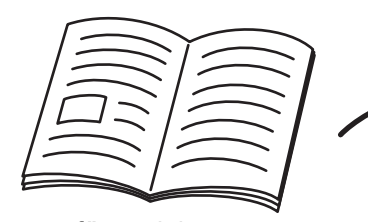

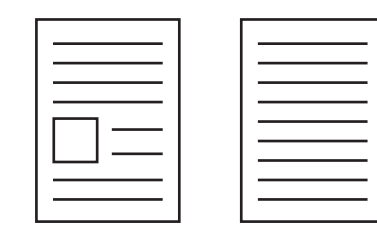

Könyv vagy fűzött dokumentum Az oldalak két külön oldalként olvasódnak be.

**Példa:**

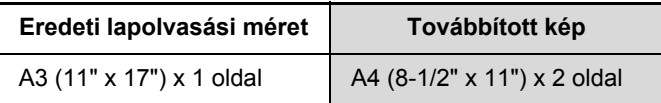

- Amikor a Dupla oldal beolvasása funkciót használja, az eredetit a dokumentumüvegre kell tennie.
- A küldési méret nem módosítható.

**1**

**2**

Ŷ

• Ha az USB memória módot használja, csatlakoztassa az USB memória eszközt a géphez, mielőtt az alábbi műveletsort végrehajtja.

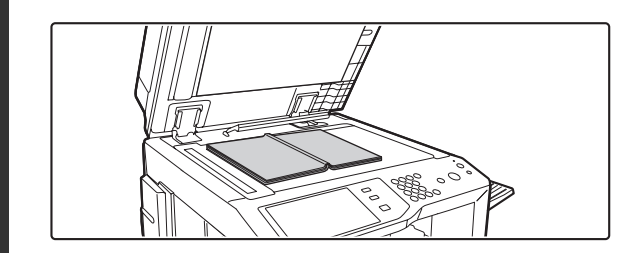

## **Tegye az eredetit beolvasandó felülettel a dokumentumüvegre.**

Igazítsa az eredeti közepét a megfelelő méretjelzéshez  $\blacktriangledown$  .

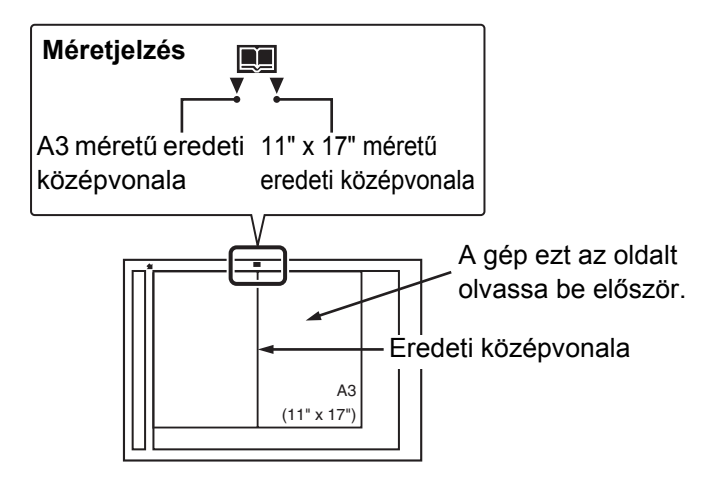

**[Tartalom](#page-372-0)**

### **Adja meg a rendeltetési helyet.**

☞[RENDELTETÉSI HELYEK MEGADÁSA \(4-18](#page-389-0). oldal)

USB memóriába történő beolvasáskor nem kell megadni a rendeltetési helyet. Ugorjon a 3. lépésre.

### **Válassza ki az extra funkciókat.**

**(1) Nyomja meg a használni kívánt módhoz tartozó fület.**

**(2) Nyomja meg az [Extra funkciók] gombot.**

■ [EXTRA FUNKCIÓK \(4-71.](#page-442-1) oldal)

**3**

**5**

**D** 

∕⊐

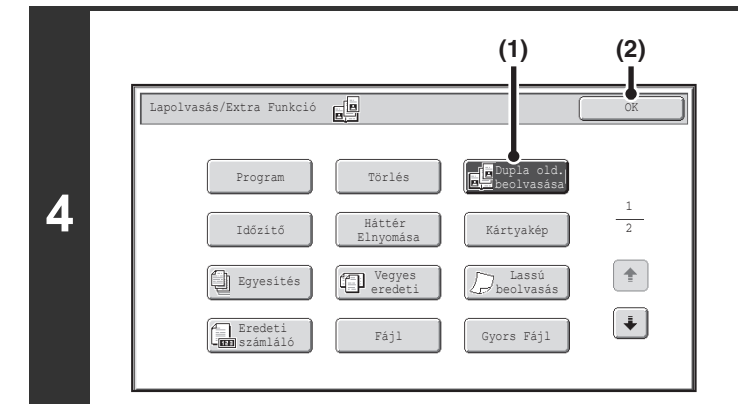

### **Válassza ki a Dupla old. beolvasása funkciót.**

- **(1) Nyomja meg a [Dupla old. beolvasása] gombot, hogy ki legyen jelölve.**
- **(2) Nyomja meg az [OK] gombot.**

# **Nyomja meg a [START] gombot.**

Megkezdődik a lapolvasás.

Amikor egy oldal beolvasása befejeződik, cserélje ki a következő oldalra, és nyomja meg a [START] gombot. Ismételje ezt a műveletet, amíg minden oldalt be nem olvasott, majd nyomja meg az [Olvasás vége] gombot.

A lapolvasás végét hangjelzés jelzi.

#### **A lapolvasás törléséhez...**

Nyomja meg a [STOP] gombot  $(\circledcirc)$  a művelet törléséhez.

• A könyv vagy más fűzött dokumentum által okozott árnyék törléséhez használja a törlés funkciót. (Vegye azonban figyelembe, hogy a "Közép törlése" és a "Szél+közép törlése" funkciók nem használhatók.)

• Ha az eredeti lapolvasási méretét számértékekkel adja meg, ez a funkció nem használható.

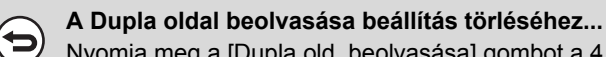

Nyomja meg a [Dupla old. beolvasása] gombot a 4. lépés képernyőjén, hogy ne legyen kijelölve, és nyomja meg az [OK] gombot.

# <span id="page-450-0"></span>**KÉP KÜLDÉSE MEGADOTT IDŐBEN (Időzített küldés)**

Ez a funkció lehetővé teszi, hogy megadjon egy időpontot, amikor a küldés vagy Körfax küldés automatikusan megtörténik. A küldés a megadott időpontban automatikusan megkezdődik.

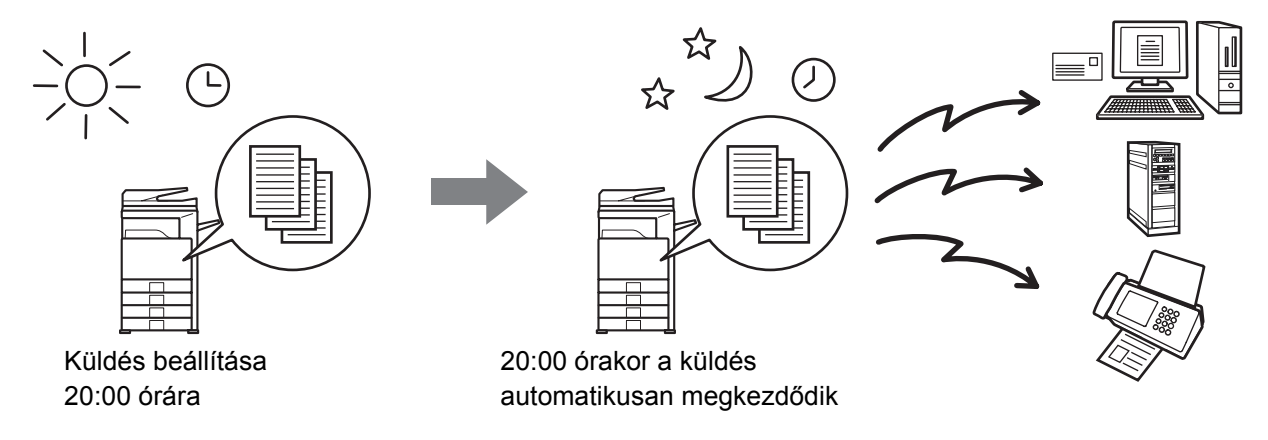

• Amikor egy Időzített küldés tárolva lett, tartsa a hálózati főkapcsolót "Be" állásban. Ha a hálózati főkapcsoló "Ki" állásban van, a küldés nem fog működni.

- Amikor Időzített küldést hajt végre, be kell olvasnia az eredetit a memóriába, amikor a küldést beállítja. Nem lehet a dokumentumot az automata dokumentumadagolóban vagy a dokumentumüvegen hagyni, és onnan beolvastatni a küldés megadott időpontjában.
- Az Időzített küldéshez kiválasztott beállítások (megvilágítás, felbontás, extra funkciók stb.) automatikusan törlődnek a küldés befejezése után. (Azonban, ha a dokumentumtárolás funkciót használja, a beolvasott eredeti és a beállítások a gépbe épített merevlemezen tárolódnak.)
- Ez a funkció nem használható USB memória módban.

#### **Tegye a gépbe az eredetit.**

Tegye az eredetit beolvasandó felülettel felfelé a dokumentumadagoló tálcába, vagy beolvasandó felülettel lefelé a dokumentumüvegre.

**3**

**1**

.<br>V

### **2 Adja meg a rendeltetési helyet.**

**■ [RENDELTETÉSI HELYEK MEGADÁSA \(4-18](#page-389-0). oldal)** 

### **Válassza ki az extra funkciókat.**

- **(1) Nyomja meg a használni kívánt módhoz tartozó fület.**
- **(2) Nyomja meg az [Extra funkciók] gombot.**
- **(3) Nyomja meg az [Időzítő] gombot.**

☞[EXTRA FUNKCIÓK \(4-71.](#page-442-1) oldal)

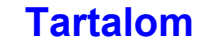

**[Tartalom](#page-372-0)**

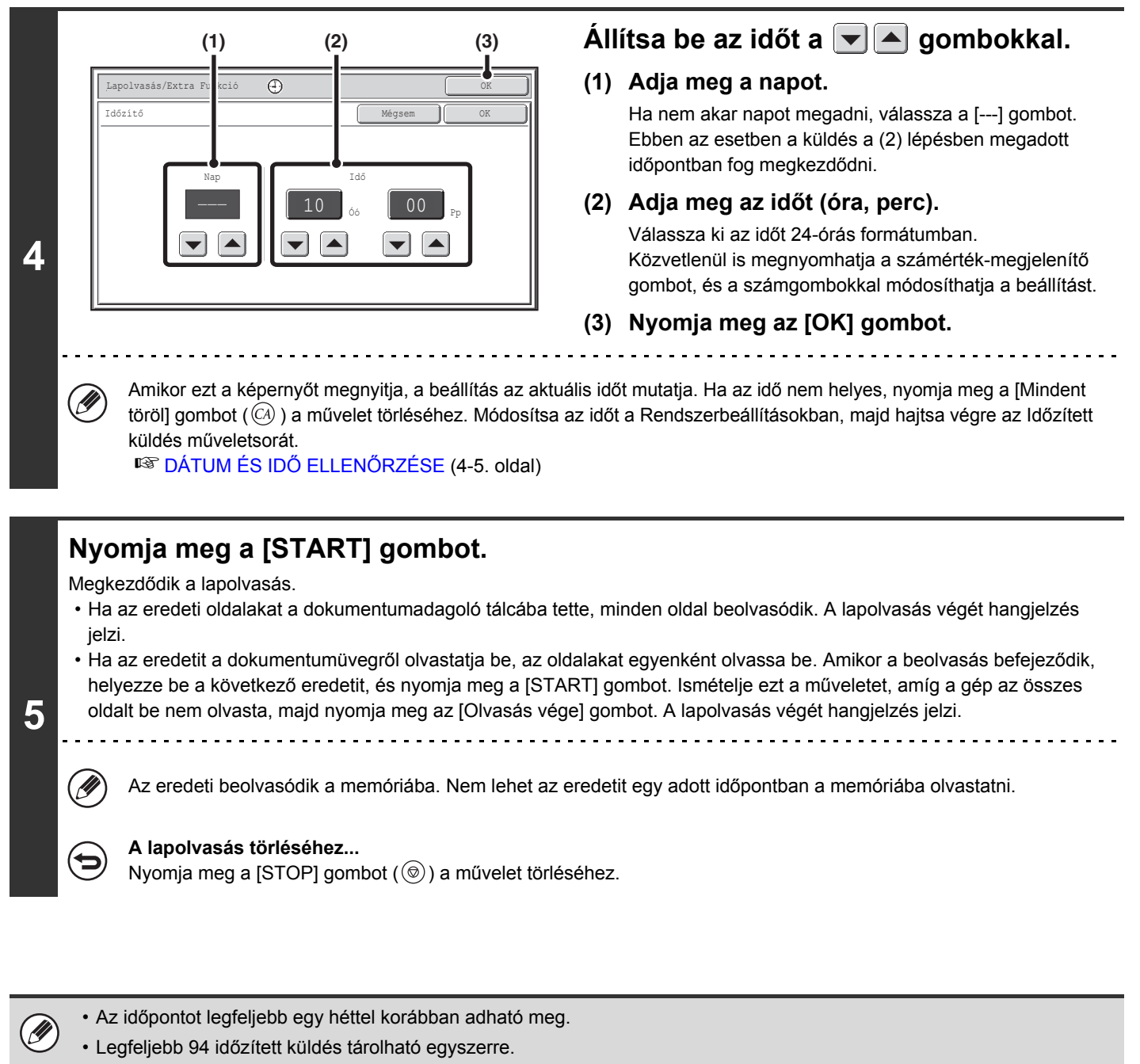

- Ha egy másik küldés van folyamatban, amikor a megadott idő elérkezik, az Időzített küldés a folyamatban lévő küldés befejezése után fog elkezdődni.
- Más küldések a szokásos módon zajlanak az Időzített küldés tárolása után.
- Az Időzített küldés törölhető a feladatállapot képernyőn.
- Ha egy Időzített küldésnek prioritást adott a feladatállapot képernyőn, az idő megadás törlődik. A küldés megkezdődik, amint a folyamatban lévő feladat befejeződik.

#### **IS[PRIORITÁS ADÁSA EGY LAPOLVASÁSOS KÜLDÉSI FELADATNAK \(4-108](#page-479-0). oldal)**

#### **Az időzített átvitel törléséhez...**

Nyomja meg a [Mégsem] gombot a 4. lépés képernyőjén.

**[Tartalom](#page-372-0)**

# <span id="page-452-0"></span>**A KÉP HALVÁNY SZÍNEINEK KIFEHÉRÍTÉSE (Háttér elnyomása)**

Ez a funkció használható a világos háttérterületek elnyomásához.

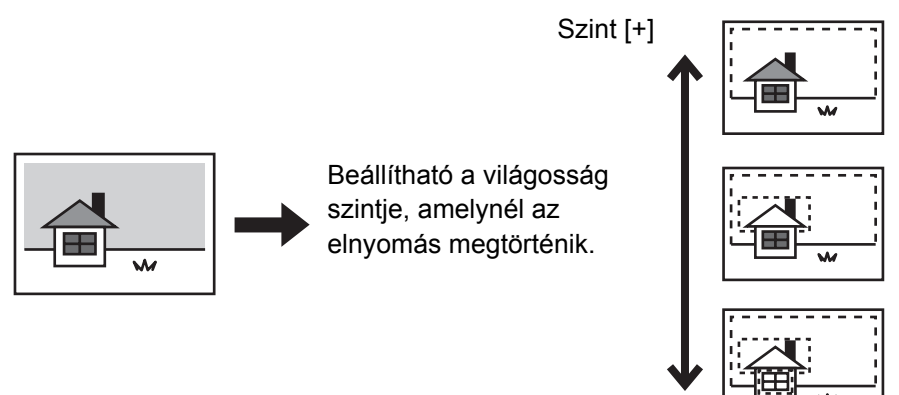

Szint [-]

• Ez a funkció nem használható Internet fax módban.

• Ha az USB memória módot használja, csatlakoztassa az USB memória eszközt a géphez, mielőtt az alábbi műveletsort végrehajtja.

### **Tegye a gépbe az eredetit.**

**1**

Ŷ

**2**

Î

**3**

Tegye az eredetit beolvasandó felülettel felfelé a dokumentumadagoló tálcába, vagy beolvasandó felülettel lefelé a dokumentumüvegre.

### **Adja meg a rendeltetési helyet.**

**IS [RENDELTETÉSI HELYEK MEGADÁSA \(4-18](#page-389-0). oldal)** 

USB memóriába történő beolvasáskor nem kell megadni a rendeltetési helyet. Ugorjon a 3. lépésre.

#### **Válassza ki az extra funkciókat.**

- **(1) Nyomja meg a használni kívánt módhoz tartozó fület.**
- **(2) Nyomja meg az [Extra funkciók] gombot.**
- **(3) Nyomja meg a [Háttér elnyomása] gombot.**

Olvassa el a megjelenő üzenetet, majd nyomja meg az [OK] gombot. ☞[EXTRA FUNKCIÓK \(4-71.](#page-442-1) oldal)

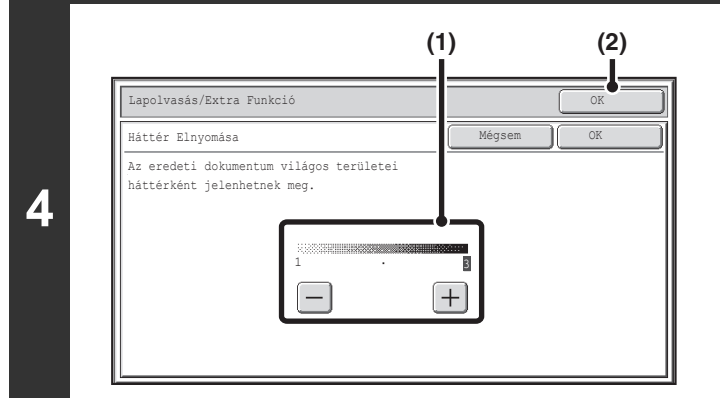

# **Válassza ki a Háttér elnyomása beállítást.**

#### **(1) Állítsa be a háttér elnyomás szintjét.**

Ha csak a halvány hátteret akarja elnyomni, nyomja meg a [+] gombot. Ha a halvány és a sötét hátteret is el akarja nyomni, nyomja meg a [-] gombot.

**(2) Nyomja meg az [OK] gombot.**

# **Nyomja meg a [START] gombot.**

Megkezdődik a lapolvasás.

- Ha az eredeti oldalakat a dokumentumadagoló tálcába tette, minden oldal beolvasódik. A lapolvasás végét hangjelzés jelzi.
- Ha az eredetit a dokumentumüvegről olvastatja be, az oldalakat egyenként olvassa be. Amikor a beolvasás befejeződik, helyezze be a következő eredetit, és nyomja meg a [START] gombot. Ismételje ezt a műveletet, amíg a gép az összes oldalt be nem olvasta, majd nyomja meg az [Olvasás vége] gombot. A lapolvasás végét hangjelzés jelzi.

Ha az eredetit [Mono2] módban olvassa be, a háttér elnyomása funkció nem működik.

#### **A lapolvasás törléséhez...**

Nyomja meg a  $[STOP]$  gombot  $(\circledcirc)$  a művelet törléséhez.

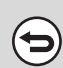

**5**

M

∍

#### **A háttér elnyomás beállítás törléséhez...** Nyomja meg a [Mégsem] gombot a 4. lépés képernyőjén.

# <span id="page-454-0"></span>**EGY KÁRTYA MINDKÉT OLDALÁNAK BEOLVASÁSA EGYETLEN LAPRA (Kártyakép)**

Ez a funkció lehetővé teszi, hogy egy kártya első és hátsó oldalát egyetlen oldalként küldje el anélkül, hogy az egyes oldalakat külön kellene küldenie.

Eleje

Eredetik

Háta

**2**

.<br>V

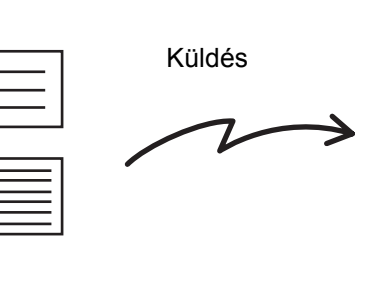

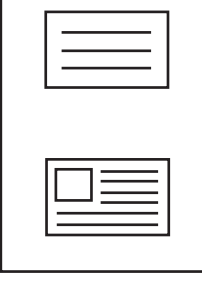

Példa egy A4 (8-1/2" x 11") méretű álló lapolvasásos küldésre

Beolvasott kép

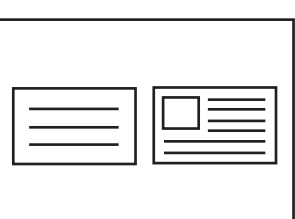

Példa egy A4 (8-1/2" x 11") méretű fekvő lapolvasásos küldésre

• A kártyakép funkció használatakor az eredetit a dokumentumüvegre kell tenni.

• Ha az USB memória módot használja, csatlakoztassa az USB memória eszközt a géphez, mielőtt az alábbi műveletsort végrehajtja.

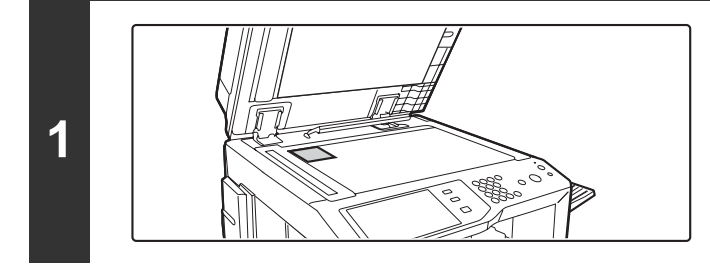

# **Tegye az eredetit beolvasandó felülettel a dokumentumüvegre.**

### **Adja meg a rendeltetési helyet.**

**■ [RENDELTETÉSI HELYEK MEGADÁSA \(4-18](#page-389-0). oldal)** 

USB memóriába történő beolvasáskor nem kell megadni a rendeltetési helyet. Ugorjon a 3. lépésre.

### **Válassza ki az extra funkciókat.**

- **(1) Nyomja meg a használni kívánt módhoz tartozó fület.**
- **3 (2) Nyomja meg az [Extra funkciók] gombot.**
	- **(3) Nyomja meg a [Kártyakép] gombot.**
	- [EXTRA FUNKCIÓK \(4-71.](#page-442-1) oldal)

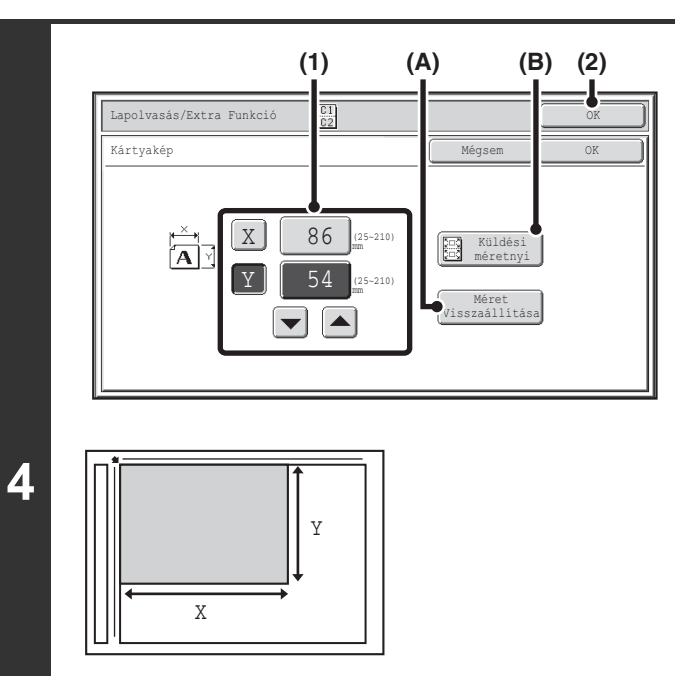

### **Adja meg az eredeti méretét.**

#### **(1) Adja meg az eredeti méretét.**

- Nyomja meg az X (szélesség) számérték-megjelenítő gombot, és adja meg a szélességet.
- Nyomja meg az Y (magasság) számérték-megjelenítő gombot, és adja meg a magasságot.
- (A) Az eredeti méretének az alapértelmezett méretre való visszaállításához nyomja meg a [Méret visszaállítása] gombot.
- (B) A kép automatikus nagyításához vagy kicsinyítéséhez a küldési mérethez való igazítás céljából, nyomja meg a [Küldési méretnyi] gombot. Ha a megadott eredeti mérettel kívánja beolvasni az eredetit, nem kell megnyomnia ezt a gombot.
- **(2) Nyomja meg az [OK] gombot.**
- A számok a  $\boxed{\blacktriangleright}$   $\boxed{\blacktriangle}$  gombokkal is módosíthatók.
- A küldési méret automatikusan lesz kiválasztva a megadott eredeti méret alapján.
- A Kártyakép funkció kiválasztása után az alapképernyő [Eredeti] gombjával módosíthatja az eredeti lapolvasási méretét vagy a küldési méretet. Ebben az esetben az ebben a lépésben látható képernyő jelenik meg a lapolvasási méret gomb megnyomásakor. A küldési méret beállításának műveletsorát lásd: "[A kép küldési méretének](#page-430-1)  [megadása](#page-430-1)" ([4-59.](#page-430-1) oldal).

# **Nyomja meg a [START] gombot a kártya első oldalának beolvasásához.**

#### **A lapolvasás törléséhez...**

**5**

H

ቴ

**6**

Nyomja meg a [STOP] gombot  $(\circledcirc)$  a művelet törléséhez.

# **Fordítsa meg a kártyát, és nyomja meg a [START] gombot a kártya hátoldalának beolvasásához.**

Mielőtt beolvassa a kártya hátoldalát, az érintőpanel [Beállítás] gombjával módosíthatja a megvilágítást.

#### **A lapolvasás törléséhez...**

Nyomja meg a  $[STOP]$  gombot  $(Q)$ ) a művelet törléséhez.

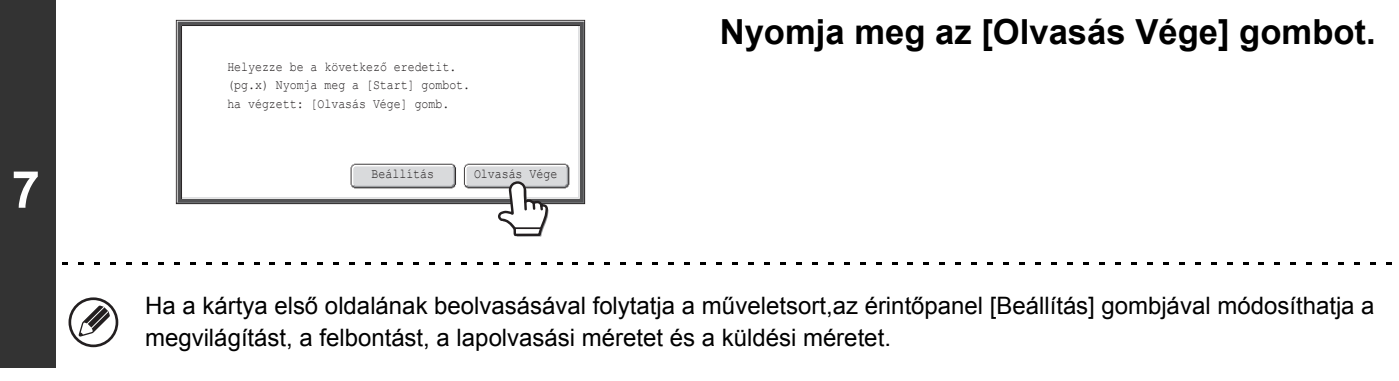

Ø Az arány nem adható meg, és az "Elforgatásos küldési beállítás" nem választható ki.

**A Kártyakép funkció törléséhez...** Nyomja meg a [Mégsem] gombot a 4. lépés képernyőjén.

(d

# <span id="page-457-0"></span>**NAGYSZÁMÚ EREDETI BEOLVASÁSA EGYSZERRE (Egyesítés)**

Ezzel a funkcióval a nagyszámú oldalból álló eredetik sorozatokra bonthatók, az egyes sorozatok az automata dokumentumadagolóval beolvashatók, és az összes oldal egy küldéssel továbbítható. Akkor használja ezt a funkciót, ha a beolvasni kívánt eredetik száma meghaladja az automata dokumentumadagolóba egyszerre behelyezhető maximális lapszámot.

Amikor az eredetiket sorozatokban olvassa be, először az első oldalt tartalmazó sorozatot olvassa be. Az első sorozathoz kiválasztott beállítások használhatók a további sorozatokhoz is.

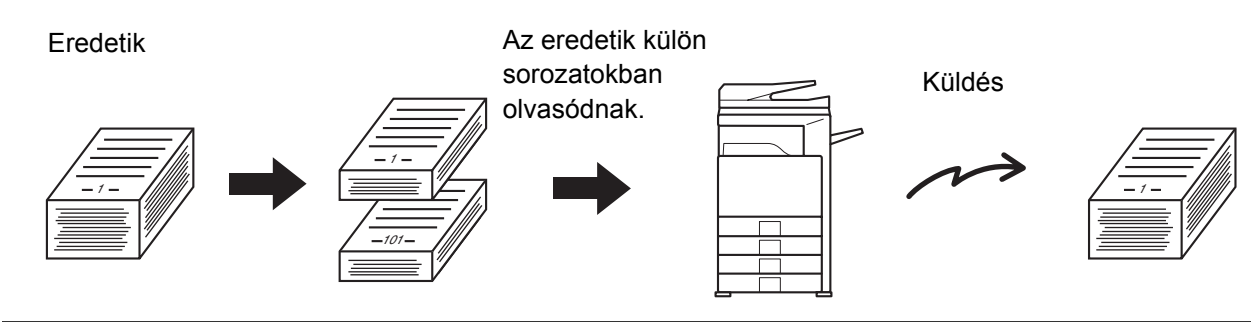

- Legfeljebb 999 oldal olvasható be. Vegye figyelembe, hogy ha a memóriát más feladatokra is használja, kevesebb oldal olvasható be.
	- Ha az USB memória módot használja, csatlakoztassa az USB memória eszközt a géphez, mielőtt az alábbi műveletsort végrehajtja.

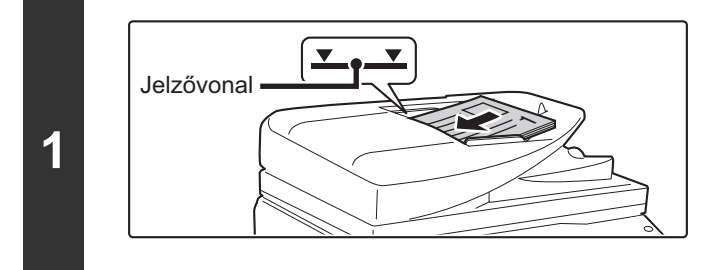

# **Tegye az eredetiket beolvasandó felülettel felfelé a dokumentumadagoló tálcába.**

Az eredetiket teljesen tegye a dokumentumadagoló tálcába. A dokumentumadagoló tálcába több eredeti is helyezhető. Az eredetiköteg magassága nem lehet magasabb, mint a tálcán lévő jelzővonal.

. . . . . . . . . . . . . . . . . .

**[Tartalom](#page-372-0)**

# **Adja meg a rendeltetési helyet.**

**■ [RENDELTETÉSI HELYEK MEGADÁSA \(4-18](#page-389-0). oldal)** 

USB memóriába történő beolvasáskor nem kell megadni a rendeltetési helyet. Ugorjon a 3. lépésre.

. . . . . . . . . . . . . . . . .

### **Válassza ki az extra funkciókat.**

- **(1) Nyomja meg a használni kívánt módhoz tartozó fület.**
- **(2) Nyomja meg az [Extra funkciók] gombot.**

☞[EXTRA FUNKCIÓK \(4-71.](#page-442-1) oldal)

**2**

Ŷ

**3**

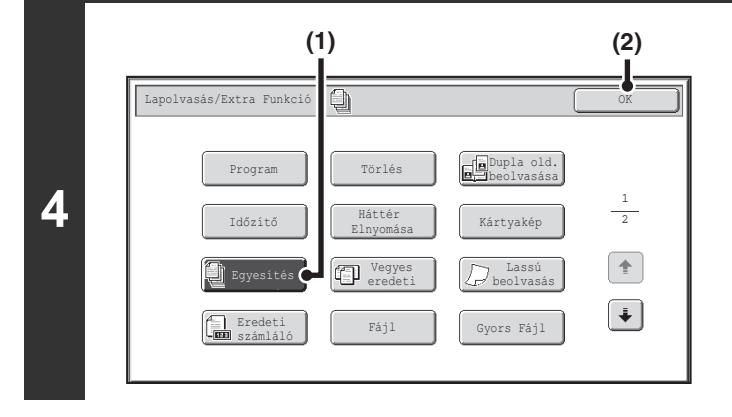

**Válassza ki az egyesítés módot.**

- **(1) Nyomja meg az [Egyesítés] gombot, hogy kijelölje.**
- **(2) Nyomja meg az [OK] gombot.**

### **Nyomja meg a [START] gombot az eredeti dokumentum első részének a beolvasásához.**

**A lapolvasás törléséhez...** Nyomja meg a [STOP] gombot  $(\circledcirc)$  a művelet törléséhez.

## **Tegye be a következő sorozat eredetit, és nyomja meg a [START] gombot.**

Ismételje ezt a műveletet, amíg minden eredetit be nem olvasott.

#### **A lapolvasás törléséhez...**

Nyomja meg a  $[STOP]$  gombot  $(\circledcirc)$  a művelet törléséhez. Az összes beolvasott adat törlésre kerül.

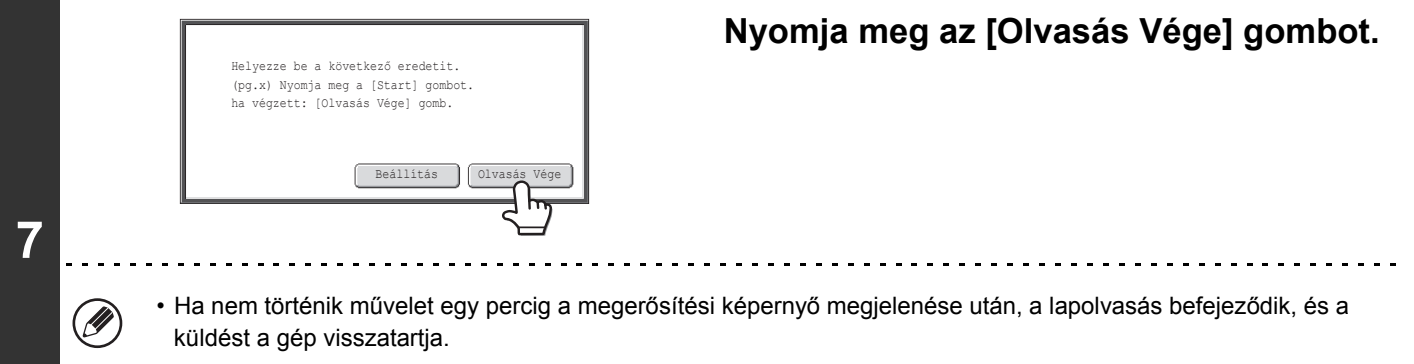

• A [Beállítás] gombbal minden egyes beolvasott oldal megvilágítása, felbontása, lapolvasási mérete és küldési mérete módosítható. Ha viszont az extra funkciókban az "Egyesítés" és a "2 1-re" lehetőséget együtt használja, az eredeti páros számú oldalainak beolvasásakor csak a megvilágítás módosítható.

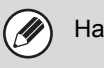

**5**

€

(←

**6**

Ha a memória megtelik a lapolvasás közben, megjelenik egy üzenet, és a küldés törlődik.

#### **Az egyesítés funkció törléséhez...**

Nyomja meg az [Egyesítés] gombot a 4. lépés képernyőjén, hogy ne legyen kijelölve.

# **[Tartalom](#page-372-0)**

**[Tartalom](#page-372-0)**

# <span id="page-459-0"></span>**KÜLÖNBÖZŐ MÉRETŰ EREDETIK BEOLVASÁSA (Vegyes eredeti)**

Ez a funkció lehetővé teszi különböző méretű eredetik egy műveletben történő beolvasását; például, B4 (8-1/2" x 14") méretű eredetik vegyítve A3 (11" x 17") méretű eredetikkel. Az eredetik beolvasásakor a gép automatikusan felismeri az egyes eredetiket.

#### **Eredetik**

(B4 (8-1/2" x 14") eredeti vegyesen A3 (11" x 17") eredetikkel)

# **Létrehozott fájlok**

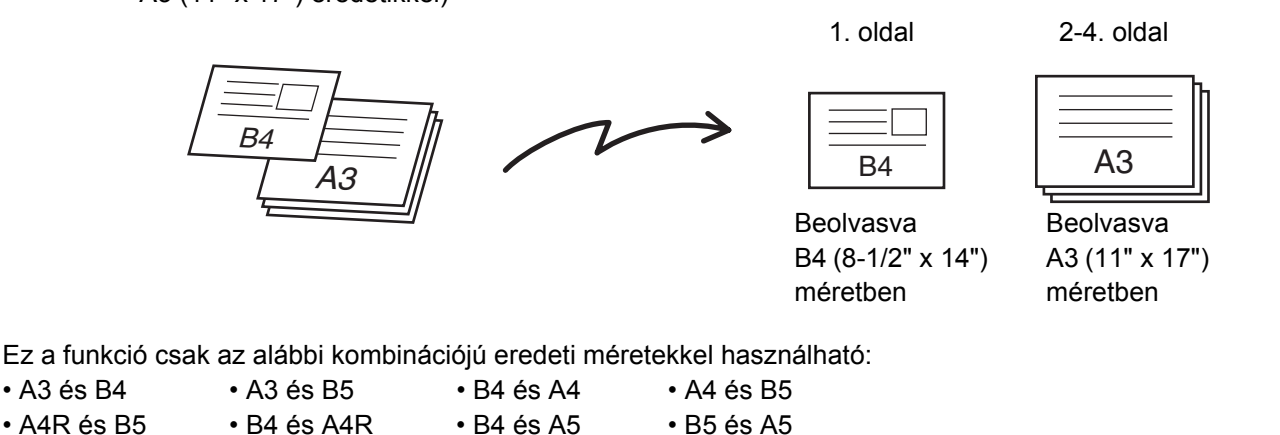

• 11" x 17" és 8-1/2" x 14" • 11" x 17" és 8-1/2" x 13" • 11" x 17" és 5-1/2" x 8-1/2"

**2**

Ĝ

**3**

Ha az USB memória módot használja, csatlakoztassa az USB memória eszközt a géphez, mielőtt az alábbi műveletsort végrehajtja.

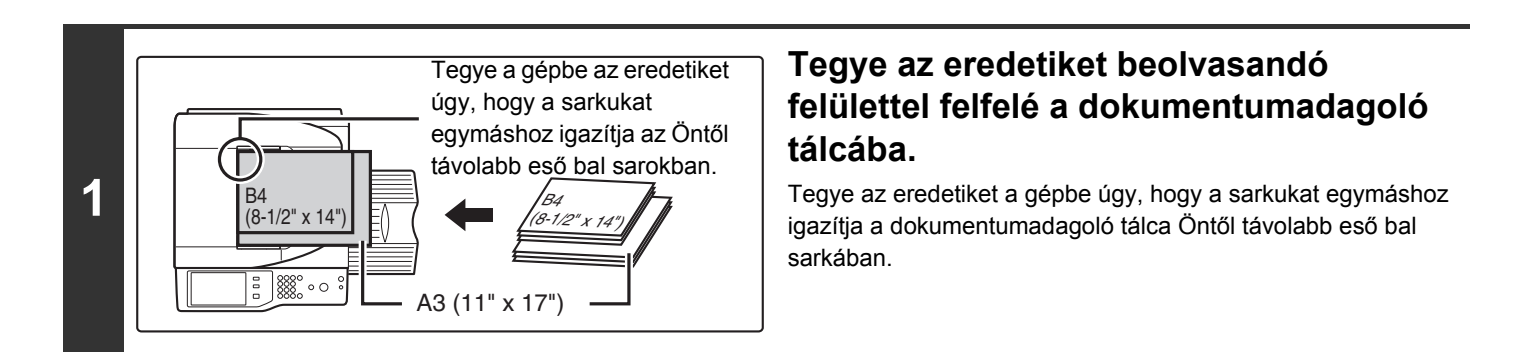

# **Adja meg a rendeltetési helyet.**

**■ [RENDELTETÉSI HELYEK MEGADÁSA \(4-18](#page-389-0). oldal)** 

USB memóriába történő beolvasáskor nem kell megadni a rendeltetési helyet. Ugorjon a 3. lépésre.

### **Válassza ki az extra funkciókat.**

- **(1) Nyomja meg a használni kívánt módhoz tartozó fület.**
- **(2) Nyomja meg az [Extra funkciók] gombot.**
- ☞[EXTRA FUNKCIÓK \(4-71.](#page-442-1) oldal)

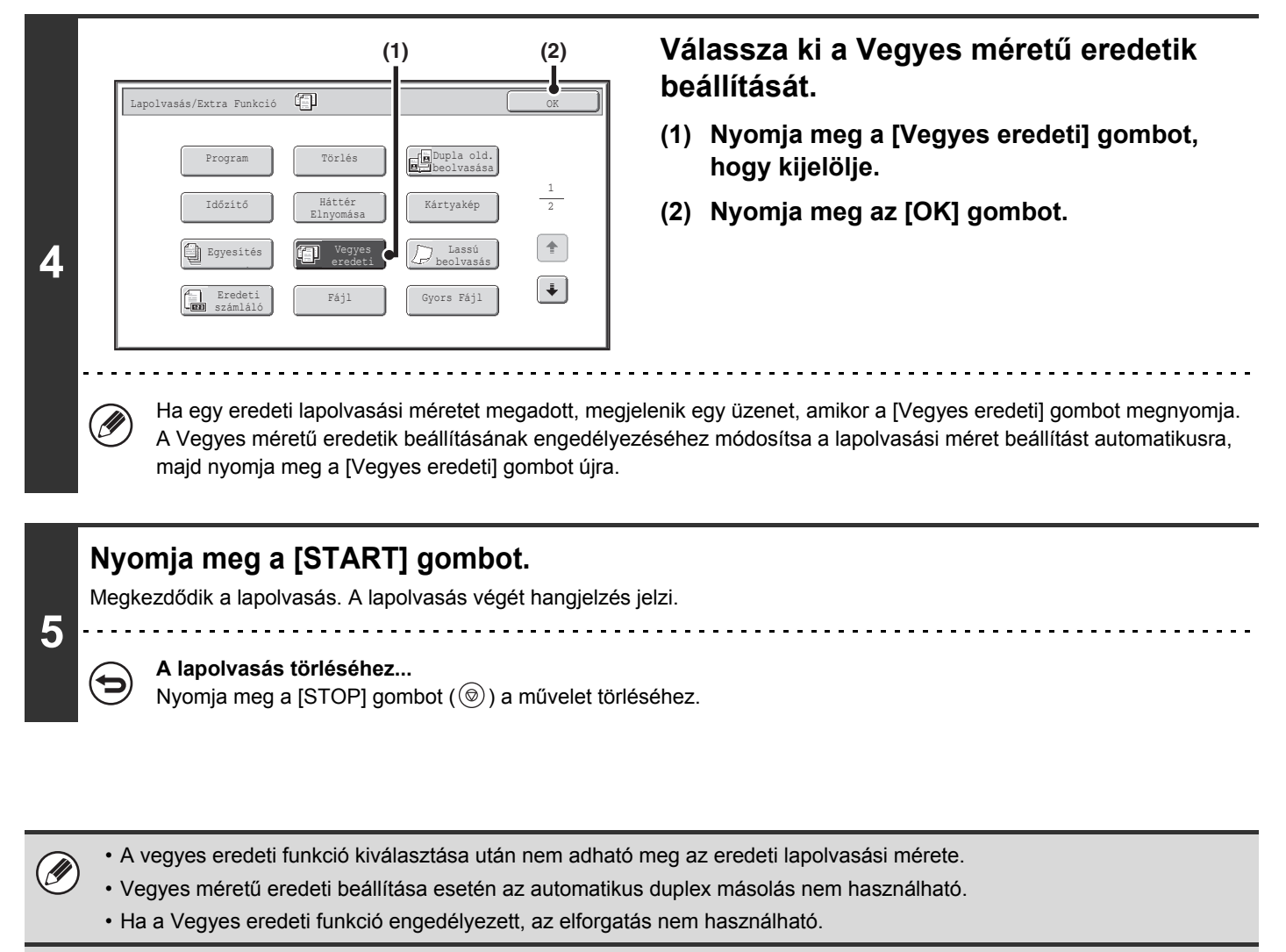

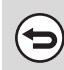

#### **A Vegyes eredeti beállítás törléséhez...**

Nyomja meg a [Vegyes méretű eredetik] gombot a 4. lépés képernyőjén, hogy ne legyen kijelölve.

**Rendszerbeállítások (Rendszergazda): Eredeti adagolási mód** Az eredetik adagolási módja beállítható úgy, hogy mindig olvassa be a vegyes méretű eredetiket.

**[Tartalom](#page-372-0)**

# <span id="page-461-0"></span>**VÉKONY EREDETIK BEOLVASÁSA (Lassú beolvasás mód)**

Használja ezt a funkciót, amikor vékony eredetiket kíván beolvasni az automata dokumentumadagoló használatával. Ez a funkció segít elkerülni a vékony eredetik elakadását.

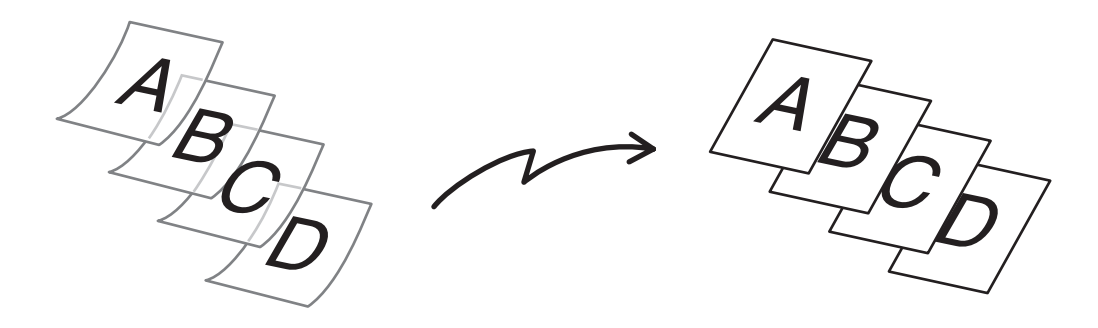

Ha az USB memória módot használja, csatlakoztassa az USB memória eszközt a géphez, mielőtt az alábbi műveletsort végrehajtja.

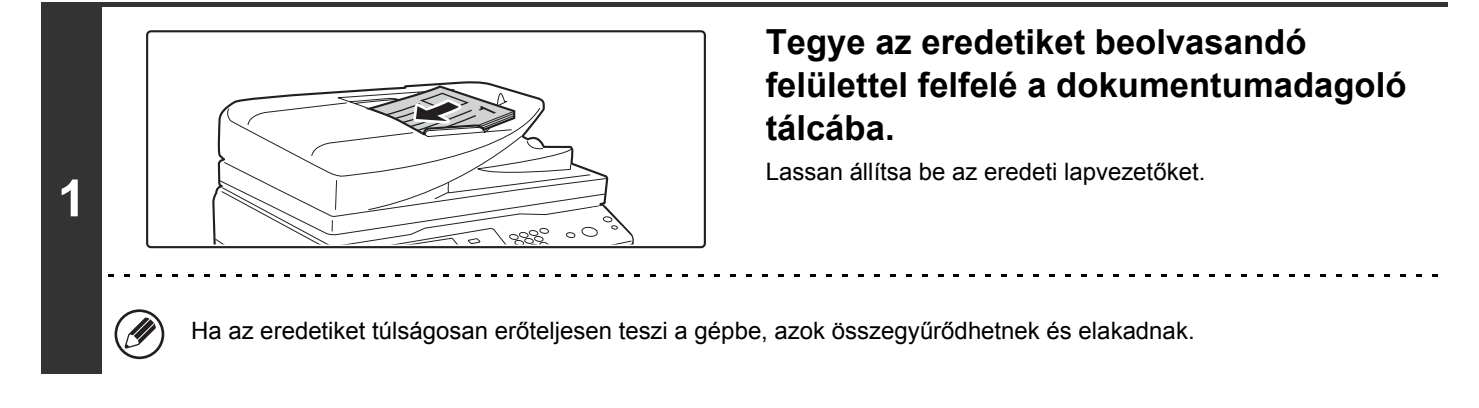

# **Adja meg a rendeltetési helyet.**

**2**

N

**3**

☞[RENDELTETÉSI HELYEK MEGADÁSA \(4-18](#page-389-0). oldal)

USB memóriába történő beolvasáskor nem kell megadni a rendeltetési helyet. Ugorjon a 3. lépésre.

# **Válassza ki az extra funkciókat.**

**(1) Nyomja meg a használni kívánt módhoz tartozó fület.**

#### **(2) Nyomja meg az [Extra funkciók] gombot.**

☞[EXTRA FUNKCIÓK \(4-71.](#page-442-1) oldal)

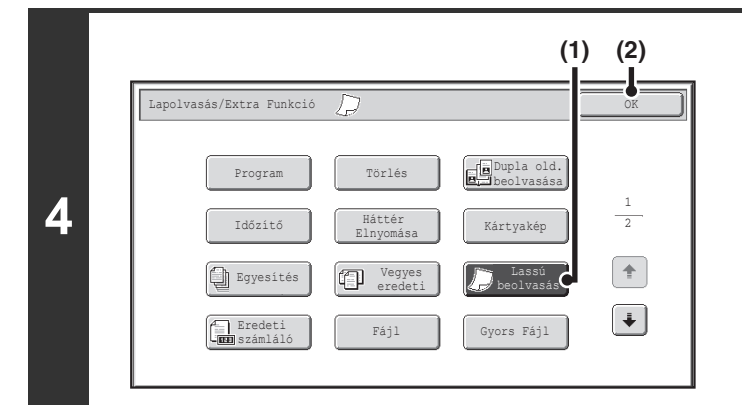

# **Nyomja meg a [START] gombot.**

Megkezdődik a lapolvasás. A lapolvasás végét hangjelzés jelzi.

#### **A lapolvasás törléséhez...**

**5**

þ

 $\left(\mathbf{c}_3\right)$ 

(←

Nyomja meg a [STOP] gombot  $(\circledcirc)$  a művelet törléséhez.

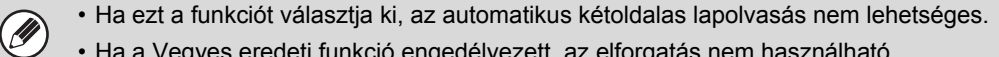

• Ha a Vegyes eredeti funkció engedélyezett, az elforgatás nem használható.

#### **A lassú beolvasás mód törléséhez...**

Nyomja meg a [Lassú beolv.] gombot a 4. lépés képernyőjén, hogy törölje a kijelölést.

**Rendszerbeállítások (Rendszergazda): Eredeti adagolási mód**

Ezzel megadható, hogy a beolvasás mindig lassú beolvasás módban történjen.

**Válassza ki a lassú beolvasás módot.**

- **(1) Nyomja meg a [Lassú beolvasás] gombot, hogy kijelölje.**
- **(2) Nyomja meg az [OK] gombot.**

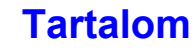

# <span id="page-463-0"></span>**A BEOLVASOTT EREDETI LAPOK SZÁMÁNAK ELLENŐRZÉSE KÜLDÉS ELŐTT (Eredeti számláló)**

A beolvasott eredeti lapok száma küldés előtt megszámolható és megjeleníthető. A beolvasott eredeti lapok számának küldés előtti ellenőrzése megakadályozza az átviteli hibákat.

• Ez a funkció nem használható USB memória módban. Ÿ • A beállítás az egyes módokban külön engedélyezhető.

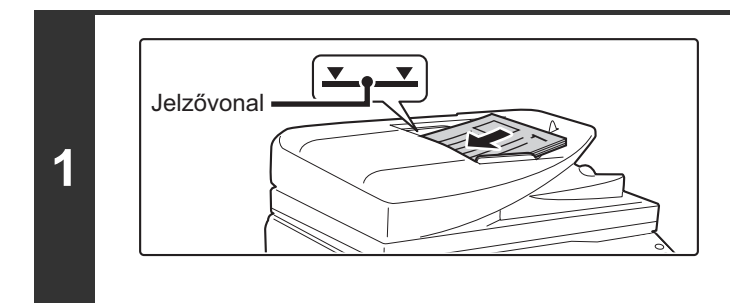

# **Tegye az eredetiket beolvasandó felülettel felfelé a dokumentumadagoló tálcába.**

Az eredetiket teljesen tegye a dokumentumadagoló tálcába. A dokumentumadagoló tálcába több eredeti is helyezhető. Az eredetiköteg magassága nem lehet magasabb, mint a tálcán lévő jelzővonal.

**3**

# **2 Adja meg a rendeltetési helyet.**

**■ [RENDELTETÉSI HELYEK MEGADÁSA \(4-18](#page-389-0). oldal)** 

**Válassza ki az extra funkciókat.**

- **(1) Nyomja meg a használni kívánt módhoz tartozó fület.**
- **(2) Nyomja meg az [Extra funkciók] gombot.**
- [EXTRA FUNKCIÓK \(4-71.](#page-442-1) oldal)

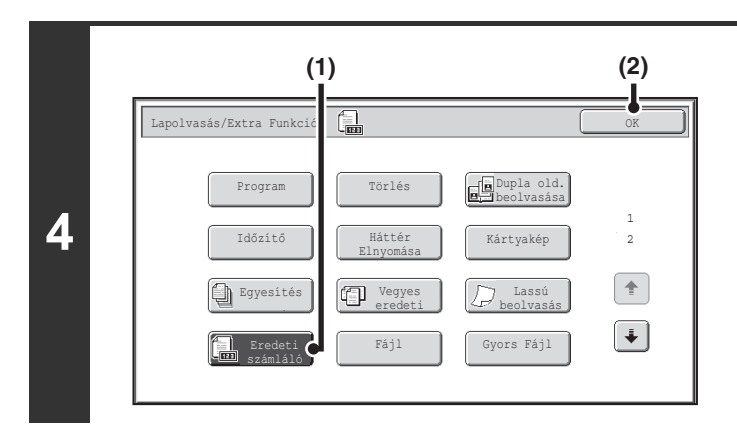

# **Válassza ki az eredeti számláló funkciót.**

- **(1) Nyomja meg az [Eredeti számláló] gombot, hogy kijelölje.**
- **(2) Nyomja meg az [OK] gombot.**

# **Nyomja meg a [START] gombot.**

Megkezdődik a lapolvasás.

**5**

╘

#### **A lapolvasás törléséhez...**

Nyomja meg a  $[STOP]$  gombot  $(\circledcirc)$  a művelet törléséhez. Az összes beolvasott adat törlésre kerül.

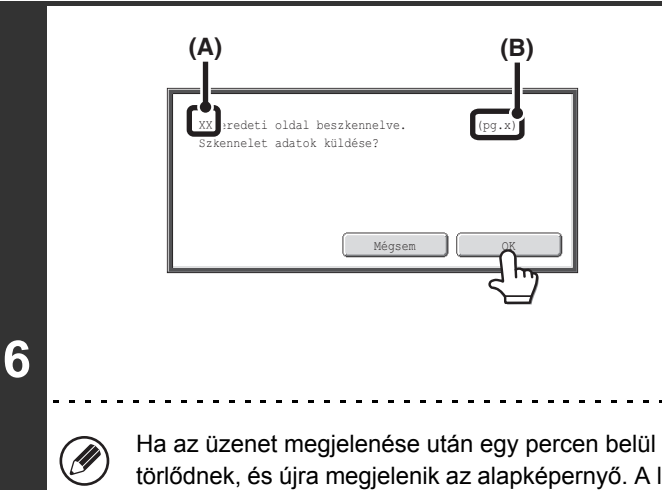

# **Ha befejeződött a lapolvasás, ellenőrizze a beolvasott eredeti lapok számát, és nyomja meg az [OK] gombot.**

Megkezdődik a küldés.

- Az Egyesítés mód használata esetén a megerősítő üzenet az [Olvasás vége] gomb megnyomása után jelenik meg.
- A képernyőn látható üzenet (A) részén a beolvasott lapok száma, míg a (B) részén a beolvasott oldalak száma látható. Például, ha a készülék egy eredeti lap mindkét oldalát beolvasta, az (A) helyen "1" látható, míg a (B) helyen "2".

Ha az üzenet megjelenése után egy percen belül nem hajtja végre a fenti lépést, a beolvasott kép és a beállítások törlődnek, és újra megjelenik az alapképernyő. A lapolvasás nem fejeződik be automatikusan, és a készülék nem őrzi meg a képet a küldéshez.

#### **Ha az eredeti lapok megjelenített száma eltér az eredeti lapok tényleges számától...**

Nyomja meg a [Mégsem] gombot, majd az [OK] gombot az üzenetképernyőn az összes beolvasott adat törléséhez. A lapolvasási beállítások és a rendeltetési hely beállításai nem törlődnek. Helyezze be újra az eredeti lapokat az automata dokumentumadagolóba, és nyomja meg a [START] gombot az ismételt beolvasáshoz.

Ha csoportos küldés végrehajtásakor bármelyik módban kiválasztja az eredeti számláló funkciót, a funkció minden rendeltetési hely esetén működik. **Az Eredeti számláló funkció törléséhez...** Nyomja meg az [Eredeti számláló] gombot a 4. lépés képernyőjén, hogy ne legyen kijelölve. **Rendszerbeállítások (Rendszergazda): Kezdő eredeti számláló állás** Ha engedélyezi ezt a beállítást, a készülék mindig megszámolja az eredeti lapok számát. A beállítás az egyes módokban külön engedélyezhető.

# <span id="page-465-0"></span>**BÉLYEGZŐ A BEOLVASOTT EREDETIKEN (Igazoló bélyegző)**

Ez a funkció az automata dokumentumadagoló használatával beolvasott minden egyes eredetit lebélyegez, így ellenőrizheti, hogy az összes eredetit helyesen beolvasta-e.

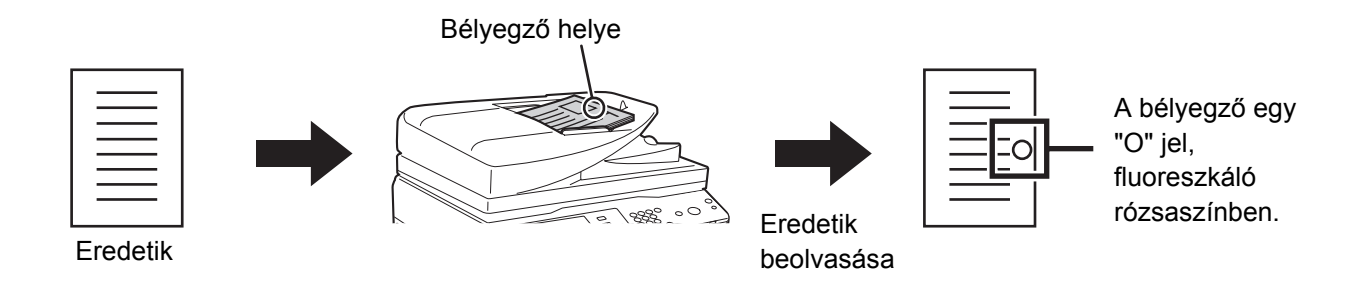

• A funkció használatához fel kell szerelni a külön kapható bélyegző egységet. • Ha az USB memória módot használja, csatlakoztassa az USB memória eszközt a géphez, mielőtt az alábbi műveletsort végrehajtja.

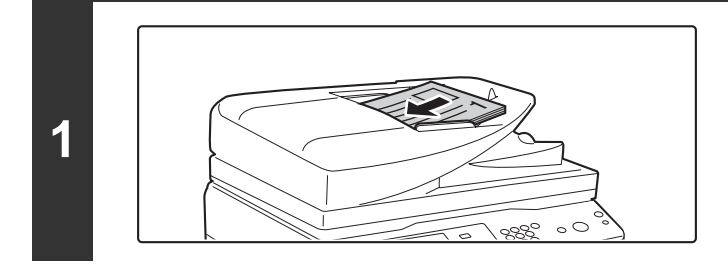

# **Tegye az eredetiket beolvasandó felülettel felfelé a dokumentumadagoló tálcába.**

### **Adja meg a rendeltetési helyet.**

**2**

.<br>V

**3**

☞[RENDELTETÉSI HELYEK MEGADÁSA \(4-18](#page-389-0). oldal)

USB memóriába történő beolvasáskor nem kell megadni a rendeltetési helyet. Ugorjon a 3. lépésre.

### **Válassza ki az extra funkciókat.**

- **(1) Nyomja meg a használni kívánt módhoz tartozó fület.**
- **(2) Nyomja meg az [Extra funkciók] gombot.**

☞[EXTRA FUNKCIÓK \(4-71.](#page-442-1) oldal)

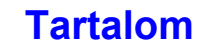

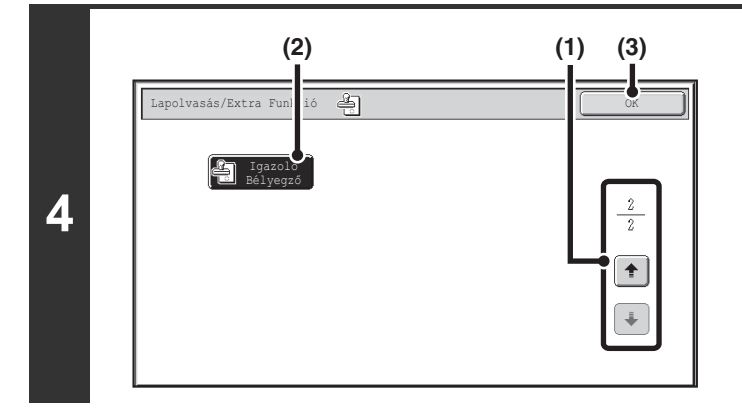

# **Válassza ki az "Igazoló bélyegző" funkciót.**

- **(1) Nyomja meg a gombokat a képernyők közti váltáshoz.**
- **(2) Nyomja meg az [Igazoló Bélyegző] gombot, hogy kijelölje.**
- **(3) Nyomja meg az [OK] gombot.**

# **Nyomja meg a [START] gombot.**

Megkezdődik a lapolvasás. A lapolvasás végét hangjelzés jelzi.

#### **A lapolvasás törléséhez...**

Nyomja meg a [STOP] gombot  $(\circledcirc)$  a művelet törléséhez.

- Kétoldalas eredetik használata esetén az eredeti első oldalára két bélyegző kerül. .<br>V
	- Ha a lapolvasás során hiba történik, előfordulhat, hogy olyan eredetire is bélyegző kerül, amely nem lett beolvasva.
	- Ha az eredetikre bélyegzett "O" jel kezd elhalványulni, cserélje ki a bélyegzőtartót. A bélyegzőtartó cseréjének műveletsorához olvassa el a "A BÉLYEGZŐ[TARTÓ CSERÉJE](#page-106-0)" részt ([1-74.](#page-106-0) oldal) az "1. A GÉP HASZNÁLATA ELŐTT" című fejezetben.

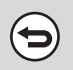

**5**

€

#### **A bélyegző funkció törléséhez...**

Nyomja meg az [Igazoló bélyegző] gombot a 4. lépés képernyőjén, hogy ne legyen kijelölve.

**Rendszerbeállítások (Rendszergazda): Alapértelmezett igazoló bélyegző** Ezzel a beállítással mindig bélyegző kerül az eredetikre.

# <span id="page-467-0"></span>**KÉT OLDAL KÜLDÉS EGY OLDALKÉNT (2 1-re)**

Két eredeti oldal lekicsinyíthető az eredeti méret felére, és elküldhető együtt egyetlen oldalként.

#### Álló tájolású eredetik

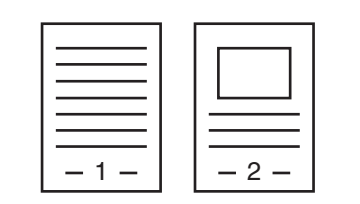

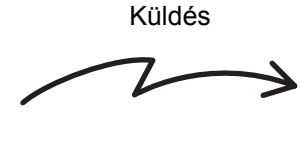

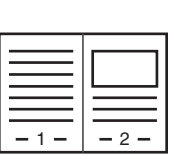

Fekvő tájolású eredetik

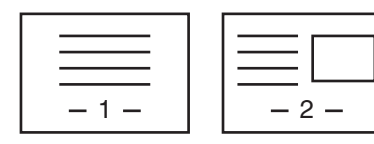

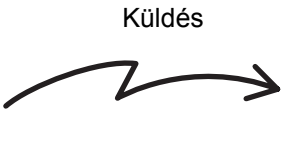

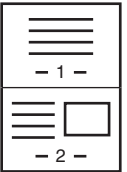

Ez a funkció lapolvasási módban, USB memória módban vagy adatbeviteli módban nem használható.

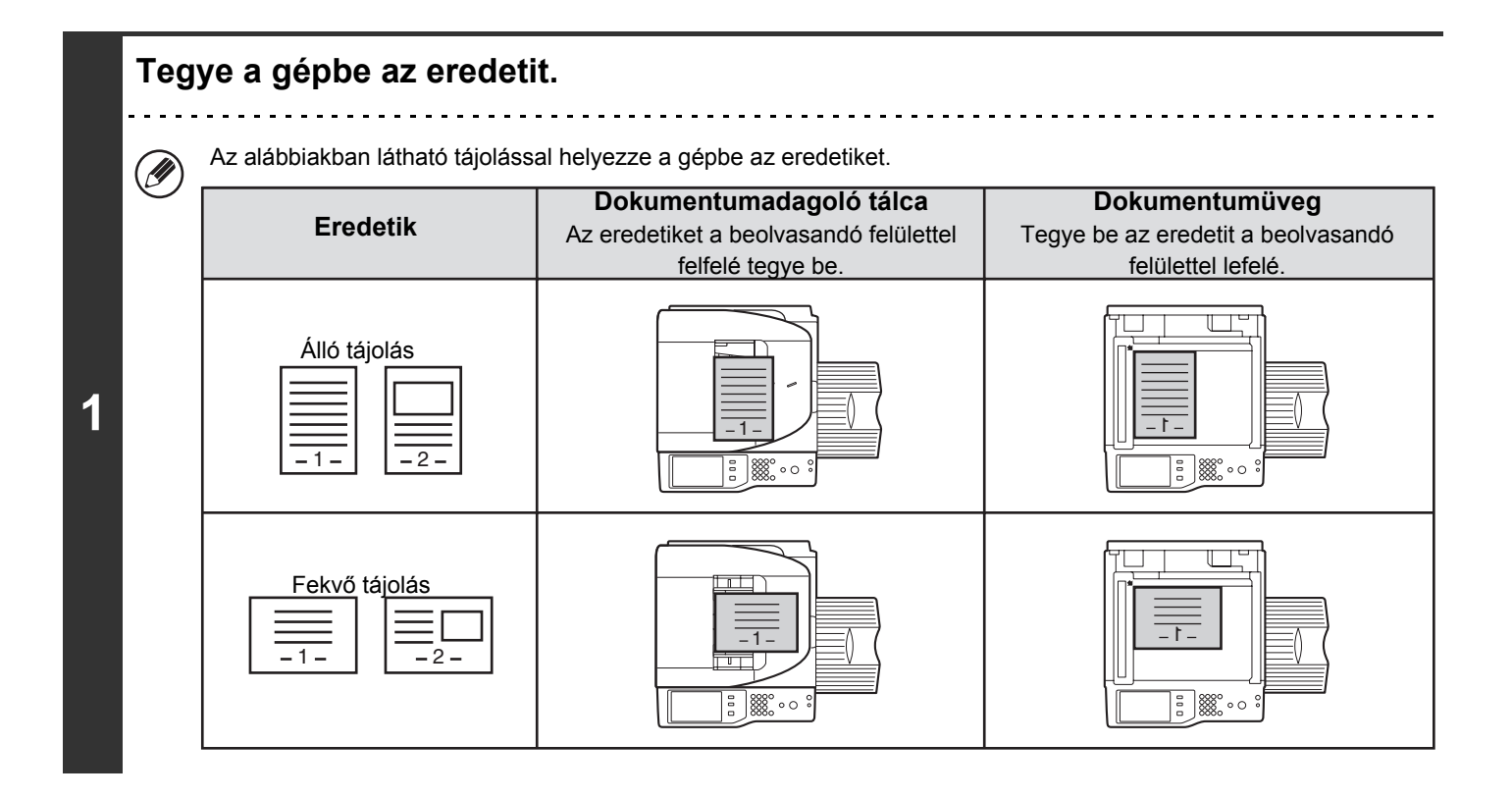

Ø

**2 Adja meg a rendeltetési helyet.**

**IS [RENDELTETÉSI HELYEK MEGADÁSA \(4-18](#page-389-0). oldal)**
#### **Válassza ki az extra funkciókat.**

**(1) Nyomja meg az [Internet Fax] fület.**

**(2) Nyomja meg az [Extra funkciók] gombot.**

■ [EXTRA FUNKCIÓK \(4-71.](#page-442-0) oldal)

**3**

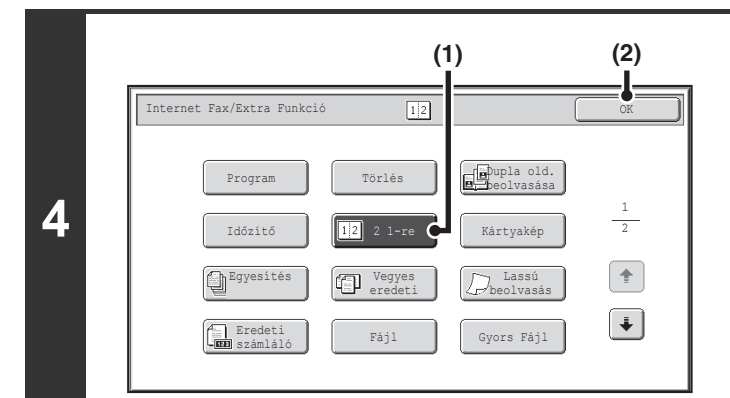

#### **Válassza ki a 2 1-re funkciót.**

- **(1) Nyomja meg a [2 1-re] gombot, hogy kijelölje.**
- **(2) Nyomja meg az [OK] gombot.**

**Nyomja meg az [Eredeti] gombot.**

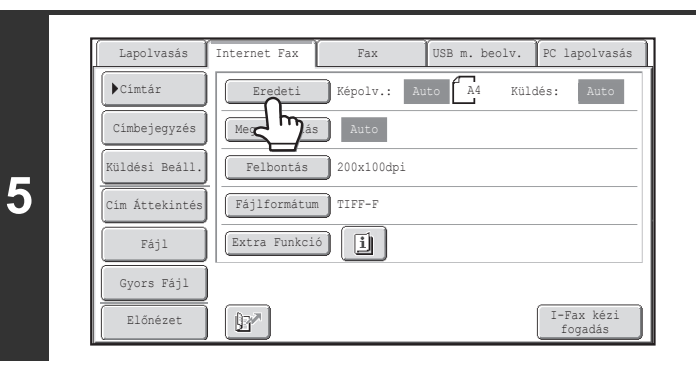

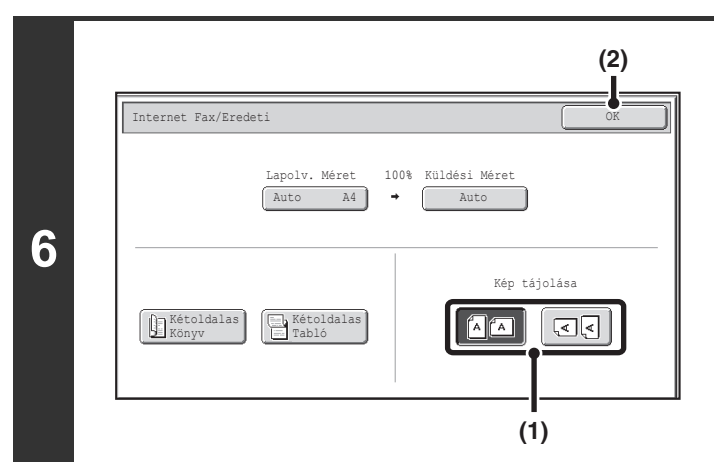

#### **Adja meg az eredeti behelyezésének tájolását.**

- **(1) Nyomja meg az eredeti kép tájolásával megegyező tájolású "Kép tájolása" gombot.** Ha ez a beállítás helytelen, megtörténhet, hogy nem megfelelő képet fog elküldeni.
- **(2) Nyomja meg az [OK] gombot.**

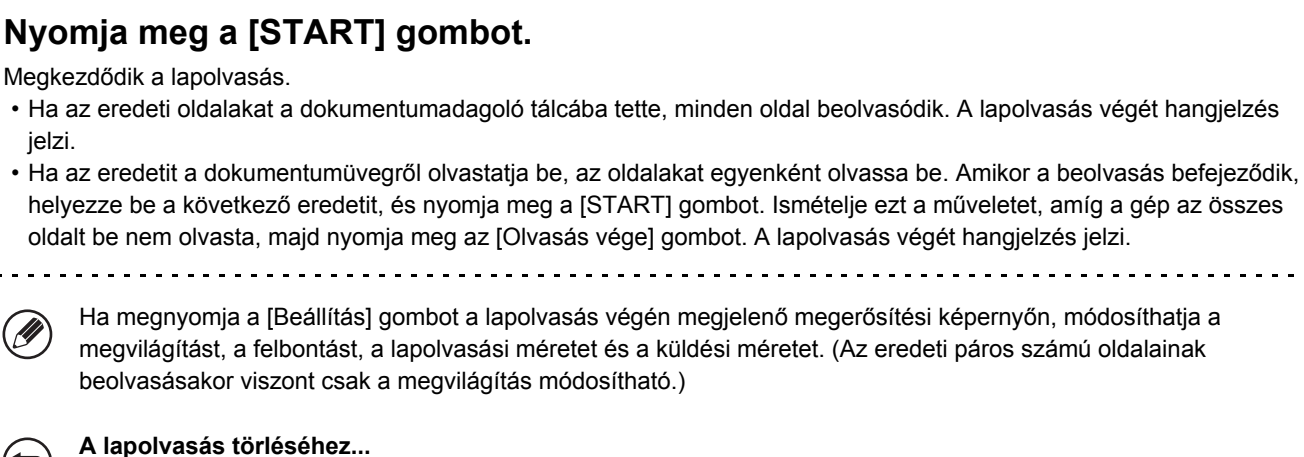

Nyomja meg a [STOP] gombot  $(\circledcirc)$  a művelet törléséhez.

• A küldés nem lehetséges az eredeti méreténél kisebb méretben.

• A 2 1-re funkció nem használható, ha az eredeti mérete nem A4, B5 vagy A5 (8-1/2" x 11" vagy 5-1/2" x 8-1/2").

• Ha az eredeti lapolvasási méretét számértékekkel adja meg, ez a funkció nem használható.

**A 2 1-re funkció törléséhez...**

**7**

Nyomja meg a [2 1-re] gombot a 4. lépés képernyőjén, hogy ne legyen kijelölve.

# **NYOMTATÁSI BEÁLLÍTÁSOK MÓDOSÍTÁSA AZ ÁTVITELI JELENTÉSHEZ (Átviteli jelentés)**

Átviteli jelentés automatikusan nyomtatódik, hogy figyelmeztesse, amikor az Internet fax küldés sikertelen, vagy ha Körfax küldést hajt végre. Az Átviteli jelentés tartalmazza a küldés leírását (dátum, kezdés időpontja, a másik fél neve, szükséges idő, oldalak száma, eredmény stb.).

**■ [AZ EREDMÉNY OSZLOPBAN MEGJELEN](#page-480-0)Ő INFORMÁCIÓK ([4-109](#page-480-0). oldal)** 

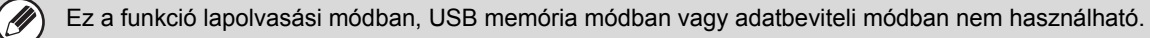

Az Átviteli jelentések a Rendszerbeállításokban megadott feltételek alapján nyomtatódnak; azonban, átmenetileg más feltételeket is kiválaszthat egy küldéshez. Az Átviteli jelentés nyomtatási feltételeinek módosításához a küldés időpontjában kövesse az alábbi lépéseket.

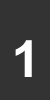

**3**

#### **Tegye a gépbe az eredetit.**

Tegye az eredetit beolvasandó felülettel felfelé a dokumentumadagoló tálcába, vagy beolvasandó felülettel lefelé a dokumentumüvegre.

#### **2 Adja meg a rendeltetési helyet.**

**■ [RENDELTETÉSI HELYEK MEGADÁSA \(4-18](#page-389-0). oldal)** 

#### **Válassza ki az extra funkciókat.**

- **(1) Nyomja meg az [Internet Fax] fület.**
- **(2) Nyomja meg az [Extra funkciók] gombot.**
- **(3) Nyomja meg a gombokat a képernyők közti váltáshoz.**
- **(4) Nyomja meg az [Átviteli jelentés] gombot.**
- [EXTRA FUNKCIÓK \(4-71.](#page-442-0) oldal)

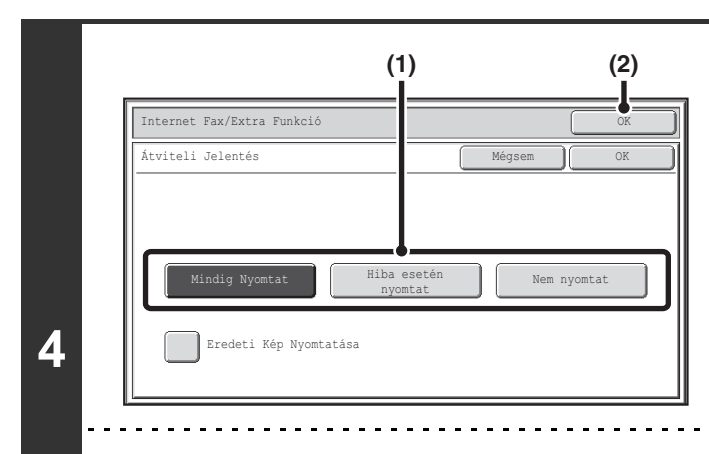

#### **Válassza ki a nyomtatási feltételeket.**

- **(1) Válassza ki a nyomtatási feltételeket.**
- **(2) Nyomja meg az [OK] gombot.**

• Az átviteli jelentés nyomtatási feltételei a következők: "Mindig nyomtat":A küldés eredményétől függetlenül a készülék mindig nyomtat átviteli jelentést. "Hiba esetén nyomtat":A készülék sikertelen küldés esetén nyomtat átviteli jelentést. "Nem nyomtat":A készülék nem nyomtat átviteli jelentést.

• Ha az [Eredeti Kép Nyomtatása] négyzete ki lett jelölve  $\vee$ , az átküldött eredeti egy része megjelenik az Átviteli jelentésen.

$$
4-99
$$

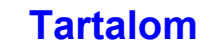

<u>. . . . . . . . . . . . . .</u>

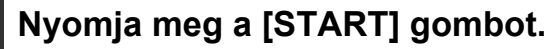

Megkezdődik a lapolvasás.

**5**

€

- Ha az eredeti oldalakat a dokumentumadagoló tálcába tette, minden oldal beolvasódik. A lapolvasás végét hangjelzés jelzi.
- Ha az eredetit a dokumentumüvegről olvastatja be, az oldalakat egyenként olvassa be. Amikor a beolvasás befejeződik, helyezze be a következő eredetit, és nyomja meg a [START] gombot. Ismételje ezt a műveletet, amíg a gép az összes oldalt be nem olvasta, majd nyomja meg az [Olvasás vége] gombot. A lapolvasás végét hangjelzés jelzi.

<u>e e e e e e e e</u>

**A lapolvasás törléséhez...**

Nyomja meg a [STOP] gombot  $(\circledcirc)$  a művelet törléséhez.

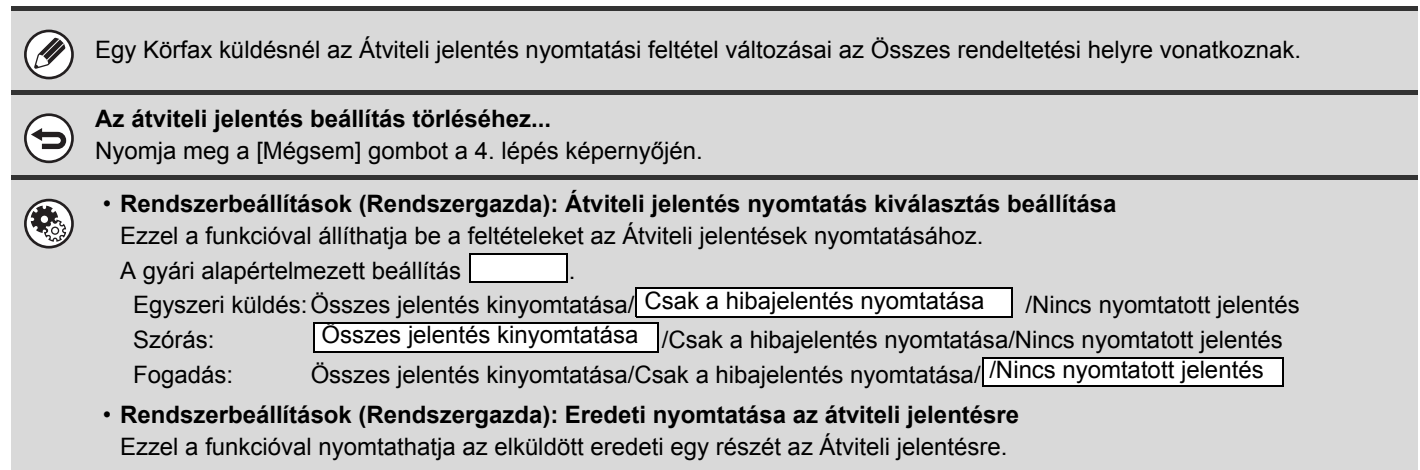

# **A KÜLDÉSI/FOGADÁSI FELADATOK ÁLLAPOTÁNAK ELLENŐRZÉSE**

Ez a rész azt mutatja be, hogyan ellenőrizze a fenntartott küldési feladatokat és a fogadott Internet faxokat.

# **FELADATÁLLAPOT KÉPERNYŐ**

A feladatállapot képernyő akkor jelenik meg, ha a kezelőpanelen található [FELADAT ÁLLAPOT] gombot megnyomja. A feladatállapot képernyő üzemmódonként mutatja a feladatok állapotát. Ha a [FELADAT ÁLLAPOT] gombot megnyomja, a gomb megnyomása előtt használt üzemmód feladatállapot képernyője jelenik meg. Fenntartott küldések és fogadott Internet faxok elnevezése a leírásokban "feladatok".

ANyom.Felad. FKépolvasás CF Fax Feladat CInternet-Fax

1 1 Kész

Feladatsor

Részletes

Prioritás

Stop/Törlés

#### **Példa: A fül megnyomása lapolvasás módban**

*FELADAT ÁLLAPOT*

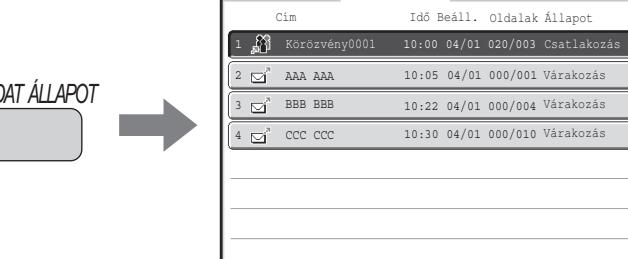

A feladatállapot-jelző az érintőpanel bal alsó sarkában látható. Ha megérinti a feladatállapot-jelzőt, megjelenik a  $\mathscr{D}$ feladatállapot képernyő.

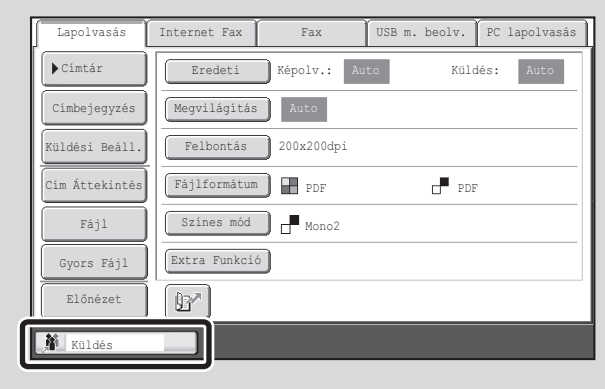

### **FELADATSOR KÉPERNYŐ ÉS ELVÉGZETT FELADAT KÉPERNYŐ**

A feladatállapot képernyő két képernyőből áll: a feladatsor képernyőből, amely a fenntartott feladatokat és a folyamatban lévő feladatokat mutatja, valamint az elvégzett feladatok képernyőből. A két képernyő közötti váltáshoz nyomja meg a feladatállapot képernyő választó gombot ((2) lent).

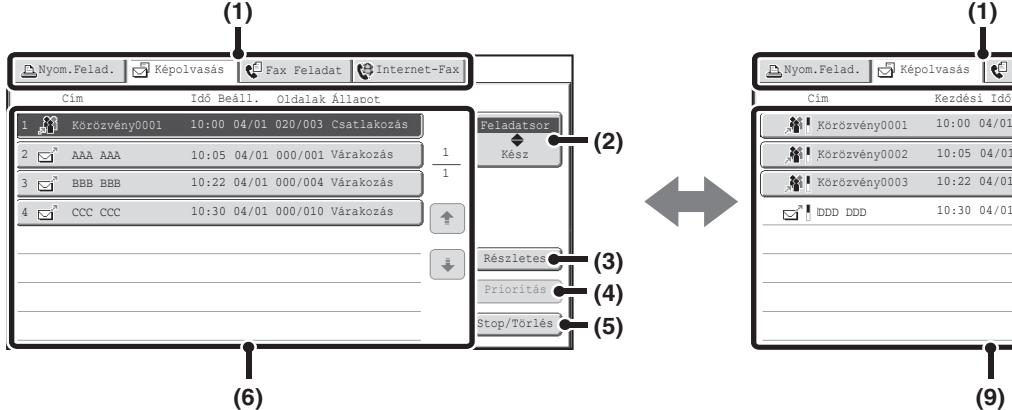

#### **(1) Üzemmódváltó fülek**

Ezekkel a fülekkel módosíthatia a feladatállapot képernyőn megjelenített módot.

#### **(2) Feladatállapot képernyő választó gomb**

Nyomja meg ezt a gombot a feladatsor képernyő és az elvégzett feladatok képernyő közötti váltáshoz.

#### **(3) Feladatsor képernyő [Részletes] gomb**

Ez a gomb részletes információkat mutat a körfax (szórás) küldési feladatokra és azok állapotára vonatkozóan. Válassza ki a kívánt feladat gombját a feladatsor képernyőn (6), majd nyomja meg a [Részletes] gombot.

#### **(4) [Prioritás] gomb**

Nyomja meg ezt a gombot, hogy prioritást adjon egy kiválasztott feladatnak.

**■ PRIORITÁS ADÁSA EGY LAPOLVASÁSOS** [KÜLDÉSI FELADATNAK \(4-108.](#page-479-0) oldal)

#### **(5) [Stop/Törlés] gomb**

Nyomja meg ezt a gombot egy kiválasztott feladat leállításához vagy törléséhez.

**IS [EGY FOLYAMATBAN LÉV](#page-478-0)Ő VAGY KÜLDÉSRE** [VÁRÓ LAPOLVASÁSI FELADAT LEÁLLÍTÁSA](#page-478-0) ([4-107.](#page-478-0) oldal)

#### **Feladatsor képernyő Elvégzett feladatok képernyő**

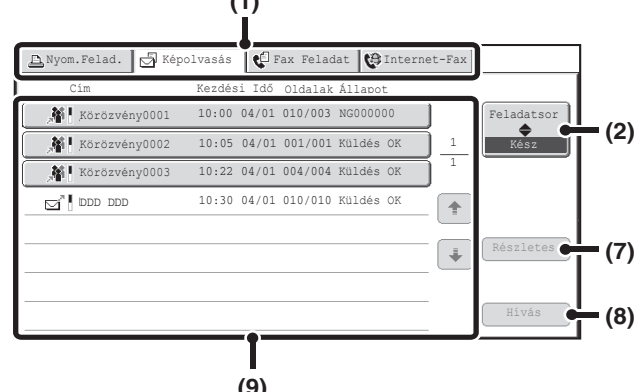

#### **(6) Feladatsor képernyő**

A feladatok gombként láthatók az eltárolás sorrendjében. Minden gombon információk láthatók a feladatra és aktuális állapotára vonatkozóan. ☞ [Feladat gomb kijelz](#page-474-0)ő [\(4-103](#page-474-0). oldal)

#### **(7) Elvégzett feladatok képernyő [Részletes] gomb**

Ez a gomb részletes információkat mutat a kész szórás (körfax) küldések eredményeiről, illetve azokról a feladatokról, amelyek a dokumentumtárolás funkciót használták. Válassza ki a kívánt feladat gombját az elvégzett feladatok képernyőn (9), majd nyomja meg a [Részletes] gombot.

☞ [AZ ELVÉGZETT FELADATOK ELLEN](#page-477-0)ŐRZÉSE [\(4-106](#page-477-0). oldal)

#### **(8) [Hívás] gomb**

Nyomja meg ezt a gombot egy olyan küldés vagy fogadás előhívásához és használatához, amely a dokumentumtárolás funkcióval lett tárolva.

#### **(9) Elvégzett feladatok képernyő**

Ez a képernyő legfeljebb 99 befejezett küldés vagy fogadás feladatot mutat minden egyes módban. A feladat leírása és az eredmény (állapot) látható. A dokumentumtárolás funkciót használó feladatok, a körfax (szórás) küldési feladatok és a fogadott Internet faxok továbbítási feladatai gombok formájában jelennek meg.

#### **[Tartalom](#page-372-0)**

### <span id="page-474-0"></span>**Feladat gomb kijelző**

Az alábbi információk láthatók a feladatállapot képernyőn a feladatsor gombokon és elvégzett feladat gombokon. Az Internet fax küldési/fogadási információi közt a Közv.SMTP információk is megjelennek.

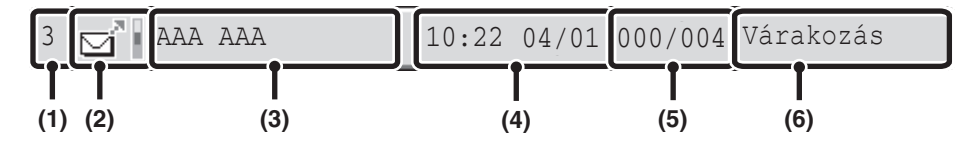

#### **(1) Megjeleníti a feladatsorban lévő feladat számát (pozícióját).**

Ha a folyamatban lévő feladat befejeződik, a feladat egy pozícióval feljebb lép a feladatsorban.

Ez a szám nem jelenik meg az elvégzett feladatok képernyő gombban.

#### **(2) Mód ikon**

Ez jelzi a feladat típusát. A kész feladatok képernyőn az ikon melletti színes sáv jelzi, hogy a feladat színesben vagy fekete-fehérben készült-e. (A színes sáv azonban nem jelenik meg a dokumentumtárolást alkalmazó feladatokhoz vagy a törölt küldési/fogadási feladatokhoz tartozó gombokon.)

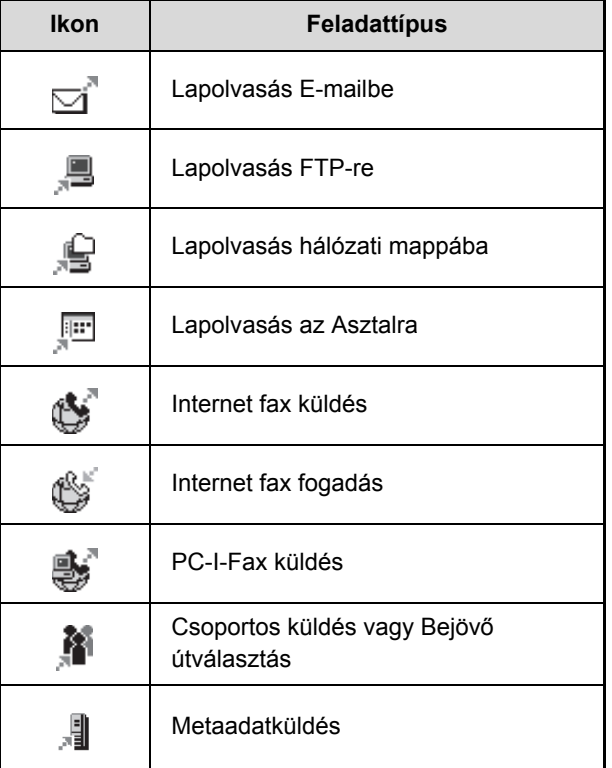

#### **(3) A kommunikációs fél neve (cím)**

Küldéshez a rendeltetési hely neve vagy címe. Fogadáshoz a küldő fél címe. Csoportos küldés esetén a "Szórás" a körfax (4 számjegyű) kezelési számával együtt jelenik meg.

#### **(4) Eltárolás ideje / Kezdés ideje**

A feladatsor képernyőn az a dátum és idő, amikor a feladatot eltárolta. Az elvégzett feladatok képernyőn az a dátum és idő, amikor a feladat elkezdődött.

#### **(5) Oldalak száma**

Mutatja a küldött oldalak számát / az összes eredeti oldalak számát.

#### **(6) Állapot**

Mutatja a feladat állapotát.

• Folyamatban lévő feladat

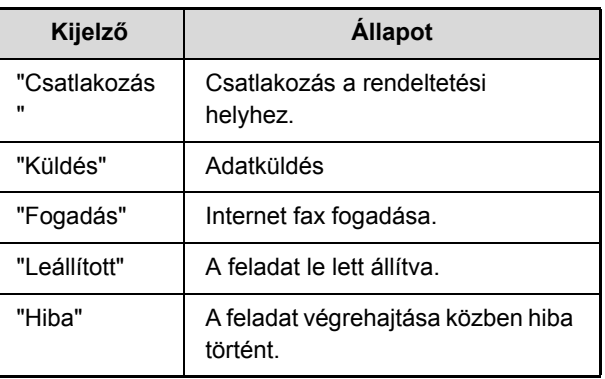

• Végrehajtásra váró feladat

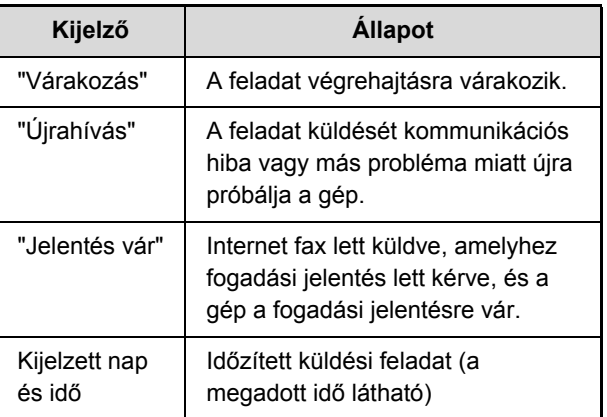

• Befejezett feladat

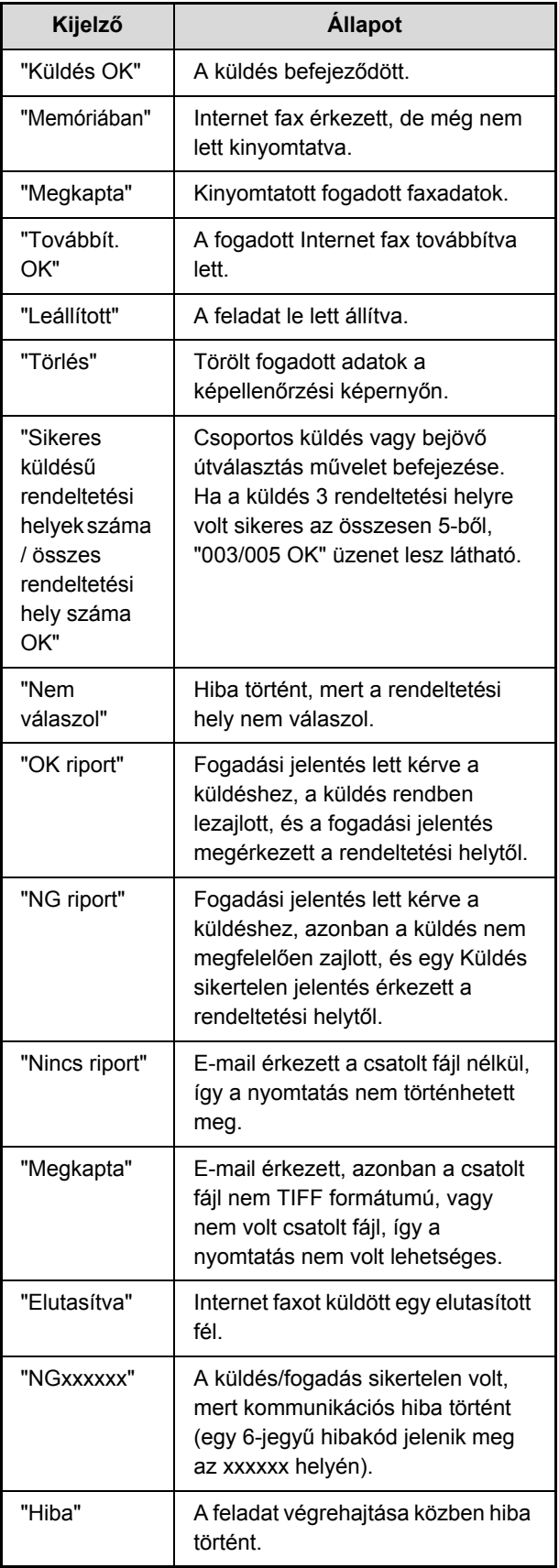

### **MŰKÖDÉS, HA A FELADAT A FELADATSORBAN BEFEJEZŐDÖTT**

Ha egy normál küldési feladat befejeződött, áthelyeződik az elvégzett feladatok képernyőre, és a "Küldés OK" megjelenik az állapot oszlopban.

Fogadott Internet faxok, időzített küldési feladatok és továbbítási feladatok kezelődnek az alább bemutatott feladatállapot képernyőn.

### **Internet fax fogadás feladatok**

Az Internet fax fogadása közben a "Fogadás" látható.

Ha a fogadás befejeződött, a feladat áthelyeződik az elvégzett feladatok képernyőre, és megjelenik a "Memóriában" üzenet.

Ha a nyomtatás befejeződik, az állapot "Megkapta"-ra változik, és a feladat befejeződik.

### **Időzített küldés feladatok**

Az időzített küldés feladat a feladatsor alján látható, amíg a megadott idő el nem érkezik. Amikor a megadott idő elérkezik, a feladatot a gép végrehajtja. Ha egy másik feladat van folyamatban, az időzített feladat akkor kezdődik el, amikor a másik feladat befejeződött.

### **Internet fax küldés feladatok, amelyek fogadási jelentést kérnek**

Egy olyan Internet fax küldés feladat befejezése után, amely fogadás jelentést kér (a Közv.SMTP küldési feladatok kivételével), a feladat készenléti állapotba helyeződik a feladatsor képernyő alján. Az oszlopban a "Jelentés vár" üzenet jelenik meg. Amikor a fogadási jelentés megérkezik a rendeltetési helytől, vagy ha a jelentés nem érkezik meg az időkorláton belül, a feladat áthelyeződik az elvégzett feladatok képernyőre.

#### **Fogadás feladatok, ha a "Bejövő útválasztás beállítások" engedélyezve lett**

Ha a "Bejövő útválasztás beállítások" engedélyezve lett, a fogadás feladatok az alábbiak szerint kezelődnek a nyomtató beállítástól függően.

☞ [FOGADOTT INTERNET FAXOK TOVÁBBÍTÁSA HÁLÓZATI CÍMRE \(Bejöv](#page-486-0)ő útválasztás beállítások) ([4-115.](#page-486-0) oldal)

#### • **A fogadott Internet fax nem nyomtatódik ki**

A "Fogadás" üzenet látható miközben Internet fax érkezik. Ha a fogadás befejeződött, a feladat áthelyeződik a lapolvasási mód feladatállapot képernyőjének feladatsorába.

#### • **A fogadott Internet fax kinyomtatódik**

Ha a fogadás befejeződött, a feladat áthelyeződik az elvégzett feladatok képernyőre, és megjelenik a "Memóriában" üzenet. Ha a nyomtatás befejeződik, az állapot "Nyomtatott"-ra változik, és a feladat befejeződik. Továbbá, a feladat hozzáadódik a lapolvasási mód feladatállapot képernyőjének feladatsorához. Amikor befejeződik a fogadott Internet faxok továbbítása, megjelenik a "Továbbít. OK" üzenet.

## <span id="page-477-0"></span>**AZ ELVÉGZETT FELADATOK ELLENŐRZÉSE**

Ellenőrizheti a rendeltetési helyek listáját, azoknak a rendeltetési helyeknek a listáját, amelyekre a küldés sikertelen volt, és egyéb részletes információkat az elvégzett dokumentumtárolás funkciót használó, a körfax (szórás) küldési feladatokról, valamint a fogadott Internet faxok továbbítási feladatairól. Nyomja meg azt a feladat gombot, amelyre vonatkozóan szeretne információkat megjeleníteni az elvégzett feladatok képernyőn, és nyomja meg a [Részletes] gombot. Megjelenik a feladat részletezése képernyő (lent).

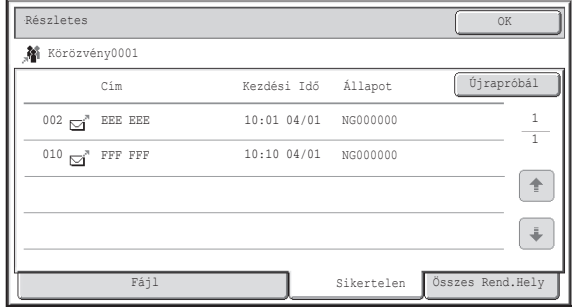

A feladat neve a feladat részletezése képernyő tetején jelenik meg.

A feladat részleteinek megtekintéséhez nyomja meg az egyik fület. Az alábbi információk jelennek meg az egyes füleken.

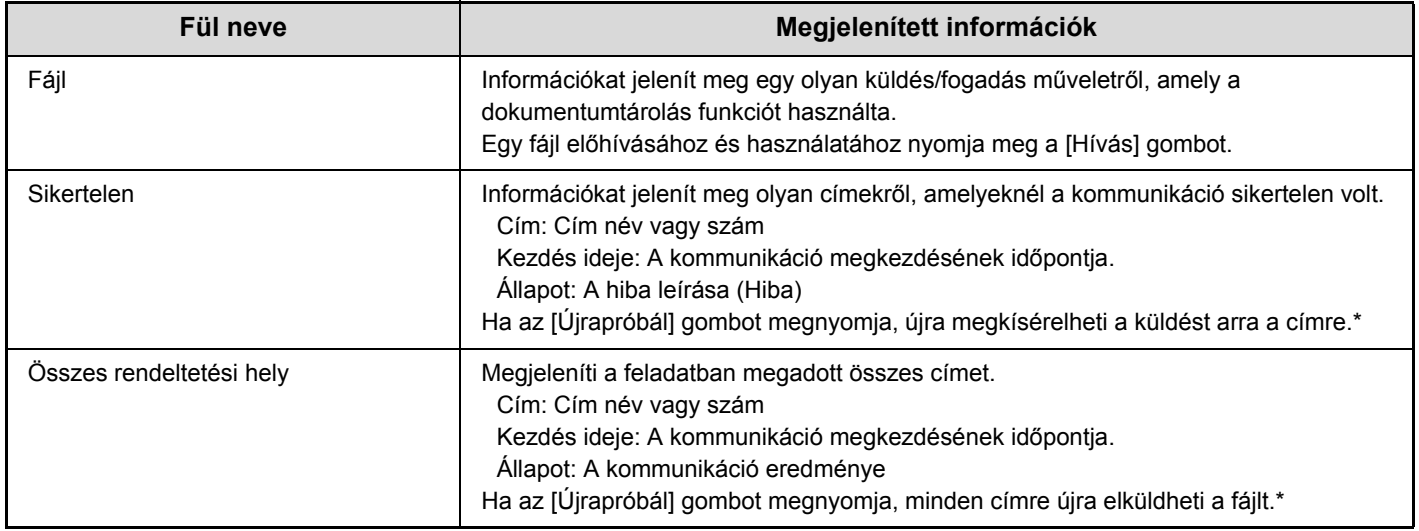

\* Az újrahívás Lapolvasás FTP-re címet, Lapolvasás hálózati mappába címet vagy Lapolvasás az Asztalra címet tartalmazó körfax küldésnél nem lehetséges.

**[Tartalom](#page-372-0)**

# <span id="page-478-0"></span>**EGY FOLYAMATBAN LÉVŐ VAGY KÜLDÉSRE VÁRÓ LAPOLVASÁSI FELADAT LEÁLLÍTÁSA**

Kövesse az alábbi lépéseket egy folyamatban lévő küldési feladat vagy küldésre váró feladat leállításához.

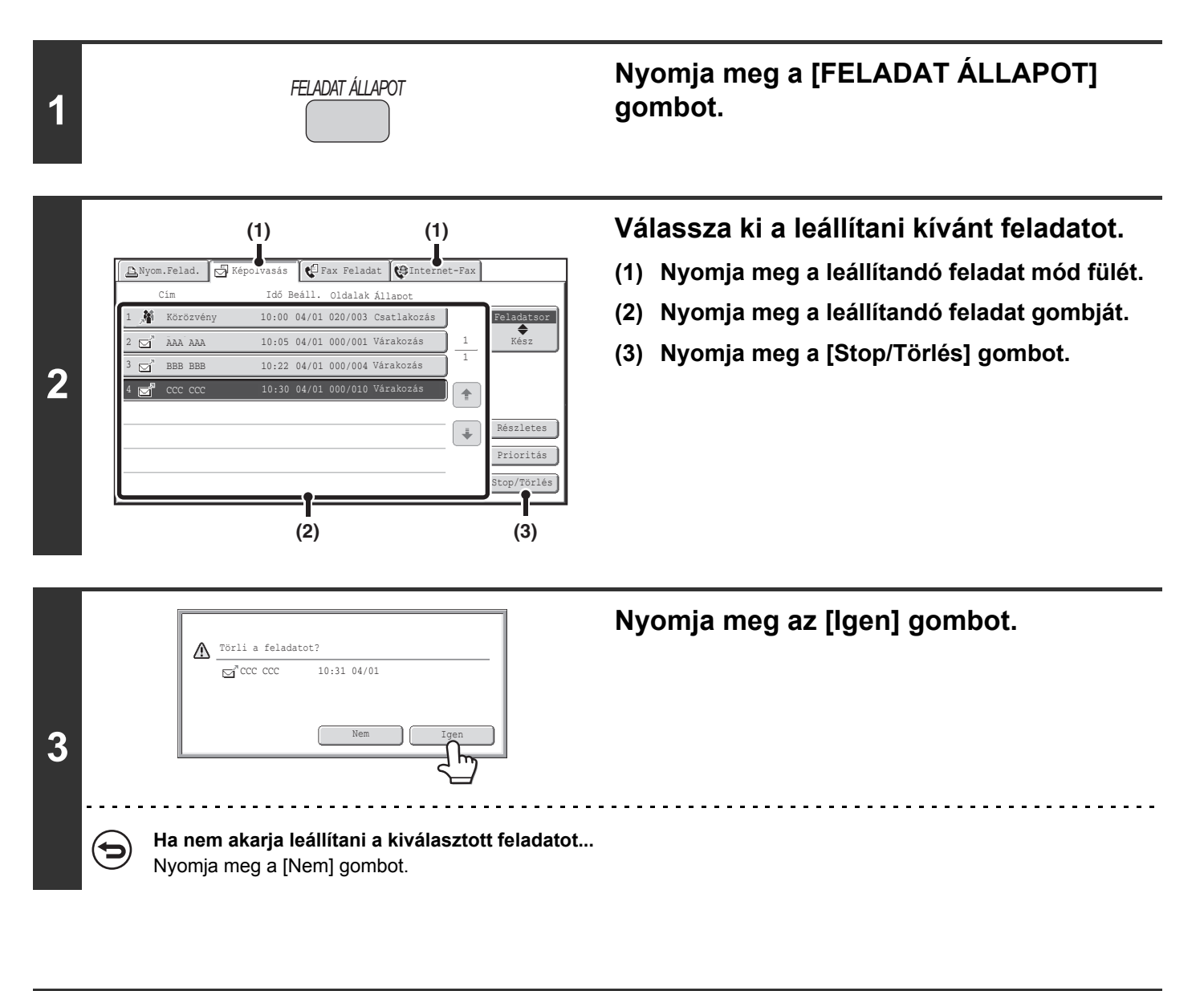

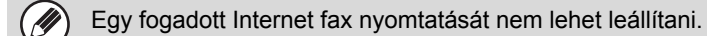

# <span id="page-479-0"></span>**PRIORITÁS ADÁSA EGY LAPOLVASÁSOS KÜLDÉSI FELADATNAK**

Ha több feladat várakozik küldésre, a feladatok általában olyan sorrendben lesznek elküldve, ahogy az eltárolás megtörtént. Ha elsőbbséget kell adnia egy feladatnak, és szeretné azt a többi feladat előtt elküldeni, kövesse az alábbi lépéseket.

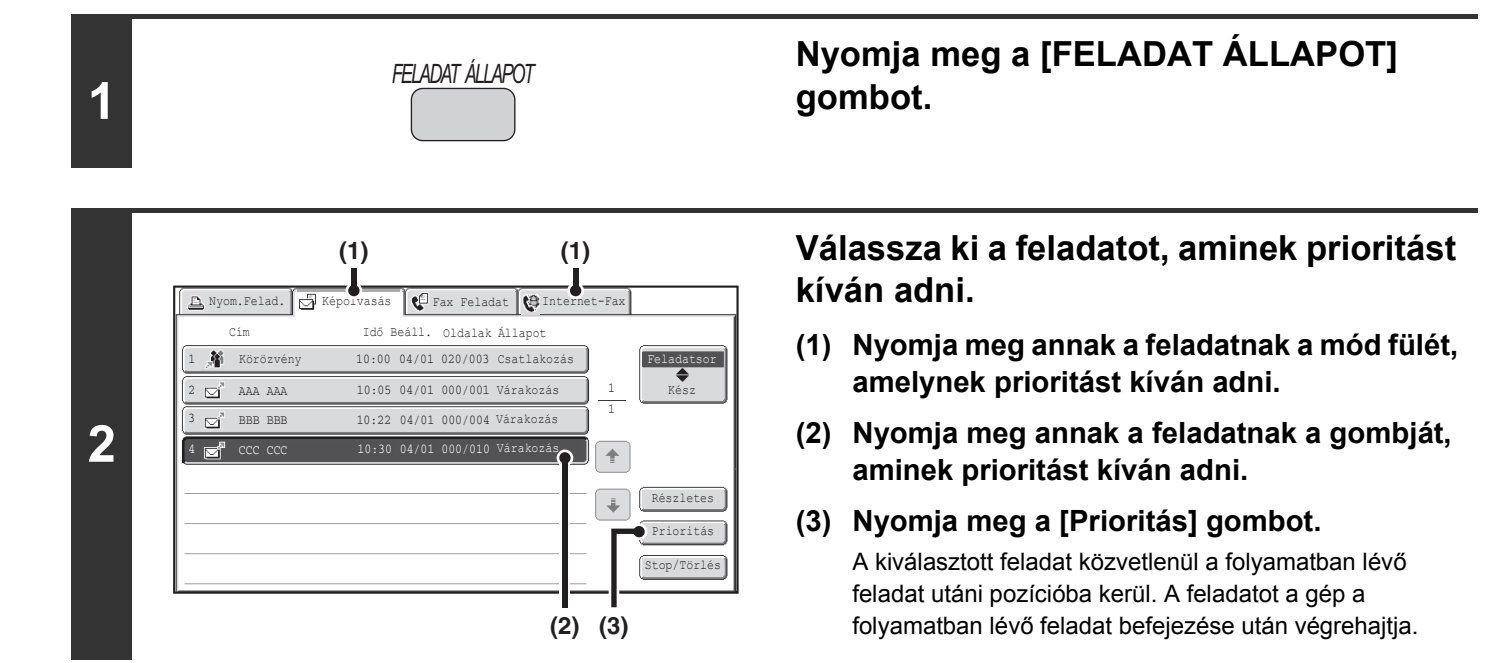

# **INTERNET FAX TEVÉKENYSÉGI NAPLÓ ELLENŐRZÉSE (Képküldés tevékenység jelentés)**

# **KÉPKÜLDÉS TEVÉKENYSÉG JELENTÉS**

Beállíthatia a gépet, hogy naplót nyomtasson a legutóbbi képküldési tevékenységről (dátum, a másik fél neve, az átvitelhez szükséges idő, eredmény stb.). A Képküldés tevékenység jelentés hasznos információkat tartalmaz, például az előforduló hibatípusokat. A legutóbbi 200 tranzakciót tartalmazza a jelentés.

Beállíthatja a gépet, hogy Képküldés tevékenység jelentést nyomtasson minden alkalommal, amikor a tranzakciók száma eléri a 201-at, vagy meghatározott időpontokban (naponta csak egyszer).

H

A Képküldés tevékenység jelentés tartalma törlődik, amikor a jelentés kinyomtatódott, és így nem nyomtatható ki újra.

**Rendszerbeállítások (Rendszergazda): Átviteli jelentés nyomtatás kiválasztás beállítása** Ezzel a funkcióval állíthatja be a tevékenységi jelentés nyomtatás feltételeit. A gyári alapértelmezett beállítás szerint nem nyomtat.

A Képküldés tevékenység jelentés beállítható úgy, hogy kinyomtatódjon minden alkalommal, amikor a tranzakciók száma eléri a 201-at, vagy meghatározott időpontokban (naponta csak egyszer).

### <span id="page-480-0"></span>**AZ EREDMÉNY OSZLOPBAN MEGJELENŐ INFORMÁCIÓK**

Hibatípusok és más információk nyomtatódnak az átviteli és tevékenységi jelentések eredmény oszlopában. Ha egy átviteli jelentés vagy tevékenységi jelentés nyomtatódik, ellenőrizze a tranzakció eredményét az eredmény oszlopban, és tegye meg a szükséges lépéseket.

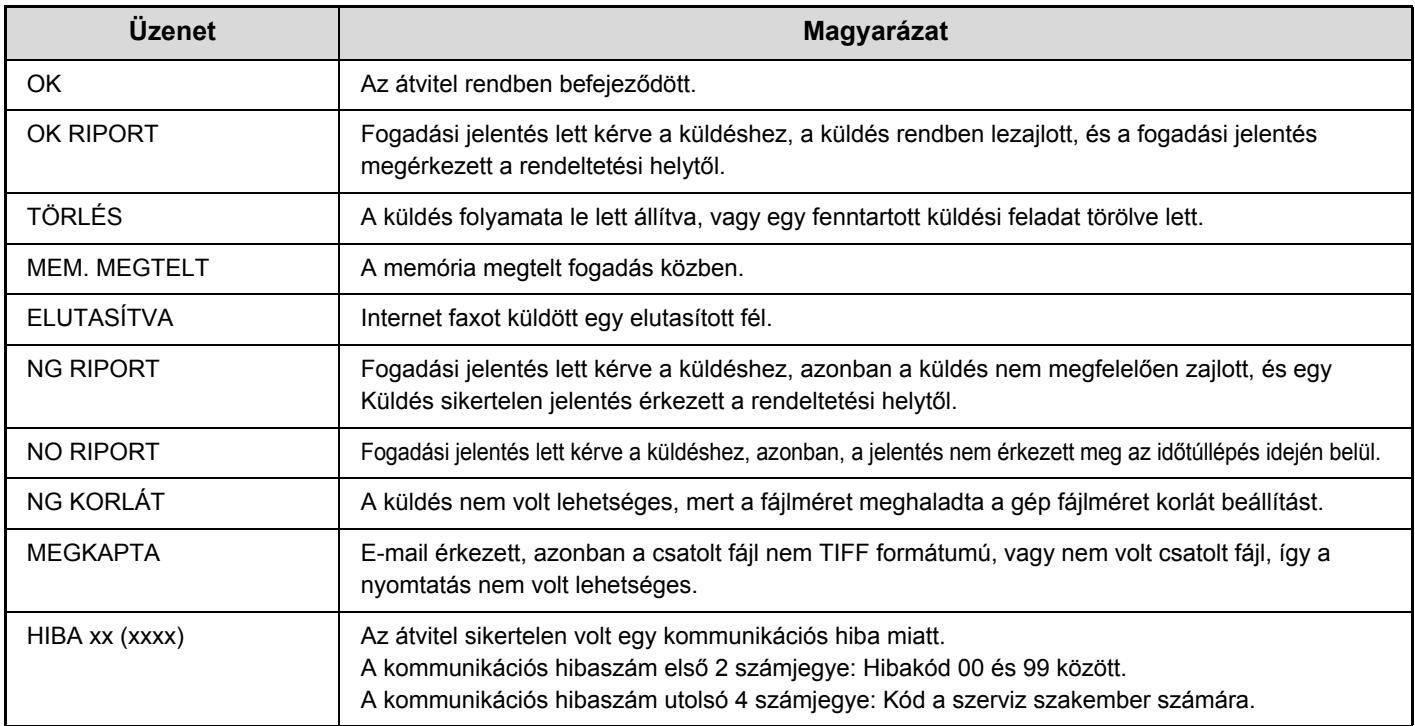

#### **Az eredmény oszlopban nyomtatott üzenet példák**

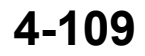

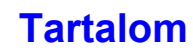

# **INTERNET FAX FOGADÁSI FUNKCIÓK**

Ez a rész az Internet faxok fogadásának alapvető műveletsorait ismerteti.

# **INTERNET FAX FOGADÁSA**

Az Internet fax funkció rendszeres időközönként\* kapcsolódik a mail szerverhez (POP3 szerver), és ellenőrzi, hogy érkeztek-e Internet faxok. Ha érkezett fax, a készülék automatikusan előhívja és kinyomtatja. \* Az alapértelmezett beállítás 5 percenkénti ellenőrzés.

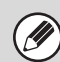

Ha a faxok éjszaka fognak érkezni, tartsa a hálózati főkapcsolót "Be" állásban.

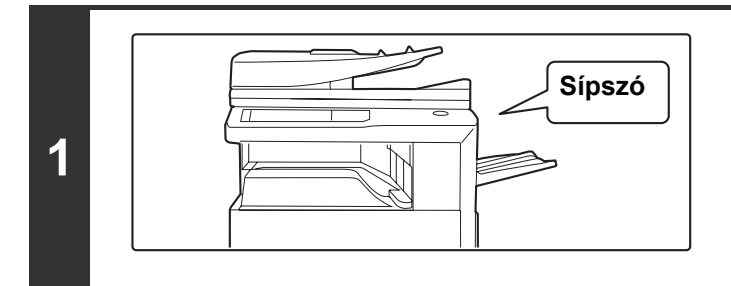

#### **Internet faxokat a gép automatikusan fogadja.**

A fogadás végén hangjelzés hallható.

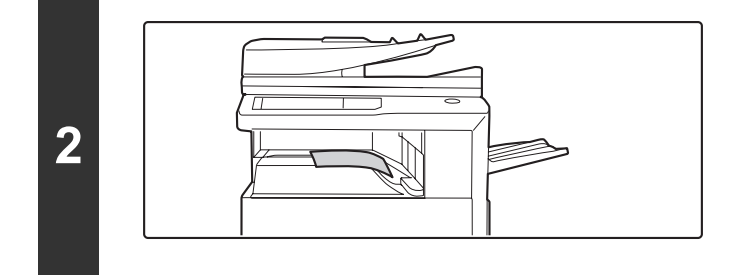

#### **A faxok automatikusan kinyomtatódnak.**

Ha a gépből kifogy a papír, vagy nincs olyan papír a gépben, ami megegyezne a fogadott fax méretével, megjelenik egy üzenet az érintőpanelen. Kövesse az üzenet utasításait egy megfelelő méretű papír betöltéséhez.

• **Rendszerbeállítások: [Fax Adatok Fogadása/Továbbítása \(6-22](#page-574-0). oldal)** Ha a nyomtatás nem lehetséges, mert a gépből kifogyott a papír vagy a festék, a fogadott Internet faxok továbbíthatók és kinyomtathatók egy másik, előre tárolt Internet fax gépen.

• **Rendszerbeállítások (Rendszergazda): I-Fax alapbeállítások** Ezekkel a beállításokkal választható ki a fogadott faxok kezelési módja, amikor az [ÜZEM] gomb  $(\circ)$ ) "Ki" állásban van (a hálózati főkapcsoló "Be" állásban van), a fogadás végét jelző hangjelzés hangereje, és az, hogy a fogadott e-mail üzeneteket kinyomtassa-e a készülék.

• **Rendszerbeállítások (Rendszergazda): I-Fax fogadási beállítások** Itt adhatók meg az Internet fax fogadással kapcsolatos beállítások, például a fogadott faxok ellenőrzései közötti időköz, duplex fogadás, kimenetbeállítások, nyomtatás automatikus kicsinyítéssel és az engedélyezett/elutasított fogadási címek tárolása.

• **Rendszerbeállítások (Rendszergazda): Levelezés és tartománynév beállítás engedélyezése/tiltása** Ezzel a beállítással engedélyezhető vagy tiltható le a tárolt címekről és tartománynevekről történő fogadás.

• **Rendszerbeállítások (Rendszergazda): Fogadás dátum és idő nyomtatás** Ezzel kiválasztható, hogy a fogadott kép nyomtatásakor hozzáadja-e a fogadás dátumát és idejét.

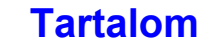

## **INTERNET FAXOK KÉZI FOGADÁSA**

Ha a fogadott faxok ellenőrzési időintervalluma meglehetősen hosszú, és Ön azonnal szeretné ellenőrizni a faxokat, manuálisan is elindíthatja a fogadást.

Nyomja meg a [I-Fax kézi fogadás] gombot a mail szerverre történő csatlakozáshoz és a fogadott faxok letöltéséhez.

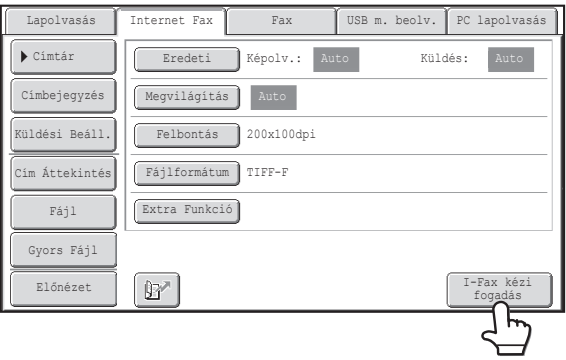

Ha nem konfigurálta a POP3 szerver beállításait a weboldalakon, az [I-Fax kézi fogadás] gomb szürke színű, és nem lehet kiválasztani.

**Rendszerbeállítások: [Fax Adatok Fogadása/Továbbítása \(6-22.](#page-574-0) oldal)**

Ez a beállítás használható az Internet fax mód alapképernyőjén megjelenő [I-Fax kézi fogadás] gomb elrejtéséhez. Ha elrejtette az [I-Fax kézi fogadás] gombot, a kézi fogadás a "Fax adatok fogadása/továbbítása" - "I-Fax beállítások" kiválasztása után megjelenő képernyőn található [Fogadás indítása] gomb megnyomásával indul el.

# **JELSZÓVAL VÉDETT FAX NYOMTATÁSA (Fogadott adatok megőrzési beállításai)**

A "Fogadott adatok megőrzési beállításai" a Rendszerbeállítások (Rendszergazda) módban engedélyezhető, hogy a faxok a memóriába érkezzenek nyomtatás nélkül. A faxok kinyomtatásához, meg kell adni egy jelszót. Ha ez a funkció engedélyezett, a beérkezett Internet faxok letöltésekor megjelenik egy jelszóbeviteli képernyő az érintőpanelen.

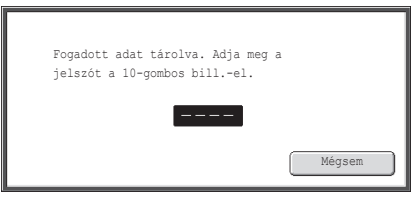

Ha az előzőleg beprogramozott 4-jegyű jelszót megadja a számgombokkal, a nyomtatás megkezdődik.

Ha a [Mégsem] gombot megnyomja, bezárhatja a jelszó beviteli képernyőt; azonban az Adatok a memóriában gomb ( $\Box$ ) villogni fog az érintőpanelen. A jelszóbeviteli képernyő újra megjelenik, ha megnyomja a villogó gombot ( $\Box$ ), vagy üzemmódot vált.

Ha a "Fogadott adatok ellenőrzési beállítása" engedélyezett a rendszerbeállítások (rendszergazda) módban, a jelszó megadásával megjeleníthető a fogadott adatlista képernyő. Ha a nyomtatás előtt ellenőrizni szeretné a képet, folytassa a következő oldal 1. lépésével.

• A fogadott faxok megőrződnek a memóriában attól függetlenül, hogy automatikusan vagy manuálisan érkeztek.

• Ha a "Fax adatok fogadása/továbbítása" engedélyezett a rendszerbeállításokban, és így a fogadott faxok másik készülékre továbbítódnak, a memóriában tárolt faxok szintén továbbítódnak. Akkor ugyanaz a jelszóbeviteli képernyő jelenik meg, mint nyomtatás esetén. A továbbítás nem történik meg, amíg meg nem adja a jelszót.

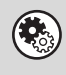

**Rendszerbeállítások (Rendszergazda): Fogadott adatok megőrzési beállításai** Ha engedélyezi ezt a beállítást, fogadhat faxokat a memóriába anélkül, hogy kinyomtatná őket. Ez a beállítás szintén használható a faxok kinyomtatásához megadandó jelszó beprogramozásához.

# **KÉP ELLENŐRZÉSE NYOMTATÁS**

Ha a "Fogadott adatok ellenőrzési beállítása" engedélyezett\* a rendszerbeállítások (rendszergazda) módban, a fogadott kép nyomtatás előtt ellenőrizhető az érintőpanelen. Ha ez a funkció engedélyezett, a fogadott kép nyomtatásához hajtsa végre az alábbi lépéseket. A gyári alapértelmezett beállítás: letiltva.

Ŷ

**2**

**(2)**

**D** 

A fogadott adatok méretétől függően előfordulhat, hogy a kép egy része nem jelenik meg az érintőpanelen látható képellenőrzési képernyőn.

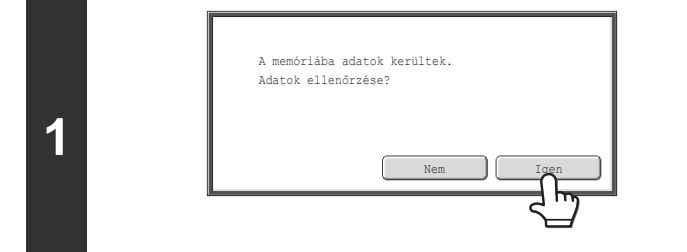

#### **Képek fogadásakor egy megerősítést kérő üzenet jelenik meg. Nyomja meg az [Igen] gombot.**

Ha ez az üzenet bármilyen beállítás konfigurálása közben jelenik meg, és megnyomja az [Igen] gombot, az éppen módosítás alatt lévő beállítások törlődnek. Ha az üzenet a képküldési módtól eltérő módban jelenik meg, a kép ellenőrzése után a képküldési mód alapképernyőjére tér vissza.

#### **(1)**  $\overline{\bullet}$  Vissz Bélyegkép Összes kivál. AAA AAA 04/04/2010 10:28 Ellen. nélk Vizsgált 1 Q<sub>2</sub> BBB BBB 04/04/2010 10:14 0123456789 5 04/04/2010 10:12 Ellen. nélk  $\spadesuit$ 8876543210  $04/04/2010$ 10:08 Vizsgált 04/04/2010 10:00 Ellen. nélk 0612345678  $\ddot{\bullet}$ CO CCC 04/04/2010 10:00 Vizsgált Képellenőrzés **I**GS Annual Magazitás II Nyomtatás

#### **Válassza ki a fogadott képet.**

**(1) Nyomja meg az ellenőrizni kívánt fogadott képhez tartozó gombot.**

Egyszerre több fogadott kép is ellenőrizhető.

- **(2) Nyomja meg a [Képellenőrzés] gombot.**
	- A fogadott képek miniatűrjeinek megjelenítéséhez nyomja meg a [Bélyegkép] gombot.
	- A kiválasztott kép törléséhez nyomja meg a [Törlés] gombot. A kiválasztott kép nyomtatásához nyomja meg a [Nyomtatás] gombot.

Ha megnyomja az [Összes kivál.] gombot, az [Összes törlése] gomb jelenik meg a helyén. Ha az összes fogadott adatot kijelölte az [Összes kivál.] gombbal, a kijelölés az [Összes törlése] gombbal törölhető.

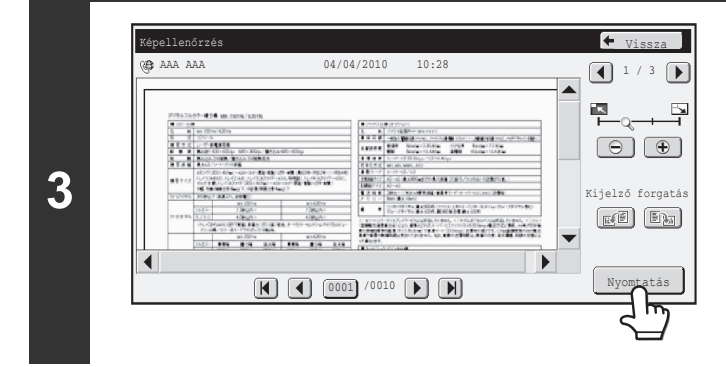

#### **Ellenőrizze a fogadott képeket, majd nyomja meg a [Nyomtatás] gombot.**

Megkezdődik a nyomtatás.

A képek ellenőrzési képernyőjére vonatkozó információkhoz olvassa el a "KÉPELLENŐ[RZÉSI KÉPERNY](#page-485-0)Ő" részt ([4-114.](#page-485-0) oldal).

Ha az 1. lépésben látható képernyő megjelenik, miközben bármely mód beállítási képernyőjén a beállításokat konfigurálja, a kép megtekintése esetén a konfigurált beállítások törlődnek. A kép megtekintése után a képküldési mód alapképernyőjére tér vissza, függetlenül attól, hogy előzőleg melyik módban volt.

**Rendszerbeállítások (Rendszergazda): Fogadott adatok ellenőrzési beállítása** Ezzel a beállítással megadható, hogy megtekinti-e a fogadott Internet faxot nyomtatás előtt.

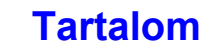

## <span id="page-485-0"></span>**KÉPELLENŐRZÉSI KÉPERNYŐ**

Ez a rész a képellenőrzési képernyőt ismerteti.

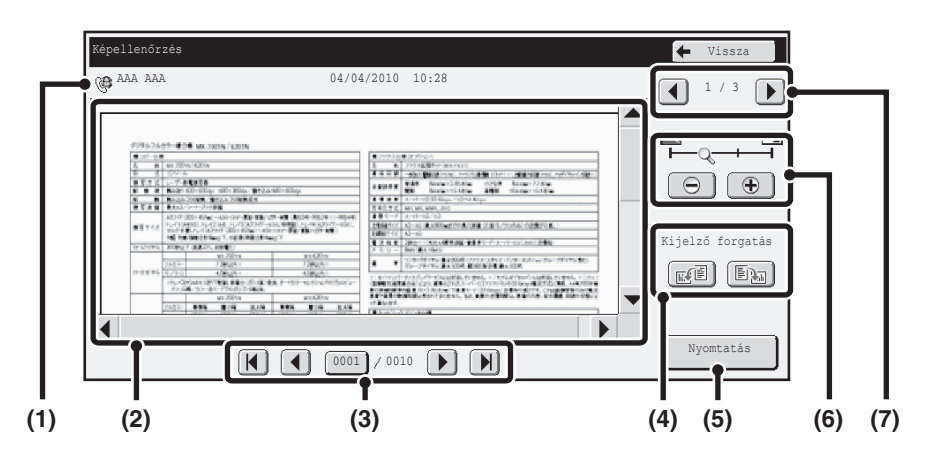

#### **(1) Információk megjelenítése**

Itt láthatók a megjelenített kép adatai.

#### **(2) Előnézeti kép**

Itt látható egy kép a kiválasztott fogadott képről. Ha a képnek csak egy része látható, a képernyő jobb oldalán és alján található görgetősávokkal mozgathatja a képet. A görgetéshez nyomja meg és csúsztassa el a sávot. (A kép a  $\blacktriangleright$   $\blacktriangleright$  gombokkal is görgethető.)

#### **(3) Lapozás gombok**

Ha a kép több oldalból áll, ezekkel a gombokkal lapozhat az oldalak között.

- [K] [H] gombok: lapozás az első vagy utolsó oldalra.
- **[4]** gombok: lapozás az előző vagy következő oldalra.
- Oldalszám megjelenítése:itt látható a teljes oldalszám

és az aktuális oldalszám. Ha megnyomja az aktuális oldalszámhoz tartozó gombot, és megad egy oldalszámot a számgombokkal, a kívánt oldalra ugorhat.

#### **(4) "Kijelző forgatás" gomb**

A kép 90 fokkal elforgatható jobbra vagy balra. Az elforgatás a fájl minden oldalára vonatkozik, nem csak a megjelenített oldalra.

#### **(5) [Nyomtatás] gomb**

Nyomja meg a nyomtatás indításához.

#### **(6) Kijelző nagyítása gomb**

Ezzel beállítható a megjelenített kép nagyítási aránya. Balról kezdve a következő sorrendben változik: "Telj.old.", "Kétszer", "4-szer", "8-szor". A beállítás a fájl minden oldalára vonatkozik, nem csak a megjelenített oldalra.

#### **(7) Képválasztó gomb**

Ha több képet választott ki az előnézetben történő megjelenítéshez, ezzel módosíthatja a megjelenített képet.

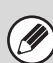

Az előnézeti kép az érintőpanelen történő megjelenítésre szolgál. Ez a kép eltér a tényleges nyomtatási eredménytől.

# <span id="page-486-0"></span>**FOGADOTT INTERNET FAXOK TOVÁBBÍTÁSA HÁLÓZATI CÍMRE (Bejövő útválasztás beállítások)**

A fogadott Internet faxok automatikusan e-mail címre, fájlszerver címre, számítógépcímre vagy hálózati mappa címére továbbíthatók. Ha ez a funkció engedélyezett, a fogadott Internet faxok nyomtatás nélkül is továbbíthatók.

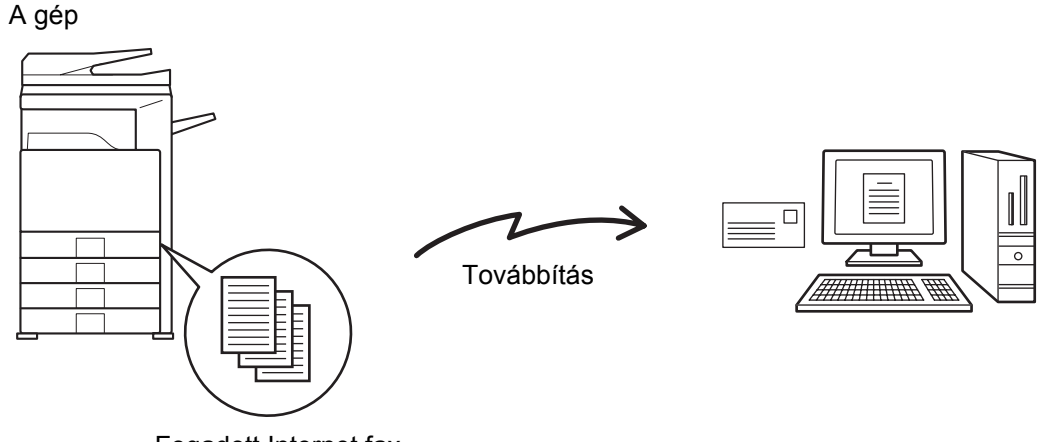

Fogadott Internet fax

Ha az ezzel a funkcióval továbbított faxot a továbbítás rendeltetési helyén kinyomtatják, a fogadás dátuma és ideje nem nyomtatható a faxra. (A "Fogadás dátum és idő nyomtatás" funkció nem engedélyezett.)

## **BEJÖVŐ ÚTVÁLASZTÁS BEÁLLÍTÁSOK MEGADÁSA**

Az összes bejövő útválasztás beállítás a weboldalakon konfigurálható. A weboldalakhoz történő hozzáférés műveletsora az Első lépések dokumentumban olvasható.

A következő ismertető azt feltételezi, hogy a weboldalak elérése rendszergazdai jogosultsággal történt.

A bejövő útválasztás beállítások konfigurálásához hajtsa végre az alábbi lépéseket.

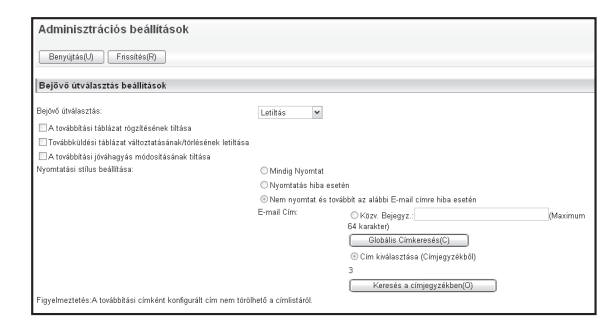

**1**

#### **A bejövő útválasztás funkció engedélyezése.**

- **(1) Kattintson az [Alkalmazás beállítások], a [Bejövő útválasztás beállítások], majd az [Adminisztrációs beállítások] elemre a weboldal menüben.**
- **(2) Válassza ki az [Engedélyezés] beállítást a "Bejövő útválasztás" mezőben, és kattintson a [Tárolás] gombra.**

A rendszergazdai jogosultság nélküli felhasználók számára ezen a képernyőn megtiltható a továbbítási táblázatok tárolása, szerkesztése és törlése, valamint a használt táblázat kiválasztása. Ehhez jelölje meg az alábbi jelölőnégyzeteket

• A továbbítási táblázat rögzítésének tiltása • Továbbküldési táblázat változtatásának/törlésének letiltása • A továbbítási jóváhagyás módosításának tiltása

A bejövő útválasztás engedélyezése esetén az is megadható, hogy a készülék kinyomtassa-e a továbbított faxokat. Az összes fogadott fax továbbítás előtti kinyomtatásához jelölje ki a "Nyomtatási stílus beállítása" "Összes jelentés kinyomtatása" lehetőségét. Ha csak a továbbítást megakadályozó hiba esetén kívánja kinyomtatni a fogadott faxokat, jelölje ki a "Nyomtatás hiba esetén" lehetőséget.

Ha a [Nem nyomtat és továbbít az alábbi E-mail címre hiba esetén] lehetőség kiválasztása esetén hiba történik, a fogadott adatokat nem nyomtatja ki a készülék, viszont továbbítja a megadott e-mail címre. A beállítások megadása után feltétlenül kattintson a [Tárolás] gombra.

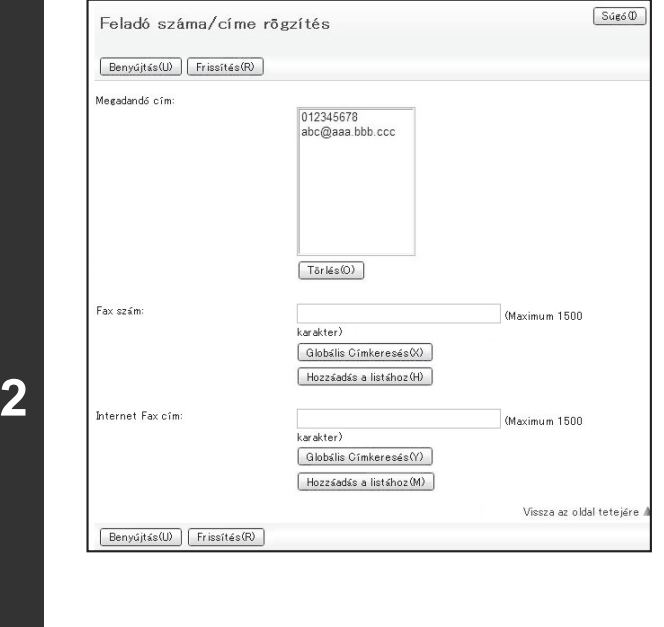

#### **Feladók címének tárolása.**

Ha csak a meghatározott címekről fogadott faxokat kívánja továbbítani, tárolja a kívánt címeket. Az itt tárolt címek a továbbítási táblázat tárolásakor egy listából kiválaszthatók.

- **(1) Kattintson a weboldalon a [Bejövő útválasztás beállítások] menü [Feladó száma/címe rögzítés] pontjára.**
- **(2) Írja be a feladó címét a megfelelő, "Internet fax cím" vagy "Fax szám" mezőbe, és kattintson a [Hozzáadás a listához] gombra.**

A beírt cím bekerül a "Megadandó cím" listába.

- Eldöntheti, hogy a címet közvetlenül írja-e be (legfeljebb 1500 karakter), vagy a [Globális címkeresés] gombra kattintva globális címjegyzékből választja ki.
- Több cím tárolásához ismételje meg ezt a lépést.
- **(3) Amikor befejezte a címek hozzáadását, kattintson a [Tárolás] gombra.**

• Legfeljebb 500 feladó száma/címe tárolható.

• Megadott cím törléséhez válassza ki a címet a "Megadandó cím" listából, majd kattintson a [Törlés] gombra.

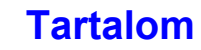

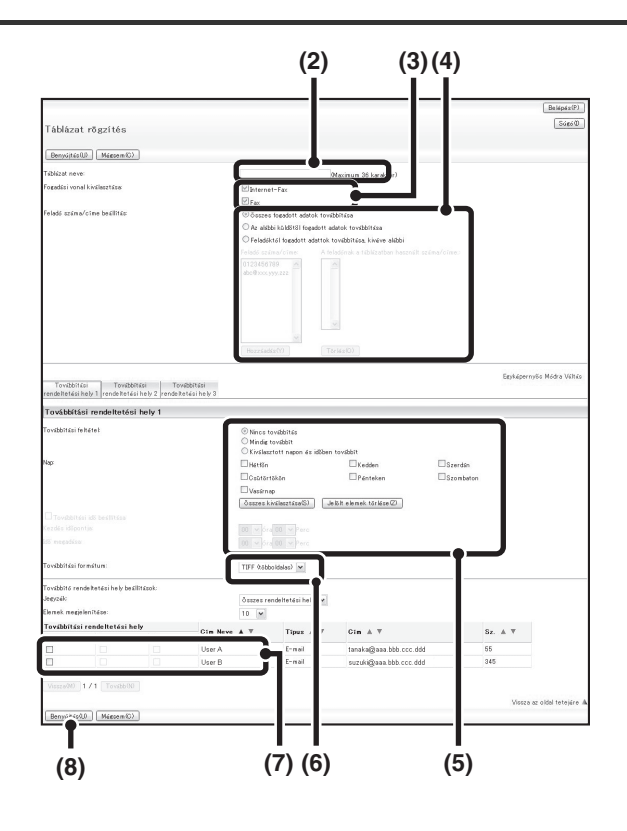

#### **Továbbítási táblázat tárolása.**

A megadott feladókat és hozzájuk társított továbbítási címeket tartalmazó továbbítási táblázat tárolásához kövesse az alábbi lépéseket.

- **(1) Kattintson a [Bejövő útválasztás beállítások] gombra a weboldal menüben, majd kattintson a [Hozzáadás] gombra.**
- **(2) Írjon egy nevet a "Táblázat neve" mezőbe.**
- **(3) Válassza ki a fogadásra használt vonalat.**
- **(4) Válassza ki azokat a feladókat, akiknek a faxait továbbítja.**
	- Az összes fax továbbításához jelölje ki az [Összes fogadott adatok továbbítása] lehetőséget.
	- A csak bizonyos feladóktól érkező adatok továbbításához válassza ki [Az alábbi küldőtől fogadott adatok továbbítása] lehetőséget. A bizonyos feladóktól érkező adatok kivételével az összes adat továbbításához válassza ki a [Feladóktól fogadott adattok továbbítása, kivéve alábbi] lehetőséget. Válassza ki a megfelelő feladókat a listából, és kattintson a [Hozzáadás] gombra.

#### **(5) Válassza ki a továbbítási feltételeket.**

- Ha mindig továbbítani kívánja a fogadott adatokat, válassza ki a [Mindig továbbít] lehetőséget.
- A fogadott adatok továbbítási dátumának és idejének megadásához válassza ki a [Kiválasztott napon és időben továbbít] lehetőséget, és jelölje be a hét kívánt napjához tartozó jelölőnégyzetet  $(\overline{\vee})$ ). Időpont megadásához jelölje be a [Továbbítási idő beállítása] jelölőnégyzetet  $([\checkmark]),$  és adja meg az időpontot.

#### **(6) Válassza ki a fájlformátumot.**

A formátum minden egyes továbbítási címhez (a táblázatban lévő 1., 2. és 3. továbbítási címek mindegyikéhez) külön beállítható.

#### **(7) Válassza ki a továbbítási címet.**

A továbbítási címek a készülék címjegyzékéből választhatók ki. (Több cím is kiválasztható.) Legfeljebb 1000 továbbítási cím tárolható (összesen legfeljebb 100 fájlszerver, számítógép és hálózati mappa címe tárolható).

#### **(8) Kattintson a [Benyújtás] gombra.**

**[Tartalom](#page-372-0)**

- A feladók "Feladó száma/címe beállítás" listából történő kiválasztásakor a billentyűzet [Shift] vagy [Ctrl] gombjának segítségével több feladót is kiválaszthat.
- Legfeljebb 50 továbbítási táblázat tárolható.
- Előfordulhat, hogy a TIFF formátumban küldött képek bizonyos fogadási környezetben nem jelennek meg helyesen. Ilyen esetben módosítsa a fájlformátumot PDF formátumra.
- Egy továbbítási táblázathoz legfeljebb három továbbítási nap és időpont beállítás adható meg, és mindegyik beállított időponthoz csak egy továbbítási cím állítható be. A beállítások megadásához a továbbítási lista egyes beállításokhoz tartozó lapfülei használhatók.
- Ha a továbbítás rendeltetési helye fájlszerver, asztali számítógép vagy hálózati mappa, a rendeltetési helyhez tartozó számítógépet be kell kapcsolni.

**4-117**

(D

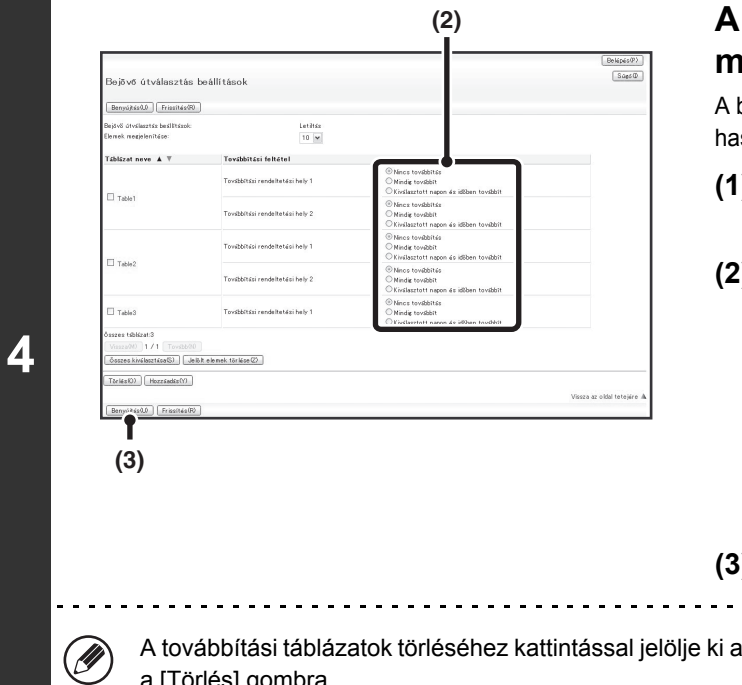

#### **A használható továbbítási táblázatok meghatározása.**

A bejövő útválasztás funkció használatához engedélyezze a használni kívánt továbbítási táblázatokat a tárolt táblázatok közül.

- **(1) Kattintson a [Bejövő útválasztás beállítások] gombra a weboldal menüben.**
- **(2) Válassza ki a [Mindig továbbít] vagy a [Kiválasztott napon és időben továbbít] lehetőséget a továbbítási táblázatból.**

A továbbítási engedélyek itt látható beállításai a 3. lépésben beállított továbbítási feltételekhez kapcsolódnak. Ha a 3. lépésben beállítottaktól eltérő továbbítási feltételeket kíván használni, adja meg a továbbítási engedélyek beállításait.

**(3) Kattintson a [Benyújtás] gombra.**

<u>. . . . . . . . . . . . . .</u>

A továbbítási táblázatok törléséhez kattintással jelölje ki a megfelelő táblázat melletti jelölőnégyzetet v, és kattintson a [Törlés] gombra.

# **LAPOLVASÁS SZÁMÍTÓGÉPRŐL (PC lapolvasás mód)**

# **A LAPOLVASÁS ALAPVETŐ MŰVELETSORA**

Ha a számítógépre telepíti a lapolvasó illesztőprogramját a készülékhez mellékelt CD-ROM lemezről, TWAIN\* kompatibilis alkalmazást használhat a számítógéppel történő képolvasáshoz.

A Lapolvasás számítógépről mód leghasznosabb egyetlen eredeti, például egy fotó beolvasásához, különösen, ha szeretné módosítani a lapolvasási beállításokat a beolvasás közben. Ezzel ellentétben, a lapolvasás a gépen leghasznosabb több eredeti folyamatos beolvasásához.

- \* Egy interfész standard használható szkennerekhez és más képbeviteli eszközökhöz. Ha a szkenner illesztőprogram telepítve lett a számítógépre, használhat bármilyen TWAIN kompatibilis alkalmazást egy kép beolvasásához.
	- A lapolvasás PC lapolvasás módban csak akkor lehetséges, ha telepítette a lapolvasó illesztőprogramját az integrált telepítő segítségével a "Software CD-ROM" lemezről. A lapolvasó illesztőprogramjának telepítésére és a beállítások megadására vonatkozó műveletsorhoz olvassa el "A LAPOLVASÓ ILLESZTŐ[PROGRAM TELEPÍTÉSE"](#page-132-0) részt ([1-100.](#page-132-0) oldal) az "1. A GÉP HASZNÁLATA ELŐTT" című fejezetben.
	- Ez a funkció nem használható, ha a "Képolvasási funkció tiltása" funkcióval letiltotta a Rendszerbeállítások (Rendszergazda) módban.
	- A lapolvasó illesztőprogram kiválasztásának és a lapolvasás elindításának műveletsora a TWAIN kompatibilis alkalmazástól függően változik. További információkért olvassa el az alkalmazás használati utasítását vagy a Súgó fájlt.
	- Ha egy nagyméretű képet olvas be nagy felbontással, az adatmennyiség igen nagy lesz, és a lapolvasás sokáig tart. Fontos, hogy az eredetinek megfelelő Lapolvasási beállításokat válassza (Szöveg, Fotó stb.).

Példaképpen az alábbiakban bemutatjuk a lapolvasási műveletsort a géphez tartozó "Sharpdesk" alkalmazásból.

### **[A gépnél]**

Ø

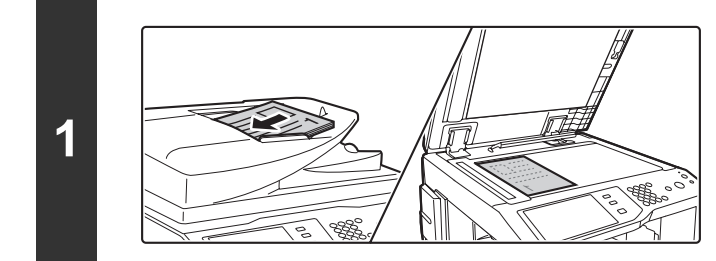

#### **Tegye a gépbe az eredetit.**

Tegye az eredetit beolvasandó felülettel felfelé a dokumentumadagoló tálcába, vagy beolvasandó felülettel lefelé a dokumentumüvegre.

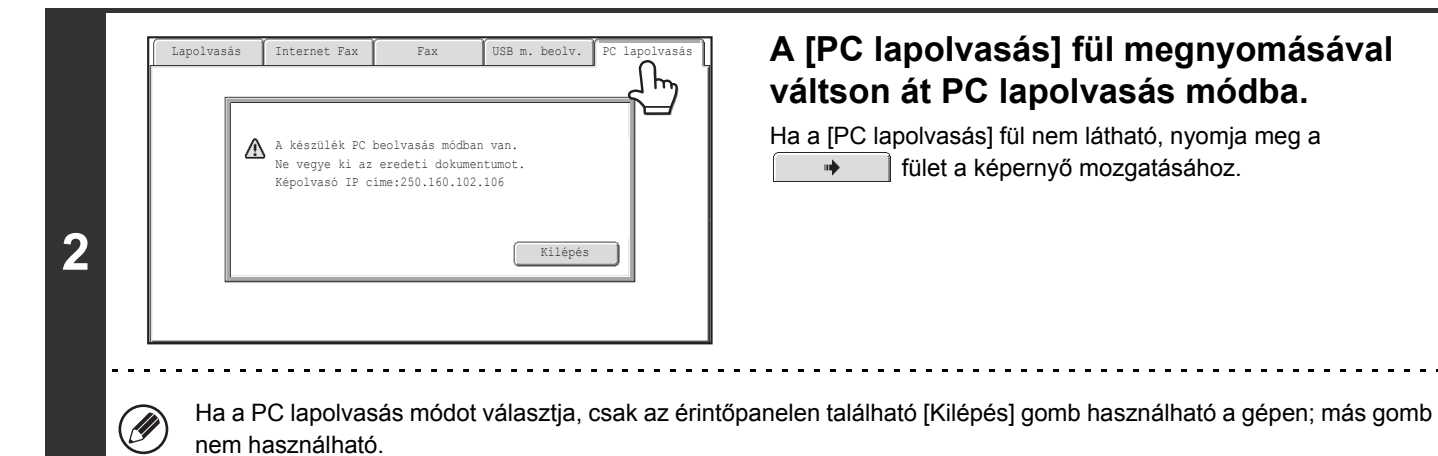

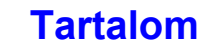

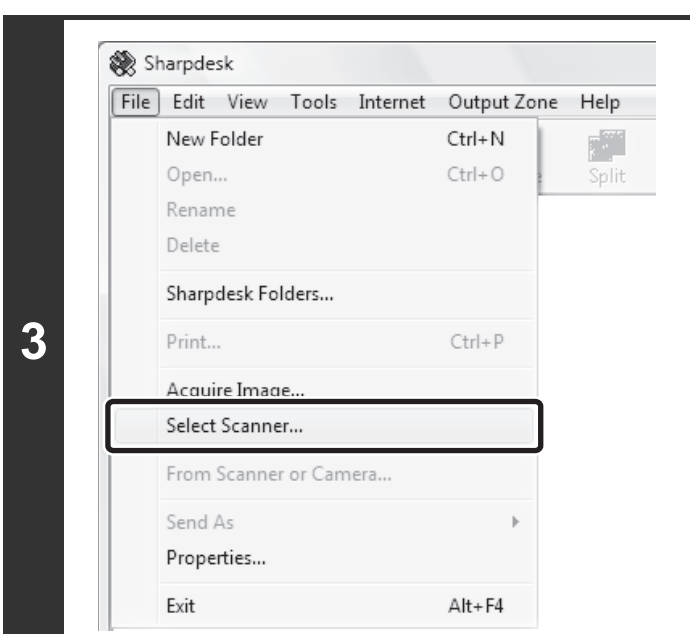

### **[A számítógépnél]**

**Indítsa el a TWAIN kompatibilis alkalmazást a számítógépen, és válassza a [Select Scanner] elemet a [File] menüben.**

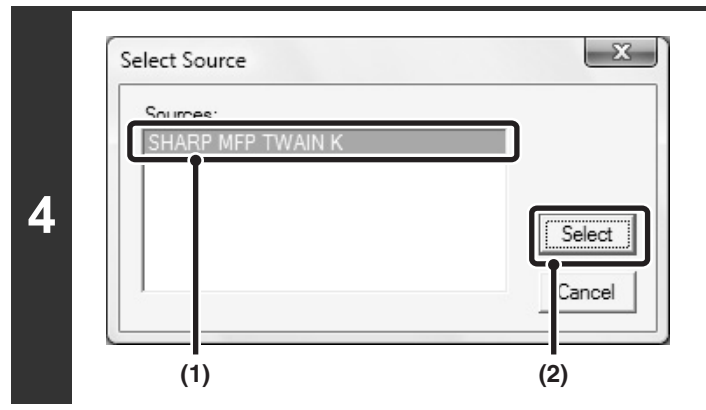

#### **Válassza ki a gép lapolvasó illesztőprogramját.**

- **(1) Válassza a [SHARP MFP TWAIN K] elemet.**
- **(2) Kattintson a [Select] gombra.**

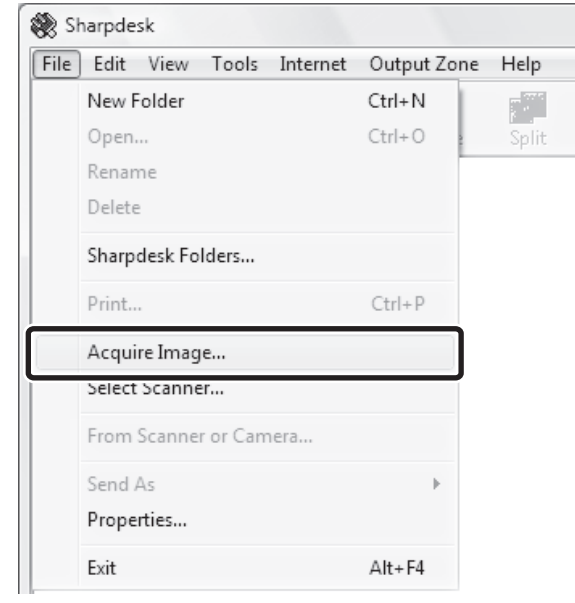

#### **Válassza a [Acquire Image] elemet a [File] menüben.**

A lapolvasó illesztőprogram megnyílik.

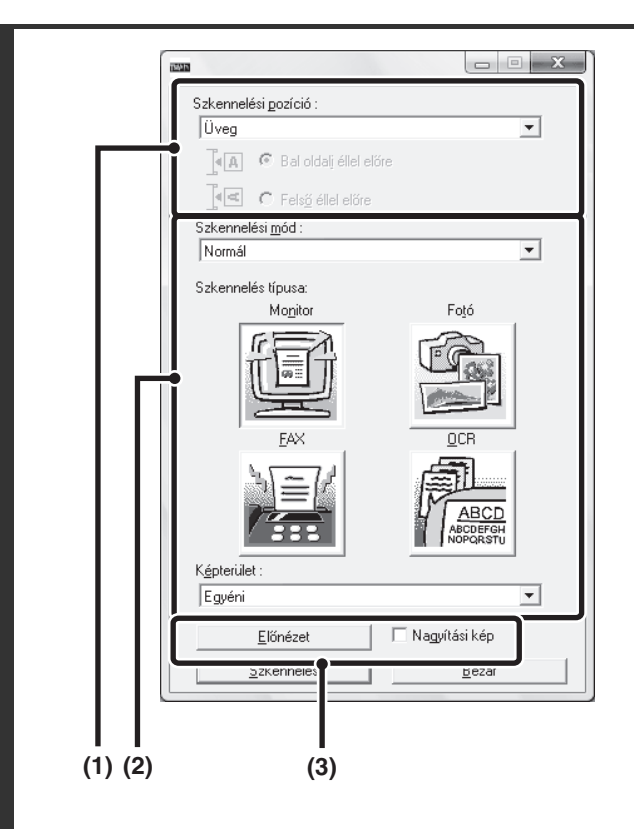

#### **Tekintse meg a képet.**

#### **(1) Válassza ki az eredeti behelyezésének helyét.**

#### **"Szkennelési pozíció" menü:**

- Ha az eredeti egy egyoldalas eredeti, és a dokumentumadagoló tálcába lett téve, válassza az [SPF(Egyoldalas)] elemet.
- Ha az eredeti egy kétoldalas eredeti, és a dokumentumadagoló tálcába tette, válassza az [SPF(Kétoldalas - Könyv)] vagy [SPF(Kétoldalas - Jegyzettömb)] elemet attól függően, hogy az eredeti könyv stílusú vagy jegyzettömb stílusú eredeti-e. Továbbá, válassza ki a [Bal oldali éllel előre] vagy a [Felső éllel előre] elemet az eredeti tájolásától függően.

#### **(2) Válassza ki a lapolvasási beállításokat.**

#### **"Szkennelési mód" menü:**

Válthat a "Normál" és a "Professzionális" képernyő között. A "Normál" képernyőn válassza a "Monitor", "Fotó", "FAX" vagy "OCR" elemet az eredeti típusától és a lapolvasás céljától függően.

Ha szeretné módosítani a négy gomb bármelyikének kezdeti beállításait, illetve szeretné kiválasztani a felbontást vagy egyéb speciális beállításokat, váltson át a "Professzionális" képernyőre.

#### **"Képterület" menü:**

<u>. . . . . . . . . . . .</u>

Válassza ki a lapolvasási területet. Ha az "Auto" lett kiválasztva, a gép által felismert eredeti méret olvasódik be. Beállíthatja a lapolvasási területet az egérrel az előnézeti ablakban.

#### **(3) Kattintson az [Előnézet] gombra.**

Az előnézeti kép megjelenik a lapolvasó illesztőprogramban.

Ha nem elégedett az előnézeti képpel, ismételje meg a (2) és (3) lépéseket.

Ha a [Nagyítási kép] négyzete ki lett jelölve, mielőtt az [Előnézet] gombra kattintott, a kiválasztott terület meg lesz nagyítva az előnézeti ablakban. Ha a pipát törli, az előnézeti kép visszatér a normálhoz. Fontos megjegyeznünk, hogy ha SPF lett kiválasztva a "Szkennelési pozíció" menüben, a [Nagyítási kép] funkció nem használható.

- A lapolvasási beállításokra vonatkozó további információkhoz kattintson a ⊗ gombra a 7. lépés előnézeti **kép képernyőjén a lapolvasó illesztőprogram súgójának megnyitásához.**
- Ha a dokumentumadagoló tálcából történő lapolvasás során az [Előnézet] gombra kattint, a készülék csak egy eredeti oldalt olvas be az előnézeti képhez. Ha szeretné azt az eredeti lapolvasásba bevonni, tegye vissza dokumentumadagoló tálcába.

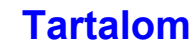

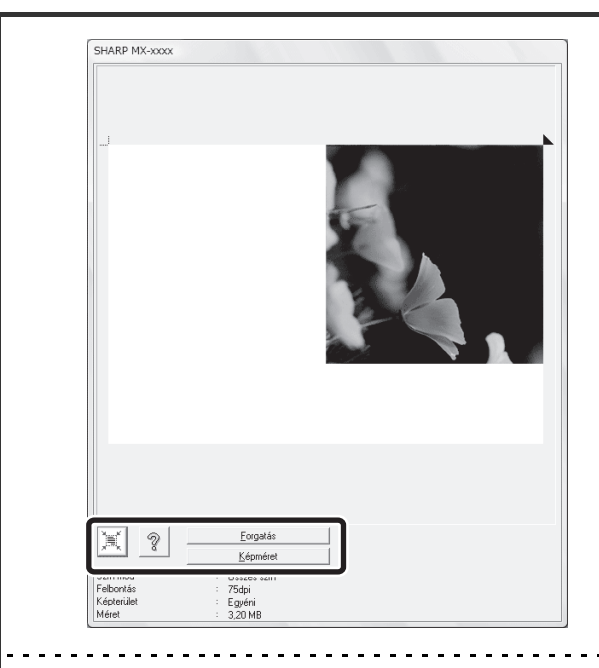

#### **Válassza ki a lapolvasási beállításokat, miközben megjeleníti a képet.**

#### **[Forgatás] gomb:**

Minden kattintásnál 90 fokkal elforgatódik a kép. Lehetővé teszi a kép tájolásának módosítását anélkül, hogy az eredetit ki kellene venni és újra a gépbe kellene helyezni. A képfájl az előnézeti ablakban látható tájolás használatával jön létre. **[Képméret] gomb:**

Kattintson erre a gombra, hogy megadja a lapolvasási területet számértékek beírásával. Pixel, mm vagy inch választható a számérték egységének. Ha egy lapolvasási terület meg lett adva, a beírt számok módosítják a kép területét a megadott bal felső sarkához igazítva.

#### **gomb:**

Ha az előnézeti kép látható, és a lapolvasási terület nincs megadva, kattintson a  $\mathbb{R}$  gombra a lapolvasási terület teljes előnézeti képre való automatikus beállításához.

- A lapolvasási beállításokra vonatkozó további információkhoz kattintson a १ | gombra a lapolvasó **illesztőprogram Súgójának megnyitásához.**
- Ha az eredetiket a dokumentumadagoló tálcába teszi, csak a legfelső oldal előnézete olvasódik be. A legfelső oldal az eredeti kimeneti tálcába továbbítódik. Fontos, hogy az előre beolvasott oldalt visszategye a dokumentumadagoló tálcába, mielőtt újra megjeleníti az előnézeti képet, vagy elkezdi a lapolvasást.

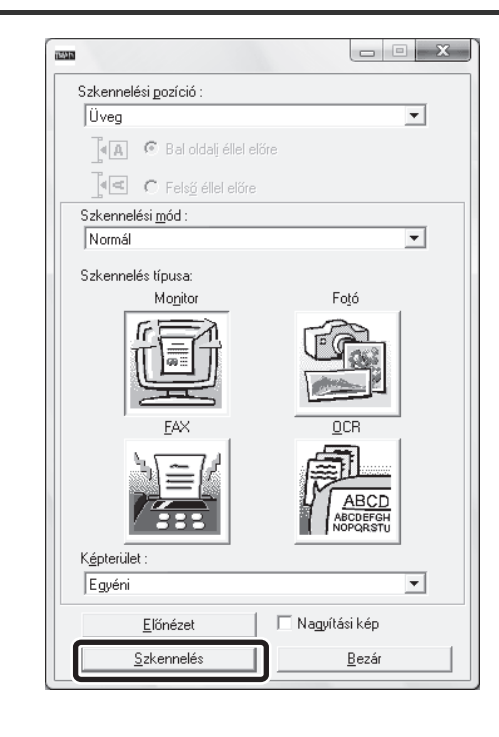

#### **Kattintson a [Szkennelés] gombra.**

Megkezdődik a lapolvasás. A kép megjelenik az Ön által használt alkalmazásban.

Adjon meg egy fájlnevet a beolvasott képhez, és mentse el a használt alkalmazásnak megfelelő módon.

**7**

Ø

### **[A gépnél]**

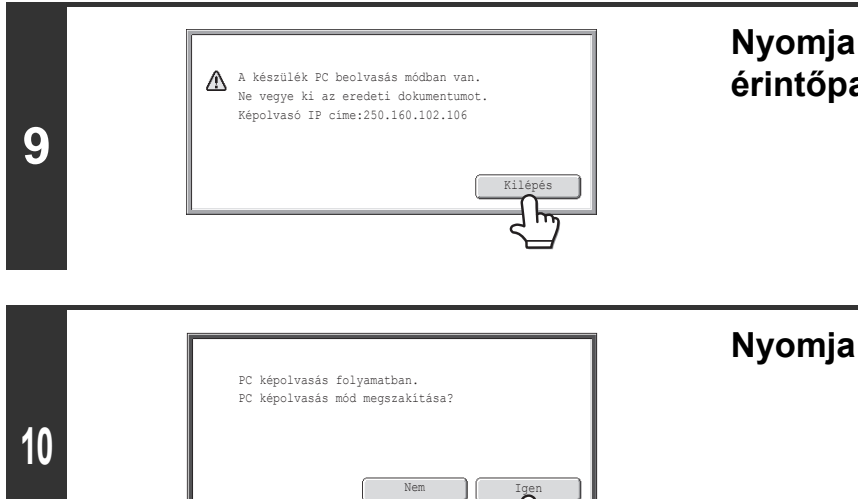

Nem

**Nyomja meg a [Kilépés] gombot az érintőpanelen.**

**Nyomja meg az [Igen] gombot.**

# **METAADAT-KÉZBESÍTÉS**

Ez a fejezet az alkalmazás-integrációs modul telepítése esetén használható metaadat-kézbesítést ismerteti.

# **METAADAT-KÉZBESÍTÉS (Adatbevitel)**

Ha az alkalmazás-integrációs modul telepítése esetén a készülék képfájlt hoz létre a beolvasott adatok átviteléhez, az előre eltárolt információk alapján metaadatok (a képfájl jellemzőit és feldolgozási módját jelző adatok) hozhatók létre, és ezek külön fájlként továbbíthatók. A metaadatfájlt a készülék XML formátumban hozza létre. A metaadatok dokumentumkezelő programokkal, munkafolyamat-alkalmazásokkal, titkosító kiszolgálóval vagy hasonló alkalmazásokkal történő társítása révén kidolgozott dokumentumkezelési környezet alakítható ki.

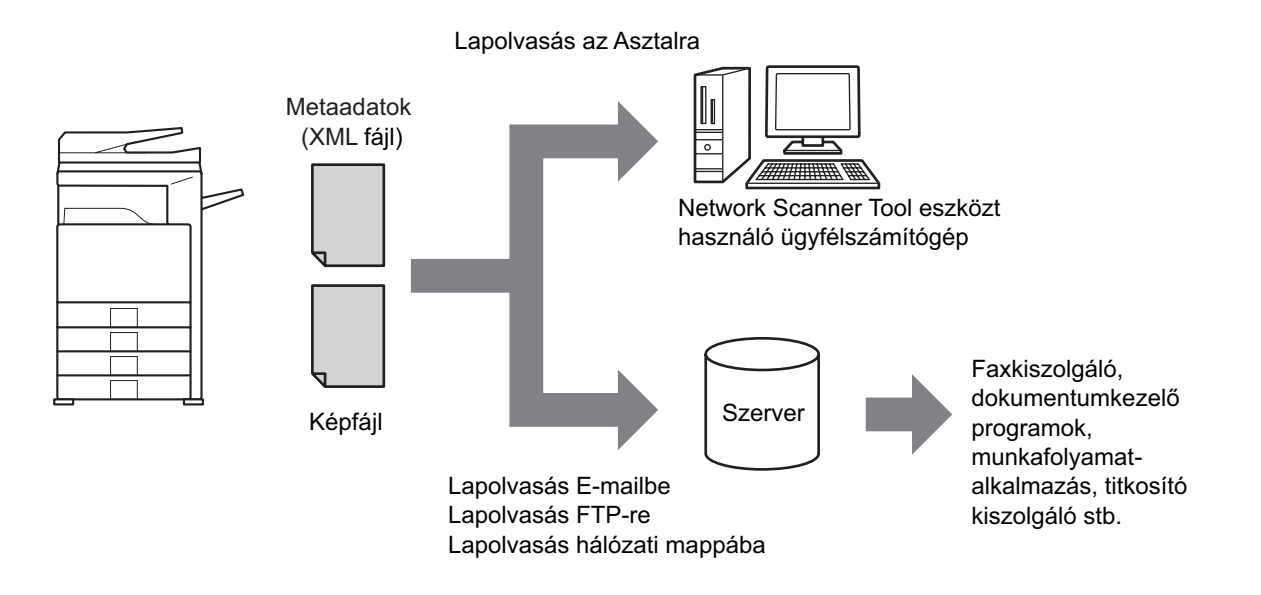

Az alkalmazás-integrációs modul segítségével a létrehozott képfájl adatai megadhatók az érintőpanelen, és a képpel együtt, XML fájlként továbbíthatók.

**[Tartalom](#page-372-0)**

# **A METAADATKÜLDÉS ELŐKÉSZÍTÉSE**

## **A WEBOLDALAKON SZÜKSÉGES BEÁLLÍTÁSOK**

A metaadatokkal kapcsolatos összes beállítás a weboldalakon konfigurálható. (Rendszergazda jogosultság szükséges.) A metaadat-beállítások konfigurálásához kattintson az [Alkalmazás beállítások], majd a [Meta-adat beállítás] elemre a weboldal menüben.

A beállítások konfigurálása esetén győződjön meg arról, hogy engedélyezte a metaadatküldést.

### **Metaadatkészletek tárolása**

A lapolvasás során létrehozott XML fájlba írt elemek (a metaadatkészlet) tárolhatók. Egy metaadatkészletben akár 10 metaadatelem adható meg. A tárolt metaadatkészlet a küldéskor kiválasztható.

A metaadatkészlet tárolásakor a "Metaadat-bevitelt engedélyező címtípusok" pontban megadott címek a küldés során gyorsgombbal, kézi bevitellel és/vagy globális címjegyzékben történő kereséssel választhatók ki rendeltetési helyként. (Azok a címek, amelyekhez nem engedélyezett a metaadat-bevitel, nem adhatók meg a küldés rendeltetési helyeként.)

### **METAADATKÜLDÉS LAPOLVASÁS AZ ASZTALRA MÓDBAN**

A Network Scanner Tool gyári alapértelmezett beállításának használatakor a készülék új névvel új fájlt hoz létre a számítógépen. Ha a Network Scanner Tool segítségével küld metaadatfájlokat külső fél által készített szoftveralkalmazásba, ezt a beállítást le kell tiltani, így biztosítható a kereszthivatkozások használata a képfájl és az XML fájl között a számítógép által létrehozott fájlnév segítségével. (Annak érdekében, hogy a számítógépen már meglévő fájlt ne írjon felül az azonos nevű küldött fájl, a fájlnév [Küldési beáll.] képernyőn történő beállításakor ügyeljen arra, hogy ne fordulhasson elő névismétlődés. Például adjon egyedi kiterjesztést (dátumot stb.) a létrehozott fájl nevéhez. Ha a fájlnév beállítás üresen marad, a készülék automatikusan egyedi fájlnevet hoz létre.)

• A metaadatok fogadásához a Network Scanner Tool használata ajánlott. Erről további információt a "Sharpdesk/Network Scanner Utilities" CD-ROM lemezen található (PDF formátumú) Network Scanner Tool User's Guide tartalmaz.

- A licencszerződéssel és az alkalmazás-integrációs modulhoz mellékelt CD-ROM használatával kapcsolatos információkat a külön "Sharpdesk licenckészlet" kézikönyvben találja.
- **Külső fél által készített alkalmazások használata**

A külső fél által készített alkalmazásoknak számos különféle típusa létezik. Egyes alkalmazások a Network Scanner Tool eszközből automatikusan elindíthatók, míg mások nem. Ha engedélyezi az alkalmazás automatikus futtatás funkcióját, a Network Scanner Tool az ".exe" kiterjesztésű paranccsal indítja el az alkalmazást, a fájlnevet alkalmazva paraméterként. Egy alkalmazás alapesetben kétszer indul el: egyszer a képfájlhoz, egyszer pedig az XML fájlhoz. Példaképpen, ha a Network Scanner Tool a beállításai szerint az "APP.EXE" parancsot indítja el, az "IMG.TIF" és "IMG.XML" fájlok fogadásakor a következő parancsokat alkalmazza.

APP.EXE IMG.TIF APP.EXE IMG.XML

Ĝ

**[Tartalom](#page-372-0)**

# **METAADATOK KÜLDÉSE**

Az alábbi lépésekkel kiválaszthatja a metaadatkészletet, megadhatja az egyes elemeket és végrehajthatja a metaadatküldést.

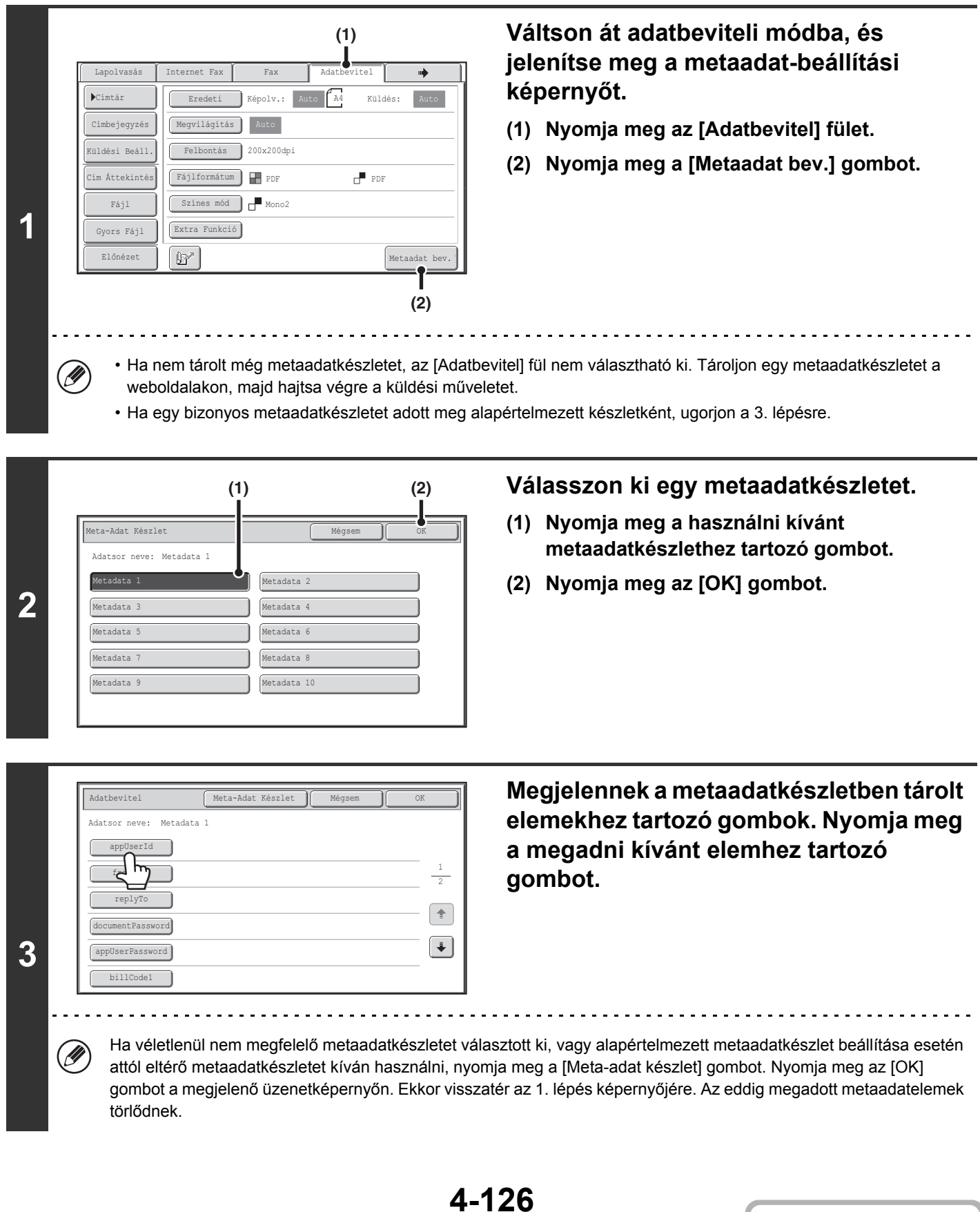

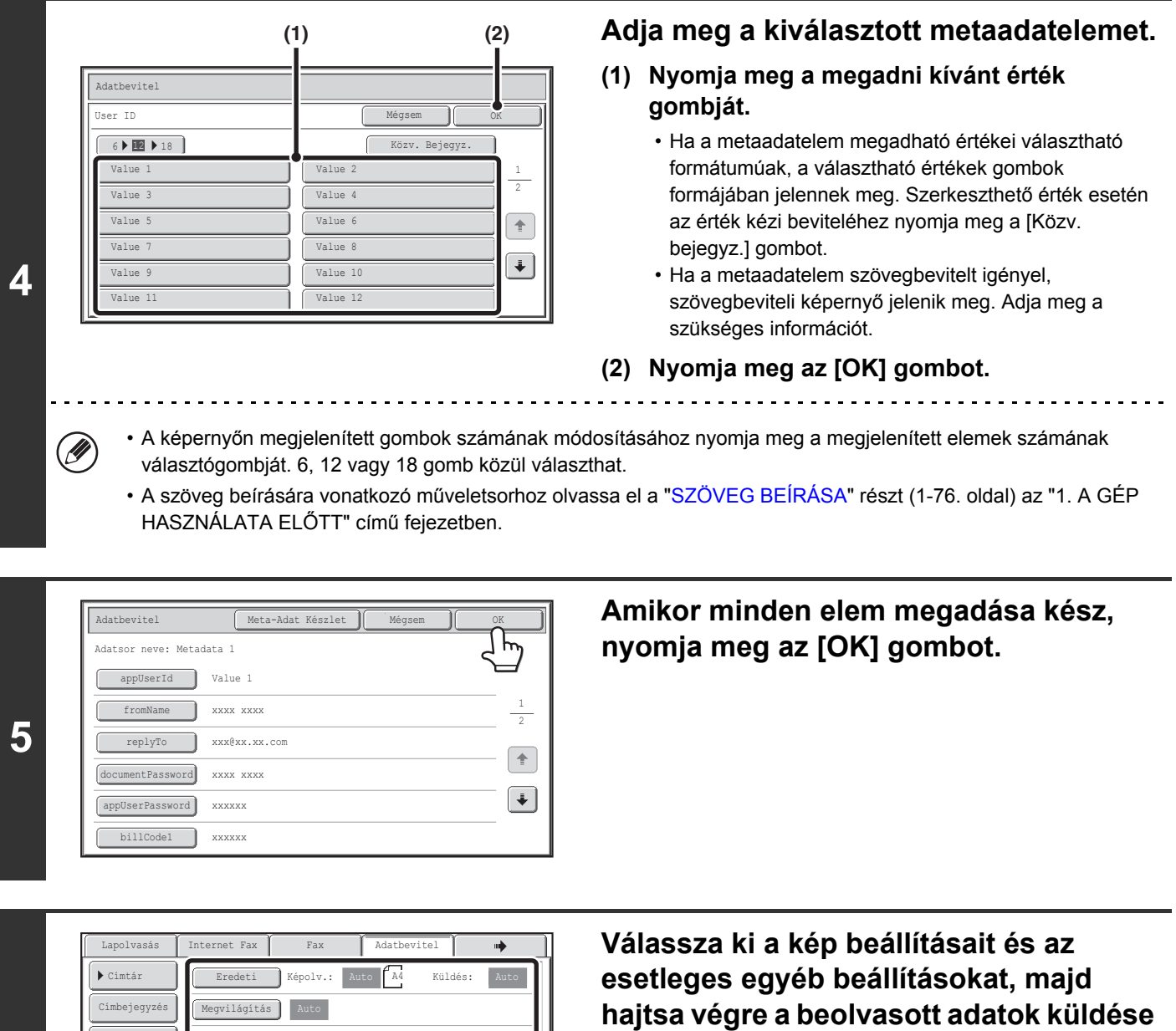

- **műveletet.** • A beállítások kiválasztására és a küldés végrehajtására szolgáló eljárás azonos a többi módnál megszokottal.
	- A megadott értékek módosításához nyomja meg még egyszer a [Metaadat bev.] gombot. Megjelenik a kiválasztott metaadatkészlet beviteli képernyője.

Ø

**6**

Előnézet

Fájl Gyors Fájl

Küldési Beáll.

.<br>Cím Áttekintés

Színes mód | Mono2

Fájlformátum **DE** PDF Felbontás 200x200dpi

Extra Funkció

 $\mathbb{B}^{\prime}$ 

• A küldés nem hajtható végre, ha megjelenik az [Adatbevitel] fül, és nem állított még be metaadatkészletet. A metaadatok küldése nélküli átvitelhez váltson át másik módba az adott mód fülének megnyomásával, majd hajtsa végre a küldést.

PDF PDF

Metaadat bev.

• A metaadat-beállítások megadása előtt meghatározhatja az összes módban használható címeket. A metaadat-beállítások megadása után csak a kiválasztott metaadatkészletben engedélyezett módokban határozhatók meg címek.

• Ha már megadta a metaadat-beállításokat, vagy megadott egy címet az [Adatbevitel] fülön, nem válthat át másik módba.

• A metaadat-kézbesítés a dokumentumtárolás funkció használatával lehetséges. A dokumentumtárolás mód átviteli beállítások képernyőjén megjelenő [Adatbevitel] gomb teszi lehetővé a metaadat-kézbesítést. Ezenkívül a dokumentumtárolás segítségével történő metaadat-kézbesítés a weboldalak [Dokumentum műveletek] pontjában is végrehajtható.

## **METAADATMEZŐK**

A metaadatok következő három típusa szerepel a továbbított XML fájlban.

- A készülék által automatikusan létrehozott adatok:Ezek az adatok mindig részét képezik az XML fájlnak, és
- 

automatikusan tárolódnak a számítógépen. • Előre meghatározott mezők: Ezeket a mezőket a készülék automatikusan felismeri, és a megfelelő XML címkékhez társítja. Ezek választható mezők, amelyeket csak akkor tartalmaz az XML fájl, ha ezt a weboldalakon engedélyezte. • Felhasználó által meghatározott mezők: Az XML fájlhoz további egyéni mezők adhatók. Ezek választható mezők, amelyeket a weboldalakon adhat meg.

Ha a megadott metaadatmező az alábbi elemek egyike, egy üzenet jelenik meg, amely arról tájékoztatja, hogy a mező nem adható meg. Írja be a megfelelő információkat a küldési beállítások megfelelő elemébe.

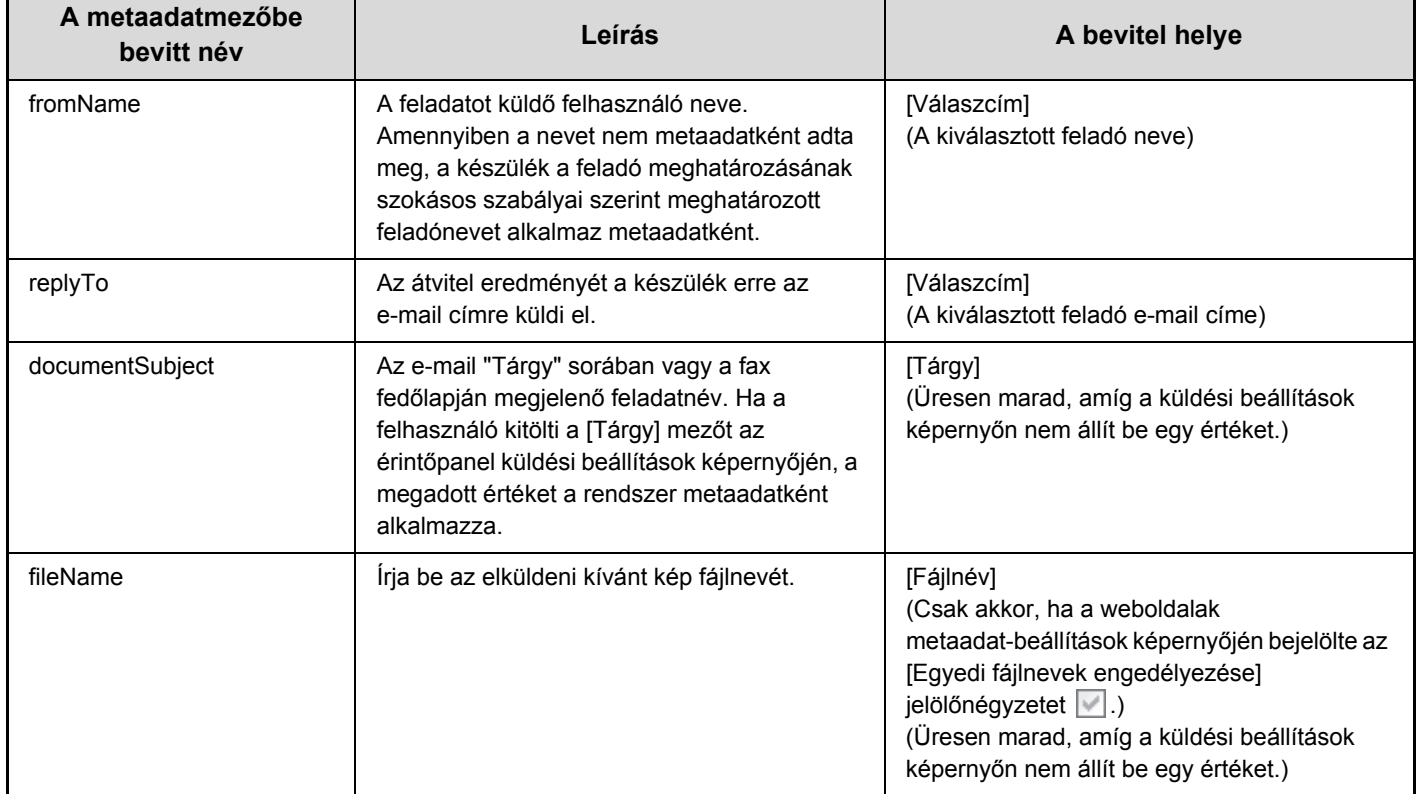

## **HÁLÓZATI SZKENNER / INTERNET FAX\*1 ADATOK**

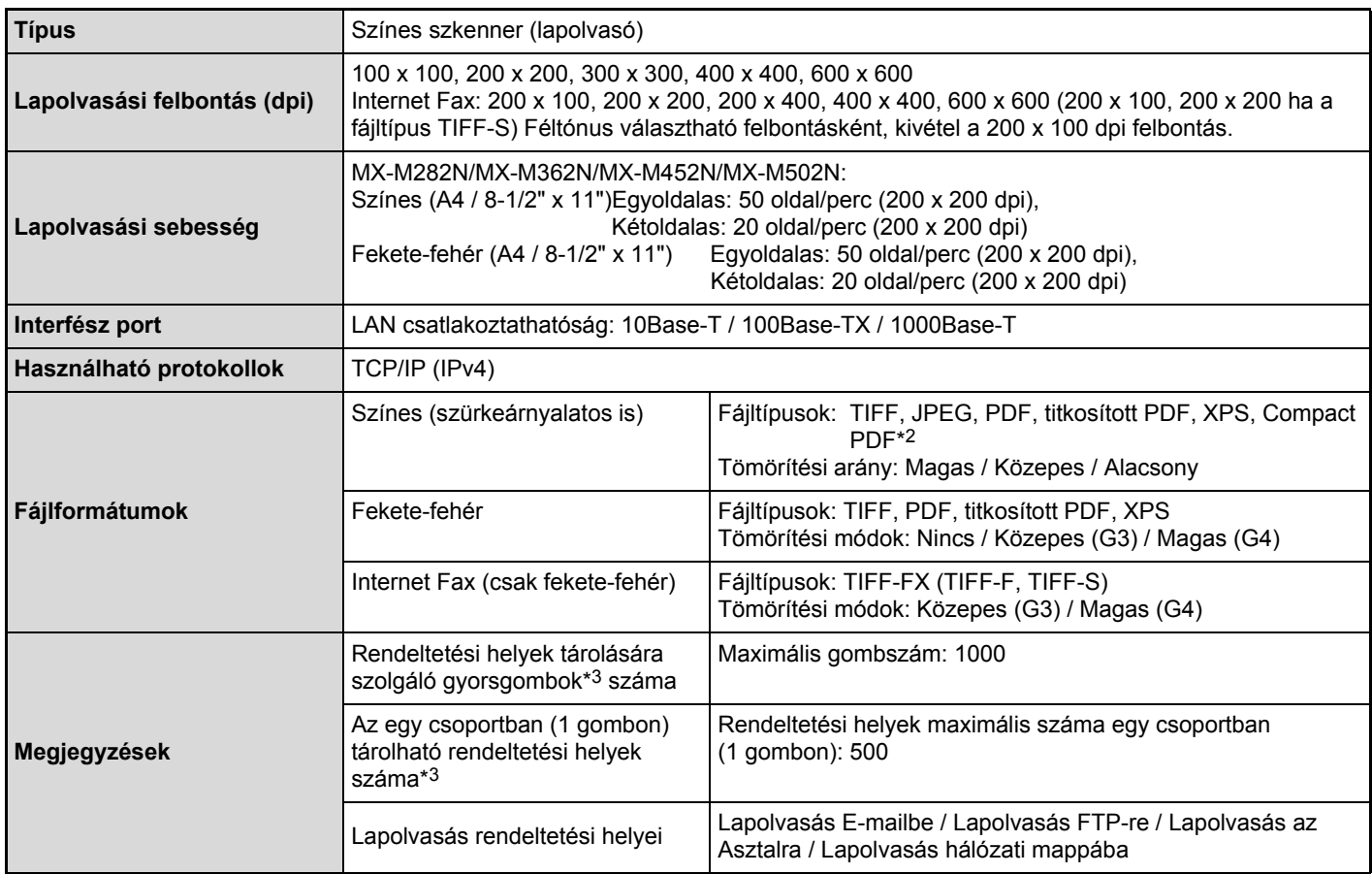

\*1 Internet fax bővítő készlet szükséges.

\*2 Tömörítés bővítő készlet szükséges.

\*3 Az összes rendeltetési helyre (Lapolvasás E-mailbe, Lapolvasás FTP-re, Lapolvasás az Asztalra, Lapolvasás Hálózati mappába, Internet Fax, Fax és Csoport) vonatkozó szám.

# **SZÁMÍTÓGÉPRŐL INDÍTOTT LAPOLVASÁS (PULL SCAN (TWAIN)) FUNKCIÓ ADATOK**

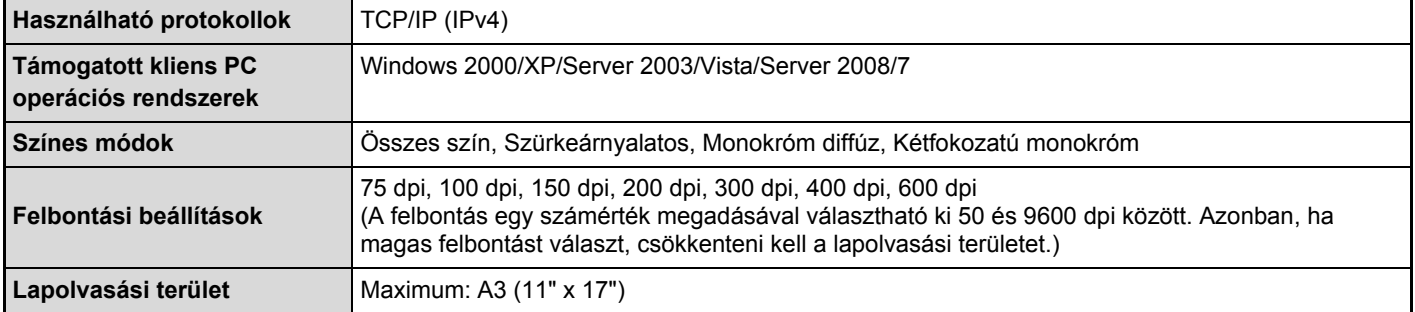

# <span id="page-501-1"></span><span id="page-501-0"></span>**5. FEJEZET DOKUMENTUMTÁROLÁS**

Ez a fejezet részletes leírást ad a dokumentumtárolás funkció használatának műveletsorairól. A dokumentumtárolás funkció lehetővé teszi, hogy fájlként elmentse egy másolási vagy fax feladat dokumentumadatait, illetve egy nyomtatási feladat adatait a gép merevlemezére. A fájl bármikor előhívható, amikor szükséges.

Ez a fejezet azt feltételezi, hogy a felhasználó már ismeri a másolás módot, a lapolvasás módot és a készülék többi üzemmódját.

A másolás, lapolvasás és egyéb üzemmódok azon műveleteiről, amelyek nem változnak, ha ezeket az üzemmódokat a dokumentumtárolás funkcióval együtt használja, a megfelelő üzemmódokról szóló fejezetekben olvashat.

#### **[DOKUMENTUMTÁROLÁS](#page-502-0)**

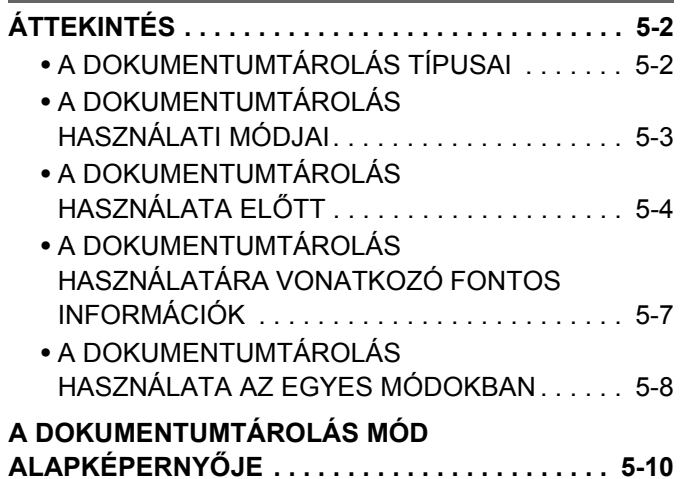

#### **[FÁJLOK MENTÉSE](#page-511-0)  [DOKUMENTUMTÁROLÁS MÓDDAL](#page-511-0)**

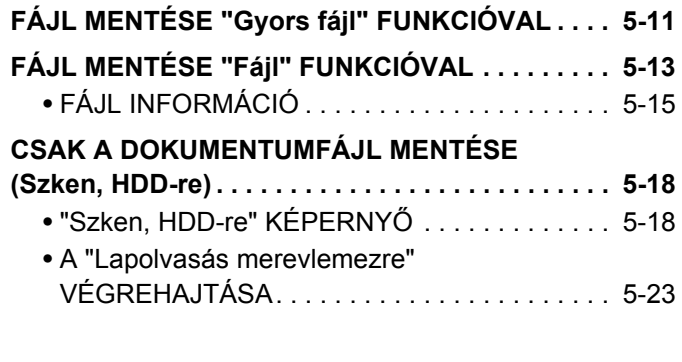

#### **[A TÁROLT FÁJLOK HASZNÁLATA](#page-524-0)**

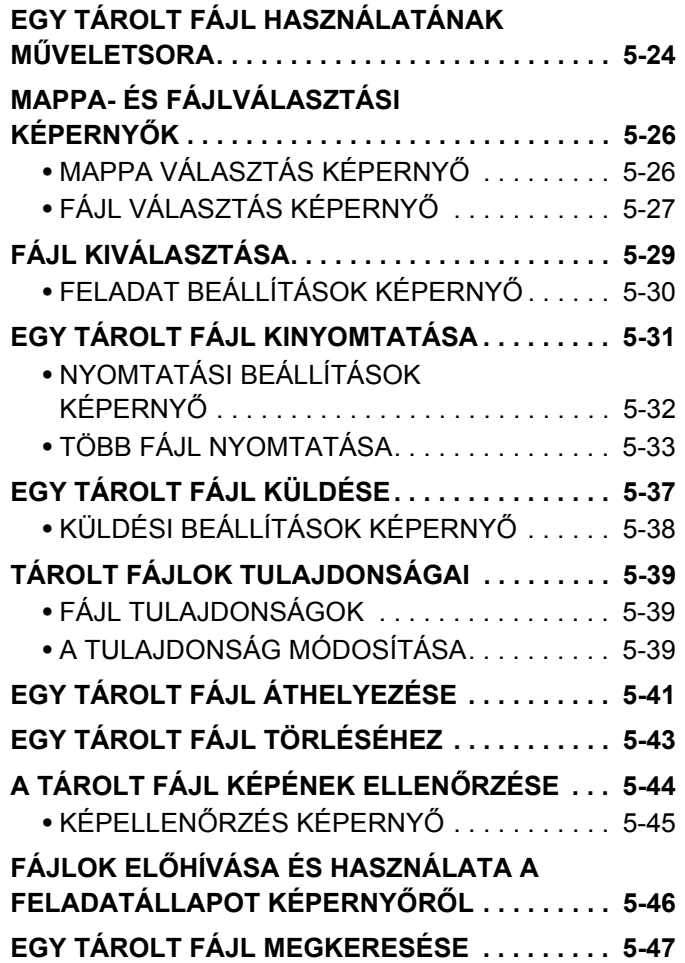

# <span id="page-502-0"></span>**DOKUMENTUMTÁROLÁS**

Ez a rész olyan információkkal szolgál, amelyeket ismernie kell a dokumentumtárolás funkció használata előtt, beleértve a dokumentumtárolás áttekintését, a dokumentumtárolás tulajdonságait és funkcióit, valamint olyan információkat, amelyekre figyelni kell a dokumentumtárolás használata során.

# <span id="page-502-1"></span>**ÁTTEKINTÉS**

A dokumentumtárolás funkció lehetővé teszi, hogy egy másolási vagy képküldési feladat dokumentumképét vagy egy nyomtatási feladat adatait fájlként mentse a gép merevlemezén.

A tárolt fájl bármikor előhívható és kinyomtatható vagy továbbítható.

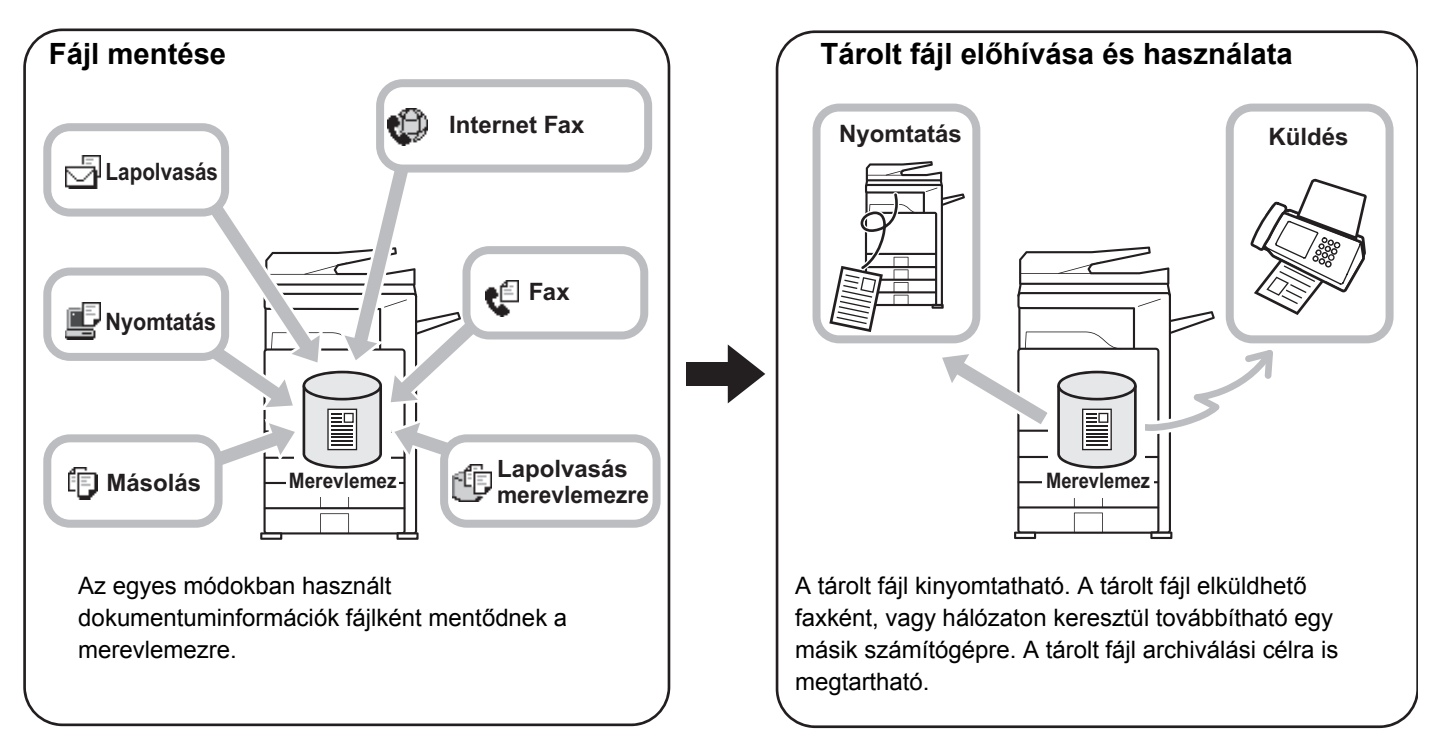

## <span id="page-502-2"></span>**A DOKUMENTUMTÁROLÁS TÍPUSAI**

Három módon lehet a dokumentumtárolás használatával egy fájlt elmenteni: "Gyors fájl", "Fájl", és "Lapolvasás merevlemezre".

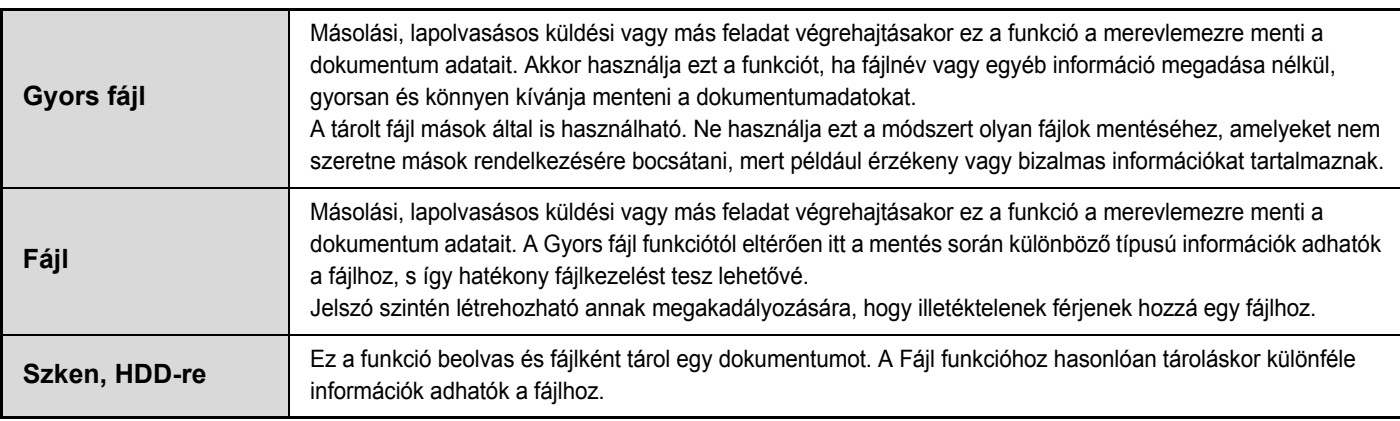

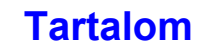

## <span id="page-503-0"></span>**A DOKUMENTUMTÁROLÁS HASZNÁLATI MÓDJAI**

### **Egy fájl gyors használata**

**Példa: Többoldalas tájékoztató anyagot készített egy megbeszélésre a résztvevők számára, azonban egy további példányra lenne szükség egy új résztvevő részére.**

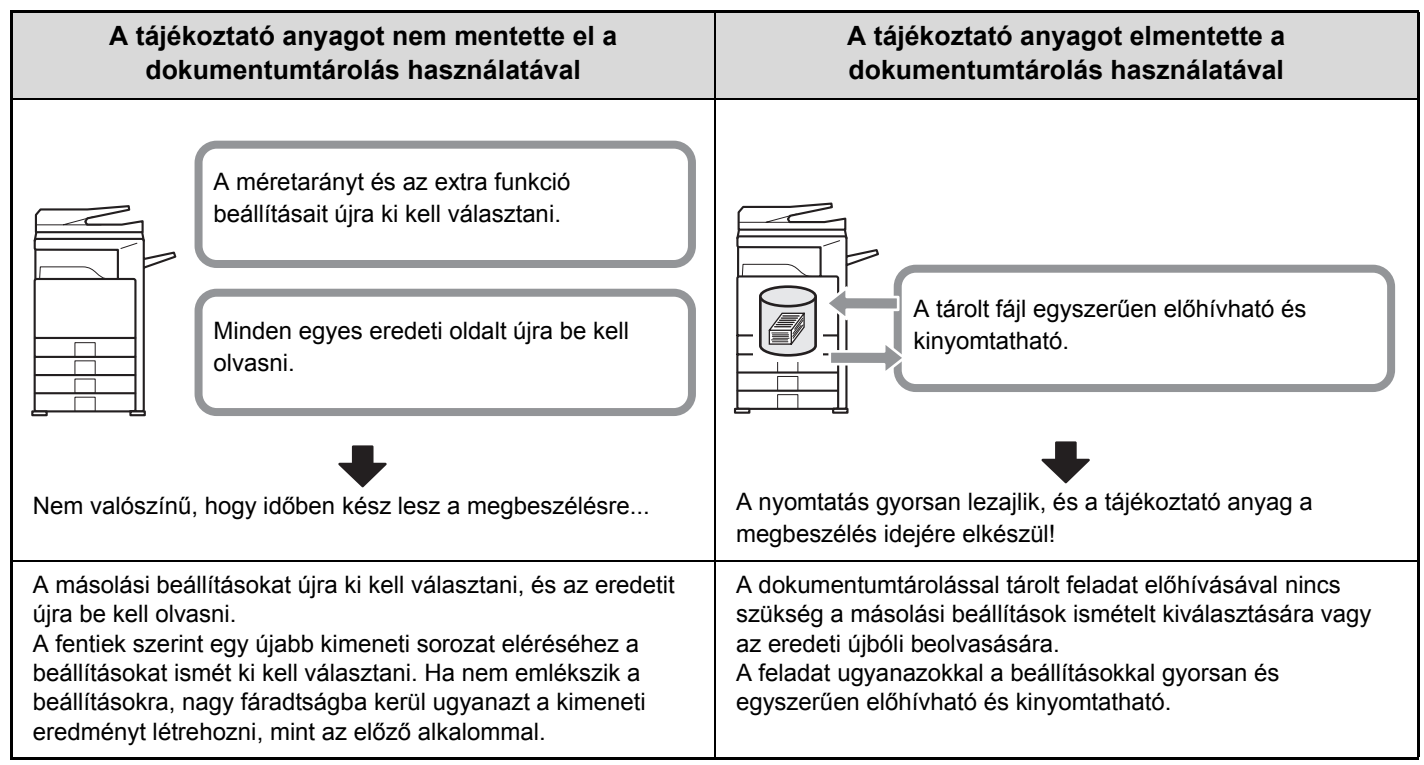

Ahogy a példa is mutatja, egy feladat eltárolása a dokumentumtárolás funkcióval szükségtelenné teszi az eredetik újbóli beolvasását és a beállítások ismételt kiválasztását, amivel meglehetősen sok időt takaríthat meg.

### **Kényelmes a gyakran használt dokumentumok kezeléséhez**

#### **Példa: Nagyszámú irodai nyomtatvány kezelése**

**Dokumentumtárolás nélkül**

Időbe telik, mire megtalálja a nyomtatványt.

#### **Dokumentumtárolással**

A szükséges nyomtatvány egyszerűen előhívható a dokumentumtárolás listából,

így sokkal hatékonyabb a dokumentumok kezelése.

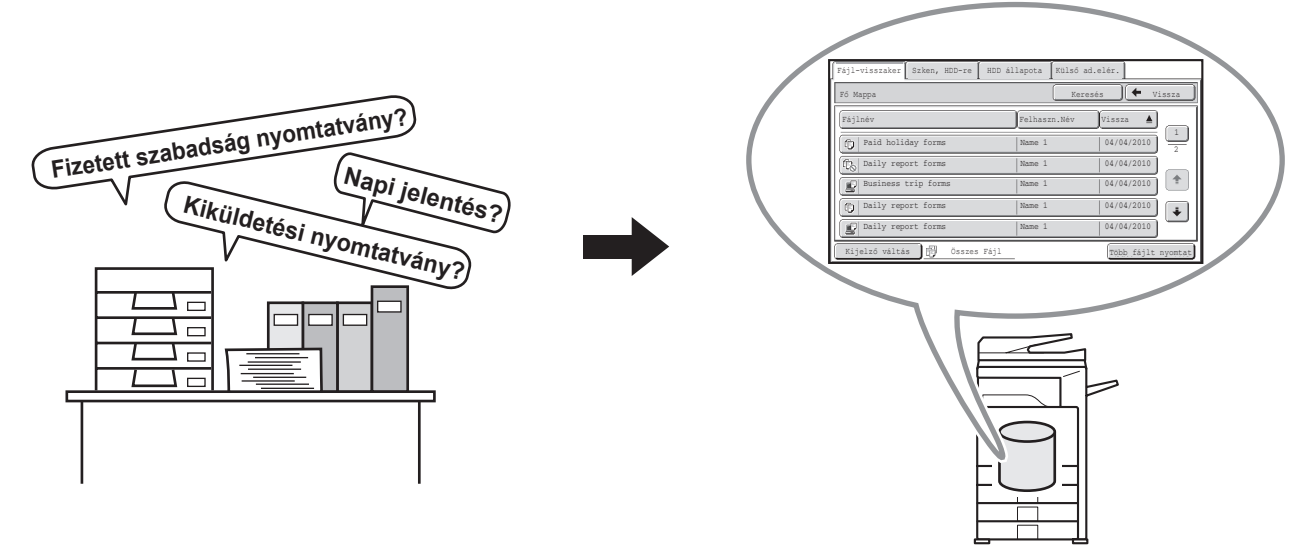

Kérelmek, jelentések és más üzleti nyomtatványok tárolhatók a merevlemezen az egyszerű előhívás céljából, ami lehetővé teszi annyi példány nyomtatását, amennyire éppen szükség van.

**5-3**

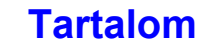
## **A DOKUMENTUMTÁROLÁS HASZNÁLATA ELŐTT**

Ez a rész a dokumentumtárolási funkció használata előtti tudnivalókat ismerteti.

## **Mappák**

A fájlok dokumentumtárolással történő tárolására három mappatípus használható.

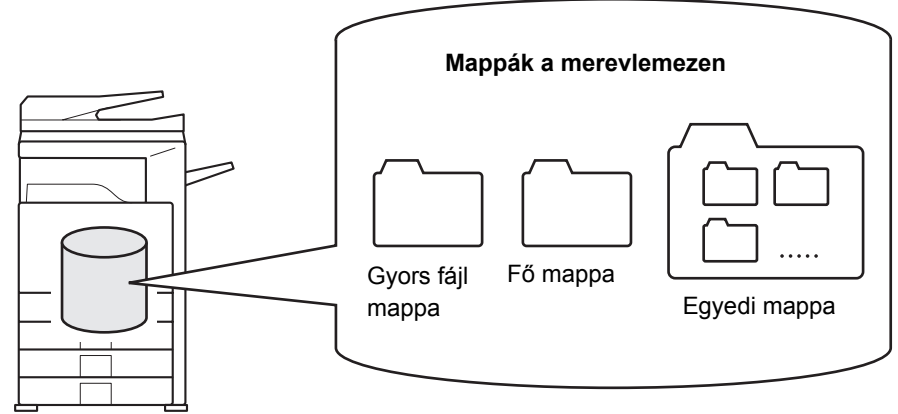

### **Gyors fájl mappa**

Ebben a mappában a [Gyors fájl] gomb használatával beolvasott dokumentumok tárolódnak. Minden feladathoz automatikusan hozzárendelődik egy felhasználónév és egy fájlnév.

### **Fő mappa**

A [Fájl] gomb használatával beolvasott dokumentumok tárolódnak ebben a mappában.

Ha a Fő mappában tárol egy feladatot, megadhat egy korábban tárolt felhasználónevet, és hozzárendelhet egy fájlnevet. A fájl tárolásakor jelszó is beállítható ([Bizalmas] mentés).

### **Egyedi mappa**

Egyedi nevekkel is hozhatók létre mappák ezen a mappán belül.

Ha a dokumentumot a [Fájl] gombbal olvassa be, és kiválaszt egy mappát, a dokumentumot a megadott mappában tárolja. Ahogy a Fő mappa, az egyedi mappa is lehetővé teszi, hogy egy korábban tárolt felhasználónevet adjon meg, és fájlnevet társítson hozzá a feladat tárolásakor.

Az egyedi mappákhoz és az egyedi mappákba mentett fájlokhoz is megadható jelszó.

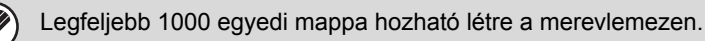

## **Hasznosan tárolható elemek**

Ha a "Fájl" vagy a "Lapolvasás merevlemezre" funkciókkal tárol egy feladatot, az alábbi elemeket célszerű tárolni. A feladatok "Gyors fájl" funkcióval történő tárolása esetén nincs szükség ezekre a beállításokra.

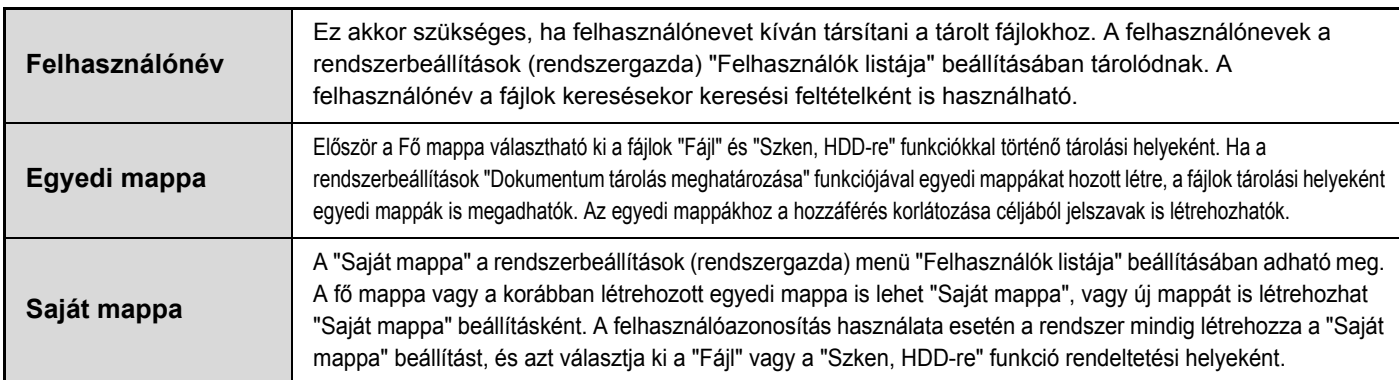

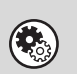

• **Rendszerbeállítások: [Dok. Tárolás Meghatározása](#page-578-0) ([6-26.](#page-578-0) oldal)**

Ez a funkció használható az egyedi mappák létrehozására dokumentumtároláshoz. Az egyedi mappákhoz jelszavak hozhatók létre.

• **Rendszerbeállítások (Rendszergazda): Felhasználók listája**

Ez a funkció használható a felhasználónév tárolására és egy mappa "Saját mappa" beállításként való megadására.

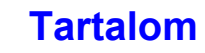

## **A dokumentumtárolás funkcióval tárolható oldalak és fájlok maximális száma**

### **Az egyedi mappákban és a Fő mappában tárolható oldalak és fájlok teljes száma**

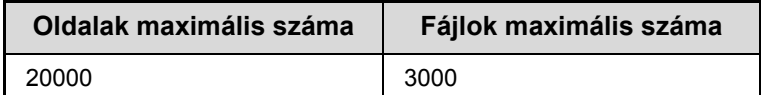

### **A Gyors fájl mappában tárolható oldalak és fájlok száma**

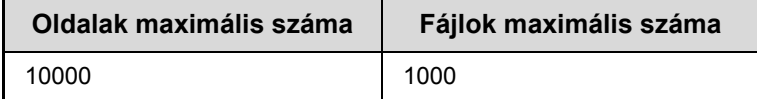

A rendezés módban történő másolás is ugyanazt a memóriaterületet használja, mint a Gyors fájl mappa. Ebből kifolyólag, ha túl sok adatot tárol a Gyors fájl mappában, előfordulhat, hogy nem lehet nagyméretű másolási feladatot végezni rendezés módban. Törölje a felesleges fájlokat.

A tárolható oldalak és fájlok tényleges száma az eredeti képek tartalmától és a fájlok tárolásakor kiválasztott beállításoktól függően alacsonyabb lehet.

## **Fájlok automatikus törlése**

A mappák és az idő megadásával a dokumentumtárolási adatok a megadott mappákban rendszeres időközönként automatikusan törölhetők. A készüléken tárolt fájlok meghatározott időszakonként történő törlése megakadályozza az érzékeny információk kiszivárgását, és helyet szabadít fel a merevlemezen.

A törlési ciklus naponta, hetente vagy havonta ismétlődhet, és beállítható a kiválasztott művelet időpontja. Például beállíthatja, hogy a fájltörlés minden héten pénteken 18:00-kor történjen.

Az automatikus fájltörlési beállítások a rendszerbeállítások (rendszergazda) menü "Fájlbeállítások automatikus törlése" beállításában konfigurálhatók.

A beállítások ellenőrzéséhez nyomtassa ki a rendszerbeállítások alábbi listáját.

A törlési ciklus adatainak ellenőrzéséhez: Nyomtassa ki a rendszerbeállítások (rendszergazda) menü "Rendszergazda beállítások lista" elemét.

A fájltörléshez kiválasztott mappák adatainak ellenőrzéséhez:Nyomtassa ki a rendszerbeállítások "Dokumentum iktatás mappalista" elemét.

Ha a "Fájlbeállítások automatikus törlése" engedélyezett a rendszerbeállítások (rendszergazda) menüben, a beállított idő letelte után a megadott mappákban található összes fájl törlődik. Ügyeljen arra, hogy ne tárolja a megtartani kívánt fájlokat a fájltörlésre kijelölt mappákban.

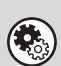

• **Rendszerbeállítások: [Dok. Tárolás Meghatározása](#page-578-0) ([6-26.](#page-578-0) oldal)**

Megjeleníti a mappanevek listáját a dokumentumtároláshoz.

• **Rendszerbeállítások (Rendszergazda): Fájlbeállítások automatikus törlése** Ezzel adhatók meg a dokumentumtárolás funkcióval tárolt fájlok rendszeres időközönként történő automatikus törlésének beállításai.

• **Rendszerbeállítások (Rendszergazda): Rendszergazda beállítások lista** Ezzel kinyomtathatja a rendszergazda beállítások listáját, beleértve a dokumentumtárolási beállításokat is.

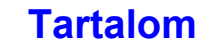

## **Fájlok**

Ha a fájlokat a "Fájl" funkcióval menti, az alábbi információk adhatók hozzá.

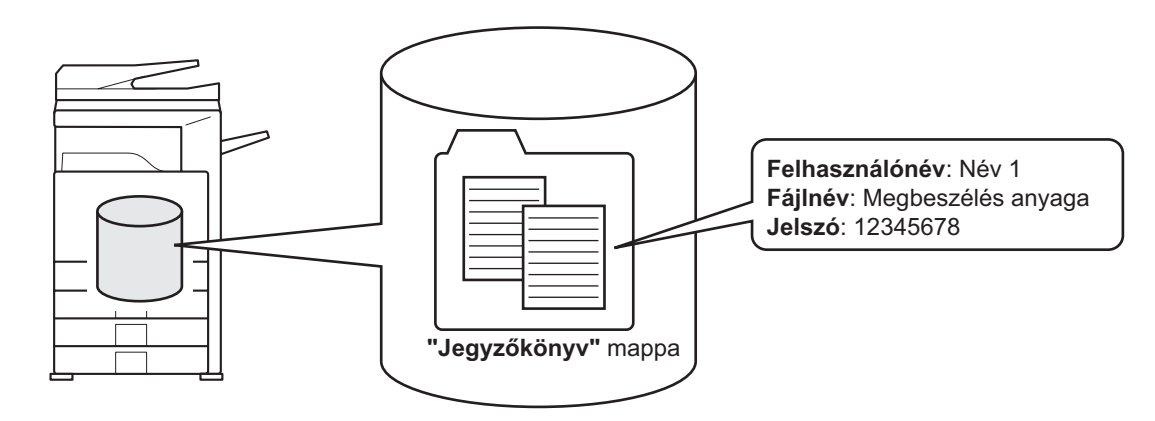

A fájl ezen információval történő eltárolása lehetővé teszi, hogy megkülönböztesse más fájloktól.

**Felhasználónév:**Ezzel megadhatja a fájl tulajdonosának nevét. A felhasználónevet először tárolni kell a rendszerbeállítások (rendszergazda) menü "Felhasználók listája" beállításában.

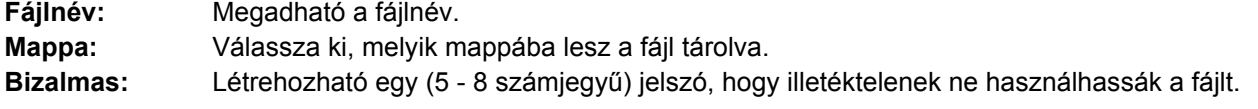

A fenti információk nem adhatók meg, ha a fájlt a Gyors fájl funkcióval mentette.

**Rendszerbeállítások (Rendszergazda): Felhasználók listája**

Ez a funkció használható a felhasználónevek eltárolására.

## **A DOKUMENTUMTÁROLÁS HASZNÁLATÁRA VONATKOZÓ FONTOS INFORMÁCIÓK**

A dokumentumtárolás használatakor figyeljen a következőkre:

- A "Gyors fájl" funkcióval mentett fájlok mind "Megosztás" tulajdonsággal rendelkeznek. A "Megosztás" jellemzőjű fájlokat bárki előhívhatja és kinyomtathatja vagy elküldheti, ezért a Gyors fájl funkcióval nem szabad olyan érzékeny vagy bizalmas dokumentumokat menteni, amelyek nem kerülhetnek illetéktelenek kezébe.
- A fájlok "Fájl" funkcióval történő mentésekor használja a "Bizalmas" jellemzőt. A "Bizalmas" fájlokhoz jelszó állítható be annak megakadályozására, hogy illetéktelenek használják. A tárolt "Bizalmas" fájlok jelszavát gondosan tartsa titokban.
- A tárolt "Bizalmas" fájl tulajdonsága a fájl használatakor a "Tulajdonság megváltoztatás" funkcióval "Megosztás" értékre módosítható. Ne tároljon érzékeny dokumentumokat vagy olyan dokumentumokat, amelyeket nem szeretne, ha mások használnának.
- A törvényben foglalt eseteken kívül a SHARP Corporation nem vállal felelősséget semmilyen kárért, amely az érzékeny információk harmadik fél manipulációjából eredő kiszivárogtatásának következménye, ha az adatokat a Gyors fájl funkció vagy a Fájl funkció használatával mentették, vagy ha az adatokat mentő kezelő által a Gyors fájl funkció vagy a Fájl funkció nem megfelelő alkalmazásából adódott.

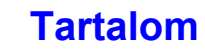

## **A DOKUMENTUMTÁROLÁS HASZNÁLATA AZ EGYES MÓDOKBAN**

Másolás vagy képküldés módban az eredeti a másolás vagy küldés közben fájlként menthető a merevlemezre. Ezenfelül a Szken, HDD-re funkcióval az eredeti dokumentumok beolvasott adatai az adatok másolása vagy elküldése nélkül is a merevlemezre menthetők.

## **Másolás mód**

Az eredeti képfájlként tárolódik a másolással egy időben.

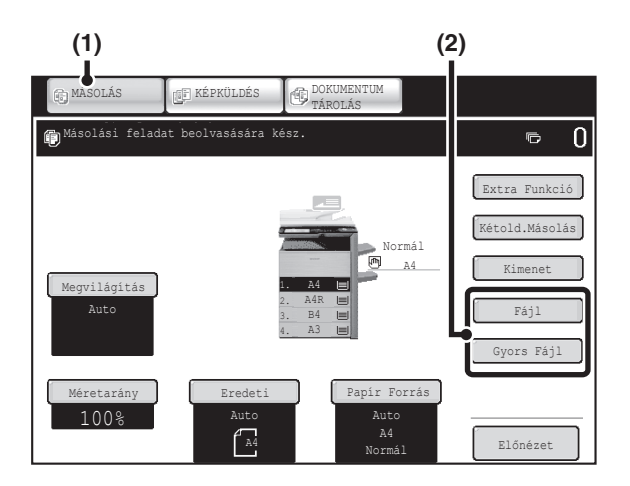

- **(1) Nyomja meg a [MÁSOLÁS] gombot.**
- **(2) Nyomja meg a [Fájl] gombot vagy a [Gyors Fájl] gombot.**

## **Képküldés mód**

### **Példa: A lapolvasás mód alapképernyője**

Az eredeti a lapolvasással és a küldéssel egy időben képfájlként tárolódik.

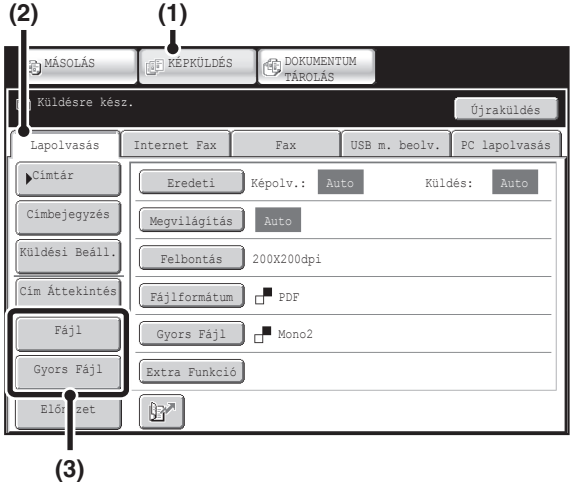

- **(1) Nyomja meg a [KÉPKÜLDÉS] gombot.**
- **(2) Nyomja meg a [Lapolvasás] fület.**
- **(3) Nyomja meg a [Fájl] gombot vagy a [Gyors Fájl] gombot.**

## **Lapolvasás merevlemezre mód**

A beolvasott eredeti képfájlként tárolódik. Sem nyomtatás, sem küldés nem történik a Lapolvasás merevlemezre funkció használatakor.

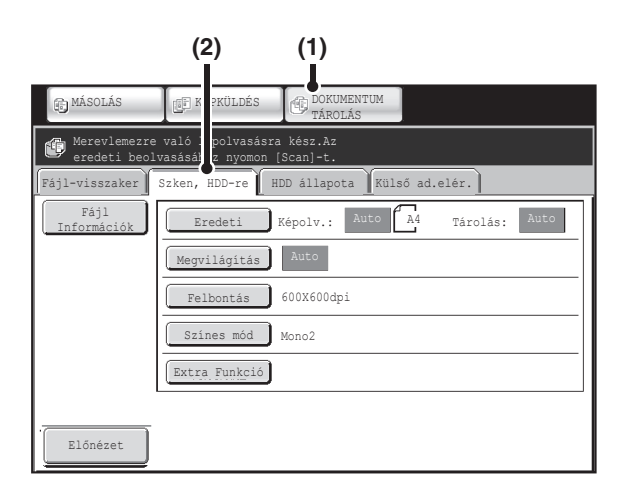

- **(1) Nyomja meg a [DOKUMENTUM TÁROLÁS] gombot.**
- **(2) Nyomja meg a [Szken, HDD-re] fület.**

### **[Fájl] gomb és [Gyors fájl] gomb**

 $(\bullet)$ 

A "Fájl" gomb és/vagy a "Gyors fájl" gomb nem látható a másolás mód vagy a képküldés mód alapképernyőjén, ha az egyik vagy mindkét gombot másik funkcióra állította be a "Bill. beállítás módosítása" funkcióval a weboldal menüben. Ebbe az esetben nyomja meg az [Extra funkció] gombot valamelyik mód alapképernyőjén. A dokumentumtárolás az extra funkciók menü [Gyors fájl] vagy [Fájl] gombjával hajtható végre.

#### **A dokumentumtárolás használata nyomtatás módban**

A dokumentumtárolás használatához nyomtatás módban válassza a dokumentumtárolást a nyomtató meghajtón. A dokumentumtárolás nyomtatás módban történő használatáról olvassa el a ["KÉNYELMI NYOMTATÁSI FUNKCIÓK"](#page-349-0) részt [\(3-53](#page-349-0). oldal) a "3. NYOMTATÓ" fejezetben.

### **A dokumentumtárolás használata PC-Fax/PC-I-Fax módban**

A dokumentumtárolás használatához PC-Fax vagy PC-I-Fax módban válassza ki a dokumentumtárolási beállításokat a PC-Fax illesztőprogramban. További információkhoz olvassa el a Súgó fájlt a PC-Fax illesztőprogramban.

### **Rendszerbeállítások (Rendszergazda): Bill. beállítás módosítása**

A regisztráció a weboldal menü [Rendszerbeállítások] - [Kezelési beállítások] - "Bill. beállítás módosítása" pontjában haitható végre.

## <span id="page-510-0"></span>**A DOKUMENTUMTÁROLÁS MÓD ALAPKÉPERNYŐJE**

A dokumentumtárolás mód alapképernyőjének megnyitásához nyomja meg a [DOKUMENTUM TÁROLÁS] gombot az érintőpanelen.

Erről a képernyőről hívhatók elő a készülék merevlemezén tárolt fájlok.

A felhasználó azonosítás használatakor a Saját mappa konfigurálása esetén, a Saját mappa fájl választás képernyője fog megjelenni.

Ha a bejelentkezett felhasználónak nem áll rendelkezésére beállított Fő mappa, a mappaválasztási képernyő jelenik meg. ☞ [MAPPA VÁLASZTÁS KÉPERNY](#page-526-0)Ő ([5-26.](#page-526-0) oldal)

☞ [FÁJL VÁLASZTÁS KÉPERNY](#page-527-0)Ő [\(5-27](#page-527-0). oldal)

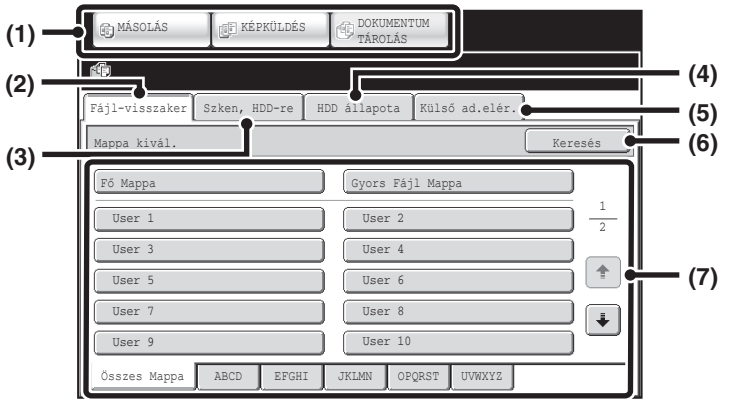

### **(1) Üzemmódváltó gombok**

Ezekkel a gombokkal válthat a másolás, képküldés és dokumentumtárolás módok között. A dokumentumtárolás módba váltáshoz nyomja meg a [DOKUMENTUM TÁROLÁS] gombot.

#### **(2) [Fájl-visszaker] fül**

Nyomja meg ezt a fület a dokumentumtárolással tárolt fájlok előhívásához. Megjelenik a mappaválasztási képernyő. **I<sup>G</sup> [MAPPA VÁLASZTÁS KÉPERNY](#page-526-0)Ő ([5-26.](#page-526-0) oldal)** 

#### **(3) [Szken, HDD-re] fül**

Nyomja meg ezt a gombot a Lapolvasás merevlemezre funkció kiválasztásához. Sem nyomtatást, sem küldést nem hajt végre a gép.

A fájl a Fő mappában vagy egy egyedi mappában tárolódik. **IS CSAK A DOKUMENTUMFÁJL MENTÉSE (Szken,** [HDD-re\)](#page-518-0) ([5-18.](#page-518-0) oldal)

#### **(4) [HDD állapota] fül**

Nyomja meg ezt a gombot, hogy ellenőrizze, a gép merevlemezének mekkora része van használatban. A használt rész százalékos formában látható.

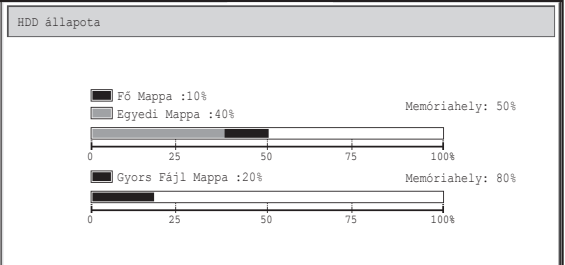

#### **(5) [Külső ad.elér.] fül**

Ez a gomb választható, ha egy FTP szerver lett tárolva, vagy egy USB memóriaeszköz lett a gépre csatlakoztatva.

☞ "[KÖZVETLEN NYOMTATÁS A GÉPR](#page-353-0)ŐL" ([3-57.](#page-353-0) oldal) a "3. NYOMTATÓ" fejezetben

#### **(6) [Keresés] gomb**

Nyomja meg ezt a gombot egy mappában eltárolt fájl megkereséséhez. Kereshet a Felhasználónév, a Fájlnév vagy a Mappanév használatával. **IS [EGY TÁROLT FÁJL MEGKERESÉSE](#page-547-0) ([5-47.](#page-547-0) oldal)** 

**(7) A tárolt fájl előhívásakor ezzel választhatja ki azt a mappát, amelyben a tárolt fájl található. ■ [MAPPA VÁLASZTÁS KÉPERNY](#page-526-0)Ő [\(5-26](#page-526-0). oldal)** 

# **FÁJLOK MENTÉSE DOKUMENTUMTÁROLÁS MÓDDAL**

Ez a fejezet azt ismerteti, hogyan mentsen egy eredetit képfájlként a dokumentumtárolás mód Gyors fájl, Fájl és Szken, HDD-re funkcióinak használatával.

# <span id="page-511-1"></span><span id="page-511-0"></span>**FÁJL MENTÉSE "Gyors fájl" FUNKCIÓVAL**

Egy dokumentum másolás módban, nyomtatás módban vagy képküldés módban történő másolása, nyomtatása vagy küldése esetén (a lapolvasás USB memóriába mód kivételével) válassza a "Gyors fájl" funkciót a dokumentum képének Gyors fájl mappába történő mentéséhez.

A kép később előhívható, ami lehetővé teszi, hogy a dokumentumot kinyomtassa vagy továbbítsa anélkül, hogy meg kellene keresnie az eredetit.

Példaképpen lent olvashatja a műveletsor leírását egy dokumentum tárolásának másolás közbeni Gyors fájl mappában történő eltárolására vonatkozóan.

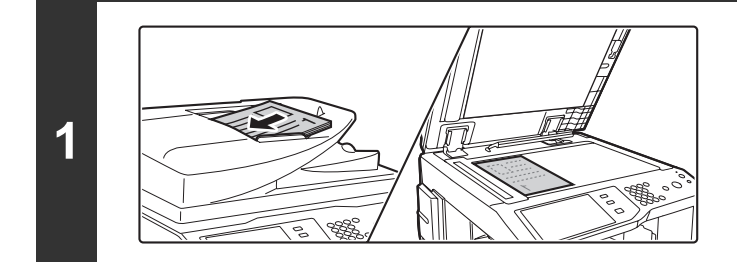

### **Helyezze be az eredetit.**

Tegye az eredetit a beolvasandó felülettel felfelé a dokumentumadagoló tálcába, vagy beolvasandó felülettel lefelé a dokumentumüvegre.

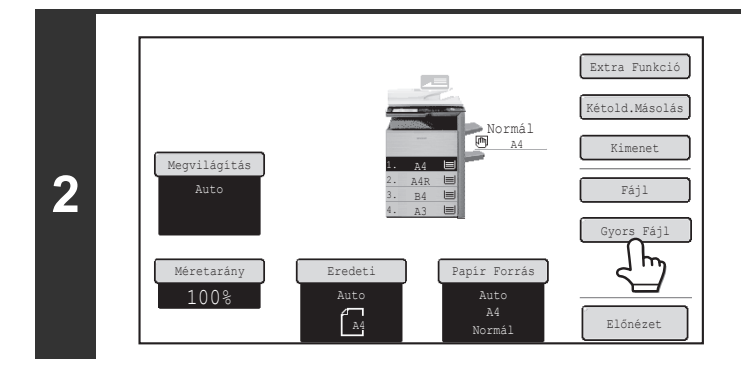

## **Nyomja meg a [Gyors Fájl] gombot.**

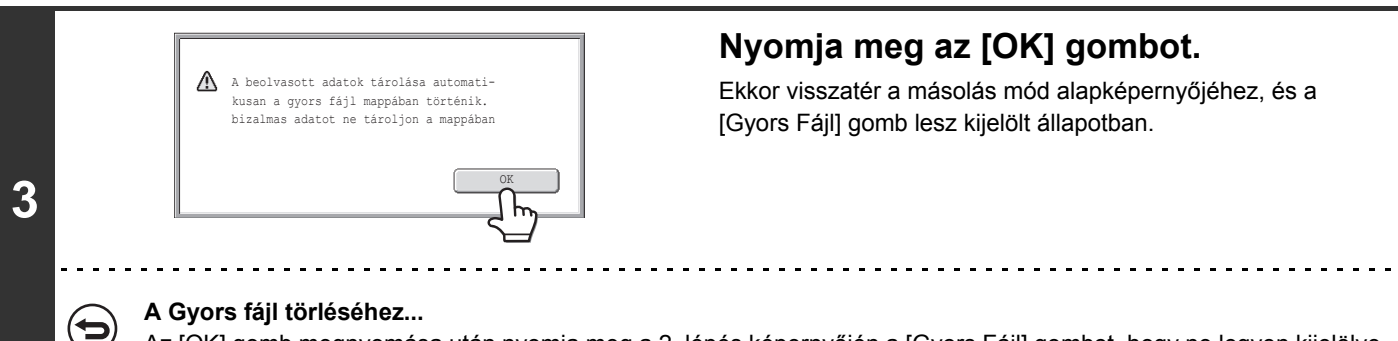

Az [OK] gomb megnyomása után nyomja meg a 2. lépés képernyőjén a [Gyors Fájl] gombot, hogy ne legyen kijelölve.

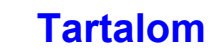

**Válassza ki a másolási beállításokat, és nyomja meg a [START] gombot.** • Megkezdődik a másolás, és a készülék a beolvasott dokumentumképet, valamint a kiválasztott másolási beállításokat a merevlemezre menti. • A dokumentum véletlenszerű mentésének elkerüléséhez a [START] gomb megnyomása után 6 másodpercig (alapértelmezett beállítás) "A beolvasott adatok tárolása automatikusan a gyorsfájl mappában történik." üzenet jelenik meg. Az üzenet megjelenítési ideje a rendszerbeállítások (rendszergazda) menü "Üzenet megjelenítési idő beállítás" funkciójában módosítható. **4** • Ha az eredeti oldalakat a dokumentumadagoló tálcába helyezte, minden oldal beolvasódik. • Ha az eredetit a dokumentumüvegre helyezte, az oldalakat egyenként olvassa be. Amikor egy oldal beolvasása befejeződik, cserélje ki a következő oldalra, és nyomja meg a [START] gombot. Ezt ismételje addig, míg az összes oldalt be nem olvasta, majd nyomja meg az [Olvasás vége] gombot. **A lapolvasás törléséhez...** Nyomja meg a [STOP] gombot  $(\circledcirc)$ . Ha egy fájlt a Gyors fájl funkció használatával tárol, az alábbi felhasználónév és fájlnév automatikusan hozzárendelődik a fájlhoz. Felhasználónév:Felh. Ismeretlen Fájlnév: Mód\_Nap-Hónap-Év\_Óra-Perc-Másodperc (Példa: Másolás\_04042010\_112030) Tárolási hely:Gyors fájl mappa A felhasználó azonosítás használatakor a bejelentkezéshez használt felhasználónév választódik ki automatikusan. A Gyors fájl mappában tárolt fájloknak csak a fájlneve és a helye módosítható. **A Gyors fájl törléséhez...** Nyomja meg a 2. lépés képernyőjén a [Gyors fájl] gombot, és ezzel szüntesse meg a kijelölését. **Rendszerbeállítások (Rendszergazda): Összes gyors fájl törlése** A gyors fájl mappában a védett fájlok kivételével az összes fájl egyszerre törölhető. A beállítások megadhatók úgy, hogy az összes fájl egy gombnyomással törölhető legyen, vagy bekapcsoláskor automatikusan törlődjön.

# <span id="page-513-0"></span>**FÁJL MENTÉSE "Fájl" FUNKCIÓVAL**

Egy dokumentum másolás módban, nyomtatás módban vagy képküldés módban történő másolása, nyomtatása vagy küldése esetén (a lapolvasás USB memóriába mód kivételével) válassza a "Fájl" funkciót, ha egy dokumentum képét a Fő mappában vagy egy előzőleg létrehozott egyedi mappában szeretné tárolni. A kép később előhívható, ami lehetővé teszi, hogy a dokumentumot kinyomtassa vagy továbbítsa anélkül, hogy meg kellene keresnie az eredetit. Példaként az alábbiakban leírjuk a "Fájl" funkció használatát másolás közben.

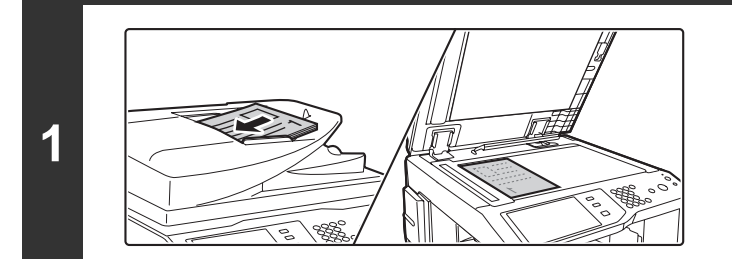

### **Helyezze be az eredetit.**

Tegye az eredetit a beolvasandó felülettel felfelé a dokumentumadagoló tálcába, vagy beolvasandó felülettel lefelé a dokumentumüvegre.

### **Nyomja meg a [Fájl] gombot.**

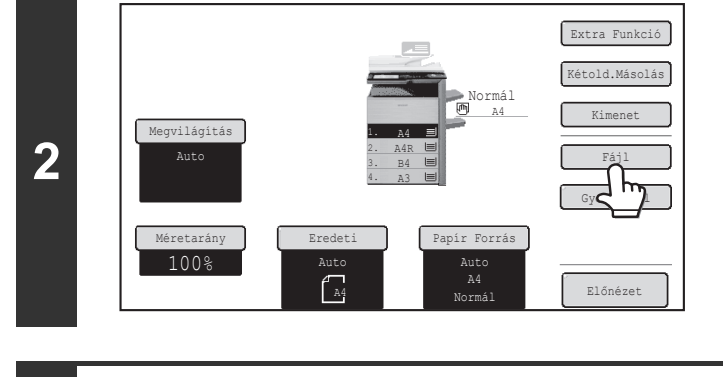

**(1) (2)**

## **Válassza ki a "Fájl" beállításokat. (1) Válassza ki a fájlinformációk beállításait.**

A felhasználónév, fájlnév, mappa és bizalmas beállítások kiválasztásához olvassa el a "[FÁJL INFORMÁCIÓ"](#page-515-0) részt ([5-15.](#page-515-0) oldal).

- • [Felhasználónév megadása \(5-15](#page-515-1). oldal)
- • [Fájlnév hozzárendelése](#page-516-0) ([5-16.](#page-516-0) oldal)
- • [Mappa megadása](#page-516-1) ([5-16.](#page-516-1) oldal)
- • [Fájl mentése Bizalmas fájlként \(5-17](#page-517-0). oldal)

A fenti beállítások konfigurálása után visszatér ehhez a képernyőhöz. Ugorjon a következő lépésre. Ha nem szeretne felhasználónevet vagy más információt a fájlhoz hozzárendelni, ugorjon a következő lépésre.

### **(2) Nyomja meg az [OK] gombot.**

Ekkor visszatér a másolás mód alapképernyőjéhez, és a [Fájl] gomb lesz kijelölt állapotban.

**3**

Fájl Információ

Bizalmas

Fájlnév Tárolás ide

Jelszó

Felh. Ismeretlen Másolás04042010\_112030

Fő Mappa

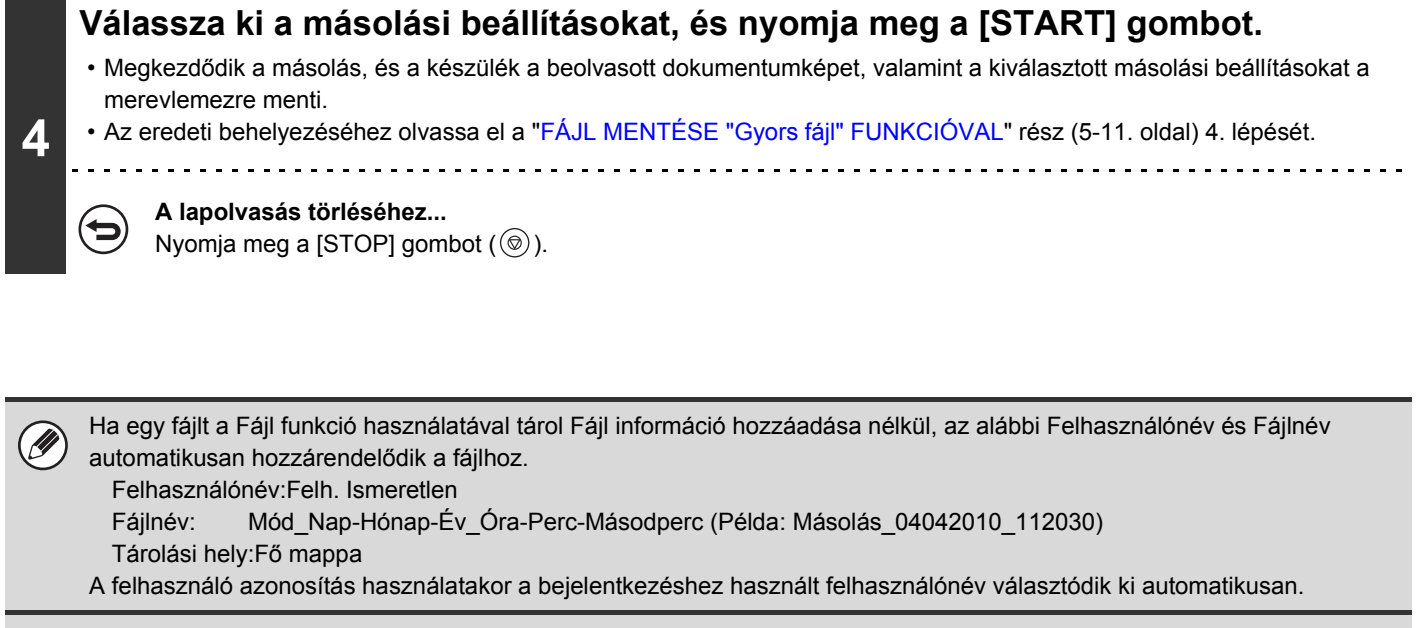

**Egy fájl művelet törléséhez...** Nyomja meg a [Mégsem] gombot a 3. lépés képernyőjén.

ð

## <span id="page-515-0"></span>**FÁJL INFORMÁCIÓ**

Ez a rész leírja a "[FÁJL MENTÉSE "Fájl" FUNKCIÓVAL"](#page-513-0) rész [\(5-13](#page-513-0). oldal) 3. lépésében konfigurált beállításokat. A felhasználónév, fájlnév, mappa és bizalmas beállítás megadása egyszerűbbé teszi a fájlok kezelését és keresését. Továbbá, ha a Bizalmast választja, és jelszót hoz létre, engedély nélkül mások nem tudják majd megnézni a fájlt.

## <span id="page-515-1"></span>**Felhasználónév megadása**

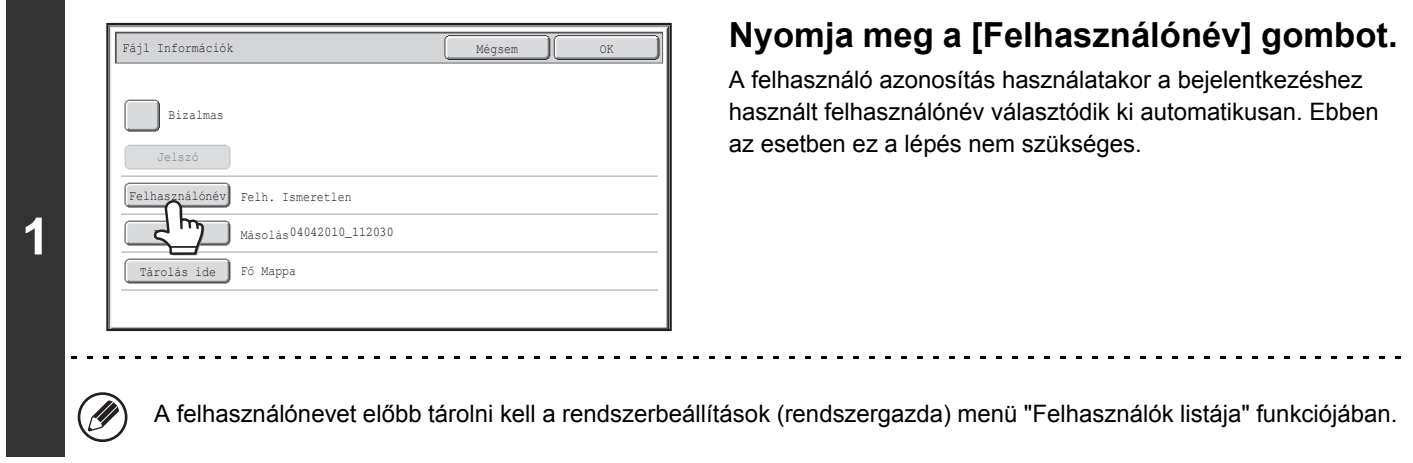

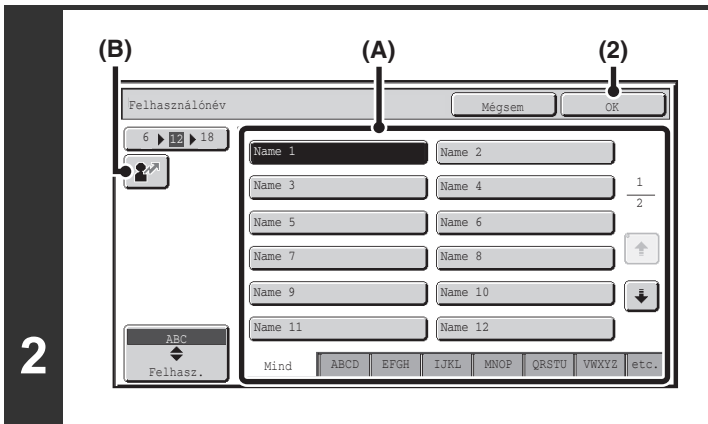

## **Nyomja meg a kívánt felhasználónevet a megjelenő felhasználónév listában.**

**(1) Válassza ki a felhasználónevet.**

Kétféleképpen választhatja ki a felhasználónevet:

- **(A) Nyomja meg a felhasználónév gombját.** A megnyomott felhasználónév kijelölődik. Ha véletlenül rossz felhasználónevet adott meg, nyomja meg a helyes név gombját.
- **(B) Nyomja meg a gombot.** Megjelenik a "Regisztrációs szám" megadására szolgáló terület [----] az üzenetkijelzőn. Adja meg a felhasználó regisztrálása során beállított "Regisztrációs szám" értékét. Ezzel választhatja ki a felhasználónevet.

### **(2) Nyomja meg az [OK] gombot.**

A megnyomott felhasználónév gomb kijelölődik, és Ön visszatér az 1. lépés képernyőjére. Megjelenik a kiválasztott felhasználónév.

## <span id="page-516-0"></span>**Fájlnév hozzárendelése**

A fájlhoz hozzárendelhető egy fájlnév.

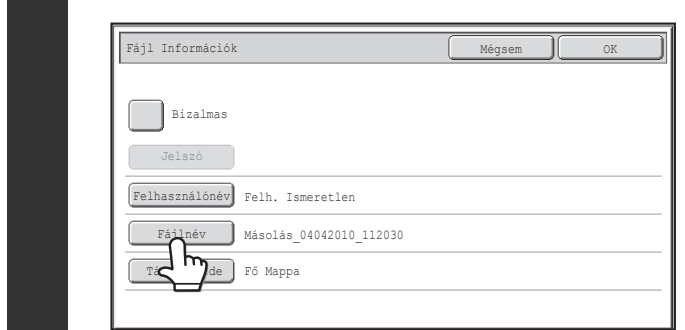

### **Nyomja meg a [Fájlnév] gombot.**

Megjelenik egy szövegbeviteli képernyő. Adja meg a fájlnevet, és nyomja meg az [OK] gombot. Legfeljebb 30 karakter írható be.

## <span id="page-516-1"></span>**Mappa megadása**

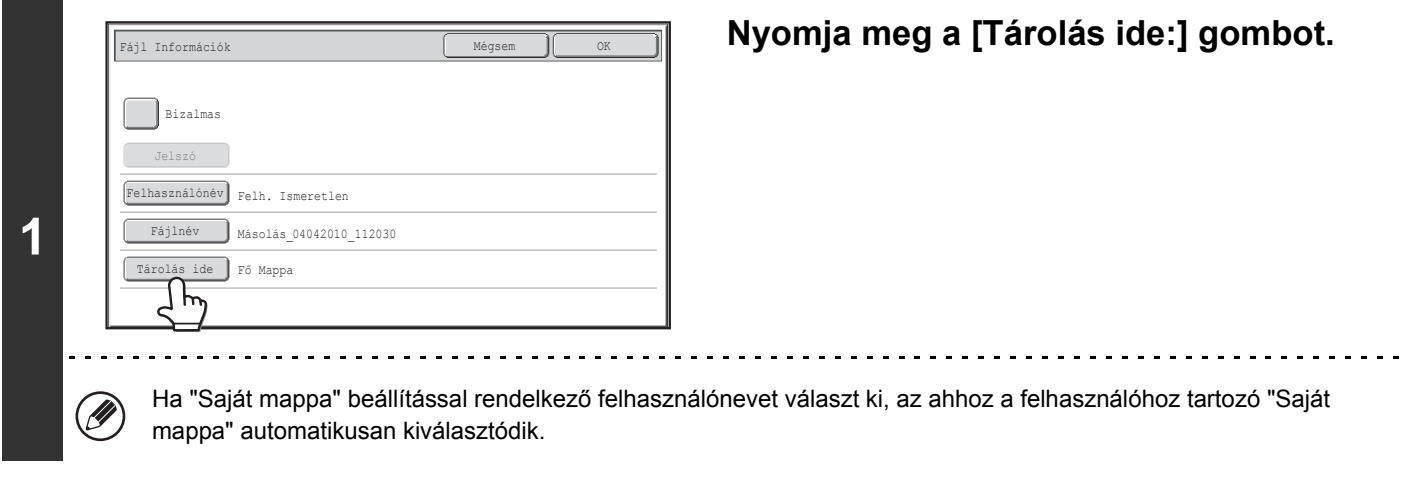

Ī

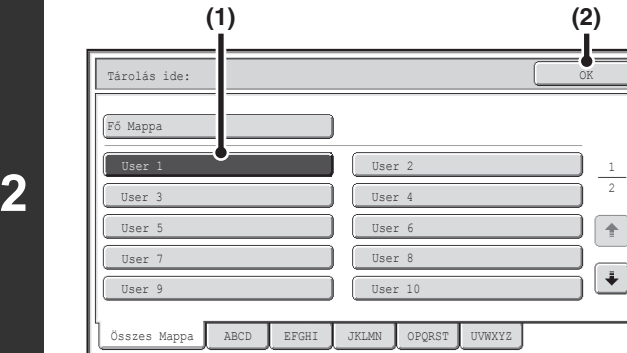

## **Válassza ki azt a mappát, amelyben tárolni kívánja a fájlt.**

**(1) Nyomja meg annak a mappának a gombját, ahol tárolni kívánja a fájlt.**

Ha jelszót állított be a mappához, megjelenik a jelszóbeviteli képernyő. Adja meg a kijelölt mappa jelszavát a számgombokkal (5–8 számjegy), és nyomja meg az [OK] gombot.

**(2) Nyomja meg az [OK] gombot.**

## <span id="page-517-0"></span>**Fájl mentése Bizalmas fájlként**

Jelszó állítható be egy fájlhoz annak megakadályozására, hogy mások is hozzáférjenek. A jelszó (5–8 számjegy) a számgombokkal állítható be.

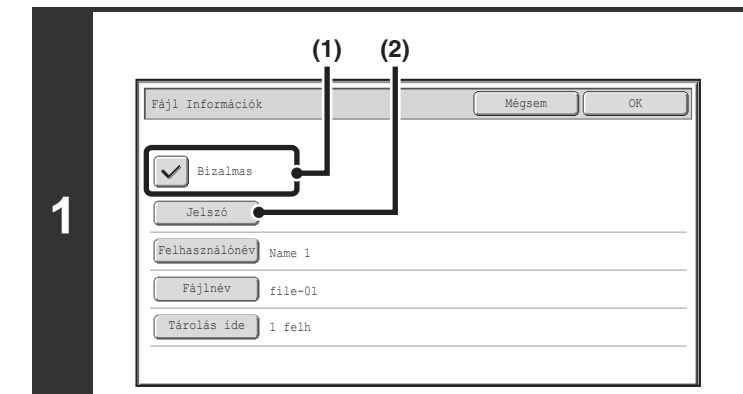

### **Engedélyezze a Bizalmas tulajdonságot.**

- **(1) Válassza ki a [Bizalmas] jelölőnégyzetet,**  hogy megjelenjen a pipa jel  $\boxed{\smile}$ . A Bizalmas mód engedélyezve lett, és a jelszó beírható.
- **(2) Nyomja meg a [Jelszó] gombot.**

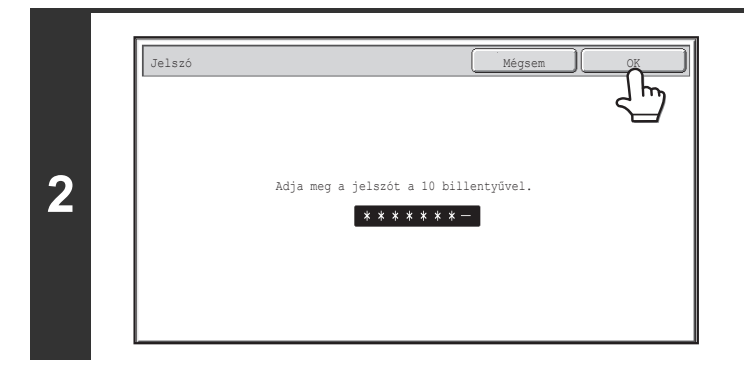

### **Írjon be egy jelszót (5 - 8 számjegy) a számgombokkal, és nyomja meg az [OK] gombot.**

Az egyes számjegyek beírásakor a "-" jelzés " \* " jelzésre változik.

## <span id="page-518-0"></span>**CSAK A DOKUMENTUMFÁJL MENTÉSE (Szken, HDD-re)**

A Lapolvasás merevlemezre funkció a beolvasott dokumentumok Fő mappában vagy egyedi mappában történő tárolására használható. Sem nyomtatást, sem küldést nem hajt végre a gép.

## <span id="page-518-1"></span>**"Szken, HDD-re" KÉPERNYŐ**

A [Szken, HDD-re] gomb dokumentumtárolás módban történő megnyomásakor az alábbi képernyő jelenik meg. Nyomja meg az alábbi gombokat a Szken, HDD-re beállítások kiválasztásához.

Az egyes gombok aktuális beállítása az adott gombtól jobbra látható.

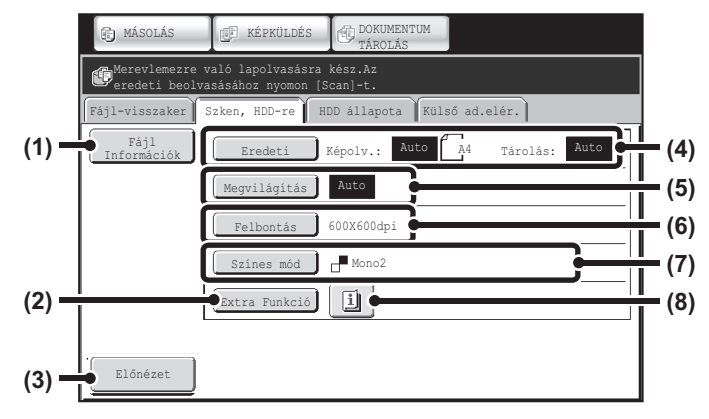

### **(1) [Fájl információk] gomb**

A Lapolvasás merevlemezre funkcióval tárolt fájlokhoz információk fűzhetők. A beállítások konfigurálása ugyanúgy történik, mint a Fájl információ esetében a "Fájl" funkcióhoz.

**■ [FÁJL INFORMÁCIÓ \(5-15](#page-515-0). oldal)** 

### **(2) [Extra Funkció] gomb**

Ezzel a gombbal választhatja ki a Lapolvasás merevlemezre extra funkcióit.

■ Extra funkciók képernyő a Lapolvasás merevlemezre [módhoz \(5-21](#page-521-0). oldal)

#### **(3) [Előnézet] gomb**

Nyomja meg a tárolni kívánt kép ellenőrzéséhez a Szken, HDD-re művelet végrehajtása előtt. ■ A kép ellenő[rzése tárolás el](#page-522-0)őtt (Előnézet) [\(5-22](#page-522-0). oldal)

### **(4) [Eredeti] gomb**

Nyomja meg ezt a gombot az eredeti lapolvasási méretének, tárolási méretének és tájolásának beállításához, valamint a kétoldalas lapolvasás beállításainak kiválasztásához. ☞ [\[Eredeti\] gomb](#page-519-0) ([5-19.](#page-519-0) oldal)

#### **(5) [Megvilágítás] gomb**

Nyomja meg ezt a gombot a lapolvasás megvilágításának kiválasztásához.

#### **(6) [Felbontás] gomb**

Használja ezt a gombot a fájl továbbításakor használandó felbontás kiválasztásához. A "Hosszú mér." megadása esetén csak 300 x 300 dpi és alacsonyabb felbontás választható.

### **(7) [Színes mód] gomb**

Használja ezt a gombot a színmód kiválasztásához a dokumentum tárolásakor. ■ [\[Színes mód\] gomb \(5-20](#page-520-0). oldal)

### **(8) gomb**

Ez a gomb akkor jelenik meg, ha egy extra funkciót vagy kétoldalas lapolvasást választott ki. Nyomja meg a gombot a kiválasztott extra funkciók megjelenítéséhez.

### **[Tartalom](#page-501-0)**

## <span id="page-519-0"></span>**[Eredeti] gomb**

Ha az [Eredeti] gombot megnyomja, az alábbi képernyő jelenik meg. Ez a képernyő használható az eredeti méret módosításához és a kétoldalas eredetik lapolvasási beállításainak kiválasztásához. (felszerelt kétoldalas automata dokumentumadagoló esetén)

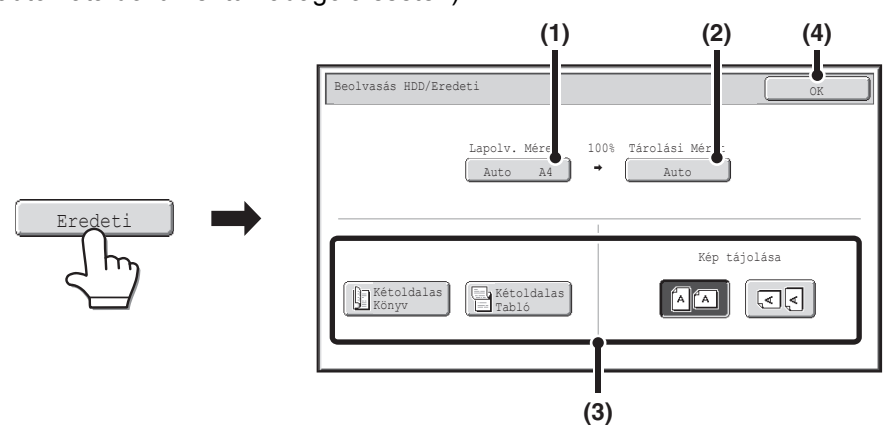

### **(1) Nyomja meg a Lapolv. Méret gombot.**

Ha az eredeti nem-szabvány méret, amelyet nem tud felismerni az automatikus eredeti méret észlelés funkció, nyomja meg a [Lapolv. Méret] gombot, és adja meg az eredeti méretet.

### **(2) Nyomja meg a Tárolási Méret gombot.**

Ha az eredeti mérettől eltérő méretben kívánja a fájlt eltárolni, nyomja meg a [Tárolási Méret] gombot, és módosítsa a tárolási méretet.

### **(3) Nyomja meg a megfelelő tájolás gombját.**

Ha az eredeti felső éle felfelé néz, nyomja meg a  $\Box$  gombot. Ha az eredeti felső éle balra néz, nyomja meg a  $\Box$  gombot. Ha az eredeti egy kétoldalas eredeti, nyomja meg a [Kétoldalas Könyv] gombot vagy a [Kétoldalas Tabló] gombot az eredeti típusának megfelelően.

### **(4) Nyomja meg az [OK] gombot.**

A beállítások tárolódnak, és Ön visszatér a Lapolvasás merevlemezre mód képernyőjére.

## **[Megvilágítás] gomb**

A megvilágítás beállításához nyomja meg a [Megvilágítás] gombot.

Válassza ki az eredetinek megfelelő megvilágítási módot, és nyomja meg a  $\Box$  vagy  $\Box$  gombot a megvilágítási szint beállításához. Ha végzett, nyomja meg az [OK] gombot.

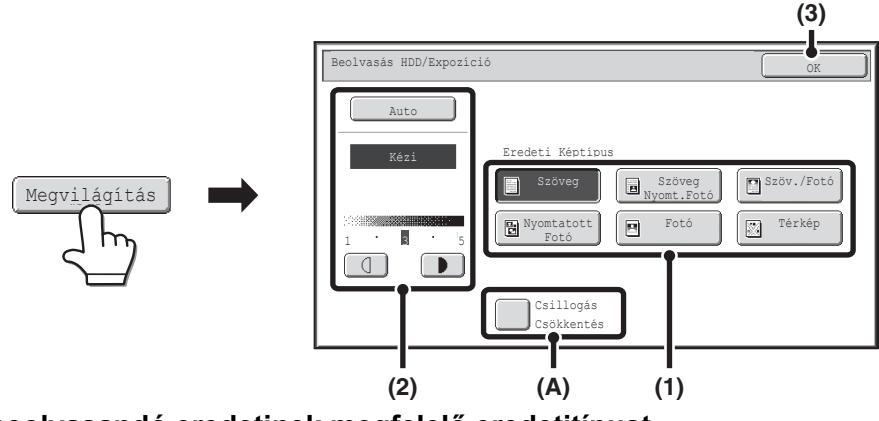

**(1) Válassza ki a beolvasandó eredetinek megfelelő eredetitípust.**

### **(2) Válassza az [Auto] vagy [Kézi] gombot.**

Ha a [Kézi] gombot választotta, nyomja meg a  $\Box$  vagy  $\Box$  gombot a megvilágítás beállításához. (Sötétebb képhez nyomja meg a  $\Box$  gombot. Világosabb képhez nyomja meg a  $\Box$  gombot.) Ha a megvilágítás beállítása [Auto], a  $\Box$  gombok nem használhatók.

### **(A): Csillogás Csökkentés**

A nyomtatott anyagok beolvasásakor jelentkező moaréhatás csökkentése érdekében nyomja meg a [Csillogás Csökkentés] jelölőnégyzetet, hogy egy pipa jel  $\boxed{\checkmark}$  jelenjen meg.

### **(3) Nyomja meg az [OK] gombot.**

A beállítások tárolódnak, és Ön visszatér a Lapolvasás merevlemezre mód képernyőjére.

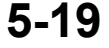

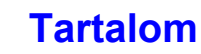

## <span id="page-520-0"></span>**[Színes mód] gomb**

Nyomja meg a [Színes mód] gombot a Lapolvasás merevlemezre funkció szín mód beállítási képernyőjének megnyitásához.

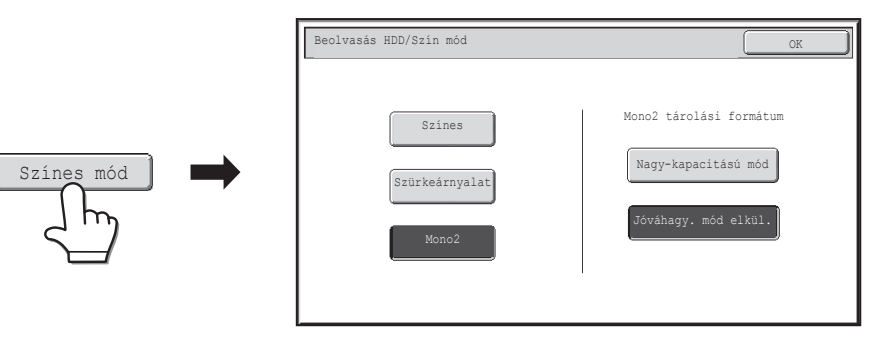

Ha megnyomja a [START] gombot, az alábbi beállítások választhatók ki a beolvasási színhez.

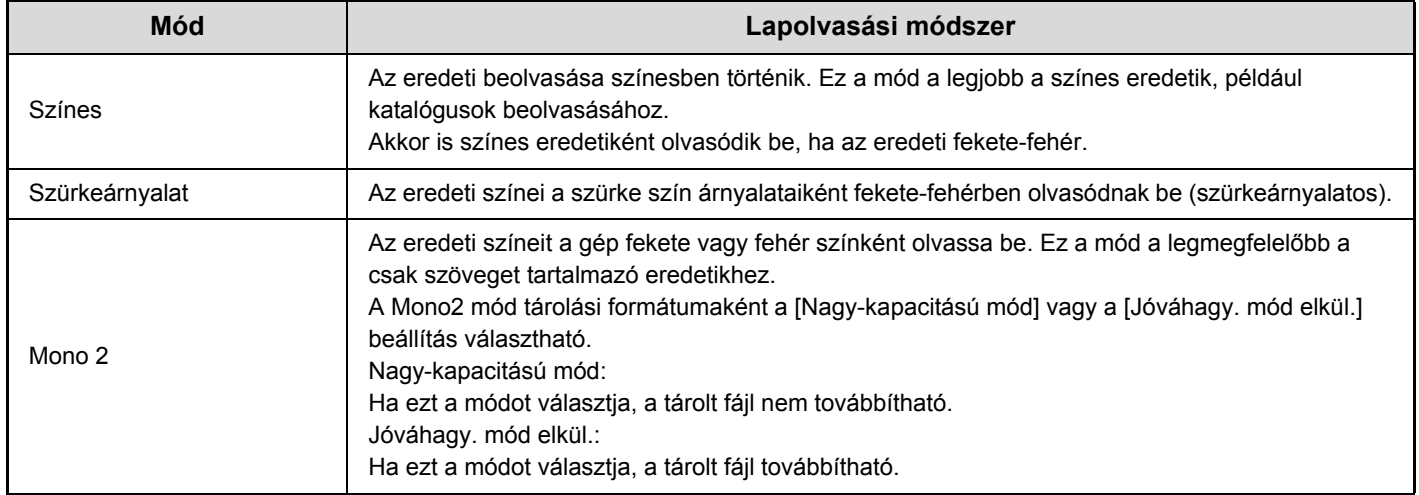

Ha befejezte a mód kiválasztását, nyomja meg az [OK] gombot.

## <span id="page-521-0"></span>**Extra funkciók képernyő a Lapolvasás merevlemezre módhoz**

Ha megnyomja az [Extra Funkciók] gombot, az alábbi képernyő jelenik meg. Az egyes beállításokra vonatkozó további információkhoz olvassa el az "[EXTRA FUNKCIÓK"](#page-442-0) részt ([4-71.](#page-442-0) oldal) a "4. LAPOLVASÓ / INTERNET FAX" fejezetben.

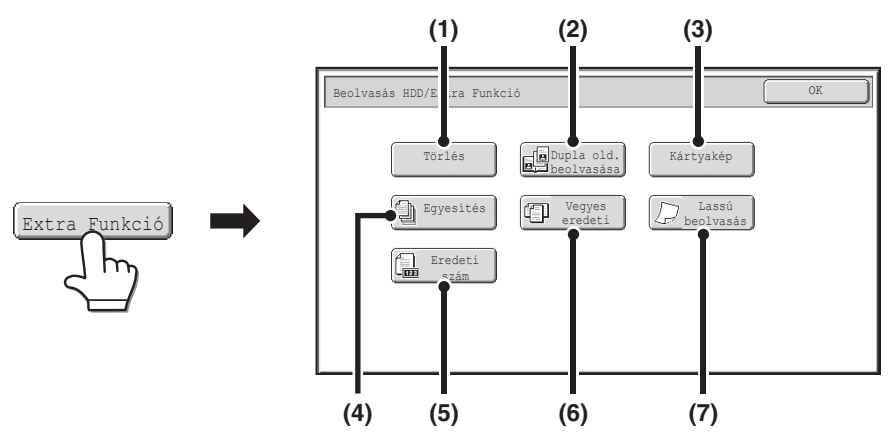

### **(1) [Törlés] gomb**

A törlés funkció használatával törölhetők a képeken keletkező árnyékvonalak, amelyek vastag eredetik vagy könyvek dokumentumüvegen történő beolvasásakor keletkeznek.

### **(2) [Dupla old. beolvasása] gomb**

Az eredeti bal és jobb oldala két külön oldalként olvasható be. Ez a funkció akkor hasznos, amikor egymás után kívánja egy könyv vagy más fűzött dokumentum minden egyes oldalát beolvasni.

### **(3) [Kártyakép] gomb**

Ez a funkció lehetővé teszi, hogy egy kártya első és hátsó oldalát egyetlen oldalként tárolja.

### **(4) [Egyesítés] gomb**

Ezzel a funkcióval a nagyszámú oldalból álló eredetik sorozatokra bonthatók, az egyes sorozatok az automata dokumentumadagolóval beolvashatók, és az összes oldal egy fájlban tárolható. Akkor használja ezt a funkciót, ha az eredeti oldalak száma több, mint amennyi az automata dokumentumadagolóba egyszerre behelyezhető.

### **(5) [Eredeti szám] gomb**

Ha az automata dokumentumadagolóval olvas be egy eredetit, a dokumentum tárolása előtt ellenőrizheti, hogy a megfelelő számú oldalt olvasta-e be.

### **(6) [Vegyes eredeti] gomb**

Ez a funkció lehetővé teszi, hogy eltérő méretű eredetiket olvasson be egyszerre, például B4 (8-1/2" x 14") méretű eredetiket A3 (11" x 17") méretű eredetikkel vegyesen. Az eredetik beolvasásakor a gép automatikusan felismeri az egyes eredetik méretét.

A különböző szélességű és méretű eredetik együtt olvashatók be (A3 és B4, A3 és B5, A4 és B4, A4 és B5, B4 és A4R, B4 és A5, B5 és A4R, B5 és A5 (11" x 17" és 8-1/2" x 14" x 17" és 8-1/2" x 13", 11" x 17" és 5-1/2" x 8-1/2" )).

### **(7) [Lassú beolvasás.] gomb**

Használja ezt a funkciót, ha az automata dokumentumadagoló használatával vékony eredetiket kíván beolvasni. Ez a funkció segít megelőzni a vékony eredetik elakadását.

## <span id="page-522-0"></span>**A kép ellenőrzése tárolás előtt (Előnézet)**

Ha megnyomja az [Előnézet] gombot, majd elindítja a Szken, HDD-re műveletet, az alábbi képernyő jelenik meg. A beolvasott adatok tárolása előtt ezen a képernyőn ellenőrizheti a beolvasott kép előnézetét, majd visszaléphet a Szken, HDD-re beállítási képernyőre a beállítások módosításához.

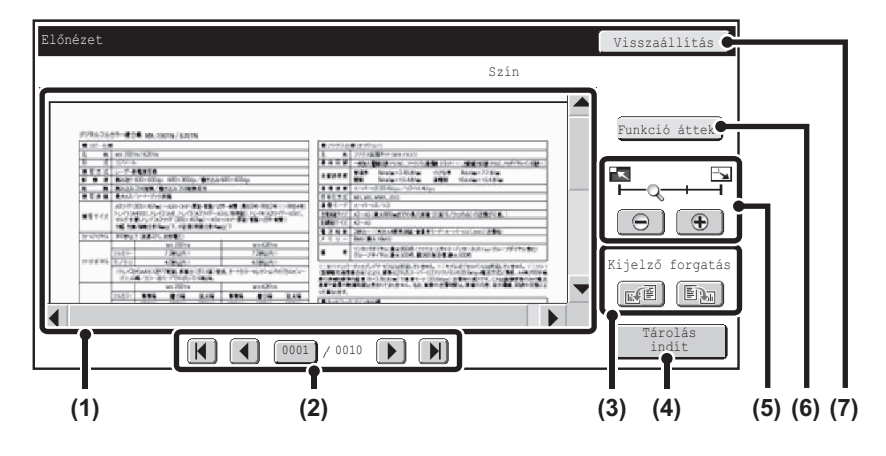

#### **(1) Előnézeti kép**

Itt látható a kiválasztott fájl képe.

Ha a képnek csak egy része látható, a képernyő jobb oldalán és alján található görgetősávokkal mozgathatja a képet. A görgetéshez nyomja meg és csúsztassa el a sávot. (A kép a  $\blacktriangleright$   $\blacktriangle$  gombokkal is görgethető.)

### **(2) Lapozás gombok**

Ha a kép több oldalból áll, ezekkel a gombokkal lapozhat az oldalak között.

- $\cdot$   $\mathbb{H}$   $\mathbb{N}$  aombok: lapozás az első vagy utolsó oldalra.
- **(1)** gombok: lapozás az előző vagy következő
	- oldalra.
- Oldalszám megjelenítése:

itt látható a teljes oldalszám és az aktuális oldalszám. Ha megnyomja az aktuális oldalszámhoz tartozó gombot, és megad egy oldalszámot a számgombokkal, a kívánt oldalra ugorhat.

### **(3) "Kijelző forgatás" gomb**

A kép 90 fokkal elforgatható jobbra vagy balra. Az elforgatás a fájl minden oldalára vonatkozik, nem csak a megjelenített oldalra.

### **(4) [Tárolás indít] gomb**

Ezzel elindíthatja a Szken, HDD-re műveletet.

### **(5) Kijelző nagyítása gomb**

Ezzel beállítható a megjelenített kép nagyítási aránya. Balról kezdve a következő sorrendben változik: "Telj.old.", "Kétszer", "4-szer", "8-szor". A beállítás a fájl minden oldalára vonatkozik, nem csak a megjelenített oldalra.

### **(6) [Funkció áttek.] gomb**

Ezzel ellenőrizhetők az extra funkció beállításai és az eredeti beállításai.

### **(7) [Visszaállítás] gomb**

Ezzel a gombbal szükség esetén módosíthatja a beállításokat a kép vagy a beállítások ellenőrzését követően. Ezzel visszatérhet a beállítási képernyőre.

• Az előnézeti kép az érintőpanelen megjelenő kép. Ez eltér a ténylegesen tárolt képtől.

• A kép méretétől függően előfordulhat, hogy a rendszer levágja a kép egy részét az érintőpanelen látható előnézeti képernyőn.

## **[Tartalom](#page-501-0)**

## **A "Lapolvasás merevlemezre" VÉGREHAJTÁSA**

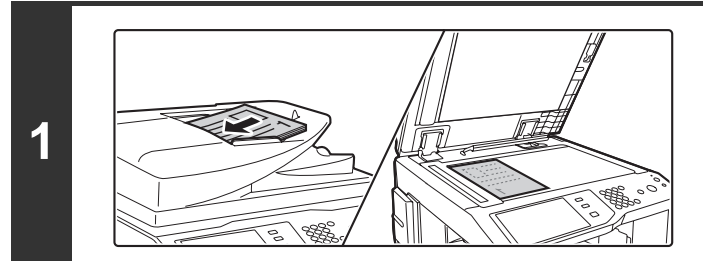

állapota Külső ad.elér.

A4

Tárolás:

Képolv.:

PKÜLDÉS **DOKUMENTUM** 

**(4) (2) (1) (3)**

600X600dpi

 $M$ Mono2

### **Helyezze be az eredetit.**

Tegye az eredetit a beolvasandó felülettel felfelé a dokumentumadagoló tálcába, vagy beolvasandó felülettel lefelé a dokumentumüvegre.

## **Váltson át dokumentumtárolás módba, és válassza ki a Lapolvasás merevlemezre funkció beállításait.**

- **(1) Nyomja meg a [DOKUMENTUM TÁROLÁS] gombot.**
- **(2) Nyomja meg a [Szken, HDD-re] fület.** Ha nem kívánja kiválasztani a beállításokat, folytassa a 3. lépéssel.
- **(3) Válassza ki az eredeti méretet, a megvilágítást, a felbontást, a tömörítési arányt, a színmódot és az extra funkciókat.** Olvassa el a [""Szken, HDD-re" KÉPERNY](#page-518-1)Ő" részt [\(5-18](#page-518-1). oldal).
- **(4) Nyomja meg a [Fájl Információk] gombot.** A beállítások ugyanazok, mint a "Fájl" esetében. Olvassa el a "[FÁJL INFORMÁCIÓ"](#page-515-0) részt [\(5-15](#page-515-0). oldal).

Ha az eredeti kétoldalas, fontos, hogy megnyomja az [Eredeti] gombot, majd nyomja meg a [Kétoldalas Könyv] gombot vagy a [Kétoldalas Jegyzettömb] gombot az eredetinek megfelelően.

## **Nyomja meg a [START] gombot.**

A lapolvasás megkezdődik.

Fájl<br>Információk Eredeti

Előnézet

Megvilágítás Felbontás Színes mód Extra Funkció

Mere lemezre való la olvasásra kész.Az ered ti beolvasásáho nyomon [Scan]-t.

MÁ LÁS **I EL PKÜLDÉS** I TÁROLÁS

Az eredeti behelyezéséhez olvassa el a ["FÁJL MENTÉSE "Gyors fájl" FUNKCIÓVAL"](#page-511-0) rész [\(5-11.](#page-511-0) oldal) 4. lépését. Az Előnézet engedélyezése esetén megjelenik az előnézeti képernyő. ■ A kép ellenő[rzése tárolás el](#page-522-0)őtt (Előnézet) [\(5-22](#page-522-0). oldal)

Hangjelzést fog hallani, ami jelzi, hogy a Lapolvasás merevlemezre befejeződött.

. . . . . . . . . . . . . . . . .

#### **A lapolvasás törléséhez...**

Nyomja meg a [STOP] gombot  $(\circledcirc)$ .

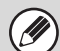

**3**

H

**2**

Ha a Lapolvasás merevlemezre műveletet a fájlinformáció hozzáadása nélkül hajtja végre, az alábbi felhasználónév és fájlnév automatikusan hozzárendelődik a fájlhoz.

Felhasználónév:Felh. Ismeretlen

Fájlnév: Mód Nap-Hónap-Év Óra-Perc-Másodperc (Példa: HDD 04042010 112030) Tárolási hely:Fő mappa

A felhasználó azonosítás használatakor a bejelentkezéshez használt felhasználónév választódik ki automatikusan.

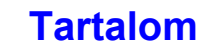

# **A TÁROLT FÁJLOK HASZNÁLATA**

Ez a rész bemutatja, hogyan hívhat elő és hogyan nyomtathat ki vagy küldhet el a dokumentumtárolás móddal tárolt fájlokat.

## **EGY TÁROLT FÁJL HASZNÁLATÁNAK MŰVELETSORA**

Ez a rész a tárolt fájlok előhívásának és használatának alapvető műveletsorát ismerteti. A képernyők és a műveletsorok attól függően változnak, hogy a felhasználóazonosítás engedélyezett-e.

Olvassa el az Önre vonatkozó műveletsort.

Ø

A felhasználóazonosítási műveletekre vonatkozó információkhoz olvassa el a "[FELHASZNÁLÓ AZONOSÍTÁS](#page-49-0)" részt [\(1-17](#page-49-0). oldal) az "1. A GÉP HASZNÁLATA ELŐTT" című fejezetben. A felhasználóazonosítás engedélyezésére és a felhasználónevek tárolására vonatkozó információkhoz olvassa el a "[Felhasználói Vezérlés](#page-599-0)" részt [\(6-47](#page-599-0). oldal) a "6. RENDSZERBEÁLLÍTÁSOK" fejezetben.

A dokumentumtárolással mentett fájlok a weboldalakról is előhívhatók és használhatók. Kattintson a [Dokumentum műveletek] elemre, majd a [Dokumentum tárolás] elemre a weboldal menüben, és válassza ki a használni kívánt fájlt tartalmazó mappát.

A weboldalakon a tárolt fájl előnézeti képe is megjeleníthető.

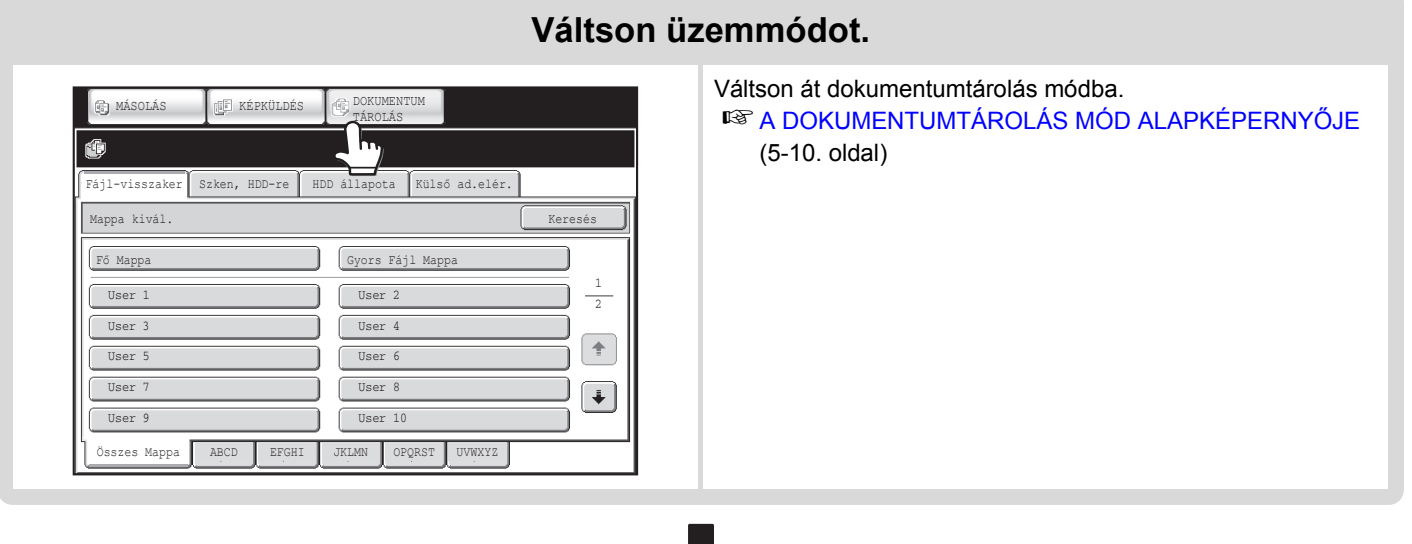

## **Válassza ki az előhívni kívánt fájlt.**

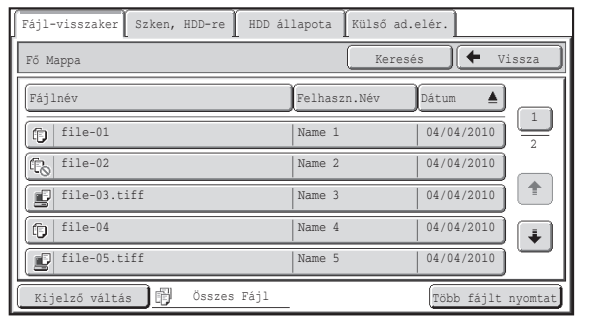

- Válassza ki a mappát a mappaválasztási képernyőn. Ha kiválasztotta a mappát, megjelennek a benne lévő fájlok. Válassza ki az előhívni kívánt fájlt.
- A fájlválasztáshoz megjeleníthetők a tárolt fájlok indexképei. **■ [FÁJL VÁLASZTÁS KÉPERNY](#page-527-1)Ő ([5-27.](#page-527-1) oldal)** ☞[FÁJL KIVÁLASZTÁSA](#page-529-0) ([5-29.](#page-529-0) oldal)
- A fájlok előhívása a kereső funkcióval is lehetséges. ☞[EGY TÁROLT FÁJL MEGKERESÉSE](#page-547-1) ([5-47](#page-547-1). oldal)

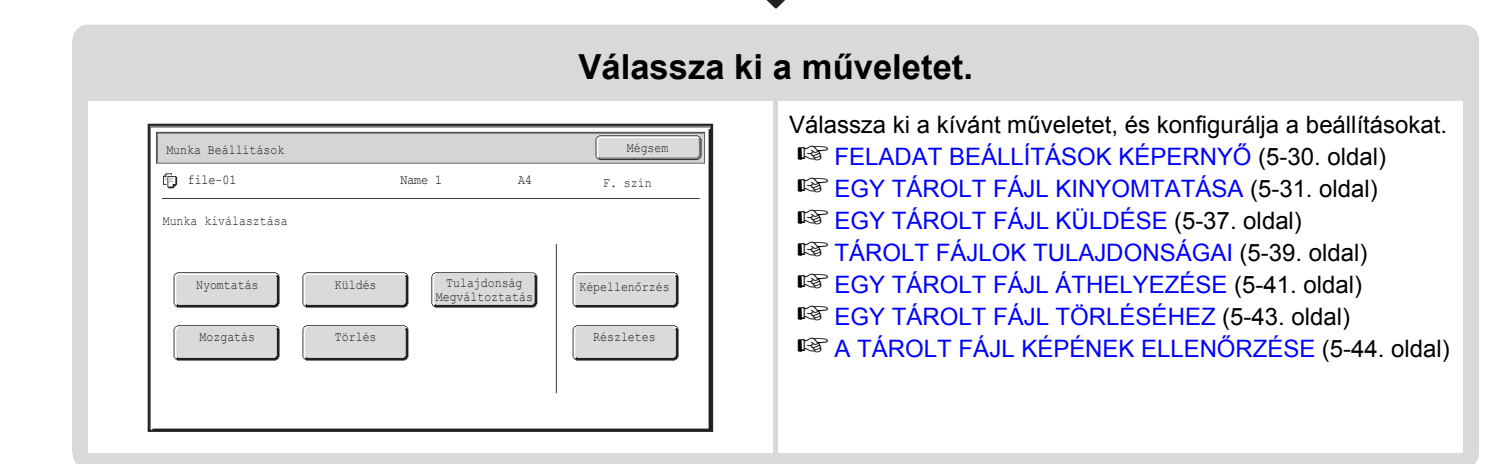

**[Tartalom](#page-501-0)**

## **MAPPA- ÉS FÁJLVÁLASZTÁSI KÉPERNYŐK**

A dokumentumtárolással tárolt fájl használatához ki kell választania a mappát és a fájlt. A mappaválasztási képernyő és a fájlválasztási képernyő leírását az alábbiakban olvashatja.

## <span id="page-526-1"></span><span id="page-526-0"></span>**MAPPA VÁLASZTÁS KÉPERNYŐ**

Két különböző képernyő jelenik meg attól függően, hogy a felhasználó azonosítás engedélyezve lett-e a gépen.

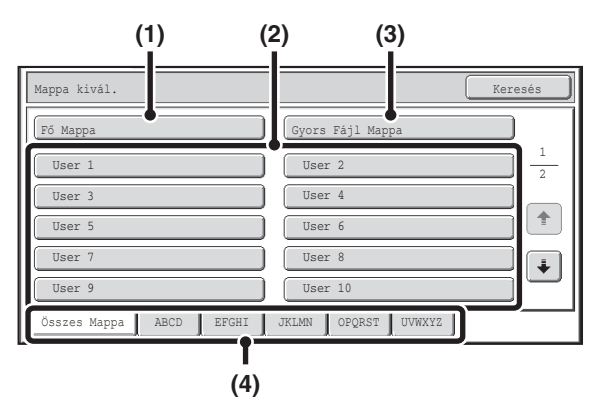

#### **(1) [Fő Mappa] gomb**

Nyomja meg ezt a gombot a fájl Fő mappából történő előhívásához. Megjelennek a Fő mappában lévő fájlok.

### **(2) Egyedi mappa gombok**

Megjelennek a rendszerbeállításokban a "[Dok. Tárolás](#page-578-0)  [Meghatározása"](#page-578-0) [\(6-26](#page-578-0). oldal) segítségével létrehozott egyedi mappák. Nyomjon meg egy gombot az adott mappában lévő fájlok megjelenítéséhez. Ha jelszót állított be az egyedi mappához, a mappa megnyomásakor megjelenik a jelszóbeviteli képernyő. Meg kell adni a jelszót.

### **(3) [Gyors Fájl Mappa] gomb**

Nyomja meg ezt a gombot a fájl Gyors fájl mappából történő előhívásához. Megjelennek a Gyors fájl mappában lévő fájlok.

☞ [FÁJL MENTÉSE "Gyors fájl" FUNKCIÓVAL](#page-511-1) ([5-11.](#page-511-1) oldal)

### **Ha a felhasználó azonosítás le van tiltva Ha a felhasználó azonosítás engedélyezve lett**

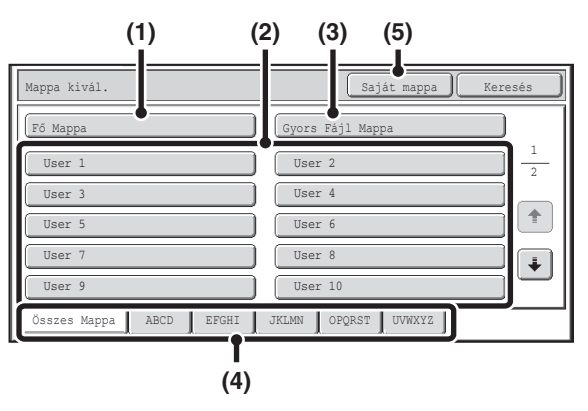

#### **(4) Index fülek**

Az [Összes Mappa] fülön minden mappa látható. Nyomjon meg egy fület azoknak az egyedi mappáknak a megjelenítéséhez, amelyek (a rendszerbeállítások "Dokumentum tárolás meghatározása" funkciójában beállított) kezdőbetűje azonos a fülön látható betűvel.

### **(5) [Saját mappa] gomb**

Ez a gomb akkor jelenik meg, ha a felhasználó azonosítás engedélyezve lett. Nyomja meg a gombot a "Saját mappa" fájlválasztási képernyőjének megjelenítéséhez.

## <span id="page-527-1"></span><span id="page-527-0"></span>**FÁJL VÁLASZTÁS KÉPERNYŐ**

A Gyors fájl mappa, a Fő mappa és az egyedi mappák fájlválasztási képernyőinek leírását az alábbiakban olvashatja. A fájlválasztási képernyő "Lista képernyő" vagy "Bélyegkép képernyő" formátumban jeleníthető meg. (A formátum kiválasztásához lásd alább az "(5) [Kijelző váltás] gomb" leírását.)

Ez a fejezet azt feltételezi, hogy a "Lista képernyő" formátumot választotta ki.

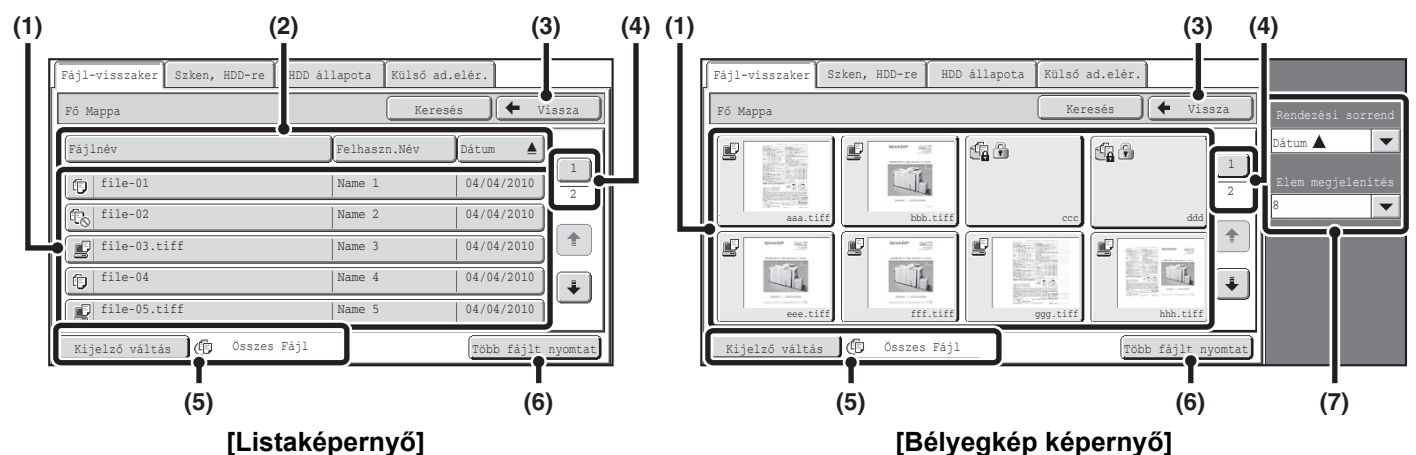

### **(1) Fájl gombok**

Megjelennek a tárolt fájlok. Minden egyes fájl gombban látható egy ikon, amely azt mutatja, hogy melyik módból lett a fájl eltárolva, továbbá a fájlnév, a felhasználónév és a fájl mentésének dátuma. Ha a fájlt megnyomja, megjelenik a feladat beállítás képernyő.

#### **Feladat ikonok**

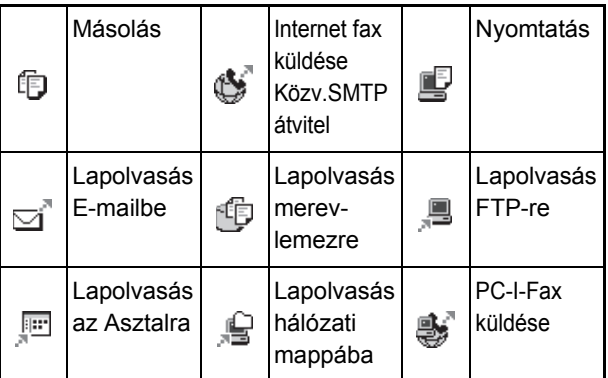

#### **Bélyegkép képernyő**

Megjelenik a tárolt fájlok miniatűr képeinek első oldala.

A bizalmas fájlként tárolt fájlok esetében a miniatűr kép helyett a bizalmas ikon ( ) látható.

#### **(2) [Fájlnév] gomb, [Felhaszn.Név] gomb, [Dátum] gomb** Használja ezeket a gombokat, hogy módosítsa a fájl gombok kijelzőinek sorrendjét. Ha megnyomja az egyik gombot,  $\triangleq$  vagy  $\overline{\blacktriangledown}$  jelenik meg a gombban.

- Ha **A** látható a [Fájlnév] gombban vagy a [Felhaszn.név] gombban, a fájlok név vagy felhasználónév szerint emelkedő sorrendben jelennek meg. Ha látható a [Dátum] gombban, a fájlok a legrégebbi dátummal kezdve jelennek meg.
- Ha  $\blacksquare$  látható a [Fájlnév] gombban vagy a [Felhaszn.név] gombban, a fájlok név vagy felhasználónév szerint csökkenő sorrendben jelennek meg. Ha ₩ látható a [Dátum] gombban, a fájlok a legutóbbi dátummal kezdve jelennek meg.

### **(3) [Vissza] gomb**

Nyomja meg ezt a gombot, hogy visszatérjen a dokumentumtárolás mód alapképernyőjére. ☞ [MAPPA VÁLASZTÁS KÉPERNY](#page-526-1)Ő [\(5-26](#page-526-1). oldal)

#### **(4) Oldal gomb**

Ha több oldallal dolgozik, használja ezt a gombot a megjeleníteni kívánt oldal számának megadásához. Ha a gombot megnyomja, megjelenik egy oldalszám-beviteli képernyő. Adja meg a kívánt oldalszámot (4 számjegy) a számgombokkal. Például a 3. oldal megjelenítéséhez írja be a "0003"-at.

### **(5) [Kijelző váltás] gomb**

Ezzel módosítható, milyen típusú feladatok fájlgombjai jelenjenek meg, és beállítható a miniatűrként történő megjelenítés. Az aktuális kijelölt feladattípus a [Kijelző váltás] gombtól jobbra látható. A kezdeti érték az [Összes Fajl]. Ha megnyomja a [Kijelző váltás] gombot, az alábbi képernyő jelenik meg.

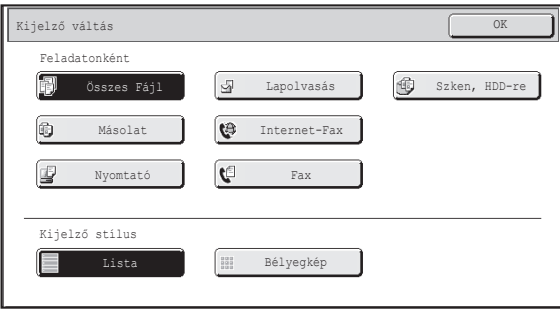

Ha csak egy bizonyos feladattípus fájljaihoz tartozó gombokat szeretné megjeleníteni, válassza ki a feladattípust a képernyő felső részén látható feladattípusokból.

A fájlok miniatűr képeinek megjelenítéséhez nyomja meg a [Bélyegkép] gombot. A bélyegkép képernyőről a lista képernyőre történő átváltáshoz nyomja meg a [Lista] gombot. Ha végzett, nyomja meg az [OK] gombot.

### **(6) [Több fájlt nyomtat] gomb**

Ezzel a gombbal több fájlt választhat ki egyszerre nyomtatásra a mappából. **IS [TÖBB FÁJL NYOMTATÁSA](#page-533-0) ([5-33.](#page-533-0) oldal)** 

### **(7) Rendezési sorrend / Elem megjelenítés**

Ez a funkció a bélyegkép képernyőn használható. A fájlok miniatűrjeinek megjelenítési sorrendje a "Rendezési sorrend" pontban módosítható. A "Dátum ▲", "Dátum ▼", "Fájlnév ▲", "Fájlnév ▼", "Felhasználónév **\***", és "Felhasználónév  $\overline{\blacktriangledown}$ " lehetőségek közül választhat. A fájlok megjelenített miniatűrjeinek száma az "Elem megjelenítés" pontban módosítható. 2 miniatűr vagy 8 miniatűr közül választhat.

## <span id="page-529-0"></span>**FÁJL KIVÁLASZTÁSA**

Ez a rész a használni kívánt fájl kiválasztási módját ismerteti.

Fájl-visszaker Szken, HDD-re HDD állapota Külső ad.elér.

KÉPKÜLDÉS DOKUMENTUM

**(2) (1)** 

Összes Mappa ABCD EFGHI JKLMN OPQRST UVWXYZ

Mappa kivál. Keresés

User 2 User 4 User 6 User 8 User 10

TÁROLÁS

Fáil M

1 2

 $\ddot{\bullet}$ 

**1**

Fő Mappa User 1 User 3 User 5 User 7 User 9

MASOLAS

**2**

Ŷ

### **Válassza ki a használni kívánt fájlt tartalmazó mappát.**

**(1) Nyomja meg a [DOKUMENTUM TÁROLÁS] gombot.**

Megjelenik a mappaválasztási képernyő. Ha másik fül látható, nyomja meg a [Fájl-visszaker] fület. Ha a felhasználóazonosítás engedélyezett, és a "Saját mappa" értékét beállította a rendszerbeállítások "Felhasználók listája" funkciójában , a "Saját mappa" beállításhoz megadott egyedi mappa nyílik meg. A mappaválasztási képernyő megjelenítéséhez nyomja meg a [Vissza] gombot.

**(2) Nyomja meg a kívánt fájlt tartalmazó mappa gombját.**

Ha jelszó lett beállítva a kiválasztott mappához, megjelenik egy jelszóbeviteli képernyő. Adja meg a jelszót a számgombokkal (5 - 8 számjegy), és nyomja meg az [OK] gombot.

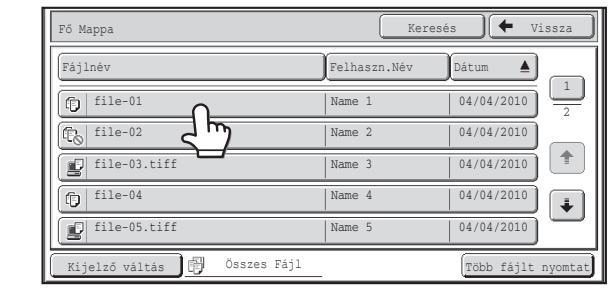

### **Nyomja meg a kívánt fájl gombját.**

Ha jelszó lett beállítva a kiválasztott fájlhoz, megjelenik egy jelszóbeviteli képernyő.

Adja meg a jelszót a számgombokkal (5 - 8 számjegy), és nyomja meg az [OK] gombot.

• Ha megnyomja a [Kijelző váltás] gombot, megjelenítheti egy adott mód, pl. a másolás vagy a lapolvasás mód gombjait, illetve a fájlok miniatűr képeit.

A [Kijelző váltás] gomb segítségével gyorsan megtalálhatja a fájlokat.

- Ha megnyomja a [Fájlnév] gombot, a [Felhaszn.Név] gombot vagy a [Dátum] gombot, megváltoztathatja a fájlok megjelenítési sorrendjét.
- A [Több fájlt nyomtat] gombbal több fájlt választhat ki egyszerre nyomtatásra a mappából. **IS[TÖBB FÁJL NYOMTATÁSA \(5-33](#page-533-0). oldal)**
- Ha a "Display only the Files of Logged-in Users" érték engedélyezett a Rendszerbeállítások (rendszergazda): Jogosultsági csoport lista (Dokumentumtárolás) beállításban, csak az éppen bejelentkezett felhasználó által mentett fájlok jelennek meg.

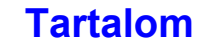

## <span id="page-530-0"></span>**FELADAT BEÁLLÍTÁSOK KÉPERNYŐ**

Ha egy fájl gombot megnyom, az alábbi képernyő jelenik meg. Nyomja meg a végrehajtani kívánt művelet gombját, és válassza ki a beállításokat.

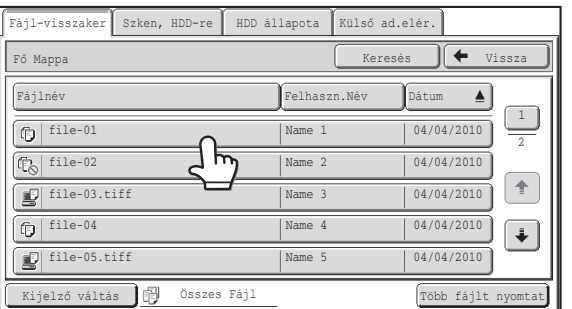

### **(1) Fájl kijelző**

Ezen láthatók az aktuálisan kiválasztott fájlra vonatkozó információk (feladat ikon, fájlnév, felhasználónév, tárolási méret és színmód).

### **(2) [Mégsem] gomb**

Nyomja meg ezt a gombot a művelet törléséhez és a fájl választás képernyőhöz való visszatéréshez.

### **(3) [Nyomtatás] gomb**

Nyomja meg ezt a gombot a kiválasztott fájl kinyomtatásához. **IS [EGY TÁROLT FÁJL KINYOMTATÁSA \(5-31](#page-531-0). oldal)** 

### **(4) [Mozgatás] gomb**

Ezzel a művelettel módosítható a fájlok helye (a fájlok másik mappába helyezhetők). **IS [EGY TÁROLT FÁJL ÁTHELYEZÉSE \(5-41](#page-541-0). oldal)** 

### **(5) [Küldés] gomb**

Egy tárolt fájl faxon, Internet faxon, lapolvasásos küldéssel vagy más módszerrel történő küldésére használható.

**ISS [EGY TÁROLT FÁJL KÜLDÉSE \(5-37](#page-537-0). oldal)** 

### **(6) [Törlés] gomb**

Nyomja meg ezt a gombot egy fölöslegessé vált fájl törléséhez.

**IS [EGY TÁROLT FÁJL TÖRLÉSÉHEZ](#page-543-0) [\(5-43.](#page-543-0) oldal)** 

### **(7) [Tulajdonság megváltoztatás] gomb**

Ez a gomb használható egy tárolt fájl tulajdonságának ("Megosztás", "Védelem" vagy "Bizalmas") módosításához. **■ [TÁROLT FÁJLOK TULAJDONSÁGAI \(5-39](#page-539-0). oldal)** 

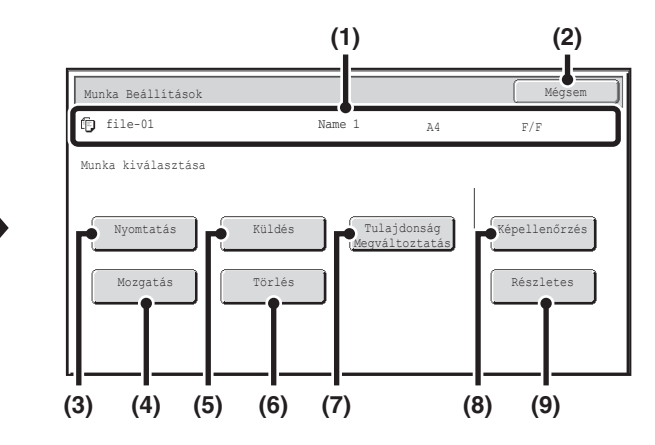

### **(8) [Képellenőrzé] gomb**

Megjeleníti a tárolt fájl képét. **IS [A TÁROLT FÁJL KÉPÉNEK ELLEN](#page-544-0)ŐRZÉSE [\(5-44](#page-544-0).** oldal)

### **(9) [Részletes] gomb**

Nyomja meg ezt a gombot a kiválasztott fájlra vonatkozó részletes információk megjelenítéséhez. Ha ezt a gombot megnyomja, az alábbi képernyő jelenik meg.

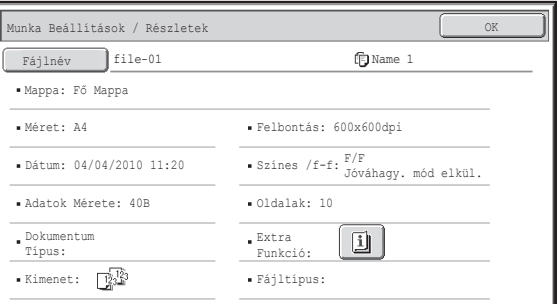

Ha szeretné módosítani a fájlnevet, nyomja meg a [Fájlnév] gombot ezen a képernyőn.

Megjelenik egy szövegbeviteli képernyő. Adja meg a kívánt fájlnevet.

Ha kiválasztott extra funkciót a fájlhoz, a  $\boxed{1}$  gomb látható. Nyomja meg a [1] gombot az extra funkció kiválasztása jóváhagyási képernyőjének megjelenítéséhez.

## **[Tartalom](#page-501-0)**

# <span id="page-531-0"></span>**EGY TÁROLT FÁJL KINYOMTATÁSA**

A dokumentumtárolással tárolt fájlok bármikor előhívhatók és kinyomtathatók. A fájl elmentésekor használt beállítások szintén tárolódnak, így a fájl ismét kinyomtatható ugyanazokkal a beállításokkal. A fájlokat módosíthatja is nyomtatás előtt a nyomtatási beállítások megváltoztatásával.

A kívánt fájl kiválasztása után kövesse az alábbi lépéseket.

☞ [FÁJL KIVÁLASZTÁSA \(5-29](#page-529-0). oldal)

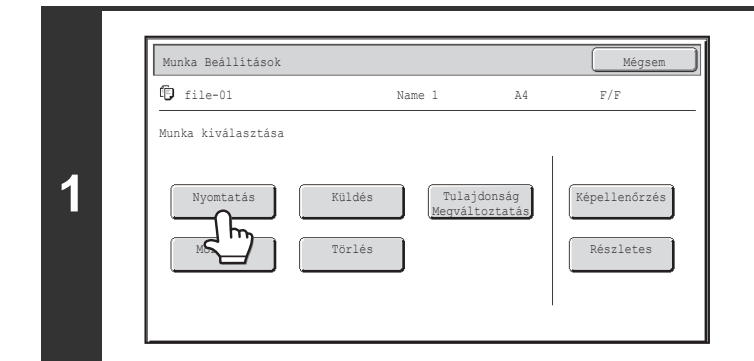

## **Nyomja meg a [Nyomtatás] gombot.**

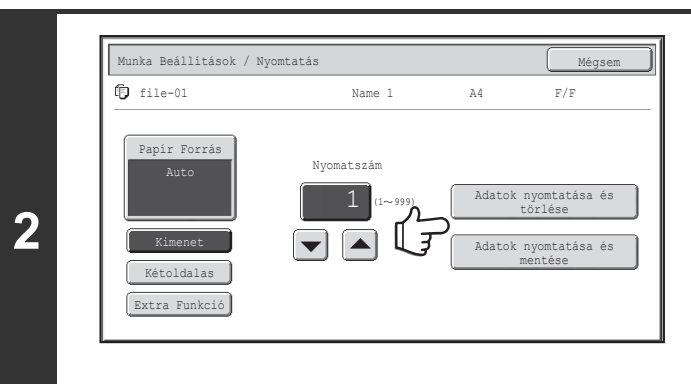

Ø

### **Nyomja meg az [Adatok nyomtatása és törlése] gombot vagy az [Adatok nyomtatása és mentése] gombot.**

Ha az [Adatok nyomtatása és törlése] gombot nyomta meg, a fájl nyomtatás után automatikusan törlődik.

Ha az [Adatok nyomtatása és mentése] gombot nyomta meg, a fájl nyomtatás után tárolódik.

Kimeneti beállítások, kétoldalas nyomtatás, extra funkciók, másolatok példányszáma és más beállítások választhatók. További információkhoz olvassa el a ["NYOMTATÁSI](#page-532-0)  [BEÁLLÍTÁSOK KÉPERNY](#page-532-0)Ő" részt [\(5-32](#page-532-0). oldal).

• A Lapolvasás merevlemezre vagy a lapolvasás módban tárolt hosszú dokumentum esetén a fájl nem nyomtatható. A fax mód vagy az Internet fax mód rendeltetési helyeit is tartalmazó csoportos (körözvény) küldéshez használt lapolvasás módban tárolt fájl kinyomtatható.

• Ha a tárolt fájl nyomtatásakor a nyomtatási beállítások módosulnak, az egyetlen tárolható módosított beállítás a példányszám.

• A nyomtatási sebesség a tárolt fájl felbontási és megvilágítási mód beállításaitól függően kissé lassú lehet.

## <span id="page-532-0"></span>**NYOMTATÁSI BEÁLLÍTÁSOK KÉPERNYŐ**

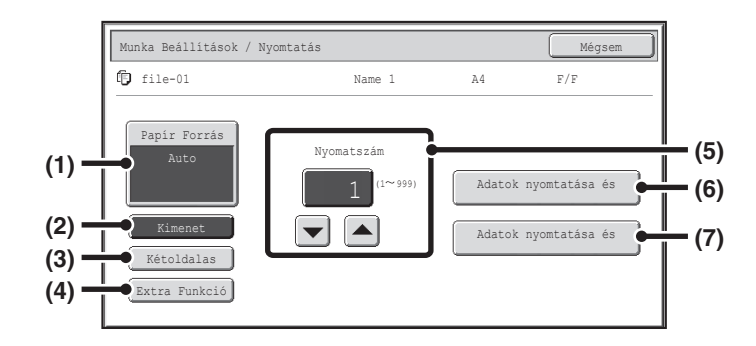

### **(1) [Papír Forrás] gomb**

Használja ezt a gombot a papírméret beállításához.

### **(2) [Kimenet] gomb**

Használja ezt a gombot a Rendezés, Csoport vagy Tűzött rendezés funkciók, illetve a kimeneti tálca kiválasztásához.

### **(3) [Kétoldalas] gomb**

Használja ezt a gombot kétoldalas nyomtatás esetén a papír hátoldalán lévő kép tájolásának kiválasztásához. Ha azt szeretné, hogy az elülső és hátoldalak képei azonos tájolásúak legyenek, nyomja meg a [Kétoldalas Könyv] gombot. Ha azt szeretné, hogy az elülső és hátoldalak képei ellentétes tájolásúak legyenek, nyomja meg a [Kétoldalas Jegyzettömb] gombot. Fontos megjegyeznünk, hogy a tárolt kép mérete és tájolása azt okozhatja, hogy ezeknek a gomboknak ellenkező hatásuk lesz. Ha egyik gomb sem lett kiválasztva (egyik sincs kijelölve), a gép egyoldalas nyomtatást fog végrehajtani.

### **(4) [Extra Funkció] gomb**

Nyomja meg ezt a gombot a "Margó eltolás", "Brosúra", "2 1-re / 4 1-re", "Tandem nyomtatás" vagy "Pecsét" funkció kiválasztásához.

Ez a gomb nem jelenik meg, ha a fájl nyomtatás módból lett elmentve.

#### **(5) gomb**

Használja ezeket a gombokat a másolatok számának beállításához. A példányszám kiválasztásához közvetlenül megnyomhatja a számérték-megjelenítő gombot is, és a számgombokkal módosíthatja a számot.

#### **(6) [Adatok nyomtatása és törlése] gomb**

A nyomtatás megkezdődik, ha ezt a gombot megnyomja. Ha a nyomtatás befejeződött, a fájl automatikusan törlődik.

#### **(7) [Adatok nyomtatása és mentése] gomb**

A nyomtatás megkezdődik, ha ezt a gombot megnyomja. A fájl nyomtatás után nem törlődik.

## <span id="page-533-0"></span>**TÖBB FÁJL NYOMTATÁSA**

Egy mappából egyszer több fájl is kijelölhető nyomtatásra.

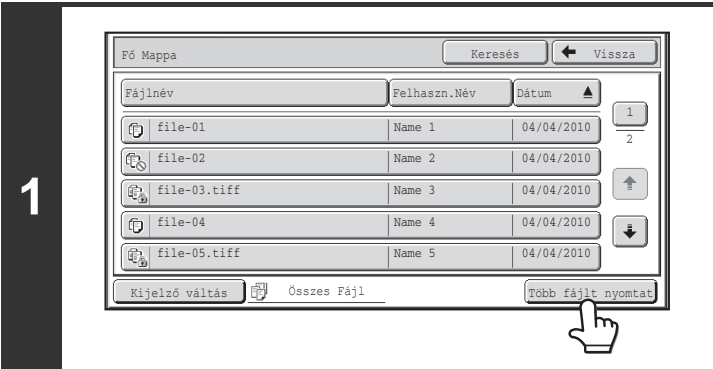

### **Nyomja meg a [Több fájlt nyomtat] gombot.**

Egy bizonyos feladattípus fájljainak kiválasztásához nyomja meg a [Kijelző váltás] gombot, válassza ki a feladattípust a megjelenő képernyőn, majd nyomja meg az [OK] gombot. A csak a kiválasztott feladattípusba tartozó fájlok megjelenítéséhez nyomja meg a [Kijelző váltás] gombot.

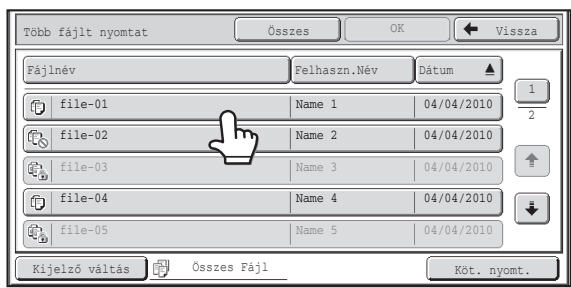

### **Válassza ki a nyomtatni kívánt fájlok gombjait.**

Nyomja meg a nyomtatni kívánt fájlok gombjait. A megnyomott fájlgombok kijelölt állapota mutatja, hogy kiválasztotta őket. Egy fájl kiválasztásának visszavonásához nyomja meg a kijelölt fájlgombot, és ezzel szüntesse meg a kijelölését. A bizalmas fájlok kivételével az összes megjelenített fájlgomb kiválasztásához nyomja meg az [Összes kivál.] gombot. A [Köt. nyomt.] gomb egy bizonyos felhasználó egy mappában található összes fájljának kinyomtatására vagy az egy mappában azonos jelszóval rendelkező összes fájl kinyomtatására használható. További információkhoz olvassa el a "[Kötegnyomtatás"](#page-535-0) részt [\(5-35](#page-535-0). oldal).

- Több bizalmas fájl egyszerre történő nyomtatása nem lehetséges.
- Az éppen kiválasztott mappában lévő fájl nem választható ki egyszerre egy másik mappában lévő fájllal.
- Ha a fájl kiválasztása közben módosítja a feladattípust a [Kijelző váltás] gombbal, vagy képernyőt vált a [Vissza] gombbal, a fájl kiválasztása törlődik.
- Ha megnyomja az [Összes kivál.] gombot, az [Összes törlése] gomb jelenik meg a helyén. Az [Összes kivál.] gombbal kiválasztott összes fájl kijelölésének törléséhez nyomja meg az [Összes törlése] gombot.
- Ha nem az [Összes kivál.] gombbal választotta ki az összes fájlt, az [Összes törlése] gomb nem jelenik meg a helyén. Ha nem az [Összes törlése] gombbal törli az összes fájl kijelölését, a gomb az [Összes törlése] gomb marad.

**5-33**

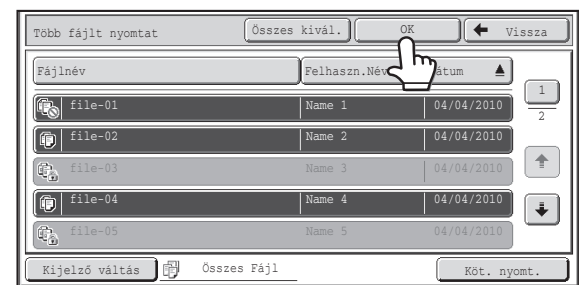

### **Nyomja meg az [OK] gombot.**

Ezzel megadja a kiválasztott fájlt, és a képernyő a nyomtatási képernyőre vált.

**2**

.<br>G

**[Tartalom](#page-501-0)**

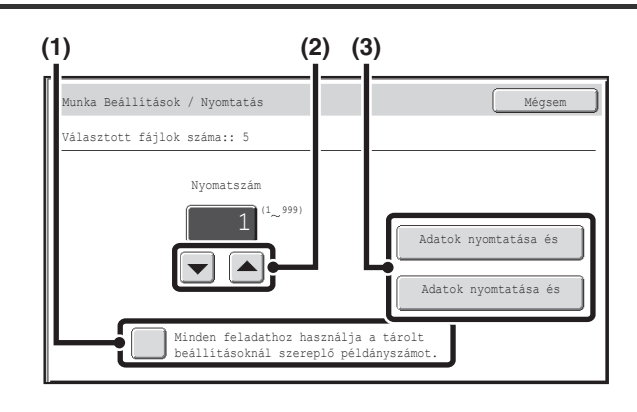

A kiválasztott fájlok száma a kiválasztott fájlok száma kijelzőn látható.

Ha a fájllal tárolt példányszámot kívánja használni, ugorjon a (3). lépésre.

- **(1) Nyomja meg a [Minden feladathoz használja a tárolt beállításoknál szereplő példányszámot.] négyzetét, hogy ne legyen**  kijelölve ( | ).
- **(2) Állítsa be a példányszámot a gombokkal.**

Közvetlenül a számérték-megjelenítő gombot is megnyomhatja, és a számgombokkal is módosíthatja a számot.

**(3) Nyomja meg az [Adatok nyomtatása és törlése] gombot vagy az [Adatok nyomtatása és mentése] gombot.**

Ha az [Adatok nyomtatása és törlése] gombot nyomta meg, a fájl nyomtatás után automatikusan törlődik. Ha az [Adatok nyomtatása és mentése] gombot nyomta meg, a fájl nyomtatás után tárolódik.

## <span id="page-535-0"></span>**Kötegnyomtatás**

Az egy mappában azonos felhasználónévvel és jelszóval rendelkező összes fájl egyszerre kinyomtatható. Ha megnyomja a [Többfájlos nyomt] gombot, a [Köt. nyomt.] gomb jelenik meg a helyén.

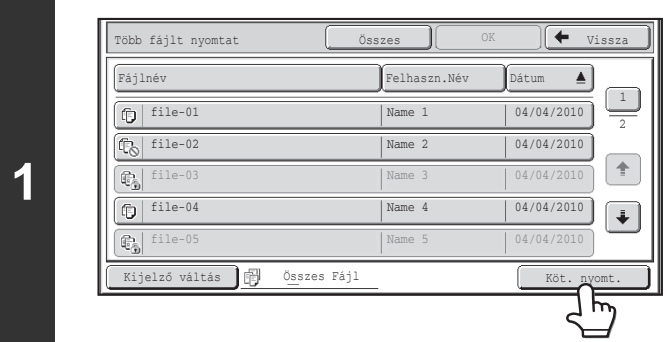

### **Nyomja meg a [Köt. nyomt.] gombot.**

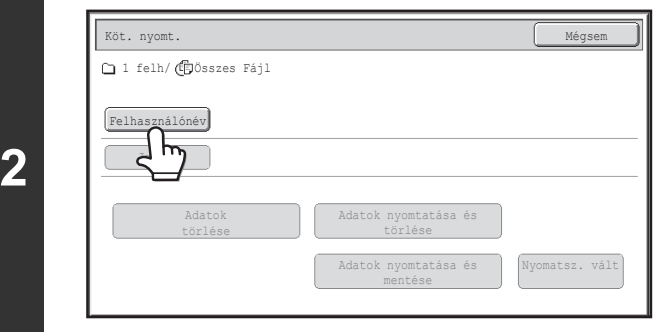

### **Nyomja meg a [Felhasználónév] gombot.**

A felhasználó azonosítás használatakor a bejelentkezéshez használt felhasználónév választódik ki automatikusan. Ha a "Display only the Files of Logged-in Users" érték engedélyezett a Rendszerbeállítások (rendszergazda): Jogosultsági csoport lista (Dokumentumtárolás) beállításban, a készülék az éppen bejelentkezett felhasználó felhasználónevét választja ki, és nem választható ki másik felhasználónév.

#### **(C) (B)(D) (A)**Felhasznál év **Mégsem Mégsem Mégsem Mégsem Mégsem** Mégsem Mégsem Mégsem Mégsem Mégsem Mégsem Mégsem Mégsem Mégsem M  $6$  | 12 |  $\blacktriangleright$ Össz. felhaszn. Felh. Ismeretlen  $\overline{\mathbf{z}}$ 1 Name 3 Name 4 Alapértelm. 2 Name 6 felhasználó Name 5 Közy. Bejegy Name 8 Name 7  $\overline{\mathbf{t}}$ Name 10 Name 9 ne 12  $ne$  11 ABC Mind **ABCD** EFGH IJKL MNO Felhasz.

**3**

.<br>V

### **Válassza ki a felhasználónevet.**

Négyféleképpen választhatia ki a felhasználónevet: **(A) Nyomja meg a felhasználónév gombját.**

A megnyomott felhasználónév kijelölődik. Ha véletlenül rossz felhasználónevet adott meg, nyomja meg a helyes név gombját.

- **(B) Nyomja meg az [Alapértelm. felhasználó] gombot.** A felhasználónév a gyárilag tárolt felhasználók közül választható ki.
- **(C) Nyomja meg a**  $\boxed{2^x}$  **gombot.**

Megjelenik a "Regisztrációs szám" megadására szolgáló terület [----] az üzenetkijelzőn. Adja meg a felhasználó regisztrálása során beállított "Regisztrációs szám" értékét. Ezzel választhatja ki a felhasználónevet.

**(D) Nyomja meg a [Közv. Bejegyz] gombot.** Megjelenik egy szövegbeviteli képernyő. Közvetlenül adja meg a felhasználónevet.

A felhasználónév kiválasztása után nyomja meg az [OK] gombot.

Ha az [[Összes felh.] kiválasztása nem megengedett] jelölőnégyzetet és a [[Felh.ismeretlen] kiválasztása. Nem megengedett] jelölőnégyzetet letiltotta a rendszerbeállítások (rendszergazda) menüben, az [Összes felh.] gomb és a [Felh. ismeretlen] gomb is kiválasztható.

Az [Össz. felhaszn.] gomb megnyomásával kiválaszthatja az adott mappa összes fájlját (minden felhasználó fájljai). A [Felh. ismeretlen] gomb megnyomásával kiválaszthatja a felhasználónév nélküli mappa minden fájlját.

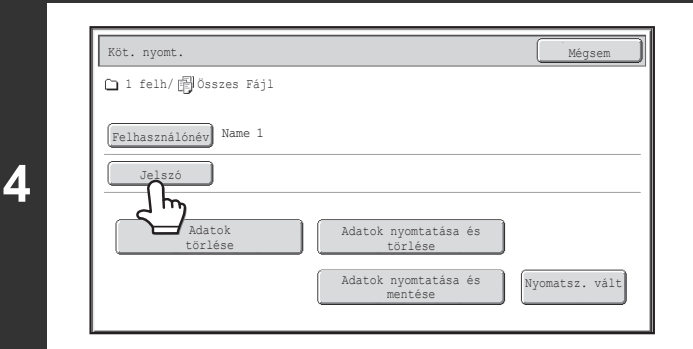

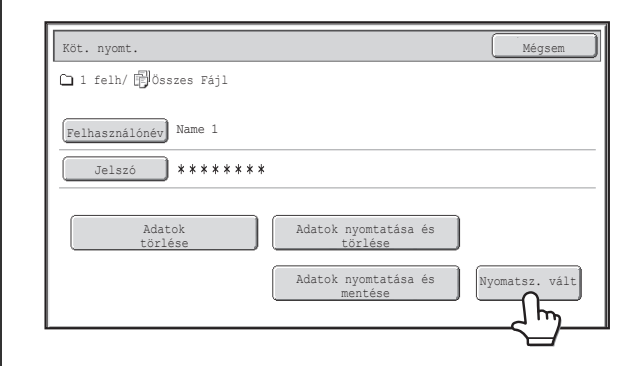

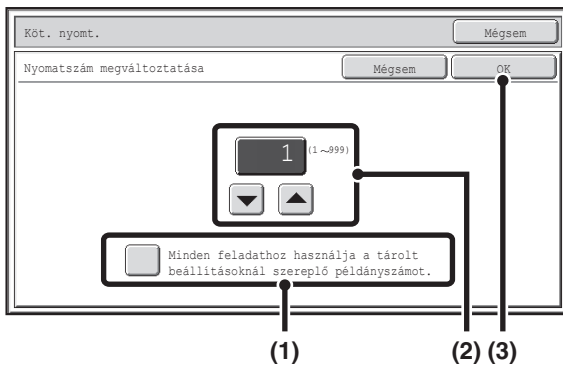

**5**

(Ø

Köt. nyomt. Mégsem 1 felh/ Összes Fájl Felhasználónév Name 1 Jelszó **\*\*\*\*\*\*\*\* 6** Adatok nyomtatása és Adatok törlése törlése  $\overline{3}$ Adatok nyomtatása és <sub></sub><br>mentesz. vált

## **Ha jelszó lett létrehozva, nyomja meg a [Jelszó] gombot.**

Adja meg a jelszót a számgombokkal (5 - 8 számjegy), és nyomja meg az [OK] gombot. Csak az azonos jelszóval rendelkező fájlok lesznek kiválasztva.

Ha nem akar jelszót megadni, ugorjon a következő lépésre.

## **A másolatok számának beállításához nyomja meg a [Nyomatsz. vált] gombot.**

Ha azt a másolatszámot kívánja használni, ami az egyes fájlokkal tárolva lett, ugorjon a 6. lépésre.

- **(1) Nyomja meg a [Minden feladathoz használja a tárolt beállításoknál szereplő példányszámot.] négyzetét, hogy ne legyen**   $kijelölve$   $(\Box)$ .
- **(2) Állítsa be a példányszámot a gombokkal.**

Közvetlenül a számérték-megjelenítő gombot is megnyomhatja, és a számgombokkal is módosíthatja a számot.

**(3) Nyomja meg az [OK] gombot.**

## **Nyomja meg az [Adatok nyomtatása és törlése] gombot vagy az [Adatok nyomtatása és mentése] gombot.**

Ha az [Adatok nyomtatása és törlése] gombot nyomta meg, a fájl nyomtatás után automatikusan törlődik. Ha az [Adatok nyomtatása és mentése] gombot nyomta meg, a fájl nyomtatás után tárolódik. Ha nincs olyan fájl, amely megfelelne a keresési feltételeknek, visszatér a fájl lista képernyőhöz.

Az [Adatok törlése] gomb megnyomásával az aktuális keresési feltételeknek megfelelő összes fájl törölhető.

## **[Tartalom](#page-501-0)**

## <span id="page-537-0"></span>**EGY TÁROLT FÁJL KÜLDÉSE**

A dokumentumtárolással tárolt fájlok bármikor előhívhatók és továbbíthatók. A fájl mentésekor használt beállítások szintén tárolódnak, így a fájl ismét elküldhető ugyanazokkal a beállításokkal. Szükség esetén az előhívott fájl módosításához a küldési beállításokat is megváltoztathatja.

A kívánt fájl kiválasztása után kövesse az alábbi lépéseket.

☞ [FÁJL KIVÁLASZTÁSA \(5-29](#page-529-0). oldal)

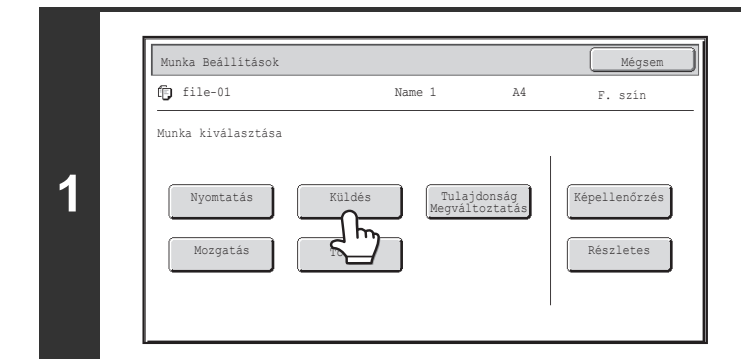

## **Nyomja meg a [Küldés] gombot.**

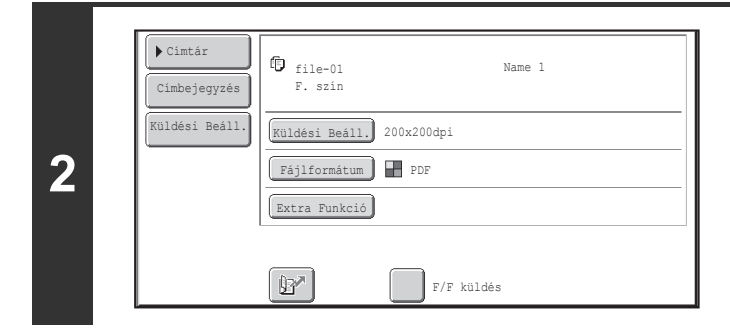

### **Válassza ki a küldési beállításokat.**

A beállításokra vonatkozó információkhoz olvassa el a "[KÜLDÉSI BEÁLLÍTÁSOK KÉPERNY](#page-538-0)Ő" részt ([5-38.](#page-538-0) oldal).

**3 Nyomja meg a [START] gombot.**

Ø

- A fekete-fehér vagy szürkeárnyalatos módban tárolt fájlokat nem lehet színesben küldeni.
- Tárolt nyomtatási feladatok nem továbbíthatók.
- Ezekhez a küldési módokhoz szükséges az ide vonatkozó opciók telepítése.
- Ha az alábbi extra funkciók közül valamelyiket tartalmazza a tárolt fájl, a fájl nem továbbítható. "Brosúra", "Borító/Beszúrás", "Több fénykép", "Többoldalas nagyítás", "Tördelés" másolás esetén.
- Ha az alábbi extra funkciók közül valamelyiket tartalmazza a tárolt fájl, a fájl továbbítható, de az extra funkciók nem lesznek végrehajtva.
	- "Margó eltolás", "Fólia beillesztése", "Könyvmásolás", "Jegyzettömbmásolás", "Pecsét", "Élesség", "Középre helyezás".
- A fájl tárolásakor használt nagyítási vagy kicsinyítési aránytól függően előfordulhat, hogy a tárolt fájl nem küldhető el a kiválasztott felbontással. Ebben az esetben próbálja módosítani a felbontást. Ha viszont az Internet fax funkcióval küld el egy tárolt fájlt, előfordulhat, hogy az átvitel módosított felbontással sem lehetséges.
- A [Nagy-kapacitású mód] üzemmódban mentett beolvasott fájlok nem továbbíthatók.

## <span id="page-538-0"></span>**KÜLDÉSI BEÁLLÍTÁSOK KÉPERNYŐ**

Az alábbiakban bemutatjuk a küldési beállításokban megjelenő gombokat. Az egyes beállításokra vonatkozó további információkhoz olvassa el az "[ALAPKÉPERNY](#page-380-0)Ő" részt [\(4-9.](#page-380-0) oldal) a "4. LAPOLVASÓ / INTERNET FAX" fejezetben.

### **Példa a lapolvasás módra**

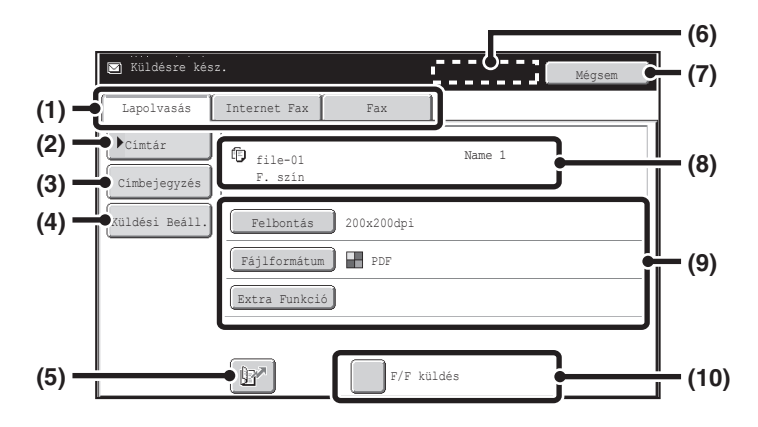

### **(1) A küldési mód fülei**

Nyomja meg a megfelelő fület a fax mód, lapolvasás mód, Internet fax mód stb. kiválasztásához.

### **(2) [Címtár] gomb**

Nyomja meg ezt a gombot a címjegyzékben tárolt rendeltetési helyek megjelenítéséhez.

### **(3) [Címbejegyzés] gomb vagy [Alcím] gomb**

Használja ezt a gombot, ha közvetlenül kíván megadni egy címet egy fájl lapolvasás módból vagy Internet fax módból való küldésekor.

### **(4) [Küldési Beáll.] gomb**

Ez a gomb lapolvasás módban és Internet fax módban jelenik meg. Küldés végrehajtásakor nyomja meg ezt a gombot a tárgy és a fájlnév megadásához. Lapolvasás módban a feladót is meg lehet adni.

### **(5) gomb**

A gomb tárolásakor a gyorsgombhoz vagy csoportos gombhoz rendelt 4 jegyű keresési szám is beírható a rendeltetési hely megadásához.

### **(6) [Következő cím] gomb**

Ez a gomb akkor jelenik meg, ha legalább egy címet már megadott. Használja ezt a gombot, ha egy fájlt több rendeltetési helyre kíván elküldeni.

### **(7) [Mégsem] gomb**

Ezzel a gombbal visszatér a feladatbeállítási képernyőre.

### **(8) Fájlnév / Felhasználónév kijelző**

Ezen a kijelzőn látható a küldendő fájl ikonja, a fájlnév, a felhasználónév és a színmód (színes/fekete-fehér).

- **(9) A küldendő fájl megfelelő beállításainak módosításához bármelyik gomb megnyomható. A választható beállítások módonként eltérőek.**
	- **Lapolvasás mód [Felbontás] gomb**

Használja ezt a gombot a felbontás kiválasztásához. A fájl tárolási felbontásánál magasabb felbontási beállítás nem választható. **[Fájlformátum] gomb**

Ezzel választhat fájltípust, tömörítési arányt és szín módot.

### **[Extra Funkció] gomb**

Ez jeleníti meg az [Időzítő] gombot.

• **Internet fax mód [Felbontás] gomb**

> Használja ezt a gombot a felbontás kiválasztásához. A fájl tárolási felbontásánál magasabb felbontási beállítás nem választható.

#### **[Fájlformátum] gomb**

Ezzel választható ki a fájltípus és a tömörítési arány. **[Extra Funkció] gomb**

Ez jeleníti meg az [Időzítő] és [Átviteli jelentés] gombokat.

### **(10) [F/F küldés] négyzet**

Jelölje be ezt a négyzetet, ha a fájlt színesben mentette, de fekete-fehérben szeretné elküldeni. Ha a fájlt fekete-fehérben mentette, ez a jelölőnégyzet nem jelenik meg.

## **[Tartalom](#page-501-0)**

## <span id="page-539-0"></span>**TÁROLT FÁJLOK TULAJDONSÁGAI**

## **FÁJL TULAJDONSÁGOK**

A dokumentumtárolás funkcióval mentett fájlokhoz védelmi beállítások választhatók. Ez megakadályozza a fájl áthelyezését, illetve automatikus vagy kézi törlését.

A tárolt fájlokhoz háromféle tulajdonság választható: [Megosztás], [Védelem] és [Bizalmas]. Ha [Megosztás] tulajdonsággal ment egy fájlt, a fájl nem lesz védett. Ha [Védelem] vagy [Bizalmas] tulajdonsággal ment egy fájlt, a fájl védett lesz.

A Gyors fájl mappába mentett fájlok mind [Megosztás] tulajdonsággal tárolódnak. Ha egy fájlt a Fő mappába vagy egyedi mappába ment, a [Megosztás] vagy [Bizalmas] tulajdonság kiválasztható.

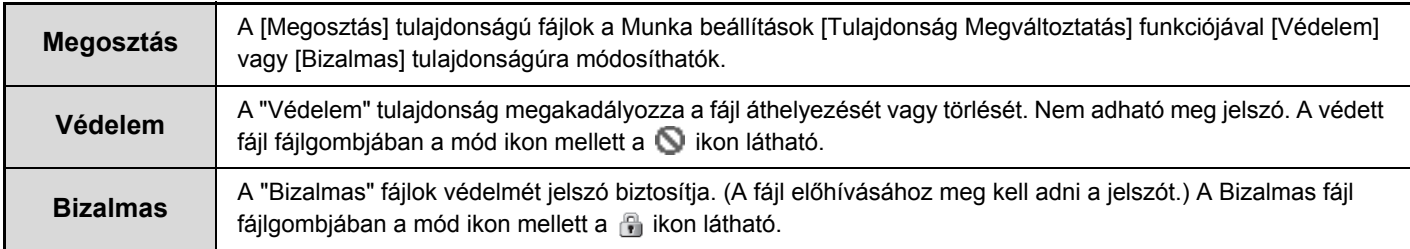

## **A TULAJDONSÁG MÓDOSÍTÁSA**

A kívánt fájl kiválasztása után kövesse az alábbi lépéseket. ☞ [FÁJL KIVÁLASZTÁSA \(5-29](#page-529-0). oldal)

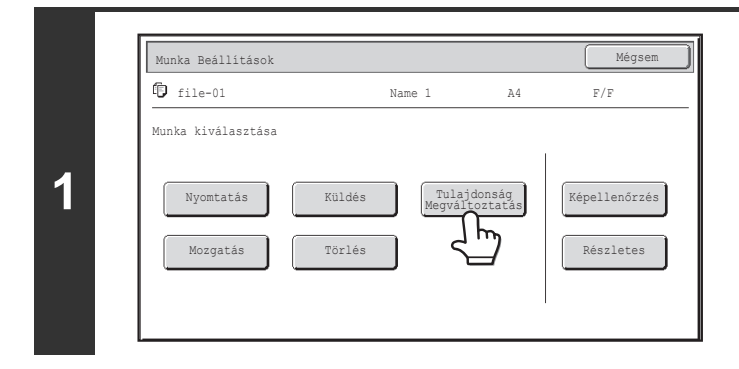

## **Nyomja meg a [Tulajdonság Megváltoztatás] gombot.**

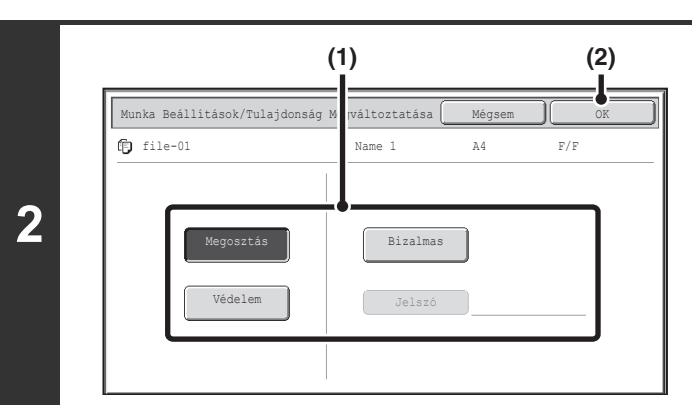

### **Válassza ki a tulajdonságot.**

**(1) Nyomja meg a kívánt tulajdonsághoz tartozó gombot.**

Ha megnyomja a [Bizalmas] gombot, a [Jelszó] gomb is megnyomható.

Nyomja meg a [Jelszó] gombot, írjon be egy jelszót (5–8 számjegy) a számgombokkal, és nyomja meg az [OK] gombot.

**(2) Nyomja meg az [OK] gombot.**
#### **Megkötések a tulajdonság megváltoztatására vonatkozóan**

- Egy "Megosztás"-ra állított fájl módosítható "Védelem"-re vagy "Bizalmas"-ra. Azonban a Gyors fájl mappában tárolt "Megosztás" tulajdonságú fájl csak "Védelem" tulajdonságúra változtatható.
- Egy "Védelem"-re állított fájl módosítható "Megosztás"-ra vagy "Bizalmas"-ra. Azonban a Gyors fájl mappában tárolt "Védelem" tulajdonságú fájl csak "Megosztás" tulajdonságúra változtatható.
- A Gyors fájl mappában tárolt fájlok nem módosíthatók "Bizalmas" tulajdonságúra. Ha egy fájlt a Fő mappába vagy egyedi mappába helyez át, a tulajdonság "Bizalmas" értékre módosítható.
- Egy fájlhoz nem választható két tulajdonság.

Ø

# <span id="page-541-0"></span>**EGY TÁROLT FÁJL ÁTHELYEZÉSE**

Ezzel a művelettel módosítható a fájlok helye (a fájlok másik mappába helyezhetők). A kívánt fájl kiválasztása után kövesse az alábbi lépéseket. **■ [FÁJL KIVÁLASZTÁSA \(5-29](#page-529-0). oldal)** 

**1** Munka Beállítások file-01 Name 1 A4 F/F Nyomtatás Küldés Tulajdonság Képellenőrzés Törlés **Mozgatás** Törlés Részletes Munka kiválasztása

**Nyomja meg a [Mozgatás] gombot.**

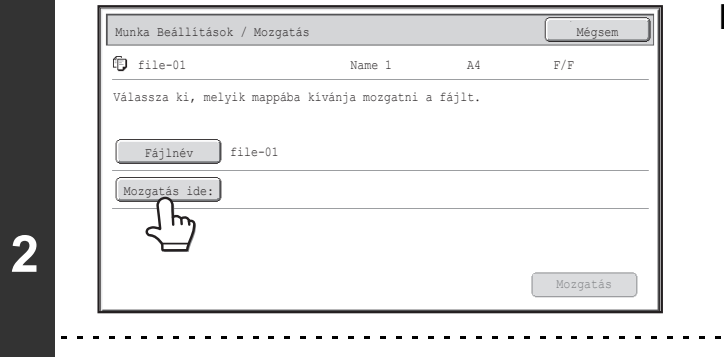

### **Nyomja meg a [Mozgatás ide:] gombot.**

- A Gyors fájl mappába nem helyezhetők át fájlok. Ezzel a művelettel az eredeti név megváltozik, és a fájl a megadott mappába helyeződik át. (A számítógép "Mentés másként" parancsától eltérően nem csak a fájl másolata kerül a megadott mappába, és az eredeti fájl nem marad az eredeti helyén.)
- A fájlnév módosításához nyomja meg a [Fájlnév] gombot.

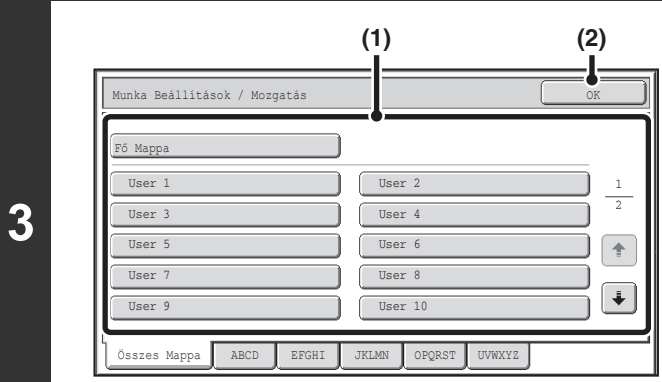

Ø)

A fenti képernyőn az egyedi mappák láthatók példaként.

#### **Válassza ki a rendeltetési hely mappát.**

**(1) Nyomja meg annak a mappának a gombját, amelybe át kívánja helyezni a fájlt.**

Ha jelszó lett beállítva a kiválasztott mappához, megjelenik egy jelszóbeviteli képernyő. Adja meg a jelszót a számgombokkal (5 - 8 számjegy), és nyomja meg az [OK] gombot.

**(2) Nyomja meg az [OK] gombot.**

### **[Tartalom](#page-501-0)**

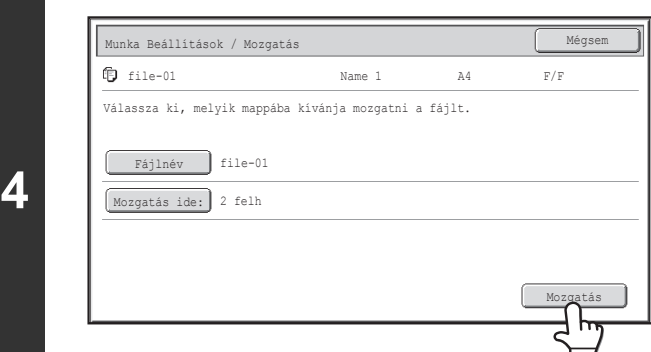

**Nyomja meg a [Mozgatás] gombot.**

 $\bigcircledB$ 

Egy "Védelem" tulajdonságú fájl nem helyezhető át. Egy védett fájl áthelyezéséhez módosítsa a fájl tulajdonságát "Megosztás"-ra vagy "Bizalmas"-ra.

# <span id="page-543-0"></span>**EGY TÁROLT FÁJL TÖRLÉSÉHEZ**

Törölhetők az olyan fájlok, amelyekre már nincs szükség. Válassza ki a törölni kívánt fájlt, és nyomja meg a [Törlés] gombot. **■ [FÁJL KIVÁLASZTÁSA \(5-29](#page-529-0). oldal)** 

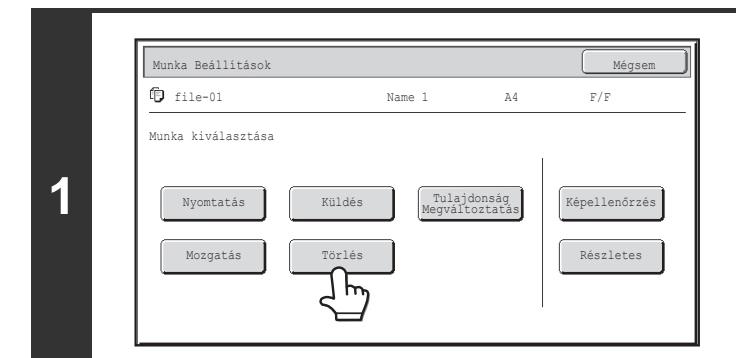

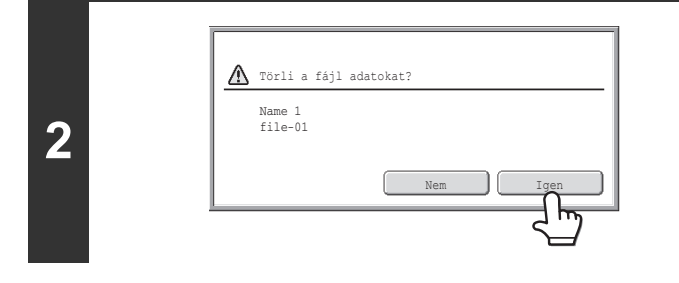

**Nyomja meg a [Törlés] gombot.**

**Ellenőrizze a fájlt, és nyomja meg az [Igen] gombot.**

Egy "Védelem" tulajdonságú fájl nem törölhető. Egy védett fájl törléséhez módosítsa a fájl tulajdonságát "Megosztás"-ra vagy "Bizalmas"-ra.

# <span id="page-544-0"></span>**A TÁROLT FÁJL KÉPÉNEK ELLENŐRZÉSE**

A dokumentumtárolással tárolt fájlok képe ellenőrizhető. Válassza ki a kívánt fájlt, és nyomja meg a [Képellenőrzés] gombot. **■ [FÁJL KIVÁLASZTÁSA \(5-29](#page-529-0). oldal)** 

Ø

A kép méretétől függően előfordulhat, hogy a rendszer levágja a kép egy részét az érintőpanelen látható képellenőrzési képernyőn.

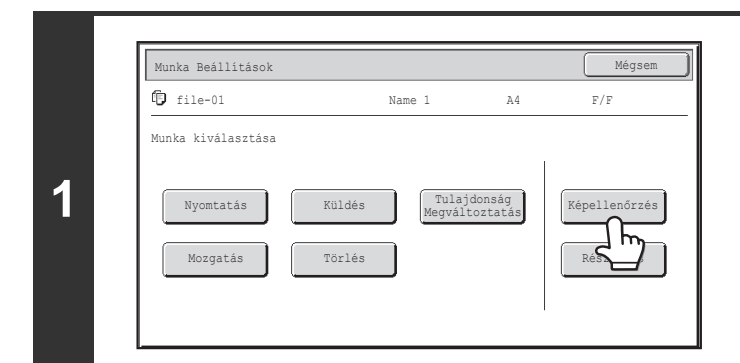

## **Nyomja meg a [Képellenőrzés] gombot.**

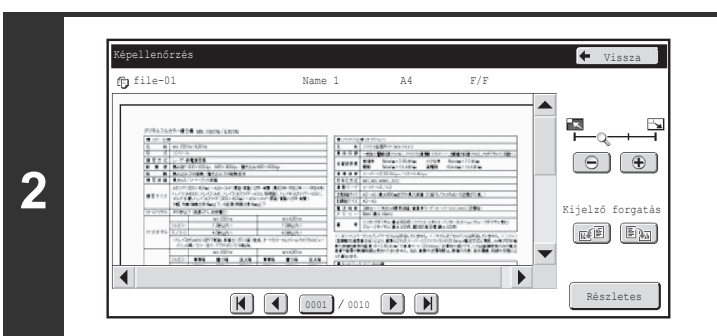

### **Ellenőrizze a fájl képét.**

Az egyes elemekre vonatkozó információkhoz olvassa el a "KÉPELLENŐ[RZÉS KÉPERNY](#page-545-0)Ő" részt [\(5-45](#page-545-0). oldal).

## <span id="page-545-0"></span>**KÉPELLENŐRZÉS KÉPERNYŐ**

Ez a rész a képellenőrzési képernyőt ismerteti.

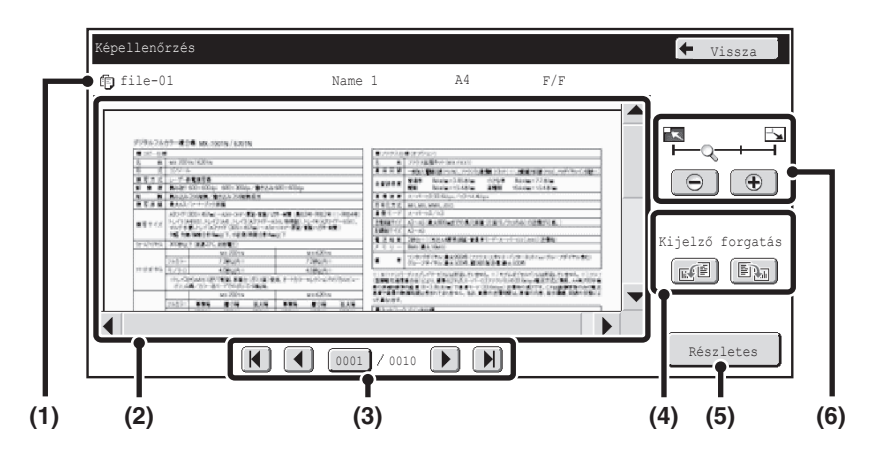

#### **(1) Információk megjelenítése**

Itt láthatók a megjelenített kép adatai.

#### **(2) Előnézeti kép**

Itt látható a kiválasztott fájl képe. Ha a képnek csak egy része látható, a képernyő jobb oldalán és alján található görgetősávokkal mozgathatja a képet. A görgetéshez nyomja meg és csúsztassa el a sávot. (A kép a  $\blacktriangleright$   $\blacktriangle$  gombokkal is görgethető.)

#### **(3) Lapozás gombok**

Ha a kép több oldalból áll, ezekkel a gombokkal lapozhat az oldalak között.

- $\cdot$   $\left[\mathbb{N}\right]$   $\left[\mathbb{N}\right]$  gombok: lapozás az első vagy utolsó oldalra.
- **(1)** gombok: lapozás az előző vagy következő oldalra.
- Oldalszám megjelenítése:itt látható a teljes oldalszám és az aktuális oldalszám. Ha megnyomja az aktuális oldalszámhoz tartozó gombot, és megad egy oldalszámot a számgombokkal, a kívánt oldalra ugorhat.
- $\mathscr{D}$
- Nyomtatási fájl esetén csak a fájl első oldalának képe látható; a megjelenített kép nem módosítható.
- Hosszú eredeti lapolvasási adatainak megjelenítésekor előfordulhat, hogy a kép szélét a készülék levágja.

#### **(4) "Kijelző forgatás" gomb**

A kép 90 fokkal elforgatható jobbra vagy balra. Az elforgatás a fájl minden oldalára vonatkozik, nem csak a megjelenített oldalra.

A nyomtatási fájlok nem forgathatók el.

#### **(5) [Részletes] gomb**

Ezzel jeleníthető meg a részletes információk képernyő. **■ [FÁJL VÁLASZTÁS KÉPERNY](#page-527-0)Ő ([5-27.](#page-527-0) oldal)** 

#### **(6) Kijelző nagyítása gomb**

Ezzel beállítható a megjelenített kép nagyítási aránya. Balról kezdve a következő sorrendben változik: "Telj.old.", "Kétszer", "4-szer", "8-szor". A beállítás a fájl minden oldalára vonatkozik, nem csak a megjelenített oldalra.

Ø

Az előnézeti kép a tényleges kép körülbelüli nézete. Ez nem egyezik meg a nyomtatott képpel.

# **FÁJLOK ELŐHÍVÁSA ÉS HASZNÁLATA A FELADATÁLLAPOT KÉPERNYŐRŐL**

A Fájl és Gyors fájl funkcióval elmentett fájlok gombként jelennek meg az elvégzett feladatok állapota képernyőn. Ez igen hasznos, ha gyorsan ki kell nyomtatnia egy másolási feladat tárolt adatait, vagy ha sürgősen el kell küldenie egy tárolt faxot egy másik rendeltetési helyre.

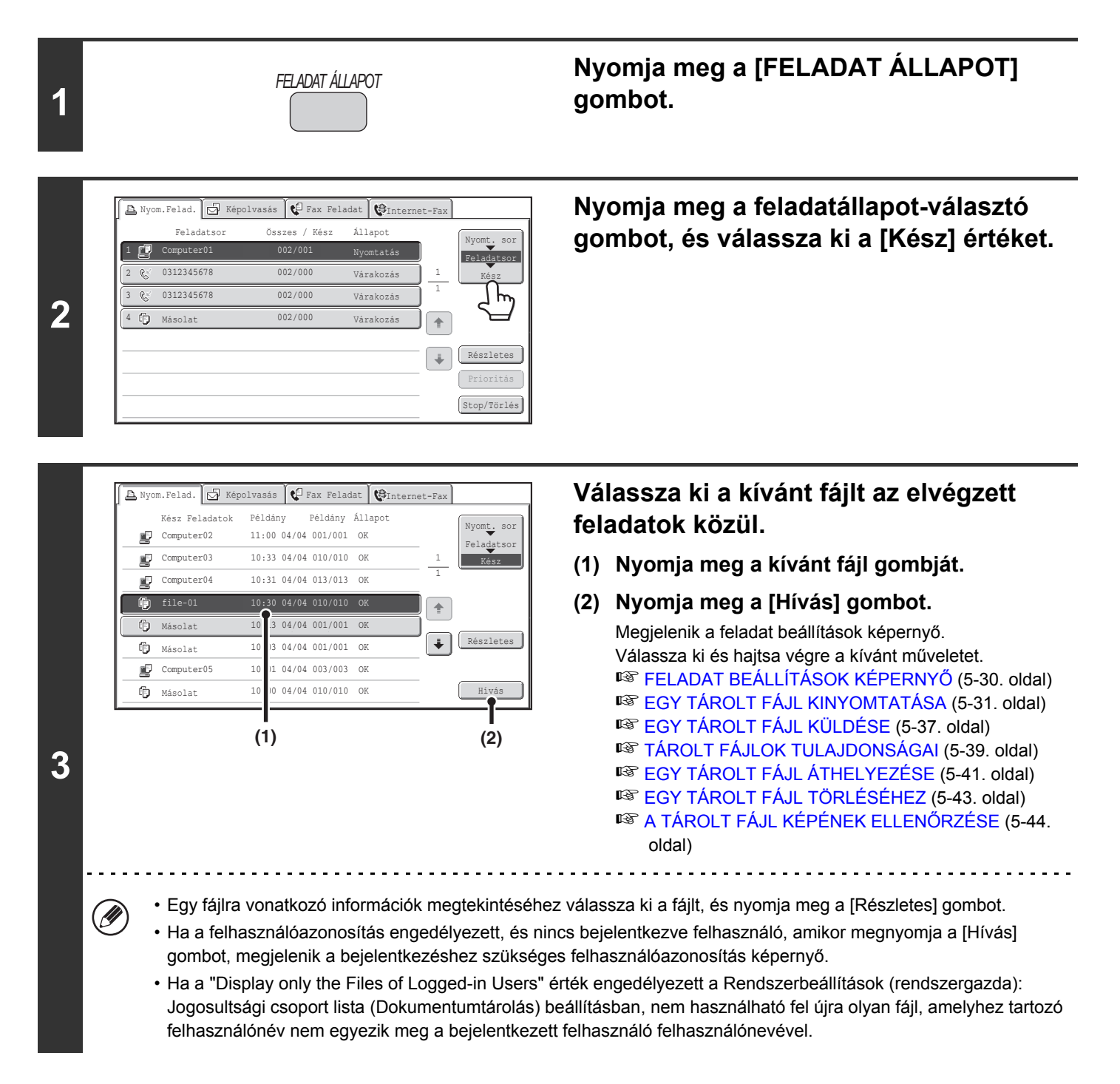

### **[Tartalom](#page-501-0)**

# **EGY TÁROLT FÁJL MEGKERESÉSE**

Ha sok tárolt fájl van a gépben, időbe telik, mire megtalál egy fájlt. Ha a dokumentumtárolás mód keresés funkcióját használja, a fájlt gyorsan megtalálhatja.

Ez a rész azt mutatja be, hogyan kereshetők fájlok vagy mappák a készülék merevlemezén.

Lehetséges a keresés akkor is, ha a fájlnévnek vagy mappanévnek csak egy részét ismeri. Egy mappa is megadható keresési tartományként.

#### **Példa: A fájlnévnek csak egy részét ismeri: "Megbeszélés"**

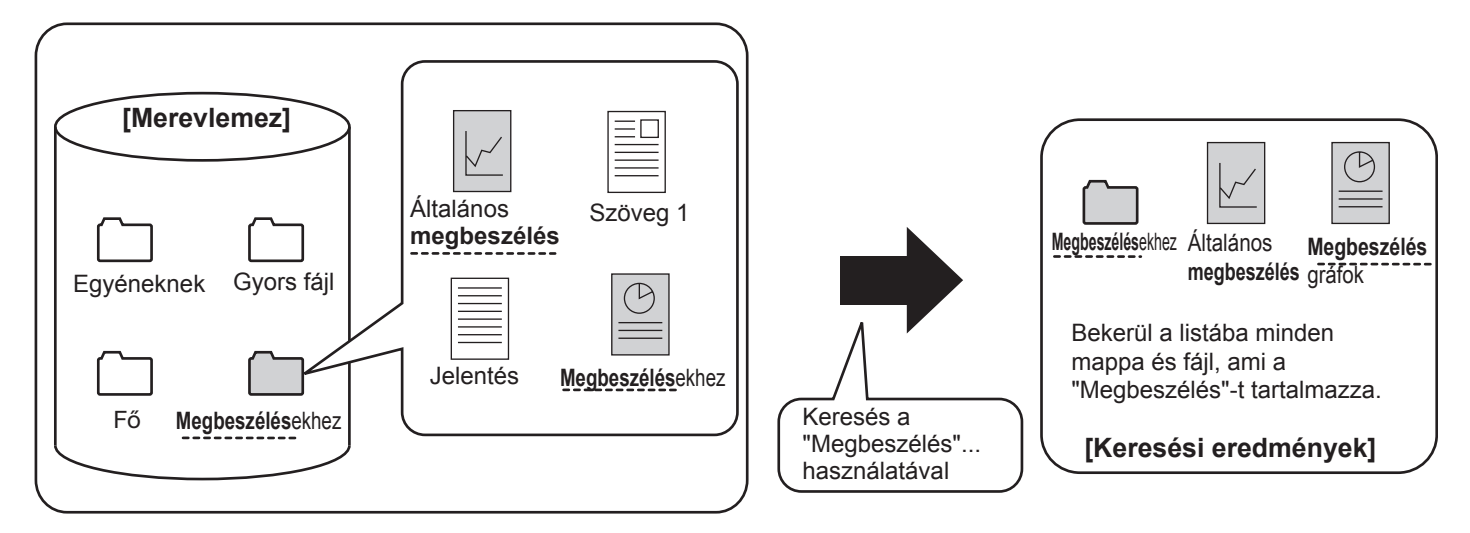

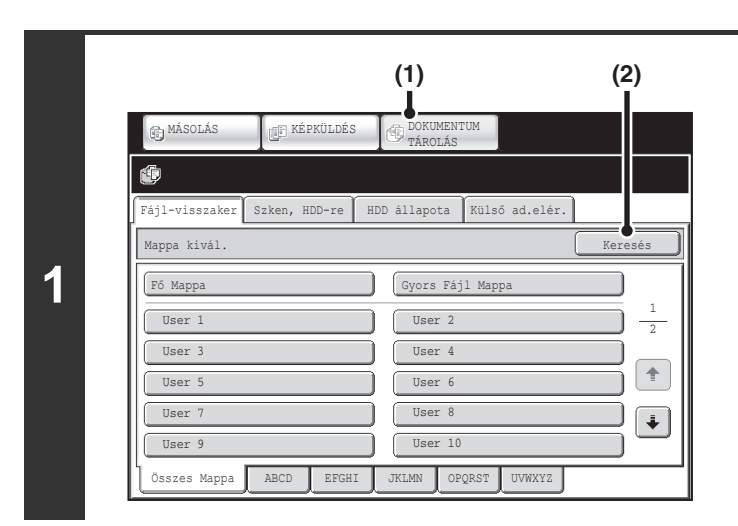

## **Nyissa meg a fájlkeresési képernyőt.**

- **(1) Nyomja meg a [DOKUMENTUM TÁROLÁS] gombot.**
- **(2) Nyomja meg a [Keresés] gombot.**

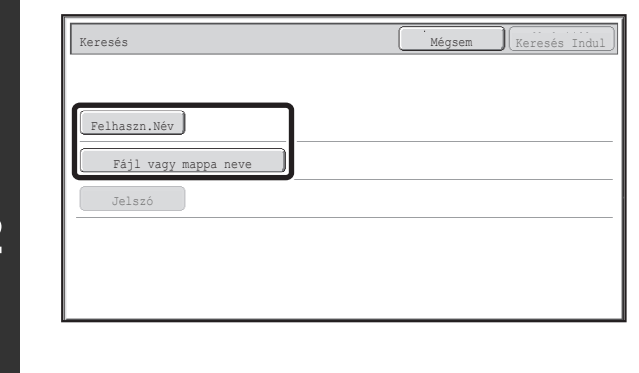

### **Nyomja meg a [Felhaszn.Név] gombot vagy a [Fájl vagy mappa neve] gombot.**

Ha ismeri a felhasználónevet, nyomja meg a [Felhaszn.Név] gombot, és ugorjon a "[Keresés a felhasználónév](#page-548-0)  [használatával](#page-548-0)" részhez a 3. lépésben.

Ha ismeri a fájlnevet, nyomja meg a [Fájl vagy mappa neve] gombot, és ugorjon a ["Keresés a fájlnévvel vagy mappanévvel"](#page-548-1) részhez a 3. lépésben.

Ha a "Display only the Files of Logged-in Users" érték engedélyezett a Rendszerbeállítások (rendszergazda): Jogosultsági csoport lista (Dokumentumtárolás) beállításban, a készülék az éppen bejelentkezett felhasználó felhasználónevét választja ki, és nem választható ki másik felhasználónév.

### <span id="page-548-0"></span>**Keresés a felhasználónév használatával**

Négyféleképpen választhatja ki a felhasználónevet:

- **(A) Nyomja meg a felhasználónév gombját.** A megnyomott felhasználónév kijelölődik. Ha véletlenül rossz felhasználónevet adott meg, nyomja
- meg a helyes név gombját. **(B) Nyomja meg az [Alapértelm. felhasználó] gombot.** A felhasználónév a gyárilag tárolt felhasználók közül választható ki.

#### **(C) Nyomia meg a**  $\boxed{2}$  **gombot.**

Megjelenik a "Regisztrációs szám" megadására szolgáló terület [----] az üzenetkijelzőn. Adja meg a felhasználó regisztrálása során beállított "Regisztrációs szám" értékét. Ezzel választhatja ki a felhasználónevet.

#### **(D) Nyomja meg a [Közv. Bejegyz] gombot.**

Megjelenik egy szövegbeviteli képernyő. Közvetlenül adja meg a felhasználónevet. A keresés akkor is lehetséges, ha a felhasználónévnek csak az első néhány betűjét írja be.

A felhasználónév kiválasztása után nyomja meg az [OK] gombot.

A felhasználónév kiválasztása után kiválaszthatja a [Jelszó] gombot. Ha a kiválasztott felhasználónévhez tartozó és egy bizonyos jelszóval rendelkező fájlokra kíván rákeresni, nyomja meg a [Jelszó] gombot, majd adja meg a jelszót. (Csak jelszó használatával nem lehet keresni.)

## <span id="page-548-1"></span>**Keresés a fájlnévvel vagy mappanévvel**

Adja meg a fájlnevet vagy a mappanevet a megjelenő szövegbeviteli képernyőn, és nyomja meg az [OK] gombot.

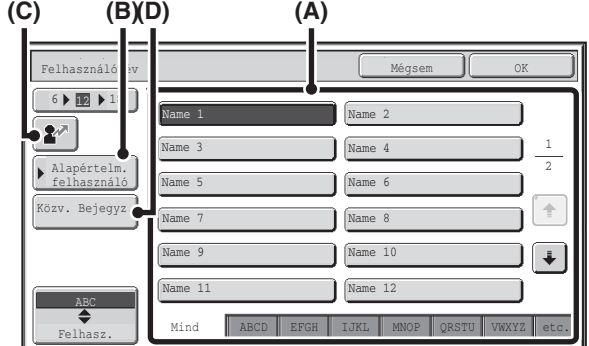

**2**

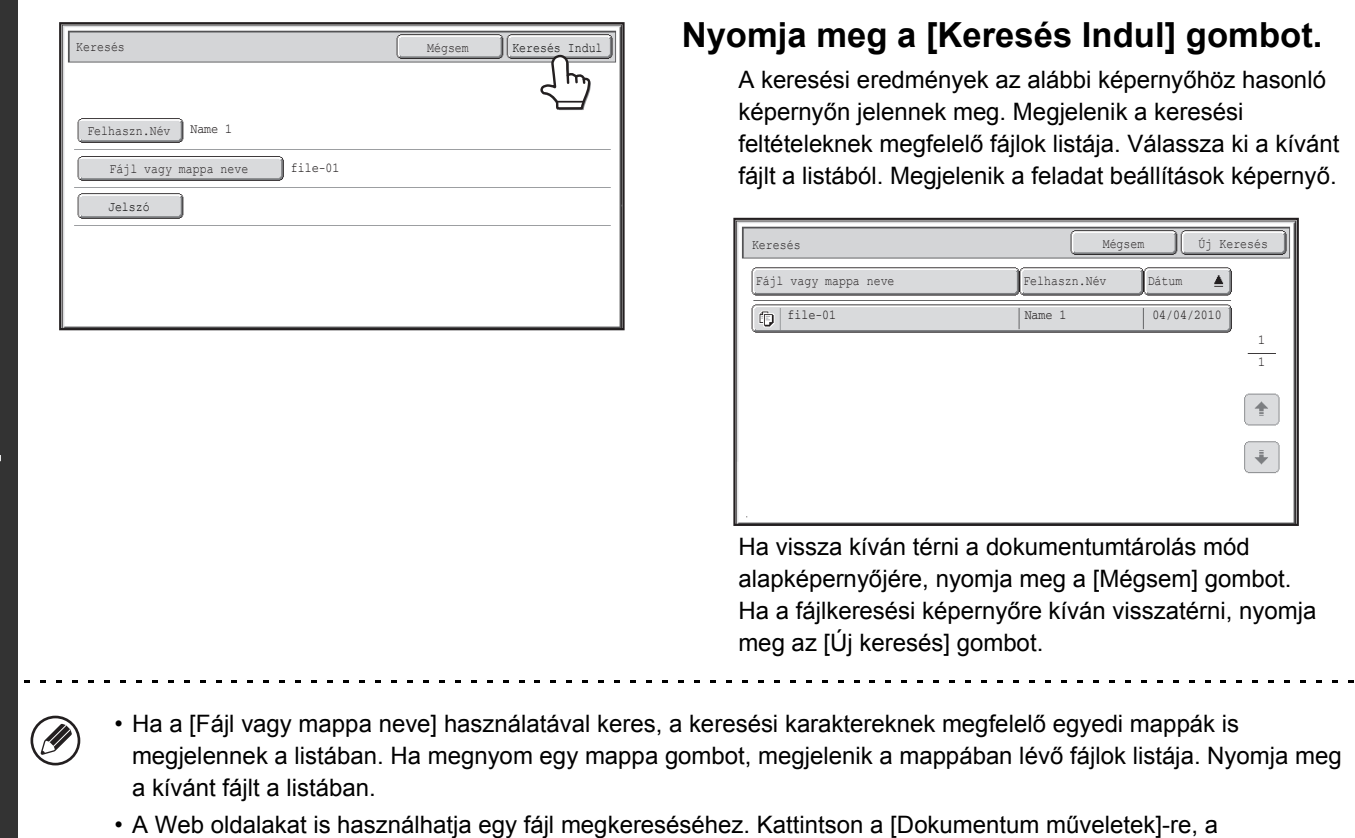

[DOKUMENTUM TÁROLÁS]-ra, majd a [Keresés] elemre a Web oldal menüben.

**4**

## **[Tartalom](#page-501-0)**

## **Keresés a mappán belül**

Megadhat egy mappát, hogy a keresést annak a mappának a fájljaira szűkítse. Egy megadott mappán belüli kereséshez kövesse az alábbi lépéseket.

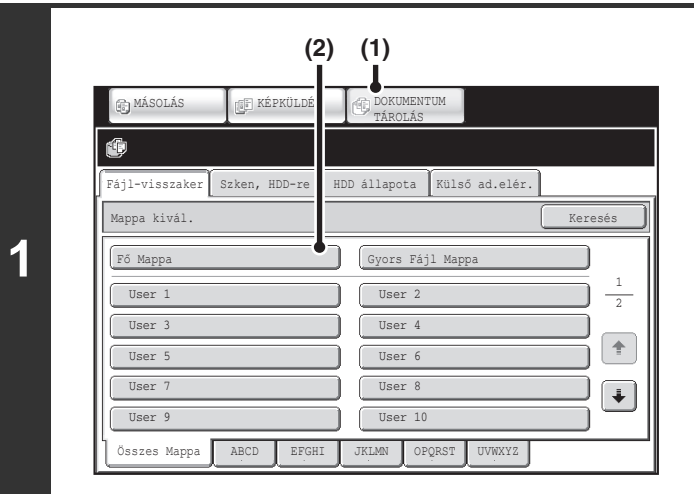

### **Nyissa meg azt a mappát, amelyben keresni kíván.**

- **(1) Nyomja meg a [DOKUMENTUM TÁROLÁS] gombot.**
- **(2) Nyomja meg a megkeresendő mappa gombját.**

Ha jelszó lett beállítva a kiválasztott mappához, megjelenik egy jelszóbeviteli képernyő. Adja meg a jelszót a számgombokkal (5 - 8 számjegy), és nyomja meg az [OK] gombot.

### **Nyomja meg a [Keresés] gombot.**

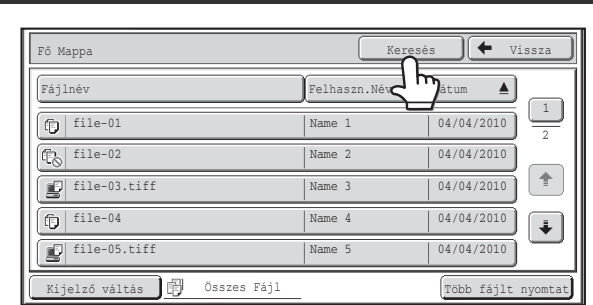

**2**

**3**

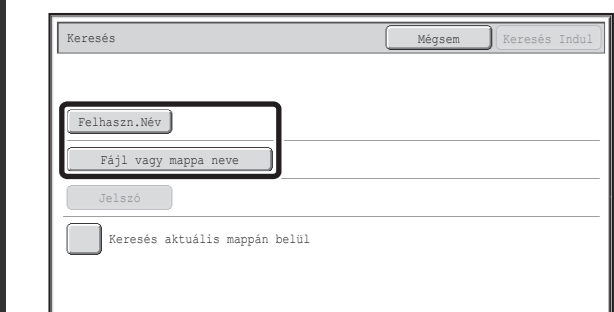

## **Nyomja meg a [Felhaszn.Név] gombot vagy a [Fájl vagy mappa neve] gombot.**

Ha ismeri a felhasználónevet, nyomja meg a [Felhaszn.Név] gombot, és ugorjon a "[Keresés a felhasználónév](#page-551-0)  [használatával](#page-551-0)" részhez a 4. lépésben.

Ha ismeri a fájlnevet, nyomja meg a [Fájl vagy mappa neve] gombot, és ugorjon a ["Keresés a fájlnévvel vagy mappanévvel"](#page-551-1) részhez a 4. lépésben.

Ha a "Display only the Files of Logged-in Users" érték engedélyezett a Rendszerbeállítások (rendszergazda): Jogosultsági csoport lista (Dokumentumtárolás) beállításban, a készülék az éppen bejelentkezett felhasználó felhasználónevét választja ki, és nem választható ki másik felhasználónév.

## **[Tartalom](#page-501-0)**

#### **(C) (B) (D) (A)** Felhasználónév Mégsem Mégsem Mégsem Mégsem Mégsem Mégsem Mégsem Mégsem Mégsem Mégsem Mégsem Mégsem Mégsem Mégsem M  $6$  | 12 | 18 Name 1 Name 2  $2^{\sqrt{2}}$ 1 Name 3 Name 4 Alapértelm. 2 Name 6 felhasználó Name 5 Közv. Bejegy  $\overline{\mathbf{f}}$ Name 8 Name 7  $\boxed{+}$  $me$  10 Name 9 me 12 Name 11 Mind ABCD EFGH IJKL MNOP QRSTU VWXYZ etc. Felhasz.

#### <span id="page-551-0"></span>**Keresés a felhasználónév használatával**

Négyféleképpen választhatja ki a felhasználónevet: **(A) Nyomja meg a felhasználónév gombját.**

- A megnyomott felhasználónév kijelölődik. Ha véletlenül rossz felhasználónevet adott meg, nyomja meg a helyes név gombját.
- **(B) Nyomja meg az [Alapértelm. felhasználó] gombot.** A felhasználónév a gyárilag tárolt felhasználók közül választható ki.

#### **(C) Nyomja meg a**  $\boxed{2^n}$  **gombot.**

Megjelenik a "Regisztrációs szám" megadására szolgáló terület [----] az üzenetkijelzőn. Adja meg a felhasználó regisztrálása során beállított "Regisztrációs szám" értékét. Ezzel választhatja ki a felhasználónevet.

#### **(D) Nyomja meg a [Közv. Bejegyz] gombot.**

Megjelenik egy szövegbeviteli képernyő. Közvetlenül adja meg a felhasználónevet. A keresés akkor is lehetséges, ha a felhasználónévnek csak az első néhány betűjét írja be.

A felhasználónév kiválasztása után nyomja meg az [OK] gombot.

A felhasználónév kiválasztása után kiválaszthatja a [Jelszó] gombot. Ha a kiválasztott felhasználónévhez tartozó és egy bizonyos jelszóval rendelkező fájlokra kíván rákeresni, nyomja meg a [Jelszó] gombot, majd adja meg a jelszót. (Csak jelszó használatával nem lehet keresni.)

### <span id="page-551-1"></span>**Keresés a fájlnévvel vagy mappanévvel**

Adja meg a fájlnevet a megjelenő szövegbeviteli képernyőn, és nyomja meg az [OK] gombot.

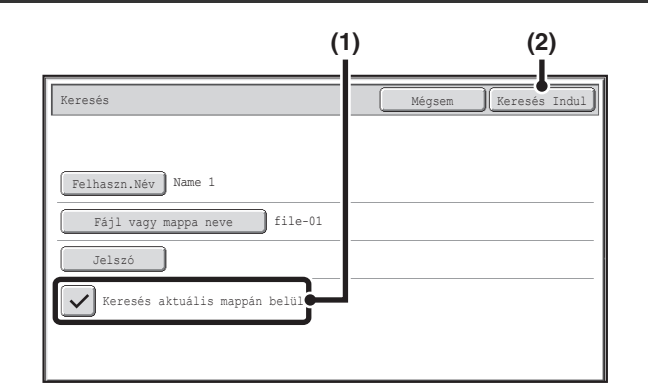

### **Kezdje meg a keresést.**

#### **(1) Nyomja meg és jelölje be a [Keresés aktuális mappán belül] jelölőnégyzetet .**

Ha csak az aktuális mappában lévő fájlok közt kíván keresni, válassza ki a [Keresés aktuális mappán belül] jelölőnégyzetet  $[\overline{\smile}]$ . Ezzel a módszerrel kereshet fájlokat a bizalmas

mappákban.

#### **(2) Nyomja meg a [Keresés Indul] gombot.**

A keresési eredmények az alábbi képernyőhöz hasonló képernyőn jelennek meg. Megjelenik a keresési feltételeknek megfelelő fájlok listája. Válassza ki a kívánt fájlt a listából. Megjelenik a feladat beállítások képernyő.

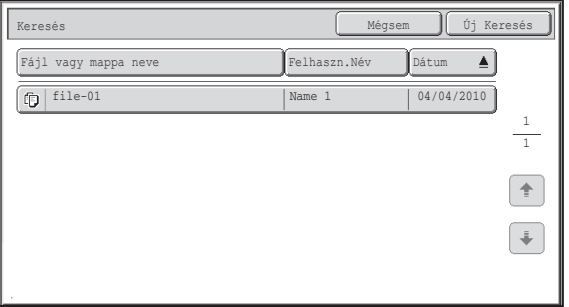

Ha vissza kíván térni a dokumentumtárolás mód alapképernyőjére, nyomja meg a [Mégsem] gombot. Ha a fájlkeresési képernyőre kíván visszatérni, nyomja meg az [Új keresés] gombot.

# <span id="page-553-1"></span><span id="page-553-0"></span>**6. FEJEZET RENDSZERBEÁLLÍTÁSOK**

Ez a fejezet a rendszerbeállításokat tárgyalja, amelyek számos paraméter konfigurálására használhatók annak érdekében, hogy azok a munkahelyi igényeknek leginkább megfeleljenek. A beállításokhoz aktuálisan kiválasztott értékek megtekinthetők, illetve kinyomtathatók.

Egy adott beállítás rendszerbeállítások menüben elfoglalt helyének gyors ellenőrzéséhez lásd a következő részek valamelyikét: ["RENDSZERBEÁLLÍTÁSOK MENÜ](#page-651-0)" ([6-99.](#page-651-0) oldal), "[A Rendszerbeállítások \(Általános\) menü megnyitása"](#page-557-1) [\(6-5.](#page-557-1) oldal), illetve ["Belépés a Rendszerbeállítások \(Rendszergazda\) menübe](#page-580-1)" ([6-28.](#page-580-1) oldal).

#### **[RENDSZERBEÁLLÍTÁSOK](#page-555-0)**

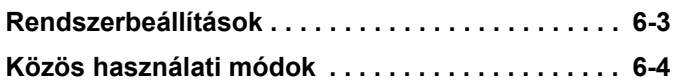

### **[RENDSZERBEÁLLÍTÁSOK \(ÁLTALÁNOS\)](#page-557-0)**

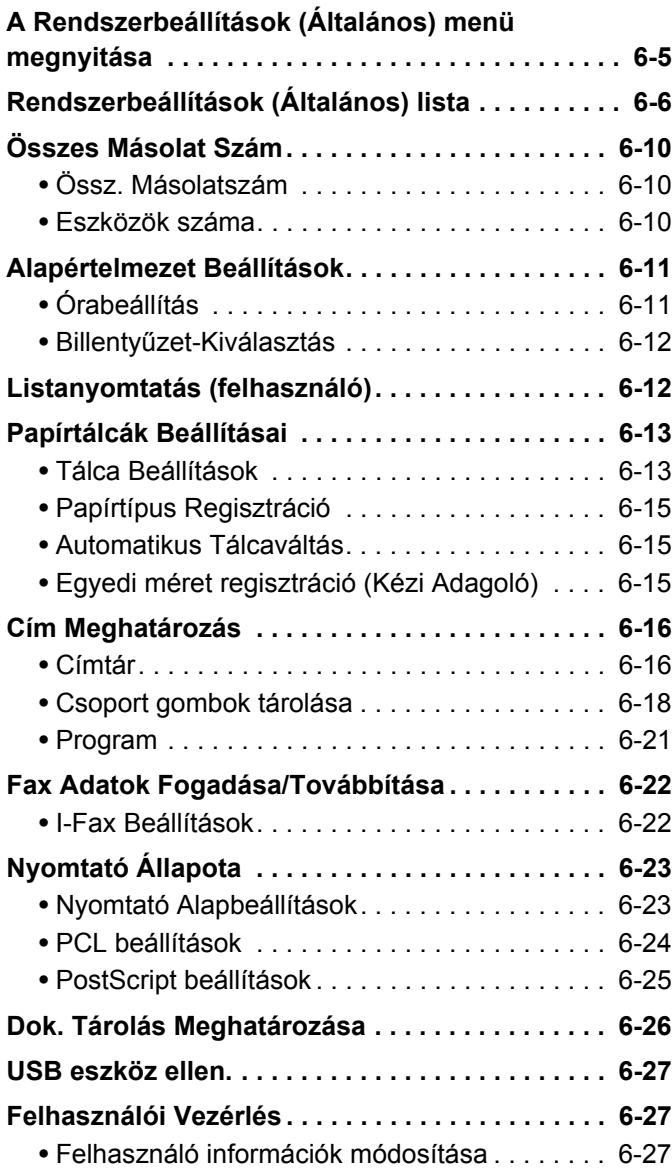

### **[RENDSZERBEÁLLÍTÁSOK](#page-580-0)  [\(RENDSZERGAZDA\)](#page-580-0)**

#### **Belépés a Rendszerbeállítások**

- **[\(Rendszergazda\) menübe. . . . . . . . . . . . . . . . . . . 6-28](#page-580-1)** • [Ha a felhasználó azonosítás nincs engedélyezve. .. . . 6-28](#page-580-2)
	- [Ha a felhasználó hitelesítés engedélyezve lett. . . 6-29](#page-581-0)

## **[Rendszerbeállítások \(Rendszergazda\) lista . . . . 6-31](#page-583-0)**

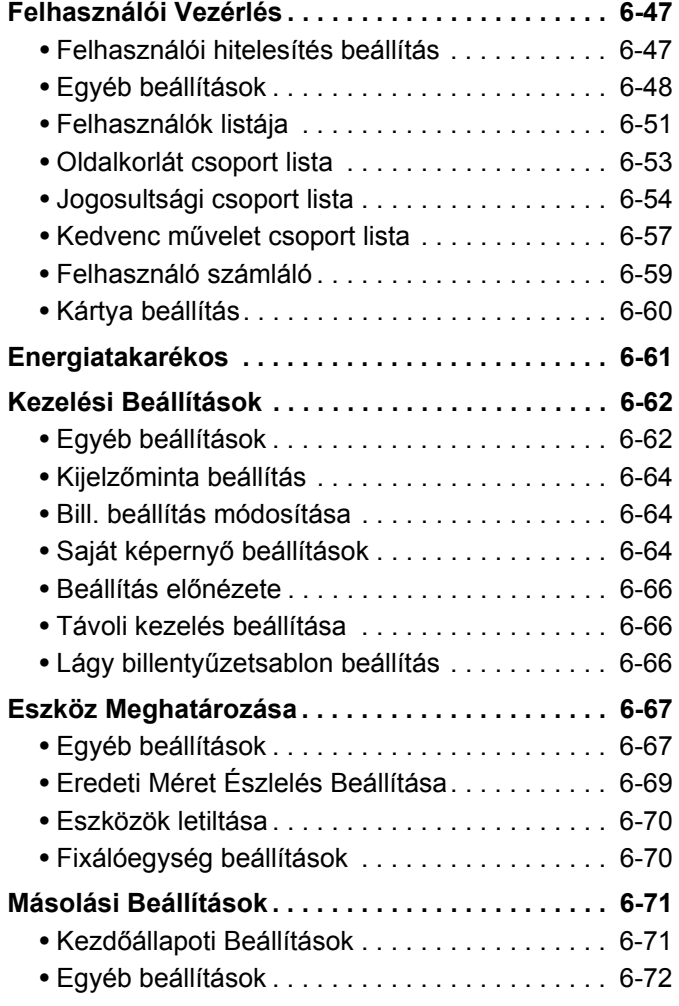

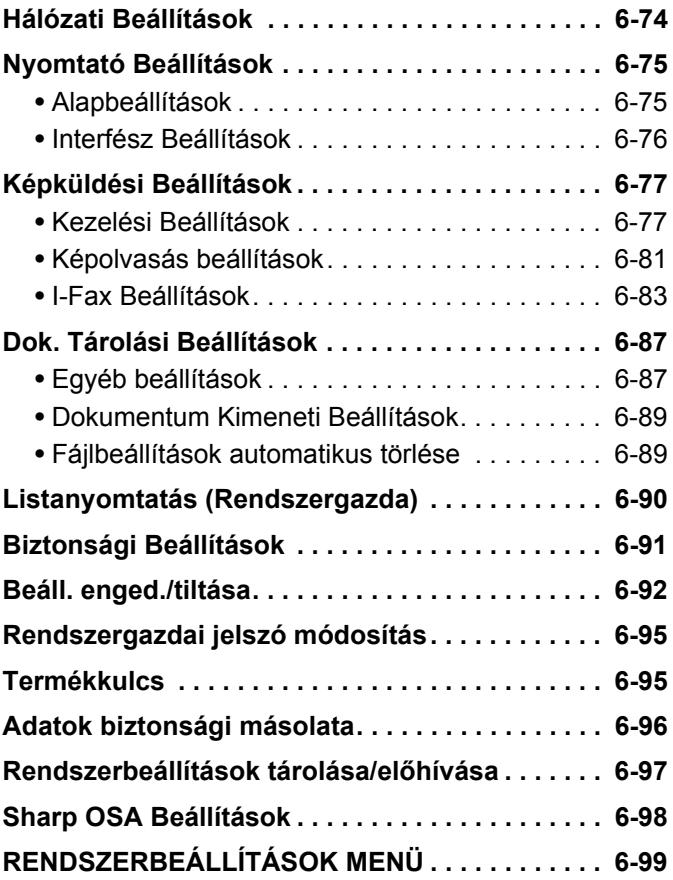

# <span id="page-555-0"></span>**RENDSZERBEÁLLÍTÁSOK**

# <span id="page-555-1"></span>**Rendszerbeállítások**

A rendszerbeállítások menü a paraméterek széles skálájának konfigurálására használható, hogy azok az irodai céloknak és szükségleteknek leginkább megfeleljenek. A rendszerbeállítások menü az aktuális beállítások és a gép állapotának megjelenítésére vagy kinyomtatására is használható. A rendszerbeállítások menü megkönnyíti a gép használatát.

A rendszerbeállítások menü az általános felhasználók által használt beállításokat, valamint a csak a rendszergazda által konfigurálható beállításokat tartalmazza. A beállítások ezen két csoportja az alábbiak szerint különül el ebben a kézikönyvben.

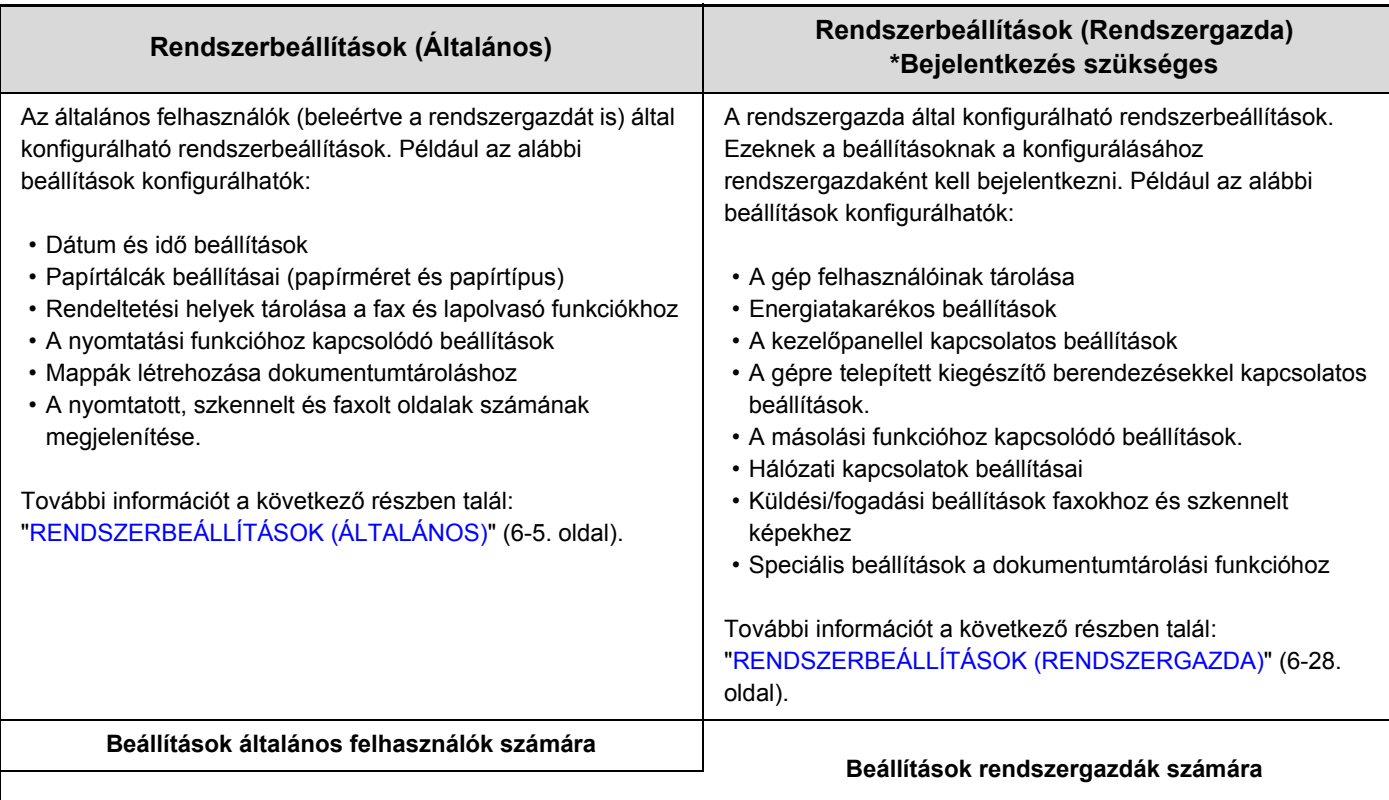

#### • **Rendszergazda jelszó**

A biztonság fenntartása érdekében a rendszergazdának a gép megvásárlása után azonnal meg kell változtatnia a jelszót. (A gyári alapértelmezett rendszergazda jelszót lásd az Első lépések "A RENDSZERGAZDA SZÁMÁRA" című részében.) A jelszó módosításához lásd a következő részt: ["Rendszergazdai jelszó módosítás"](#page-647-0) [\(6-95](#page-647-0). oldal).\*A magas szintű biztonság fenntartása érdekében rendszeres időközönként változtassa meg a jelszót.

• A fenti "Általános" és "Rendszergazda" csoportosítások a beállítások funkcióinak tisztázásához alkalmazott hasznos eszközök. Ezek a csoportosítások nem láthatók az érintőpanelen.

#### • **Weboldalak**

A rendszerbeállítások a Weboldalak opcióból is konfigurálhatók. A rendszerbeállítások Weboldalakról történő konfigurálásához kattintson a [Rendszerbeállítások] elemre a Weboldal menüben.

A rendszerbeállításokon kívül a hálózati és biztonsági beállítások szintén konfigurálhatók a Weboldalak opcióból. A beállításokkal kapcsolatos információt a Weboldalak opció Súgó funkciójában talál.

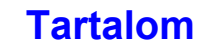

# <span id="page-556-0"></span>**Közös használati módok**

Ez a rész az összes rendszerbeállításnál közös speciális használati módokat tárgyalja. Mindenképp olvassa el figyelmesen ezt a részt, mivel az itt található információ az egyes beállítások némelyikének magyarázatánál ki lett hagyva.

## **Példa: Címjegyzék képernyő**

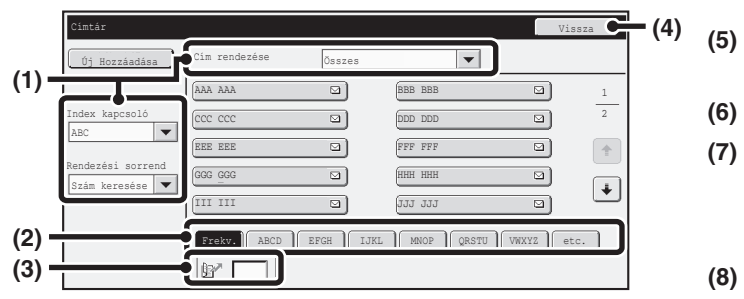

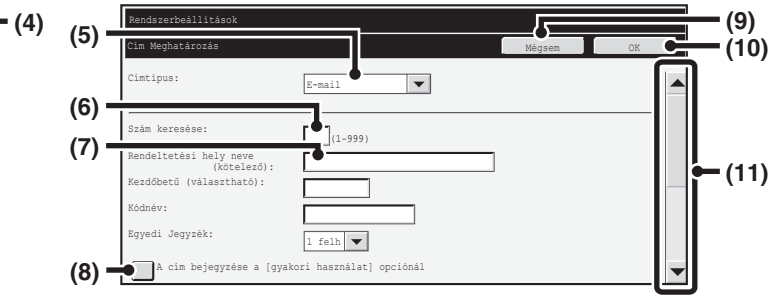

#### **(1) "Leválogat."**

Ezzel az opcióval lehet kiválasztani a rendeltetési helyek és az indextípus megjelenítési módját. Példa: A "Címtár" képernyőn az alábbi három

megjelenítési mód között lehet váltani:

- Ábécésorrend szerinti/Felhasználói index
- Mód alapján történő megjelenítés
- Növekvő/Csökkenő/Számkeresési sorrend

#### **(2) Indexgombok**

Nyomja meg az indexgombot a hozzá tartozó rendeltetési hely megjelenítéséhez. A megjelenő indexgombok a "Leválogat." beállítástól függően változnak.

**(3) (Szám kereséséhez használatos beviteli mező)** Cím kereséséhez nyomja meg a **g** gombot, és adja meg a kereséshez használandó számot. Ha a rendszer épp egy felhasználót keres, az ikon a következőre változik:  $2^{\sqrt{m}}$ .

#### **(4) [Vissza] gomb**

Ezzel a gombbal visszatérhet az előző képernyőhöz.

#### **(5) Kiválasztási mező**

A kiválasztható tételek listájának megjelenítéséhez érintse meg a  $\blacktriangledown$  gombot. Kiválasztáshoz nyomja meg a listában szereplő tételt.

#### **(6) Szövegdoboz (számértékekkel)**

Szám megadásához nyomja meg ezt a dobozt. A számokat a számgombokkal lehet megadni. Ha hibázott, a helytelen szám törléséhez nyomja meg a [TÖRLÉS] gombot  $(C)$ ).

### **(7) Szövegdoboz**

Szövegbeviteli képernyő megnyitásához nyomja meg ezt a dobozt. Amikor beírta a kívánt szöveget a képernyőre, a szöveg megjelenik a szövegdobozban.

#### **(8) Jelölőnégyzet**

Megnyomása esetén ez a gomb a  $\boxed{\checkmark}$  és a  $\boxed{\phantom{\checkmark}}$  funkció között vált. A hozzárendelt beállítás engedélyezéséhez nyomja meg a jelölőnégyzetet, hogy megjelenjen benne a pipa  $\boxed{\checkmark}$ . A beállítás letiltásához törölje a pipát  $\boxed{\phantom{a}}$ . A választógombok ( ) használatával szintén ki lehet választani a beállításokat. (A rádiógombok azonban több beállítás közül egyetlen tétel kiválasztására szolgálnak.)

#### **(9) [Mégsem] gomb**

Ezzel visszavonhatja a beállítást és visszatérhet az előző képernyőre.

#### **(10) [OK] gomb**

A gomb megnyomásával eltárolhatja az aktuális beállításokat.

#### **(11) Görgetősáv**

Ezzel a gombbal görgetheti a képernyőt felfelé és lefelé. A képernyő mozgatásához nyomja meg ezt a gombot, és csúsztassa felfelé vagy lefelé.

A képernyőt a  $\blacktriangleright$   $\blacktriangleright$  gombokkal is mozgathatja felfelé, illetve lefelé.

# <span id="page-557-0"></span>**RENDSZERBEÁLLÍTÁSOK (ÁLTALÁNOS)**

Ez a rész a gép általános felhasználói által konfigurálható rendszerbeállításokat tárgyalja.

## <span id="page-557-1"></span>**A Rendszerbeállítások (Általános) menü megnyitása**

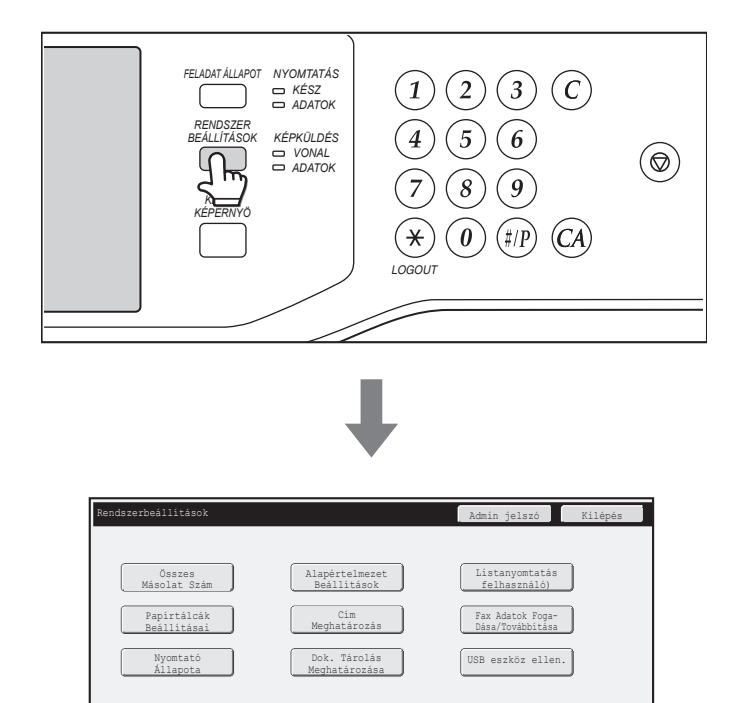

Győződjön meg arról, hogy a gép készenléti állapotban van, majd nyomja meg a [RENDSZER BEÁLLÍTÁSOK] gombot a kezelőpanelen.

A [RENDSZER BEÁLLÍTÁSOK] gomb megnyomásakor az alábbi menü képernyő jelenik meg az érintőpanelen.

Nyomja meg a konfigurálni kívánt elemet ezen a képernyőn. Az egyes beállítások részletes leírását lásd a fejezet további oldalain.

• A rendszerbeállítások menüből való kilépéshez nyomja meg a képernyő jobb felső sarkában található [Kilépés] gombot. D. • A felhasználó azonosítás funkció engedélyezése esetén követendő műveletsort lásd a ["FELHASZNÁLÓ AZONOSÍTÁS](#page-49-0)" című részt ([1-17.](#page-49-0) oldal) a következő fejezetben: "1. A GÉP HASZNÁLATA ELŐTT".

## **[Tartalom](#page-553-0)**

# <span id="page-558-0"></span>**Rendszerbeállítások (Általános) lista**

Ha a rendszerbeállítások menüt általános hozzáférési jogokkal nyitja meg, az alábbi elemek jelennek meg. Azokra az elemekre vonatkozóan, amelyeket csak rendszergazda jogosultsággal lehet elérni, olvassa el a "[Rendszerbeállítások \(Rendszergazda\) lista](#page-583-0)" című részt ([6-31.](#page-583-0) oldal).

A gép műszaki jellemzőitől és a telepített kiegészítő berendezésektől függően előfordulhat, hogy bizonyos beállítások nem használhatók.

### **Összes Másolat Szám**

.<br>V

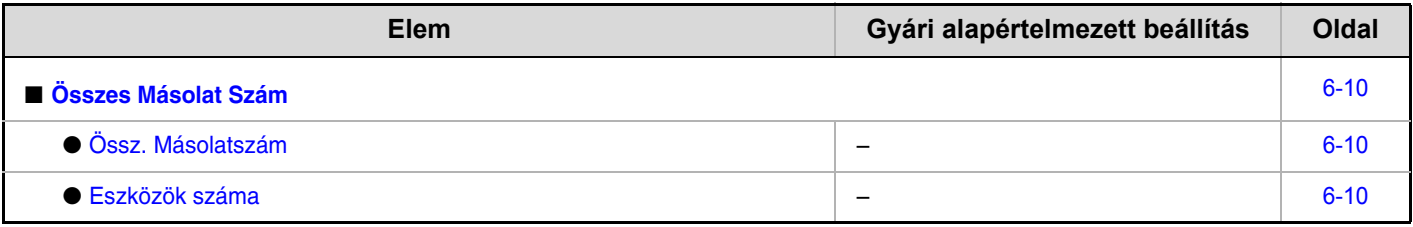

#### **Alapértelmezet Beállítások**

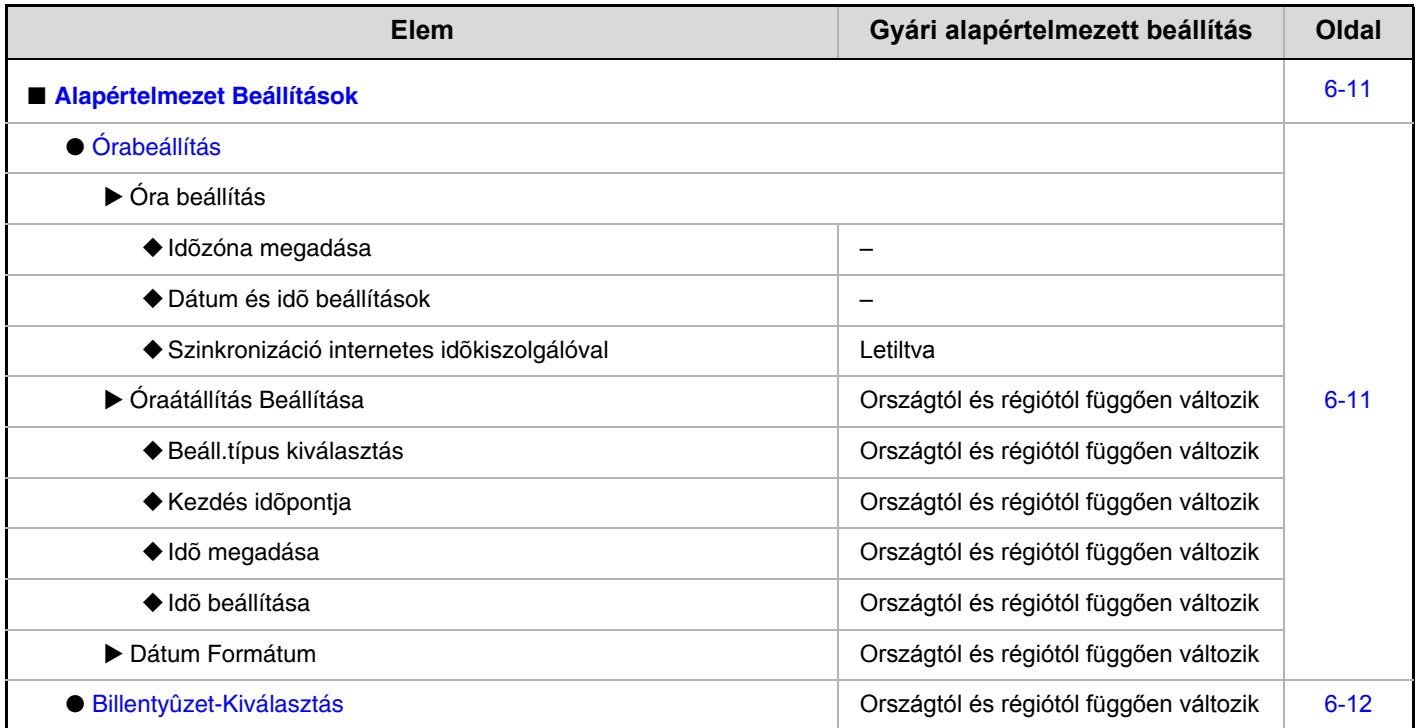

### **Listanyomtatás (felhasználó)**

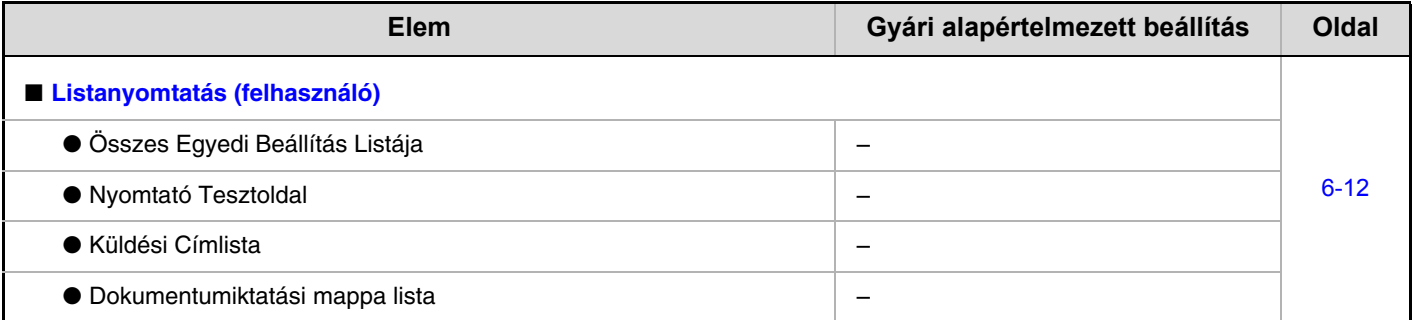

### **Papírtálcák Beállításai**

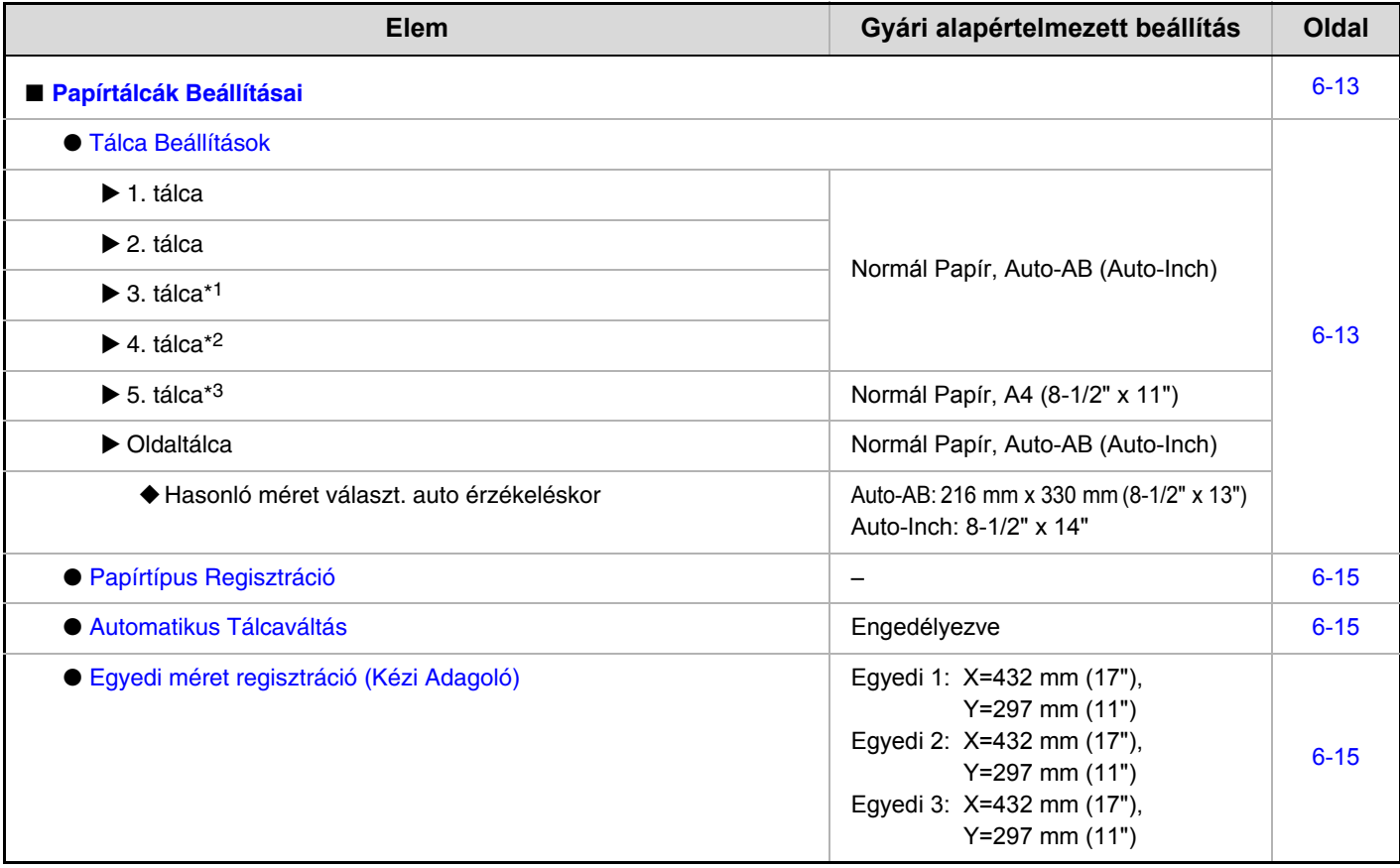

\*1 Ha a következő termék telepítve van: gépasztal 1x500 lapos papírfiókkal / gépasztal 2x500 lapos papírfiókkal.

\*2 Ha a következő termék telepítve van: gépasztal 2x500 lapos papírfiókkal.

\*3 Ha a következő termék telepítve van: nagy kapacitású tálca.

#### **Cím Meghatározás**

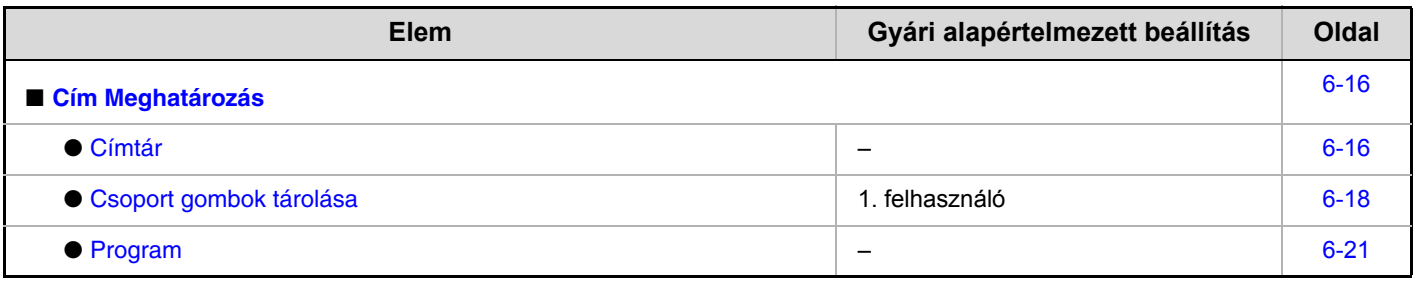

### **Fax adatok fogadása/továbbítása**

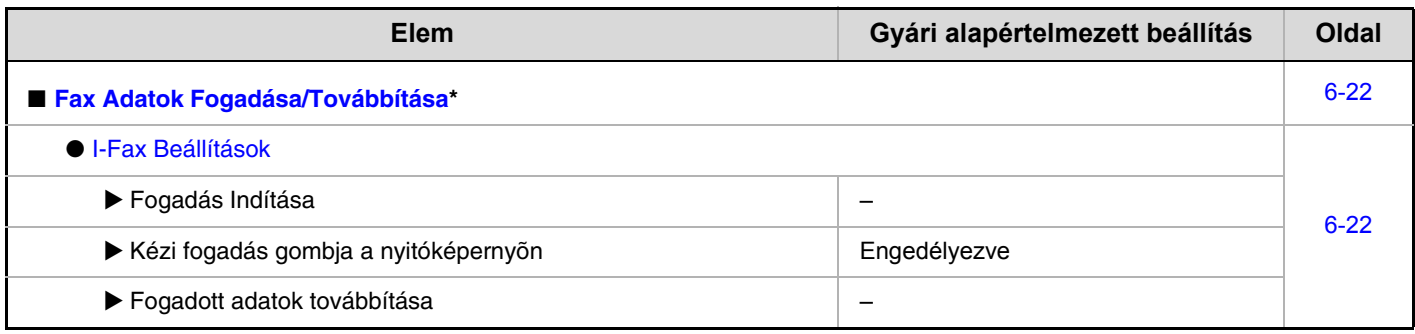

\* Ha a következő termék telepítve van: internet fax bővítő készlet.

## **Nyomtató állapot beállítások**

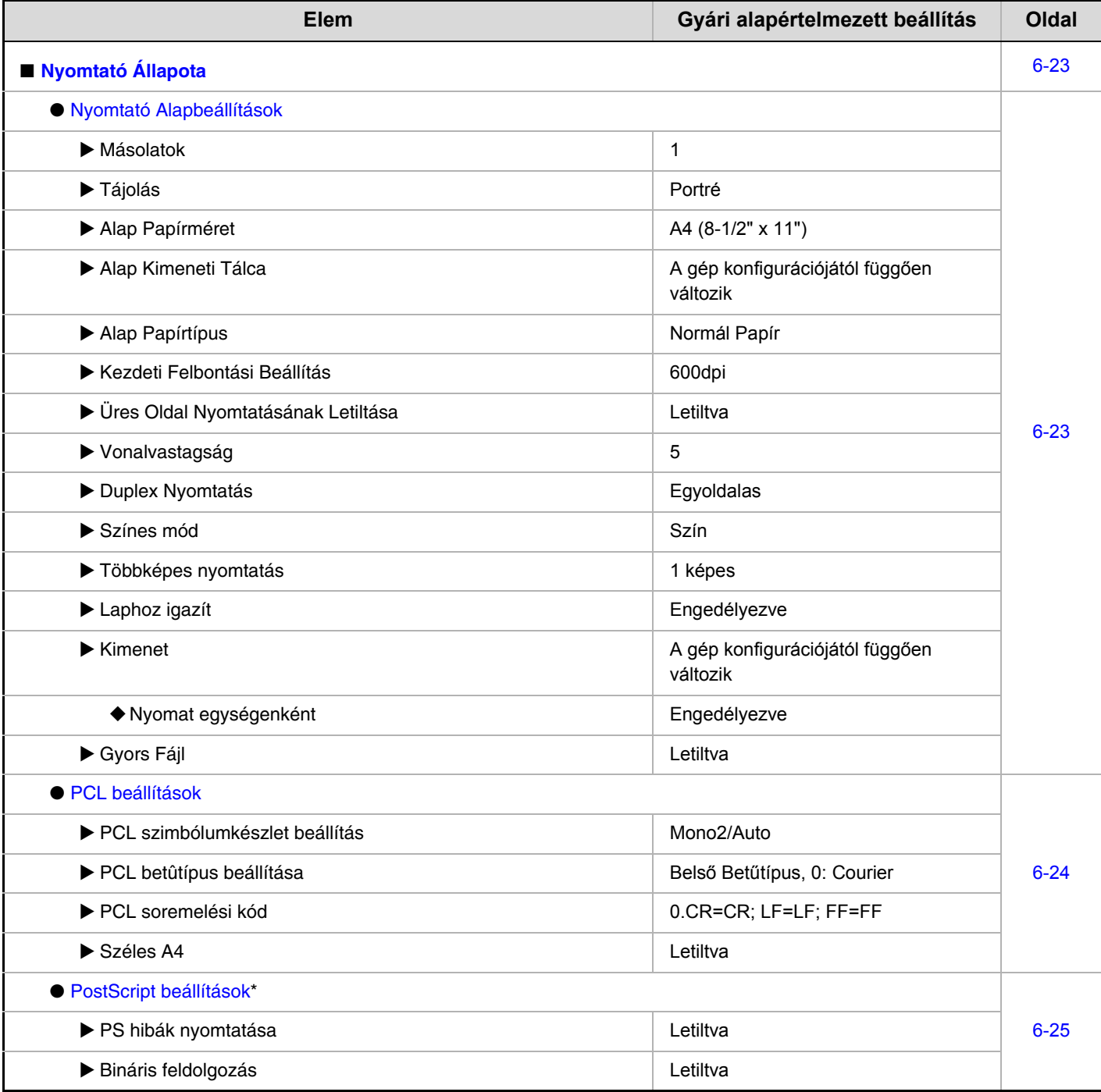

\* Ha a következő termék telepítve van: PS3 bővítő készlet.

## **Dok. Tárolás Meghatározása**

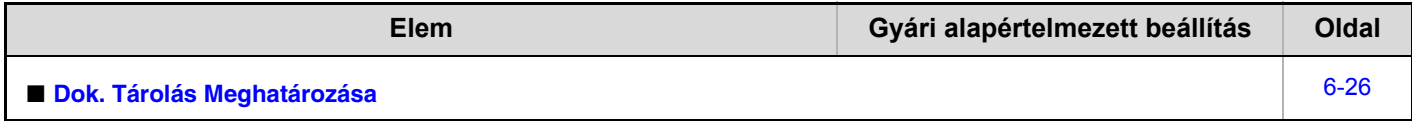

#### **USB eszköz ellen.**

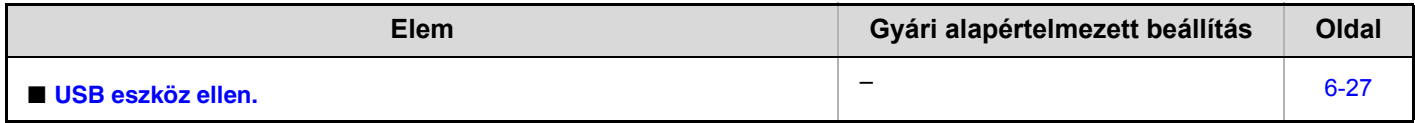

#### **Felhasználói Vezérlés**

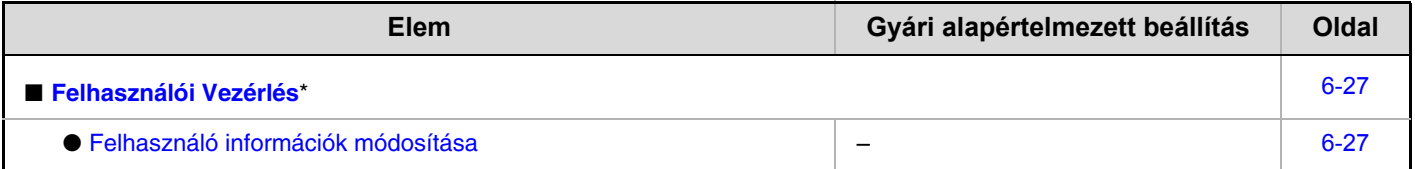

\* Ha a felhasználó azonosítás engedélyezve lett, és a bejelentkezett felhasználónak nincs jogosultsága a rendszerbeállítások (rendszergazda) menü konfigurálásához (kivéve a gyárilag tárolt felhasználókat).

# <span id="page-562-3"></span><span id="page-562-0"></span>**Összes Másolat Szám**

<span id="page-562-1"></span>Ez a funkció jeleníti meg az oldalak számát mindegyik módban. Nyomja meg az [Összes Másolat Szám] gombot.

## <span id="page-562-4"></span>**Össz. Másolatszám**

Ez a funkció megjeleníti vagy kinyomtatja az összes feladat példányszámát.

- Az A3 (11" x 17") méretű papír két lapnak számít.
- Az automatikus kétoldalas másoláshoz használt mindegyik papírlap két oldalnak számít (az A3 (11" x 17") méretű papír négy oldalnak számít).
- A 384 mm (15-1/8") vagy ennél nagyobb méretű papírlap két oldalnak számít.
- A közvetlenül a gépről nyomtatott oldalak, például listanyomtatás esetén, az "Egyéb nyomtatás" számlálóhoz adódnak hozzá.
- A megjelenő (vagy kinyomtatott) elemek a gép műszaki jellemzőitől és a telepített kiegészítő berendezésektől függően változnak.

## <span id="page-562-5"></span><span id="page-562-2"></span>**Eszközök száma**

Ez a funkció használható a gépre telepített kiegészítő berendezések nyomatszámának megjelenítéséhez vagy kinyomtatásához.

.<br>V

Ø

• **Dokumentumadagoló (csak felszerelt kétoldalas automata dokumentumadagoló esetén.)** Kétoldalas lapolvasás végrehajtásakor minden lap két oldalnak számít.

- **Tűző (ha a finisher vagy a gerinctűző finisher telepítve lett)** A két pozíciós tűzés és brosúratűzés "2"-nek számít.
- A megjelenő (vagy kinyomtatott) elemek a gép műszaki jellemzőitől és a telepített kiegészítő berendezésektől függően változnak.

## <span id="page-563-2"></span><span id="page-563-0"></span>**Alapértelmezet Beállítások**

A gép működésére vonatkozó alapértelmezett beállítások konfigurálhatók. Nyomja meg az [Alapértelmezet Beállítások] gombot, és válassza ki a beállításokat.

## <span id="page-563-3"></span><span id="page-563-1"></span>**Órabeállítás**

Használja ezt a funkciót a gép beépített órájára vonatkozó dátum és idő beállításához. Állítsa be az időt.

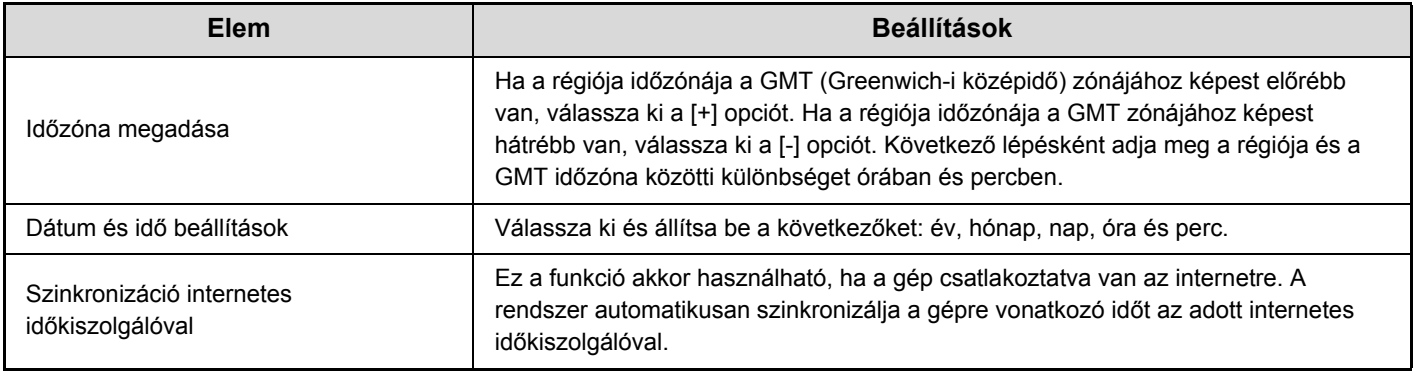

## **Óraátállítás Beállítása**

Óraátállítás engedélyezése.

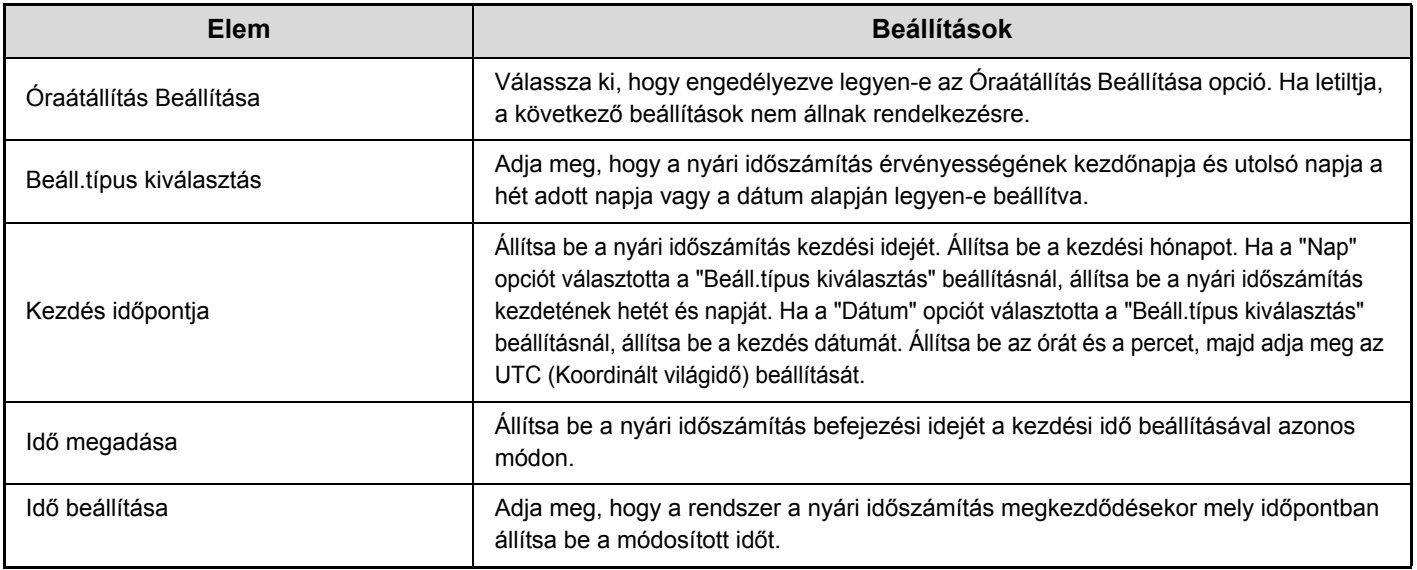

A funkció használata esetén az óra a nyári időszámítás kezdetén és végén az alábbi táblázatban illusztráltak szerint vált át.

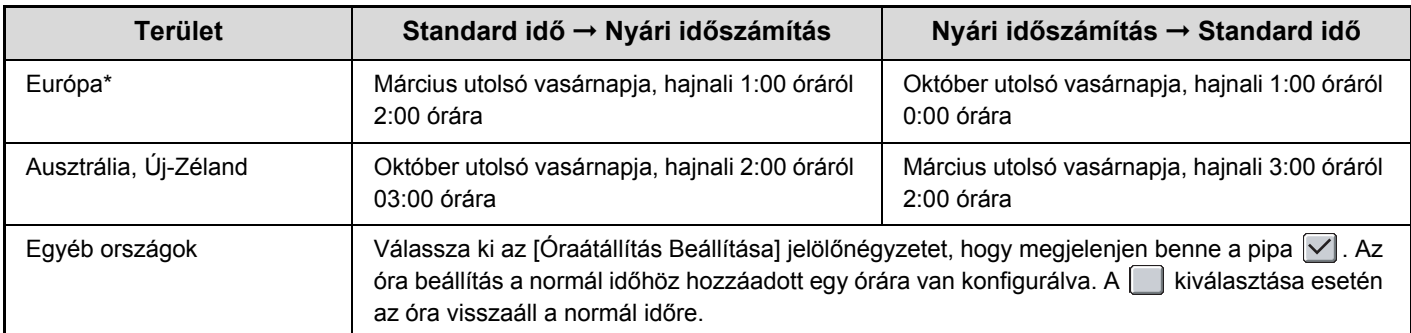

\* Néhány országban a nyári időszámítás kezdési és befejezési időpontja a gépen beállított időpontoktól eltérő lehet.

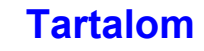

## **Dátum Formátum**

A dátum listákra és egyéb kinyomtatott anyagokra történő nyomtatásánál használt formátum módosítható.

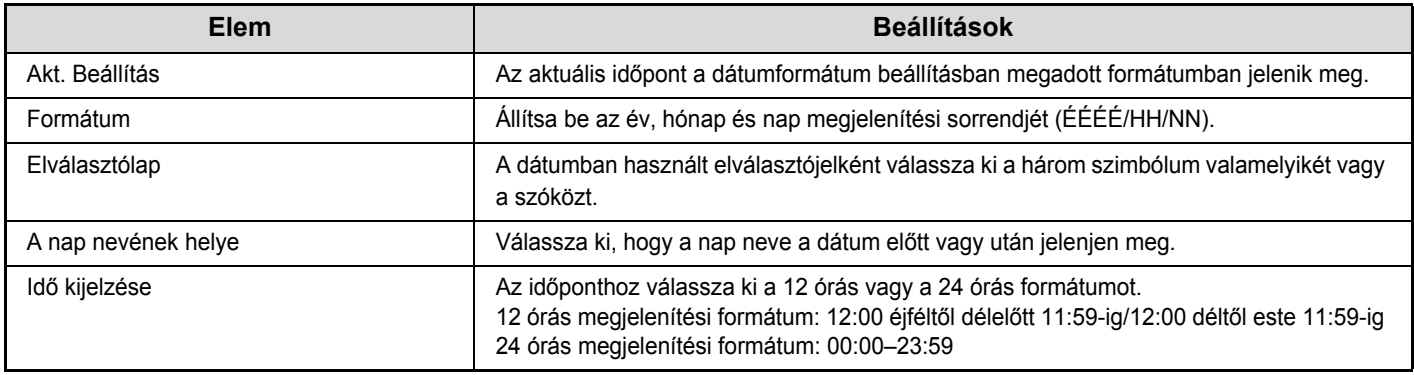

Ha az ["Órabeállítás tiltása"](#page-615-0) ([6-63.](#page-615-0) oldal) opció engedélyezve lett a rendszerbeállítások (rendszergazda) menüben, a dátum és idő beállítása nem lehetséges.

## <span id="page-564-3"></span><span id="page-564-0"></span>**Billentyűzet-Kiválasztás**

A szövegbeviteli képernyőkön megjelenő billentyűzet elrendezése megváltoztatható. A kiválasztható billentyűzet-elrendezéseket lásd alább.

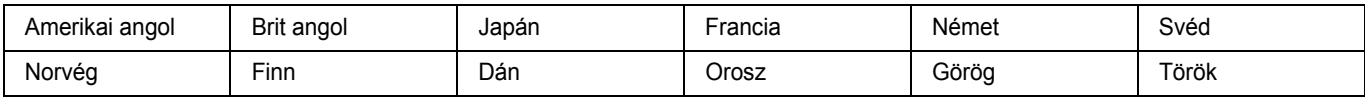

# <span id="page-564-2"></span><span id="page-564-1"></span>**Listanyomtatás (felhasználó)**

A gépben tárolt beállításokat és információkat tartalmazó lista kinyomtatható. Nyomja meg a [Listanyomtatás (felhasználó)] gombot, és válassza ki a beállításokat.

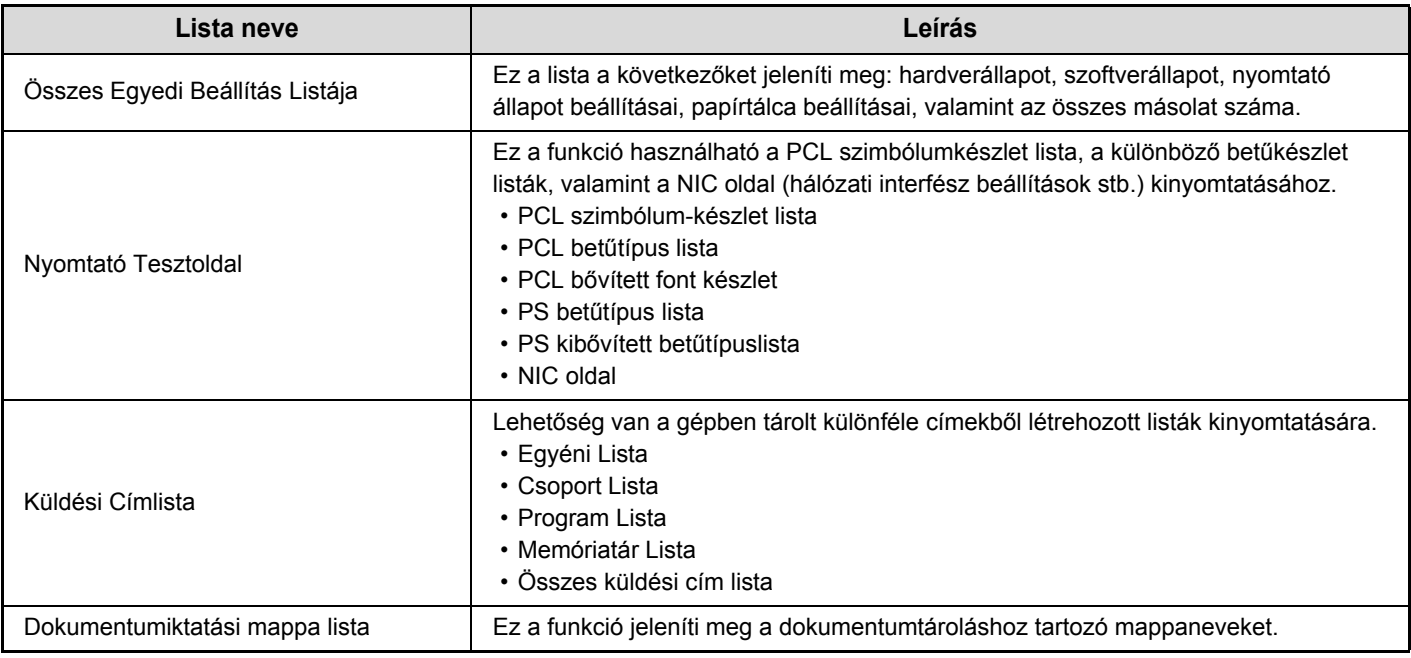

• A megjelenő elemek a géphez hozzáadott funkcióktól függően változnak.

• Ha a ["Tesztoldal Nyomtatásának Tiltása](#page-627-2)" opció ([6-75.](#page-627-2) oldal) engedélyezve lett a rendszerbeállítások (rendszergazda) menüben, a tesztoldalak kinyomtatása nem lehetséges.

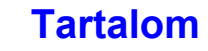

## <span id="page-565-2"></span><span id="page-565-0"></span>**Papírtálcák Beállításai**

Ez a rész a papírtálcára és a papírtípusra vonatkozó beállításokat tárgyalja. A beállítások konfigurálásához nyomja meg a [Papírtálcák Beállításai] gombot.

## <span id="page-565-3"></span><span id="page-565-1"></span>**Tálca Beállítások**

**D** 

Ezek a beállítások határozzák meg a papírtípust, a papírméretet, valamint az egyes papírtálcákhoz engedélyezett funkciókat.

A [Tálca Beállítások] gomb megnyomásakor a tálcákat és az aktuális beállításokat tartalmazó lista jelenik meg.

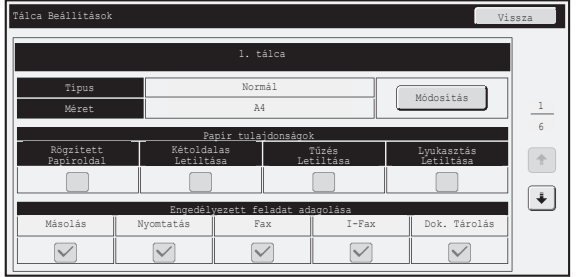

## **Az egyes tálcákra vonatkozó beállítások**

A beállítások módosításához nyomja meg a [Módosítás] gombot a fenti képernyőn. A következő beállítások konfigurálhatók.

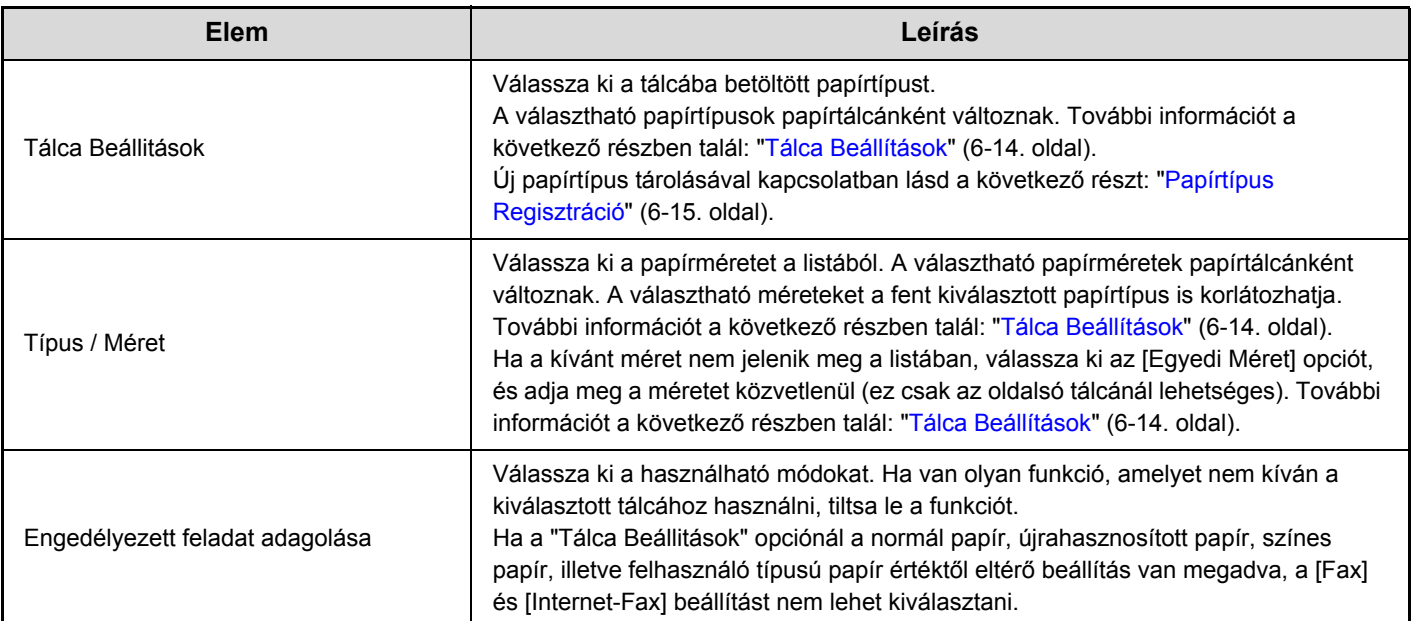

- Ha az itt megadott papírméret eltér a tálcába betöltött papír méretétől, a nyomtatáskor adagolási probléma merülhet fel. A tálcára vonatkozó papírméret módosításához lásd a következő részt: "1. A GÉP HASZNÁLATA ELŐTT".
- A papír tulajdonságai, például a "Rögzített Papíroldal", automatikusan beállításra kerülnek a papírtípus kiválasztásakor. A papírtálca tulajdonságai ezen a képernyőn nem módosíthatók.
- Ha engedélyezte a ["Tálca beállítás tiltása](#page-622-2)" opciót [\(6-70](#page-622-2). oldal) a rendszerbeállítások (rendszergazda) menüben, a tálcabeállítások (az oldalsó tálca kivételével) nem konfigurálhatók.

## <span id="page-566-0"></span>**Tálca Beállítások**

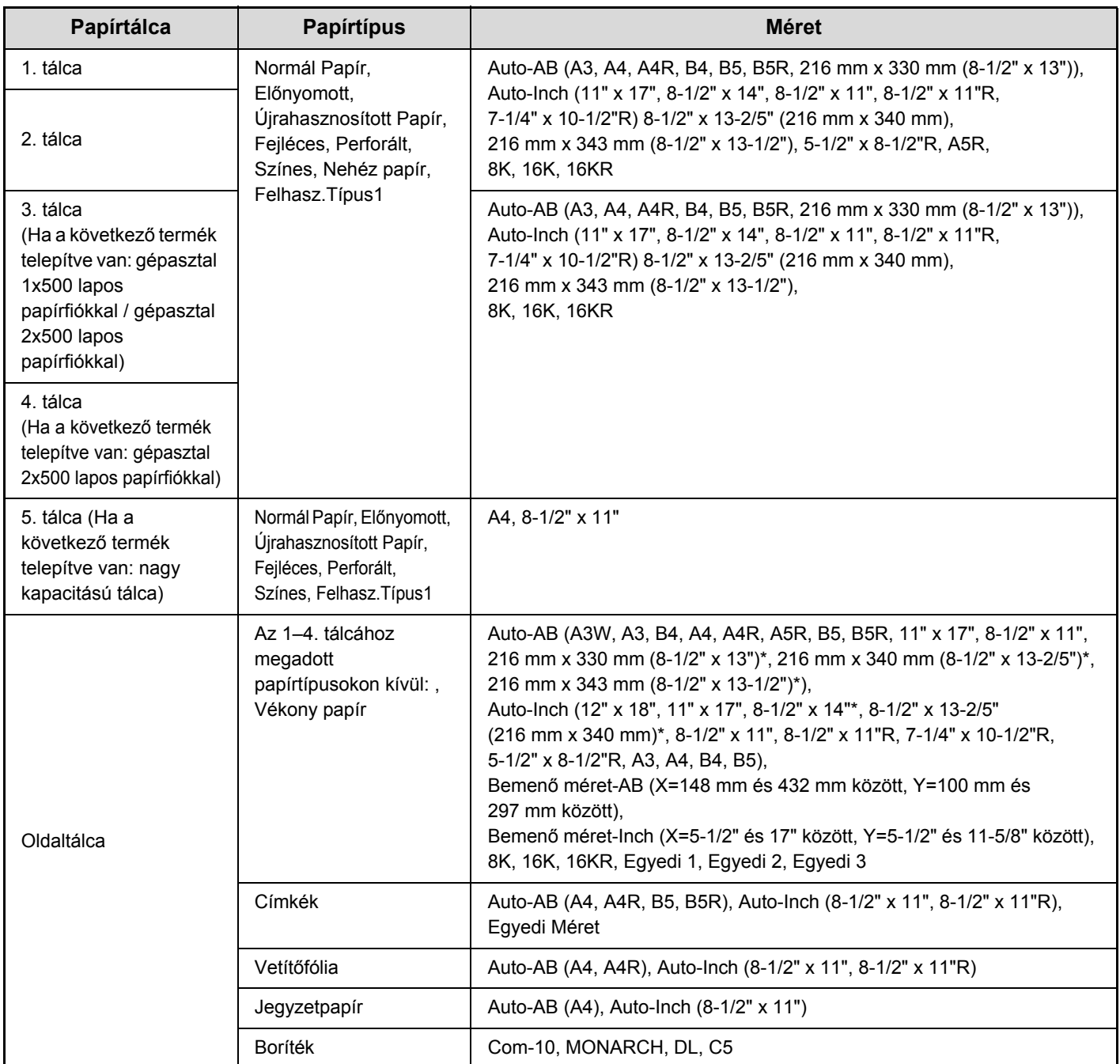

Az automatikusan érzékelt méret az oldalsó tálca beállítási képernyőjének következő opciójánál állítható be: "Hasonló méret [választ. auto érzékeléskor](#page-566-1)" (lásd alább).

### <span id="page-566-1"></span>**Hasonló méret választ. auto érzékeléskor**

Az oldalsó tálca beállítási képernyőjének "Hasonló méret választ. auto érzékeléskor" opciójával választható ki az a papírméret, amelyet a gép az automatikus papírméret-érzékeléskor a hasonló méretekből automatikusan érzékel. Ha az "Auto-Inch" érték van beállítva, két méret közül választhat. Ha az "Auto-AB" érték van beállítva, három méret közül választhat.

Ha a beállításokban szereplő egyik papírmérettel azonos méretű papír kerül az oldalsó tálcába, a gép automatikusan érzékeli a beállításokban kiválasztott méretet.

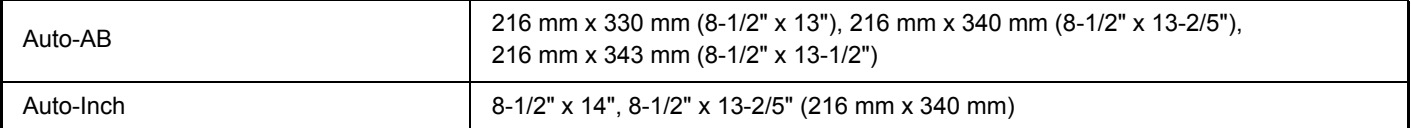

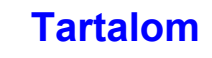

## <span id="page-567-3"></span><span id="page-567-0"></span>**Papírtípus Regisztráció**

Tárolja el a papírtípust, ha a kívánt papírtípus nem jelenik meg a választható opciók között, illetve ha a papír tulajdonságokra vonatkozó új készletet kíván létrehozni.

Legfeljebb 7 papírtípus tárolható.

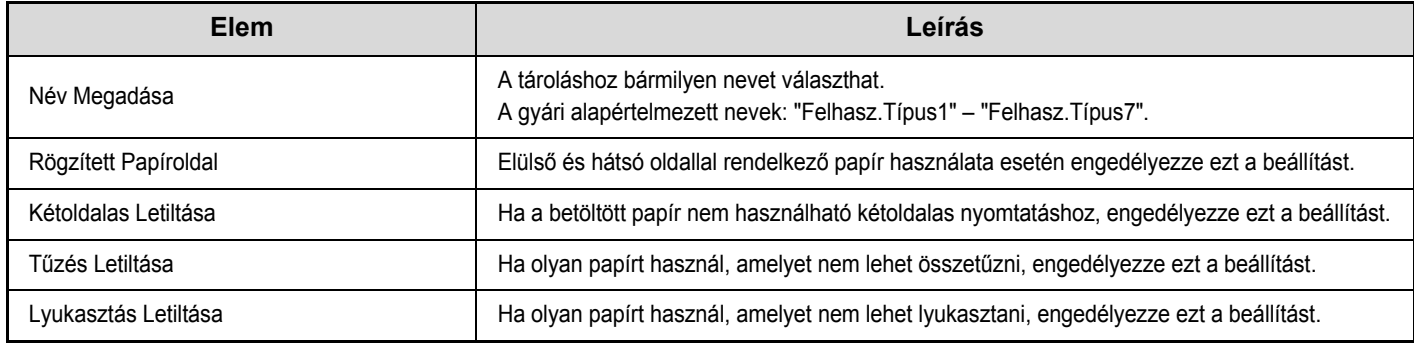

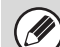

A választható beállítások a telepített kiegészítő berendezésektől függően változnak.

## <span id="page-567-4"></span><span id="page-567-1"></span>**Automatikus Tálcaváltás**

Ha egy tálcából kifogy a papír nyomtatás közben, ez a funkció határozza meg, hogy automatikusan kiválasztódjon-e egy azonos méretű, illetve típusú papírt tartalmazó másik tálca, és így a nyomtatás folytatódjon-e.

## <span id="page-567-5"></span><span id="page-567-2"></span>**Egyedi méret regisztráció (Kézi Adagoló)**

Ha gyakran használ speciális, nem standard méretű papírt az oldalsó tálcában, eltárolhatja azt a papírméretet.

A papírméret eltárolásával nem kell többé bajlódnia a méret beállításával, amikor ezt a speciális méretű papírt kívánja használni. Legfeljebb három papírméret tárolható.

Nyomja meg azt a gombot ([Egyedi 1] – [Egyedi 3]), amelyben papírméretet kíván eltárolni vagy módosítani. Az alábbi képernyő jelenik meg:

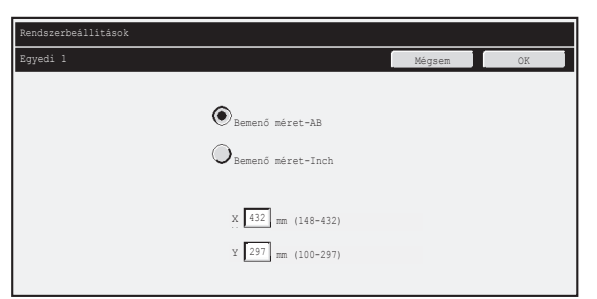

Válassza ki, hogy a méretet mm-ben ("Bemenő méret-AB") vagy hüvelykben ("Bemenő méret-Inch") kívánja-e megadni, majd állítsa be a papír X és Y méretét.

#### **"Bemenő méret-AB"**

Az X mérethez 148 mm és 432 mm közötti érték állítható be. A gyári alapértelmezett beállítás: 432 mm. Az Y mérethez 100 mm és 297 mm közötti érték állítható be. A gyári alapértelmezett beállítás: 297 mm. **"Bemenő méret-Inch"**

Az X mérethez 5-1/2 " és 17" közötti érték állítható be. A gyári alapértelmezett beállítás: 17".

Az Y mérethez 5-1/2 " és 11-5/8" közötti érték állítható be. A gyári alapértelmezett beállítás: 11".

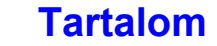

## <span id="page-568-2"></span><span id="page-568-0"></span>**Cím Meghatározás**

A Cím Meghatározás funkció használható a gyorsgombok, csoport gombok, program gombok és egyedi indexek tárolásához, szerkesztéséhez és törléséhez. A beállítások konfigurálásához nyomja meg a [Cím Meghatározás] gombot.

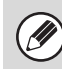

A választható beállítások a telepített kiegészítő berendezésektől függően változnak.

## <span id="page-568-3"></span><span id="page-568-1"></span>**Címtár**

A könnyű visszakereséshez a rendeltetési helyek eltárolhatók a címtárban. A [Címtár] gomb megnyomásakor a következő képernyő jelenik meg.

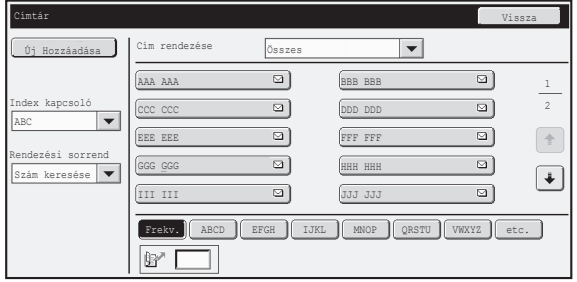

• **[Új Hozzáadása] gomb**

Ezzel a gombbal új címet adhat hozzá a listához.

#### • **Lista megjelenítése**

Megjeleníti az aktuálisan eltárolt címek listáját. Ki lehet választani egy címet, amelyhez a kiválasztást követően szerkesztés/törlés képernyő nyílik meg.

**[Tartalom](#page-553-0)**

## **Címek eltárolása**

Ĝ

Cím eltárolásához nyomja meg az [Új Hozzáadása] gombot a fenti képernyőn. Legfeljebb 1000 cím programozható be. További információt a következő részben talál: "[Beállítások"](#page-569-0) [\(6-17](#page-569-0). oldal).

- Ha egy funkcióhoz engedélyezve lett a "Rendeltetési h. kezelőpanelrő[l v. regisztrálásának letiltása"](#page-630-0) beállítás ([6-78.](#page-630-0) oldal) a rendszerbeállítások (rendszergazda) menüben, nem lehet címeket eltárolni ahhoz a funkcióhoz.
- **Címek eltárolása a Lapolvasás FTP-re, Lapolvasás hálózati mappába, valamint a Lapolvasás az Asztalra funkciókhoz...** Lapolvasás FTP-re és Lapolvasás hálózati mappába funkciókhoz tartozó címek eltárolása a Weboldalak opcióban. Lapolvasás az Asztalra funkcióhoz tartozó címek eltárolása a Hálózati lapolvasó eszköz használatával. Ehhez a három lapolvasási módhoz együttesen legfeljebb 200 cím tárolható el.

## **Címek szerkesztése és törlése**

A fenti képernyőn megjelenő listából ki lehet választani egy címet, amelyhez a kiválasztást követően szerkesztés/törlés képernyő nyílik meg. További információt a következő részben talál: "[Beállítások"](#page-569-0) [\(6-17](#page-569-0). oldal). Cím törlése a [Törlés] gombbal.

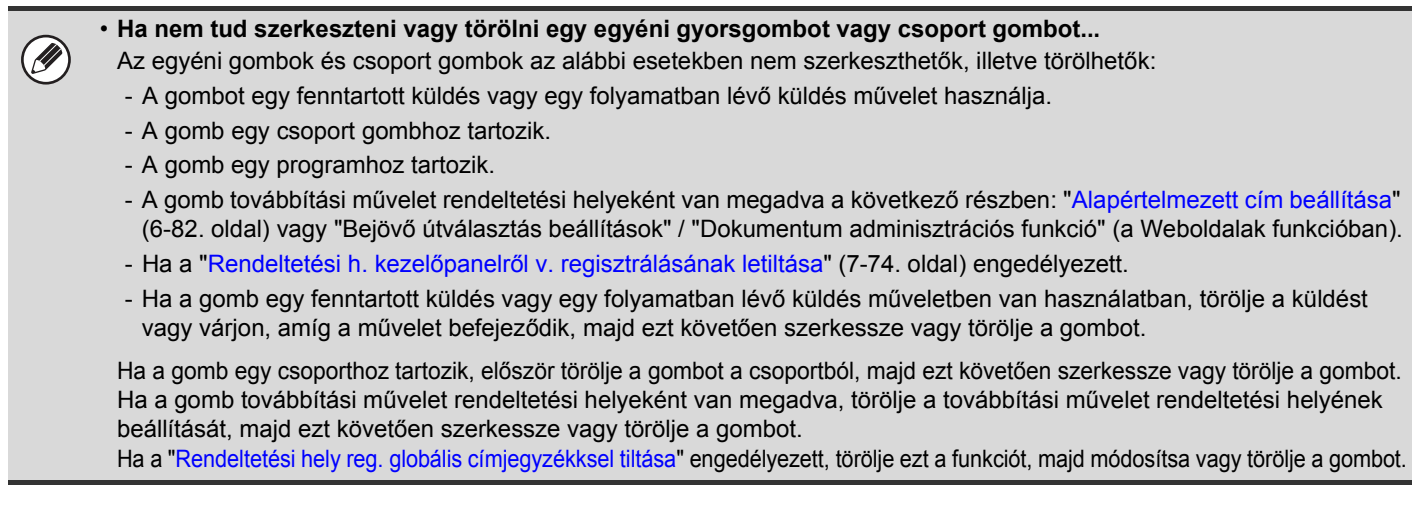

## <span id="page-569-0"></span>**Beállítások**

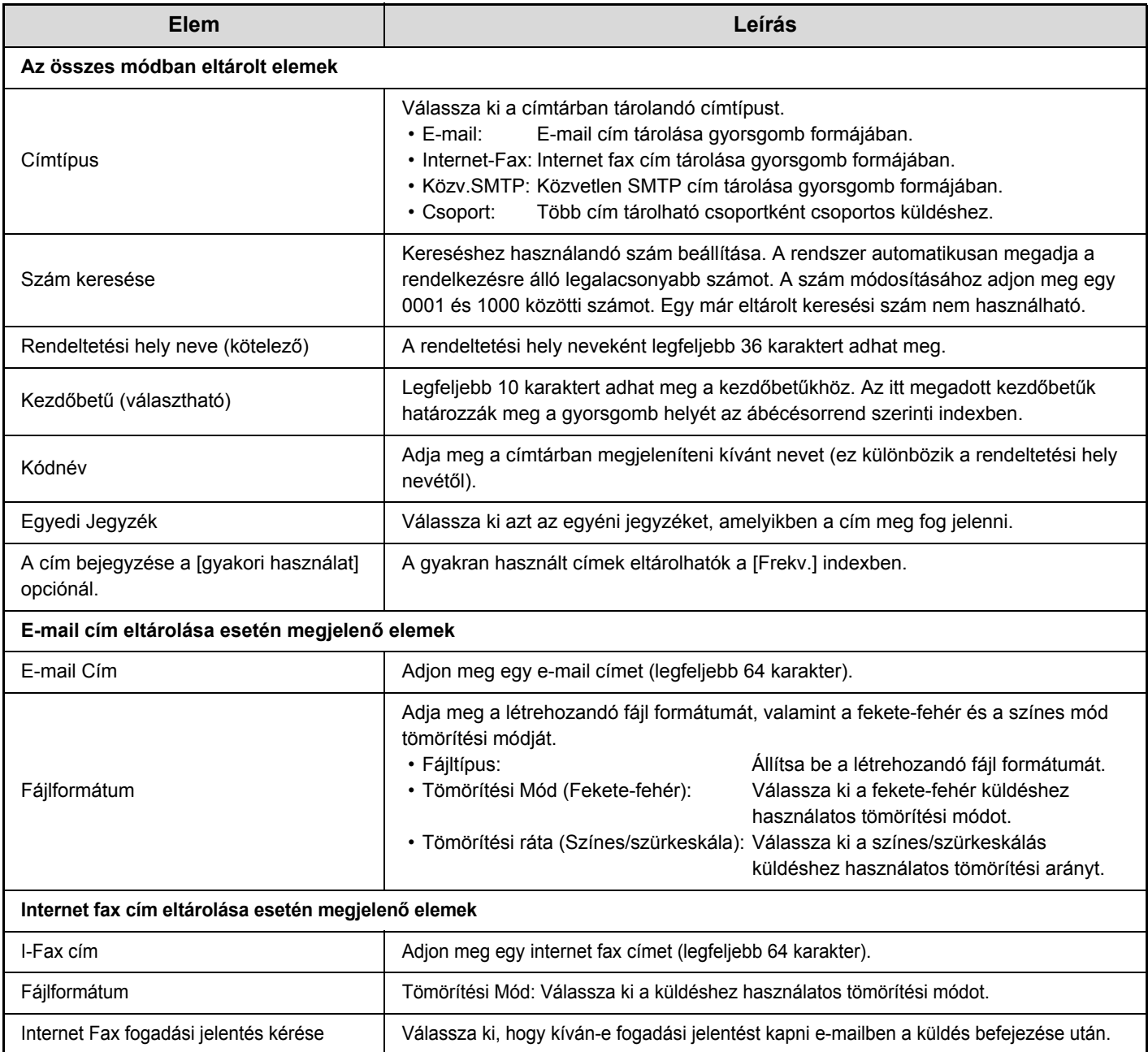

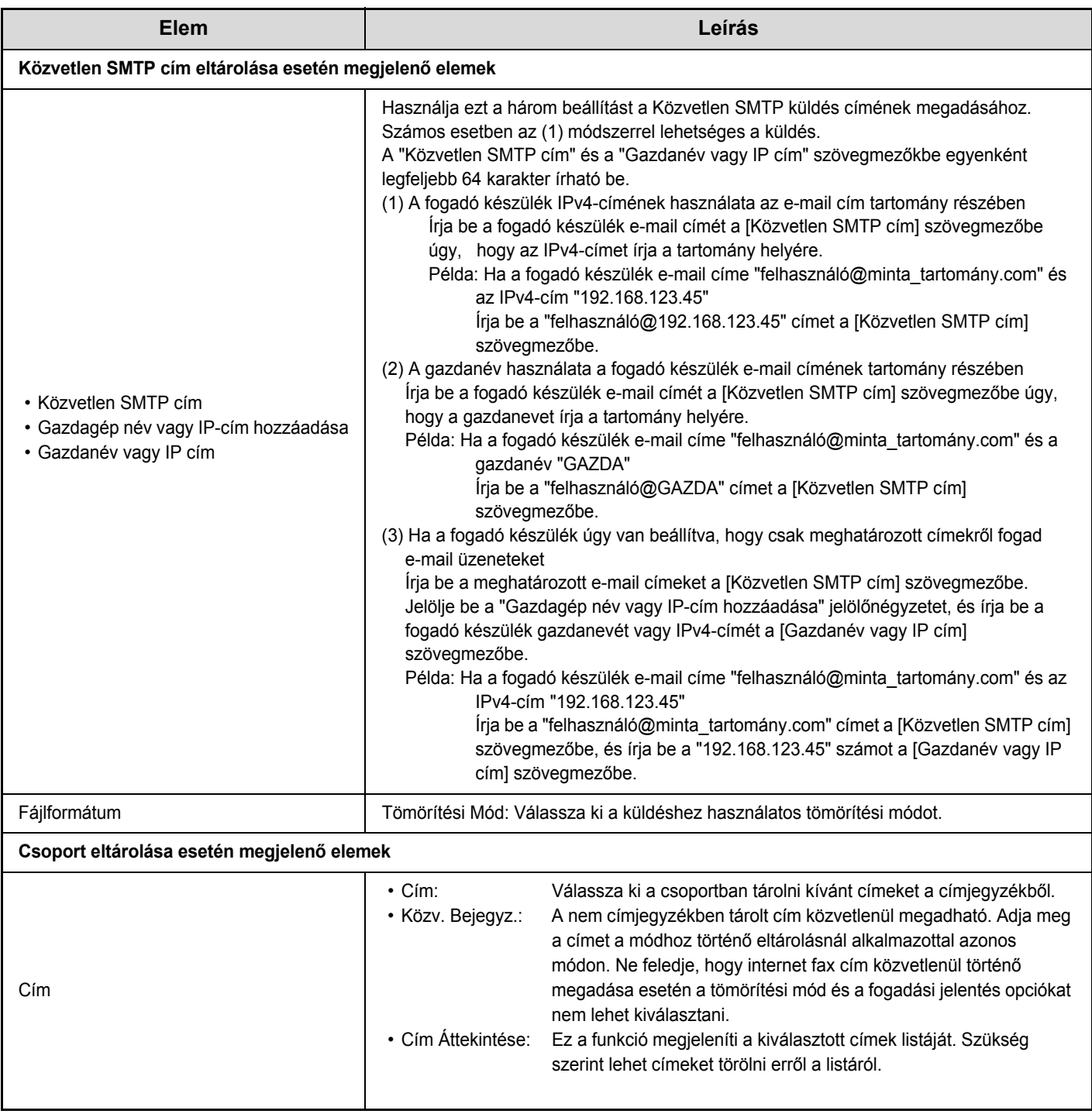

## <span id="page-570-1"></span><span id="page-570-0"></span>**Csoport gombok tárolása**

Ez a rész a csoport gombok tárolásának műveletsorát ismerteti.

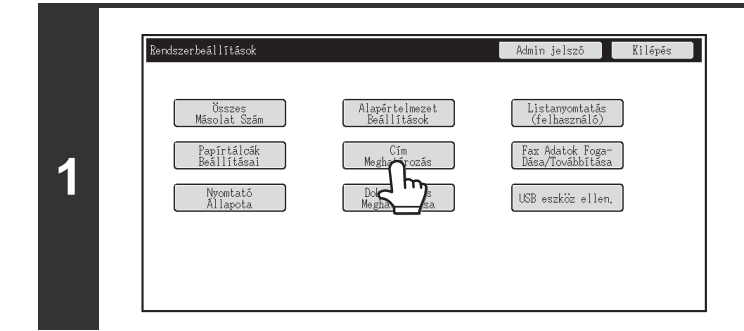

## **Nyomja meg a [Cím meghatározás] gombaot.**

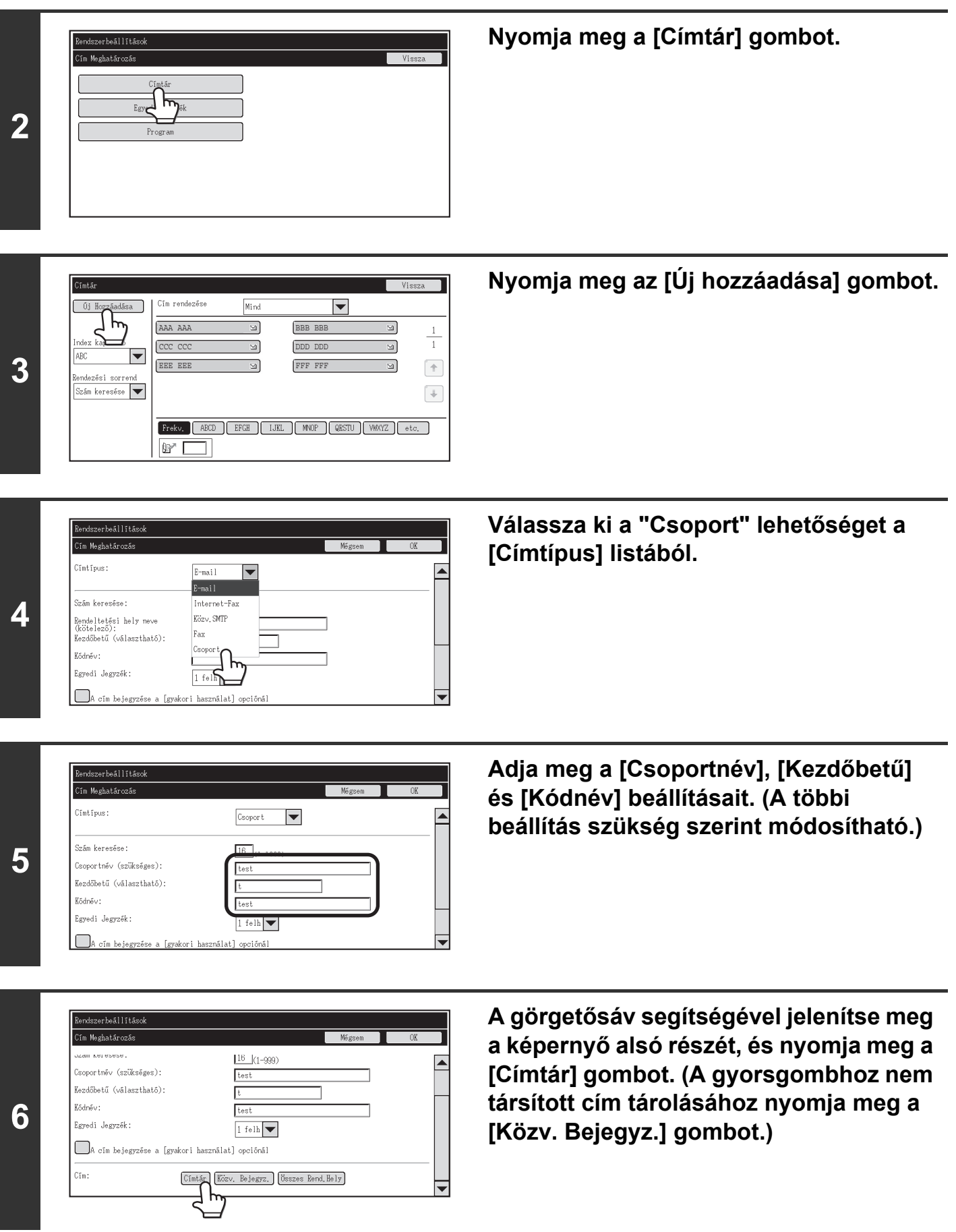

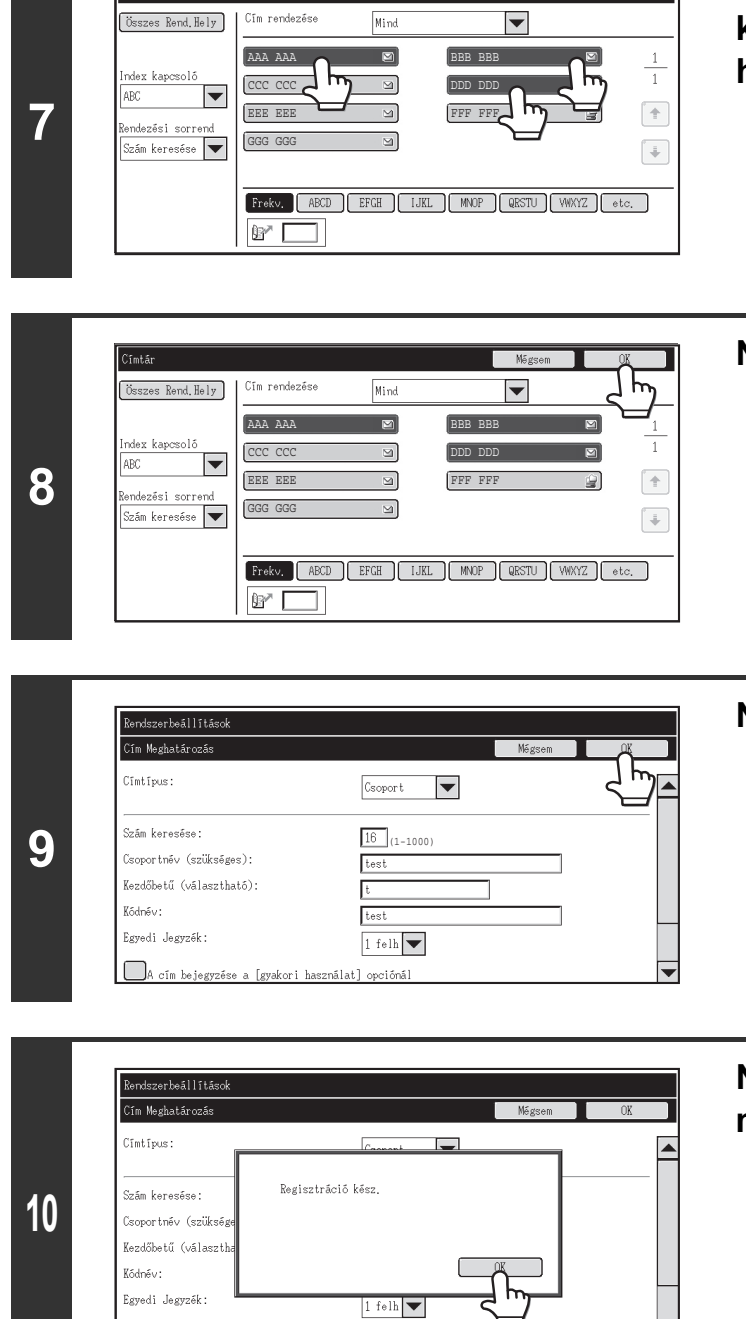

**Nyomja meg a csoporthoz hozzáadni kívánt gyorsgombokat. (A példában három gombot adnak hozzá.)**

**Nyomja meg az [OK] gombot.**

**Nyomja meg az [OK] gombot.**

**Nyomja meg az [OK] gombot a megjelenő párbeszédpanelen.**

**[Tartalom](#page-553-0)**

**11 Megjelenik a csoport gombok regisztrációs képernyője. Ha be szeretné fejezni a műveletsort, a [Mégsem] gomb megnyomásával visszatérhet az előző képernyőre.**

Ezzel a műveletsor befejeződött.

A cím bejegyzése a [gyakori használat] opciónál

## **Egyedi Jegyzék**

A használat megkönnyítése érdekében az egyedi jegyzék neve módosítható. Törölje az előzőleg megadott nevet, és adjon meg egy újat (legfeljebb 6 karakter). Az egyedi jegyzékek gyári alapértelmezett nevei: "1 felh" - "6 felh".

**6-20**

## <span id="page-573-1"></span><span id="page-573-0"></span>**Program**

Ha gyakran használja ugyanazokat a beállításokat és/vagy funkciókat az azonos rendeltetési helyre vagy rendeltetési helyekre történő küldéshez, a beállítások és rendeltetési helyek egy programban tárolhatók. Ez lehetővé teszi a beállítások és rendeltetési helyek kiválasztását egyszerűen a program kiválasztásával.

A [Program] gomb megnyomásakor a következő képernyő jelenik meg.

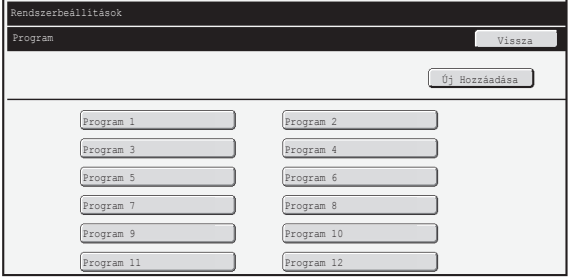

#### • **[Új Hozzáadása] gomb**

Új program hozzáadásához használja ezt a gombot.

#### • **Lista megjelenítése**

Megjeleníti az aktuálisan eltárolt programok listáját. Ki lehet választani egy programot, amelyhez a kiválasztást követően szerkesztés/törlés képernyő nyílik meg.

## **Program tárolása**

Regisztrációs képernyő megnyitásához nyomja meg az [Új Hozzáadása] gombot a fenti képernyőn. Legfeljebb 48 program tárolható. További információt a következő részben talál: "[Beállítások"](#page-573-2) [\(6-21](#page-573-2). oldal).

Ø

• A program nem tartalmazhat időzítő beállítást.

• Legalább egy gyorsgombot meg kell adni a programban, különben a program nem tárolható.

## **Programok szerkesztése és törlése**

A fenti képernyőn megjelenő listából ki lehet választani egy programot, amelyhez a kiválasztást követően szerkesztés/törlés képernyő nyílik meg.

További információt a következő részben talál: "[Beállítások"](#page-573-2) [\(6-21](#page-573-2). oldal).

Programot a [Törlés] gombbal törölhet.

## <span id="page-573-2"></span>**Beállítások**

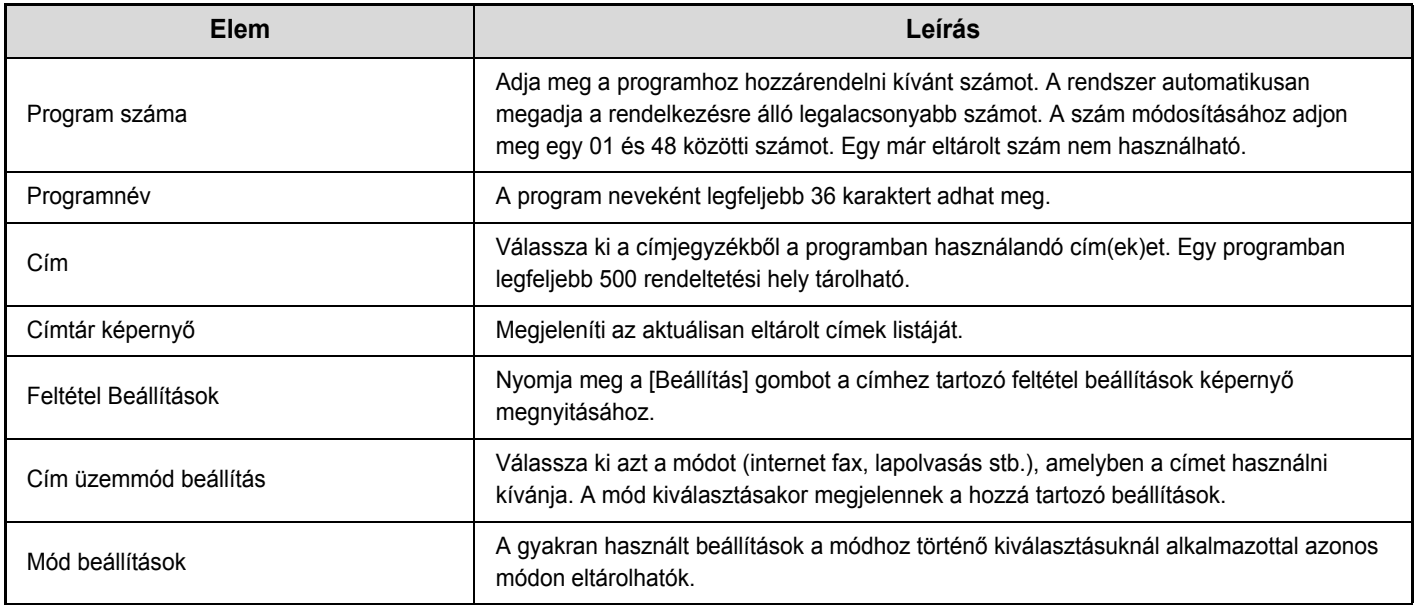

## <span id="page-574-2"></span><span id="page-574-0"></span>**Fax Adatok Fogadása/Továbbítása**

Ez a rész a fogadás és a küldés beállításait tárgyalja. Nyomja meg a [Fax Adatok Fogadása/Továbbítása] gombot, és konfigurálja a beállításokat.

## <span id="page-574-3"></span><span id="page-574-1"></span>**I-Fax Beállítások**

Ezek a beállítások akkor konfigurálhatók, ha az Internet fax bővítő készlet telepítve lett.

## **Fogadás Indítása**

Az Ön által használt mail szerverhez (POP3 szerver) történő csatlakozáshoz és a fogadott Internet faxok ellenőrzéséhez nyomja meg ezt a gombot. Ha Internet faxokat kapott, a faxokat a gép lekérdezi és kinyomtatja.

Ennek a funkciónak a használatához konfigurálni kell a POP3 szerver beállításokat. Konfigurálja ezeket a beállításokat a Weboldal menüben az [Alkalmazás beállítások] – [Internet fax beállítások] opció kiválasztásakor megjelenő képernyőn.

## **Kézi fogadás gombja a nyitóképernyőn**

Ez a funkció megjeleníti a [Kézi RX] gombot az Internet fax mód alapképernyőjén.

## **Fogadott adatok továbbítása**

Ha a gép nem tud nyomtatni, mert kifogyott a papír vagy a festék, a fogadott faxok továbbíthatók egy másik Internet fax gépre.

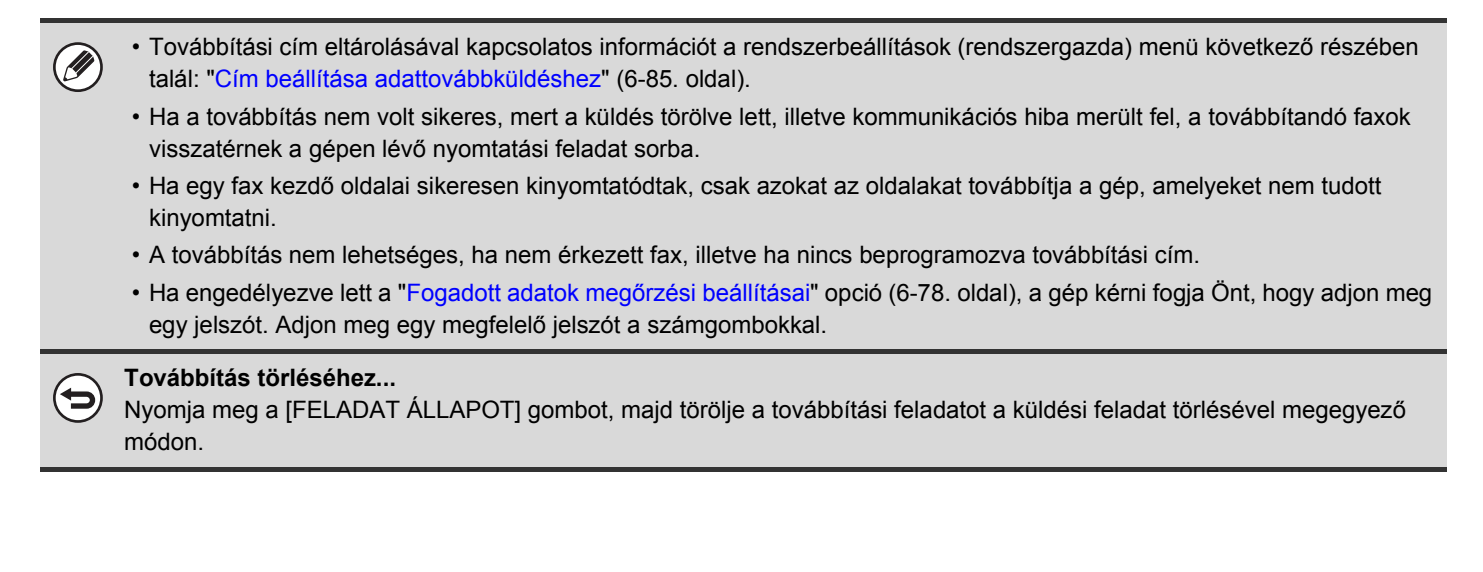

# <span id="page-575-2"></span><span id="page-575-0"></span>**Nyomtató Állapota**

A nyomtató állapotára vonatkozó beállítások használhatók az alapvető nyomtató beállítások, valamint a DOS alkalmazásról történő nyomtatás beállításainak konfigurálásához. A beállítások konfigurálásához nyomja meg a [Nyomtató Állapota] gombot.

## <span id="page-575-3"></span><span id="page-575-1"></span>**Nyomtató Alapbeállítások**

Az alapbeállítások használhatók a speciális nyomtatási funkciók beállítására olyan környezetben, ahol nem használnak nyomtató meghajtót (például nyomtatás MS-DOS környezetből vagy olyan számítógépről, amelyre nem lett telepítve a géphez tartozó nyomtató meghajtó).

Ha a nyomtató meghajtó használatával nyomtat, a nyomtató meghajtó beállítások elsőbbséget élveznek a Nyomtató állapot beállításokkal szemben.

## **Beállítások**

Ŷ

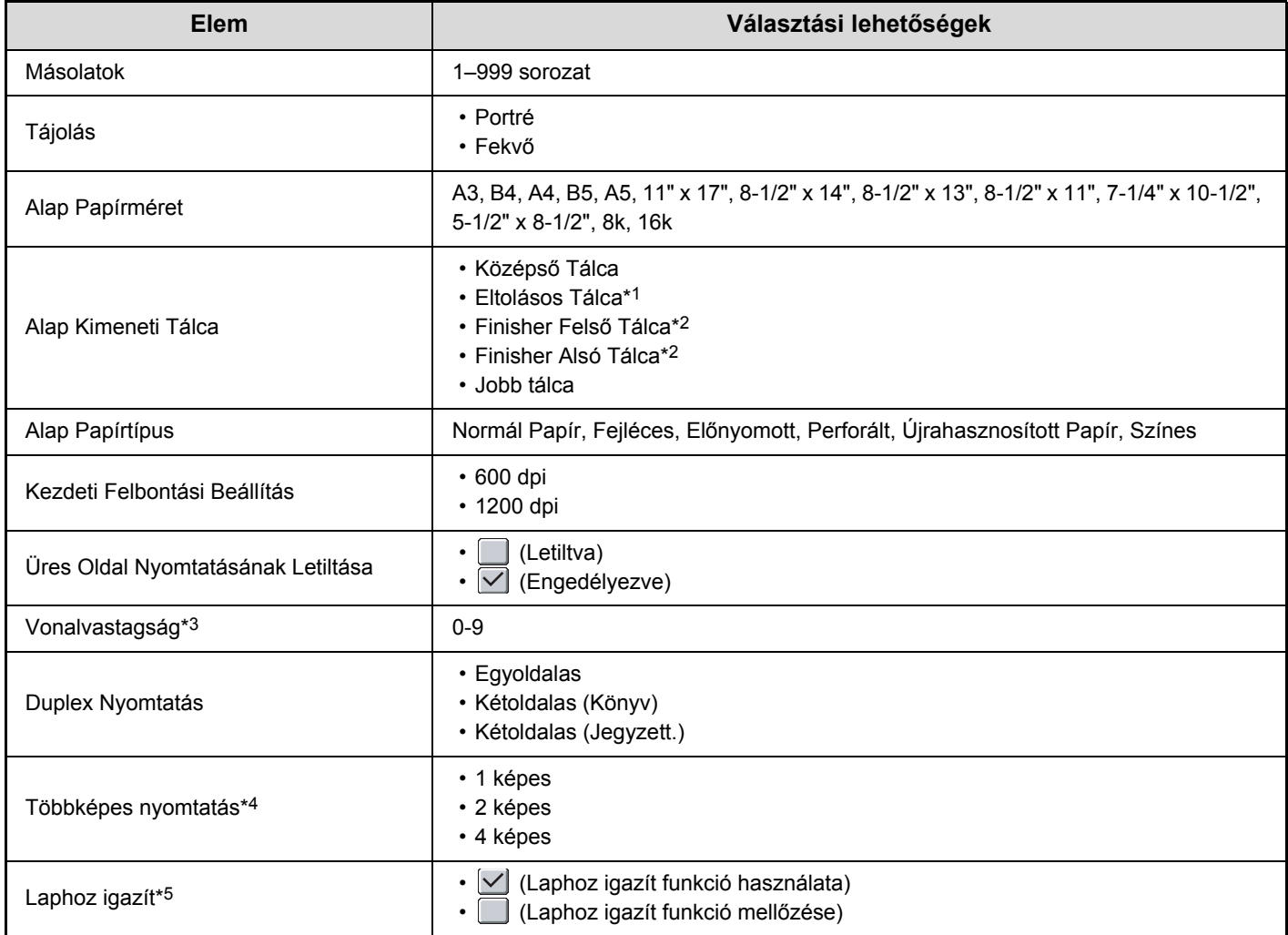
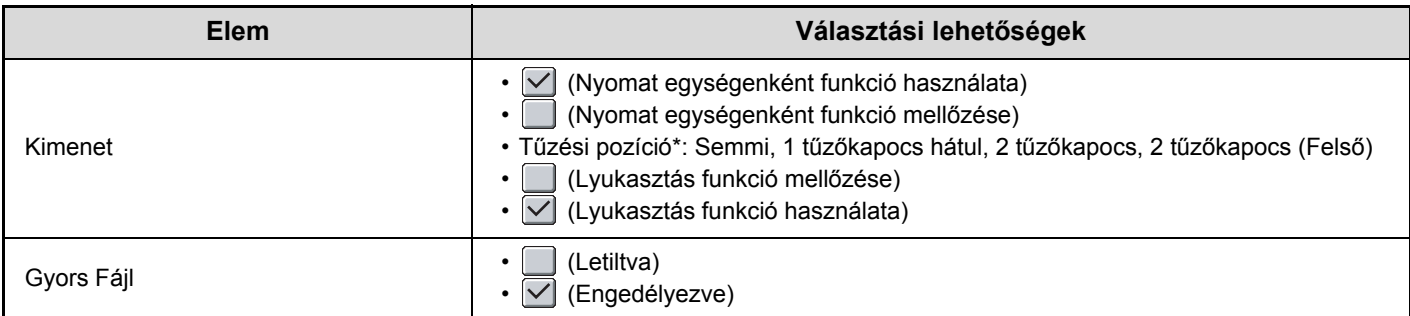

\*1 Ha a gerinctűző finisher vagy a finisher telepítve lett.

\*2 Felszerelt finisher (nagyméretű rendező) esetén.

\*3 Ez a beállítás használható a vektor grafikák vonalszélességének beállításához. A CAD és egyéb speciális használatot kivéve általában nincs szükség ennek a beállításnak a megváltoztatására. A "0" érték kiválasztása esetén a készülék az összes vonalat 1 pont szélességgel nyomtatja ki.

\*4 Ezzel a funkcióval a következő papírméretek használhatók: A3, B4, A4, 11" x 17", 8-1/2" x 14", valamint 8-1/2" x 11". (Előfordulhat, hogy ez a funkció néhány nyomtatási módnál nem használható.)

\*5 Csak PDF, JPEG és TIFF fájlok nyomtatásánál használható.

## **PCL beállítások**

Ezzel a funkcióval állíthatók be a PCL környezetben használható szimbólumkészletek, betűtípusok és soremelési kódok.

### **Beállítások**

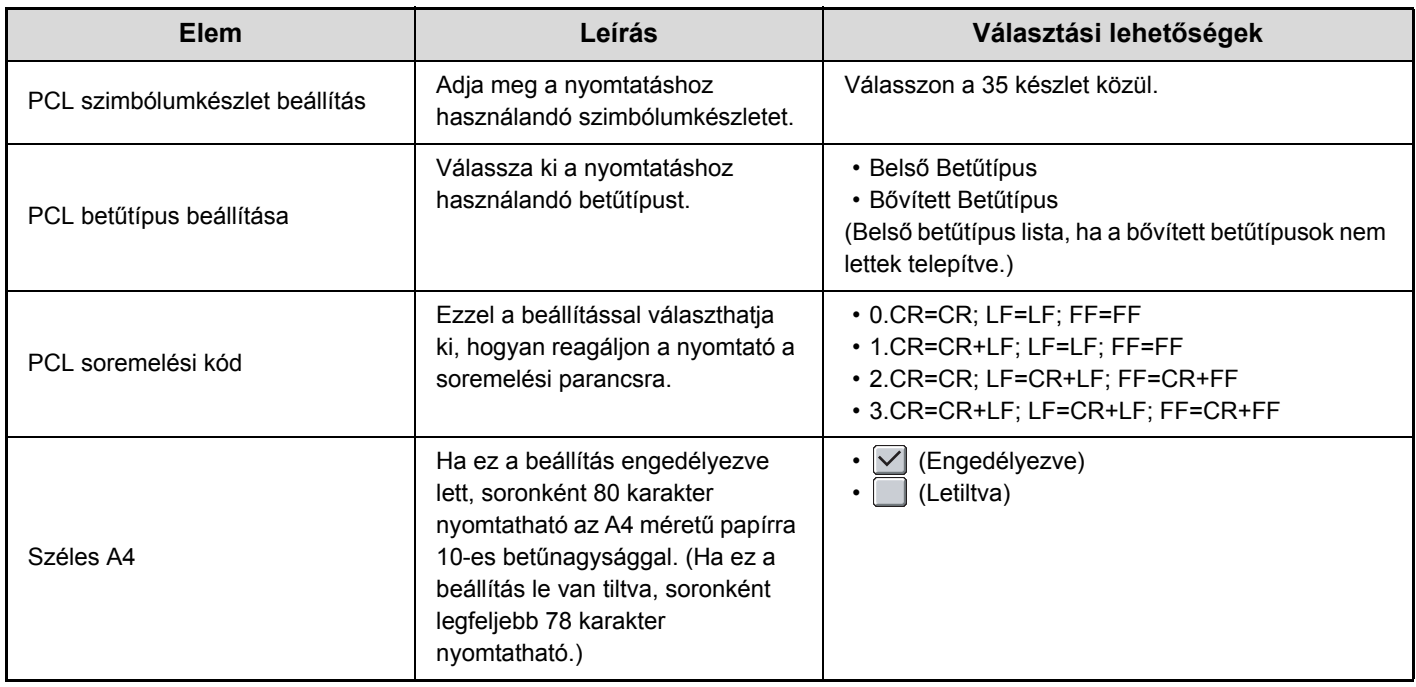

## **PostScript beállítások**

Ha a PostScript nyomtatás közben hiba merül fel, ezek a beállítások határozzák meg, hogy nyomtasson-e a gép hibajelentést, illetve azt, hogy a PostScript adatokat bináris formátumban fogadja-e a gép.

## **Beállítások**

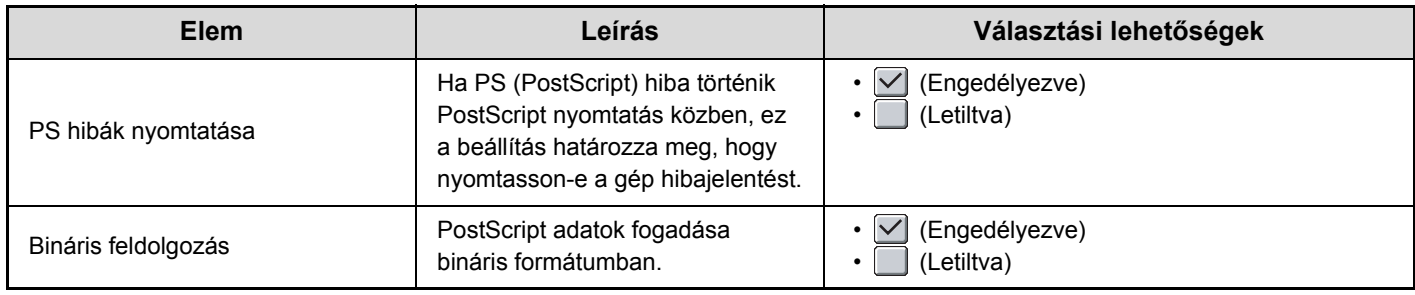

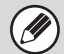

Ez a beállítás akkor konfigurálható, ha a PS3 bővítő készlet telepítve lett.

# **Dok. Tárolás Meghatározása**

A dokumentumtárolás meghatározása funkcióval lehet a dokumentumtároláshoz egyedi mappákat létrehozni, szerkeszteni, illetve törölni. A beállítások konfigurálásához nyomja meg a [Dok. Tárolás Meghatározása] gombot. A [Dok. Tárolás Meghatározása] gomb megnyomásakor a következő képernyő jelenik meg.

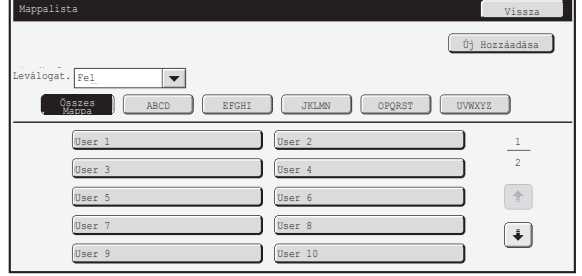

#### • **[Új Hozzáadása] gomb**

Új egyedi mappa hozzáadásához használja ezt a gombot.

• **Lista megjelenítése**

Megjeleníti az aktuálisan konfigurált egyedi mappák listáját. Ki lehet választani egy mappát, amelyhez a kiválasztást követően szerkesztés/törlés képernyő nyílik meg.

### **Egyedi mappa létrehozása**

Regisztrációs képernyő megnyitásához nyomja meg az [Új Hozzáadása] gombot a fenti képernyőn. Legfeljebb 1000 egyedi mappa hozható létre.

További információt a következő részben talál: "[Beállítások"](#page-578-0) [\(6-26](#page-578-0). oldal).

## **Egyedi mappa szerkesztése/törlése**

A fenti képernyőn megjelenő listából ki lehet választani egy egyedi mappát, amelyhez a kiválasztást követően szerkesztés/törlés képernyő nyílik meg.

További információt a következő részben talál: "[Beállítások"](#page-578-0) [\(6-26](#page-578-0). oldal).

Mappát a [Törlés] gombbal törölhet.

• Ha a mappa jelszóval védett, a megfelelő jelszó megadása nélkül nem lehet fájlt törölni.

• Nem lehet olyan mappát törölni, amely fájlokat tartalmaz. Helyezze át a fájlokat egy másik mappába, vagy a mappa törlése előtt törölje őket.

### <span id="page-578-0"></span>**Beállítások**

Ø

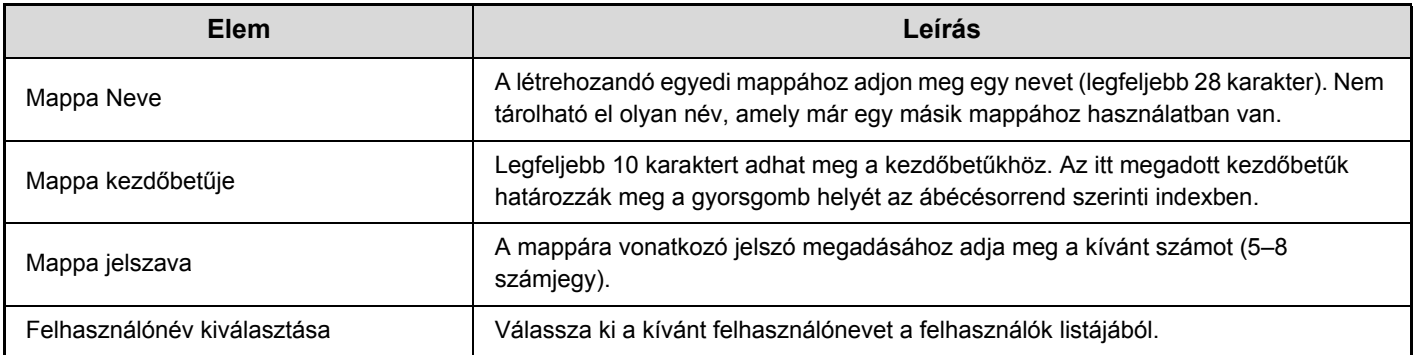

# **USB eszköz ellen.**

Ezzel a funkcióval ellenőrizheti a csatlakozást, amikor egy USB eszköz van csatlakoztatva a géphez. A csatlakozás ellenőrzéséhez nyomja meg az [USB eszköz ellen.] gombot.

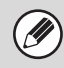

A géppel nem kompatibilis USB eszköz állapota nem jelenik meg.

# **Felhasználói Vezérlés**

Ez a rész a felhasználói vezérlés beállításait tárgyalja. A beállítások konfigurálásához nyomja meg a [Felhasználói Vezérlés] gombot.

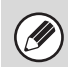

• A Felhasználói Vezérlés funkció beállításai csak akkor konfigurálhatók, ha a ["Felhasználói hitelesítés beállítás](#page-599-0)" [\(6-47](#page-599-0). oldal) engedélyezve lett.

• A bejelentkezett felhasználótól függően előfordulhat, hogy nem lehet használni az alábbi beállításokat.

## **Felhasználó információk módosítása**

Az aktuálisan bejelentkezett felhasználóra vonatkozó információk módosíthatók.

## **Beállítások**

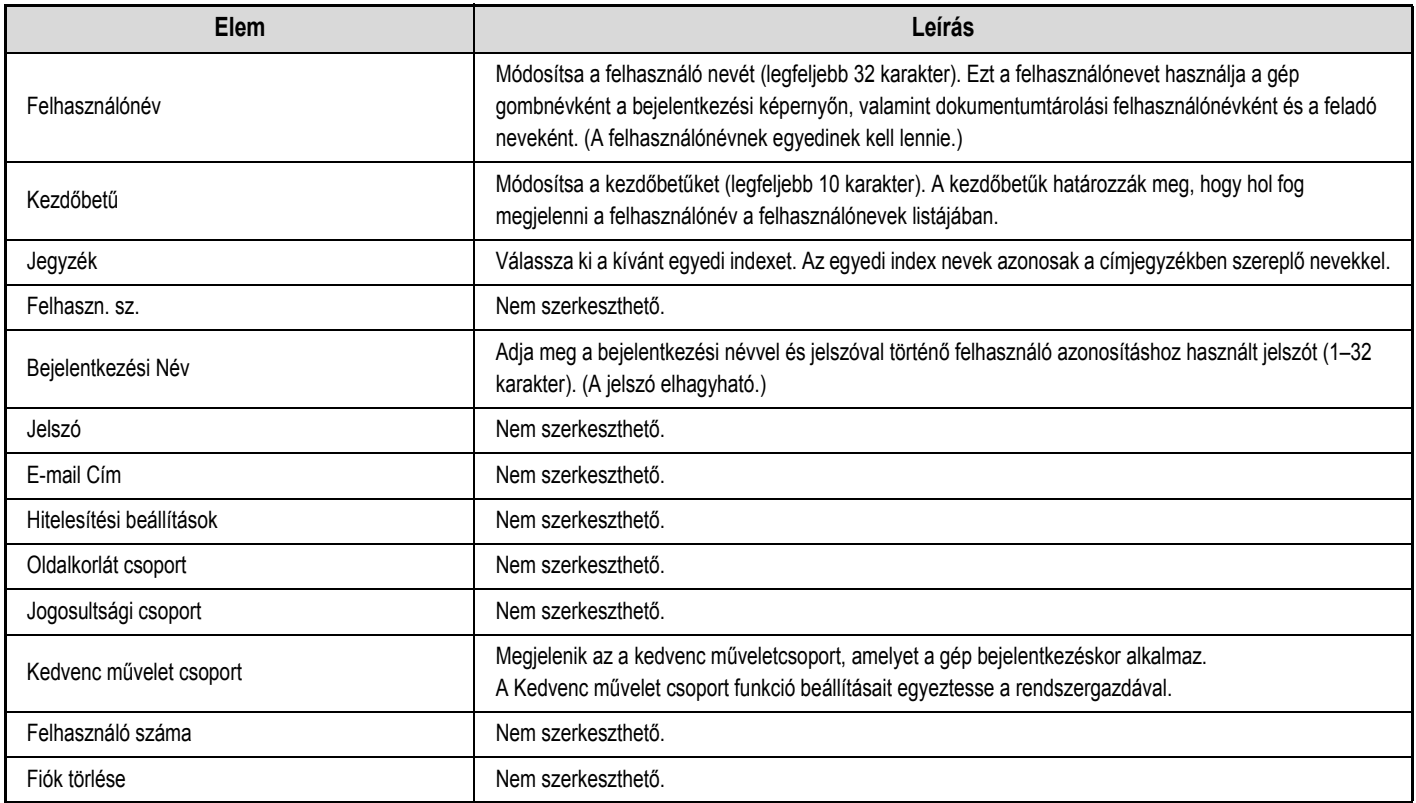

A megjelenő elemek az engedélyezett felhasználó azonosítási módtól függően változnak.

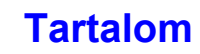

**[Tartalom](#page-553-0)**

# **RENDSZERBEÁLLÍTÁSOK (RENDSZERGAZDA)**

Ez a rész a gép felelős rendszergazdája által konfigurálható rendszerbeállításokat mutatja be.

# **Belépés a Rendszerbeállítások (Rendszergazda) menübe**

A rendszerbeállítások (rendszergazda) menübe történő belépéshez a rendszergazdának az alábbi műveletsor alkalmazásával kell bejelentkeznie.

## **Ha a felhasználó azonosítás nincs engedélyezve**

Ha a ["Felhasználói hitelesítés beállítás](#page-599-1)" opció ([6-47.](#page-599-1) oldal) nincs engedélyezve, kövesse az alábbi műveletsort a bejelentkezéshez.

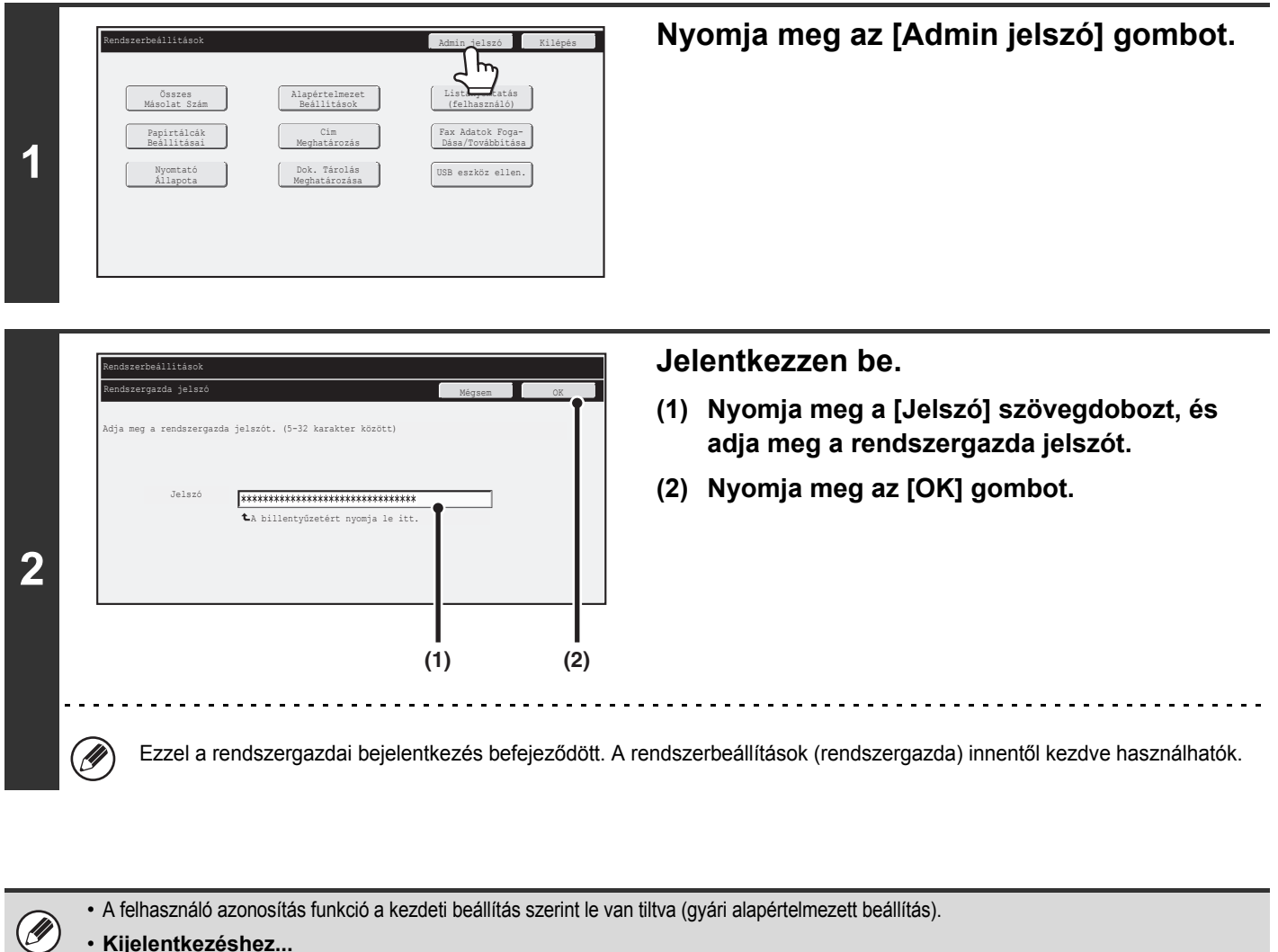

• **Kijelentkezéshez...**

Nyomja meg a képernyő jobb felső sarkában található [Kijelentkezés] gombot. A rendszerbeállítások menüből történő kilépést a [Kilépés] gomb megnyomásával is végrehajthatja. (Ha az Alapállapotba helyezés funkció bekapcsol, a kijelentkezés automatikusan megtörténik.)

## **Ha a felhasználó hitelesítés engedélyezve lett**

Ha a ["Felhasználói hitelesítés beállítás](#page-599-1)" opció ([6-47.](#page-599-1) oldal) engedélyezve lett, kövesse az alábbi műveletsort a bejelentkezéshez.

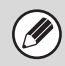

.<br>V

Ha az automatikus bejelentkezés engedélyezve lett, a bejelentkezési képernyő nem jelenik meg.

## **Ha a felhasználó azonosítás funkció bejelentkezési névvel és jelszóval (és e-mail címmel) történő belépést kíván**

A rendszergazdai bejelentkezés a felhasználó kiválasztása képernyőn történik. A felhasználó azonosítás funkció engedélyezése esetén érvényes bejelentkezési műveletsorral kapcsolatos bővebb információt lásd a "[FELHASZNÁLÓ](#page-49-0)  [AZONOSÍTÁS](#page-49-0)" című részben [\(1-17](#page-49-0). oldal) a következő fejezetben: "1. A GÉP HASZNÁLATA ELŐTT".

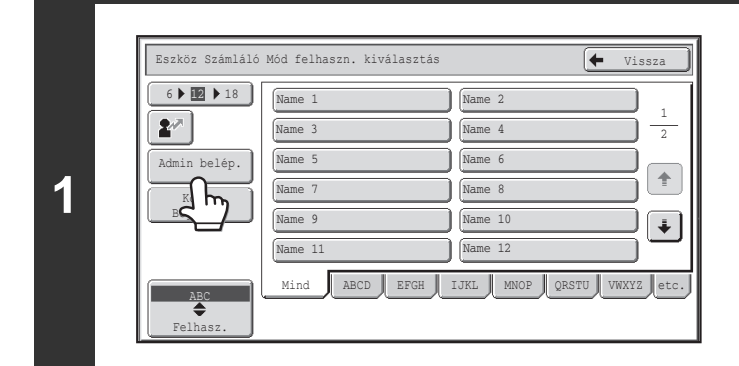

**Nyomja meg az [Admin belép.] gombot.**

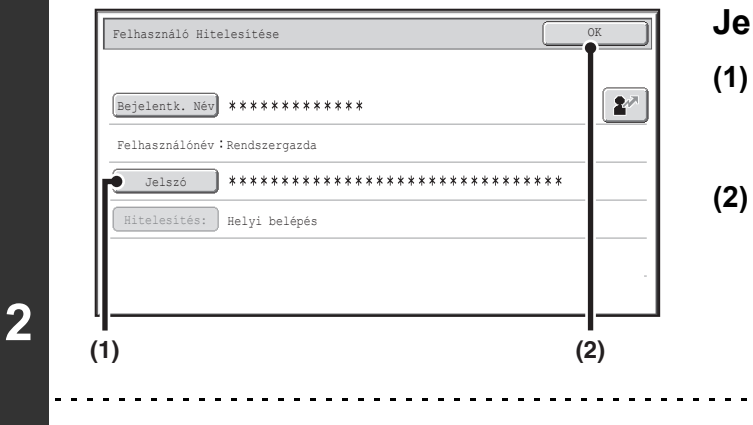

#### **Jelentkezzen be.**

**(1) Nyomja meg a [Jelszó] gombot.** Adja meg a rendszergazda jelszót a rendszergazda jelszó beviteli képernyőjén.

**[Tartalom](#page-553-0)**

**(2) Nyomja meg az [OK] gombot.**

• Ha a bejelentkezési név / jelszó / e-mail cím lett kiválasztva az azonosítási módhoz, az [E-mail cím] gomb megjelenik a "Felhasználónév" opció alatt.

- A gyári alapértelmezett rendszergazda jelszót lásd az Első lépések "A RENDSZERGAZDA SZÁMÁRA" című részében.
- Ezzel a rendszergazdai bejelentkezés befejeződött. A rendszerbeállítások (rendszergazda) innentől kezdve használhatók.

### **Bejelentkezés felhasználói számmal**

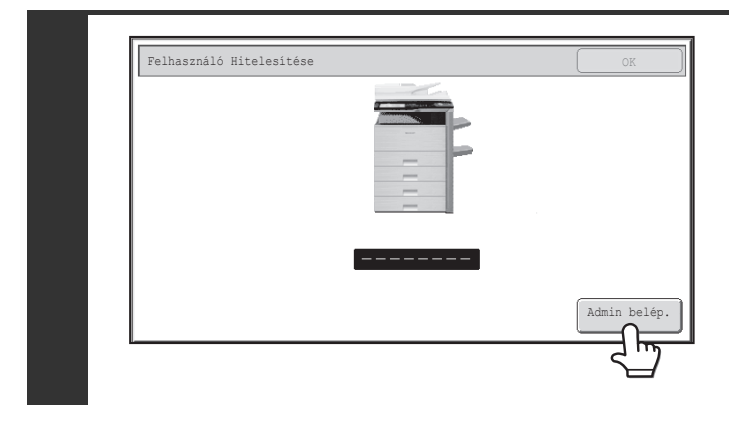

#### **Nyomja meg az [Admin belép.] gombot.**

Adja meg a rendszergazda jelszót a rendszergazda jelszó beviteli képernyőjén.

Ezzel a rendszergazdai bejelentkezés befejeződött. A rendszerbeállítások (rendszergazda) innentől kezdve használhatók.

• Az [Admin belép.] gomb megnyomásával történő belépésen kívül a Rendszerbeállítások (Rendszergazda) menü elérhető úgy is, ha a bejelentkezés egy rendszergazda jogosultsággal rendelkező felhasználónak a felhasználói listából történő kiválasztásával történik, vagy ha egy rendszergazda jogosultsággal rendelkező felhasználó számát adja meg. A felhasználó azonosítás funkció engedélyezése esetén érvényes bejelentkezési műveletsorral kapcsolatos bővebb információt lásd a "[FELHASZNÁLÓ AZONOSÍTÁS](#page-49-0)" című részben [\(1-17](#page-49-0). oldal) a következő fejezetben: "1. A GÉP HASZNÁLATA ELŐTT".

#### • **Kijelentkezéshez...**

Ø)

Nyomja meg a [LOGOUT] ( $\ast$ ) gombot. (Kivéve faxszám megadásakor vagy a PC lapolvasás mód használata esetén.) (Ha az Alapállapotba helyezés funkció bekapcsol, a kijelentkezés automatikusan megtörténik.)

# **Rendszerbeállítások (Rendszergazda) lista**

A rendszergazdai bejelentkezést követően megjelenő rendszerbeállításokat lásd alább. Szintén látható itt az egyes elemekre vonatkozó alapértelmezett beállítás.

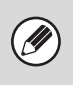

• A gép műszaki jellemzőitől és a telepített kiegészítő berendezésektől függően előfordulhat, hogy bizonyos beállítások nem használhatók.

• Az általános beállításokra vonatkozó további információért lásd a következő részt: "[Rendszerbeállítások \(Általános\) lista](#page-558-0)" ([6-6.](#page-558-0) oldal).

#### **Felhasználói Vezérlés**

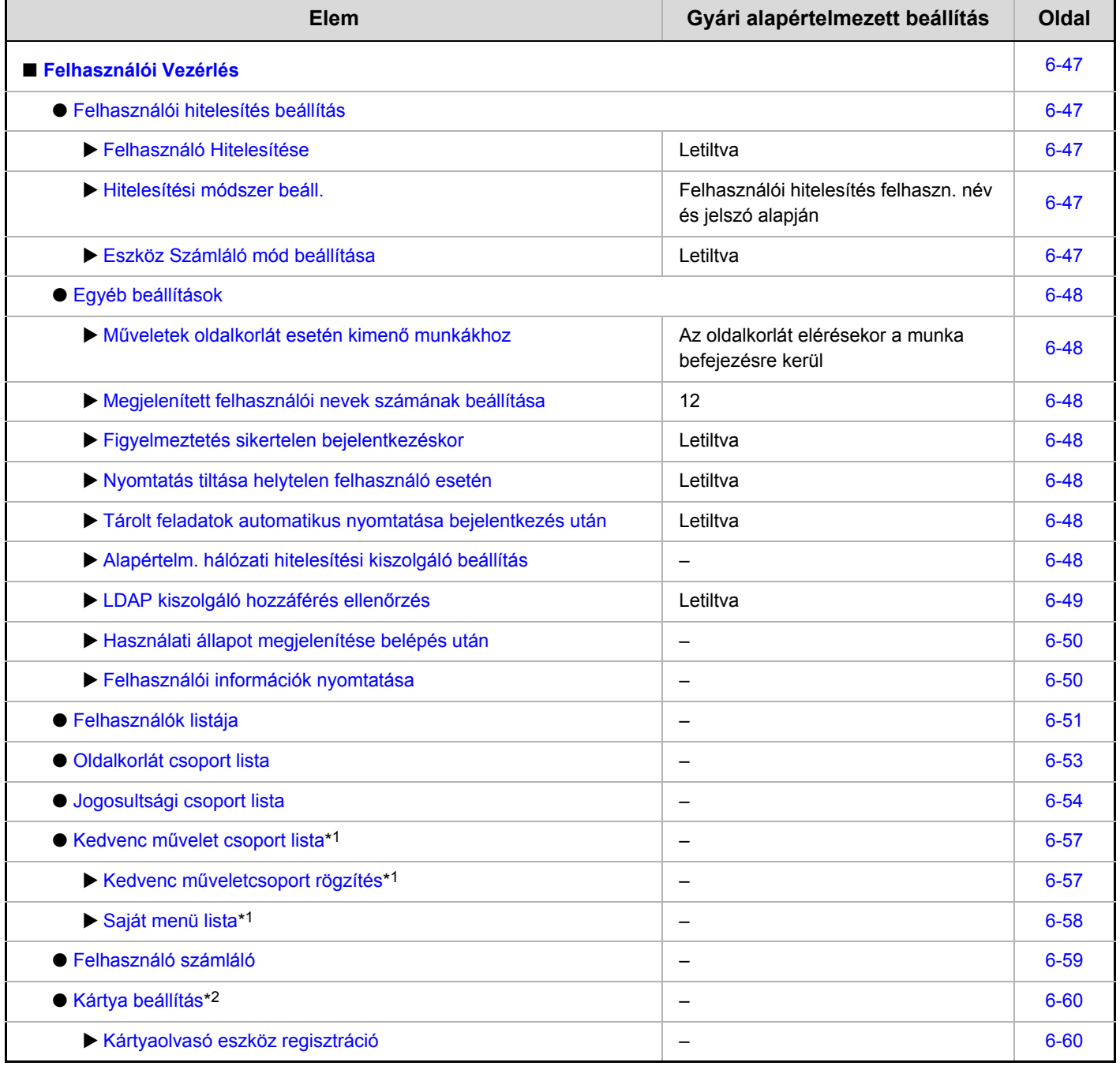

\*1 Ez nem állítható be a gépen. A Weboldalak funkció "Felhasználói Vezérlés" opciójánál lehet beállítani.

\*2 Ha rendelkezésre áll a HID-kártyaolvasó.

**[Tartalom](#page-553-0)**

## **Energiatakarékos**

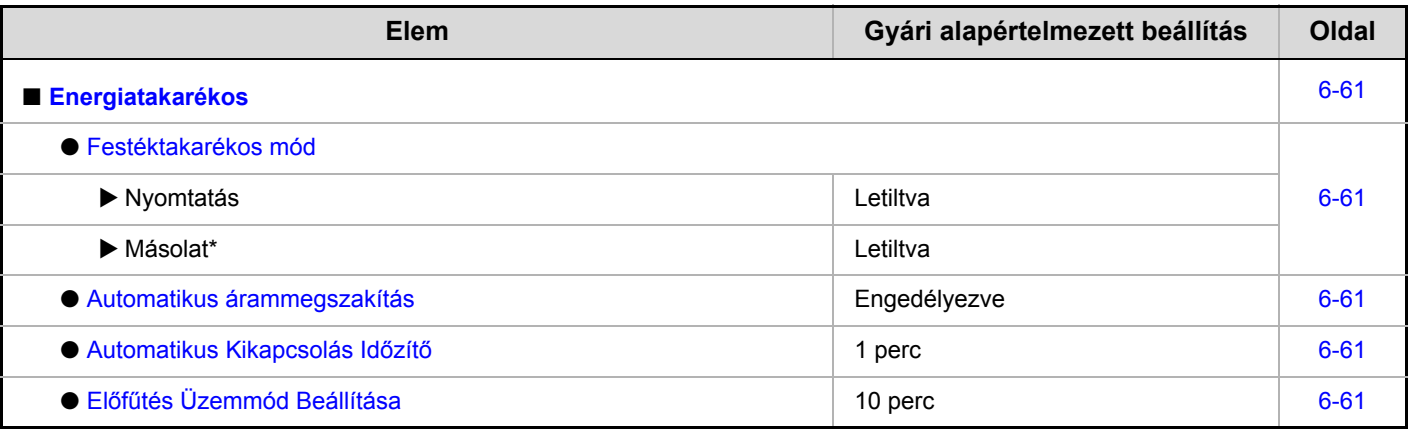

\* Ez a funkció bizonyos országokban és régiókban nem áll rendelkezésre.

#### **Kezelési Beállítások**

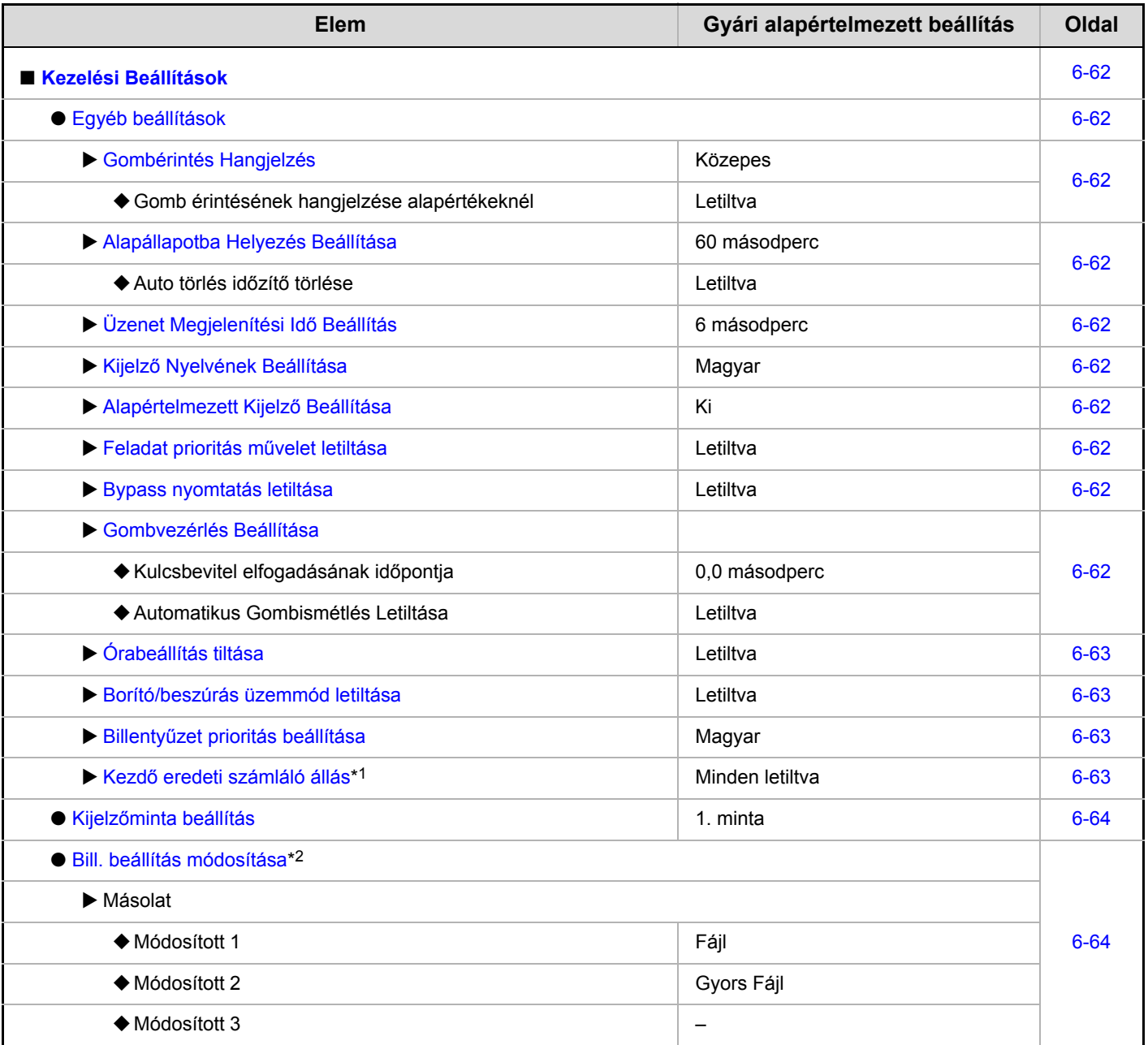

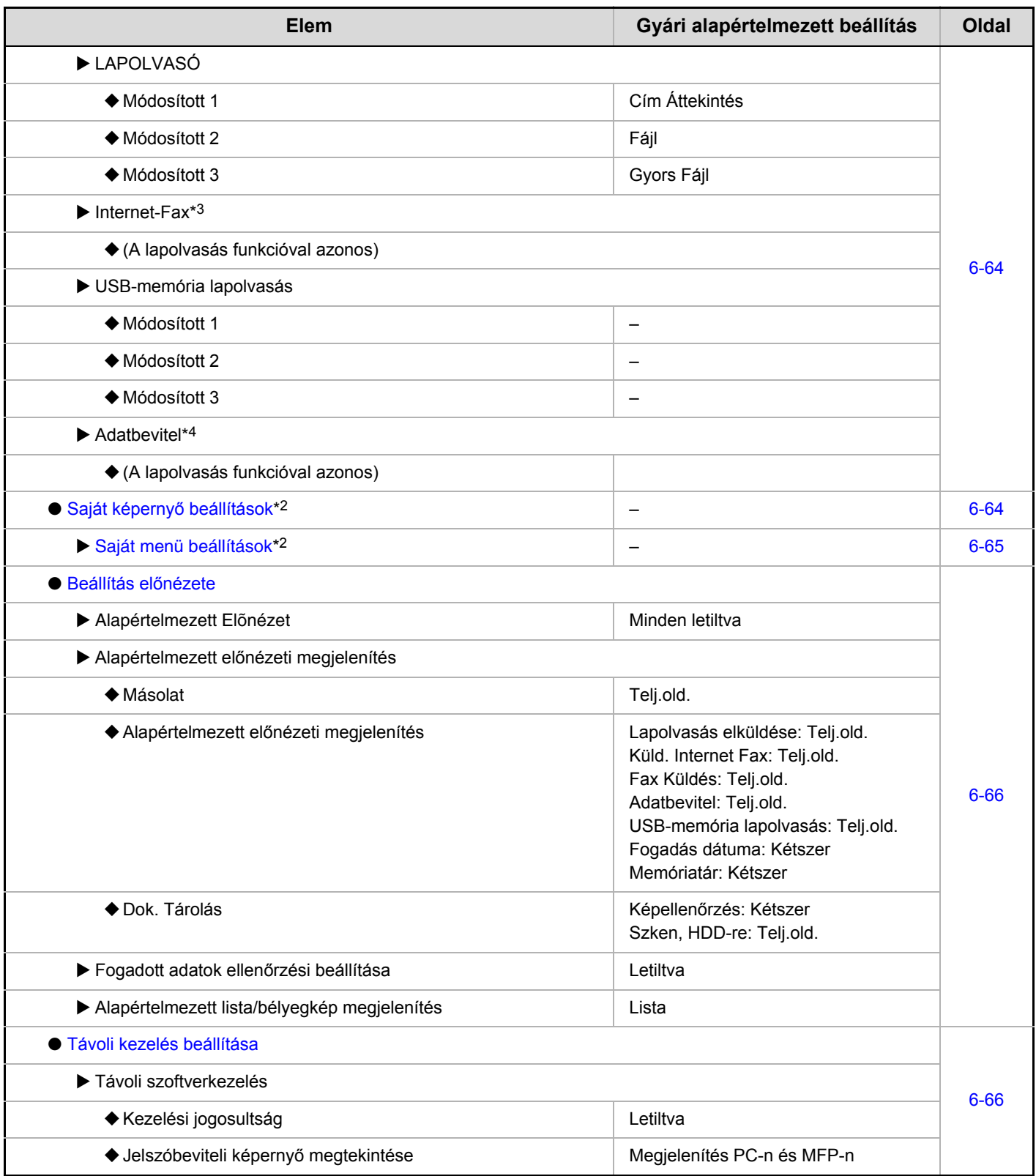

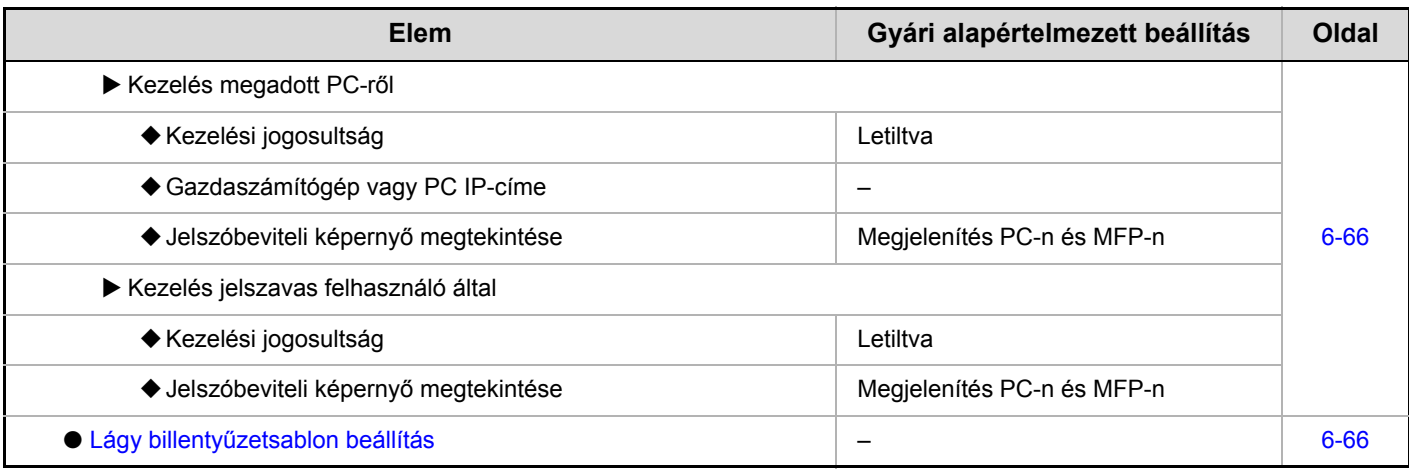

\*1 Felszerelt automata dokumentumadagoló esetén.

\*2 Ez nem állítható be a gépen. A Weboldalak funkcióban a rendszerbeállításoknál lehet beállítani.

\*3 Ha a következő termék telepítve van: internet fax bővítő készlet.

\*4 Ha a következő termék telepítve van: alkalmazás-integrációs modul.

#### **Eszköz Meghatározása**

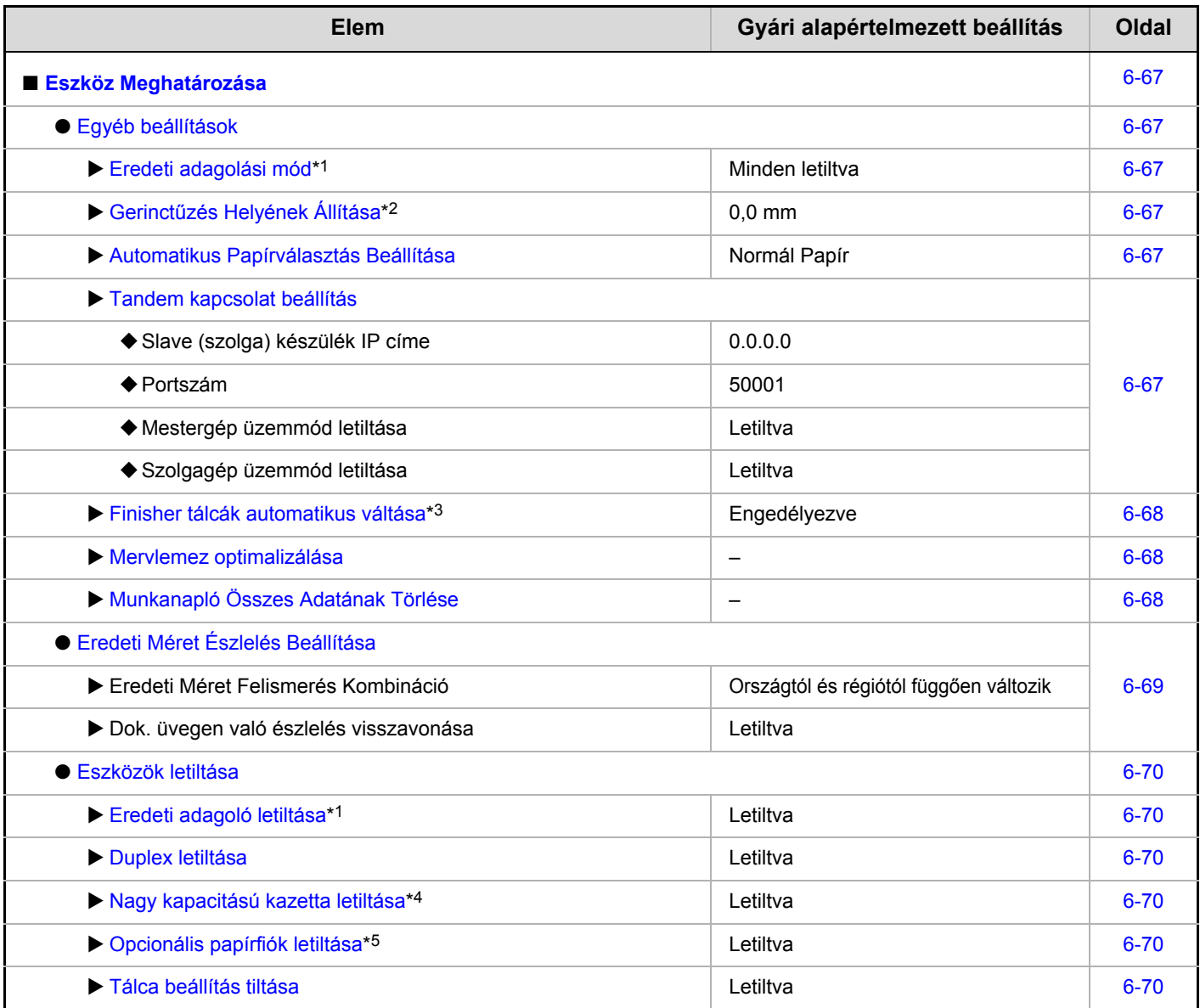

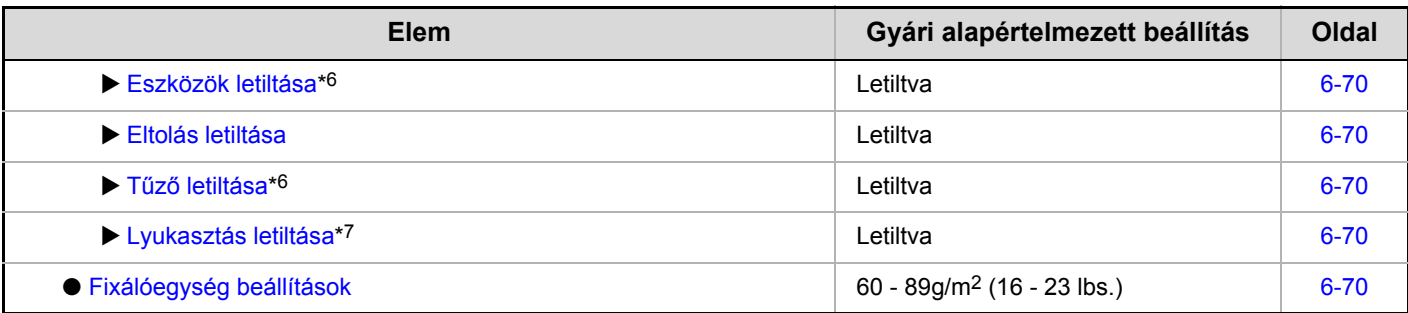

\*1 Felszerelt automata dokumentumadagoló esetén.

\*2 Ha a következő termék telepítve van: nyereg tűzdelő finisher.

\*3 Felszerelt finisher (nagyméretű rendező) esetén.

\*4 Ha a következő termék telepítve van: nagy kapacitású tálca.

\*5 Ha a következő termék telepítve van: gépasztal 1x500 lapos papírfiókkal / gépasztal 2x500 lapos papírfiókkal.

\*6 Ha a következő termék telepítve van: nyereg tűzdelő finisher vagy a finisher.

\*7 Ha a következő termék telepítve van: lyukasztó modul.

#### **Másolási Beállítások**

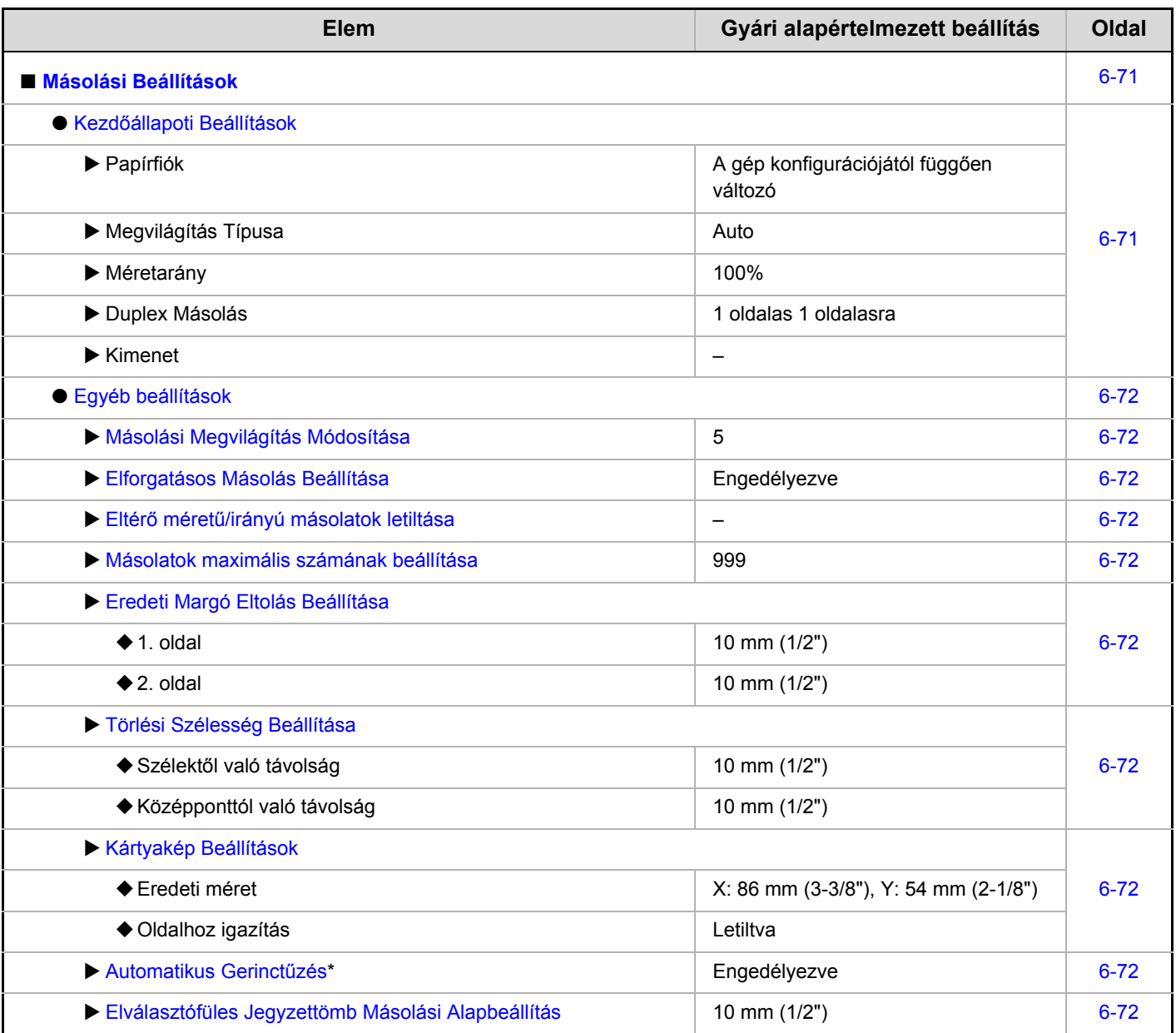

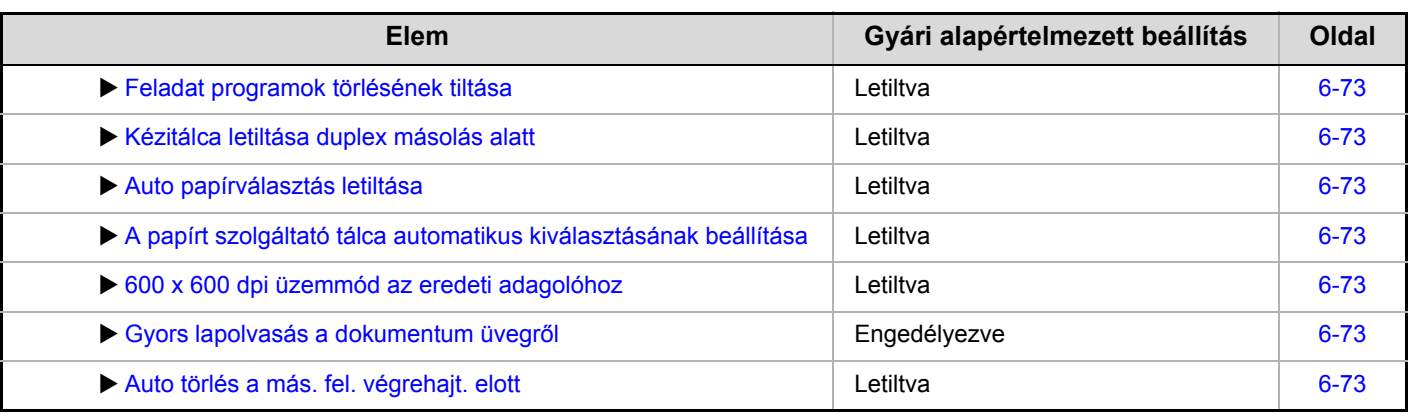

\* Ha a következő termék telepítve van: gerinctűző finisher.

#### **Hálózati Beállítások**

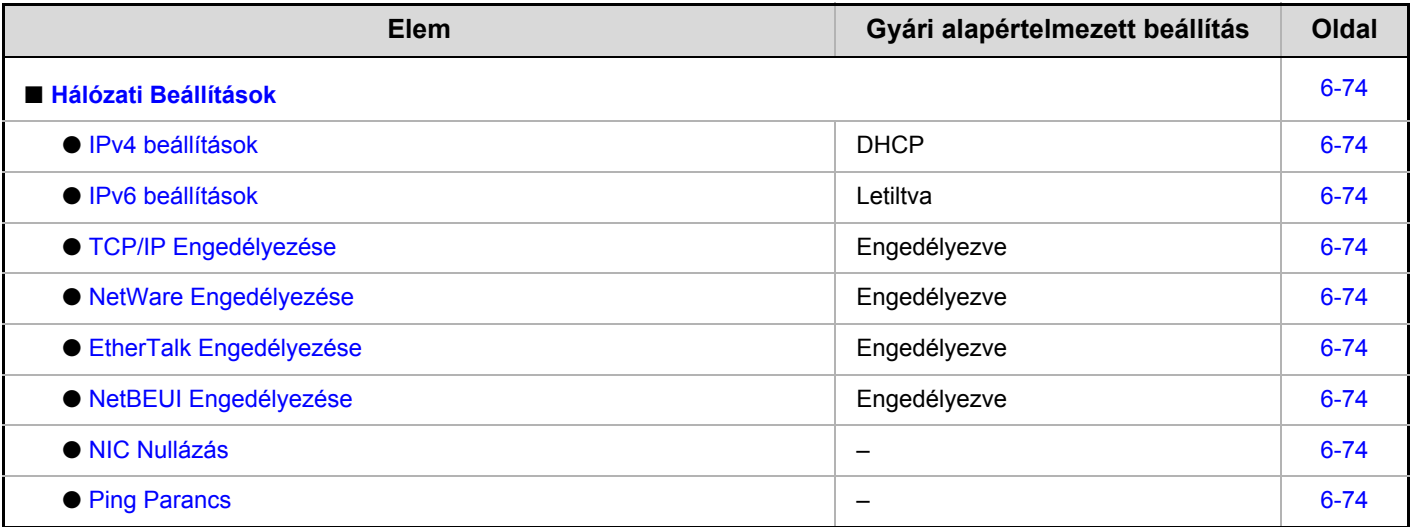

## **Nyomtató Beállítások**

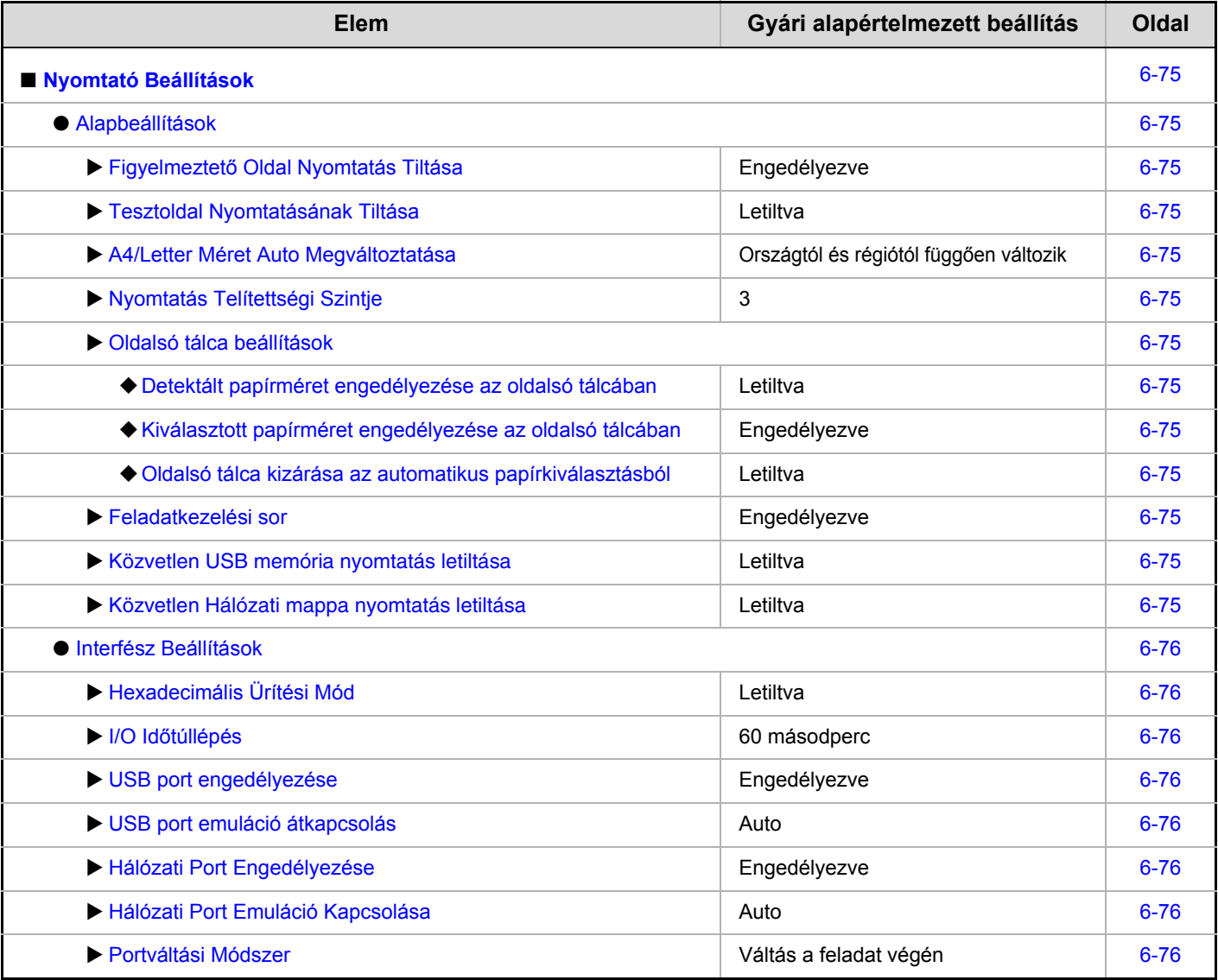

### **Képküldési Beállítások**

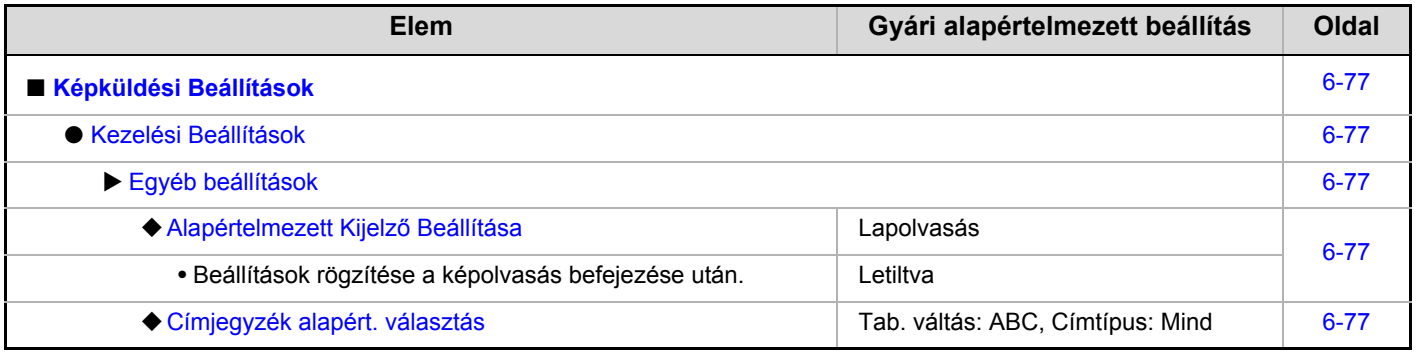

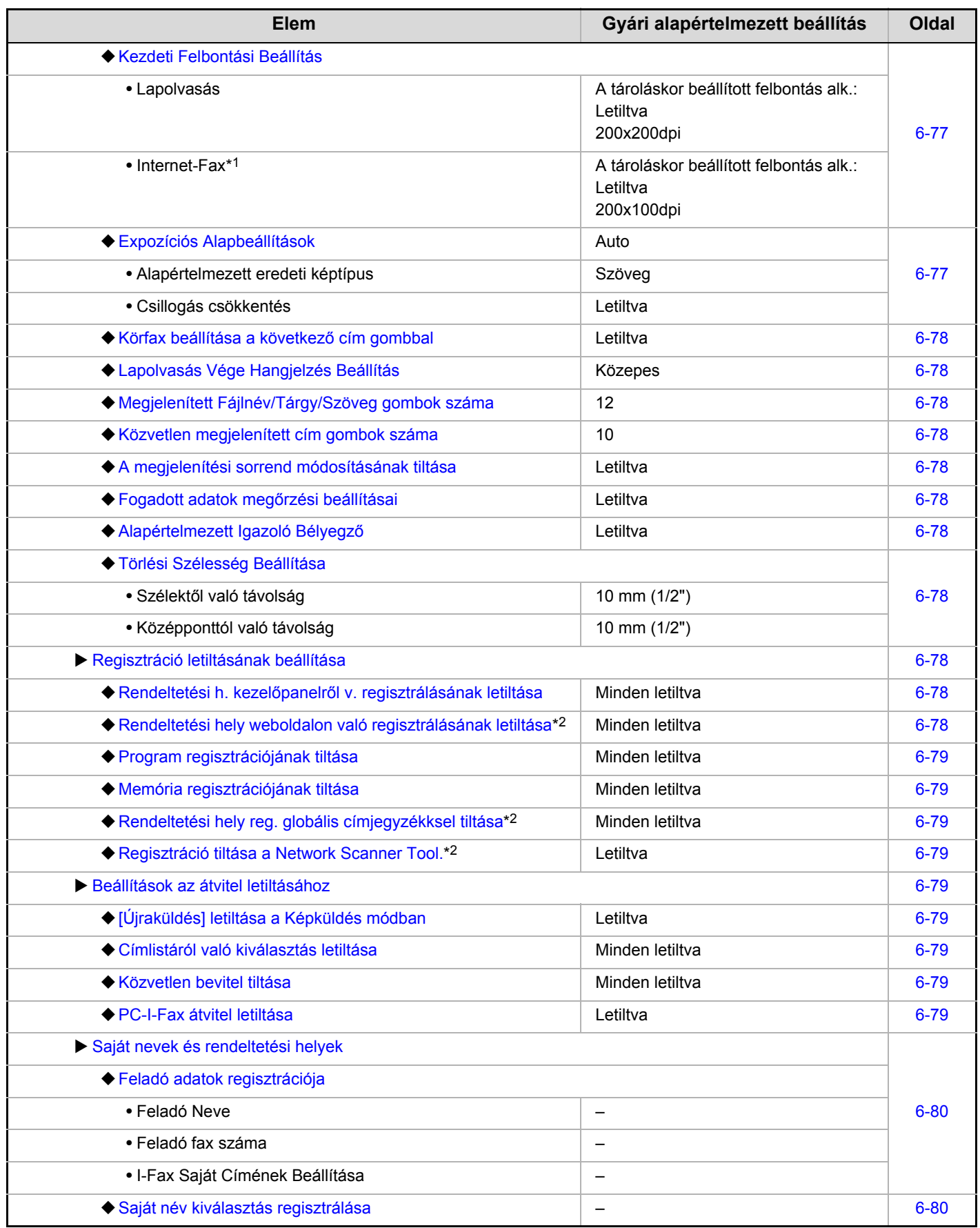

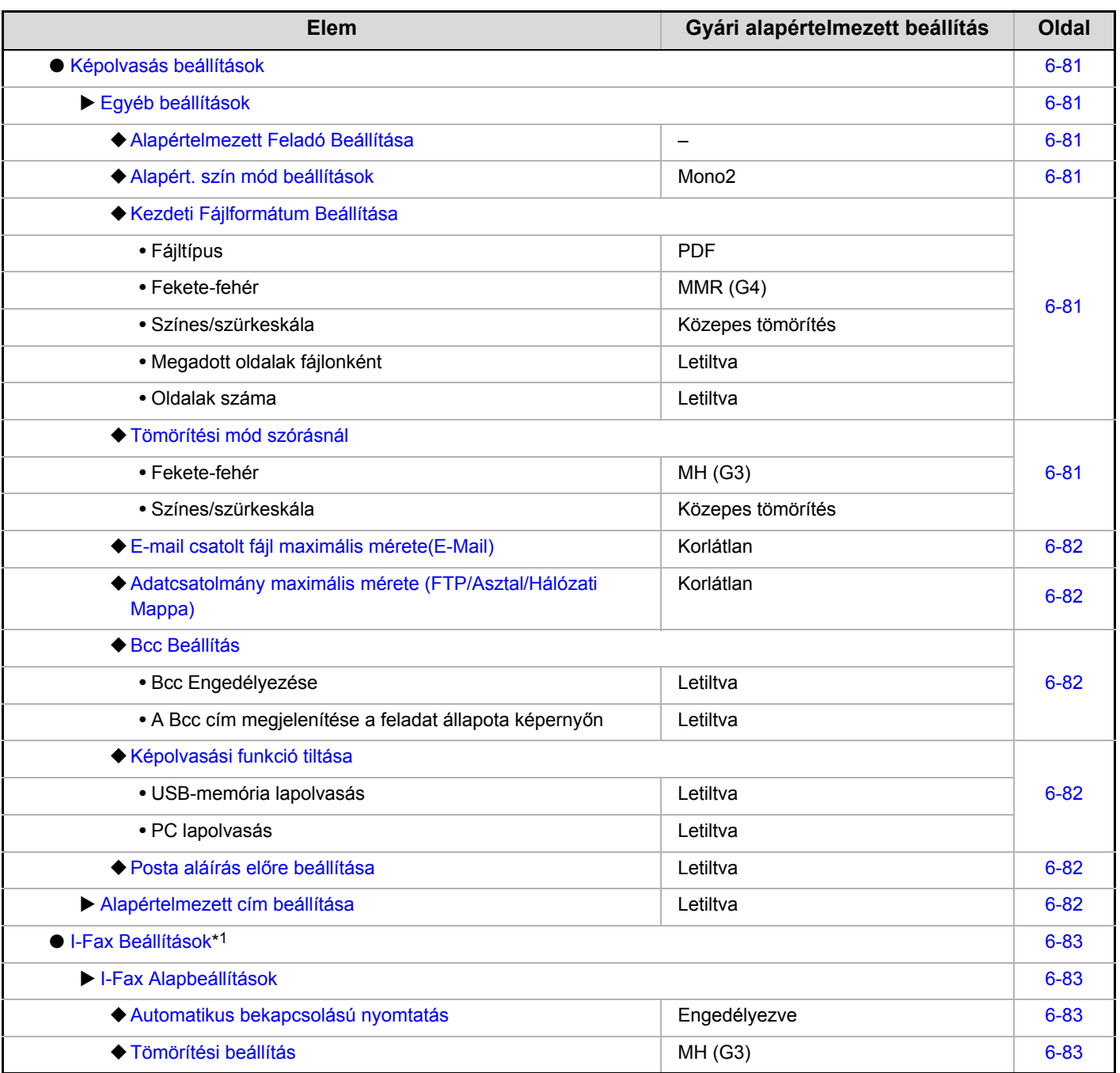

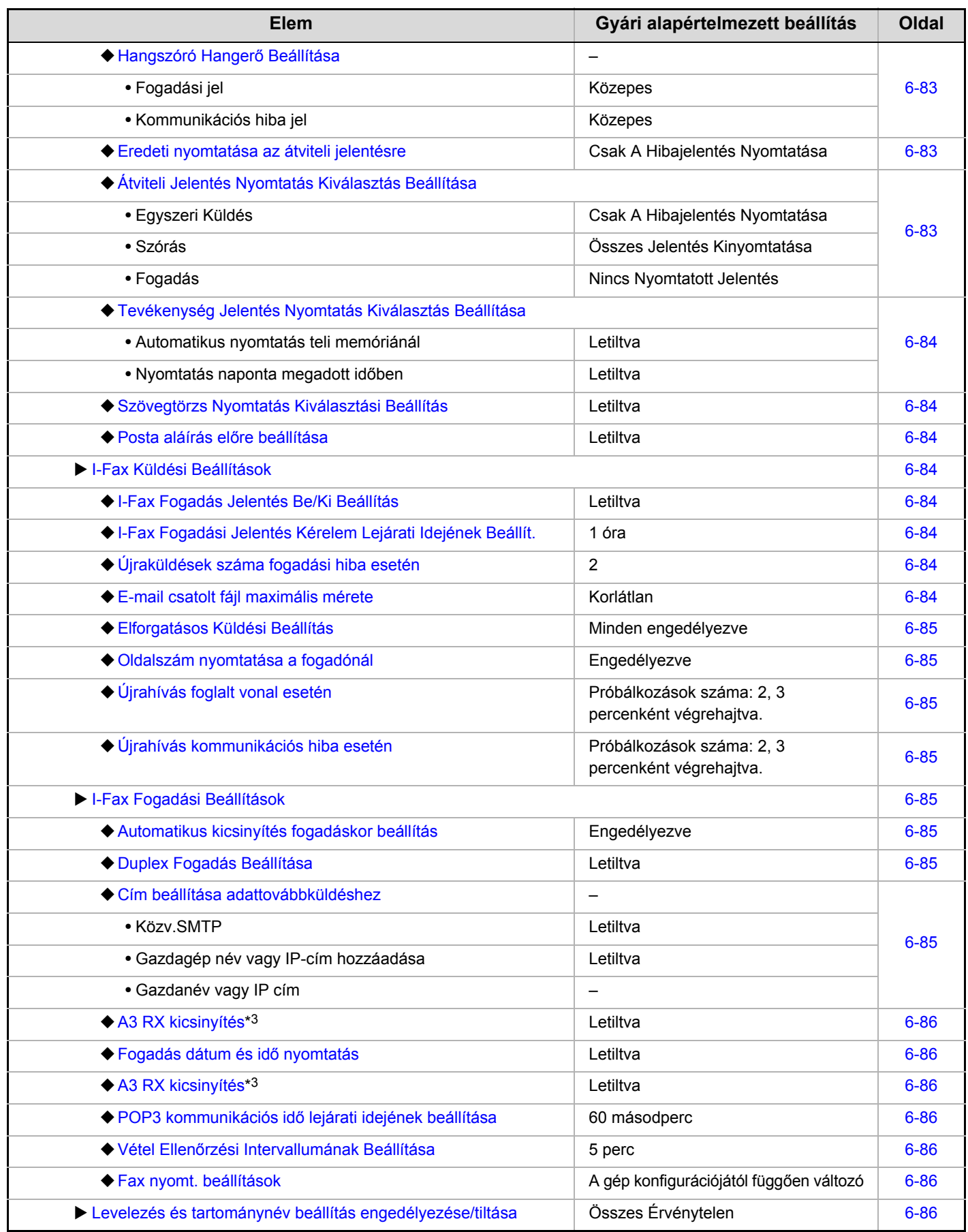

\*1 Ha a következő termék telepítve van: internet fax bővítő készlet.

\*2 Ha a hálózati csatlakozás engedélyezve lett.

\*3 Ez a funkció bizonyos országokban és régiókban nem áll rendelkezésre.

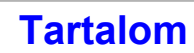

#### **Dok. Tárolási Beállítások**

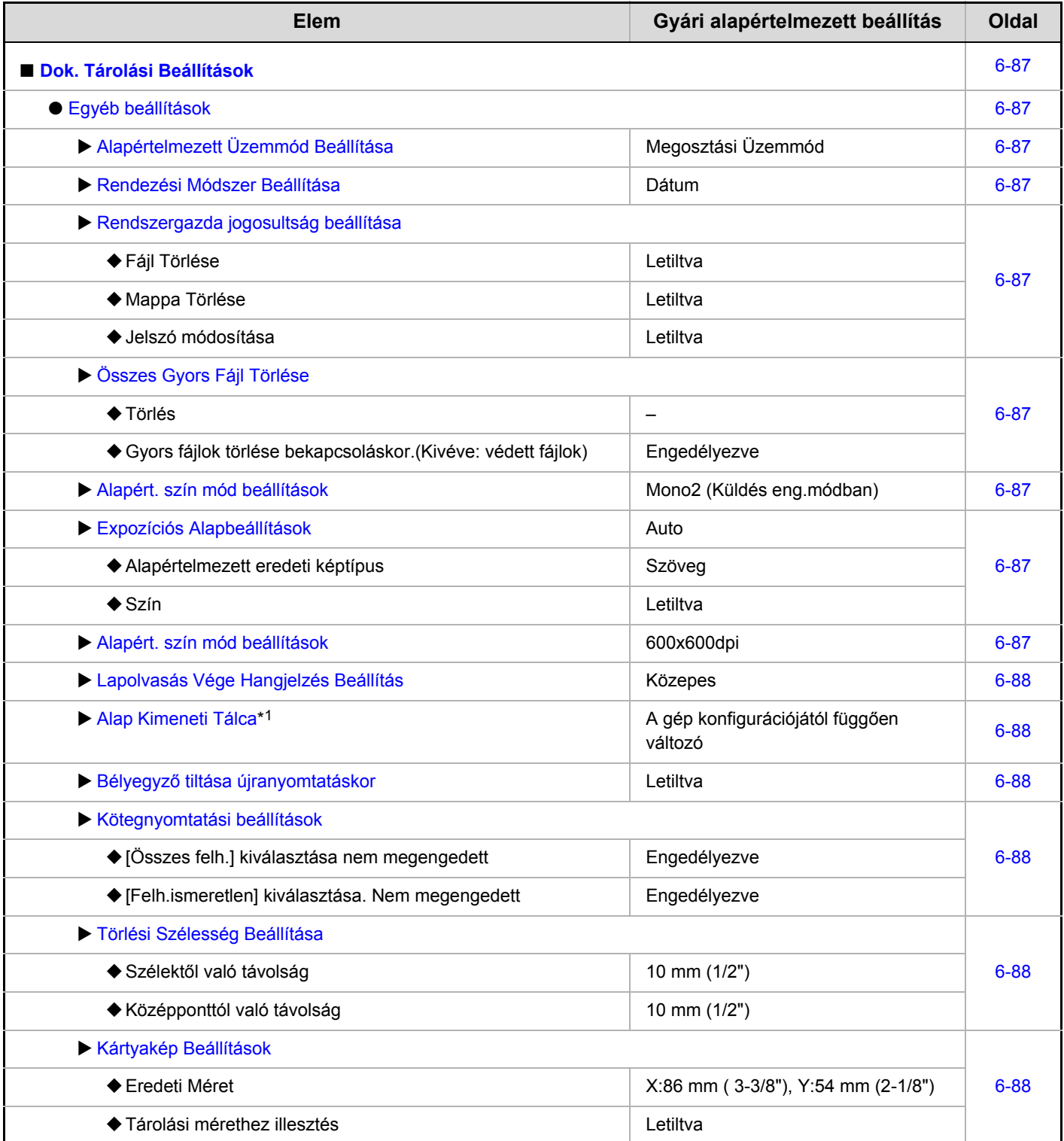

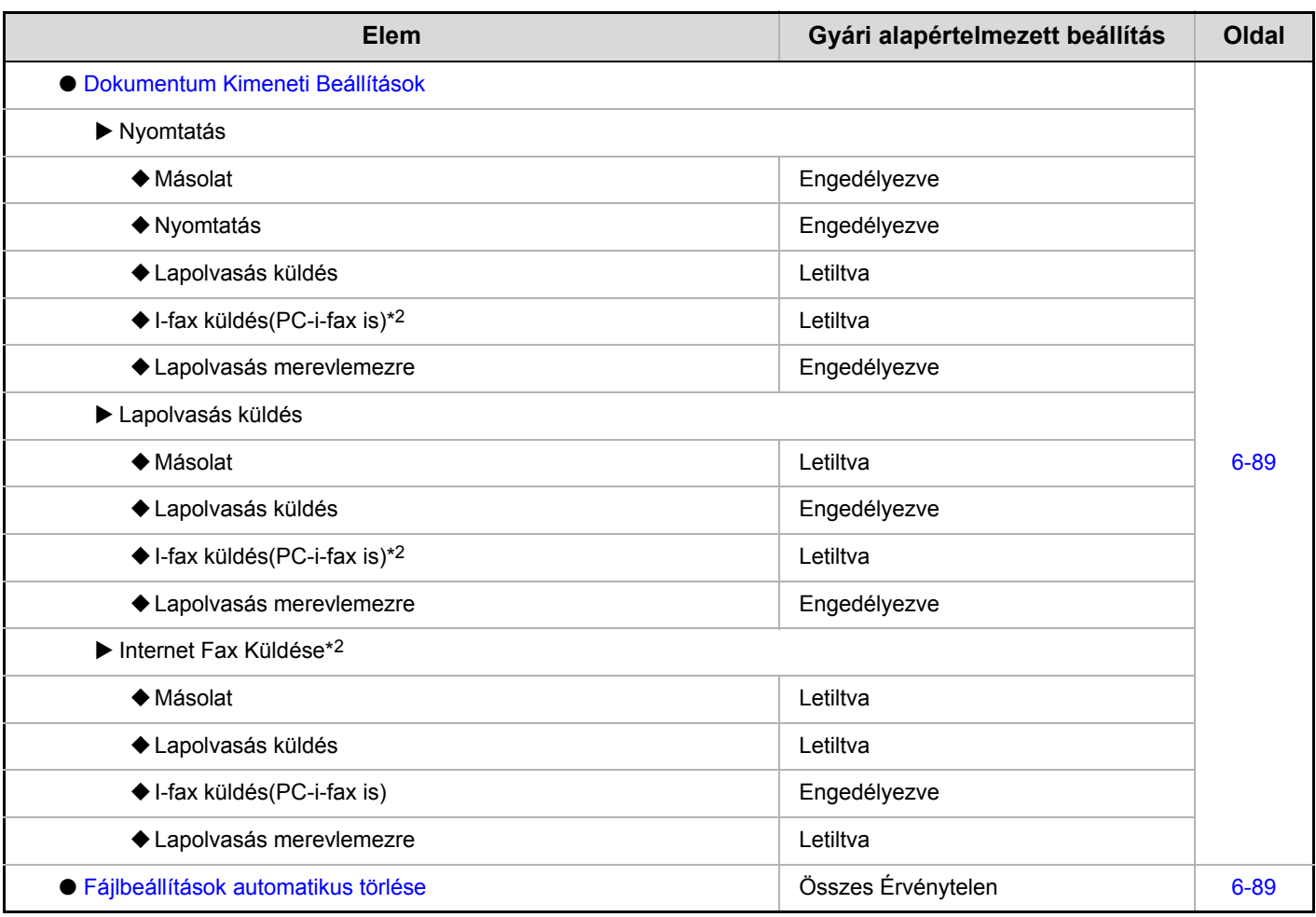

\*1 Ha a következő termék telepítve van: kimeneti tálca.

\*2 Ha a következő termék telepítve van: internet fax bővítő készlet.

### **Listanyomtatás (Rendszergazda)**

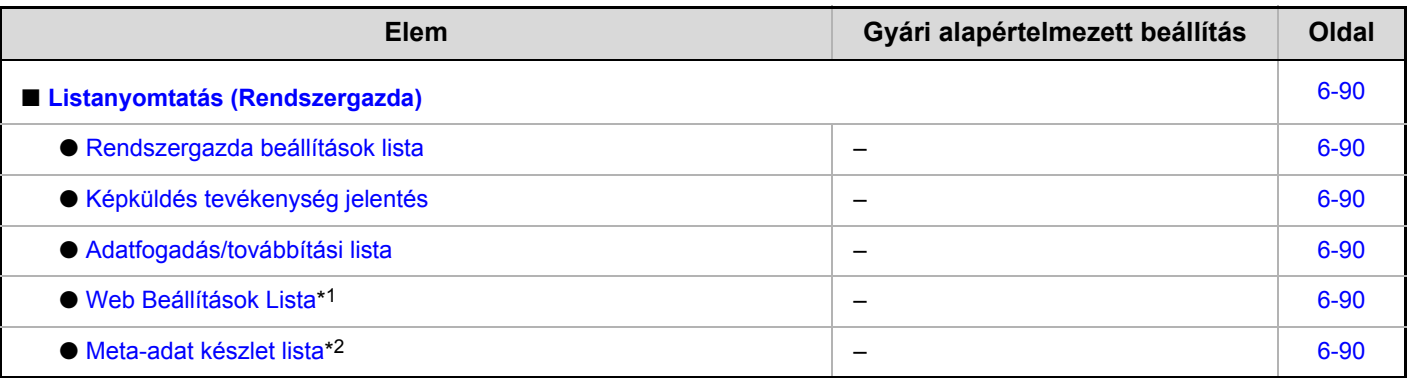

\*1 Ha a hálózati csatlakozás engedélyezve lett.

\*2 Ha a következő termék telepítve van: alkalmazás-integrációs modul.

#### **Biztonsági Beállítások**

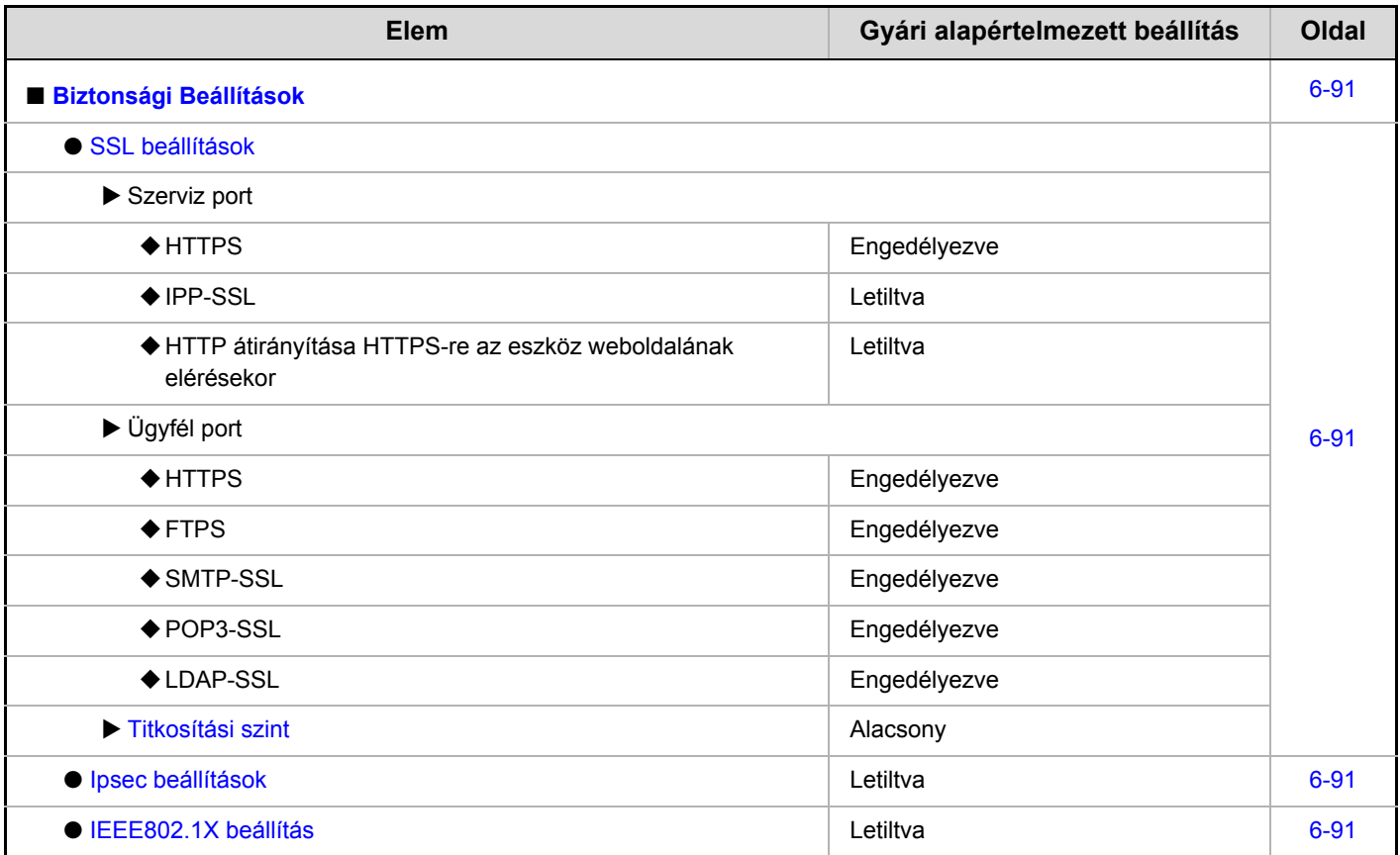

## **Beáll. enged./tiltása**

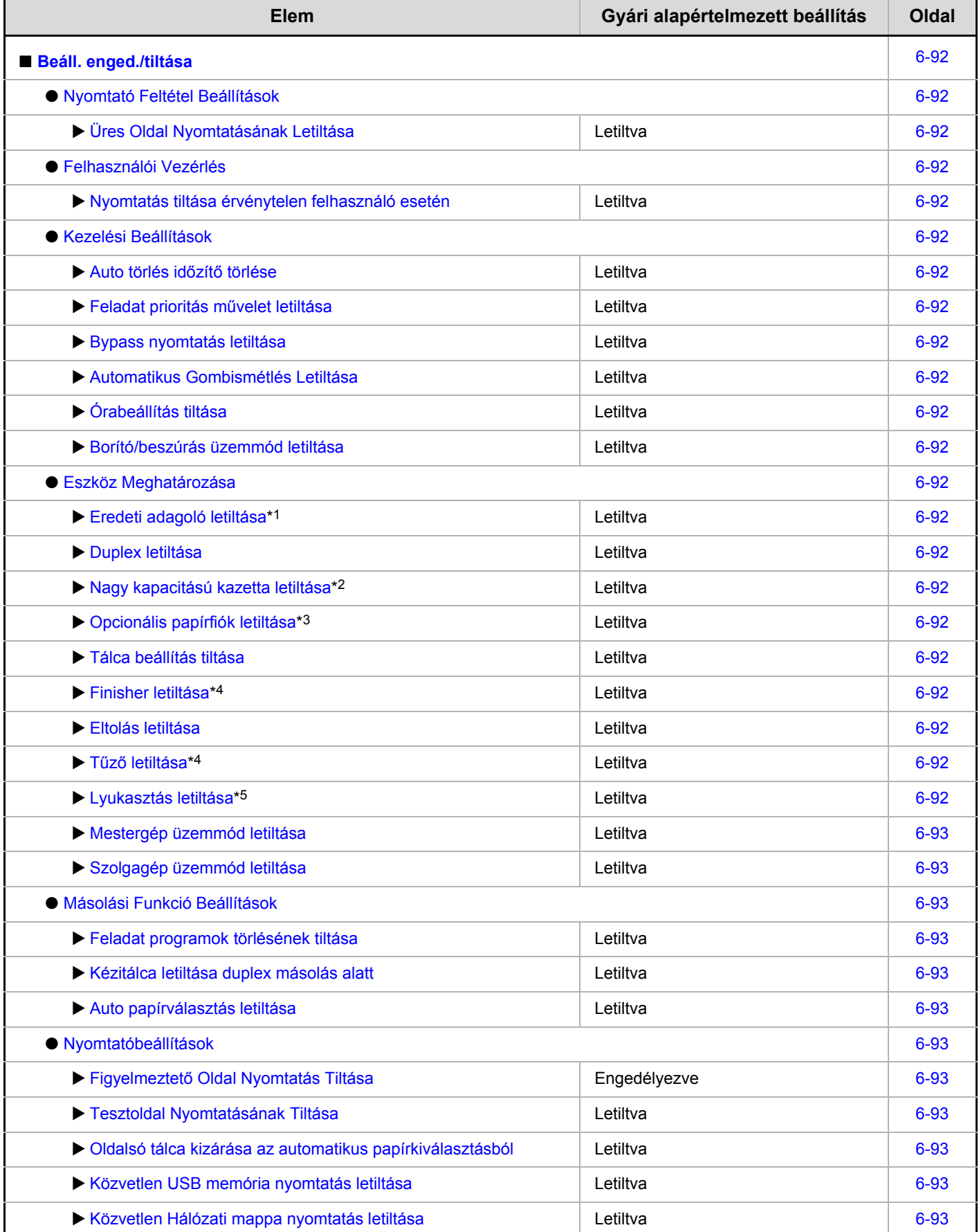

## **[Tartalom](#page-553-0)**

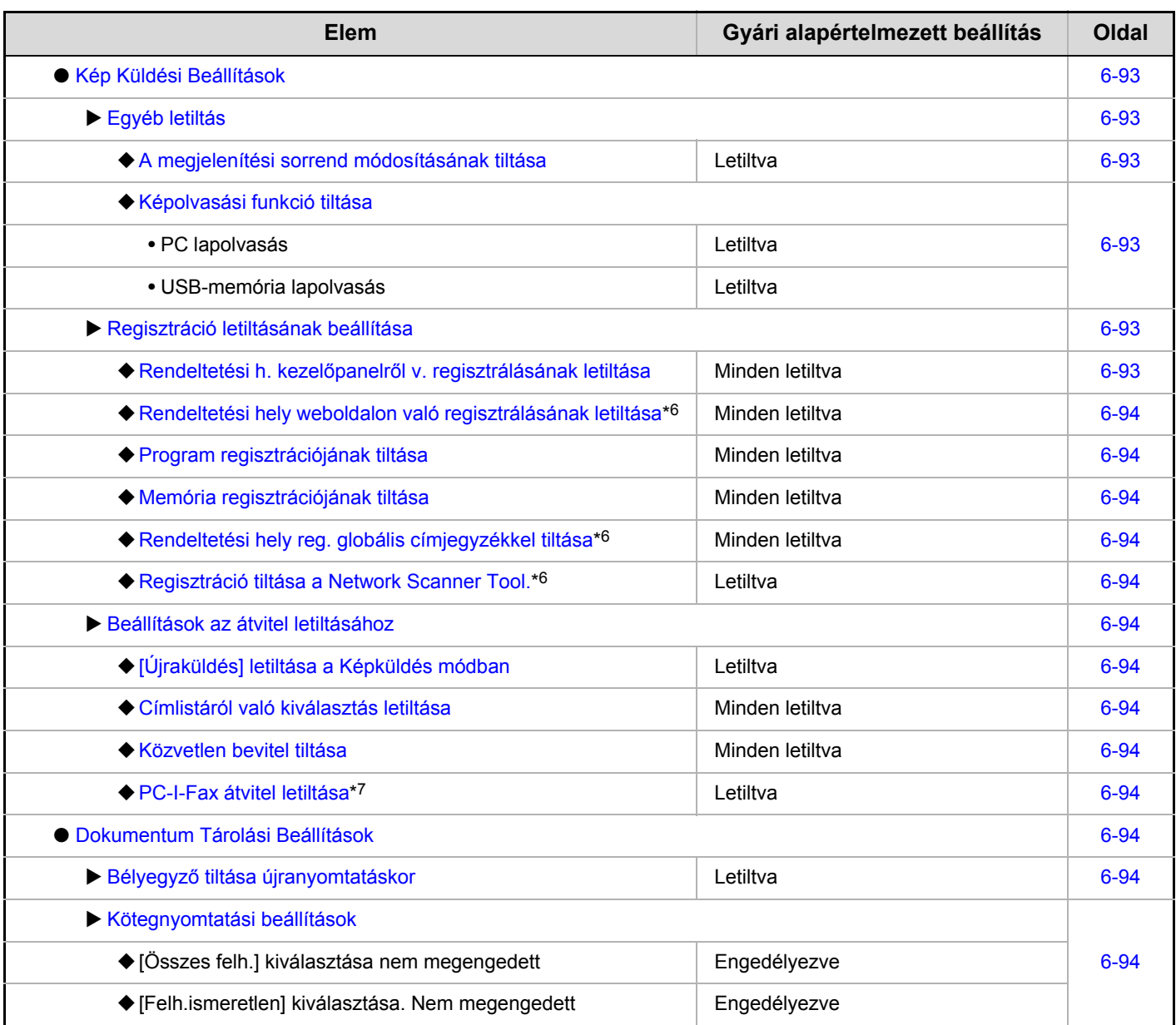

\*1 Felszerelt automata dokumentumadagoló esetén.

\*2 Ha a következő termék telepítve van: nagy kapacitású tálca.

\*3 Ha a következő termék telepítve van: gépasztal 1x500 lapos papírfiókkal / gépasztal 2x500 lapos papírfiókkal.

\*4 Ha a következő termék telepítve van: gerinctűző finisher vagy a finisher.

\*5 Ha a következő termék telepítve van: lyukasztó modul.

\*6 Ha a hálózati csatlakozás engedélyezve lett.

\*7 Ha a következő termék telepítve van: internet fax bővítő készlet.

#### **Rendszergazdai jelszó módosítás**

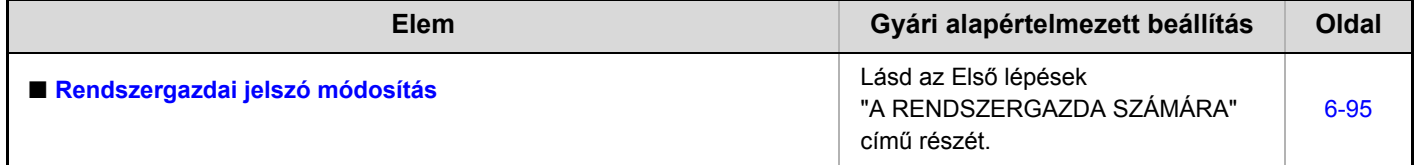

#### **Termékkulcs**

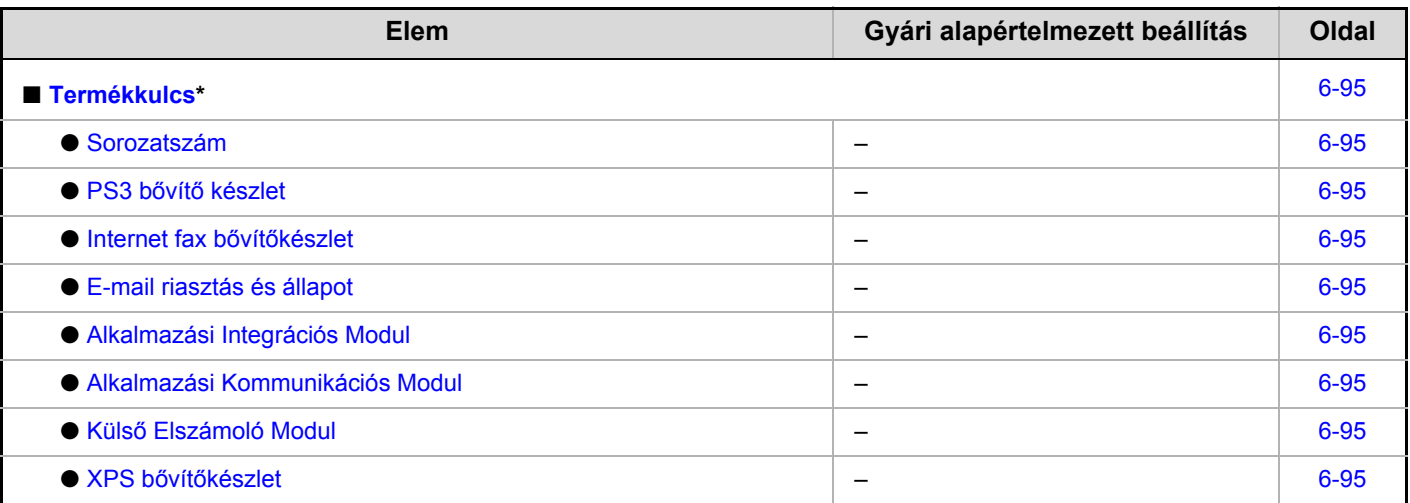

\* A telepített kiegészítő berendezésektől függően előfordulhat, hogy bizonyos beállítások nem használhatók.

#### **Adatok biztonsági mentése**

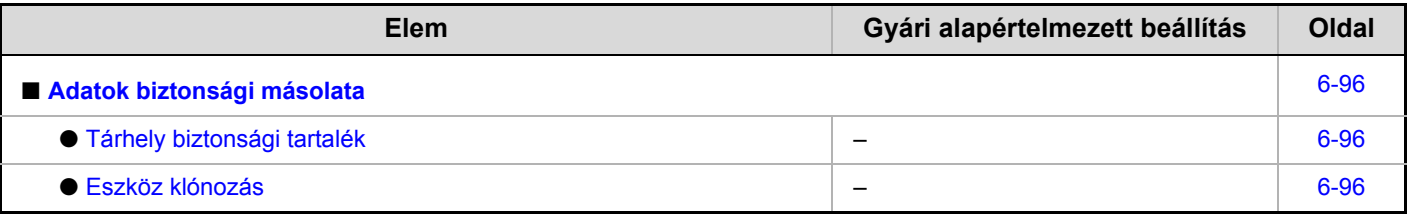

#### **Rendszerbeállítások tárolása/előhívása**

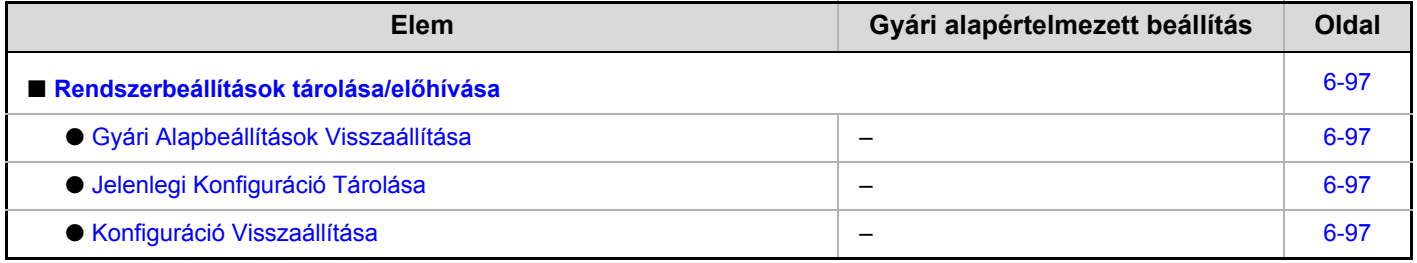

#### **Sharp OSA beállítások**

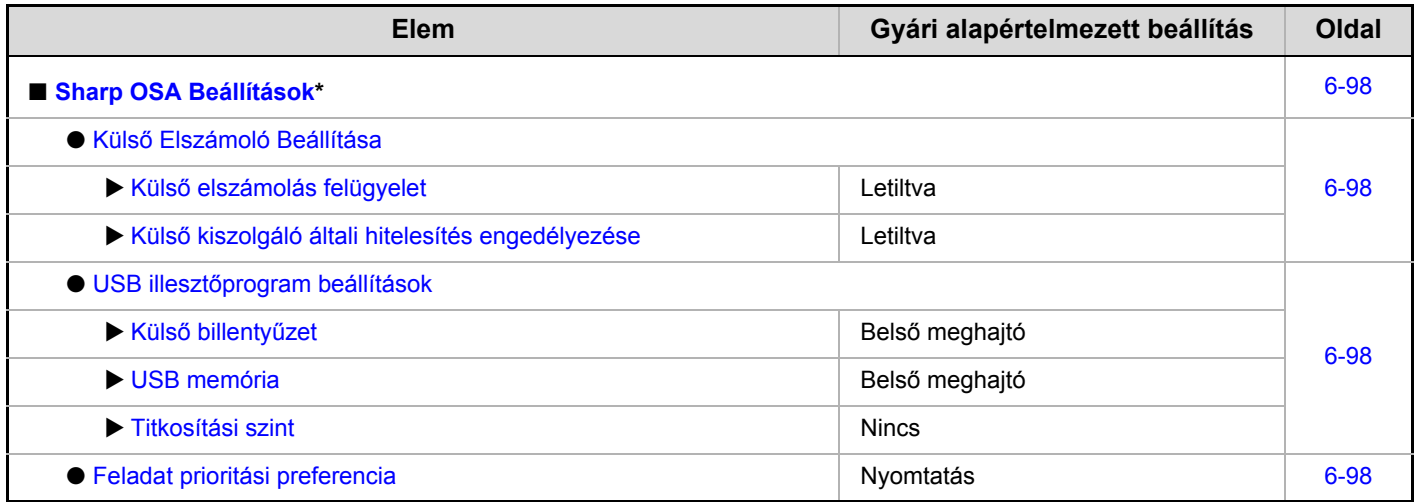

\* Ha a külső elszámoló modul vagy az alkalmazás-kommunikációs modul telepítve van.

# <span id="page-599-2"></span>**Felhasználói Vezérlés**

A felhasználói vezérlés funkció használható a felhasználó azonosítás beállításainak konfigurálásához. A beállítások konfigurálásához nyomja meg a [Felhasználói Vezérlés] gombot.

## <span id="page-599-1"></span><span id="page-599-0"></span>**Felhasználói hitelesítés beállítás**

Ezek a beállítások engedélyezik vagy tiltják le a felhasználó azonosítást, és határozzák meg a hitelesítési módot. Ha a felhasználó azonosítás engedélyezve lett, a gép mindegyik felhasználója regisztrálva lesz. Amikor a felhasználó bejelentkezik, a rá vonatkozó beállításokat alkalmazza a gép. Az előző gépekhez képest ez a funkció lehetővé teszi a biztonság és a költségkezelés nagyobb fokú ellenőrzését.

Ezen kívül, ha a felhasználói adatokat nem a gépen tárolják, akkor is be lehet jelentkezni az LDAP szerveren tárolt felhasználói adatok közvetlen megadásával. Ebben az esetben a bejelentkezett felhasználót a gép a gyárilag eltárolt "Rendszergazda" azonosítóval kezeli. További információt a következő részben talál: ["Gyárilag eltárolt felhasználók"](#page-603-1) [\(6-51](#page-603-1). oldal).

Ø

• A felhasználók tárolásának műveletsorát lásd a következő részben: ["Felhasználók listája"](#page-603-0) ([6-51.](#page-603-0) oldal).

• A felhasználó azonosítás funkció engedélyezése esetén érvényes bejelentkezési műveletsorral kapcsolatos bővebb információt lásd a "[FELHASZNÁLÓ AZONOSÍTÁS"](#page-49-0) című részben ([1-17.](#page-49-0) oldal) a következő fejezetben: "1. A GÉP HASZNÁLATA ELŐTT".

Ø

## <span id="page-599-3"></span>**Felhasználó Hitelesítése**

Ha a [Felhasználó Hitelesítése] funkció engedélyezve van, a műveletek megkezdése előtt bejelentkezési képernyő jelenik meg mindegyik módban, kivéve a feladat állapota képernyőt\*. A gépen már eltárolt felhasználók valamelyikével kell bejelentkeznie. (A bejelentkezés után szabadon válthat a módok között.)

A bejelentkezési képernyő akkor jelenik meg, ha egy dokumentumtárolással elmentett fájlt használ, vagy egy csoportos küldést ismételten megpróbál végrehajtani a feladat állapot képernyőről.

## <span id="page-599-4"></span>**Hitelesítési módszer beáll.**

A hitelesítési módszer kiválasztására szolgál. A felhasználó azonosítás funkció használata esetén ügyeljen arra, hogy először ezt a beállítást konfigurálja. A felhasználó azonosítási mód beállítását követően eltárolt felhasználókhoz konfigurált tételek a kiválasztott azonosítási módtól függően változók.

**Felhasználói hitelesítés felhaszn. név és jelszó alapján** Standard azonosítási mód bejelentkezési név és jelszó használatával.

**Felhasználó hitelesítés felhaszn. név, jelszó és E-mail cím alapján** A bejelentkezési név és jelszó mellett ez az azonosítási mód e-mail cím megadását is kötelezővé teszi.

**Felhasználó hitelesítés felhasználói szám alapján** Ez a mód használható egyszerű azonosítási módként, ha nem használ hálózati hitelesítést.

.<br>U

• A bejelentkezési képernyő a kiválasztott hitelesítési módtól függően változik. További információért lásd a ["FELHASZNÁLÓ AZONOSÍTÁS"](#page-49-0) című részt [\(1-17.](#page-49-0) oldal) a következő fejezetben: "1. A GÉP HASZNÁLATA ELŐTT".

• Ha a "Felhasználó hitelesítés felhasználói szám alapján" lett kiválasztva hitelesítési módként, a hálózati hitelesítés nem használható.

## <span id="page-599-5"></span>**Eszköz Számláló mód beállítása**

Lehetőség van egy adott felhasználó automatikus bejelentkezésű felhasználóként történő eltárolására. A funkció engedélyezése esetén a bejelentkezés automatikusan végrehajtható. Ezzel a funkcióval elkerülhető a bejelentkezéssel járó hercehurca, ugyanakkor továbbra is lehetővé teszi a kiválasztott felhasználó beállításainak (hálózati beállítások, kedvenc műveletek stb.) alkalmazását.

Szintén engedélyezheti, hogy az automatikus bejelentkezésű felhasználótól eltérő felhasználók ideiglenesen bejelentkezzenek és műveleteket hajtsanak végre saját jogosultságuk és beállításaik használatával. Egyéb felhasználók ideiglenes bejelentkezésének lehetővé tételéhez engedélyezze az [Eszköz számláló mód] funkciót, majd válassza ki a [Más felhasználó bejelentkezésének engedélyezése] opciót. Például csak egyoldalas másoláshoz is igényelhet hitelesítést.

- Ha az engedélyezett automatikus bejelentkezés funkció ellenére az automatikus bejelentkezés bármilyen okból sikertelen, vagy a bejelentkező felhasználónak nincs rendszergazdai jogosultsága, a teljes rendszerbeállítások menü, illetve a rendszerbeállítások (rendszergazda) menü lezáródik. Ebben az esetben a rendszergazdának meg kell nyomnia az [Admin jelszó] gombot a rendszerbeállítások képernyőn, és ismét be kell jelentkeznie.
	- Az automatikus bejelentkezésű felhasználótól eltérő felhasználóként történő bejelentkezéshez, engedélyezett [Más felhasználó bejelentkezésének engedélyezése] funkció esetén, nyomja meg a [LOGOUT] gombot  $(\%)$ az automatikus felhasználói bejelentkezés állapot törléséhez. Megjelenik a felhasználó azonosítás képernyő, hogy a bejelentkezés végrehajtható legyen. A gép használatát követően nyomja meg a [LOGOUT] gombot  $(\mathcal{F})$  a kijelentkezéshez.

## <span id="page-600-0"></span>**Egyéb beállítások**

## <span id="page-600-1"></span>**Műveletek oldalkorlát esetén kimenő munkákhoz**

Ez a beállítás határozza meg, hogy a feladatot befejezze-e a gép, ha az oldalszám korlátot eléri a feladat végrehajtása közben. A következő választási lehetőségek állnak rendelkezésre.

- Az oldalkorlát elérésekor a munka leállításra kerül
- Az oldalkorlát elérésekor a munka befejezésre kerül

## <span id="page-600-2"></span>**Megjelenített felhasználói nevek számának beállítása**

A felhasználó kiválasztása képernyőn megjelenített felhasználók száma kiválasztható (6, 12 vagy 18 felhasználó).

> Ez a beállítás a dokumentumtárolás felhasználó kiválasztása képernyőjére és a feladó kiválasztása képernyőre is vonatkozik.

## <span id="page-600-3"></span>**Figyelmeztetés sikertelen bejelentkezéskor**

Ez a beállítás figyelmeztetést jelenít meg, és ha a bejelentkezés háromszor egymás után sikertelen, öt percre letiltja a bejelentkezés funkciót. Ez megakadályozza, hogy illetéktelen személyek megpróbálják kitalálni a jelszót. (A sikertelen bejelentkezések számát akkor is megőrzi a gép, ha kikapcsolják.)

Ø

A kezelőpanel 5 percre történő lezárásának feloldásához kattintson a következő opciókra a Weboldal menüben: [Felhasználói Vezérlés] - [Alapértelmezet Beállítások] - [A készülék kezelőpultja zárolásának feloldása.].

### <span id="page-600-4"></span>**Nyomtatás tiltása helytelen felhasználó esetén**

Lehetőség van az olyan felhasználók általi nyomtatás letiltására, akiknek adatai nincsenek eltárolva a gépen, tehát letiltható a nyomtatás, ha nem adnak meg érvényes felhasználói adatokat a nyomtató meghajtóban, és szintén letiltható a fájlok Weboldalak menüből, FTP szerverről történő nyomtatása.

Ha a nyomtatási feladatot a készülékben nem tárolt felhasználó hajtja végre, a készülék a gyárilag tárolt "Más felhasználó" beállítást alkalmazza a bejelentkező felhasználóra. További információt a következő részben talál: ["Gyárilag eltárolt](#page-603-1)  [felhasználók](#page-603-1)" ([6-51.](#page-603-1) oldal).

### <span id="page-600-5"></span>**Tárolt feladatok automatikus nyomtatása bejelentkezés után**

Ha a megőrzés funkció engedélyezve van a nyomtató meghajtóban, és a nyomtatási adatok már átkerültek a gépen lévő nyomtatási sorba, lehetőség van a nyomtatási sorban lévő nyomtatási adatok automatikus kinyomtatására a megőrzés funkciót engedélyező felhasználó bejelentkezésekor.

## <span id="page-600-6"></span>**Alapértelm. hálózati hitelesítési kiszolgáló beállítás**

Használja ezt a funkciót az alapértelmezett hálózati hitelesítési szerver beállításához.

Ha a felhasználó bejelentkezik a Weboldalról, illetve nyomtatási feladatot küld a gépre olyan felhasználói adatok használatával, amelyek nincsenek a gépben tárolva, a hitelesítési szerver nem ismert. Ez a beállítás használható egy a gépen tárolt LDAP szerver hitelesítési szerverként történő megadásához.

Ha a bejelentkezés hálózati hitelesítéssel és olyan . UT felhasználói adatok használatával történik, amelyek nincsenek a gépben tárolva, a bejelentkezett felhasználót a gép a gyárilag eltárolt "Rendszergazda" azonosítóval kezeli. További információt a következő részben talál: ["Gyárilag eltárolt felhasználók"](#page-603-1) [\(6-51](#page-603-1). oldal).

### <span id="page-601-0"></span>**LDAP kiszolgáló hozzáférés ellenőrzés**

Az oldalszám-határértékek, jogosultságok és kedvenc műveletek hozzáférés-ellenőrzési adatai az LDAP szerveren tárolhatók, és az LDAP szerver hálózati hitelesítéshez történő használatával elvégezhető a tárolt hozzáférés-ellenőrzési adatokon alapuló felhasználói hitelesítés.

Ez akkor használható, ha a felhasználói hitelesítés hálózati hitelesítéssel, LDAP szerver vagy címtárszolgáltatás (Active Directory stb.) használatával zajlik.

A funkció használata előtt konfigurálja az LDAP szerver hitelesítési beállításait, szerezze be az "Oldalkorlát csoport", "Jogosultsági csoport", "Kedvenc művelet csoport" és "Saját mappa" ellenőrző kódjait (beleértve minden csoport alapbeállítását is), és társítsa ezeket a készülékben tárolt ellenőrző kódokkal.

A funkció használatához az "Oldalkorlát csoport", "Jogosultsági csoport", "Kedvenc művelet csoport" és a "Saját mappa" beállításokhoz társított jellemzőket hozzá kell adni a felhasználói hitelesítéshez használt LDAP szerver címtáradataihoz. A jellemzők adatai az alábbiakban láthatók.

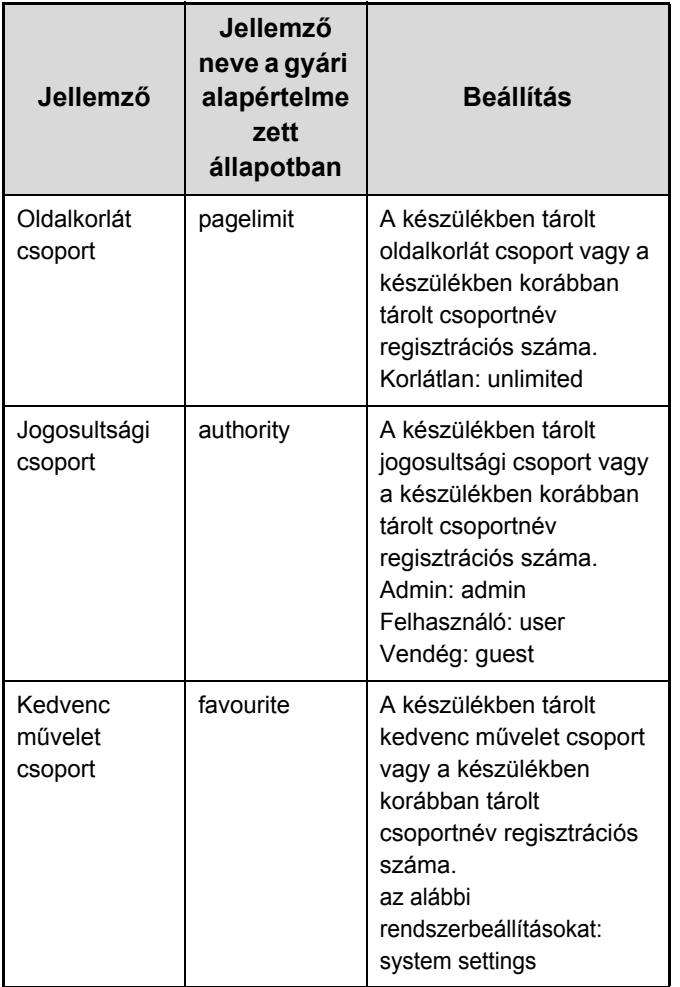

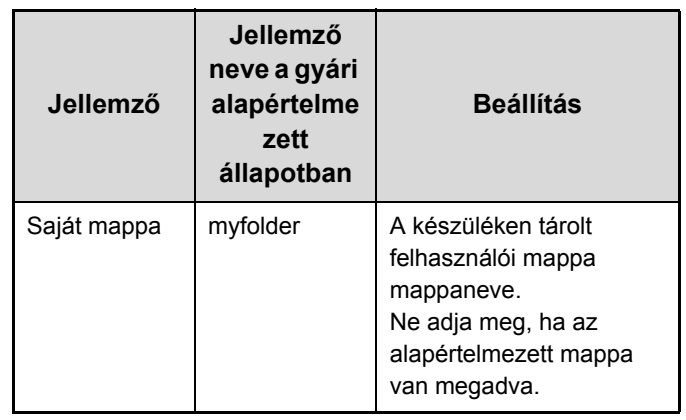

A készülék által az LDAP szerverről lekért jellemzők neve a weboldal "Hálózati beállítások" > "LDAP telepítés" menüjének "Oldalkorlát csoport", "Jogosultsági csoport", "Kedvenc művelet csoport" és "Saját mappa" beállításaiban módosítható.

A minden egyes készüléken tárolt "Oldalkorlát csoport", "Jogosultsági csoport" és "Kedvenc művelet csoport" adatok határozzák meg a felhasználó számára elérhető tényleges jogosultságot és beállításokat. Ahhoz, hogy ezzel a funkcióval biztosítsa, hogy a felhasználók minden készüléken azonos jogosultságot és beállításokat érhessenek el, mindegyik készüléken azonos "Oldalkorlát csoport", "Jogosultsági csoport" és "Kedvenc művelet csoport" adatokat kell azonos regisztrációs számmal tárolni.

A "Saját mappa" beállításnál minden egyes készülék "Egyedi Mappa" értékeként azonos mappanevet kell tárolni.

Az alkalmazott LDAP szerver címtáradatai a készülékről nem módosíthatók. Forduljon az LDAP szerver rendszergazdájához.

#### <span id="page-602-2"></span>**Automatikusan regisztrált felhasználó**

Ha a hozzáférés-ellenőrzés engedélyezett, és a bejelentkezés hálózati hitelesítéssel történik, az LDAP szerveren lévő felhasználói adatok automatikusan tárolódnak a készüléken.

A tárolt adatok a következők:

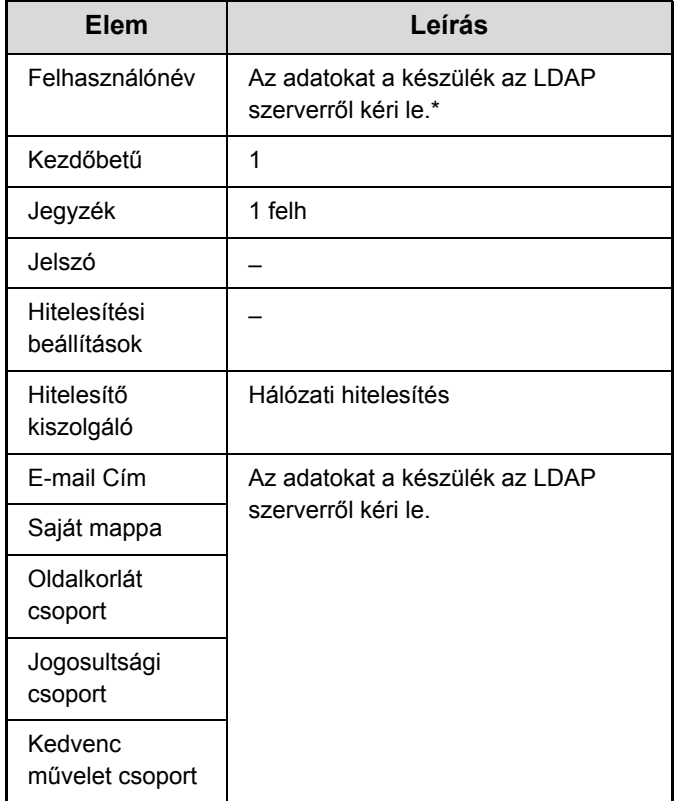

Ha a felhasználónév nem kérhető le, a készülék a hálózati hitelesítéshez felhasználónévként megadott szöveg első 16 karakterét használja.

Ha a bejelentkezési név eltérő, de az LDAP szervertől kapott felhasználónév megegyezik, vagy ha a felhasználónevet már regisztrálta a készüléken, a "Nem lehet bejelentkezni, mert a megadott felhasználónevet már korábban regisztrálták." üzenet jelenik meg, és a bejelentkezés nem lehetséges. Ebben az esetben módosítani kell az LDAP szerveren vagy a készüléken tárolt felhasználónevet. Forduljon a készülék rendszergazdájához.

Ha már 1000 felhasználót tárolt, és az LDAP hitelesítés segítségével automatikus regisztrációt kísérel meg, a következő üzenet jelenik meg, és a bejelentkezés nem lehetséges: "A felhasználónévhez legfeljebb 1000 bejegyzés adható meg. Törölje a régi vagy nem használt bejegyzéseket." Forduljon a készülék rendszergazdájához.

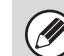

• Ha a hozzáférés-ellenőrzési adatok nem szerezhetők be a hitelesítésre használt LDAP szerverről, a felhasználói hitelesítés nem hajtható végre.

- Ha a készüléken regisztrált felhasználó hitelesítése hálózati hitelesítéssel történik, a felhasználó készüléken tárolt regisztrációs beállításai elsőbbséget élveznek az oldalkorlát csoport, jogosultsági csoport, kedvenc műveletek csoport és a saját mappa beállításoknál.
- Ha az LDAP szervertől beszerzett hozzáférési kód nincs regisztrálva a készülékben, a készülék a gyári alapértelmezett felhasználói jogosultságot alkalmazza.
- Ha ez a funkció nem engedélyezett, és a felhasználót a hálózati hitelesítés nem regisztrált felhasználóként hitelesíti, a készülék a gyári alapértelmezett felhasználói jogosultságot alkalmazza.

## <span id="page-602-0"></span>**Használati állapot megjelenítése belépés után**

Ha a felhasználó azonosítás funkció engedélyezve van, ez a beállítás határozza meg, hogy a felhasználó bejelentkezésekor megjelenjen-e az általa felhasznált oldalak száma.

#### <span id="page-602-1"></span>**Felhasználói információk nyomtatása**

Az alábbi listákat lehet kinyomtatni.

- Felhasz-Nálólista
- Felhasználó oldalszám lista
- Oldalkorlát csoport lista\*
- Jogosultsági csoport lista
- Kedvenc művelet csoport lista\*

• Össz. felhaszn. info nyomt.

Nyomja meg a kívánt lista gombját a nyomtatás megkezdéséhez.

\* Nem nyomtatható, ha nincsenek tárolva csoportok.

## <span id="page-603-0"></span>**Felhasználók listája**

A felhasználó azonosítás opció engedélyezése esetén ez a funkció használható a felhasználók tárolásához, szerkesztéséhez és törléséhez. A [Felhasználók listája] gomb megnyomásakor a következő képernyő jelenik meg.

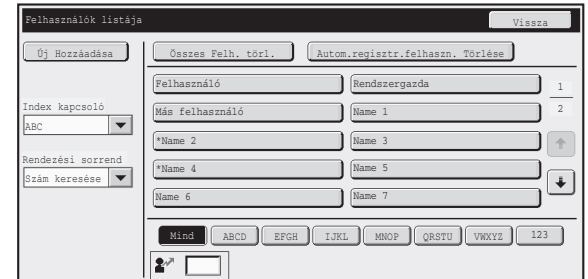

#### • **[Új Hozzáadása] gomb**

Új felhasználó hozzáadásához használja ezt a gombot.

#### • **[Összes Felh. törl.] gomb**

Az összes eltárolt felhasználó törléséhez használja ezt a gombot. (Kivéve a gyárilag tárolt felhasználókat.) Ezt a műveletet csak rendszergazda végezheti.

#### • **Autom.regisztr.felhaszn. Törlése**

Az összes automatikusan regisztrált felhasználó törlése. ☞[Automatikusan regisztrált felhasználó](#page-602-2) ([6-50](#page-602-2). oldal)

• **Felhasználók listája**

Ez jeleníti meg a gyárilag eltárolt felhasználókat és az aktuálisan eltárolt felhasználókat. Az automatikusan regisztrált felhasználók felhasználóneve előtt csillag [\*] látható.

Ki lehet választani egy felhasználót, amelyhez a kiválasztást követően szerkesztés/törlés képernyő nyílik meg.

### **Felhasználó eltárolása**

Regisztrációs képernyő megnyitásához nyomja meg az [Új Hozzáadása] gombot a fenti képernyőn. Legfeljebb 1000 felhasználó tárolható. További információt a következő részben talál: ["Beállítások](#page-604-0)" [\(6-52](#page-604-0). oldal).

#### **Felhasználó szerkesztése/törlése**

A fenti képernyőn megjelenő listából ki lehet választani egy felhasználót, amelyhez a kiválasztást követően szerkesztés/törlés képernyő nyílik meg.

További információt a következő részben talál: ["Beállítások](#page-604-0)" [\(6-52](#page-604-0). oldal). Felhasználót a [Törlés] gombbal törölhet.

• Ha az automatikus belépés engedélyezve lett, az "Összes Felh. törl." opció nem használható.

• A gyárilag eltárolt felhasználók nem törölhetők.

### <span id="page-603-1"></span>**Gyárilag eltárolt felhasználók**

A készülékben a következő felhasználókat tárolták gyári alapbeállításként.

- Felhasználó: A gép rendszergazdájához gyárilag eltárolt fiók.
- Rendszergazda: Hálózati hitelesítés használata esetén, a gépben nem tárolt bejelentkezési név közvetlen megadásakor használt azonosító. (Ezt nem lehet kiválasztani a felhasználó bejelentkezési képernyőn.)
- Más felhasználó:Nyomtatási feladat érvénytelen felhasználói adatokkal történő végrehajtása esetén használt azonosító. (Ezt nem lehet kiválasztani a felhasználó bejelentkezési képernyőn.)

Az egyes felhasználókhoz tartozó beállítások az alábbi táblázatban láthatók.

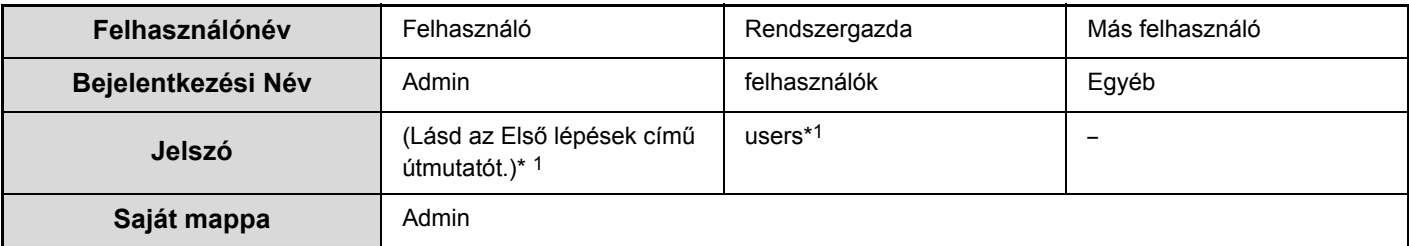

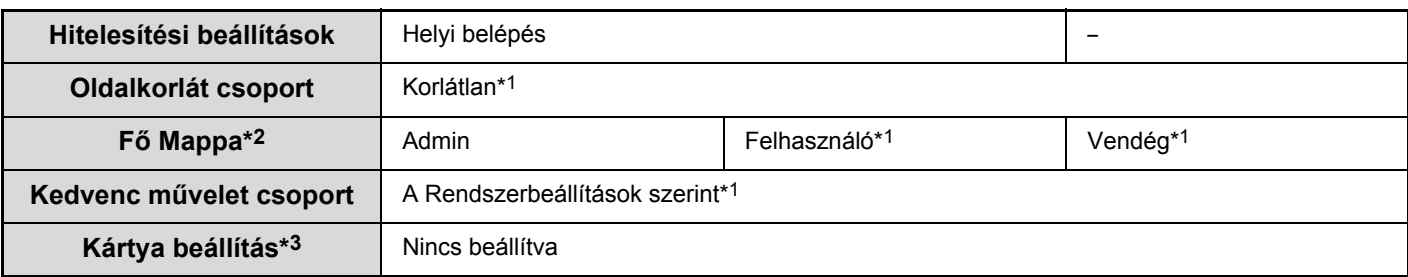

\*1 Módosítható elemek.

\*2 Az egyes beállításokra vonatkozó részletes információt a következő részben talál: ["Beállítások listája és a sabloncsoportok gyári](#page-607-0)  [alapértelmezett beállításai"](#page-607-0) [\(6-55](#page-607-0). oldal).

\*3 Ha rendelkezésre áll a HID-kártyaolvasó.

#### <span id="page-604-0"></span>**Beállítások**

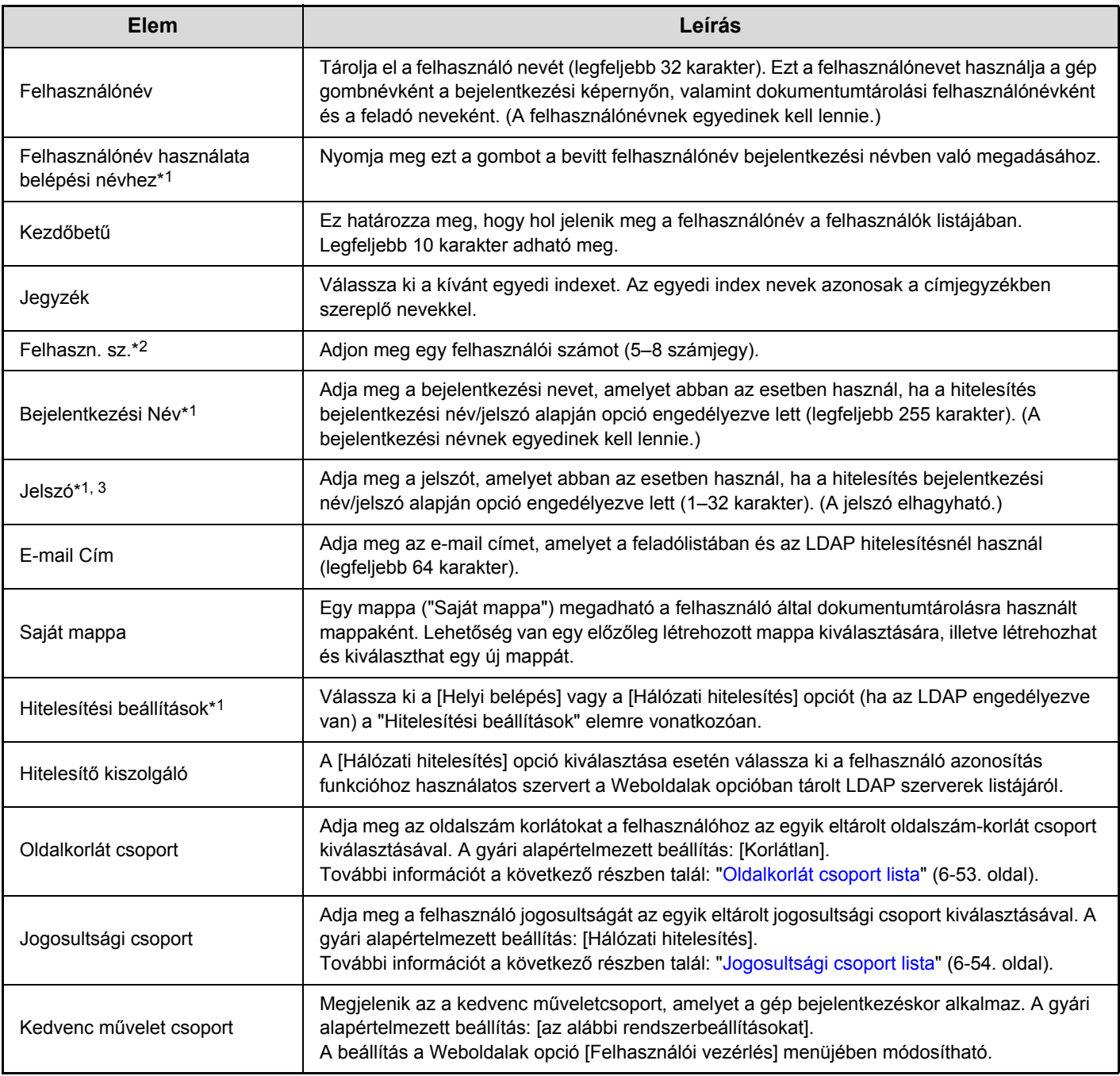

\*1 Nem jelenik meg, ha a "Felhaszn. sz." opció van kiválasztva hitelesítési módként.

\*2 Csak akkor jelenik meg, ha a "Felhaszn. sz." opció van kiválasztva hitelesítési módként.

\*3 Hálózati hitelesítés használata esetén nem kötelező, mivel a rendszer az LDAP szerveren tárolt jelszót használja.

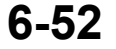

## <span id="page-605-0"></span>**Oldalkorlát csoport lista**

Ez a funkció használható a Hozzáférési korlát beállításokhoz tartozó csoportok tárolásához. Az oldalszám korlátok megadása az egyes felhasználókra vonatkozóan a tárolt csoportok egyikének kiválasztásával történik, ha a felhasználó tárolva lett.

Az [Oldalkorlát csoport lista] gomb megnyomásakor a következő képernyő jelenik meg.

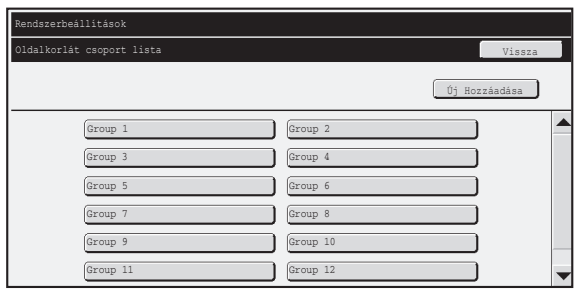

#### • **[Új Hozzáadása] gomb**

Ezzel a gombbal új csoportot adhat hozzá a listához.

#### • **Lista megjelenítése**

Ez jeleníti meg az aktuálisan eltárolt csoportokat. Ki lehet választani egy csoport nevét, amelyhez a kiválasztást követően szerkesztés/törlés képernyő nyílik meg.

### **Oldalszám korlátozási csoport eltárolása**

Regisztrációs képernyő megnyitásához nyomja meg az [Új Hozzáadása] gombot a fenti képernyőn. Legfeljebb 20 csoport tárolható.

További információt a következő részben talál: "[Beállítások"](#page-605-1).

#### **Oldalszám korlátozási csoport szerkesztése**

A fenti képernyőn megjelenő listából ki lehet választani egy csoportot, amelyhez a kiválasztást követően szerkesztés/törlés képernyő nyílik meg.

A beállításokra vonatkozó információt a következő rész tartalmazza: ["Beállítások](#page-605-1)".

Ha a csoportot vissza kívánja állítani a gyári alapértelmezett állapotba, a szerkesztési képernyőn állítsa be a "Válassza ki a rögzítési modellként használt csoport nevét" opciót a "Korlátlan" értékre.

### <span id="page-605-1"></span>**Beállítások**

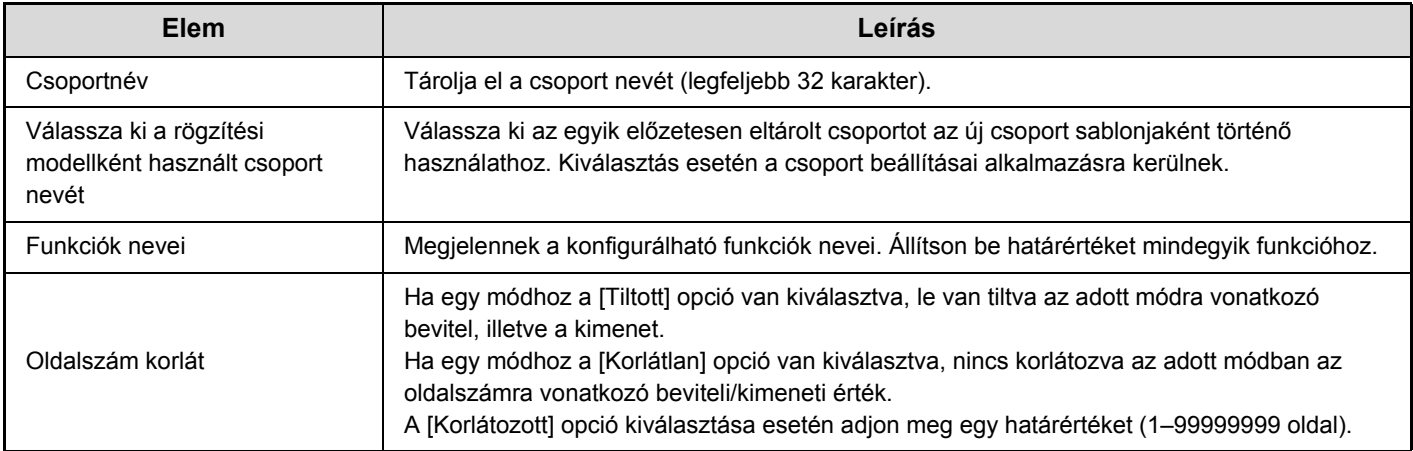

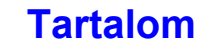

## <span id="page-606-0"></span>**Jogosultsági csoport lista**

Használja ezt a funkciót a felhasználó jogosultság beállítások csoportjainak tárolásához. Az egyes felhasználók eltárolásakor a vonatkozó jogosultság az egyik eltárolt csoport kiválasztásával kerül megadásra. A [Jogosultsági csoport lista] gomb megnyomásakor a következő képernyő jelenik meg.

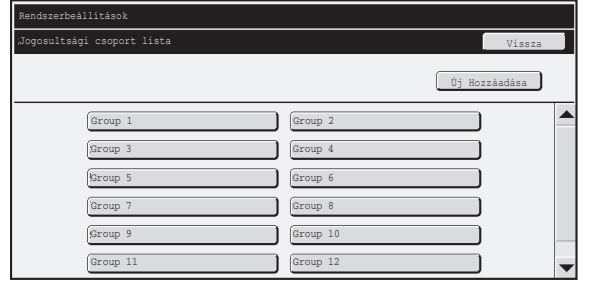

#### • **[Új Hozzáadása] gomb**

Ezzel a gombbal új csoportot adhat hozzá a listához.

#### • **Lista megjelenítése**

Ez jeleníti meg az aktuálisan eltárolt csoportokat. Ki lehet választani egy csoport nevét, amelyhez a kiválasztást követően szerkesztés/törlés képernyő nyílik meg.

## **Jogosultsági csoport eltárolása**

Regisztrációs képernyő megnyitásához nyomja meg az [Új Hozzáadása] gombot a fenti képernyőn. Legfeljebb 20 csoport tárolható.

A beállításokra vonatkozó további információt a következő rész tartalmaz: ["Beállítások listája és a sabloncsoportok gyári](#page-607-0)  [alapértelmezett beállításai](#page-607-0)" ([6-55.](#page-607-0) oldal).

### **Jogosultsági csoport szerkesztése**

A fenti képernyőn megjelenő listából ki lehet választani egy csoportot, amelyhez a kiválasztást követően szerkesztés/törlés képernyő nyílik meg. A beállításokra vonatkozó további információt a következő rész tartalmaz: "[Beállítások listája és a sabloncsoportok gyári alapértelmezett beállításai](#page-607-0)" ([6-55.](#page-607-0) oldal). Ha a csoportot vissza kívánja állítani a gyári alapértelmezett állapotba, válassza ki a [Vissza az Adminisztrátor jogosultsághoz], [Vissza a Felhasználó jogosultsághoz] vagy a [Vissza a Vendég jogosultsághoz] opciót.

## <span id="page-607-0"></span>**Beállítások listája és a sabloncsoportok gyári alapértelmezett beállításai**

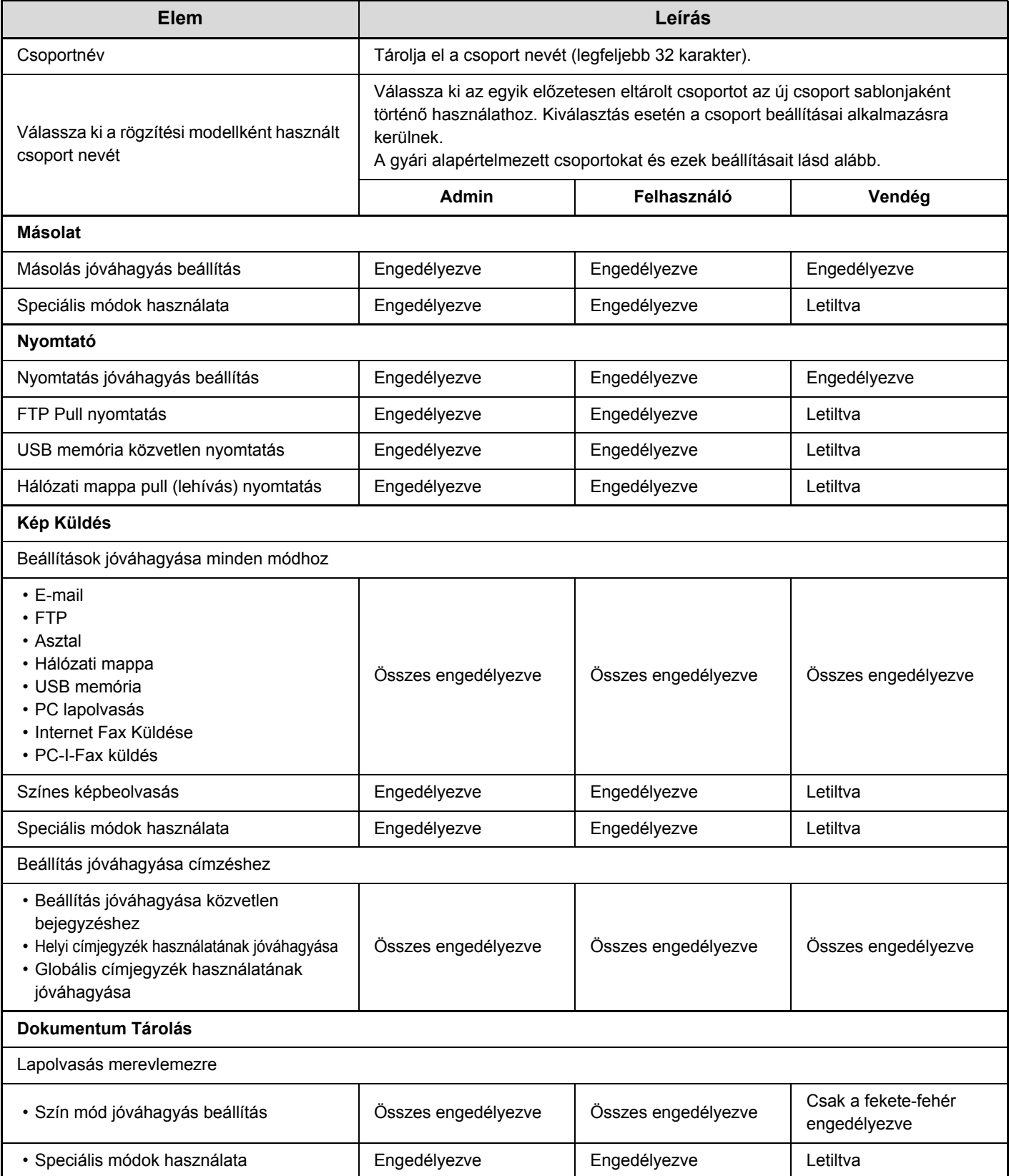

**[Tartalom](#page-553-0)**

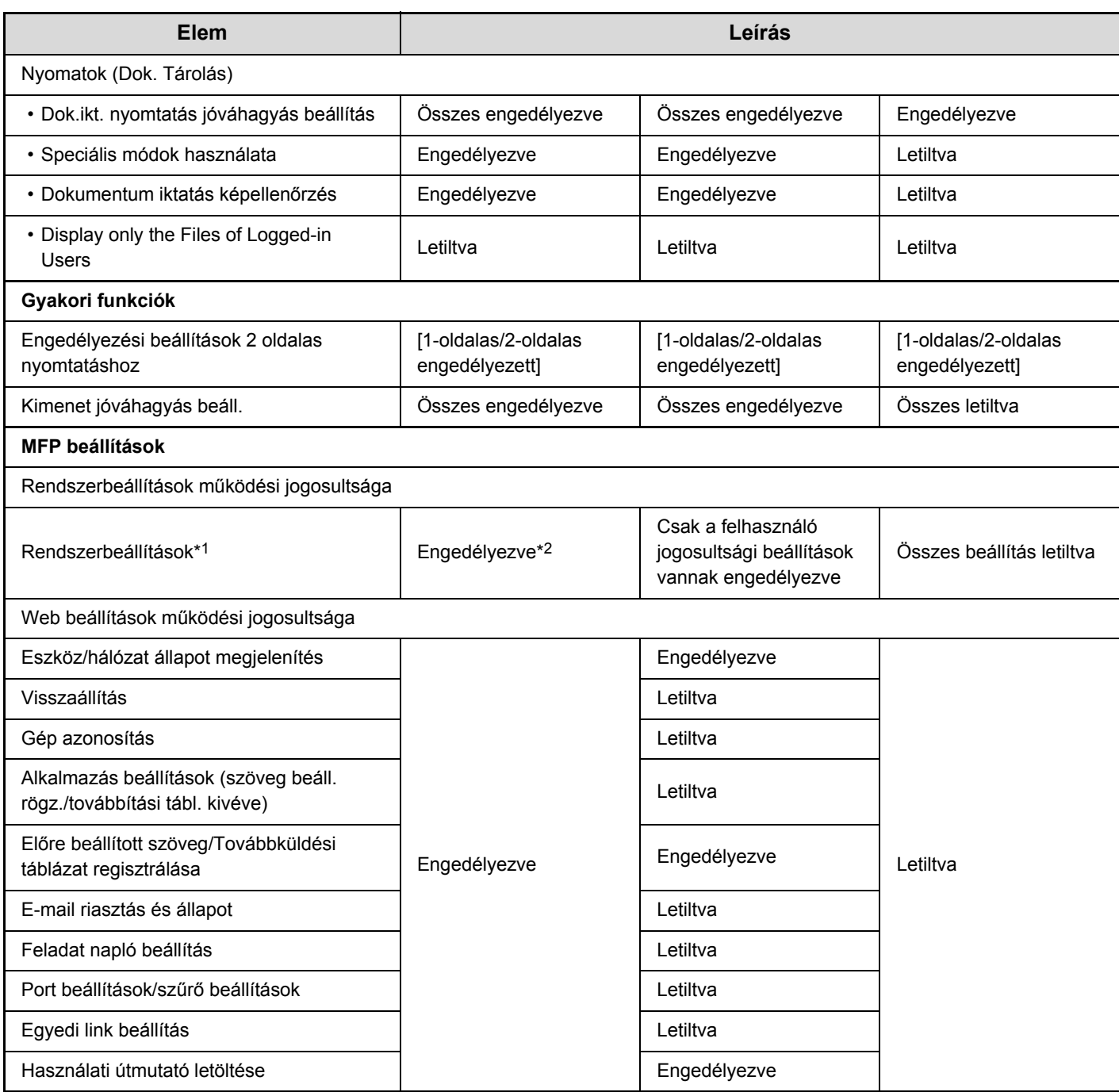

\*1 Az egyes beállításokra vonatkozó bővebb információt lásd a rendszerbeállítások (általános/rendszergazda) menüben található listákban.

\*2 Az összes engedélyezett, kivéve a következőt: "Rendszergazda jelszó módosítása".

 $(\mathscr{O}% )_{\mathbb{Z}}\times\mathscr{O}_{\mathbb{Z}}\times\mathscr{O}_{\math$ 

A gép műszaki jellemzőitől és a telepített kiegészítő berendezésektől függően előfordulhat, hogy bizonyos beállítások nem használhatók.

## <span id="page-609-0"></span>**Kedvenc művelet csoport lista**

Ez a funkció a kedvenc műveletcsoportok és a Saját menü tárolását teszi lehetővé.

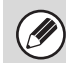

Ezt a beállítást csak a Weboldalak opciónál lehet konfigurálni. A gép érintőpaneljén nem lehet konfigurálni ezt a beállítást.

### <span id="page-609-1"></span>**Kedvenc műveletcsoport rögzítés**

Az előnyben részesített beállítások csoport formájában elmenthetők. Például, az idegen anyanyelvű felhasználónak általában át kell állítania a kijelző nyelvét minden alkalommal, amikor a gépet használja. Ha azonban egy kedvenc műveletcsoportban tárolja a nyelvet, a gép automatikusan kiválasztja azt, amikor a felhasználó bejelentkezik.

#### **Beállítások**

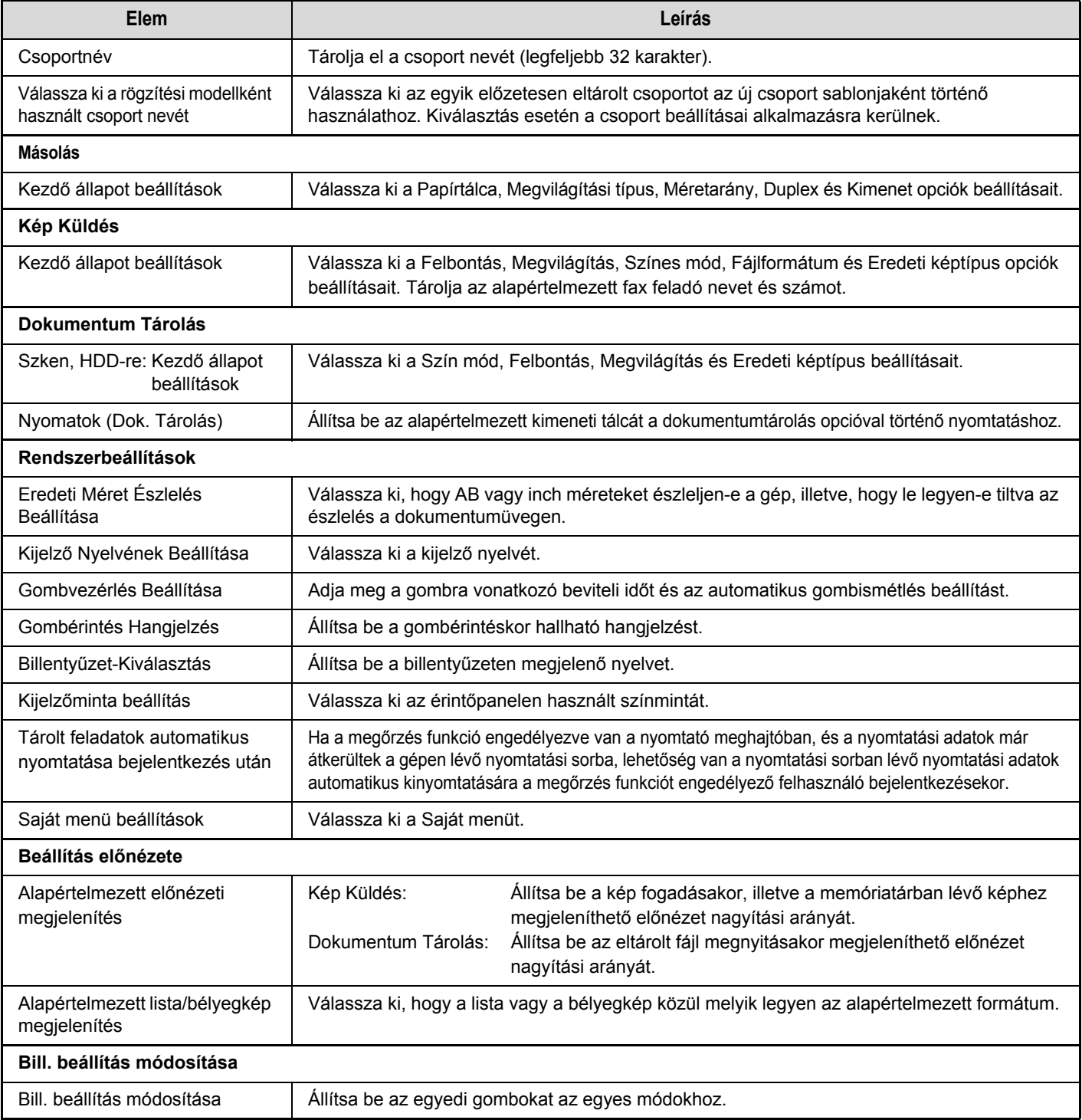

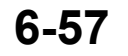

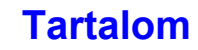

## <span id="page-610-0"></span>**Saját menü lista**

A főablak beállításait előzetesen tárolni kell. Kedvenc műveletcsoport tárolásakor válasszon ki egy Saját menüt.

#### **Beállítások**

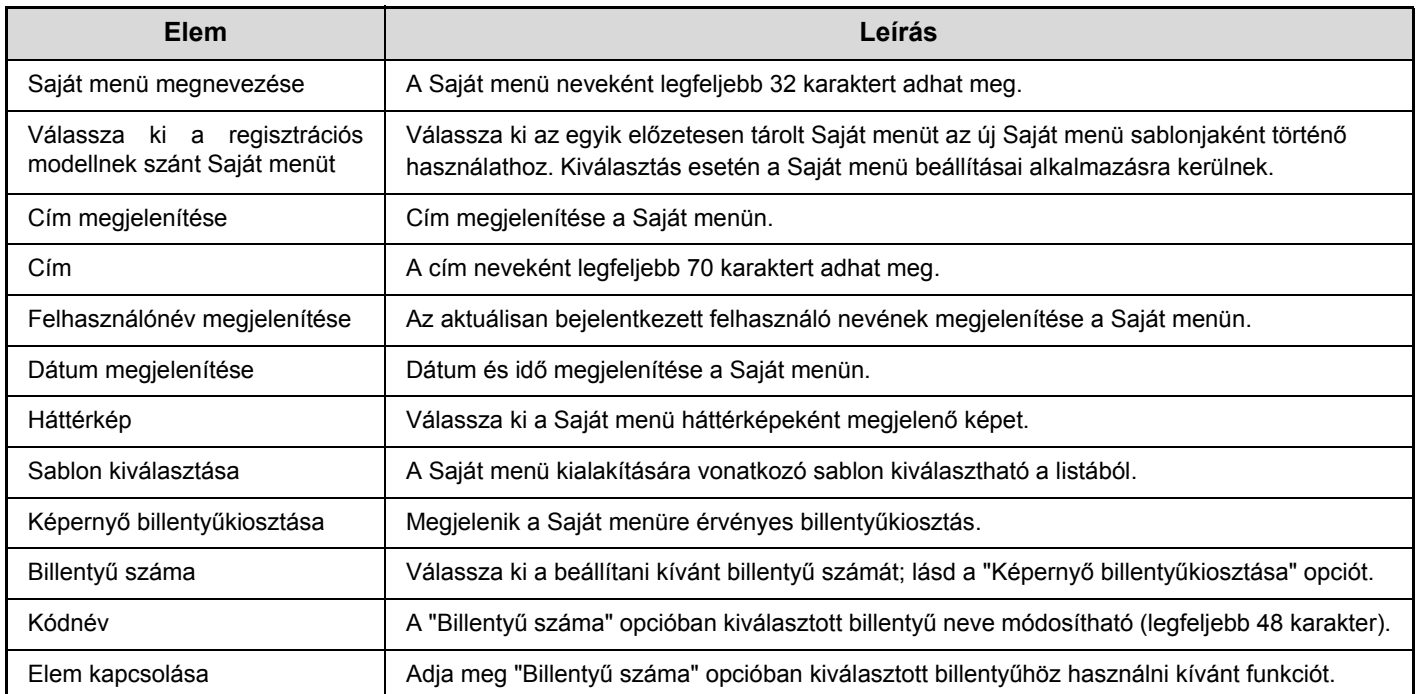

## <span id="page-611-0"></span>**Felhasználó számláló**

Ez jeleníti meg az egyes felhasználók által nyomtatott oldalak összes számát. A [Felhasználó számláló] gomb megnyomásakor a következő képernyő jelenik meg.

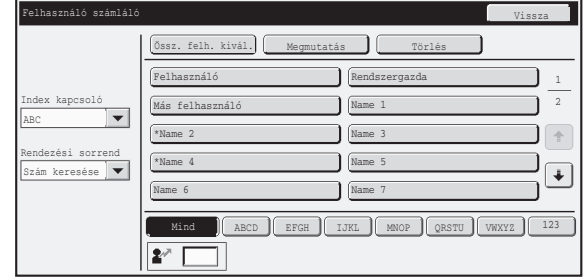

#### • **[Össz. felh. kivál.] gomb**

Ez a művelet kiválasztja az összes felhasználót.

#### • **[Megmutatás] gomb**

Ez a művelet megjeleníti a kiválasztott felhasználóra vonatkozó összes példányszámot.

#### • **[Nullázás] gomb**

Ø.

Ezzel a művelettel nullázható a kiválasztott felhasználóra vonatkozó példányszám.

#### • **Felhasználók listája**

Ez jeleníti meg a gyárilag eltárolt felhasználókat és az aktuálisan eltárolt felhasználókat. Felhasználó kiválasztásához válassza ki a felhasználó nevét.

## **Felhasználói példányszám megjelenítése**

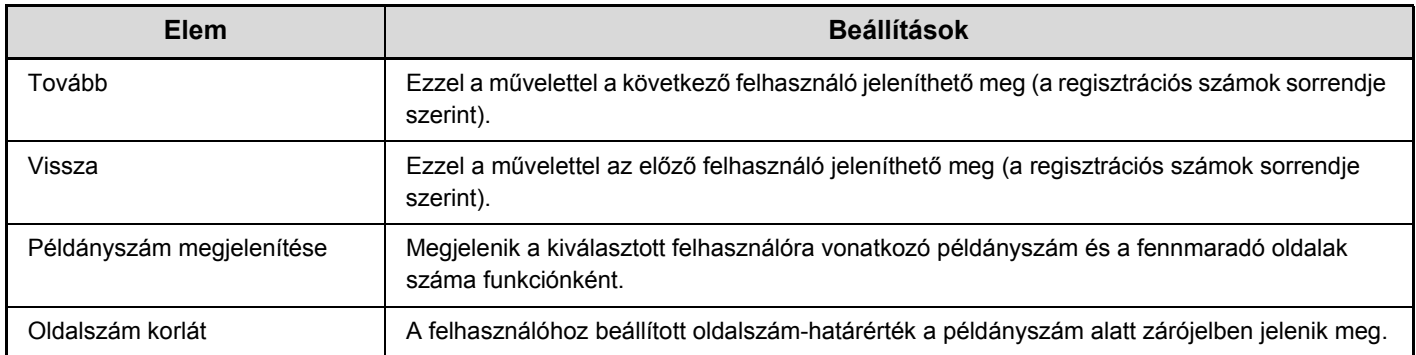

Válasszon ki egy felhasználót a fenti képernyőn, és nyomja meg a [Megmutatás] gombot. Megjelenik a kiválasztott felhasználóra vonatkozó példányszám.

• A nem telepített eszközök számlálója nem jelenik meg.

• A felhasználói példányszám mentését a Weboldal menüben található [Felhasználói Vezérlés] - [Felhasználó számláló] - [A felhasználói számláló mentése] opció kiválasztásakor megjelenő képernyőn lehet végrehajtani.
**[Tartalom](#page-553-0)**

# **Felhasználói példányszám nullázása**

Válasszon ki egy felhasználót a beállítás képernyőn, és nyomja meg a [Nullázás] gombot. Megjelenik a kiválasztott felhasználó példányszámára vonatkozó nullázási képernyő.

A nullázási képernyő attól függően változik, hogy egyetlen felhasználó vagy egyszerre több felhasználó lett-e kiválasztva. Az egyes esetekben megjelenő elemek leírását az alábbi táblázat tartalmazza.

#### **Egyetlen felhasználó kiválasztása esetén**

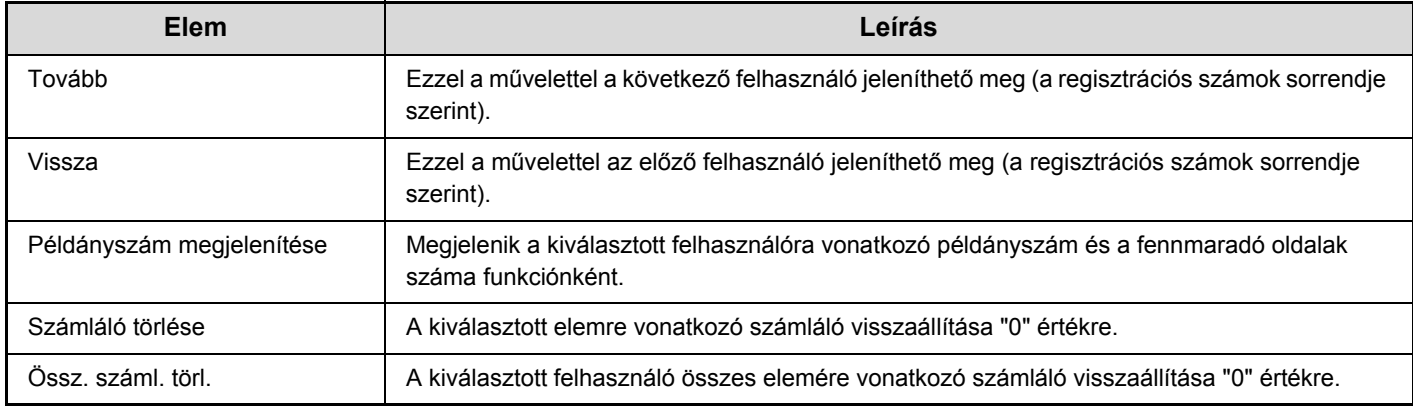

### **Egyszerre több felhasználó kiválasztása esetén**

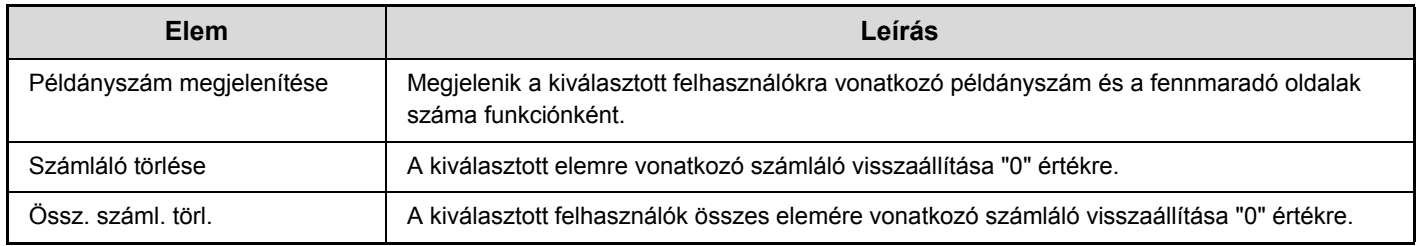

# **Kártya beállítás**

### **(ha rendelkezésre áll a HID-kártyaolvasó.)**

Akkor adja meg ezt a beállítást, ha a felhasználóazonosítást Sharp OSA külső hitelesítési alkalmazás és HID-kártya segítségével végzi.

### **Kártyaolvasó eszköz regisztráció**

Ebben a beállításban megjelenik a csatlakoztatott HID-kártyaolvasó termék- és gyártóazonosítója. A HID-kártyaolvasó tárolásához nyomja meg a [Leolvas] gombot.

\* A HID-kártya használatának engedélyezéséhez szükséges beállításokról a szerviztechnikustól tudhat meg többet.

# **Energiatakarékos**

Az energiatakarékos beállítások segítenek csökkenteni az energiaköltséget. Környezetvédelmi szempontból ezek a beállítások elősegítik a környezetszennyezés csökkentését, illetve a természeti erőforrások megőrzését. A beállítások konfigurálásához nyomja meg az [Energiatakarékos] gombot.

# **Festéktakarékos mód**

Csökkentheti a nyomtatáshoz felhasznált festék mennyiségét.

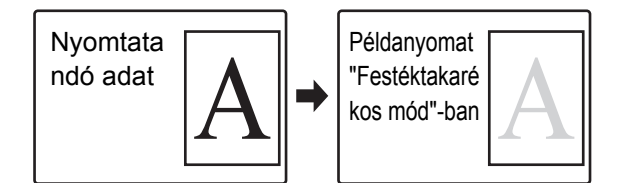

- A [Nyomtatás] opció csak akkor áll rendelkezésre festéktakarékos módban, ha a gép nyomtató meghajtója nincs használatban. A nyomtató meghajtó használata esetén a nyomtató meghajtó beállítása élvez elsőbbséget. Előfordulhat, hogy ez a funkció néhány alkalmazásban és operációs rendszeren nem működik.
	- A [Másolat] opció festéktakarékos módban nem áll rendelkezésre az Egyesült Királyságban.

# <span id="page-613-0"></span>**Automatikus árammegszakítás**

Ez a beállítás engedélyezi, illetve letiltja az Automatikus kikapcsolás funkciót. Törölje a pipát, ha azt szeretné, hogy az Automatikus kikapcsolás funkció ne működjön. Ha a beállított időtartam eltelik a nyomtatás befejezése után, az Automatikus kikapcsolás bekapcsol, és a gépet készenléti állapotba helyezi minimális szintű energiafogyasztás mellett.

Ez a funkció csökkenti az energiaköltségeket, ugyanakkor elősegíti a természeti erőforrások megőrzését, illetve a környezetszennyezés csökkentését.

Ha az szeretné, hogy az Automatikus kikapcsolás funkció a lehető legkevesebbszer aktiválódjon, ajánlatosabb meghosszabbítani az időbeállítást, amelynek letelte után az automatikus kikapcsolás megtörténik, mint teljesen letiltani a funkciót. (Az időtartam beállítása az alábbi, következő funkcióval módosítható: ["Automatikus Kikapcsolás Id](#page-613-1)őzítő".)

# <span id="page-613-1"></span>**Automatikus Kikapcsolás Időzítő**

Az Automatikus kikapcsolás aktiválását megelőző időtartam 1-től 240 percig bármilyen értékre beállítható. Válasszon olyan időtartamot, amely leginkább megfelel az irodai szükségleteknek.

kos mód"-ban **Az időzítő beállítás nem működik, ha az Automatikus** kikapcsolás funkció le van tiltva az "[Automatikus](#page-613-0)  [árammegszakítás](#page-613-0)" opció használatával.

# **Előfűtés Üzemmód Beállítása**

Az Előfűtés üzemmód aktiválását megelőző időtartam 1-től 240 percig bármilyen értékre beállítható. Az Előfűtés üzemmód akkor aktiválódik, ha a nyomtatás befejezése után eltelik az ehhez a funkcióhoz beállított időtartam anélkül, hogy további műveletek történnének. Ez a funkció csökkenti az energiaköltségeket, ugyanakkor elősegíti a természeti erőforrások

megőrzését, illetve a környezetszennyezés csökkentését.

Válasszon olyan időtartamot, amely leginkább megfelel az irodai szükségleteknek.

Az Előfűtés üzemmódot nem lehet letiltani.

# **Kezelési Beállítások**

A gép működésével kapcsolatos beállítások konfigurálhatók. A beállítások konfigurálásához nyomja meg a [Kezelési Beállítások] gombot.

# **Egyéb beállítások**

# **Gombérintés Hangjelzés**

Ezzel a beállítással módosíthatja (vagy kikapcsolhatja) a gombok megnyomásakor hallható hangjelzés hangerejét. Beállíthatja azt is, hogy az alapértékeknél három hangjelzés legyen hallható, amikor az arányt állítja be a másolási üzemmódban, vagy amikor bármilyen üzemmódban a megvilágítást állítja be.

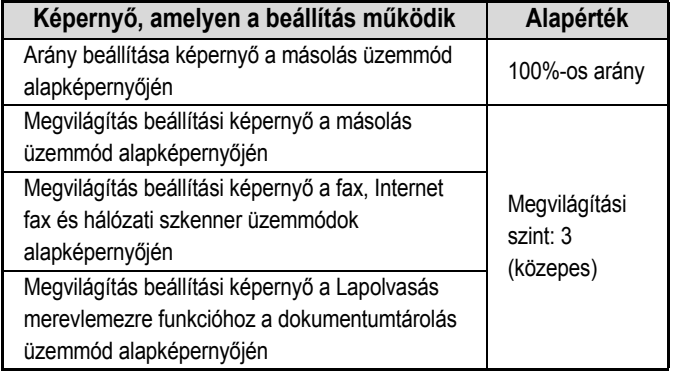

# **Alapállapotba Helyezés Beállítása**

Az Alapállapotba helyezés funkció aktiválását megelőző időtartam 10-től 240 másodpercig bármilyen értékre beállítható.

Ha a gépet nem használják az itt beállított időtartamig, az Alapállapotba helyezés funkció töröl minden kiválasztott beállítást, és a gép visszatér a másolás üzemmód alapképernyőjéhez vagy a feladatállapot képernyőhöz.

### **Auto törlés időzítő törlése**

Ezzel az opcióval letilthatja az automatikus törlés funkciót.

# **Üzenet Megjelenítési Idő Beállítás**

Az időtartam, ameddig az üzenetek láthatók az érintőpanelen (az időtartam, amely elteltével az üzenet automatikusan törlődik) 1-től 12 másodpercig bármilyen értékre beállítható.

# **Kijelző Nyelvének Beállítása**

Az érintőpanelen megjelenő nyelv módosítható.

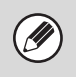

Ha a felhasználó azonosítás funkció engedélyezett, és a kijelző nyelvének beállítása meg van adva a kedvenc műveletcsoportban, az a beállítás elsőbbséget élvez.

# **Alapértelmezett Kijelző Beállítása**

Beállítja az alapállapotba helyezés és bejelentkezés után megjelenő képernyőt. Kiválaszthatja a másolás, a képküldés vagy a dokumentumtárolás üzemmód alapképernyőjét, a kezdőképernyőt vagy a Sharp OSA képernyőt.\*

\* Felszerelt alkalmazás-kommunikációs modul esetén.

# **Feladat prioritás művelet letiltása**

Ez a opció letiltja a feladat prioritás funkciót, és elrejti a [Prioritás] gombot a feladat állapota képernyőn.

# **Bypass nyomtatás letiltása**

Ezzel a beállítással letilthatja a megelőző (bypass) nyomtatást (más feladatok kinyomtatása egy olyan feladat előtt, amely le lett állítva\*, mivel egyik tálcában sem található a feladathoz szükséges papír).

Nem tartoznak ide azok az esetek, amikor a papír a feladat végrehajtása közben fogy ki.

# **Gombvezérlés Beállítása**

### **Kulcsbevitel elfogadásának időpontja**

Ez a beállítás határozza meg, mennyi ideig kell nyomva tartani egy gombot ahhoz, hogy a gomb bevitel regisztrálva legyen. Az időtartam 0 és 2 másodperc közötti értékre állítható be 0,5 másodperces léptetéssel.

Az idő beállítás meghosszabbításával a véletlenül megnyomott gomb által képviselt érték bevitele megakadályozható. Vegye figyelembe azonban, hogy amennyiben hosszabb beállítást választ, jobban kell ügyelni arra, hogy a gomb megnyomásakor a bevitel regisztrálva legyen.

### **Automatikus Gombismétlés Letiltása**

Ez az opció letiltja a gombismétlést.

A Gombismétlés funkció használatával egy gomb megnyomása esetén a beállítás folyamatosan változik, nem csupán akkor, amikor külön még egyszer megnyomják a gombot.

# **Órabeállítás tiltása**

Ezzel a beállítással letilthatja a dátum és idő módosítását.

# **Borító/beszúrás üzemmód letiltása**

**(Felszerelt automata dokumentumadagoló esetén.)** Ezzel a beállítással letilthatja a borítók és beszúrt lapok alkalmazására vonatkozó funkció használatát.

# **Billentyűzet prioritás beállítása**

Külső billentyűzet csatlakoztatása esetén kiválaszthatja, hogy a képernyő-billentyűzetet vagy a külső billentyűzetet használja-e.

# **Kezdő eredeti számláló állás**

**(Felszerelt automata dokumentumadagoló esetén.)**

Ezzel a beálltással adható meg, hogy a speciális funkciók "Eredeti számláló" opciója engedélyezve legyen-e az egyes funkciókhoz.

### **Másolat**

- Másolat
- **Kép Küldés**
- Lapolvasás
- Internet-Fax
- Adatbevitel

### **Dokumentum Tárolás**

• Szken, HDD-re

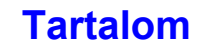

# **Kijelzőminta beállítás**

Hat rendelkezésre álló színminta közül lehet kiválasztani az érintőpanelen használt színmintát. Lehetőség van megtekinteni a kiválasztott minta bemutatóképét.

# **Bill. beállítás módosítása**

A gyakran használt funkciókhoz gyorsgombok jeleníthetők meg az egyes módok alapképernyőjén. A módosított gombokkal kapcsolatos bővebb információt az egyes funkciókat ismertető fejezetek tartalmaznak. A beállításokat lásd alább.

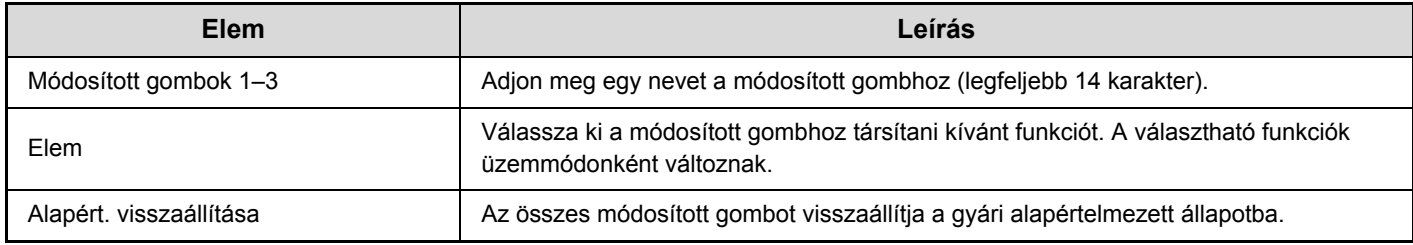

Ezt a beállítást csak a Weboldalak opciónál lehet konfigurálni. A gép érintőpaneljén nem lehet konfigurálni ezt a beállítást.

# **Saját képernyő beállítások**

Ezzel konfigurálhatja a [KEZDŐ KÉPERNYŐ] gomb megnyomásakor megjelenő kezdőképernyőt. A beállításokat lásd alább.

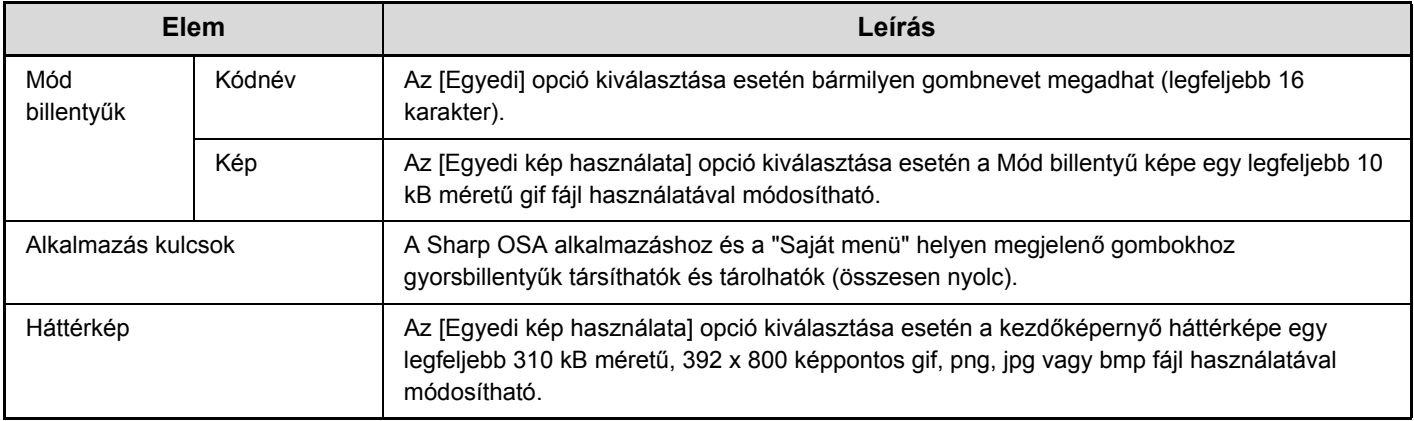

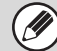

(M

Ezt a beállítást csak a Weboldalak opciónál lehet konfigurálni. A gép érintőpaneljén nem lehet konfigurálni ezt a beállítást.

# **Saját menü beállítások**

Ezzel konfigurálhatja a [Saját menü] gomb megnyomásakor megjelenő Saját menü képernyőt A beállításokat lásd alább.

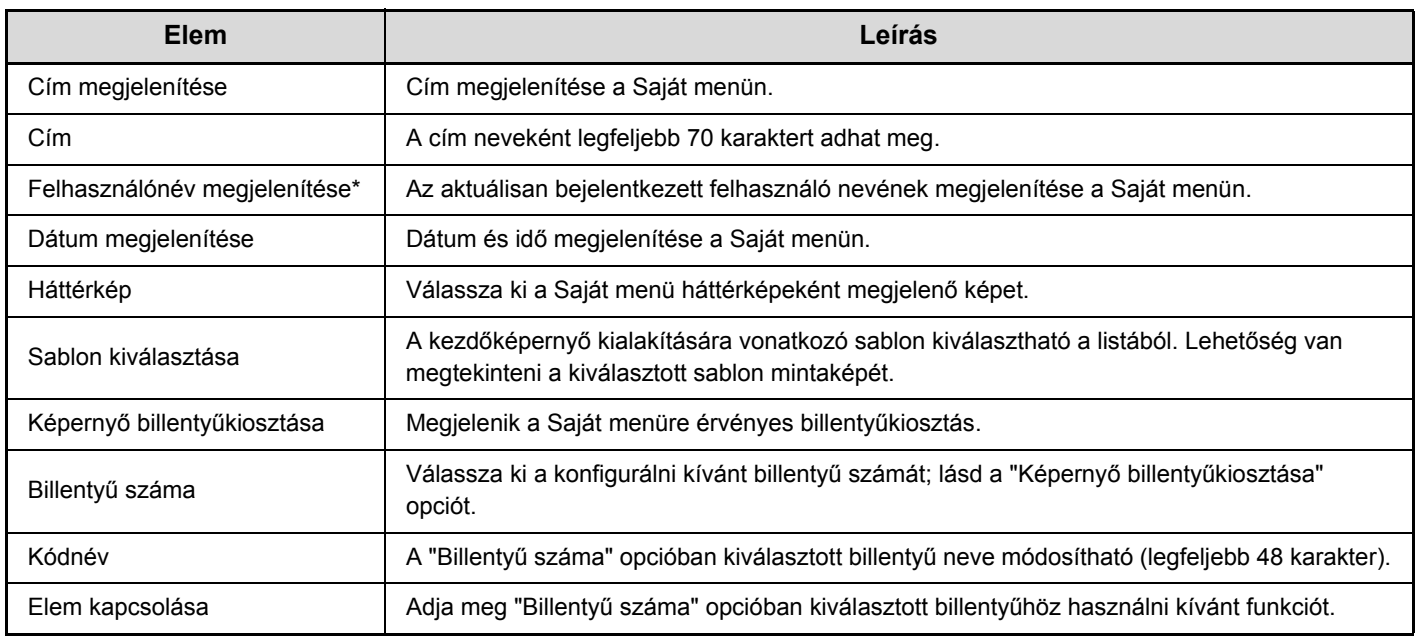

\* Nem jelenik meg, ha nincs engedélyezve a felhasználó azonosítás funkció.

Ø

Ezt a beállítást csak a Weboldalak opciónál lehet konfigurálni. A gép érintőpaneljén nem lehet konfigurálni ezt a beállítást.

# **Beállítás előnézete**

Konfigurálja a beállításokat az előnézeti képernyőhöz, amely fax- és képküldéshez, valamint dokumentumtároláshoz használható.

## **Alapértelmezett Előnézet**

Állítsa be az [Előnézet] gomb kijelölési állapotát az összes alábbi képernyőn.

### **Másolás**

### **Kép küldés**

- Lapolvasás elküldése
- Küld. Internet Fax
- Faxküldés
- Adatbevitel
- USB memória beolvasás
- Címtár

### **Dokumentum tárolás**

• Lapolvasás merevlemezre

# **Alapértelmezett előnézeti megjelenítés**

Állítsa be a fax- és képküldéshez, valamint dokumentumtároláshoz használható előnézeti képernyő megjelenítésének nagyítási arányát.

### **Fogadott adatok ellenőrzési beállítása**

Válassza ki, hogy megjelenjen-e előnézeti kép a fogadott faxokhoz, illetve internet faxokhoz.

## **Alapértelmezett lista/bélyegkép megjelenítés**

Válassza ki, hogy a dokumentumtárolás funkció fájlválasztási képernyőjének valamint a fogadott faxok listázási képernyőjének alapértelmezett megjelenítési formátuma a lista vagy a bélyegkép legyen-e.

# **Távoli kezelés beállítása**

Konfigurálja a gép azonos hálózatra csatlakoztatott számítógépről történő távoli működtetéséhez szükséges beállításokat.

### **Távoli szoftverkezelés**

#### **Kezelési jogosultság**

Ez a funkció akkor használatos, ha a gép távoli működtetéséhez távoli szoftvert használnak. **Jelszóbeviteli képernyő megtekintése** Ha a gép távoli működtetéséhez távoli szoftvert használnak, lehetőség van arra, hogy a jelszóbeviteli

képernyő megjelenjen a gépen, a számítógépen, vagy mindkettőn.

# **Kezelés megadott PC-ről**

### **Kezelési jogosultság**

Ezzel a funkcióval engedélyezhető a gép megadott számítógépről történő távoli működtetése.

#### **Gazdaszámítógép vagy PC IP-címe**

Adja meg a géphez csatlakozó számítógép gazdanevét vagy IP-címét.

Legfeljebb 127 karakter adható meg.

#### **Jelszóbeviteli képernyő megtekintése**

Ha a gép távoli működtetéséhez egy adott számítógépet használnak, lehetőség van arra, hogy a jelszóbeviteli képernyő megjelenjen a gépen, a számítógépen, vagy mindkettőn.

### **Kezelés jelszavas felhasználó által**

### **Kezelési jogosultság**

Ezzel a funkcióval engedélyezhető a gép működtetése a jelszóval rendelkező felhasználó számára. A jelszóval kapcsolatos bővebb információért forduljon a szerviz technikushoz.

### **Jelszóbeviteli képernyő megtekintése**

Ha egy jelszóval rendelkező felhasználó távolról működteti a gépet, lehetőség van arra, hogy a jelszóbeviteli képernyő megjelenjen a gépen, a számítógépen, vagy mindkettőn.

# **Lágy billentyűzetsablon beállítás**

A cím vagy tartomány megadásakor gyakran használt szöveget tárolja. Legfeljebb 16 karakter adható meg.

# **Eszköz Meghatározása**

Ezek a beállítások vezérlik a gépre telepített berendezéseket. A beállítások konfigurálásához nyomja meg az [Eszköz Meghatározása] gombot.

# **Egyéb beállítások**

# **Eredeti adagolási mód**

### **(Felszerelt automata dokumentumadagoló esetén.)**

Az alábbi eredeti adagolási módok állíthatók be az alapértelmezett működéshez másolás, lapolvasás merevlemezre és képküldés üzemmódokban. Ha valamelyik módot gyakran használja, ez az opció megspórolja Önnek, hogy minden egyes használatkor ki kelljen választani a módot az extra funkciók közül.

- Vegyes méretű eredeti (Egyező szélesség (csak Másolás módban)/Különböző szélesség)
- Lassú beolvasás mód

# **Gerinctűzés Helyének Állítása**

### **(Ha a gerinctűző finisher telepítve van.)**

Ha a gerinctűző finisher telepítve van, ezzel a beállítással lehet módosítani a tűzési pozíciót (hajtási pozíció) a brosúra tűzés funkcióhoz.

Az érték 0,2 mm-es léptetéssel módosítható az egyes papírméretek alappozíciójához viszonyított ±5,0 mm-es tartományon belül.

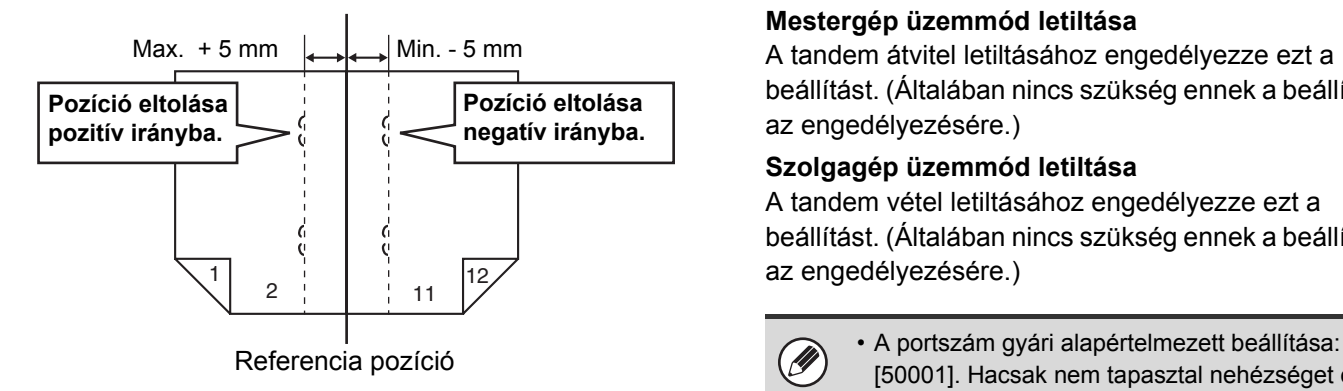

### **Automatikus Papírválasztás Beállítása**

Megadhatók az Automatikus papírválasztás funkció által kiválasztandó papírtípusok\*. Válassza az alábbi beállítások egyikét:

- Normál Papír
- Normál és újrahaszn. papír
- Újrahasznosított Papír

Az Automatikus papírválasztás funkció nem fog más papírtípust kiválasztani, csak az ezzel a beállítással megadott papírtípusokat.

\* Az egyes papírtálcákhoz beállított papírtípust a "[Papírtálcák Beállításai"](#page-565-0) [\(6-13](#page-565-0). oldal) funkció használatával állíthatja be a Rendszerbeállítások (általános) fejezetben leírtak szerint.

# **Tandem kapcsolat beállítás**

Ha két gépet használnak hálózati nyomtatóként TCP/IP protokollal, ezzel a beállítással konfigurálható a tandem szolgagépként használt gép portszáma és IP-címe.

### **Mestergép üzemmód letiltása**

A tandem átvitel letiltásához engedélyezze ezt a beállítást. (Általában nincs szükség ennek a beállításnak az engedélyezésére.)

### **Szolgagép üzemmód letiltása**

A tandem vétel letiltásához engedélyezze ezt a beállítást. (Általában nincs szükség ennek a beállításnak

[50001]. Hacsak nem tapasztal nehézséget ezzel a beállítással, ne változtassa meg a portszámot.

• Engedélyezett felhasználó azonosítás funkció esetén a tandem funkció használatához ugyanazt a bejelentkezési nevet és jelszót kell használni a mestergépen és a szolgagépen. Ellenkező esetben megtörténhet, hogy a példányszám nem lesz hozzáadva a megfelelő felhasználói kódhoz, illetve előfordulhat, hogy csak a mestergép fog nyomtatni.

### **[Tartalom](#page-553-0)**

### **Finisher tálcák automatikus váltása**

### **(Felszerelt finisher (nagyméretű rendező) esetén.)**

Ha a finisher felső tálcájában lévő lapok száma eléri a lapok határértékét, a kimenet automatikusan az alsó tálcára vált át.

### **Mervlemez optimalizálása**

Ez a funkció optimalizálja a gép merevlemezét az adatok töredezettségmentesítésével. Ha egy feladat folyamatban van, megjelenik egy üzenet, és az optimalizálás a feladat befejezéséig nem kezdődik el. Az optimalizálás közben nem lehet végrehajtani az alábbi műveleteket:

- Hozzáférés a Weboldal opcióhoz, nyomtatási adatok fogadása
- Gombok használata a kezelőpanelen
- A gép kikapcsolása a hálózati főkapcsolóval.
- Automatikus árammegszakítás

Ĝ

Ha az optimalizálás befejeződött, a gép automatikusan újraindul.

> Ha a dokumentumtárolás funkciót gyakran használja, és a fájlok kiadása meglehetősen lassúnak tűnik, a merevlemez optimalizálása javíthat a teljesítményen.

# **Munkanapló Összes Adatának Törlése**

Ezzel a funkcióval törölheti a teljes munkanaplót. (Általában nincs szükség ennek a funkciónak a használatára.)

A gépen végzett feladatokról naplófájl készül. A munkanapló segítségével ellenőrizhető a gép általános használata. A munkanapló böngészőprogram segítségével, CSV formátumban számítógépre írható.

# **Eredeti Méret Észlelés Beállítása**

Az alább bemutatott 8 szabvány eredeti méret csoport egyikét lehet kiválasztani az eredeti méret észlelés funkció által végrehajtott méretérzékeléshez.

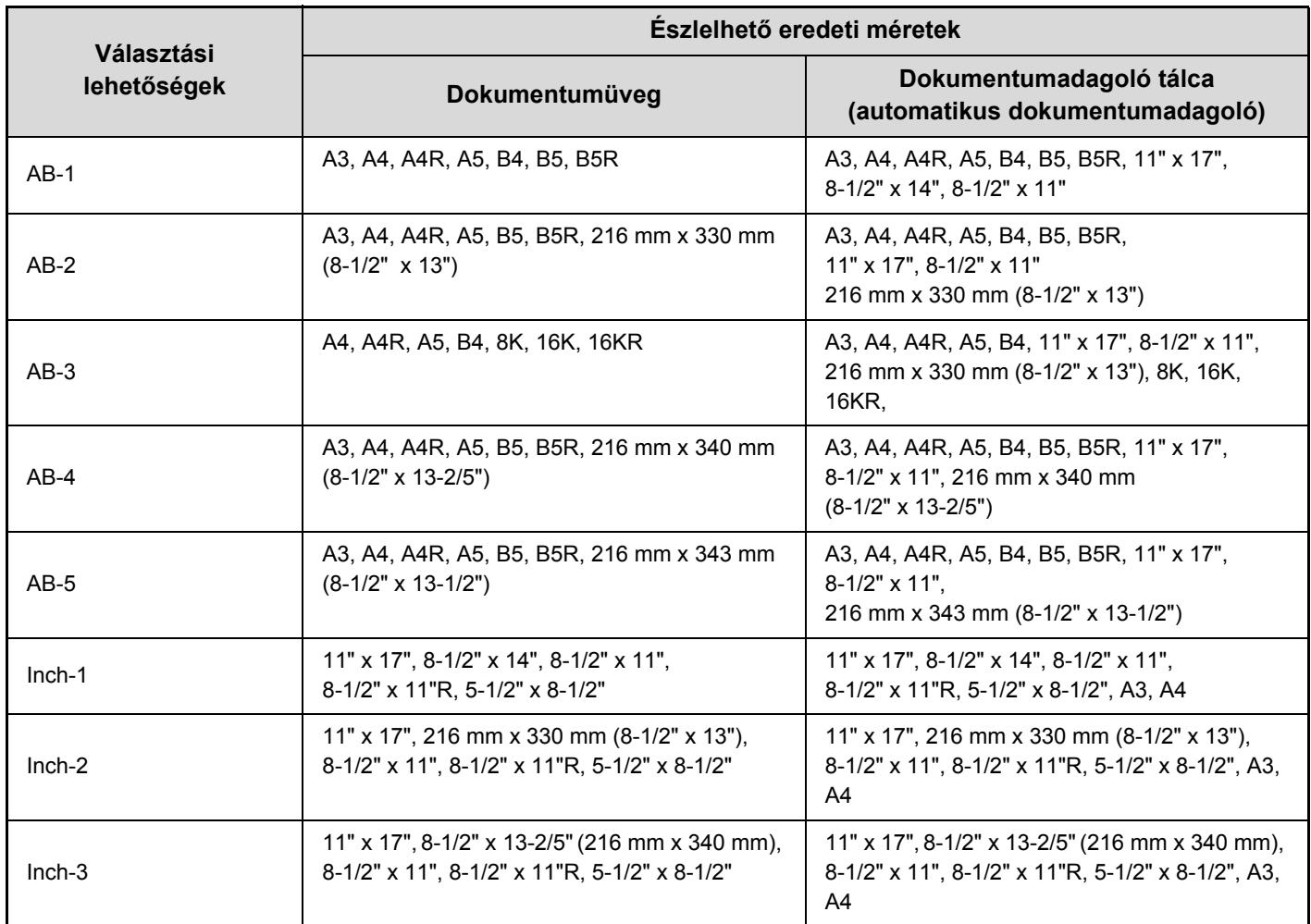

### **Dok. üvegen való észlelés visszavonása**

Le lehet tiltani az eredeti méret dokumentumüvegen történő észlelését. Ebben az esetben a gép a dokumentumüvegre helyezett összes eredeti dokumentumot speciális méretűként kezeli.

# **Eszközök letiltása**

Használja ezeket a beállításokat, ha a gépen lévő kiegészítő berendezések egyike meghibásodott, illetve ha ideiglenesen le kívánja tiltani valamelyik eszközt.

## **Eredeti adagoló letiltása**

### **(Felszerelt automata dokumentumadagoló esetén.)**

Használja ezt a beállítást az automata dokumentumadagoló használatának letiltásához, például akkor, ha az adagoló meghibásodik. (Ha engedélyezte ezt a beállítást, a lapolvasás továbbra is lehetséges a dokumentumüveg használatával.)

# **Duplex letiltása**

Ez a funkció használható a kétoldalas nyomtatás letiltásához, például akkor, ha a duplex modul meghibásodik.

# **Nagy kapacitású kazetta letiltása**

### **(Ha a nagy kapacitású tálca telepítve van.)**

Ezzel a beállítással letilthatja a nagy kapacitású tálca használatát, például akkor, ha az meghibásodik.

### **Opcionális papírfiók letiltása**

**(Ha van telepítve opcionális papírfiók.)**

Ezzel a beállítással letilthatja az opcionális papírfiókot, például akkor, ha az meghibásodik.

# **Tálca beállítás tiltása**

Ezzel a beállítással letilthatja a tálca beállításokat (kivéve az oldalsó tálcára vonatkozókat).

# **Fixálóegység beállítások**

Ezekkel a beállításokkal lehet a papír súlyához igazítani a festék fixálási hőmérsékletét.

Ezek a beállítások a következő papírtípusokra vonatkoznak: normál papír, újrahasznosított papír, perforált papír, előnyomott papír, fejléces papír, színes papír, valamint felhasználó típusú papír.

A következő értékek közül választhat: "60g/m<sup>2</sup> és 89g/m<sup>2</sup> között" vagy "90g/m<sup>2</sup> és 105g/m<sup>2</sup> között" ("16 és 23 lbs között" vagy "23+ és 28 lbs között").

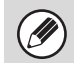

• Ügyeljen arra, hogy csak olyan papírt használjon, melynek súlya az itt beállított súlytartományba esik. Ne keverjen a tálcában lévő papírhoz normál vagy egyéb, a tartományon kívül eső papírt.

• A beállítások módosítása esetén a változások a gép újraindítását követően lépnek érvénybe. A gép újraindításával kapcsolatos információt lásd a "[A GÉP BE- ÉS KIKAPCSOLÁSA"](#page-47-0) című részben [\(1-15](#page-47-0). oldal) a következő fejezetben: "1. A GÉP HASZNÁLATA ELŐTT".

### **Eszközök letiltása**

### **(Ha van telepítve gerinctűző finisher vagy finisher.)**

Ezzel a beállítással letilthatja a gerinctűző finishert vagy finishert, például akkor, ha az egység meghibásodik.

### **Eltolás letiltása**

Ezzel a beállítással letilthatja az eltolás funkciót.

### **Tűző letiltása**

### **(Ha van telepítve gerinctűző finisher vagy finisher.)**

Ezzel a beállítással letilthatja a tűzést, például akkor, ha a finisher vagy a gerinctűző finisher tűzőegysége meghibásodik.

### **Lyukasztás letiltása**

### **(Ha van telepítve lyukasztó modul.)**

Ezzel a beállítással letilthatja a lyukasztást, például akkor, ha a finisher vagy a gerinctűző finisher lyukasztó modulja meghibásodik.

# **Másolási Beállítások**

Az alábbi beállítások a másoláshoz kapcsolódnak. A beállítások konfigurálásához nyomja meg a [Másolási Beállítások] gombot.

Az ezekkel a beállításokkal kiválasztott alapértelmezett beállítások a gép összes funkciójára vonatkoznak (nem csak a másolás funkcióra).

# **Kezdőállapoti Beállítások**

A másoló beállításai akkor nullázódnak, ha az [ÜZEM] gombot ( $\circledcirc$ ) bekapcsolja, ha a [MINDENT TÖRÖL] gombot ( $\circledcirc$ ) megnyomja, vagy ha az alapállapotba helyezés funkcióhoz beállított időtartam letelt. Ezek a beállítások használhatók a másolás üzemmód alapértelmezett beállításainak módosítására.

Az alábbi beállítások módosíthatók:

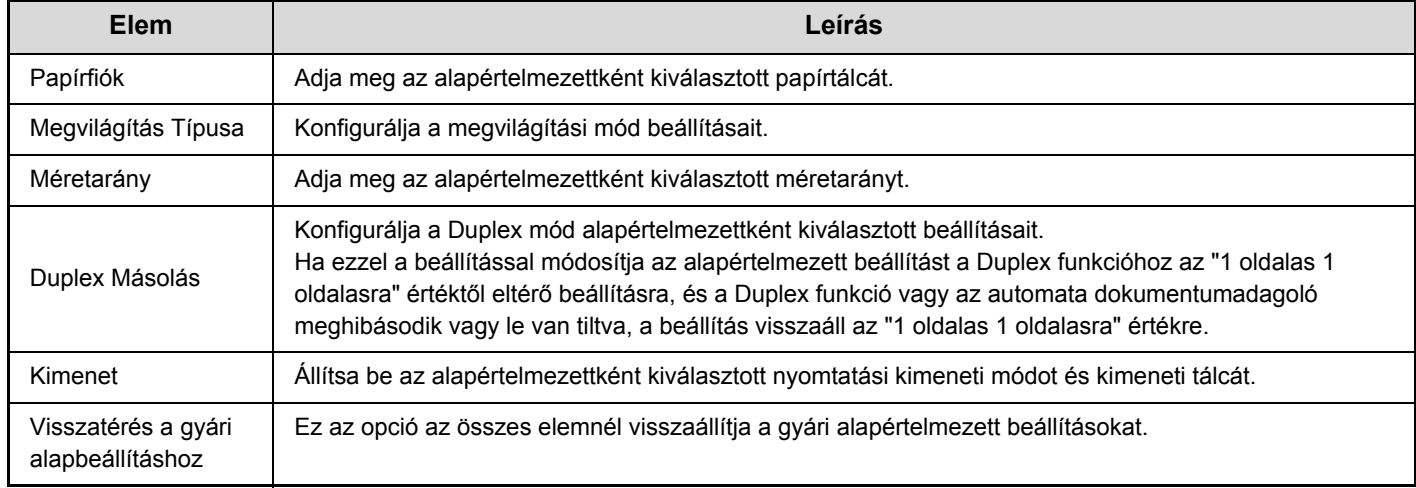

# **Egyéb beállítások**

# **Másolási Megvilágítás Módosítása**

Ez használható a megvilágítási szint beállítására, ha az [Auto] opciót használja a másolási megvilágításhoz. Válasszon külön beállításokat a dokumentumüveghez és az automata dokumentumadagolóhoz.

# **Elforgatásos Másolás Beállítása**

Ha az eredetit és a papírt eltérő tájolással teszi a gépbe, ez a funkció automatikusan elforgatja a képet 90 fokkal, hogy lehetővé tegye a helyes másolást a papírra.

Ø

• A kép elforgatása művelet csak akkor hajtható végre, ha engedélyezve van az automatikus papírkiválasztás, illetve az automatikus arányválasztás funkció.

• Az Elforgatásos másolás beállításának engedélyezve kell lennie, ha A5 (5-1/2" x 8-1/2") méretű eredetit A5R (5-1/2" x 8-1/2"R) méretű papírra másol.

### **Eltérő méretű/irányú másolatok letiltása**

Két előre beállított nagyítási arány (101%–400%) és két előre beállított kicsinyítési arány (25%–99%) adható hozzá. Az extra rögzített arány módosítható is.

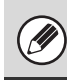

Az extra rögzített arányokon kívül a rögzített arányok nem módosíthatók.

### **Másolatok maximális számának beállítása**

Ez a funkció használható a másolati példányszámként megadható maximális szám beállításához (folyamatos másolatok száma). 1 és 999 között bármilyen szám megadható.

# **Eredeti Margó Eltolás Beállítása**

Ezzel a funkcióval állítható be a margó eltolásának alapértelmezett mértéke. Adjon meg egy 0 mm (0") és 20 mm (1") közötti értéket 1 mm-es (1/8") léptékben az elülső és a hátoldalhoz egyaránt.

# **Törlési Szélesség Beállítása**

Ezzel a funkcióval állítható be az alapértelmezett törlési szélesség a törlési másoláshoz. Adjon meg egy 0 mm (0") és 20 mm (1") közötti értéket 1 mm-es (1/8") léptékben az oldalsó szél és a középrész törléséhez egyaránt.

# **Kártyakép Beállítások**

Ez a funkció használható az alapértelmezett eredeti méret beállítására a kártyakép funkcióhoz. Az eredeti dokumentum X (vízszintes) és Y (függőleges) méretei egyaránt 25 mm (1") és 210 mm (8-1/2") közötti értékre, 1 mm-es (1/8") léptetéssel állíthatók be.

### **Oldalhoz igazítás**

Engedélyezze ezt a beállítást, hogy az [Oldalhoz igazítás] gomb mindig megjelenjen a kártyakép képernyőjén.

# **Automatikus Gerinctűzés**

### **(Ha a gerinctűző finisher telepítve van.)**

Ezzel lehet beállítani, hogy a brosúra másolás funkció használata esetén a gerinctűzés automatikusan megtörténjen.

### **Elválasztófüles Jegyzettömb Másolási Alapbeállítás**

Ezzel a funkcióval állítható be az alapértelmezett képeltolási szélesség (fül szélesség) az indexfüles (tabulált) másoláshoz.

Az alapértelmezett szélesség 0 mm (0") és 20 mm (5/8") közötti értékre, 1 mm-es (1/8") léptetéssel állítható be.

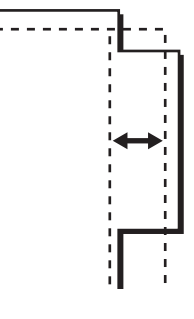

# **Feladat programok törlésének tiltása**

Ezzel a funkcióval tilthatja le a feladatprogramokban tárolt másolási beállítások törlését és módosítását.

# **Kézitálca letiltása duplex másolás alatt**

Ezzel a funkcióval tilthatja le az oldalsó tálca használatát, amikor kétoldalas másolatokat készít. Az oldalsó tálcát gyakran használják etikettlapok, vetítőfólia és egyéb speciális média adagolására, amelyeknél a kétoldalas (duplex) másolás nem engedélyezett. Ha ilyen speciális média kerül a lapfordító egységbe, az adagolási hibát vagy az egység károsodását eredményezheti. Ha gyakran használ olyan speciális médiát, amelynél a duplex másolás nem engedélyezett, ajánlatos engedélyezni ezt a beállítást.

# **Auto papírválasztás letiltása**

Ezzel a beállítással letilthatja az Automatikus papírválasztás funkciót.

Ha engedélyezi ezt a beállítást, a dokumentumüvegre vagy az automata dokumentumadagolóba helyezett eredeti dokumentummal azonos méretű papír automatikus kiválasztása nem történik meg.

# **A papírt szolgáltató tálca automatikus kiválasztásának beállítása**

Ha engedélyezi ezt a beállítást, és papírt tölt az egyik tálcába, miközben a gép készenléti állapotban van másolás üzemmódban, az a tálca lesz automatikusan kiválasztva.

# **600 x 600 dpi üzemmód az eredeti adagolóhoz**

# **(Felszerelt automata dokumentumadagoló esetén.)**

Ezzel módosítható az automata dokumentumadagoló használatával történő másoláshoz tartozó beolvasási felbontás 600 x 400 dpi értékről 600 x 600 dpi értékre (kiváló minőségű mód).

Ha a kiváló minőségű módot használja, a gép nagyobb élességgel reprodukálja a finom nyomatokat és a vékony vonalakat, azonban a lapolvasási sebesség lassabb lesz.

Ha nem választja ki a kiváló minőségű módot, az alábbi feltételeknek kell teljesülnie ahhoz, hogy a 600 x 400 dpi felbontással történő lapolvasás a lehető leggyorsabb legyen.

- A méretarányt 100%-ra kell beállítani
- Ne válasszon ki olyan extra funkciót, amely megváltoztatja a méretarányt.

# **Gyors lapolvasás a dokumentum üvegről**

Ezzel módosítható a dokumentumüveg használatával történő másoláshoz tartozó beolvasási felbontás 600 x 600 dpi értékről 600 x 300 dpi értékre (sebességelsőbbségi mód).

Ha kiválasztja a nagysebességű módot, az első másolat gyorsabban elkészül, de a másolási kép nem lesz annyira éles.

Ha kiválasztja a nagysebességű módot, az alábbi feltételeknek kell teljesülnie ahhoz, hogy a 600 x 300 dpi felbontással történő lapolvasás a lehető leggyorsabb legyen.

- A méretarányt 100%-ra kell beállítani.
- Ne válasszon ki olyan extra funkciót, amely megváltoztatja a méretarányt.

# **Auto törlés a más. fel. végrehajt. elott**

A másolási beállítások megadásakor az Alapállapotba helyezés akkor is aktiválható, ha a nyomtatási feladat nem fejeződött be.

Ez megelőzi az olyan helyzeteket, amikor a gépet felügyelet nélkül hagyják egy befejezetlen nyomtatási feladat közben.

# **Hálózati Beállítások**

Az alábbi rész a hálózati beállítások leírását tartalmazza. A beállítások konfigurálásához nyomja meg a [Hálózati Beállítások] gombot.

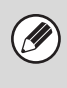

A beállítások módosítása esetén a változások a gép újraindítását követően lépnek érvénybe. A gép újraindításával kapcsolatos információt lásd a ["A GÉP BE- ÉS KIKAPCSOLÁSA](#page-47-0)" című részben [\(1-15](#page-47-0). oldal) a következő fejezetben: "1. A GÉP HASZNÁLATA ELŐTT".

## **IPv4 beállítások**

Ha a gépet TCP/IP (IPv4) hálózaton használja, ezzel a beállítással konfigurálhatja a gép IP-címét. A beállításokat lásd alább.

### **IP Cím**

Adja meg a gép IP-címét.

### **IP Alhálózati Maszk**

Adja meg az IP alhálózati maszkot.

#### **IP kapu**

Adja meg az IP-átjáró címet.

### **DHCP**

Ezzel a beállítással az IP-címet automatikusan, DHCP (dinamikus állomáskonfigurációs protokoll) használatával szerzi meg a rendszer. Ha engedélyezi ezt a beállítást, nem szükséges IP-címet megadni manuálisan.

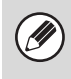

• Ha a gépet TCP/IP hálózaton fogják használni, ne feledje engedélyezni a következő, alább felsorolt opciót: "[TCP/IP Engedélyezése"](#page-626-0).

• DHCP használata esetén a géphez hozzárendelt IP-cím automatikusan változhat. Ha az IP-cím módosul, nem lehet nyomtatni.

### **IPv6 beállítások**

Ha a gépet TCP/IP (IPv6) hálózaton használja, ezzel a beállítással konfigurálhatja a gép IP-címét. A beállításokat lásd alább.

#### **Protokoll IPv6 engedélyezve**

Engedélyezze ezt a beállítást.

### **DHCPv6**

Ezzel a beállítással az IP-címet automatikusan, DHCP (dinamikus állomáskonfigurációs protokoll) használatával szerzi meg a rendszer. Ha engedélyezi ezt a beállítást, nem szükséges IP-címet megadni manuálisan.

#### **Kézi cím**

Adja meg a gép IP-címét.

#### **Prefixum hossza**

Adja meg a prefixum hosszát (0–128).

#### **Alapértelmezett kapu**

Adja meg az IP-átjáró címet.

- **M**
- Ha a gépet TCP/IP hálózaton fogják használni, ne feledje engedélyezni a következő, alább felsorolt opciót: "[TCP/IP Engedélyezése"](#page-626-0).
- DHCP használata esetén a géphez hozzárendelt IP-cím automatikusan változhat. Ha az IP-cím módosul, nem lehet nyomtatni.
- IPv6 környezetben a gép használhat LPD vagy IPP protokollt.

### <span id="page-626-0"></span>**TCP/IP Engedélyezése**

Ahhoz, hogy a gépet TCP/IP hálózaton használja, ezt a beállítást engedélyezni kell.

### **NetWare Engedélyezése**

Ahhoz, hogy a gépet NetWare hálózaton használja, ezt a beállítást engedélyezni kell.

# **EtherTalk Engedélyezése**

Ahhoz, hogy a gépet EtherTalk hálózaton használja, ezt a beállítást engedélyezni kell.

# **NetBEUI Engedélyezése**

Ahhoz, hogy a gépet NetBEUI hálózaton használja, ezt a beállítást engedélyezni kell.

### **NIC Nullázás**

Ez az opció az összes "Hálózati Beállítások" értéket visszaállítja a gyári alapértelmezett beállításokra.

### **Ping Parancs**

Ezzel a funkcióval ellenőrizheti, hogy a gép tud-e kommunikálni egy adott számítógéppel a hálózaton. Adja meg a kívánt számítógép IP-címét, és nyomja meg a [Végrehajt] gombot. Megjelenik egy üzenet, amely jelzi, hogy a számítógép válaszolt-e vagy sem.

# **Nyomtató Beállítások**

A nyomtató funkcióval kapcsolatos beállítások konfigurálhatók. A beállítások konfigurálásához nyomja meg a [Nyomtató Beállítások] gombot.

# **Alapbeállítások**

Az alábbi rész a nyomtató tulajdonságait érintő beállítások leírását tartalmazza.

## **Figyelmeztető Oldal Nyomtatás Tiltása**

Ezzel a beállítással letilthatja a figyelmeztető oldalak nyomtatását.

# **Tesztoldal Nyomtatásának Tiltása**

Ezzel a beállítással letilthatja a tesztoldalak nyomtatását. A beállítás engedélyezése esetén a rendszerbeállítások menüben található "Nyomtató Tesztoldal" opció nem használható a tesztoldalak nyomtatásához.

# **A4/Letter Méret Auto Megváltoztatása**

8-1/2 x 11" (A4) méretű kép nyomtatása esetén ez a beállítás lehetővé teszi a 8-1/2 x 11" (A4) méretű papír használatát, ha nincs betöltve 8-1/2 x 11" (A4) méretű papír.

# **Nyomtatás Telítettségi Szintje**

Ez a funkció világosítja, illetve sötétíti a képek nyomtatási denzitását. A nyomtatási denzitás beállításánál öt szint közül lehet választani.

# **Oldalsó tálca beállítások**

#### **Detektált papírméret engedélyezése az oldalsó tálcában**

Ezzel a funkcióval tilthatja le a nyomtatást, ha a nyomtatási feladathoz megadott papírméret eltér az oldalsó tálcába helyezett papír méretétől.

#### **Kiválasztott papírméret engedélyezése az oldalsó tálcában**

Ezzel a funkcióval tilthatja le a nyomtatást, ha a nyomtatási feladathoz megadott papírtípus eltér az oldalsó tálcába helyezett papír típusától.

### **Oldalsó tálca kizárása az automatikus papírkiválasztásból**

Ha a papírtípus kiválasztásakor az [auto] opciót választotta, az oldalsó tálca kizárható a választható tálcák sorából. Ez a funkció akkor ajánlott, ha gyakran helyez speciális médiát az oldalsó tálcába.

### **Feladatkezelési sor**

A funkció engedélyezése esetén a gép által fogadott nyomtatási feladatok a feladatállapot képernyőn lévő nyomtatási sorban jelennek meg. Miután a gép feldolgozta a feladatokat, áthelyezi ezeket a feladatsorba. Több fel nem dolgozott feladat is megjelenhet a nyomtatási sorban. A funkció letiltása esetén a gép által fogadott nyomtatási feladatok a feladatsorban jelennek meg anélkül, hogy előbb megjelennének a nyomtatási sorban. Mindazonáltal, ha egy titkosított PDF feladat nyomtatása van folyamatban, a feladat megjelenik a nyomtatási sorban.

### **Közvetlen USB memória nyomtatás letiltása**

Ez a beállítás az USB-memórián lévő fájlok nyomtatásának letiltására használható. A beállítás engedélyezése esetén a Külső adatok elérése képernyőn található "USB memória" opció nem használható fájlok nyomtatásához.

### **Közvetlen Hálózati mappa nyomtatás letiltása**

Ez a beállítás a hálózati mappákban lévő fájlok nyomtatásának letiltására használható. A beállítás engedélyezése esetén a Külső adatok elérése képernyőn található "Hálózati mappa" opció nem használható fájlok nyomtatásához.

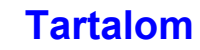

# **Interfész Beállítások**

Ezek a beállítások a gép USB-portjára vagy hálózati portjára küldött adatok kezelésére és ellenőrzésére használhatók.

# **Hexadecimális Ürítési Mód**

Ez a funkció használható a számítógépen lévő nyomtatási adatok hexadecimális formátumban, a vonatkozó ASCII szöveggel együtt történő kinyomtatásához. Ez lehetővé teszi annak ellenőrzését, hogy a nyomtatási adatok a számítógépről helyesen továbbítódnak-e a gépre

### **Példa a hexadecimális ürítésre**

```
6<br>47 48 49 4A 4B 4C 4D 0D 0A 00 00 00 00 00 00 00 0<br>0
```
# <span id="page-628-2"></span>**I/O Időtúllépés**

Az I/O időtúllépés 1 és 999 másodperc között bármilyen értékre beállítható.

Az I/O időtúllépés funkció átmenetileg bontja a kapcsolatot, ha a beállított időtartam eltelik anélkül, hogy a port adatokat fogadott volna. A kapcsolat

megszakítása után a port automatikus választásra vált, vagy elindul a következő nyomtatási feladat.

# **USB port engedélyezése**

Ezzel a funkcióval engedélyezhető az USB-portról történő nyomtatás.

# <span id="page-628-1"></span>**USB port emuláció átkapcsolás**

Ha a gép USB-port használatával csatlakozik, válassza ki az emulált nyomtató nyelvet.

A beállításokat lásd alább.

- Auto
- PostScript\*
- PCL
- \* Ha a következő termék telepítve van: PS3 bővítő készlet.
- Ø

• A beállítások azonosak a következő opció beállításaival: "[Hálózati Port Emuláció Kapcsolása"](#page-628-0).

• Hacsak nem gyakoriak a nyomtatóval kapcsolatos hibák, a gyári alapértelmezett beállítás ("Auto") használata javasolt.

# **Hálózati Port Engedélyezése**

Ezzel a funkcióval engedélyezhető a hálózati portról történő nyomtatás.

# <span id="page-628-0"></span>**Hálózati Port Emuláció Kapcsolása**

Ezzel a beállítással választhatja ki az emulált nyomtató nyelvet, ha a gép hálózati porton keresztül csatlakozik. A beállításokat lásd alább.

- Auto
- PostScript\*
- PCL
- \* Ha a következő termék telepítve van: PS3 bővítő készlet.

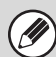

• A beállítások azonosak a következő opció beállításaival: "[USB port emuláció átkapcsolás](#page-628-1)".

• Hacsak nem gyakoriak a nyomtatóval kapcsolatos hibák, a gyári alapértelmezett beállítás ("Auto") használata javasolt.

# **Portváltási Módszer**

Ezzel a beállítással választhatja ki, hogy mikor történjen portváltás.

### **Váltás a feladat végén**

A nyomtatás befejeződését követően a port átvált automatikus választásra.

### **Váltás az I/O időtúllépés után**

Ha az "I/O Idő[túllépés"](#page-628-2) opcióban beállított időtartam eltelik, a port átvált automatikus választásra.

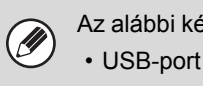

Az alábbi két nyomtató port áll rendelkezésre a gépen:

• Hálózati port

# **Képküldési Beállítások**

A képküldés funkcióhoz (lapolvasás, internet fax stb.) kapcsolódó beállítások konfigurálhatók. A beállítások konfigurálásához nyomja meg a [Képküldési Beállítások] gombot.

# **Kezelési Beállítások**

Az alábbi kezelési beállítások az összes képküldési funkcióra érvényesek.

# **Egyéb beállítások**

# **Alapértelmezett Kijelző Beállítása**

5 alapképernyő közül választható ki a képküldés üzemmódban a [KÉPKÜLDÉS] gomb vagy a [MINDENT TÖRÖL]  $(Q)$ ) gomb megnyomása esetén megjelenő alapképernyő.

- Címtár
- Lapolvasás
- Internet-Fax
- Adatbevitel

### **Beállítások rögzítése a képolvasás befejezése után.**

Ezzel a beállítással rögzíthetők a beállítások a lapolvasás befejezését követően (az Alapállapotba helyezés mód aktiválódásáig).

# **Címjegyzék alapért. választás**

Az alábbi képernyők egyikét lehet kiválasztani a címjegyzék kezdeti képernyőjeként. **Fül váltás**

- ABC
- Felhasz.
- **Cím típusa**
- Mind
- E-mail
- FTP/Asztal
- Hálózati mappa
- Internet Fax (Közvetlem SMTP is)
- Csoport

## **Kezdeti Felbontási Beállítás**

Az alábbi beállítások használhatók a lapolvasás, internet fax és fax üzemmódok alapértelmezett felbontásaiként. Lapolvasás :100X100 dpi, 200X200 dpi, 300X300 dpi,

400X400 dpi, 600X600 dpi

Internet-Fax :200X100 dpi200X200 dpi200X400 dpi400X400 dpi600X600 dpi

Féltónusú

### **A tároláskor beállított felbontás alk.**

A dokumentumtárolás funkció által eltárolt kép használata esetén ez a funkció alkalmazza a képpel eltárolt felbontási beállítást.

# **Expozíciós Alapbeállítások**

Ezzel a funkcióval állíthatja be az alapértelmezett megvilágítási szintet az eredeti dokumentumok beolvasásához képküldés módban. Válassza ki az [Auto] vagy a [Kézi] opciót. A [Kézi] opció kiválasztása esetén a megvilágítás beállításához 5 szint közül választhat.

### **Alapértelmezett eredeti képtípus**

Előzetesen válassza ki az eredeti típusát, hogy lehetővé tegye az eredetinek leginkább megfelelő felbontással történő átvitelt (csak lapolvasási módban és lapolvasás USB memóriába módban). Ha a megvilágítás az [Auto] értékre van beállítva, nem lehet kiválasztani alapértelmezett eredeti típust.

A beállításokat lásd alább.

- Szöveg/Nyomt.Fotó
- Szöv./Fotó
- Szöveg
- Fotó
- Nyomtatott Fotó
- Térkép

### **Csillogás csökkentés**

Ez a funkció csökkenti a moaréhatást (csillogó hatás), amely a nyomtatott anyagok beolvasásakor fordul elő (csak lapolvasási módban és lapolvasás USB memóriába módban).

# **Körfax beállítása a következő cím gombbal**

A beállítás értelmében csoportos küldés végrehajtásakor meg kell nyomni a [Következő Cím] gombot, mielőtt a következő címet megadná a rendszer.

Ha engedélyezi ezt a beállítást, a [Következő Cím] gombot nem lehet kihagyni akkor sem, ha a következő címet gyorsgombbal adja meg. Ha a felhasználó megpróbálja beírni a következő címet a [Következő Cím] gomb megnyomása nélkül, egy figyelmeztető dupla hangjelzés fog hallatszani, és a gép nem fogadja el a bevitt adatot.

# **Lapolvasás Vége Hangjelzés Beállítás**

Kiválasztható a lapolvasás vége hangjelzés.

# **Megjelenített Fájlnév/Tárgy/Szöveg gombok száma**

Ezzel a beállítással választhatja ki a képernyőn megjelenített fájlnév / tárgy gombok számát. A gombok száma 6, 12 vagy 18 lehet.

# **Közvetlen megjelenített cím gombok száma**

Válasszon az 5, 10 vagy 15 érték közül a címjegyzék képernyőn megjelenített gyorsgombok számára vonatkozóan.

# **A megjelenítési sorrend módosításának tiltása**

Ezzel a funkcióval tilthatja le a címjegyzékben a megjelenítés sorrendjének módosítását (keresési szám sorrendje, növekvő, csökkenő).

Ha engedélyezi ezt a beállítást, a címjegyzék képernyőn megnyomott fül nem változtatja meg a sorrendet. A kijelzési sorrendre vonatkozóan rögzítve lesz a beállítás engedélyezésekor érvényben lévő sorrend.

# **Fogadott adatok megőrzési beállításai**

Ez a funkció megőrzi a fogadott faxokat és internet faxokat a memóriában anélkül, hogy kinyomtatná őket. A faxok csak jelszó megadása esetén nyomtathatók ki (gyári alapértelmezett beállítás: 0000) a számgombokkal.

### **Jelszó**

A [Fogadott adatok megőrzési beállításai] opció engedélyezése esetén adja meg a jelszót (4 jegyű szám).

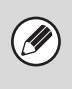

Ezek a beállítások csak akkor konfigurálhatók, ha nincsenek fogadott adatok a gép memóriájában (kivéve a titkosított vagy körözvény memóriatárban lévő adatokat).

# **Alapértelmezett Igazoló Bélyegző**

**(Ha van telepítve bélyegző egység.)**

Az automata dokumentumadagoló használata esetén ez a beállítás engedélyezhető, így a gép a beolvasást követően az eredeti dokumentum minden egyes oldalát lebélyegzi.

# **Törlési Szélesség Beállítása**

Ezzel a funkcióval állítható be az alapértelmezett törlési szélesség a törlési funkcióhoz. Adjon meg egy 0 mm (0") és 20 mm (1") közötti értéket, 1 mm-es (1/8") léptékben az oldalsó szél és a középrész törléséhez egyaránt.

## **Regisztráció letiltásának beállítása**

Ezzel a funkcióval tilthatia le a rendeltetési helyek tárolását. A tárolás a gépről, tárolás a Weboldalról és a tárolás egy számítógépről funkció külön-külön letiltható.

# **Rendeltetési h. kezelőpanelről v. regisztrálásának letiltása**

Ez a funkció letiltja a gépről történő cím meghatározást. Konfigurálja a beállítást az alábbi elemek mindegyikéhez:

- Csoport (Közv. Bejegyz.)
- Csoport (Címtár)
- Egyéni

Összes kiválasztása: Az összes elem kiválasztása. Jelölt elemek törlése: Az összes kijelölt elem törlése.

# **Rendeltetési hely weboldalon való regisztrálásának letiltása**

### **(Ha a hálózati csatlakozás engedélyezett.)**

Ez a funkció letiltja a Weboldalakról történő cím meghatározást.

Konfigurálja a beállítást az alábbi elemek mindegyikéhez:

- Csoport (Közv. Bejegyz.)
- Csoport (Címtár)
- Egyéni

Összes kiválasztása: Az összes elem kiválasztása. Jelölt elemek törlése: Az összes kijelölt elem törlése.

# **Program regisztrációjának tiltása**

Ez a funkció letiltja a címjegyzék használatát egy program eltárolásakor. Konfigurálja a beállítást az alábbi elemek

mindegyikéhez:

- E-mail
- FTP
- Asztal
- Hálózati mappa
- Internet Fax (Közvetlem SMTP is)

Összes kiválasztása: Az összes elem kiválasztása. Jelölt elemek törlése: Az összes kijelölt elem törlése.

# **Memória regisztrációjának tiltása**

Letiltja az összes típusú memóriatár regisztrációt. Konfigurálja a beállítást az alábbi elemek mindegyikéhez:

Lehívási memória, Bizalmas, Körfax Küldés (Közv. Bejegyz.), Körfax Küldés (Címtár)

Összes kiválasztása: Az összes elem kiválasztása. Jelölt elemek törlése: Az összes kijelölt elem törlése.

# **Rendeltetési hely reg. globális címjegyzékksel tiltása**

### **(Ha a hálózati csatlakozás engedélyezett.)**

Ez a funkció letiltja a globális címjegyzékkel végrehajtott kereséssel történő cím meghatározást. Konfigurálja a beállítást az alábbi elemek

mindegyikéhez:

E-mail, Internet Fax

Összes kiválasztása: Az összes elem kiválasztása. Jelölt elemek törlése: Az összes kijelölt elem törlése.

### **Regisztráció tiltása a Network Scanner Tool.**

### **(Ha a hálózati csatlakozás engedélyezett.)**

Letiltja a Hálózati lapolvasó eszközről történő cím meghatározást.

### **Beállítások az átvitel letiltásához**

Ezek a beállítások használhatók az alábbi küldési műveletek letiltásához.

# **[Újraküldés] letiltása a Képküldés módban**

Ez a beállítás letiltja a képküldés mód alapképernyőjén lévő [Újraküldés] gombot.

### **Címlistáról való kiválasztás letiltása**

Ez a funkció letiltja a rendeltetési helyek címjegyzékből történő kiválasztását.

Konfigurálja a beállítást az alábbi elemek mindegyikéhez:

- E-mail
- FTP
- Asztal
- Hálózati mappa
- Internet-Fax (Közvetlen SMTP is)

Összes kiválasztása: Az összes elem kiválasztása. Jelölt elemek törlése: Az összes kijelölt elem törlése.

# **Közvetlen bevitel tiltása**

Ez a beállítás letiltja a címek közvetlen bevitelét. Konfigurálja a beállítást az alábbi elemek mindegyikéhez:

- E-mail
- Hálózati mappa
- Internet Fax (Közvetlem SMTP is)

Összes kiválasztása: Az összes elem kiválasztása. Jelölt elemek törlése: Az összes kijelölt elem törlése.

# **PC-I-Fax átvitel letiltása**

### **(Ha telepítve van az internet fax bővítő készlet.)**

Ez a funkció letiltja a PC-I-Fax átvitelt.

### <span id="page-632-0"></span>**Saját nevek és rendeltetési helyek**

Ezzel a beállítással megadhatja az internet fax címet, a gép faxszámát, valamint a felhasználó nevét.

# **Feladó adatok regisztrációja**

Ezzel a beállítással eltárolhatja a feladó nevét a fax és internet fax funkcióhoz, a feladó számát a fax funkcióhoz, valamint a feladó címét az internet fax funkcióhoz.

Az eltárolt feladó neve, fax feladójának száma, valamint internet fax feladójának címe adatokat a gép kinyomtatja a fogadott faxüzenet legfelső részére.

### **Feladó Neve**

Adja meg a feladó nevét. Legfeljebb 20 karakter adható meg a feladó neveként.

### **Feladó fax száma**

Ezzel a funkcióval állítható be a feladó faxszáma. Ha a számjegyek közé szünetjelet kíván beszúrni,

nyomja meg a [-] gombot.

Ha a számjegyek közé szóközt kíván beszúrni, nyomja meg a [Szóköz] gombot.

### **I-Fax saját cím**

Adja meg a feladó alapértelmezett címét (legfeljebb 56 karakter).

### **Saját név kiválasztás regisztrálása**

Az extra funkciók "Saját név kiválasztása" opciójában használt feladónevek eltárolása. Legfeljebb 18 feladónév tárolható.

### **Új Hozzáadása**

Feladó nevének eltárolása. Legfeljebb 20 karakter tárolható el.

Feladónév megadása után nyomja meg a [Tárolás] gombot. A rendszer automatikusan a feladó nevéhez társítja a 01 és 18 közötti, használaton kívüli legkisebb regisztrációs számot. Ez a szám nem módosítható.

### **Feladó Neve lista**

Megjeleníti az eltárolt feladónevek listáját. Törléshez válassza ki a kívánt feladónevet.

# **Képolvasás beállítások**

A lapolvasással kapcsolatos beállítások konfigurálhatók.

# **Egyéb beállítások**

# **Alapértelmezett Feladó Beállítása**

A gép az itt eltárolt adatokat használja, ha Ön lapolvasás e-mailbe művelet végrehajtásakor nem ad meg [Válaszcím] értéket a küldési Közvetlen.

### **Feladó Neve**

Adia meg a feladó alapértelmezett nevét (legfeljebb 20 karakter).

### **Válasz e-mail címe**

Adja meg a válasz alapértelmezett címét (legfeljebb 64 karakter).

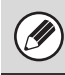

Ha csak a feladó neve van eltárolva, a gép nem használja fel azt a feladó adataihoz.

# **Alapért. szín mód beállítások**

Válassza ki a lapolvasási mód alapértelmezett színmódbeállítását. A beállításokat lásd alább.

- Színes
- Szürkeárnyalatos
- Mono2

# **Kezdeti Fájlformátum Beállítása**

Ez a funkció használható az alapértelmezett fájlformátum beállításához a Lapolvasás E-mailbe és az USB memória módhoz, ha az e-mail címet manuálisan adja meg a [Címbejegyzés] gomb megnyomásával.

### **Fájlformátum**

PDF, TIFF, JPEG\*1,

Kompakt PDF\*2,4, Kompakt PDF (ultra finom)\*2,4, Titkosított PDF, Titk./Kompakt PDF\*3,4,

Titkosítás/kompakt PDF (ultra finom)\*3,4, XPS

- \*1 A [Fekete-fehér] lehetőség kiválasztása esetén a formátum [TIFF].
- \*2 A [Fekete-fehér] lehetőség kiválasztása esetén a formátum [PDF].
- \*3 A [Fekete-fehér] lehetőség kiválasztása esetén a formátum [PDF titkos.].
- \*4 Ha telepítette a speciális tömörítőkészletet.

### **Fekete-fehér**

Tömörítési Mód: Semmi, MH (G3), MMR (G4)

#### **Színes/szürkeskála**

Tömörítési ráta Alacsony, Közepes, Magas

### **Megadott oldalak fájlonként**

Egyszerre több oldal beolvasása esetén ez a funkció használható arra, hogy a gép külön fájlt hozzon létre mindegyik beolvasott oldalhoz (vagy adott számú beolvasott oldalhoz).

Ha engedélyezi ezt a beállítást, megadható a fájlonkénti oldalszám.

### **Oldalak száma**

Fájlonkénti oldalszámhoz bármilyen számú oldal megadható. Ez a beállítás a [Megadott oldalak fájlonként] opció engedélyezése esetén adható meg.

Ha a [JPEG (B/W:TIFF)] lett kiválasztva fájltípusként, a [Megadott oldalak fájlonként] funkció nem választható.

# **Tömörítési mód szórásnál**

Ez a funkció használható a tömörítési mód beállításához a Lapolvasás E-mailbe vagy az Internet Fax opció használatával történő csoportos küldéshez. Az itt beállított tömörítési mód minden rendeltetési helyre vonatkozik a hozzájuk tartozó egyedi tömörítési mód beállításoktól függetlenül.

**Fekete-fehér** MH (G3), MMR (G4)

### **Színes/szürkeskála**

Kis tömörítés, Közepes tömörítés, Nagy tömörítés

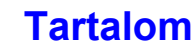

## <span id="page-634-0"></span>**E-mail csatolt fájl maximális mérete(E-Mail)**

A túlzottan nagy méretű képfájlok Lapolvasás E-mail-be üzemmód általi küldésének elkerülése érdekében 1 MB és 10 MB közötti fájlméret korlátozást lehet beállítani, 1 MB léptetéssel. Ha az eredeti beolvasásával létrehozott képfájlok teljes mérete meghaladja a korlátot, a képfájlok törlődnek.

Ha nem kíván határértéket megadni, válassza ki a [Korlátlan] opciót.

.<br>G

Ez a beállítás az Internet fax küldési beállítások következő opciójához kapcsolódik: "[E-mail csatolt fájl](#page-636-1)  [maximális mérete"](#page-636-1) [\(6-84](#page-636-1). oldal).

## **Adatcsatolmány maximális mérete (FTP/Asztal/Hálózati Mappa)**

Korlátozás állítható be a Szkennelés FTP-re, Lapolvasás az Asztalra és a Képolvasás hálózati mappába funkciókkal küldhető fájlok méretére. A következő határértékeket lehet kiválasztani: 50 MB, 150 MB, valamint 300 MB. Ha az eredeti beolvasásával létrehozott képfájlok teljes mérete meghaladja a korlátot, a képfájlok törlődnek.

Ha nem kíván határértéket megadni, válassza ki a [Korlátlan] opciót.

Ha olyan csoportos küldést hajt végre, amelyben e-mail és Internet fax rendeltetési helyek is találhatók, a következő beállításnál megadott korlát élvez elsőbbséget: ["E-mail csatolt fájl maximális](#page-634-0)  [mérete\(E-Mail\)"](#page-634-0) [\(6-82](#page-634-0). oldal).

# **Bcc Beállítás**

### **Bcc Engedélyezése**

Ha titkos másolatot kíván küldeni, engedélyezze ezt a beállítást. A beállítás engedélyezése esetén a [Titk.más.] gomb jelenik meg a képküldés funkció címjegyzék képernyőjén.

### **A Bcc cím megjelenítése a feladat állapota képernyőn**

Ez a funkció megjeleníti a Bcc címeket a feladat állapota képernyőn és a címlista fülön.

# **Képolvasási funkció tiltása**

Ez a funkció használható a PC lapolvasás és a lapolvasás USB memóriába opciók letiltásához. Ha ezek a módok le vannak tiltva, a gép szürkén jeleníti meg ezeket a mód alapképernyőn történő kiválasztásakor.

## <span id="page-634-1"></span>**Posta aláírás előre beállítása**

Egy aláírás automatikusan hozzáilleszthető az e-mail szövegtörzshöz. Ez a funkció akkor biztosít kényelmes megoldást, ha vállalati irányelv írja elő, hogy az e-mail végén legyen egy adott típusú aláírás.

Az e-mailbe beillesztésre kerülő aláírást a Weboldalak menüjében konfigurálhatja. Ez a beállítás csupán engedélyezi vagy letiltja az aláírást.

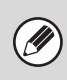

Ez a beállítás az Internet fax kiindulási beállítások következő opciójához kapcsolódik: "[Posta aláírás](#page-636-0)  elő[re beállítása](#page-636-0)" ([6-84.](#page-636-0) oldal).

# **Alapértelmezett cím beállítása**

Lehetőség van egy alapértelmezett cím tárolására, ami lehetővé teszi a [START] gomb egyszerű megnyomásával, a cím megadása nélkül történő küldést. A "Felhaszn. e-mail cím alkalmazása belépéshez." lehetőség kiválasztása esetén az éppen bejelentkezett felhasználó e-mail címe állítható be alapértelmezett e-mail címként.

Ÿ

• A beállítás engedélyezése esetén az alapképernyő lapolvasási üzemmódra vált.

• Csak egy alapértelmezett cím állítható be a Lapolvasás E-mail-be, Szkennelés FTP-re, Lapolvasás az Asztalra, valamint a Képolvasás hálózati mappába funkciókhoz.

# **I-Fax Beállítások**

Ezek a beállítások akkor konfigurálhatók, ha telepítve van az Internet fax bővítő készlet.

### **I-Fax Alapbeállítások**

Ezekkel a beállításokkal konfigurálhatja az alapértelmezett beállításokat az Internet fax funkcióhoz.

### **Automatikus bekapcsolású nyomtatás**

Ha az [ÜZEM] gomb  $(\circledcirc)$  a "Ki" állásban van (de a hálózati főkapcsoló a "Be" állásban van), és egy Internet fax érkezik, ez a funkció bekapcsolja a gépet, és kinyomtatja a faxot.

A funkció letiltása esetén a fogadott Internet faxok nem nyomtatódnak ki, amíg az [ÜZEM] gombot  $(\circledcirc)$ ) a "Be" állásba nem kapcsolja.

# **Tömörítési beállítás**

Ez a funkció használható az Internet fax átvitelre vonatkozó alapértelmezett tömörítési mód beállításához. A beállításokat lásd alább.

- MH (G3)
- MMR (G4)

# **Hangszóró Hangerő Beállítása**

Ez a funkció használható a hangszórón keresztül hallható faxüzenet fogadása hangjelzések, valamint a kommunikációs hiba hangjelzések hangerejének beállításához.

Faxüzenet fogadása hangjelzés hallható, miután a gép ellenőrzi a mail szervert, és lehívja a fogadott faxüzeneteket. Kommunikációs hiba hangjelzés akkor hallható, ha egy sikertelen kézbesítésű e-mail érkezik a rendeltetési hely Internet fax gépéről.

### <span id="page-635-1"></span>**Eredeti nyomtatása az átviteli jelentésre**

Ha átviteli jelentést nyomtat a gép, ez a funkció használható az elküldött eredeti első oldalából egy rész rányomtatásához az átviteli jelentésre. Válassza ki az alábbi beállítások egyikét.

- Összes Jelentés Kinyomtatása
- Csak A Hibajelentés Nyomtatása
- Nincs Nyomtatott Jelentés

Ez a beállítás nem működik, ha az alábbi funkció a "Nincs Nyomtatott Jelentés" értékre lett állítva: "[Átviteli](#page-635-0)  [Jelentés Nyomtatás Kiválasztás Beállítása"](#page-635-0).

## <span id="page-635-0"></span>**Átviteli Jelentés Nyomtatás Kiválasztás Beállítása**

Ez a funkció használható annak kiválasztásához, hogy nyomtasson-e a gép átviteli jelentést, és ha igen, ez milyen feltételekkel történjen. Válassza ki a beállítást az alábbi műveletek mindegyikére vonatkozóan:

#### **Egyszeri Küldés**

- Összes Jelentés Kinyomtatása
- Csak A Hibajelentés Nyomtatása
- Nincs Nyomtatott Jelentés

#### **Szórás**

- Összes Jelentés Kinyomtatása
- Csak A Hibajelentés Nyomtatása
- Nincs Nyomtatott Jelentés

#### **Fogadás**

- Összes Jelentés Kinyomtatása
- Csak A Hibajelentés Nyomtatása
- Nincs Nyomtatott Jelentés

Ha átviteli jelentést nyomtat, rányomtathatja a küldött eredeti első oldalát az átviteli jelentésre. További információt a következő részben talál: ["Eredeti](#page-635-1)  [nyomtatása az átviteli jelentésre"](#page-635-1).

## **Tevékenység Jelentés Nyomtatás Kiválasztás Beállítása**

Ezzel a funkcióval lehet beállítani a gép memóriájában tárolt képküldési tevékenység jelentés adott időpontokban történő automatikus kinyomtatását. Beállítható, hogy a képküldési tevékenység jelentést a gép akkor nyomtassa ki automatikusan, ha a tranzakciók számra eléri a 201-at, illetve az is beállítható, hogy a képküldési tevékenység jelentést egy adott időpontban (naponta csak egyszer) nyomtassa ki a gép automatikusan. (Egyidejűleg mindkét beállítás engedélyezhető.)

- Ha csak a "Nyomtatás naponta megadott időben" beállítást engedélyezi  $[\checkmark]$ , és a rögzített tranzakciók száma a megadott idő előtt meghaladja a 201-at, minden új tranzakció törli a legrégebbi tranzakciót (a legrégebbi tranzakció nem lesz kinyomtatva).
	- A képküldési tevékenység jelentés manuálisan is kinyomtatható. Lásd a rendszerbeállítások (rendszergazda) fejezet következő részét: "[Listanyomtatás \(Rendszergazda\)"](#page-642-0) [\(6-90](#page-642-0). oldal).

# **Szövegtörzs Nyomtatás Kiválasztási Beállítás**

Az Internet faxüzenetekhez csatolt képfájlokat általában kinyomtatja a rendszer. Ha ezt a beállítást engedélyezi, az e-mail szövegtörzs (tárgy és üzenet) is kinyomtatható. Ez a beállítás alkalmazható az e-mail üzenetek szövegtörzsének fájlcsatolmányok nélküli kinyomtatására is.

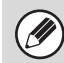

Legfeljebb 5 szövegtörzs oldal nyomtatható ki.

# <span id="page-636-0"></span>**Posta aláírás előre beállítása**

Egy aláírás automatikusan hozzáilleszthető az e-mail szövegtörzshöz. Ez a funkció akkor biztosít kényelmes megoldást, ha vállalati irányelv írja elő, hogy az e-mail végén legyen egy adott típusú aláírás.

Az e-mailbe beillesztésre kerülő aláírást a Weboldalak menüjében konfigurálhatja. Ez a beállítás csupán engedélyezi vagy letiltja az aláírást.

Ez a beállítás kapcsolódik a Lapolvasási beállítások következő opciójához: ["Posta aláírás el](#page-634-1)őre beállítása" [\(6-82](#page-634-1). oldal).

# **I-Fax Küldési Beállítások**

Az alábbi rész az Internet Fax küldési beállítások leírását tartalmazza.

## <span id="page-636-2"></span>**I-Fax Fogadás Jelentés Be/Ki Beállítás**

Ezzel a beállítással kérhet fogadási jelentést Internet fax küldése esetén.

A rendszer a következő opcióban eltárolt feladói címre küldi vissza a fogadási jelentést: ["Saját nevek és rendeltetési](#page-632-0)  [helyek](#page-632-0)" [\(6-80](#page-632-0). oldal).

## **I-Fax Fogadási Jelentés Kérelem Lejárati Idejének Beállít.**

Az időtartam, ameddig a gép várakozik a fogadási jelentésre a címzett géptől, 1 óra és 240 óra között 1 perces időközökkel bármilyen értékre beállítható.

Ez a beállítás csak akkor működik, ha engedélyezi a következő funkciót: ["I-Fax Fogadás Jelentés Be/Ki](#page-636-2)  [Beállítás"](#page-636-2).

# **Újraküldések száma fogadási hiba esetén**

Arra az esetre, ha hibaüzenet érkezik egy I-Fax rendeltetési helytől, az újraküldési kísérletek száma 0 és 15 közötti tetszőleges értékre állítható be.

Ez a beállítás csak akkor működik, ha engedélyezi a következő funkciót: ["I-Fax Fogadás Jelentés Be/Ki](#page-636-2)  [Beállítás"](#page-636-2).

# <span id="page-636-1"></span>**E-mail csatolt fájl maximális mérete**

A túlzottan nagy méretű képfájlok Internet Fax üzemmódban történő küldésének elkerülése érdekében fájlméret korlátozást lehet beállítani 1 MB és 10 MB közötti értékre, 1 MB mértékű léptetéssel. Ha az eredeti beolvasásával létrehozott képfájlok teljes mérete meghaladja a korlátot, a képfájlok törlődnek. Ha nem kíván határértéket megadni, válassza ki a [Korlátlan] opciót.

Ø

• Ez a beállítás kapcsolódik a Lapolvasási beállítások következő opciójához: ["E-mail csatolt fájl maximális](#page-634-0)  [mérete\(E-Mail\)"](#page-634-0) ([6-82.](#page-634-0) oldal).

• Ez a beállítás nem vonatkozik a közvetlen SMTP-adatátvitelhez beállított határértékre.

# **Elforgatásos Küldési Beállítás**

Ha az alábbi méreteknek megfelelő képet küld, ez a funkció 90 fokkal elforgatja a képet az óramutató járásával ellentétes irányban. (A beállítás mindegyik mérethez külön konfigurálható.)

A4, B5R, A5R, 8-1/2 x 11", 5-1/2" x 8-1/2"R, 16K

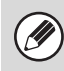

Az A4R és 8-1/2" x 11"R méretű képeket a rendszer nem forgatja el.

## **Oldalszám nyomtatása a fogadónál**

Ha egy elküldött képet kinyomtat a fogadó gép, oldalszámot lehet rányomtatni mindegyik kinyomtatásra kerülő oldal legfelső részére.

# **Újrahívás foglalt vonal esetén**

### **(Ez a beállítás csak közvetlen SMTP-adatátvitel esetén érvényes.)**

engedélyezett.

Ezzel a funkcióval beállítható az újrahívási kísérletek száma és a köztük lévő időköz arra az esetre, ha az adatátvitel foglalt vonal vagy egyéb hiba következtében hiúsul meg.

### **Újrahívások száma foglalt vonal esetén**

Ez a beállítás határozza meg, hogy a gép újrahívást kezdeményezzen-e foglalt vonal esetén. Újrahívás végrehajtása esetén be lehet állítani az újrahívási kísérletek számát. 0 és 15 között bármilyen szám kiválasztható.

### **Újrahívások közti várakozási időtartam (percben) foglalt vonal esetén**

Az újrahívási kísérletek közötti időköz beállítható. 1 és 15 között bármilyen szám kiválasztható.

### **Újrahívás kommunikációs hiba esetén**

Ez a beállítás határozza meg, hogy a gép hány alkalommal próbálkozik újrahívással automatikusan, ha a faxátvitel kommunikációs hiba miatt hiúsul meg.

### **Újrahívási kísérletek száma hiba esetén**

Adja meg, hogy a gép kommunikációs hiba előfordulása esetén hány alkalommal kísérelje meg az újrahívást. 0 és 15 között bármilyen szám kiválasztható.

#### **Újrahívások közti várakozási időtartam (percben) hiba esetén**

Az újrahívási kísérletek közötti időköz beállítható. 1 és 15 között bármilyen szám kiválasztható.

### **I-Fax Fogadási Beállítások**

Az alábbi rész az Internet fax fogadási beállításainak leírását tartalmazza.

### <span id="page-637-0"></span>**Automatikus kicsinyítés fogadáskor beállítás**

Ha olyan fax érkezik, amely nyomtatott adatot tartalmaz, például a feladó nevét és címét, a fogadott kép a normál méretnél kicsit nagyobb lesz. Ezzel a beállítással automatikusan kicsinyítheti a képet, hogy az megfeleljen a normál méretnek.

• Ha le van tiltva az Automatikus kicsinyítés Ø

- fogadáskor funkció, a kép normál méreten kívül eső szélei lemaradnak. Mindazonáltal, a kép élesebb lesz, mivel az eredetivel megegyező méretben lesz kinyomtatva.
	- Például a következő méretek minősülnek szabvány méretnek: A4 és B5 (8-1/2" x 11" és 8-1/2" x 5-1/2").

# **Duplex Fogadás Beállítása**

Ezzel a funkcióval választhatja ki, hogy a fogadott faxokat a papír mindkét oldalára nyomtassa-e a gép.

Ha engedélyezi ezt a beállítást, és egy 2 vagy több oldalból álló faxüzenet érkezik (az oldalaknak azonos méretűeknek kell lenniük), az oldalak a papír mindkét oldalára lesznek nyomtatva.

# **Cím beállítása adattovábbküldéshez**

Ha a gép nem tud kinyomtatni egy fogadott faxüzenetet, a faxüzenet továbbítható egy másik gépre. Ezzel a beállítással konfigurálhatja a másik gép címét.

### **Továbbítás ide**

Adja meg a továbbítási címet (legfeljebb 64 karakter).

### **Közv.SMTP**

Válassza ki ezt az opciót a továbbítás engedélyezéséhez közvetlen SMTP használata esetén.

#### **Gazdagép név vagy IP-cím hozzáadása**

Válassza ki ezt az opciót a gazdagép név, illetve IP-cím külön történő megadásához.

#### **Gazdanév vagy IP cím**

Ha engedélyezve van a "Gazdagép név vagy IP-cím hozzáadása" opció, ezzel a beállítással adhatja meg a gazdagép nevét vagy IP-címét (legfeljebb 64 karakter).

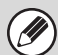

Egyszerre több továbbítási cím nem tárolható.

# **A3 RX kicsinyítés**

Ez a program Kanadában és a Fülöp-szigeteken nem áll rendelkezésre.

Letter-R (8-1/2" x 11"R) méretű faxüzenet fogadásakor ez a beállítás A4R méretre kicsinyíti a faxüzenetet.

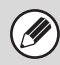

Ha ez a beállítás engedélyezett, az A4R méretű faxüzeneteket szintén kicsinyíti a rendszer.

## **Fogadás dátum és idő nyomtatás**

A beállítás engedélyezése esetén a gép kinyomtatja a fogadás dátumát és időpontját.

A kinyomtatásra kerülő dátum és idő helyének

meghatározásához válassza ki a [Fogadott képen belül] vagy [Fogadott képen kívül] opciót.

A [Fogadott képen belül] opció kiválasztása esetén a fogadás dátumát és időpontját a fogadott képre nyomtatja a gép.

A [Fogadott képen kívül] opció kiválasztása esetén a gép lekicsinyíti a fogadott képet, és a fogadás dátumát és időpontját a kicsinyítés eredményeként létrejött üres területre nyomtatja.

.<br>V

A [Fogadott képen kívül] opció nem választható ki a fogadás dátumának és időpontjának nyomtatására vonatkozó beállításhoz, ha nincs engedélyezve a következő funkció: "[Automatikus kicsinyítés](#page-637-0)  [fogadáskor beállítás"](#page-637-0) [\(6-85](#page-637-0). oldal).

# **A3 RX kicsinyítés**

A3 méretű fax fogadásakor ez a funkció lekicsinyíti a faxot Ledger (11" x 17") méretűre.

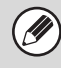

Ha ez a beállítás engedélyezett, a W letter méretű faxüzeneteket szintén kicsinyíti a rendszer.

## **POP3 kommunikációs idő lejárati idejének beállítása**

Beállítható, hogy a gép mennyi ideig várakozzon a fogadási művelet megszakítása előtt olyan esetben, amikor nem érkezik válasz a mail szervertől (POP3 szerver); ez az időtartam 30 és 300 másodperc közötti értékre állítható be, 30 másodperces léptetéssel.

# **Vétel Ellenőrzési Intervallumának Beállítása**

Ezzel a funkcióval adhatja meg azt az időtartamot, melynek elteltével a gép automatikusan ellenőrzi a mail szervert (POP3 szerver), hogy érkezett-e Internet fax. Az időtartam 0 perc és 8 óra közötti értékre, 1 perces léptetéssel állítható be.

Ha 0 óra 0 percet ad meg, a gép nem ellenőrzi automatikusan mail szervert, hogy érkezett-e Internet fax.

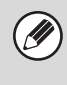

A gép bekapcsoláskor is ellenőrzi a mail szervert (POP3), hogy érkezett-e Internet fax. (Kivéve, ha 0 óra 0 percet ad meg.)

### **Fax nyomt. beállítások**

Ezzel az opcióval beállítható a kimeneti tálca a fogadott Internet faxüzenetekhez.

A megjelenő elemek a gép konfigurációjától függően változnak.

### **Levelezés és tartománynév beállítás engedélyezése/tiltása**

Ezzel a beállítással engedélyezheti vagy visszautasíthatja a fogadást megadott címekről/domainekről.

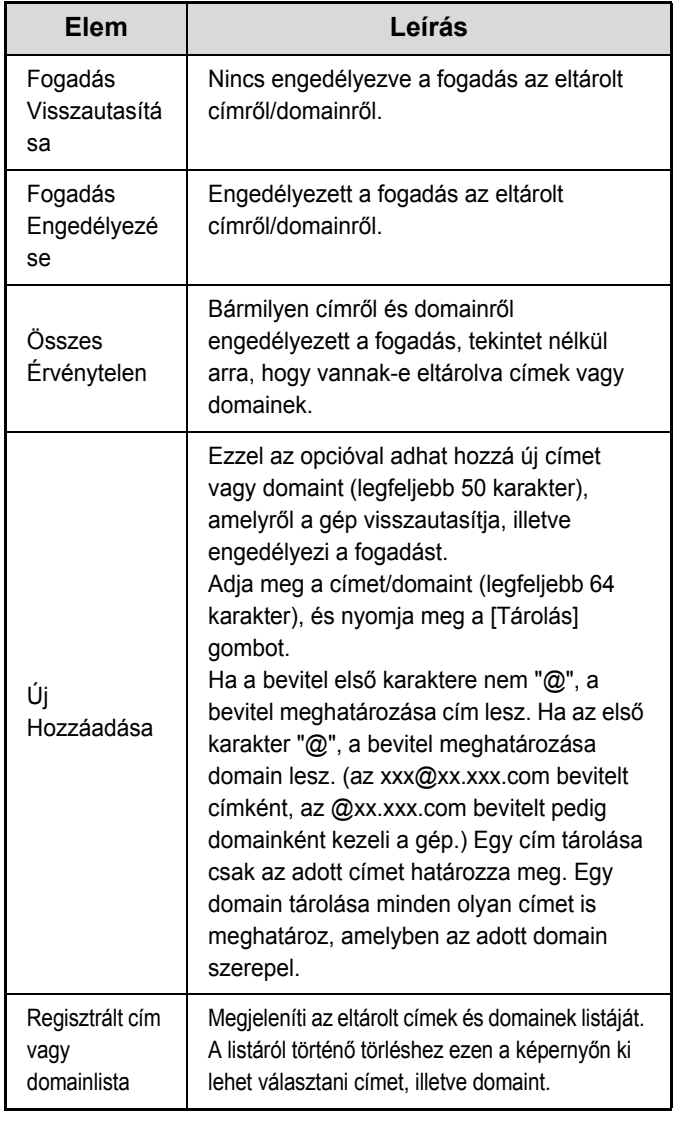

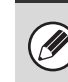

Ha nincs tárolt nemkívánatos levelezési cím vagy domain, csak az [Új Hozzáadása] gombot lehet kiválasztani.

# **Dok. Tárolási Beállítások**

Az alábbi rész a dokumentumtárolási beállítások leírását tartalmazza. A beállítások konfigurálásához nyomja meg a [Dok. Tárolási Beállítások] gombot.

# **Egyéb beállítások**

# **Alapértelmezett Üzemmód Beállítása**

Ezzel a funkcióval adhatja meg, hogy melyik módot (Megosztás vagy Bizalmas) használja a gép alapértelmezett módként egy fájl tárolásakor. Ha a [Bizalmas Üzemmód] opciót választja, a fájl információs képernyőjén a [Bizalmas] jelölőnégyzet lesz kijelölve  $\boxed{\checkmark}$ .

## **Rendezési Módszer Beállítása**

Ezzel a beállítással választhatja ki a következőkben tárolt fájlok megjelenítési sorrendjét: Fő Mappa, Egyedi Mappa és Gyors Fájl Mappa. Válassza ki az alábbi beállítások egyikét:

- Fájlnév
- Felhasználónév
- Dátum

### **Rendszergazda jogosultság beállítása**

A jelszóval rendelkező fájlokhoz és egyedi mappákhoz ezzel a beállítással engedélyezheti a jelszó helyett a rendszergazda jelszó megadásával történő hozzáférést. A rendszergazda a jelszót is módosíthatja.

# **Összes Gyors Fájl Törlése**

Ez a funkció a védett fájlok kivételével töröl minden fájlt a Gyors fájl mappából.

### **Törlés most**

A gomb megnyomásával elindíthatja az összes fájl azonnali törlését.

#### **Gyors fájlok törlése bekapcsoláskor.(Kivéve: védett fájlok)**

Ez a funkció automatikusan törli a Gyors Fájl Mappában lévő összes fájlt (a védett fájlok kivételével) az [ÜZEM] gomb  $(\circledcirc)$  "Be" állásba történő kapcsolásakor.

## **Alapért. szín mód beállítások**

Ez a funkció adja meg a fekete-fehér és színes módok alapértelmezett beállításait Lapolvasás merevlemezre funkció használatakor.

A beállításokat lásd alább.

- Színes
- Szürkeárnyalatos
- Mono2 (Nagy-kapacitású mód,Küldés eng.módban)

## **Expozíciós Alapbeállítások**

A dokumentumtárolás funkció alapértelmezett megvilágítási beállításai konfigurálhatók. Válassza ki az [Auto] vagy a [Kézi] opciót. Ha a [Kézi] opciót választja, állítsa be a megvilágítást a rendelkezésre álló 5 szint valamelyikére.

### **Alapértelmezett eredeti képtípus**

Előzetesen válassza ki az eredeti típusát, hogy lehetővé tegye az eredetinek leginkább megfelelő felbontással történő lapolvasást.

Ha a megvilágítás az [Auto] értékre van beállítva, nem lehet kiválasztani alapértelmezett eredeti típust.

- A beállításokat lásd alább.
- Szöveg/Nyomt.Fotó
- Szöv./Fotó
- Szöveg • Fotó
- 
- Nyomtatott Fotó
- Térkép

### **Csillogás csökkentés**

Ez a funkció csökkenti a moaréhatást (csillogó hatás), amely a nyomtatott anyagok beolvasásakor fordul elő.

### **Alapért. szín mód beállítások**

Az átvitel alapértelmezett felbontásának beállításához az alábbi felbontások közül lehet választani.

- 100X100 dpi
- 200X200 dpi
- 300X300 dpi
- 400X400 dpi
- 600X600 dpi

### **Lapolvasás Vége Hangjelzés Beállítás**

Ez a beállítás állítja be a lapolvasás végét jelző hangjelzés hangerejét. A hangjelzés ki is kapcsolható.

# **Alap Kimeneti Tálca**

### **(Ha a kimeneti tálca telepítve van.)**

Ezzel a beállítással választhatja ki az alapértelmezett kimeneti tálcát egy Lapolvasás merevlemezre móddal tárolt fájl kinyomtatásához.

A megjelenő elemek a gép konfigurációjától függően változnak.

### **Bélyegyző tiltása újranyomtatáskor**

Egy tárolt fájlt előhívása és kinyomtatása esetén ez a beállítás letiltja a "Pecsét" beállítás kiválasztását az extra funkciókban. Ha egy bélyegző beállítás már ki lett választva, nem lehet a bélyegző beállítást módosítani. Ezzel a funkcióval kiküszöbölhetők a nyomtatott anyagban megjelenő ellentmondásos adatok, mint például az eltérés a fájl eredeti dátuma és a fájl visszakeresésének és kinyomtatásának a dátuma között.

# **Kötegnyomtatási beállítások**

Ha a fájlokat kötegnyomtatással nyomtatja ki, ezzel a beállítással tilthatja le az [Összes felh.] gomb és a [Felh.ismeretlen] gomb kiválasztását a Felhasználó kiválasztása képernyőn.

# **Törlési Szélesség Beállítása**

Ezzel a funkcióval állítható be az alapértelmezett törlési szélesség a törlési funkcióhoz. Adjon meg egy 0 mm (0") és 20 mm (1") közötti értéket 1 mm-es (1/8") léptékben az oldalsó szél és a középrész törléséhez egyaránt.

# **Kártyakép Beállítások**

Ez a funkció használható az alapértelmezett eredeti méret beállítására a kártyakép funkcióhoz. Az eredeti dokumentum X (vízszintes) és Y (függőleges) méretei egyaránt 25 mm (1") és 210 mm (8-1/2") közötti értékre, 1 mm-es (1/8") léptetéssel állíthatók be.

### **Tárolási mérethez illesztés**

Engedélyezze ezt a beállítást, hogy az [Tárolási mérethez illesztés] gomb mindig megjelenjen a kártyakép képernyőjén.

# **Dokumentum Kimeneti Beállítások**

Lehetőség van egy tárolt fájl használatának engedélyezésére vagy letiltására a végrehajtani kívánt művelet típusa szerint, illetve a mód szerint, amelyből a fájlt eltárolták.

Ŷ

A megjelenő elemek a géphez hozzáadott funkcióktól függően változnak.

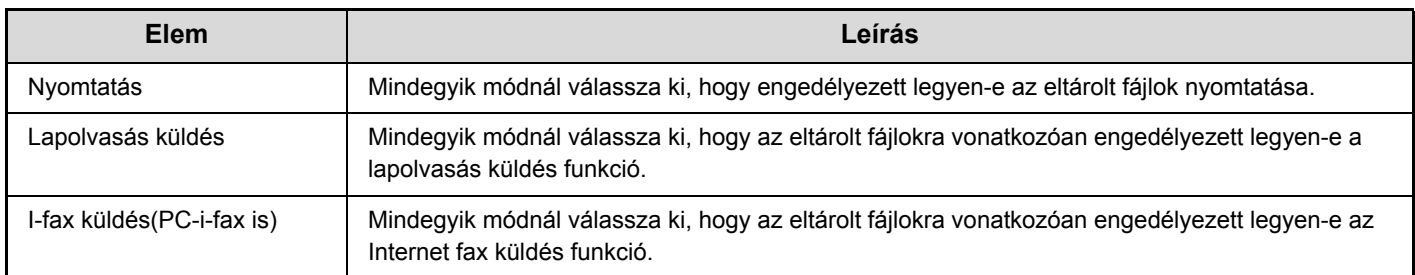

# **Fájlbeállítások automatikus törlése**

Az időre és mappára vonatkozó beállítások úgy is konfigurálhatók, hogy a gép adott időpontban automatikusan törölje a megadott mappákban (amelyeket a dokumentumtárolási funkció tárol) lévő fájlokat. Az automatikus törlés funkcióhoz legfeljebb 3 beállítás tárolható el.

A funkció használatához a következő műveletsort kell végrehajtani:

- (1) Válassza ki az [1. beállítás] és a [3. beállítás] közötti opciók valamelyikét.
- (2) Állítsa be az automatikus törlés dátumát és időpontját.
- (3) Válassza ki a kívánt mappát.
- (4) Határozza meg, hogy a rendszer törölje-e a védett és a titkosított fájlokat.
- (5) Engedélyezze az eltárolt beállításokat.

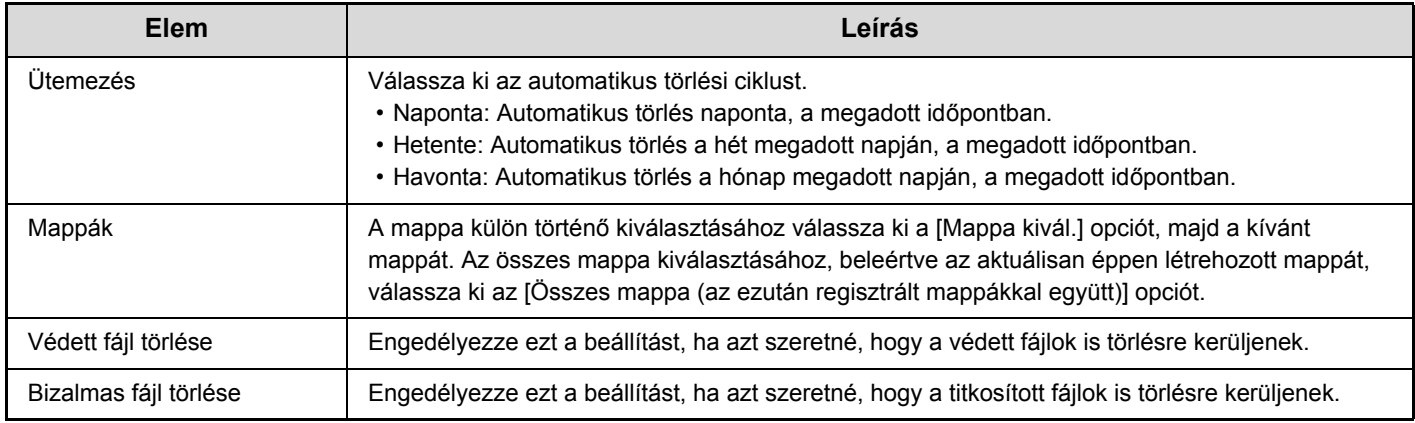

#### **Törlés most**

Ha ezt a műveletet végrehajtja egy kiválasztott mappára vonatkozóan, a mappában lévő összes fájl azonnal törlésre kerül a dátum- és időbeállítástól függetlenül.

### **[Tartalom](#page-553-0)**

# <span id="page-642-0"></span>**Listanyomtatás (Rendszergazda)**

Ez a funkció használható a kizárólag a rendszergazda által használható listák és jelentések kinyomtatásához. A beállítások konfigurálásához nyomja meg a [Listanyomtatás (Rendszergazda)] gombot.

# **Rendszergazda beállítások lista**

Az alábbi módokra vonatkozó rendszergazda beállítások listája kinyomtatható.

- Másolat
- Nyomtatás
- Kép Küldés
- Alapért. visszaállítása
- Biztonság
- Közös
- Összes rendszergazda beállítás listázása

## **Képküldés tevékenység jelentés**

Az alábbi Képküldés tevékenység jelentések egyenként, külön nyomtathatók.

- Képküldés tevékenység jelentés (Lapolvasás)
- Képküldési Tevékenység Jegyzőkönyve (Internet-Fax)

### **Adatfogadás/továbbítási lista**

A fogadási és továbbítási beállításokat tartalmazó következő listák nyomtathatók.

- Számlista engedélyezése/tiltása
- Levelezés vagy tartománynév lista engedélyezése/tiltása
- Bejövőútvonal-kiválasztó lista
- Dokumentum admin. lista

### **Web Beállítások Lista**

### **(Ha a hálózati csatlakozás engedélyezett.)**

Ez a funkció kinyomtatja a Weboldalak menüben konfigurált beállítások listáját.

### **Meta-adat készlet lista**

### **(Ha telepítve van az alkalmazás-integrációs modul.)**

Ez a funkció kinyomtatja a Weboldalak menüben eltárolt meta-adat készletek listáját.

### **[Tartalom](#page-553-0)**

# **Biztonsági Beállítások**

Az alábbi beállítások a biztonsággal kapcsolatosak. A beállítások konfigurálásához nyomja meg a [Biztonsági Beállítások] gombot.

# **SSL beállítások**

Az SSL funkció a hálózaton keresztül történő adatátvitelre alkalmazható.

Az SSL olyan protokoll, amely lehetővé teszi a hálózaton keresztül elküldött adatok titkosítását. Az adatok titkosítása lehetővé teszi az érzékeny információk biztonságos küldését és fogadását.

Az SSL az alábbi protokollokhoz engedélyezhető:

### **Szerviz port**

- HTTPS: SSL titkosítás alkalmazása a HTTP kommunikációra.
- IPP-SSL: SSL titkosítás alkalmazása az IPP kommunikációra.
- HTTP átirányítása HTTPS-re az eszköz weboldalának elérésekor: Ha engedélyezi ezt a beállítást, a gép átirányítja HTTPS-re az összes HTTP-n keresztül beérkező kommunikációs kísérletet.

### **Ügyfél port**

- HTTPS: SSL titkosítás alkalmazása a HTTP kommunikációra.
- FTPS: SSL titkosítás alkalmazása az FTP kommunikációra.
- SMTP-SSL: SSL titkosítás alkalmazása az SMTP kommunikációra.
- POP3-SSL: SSL titkosítás alkalmazása a POP3 kommunikációra.
- LDAP-SSL: SSL titkosítás alkalmazása az LDAP kommunikációra.

### **Titkosítási szint**

A titkosítás erőssége a rendelkezésre álló három szint egyikére állítható be.

# **Ipsec beállítások**

Az IPsec funkció a hálózaton keresztül történő adatátvitelre/adatfogadásra alkalmazható. IPsec használata esetén az adatok biztonságosan küldhetők és fogadhatók anélkül, hogy konfigurálni kellene az IP-csomag titkosítási beállításokat böngészőprogramban vagy egyéb magasabb szintű alkalmazásban.

Ez a beállítás csupán az IPsec funkció engedélyezésére vagy letiltására szolgál; a részletes IPsec beállítások a Weboldalak menüben konfigurálhatók.

Az IPsec engedélyezésekor vegye figyelembe a következőket:

- A beállítás frissítése némi időt vesz igénybe. Ezalatt nem lehet csatlakozni a készülékhez.
- Ha nem megfelelően konfigurálja a beállításokat a weboldalon, nem lehet csatlakozni a készülékhez, és előfordulhat, hogy nem lehetséges a nyomtatás, lapolvasás és a weboldal megjelenítése. Ebben az esetben tiltsa le a beállítást a készüléken, majd javítsa ki a beállításokat a weboldalon.

### **IEEE802.1X beállítás**

Az IEEE802.1X beállítás arra használható, hogy a gép használatának engedélyezéséhez hitelesítse az adott felhasználót.

Az IEEE802.1X protokoll portalapú hitelesítést határoz meg a vezetékes és vezeték nélküli hálózatokhoz egyaránt.

Az IEEE802.1X hitelesítés használatával csak a hitelesített eszközök számára engedélyezheti a hálózat használatát, és megvédheti a hálózatot attól, hogy illetéktelen harmadik felek használják.

Ez a beállítás csupán az IEEE802.1X funkció engedélyezésére vagy letiltására szolgál; a részletes IEEE802.1X beállítások a Weboldalak menüben konfigurálhatók.

Előfordulhat, hogy néhány Weboldalak beállítás nem engedélyezi a géphez történő csatlakozást, illetve lehetséges, hogy a beállítások nem engedélyezik a nyomtatást, lapolvasást vagy a Weboldal megjelenítését. Ebben az esetben törölje a beállítás

kiválasztását, és módosítsa a Weboldal beállításokat.

# **Beáll. enged./tiltása**

Az alábbi beállítások segítségével tiltható le bizonyos funkciók használata. A beállítások konfigurálásához nyomja meg a [Beáll. enged./tiltása] gombot.

A Beáll. enged./tiltása funkció ugyanazokat a paramétereket kezeli, mint az egyéb beállításokban lévő engedélyezés/letiltás opciók. A beállítások kapcsolatban állnak egymással (egy beállítás megváltoztatása módosítja a másikat).

# **Nyomtató Feltétel Beállítások**

### **Üres Oldal Nyomtatásának Letiltása**

Ez a beállítás az üres oldal nyomtatásának letiltására használható.

### **Felhasználói Vezérlés**

### **Nyomtatás tiltása érvénytelen felhasználó esetén**

Lehetőség van az olyan felhasználók általi nyomtatás letiltására, akiknek adatai nincsenek eltárolva a gépen, tehát letiltható a nyomtatás, ha nem adnak meg érvényes felhasználói adatokat a nyomtató meghajtóban, és szintén letiltható a fájlok Weboldalak menüből, FTP szerverről történő nyomtatása.

# **Kezelési Beállítások**

### **Auto törlés időzítő törlése**

Ezzel a beállítással letilthatja az Alapállapotba helyezést.

### **Feladat prioritás művelet letiltása**

A feladat prioritás funkció letiltható. Ha ez megtörtént, a [Prioritás] gomb nem fog megjelenni a feladatállapot képernyőn.

### **Bypass nyomtatás letiltása**

Ezzel a beállítással letilthatja a megelőző (bypass) nyomtatást (más feladatok kinyomtatása egy olyan feladat előtt, amely le lett állítva\*, mivel egyik tálcában sem található a feladathoz szükséges papír).

\* Nem tartoznak ide azok az esetek, amikor a papír a feladat végrehajtása közben fogy ki.

### **Automatikus Gombismétlés Letiltása**

Ezzel a beállítással letilthatia az automatikus gombismétlés funkciót.

### **Órabeállítás tiltása**

Ezzel a beállítással letilthatja a dátum és idő módosítását.

### **Borító/beszúrás üzemmód letiltása**

(Felszerelt automata dokumentumadagoló esetén.) Ezzel a beállítással letilthatja a borítók és beszúrt lapok alkalmazására vonatkozó funkció használatát.

# **Eszköz Meghatározása**

#### **Eredeti adagoló letiltása**

(Felszerelt automata dokumentumadagoló esetén.) Használja ezt a beállítást az automata dokumentumadagoló használatának letiltásához, például akkor, ha az adagoló meghibásodik. (Ha engedélyezte ezt a beállítást, a lapolvasás továbbra is lehetséges a dokumentumüveg használatával.)

#### **Duplex letiltása**

Ez a funkció használható a kétoldalas nyomtatás letiltásához, például akkor, ha a duplex modul meghibásodik.

#### **Nagy kapacitású kazetta letiltása**

(Ha a nagy kapacitású gerinctűző telepítve van.) Ezzel a beállítással letilthatja a nagy kapacitású gerinctűző használatát, például akkor, ha az meghibásodik.

#### **Opcionális papírfiók letiltása**

(Ha van telepítve opcionális papírfiók.) Ezzel a beállítással letilthatja az opcionális papírfiókot, például akkor, ha az meghibásodik.

### **Tálca beállítás tiltása**

Ezzel a beállítással letilthatja a tálca beállításokat.

#### **Finisher letiltása**

(Ha van telepítve gerinctűző finisher vagy finisher.) Ezzel a beállítással letilthatja a gerinctűző finishert vagy finishert, például akkor, ha az egység meghibásodik.

#### **Eltolás letiltása**

Ezzel a beállítással letilthatja az eltolás funkciót.

### **Tűző letiltása**

(Ha van telepítve finisher vagy gerinctűző finisher.) Ezzel a beállítással letilthatja a tűzést, például akkor, ha a finisher vagy a gerinctűző finisher tűzőegysége meghibásodik.

#### **Lyukasztás letiltása**

(Ha van telepítve lyukasztó modul.)

Ezzel a beállítással letilthatia a lyukasztást, például akkor, ha a finisher vagy a gerinctűző finisher lyukasztó modulja meghibásodik.

### **Mestergép üzemmód letiltása**

Ez a funkció letiltja a gép mestergépként való használatát tandem nyomtatás esetén. (Általában ez a beállítás nem szükséges.)

#### **Szolgagép üzemmód letiltása**

Ez a funkció letiltja a gép szolgagépként való használatát tandem nyomtatás esetén. (Általában ez a beállítás nem szükséges.)

### **Másolási Funkció Beállítások**

#### **Feladat programok törlésének tiltása**

Ezzel a funkcióval tilthatja le a feladatprogramokban tárolt másolási beállítások törlését és módosítását.

#### **Kézitálca letiltása duplex másolás alatt**

Ezzel a funkcióval tilthatja le az oldalsó tálca használatát, amikor kétoldalas másolatokat készít. Az oldalsó tálcát gyakran használják etikettlapok, vetítőfólia és egyéb speciális média adagolására, amelyeknél a kétoldalas (duplex) másolás nem engedélyezett. Ha ilyen speciális média kerül a lapfordító egységbe, az adagolási hibát vagy az egység károsodását eredményezheti. Ha gyakran használ olyan speciális médiát, amelynél a duplex másolás nem engedélyezett, ajánlatos engedélyezni ezt a beállítást.

#### **Auto papírválasztás letiltása**

Ezzel a beállítással letilthatia az Automatikus papírválasztás funkciót.

Ha engedélyezi ezt a beállítást, a dokumentumüvegre vagy az automata dokumentumadagolóba helyezett eredeti dokumentummal azonos méretű papír automatikus kiválasztása nem történik meg.

### **Nyomtatóbeállítások**

### **Figyelmeztető Oldal Nyomtatás Tiltása**

Ezzel a beállítással letilthatia a figyelmeztető oldalak nyomtatását.

#### **Tesztoldal Nyomtatásának Tiltása**

Ezzel a beállítással letilthatja a tesztoldalak nyomtatását. A beállítás engedélyezése esetén a rendszerbeállítások menüben található "Nyomtató Tesztoldal" opció nem használható a tesztoldalak nyomtatásához.

#### **Oldalsó tálca kizárása az automatikus papírkiválasztásból**

Ha az [Auto] opció van kiválasztva a papírtípus kiválasztásához, az oldalsó tálca kizárható a választható tálcák sorából. Ez a funkció akkor ajánlott, ha gyakran tesz speciális papírt az oldalsó tálcába.

#### **Közvetlen USB memória nyomtatás letiltása**

Ez a beállítás az USB-memórián lévő fájlok nyomtatásának letiltására használható. A beállítás engedélyezése esetén a Külső adatok elérése képernyőn található "USB memória" opció nem használható fájlok nyomtatásához.

**Közvetlen Hálózati mappa nyomtatás letiltása**  Ez a beállítás a hálózati mappákban lévő fájlok nyomtatásának letiltására használható. A beállítás engedélyezése esetén a Külső adatok elérése képernyőn található "Hálózati mappa" opció nem használható fájlok nyomtatásához.

# **Kép Küldési Beállítások**

### **Egyéb letiltás**

#### **A megjelenítési sorrend módosításának tiltása**

Ezzel a funkcióval tilthatja le a címjegyzékben a megjelenítés sorrendjének módosítását (keresési szám sorrendje, növekvő, csökkenő).

Ha engedélyezi ezt a beállítást, a címjegyzék képernyőn lévő valamelyik fül megnyomása nem módosítja a sorrendet. Az aktuálisan kiválasztott megjelenítési sorrend lesz a beállítás kiválasztása után használt sorrend.

#### **Képolvasási funkció tiltása**

Ez a funkció használható a PC lapolvasás és a lapolvasás USB memóriába opciók letiltásához. Ha ezek a módok le vannak tiltva, a gép szürkén jeleníti meg ezeket a mód alapképernyőn történő kiválasztásakor.

### **Regisztráció letiltásának beállítása**

#### **Rendeltetési h. kezelőpanelről v. regisztrálásának letiltása**

Ez a funkció letiltja a gépről történő cím meghatározást. Konfigurálja a beállítást az alábbi elemek mindegyikéhez:

- Csoport (Közv. Bejegyz.)
- Csoport (Címtár)
- Egyéni

Összes kiválasztása: Az összes elem kiválasztása. Jelölt elemek törlése: Az összes kijelölt elem törlése.

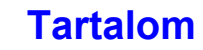

#### **Rendeltetési hely weboldalon való regisztrálásának letiltása**

(Ha a hálózati csatlakozás engedélyezett.) Ez a funkció letiltja a Weboldalakról történő cím meghatározást.

- Csoport (Közv. Bejegyz.)
- Csoport (Címtár)
- Egyéni

Összes kiválasztása: Az összes elem kiválasztása. Jelölt elemek törlése: Az összes kijelölt elem törlése.

### **Program regisztrációjának tiltása**

Ez a funkció letiltja a címjegyzék használatát egy program eltárolásakor.

Konfigurálja a beállítást az alábbi elemek mindegyikéhez:

- E-mail
- FTP
- Asztal
- Hálózati mappa
- Internet Fax (Közvetlem SMTP is)

Összes kiválasztása: Az összes elem kiválasztása. Jelölt elemek törlése: Az összes kijelölt elem törlése.

#### **Memória regisztrációjának tiltása**

Letiltja az összes típusú memóriatár regisztrációt. Konfigurálja a beállítást az alábbi elemek mindegyikéhez:

Lehívási memória, Bizalmas, Körfax Küldés (Közv. Bejegyz.), Körfax Küldés (Címtár)

Összes kiválasztása: Az összes elem kiválasztása. Jelölt elemek törlése: Az összes kijelölt elem törlése.

#### **Rendeltetési hely reg. globális címjegyzékkel tiltása** (Ha a hálózati csatlakozás engedélyezett.)

Ez a funkció letiltja a globális címjegyzékkel végrehajtott kereséssel történő cím meghatározást.

Konfigurálja a beállítást az alábbi elemek mindegyikéhez:

E-mail, Internet Fax

Összes kiválasztása: Az összes elem kiválasztása. Jelölt elemek törlése: Az összes kijelölt elem törlése.

### **Regisztráció tiltása a Network Scanner Tool.**

(Ha a hálózati csatlakozás engedélyezett.) Letiltja a Hálózati lapolvasó eszközről történő cím meghatározást.

### **Beállítások az átvitel letiltásához**

Ezek a beállítások használhatók az alábbi átviteli műveletek letiltásához.

### **[Újraküldés] letiltása a Képküldés módban**

Ez a beállítás letiltja a képküldés mód alapképernyőjén lévő [Újraküldés] gombot.

#### **Címlistáról való kiválasztás letiltása**

Ez a funkció letiltja a rendeltetési helyek címjegyzékből történő kiválasztását.

Konfigurálja a beállítást az alábbi elemek mindegyikéhez:

- E-mail
- FTP
- Asztal
- Hálózati mappa
- Internet-Fax (Közvetlem SMTP is)

Összes kiválasztása: Az összes elem kiválasztása. Jelölt elemek törlése: Az összes kijelölt elem törlése.

#### **Közvetlen bevitel tiltása**

Ez a beállítás letiltja a címek közvetlen bevitelét. Konfigurálja a beállítást az alábbi elemek mindegyikéhez:

- E-mail
- Hálózati mappa
- Internet-Fax (Közvetlem SMTP is)

Összes kiválasztása: Az összes elem kiválasztása. Jelölt elemek törlése: Az összes kijelölt elem törlése.

#### **PC-I-Fax átvitel letiltása**

(Ha telepítve van az internet fax bővítő készlet.) Ez a funkció letiltja a PC-I-Fax átvitelt.

### **Dokumentum Tárolási Beállítások**

### **Bélyegyző tiltása újranyomtatáskor**

Egy tárolt fájlt előhívása és kinyomtatása esetén ez a beállítás letiltja a "Pecsét" beállítás kiválasztását az extra funkciókban. Ha egy bélyegző beállítás már ki lett választva, nem lehet a bélyegző beállítást módosítani. Ezzel a funkcióval kiküszöbölhetők a nyomtatott anyagban megjelenő ellentmondásos adatok, mint például az eltérés a fájl eredeti dátuma és a fájl visszakeresésének és kinyomtatásának a dátuma között.

### **Kötegnyomtatási beállítások**

Ha a fájlokat kötegnyomtatással nyomtatja ki, ezzel a beállítással tilthatja le az [Össz. felhaszn.] gomb és a [Felh. Ismeretlen] gomb kiválasztását a Felhasználó kiválasztása képernyőn.

# **Rendszergazdai jelszó módosítás**

Ez a funkció használható a rendszergazda jelszó megváltoztatásához. A beállítások konfigurálásához nyomja meg a [Rendszergazdai jelszó módosítás] gombot.

Ha módosítja a jelszót, ügyeljen arra, hogy ne felejtse el az új jelszót. Ajánlatos a rendszergazda jelszót rendszeres időközönként megváltoztatni.

#### **Jelszó**

Ø

Adja meg az új rendszergazda jelszót (5–32 karakter).

### **Jelszó (megerősítés)**

Megerősítési célból adja meg ismét az új jelszót.

A gyári alapértelmezett rendszergazda jelszót lásd az Első lépések "A RENDSZERGAZDA SZÁMÁRA" című részében.

# **Termékkulcs**

Az alábbi rész a bővítő készletek termékkulcs beviteli műveletsorait tárgyalja. A beállítások konfigurálásához nyomja meg a [Termékkulcs] gombot.

• A telepített kiegészítő berendezésektől függően előfordulhat, hogy bizonyos beállítások nem használhatók.

• A megadandó termékkulccsal kapcsolatban forduljon a viszonteladóhoz.

### **Sorozatszám**

Ez jeleníti meg a sorozatszámot, amely a termékkulcs megszerzéséhez szükséges.

### **PS3 bővítő készlet**

Adja meg a PS3 bővítő készlet termékkulcsát.

### **Internet fax bővítőkészlet**

Adja meg az internet fax bővítő készlet termékkulcsát.

### **E-mail riasztás és állapot**

Adja meg az e-mail riasztás és állapot termékkulcsát.

### **Alkalmazási Integrációs Modul**

Adja meg az alkalmazás-integrációs modul termékkulcsát.

### **Alkalmazási Kommunikációs Modul**

Adja meg az alkalmazás-kommunikációs modul termékkulcsát.

### **Külső Elszámoló Modul**

Adja meg a külső elszámoló modul termékkulcsát.

### **XPS bővítőkészlet**

Adja meg az XPS bővítőkészlet termékkulcsát.

### **[Tartalom](#page-553-0)**
### **Adatok biztonsági másolata**

A gépben tárolt beállítások és információk USB-memóriába menthetők.

- **A**
- Ez a funkció telepített USB memória eszköz esetén engedélyezhető.
- Ez a funkció a következő esetekben nem használható: a rendszerbeállítások menü használata közben, feladat végrehajtása közben, illetve ha fenntartott feladat van a gépen.
- Az adatok importálására képes készülékekkel kapcsolatban forduljon a gép viszonteladójához vagy a legközelebbi szervizképviselethez.

#### **Tárhely biztonsági tartalék**

A gépben tárolt címjegyzékadatok és felhasználói adatok USB-memóriába menthetők, illetve onnan visszakereshetők.

#### **Exportálás**

Ezzel a funkcióval adatok exportálhatók az USB-memóriába.

#### **Importálás**

Az "Exportálás" funkció használatával az USB-memóriába mentett adatokat importálhat vissza a gépre.

#### **Eszköz klónozás**

Az eszköz klónozás funkció használatával a gép beállításadatai XML formátumba menthetők, és az adatok egy másik gépre másolhatók.

Ezzel a funkcióval elkerülhető, hogy ugyanazokat a beállításokat több gép esetén egymás után többször konfigurálni kelljen.

#### **Exportálás**

Ezzel a funkcióval adatok exportálhatók az USB-memóriába.

#### **Importálás**

Az "Exportálás" funkció használatával az USB-memóriába mentett adatokat importálhat vissza a gépre.

Az eszköz klónozás művelet végrehajtása esetén a következő adatokat nem másolja át a rendszer:

- Listanyomtatási és faxtovábbítási elemek.
- Példányszám és eszközállapot megjelenítési elemek.
- A gép IP-címe, eszköznév, rendszergazda jelszó, a képküldéshez beállított feladónevek, illetve egyéb, kizárólag a gépre jellemző adatok.
- Képernyőkontraszt, brosúratűzési pozíciók, valamint az egyes hardvereszközökre jellemző egyéb beállított értékek.
- A Főablak és a Sharp OSA képernyő háttereként és ikonjaként használható képek.

### **Rendszerbeállítások tárolása/előhívása**

Az aktuális rendszerbeállítások tárolhatók, az előzőleg eltárolt rendszerbeállítások visszakereshetők, valamint a gyári alapértelmezett rendszerbeállítások visszaállíthatók. A beállítások konfigurálásához nyomja meg a [Rendszerbeállítások tárolása/előhívása] gombot.

#### **Gyári Alapbeállítások Visszaállítása**

Ez a funkció használható a rendszerbeállítások gyári alapértelmezett beállításokra történő visszaállításához. Ha szeretné rögzíteni az aktuális beállításokat a gyári alapértelmezett beállítások visszaállítása előtt, nyomtassa ki az aktuális beállításokat a rendszerbeállítások (rendszergazda) menü "[Listanyomtatás \(Rendszergazda\)](#page-642-0)" opciójával ([6-90.](#page-642-0) oldal).

Ø

A beállítások módosítása esetén a változások a gép újraindítását követően lépnek érvénybe. A gép újraindításával kapcsolatos információt lásd a "[A GÉP](#page-47-0)  [BE- ÉS KIKAPCSOLÁSA](#page-47-0)" című részben [\(1-15](#page-47-0). oldal) a következő fejezetben: "1. A GÉP HASZNÁLATA ELŐTT".

#### <span id="page-649-1"></span>**Jelenlegi Konfiguráció Tárolása**

Ez a funkció használható az aktuálisan konfigurált rendszerbeállítások eltárolásához. Az eltárolt beállítások az [ÜZEM] gomb  $(\circledcirc)$  kikapcsolása esetén is megmaradnak. Ez eltárolt beállítások visszakereséséhez használja az alábbi, ["Konfiguráció](#page-649-0)  [Visszaállítása](#page-649-0)" funkciót.

#### **Nem tárolódó elemek**

- Hálózati Beállítások:Ezek nem tárolódnak, mivel a váratlan beállítások kárt okozhatnak a hálózatban.
- Termékkulcsok: A termékkulcsok nem tárolódnak, mivel szükség lehet a kulcsok újbóli kibocsátására.
- A Főablak és a Sharp OSA képernyő háttereként és ikonjaként használható képek.

#### <span id="page-649-0"></span>**Konfiguráció Visszaállítása**

Ezzel a funkcióval visszaállíthatja a következő opcióval eltárolt beállításokat: "[Jelenlegi Konfiguráció Tárolása](#page-649-1)". Az aktuális beállítások a visszakeresett beállításokra változnak.

## **Sharp OSA Beállítások**

Ezek a beállítások akkor használhatók, ha rendelkezésre áll a külső elszámoló modul vagy az alkalmazási kommunikációs modul.

#### **Külső Elszámoló Beállítása**

#### **Külső elszámolás felügyelet**

Ha engedélyezi ezt a beállítást, a gép külső összesítési üzemmódba lép, és az összesítési funkció külső fiókról történő bejelentkezéssel is használható lesz.

**Külső kiszolgáló általi hitelesítés engedélyezése**

Ha engedélyezi ezt a beállítást, a gép külső hitelesítési üzemmódba lép. A géphez történő hozzáférést külső alkalmazás vezérli.

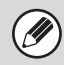

A beállítások módosítása esetén a változások a gép újraindítását követően lépnek érvénybe. A gép újraindításával kapcsolatos információt lásd a ["A GÉP BE-](#page-47-0)[ÉS KIKAPCSOLÁSA](#page-47-0)" című részben [\(1-15](#page-47-0). oldal) a következő fejezetben: "1. A GÉP HASZNÁLATA ELŐTT".

#### **USB illesztőprogram beállítások**

#### A külső elszámoló modul, illetve az

alkalmazás-kommunikációs modul telepítésekor állítsa be a csatlakoztatni kívánt USB-eszköz illesztőprogramját.

#### **Külső billentyűzet**

Válassza ki, hogy a belső vagy a külső meghajtót használja-e a külső billentyűzethez.

#### **USB memória**

Válassza ki, hogy a belső vagy a külső USB memória meghajtót használja-e.

#### **Titkosítási szint**

Válassza ki a külső meghajtó használatával történő kommunikáció titkosítási szintjét.

A nincs, illetve az AES-128, AES-256 érték közül választhat.

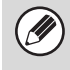

• A külső meghajtó kiválasztása esetén a rendszer nem csatlakoztatott eszközként kezeli a csatlakoztatott USB-eszközt, ezért az nem használható.

• A beállítások módosítása esetén a változások a gép újraindítását követően lépnek érvénybe. A gép újraindításával kapcsolatos információt lásd a "[A GÉP](#page-47-0)  [BE- ÉS KIKAPCSOLÁSA](#page-47-0)" című részben [\(1-15](#page-47-0). oldal) a következő fejezetben: "1. A GÉP HASZNÁLATA ELŐTT".

#### **Feladat prioritási preferencia**

Ez a funkció beállítja a lejátszási sebességet a Sharp OSA alkalmazásban.

A következő beállítások konfigurálhatók.

- Nyomtatás
- Kiegyenlített
- LCD animáció lejátszás

Az "LCD animáció lejátszás" vagy a "Kiegyenlített" beállítás kiválasztása esetén a készülék feladatfeldolgozási sebessége (nyomtatási és más feladatoknál) csökkenhet. Ha a feladatfeldolgozási sebesség a fontosabb, válassza a "Nyomtatás" beállítást.

#### **[Tartalom](#page-553-0)**

**[Tartalom](#page-553-0)**

# **RENDSZERBEÁLLÍTÁSOK MENÜ**

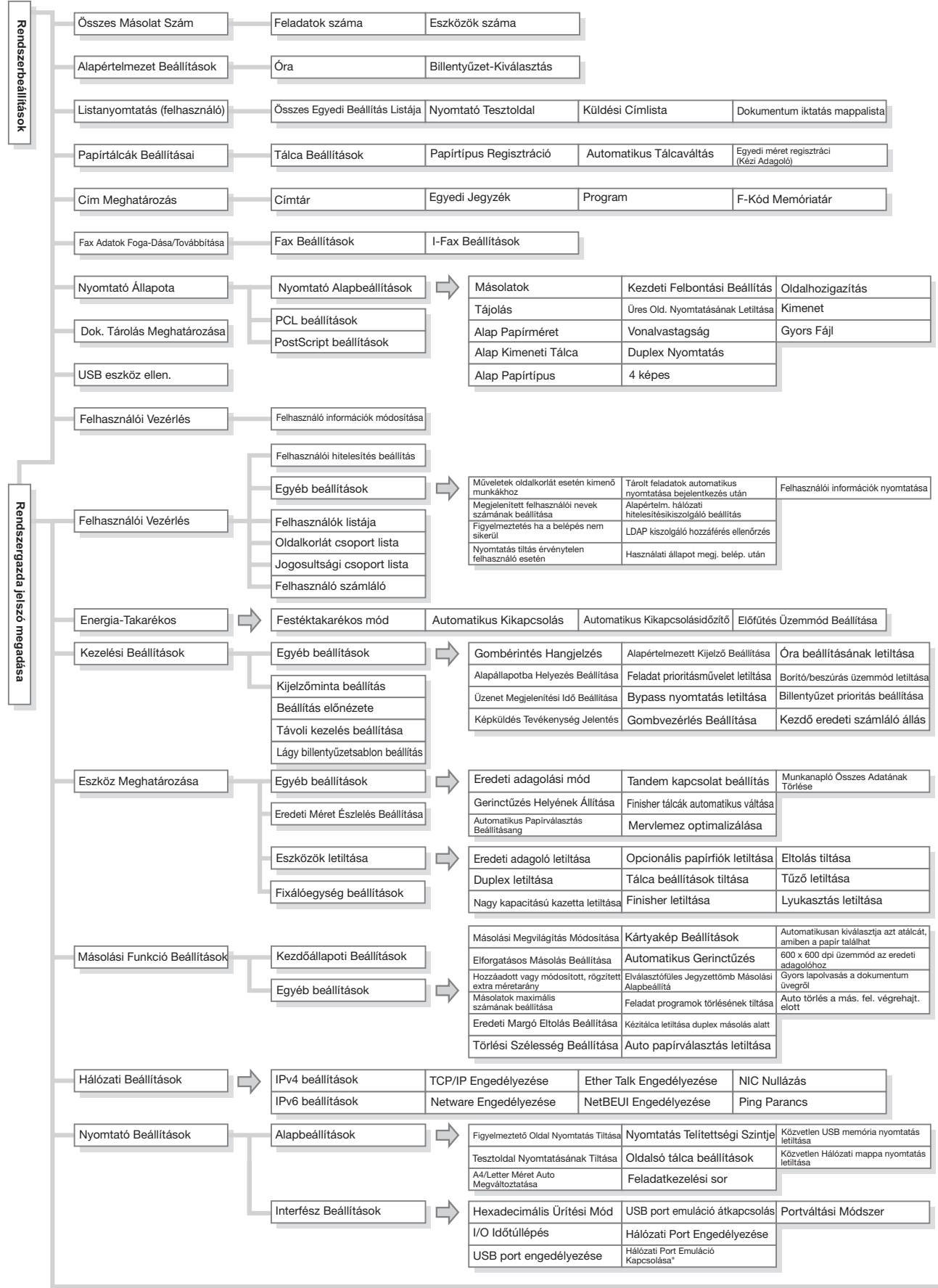

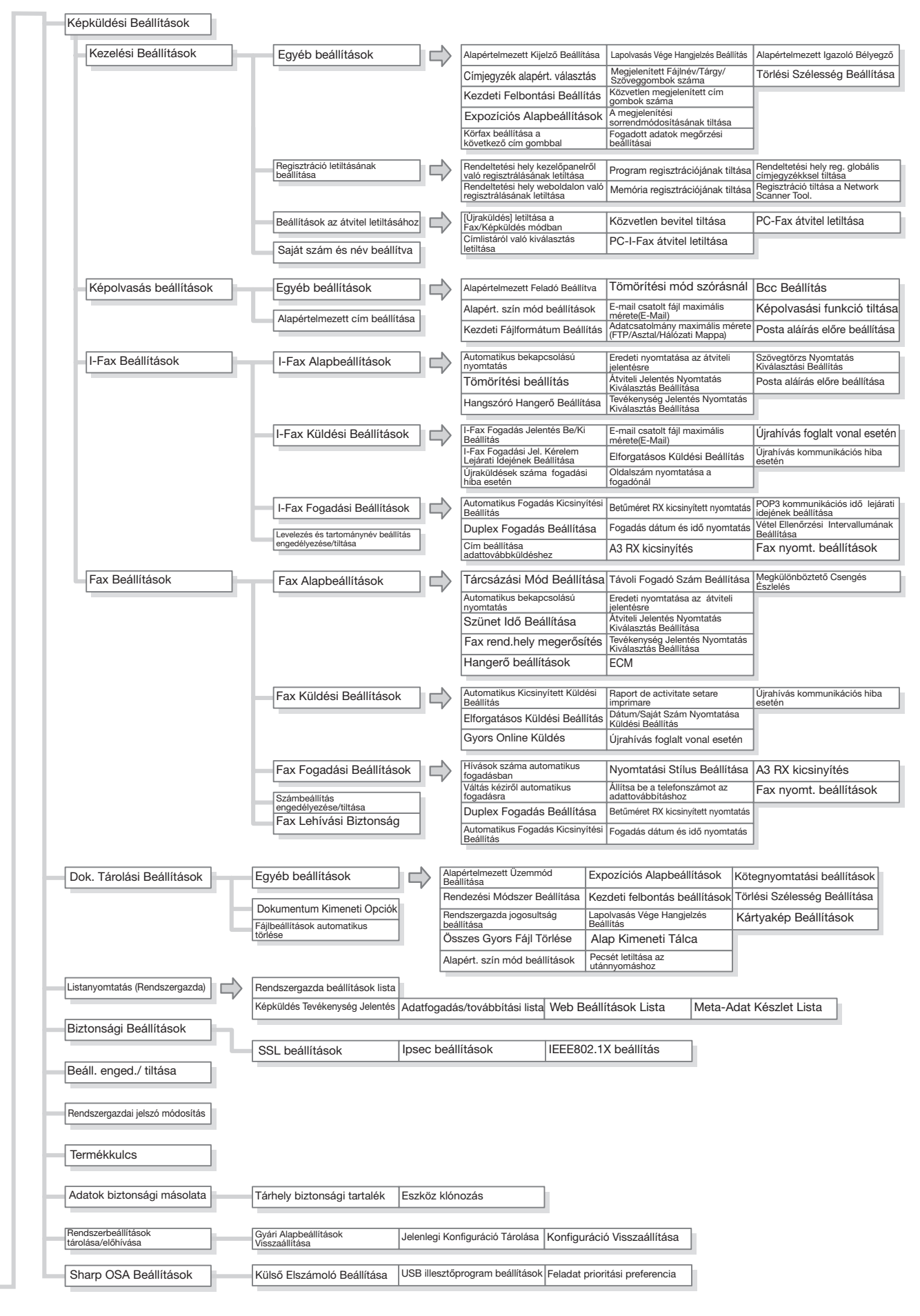

# <span id="page-653-1"></span><span id="page-653-0"></span>**7. FEJEZET HIBAKERESÉS**

Ez a rész kérdés-felelet formában ad megoldást a gyakori problémákra. Keresse meg a problémára vonatkozó kérdést, és használja a választ a helyzet megoldásához. Ha nem sikerül megoldani a problémát a kézikönyv használatával, lépjen kapcsolatba a gép viszonteladójával vagy a legközelebbi hivatalos szervizképviselettel.

#### **Rendszerbeállítások**

Az alábbi példához hasonló rendszerbeállítási leírások olvashatók a kézikönyvben. Példa:

➞ Rendszerbeállítások (Rendszergazda) > "Másolási funkció beállítások" > "Egyéb beállítások" > "Elforgatásos másolás beállítása" >  $\sqrt{}$ 

Ez a beállítás kiválasztási műveletsorának rövidített leírása. ">" jel jelzi a beállítások sorrendjét, és  $\vee$  jel jelzi a beállítás engedélyezés utáni állapotát. Használja ezeket a leírásokat gyors útmutatóként, amely segíti a beállítások konfigurálását.

#### **[HIBAKERESÉS PROBLÉMÁK ESETÉN](#page-655-0)**

#### **[GYAKORI KÉRDÉSEK](#page-656-0)**

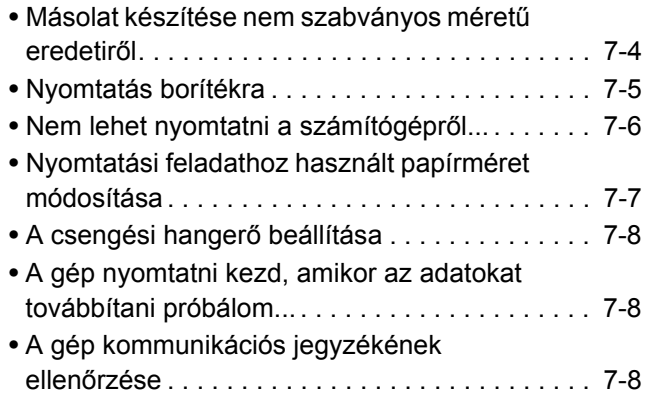

#### **[ADAGOLÁSI HIBA MEGSZÜNTETÉSE](#page-661-0)**

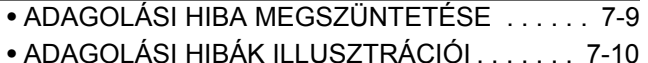

### **[BERAGADT T](#page-666-0)ŰZŐKAPCSOK**

**[ELTÁVOLÍTÁSA](#page-666-0)**

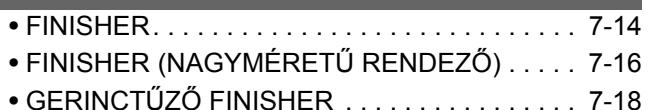

#### **[A SZOFTVEREK TELEPÍTÉSE](#page-674-0)**

• [SIKERTELEN TELEPÍTÉS ESETÉN . . . . . . . . 7-22](#page-674-1) • [A nyomtató meghajtót nem lehet telepíteni](#page-676-0)  [\(Windows 2000/XP/Server 2003\) . . . . . . . . . . . 7-24](#page-676-0)

#### **[MÁSOLÁS](#page-677-0)**

- [A MÁSOLÁSI M](#page-677-1)ŰVELETHEZ [KAPCSOLÓDÓ PROBLÉMÁK . . . . . . . . . . . . . 7-25](#page-677-1)
- [A MÁSOLÁS EREDMÉNYÉVEL](#page-679-0)  [KAPCSOLATOS PROBLÉMÁK . . . . . . . . . . . . 7-27](#page-679-0)

#### **[NYOMTATÁS](#page-680-0)**

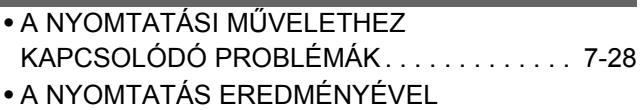

[KAPCSOLATOS PROBLÉMÁK . . . . . . . . . . . . 7-31](#page-683-0)

#### **[LAPOLVASÁS / INTERNET FAX](#page-685-0)**

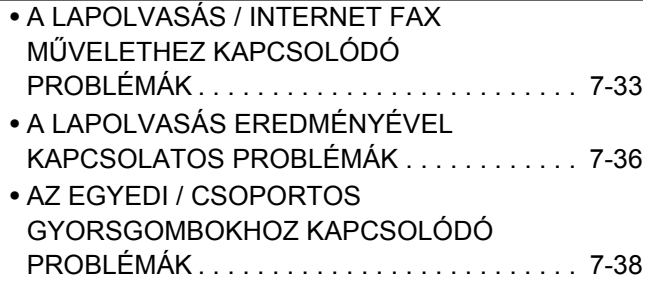

#### **[DOKUMENTUMTÁROLÁS](#page-691-0)**

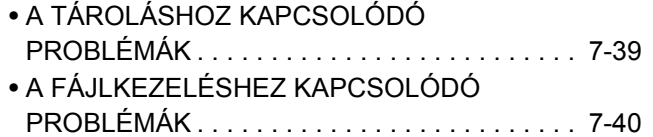

### **[ÁLTALÁNOS PROBLÉMÁK](#page-694-0)**

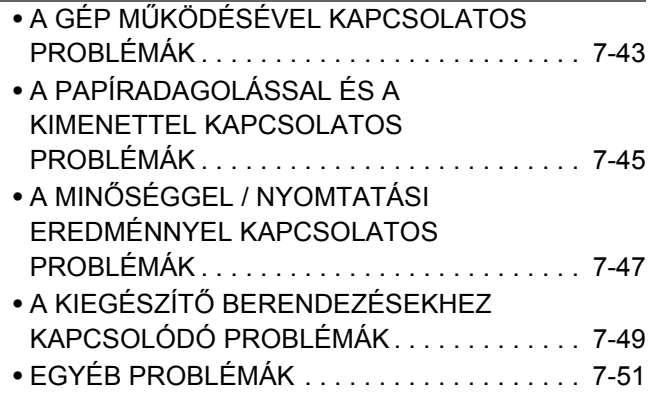

# <span id="page-655-0"></span>**HIBAKERESÉS PROBLÉMÁK ESETÉN**

Az alábbi folyamatábra a problémák esetén követendő eljárást szemlélteti. Útmutatást nyújt a hibakereséshez.

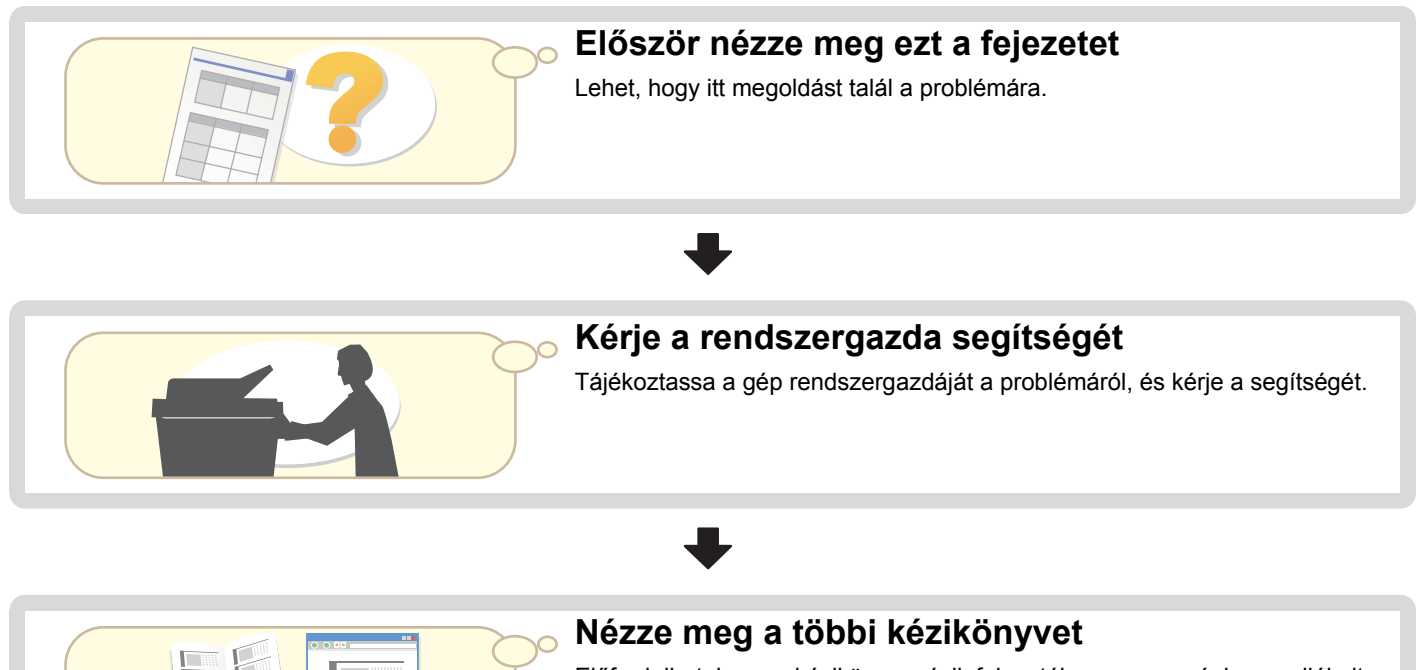

Előfordulhat, hogy a kézikönyv másik fejezetében vagy a géphez mellékelt többi kézikönyvben találja meg a probléma megoldását.

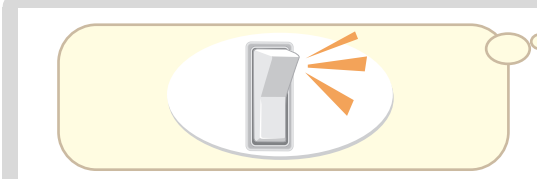

#### **Kapcsolja ki a tápellátást, majd kapcsolja be újra**

A tápellátás ki-bekapcsolása bizonyos esetekben megoldhatja a problémát, ezért érdemes megpróbálkozni ezzel, mielőtt működési hibának tulajdonítja a problémát.

A gép kikapcsolásához nyomja meg az [ÜZEM] gombot  $(\circledcirc)$ , és kapcsolja a hálózati főkapcsolót "ki" állásba. Várjon legalább 10 másodpercet, majd kapcsolja vissza a hálózati főkapcsolót és az [ÜZEM] gombot  $(\circledcirc)$ ) ebben a sorrendben.

- A tápellátás kikapcsolásakor mindig várjon 15 másodpercig az [ÜZEM] kapcsoló ( $\circledcirc$ ) kikapcsolása és a hálózati főkapcsoló kikapcsolása között.
- A hálózati főkapcsoló kikapcsolása előtt ellenőrizze, hogy nem világít vagy villog-e a nyomtatás üzemmód ADATOK kijelzője, illetve a képküldés mód ADATOK és VONAL kijelzője a kezelőpanelen.

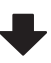

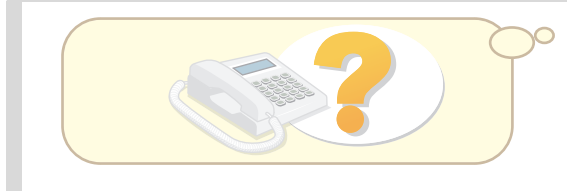

#### **Vegye fel a kapcsolatot a gép viszonteladójával vagy a legközelebbi hivatalos Sharp szervizzel.**

Ha megpróbálkozott a fenti lépésekkel, és nem oldódott meg a probléma, vegye fel a kapcsolatot a gép viszonteladójával vagy a legközelebbi hivatalos Sharp szervizzel.

# <span id="page-656-0"></span>**GYAKORI KÉRDÉSEK**

### <span id="page-656-1"></span>**Másolat készítése nem szabványos méretű eredetiről**

Az alábbiakban olvashatja annak leírását, hogyan készíthet másolatot egy fizetési jegyzékről vagy egyéb nem szabványos méretű eredetiről.

Válassza a másolás üzemmód "Középre helyezés" extra funkcióját, ha a lemásolt képet a papír közepére kívánja elhelyezni.

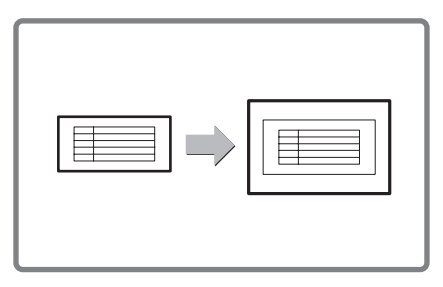

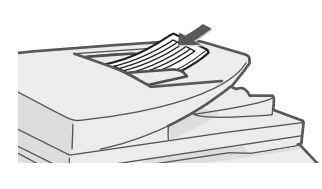

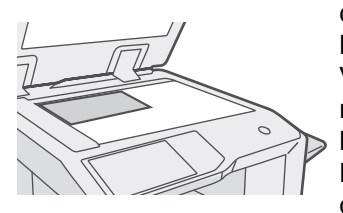

Ha a dokumentum X mérete (szélesség) 140 mm-nél (5-1/2") kisebb, vagy az Y méret (magasság) 131 mm-nél (5-5/32") kisebb, az eredetit a dokumentumüvegre helyezze. Vékony eredeti másolásához használja a "Lassú Kép-Olvasási Mód" gombot.

#### **3 Tegye a papírt az oldalsó tálcába.**

Az oldalsó tálcát használjuk arra, hogy olyan papírra másoljunk, amely nem lett a gép egyik papírtálcájába sem betöltve.

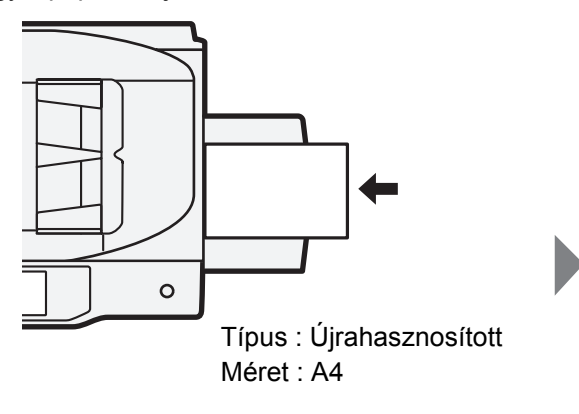

#### **1 Tegye a gépbe az eredetiket. 2 Adja meg az eredeti méretét.**

A másolás üzemmód alapképernyőjén nyomja meg az [Eredeti], majd a [Méret bevitele] gombot.

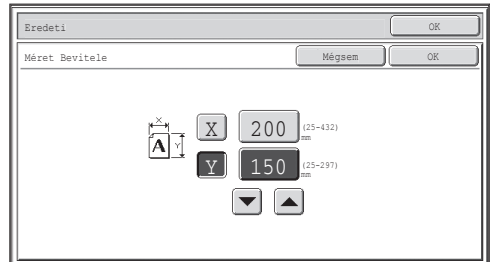

#### **4 Válassza ki az oldalsó tálcát.**

A másolás üzemmód alapképernyőjén nyomja meg a [Papír forrás], majd az "Oldaltálca papírtípusa" gombot.

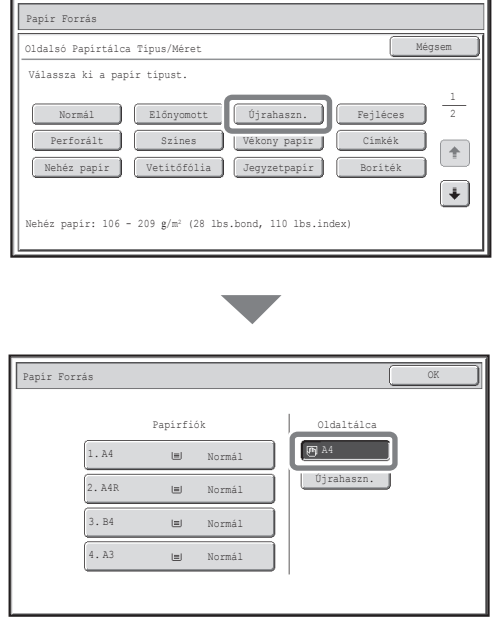

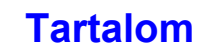

### <span id="page-657-0"></span>**Nyomtatás borítékra**

Az alábbiakban olvashatja a borítékra történő nyomtatás műveletsorának leírását. A borítéknak csak a címzés oldalára lehet nyomtatni.

Boríték használata előtt ajánlott próbanyomtatást végezni a nyomtatási eredmény ellenőrzéséhez.

A papír oldalsó tálcába történő behelyezéséről részletesen a ["PAPÍR](#page-66-0)  [BETÖLTÉSE AZ OLDALSÓ TÁLCÁBA"](#page-66-0) részben ([1-34.](#page-66-0) oldal), az "1. A GÉP HASZNÁLATA ELŐTT" fejezetben olvashat.

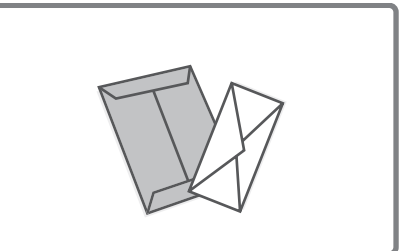

**1 Tegye a papírt az oldaltálcába.**

### **2 Tálca beállítások.**

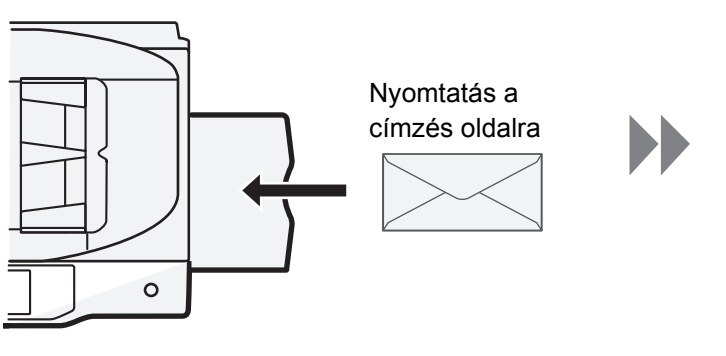

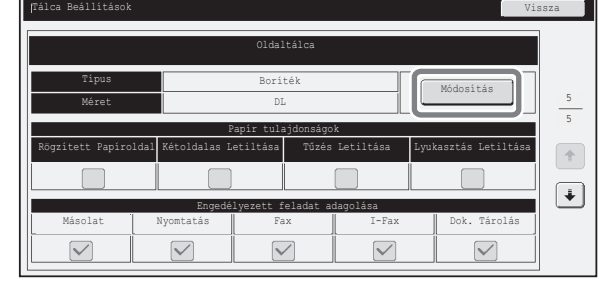

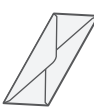

Típus: Boríték Méret: Válassza ki a boríték méretét

#### **3 Válassza ki a beállításokat a nyomtató meghajtóban.**

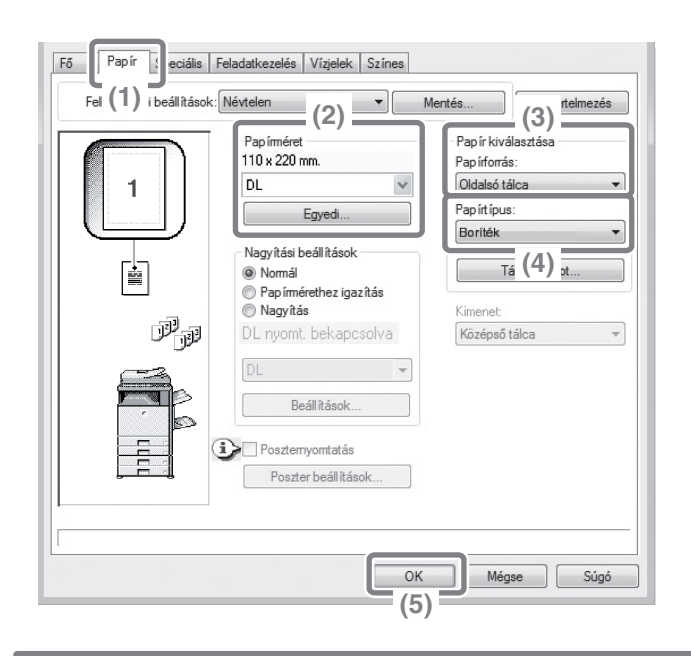

- **(1) Kattintson a [Papír] fülre.**
- **(2) Válassza ki a boríték méretét a "Papírméret" menüben.**
- **(3) Válassza az "Oldalsó tálca" elemet a "Papír kiválasztása" menü "Papírforrás" eleménél.**
- **(4) Válassza a [Boríték] elemet a "Papírtípus" menüben.** Szükség esetén jelölje be az "Elforgatás 180 fokkal" jelölőnégyzetet ( ) a "Kép tájolása" elemnél a [Fő] fülön.
- **(5) Kattintson az [OK] gombra.**

### <span id="page-658-0"></span>**Nem lehet nyomtatni a számítógépről...**

Először ellenőrizze, hogy a gép nyomtató-illesztőprogramja van-e kiválasztva a nyomtatáshoz. A nyomtató-illesztőprogram helyes portbeállítását is ellenőrizze.

**A nyomtató nevének ellenőrzése**

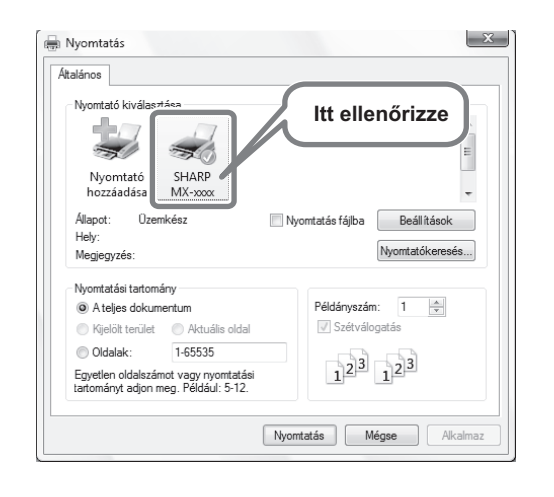

Ellenőrizze, hogy a gép van-e kiválasztva a Nyomtatás párbeszédablakban, és ha nem, válassza ki a gépet.

Ha a gép nem szerepel a listában, nem telepítette a nyomtató-illesztőprogramot. Telepítse a nyomtató-illesztőprogramot, és próbálja meg újra.

#### **Portbeállítások ellenőrzése a nyomtató-illesztőprogramban**

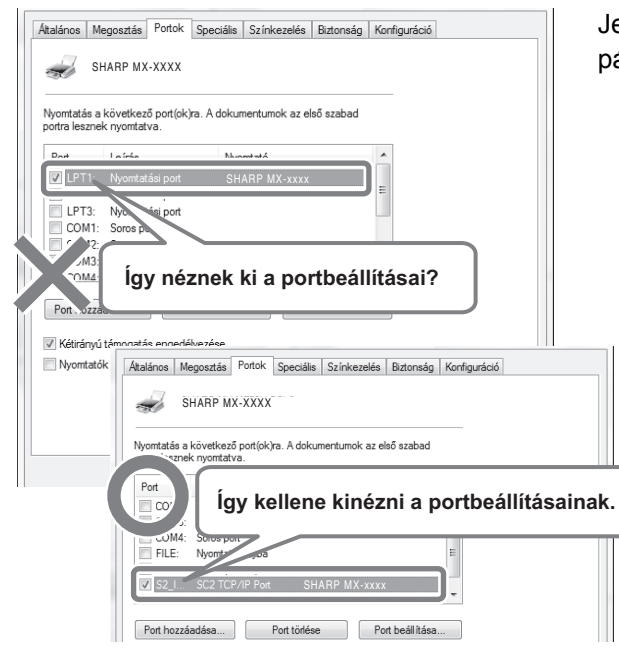

Jelenítse meg a nyomtató-illesztőprogram Tulajdonságok párbeszédablakát, és kattintson a [Port] fülre.

### <span id="page-659-0"></span>**Nyomtatási feladathoz használt papírméret módosítása**

Ha nincs betöltve a nyomtatási feladathoz kiválasztott méretű papír a gép egyik papírtálcájába sem, kövesse az alábbi lépéseket a papírméret módosításához.

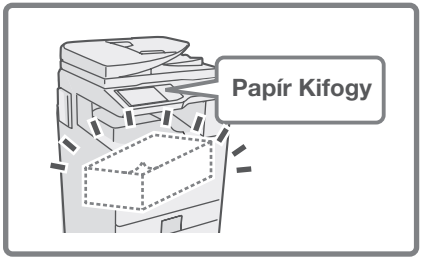

#### **1 Ellenőrizze a feladat részleteit.**

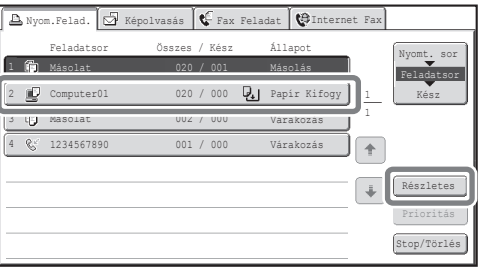

A feladat állapot képernyő megjelenítéséhez nyomja meg a [FELADAT ÁLLAPOT] gombot a kezelőpanelen. Válassza ki azt a feladatot, amelynek állapota [Papír Kifogy], és nyomja meg a [Részletes] gombot.

A feladat törléséhez nyomja meg a [Stop/Törlés] gombot.

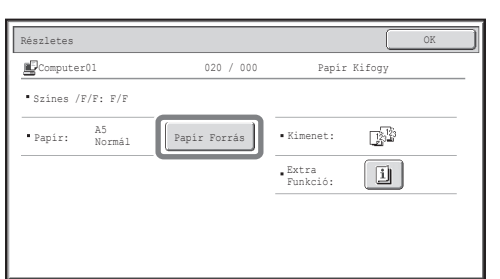

Ellenőrizze a feladathoz kiválasztott papírméretet a részletes képernyőn, és nyomja meg a [Papír Forrás] gombot.

#### **2 Módosítsa a feladathoz használandó papírméretet.**

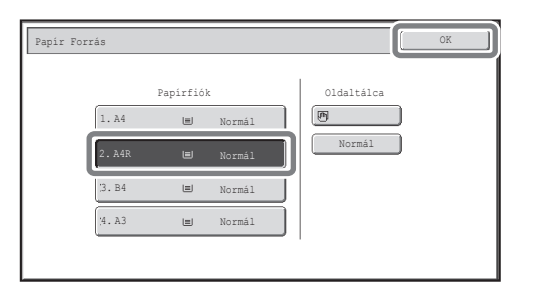

A beállított papírméretek közül válassza ki azt a papírméretet, amelyre nyomtatni kíván. Válasszon a feladathoz megadott papírméretnél nagyobb méretet, hogy ne maradjon le a kép egyik része sem.

### <span id="page-660-0"></span>**A csengési hangerő beállítása**

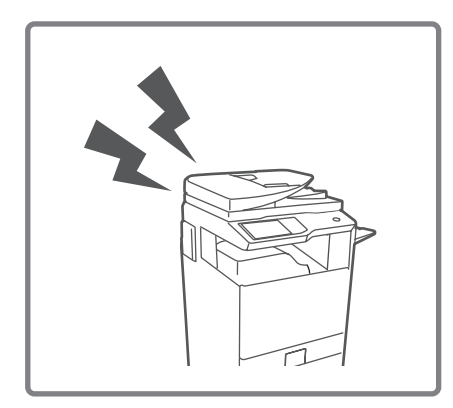

Ha fax fogadásakor a gép csengési hangja túl hangos vagy túl halk, a hangerő beállításához kövesse az alábbi lépéseket.

A fax csengési hangerejét a rendszerbeállítások (rendszergazda) menüben lehet módosítani.

Nyomja meg a [RENDSZER BEÁLLÍTÁSOK] gombot a kezelőpanelen, nyomja meg a [Képküldési Beállítások] - [Fax Beállítások] - [Fax Alapbeállítások] - [Hangerő beállítások] - [Csengő Hangerő] gombokat ebben a sorrendben, majd válassza ki a kívánt hangerőt.

### <span id="page-660-1"></span>**A gép nyomtatni kezd, amikor az adatokat továbbítani próbálom...**

A fogadott faxadatok megosztott mappába történő továbbítása előtt ellenőrizze, hogy a célszámítógép be van-e kapcsolva.

Ha nincs bekapcsolva a számítógép, a gép kinyomtatja a fogadott faxadatokat. Ha több számítógépre továbbítja az adatokat, a fogadott adatok akkor is kinyomtatódnak, ha csak egy számítógép van kikapcsolva.

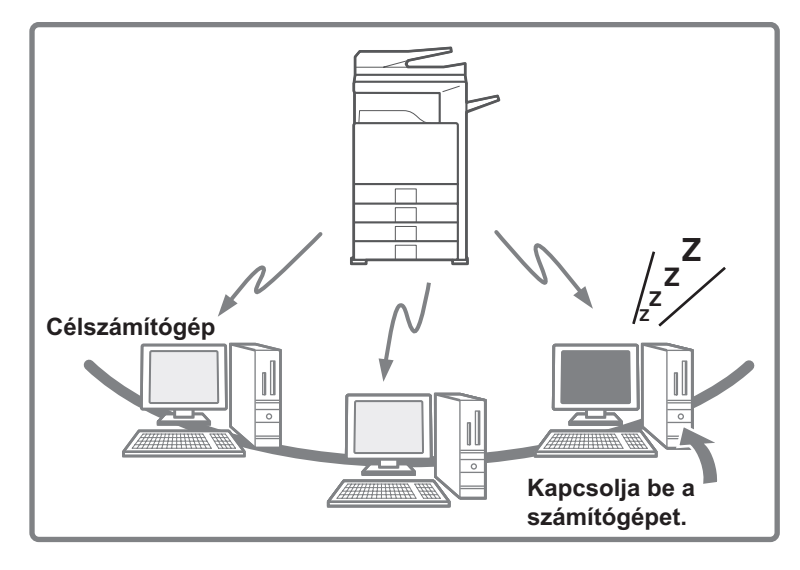

### <span id="page-660-2"></span>**A gép kommunikációs jegyzékének ellenőrzése**

A gép képküldési funkciójának használatával végrehajtott kommunikáció jegyzékének ellenőrzéséhez kövesse az alábbi lépéseket a képküldési tevékenység jelentésének kinyomtatásához.

A képküldési tevékenység jelentését a rendszerbeállítások (rendszergazda) menüből lehet kinyomtatni.

Nyomja meg a [RENDSZER BEÁLLÍTÁSOK] gombot a kezelőpanelen, majd nyomja meg a [Listanyomtatás (Rendszergazda)] - [Képküldés tevékenység jelentés] gombokat a jelentés kinyomtatásához.

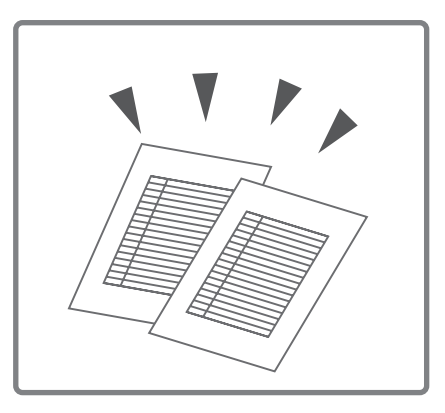

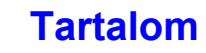

# <span id="page-661-0"></span>**ADAGOLÁSI HIBA MEGSZÜNTETÉSE**

Ez a rész ismerteti, mit tegyen, ha adagolási hiba történik a gépben.

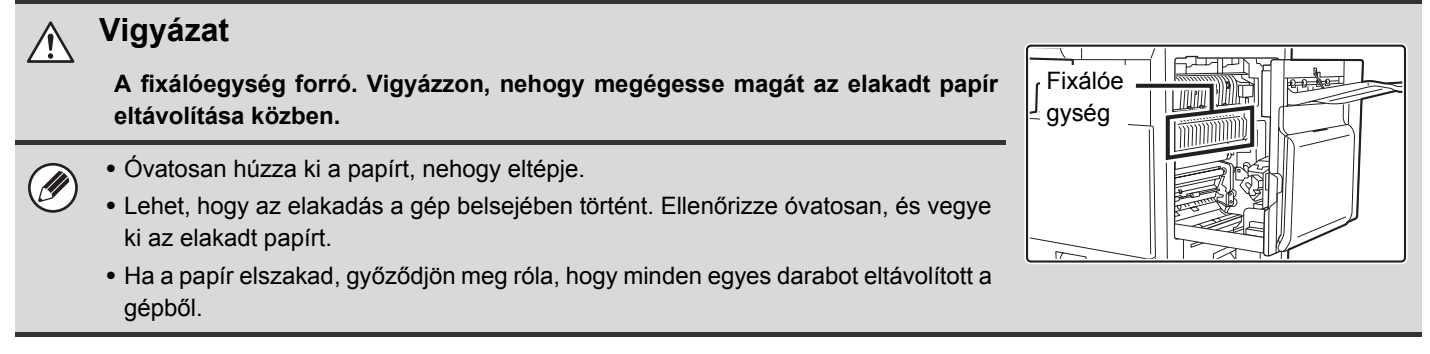

### <span id="page-661-1"></span>**ADAGOLÁSI HIBA MEGSZÜNTETÉSE**

Ha adagolási hiba történt, az érintőpanelen megjelenik az "Adagolási hiba történt." üzenet, és a nyomtatás és beolvasás leáll. Ebben az esetben nyomja meg az [Információ] gombot az érintőpanelen. A gomb megnyomásakor megjelennek az elakadt papír eltávolítására vonatkozó utasítások. Kövesse az utasításokat. Az adagolási hiba megszüntetése után az üzenet automatikusan törlődik.

(A lehetséges adagolási hibák körülbelüli helyét villogó ▼ jelek mutatják, ahogy az alábbi ábrán is látható.

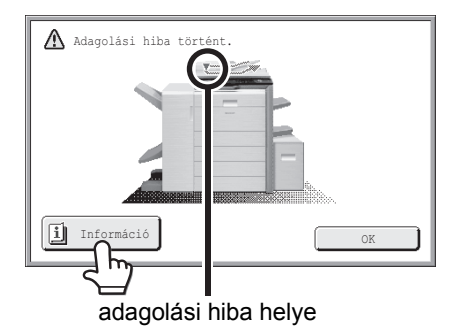

- Amíg az üzenet látható, a nyomtatás és beolvasás nem folytatható.
- Ha az üzenet az adagolási hiba elhárítása után sem tűnik el, azt az alábbiak okozhatják. Végezze el újra az ellenőrzést.
- Nem távolította el megfelelően az elakadt papírt.
- Elszakadt papírdarab maradt a gépben.

**D** 

- Az adagolási hiba elhárításához kinyitott ajtót vagy elmozdított egységet nem állította vissza eredeti helyzetébe.

### <span id="page-662-0"></span>**ADAGOLÁSI HIBÁK ILLUSZTRÁCIÓI**

Ha további információkra van szüksége, mikor az érintőpanelen az utasításokat olvassa, lásd az adagolási hibák alábbi illusztrációit. Olvassa el az alábbi illusztrációt, majd lapozzon az adott helyzetnek megfelelő ábrához (1 - 16). ☞ (1)-(2): [7-10](#page-662-1). oldal, (3)-(7): [7-11.](#page-663-0) oldal, (8)-(13): [7-12.](#page-664-0) oldal, (14)-(16): [7-13.](#page-665-0) oldal

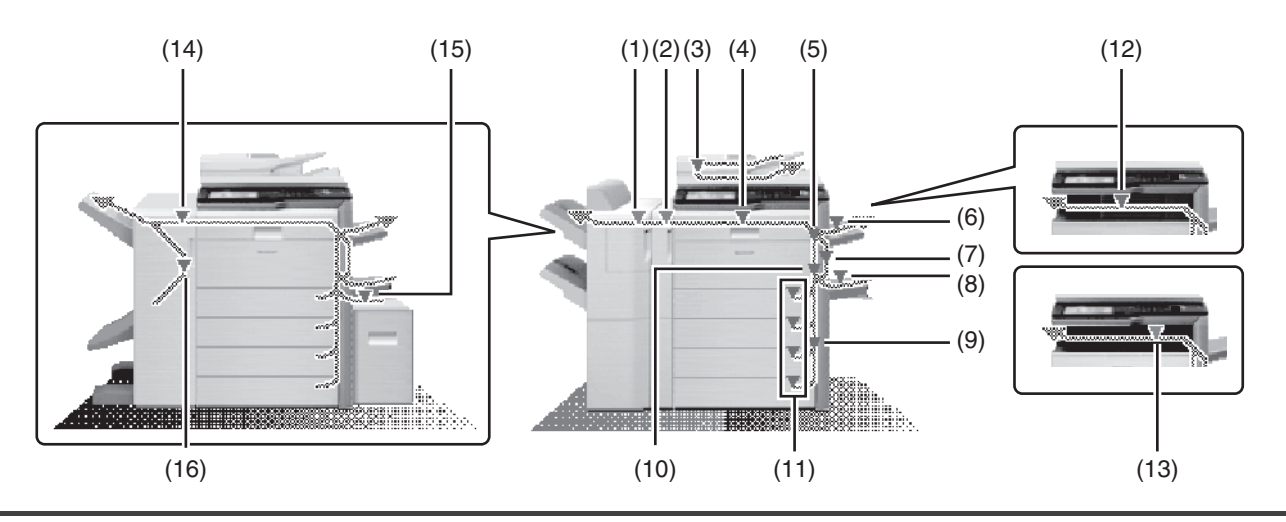

#### <span id="page-662-1"></span>**(1) Papírelakadás a finisherben (nagyméretű rendező)**

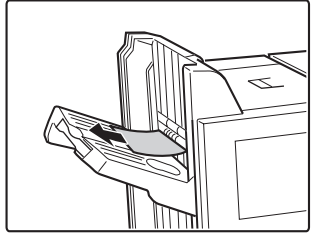

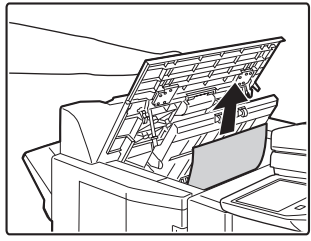

Nyissa fel a fedelet, és vegye ki az elakadt papírt.

#### **(2) Papírelakadás a lyukasztó modulban**

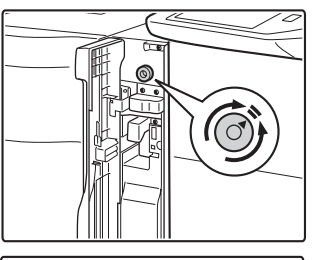

Forgassa el a gombot az ábrán látható módon.

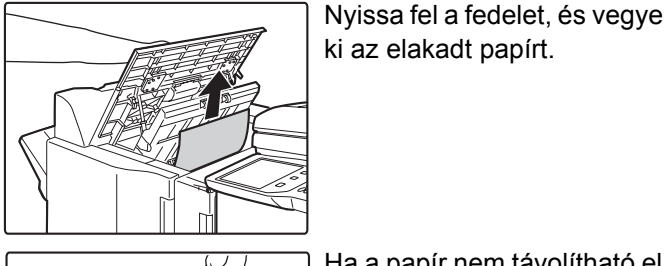

Ha a papír nem távolítható el a felső fedél felnyitásával, nyissa ki a lyukasztó modul fedelét, és távolítsa el a papírt.

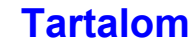

#### <span id="page-663-0"></span>**(3) Eredeti elakadása**

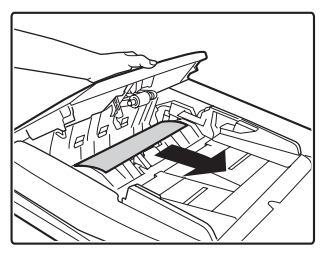

Nyissa fel a dokumentumadagoló fedelét, és vegye ki az elakadt eredetiket.

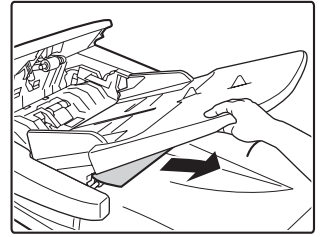

Húzza ki a dokumentumadagoló tálcát, és vegye ki az elakadt papírt.

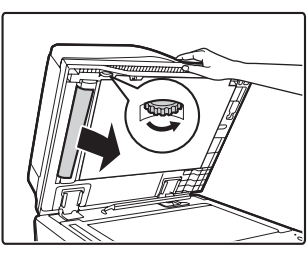

Nyissa fel az automata dokumentumadagolót. Forgassa el a továbbító hengert a nyíl irányába, és vegye ki az eredetit. (Ha nem tudja eltávolítani az eredetit, forgassa a továbbító hengert az ellenkező irányba.)

Az adagolási hiba megszüntetése után nyissa fel és zárja le az automata dokumentumadagolót (vagy a dokumentumadagoló terület fedelét vagy a dokumentumadagoló tálcát) az elakadás kijelzésének az érintőpanelről történő törléséhez.

#### **(4) Papírelakadás a papíradagoló egységben**

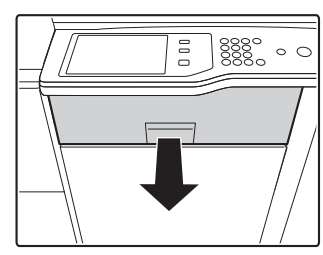

Húzza ki a papírátvezető egységben, és vegye ki az elakadt papírt.

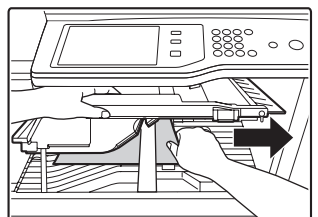

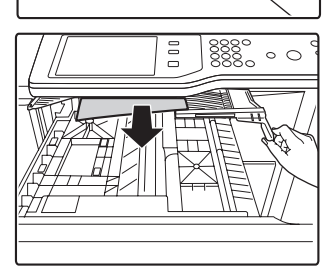

Ellenőrizze a lapfordító részt a tálca belsejében, és vegye ki az esetlegesen elakadt papírt.

#### **(5) Papírelakadás a fixálóegységben**

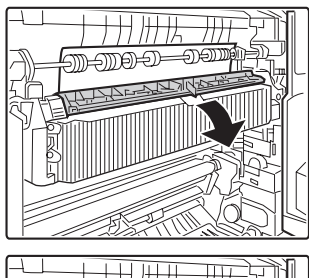

Döntse lefelé és saját maga felé a fixálóegység fedelét.

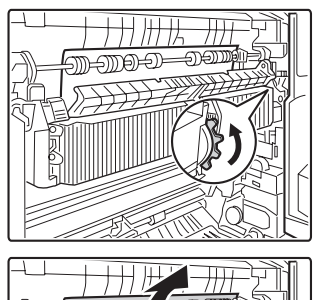

Forgassa el a gombot, és vegye ki az elakadt papírt.

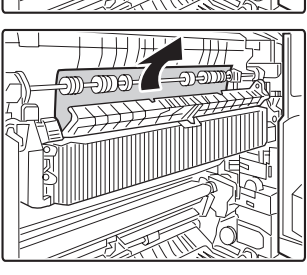

#### **Vigyázat**

**A fixálóegység forró. Vigyázzon, nehogy megégesse magát. (Ne nyúljon a fém részekhez.)**

Nem fixálódott festék maradhatott a kivett papíron. Vigyázzon, nehogy bepiszkolja vele a kezét vagy ruházatát.

#### **(6) Papírelakadás a kimeneti tálcában (jobboldali tálca)**

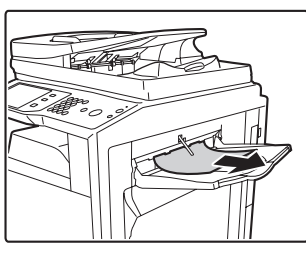

Vegye ki az elakadt papírt.

#### **(7) Papírelakadás a lapfordító egységben**

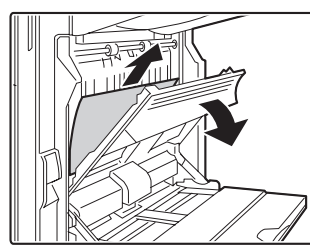

Nyissa le a papírfordító rész ajtaját, és vegye ki az elakadt papírt.

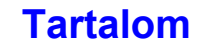

#### <span id="page-664-0"></span>**(8) Papírelakadás az oldalsó tálcában**

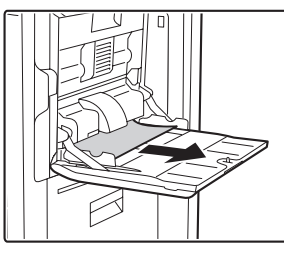

Vegye ki az elakadt papírt.

#### <span id="page-664-1"></span>**(9) Papírelakadás az 1-4. tálcában (oldalt)**

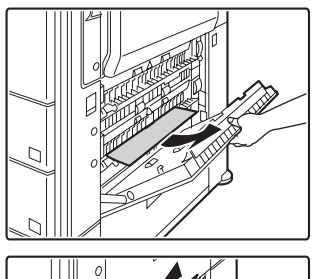

Lehet, hogy az elakadás a gép belsejében történt. Ellenőrizze óvatosan, és vegye ki.

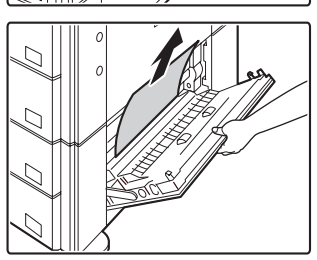

#### **(10) Papírelakadás a papírtovábbító területen**

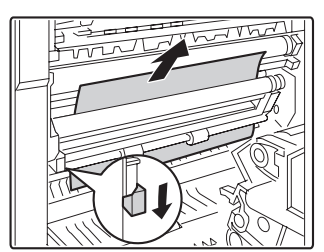

Engedje le a kart a nyíl irányában az elakadt papír eltávolításához.

#### **(11) Papírelakadás az 1-4. tálcában (a tálcában)**

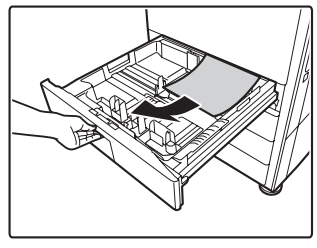

A tálca kihúzása előtt nyissa ki a jobboldali ajtót, és ellenőrizze, hogy van-e ott elakadt papír. Ha ellenőrzés nélkül húzza ki a tálcát, elszakíthatja az elakadt papírt, és megnehezíti a

gépben maradt papírdarabok eltávolítását. ☞ [\(9\) Papírelakadás az 1-4. tálcában \(oldalt\)](#page-664-1)

#### **(12) Papírelakadás a finisherben**

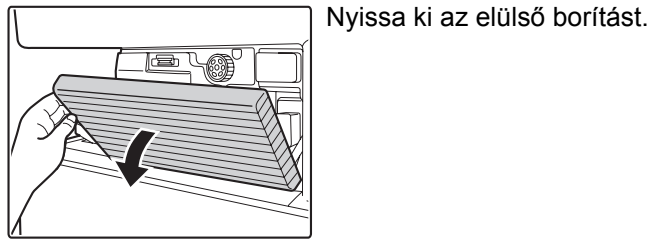

Miközben bal irányban nyomja a kart, ütközésig tolja el a finishert balra.

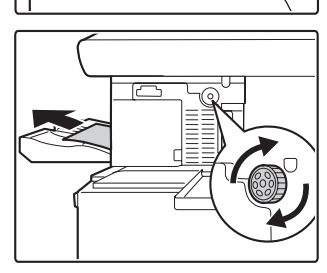

Forgassa el a papírtovábbító görgő gombját a nyíl irányában az elakadt papír eltávolításához.

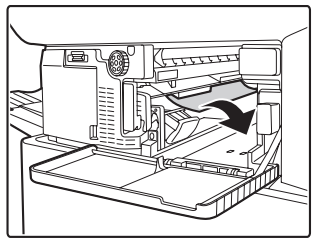

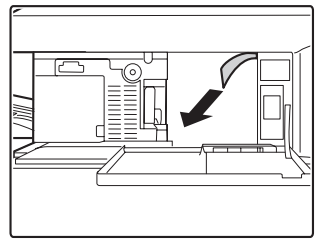

Ellenőrizze, hogy ne legyen elakadt papír a gépben.

#### **(13) Papírelakadás a kimeneti területen**

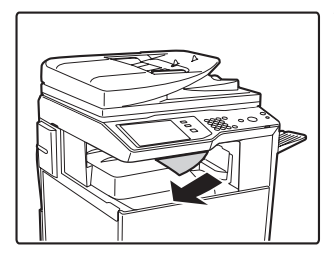

Vegye ki az elakadt papírt.

#### <span id="page-665-0"></span>**(14) Papírelakadás a gerinctűző finisherben (fent)**

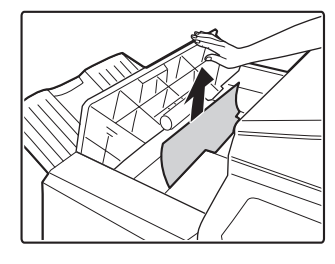

**Felszerelt lyukasztó egység esetén.**

 $\odot$  $\circ$ 

 $\odot$ 

Nyissa fel a fedelet, és vegye ki az elakadt papírt.

Nyissa ki az elülső borítást.

Forgassa el a gombot az ábrán látható módon.

#### **(16) Papírelakadás gerinctűző finisherben (lent)**

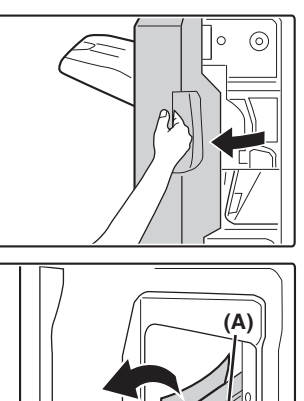

Tolja jobbra a kart (A), és vegye ki az elakadt papírt.

Nyissa ki az elülső borítást.

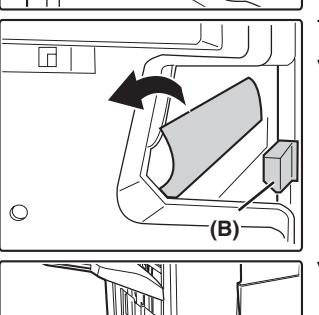

Tolja jobbra a kart (B), és vegye ki az elakadt papírt.

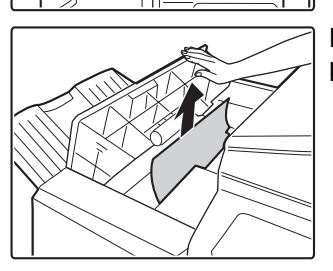

Nyissa fel a fedelet, és vegye ki az elakadt papírt.

#### **(15) Papírelakadás a nagy kapacitású tálcában**

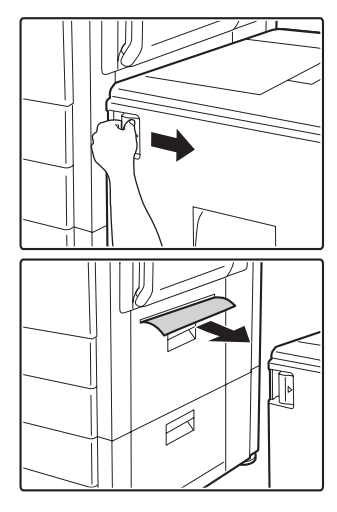

A tálca kioldó kar fogva tartásával óvatosan tolja el a nagy kapacitású tálcát a főegységtől ütközésig.

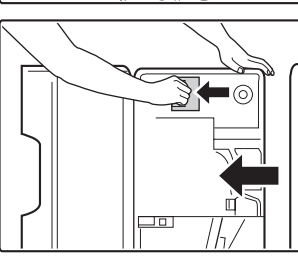

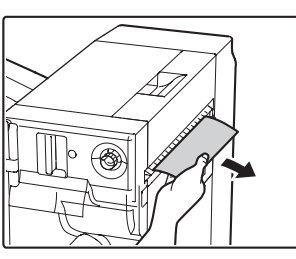

Vegye ki az elakadt papírt.

A kar húzása közben ütközésig tolja el balra a gerinctűző finishert.

Vegye ki az elakadt papírt.

## <span id="page-666-0"></span>**BERAGADT TŰZŐKAPCSOK ELTÁVOLÍTÁSA**

Kövesse az alábbi lépéseket a beragadt tűzőkapcsok eltávolításához. **■ [FINISHER](#page-666-2)** ☞ [FINISHER \(NAGYMÉRET](#page-668-1)Ű RENDEZŐ) [\(7-16](#page-668-1). oldal) ☞ GERINCTŰZŐ [FINISHER](#page-670-1) ([7-18.](#page-670-1) oldal)

### <span id="page-666-2"></span><span id="page-666-1"></span>**FINISHER**

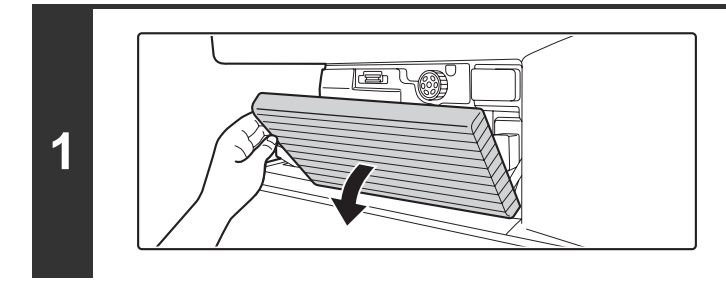

**Nyissa le az ajtót.**

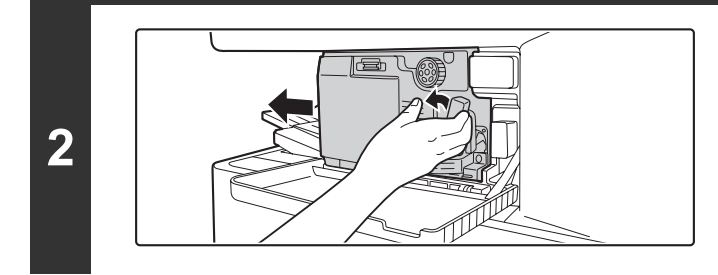

#### **Miközben bal irányban nyomja a kart, ütközésig tolja el a finishert balra.**

Óvatosan tolja el a finishert ütközésig.

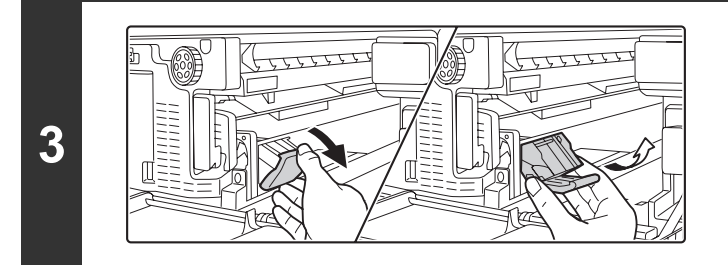

#### **Engedje le a tűződoboz kioldó kart, és vegye ki a tűződobozt.**

Húzza ki a tűződobozt jobbra.

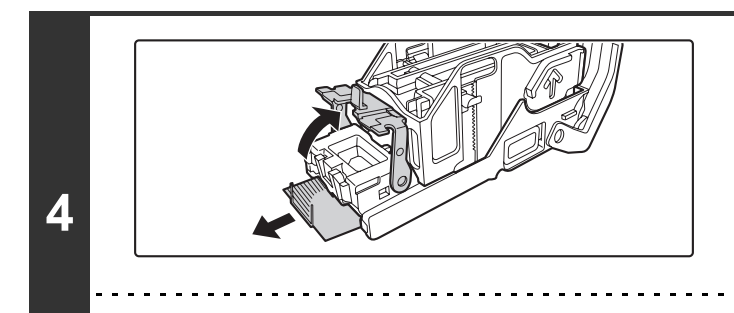

∕≬

#### **Emelje fel a tűződoboz elülső végén lévő kart, és vegye ki a beragadt tűzőkapcsot.**

Vegye ki az első kapcsot, ha az el van hajolva. Ha eldeformálódott kapocs marad a kazettában, újra tűzőkapocs beragadási hiba fog jelentkezni.

Ügyeljen arra, hogy az elhajlott tűzőkapocs ne okozzon sérülést.

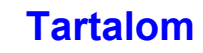

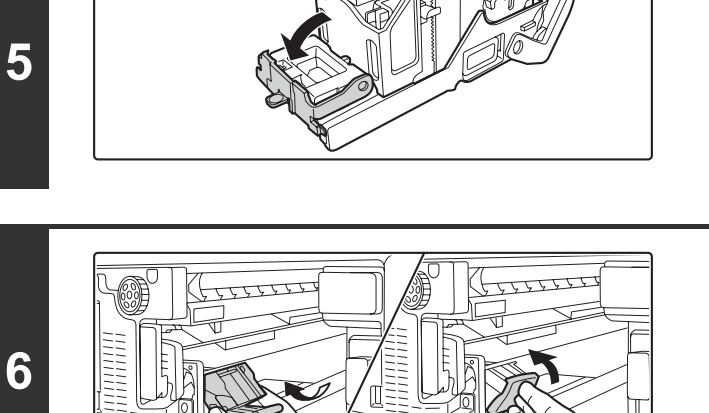

#### **Tegye vissza a tűződobozt.**

**lévő kart.**

Tolja be a tűződobozt, amíg a helyére nem kattan.

**Engedje le a tűződoboz elülső végén** 

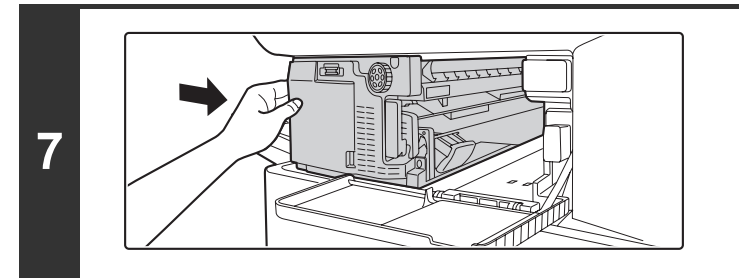

### **Tolja vissza a finishert jobbra.**

Óvatosan tolja vissza a finishert jobbra, míg eredeti helyére nem áll.

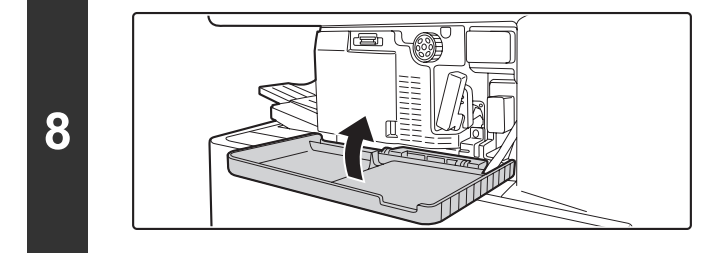

D)

#### **Zárja vissza az ajtót.**

Végezzen próbanyomtatást vagy -másolást a tűzés funkcióval, hogy ellenőrizze, megfelelően működik-e a tűzés.

### <span id="page-668-1"></span><span id="page-668-0"></span>**FINISHER (NAGYMÉRETŰ RENDEZŐ)**

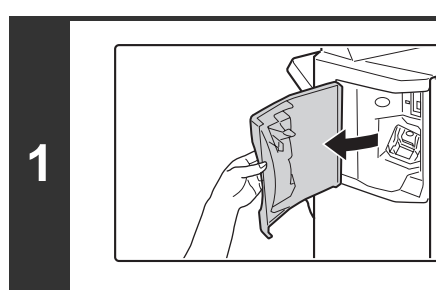

**2**

 $\bigwedge$ 

**Nyissa ki az elülső borítást.**

**Nyomja össze a tűződoboz zöld részeit, és húzza a dobozt fel, majd kifelé.**

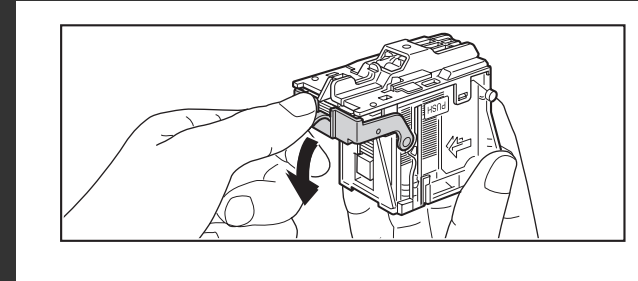

#### **Engedje le a tűződoboz elülső végén lévő kart, és vegye ki a beragadt tűzőkapcsot.**

Vegye ki az első kapcsot, ha az el van hajolva. Ha eldeformálódott kapocs marad a kazettában, újra tűzőkapocs beragadási hiba fog jelentkezni.

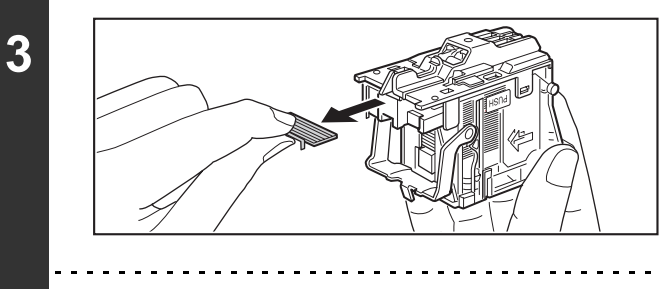

Ügyeljen arra, hogy az elhajlott tűzőkapocs ne okozzon sérülést.

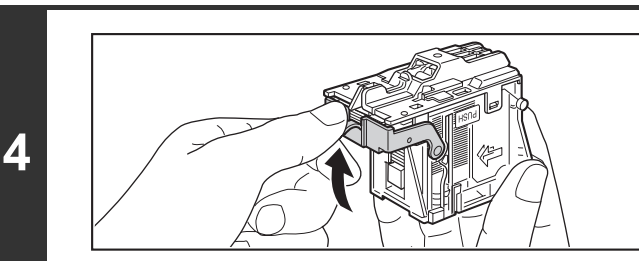

#### **Állítsa vissza a kart eredeti helyzetébe.**

**[Tartalom](#page-653-0)**

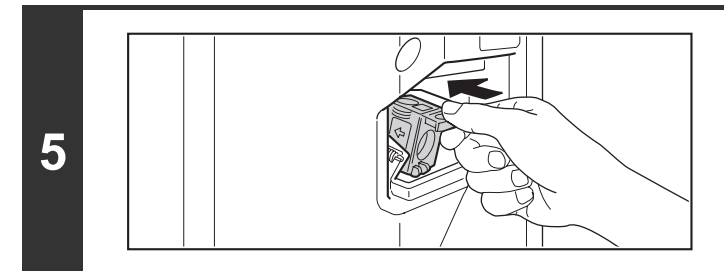

#### **Tolja vissza határozottan a tűződobozt.**

Tolja be a tűződobozt, amíg a helyére nem kattan.

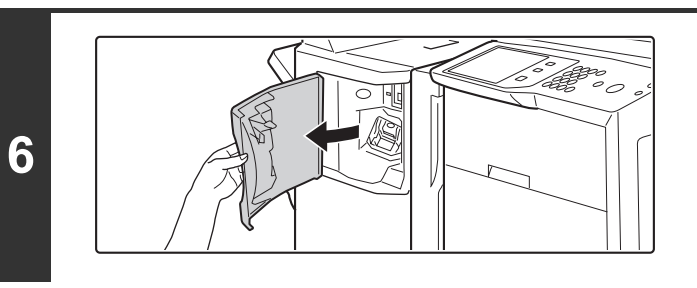

#### **Csukja be az elülső borítást.**

Ø Végezzen próbanyomtatást vagy -másolást a tűzés funkcióval, hogy ellenőrizze, megfelelően működik-e a tűzés.

### <span id="page-670-1"></span><span id="page-670-0"></span>**GERINCTŰZŐ FINISHER**

#### **Finisher egység**

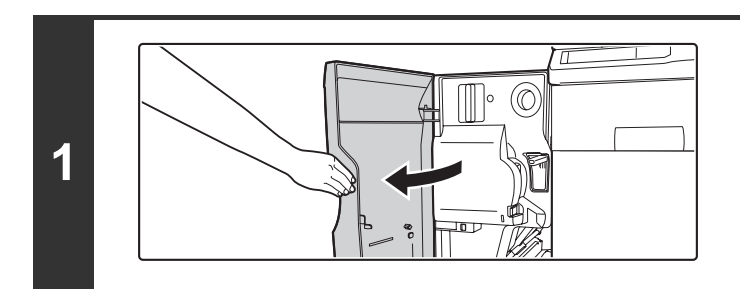

**Nyissa ki az elülső borítást.**

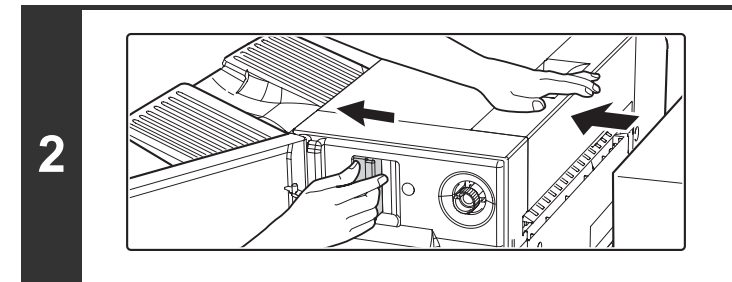

**A kar húzása közben ütközésig tolja el balra a gerinctűző finishert.**

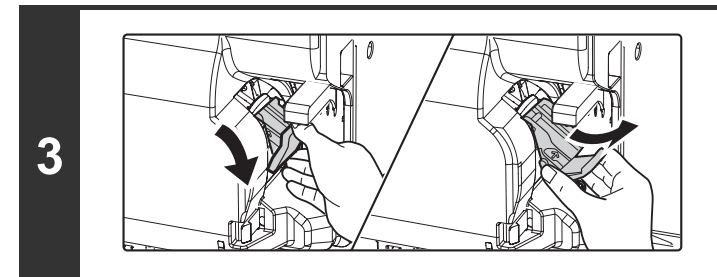

#### **Engedje le a tűződoboz kioldó kart, és vegye ki a tűződobozt.**

Húzza ki a tűződobozt jobbra.

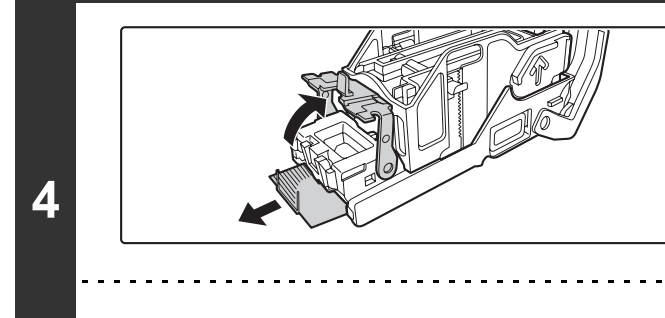

#### **Emelje fel a tűződoboz elülső végén lévő kart, és vegye ki a beragadt tűzőkapcsot.**

Vegye ki az első kapcsot, ha az el van hajolva. Ha eldeformálódott kapocs marad a kazettában, újra tűzőkapocs beragadási hiba fog jelentkezni.

Ügyeljen arra, hogy az elhajlott tűzőkapocs ne okozzon sérülést.  $\bigwedge$ 

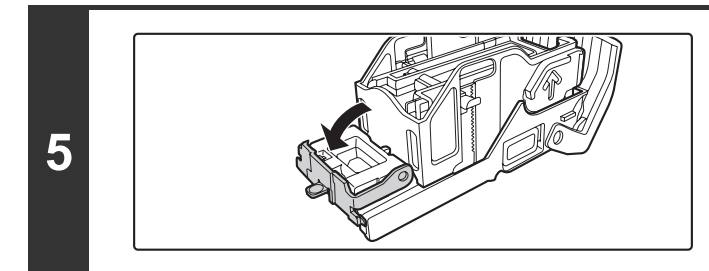

**Engedje le a tűződoboz elülső végén lévő kart.**

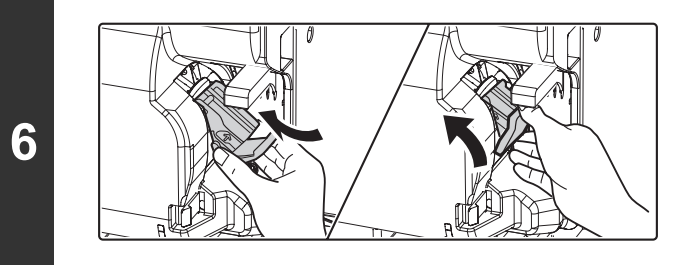

**Tegye vissza a tűződobozt.**

Tolja be a tűződobozt, amíg a helyére nem kattan.

**7**

**Tolja vissza a gerinctűző finishert, és csatlakoztassa a géphez.**

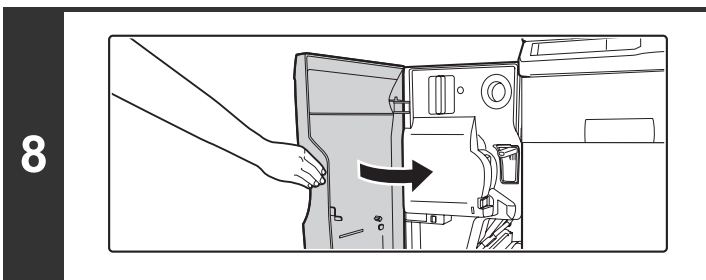

Ø

**Csukja be az elülső borítást.**

Végezzen próbanyomtatást vagy -másolást tűzött rendezés módban, hogy ellenőrizze, a tűzés megfelelően működik-e.

**[Tartalom](#page-653-0)**

#### **Gerinctűző egység**

A művelet megkezdése előtt távolítson el minden papírt a gerinctűző finisher kimeneti tálcájából. Ne helyezze vissza az eltávolított lapokat a kimeneti tálcába.

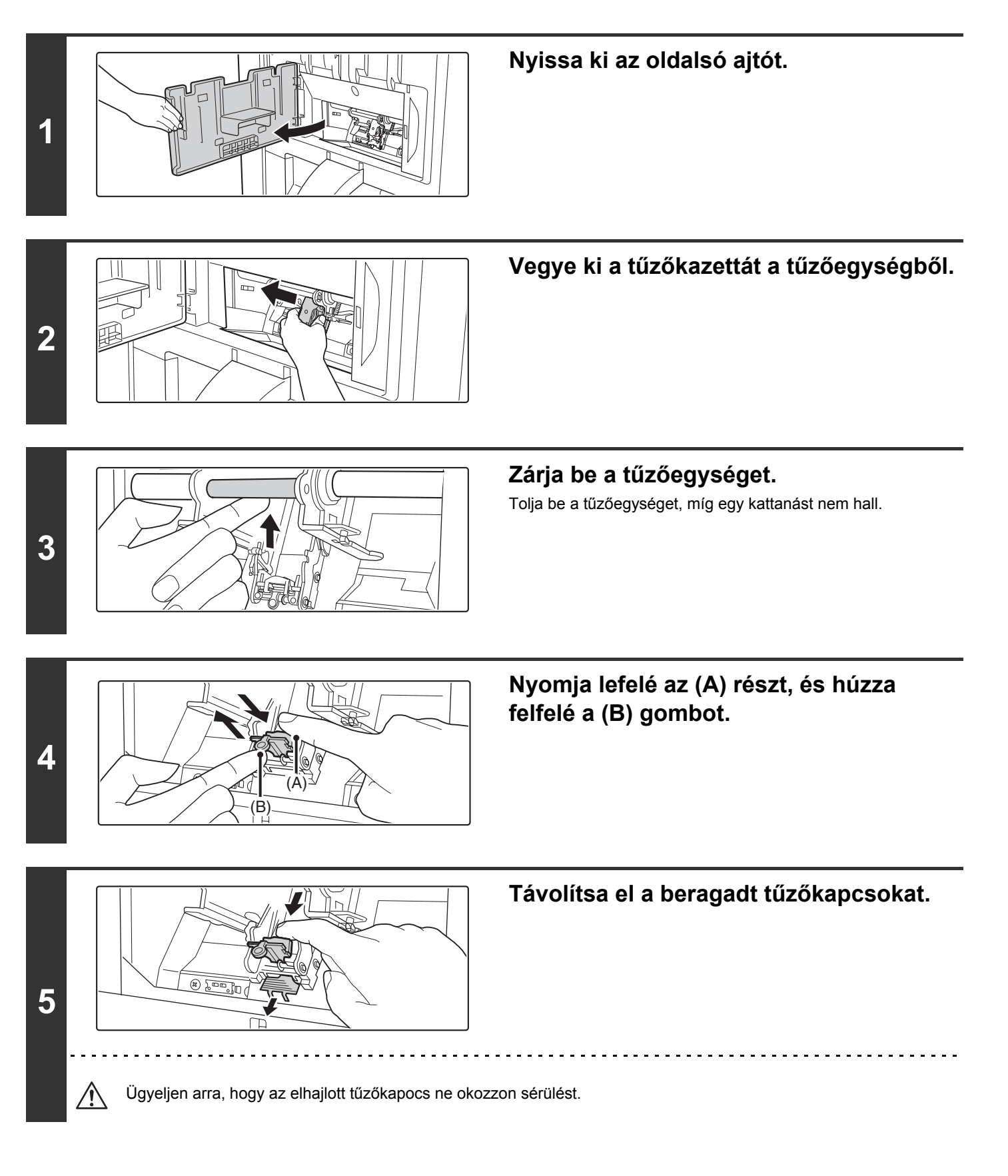

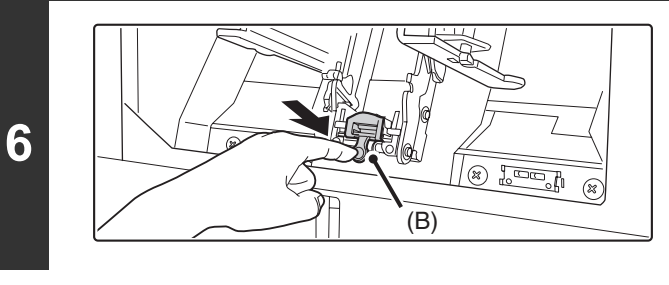

**Nyomja le a gombot (B).**

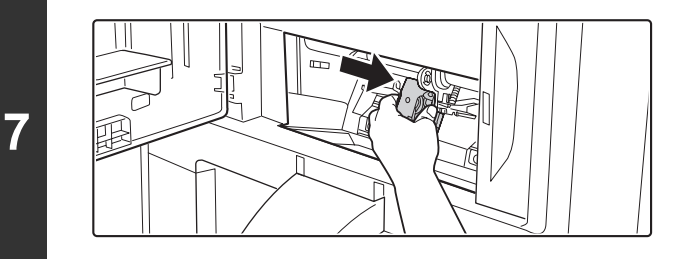

#### **Helyezze be az új tűzőkazettákat.**

Vegye le a fedelet minden tűzőkazettáról, majd helyezze be a kazettát.

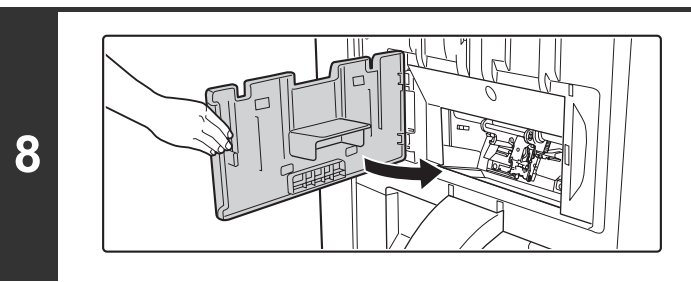

**D** 

#### **Zárja vissza az oldalsó ajtót.**

Végezzen próbanyomtatást vagy -másolást a gerinctűzés funkcióval, hogy ellenőrizze, a tűzés megfelelően működik-e.

# <span id="page-674-0"></span>**A SZOFTVEREK TELEPÍTÉSE**

#### **[SIKERTELEN TELEPÍTÉS ESETÉN](#page-674-2)**

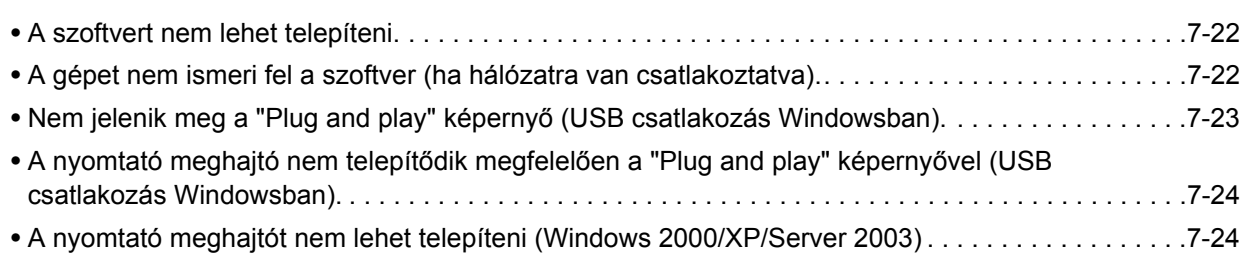

### <span id="page-674-2"></span><span id="page-674-1"></span>**SIKERTELEN TELEPÍTÉS ESETÉN**

<span id="page-674-4"></span><span id="page-674-3"></span>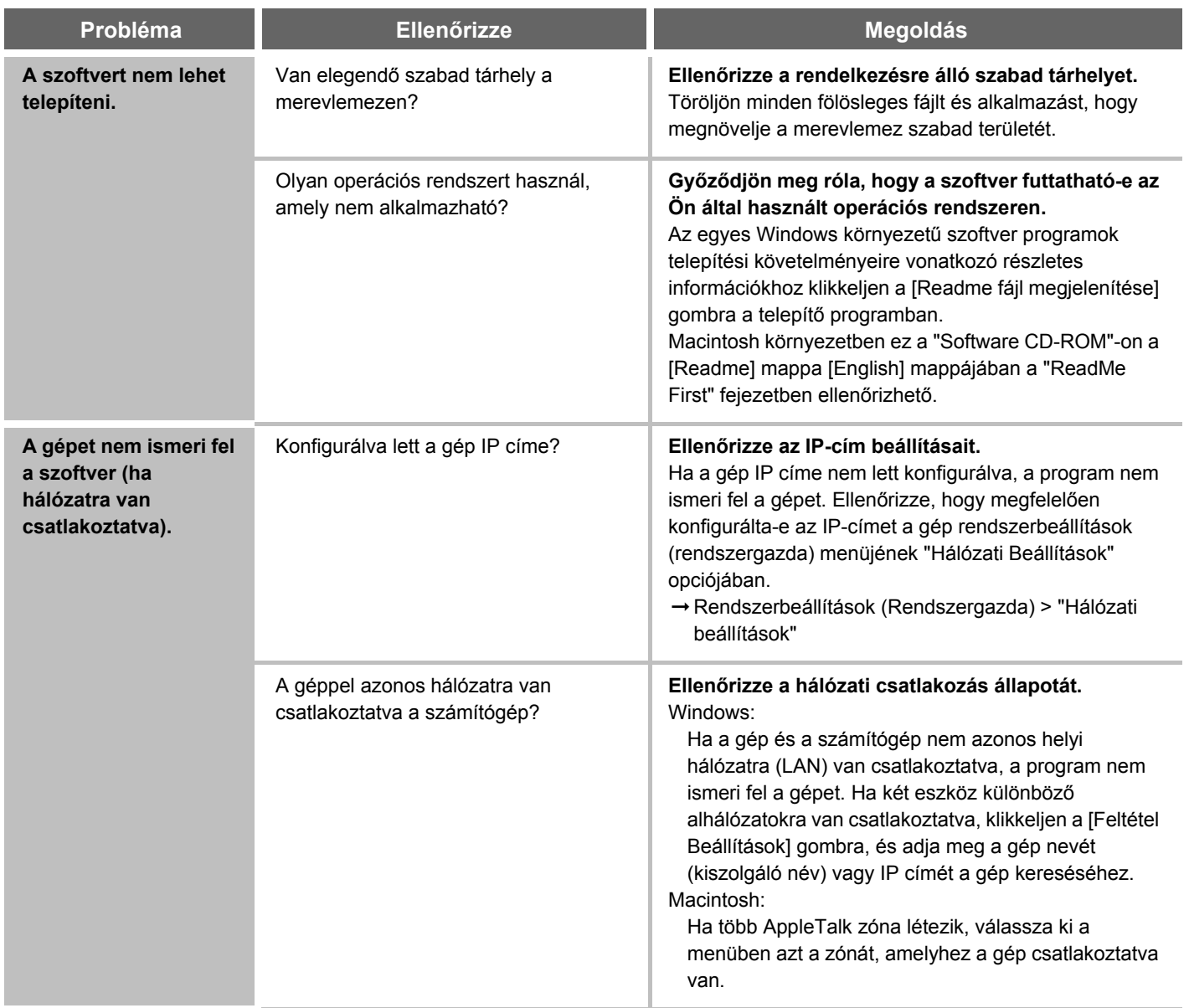

<span id="page-675-0"></span>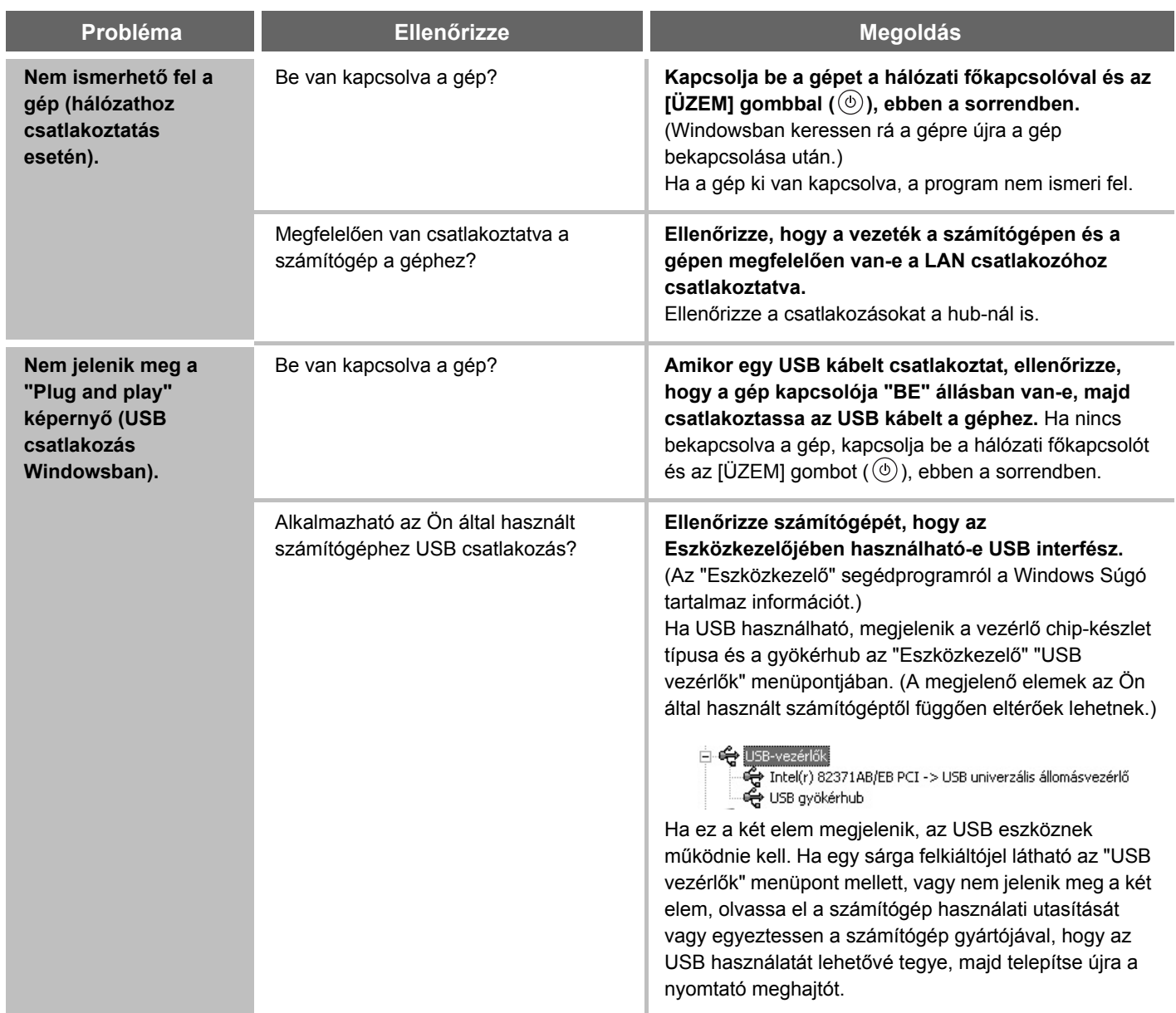

<span id="page-676-1"></span>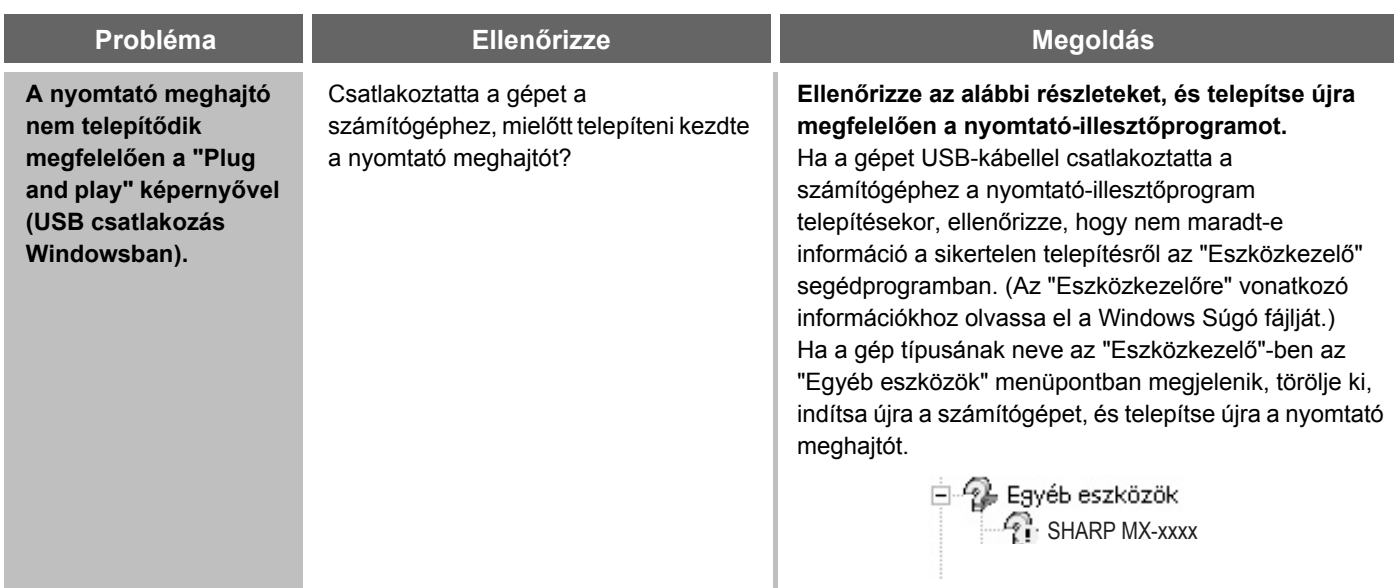

#### <span id="page-676-2"></span><span id="page-676-0"></span>X **A nyomtató meghajtót nem lehet telepíteni (Windows 2000/XP/Server 2003)**

Ha a nyomtató meghajtót nem lehet telepíteni Windows 2000/XP/Server 2003 környezetben, a számítógép beállításainak ellenőrzéséhez kövesse az alábbi lépéseket.

### **1 Klikkeljen a [Start] gombra, majd klikkeljen a [Vezérlőpult]-ra.**

Windows 2000 környezetben klikkeljen a [Start] gombra, mutasson a [Beállítások]-ra, és klikkeljen a [Vezérlőpult]-ra.

### **2 Klikkeljen a [Teljesítmény és karbantartás]-ra, majd a [Rendszer]-re.**

Windows 2000 környezetben kattintson duplán a [Rendszer] ikonra.

### **3 Klikkeljen a [Hardver] fülre, majd az [Illesztőprogram aláírása] gombra.**

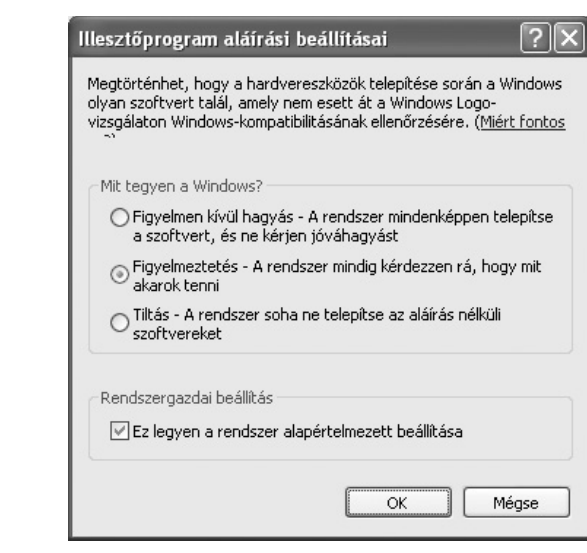

**4**

#### **Ellenőrizze a beállításokat a "Mit tegyen a Windows?" részben ("Fájlaláírás ellenőrzése" Windows 2000 környezetben).**

Ha a [Tiltás] van kiválasztva, a nyomtató meghajtó nem telepíthető. Válassza a [Figyelmeztetés]-t, és telepítse újra a nyomtató meghajtót.

**[Tartalom](#page-653-0)**

# <span id="page-677-0"></span>**MÁSOLÁS**

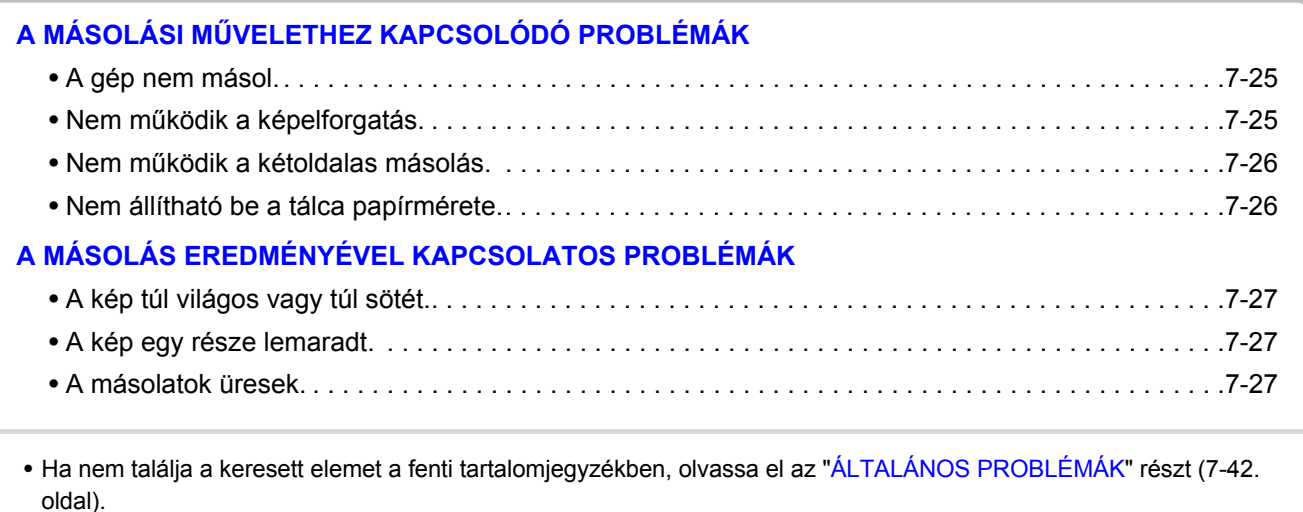

• Ha nem tudja megoldani a problémát a kézikönyvben leírt megoldások segítségével, kapcsolja ki az [ÜZEM] gombot  $($ <sup>( $)$ </sup>) és a hálózati főkapcsolót. Várjon legalább 10 másodpercet, majd kapcsolja be a hálózati főkapcsolót és az [ÜZEM] gombot  $(\circledcirc)$  ebben a sorrendben.

Ha a VONAL kijelző világít, illetve az ADATOK kijelző világít vagy villog, ne kapcsolja ki a hálózati főkapcsolót, és ne húzza ki a tápkábelt a konnektorból. Ez sérülést okozhat a merevlemezen, illetve az éppen tárolni kívánt adatok vagy az éppen érkező adatok elvesztését eredményezheti.

### <span id="page-677-2"></span><span id="page-677-1"></span>**A MÁSOLÁSI MŰVELETHEZ KAPCSOLÓDÓ PROBLÉMÁK**

<span id="page-677-4"></span><span id="page-677-3"></span>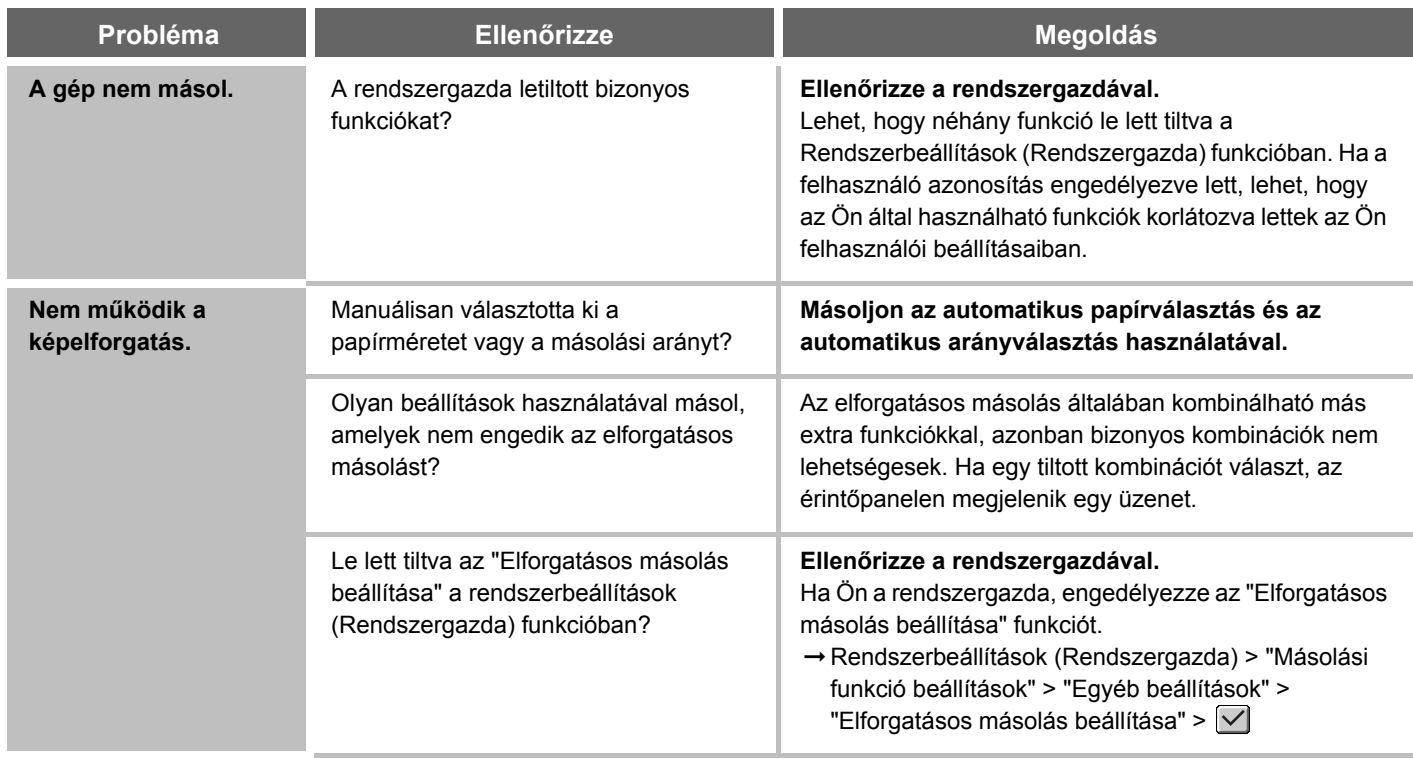

<span id="page-678-1"></span><span id="page-678-0"></span>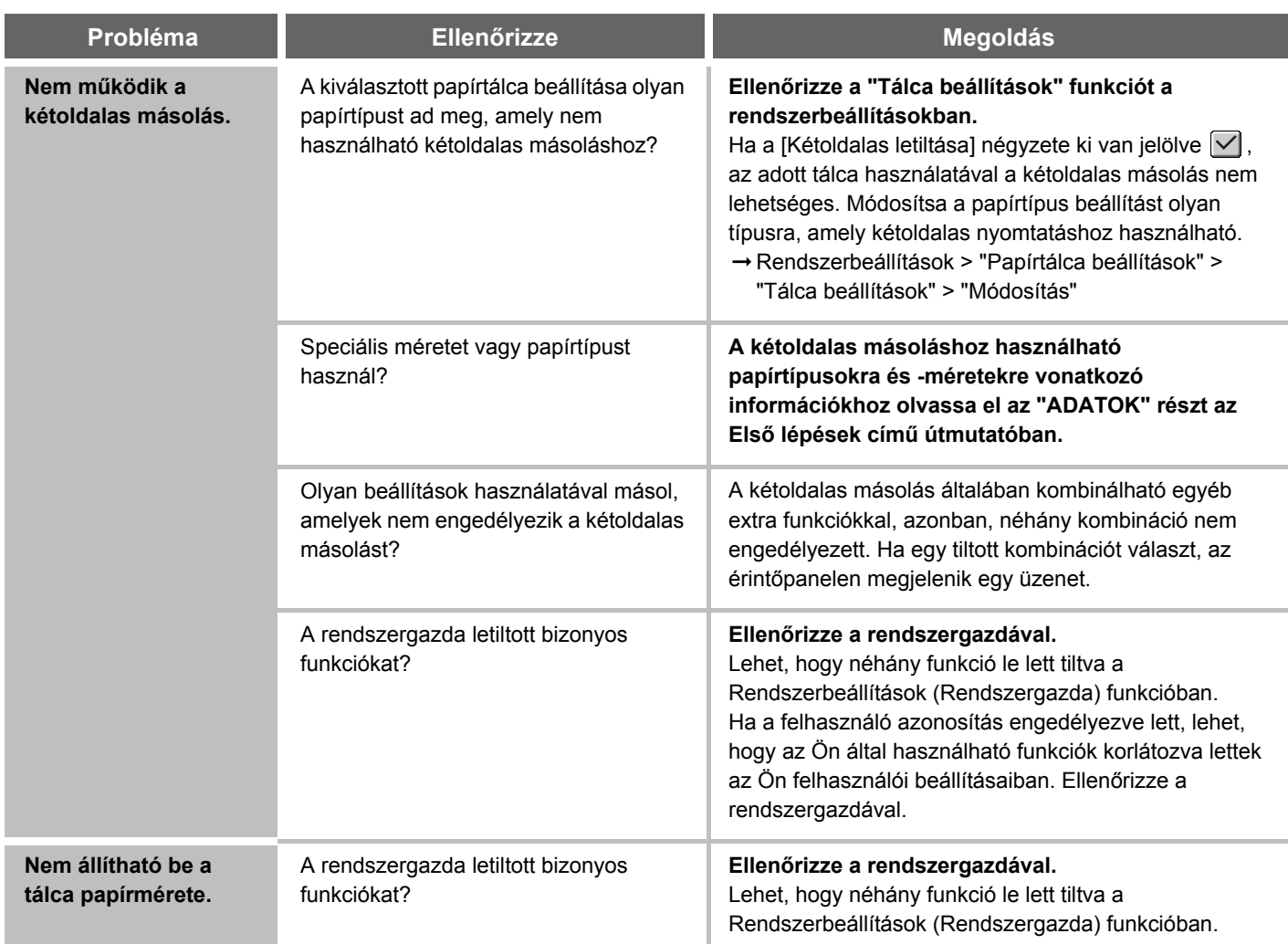

### <span id="page-679-1"></span><span id="page-679-0"></span>**A MÁSOLÁS EREDMÉNYÉVEL KAPCSOLATOS PROBLÉMÁK**

<span id="page-679-4"></span><span id="page-679-3"></span><span id="page-679-2"></span>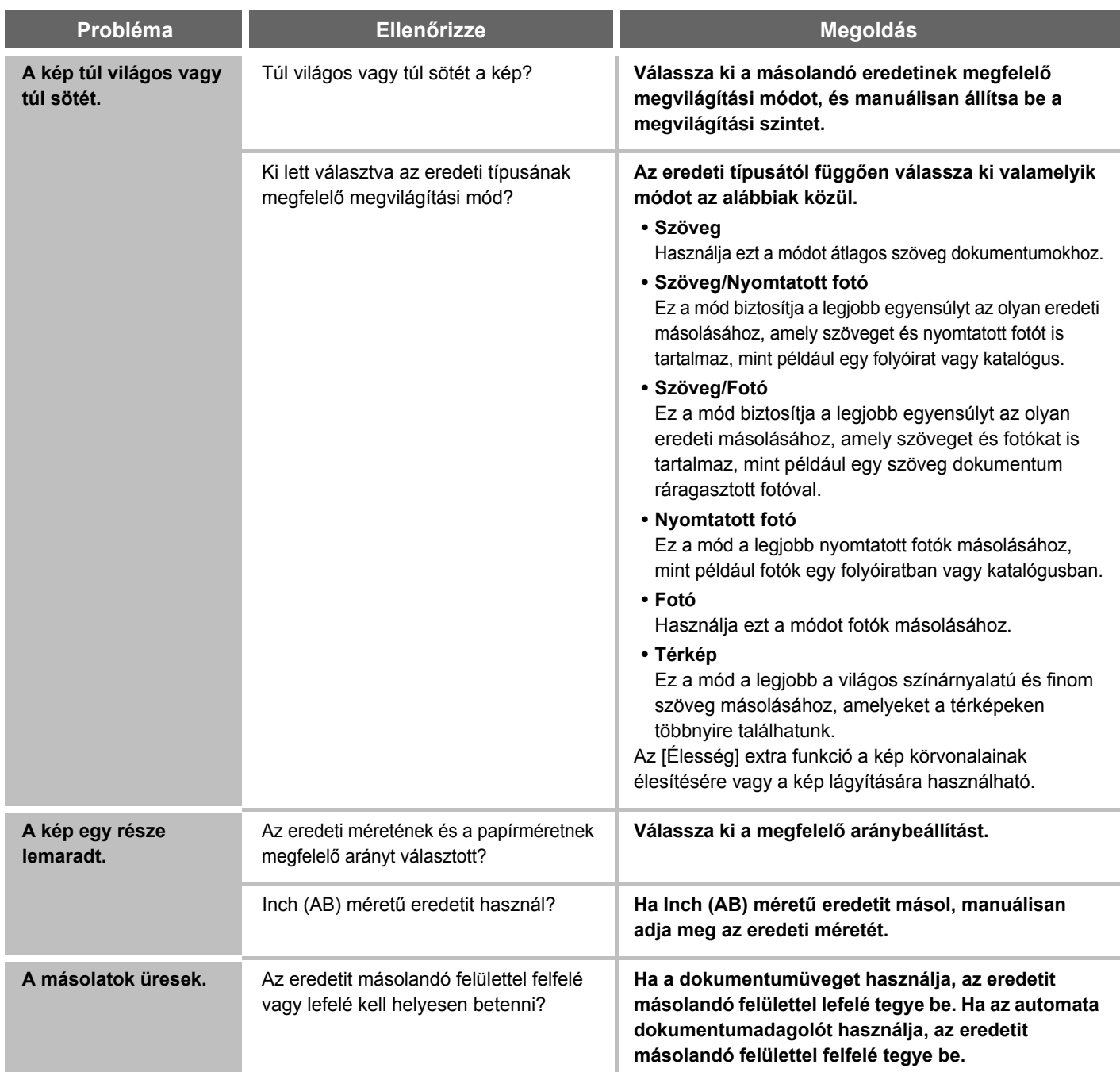

# <span id="page-680-0"></span>**NYOMTATÁS**

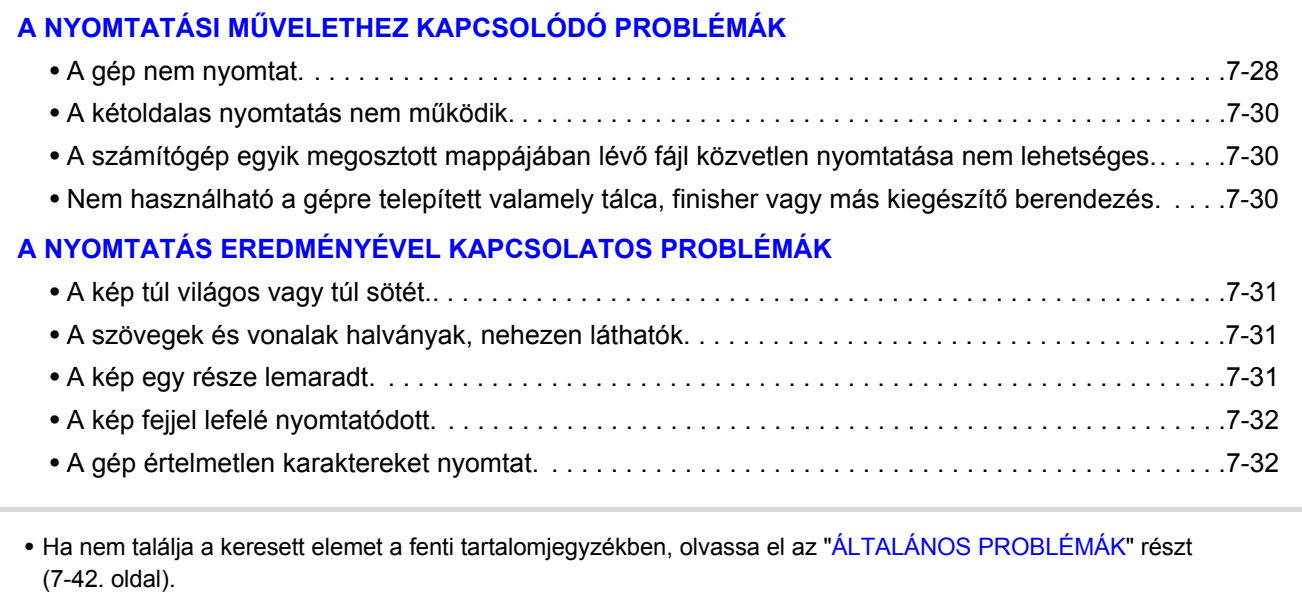

• Ha nem tudja megoldani a problémát a kézikönyvben leírt megoldások segítségével, kapcsolja ki az [ÜZEM] gombot  $($ <sup>( $)$ </sup>) és a hálózati főkapcsolót. Várjon legalább 10 másodpercet, majd kapcsolja be a hálózati főkapcsolót és az [ÜZEM] gombot  $(\circledcirc)$  ebben a sorrendben.

Ha a VONAL kijelző világít, illetve az ADATOK kijelző világít vagy villog, ne kapcsolja ki a hálózati főkapcsolót, és ne húzza ki a tápkábelt a konnektorból. Ez sérülést okozhat a merevlemezen, illetve az éppen tárolni kívánt adatok vagy az éppen érkező adatok elvesztését eredményezheti.

### <span id="page-680-2"></span><span id="page-680-1"></span>**A NYOMTATÁSI MŰVELETHEZ KAPCSOLÓDÓ PROBLÉMÁK**

<span id="page-680-3"></span>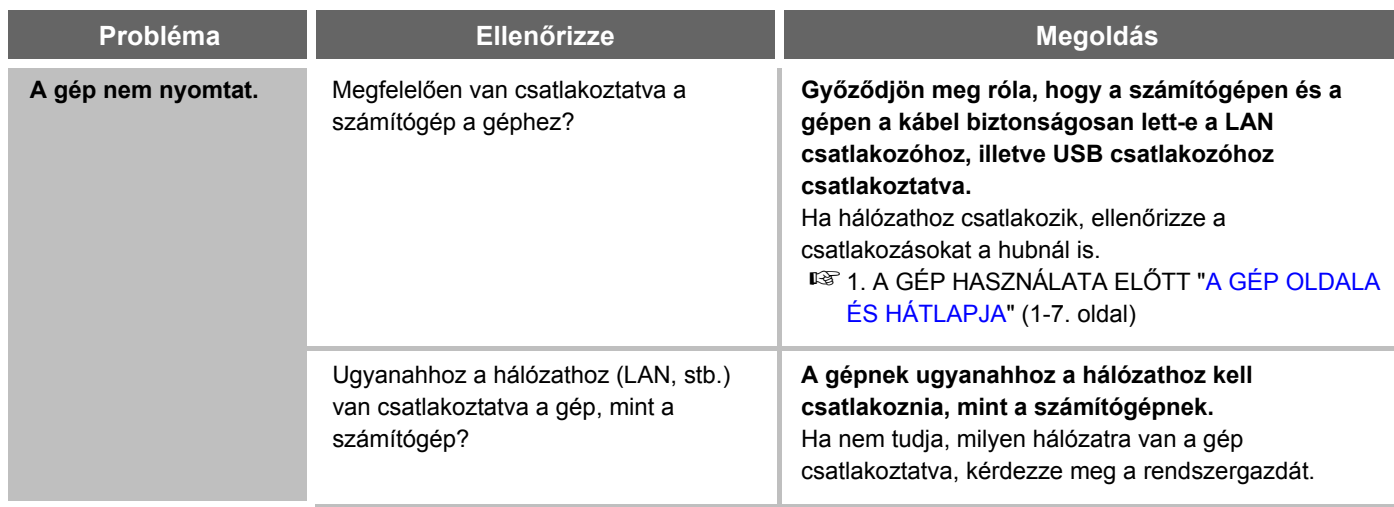

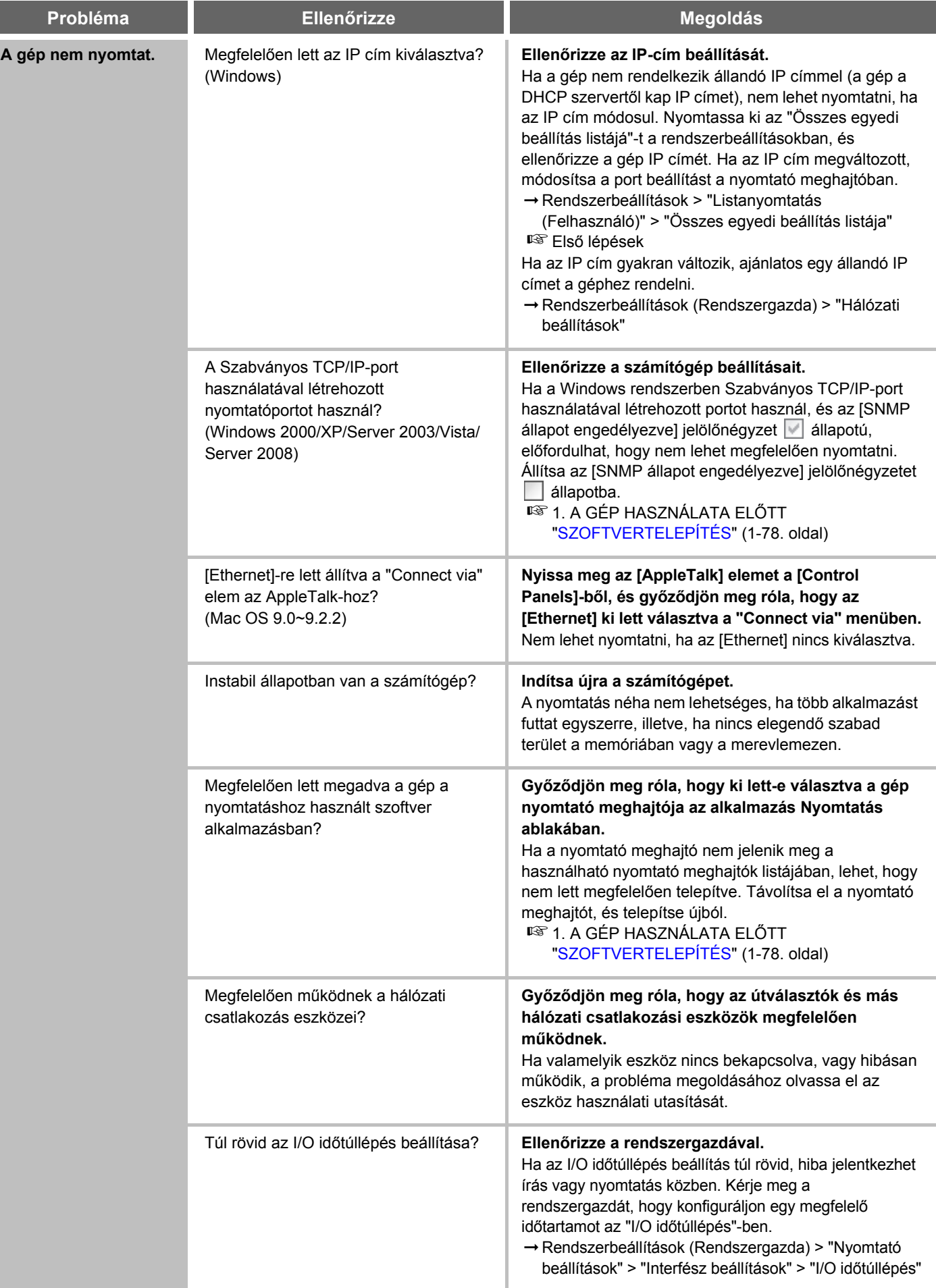

<span id="page-682-2"></span><span id="page-682-1"></span><span id="page-682-0"></span>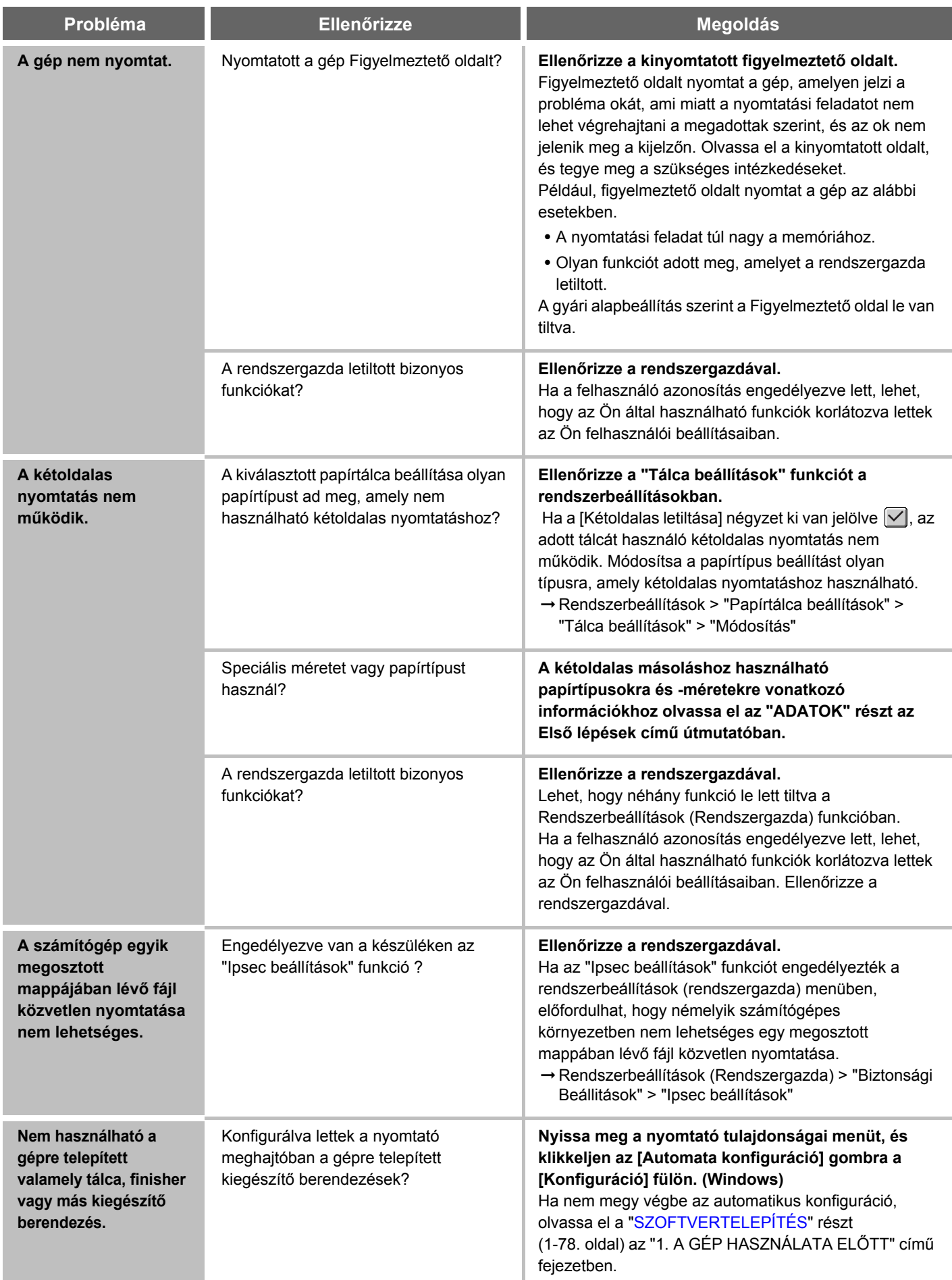

### <span id="page-683-1"></span><span id="page-683-0"></span>**A NYOMTATÁS EREDMÉNYÉVEL KAPCSOLATOS PROBLÉMÁK**

<span id="page-683-4"></span><span id="page-683-3"></span><span id="page-683-2"></span>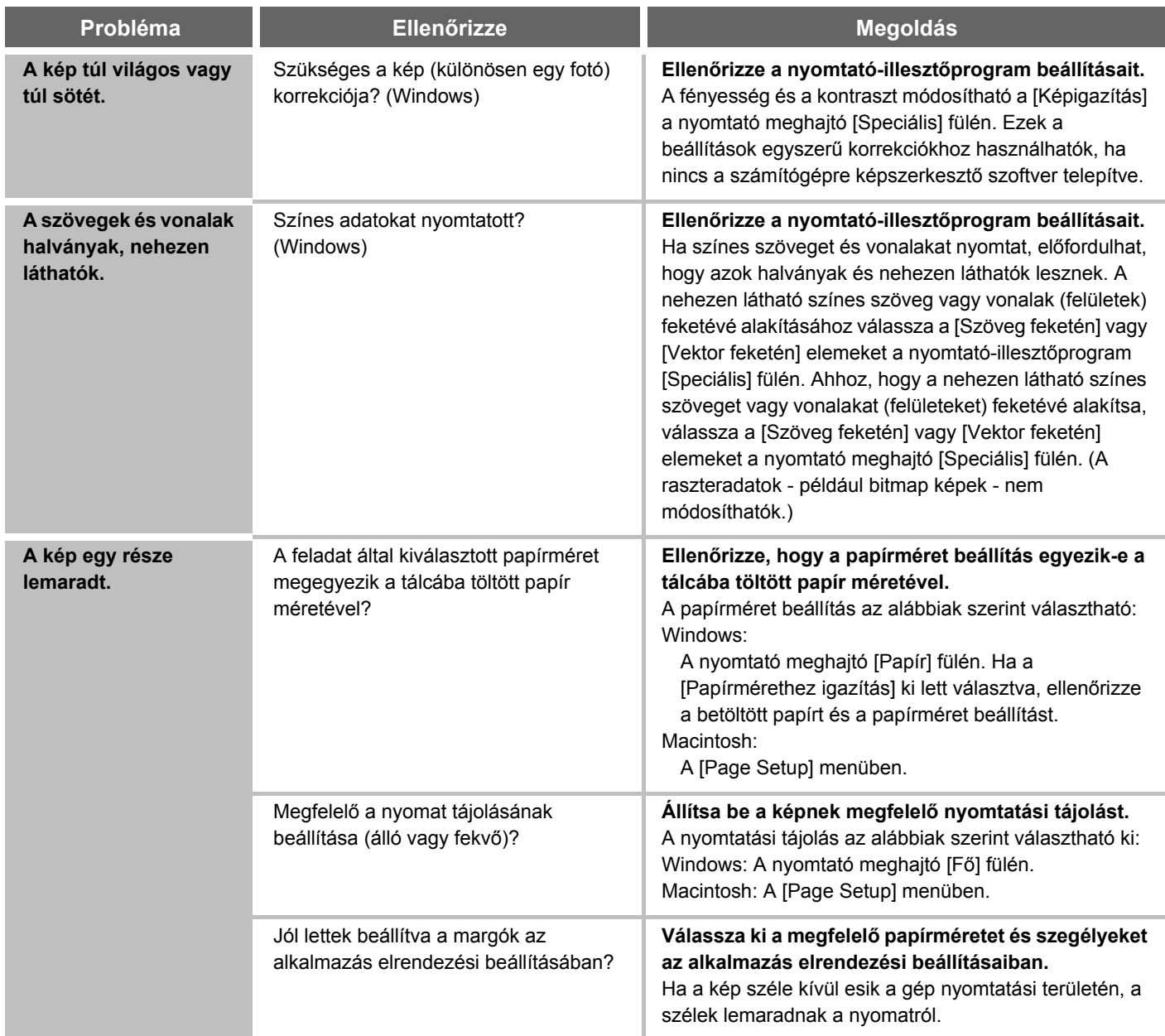
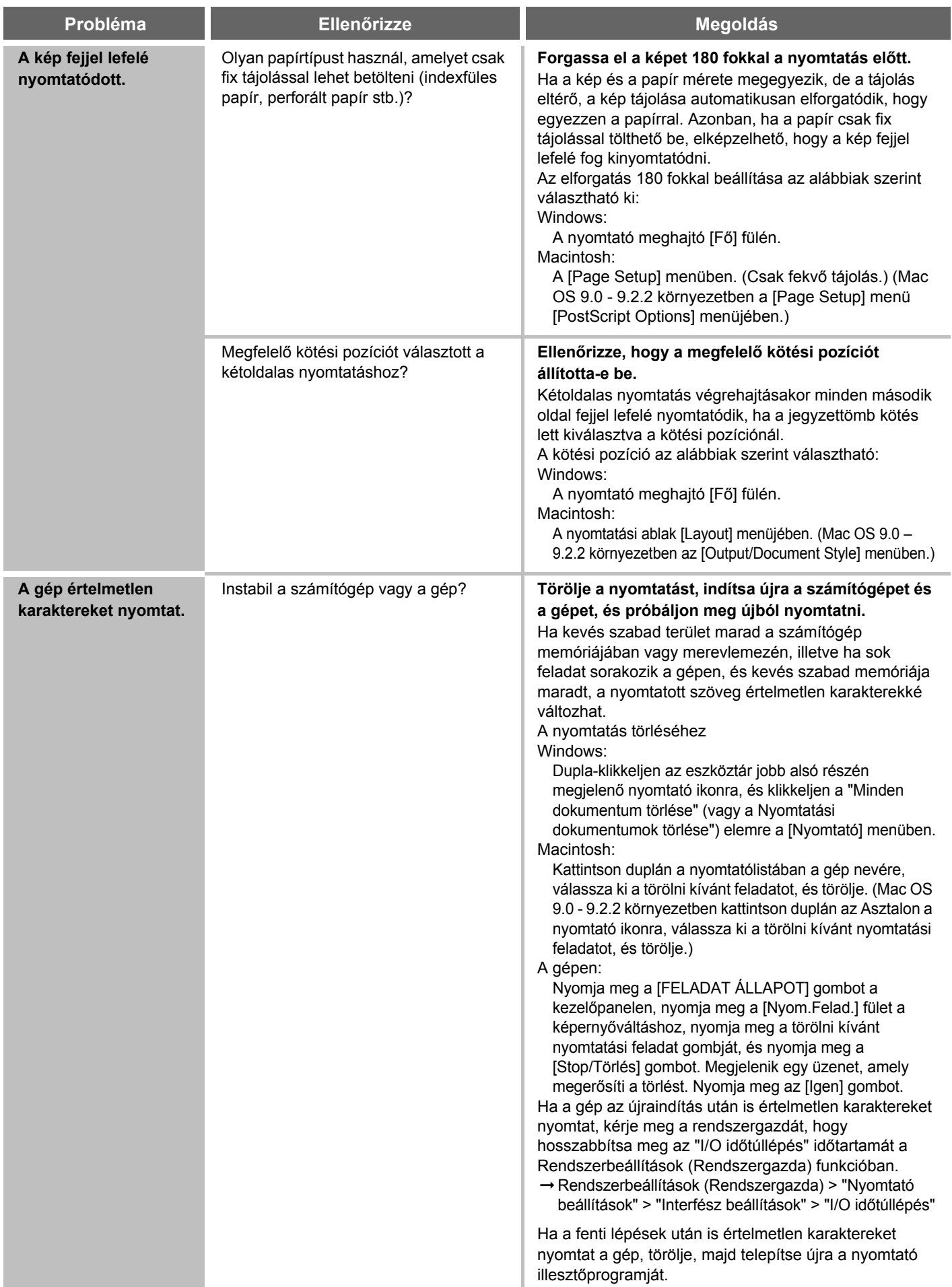

**[Tartalom](#page-653-0)**

## **LAPOLVASÁS / INTERNET FAX**

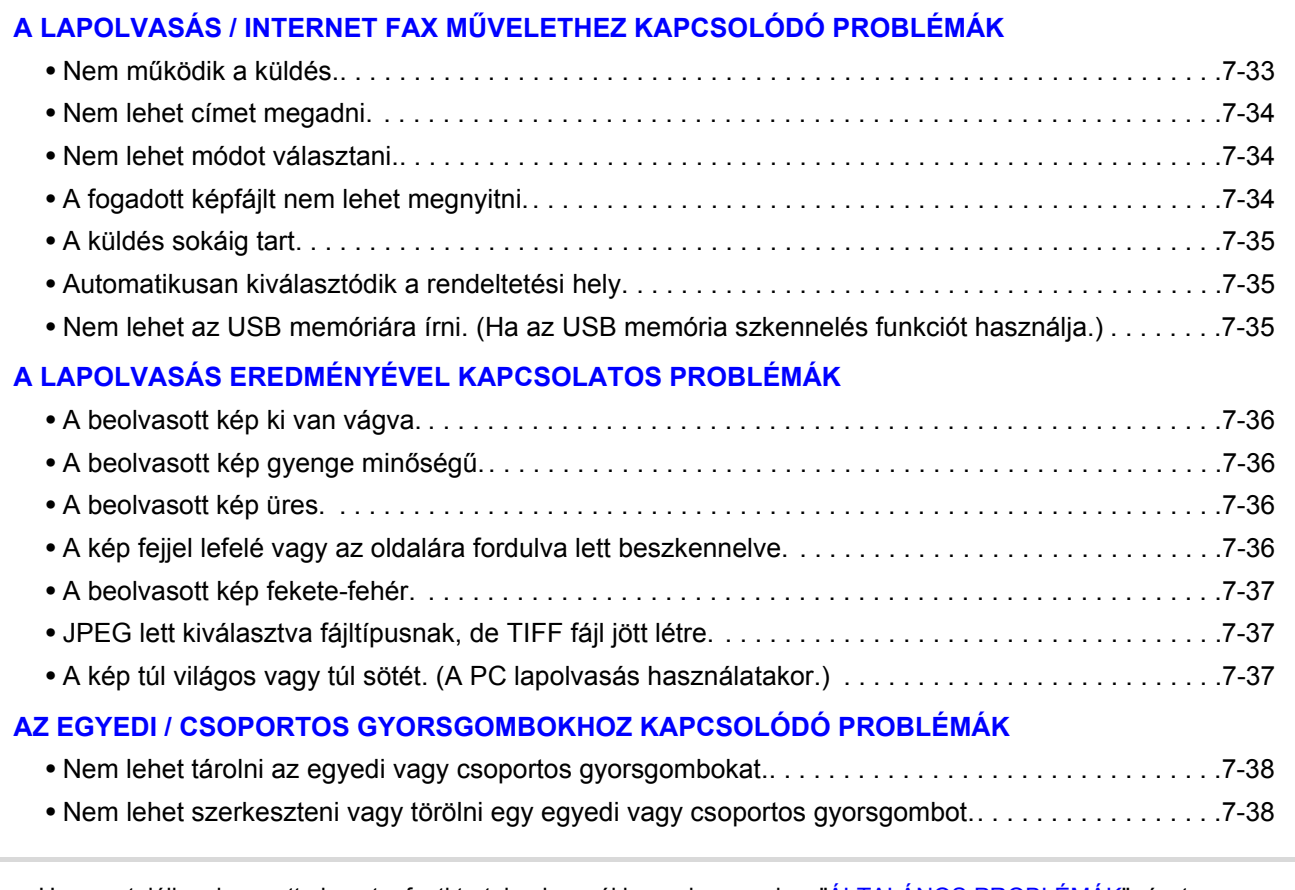

• Ha nem találja a keresett elemet a fenti tartalomjegyzékben, olvassa el az ["ÁLTALÁNOS PROBLÉMÁK](#page-694-0)" részt [\(7-42](#page-694-0). oldal).

• Ha nem tudja megoldani a problémát a kézikönyvben leírt megoldások segítségével, kapcsolja ki az [ÜZEM] gombot  $($ <sup>( $)$ </sup>) és a hálózati főkapcsolót. Várjon legalább 10 másodpercet, majd kapcsolja be a hálózati főkapcsolót és az [ÜZEM] gombot  $(\circledcirc)$  ebben a sorrendben.

Ha a VONAL kijelző világít, illetve az ADATOK kijelző világít vagy villog, ne kapcsolja ki a hálózati főkapcsolót, és ne húzza ki a tápkábelt a konnektorból. Ez sérülést okozhat a merevlemezen, illetve az éppen tárolni kívánt adatok vagy az éppen érkező adatok elvesztését eredményezheti.

#### <span id="page-685-0"></span>**A LAPOLVASÁS / INTERNET FAX MŰVELETHEZ KAPCSOLÓDÓ PROBLÉMÁK**

<span id="page-685-1"></span>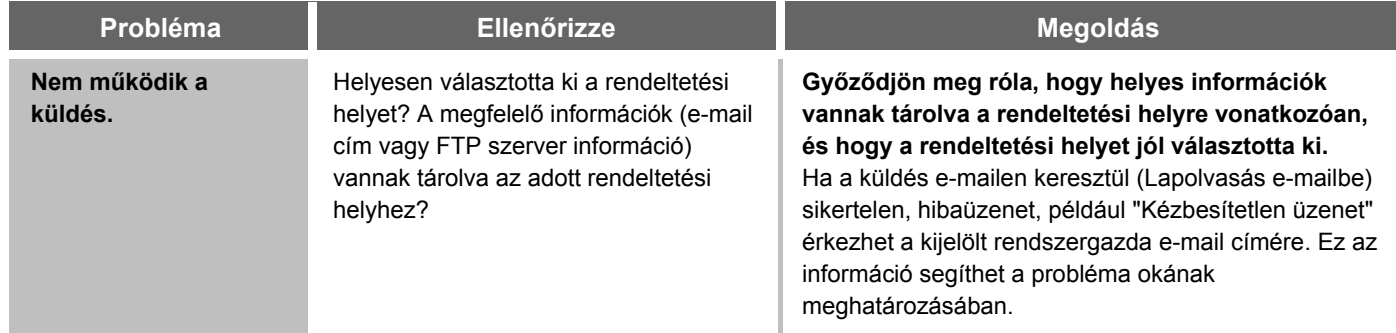

<span id="page-686-2"></span><span id="page-686-1"></span><span id="page-686-0"></span>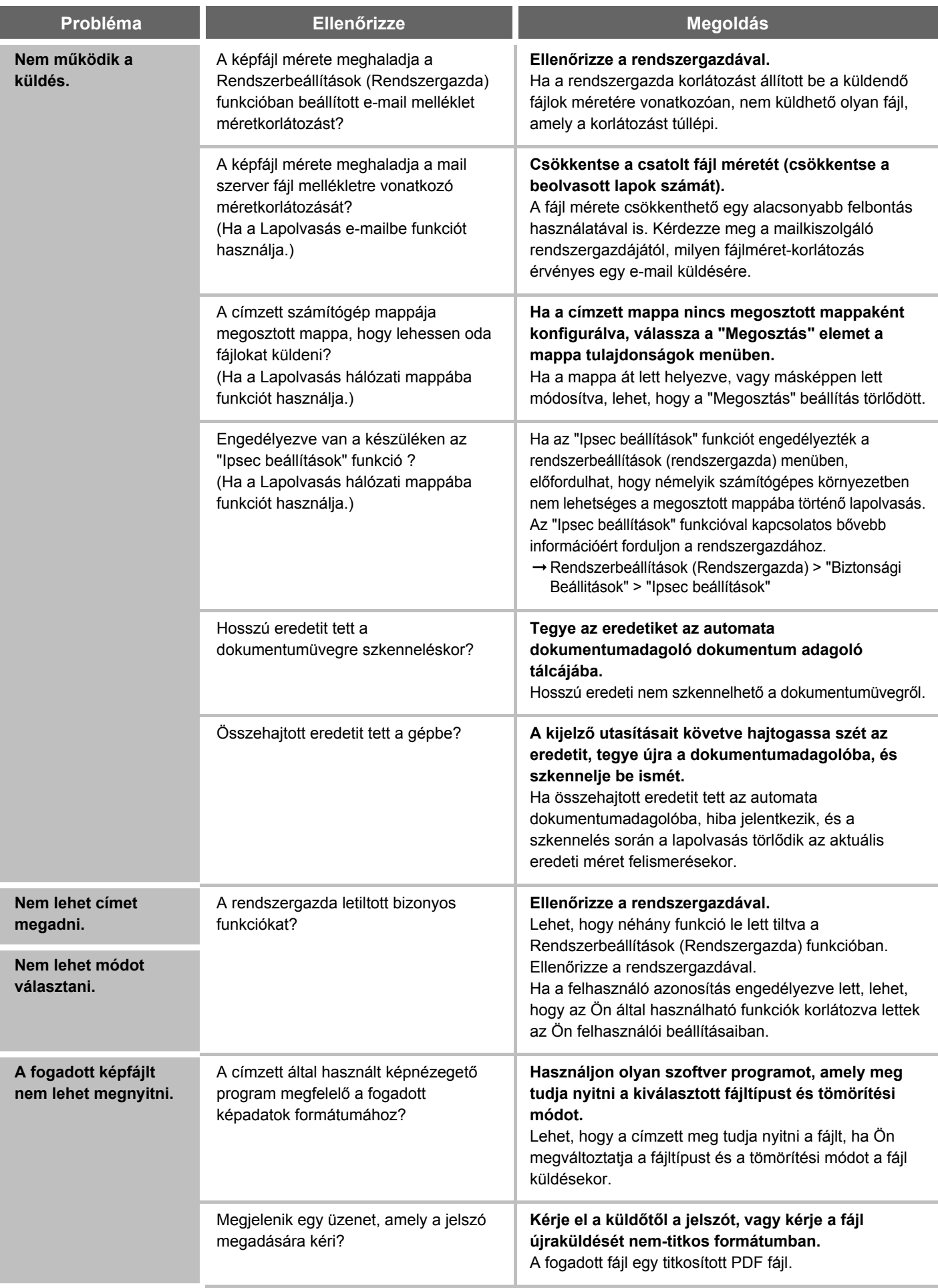

<span id="page-687-2"></span><span id="page-687-1"></span><span id="page-687-0"></span>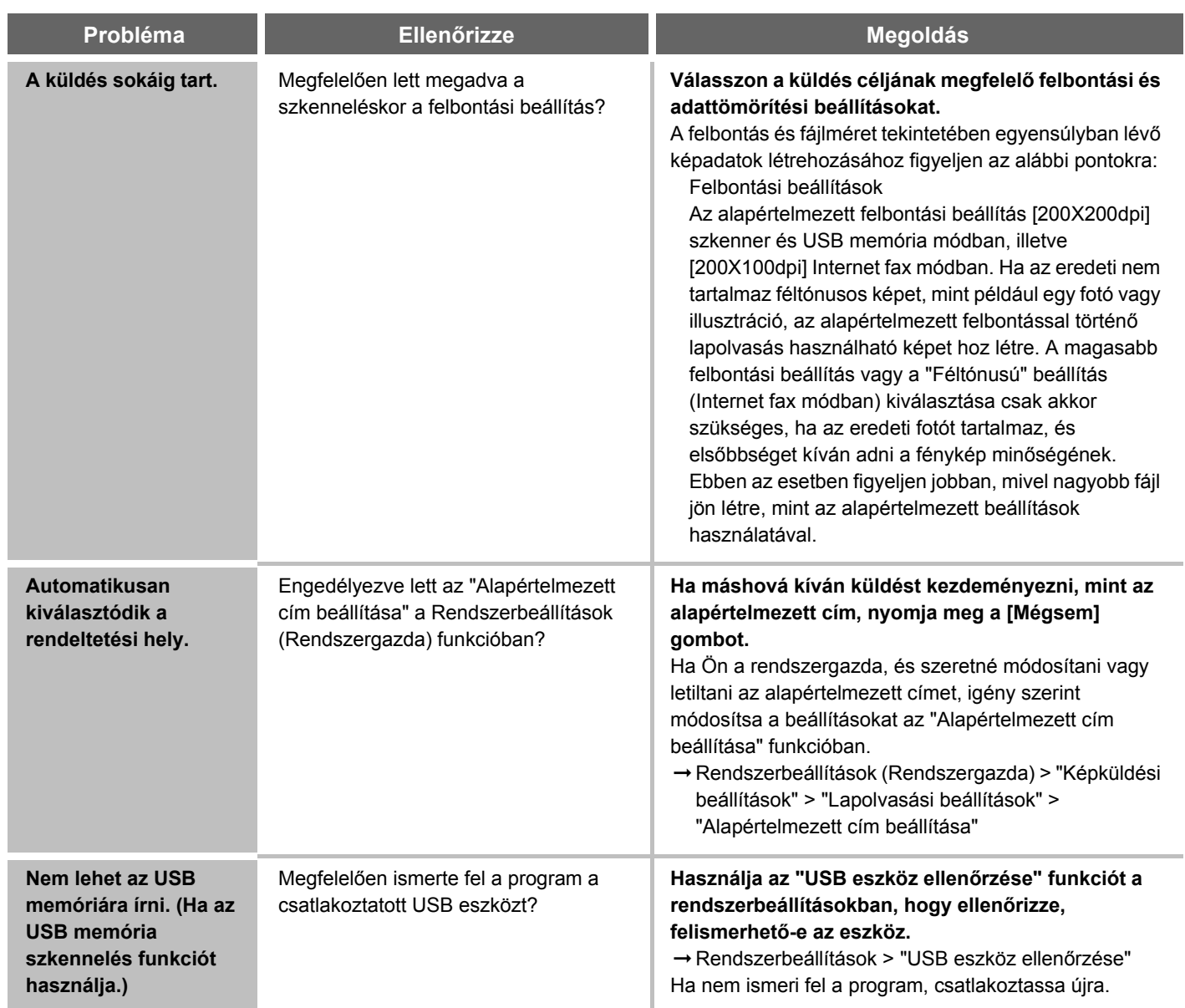

### <span id="page-688-0"></span>**A LAPOLVASÁS EREDMÉNYÉVEL KAPCSOLATOS PROBLÉMÁK**

<span id="page-688-4"></span><span id="page-688-3"></span><span id="page-688-2"></span><span id="page-688-1"></span>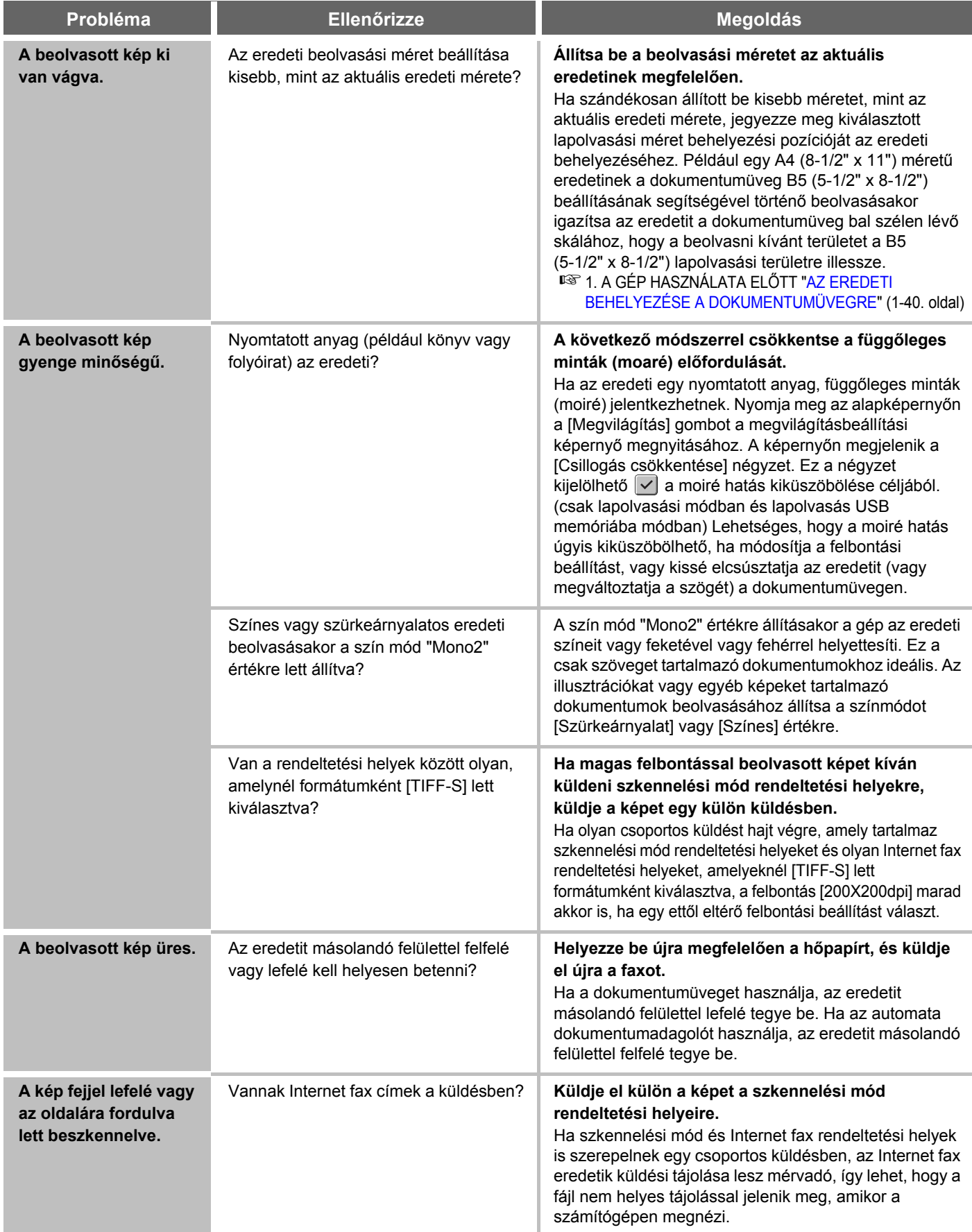

<span id="page-689-2"></span><span id="page-689-1"></span><span id="page-689-0"></span>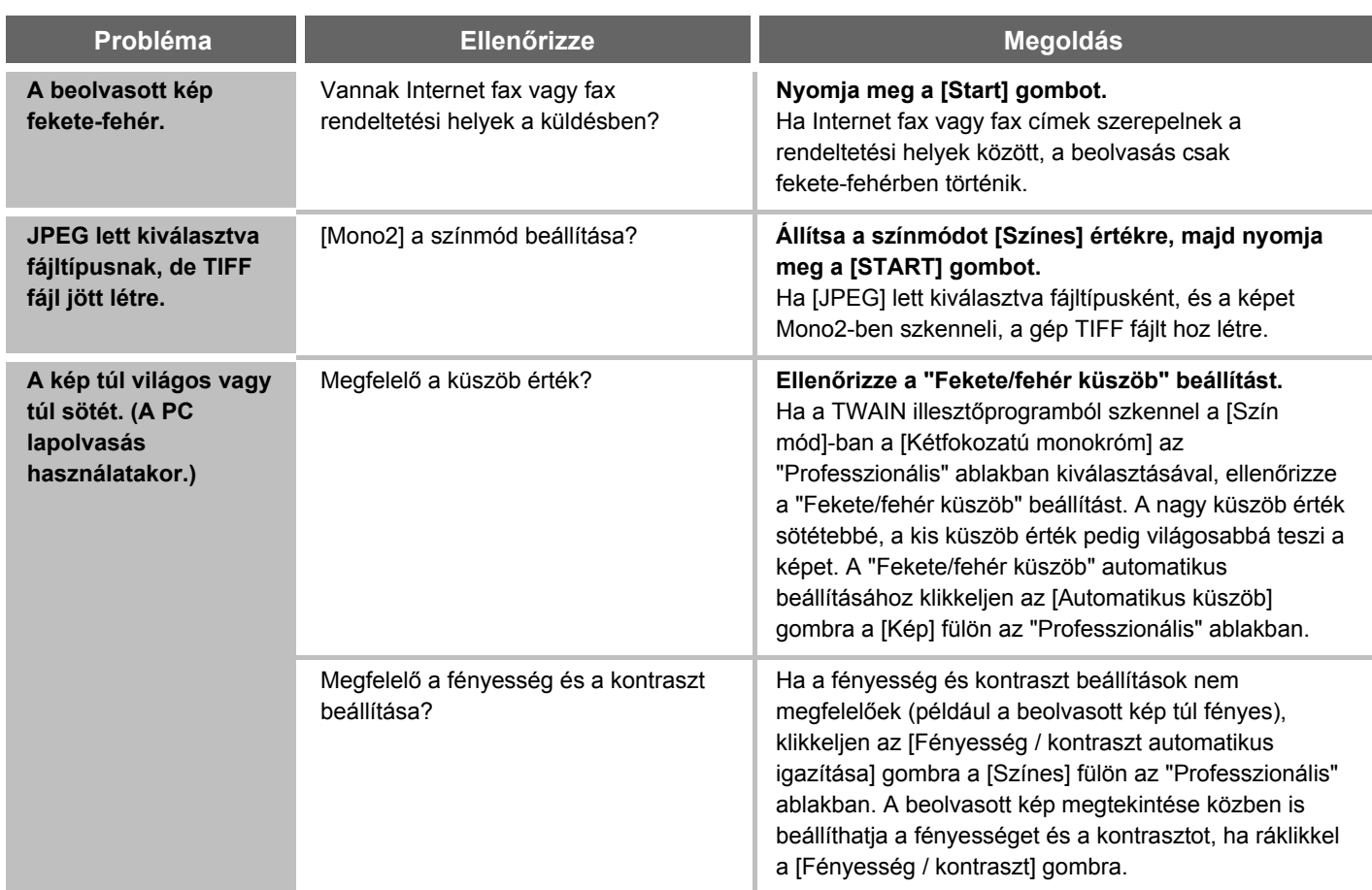

#### <span id="page-690-0"></span>**AZ EGYEDI / CSOPORTOS GYORSGOMBOKHOZ KAPCSOLÓDÓ PROBLÉMÁK**

<span id="page-690-2"></span><span id="page-690-1"></span>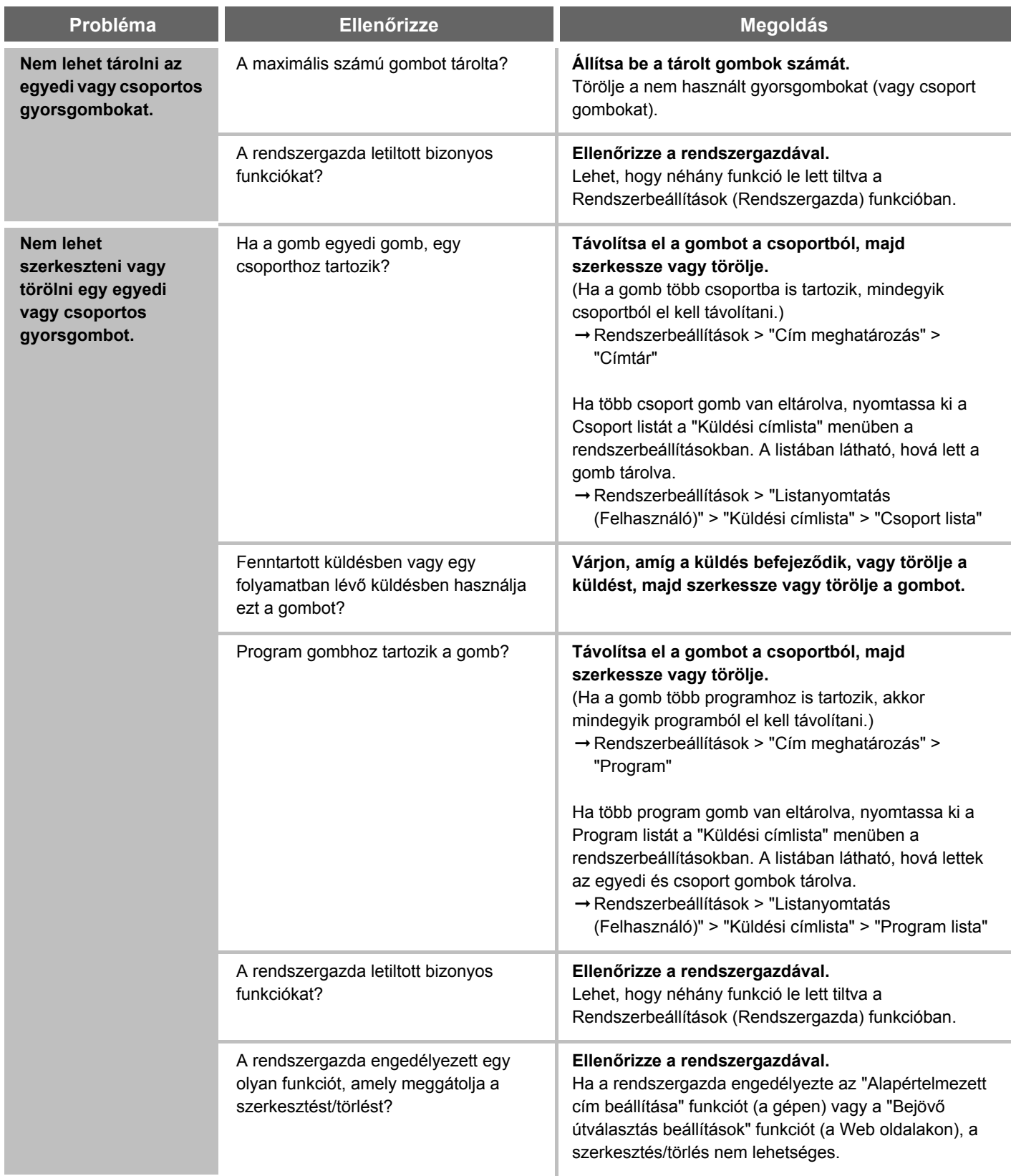

## **DOKUMENTUMTÁROLÁS**

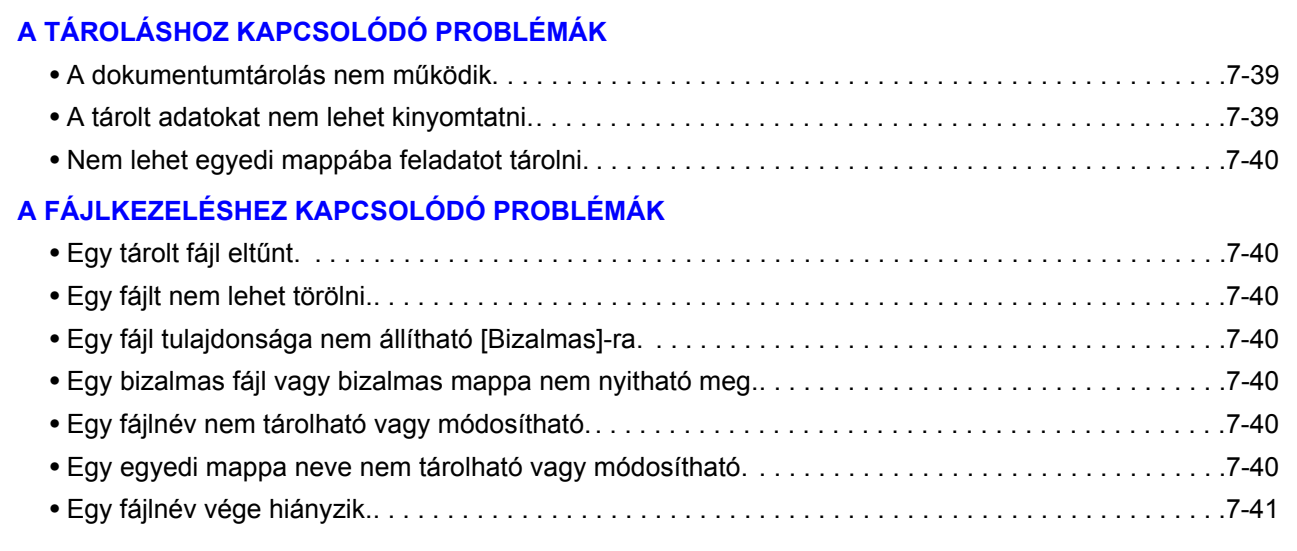

• Ha nem találja a keresett elemet a fenti tartalomjegyzékben, olvassa el az "[ÁLTALÁNOS PROBLÉMÁK"](#page-694-0) részt ([7-42.](#page-694-0) oldal).

• Ha nem tudja megoldani a problémát a kézikönyvben leírt megoldások segítségével, kapcsolja ki az [ÜZEM] gombot  $(Q)$ ) és a hálózati főkapcsolót. Várjon legalább 10 másodpercet, majd kapcsolja be a hálózati főkapcsolót és az [ÜZEM] gombot  $((\circledcirc)$ ) ebben a sorrendben.

Ha a VONAL kijelző világít, illetve az ADATOK kijelző világít vagy villog, ne kapcsolja ki a hálózati főkapcsolót, és ne húzza ki a tápkábelt a konnektorból. Ez sérülést okozhat a merevlemezen, illetve az éppen tárolni kívánt adatok vagy az éppen érkező adatok elvesztését eredményezheti.

## <span id="page-691-0"></span>**A TÁROLÁSHOZ KAPCSOLÓDÓ PROBLÉMÁK**

<span id="page-691-2"></span><span id="page-691-1"></span>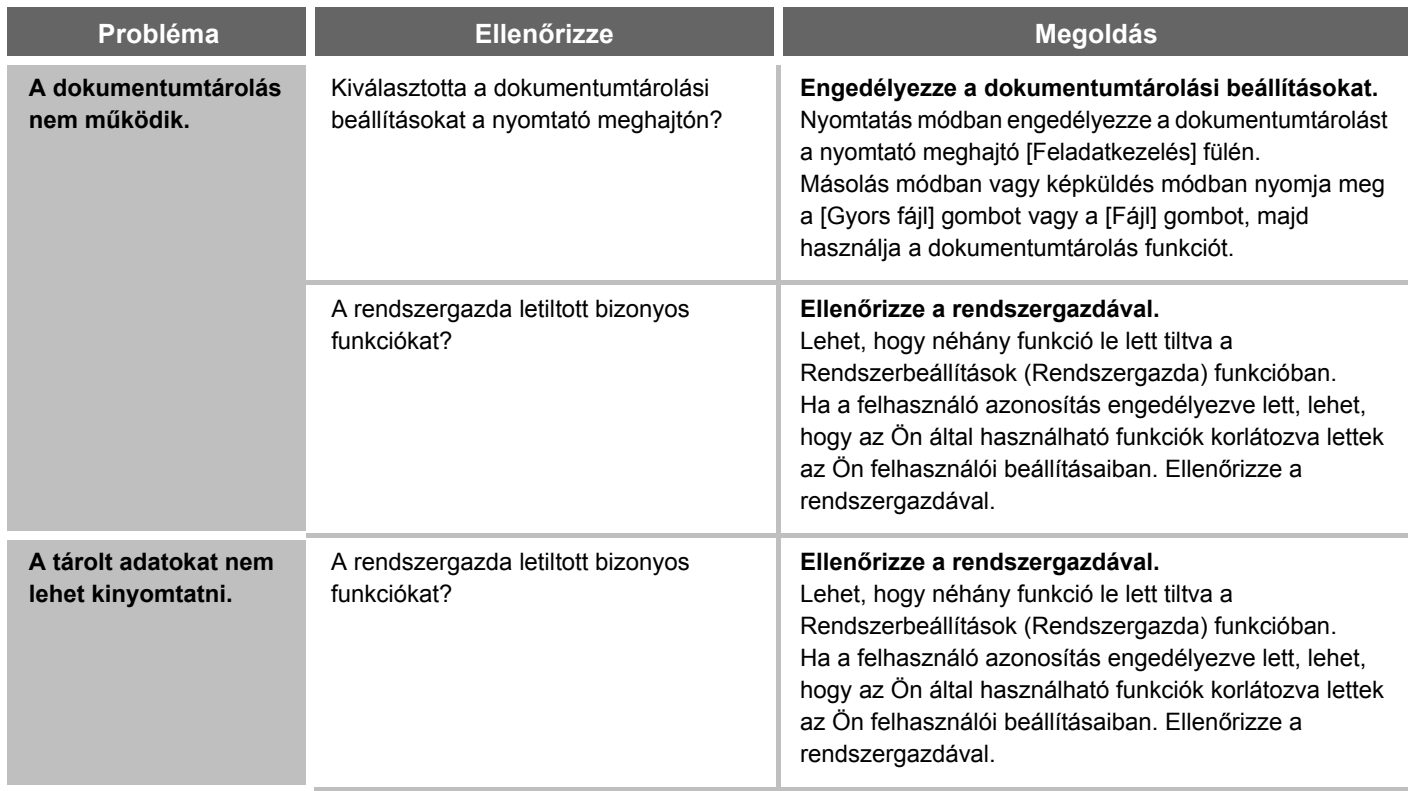

<span id="page-692-0"></span>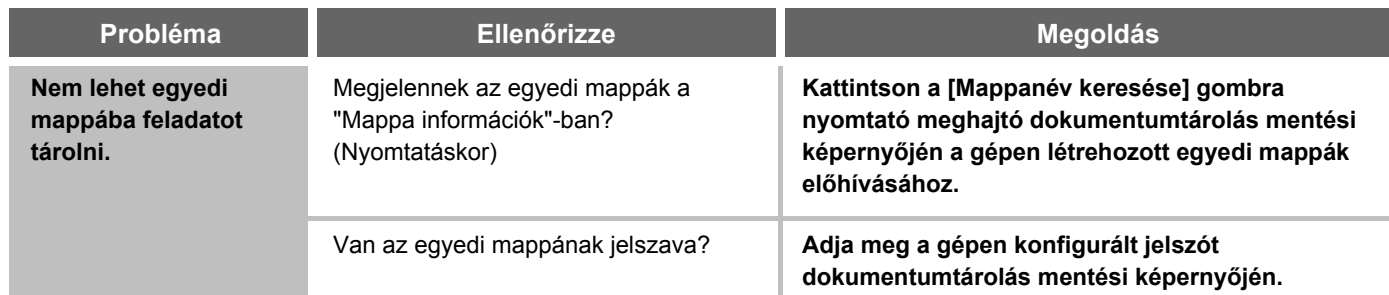

## <span id="page-692-1"></span>**A FÁJLKEZELÉSHEZ KAPCSOLÓDÓ PROBLÉMÁK**

<span id="page-692-7"></span><span id="page-692-6"></span><span id="page-692-5"></span><span id="page-692-4"></span><span id="page-692-3"></span><span id="page-692-2"></span>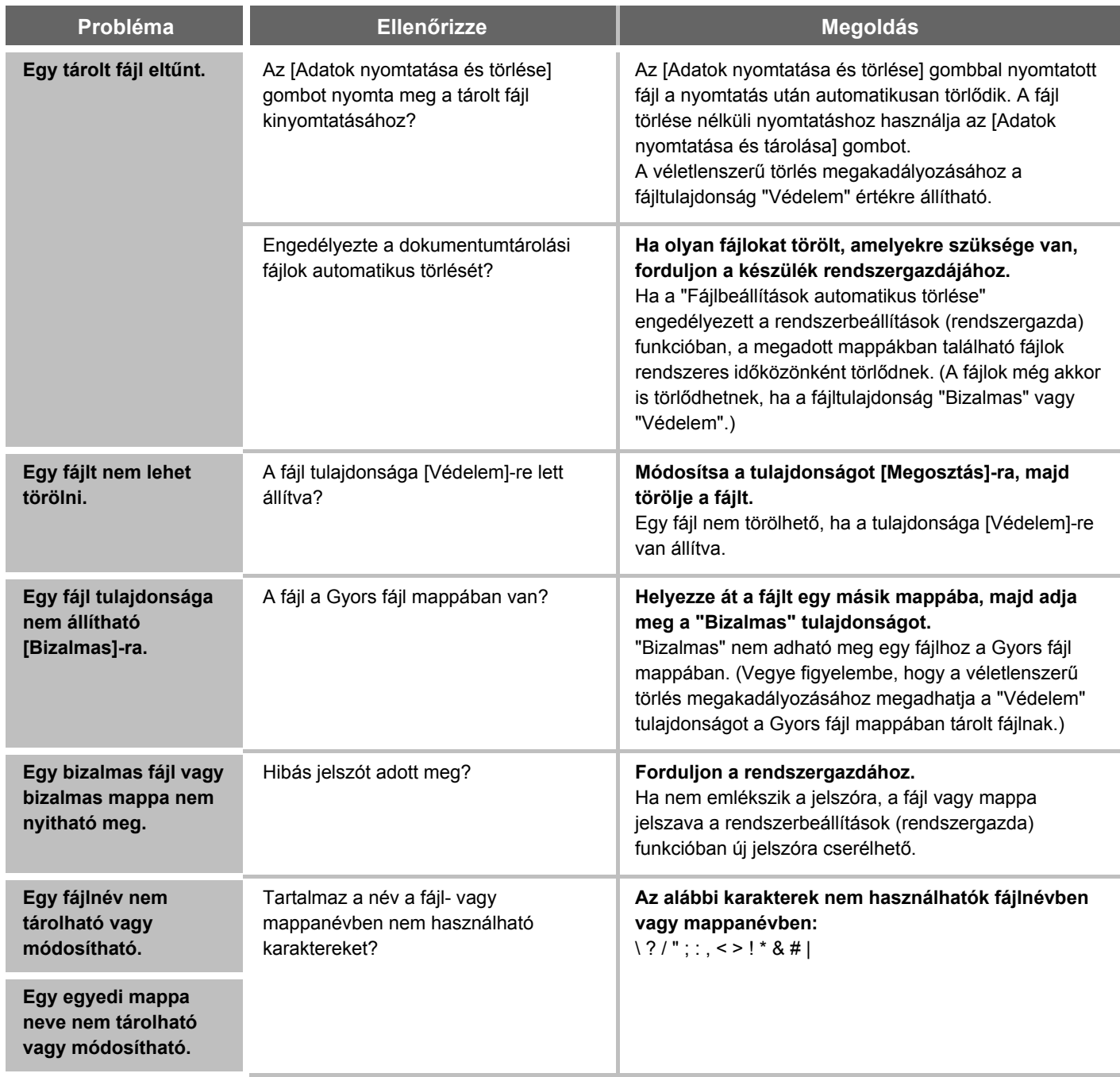

<span id="page-693-0"></span>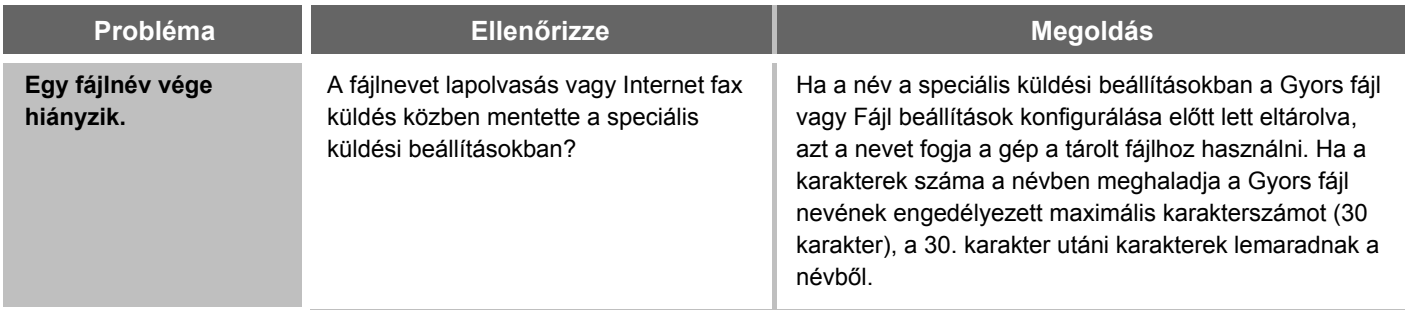

# <span id="page-694-0"></span>**ÁLTALÁNOS PROBLÉMÁK**

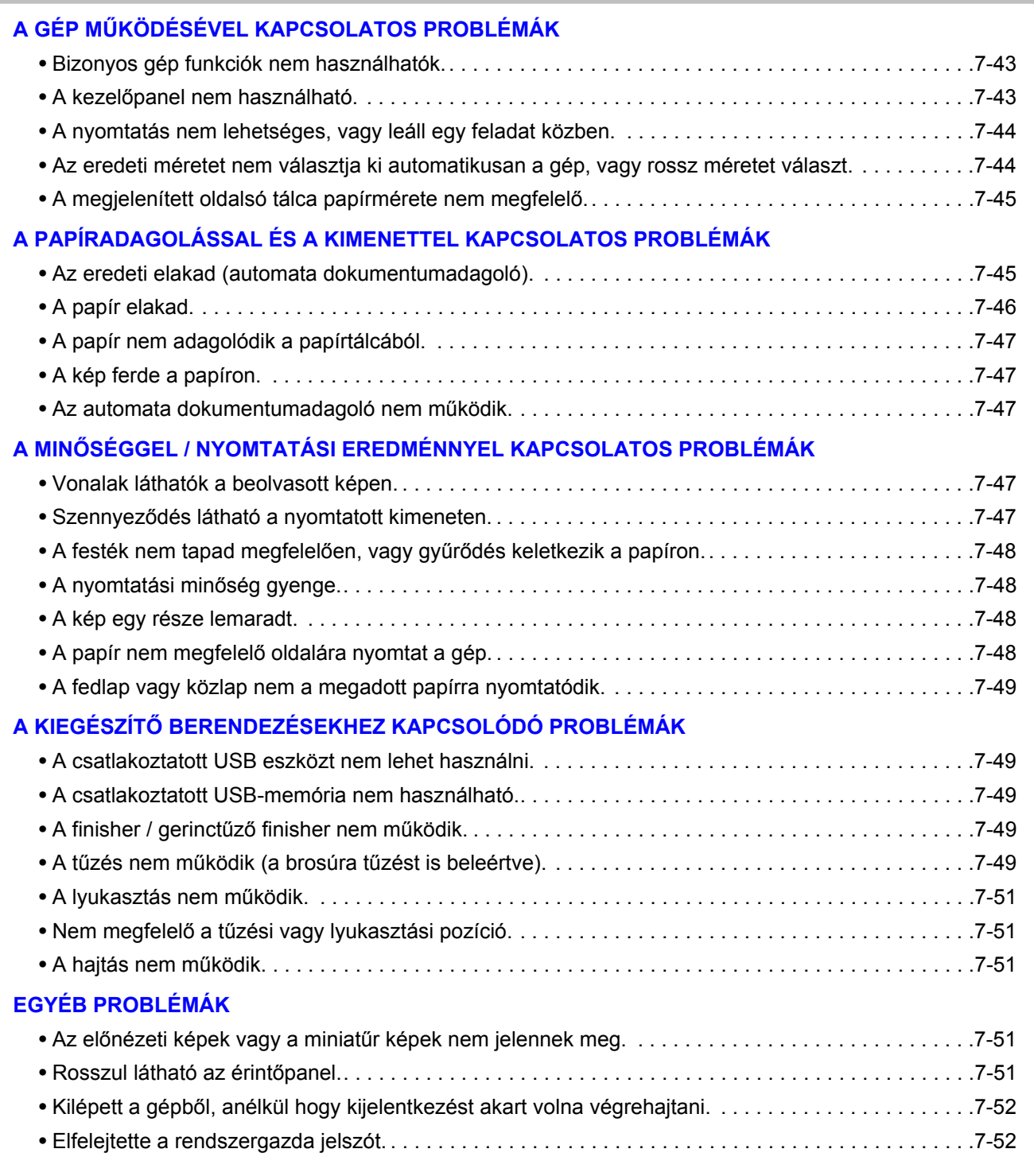

Ha nem tudja megoldani a problémát a kézikönyvben leírt megoldások segítségével, kapcsolja ki az [ÜZEM] gombot  $(③)$  és a hálózati főkapcsolót. Várjon legalább 10 másodpercet, majd kapcsolja be a hálózati főkapcsolót és az [ÜZEM] gombot  $(\circledcirc)$  ebben a sorrendben.

Ha a VONAL kijelző világít, illetve az ADATOK kijelző világít vagy villog, ne kapcsolja ki a hálózati főkapcsolót, és ne húzza ki a tápkábelt a konnektorból. Ez sérülést okozhat a merevlemezen, illetve az éppen tárolni kívánt adatok vagy az éppen érkező adatok elvesztését eredményezheti.

## <span id="page-695-0"></span>**A GÉP MŰKÖDÉSÉVEL KAPCSOLATOS PROBLÉMÁK**

<span id="page-695-2"></span><span id="page-695-1"></span>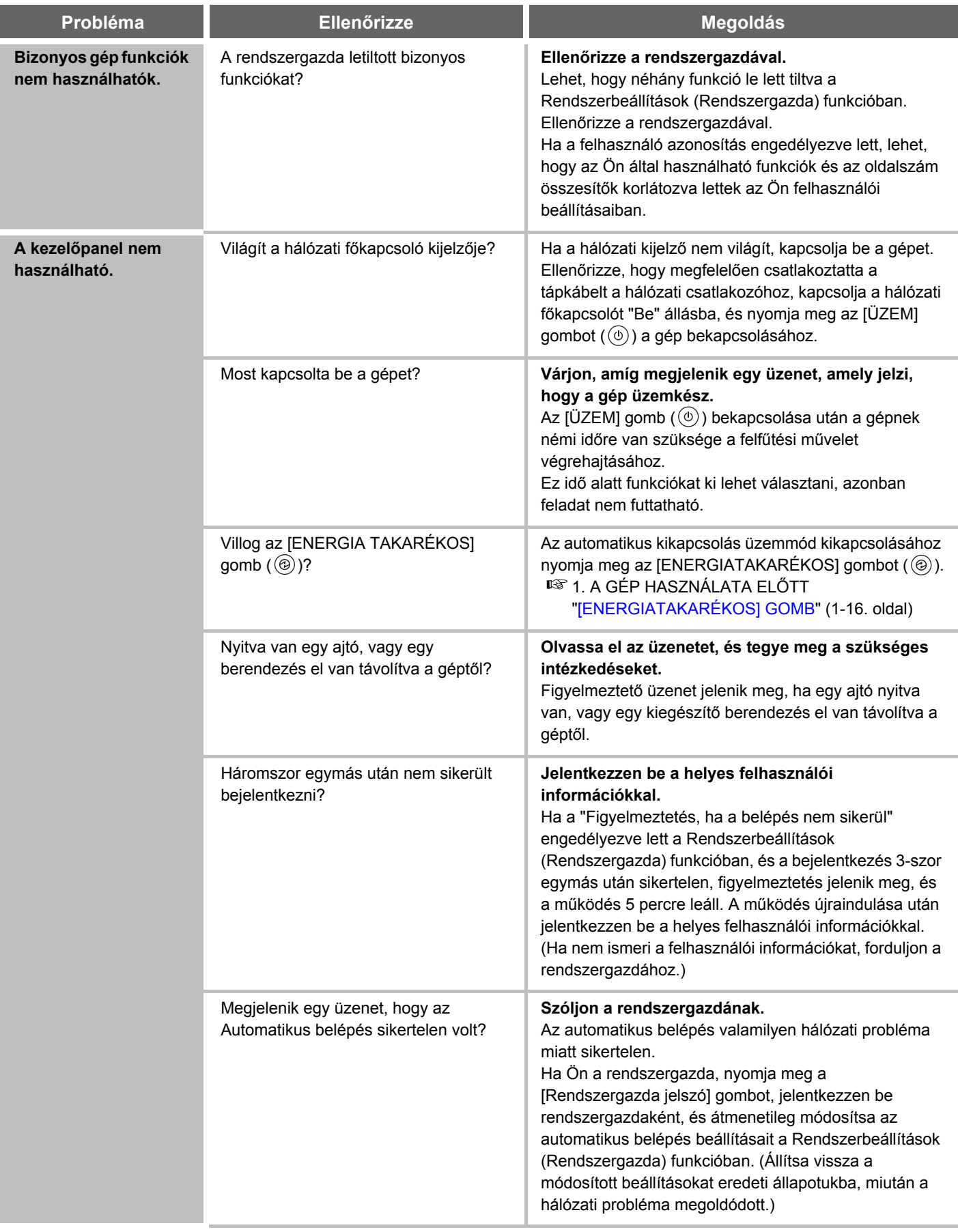

<span id="page-696-1"></span><span id="page-696-0"></span>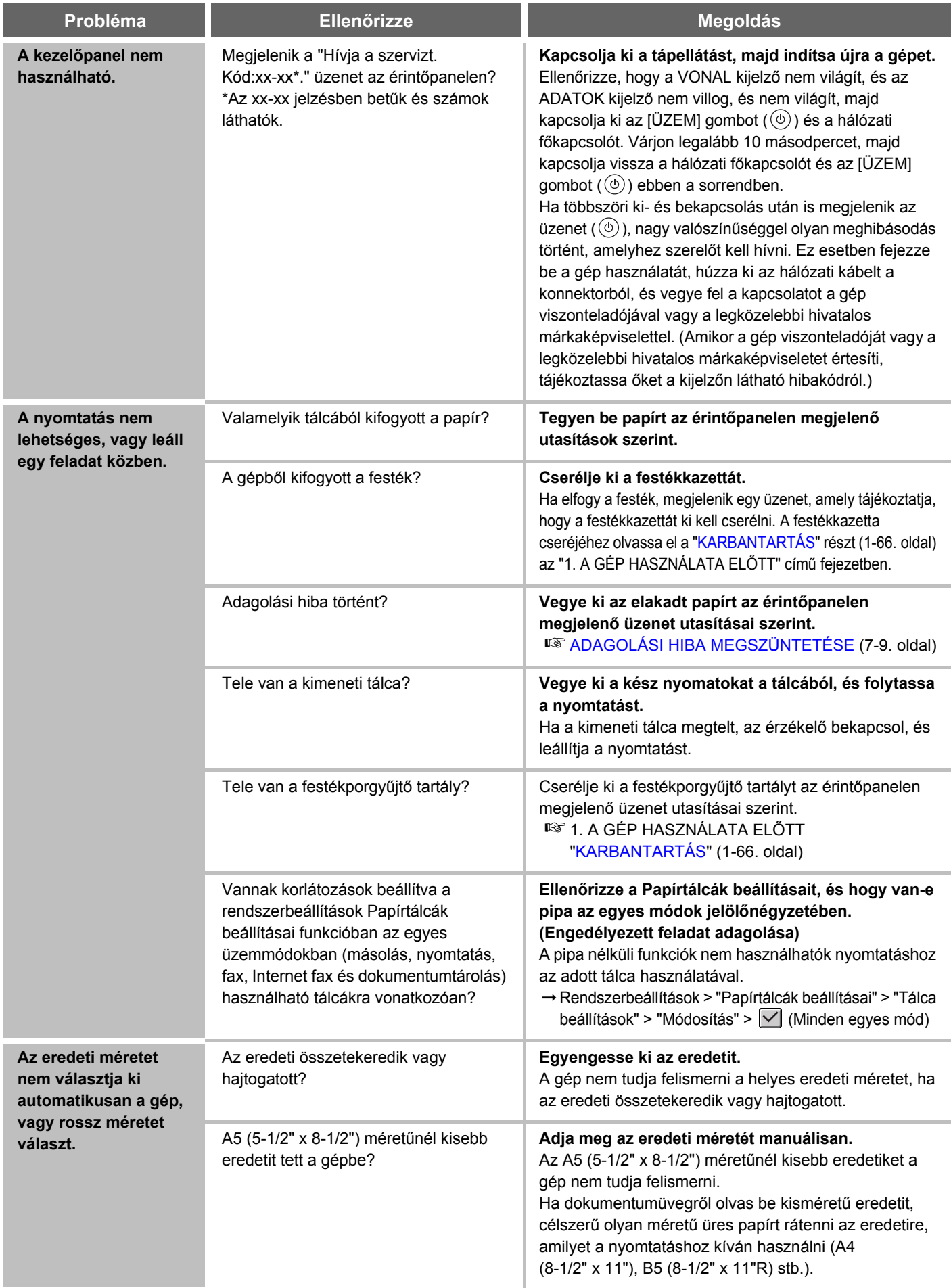

<span id="page-697-0"></span>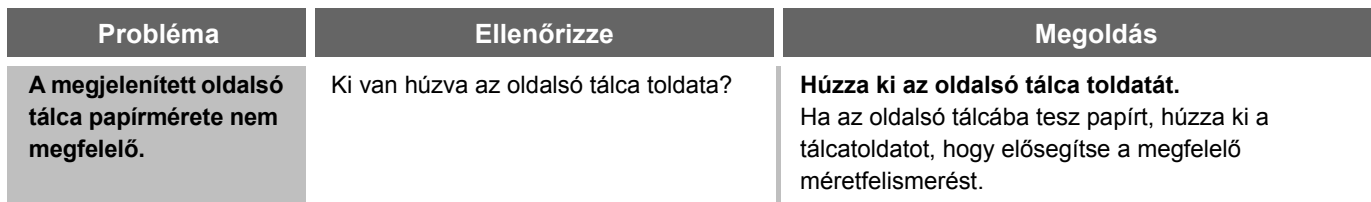

#### <span id="page-697-1"></span>**A PAPÍRADAGOLÁSSAL ÉS A KIMENETTEL KAPCSOLATOS PROBLÉMÁK**

<span id="page-697-2"></span>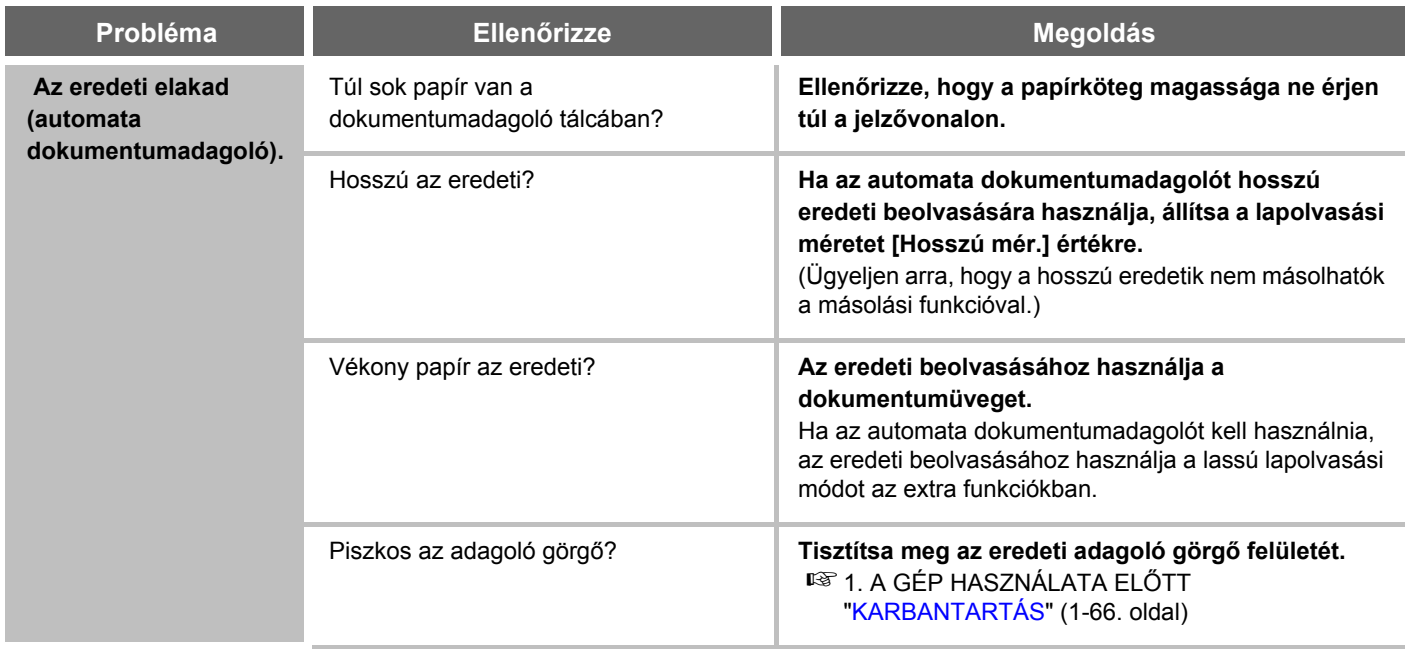

<span id="page-698-0"></span>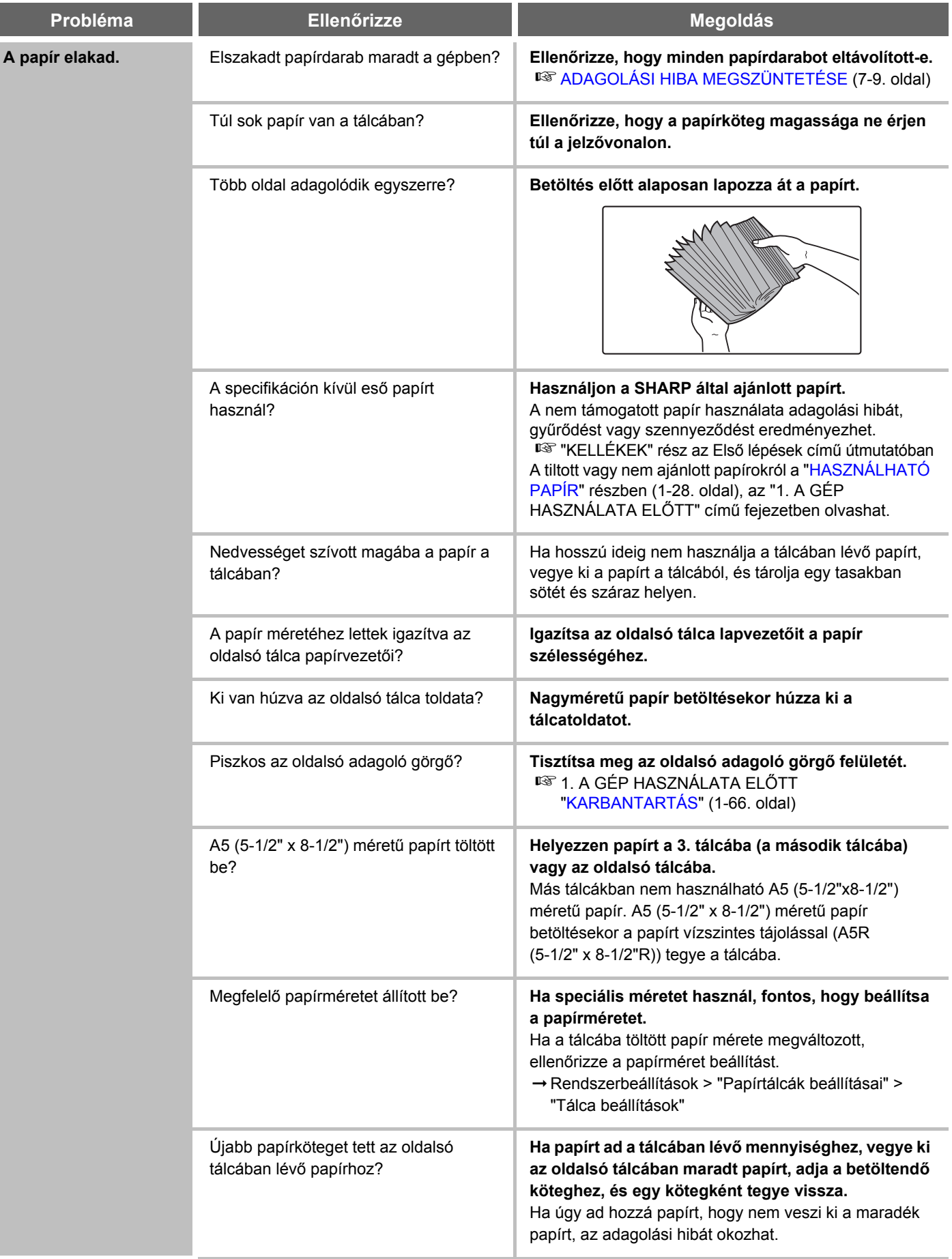

<span id="page-699-1"></span><span id="page-699-0"></span>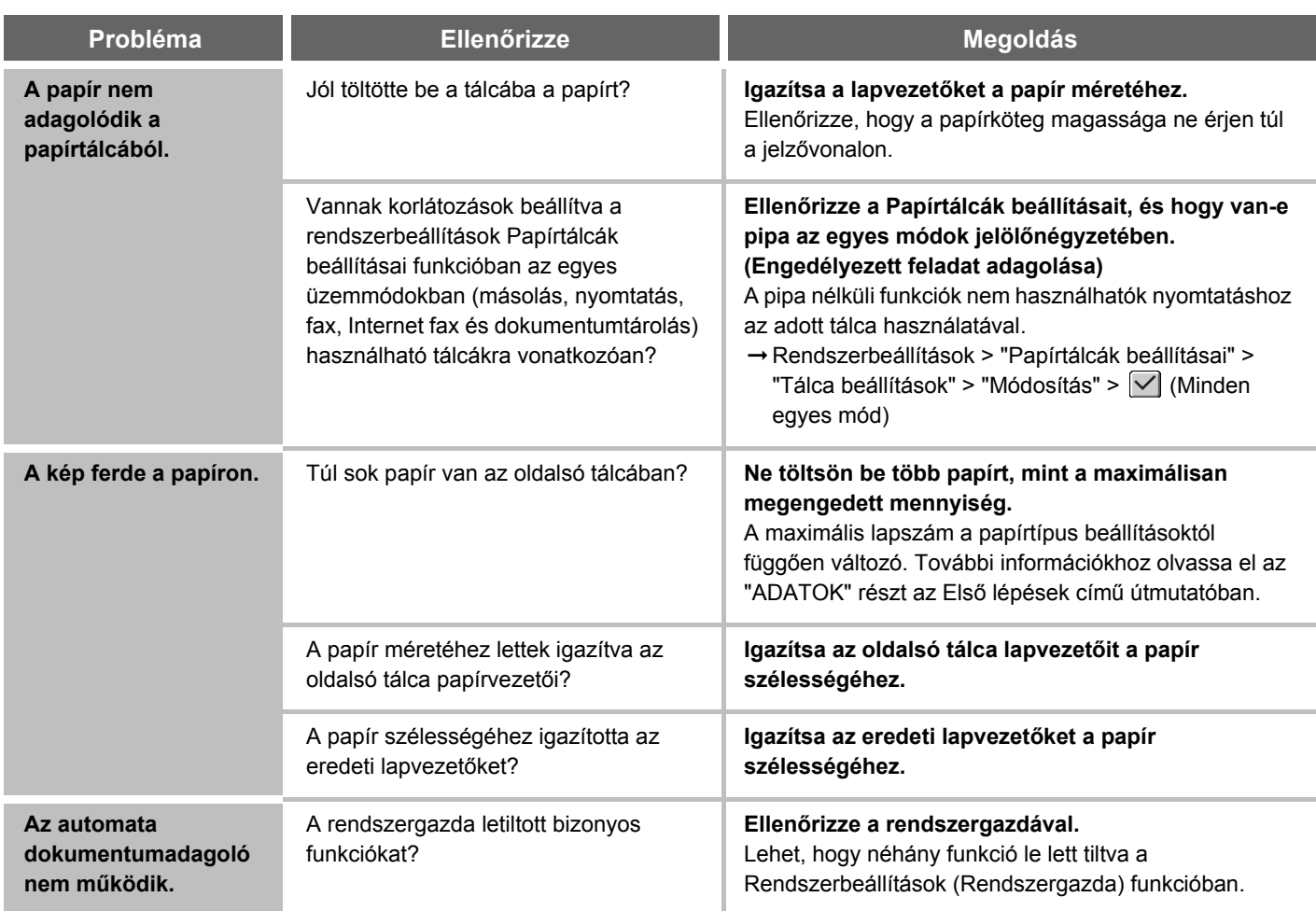

### <span id="page-699-3"></span><span id="page-699-2"></span>**A MINŐSÉGGEL / NYOMTATÁSI EREDMÉNNYEL KAPCSOLATOS PROBLÉMÁK**

<span id="page-699-5"></span><span id="page-699-4"></span>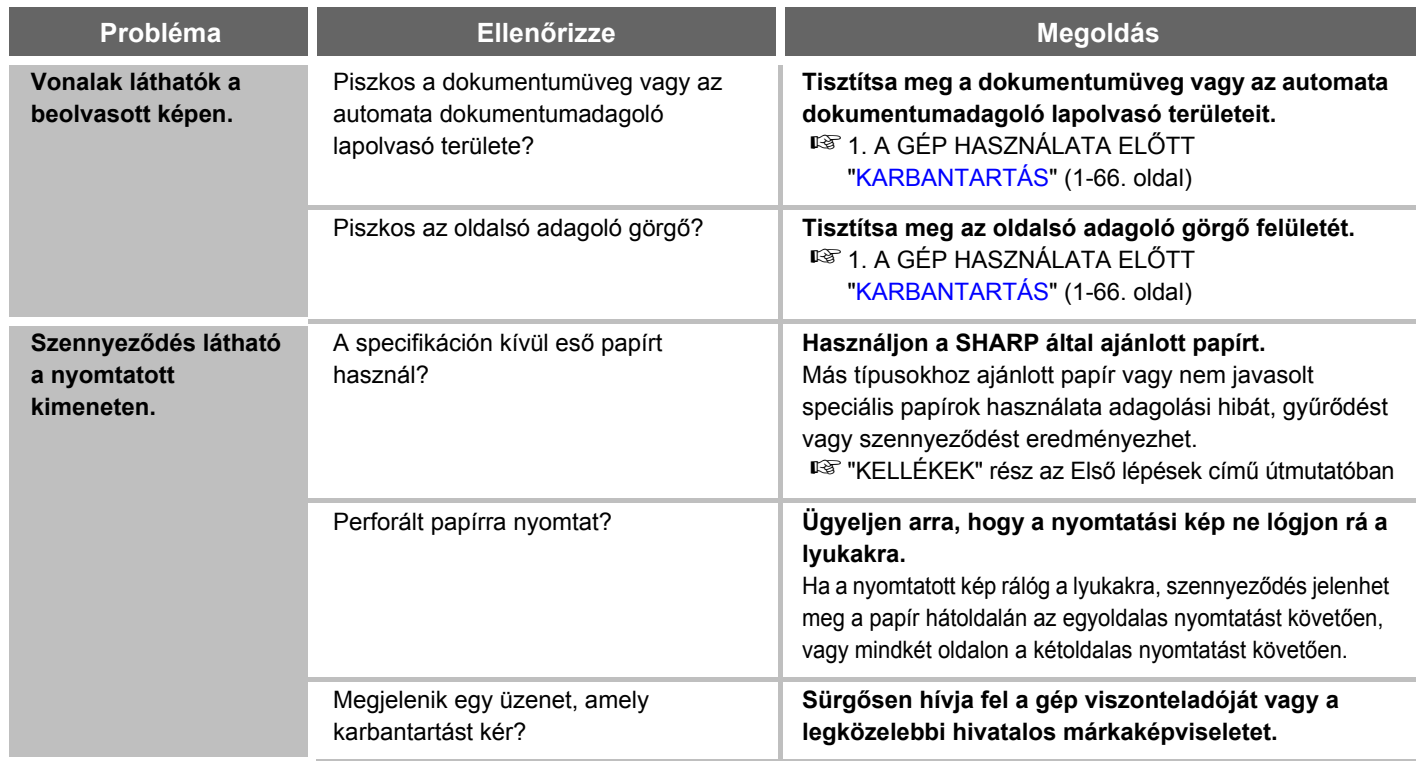

<span id="page-700-3"></span><span id="page-700-2"></span><span id="page-700-1"></span><span id="page-700-0"></span>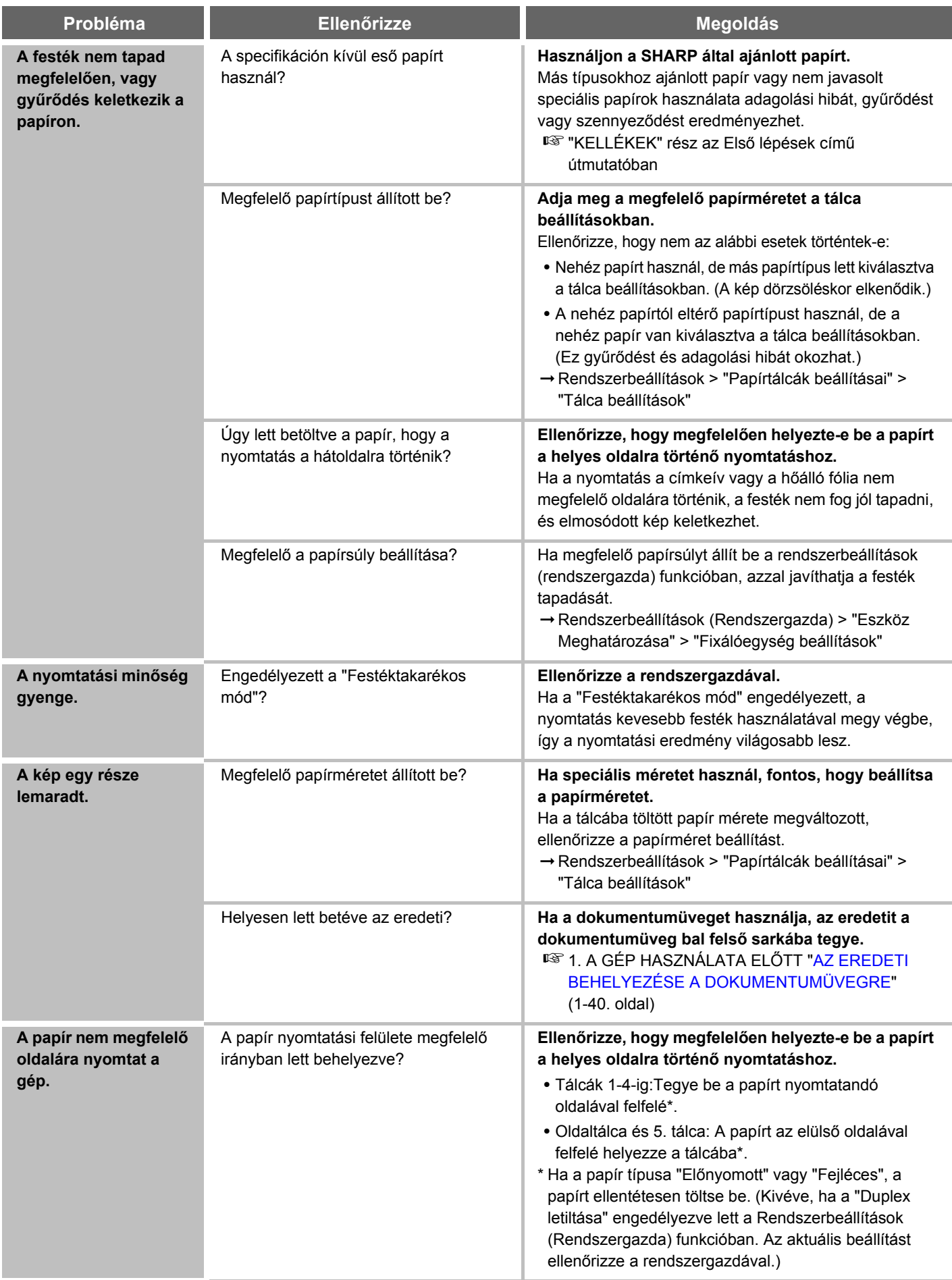

<span id="page-701-0"></span>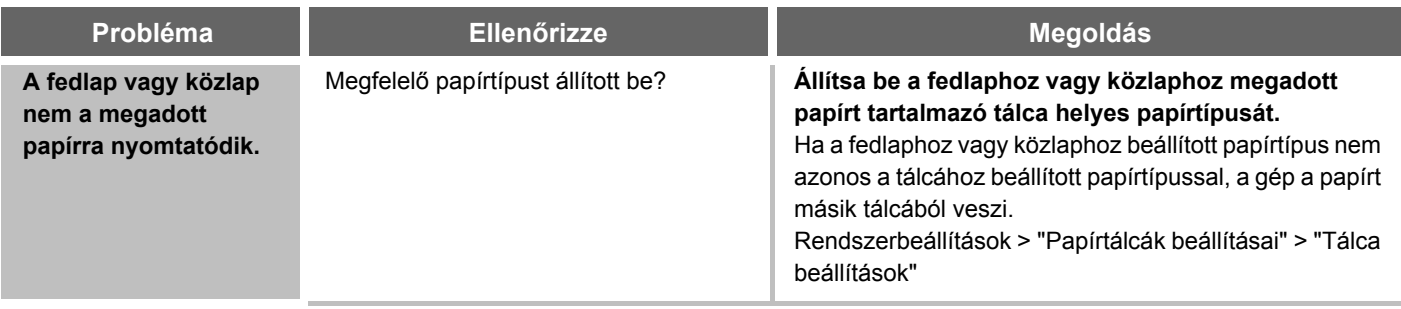

### <span id="page-701-1"></span>**A KIEGÉSZÍTŐ BERENDEZÉSEKHEZ KAPCSOLÓDÓ PROBLÉMÁK**

<span id="page-701-5"></span><span id="page-701-4"></span><span id="page-701-3"></span><span id="page-701-2"></span>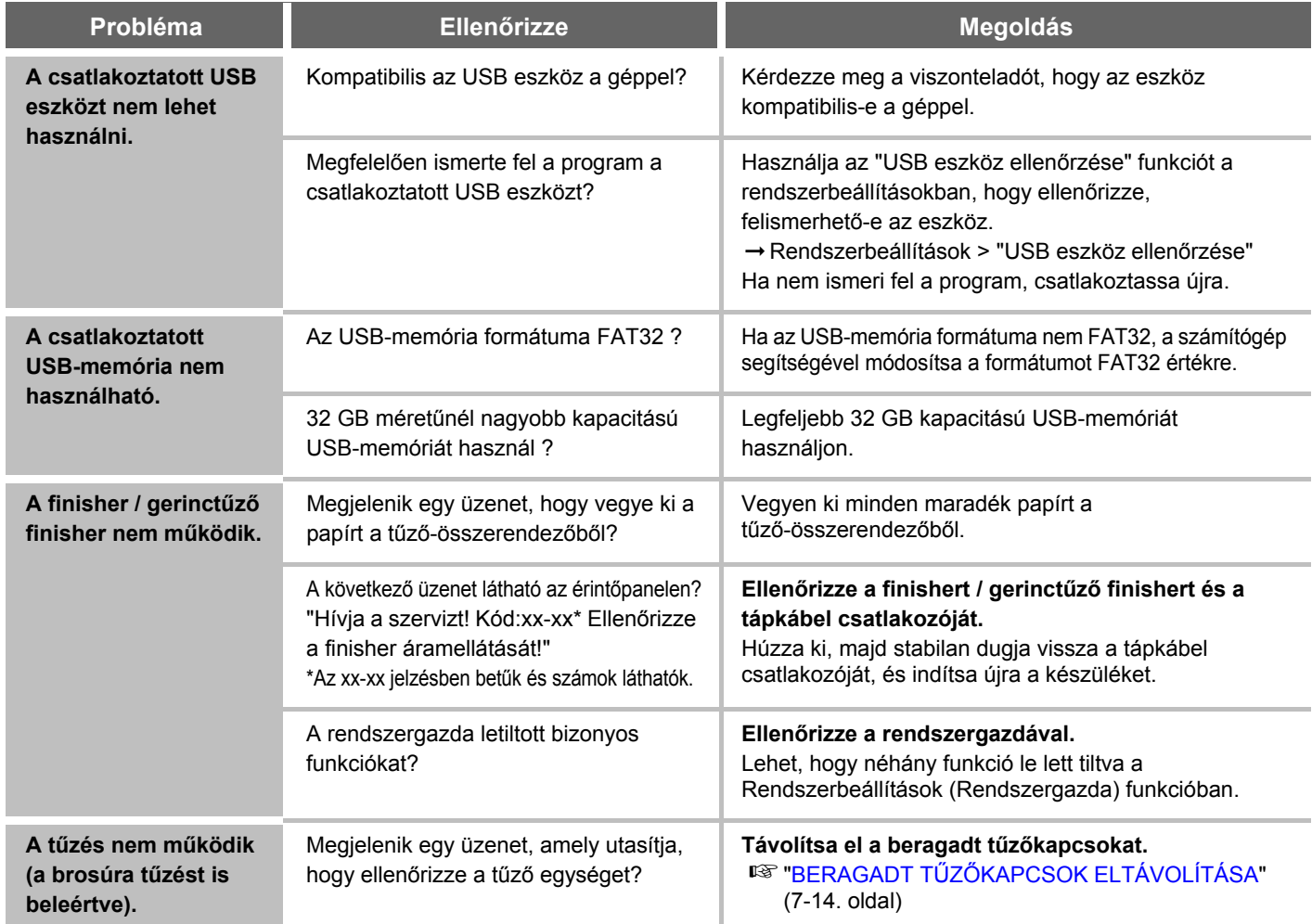

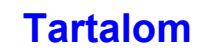

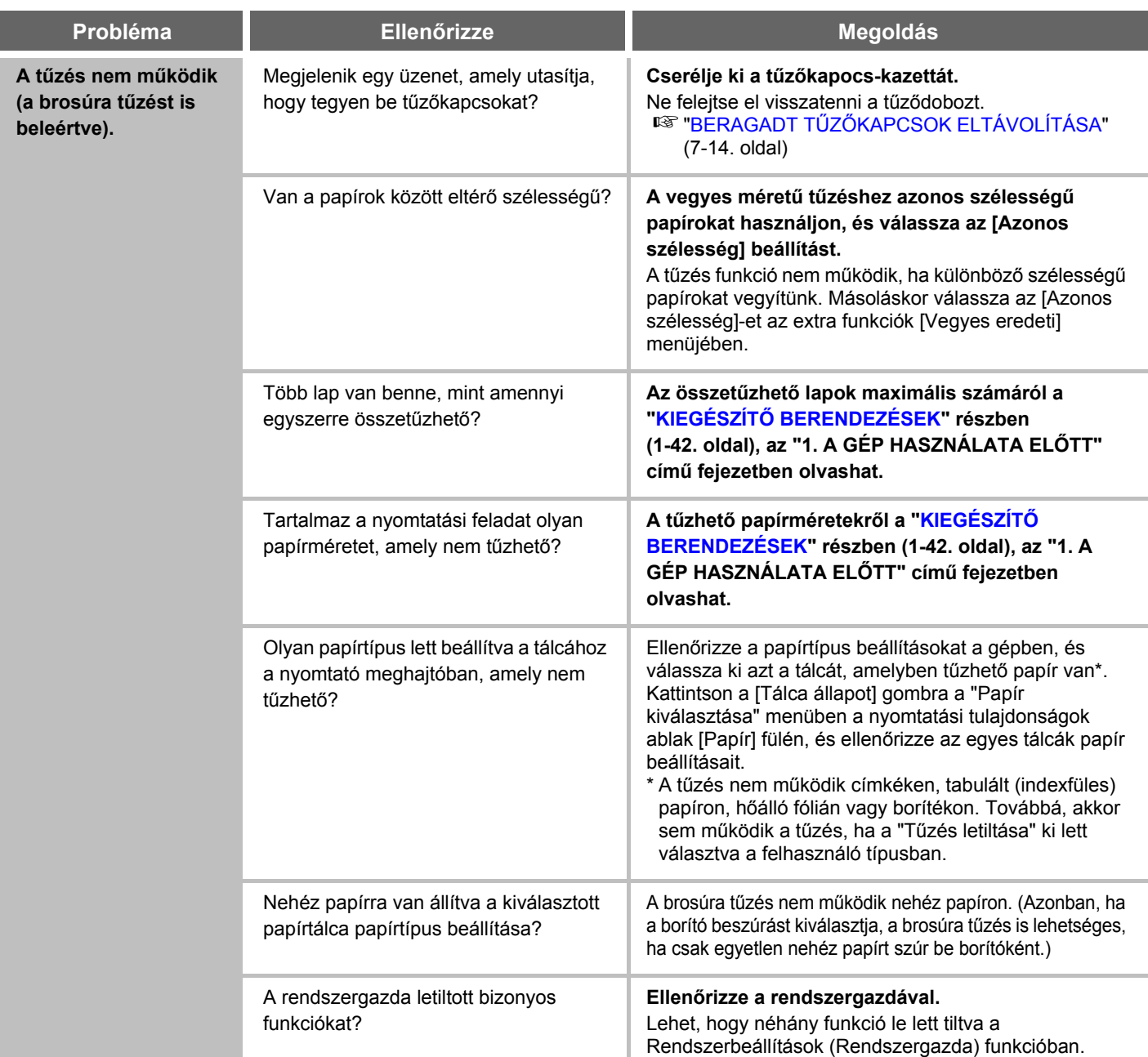

<span id="page-703-0"></span>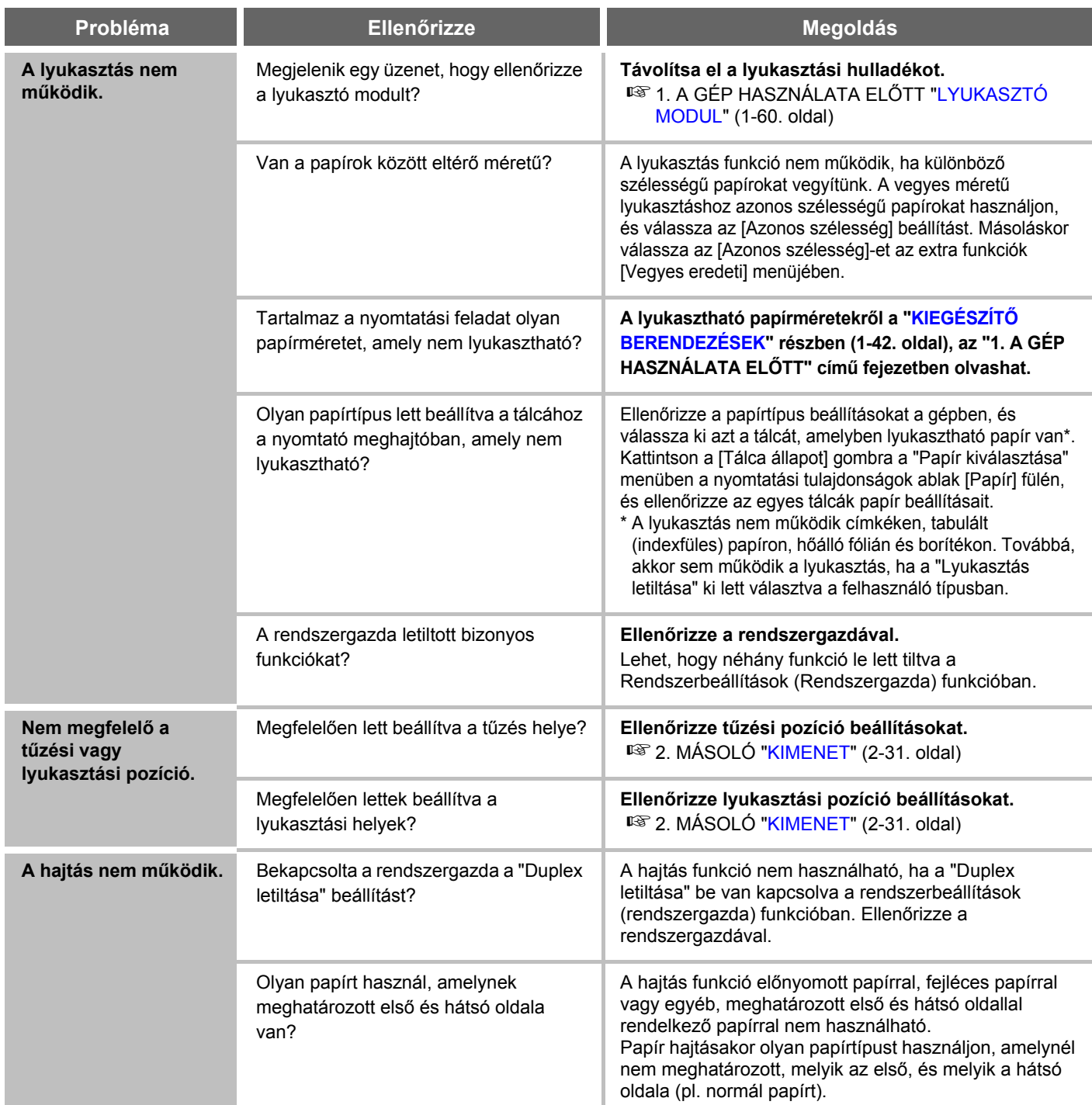

## <span id="page-703-3"></span><span id="page-703-2"></span><span id="page-703-1"></span>**EGYÉB PROBLÉMÁK**

<span id="page-703-5"></span><span id="page-703-4"></span>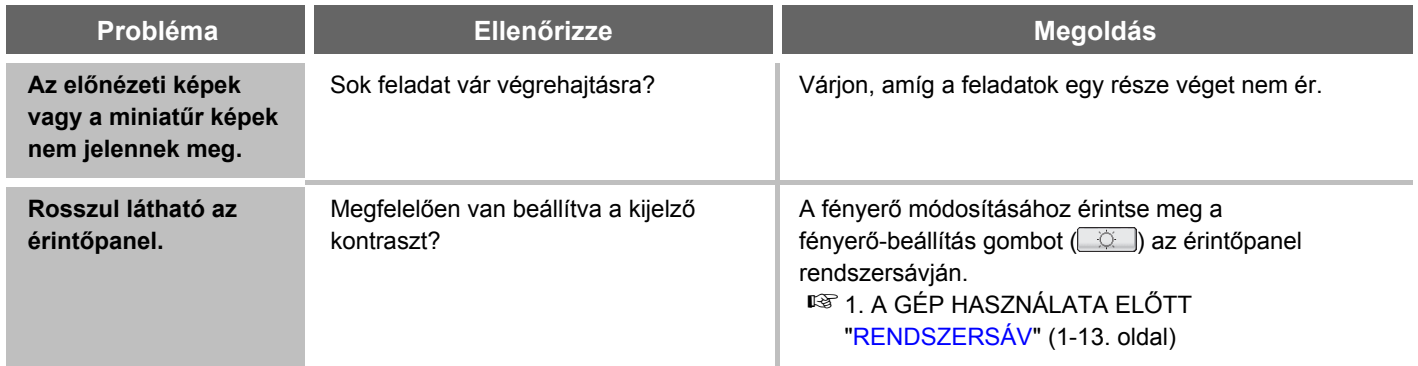

**[Tartalom](#page-653-0)**

<span id="page-704-1"></span><span id="page-704-0"></span>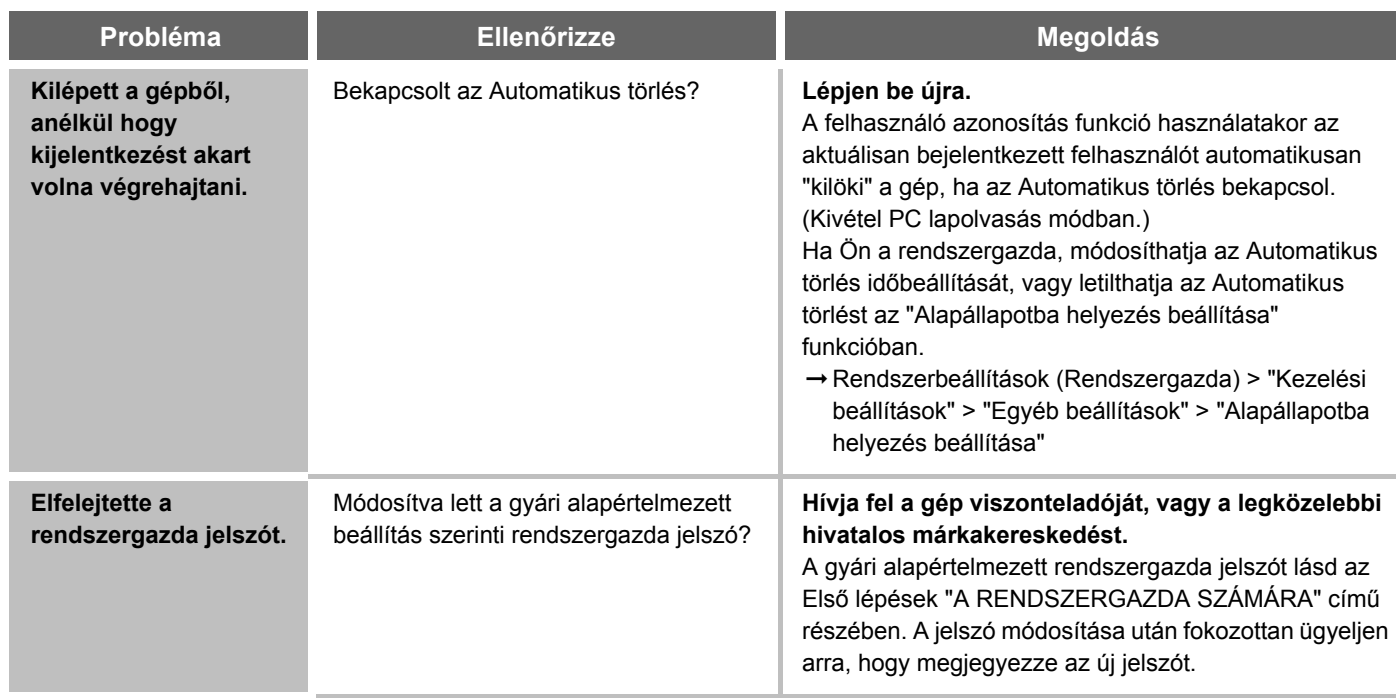

#### **Használati útmutató**

TÍPUS : MX-M282N MX-M362N MX-M452N MX-M502N

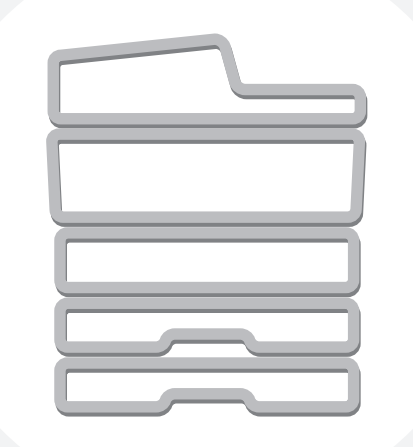

## **SHARP**

**SHARP CORPORATION** 

MXM502N-HU-Z1